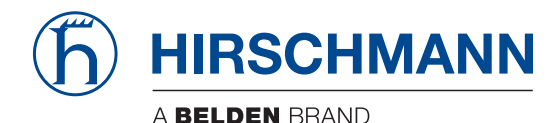

Hirschmann Automation and Control GmbH

# **RSPL HiOS-2S Rel. 07000**

**Reference Manuals** [Graphical User Interface](#page-1-0) [Command Line Interface](#page-293-0)

**User Manual [Configuration](#page-855-0)** 

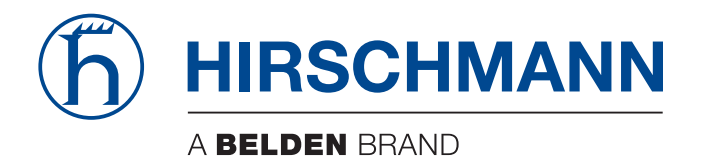

# <span id="page-1-0"></span>**Reference Manual**

**Graphical User Interface HiOS-2S RSPL (Rail Switch Power Lite)** The naming of copyrighted trademarks in this manual, even when not specially indicated, should not be taken to mean that these names may be considered as free in the sense of the trademark and tradename protection law and hence that they may be freely used by anyone.

#### © 2017 Hirschmann Automation and Control GmbH

Manuals and software are protected by copyright. All rights reserved. The copying, reproduction, translation, conversion into any electronic medium or machine scannable form is not permitted, either in whole or in part. An exception is the preparation of a backup copy of the software for your own use.

The performance features described here are binding only if they have been expressly agreed when the contract was made. This document was produced by Hirschmann Automation and Control GmbH according to the best of the company's knowledge. Hirschmann reserves the right to change the contents of this document without prior notice. Hirschmann can give no guarantee in respect of the correctness or accuracy of the information in this document.

Hirschmann can accept no responsibility for damages, resulting from the use of the network components or the associated operating software. In addition, we refer to the conditions of use specified in the license contract.

You can get the latest version of this manual on the Internet at the Hirschmann product site (www.hirschmann.com).

Hirschmann Automation and Control GmbH Stuttgarter Str. 45-51 72654 Neckartenzlingen Germany

# **Contents**

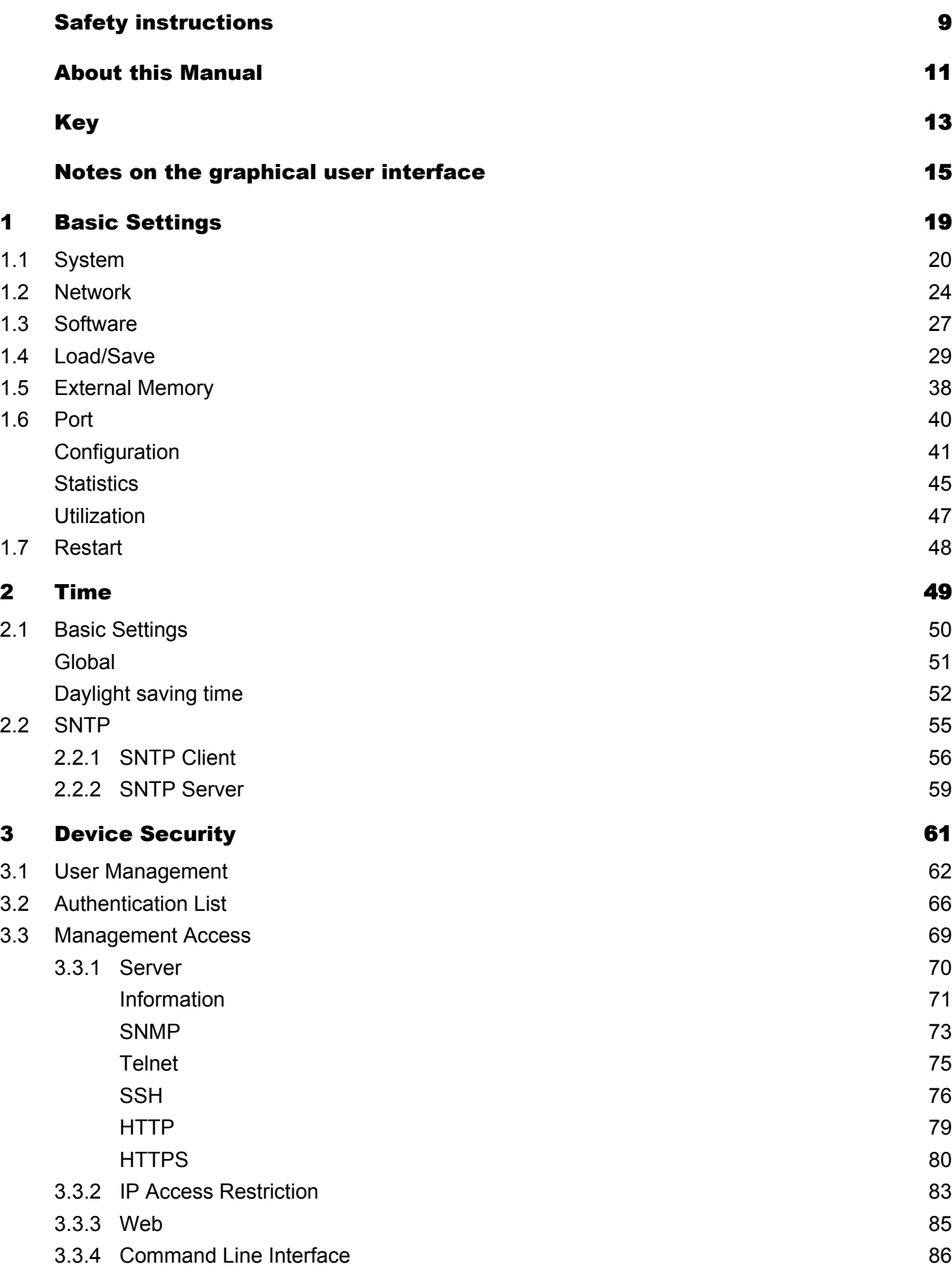

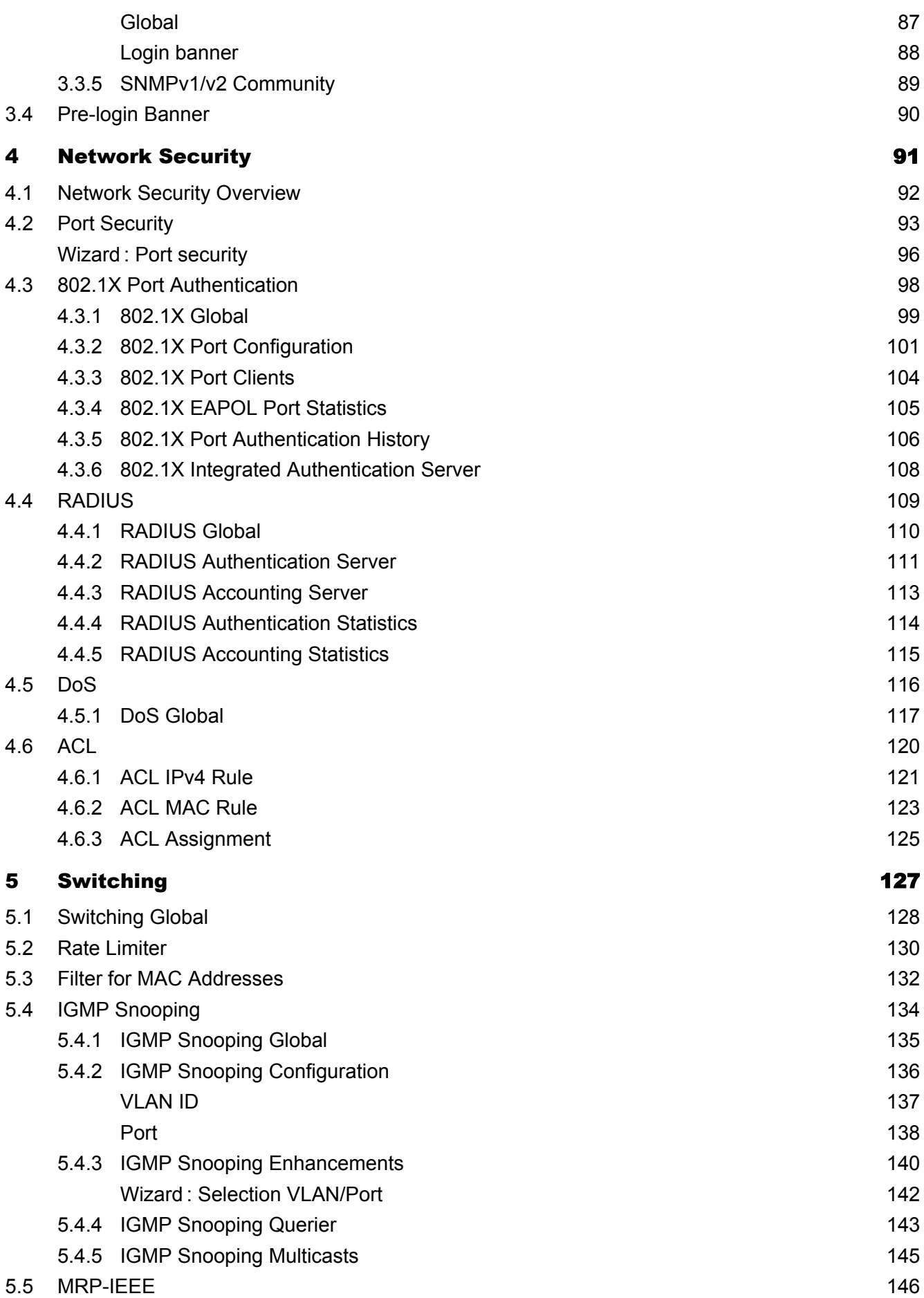

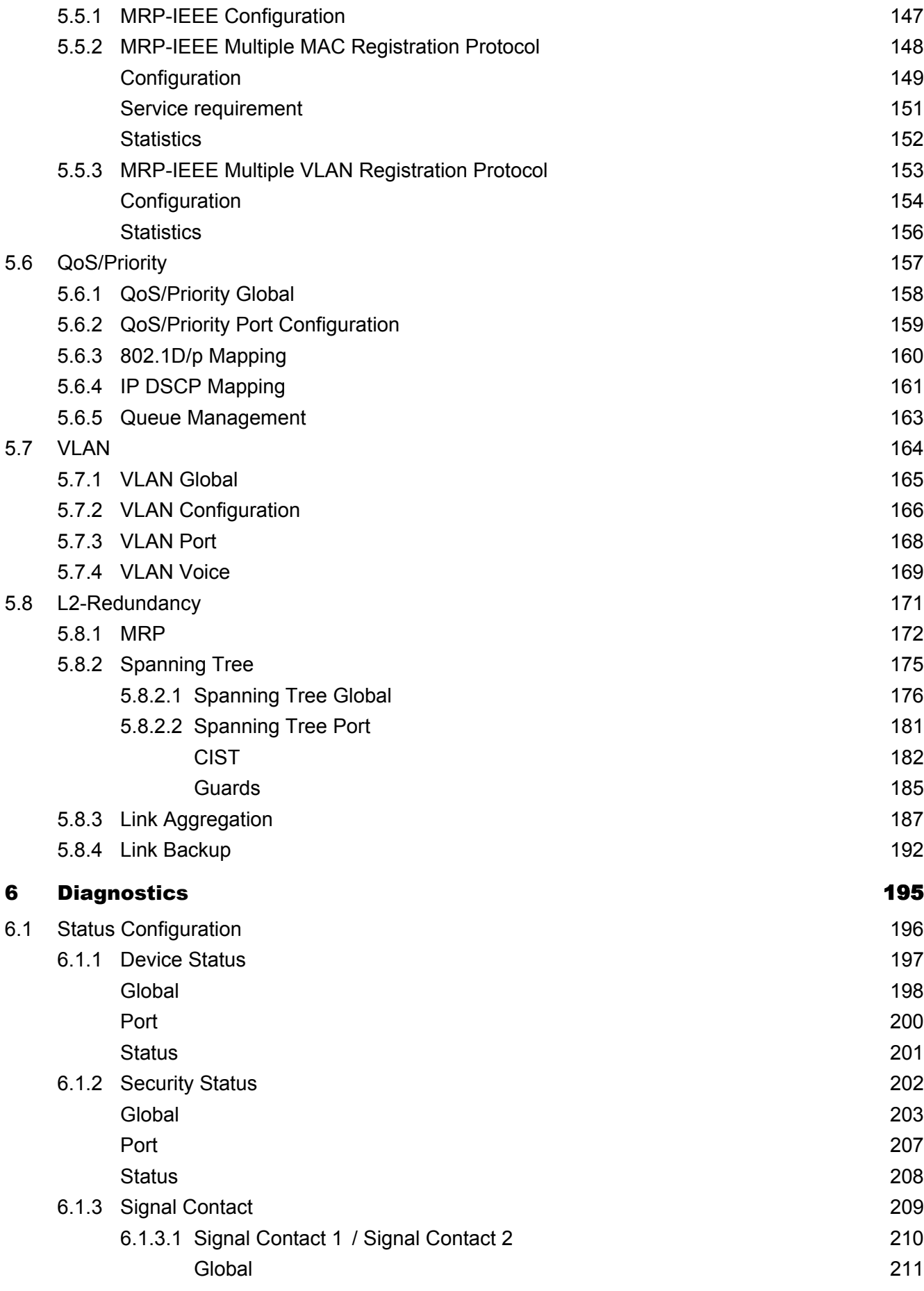

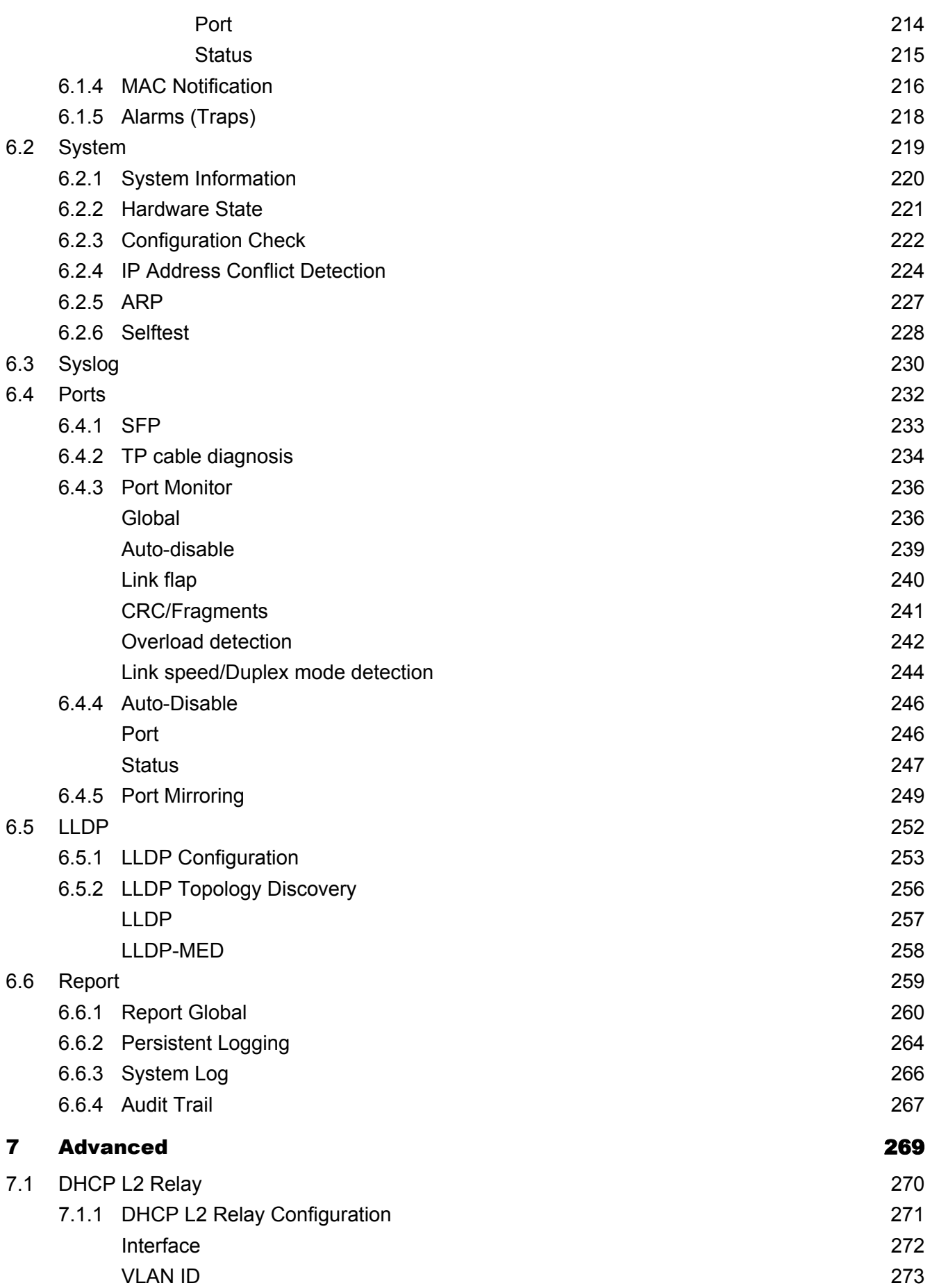

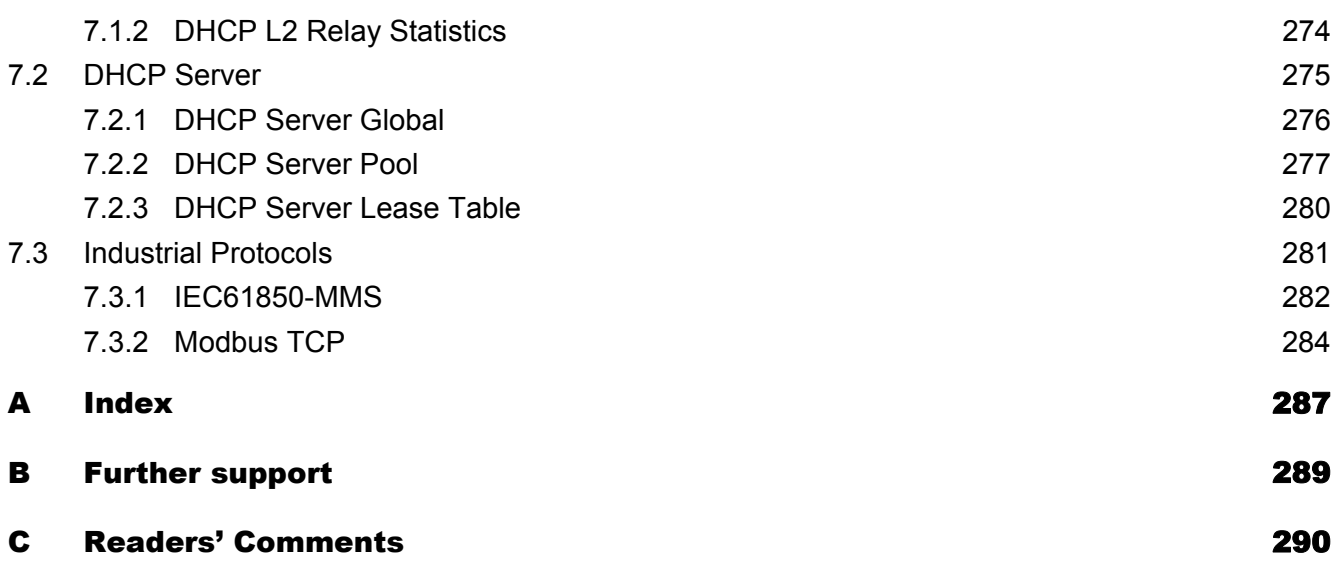

**Contents** 

# <span id="page-9-0"></span>Safety instructions

# WARNING

### **UNCONTROLLED MACHINE ACTIONS**

To avoid uncontrolled machine actions caused by data loss, configure all the data transmission devices individually.

Before you start any machine which is controlled via data transmission, be sure to complete the configuration of all data transmission devices.

**Failure to follow these instructions can result in death, serious injury, or equipment damage.**

# <span id="page-11-0"></span>About this Manual

The "Installation" user manual contains a device description, safety instructions, a description of the display, and the other information that you need to install the device.

The "Configuration" user manual contains the information you need to start operating the device. It takes you step by step from the first startup operation through to the basic settings for operation in your environment.

The "Graphical User Interface" reference manual contains detailed information on using the graphical user interface to operate the individual functions of the device.

The "Command Line Interface" reference manual contains detailed information on using the Command Line Interface to operate the individual functions of the device.

The Industrial HiVision Network Management software provides you with additional options for smooth configuration and monitoring:

- Auto-topology discovery
- **Browser interface**
- Client/server structure
- $\blacktriangleright$  Event handling
- Event log
- Simultaneous configuration of multiple devices
- Graphical user interface with network layout
- SNMP/OPC gateway

# <span id="page-13-0"></span>Key

The designations used in this manual have the following meanings:

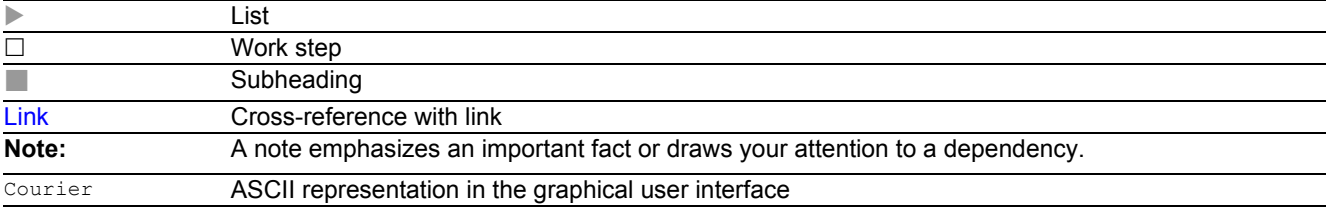

# <span id="page-15-0"></span>Notes on the graphical user interface

The graphical user interface of the device is divided as follows:

- **[Navigation area](#page-15-1)**
- **[Dialog area](#page-17-0)**
- $\blacktriangleright$  [Buttons](#page-18-0)

# <span id="page-15-1"></span>Navigation area

The Navigation area is located on the left side of the graphical user interface.

The Navigation area contains the following elements:

- ▶ [Toolbar](#page-15-2)
- $\blacktriangleright$  [Filter](#page-16-0)
- $\blacktriangleright$  [Menu](#page-16-1)

You have the option of collapsing the entire Navigation area, for example when displaying the graphical user interface on small screens. To collapse or expand, you click the small arrow at the top of the navigation area.

## <span id="page-15-2"></span>**Toolbar**

The toolbar at the top of the navigation area contains several buttons.

- When you position the mouse pointer over a button, a tooltip displays further information.
- If the connection to the device is lost, the toolbar is grayed out.

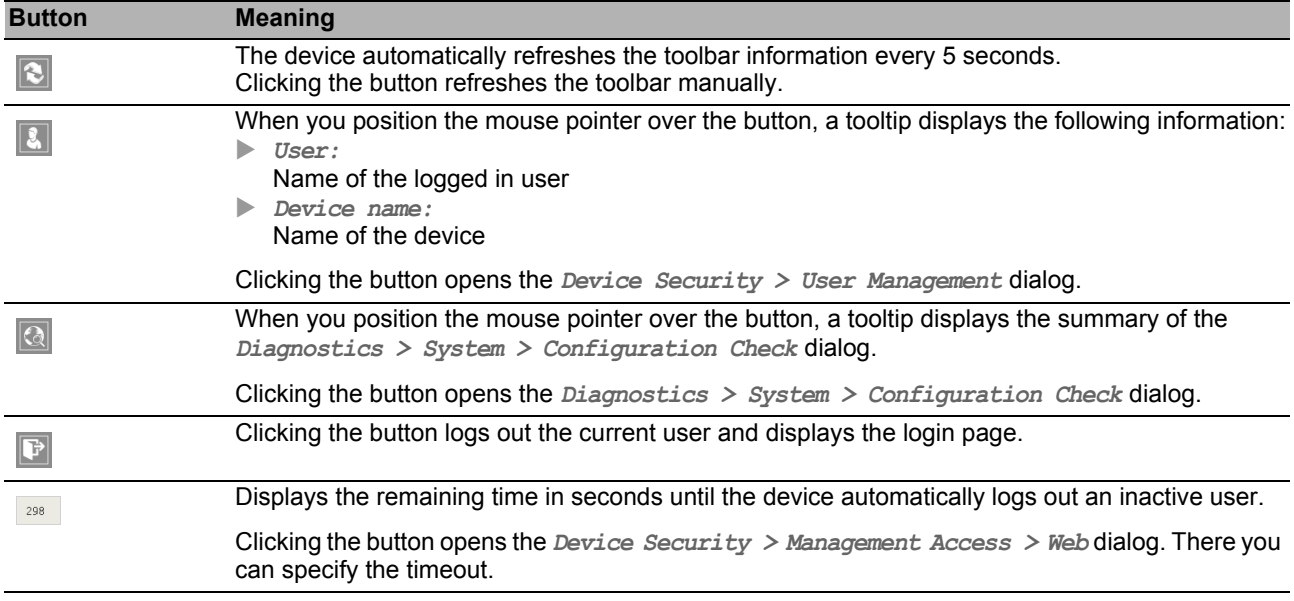

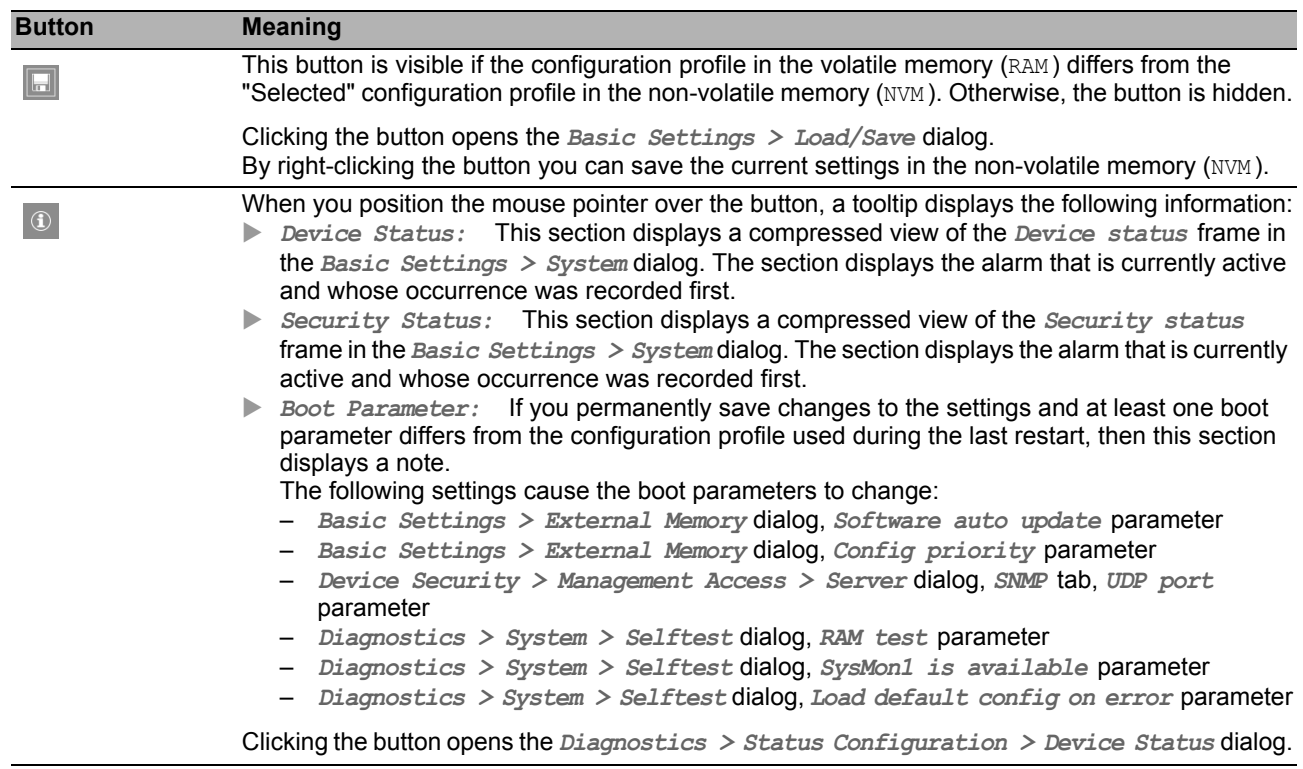

### <span id="page-16-0"></span>**Filter**

The filter enables you to reduce the number of menu items in the menu. When filtering, the menu displays only menu items matching the search string entered in the filter field.

### <span id="page-16-1"></span>**Menu**

The menu displays the menu items.

You have the option of filtering the menu items. See section ["Filter"](#page-16-0).

To display the corresponding dialog in the dialog area, you click the desired menu item. If the selected menu item is a node containing sub-items, then the node expands or collapses while clicking. The dialog area keeps the previously displayed dialog.

You have the option of expanding or collapsing every node in the menu at the same time. When you right-click anywhere in the menu, a context menu displays the following entries:

*Expand*

Expands every node in the menu at the same time. The menu displays the menu items for every level.

*Collapse*

Collapses every node in the menu at the same time. The menu displays the top level menu items.

# <span id="page-17-0"></span>Dialog area

The Dialog area is located on the rigth side of the graphical user interface. When you click a menu item in the Navigation area, the Dialog area displays the corresponding dialog.

## **Updating the display**

If a dialog remains opened for a longer time, then the values in the device have possibly changed in the meantime.

 $\Box$  To update the display in the dialog, click the  $\Diamond$  button. Unsaved information in the dialog is lost.

#### Saving the settings

- $\Box$  To transfer the changed settings to the volatile memory (RAM) of the device, click the  $\blacktriangledown$  button.
- $\Box$  To keep the changed settings, even after restarting the device, proceed as follows:
	- □ Open the *Basic Settings > Load/Save* dialog.
	- $\Box$  In the table, highlight the desired configuration profile.
	- $\Box$  If in the *Selected* column the checkbox is unmarked, click the  $\Box$  button and then the *Select* item.
	- $\Box$  Click the  $\equiv$  button and then the *Save* item.

**Note:** Unintentional changes to the settings may terminate the connection between your PC and the device. To keep the device accessible, enable the *Undo configuration modifications* function in the *Basic Settings > Load/Save* dialog, before changing any settings. Using the function, the device continuously checks whether it can still be reached from the IP address of the user's PC. If the connection is lost, the device loads the configuration profile saved in the non-volatile memory (NVM ) after the specified time. Afterwards, the device can be accessed again.

#### ■ Working with tables

The dialogs display numerous settings in table form.

When you modify a table cell, the table cell displays a red mark in its top-left corner. The red mark indicates that your modifications are not yet transfered to the volatile memory (RAM ) of the device.

You have the option of customizing the look of the tables to fit your needs. When you position the mouse pointer over a column header, the column header displays a drop-down list button. When you click this button, the drop-down list displays the following entries:

 $\triangleright$  Sort ascending

Sorts the table entries in ascending order based on the entries of the selected column. You recognize sorted table entries by an arrow in the column header.

 $\triangleright$  Sort descending

Sorts the table entries in descending order based on the entries of the selected column. You recognize sorted table entries by an arrow in the column header.

Columns

Displays or hides columns.

You recognize hidden columns by an unmarked checkbox in the drop-down list.

 $\blacktriangleright$  Filters

The table only displays the entries whose content matches the specified filter criteria of the selected column.

You recognize filtered table entries by an emphasized column header.

You have the option of selecting multiple table entries simultaneously and subsequently applying an action to them. This is useful when you are going to remove multiple table entries at the same time.

- $\triangleright$  Select several consecutive table entries:
	- $\Box$  Click the first desired table entry to highlight it.
	- $\Box$  Press and hold the <SHIFT> key.
	- $\Box$  Click the last desired table entry to highlight every desired table entry.
- $\blacktriangleright$  Select multiple individual table entries:
	- $\Box$  Click the first desired table entry to highlight it.
	- $\Box$  Press and hold the <CTRL> key.
	- $\Box$  Click the next desired table entry to highlight it. Repeat until every desired table entry is highlighted.

# <span id="page-18-0"></span>**Buttons**

Here you find the description of the standard buttons. The special dialog-specific buttons are described in the corresponding dialog help text.

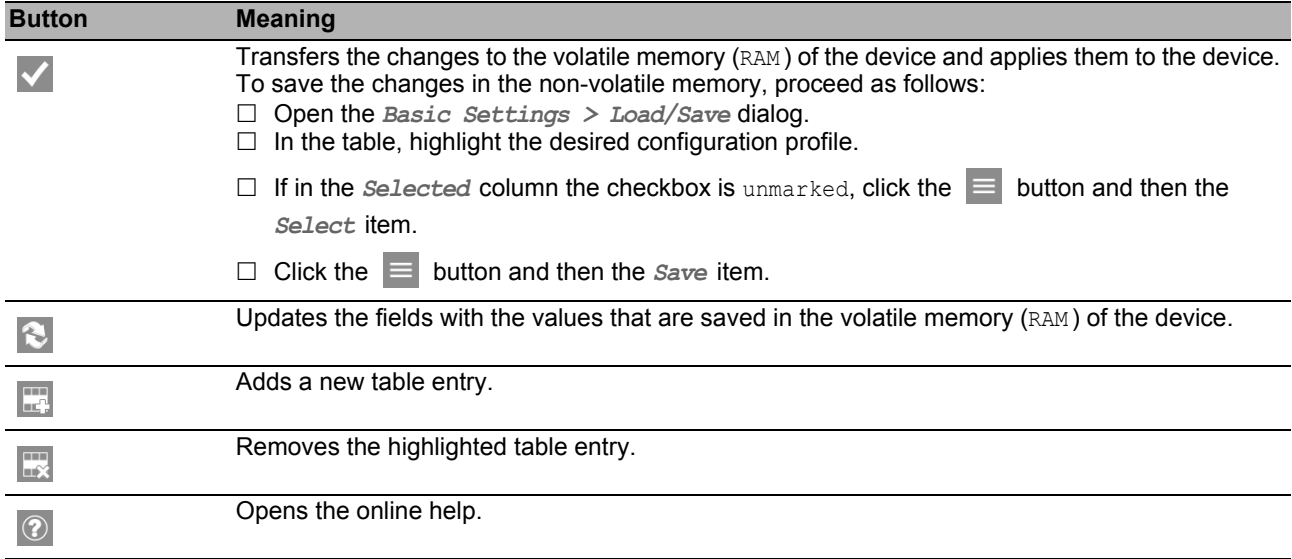

# <span id="page-19-0"></span>1 Basic Settings

The menu contains the following dialogs:

- [System](#page-20-0)
- $\blacktriangleright$  [Network](#page-24-0)
- ▶ [Software](#page-27-0)
- ▶ [Load/Save](#page-29-0)
- [External Memory](#page-38-0)
- $\blacktriangleright$  [Port](#page-40-0)
- **[Restart](#page-48-0)**

# <span id="page-20-0"></span>1.1 System

In this dialog, you monitor individual operating statuses.

### Device status

The fields in this frame display the device status and inform you about alarms that have occurred. When an alarm currently exists, the frame is highlighted.

You specify the parameters that the device monitors in the *Diagnostics > Status Configuration > Device Status* dialog.

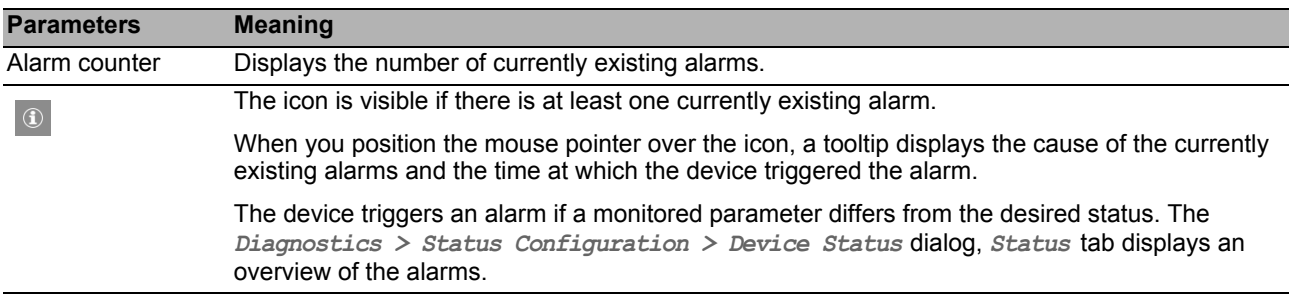

**Note:** The device reports an alarm if you connect one power supply unit exclusively for the supply voltage to a device with a redundant power supply unit. To avoid this alarm, you deactivate the monitoring of the missing power supply units in the *Diagnostics > Status Configuration >*  Device Status dialog.

## Security status

The fields in this frame display the security status and inform you about alarms that have occurred. When an alarm currently exists, the frame is highlighted.

You specify the parameters that the device monitors in the *Diagnostics > Status Configuration > Security Status* dialog.

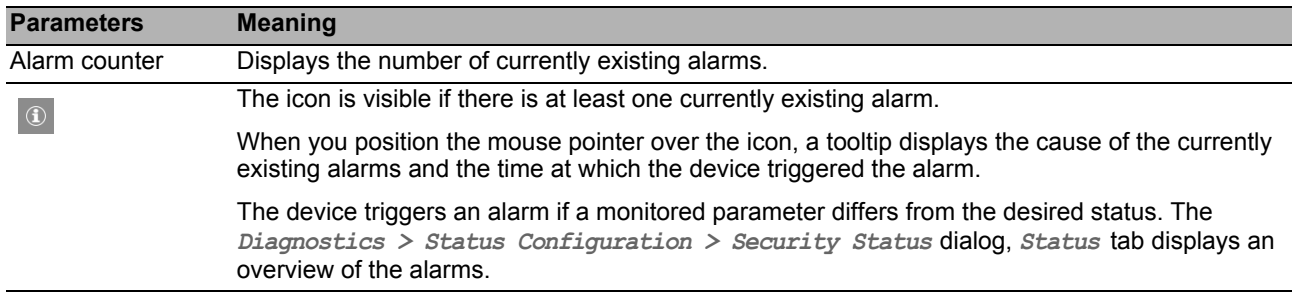

#### ■ Signal contact status

The fields in this frame display the signal contact status and inform you about alarms that have occurred. When an alarm currently exists, the frame is highlighted.

You specify the parameters that the device monitors in the *Diagnostics > Status Configuration > Signal Contact > Signal Contact 1*/*Signal Contact 2* dialog.

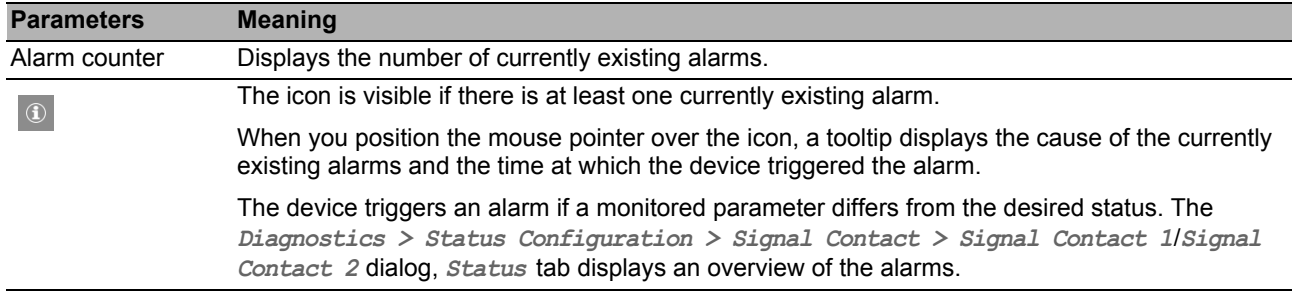

#### System data

The fields in this frame display operating data and information on the location of the device.

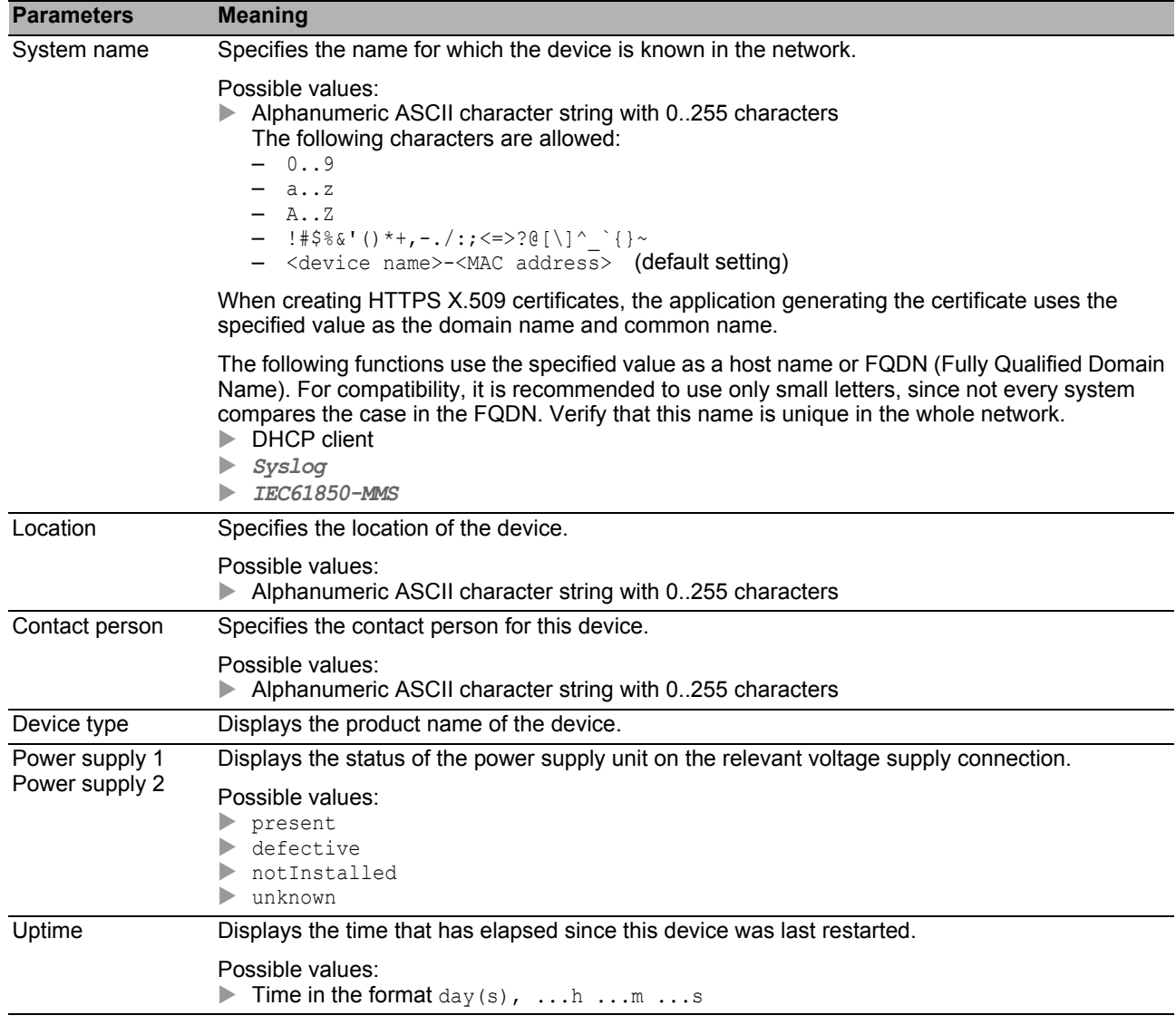

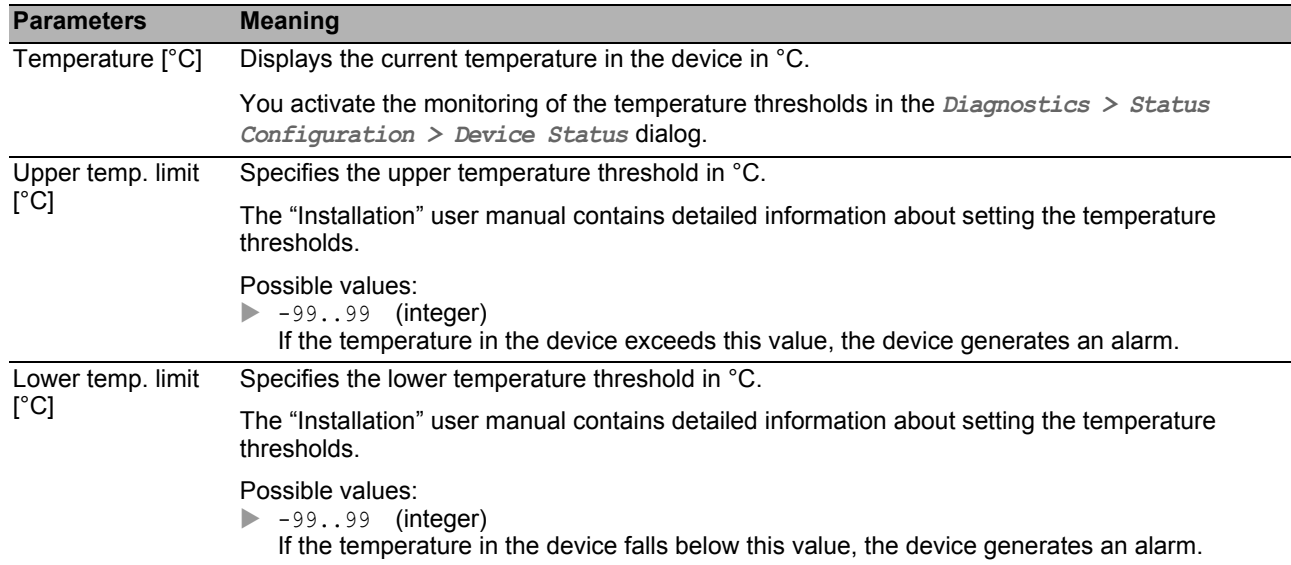

## ■ LED status

This frame displays the states of the device status LEDs at the time of the last update. The "Installation" user manual contains detailed information about the device status LEDs.

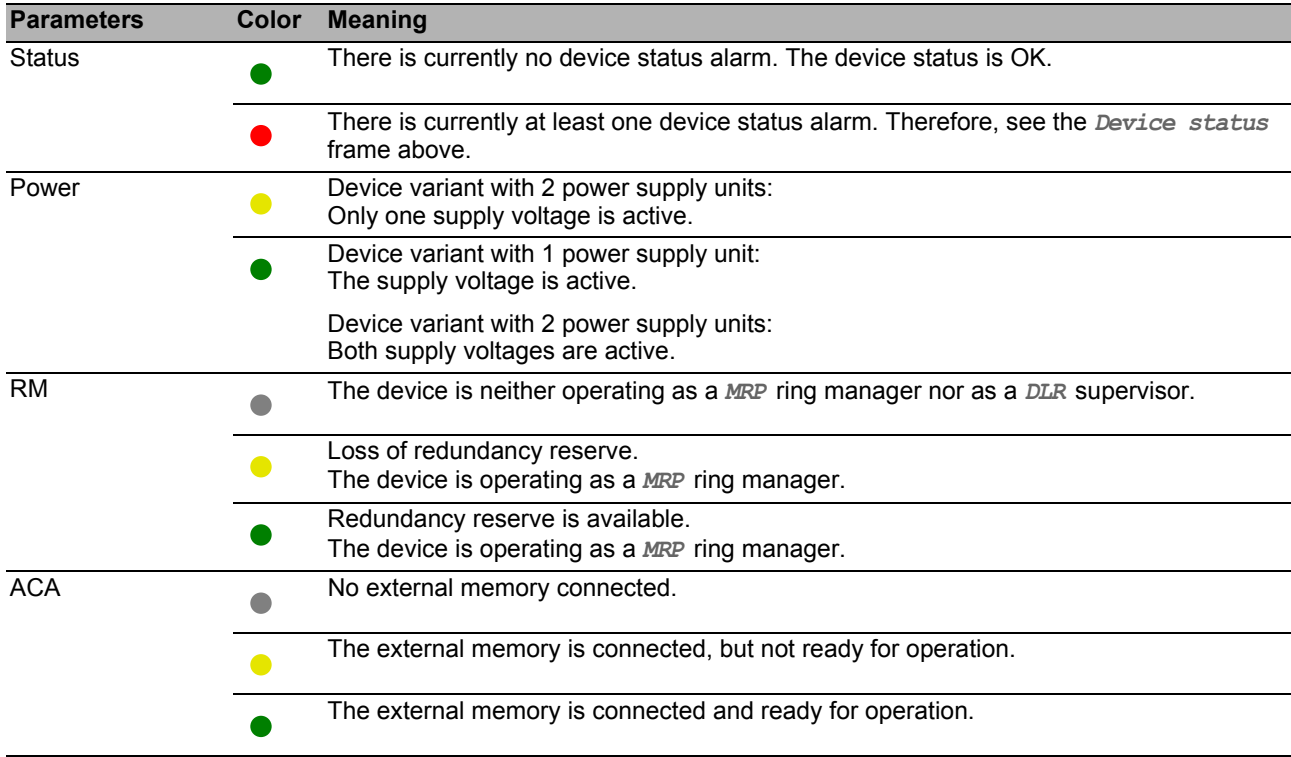

### **Port status**

This frame displays a simplified view of the ports of the device at the time of the last update.

The icons represent the status of the individual ports. In some situations, the following icons interfere with one another. When you position the mouse pointer over the appropriate port icon, a tooltip displays a detailed information about the port state.

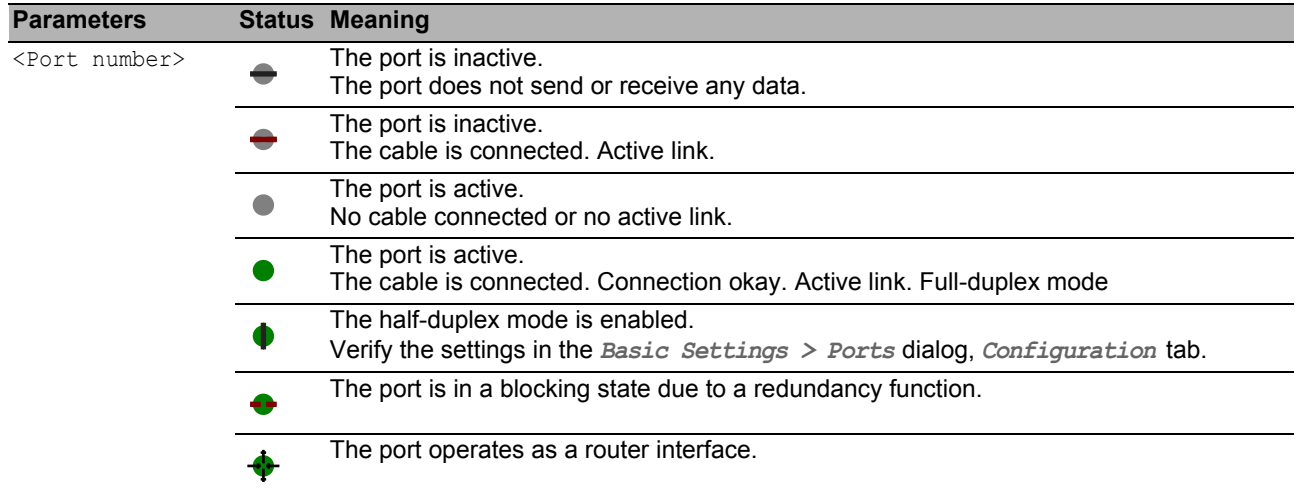

### ■ Buttons

You find the description of the standard buttons in section ["Buttons" on page 18](#page-18-0).

# <span id="page-24-0"></span>1.2 Network

This dialog allows you to specify the IP, VLAN and HiDiscovery settings required for the access to the device management through the network.

#### ■ Management interface

This frame allows you to specify the following settings:

- The source from which the device management receives its IP parameters
- ▶ VLAN in which the management can be accessed

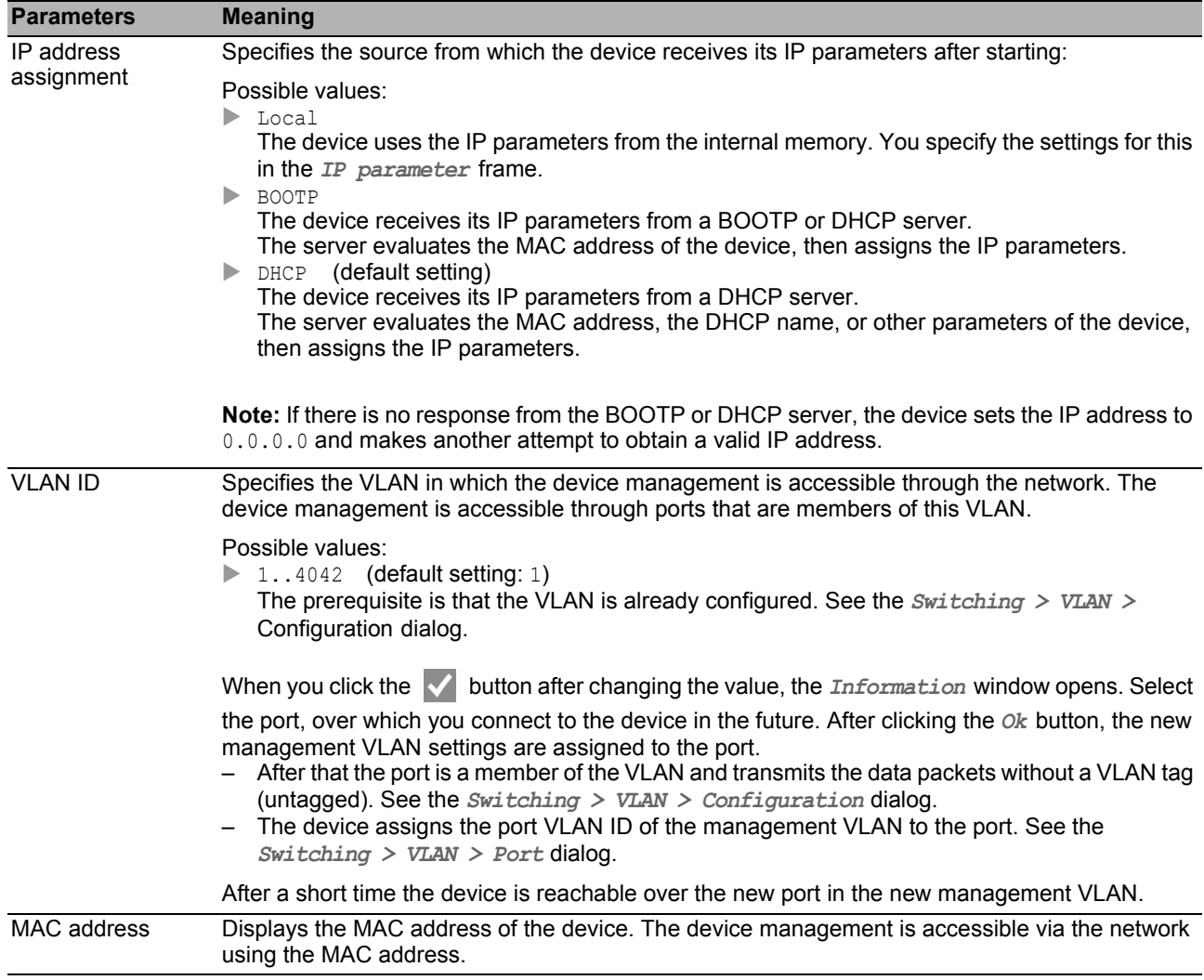

### **BOOTP/DHCP**

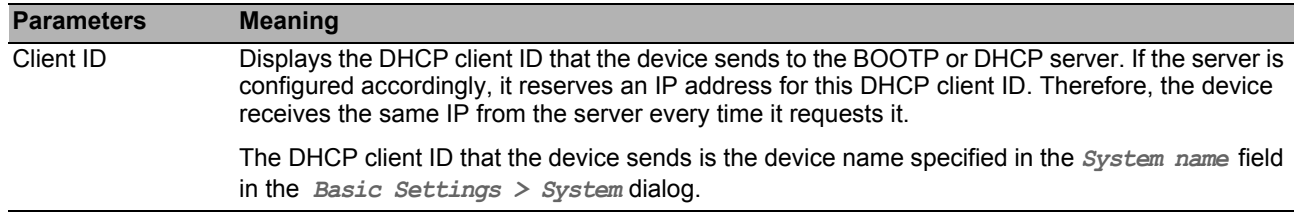

#### $\blacksquare$  HiDiscovery protocol v1/v2

This frame allows you to specify settings for the access to the device using the HiDiscovery protocol.

On a PC, the HiDiscovery software displays the Hirschmann devices that can be accessed in the network on which the HiDiscovery function is enabled. You can access these devices even if they have invalid or no IP parameters assigned. The HiDiscovery software allows you to assign or change the IP parameters in the device.

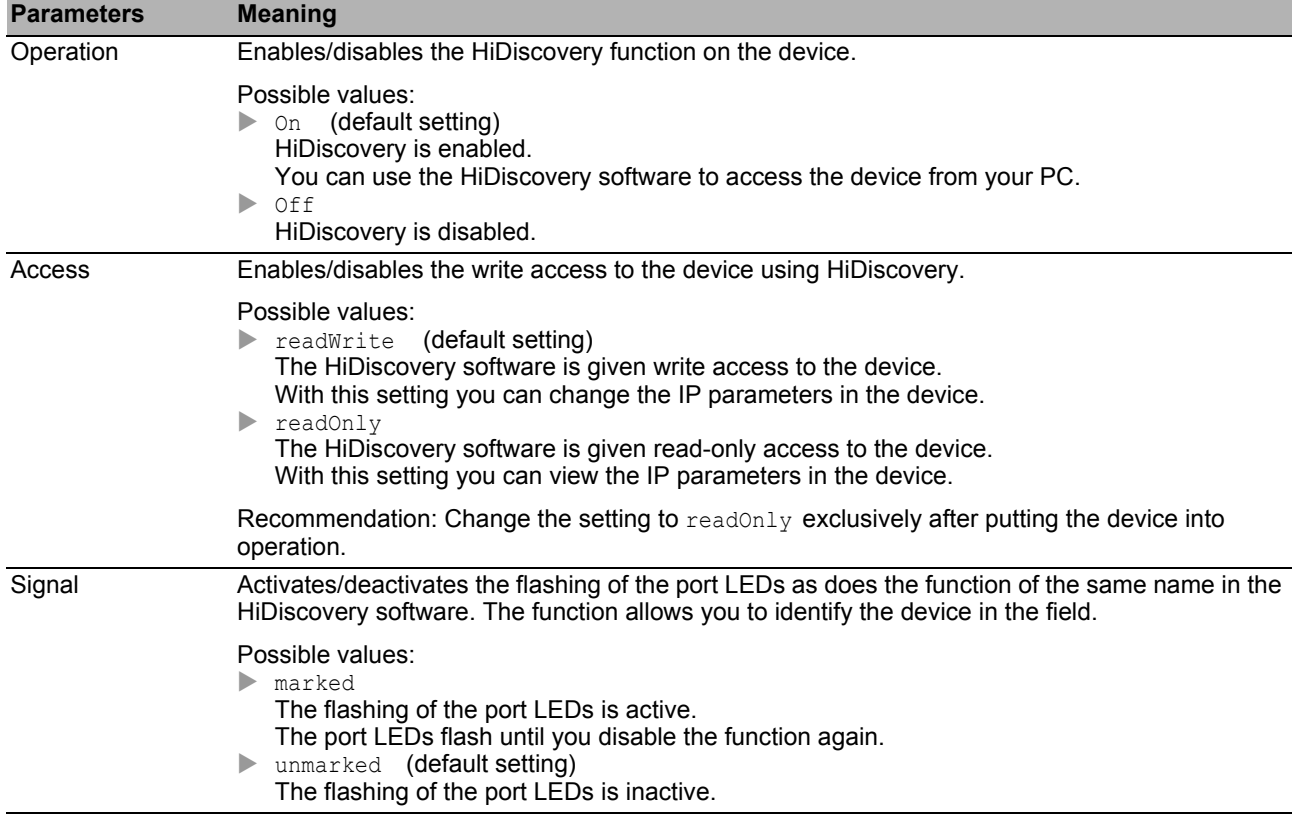

**Note:** With the HiDiscovery software you access the device through ports that are members of the same VLAN as the device management exclusively. You specify which VLAN a certain port is assigned to in the *Switching > VLAN > Configuration* dialog.

### **III** IP parameter

This frame allows you to assign the IP parameters manually. These fields can be edited if you have selected the Local radio button in the *Management interface* frame, *IP address assignment* option list.

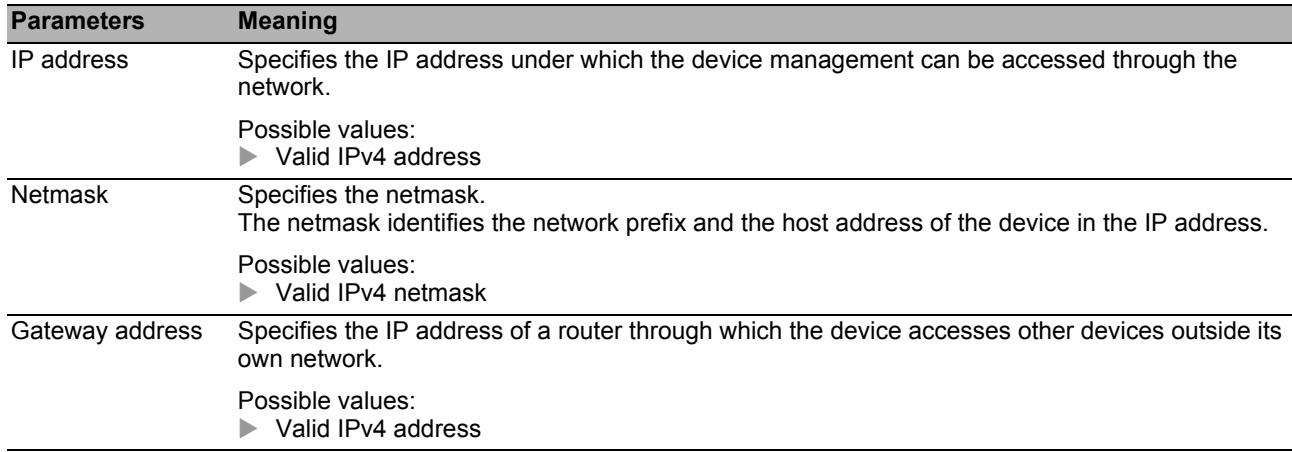

## **■ Buttons**

You find the description of the standard buttons in section ["Buttons" on page 18.](#page-18-0)

# <span id="page-27-0"></span>1.3 Software

This dialog allows you to update the device software and display information about the device software.

**Note:** Before updating the device software, follow the version-specific notes in the Readme text file.

## **Version**

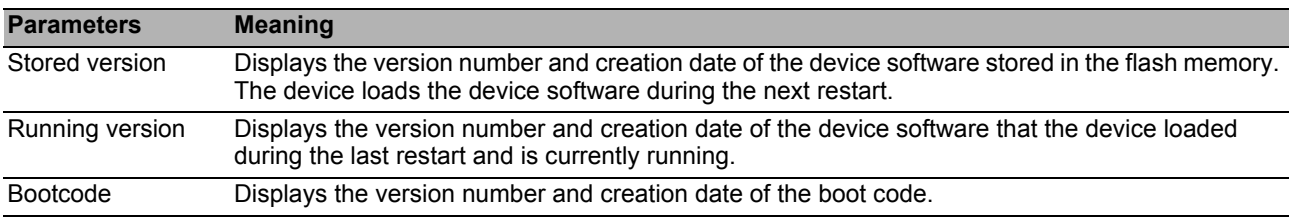

#### Software update

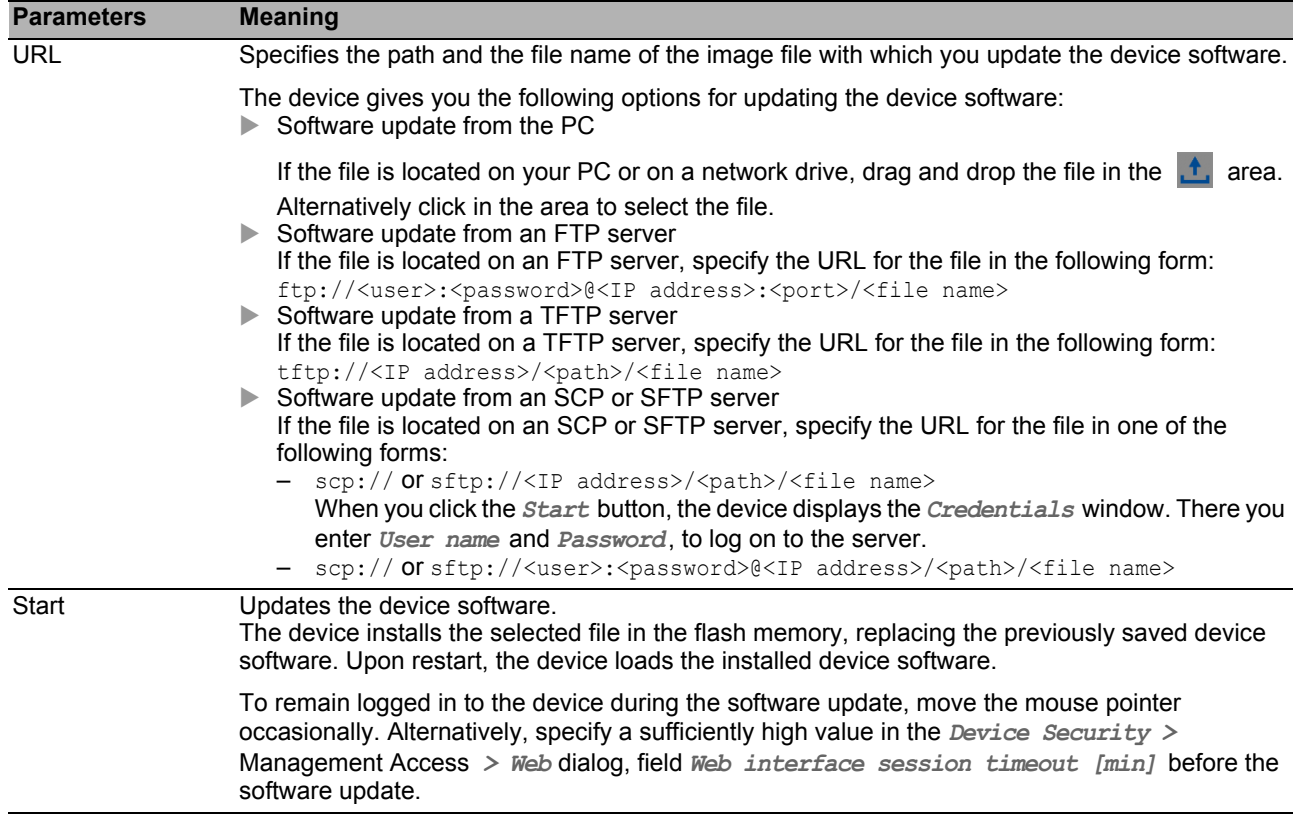

Alternatively, the device allows you to update the device software by right-clicking in the table if the image file is located in the external memory.

## **Table**

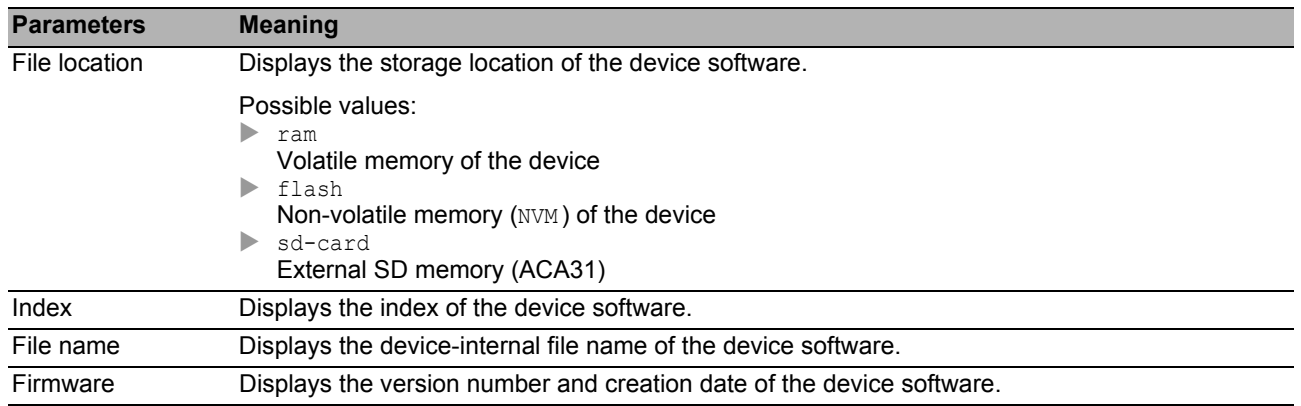

#### ■ Buttons

You find the description of the standard buttons in section ["Buttons" on page 18.](#page-18-0)

# <span id="page-29-0"></span>1.4 Load/Save

This dialog allows you to save the device settings permanently in a configuration profile.

The device can hold several configuration profiles. When you activate an alternative configuration profile, you change to other device settings. You have the option of exporting the configuration profiles to your PC or to a server. You also have the option of importing the configuration profiles from your PC or from a server to the device.

In the default setting, the device saves the configuration profiles unencrypted. When you enter a password in the *Configuration encryption* frame, the device saves both the current and the future configuration profiles in an encrypted format.

Unintentional changes to the settings may terminate the connection between your PC and the device. To keep the device accessible, enable the *Undo configuration modifications* function before changing any settings. If the connection is lost, the device loads the configuration profile saved in the non-volatile memory (NVM ) after the specified time.

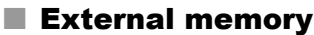

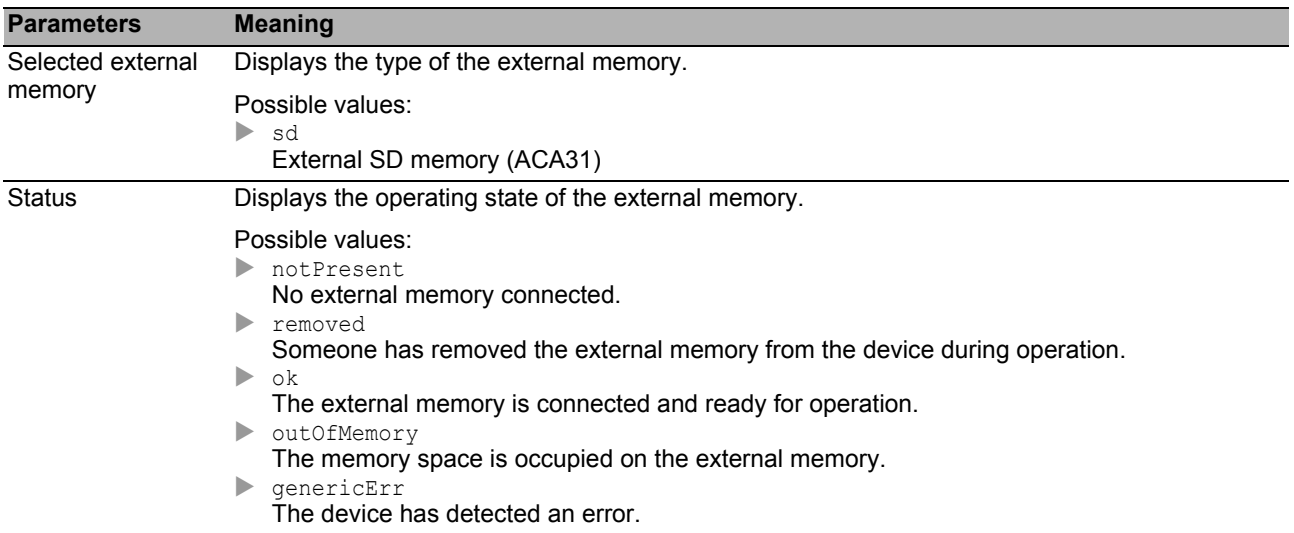

# ■ Configuration encryption

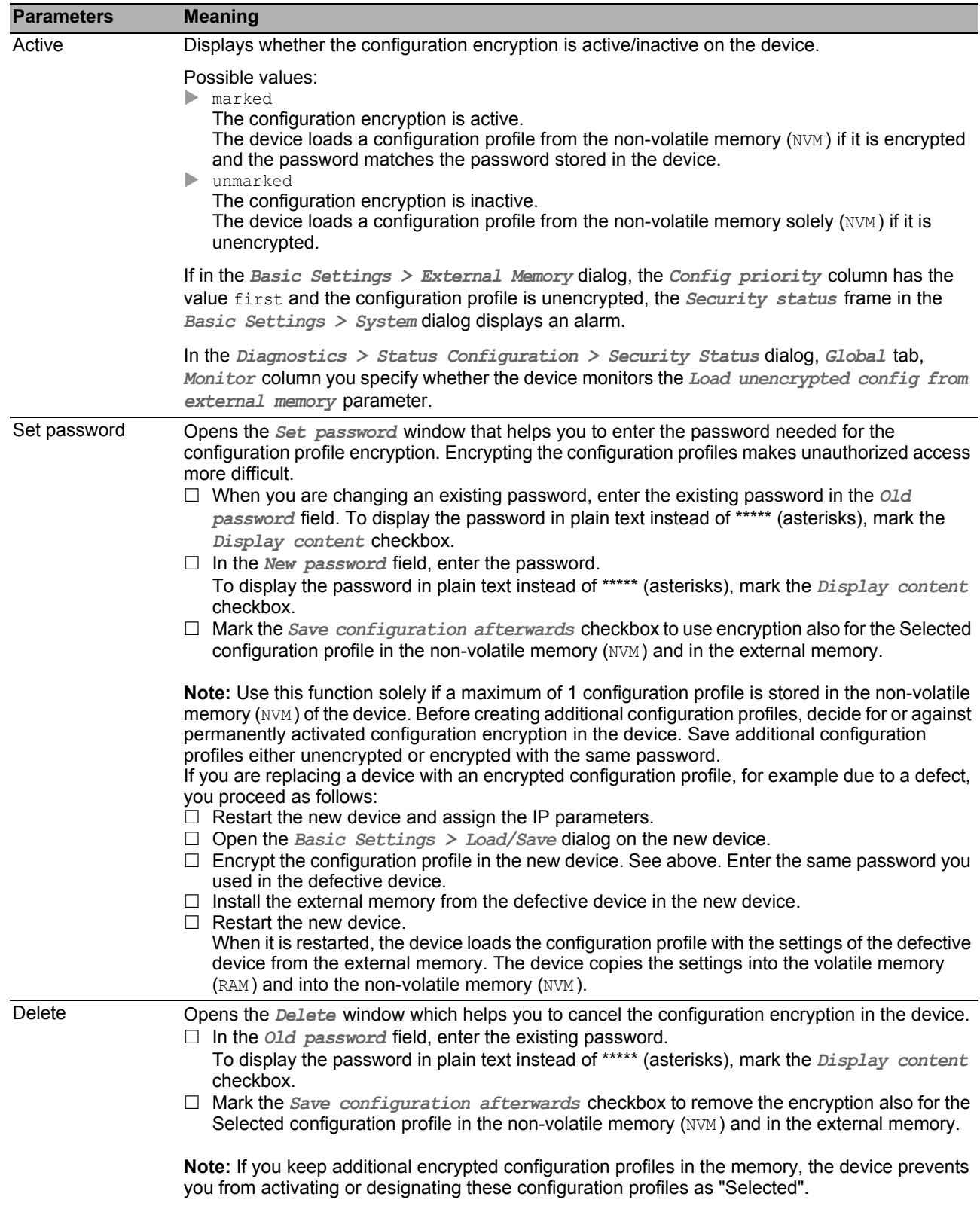

## **I**Information

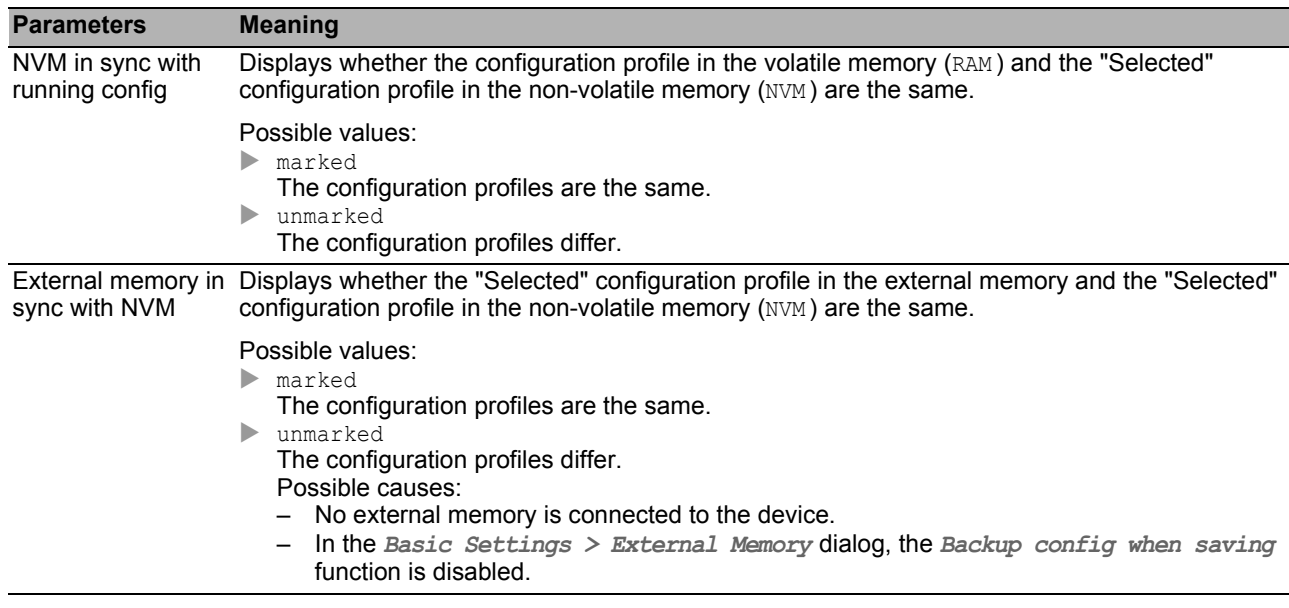

# ■ Backup config on a remote server when saving

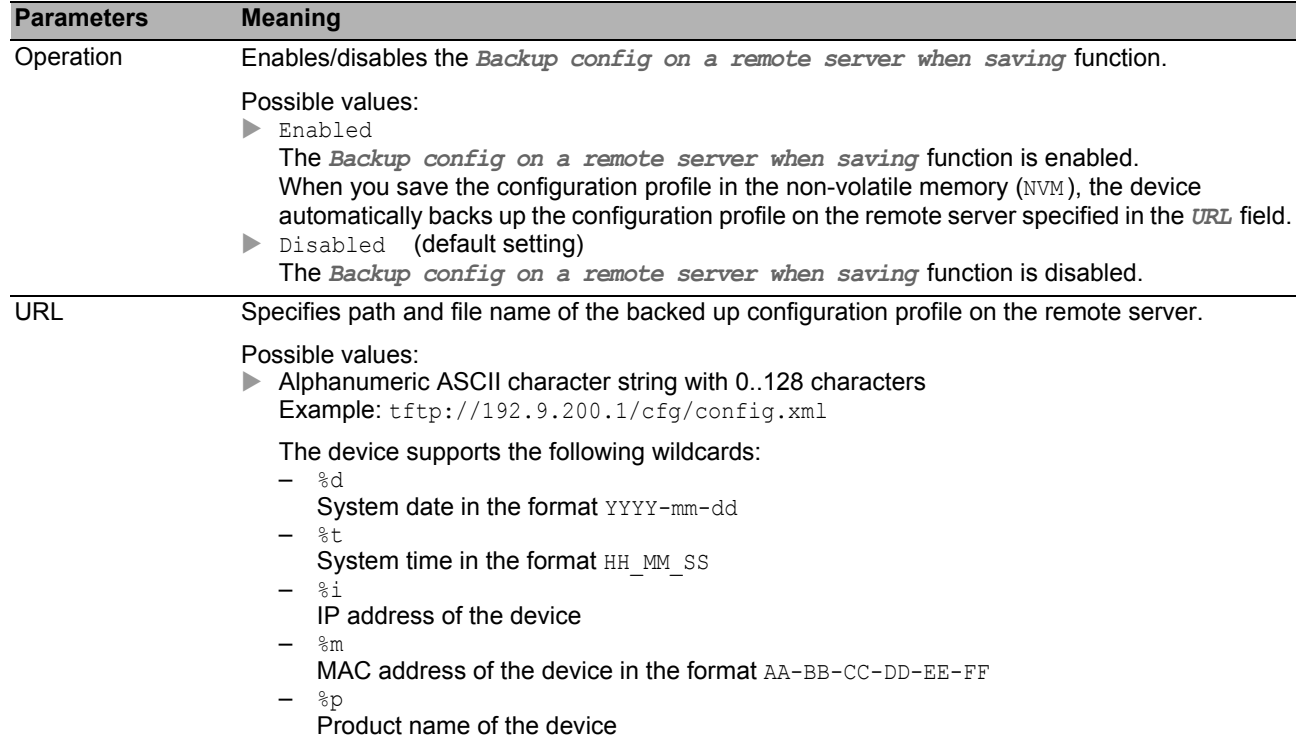

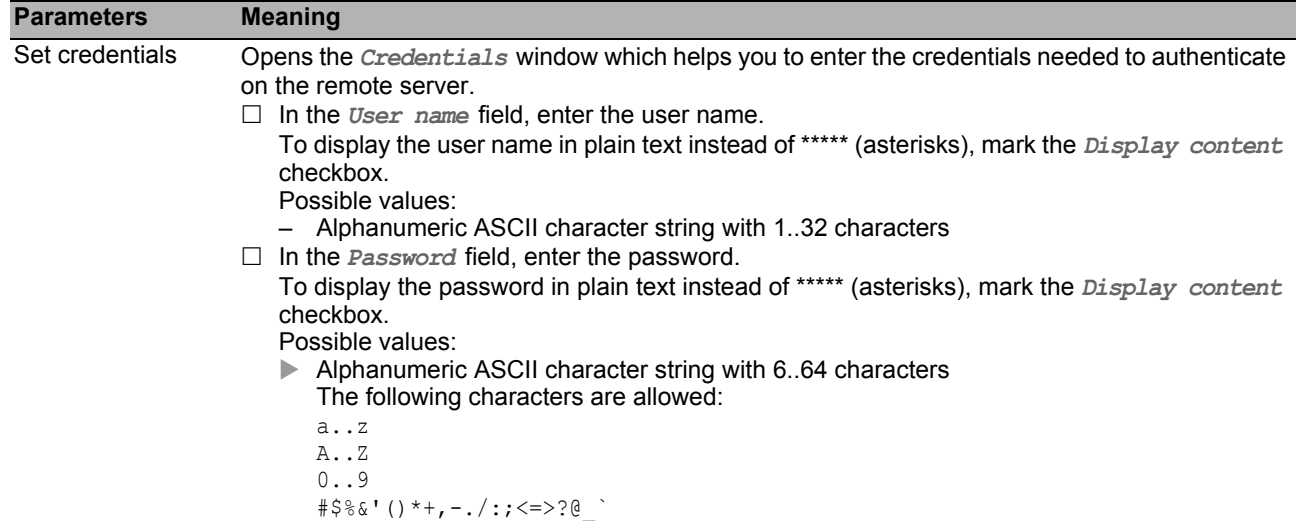

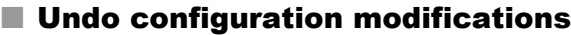

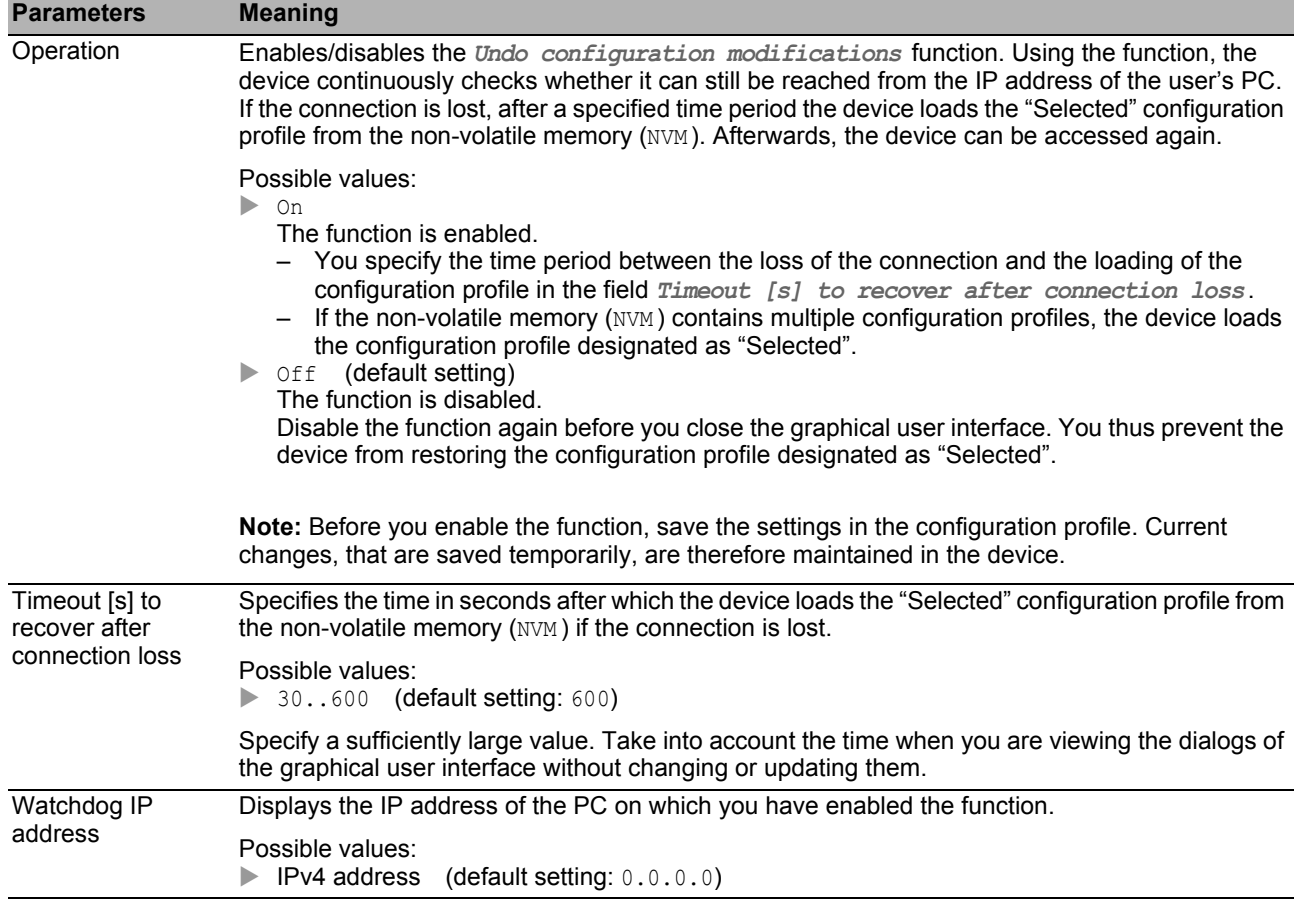

### **Table**

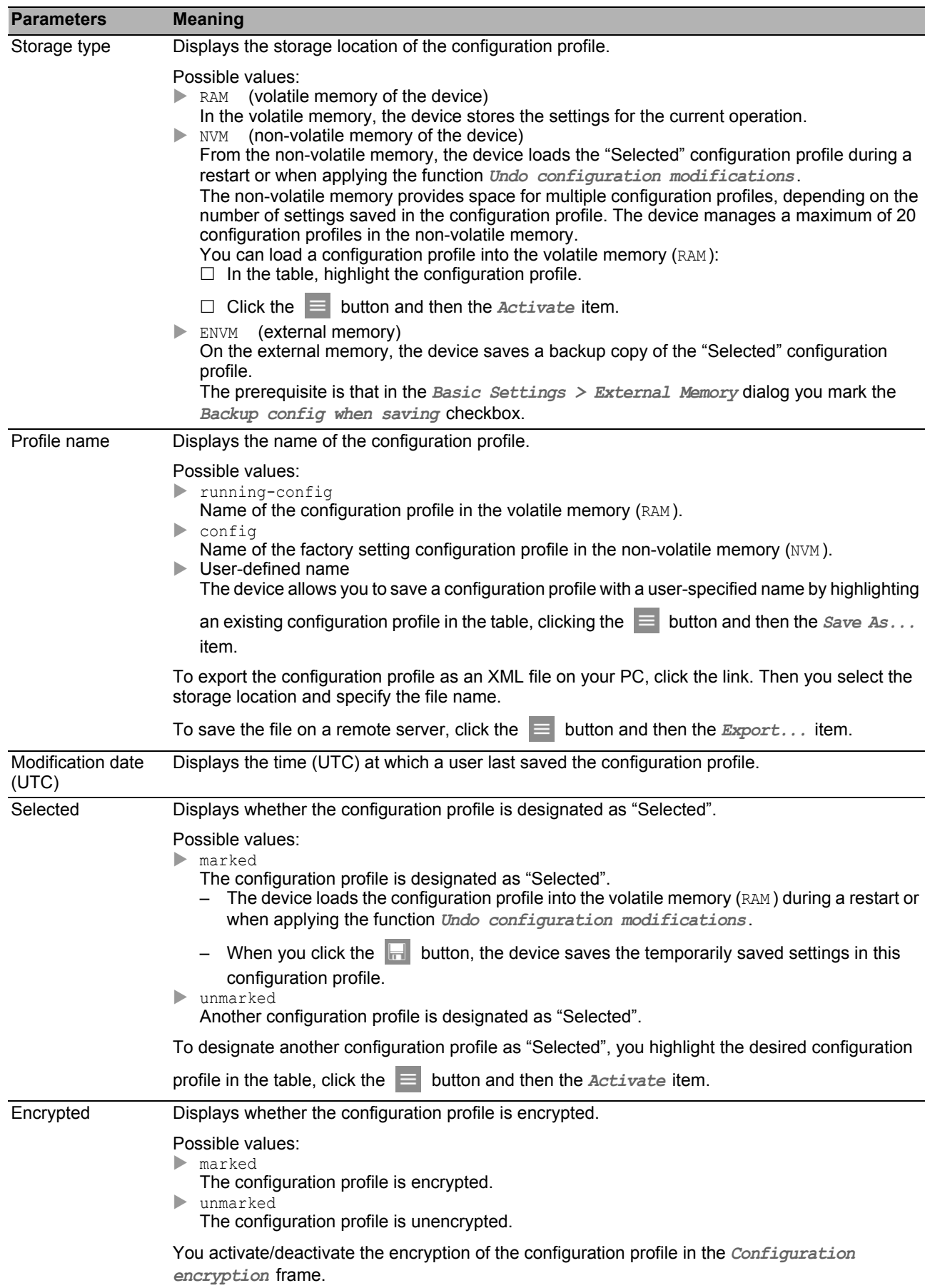

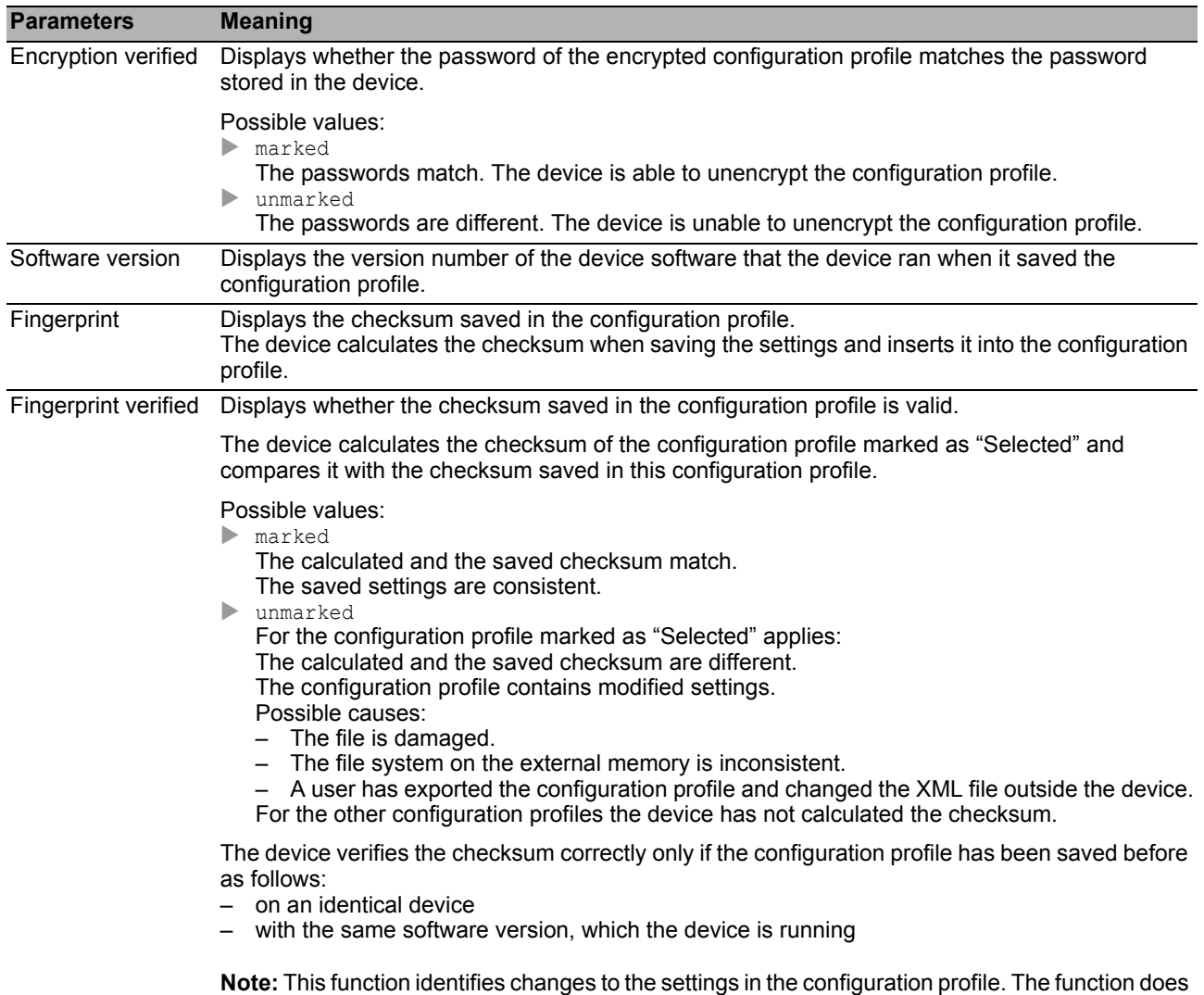

#### ■ Buttons

You find the description of the standard buttons in section ["Buttons" on page 18.](#page-18-0)

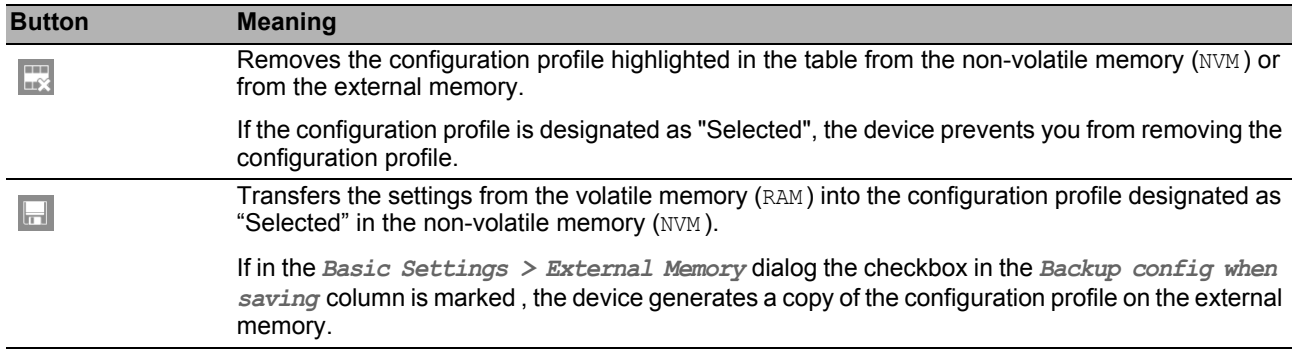

not provide protection against operating the device with modified settings.

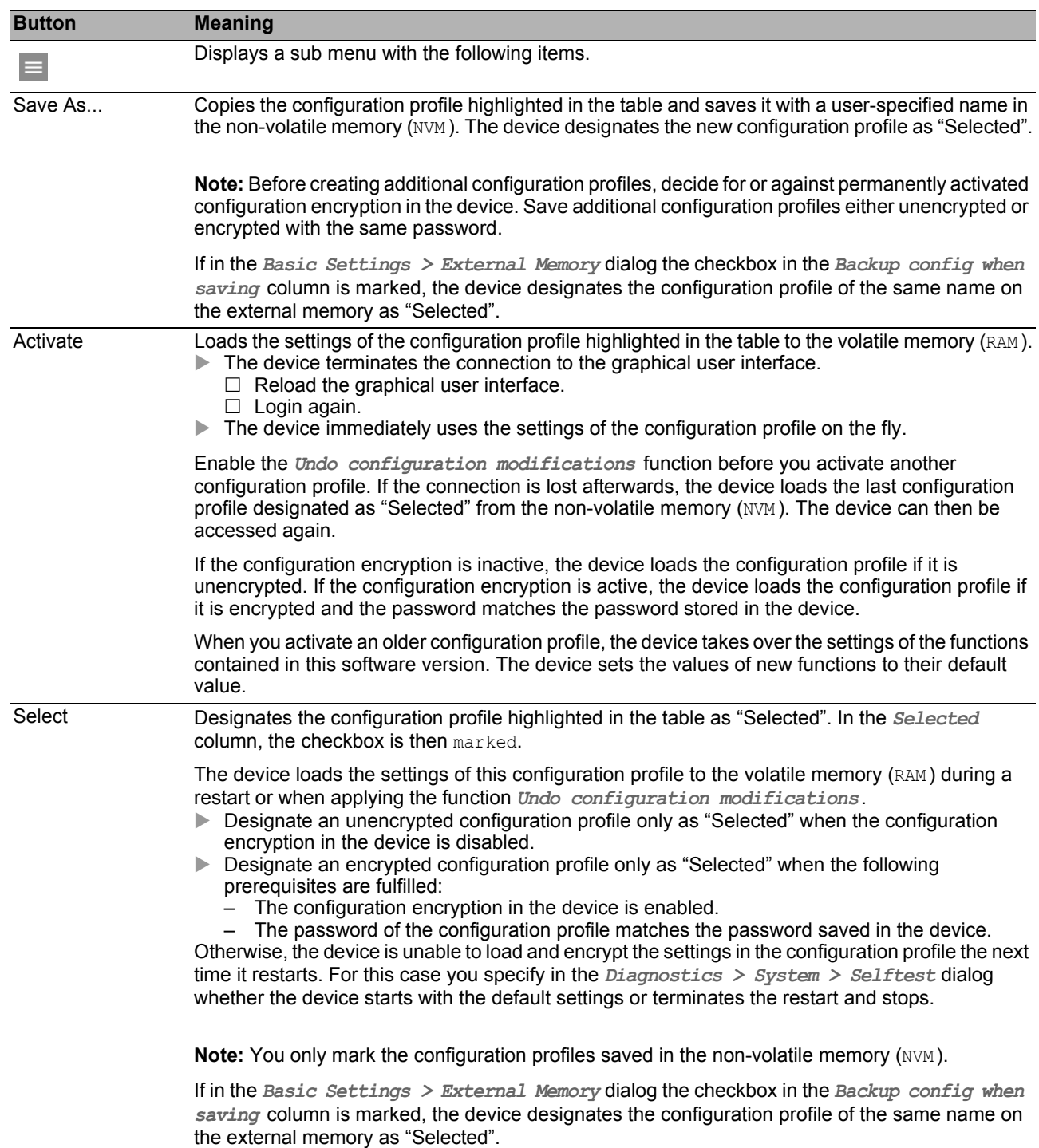
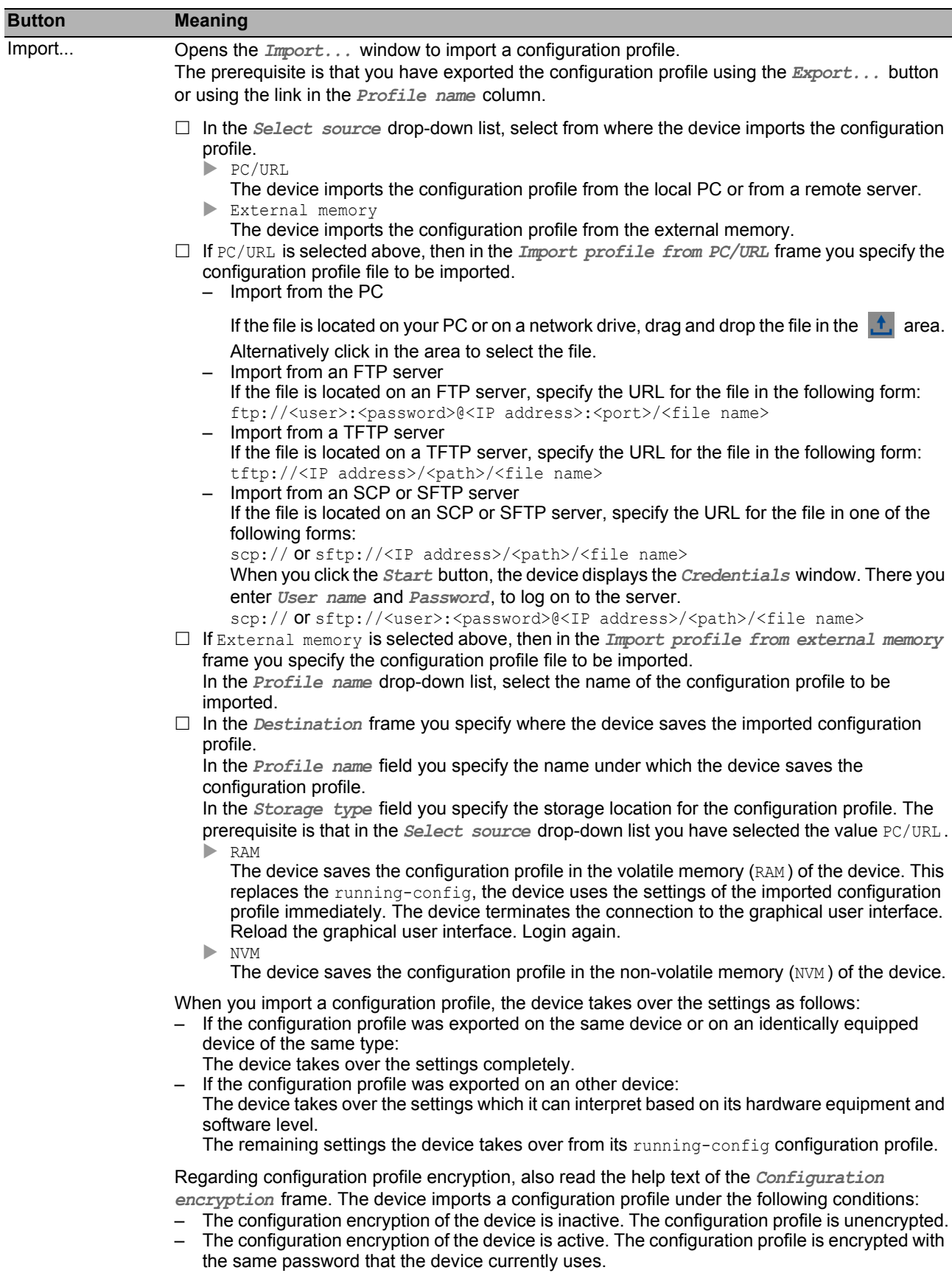

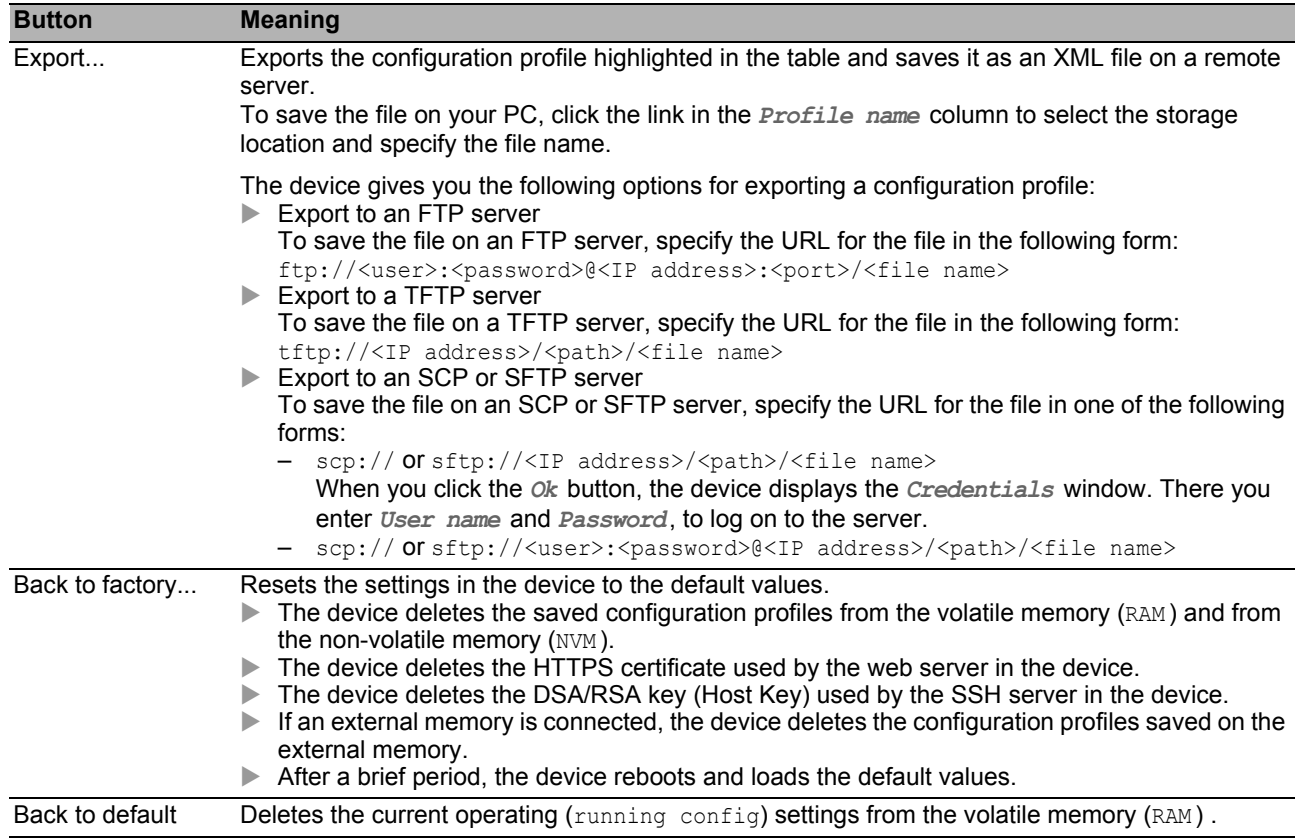

# 1.5 External Memory

This dialog allows you to activate functions that the device automatically executes in combination with the external memory. The dialog also displays the operating state and identifying characteristics of the external memory.

## **Table**

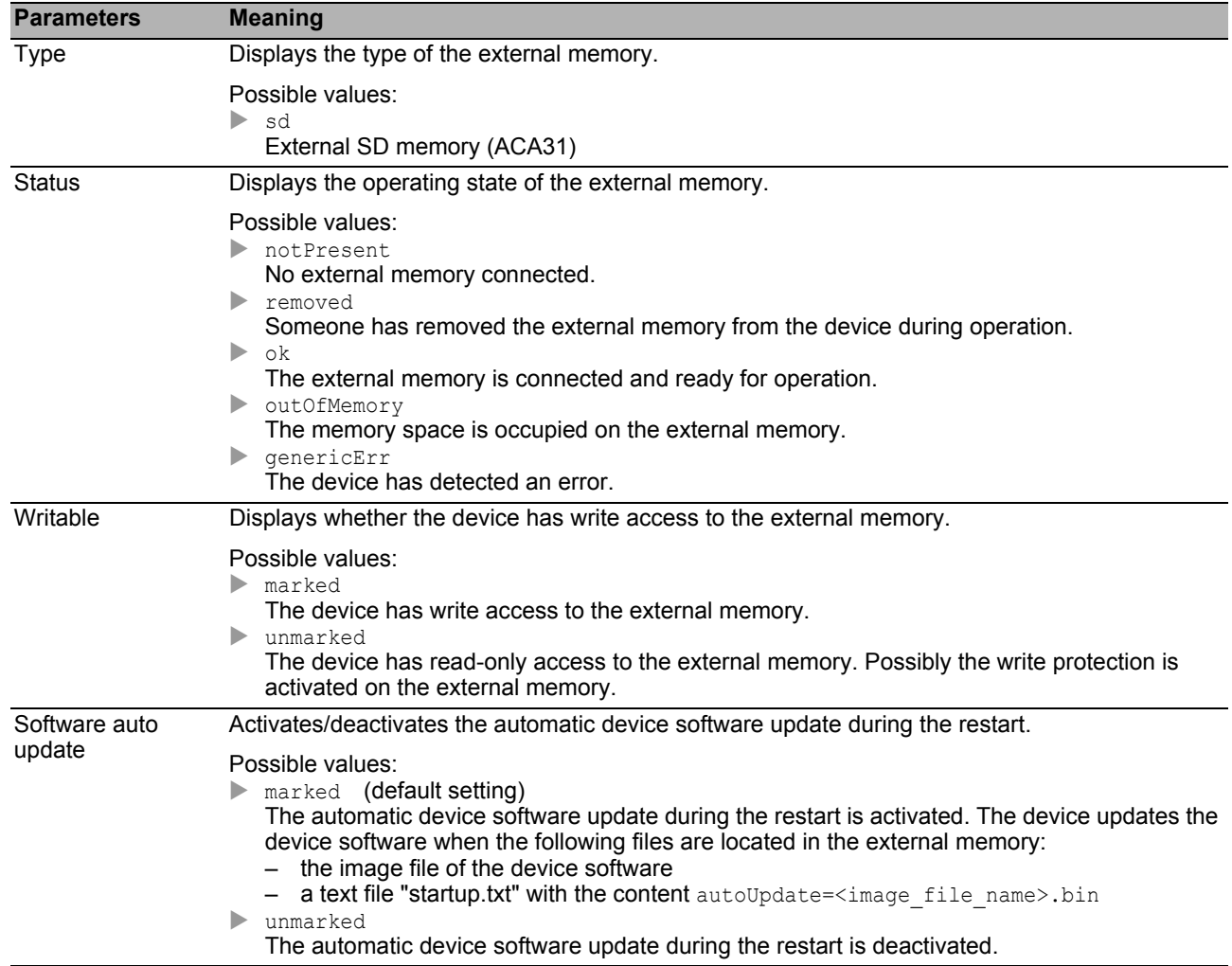

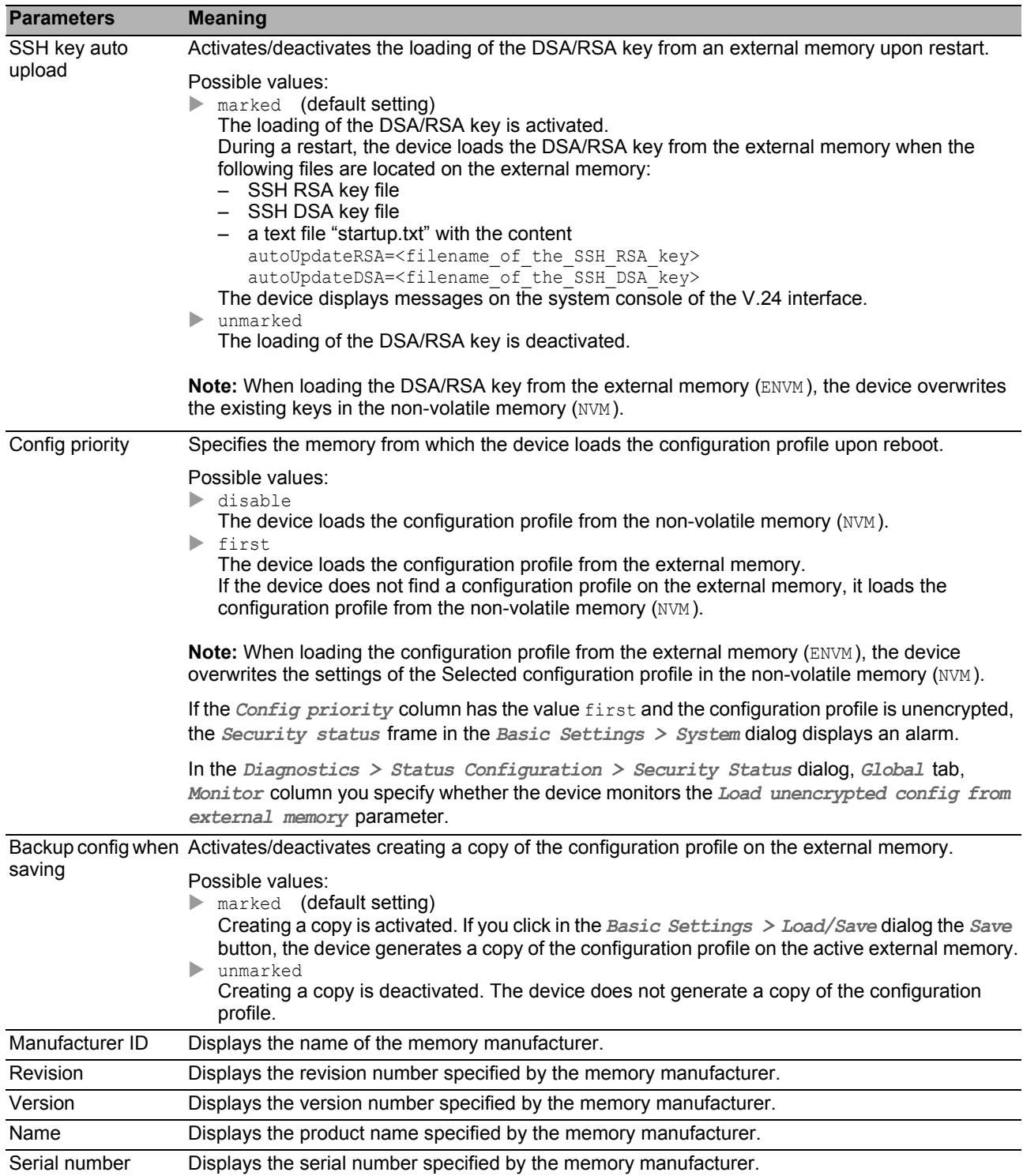

# 1.6 Port

This dialog allows you to specify settings for the individual ports. The dialog also displays the operating mode, connection status, bit rate and duplex mode for every port.

The dialog contains the following tabs:

- [\[Configuration \]](#page-41-0)
- $\blacktriangleright$  [\[Statistics \]](#page-45-0)
- $\blacktriangleright$  [\[Utilization \]](#page-47-0)

# <span id="page-41-0"></span>[Configuration ]

#### **Table**

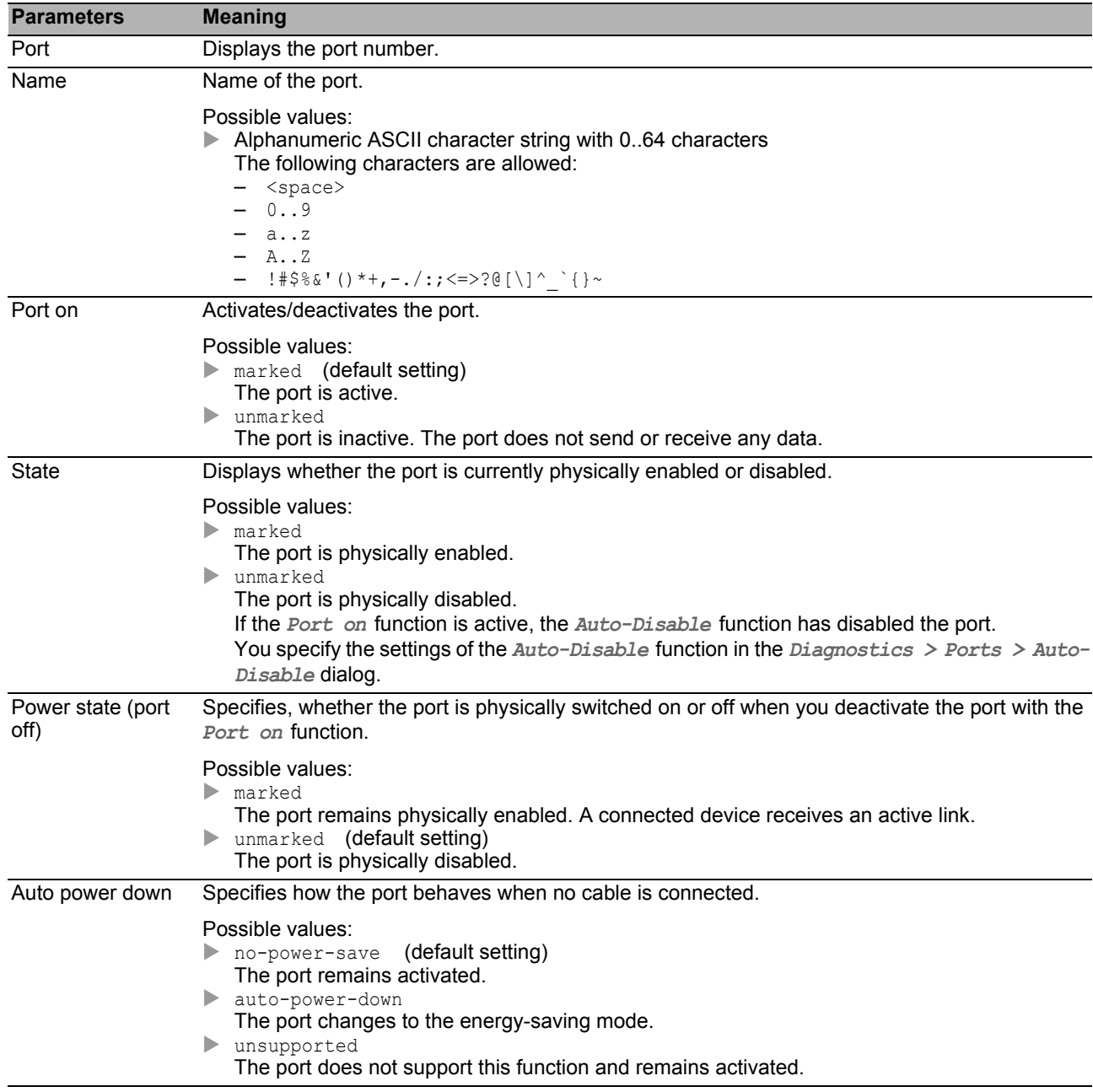

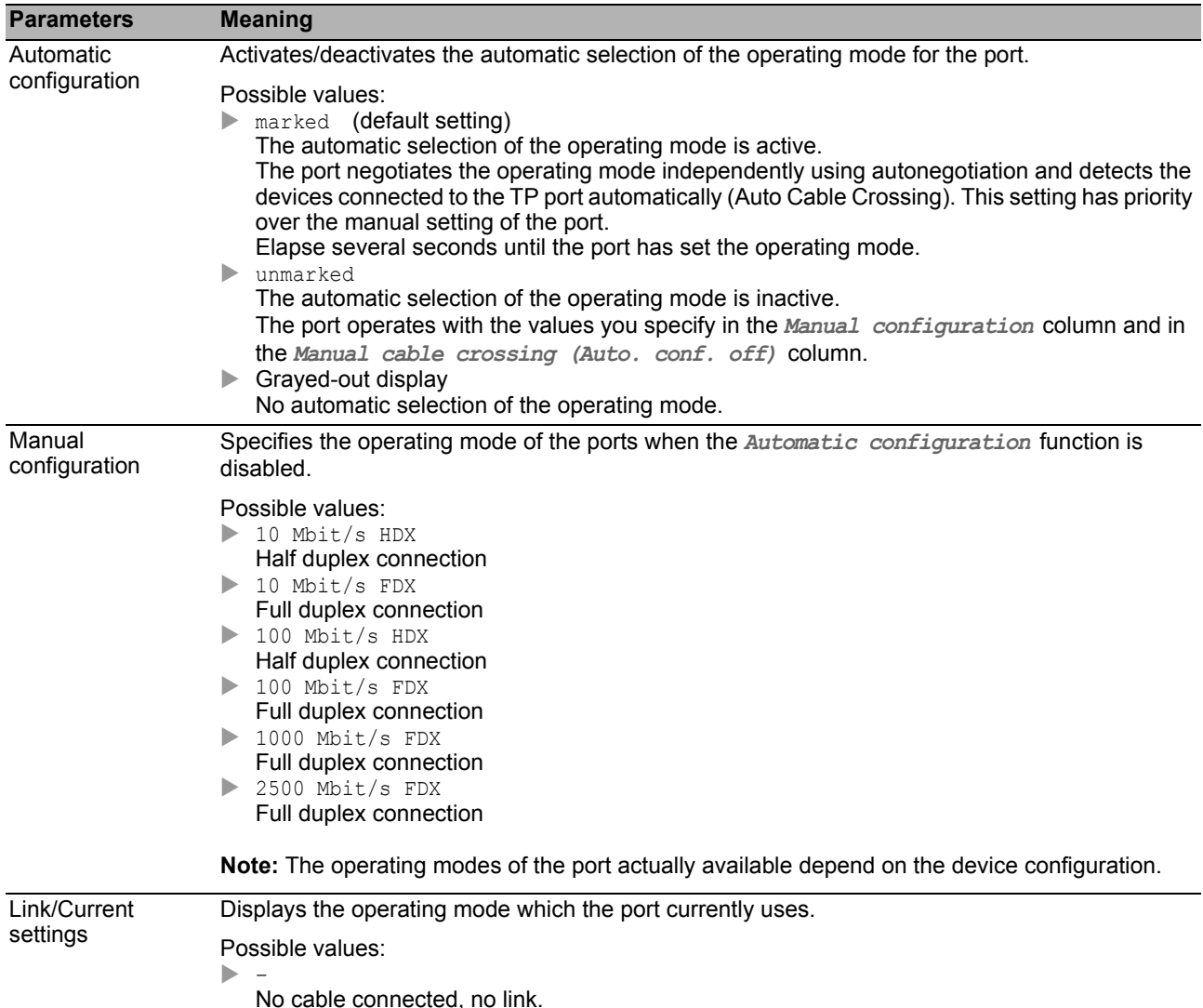

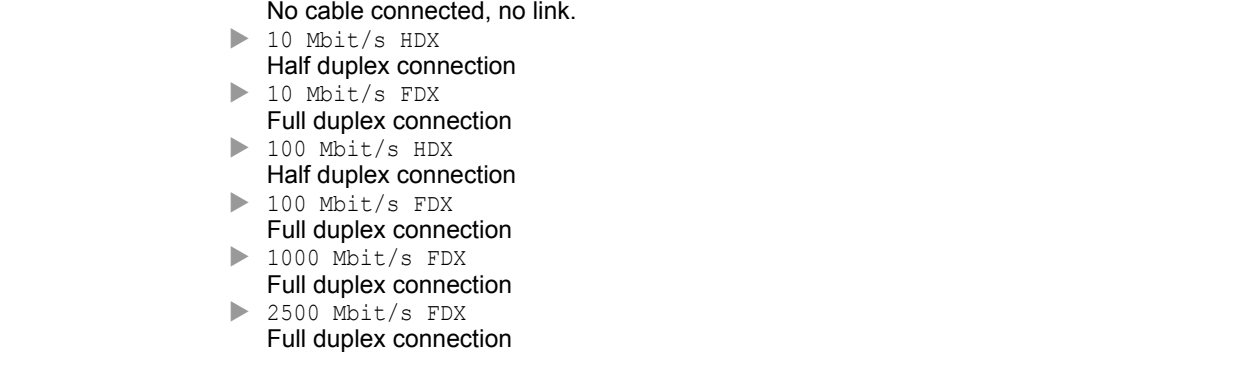

**Note:** The operating modes of the port actually available depend on the device configuration.

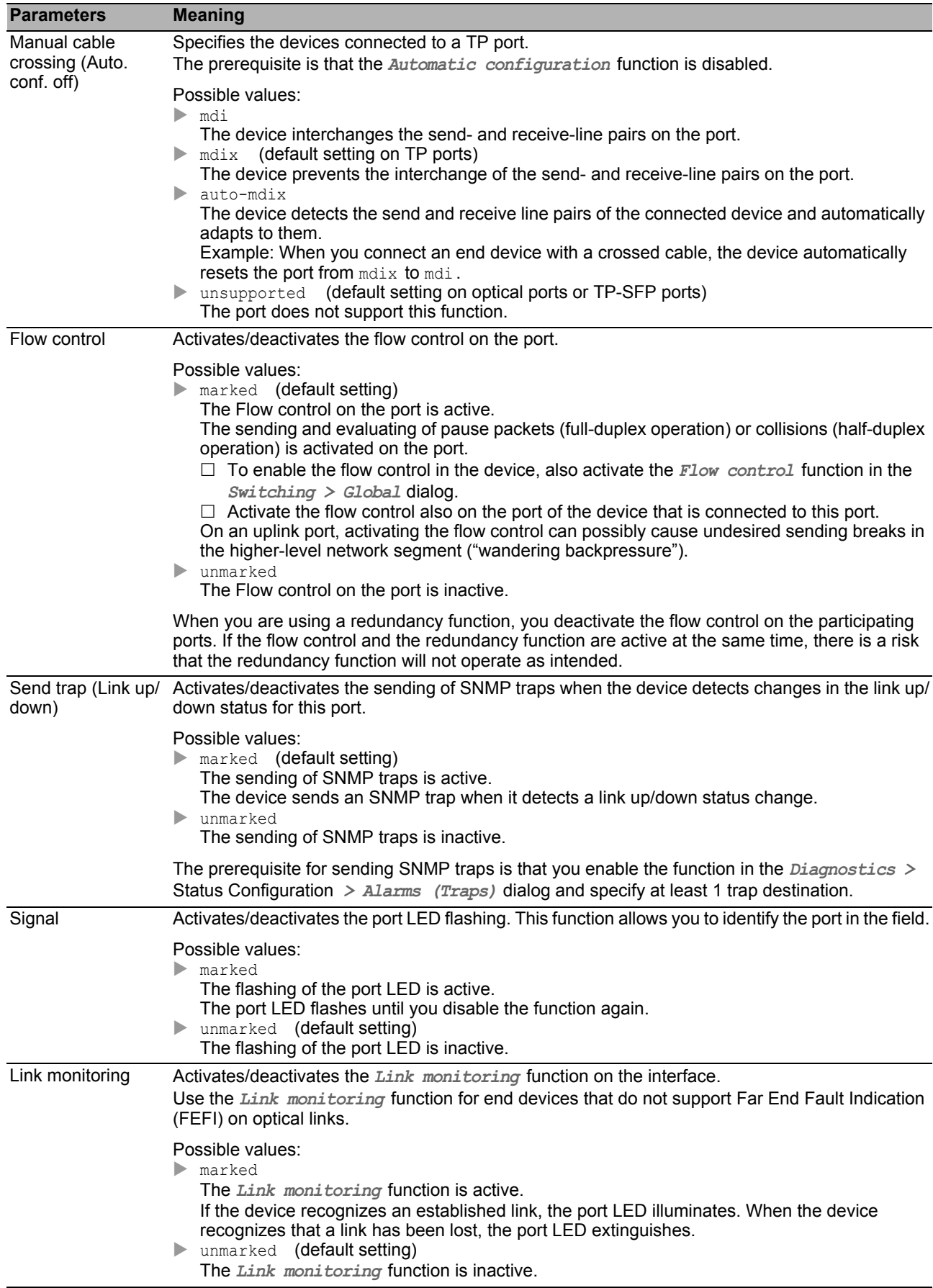

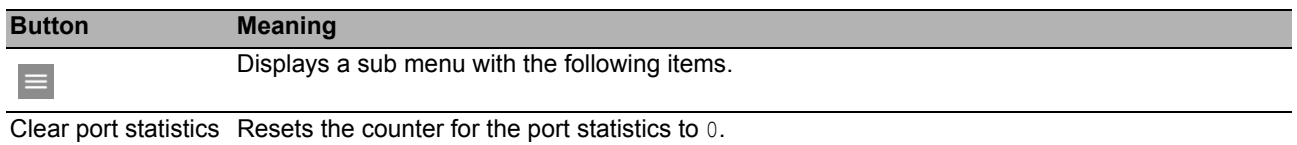

# <span id="page-45-0"></span>[Statistics ]

This tab displays the following overview per port:

- $\blacktriangleright$  Number of data packets/bytes received on the device
	- *Received packets*
	- *Received octets*
	- *Received unicast packets*
	- *Received multicast packets*
	- *Received broadcast packets*
- $\triangleright$  Number of data packets/bytes sent from the device
	- *Transmitted packets*
	- *Transmitted octets*
	- *Transmitted unicast packets*
	- *Transmitted multicast packets*
	- *Transmitted broadcast packets*

#### $\triangleright$  Number of errors detected by the device

- *Received fragments*
- *Detected CRC errors*
- *Detected collisions*
- Number of data packets per size category received on and sent from the device
	- *Packets 64 bytes*
	- *Packets 65 to 127 bytes*
	- *Packets 128 to 255 bytes*
	- *Packets 256 to 511 bytes*
	- *Packets 512 to 1023 bytes*
	- *Packets 1024 to 1518 bytes*
- $\triangleright$  Number of data packets discarded by the device
	- *Received discards*
	- *Transmitted discards*

To sort the table by a specific criterion click the header of the corresponding row.

For example, to sort the table based on the number of received bytes in ascending order, click the header of the *Received octets* column once. To sort in descending order, click the header again.

To reset the counter for the port statistics in the table to 0, proceed as follows:

- In the *Basic Settings > Port* dialog, click the  $\equiv$  button and then the *Clear port statistics* item.
	- or
- In the *Basic Settings > Restart* dialog, click the *Clear port statistics* button.

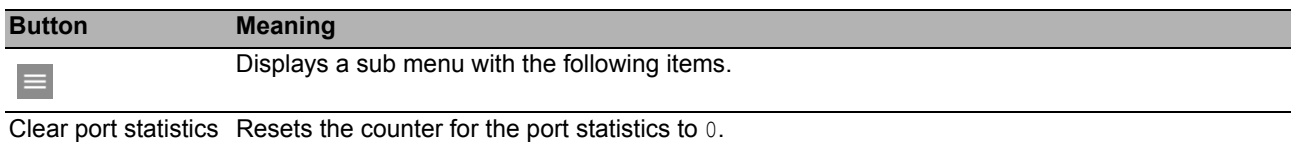

# <span id="page-47-0"></span>[Utilization ]

This tab displays the utilization (network load) for the individual ports.

## **Table**

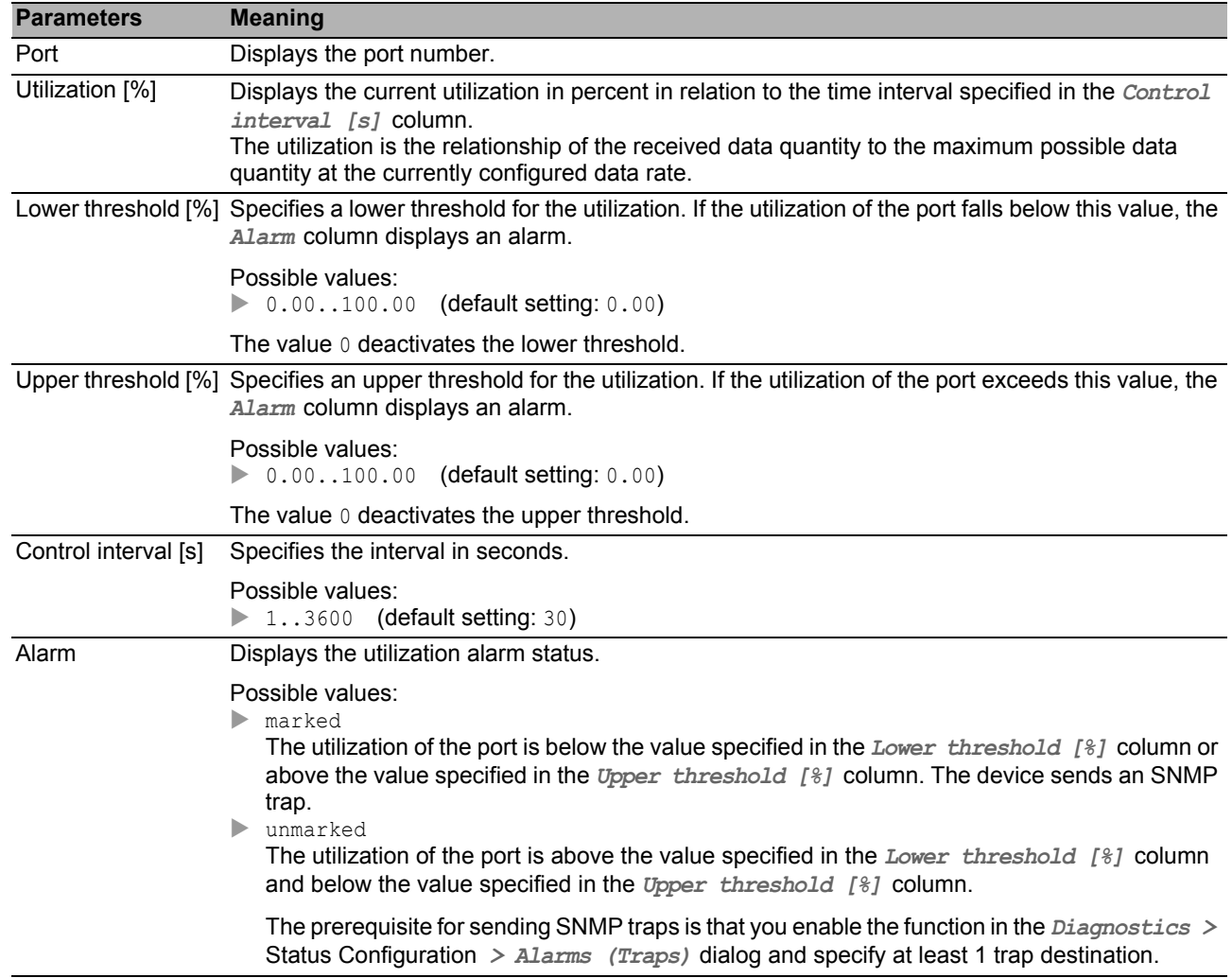

### ■ Buttons

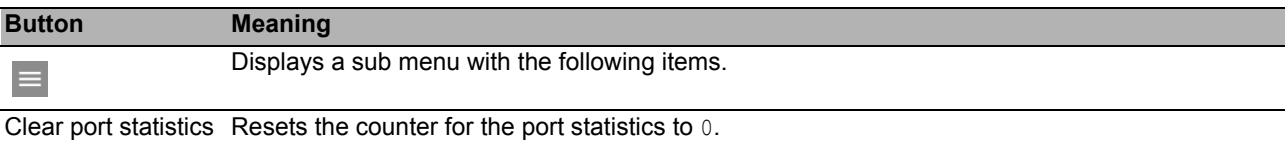

# 1.7 Restart

This dialog allows you to restart the device, reset port counters and address tables, and delete log files.

#### Restart

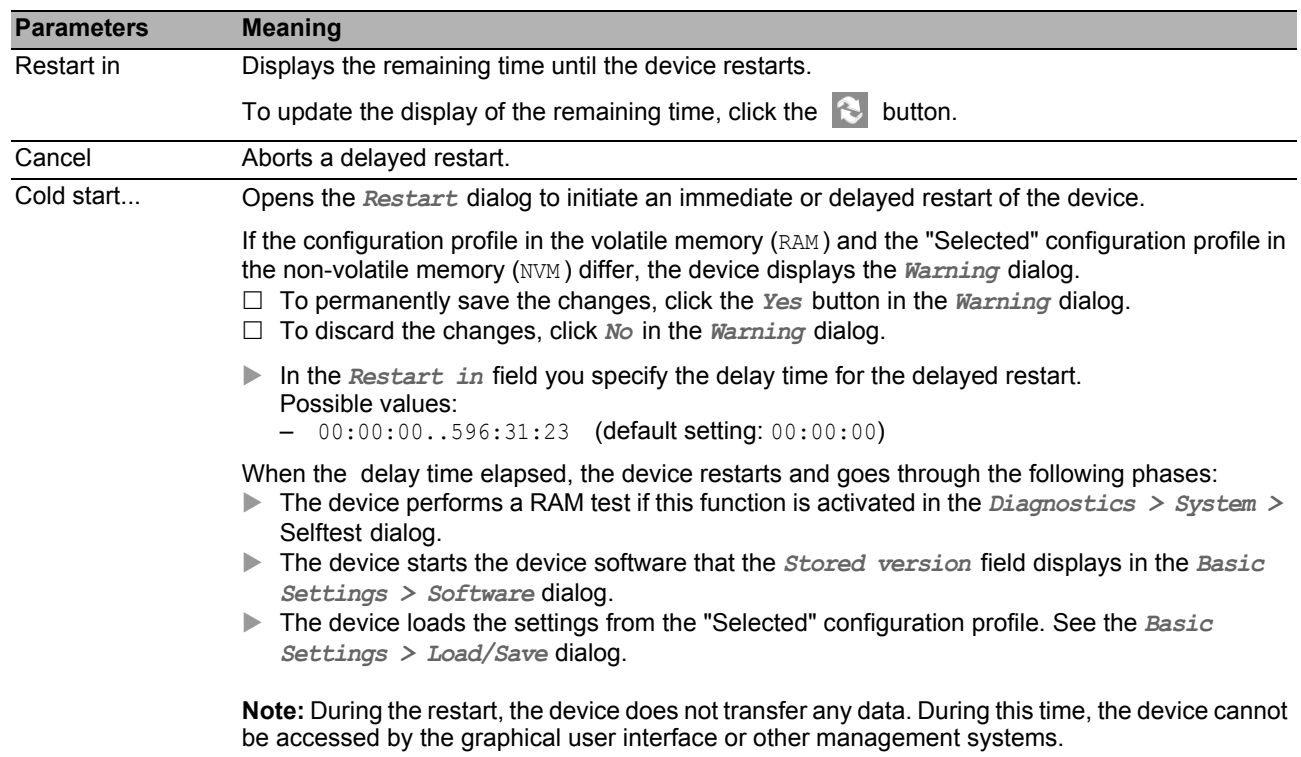

### ■ Buttons

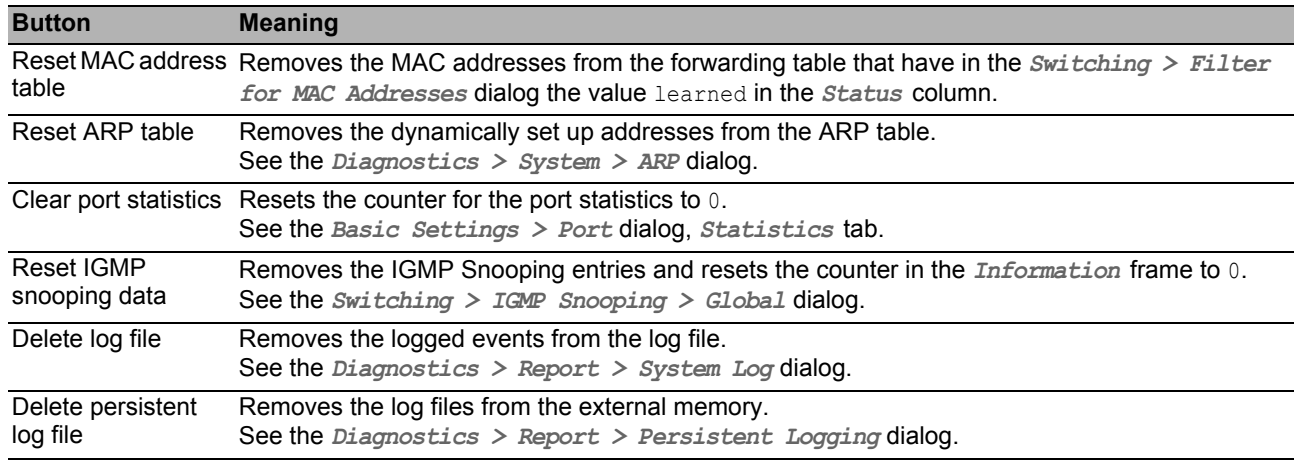

# 2 Time

The menu contains the following dialogs:

**[Basic Settings](#page-50-0)** 

▶ [SNTP](#page-55-0)

# <span id="page-50-0"></span>2.1 Basic Settings

The device is equipped with a buffered hardware clock. This clock maintains the correct time if the power supply fails or you disconnect the device from the power supply. After the device is started, the current time is available to you, for example for log entries.

The hardware clock bridges a power supply downtime of 3 hours. The prerequisite is that the power supply of the device has been connected continually for at least 5 minutes beforehand. In this dialog, you specify time-related settings independently of the time synchronization protocol specified.

The dialog contains the following tabs:

- ▶ [\[Global \]](#page-51-0)
- **Figure**  $\triangleright$  [\[Daylight saving time \]](#page-52-0)

# <span id="page-51-0"></span>[Global ]

In this tab, you specify the system time in the device and the time zone.

# ■ Configuration

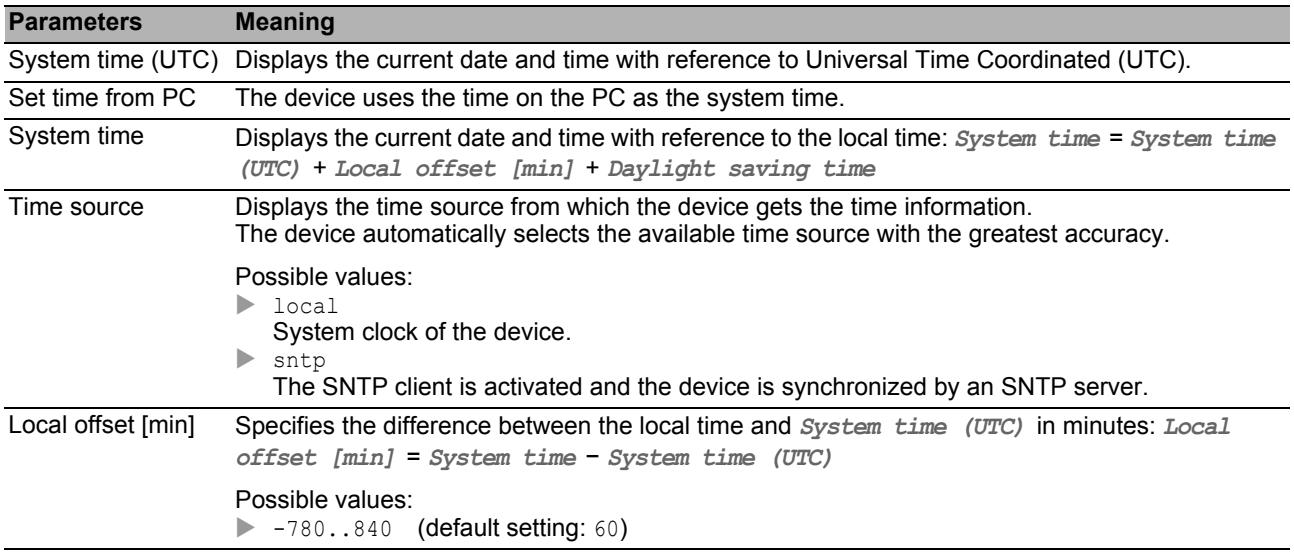

### ■ Buttons

# <span id="page-52-0"></span>[Daylight saving time ]

In this tab, you activate the automatic daylight saving time function. You specify the beginning and the end of summertime using a pre-defined profile, or you specify these settings individually. During summertime, the device puts the local time forward by 1 hour.

### ■ Operation

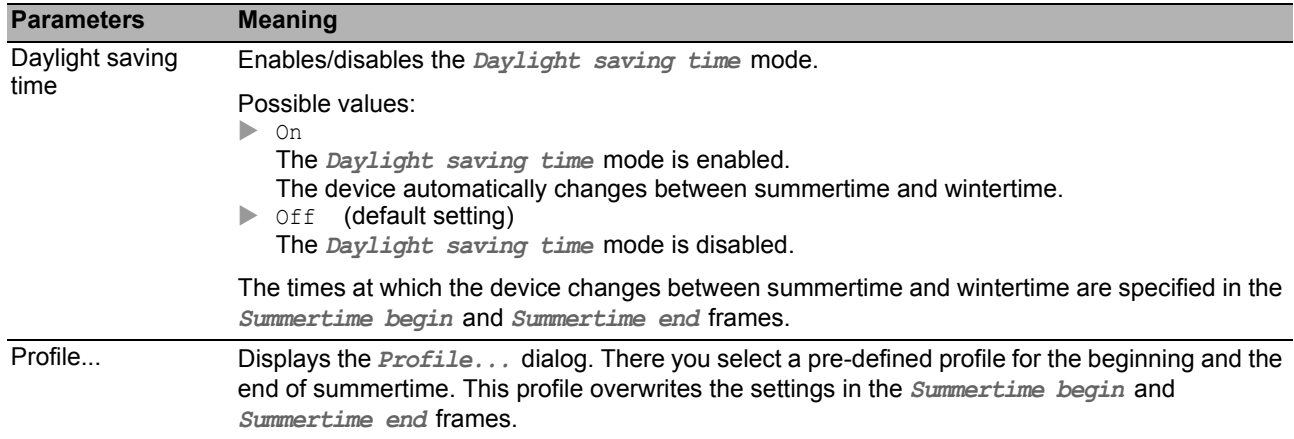

### ■ Summertime begin

In the first 3 fields you specify the day for the beginning of summertime, and in the last field the time.

The devices switches to summertime when the time in the *System time* field reaches the value entered here.

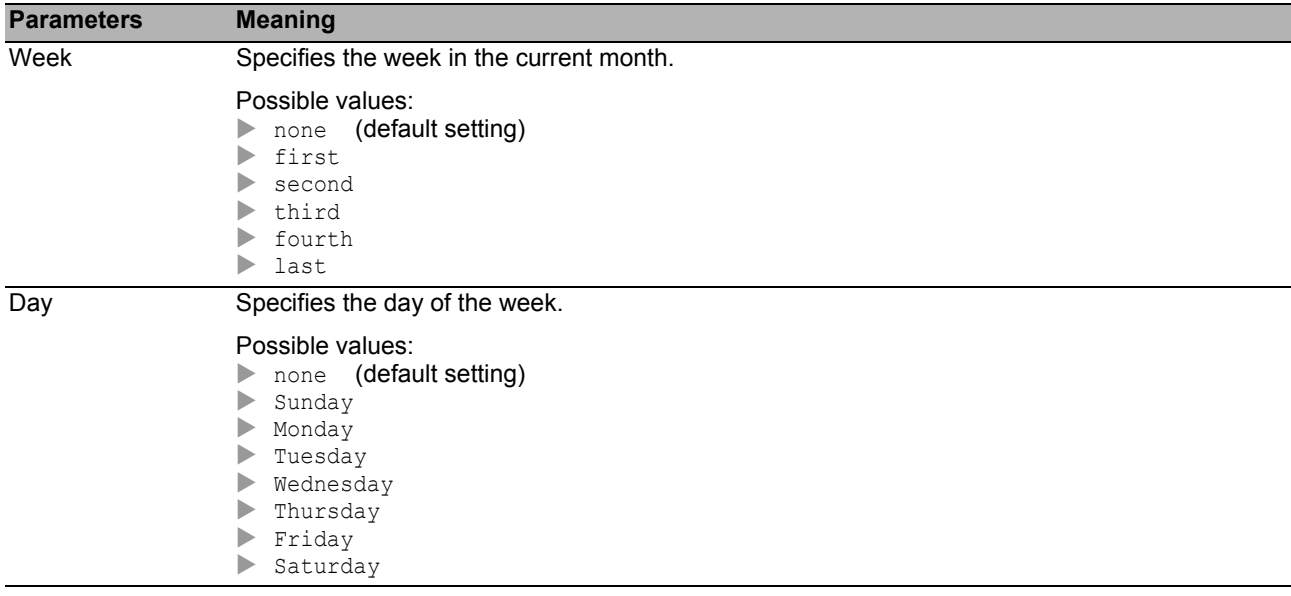

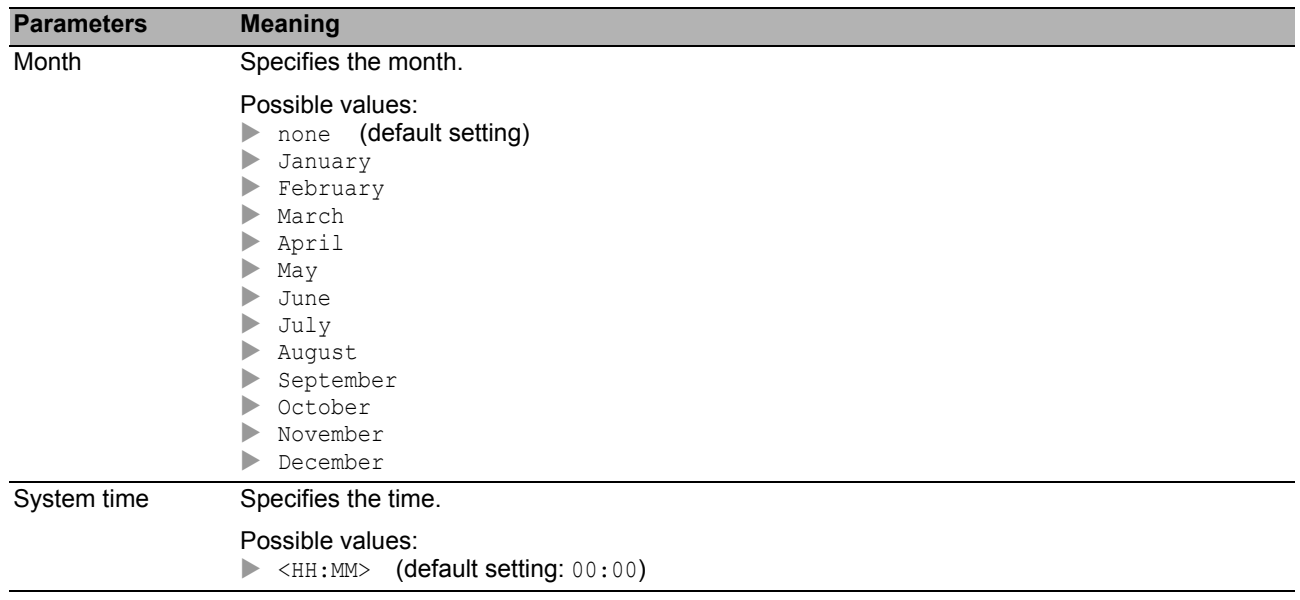

### **Summertime end**

In the first 3 fields you specify the day for the end of summertime, and in the last field the time.

The devices switches to wintertime when the time in the *System time* field reaches the value entered here.

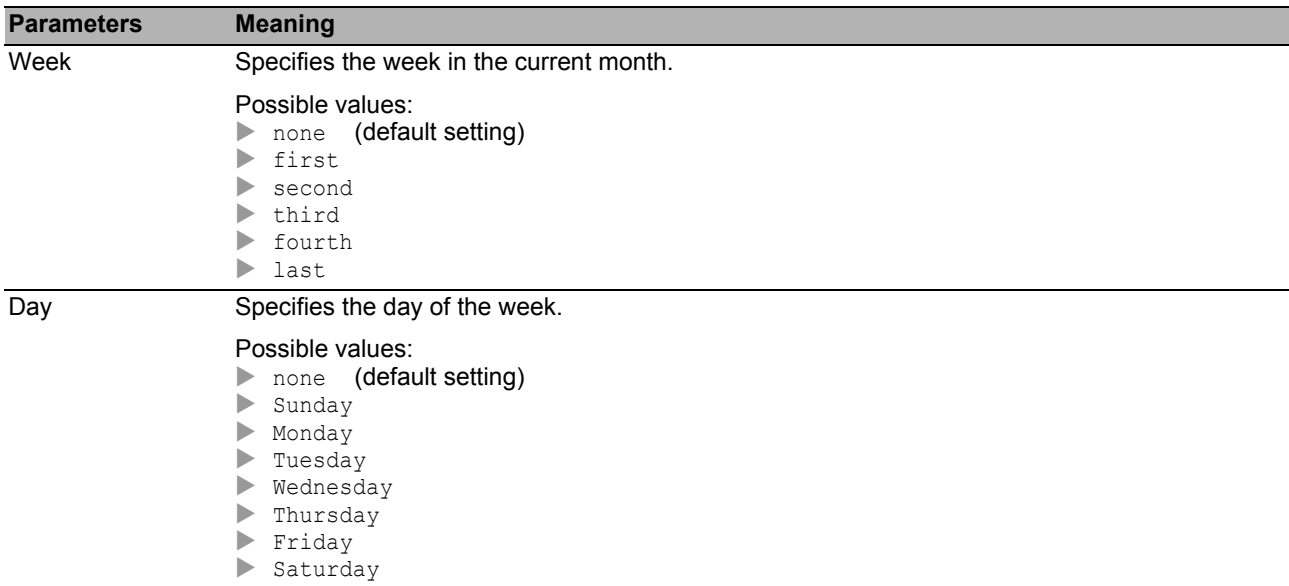

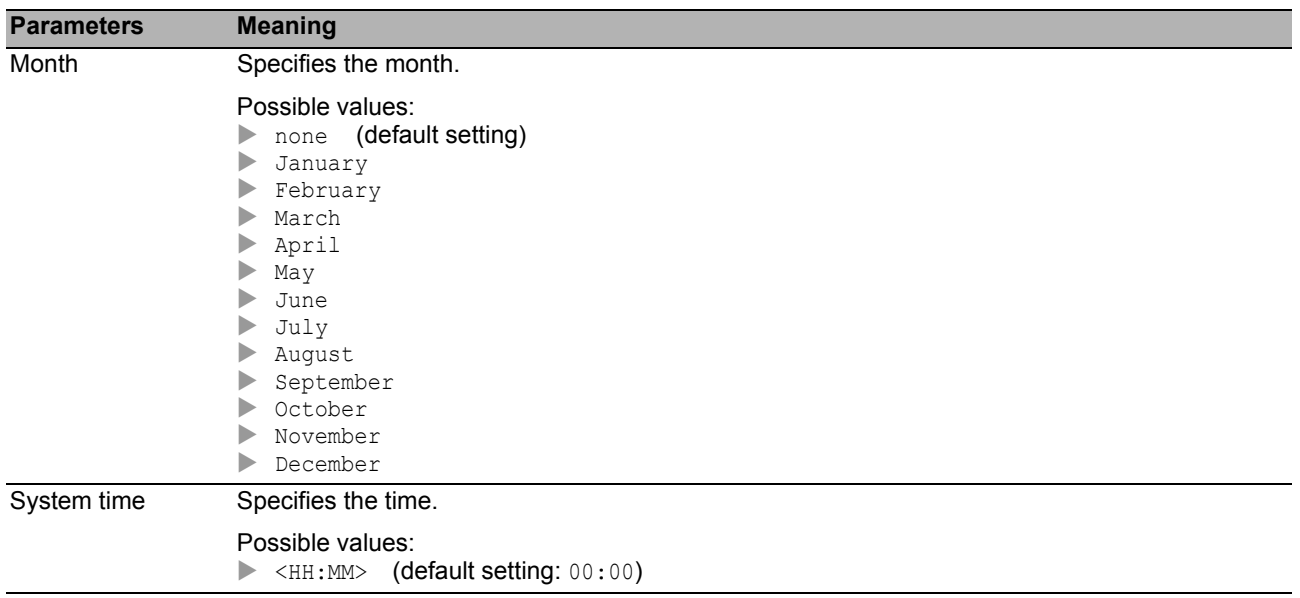

# <span id="page-55-0"></span>*Time > SNTP* 2.2 SNTP

The Simple Network Time Protocol (SNTP) is a procedure described in the RFC 4330 for time synchronization in the network.

The device allows you to synchronize the system time in the device as an SNTP client. As the SNTP server, the device makes the time information available to other devices.

The menu contains the following dialogs:

- [SNTP Client](#page-56-0)
- ▶ [SNTP Server](#page-59-0)

# <span id="page-56-0"></span>*Time > SNTP > Client* 2.2.1 SNTP Client

In this dialog, you specify the settings with which the device operates as an SNTP client.

As an SNTP client the device obtains the time information from both SNTP servers and NTP servers and synchronizes the local clock with the time of the time server.

### ■ Operation

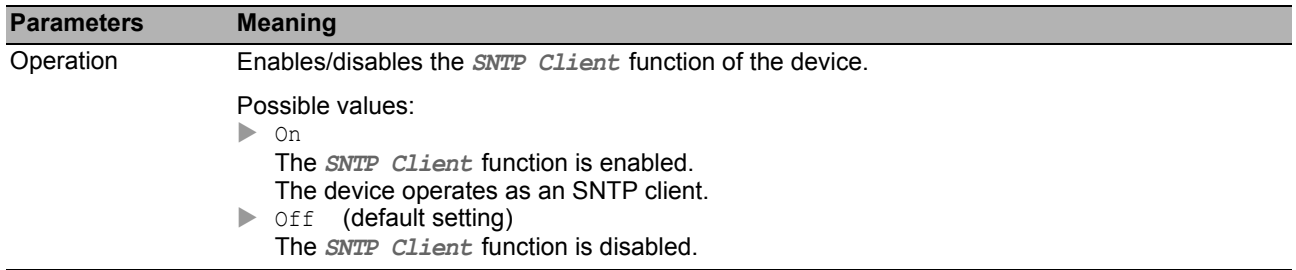

### ■ Configuration

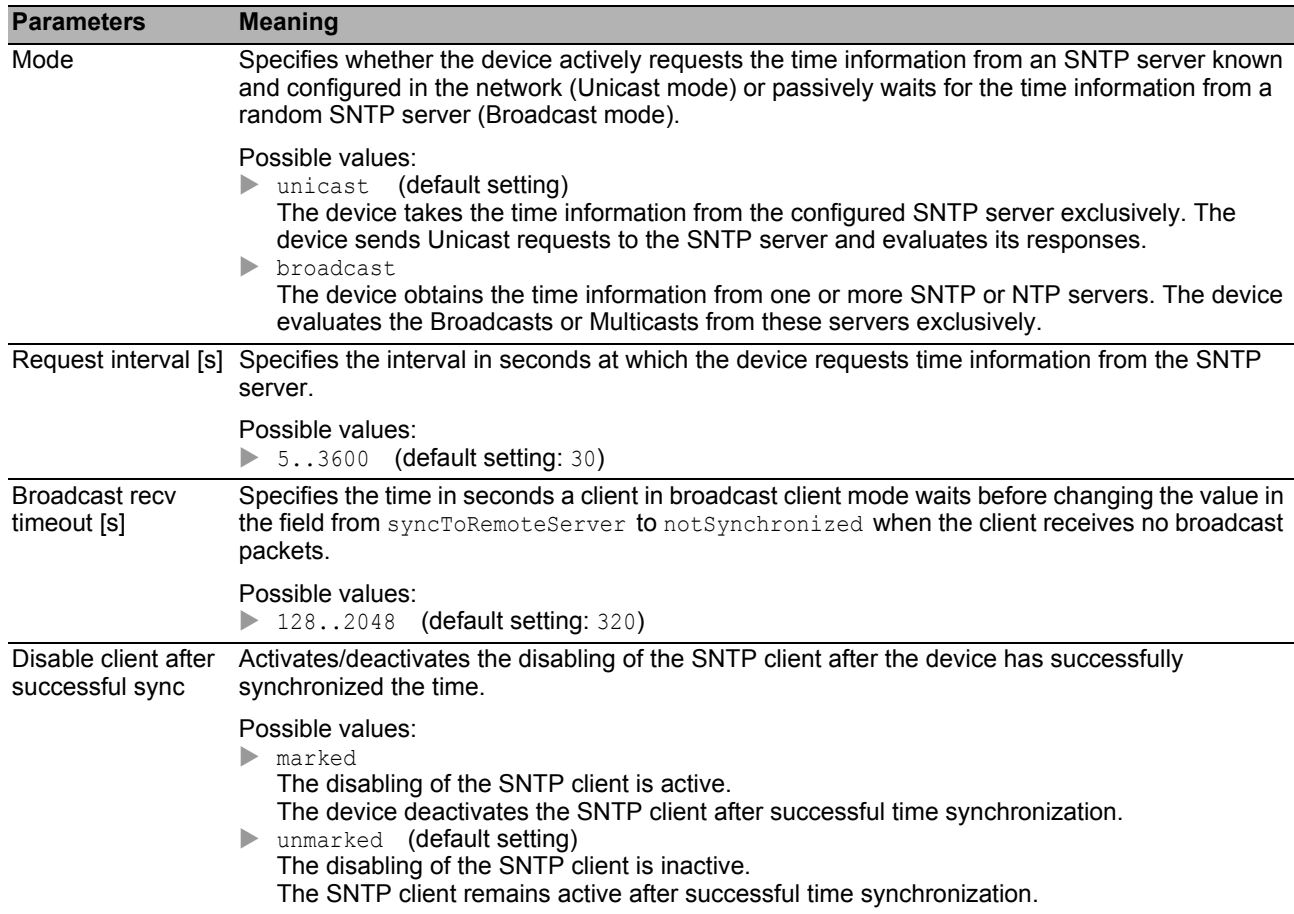

### ■ State

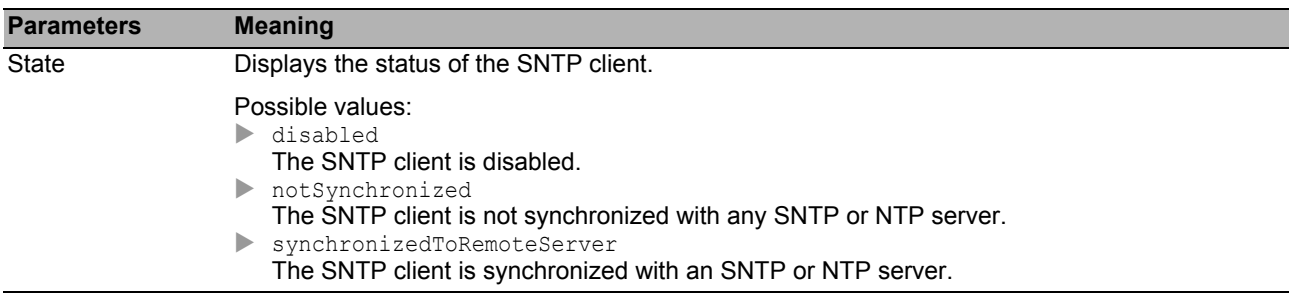

### **Table**

In the table you specify the settings for up to 4 SNTP servers.

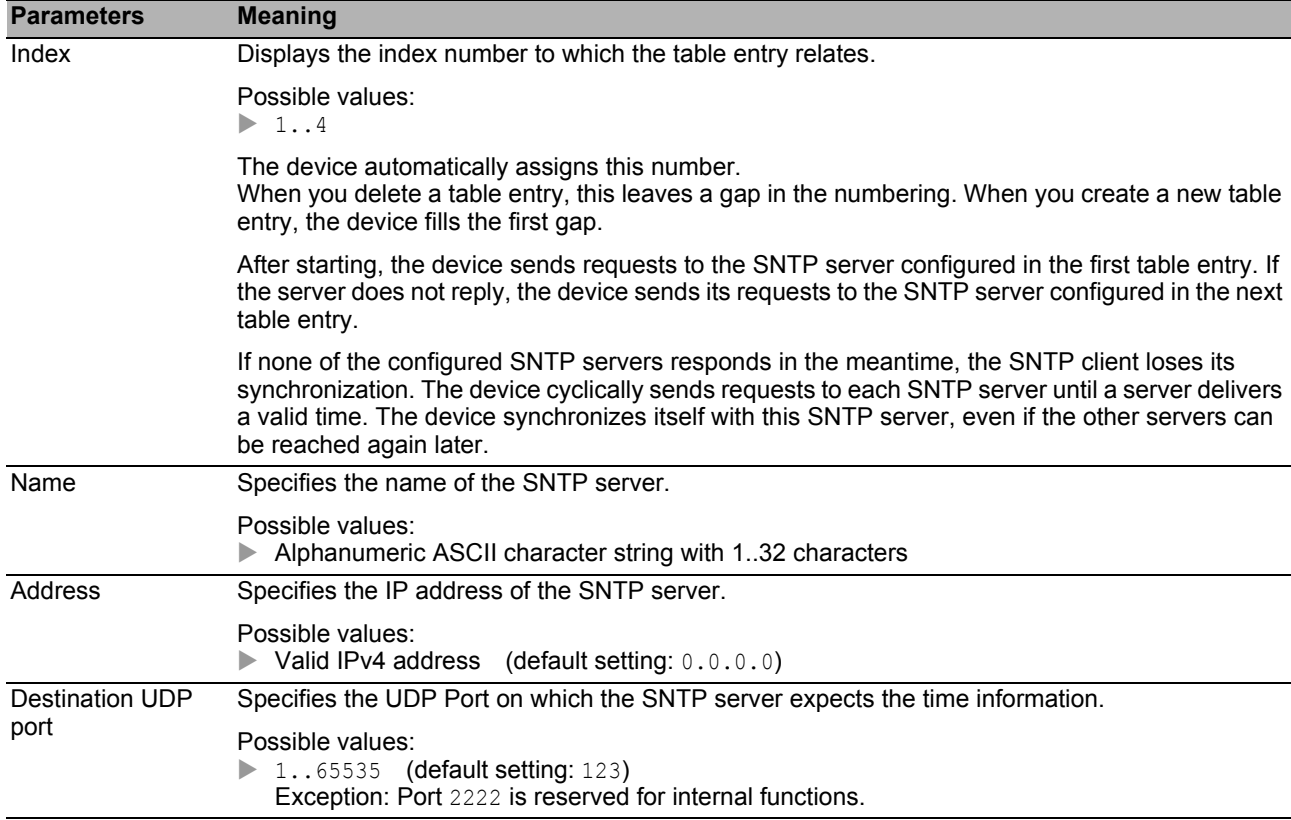

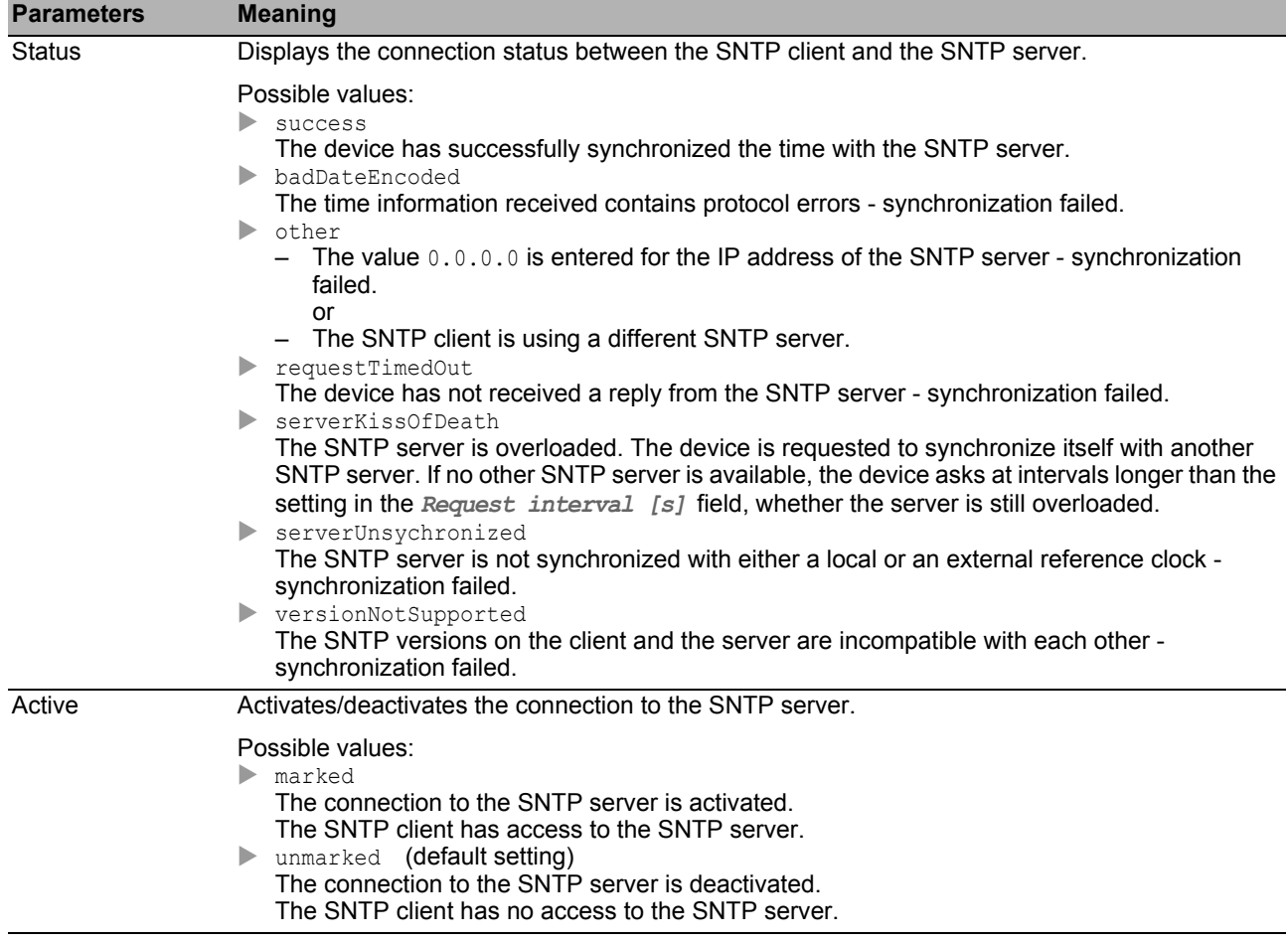

# <span id="page-59-0"></span>*Time > SNTP > Server* 2.2.2 SNTP Server

In this dialog, you specify the settings with which the device operates as an SNTP server.

The SNTP server provides the Universal Time Coordinated (UTC) without considering local time differences.

If the setting is appropriate, the SNTP server operates in the broadcast mode: In broadcast mode, the SNTP server automatically sends broadcast messages or multicast messages according to the broadcast send interval.

#### ■ Operation

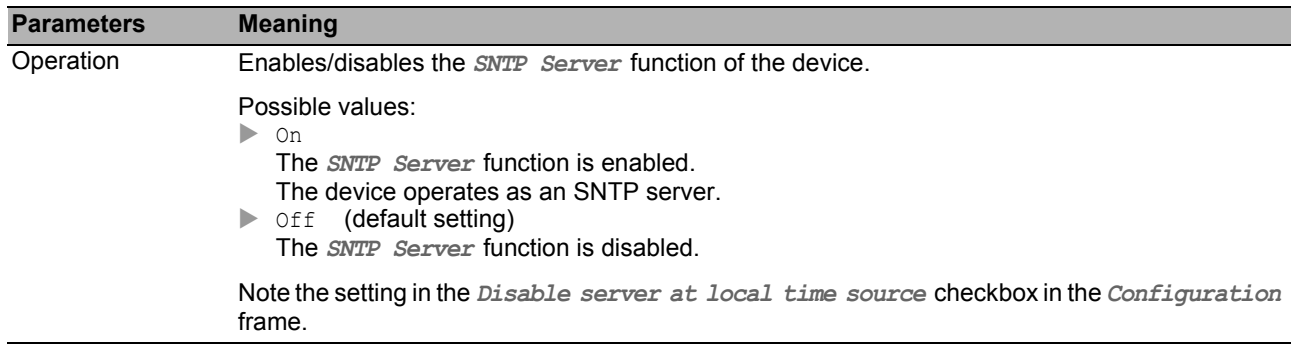

#### ■ Configuration

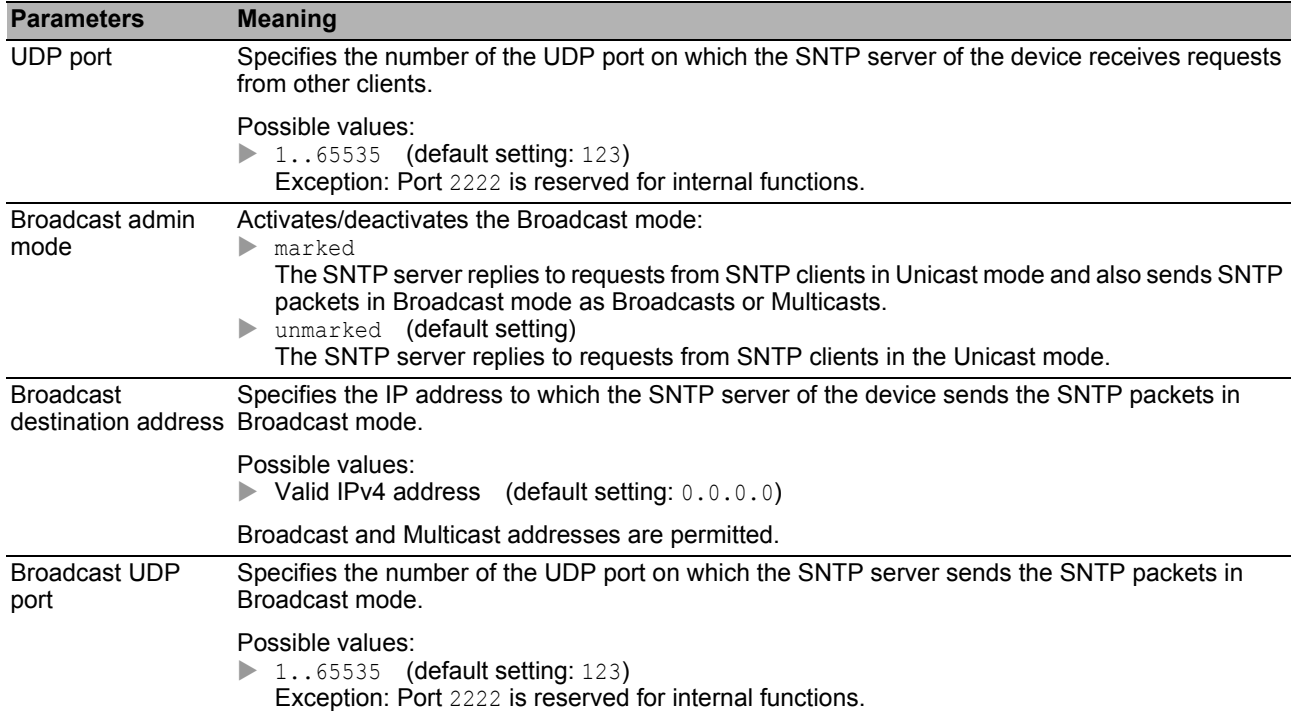

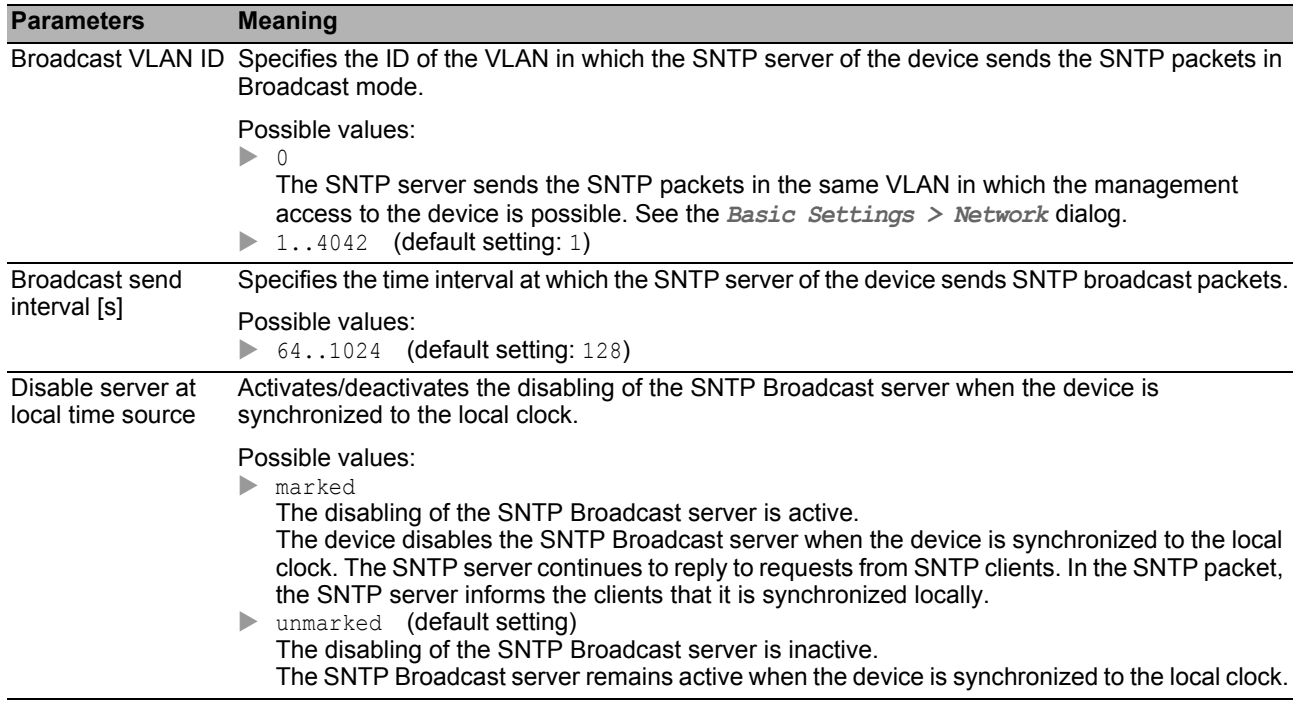

## ■ State

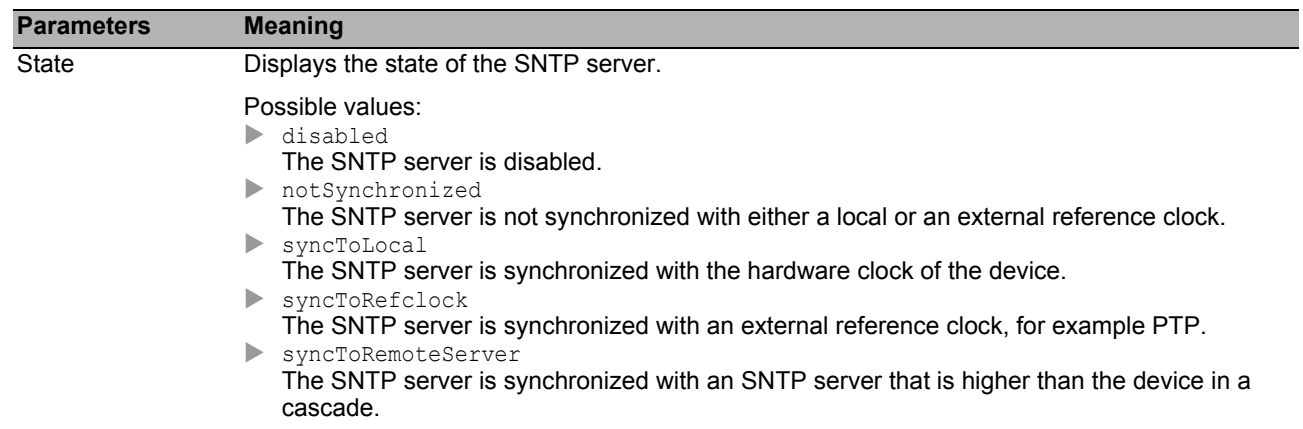

### ■ Buttons

# 3 Device Security

The menu contains the following dialogs:

- [User Management](#page-62-0)
- **[Authentication List](#page-66-0)**
- **[Management Access](#page-69-0)**
- **[Pre-login Banner](#page-90-0)**

# <span id="page-62-0"></span>3.1 User Management

The device allows users to access its management exclusively when they log in with valid login data.

In this dialog you manage the users of the local user management. You also specify the following settings here:

 $\triangleright$  Settings for the login

- $\triangleright$  Settings for saving the passwords
- $\blacktriangleright$  Specify policy for valid passwords

The methods that the device uses for the authentication you specify in the *Device Security >*  Authentication List dialog.

### ■ Configuration

This frame allows you to specify settings for the login.

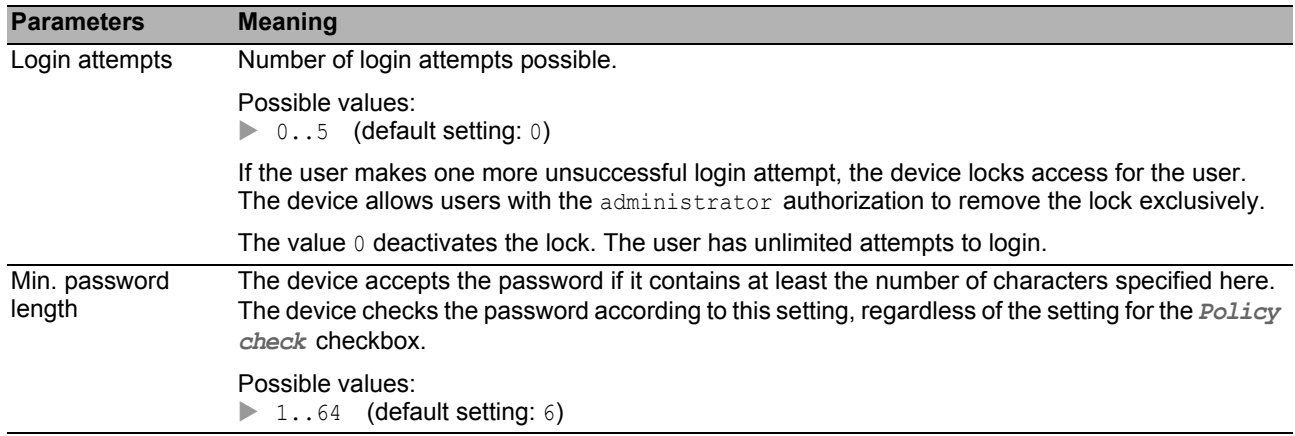

### **Password policy**

This frame allows you to specify the policy for valid passwords. The device checks every new password and password change according to this policy.

The settings effect the *Password* column. The prerequisite is that you mark the checkbox in the *Policy check* column.

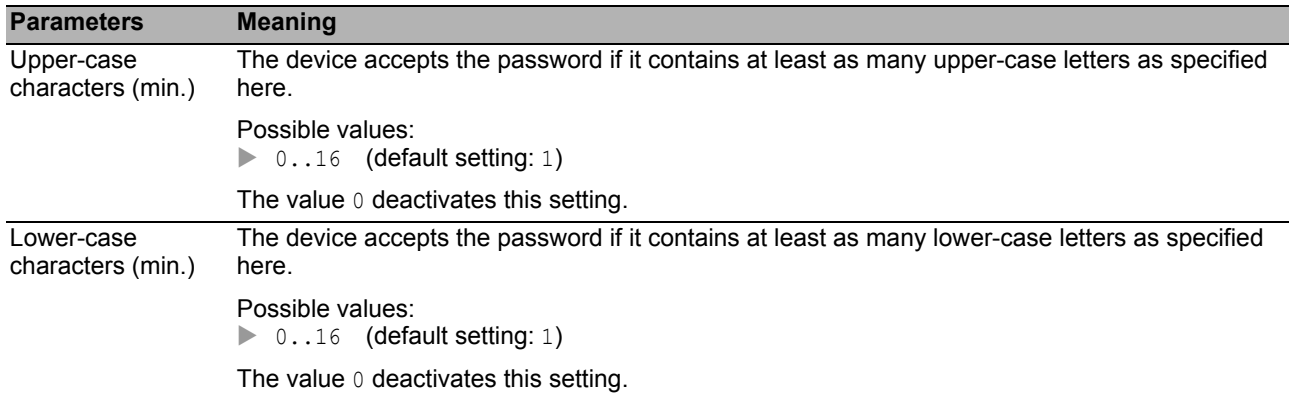

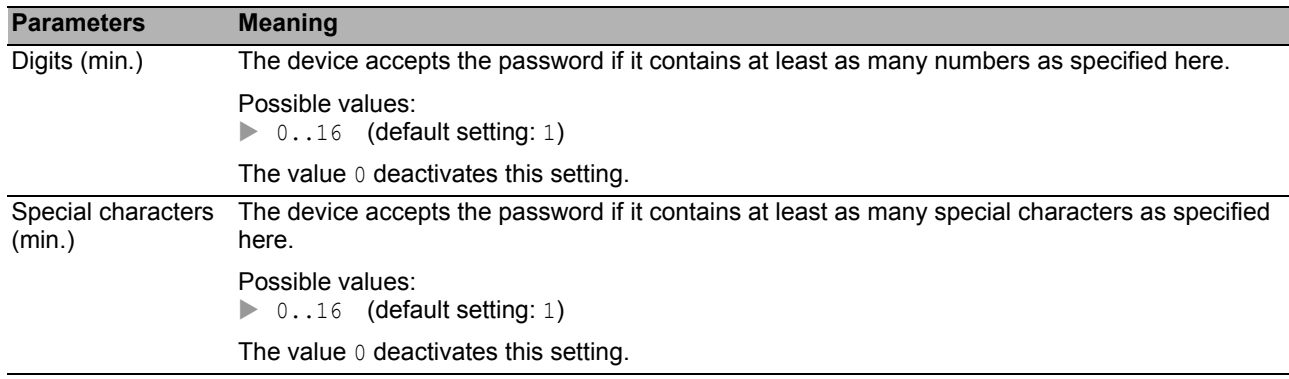

#### **Table**

Every user requires an active user account to gain management access to the device. The table allows you to set up and manage user accounts.

To change settings, click the desired parameter in the table and modify the value.

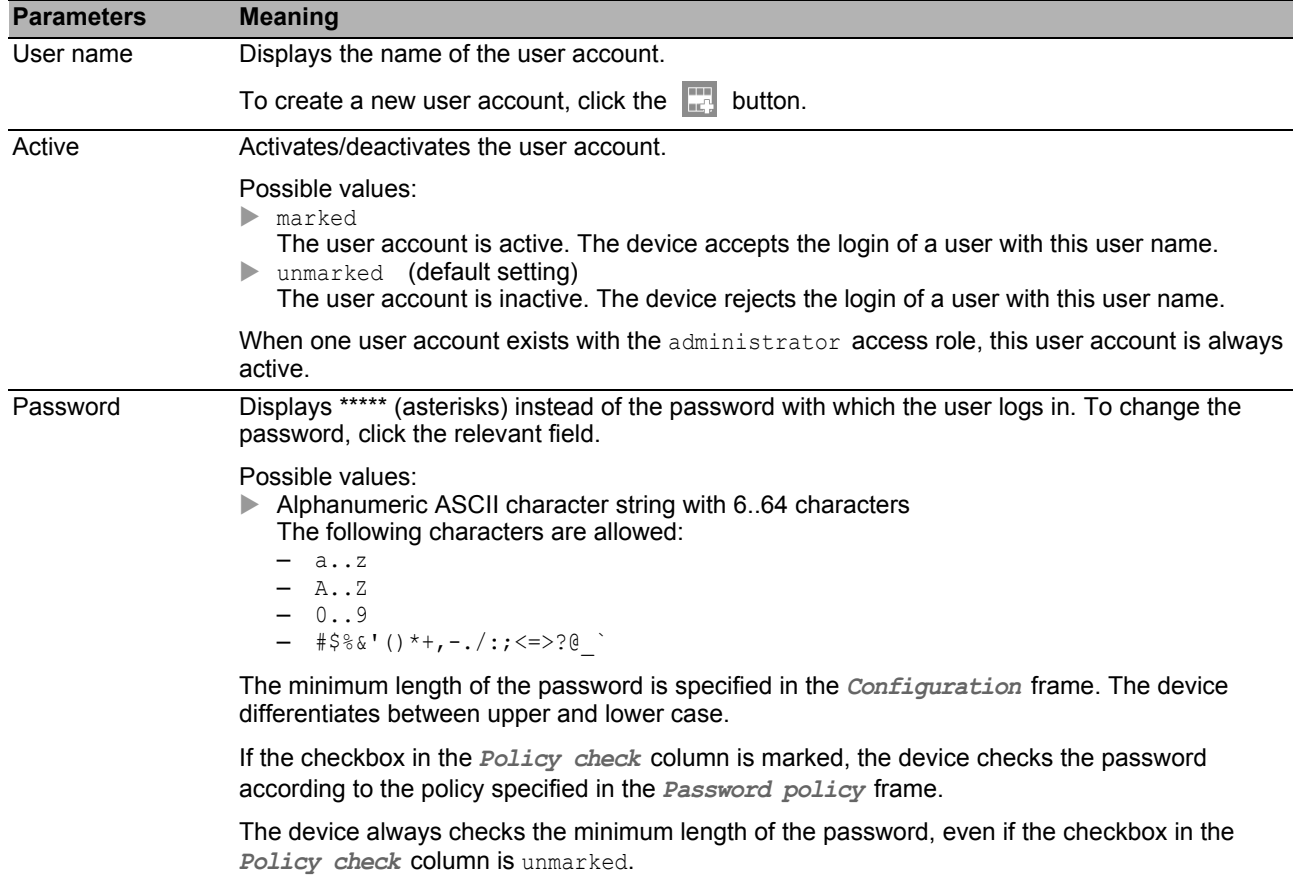

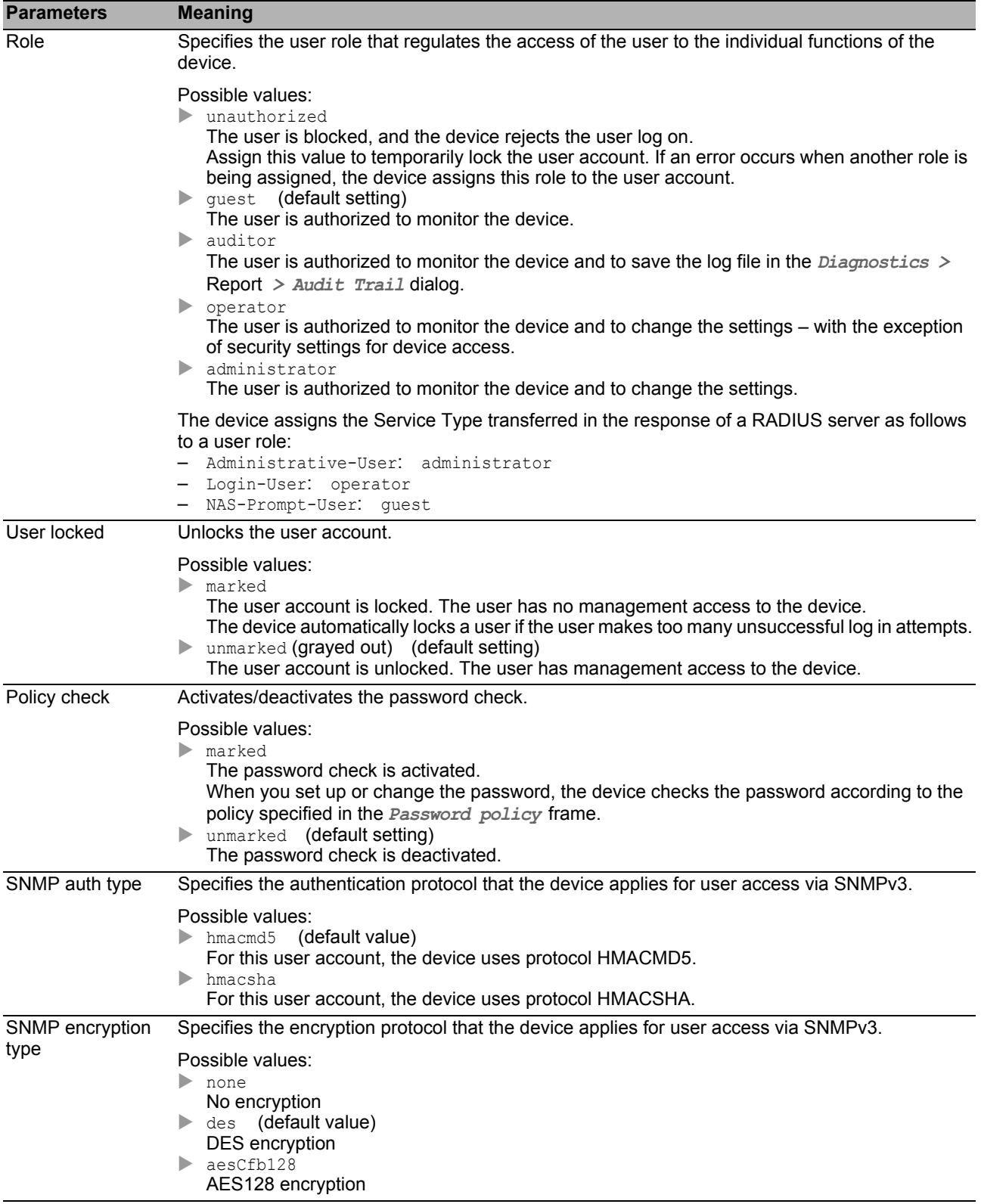

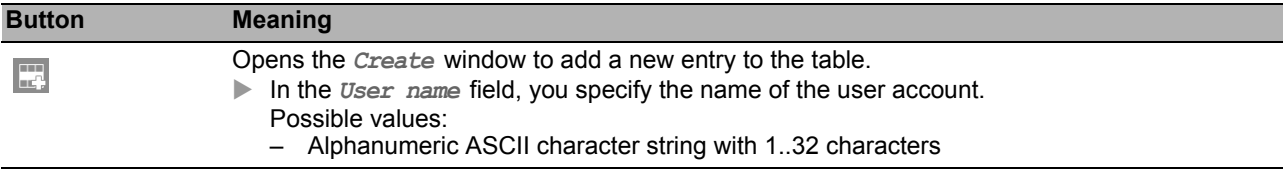

# <span id="page-66-0"></span>3.2 Authentication List

In this dialog you manage the authentication lists. In a authentication list you specify which method the device uses for the authentication. You also have the option to assign pre-defined applications to the authentication lists.

The device allows users to access its management exclusively when they log in with valid login data. The device authenticates the users using the following methods:

- User management of the device
- **RADIUS**

With the port-based access control according to IEEE 802.1X, the device allows connected end devices to access the network if they log in with valid login data. The device authenticates the end devices using the following methods:

- **RADIUS**
- **IAS (Integrated Authentication Server)**

In the default setting the following authentication lists are available:

- defaultDot1x8021AuthList
- defaultLoginAuthList
- defaultV24AuthList

#### **Table**

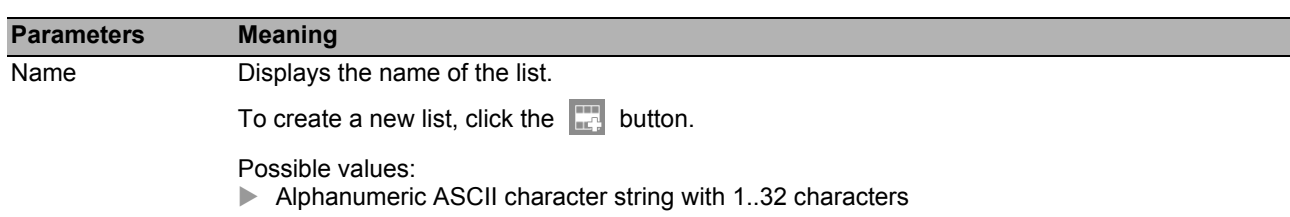

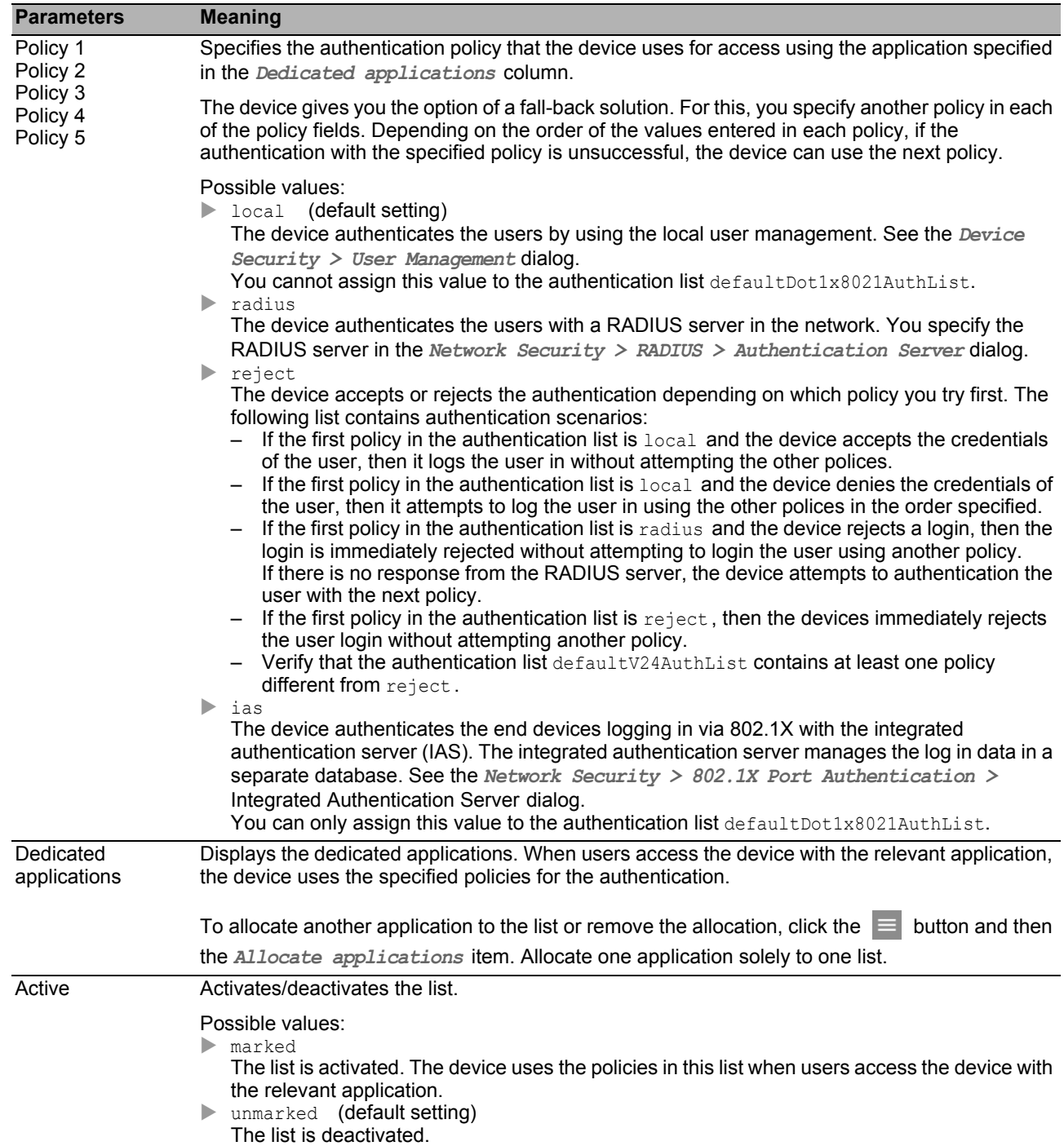

**Note:** If the table does not contain a list, the management access is possible using CLI through the V.24 interface of the device exclusively. In this case, the device authenticates the user by using the local user management. See the *Device Security > User Management* dialog.

You find the description of the standard buttons in section ["Buttons" on page 18.](#page-18-0)

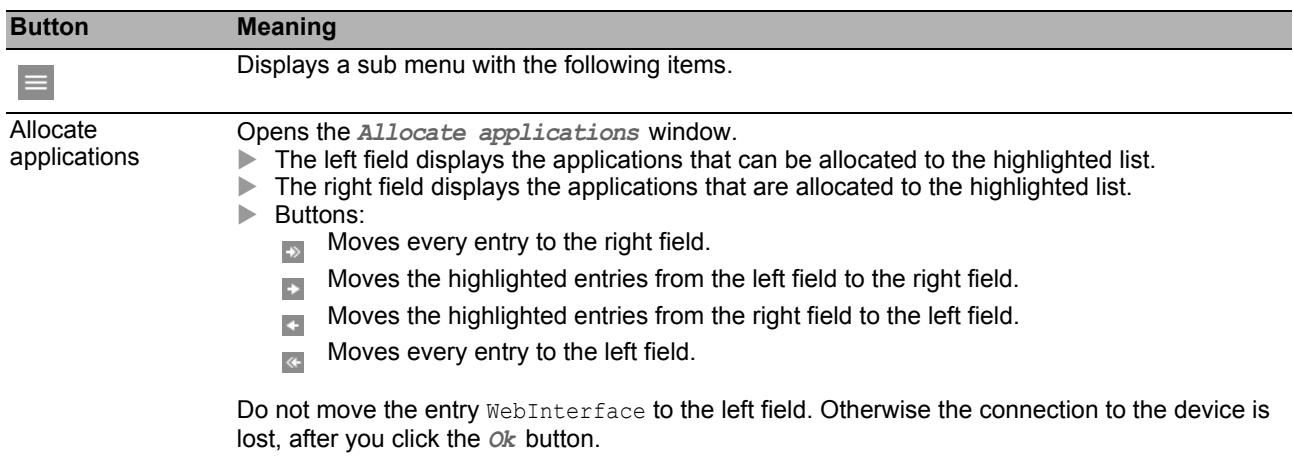

# <span id="page-69-0"></span>3.3 Management Access

The menu contains the following dialogs:

- ▶ [Server](#page-70-0)
- **[IP Access Restriction](#page-83-0)**
- [Web](#page-85-0)
- [Command Line Interface](#page-86-0)
- [SNMPv1/v2 Community](#page-89-0)

### <span id="page-70-0"></span>*Device Security > Management Access > Server* **Server**

This dialog allows you to set up the server services which enable users or applications to access the management of the device.

The dialog contains the following tabs:

- $\blacktriangleright$  [\[Information \]](#page-71-0)
- [\[SNMP \]](#page-73-0)
- $\blacktriangleright$  [Telnet]
- $\triangleright$  [SSH]
- $\blacktriangleright$  [HTTP]
- $\blacktriangleright$  [HTTPS]

# <span id="page-71-0"></span>[Information ]

This tab displays as an overview which server services are enabled.

## **Table**

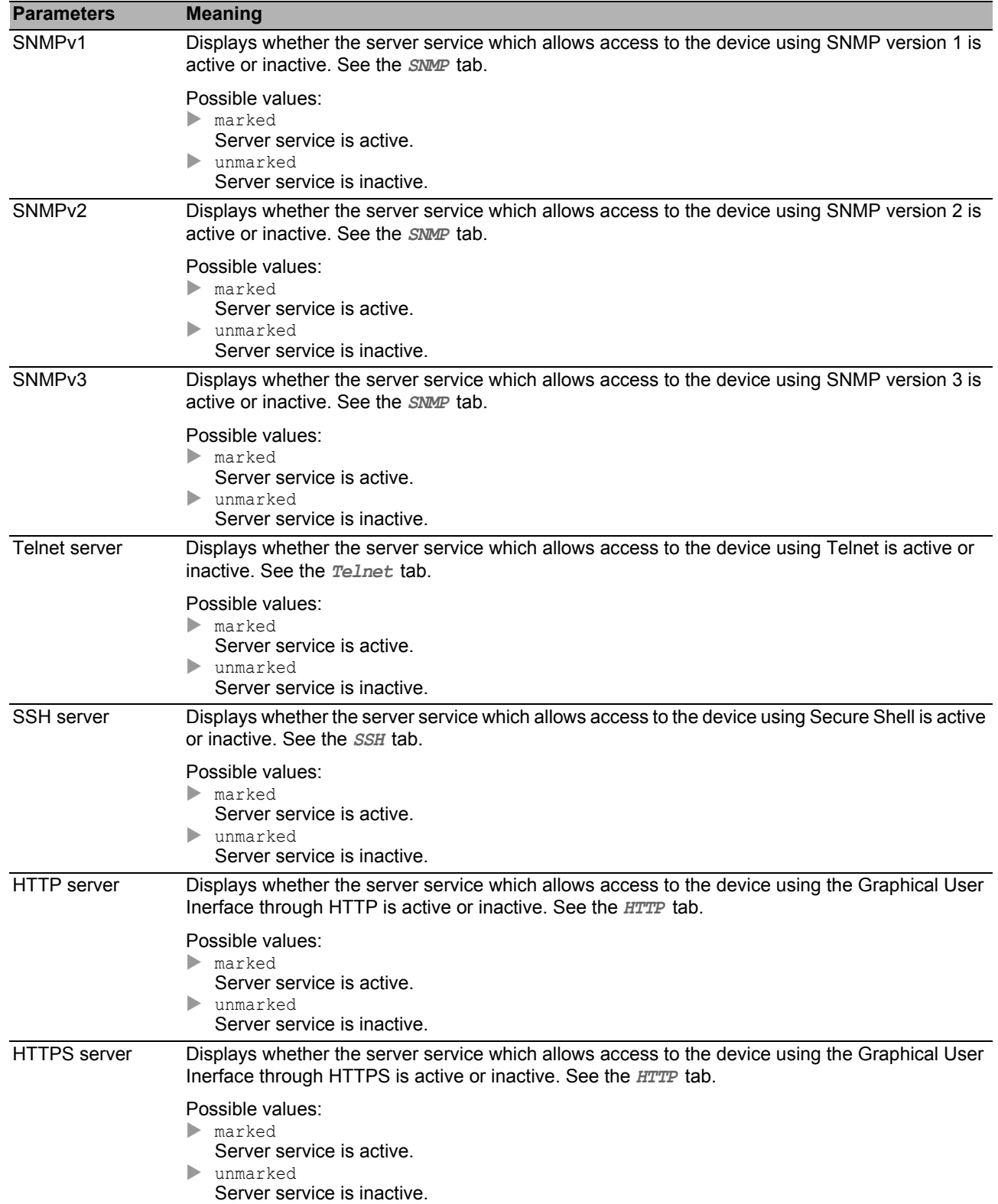
#### ■ Buttons

You find the description of the standard buttons in section ["Buttons" on page 18.](#page-18-0)

# [SNMP ]

This tab allows you to specify settings for the SNMP agent of the device and to enable/disable access to the device with different SNMP versions.

The SNMP agent enables management access to the device with SNMP-based applications.

### ■ Configuration

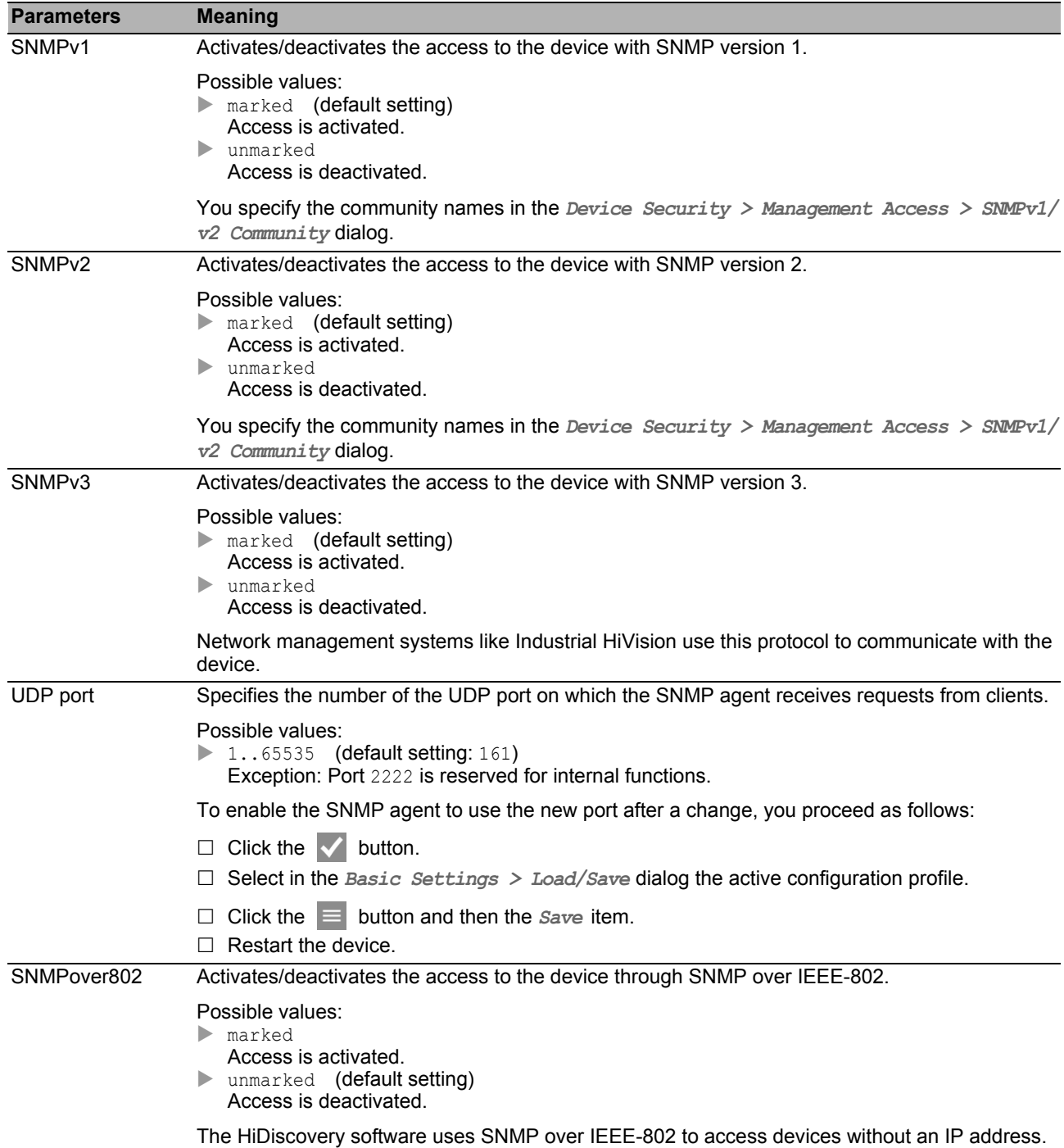

#### ■ Buttons

You find the description of the standard buttons in section ["Buttons" on page 18.](#page-18-0)

# [Telnet ]

This tab allows you to enable/disable the Telnet server in the device and specify its settings.

The Telnet server enables management access to the device remotely through the Command Line Interface. Telnet connections are unencrypted.

## ■ Operation

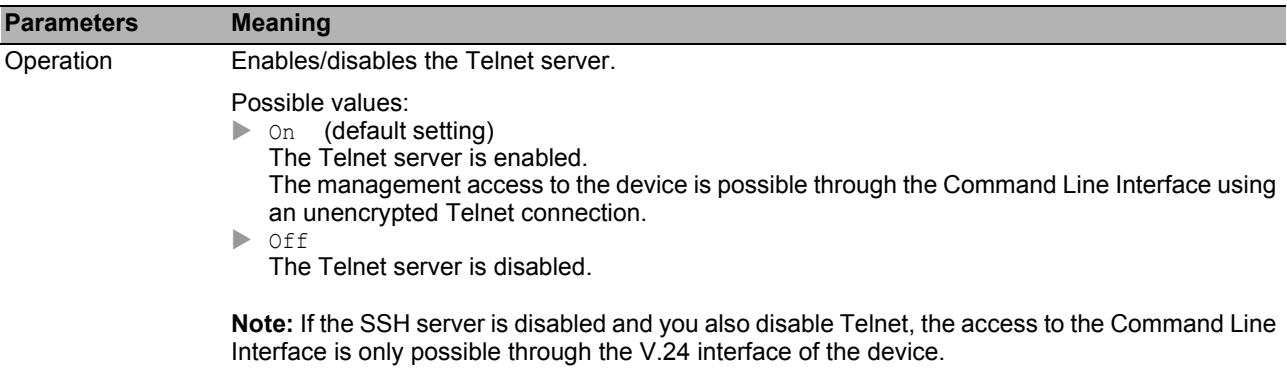

## ■ Configuration

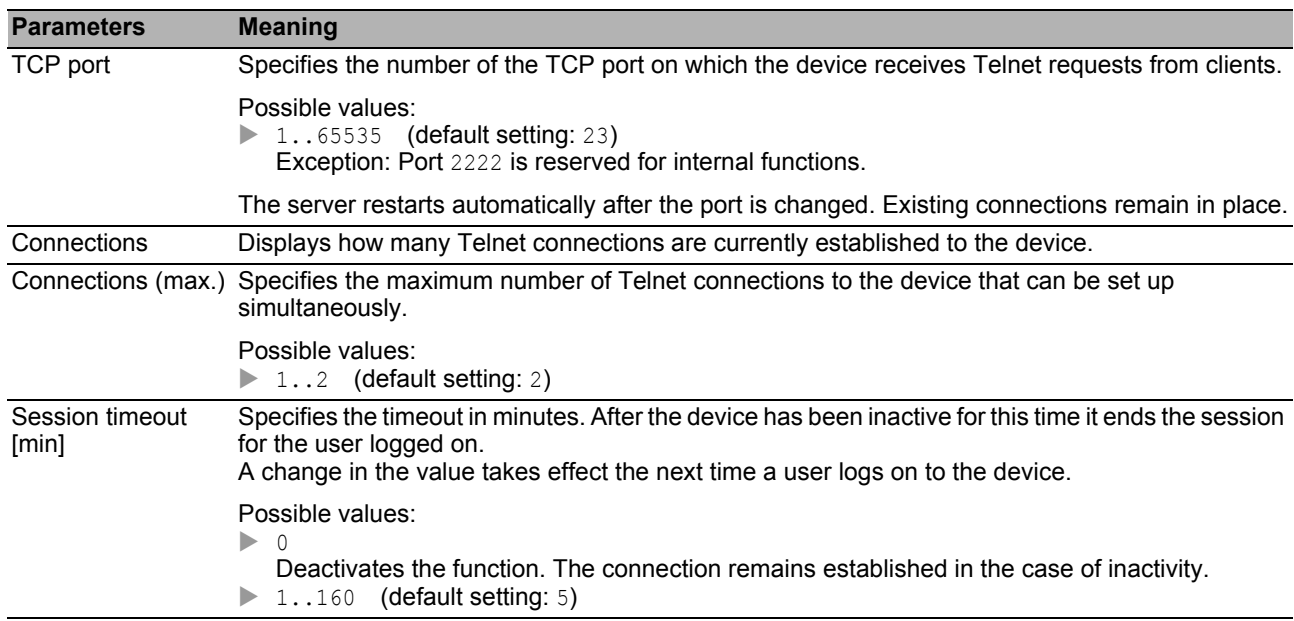

### ■ Buttons

# [SSH ]

This tab allows you to enable/disable the SSH server in the device and specify its settings required for SSH. The server works with SSH version 2.

The SSH server enables management access to the device remotely through the Command Line Interface. SSH connections are encrypted.

The SSH server identifies itself to the clients using its public RSA or DSA key. When first setting up the connection, the client program displays the user the fingerprint of this key. The fingerprint contains a hexadecimal number sequence that is easy to check. When you make this number sequence available to the users via a reliable channel, they have the option to compare both fingerprints. If the number sequences match, the client is connected to the correct server.

The device allows you to create the private and public keys (host keys) required for RSA and DSA directly on the device. Otherwise you have the option to copy your own keys to the device in PEM format. As an alternative, the device allows you to load the DSA/RSA key (host key) from an external memory upon restart. You activate this function in the *Basic Settings > External Memory* dialog, *SSH key auto upload* column.

### **Operation**

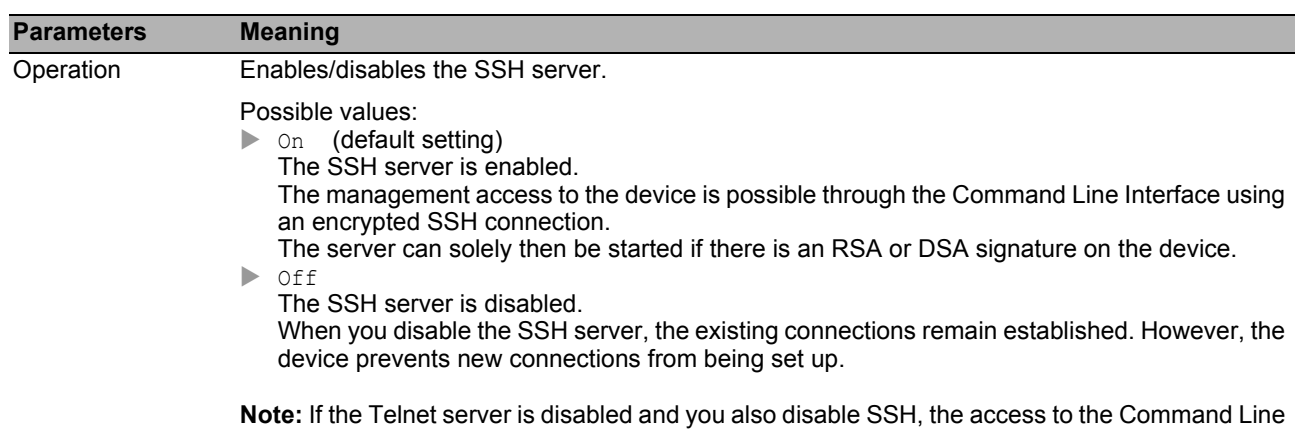

Interface is only possible through the V.24 interface of the device.

### ■ Configuration

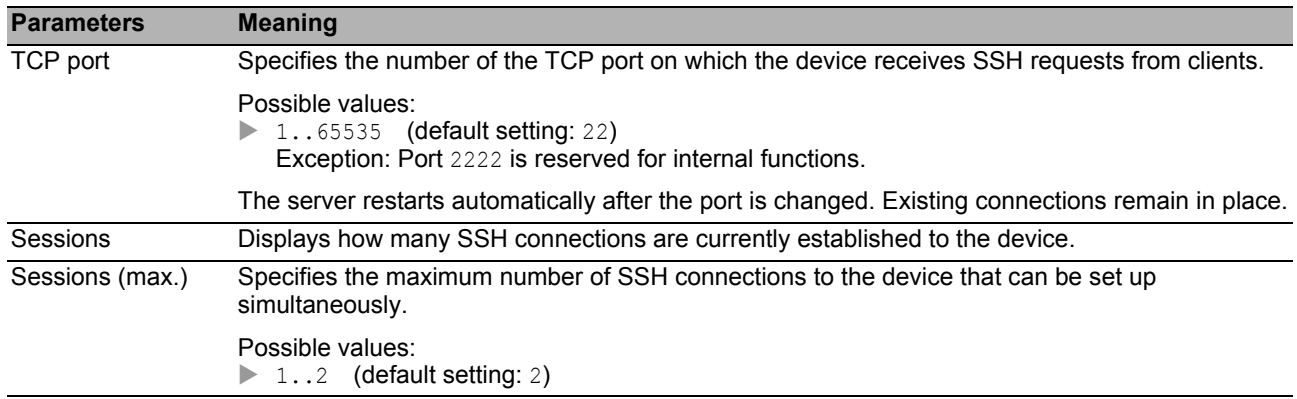

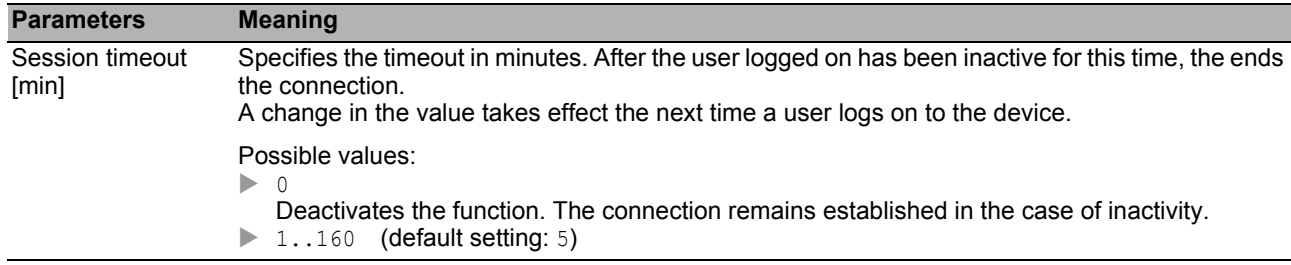

#### **Fingerprint**

The fingerprint is an easy-to-verify string that uniquely identifies the RSA or DSA host key of the SSH server.

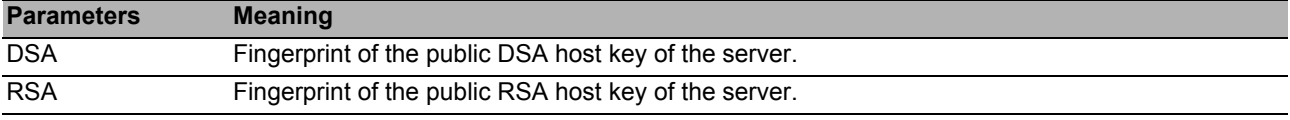

After importing a new RSA or DSA host key, the device continues to display the existing fingerprint until you restart the server.

#### Signature

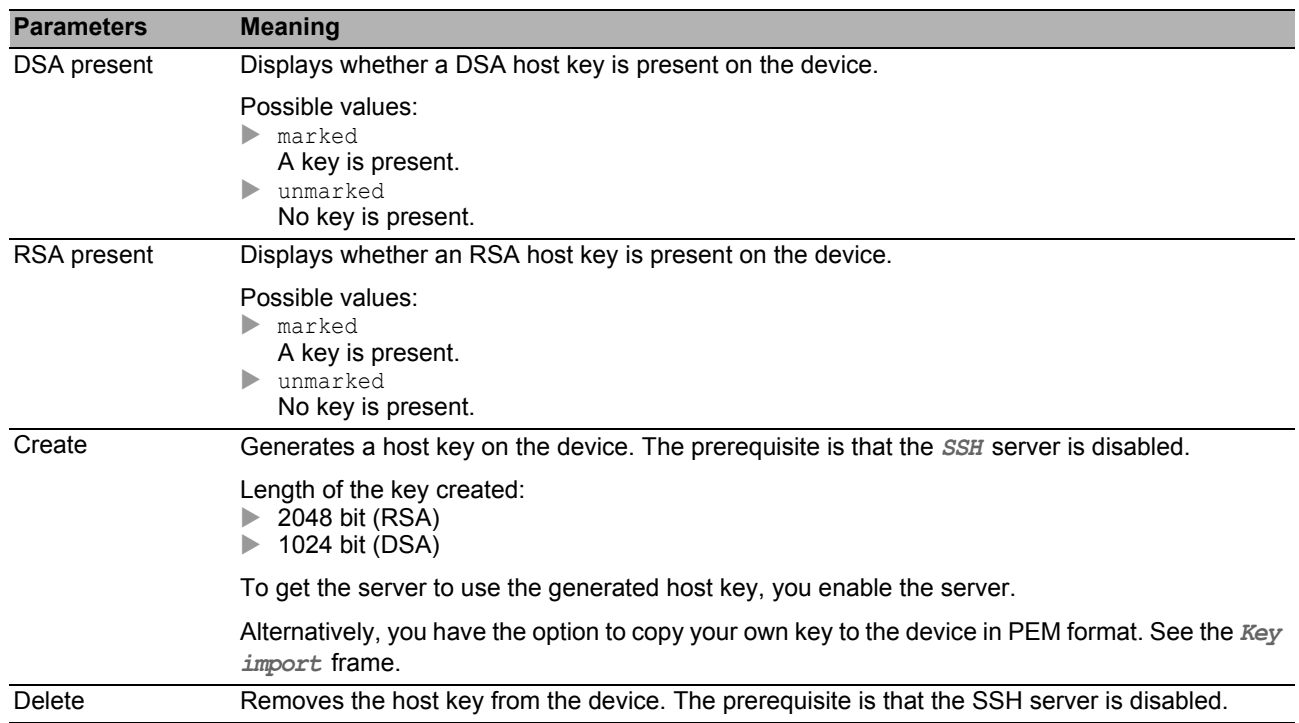

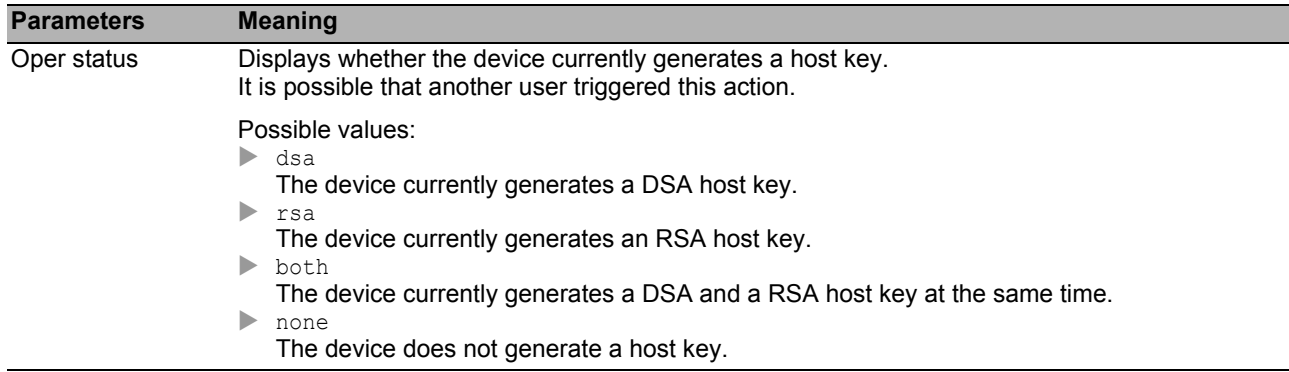

## ■ Key import

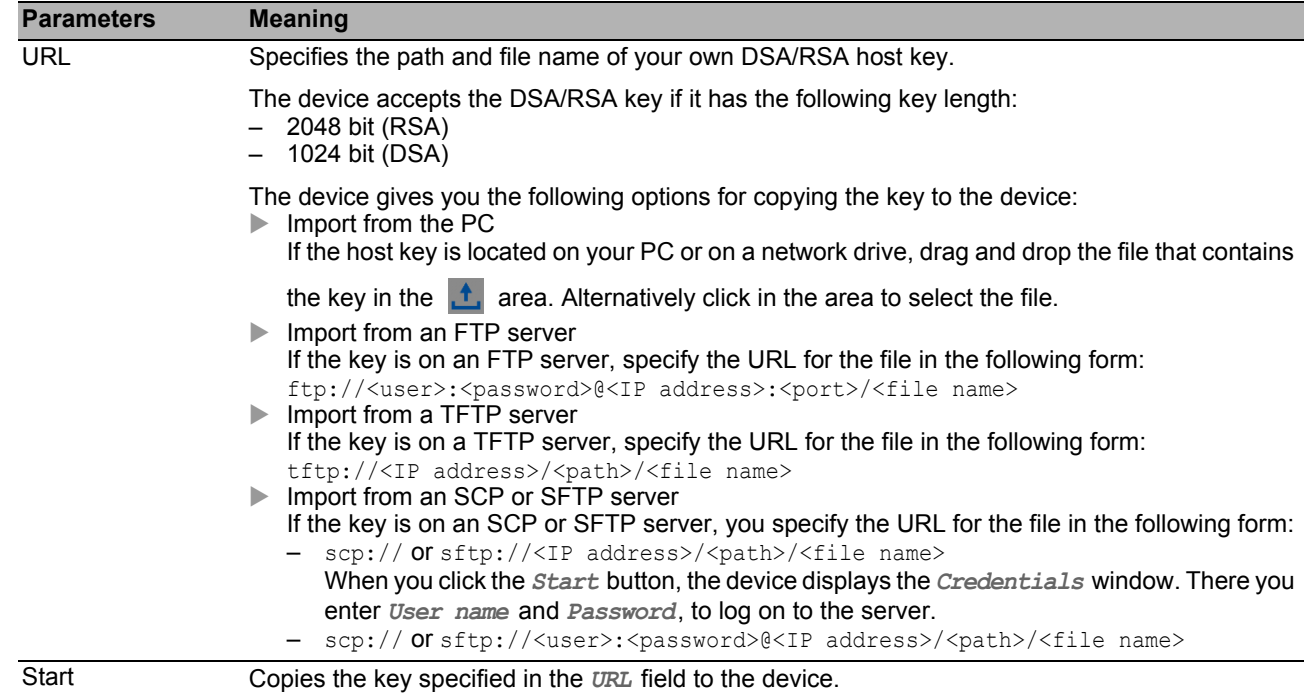

## ■ Buttons

# [HTTP ]

This tab allows you to enable/disable the HTTP protocol for the web server and specify the settings required for HTTP.

The web server provides the graphical user interface via an unencrypted HTTP connection. For security reasons, disable the HTTP protocol and use the HTTPS protocol instead.

The device supports up to 10 simultaneous connections using HTTP or HTTPS.

Note: If you change the settings in this tab and click the v button, the device ends the session and disconnects every opened connection. To continue working with the graphical user interface, login again.

#### ■ Operation

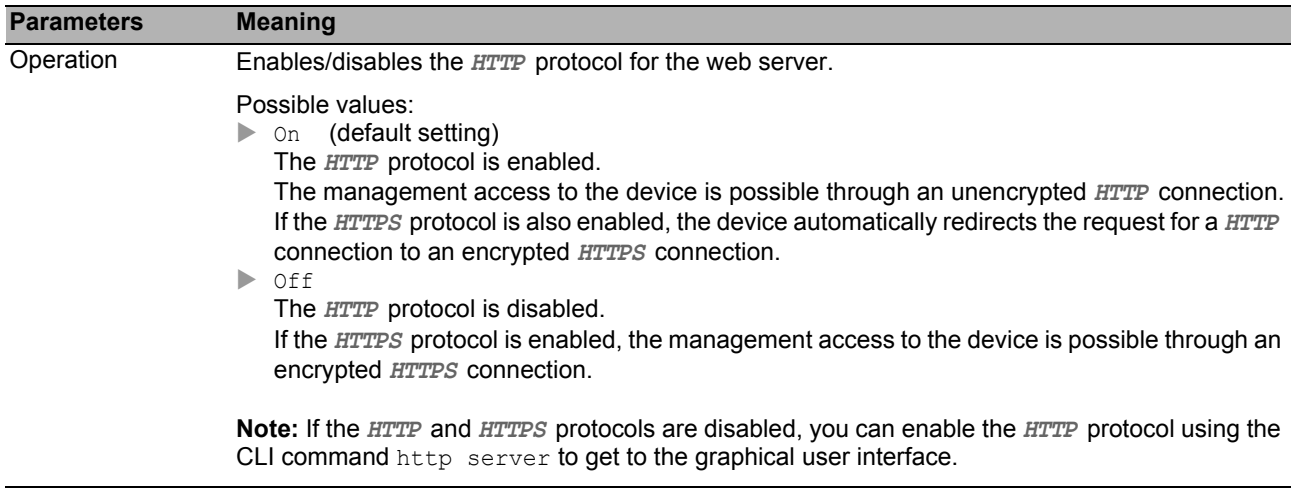

### ■ Configuration

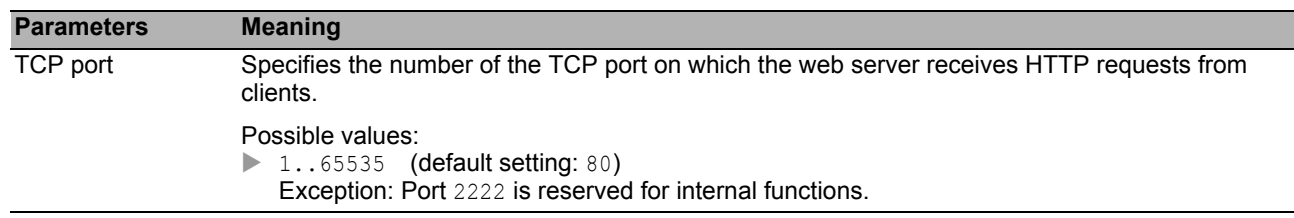

### **Buttons**

# [HTTPS ]

This tab allows you to enable/disable the HTTPS protocol for the web server and specify the settings required for HTTPS.

The web server provides the graphical user interface via an encrypted HTTP connection. A digital certificate is required for the encryption of the HTTP connection. The device allows you to create this certificate yourself or to load an existing certificate onto the device.

The device supports up to 10 simultaneous connections using HTTP or HTTPS.

Note: If you change the settings in this tab and click the **v** button, the device ends the session and disconnects every opened connection. To continue working with the graphical user interface, login again.

### **Operation**

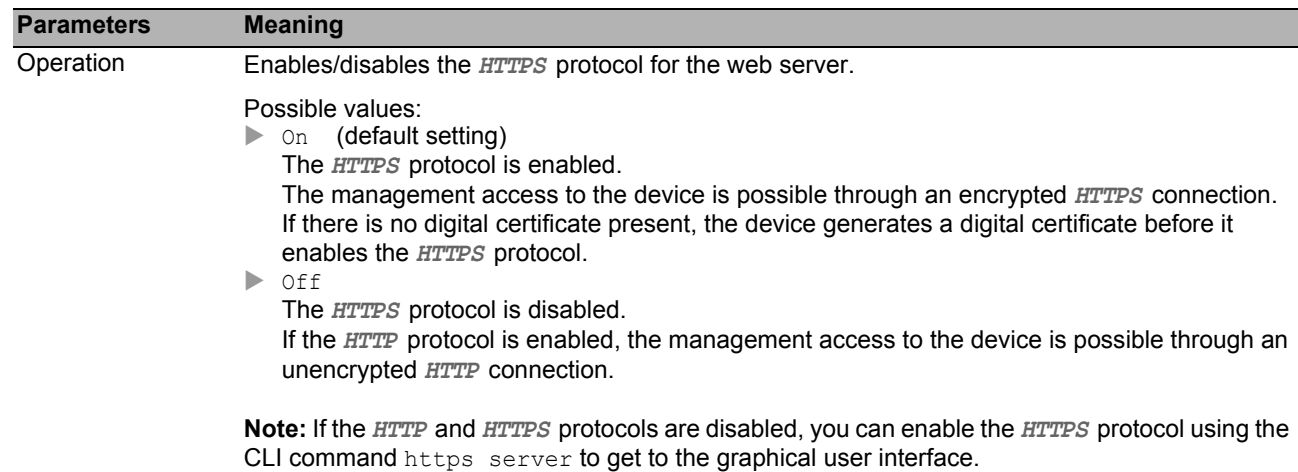

### **■ Configuration**

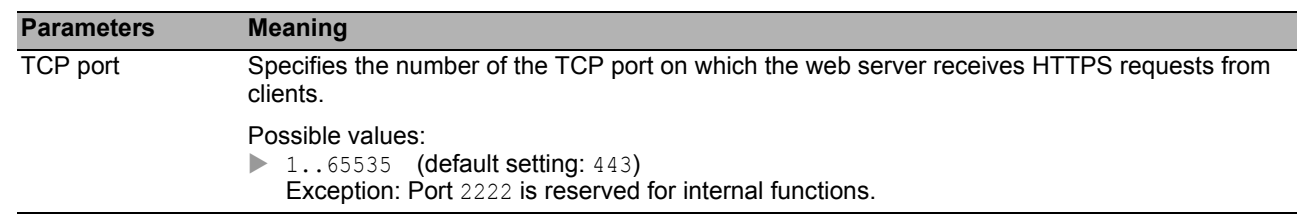

### **Fingerprint**

The fingerprint is an easily verified hexadecimal number sequence that uniquely identifies the digital certificate of the HTTPS server.

After importing a new digital certificate, the device displays the current fingerprint until you restart the server.

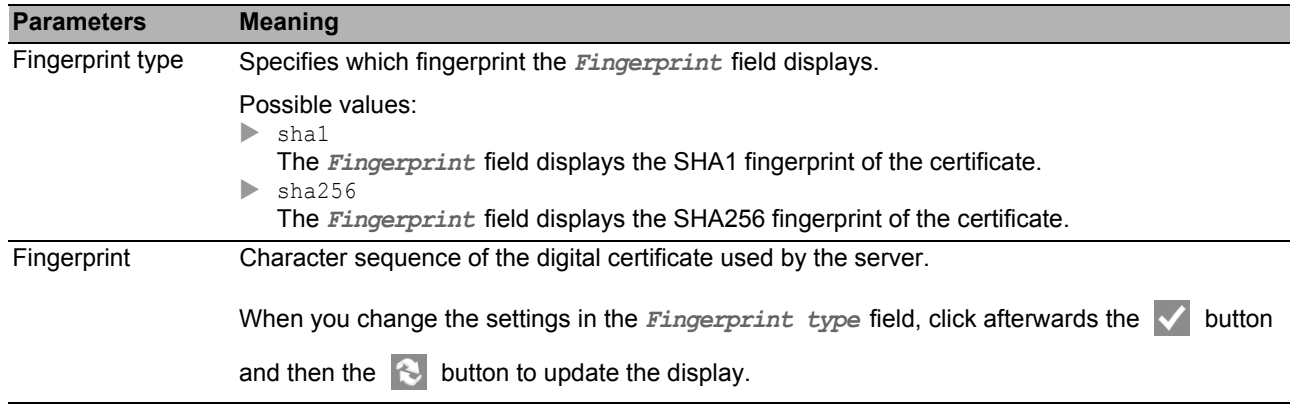

### ■ Certificate

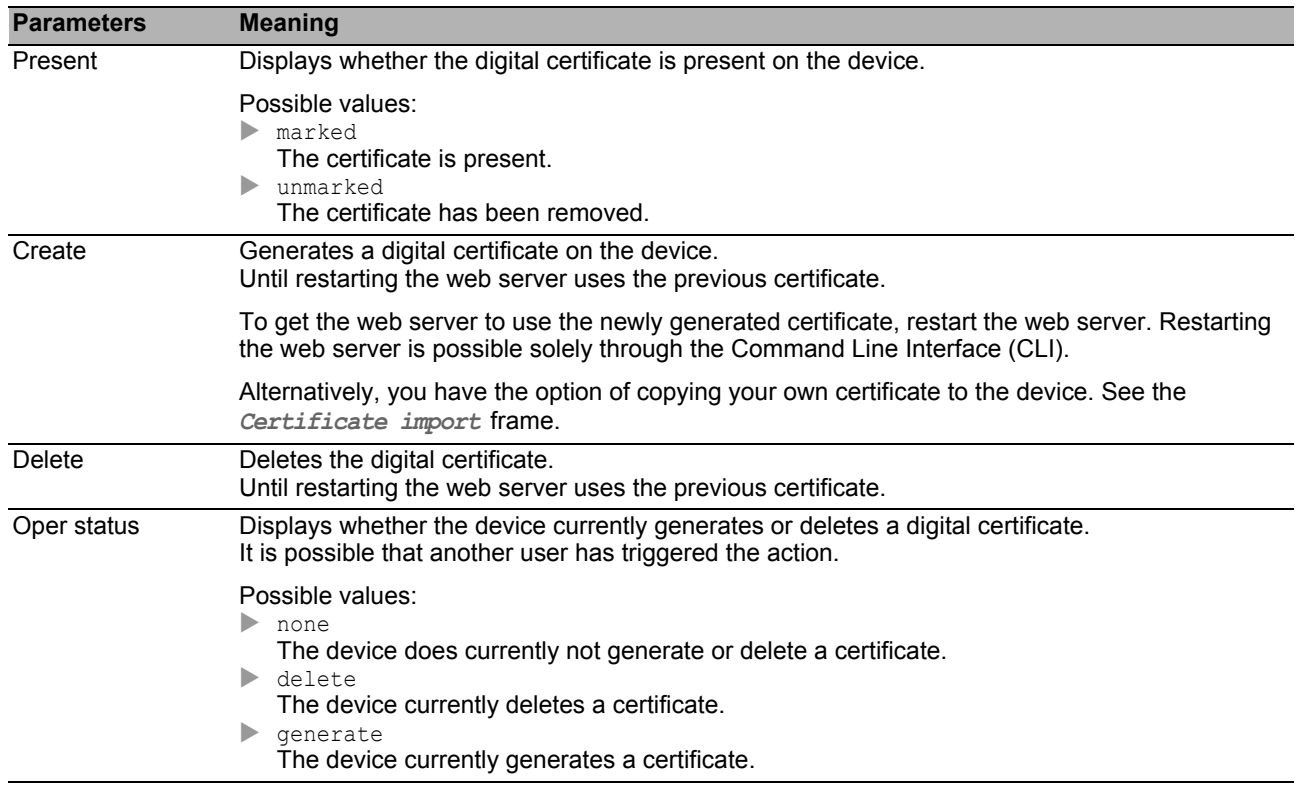

**Note:** When loading the graphical user interface, the web browser displays a warning if the device uses a certificate that is not signed by a certification authority. To continue, add an exception rule for the certificate in the web browser.

## ■ Certificate import

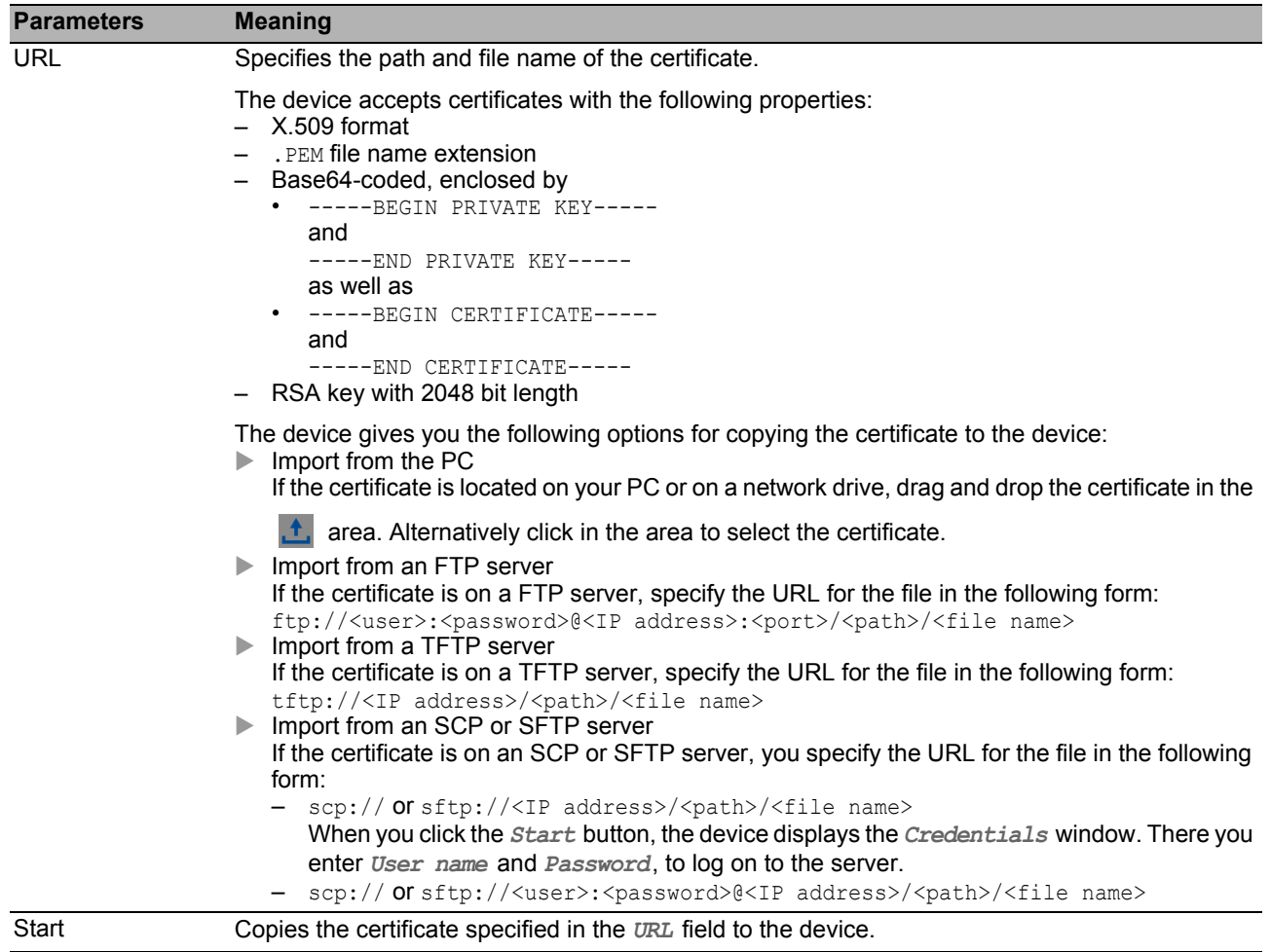

#### ■ Buttons

# **3.3.2 IP Access Restriction**

This dialog enables you to restrict the management access to the device to specific IP address ranges and selected IP-based applications.

- If the function is disabled, the management access to the device is possible from any IP address and using every application.
- $\blacktriangleright$  If the function is enabled, the access is restricted. You have management access under the following conditions exclusively:
	- At least one table entry is activated. and
	- You are accessing the device with a permitted application from a permitted IP address range.

#### **Operation**

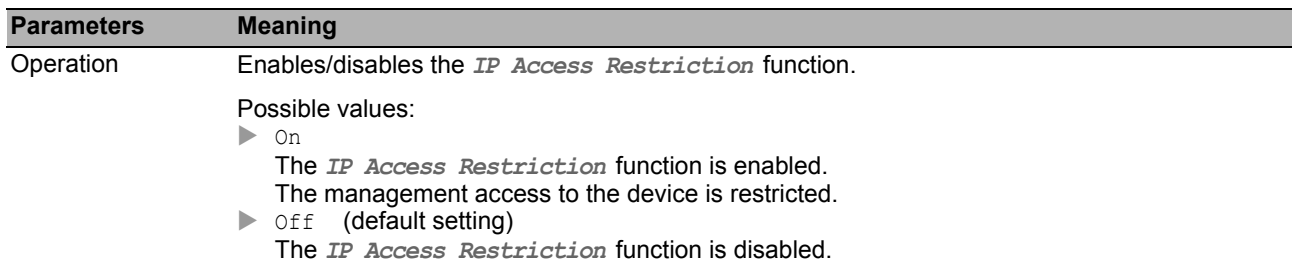

**Note:** Before you enable the function, verify that at least one active entry in the table allows you access. Otherwise, the connection to the device terminates when you change the settings. The management access to the device is possible exclusively using the CLI through the V.24 interface.

#### **Table**

You have the option of defining up to 16 table entries and activating them separately.

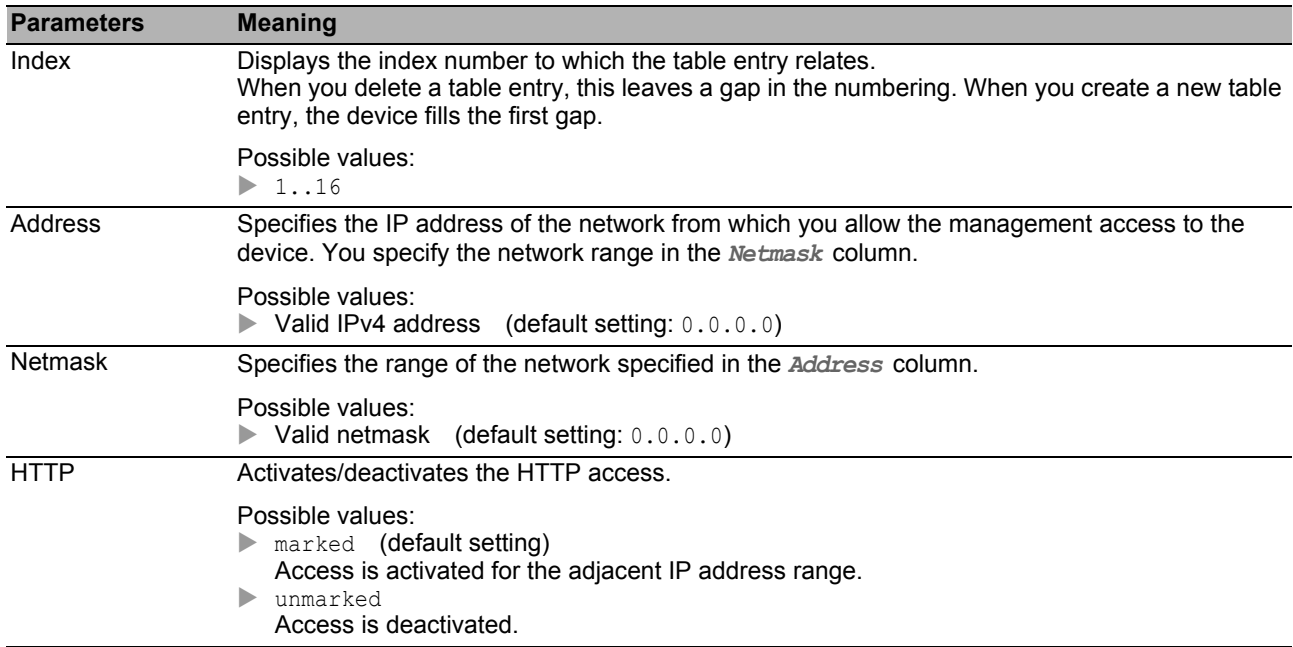

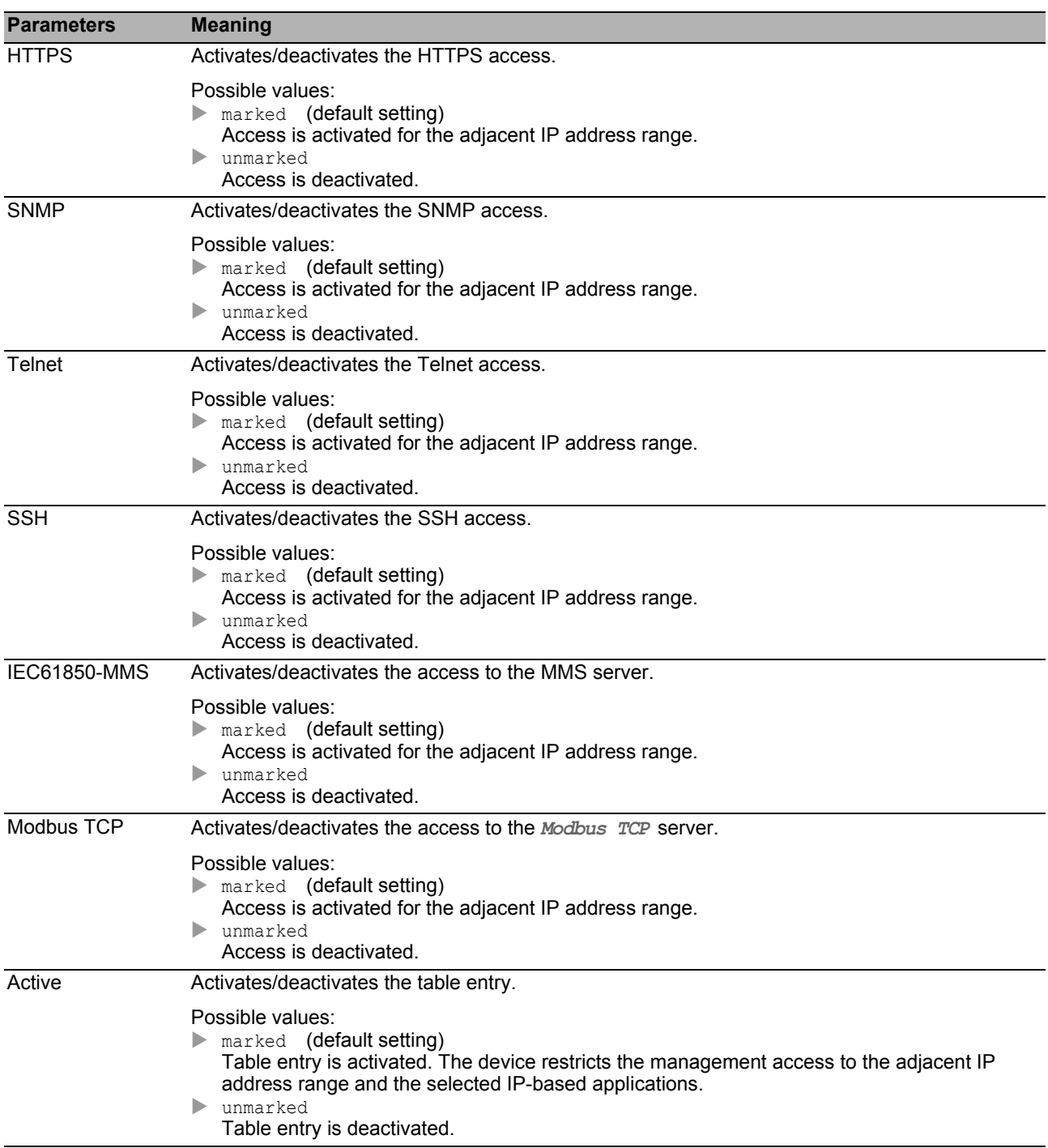

## ■ Buttons

# *Device Security > Management Access > Web* 3.3.3 Web

In this dialog, you specify settings for the graphical user interface.

## ■ Configuration

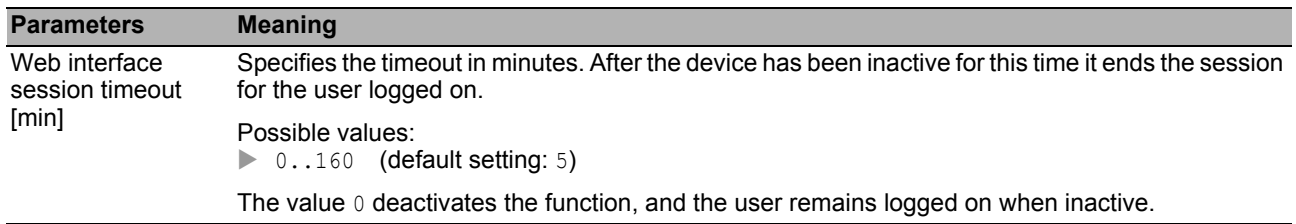

### ■ Buttons

#### *Device Security > Management Access > CLI* 3.3.4 Command Line Interface

In this dialog, you specify settings for the Command Line Interface (CLI). You find detailed information about the Command Line Interface in the "Command Line Interface" reference manual.

The dialog contains the following tabs:

- $\blacktriangleright$  [Global]
- [\[Login banner \]](#page-88-0)

## <span id="page-87-0"></span>[Global ]

This tab allows you to change the CLI prompt and to specify the automatic closing of sessions through the V.24 interface when they have been inactive.

### ■ Configuration

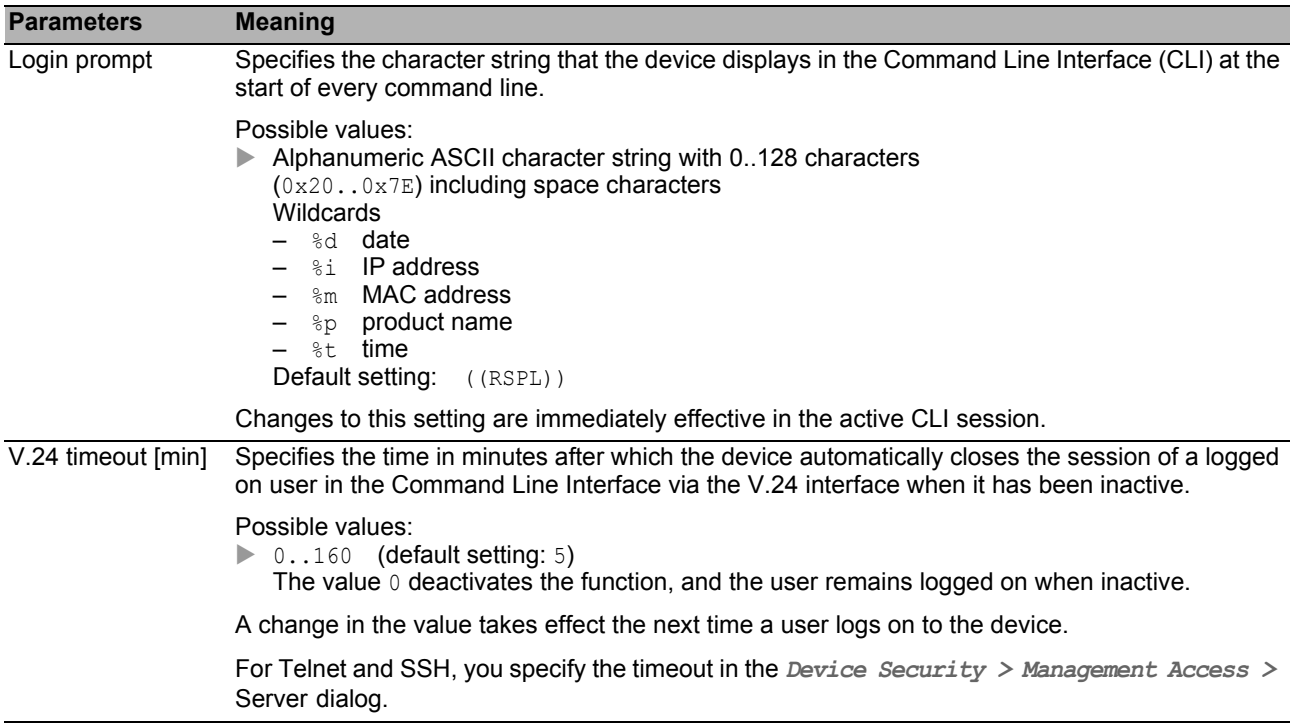

#### ■ Buttons

# <span id="page-88-0"></span>[Login banner ]

In this tab, you replace the CLI start screen with your own text.

In the default setting, the CLI start screen displays information about the device, such as the software version and the device settings. With the function in this tab, you deactivate this information and replace it with an individually specified text.

To display your own text in the CLI and in the graphical user interface before the login, you use the *Device Security > Pre-login Banner* dialog.

#### **Operation**

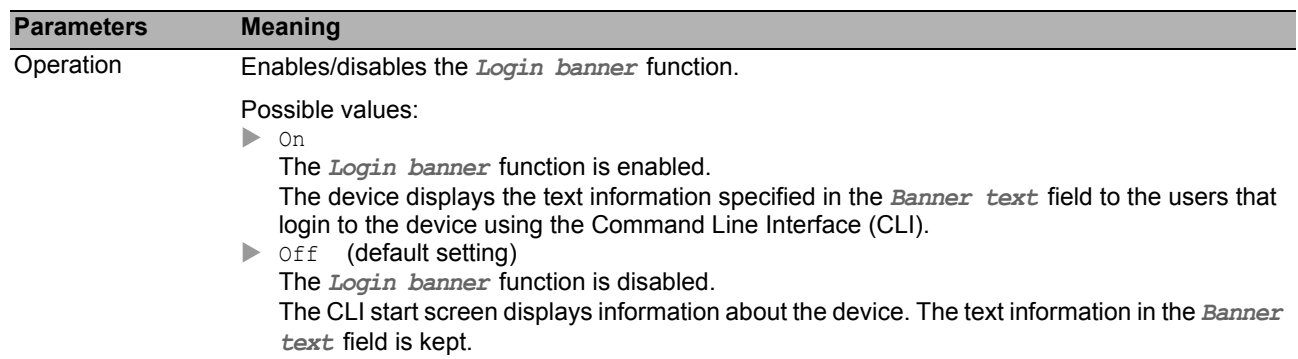

#### **Banner text**

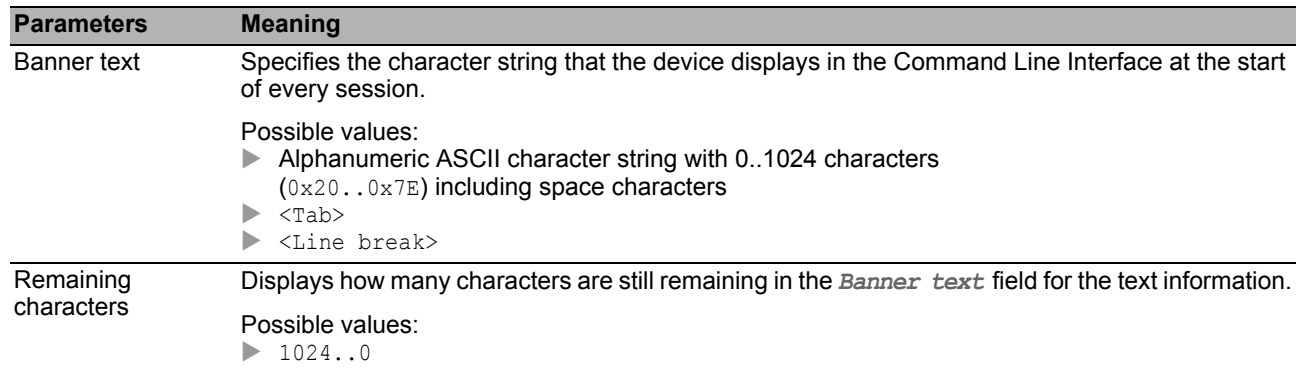

#### **■ Buttons**

#### *Device Security > Management Access > SNMPv1/v2 Community* 3.3.5 SNMPv1/v2 Community

In this dialog, you specify the community name for SNMPv1/v2 applications.

Applications send requests via SNMPv1/v2 with a community name in the SNMP data packet header. Depending on the community name, the application gets read authorization or read and write authorization for the device.

You activate the access to the device via SNMPv1/v2 in the *Device Security > Management Access > Server* dialog.

#### **Table**

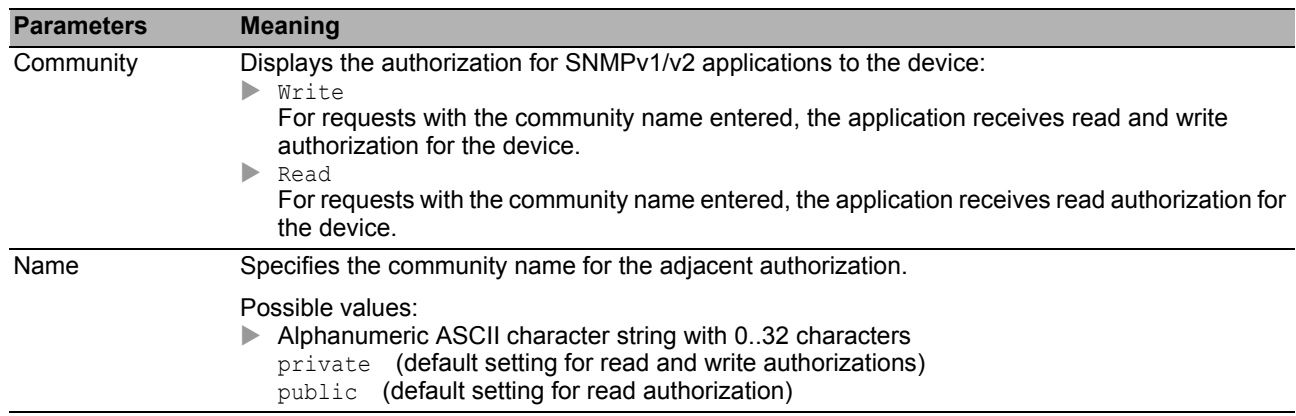

### ■ Buttons

# 3.4 Pre-login Banner

This dialog allows you to display a greeting or information text to users before they login to the device.

The users see this text in the login dialog of the graphical user interface (GUI) and of the Command Line Interface (CLI). Users logging in with SSH see the text - regardless of the client used - before or during the login.

To display the text in the Command Line Interface (CLI) exclusively, use the settings in the *Device Security > Management Access > CLI* dialog.

## **Operation**

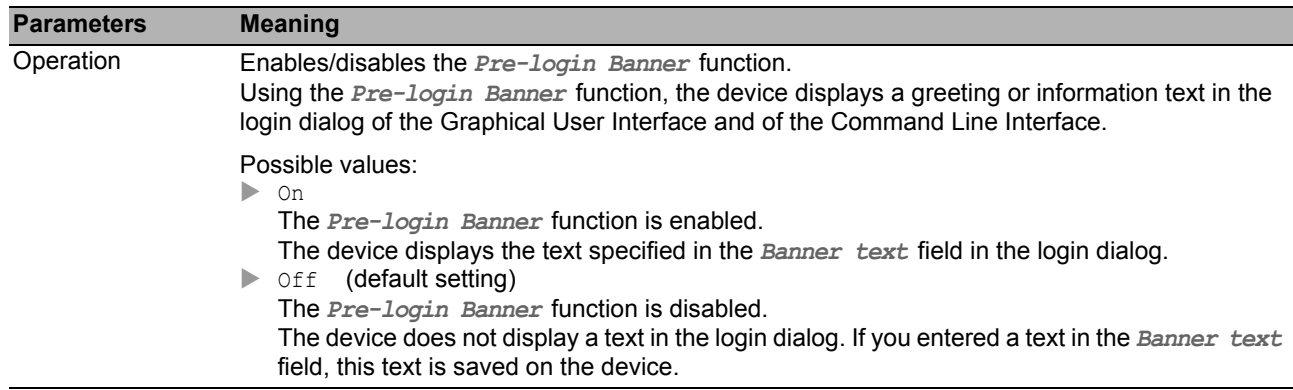

### **Banner text**

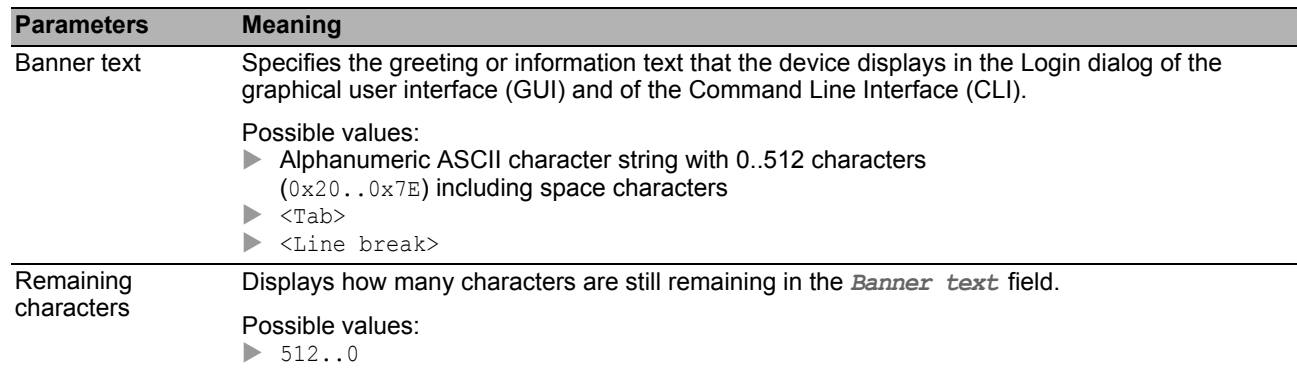

### ■ Buttons

# 4 Network Security

The menu contains the following dialogs:

- **[Network Security Overview](#page-92-0)**
- [Port Security](#page-93-0)
- [802.1X Port Authentication](#page-98-0)
- $\blacktriangleright$  [RADIUS](#page-109-0)
- $\blacktriangleright$  [DoS](#page-116-0)
- $\blacktriangleright$  [ACL](#page-120-0)

# <span id="page-92-0"></span>4.1 Network Security Overview

This dialog displays the network security rules used in the device.

#### **Parameter**

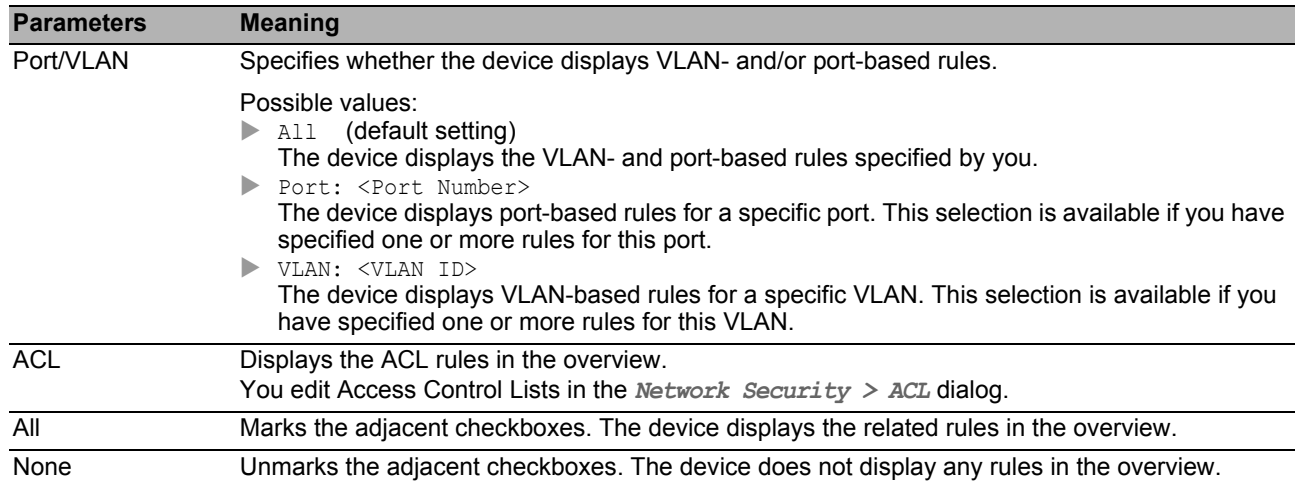

#### ■ Buttons

# <span id="page-93-0"></span>4.2 Port Security

The device allows you to transmit only data packets from desired senders on one port. When this function is enabled, the device checks the VLAN ID and MAC address of the sender before it transmits a data packet. The device discards data packets from other senders and logs this event. If the *Auto-Disable* function is activated, the device disables the port. This restriction makes MAC Spoofing attacks more difficult. The *Auto-Disable* function enables the relevant port again automatically when the parameters are no longer being exceeded.

In this dialog a *Wizard* window helps you to connect the ports with one or more desired sources. In the device these addresses are known as *Static entries (/)*. To view the specified static addresses,

highlight the relevant port and click the  $\mathbb{Z}$  button.

To keep the setup process as simple as possible, the device allows you to record the desired senders automatically. The device "learns" the senders by evaluating the received data packets. In the device these addresses are known as *Dynamic entries*. When a user-defined upper limit has been reached (*Dynamic limit*), the device stops the "learning" on the relevant port and transmits exclusively the data packets of the senders already recorded. When you adjust the upper limit to the number of expected senders, you thus make MAC Flooding attacks more difficult.

**Note:** With the automatic recording of the *Dynamic entries*, the device always discards the 1st data packet from unknown senders. Using this 1st data packet, the device checks whether the upper limit has been reached. The device records the sender until the upper limit is reached. Afterwards, the device transmits data packets that it receives on the relevant port from this sender.

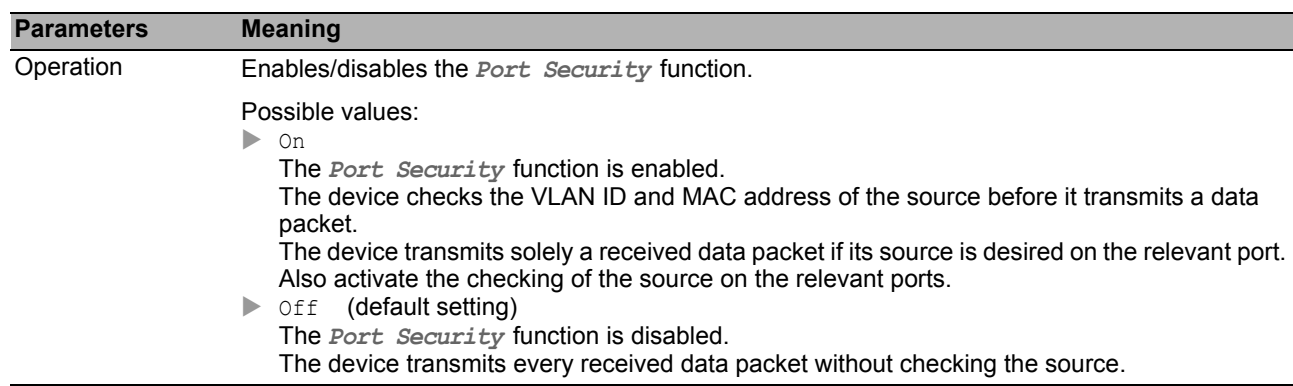

### **Operation**

#### ■ Configuration

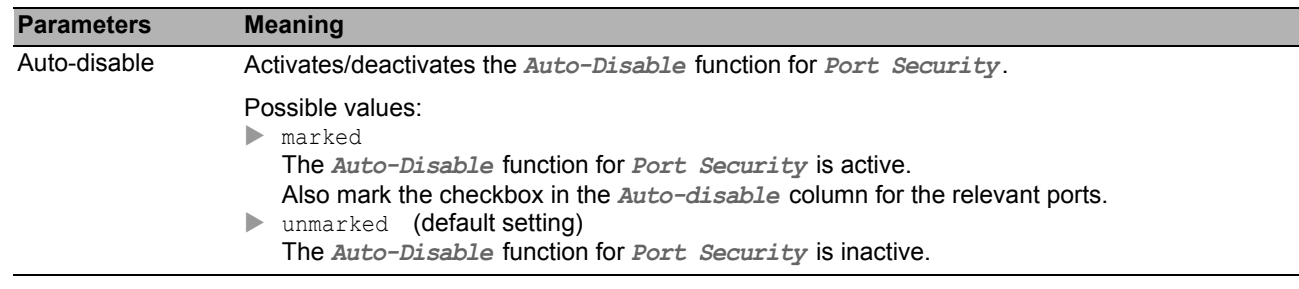

### **Table**

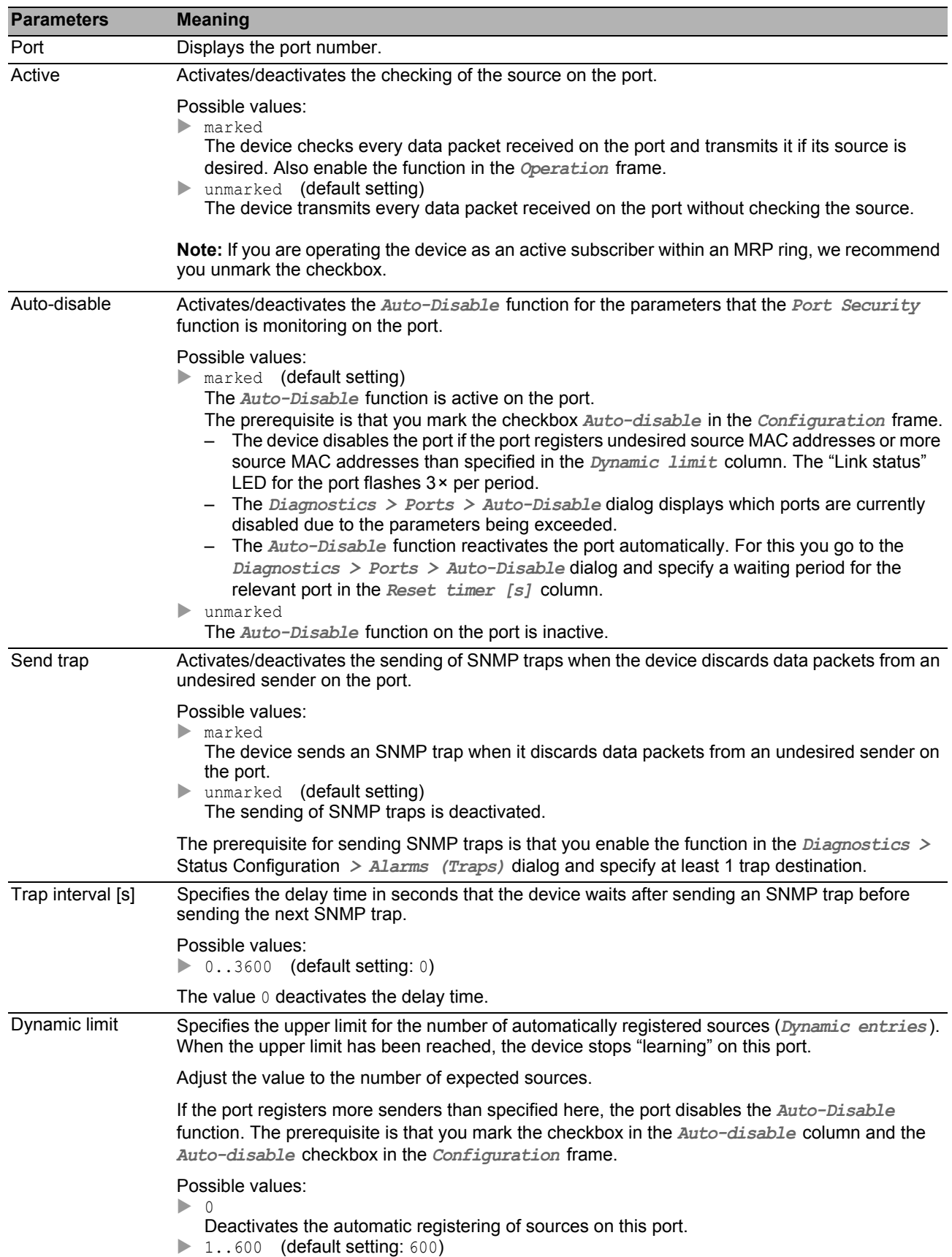

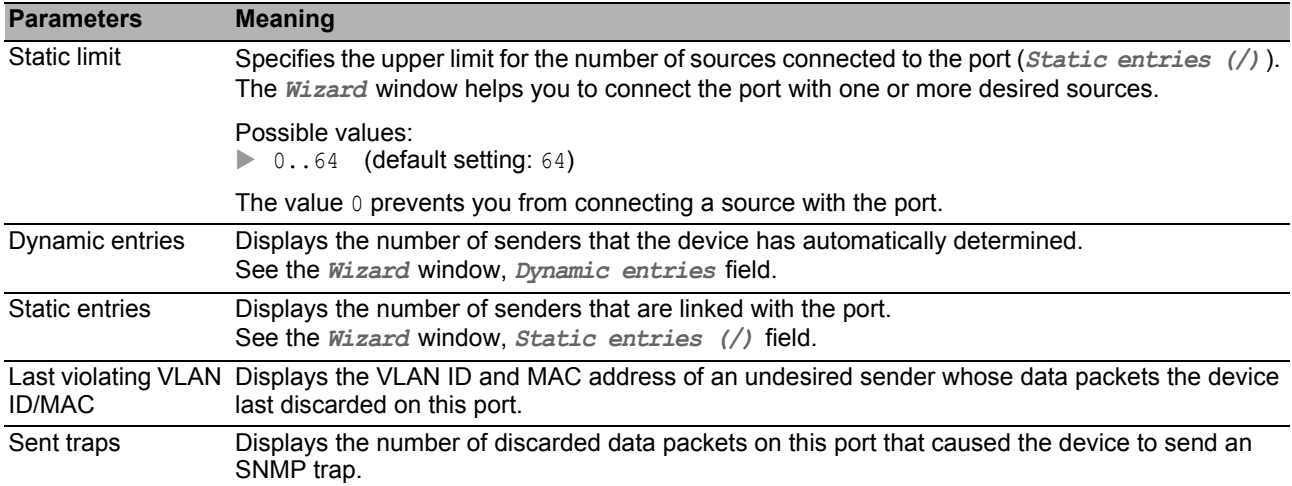

#### ■ Buttons

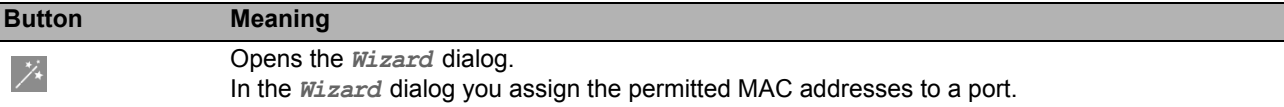

## [Wizard: Port security ]

#### Select port

The *Wizard* window helps you to connect the ports with one or more desired sources.

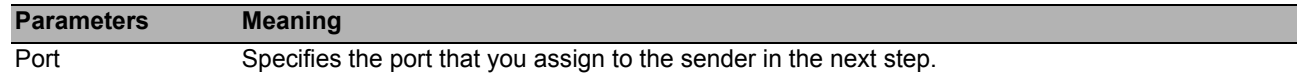

#### **Addresses**

The *Wizard* window helps you to connect the ports with one or more desired sources. When you have specified the settings, click the *Finish* button.

After closing the *Wizard* window, click the **button to save your settings.** 

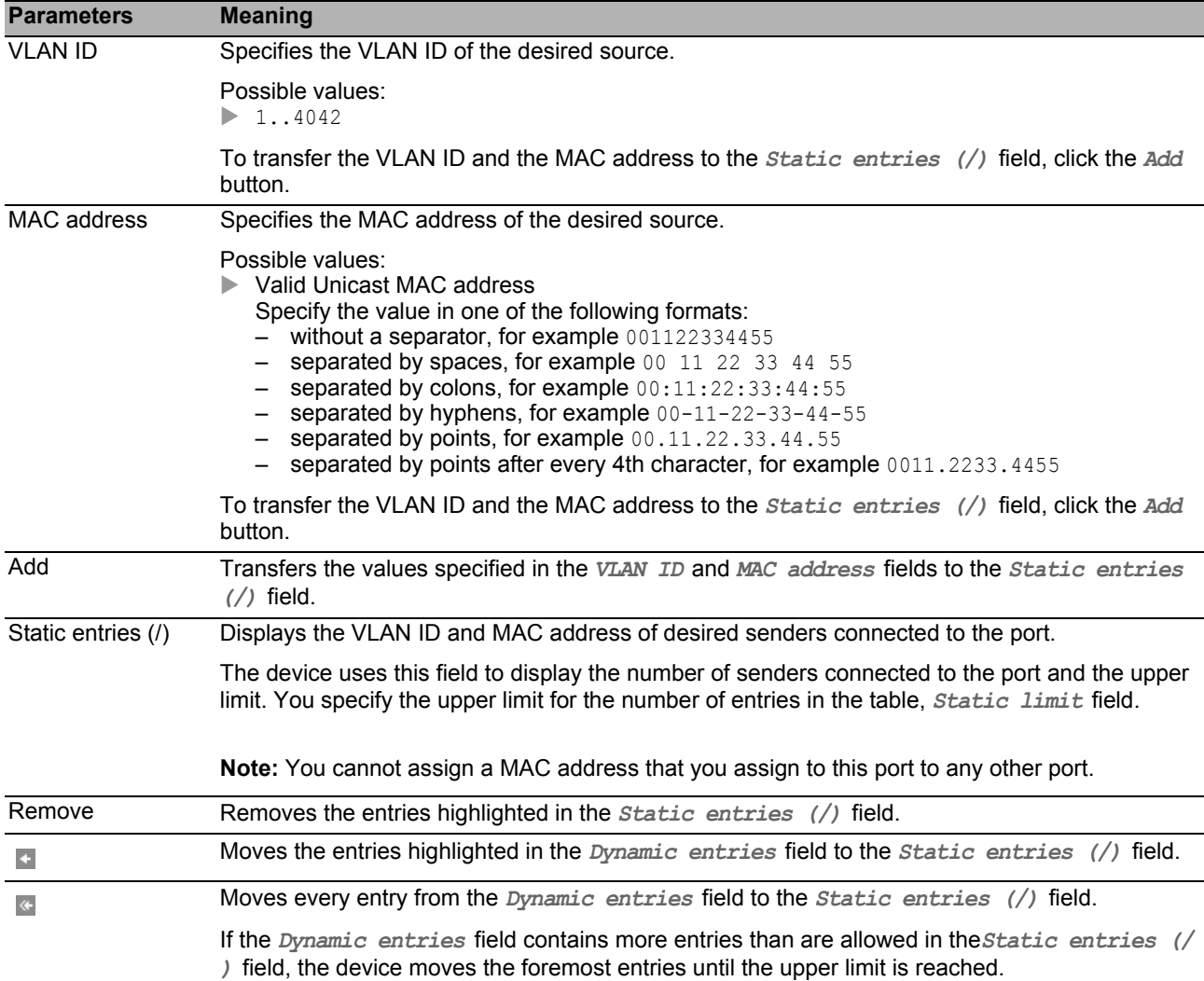

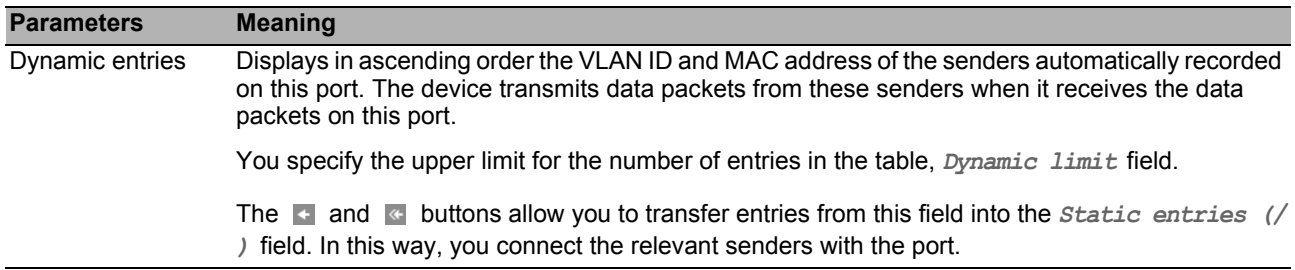

**Note:** The device saves the sources connected with the port until you deactivate the checking of the source on the relevant port or in the *Operation* frame.

# <span id="page-98-0"></span>*Network Security > 802.1X Port Authentication* 4.3 802.1X Port Authentication

With the port-based access control according to IEEE 802.1X, the device monitors the access to the network from connected end devices. The device (authenticator) allows an end device (supplicant) to access the network if it logs in with valid login data. The authenticator and the end devices communicate via the EAPoL (Extensible Authentication Protocol over LANs) authentication protocol.

The device supports the following methods to authenticate end devices:

 $\blacktriangleright$  radius

A RADIUS server in the network authenticates the end devices.

 $\blacktriangleright$  ias

The Integrated Authentication Server (IAS) implemented in the device authenticates the end devices. Compared to RADIUS, the IAS provides basic functions exclusively.

The menu contains the following dialogs:

- [802.1X Global](#page-99-0)
- [802.1X Port Configuration](#page-101-0)
- [802.1X Port Clients](#page-104-0)
- [802.1X EAPOL Port Statistics](#page-105-0)
- ▶ [802.1X Port Authentication History](#page-106-0)
- ▶ [802.1X Integrated Authentication Server](#page-108-0)

# <span id="page-99-0"></span>*Network Security > 802.1X Port Authentication > Global* 4.3.1 802.1X Global

This dialog allows you to specify basic settings for the port-based access control.

### **Operation**

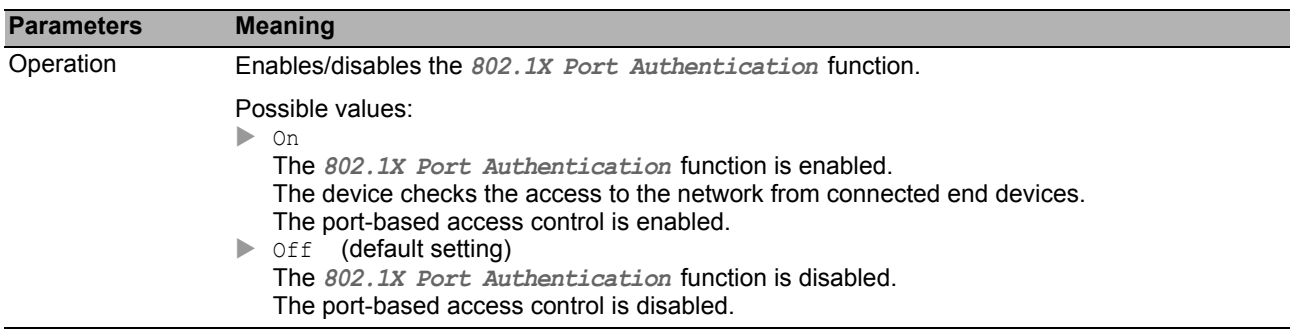

## ■ Configuration

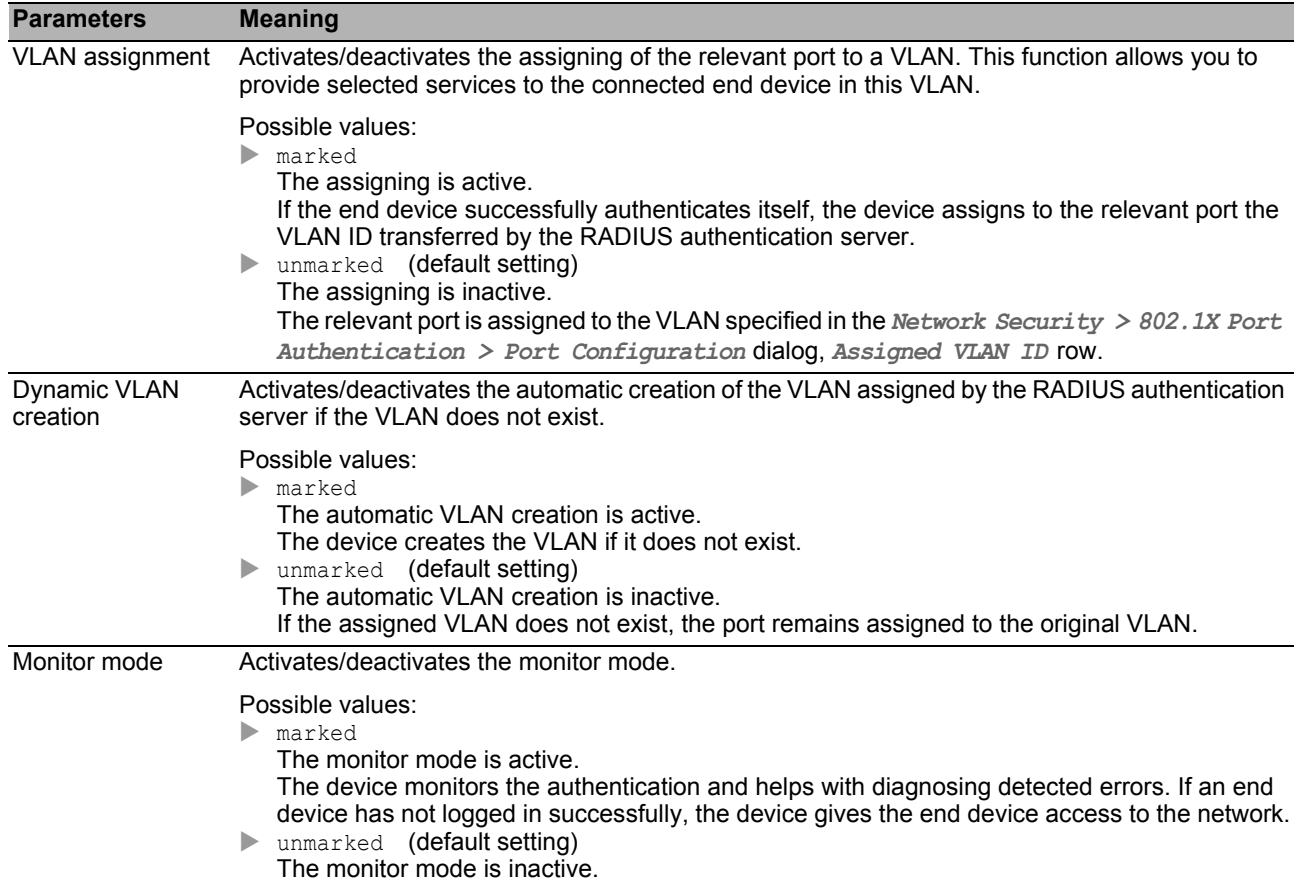

#### **■** Information

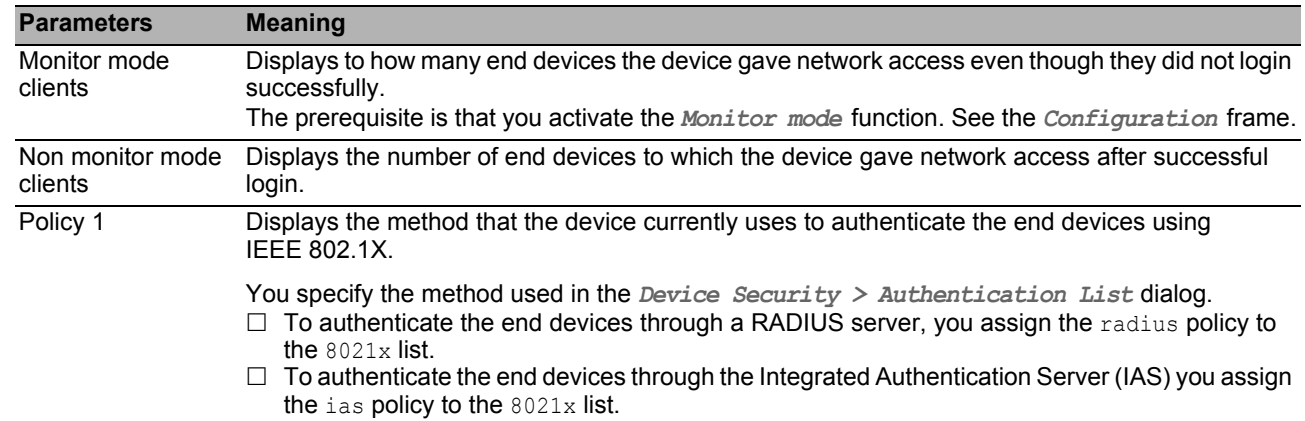

#### ■ Buttons

# <span id="page-101-0"></span>4.3.2 802.1X Port Configuration

This dialog allows you to specify the access settings for every port.

#### **Table**

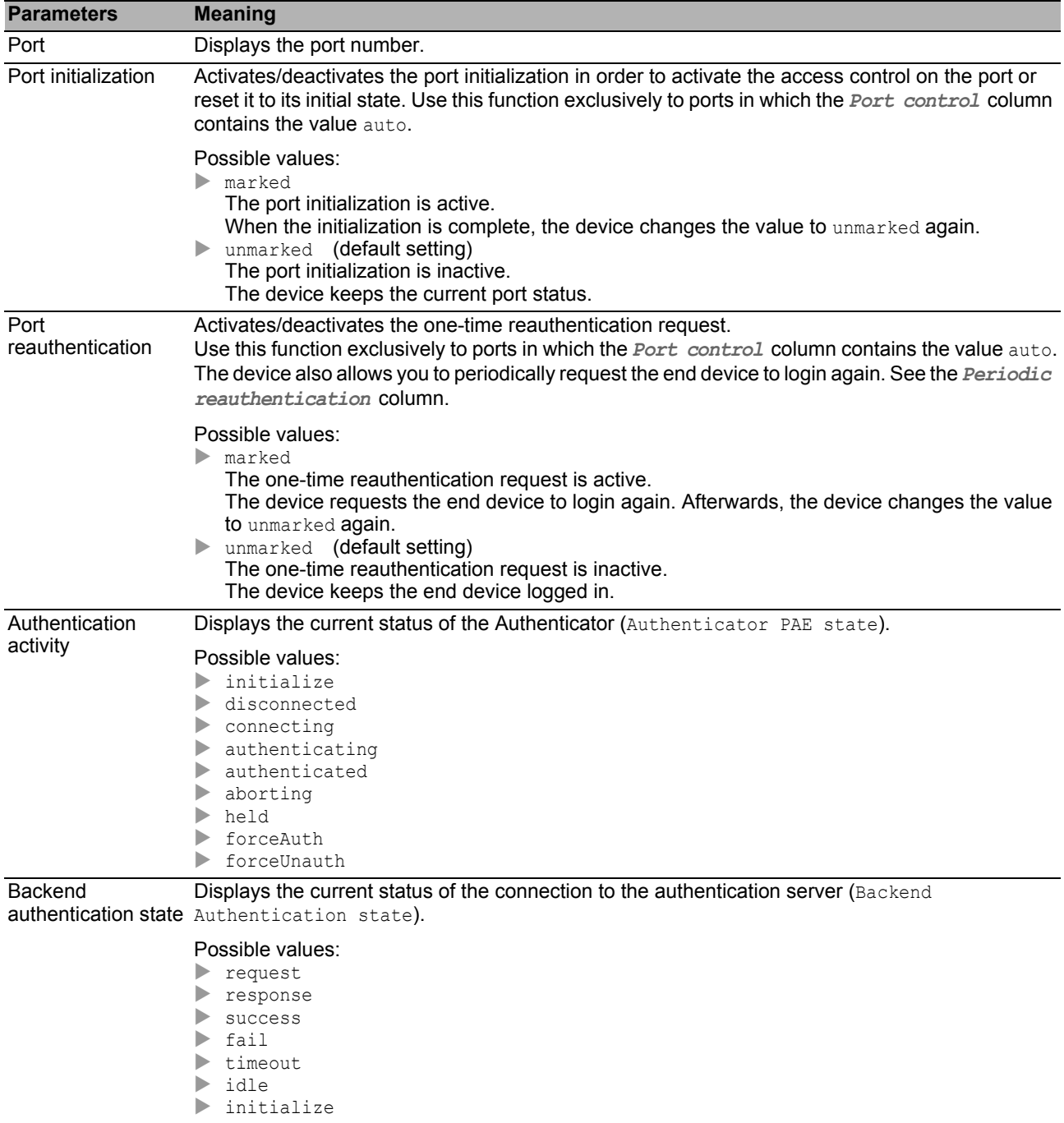

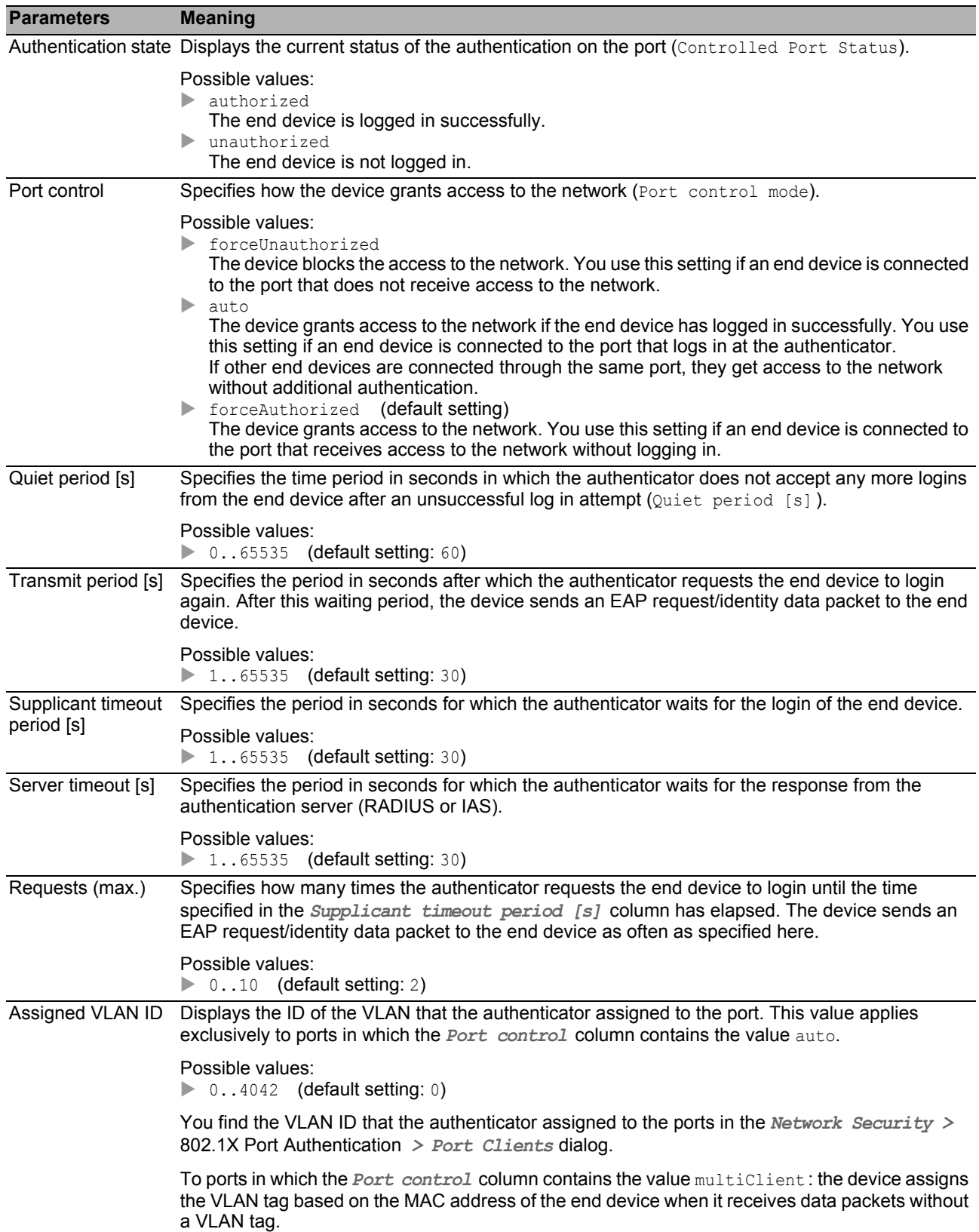

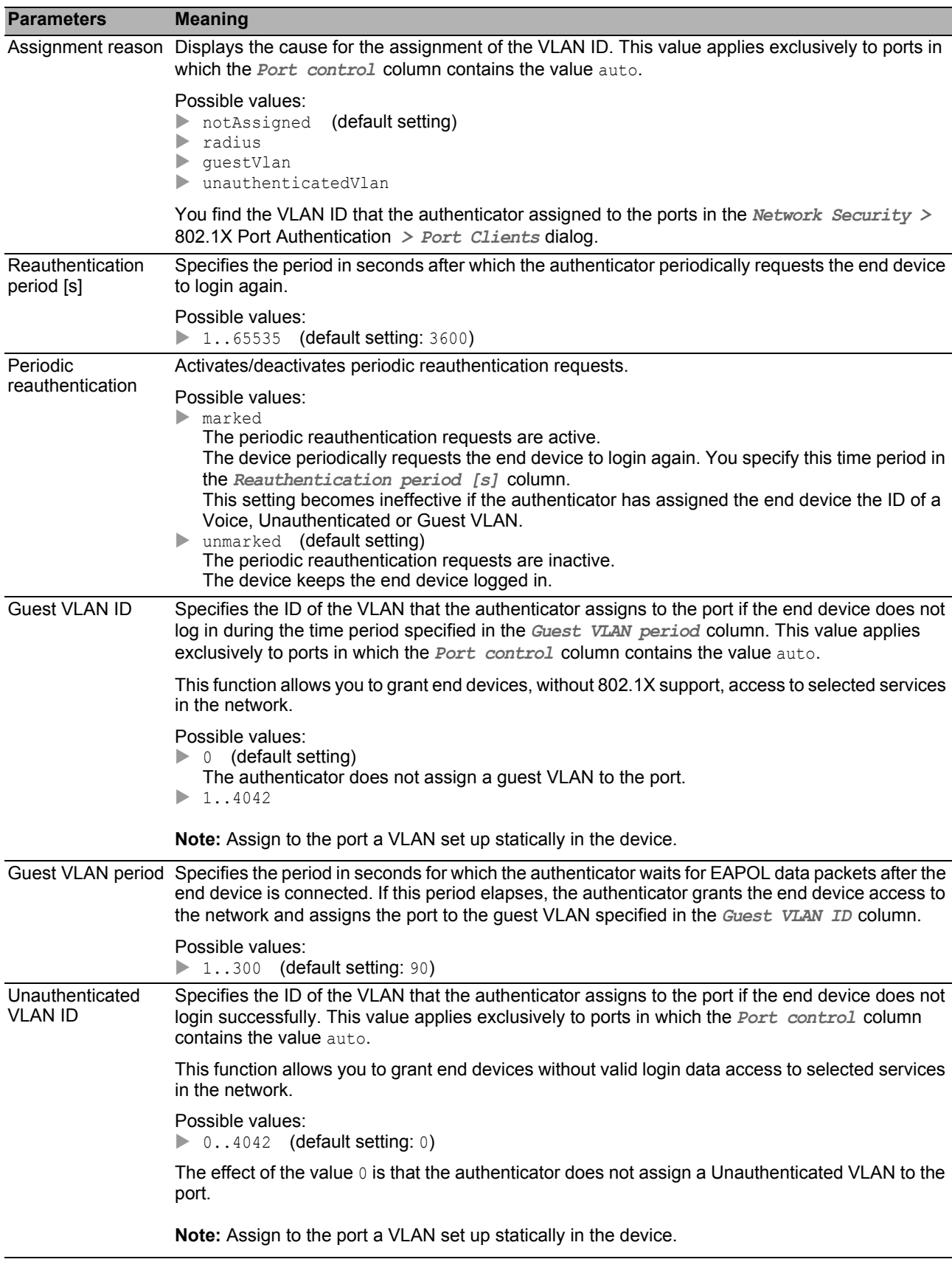

#### **■ Buttons**

# <span id="page-104-0"></span>*Network Security > 802.1X Port Authentication > Port Clients* 4.3.3 802.1X Port Clients

This dialog displays information on the connected end devices.

#### **Table**

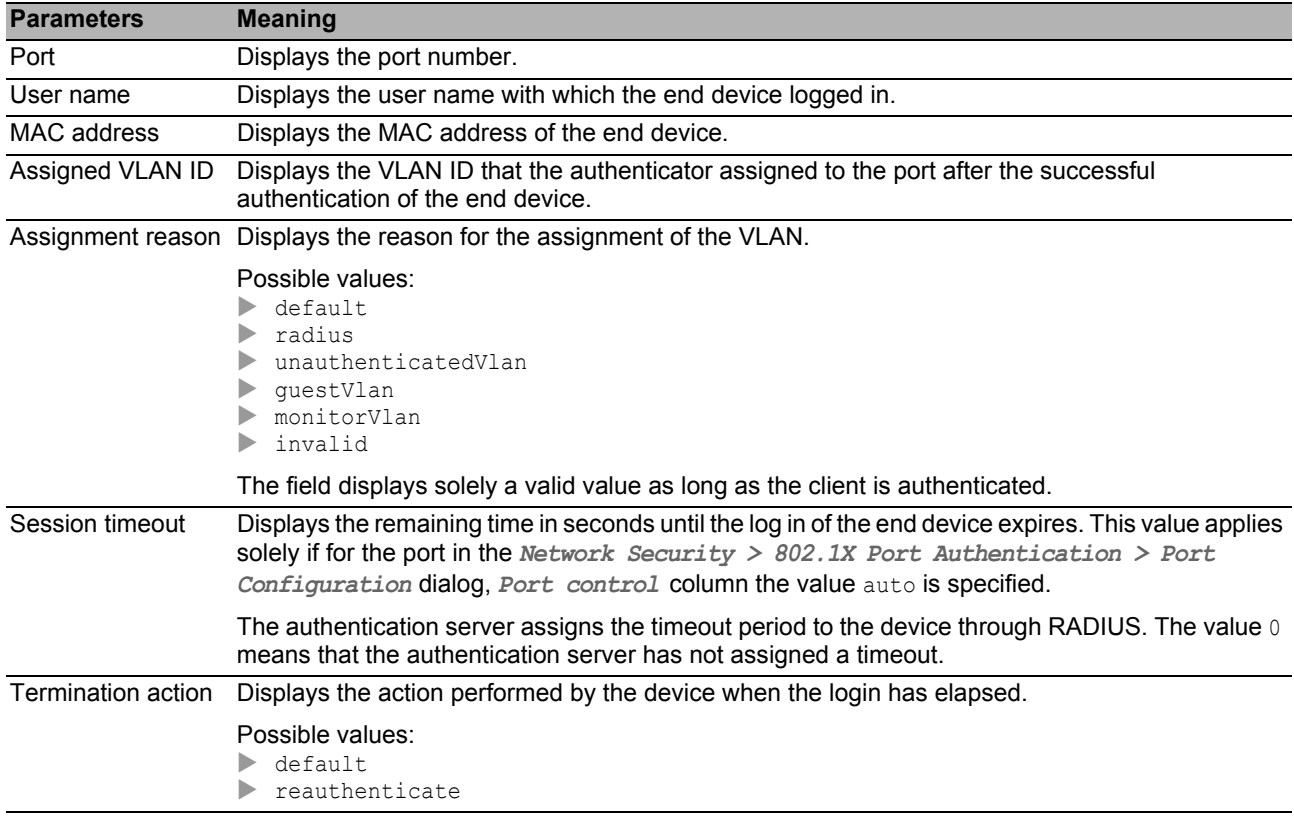

### ■ Buttons

# <span id="page-105-0"></span>4.3.4 802.1X EAPOL Port Statistics

This dialog displays which EAPoL data packets the end device has sent and received for the authentication of the end devices.

#### **Table**

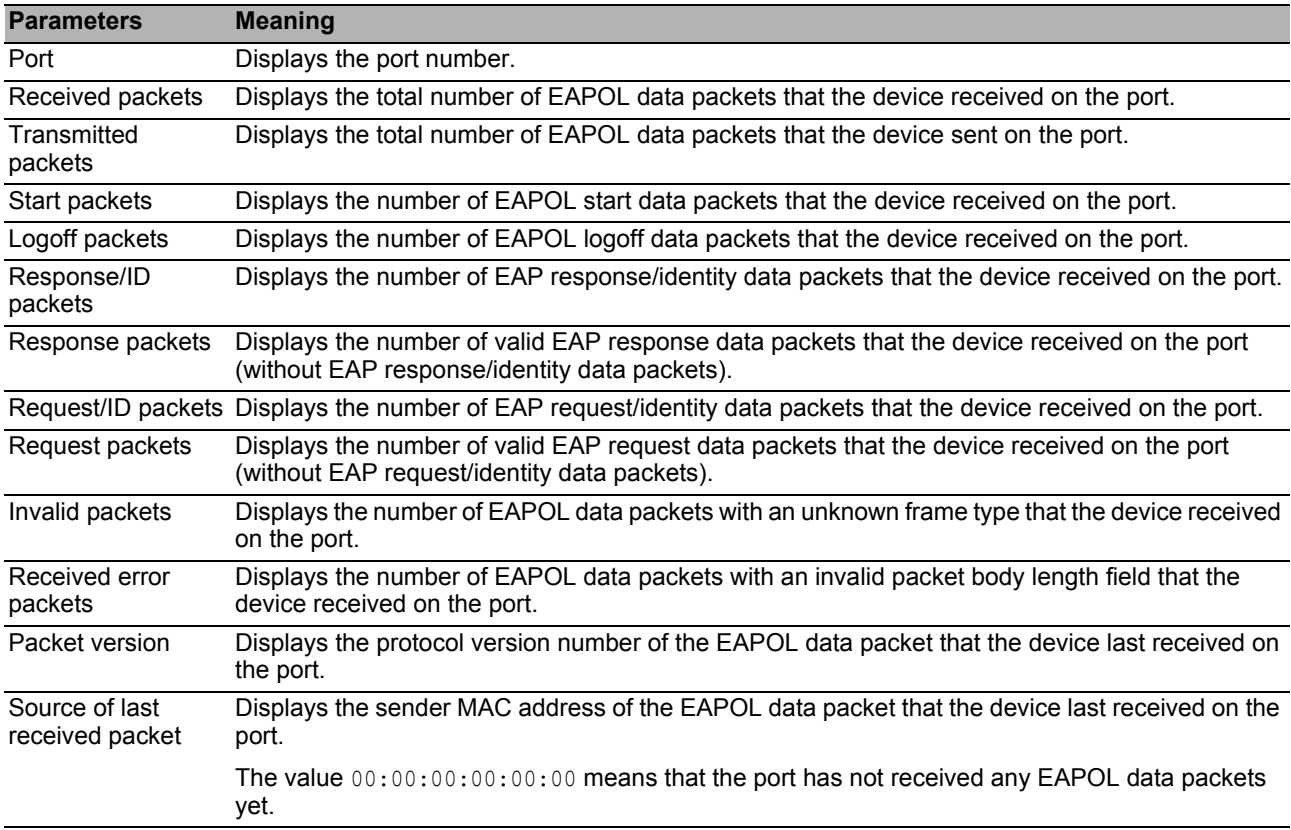

#### ■ Buttons

# <span id="page-106-0"></span>*Network Security > 802.1X Port Authentication > Port Authentication History* 4.3.5 802.1X Port Authentication History

The device registers the authentication process of the end devices that are connected to its ports. This dialog displays the information recorded during the authentication.

#### **Table**

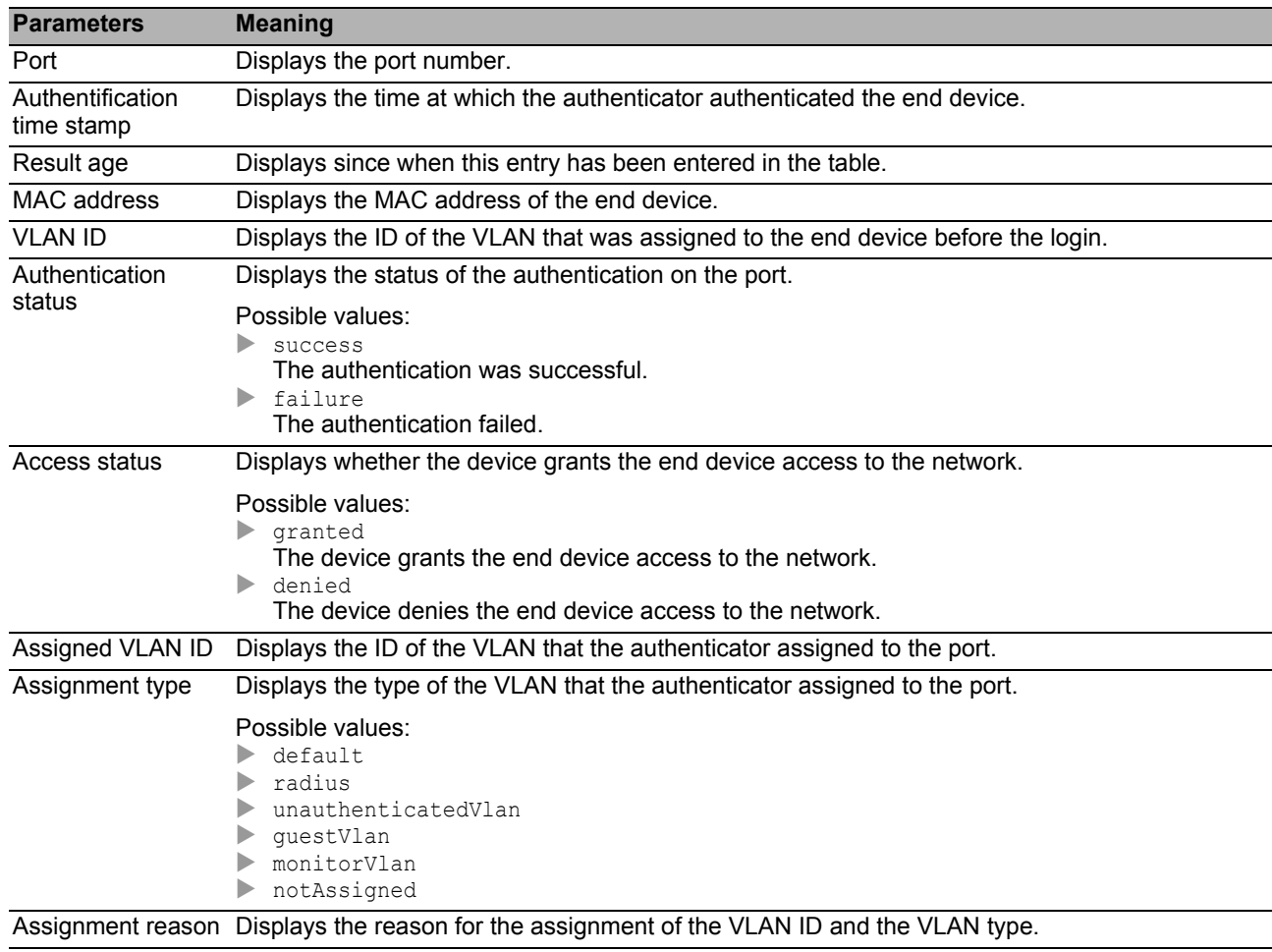

#### ■ 802.1X Port Authentication History

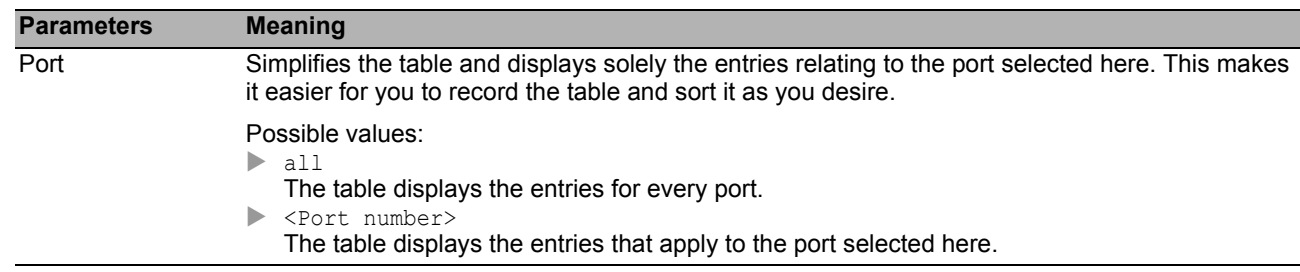

#### ■ Buttons
# *Network Security > 802.1X Port Authentication > Integrated Authentication Server* 4.3.6 802.1X Integrated Authentication Server

The Integrated Authentication Server (IAS) allows you to authenticate end devices using IEEE 802.1X. Compared to RADIUS, the IAS has a very limited range of functions. The authentication is based solely on the user name and the password.

In this dialog you manage the login data of the end devices. The device allows you to set up up to 100 sets of login data.

To authenticate the end devices through the Integrated Authentication Server you assign you assign in the *Device Security > Authentication List* dialog the ias policy to the 8021x list.

#### **Table**

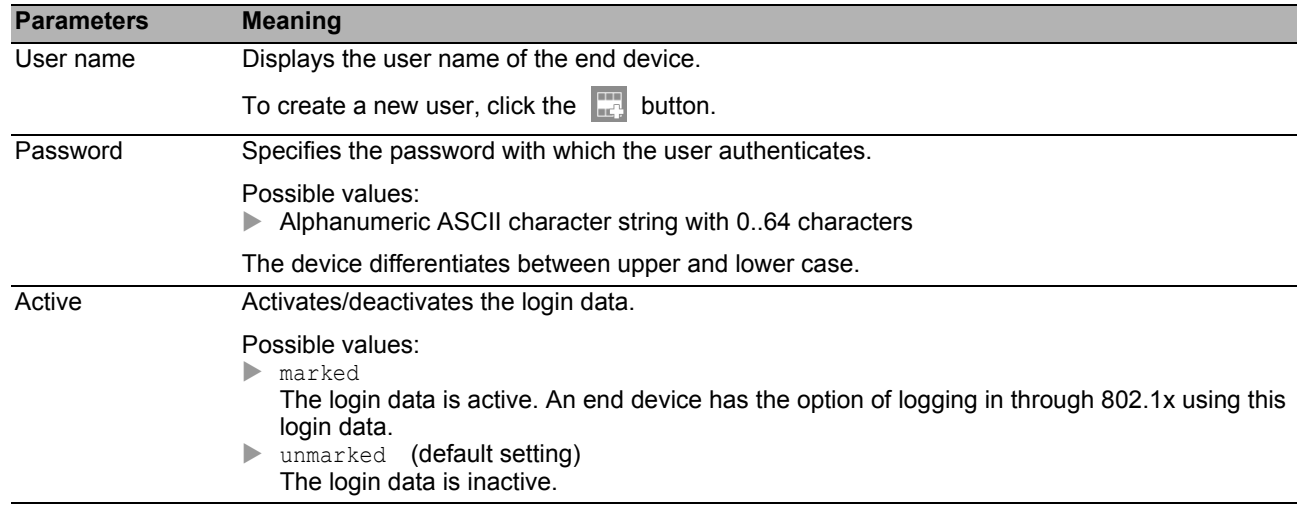

#### **■ Buttons**

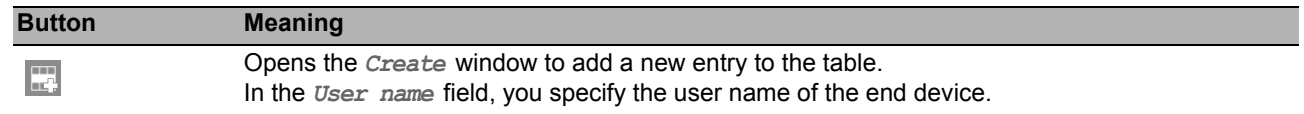

# *Network Security > RADIUS* 4.4 RADIUS

With its factory settings, the device authenticates users based on the local user management. However, as the size of a network increases, it becomes more difficult to keep the login data of the users consistent across the devices.

RADIUS (Remote Authentication Dial-In User Service) allows you to authenticate and authorize the users at a central point in the network. A RADIUS server performs the following tasks here:

Authentication

The authentication server authenticates the users when the RADIUS client at the access point forwards the users' login data to the server.

**Authorization** 

The authentication server authorizes logged in users for selected services by assigning various parameters for the relevant end device to the RADIUS client at the access point.

 $\blacktriangleright$  Accounting

The accounting server records the traffic data that has occurred during the port authentication according to IEEE 802.1X. This enables you to subsequently determine which services the users have used, and to what extent.

The device operates in the role of the RADIUS client if you assign the radius policy to an application in the *Device Security > Authentication List* dialog. The device forwards the users' login data to the primary authentication server. The authentication server decides whether the login data is valid and transfers the user's authorizations to the device.

The device assigns the Service Type transferred in the response of a RADIUS server as follows to a user role existing in the device:

- Administrative-User: administrator
- Login-User: operator
- NAS-Prompt-User: guest

The device also allows you to authenticate end devices with IEEE 802.1X through an authentication server. To do this, you assign the radius policy to the 8021x list in the *Device Security >* Authentication List dialog.

The menu contains the following dialogs:

- **[RADIUS Global](#page-110-0)**
- **[RADIUS Authentication Server](#page-111-0)**
- **[RADIUS Accounting Server](#page-113-0)**
- **[RADIUS Authentication Statistics](#page-114-0)**
- **[RADIUS Accounting Statistics](#page-115-0)**

# <span id="page-110-0"></span>*Network Security > RADIUS > Global* 4.4.1 RADIUS Global

This dialog allows you to specify basic settings for RADIUS.

### RADIUS configuration

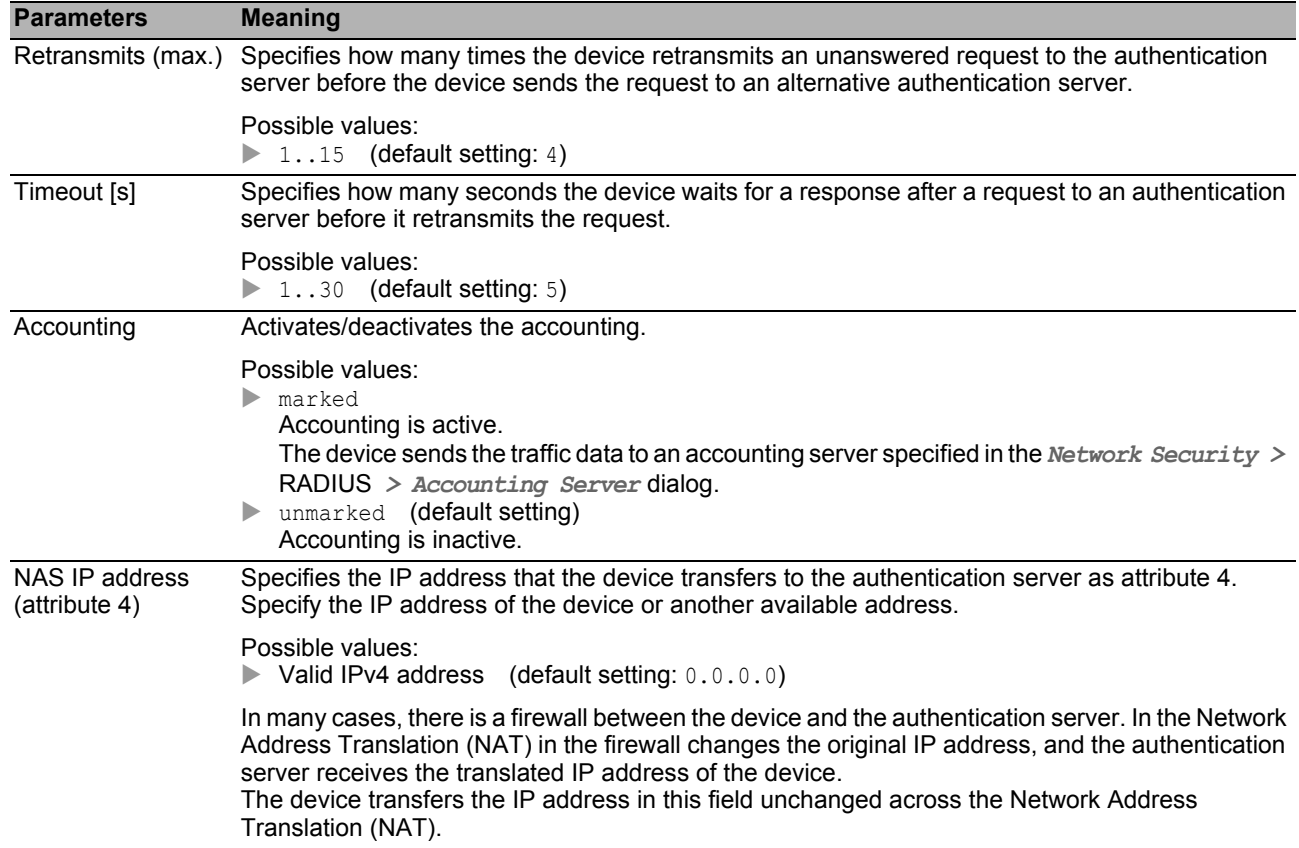

### ■ Buttons

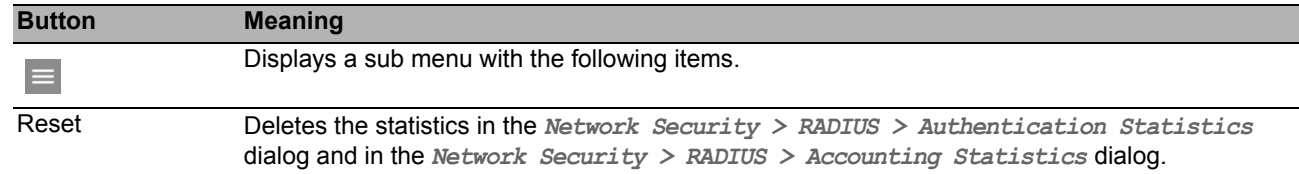

# <span id="page-111-0"></span>**4.4.2 RADIUS Authentication Server**

This dialog allows you to specify up to 8 authentication servers. An authentication server authenticates and authorizes the users when the device forwards the login data to the server.

The device sends the login data to the specified primary authentication server. If the server does not respond, the device contacts the specified authentication server that is highest in the table. If no response comes from this server either, the device contacts the next server in the table.

### **Table**

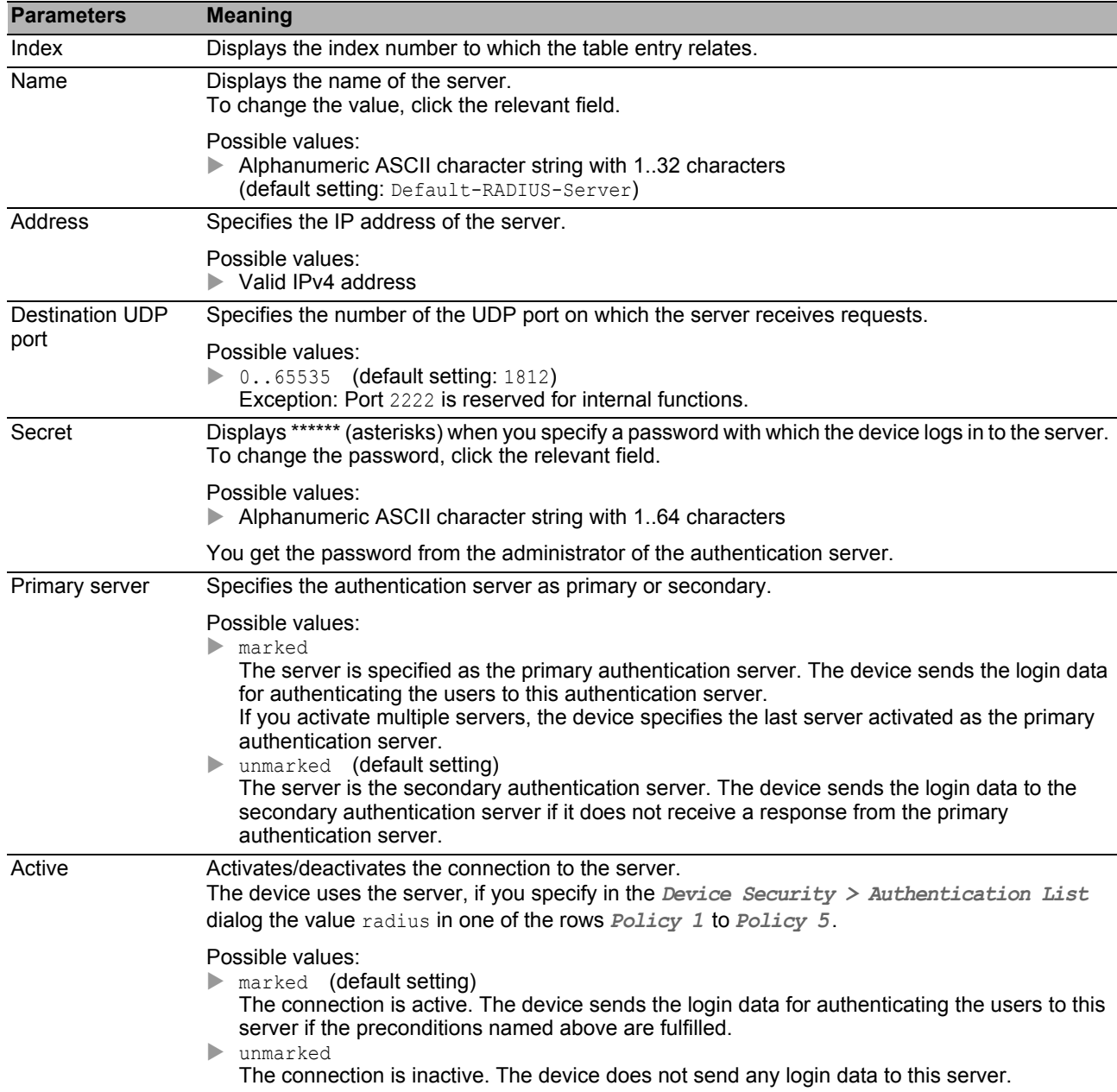

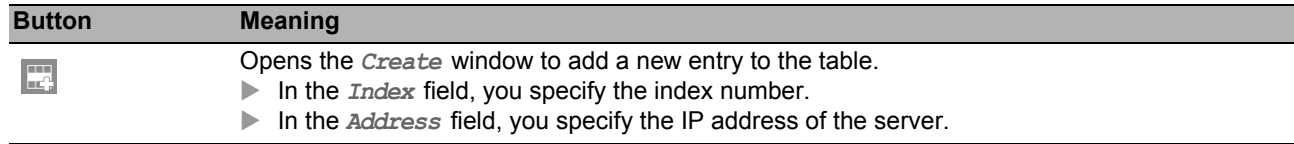

# <span id="page-113-0"></span>**4.4.3 RADIUS Accounting Server**

This dialog allows you to specify up to 8 accounting servers. An accounting server records the traffic data that has occurred during the port authentication according to IEEE 802.1X. The prerequisite is that you activate in the *Network Security > RADIUS > Global* menu the *Accounting* function.

The device sends the traffic data to the first accounting server that can be reached. If it does not respond, the device contacts the next server in the table.

#### **Table**

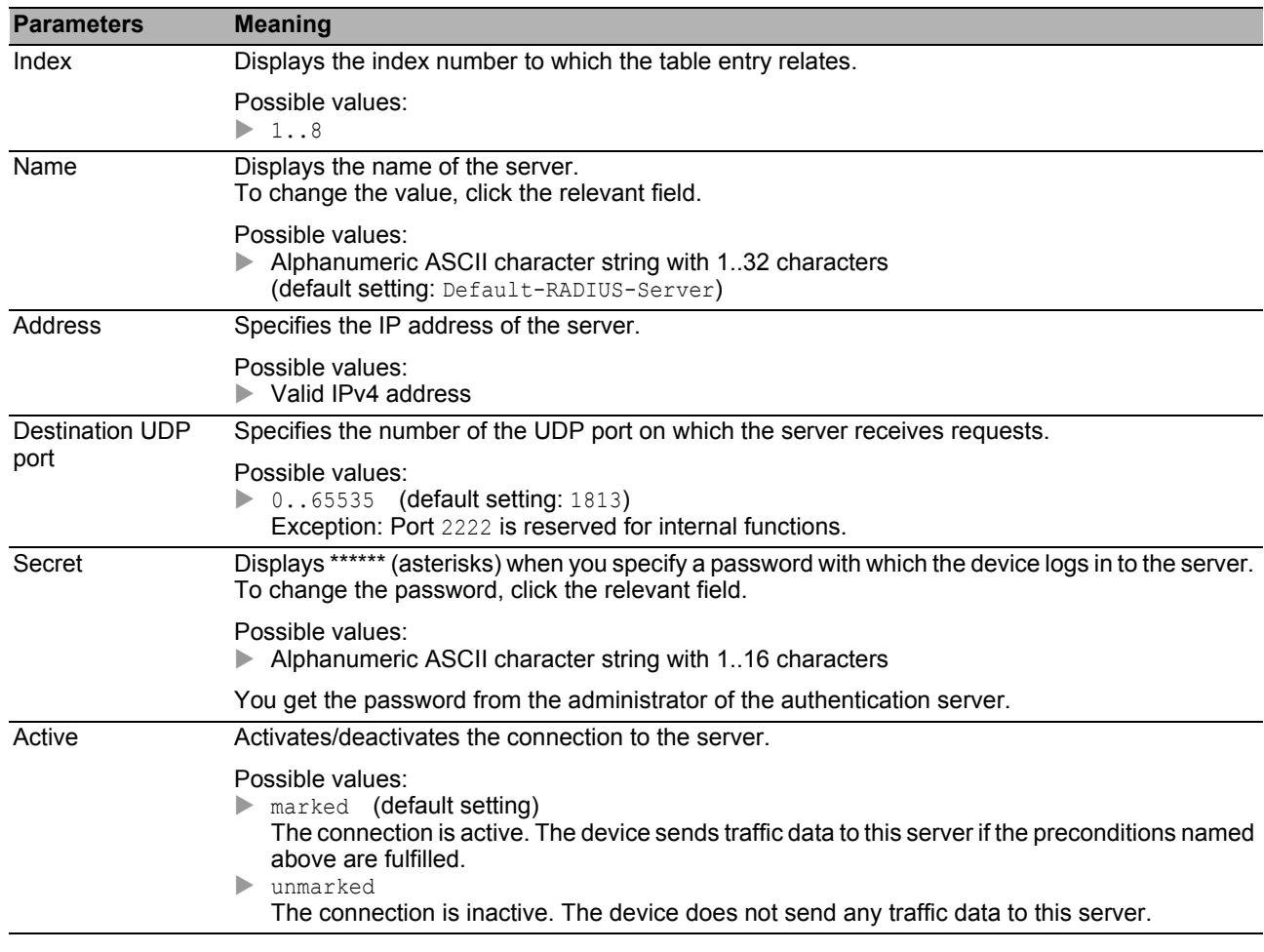

#### ■ Buttons

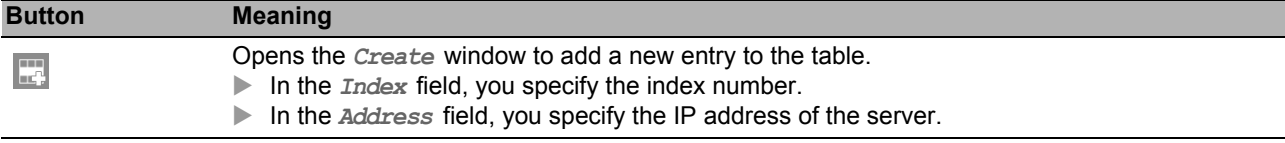

# <span id="page-114-0"></span>4.4.4 RADIUS Authentication Statistics

This dialog displays information about the communication between the device and the authentication server. The table displays the information for each server in a separate row.

To delete the statistic, click in the *Network Security > RADIUS > Global* dialog the *Clear RADIUS statistics?* button.

#### **Table**

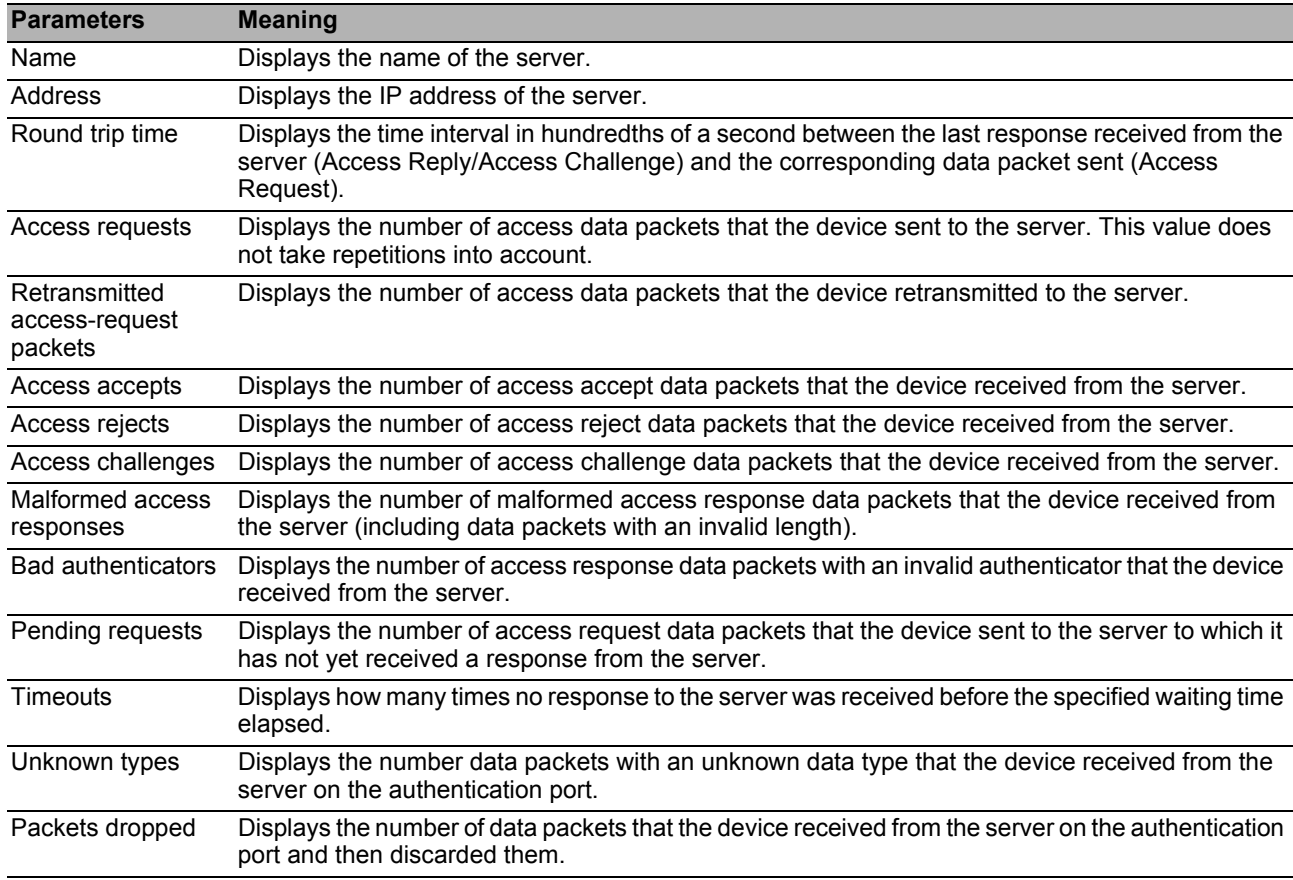

### **■ Buttons**

# <span id="page-115-0"></span>**4.4.5 RADIUS Accounting Statistics**

This dialog displays information about the communication between the device and the accounting server. The table displays the information for each server in a separate row.

To delete the statistic, click in the *Network Security > RADIUS > Global* dialog the *Clear RADIUS statistics?* button.

### **Table**

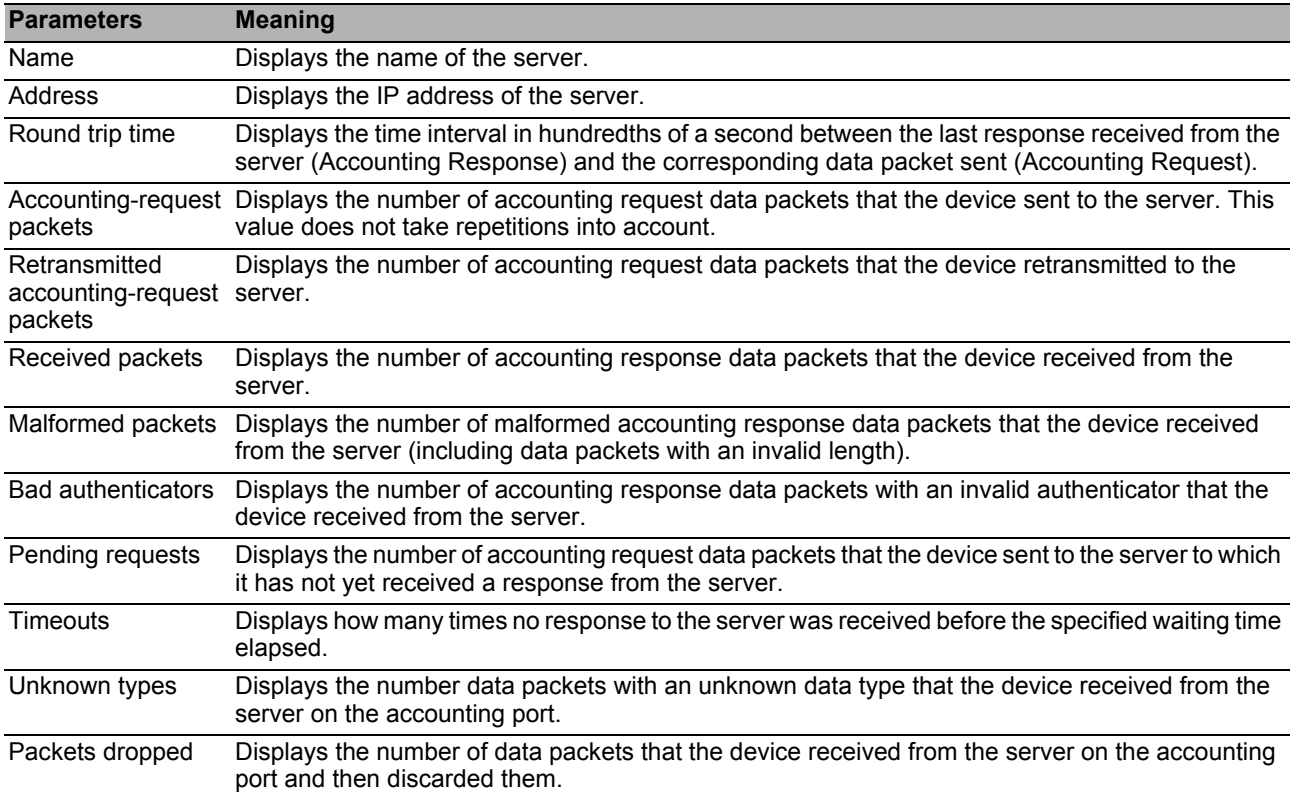

#### **■ Buttons**

# *Network Security > DoS* 4.5 DoS

Denial of Service (DoS) is a cyber-attack that aims to bring down specific services or devices. In this menu you can set up several filters to protect the device from DoS attacks.

The menu contains the following dialogs: [DoS Global](#page-117-0)

### <span id="page-117-0"></span>*Network Security > DoS > Global* 4.5.1 DoS Global

In this dialog, you specify the DoS settings for the TCP/UDP, IP and ICMP protocols.

### **TCP/UDP**

A scanner uses port scans to prepare network attacks. The scanner uses different techniques to determine running devices and open ports. This frame allows you to activate filters for specific scanning techniques.

The device supports the detection of the following scan types:

- $\triangleright$  Null scans
- **Xmas scans**
- SYN/FIN scans
- TCP Offset attacks
- $\blacktriangleright$  TCP SYN attacks
- **► L4 Port attacks**
- **Minimal Header scans**

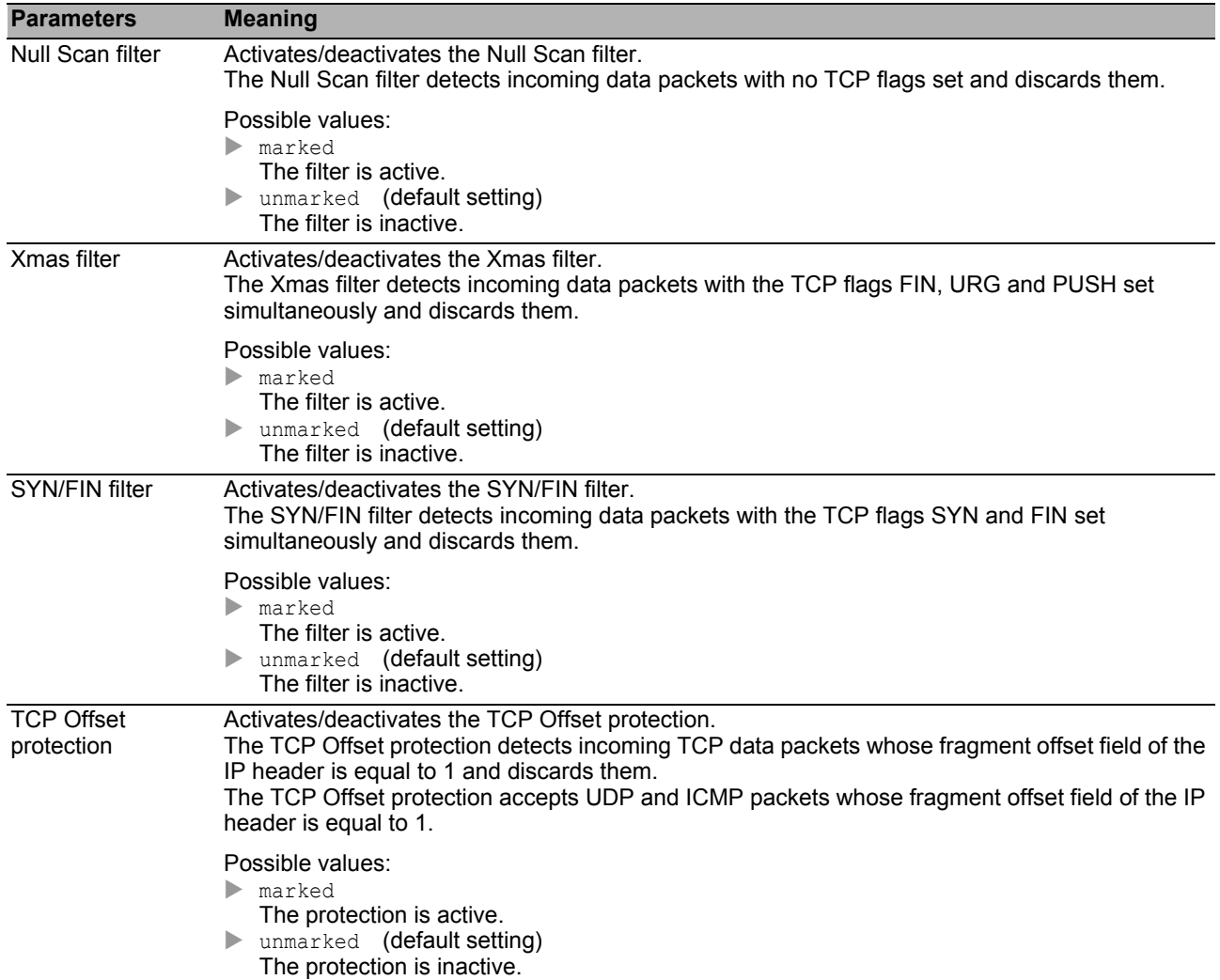

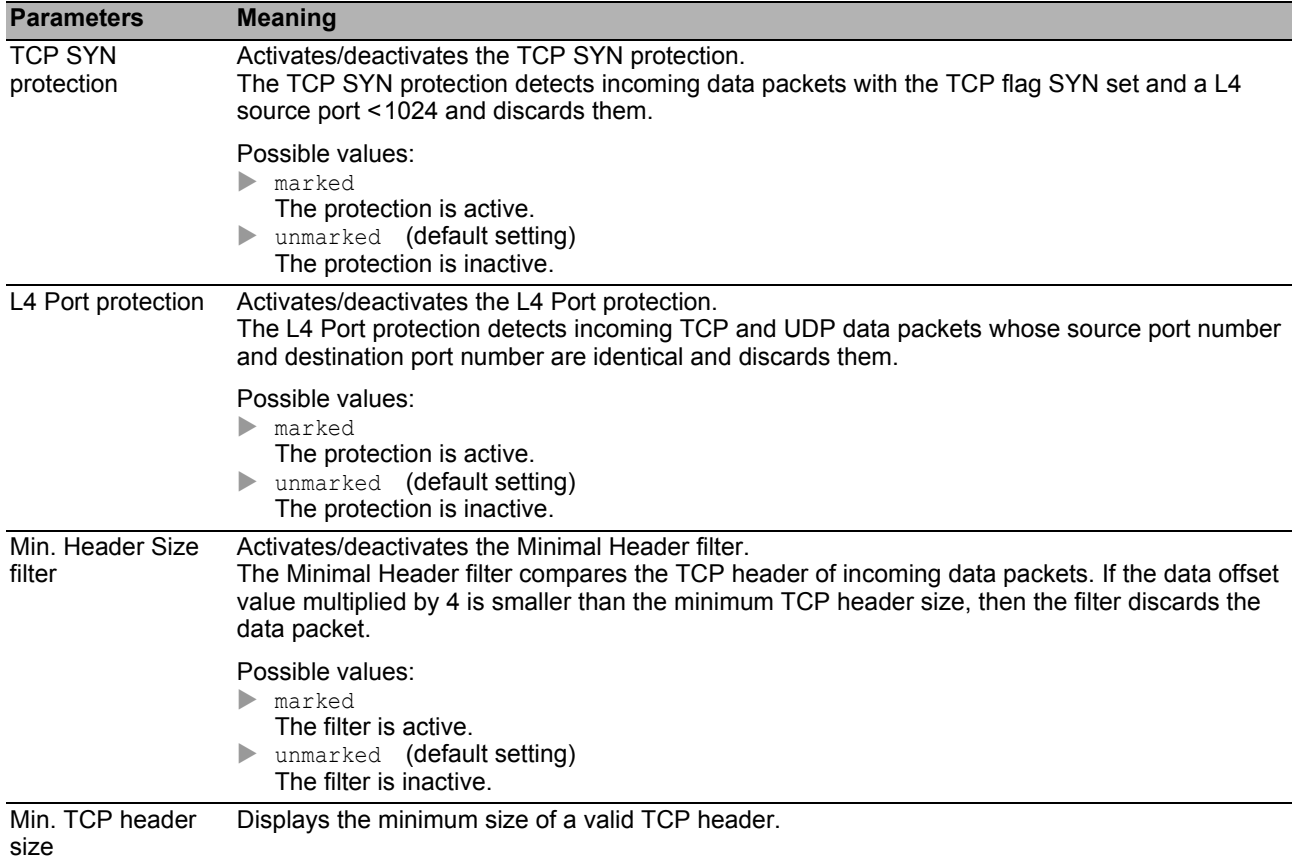

### IP

This frame allows you to activate or deactivate the Land Attack filter. With the land attack method, the attacking station sends data packets whose source and destination addresses are identical to those of the recipient. When you activate this filter, the device detects data packets with identical source and destination addresses and discards these.

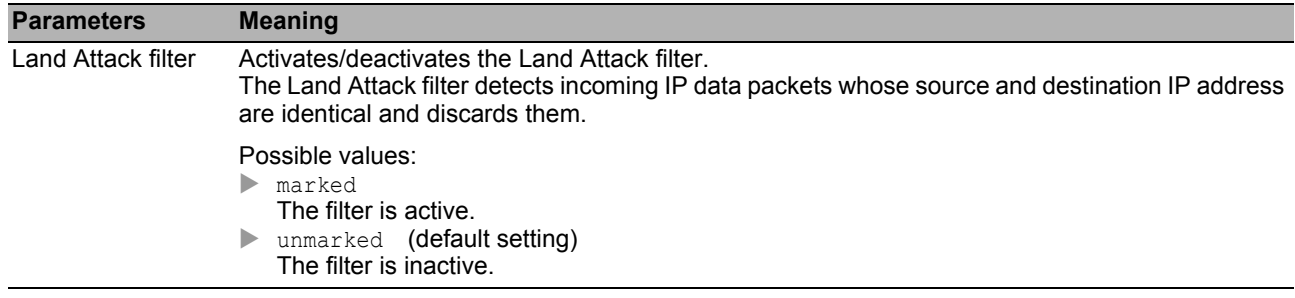

#### **ICMP**

This dialog provides you with filter options for the following ICMP parameters:

- **Fragmented data packets**
- ICMP packets from a specific size upwards

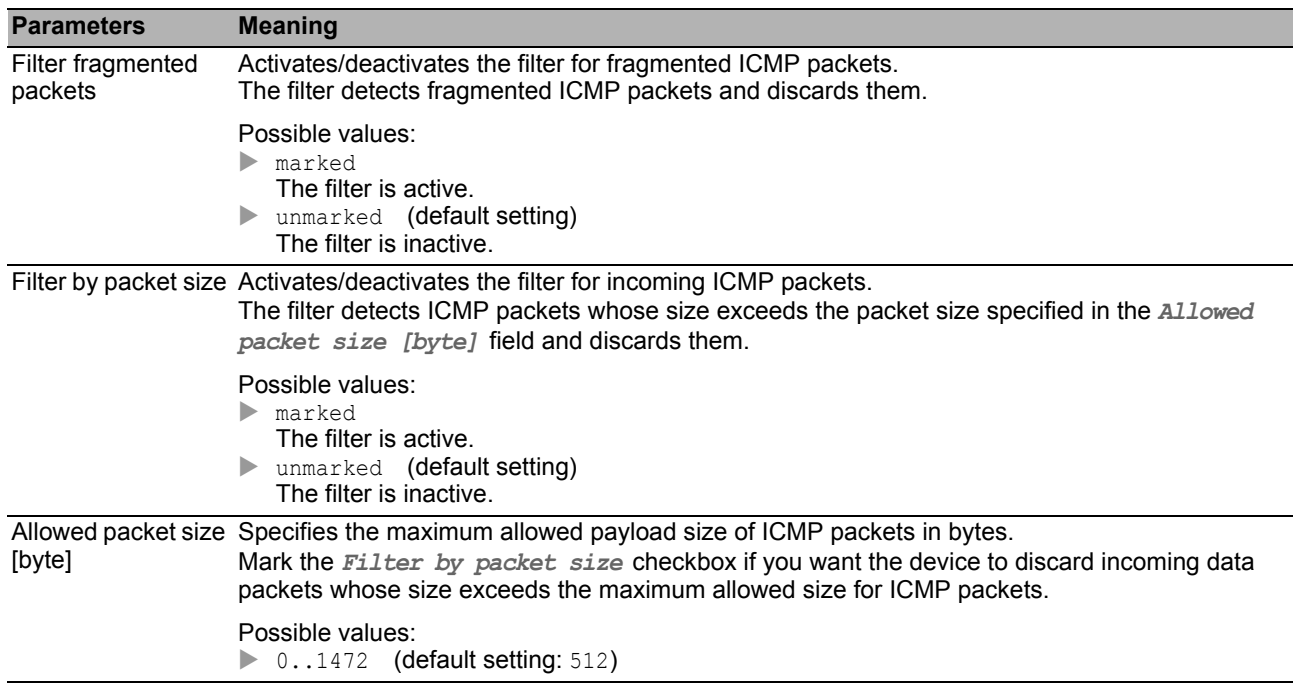

#### ■ Buttons

# 4.6 ACL

In this menu, you specify the settings for the Access Control Lists (ACL). Access Control Lists contain rules which the device applies successively to the data stream on its ports or VLANs.

If a data packet complies with the criteria of one or more rules, the device applies the action specified in the first rule applying to the data stream. The device ignores the rules following. Possible actions include:

- **Permit: The device transmits the data packet to a port or to a VLAN.**
- $\blacktriangleright$  deny: The device drops the data packet.

In the default setting, the device forwards every data packet. Once you assign an Access Control List to an interface or VLAN, there is changing this behavior. The device enters at the end of an Access Control List an implicit Deny-All rule. Consequently, the device discards data packets that do not meet any of the rules. If you want a different behavior, add a "permit" rule at the end of your Access Control Lists.

Proceed as follows to set up Access Control Lists and rules:

- $\Box$  Create a rule and specify the rule settings. See the *Network Security > ACL > IPv4 Rule* dialog. or the *Network Security > ACL > MAC Rule* dialog.
- Assign the Access Control List to the Ports and VLANs of the device. See the *Network Security >*  ACL *> Assignment* dialog.

The menu contains the following dialogs:

- [ACL IPv4 Rule](#page-121-0)
- **[ACL MAC Rule](#page-123-0)**
- **[ACL Assignment](#page-125-0)**

# <span id="page-121-0"></span>*Network Security > ACL > IPv4 Rule* 4.6.1 ACL IPv4 Rule

In this dialog, you specify the rules that the device applies to the IP data packets.

An Access Control List (group) contains one or more rules. The device applies the rules of an Access Control List successively, beginning with the rule with the lowest value in the *Index* column.

The device allows you to filter according to the following criteria:

- Source or destination IP address of a data packet
- ▶ Type of the transmitting protocol
- Source or destination port of a data packet

#### **Table**

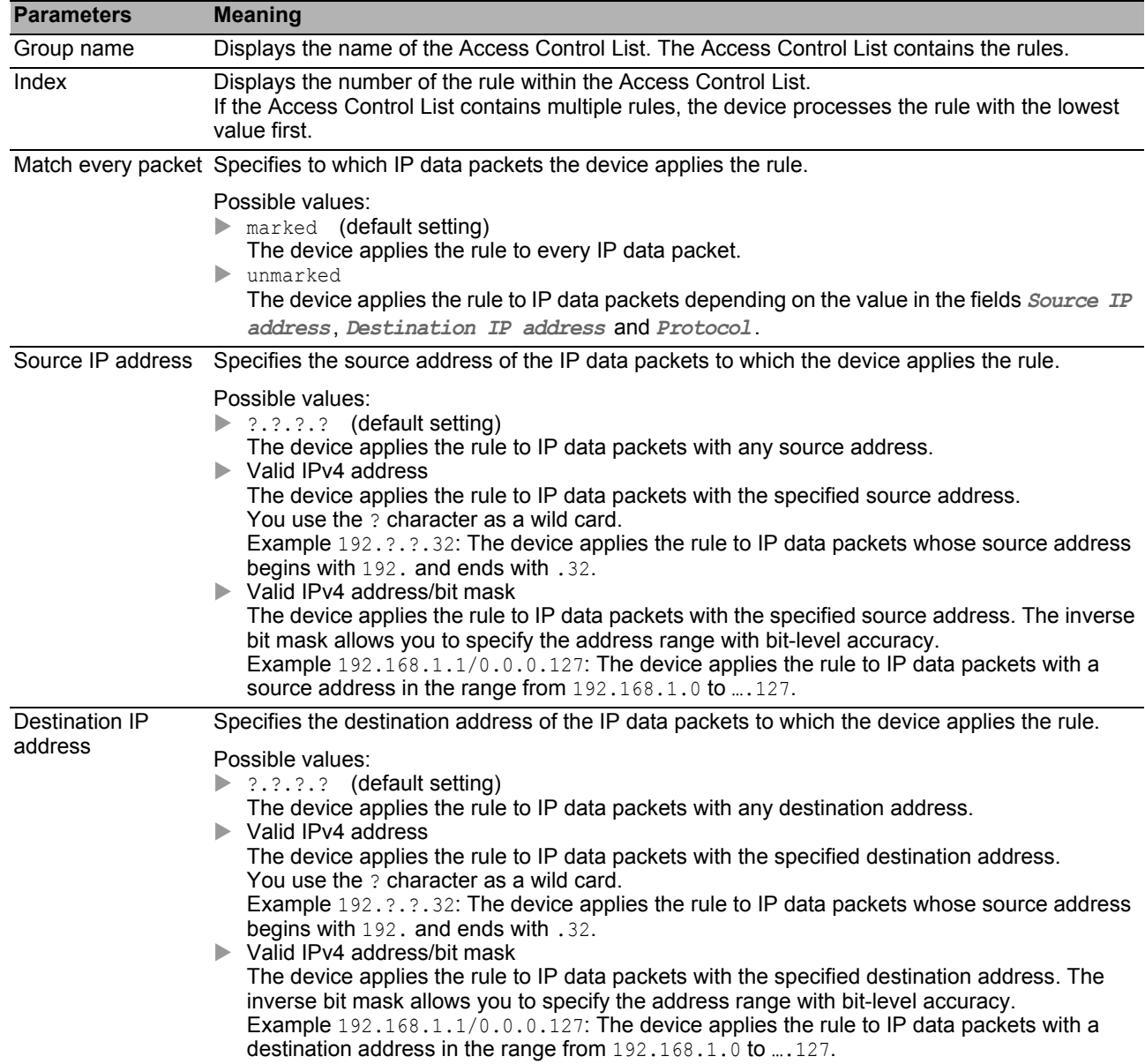

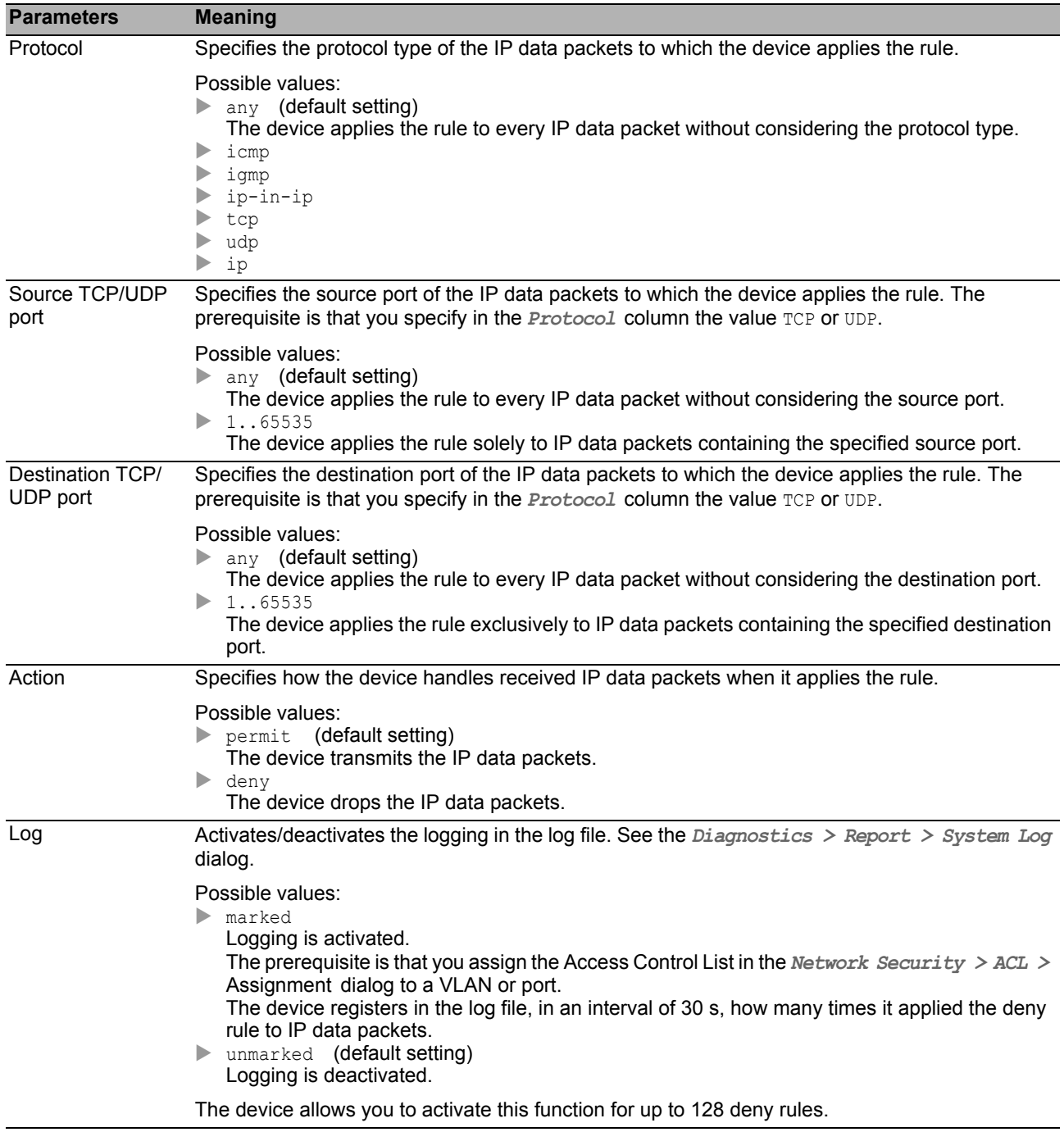

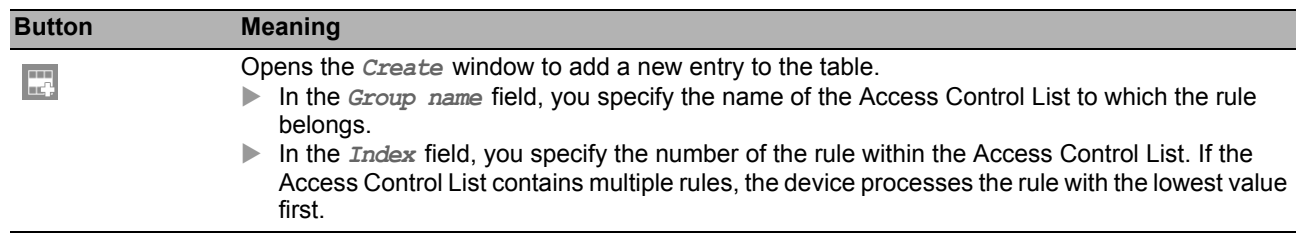

# <span id="page-123-0"></span>*Network Security > ACL > MAC Rule* 4.6.2 ACL MAC Rule

In this dialog, you specify the rules that the device applies to the MAC data packets.

An Access Control List (group) contains one or more rules. The device applies the rules of an Access Control List successively, beginning with the rule with the lowest value in the *Index* column.

The device allows you to filter for the source or destination MAC address of a data packet.

#### **Table**

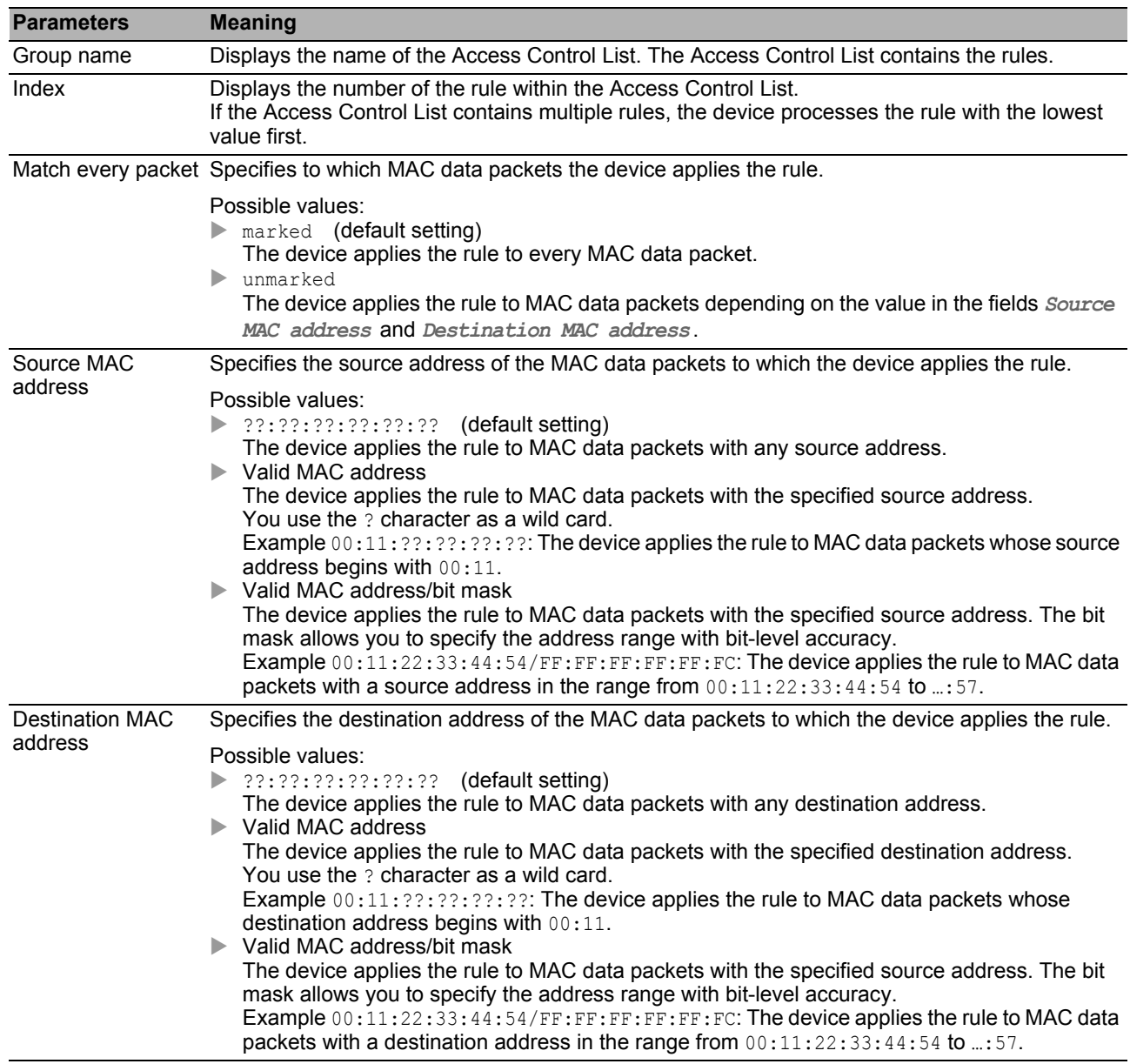

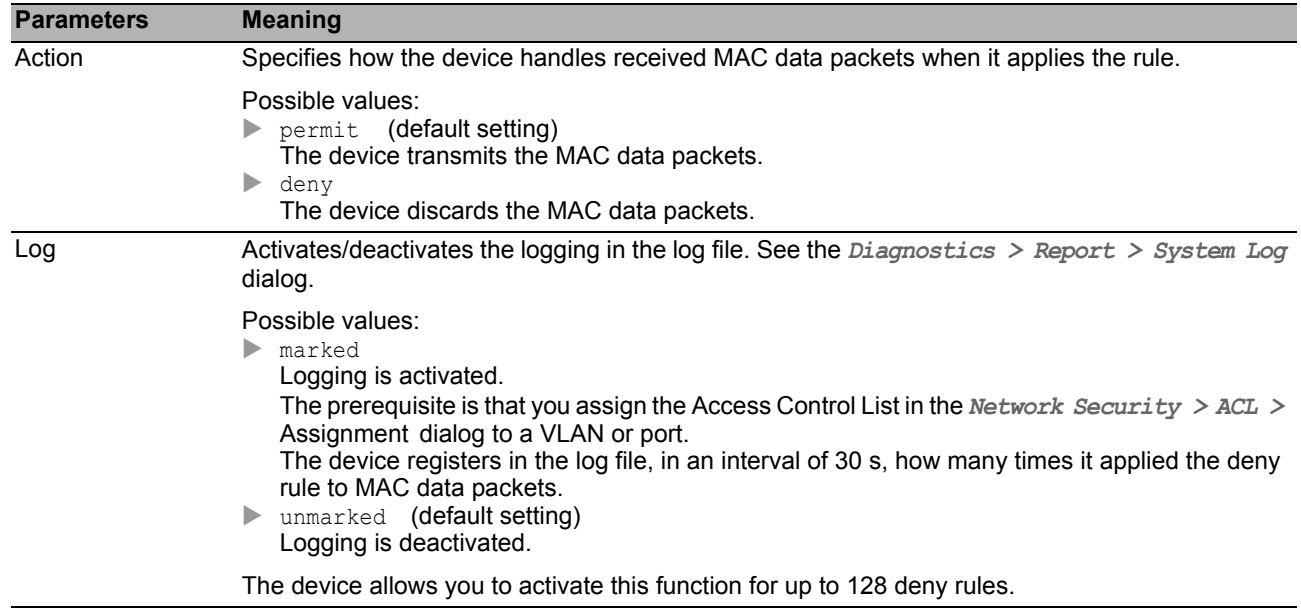

You find the description of the standard buttons in section ["Buttons" on page 18.](#page-18-0)

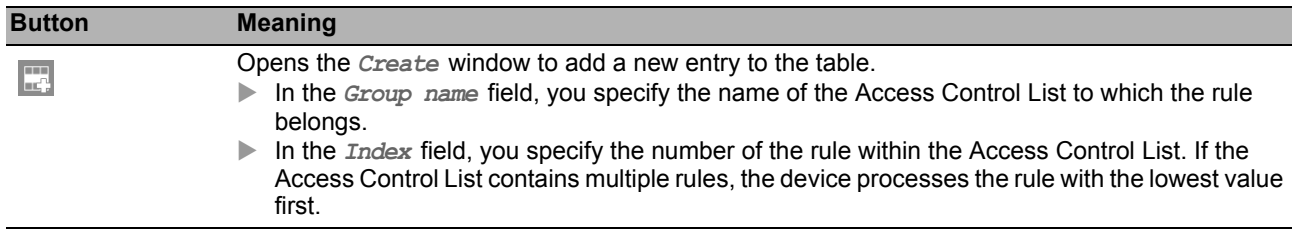

# <span id="page-125-0"></span>*Network Security > ACL > Assignment* 4.6.3 ACL Assignment

This dialog allows you to assign one or more Access Control Lists to the ports and VLANs of the device. By assigning a priority you specify the processing sequence, provided you assign one or more Access Control Lists to a port or VLAN.

The device applies rules successively, namely in the sequence specified by the rule index. You specify the priority of a group in the *Priority* column. The lower the number, the higher the priority. In this process, the device applies the rules with a high priority before the rules with a low priority.

The assignment of Access Control Lists to ports and VLANs results in the following different types of ACL:

- Port-based IPv4-ACLs
- Port-based MAC ACLs
- VLAN-based IPv4 ACLs
- VLAN-based MAC ACLs

**Note:** Before you enable the function, verify that at least one active entry in the table allows you access. Otherwise, the connection to the device terminates when you change the settings. To access the management functions is possible solely using the CLI through the V.24 interface of the device.

#### **Table**

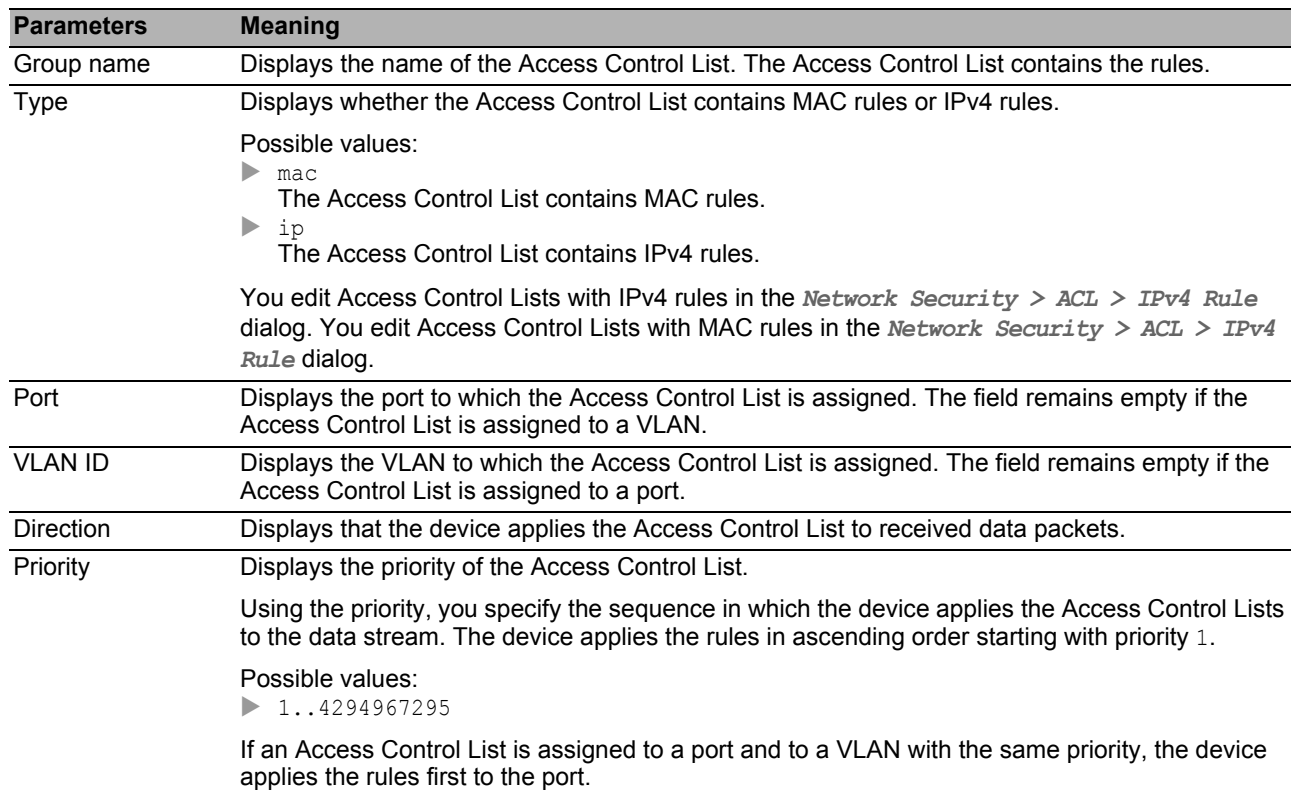

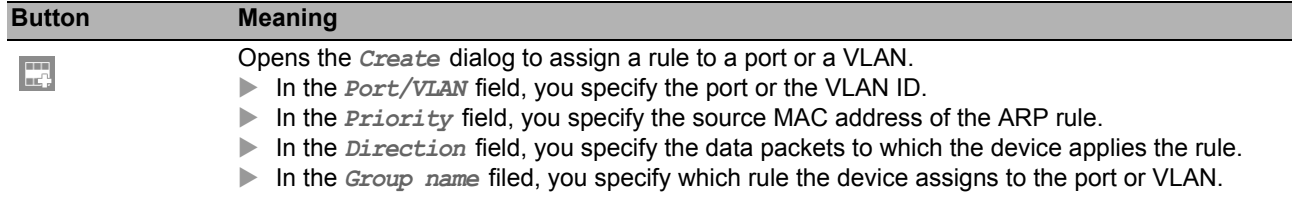

## 5 Switching

The menu contains the following dialogs:

- [Switching Global](#page-128-0)
- $\blacktriangleright$  [Rate Limiter](#page-130-0)
- **[Filter for MAC Addresses](#page-132-0)**
- **[IGMP Snooping](#page-134-0)**
- [MRP-IEEE](#page-146-0)
- ▶ [QoS/Priority](#page-157-0)
- [VLAN](#page-164-0)
- [L2-Redundancy](#page-171-0)

# <span id="page-128-0"></span>5.1 Switching Global

This dialog allows you to specify the following settings:

- ▶ Change the Aging time of the address table
- $\blacktriangleright$  Enable the flow control in the device
- Enable the VLAN Unaware Mode

If a large number of data packets are received in the priority queue of a port at the same time, this can cause the port memory to overflow. This happens, for example, when the device receives data on a Gigabit port and forwards it to a port with a lower bandwidth. The device discards surplus data packets.

The flow control mechanism described in standard IEEE 802.3 ensures that no data packets are lost due to a port memory overflowing. Shortly before a port memory is completely full, the device signals to the connected devices that it is not accepting any more data packets from them.

- $\blacktriangleright$  In full-duplex mode, the device sends a pause data packet.
- In half-duplex mode, the device simulates a collision.

Then the connected devices do not send any more data packets for as long as the signaling takes. On uplink ports, this can possibly cause undesired sending breaks in the higher-level network segment ("wandering backpressure").

According to standard IEEE 802.1Q, the device forwards data packets with a VLAN tag in a VLAN  $\geq$ 1. However, a small number of applications on connected end devices send or receive data packets with a VLAN ID=0. When the device receives one of these data packets, before forwarding it the device overwrites the original value in the data packet with the VLAN ID of the receiving port. When you activate the VLAN Unaware Mode, this deactivates the VLAN settings in the device. The device then transparently forwards the data packets and evaluates the priority information contained in the data packet exclusively.

### ■ Configuration

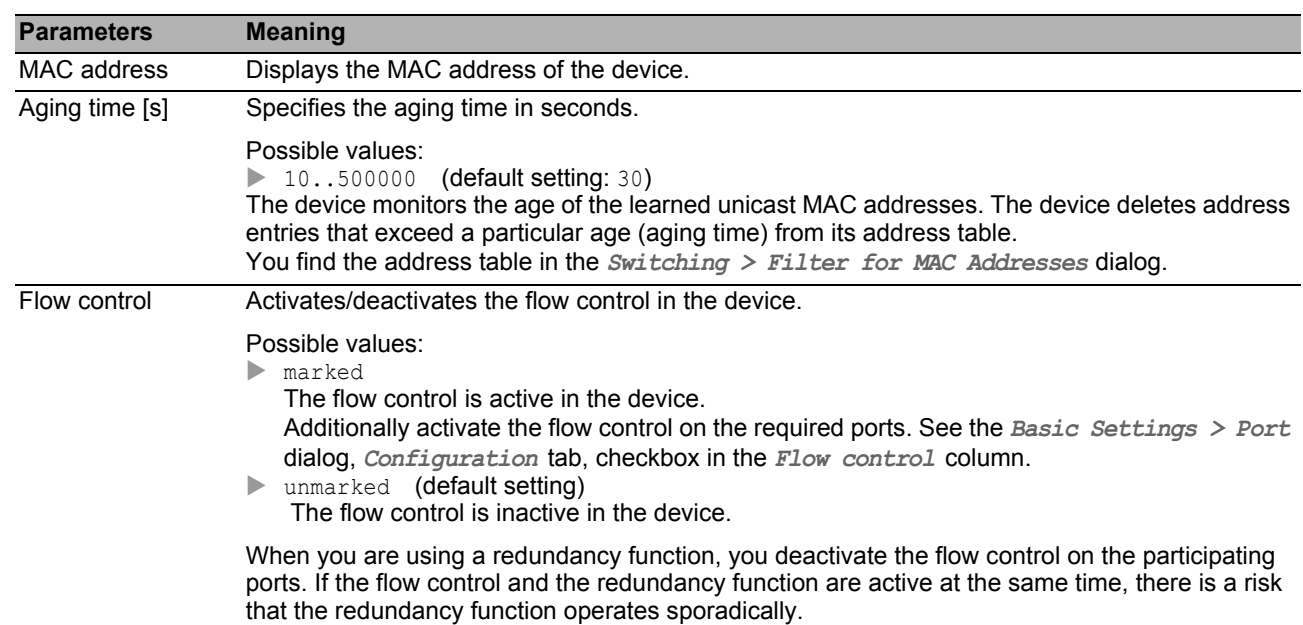

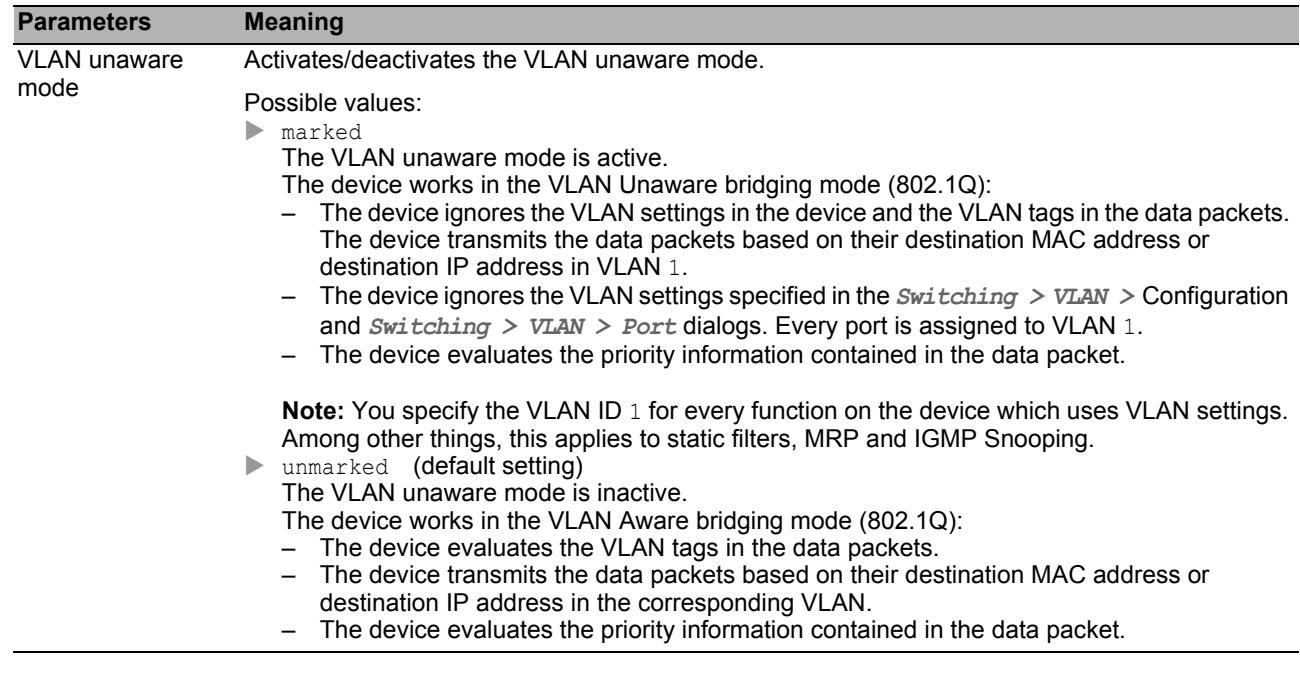

### <span id="page-130-0"></span>5.2 Rate Limiter

The device allows you to limit the traffic on the ports in order to help provide reliable operation even with a large traffic volume. If the traffic on a port exceeds the traffic value entered, the device discards the excess traffic on this port.

The rate limiter function operates exclusively on Layer 2, and is used to limit the effects of storms of data packets that flood the device (typically Broadcasts).

The rate limiter function ignores protocol information on higher levels, such as IP or TCP.

In this dialog, you enable the *Rate Limiter* function. The threshold value specifies the maximum amount of traffic the port receives. If the traffic on this port exceeds the threshold value, the device discards the excess traffic on this port.

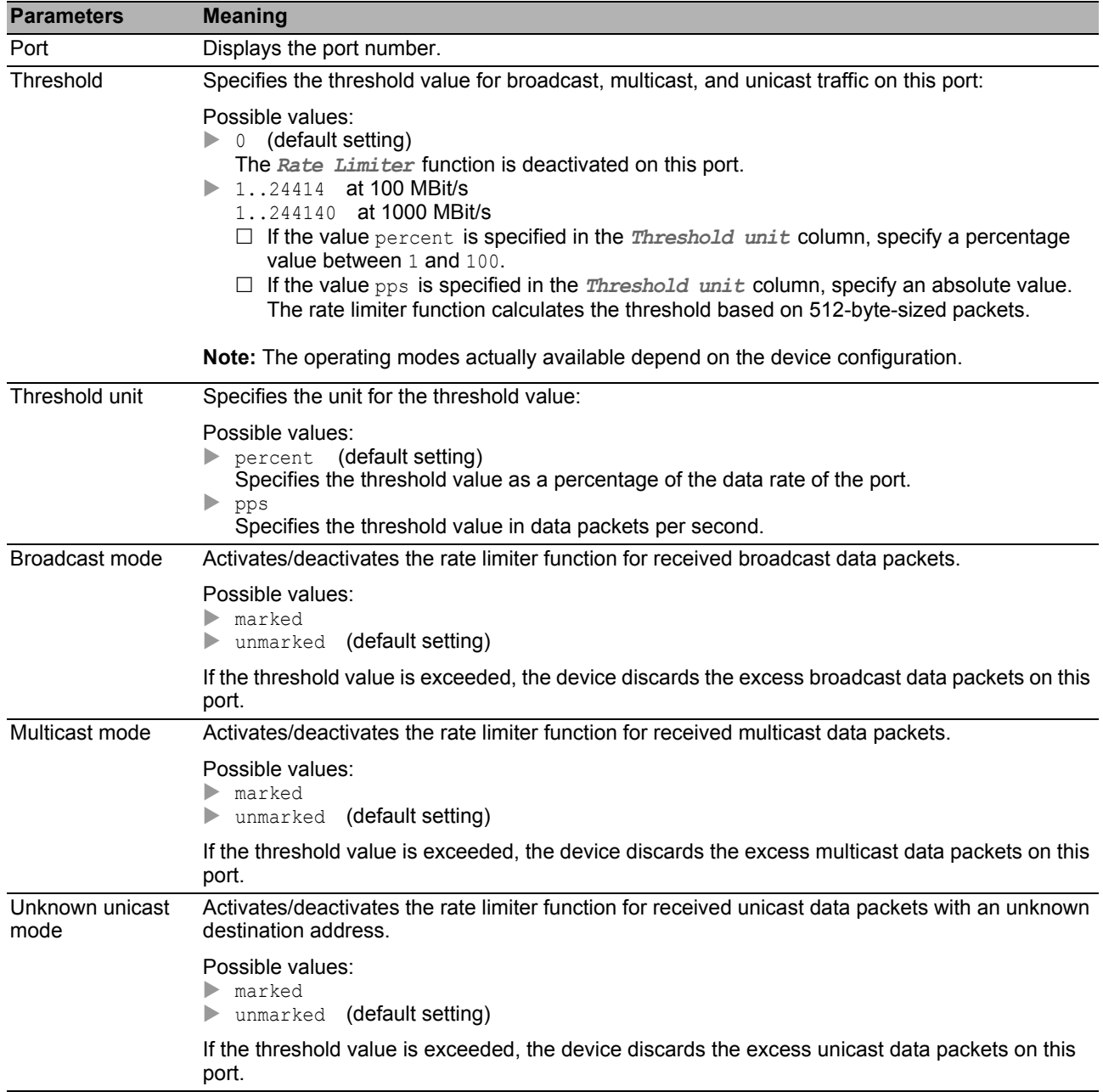

# <span id="page-132-0"></span>5.3 Filter for MAC Addresses

This dialog allows you to display and edit address filters for the address table. Address filters specify the way the data packets are forwarded in the device based on the destination MAC address.

Each row in the table represents one filter. The device automatically sets up the filters. The device allows you to set up additional filters manually.

The device transmits the data packets as follows:

- $\blacktriangleright$  If the table contains an entry for the destination address of a data packet, the device transmits the data packet from the receiving port to the port specified in the table entry.
- $\blacktriangleright$  If there is no table entry for the destination address, the device transmits the data packet from the receiving port to every other port.

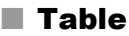

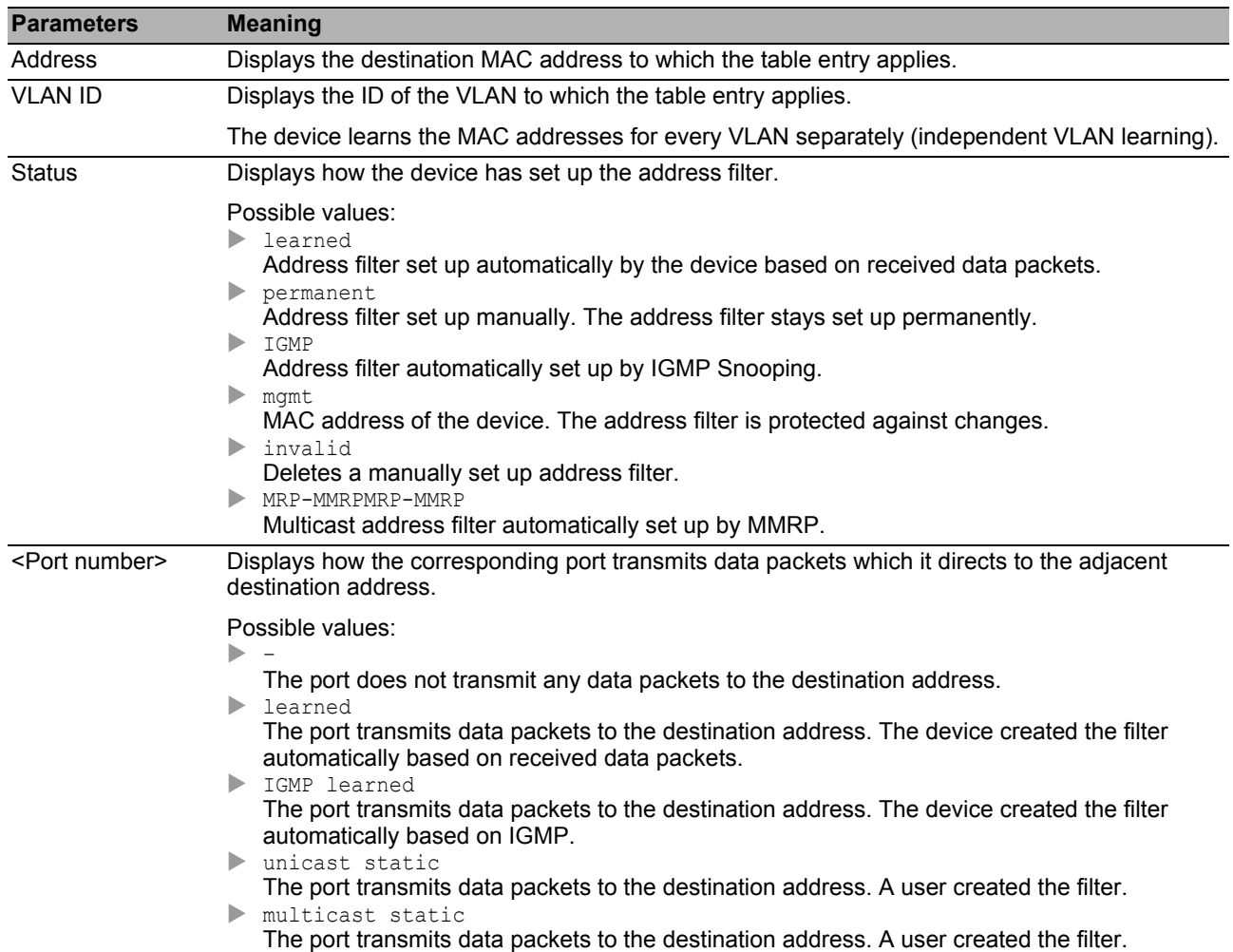

To delete the learned MAC addresses from the address table, click in the *Basic Settings >* Restart dialog the *Reset MAC address table* button.

You find the description of the standard buttons in section ["Buttons" on page 18](#page-18-0).

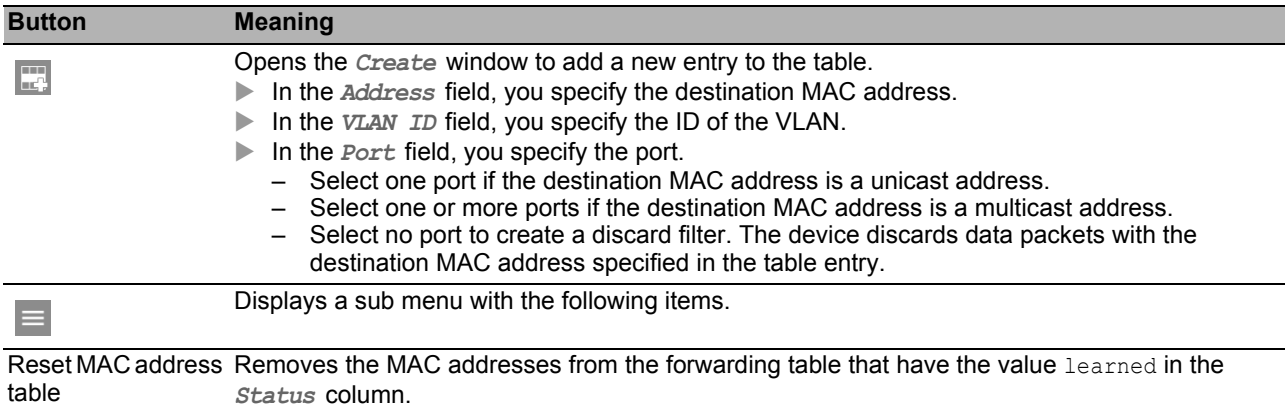

# <span id="page-134-0"></span>5.4 **IGMP Snooping**

The Internet Group Management Protocol (IGMP) is a protocol for dynamically managing Multicast groups. The protocol describes the distribution of Multicast data packets between routers and end devices on Layer 3.

The device allows you to use the IGMP Snooping function to also use the IGMP mechanisms on Layer 2:

- Without IGMP Snooping, the device transmits the Multicast data packets to every port.
- $\triangleright$  With the activated IGMP Snooping function, the device transmits the Multicast data packets exclusively on ports to which Multicast receivers are connected. This reduces the network load. The device evaluates the IGMP data packets transmitted on Layer 3 and uses the information on Layer 2.

 $\Box$  Activate the IGMP Snooping function not until the following conditions are fulfilled:

- There is a Multicast router in the network that creates IGMP queries (periodic queries).
- The devices participating in IGMP Snooping forward the IGMP queries.

The device links the IGMP reports with the entries in its address table. If a multicast receiver joins a multicast group, the device creates a table entry for this port in the *Switching > Filter for MAC Addresses* dialog. If the multicast receiver leaves the multicast group, the device removes the table entry.

The menu contains the following dialogs:

- [IGMP Snooping Global](#page-135-0)
- **[IGMP Snooping Configuration](#page-136-0)**
- **[IGMP Snooping Enhancements](#page-140-0)**
- **[IGMP Snooping Querier](#page-143-0)**
- **[IGMP Snooping Multicasts](#page-145-0)**

## <span id="page-135-0"></span>5.4.1 **IGMP Snooping Global**

This dialog allows you to enable the *IGMP Snooping* protocol in the device and also configure it for each port and each VLAN.

### **Operation**

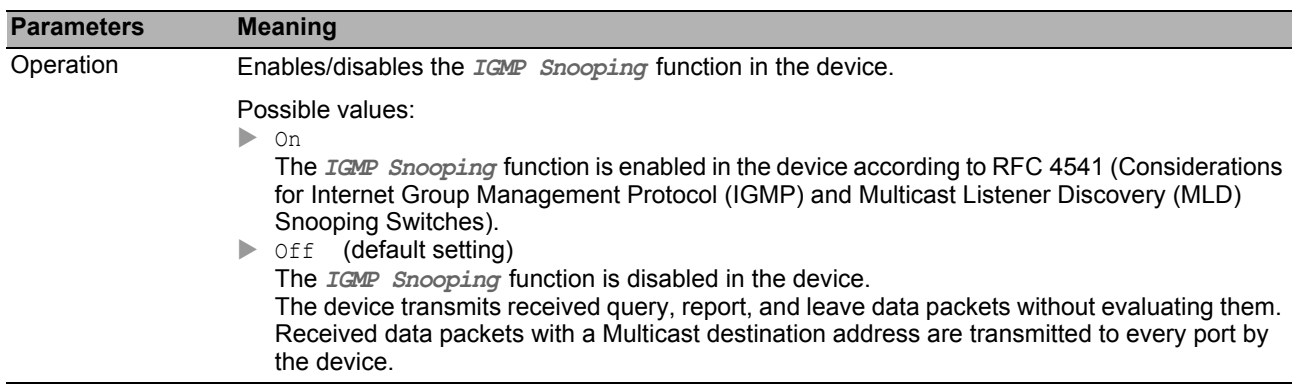

#### **I**Information

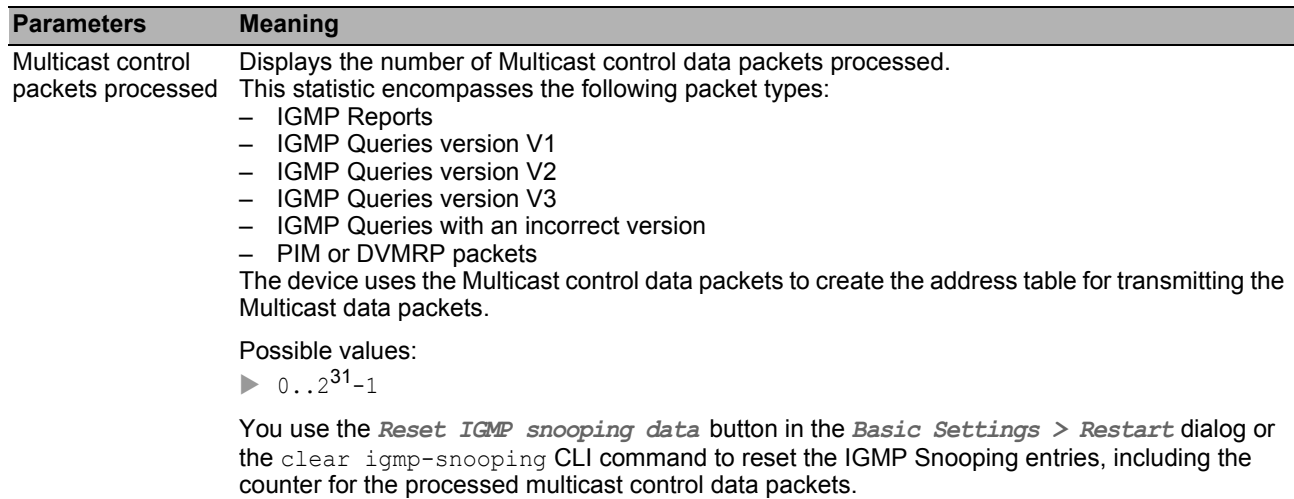

#### ■ Buttons

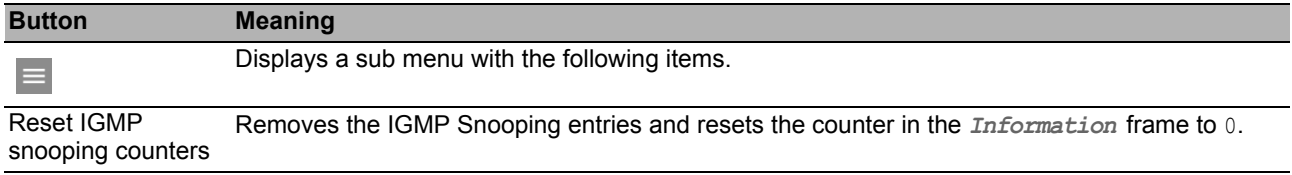

# <span id="page-136-0"></span>**5.4.2 IGMP Snooping Configuration**

This dialog allows you to enable the *IGMP Snooping* function in the device and also configure it for each port and each VLAN.

The dialog contains the following tabs:

- $\triangleright$  [\[VLAN ID \]](#page-137-0)
- $\blacktriangleright$  [\[Port \]](#page-138-0)

### <span id="page-137-0"></span>[VLAN ID ]

In this tab, you configure the *IGMP Snooping* function for every VLAN.

### **Table**

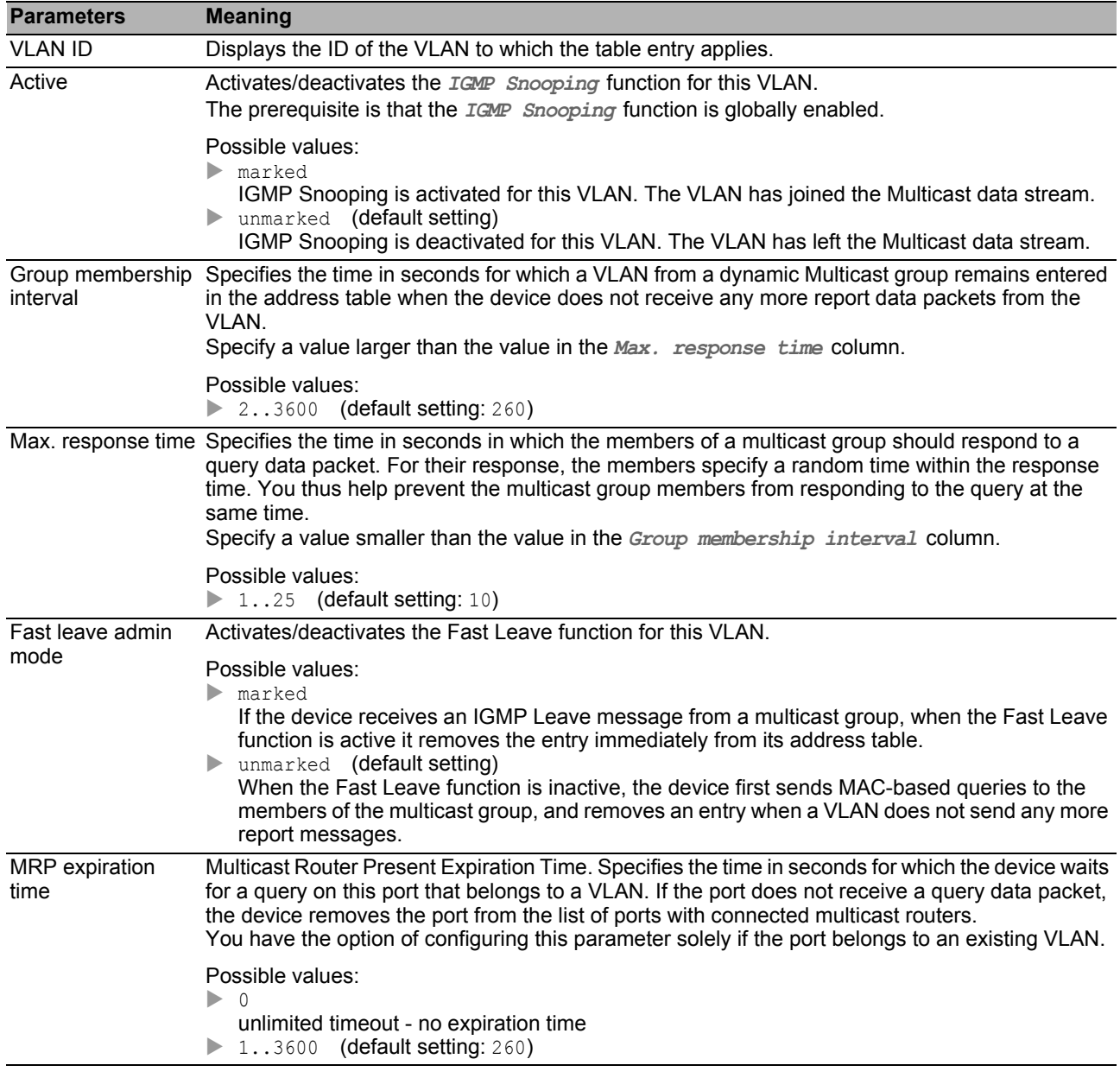

### ■ Buttons

### <span id="page-138-0"></span>[Port ]

In this tab, you configure the *IGMP Snooping* function for every port.

### ■ Table

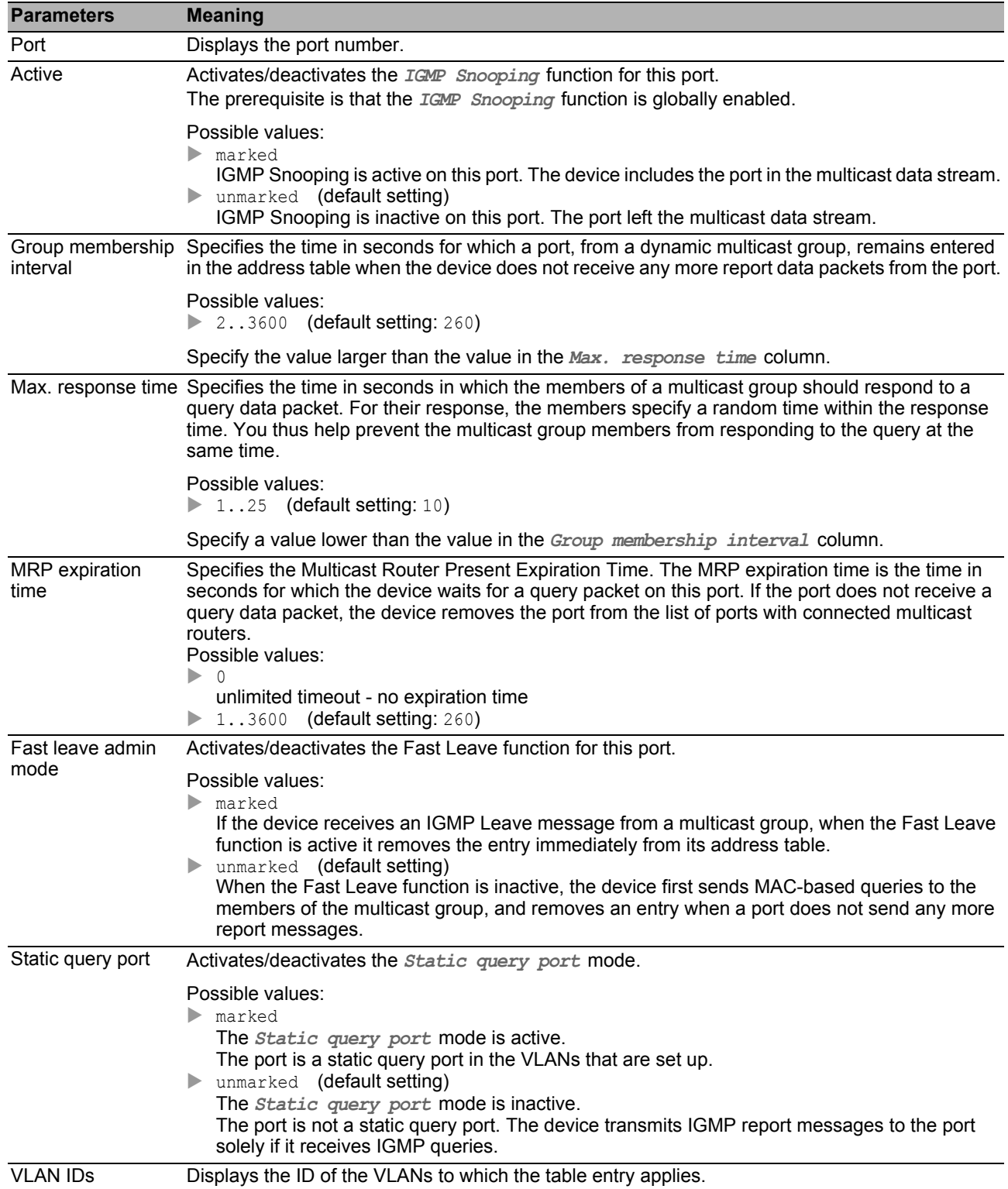

You find the description of the standard buttons in section ["Buttons" on page 18](#page-18-0).

#### <span id="page-140-0"></span>*Switching > IGMP Snooping > Snooping Enhancements* **IGMP Snooping Enhancements**

This dialog allows you to select a port for a VLAN ID and to configure the port.

#### **Table**

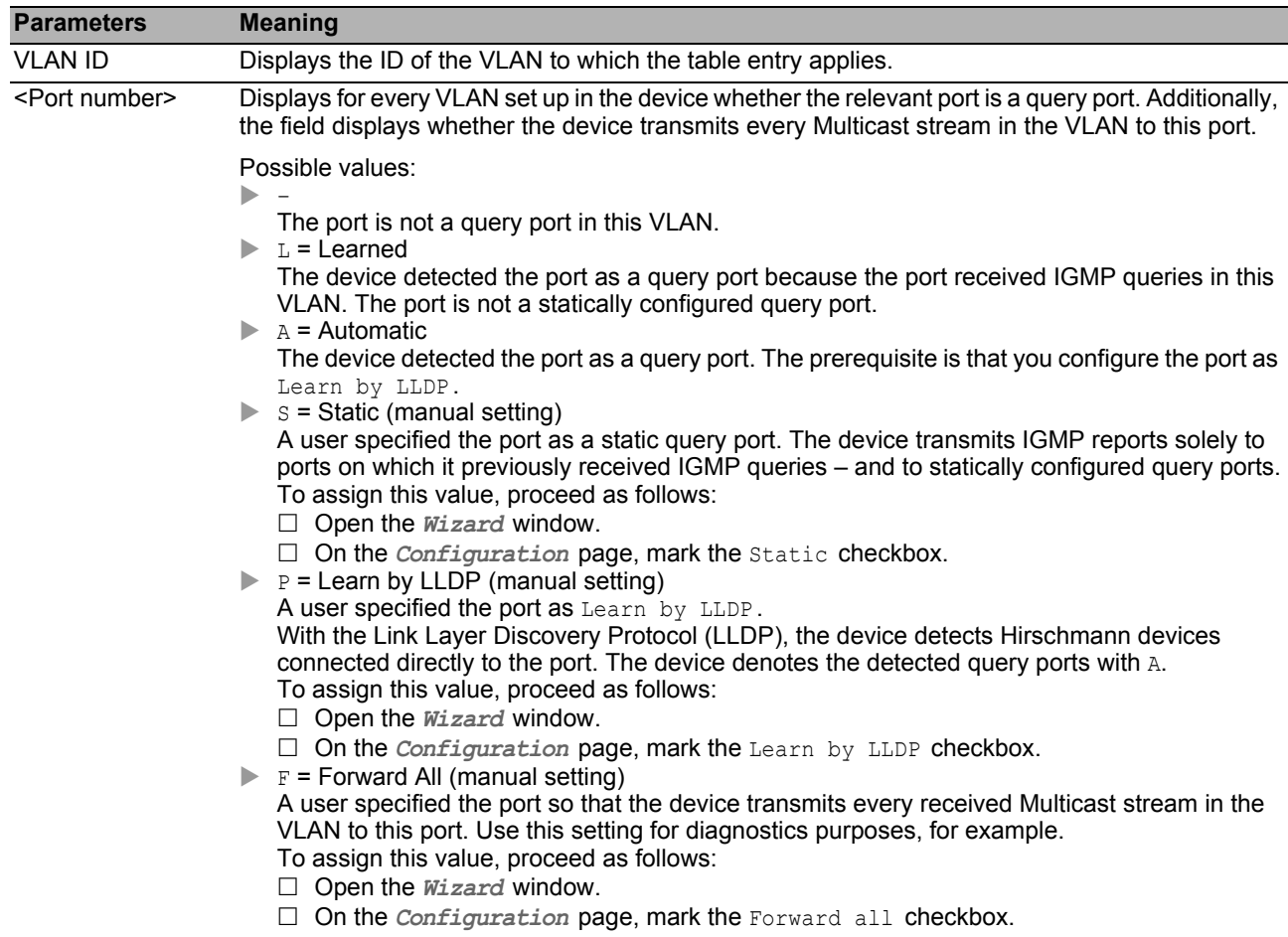

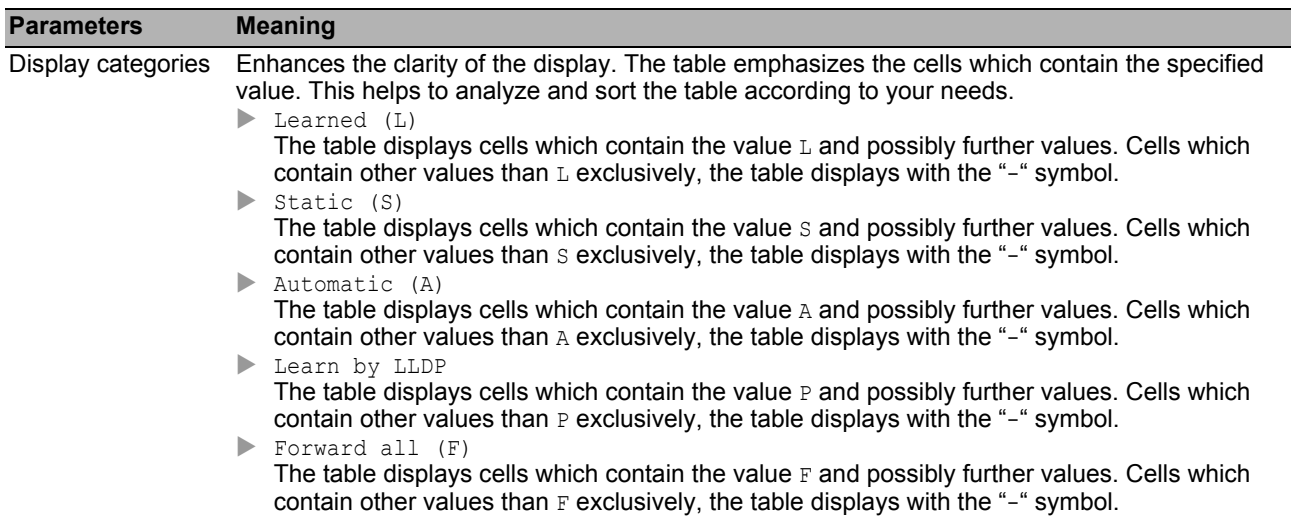

You find the description of the standard buttons in section ["Buttons" on page 18](#page-18-0).

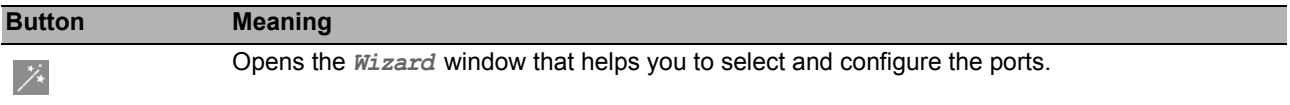

### [Wizard: Selection VLAN/Port ]

After closing the *Wizard* window, click the **button to save your settings.** 

### ■ Selection VLAN/Port

On this page you assign a VLAN ID to port.

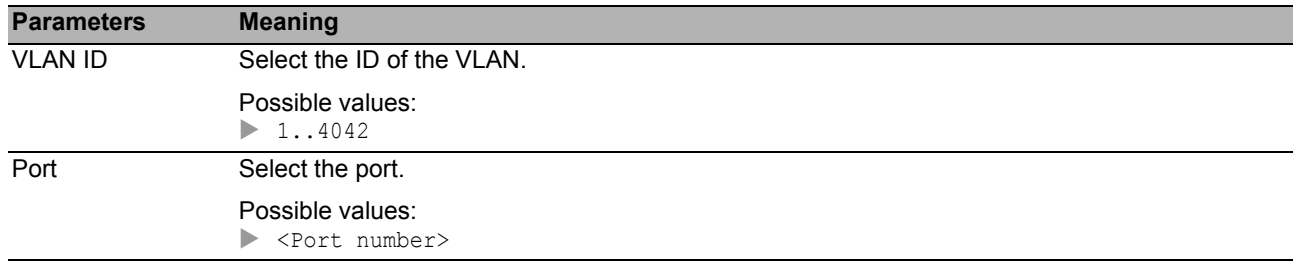

### ■ Configuration

On this page you specify the settings for the port.

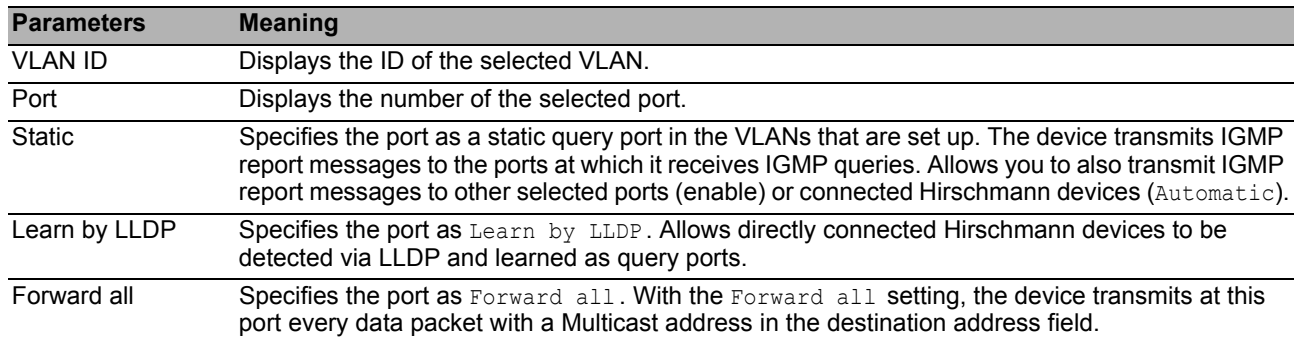

### <span id="page-143-0"></span>5.4.4 IGMP Snooping Querier

The device allows you to send a Multicast stream solely to those ports to which a Multicast receiver is connected.

To determine which ports Multicast receivers are connected to, the device sends query data packets to the ports at a definable interval. If a Multicast receiver is connected, it joins the Multicast stream by responding to the device with a report data packet.

This dialog allows you to configure the Snooping Querier settings globally and for the VLANs that are set up.

#### ■ Operation

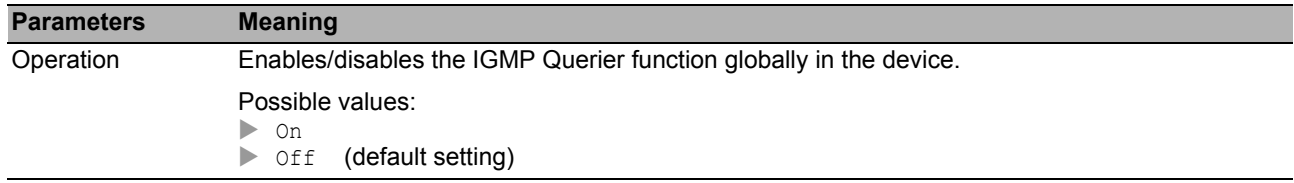

### ■ Configuration

In this frame you specify the IGMP Snooping Querier settings for the general query data packets.

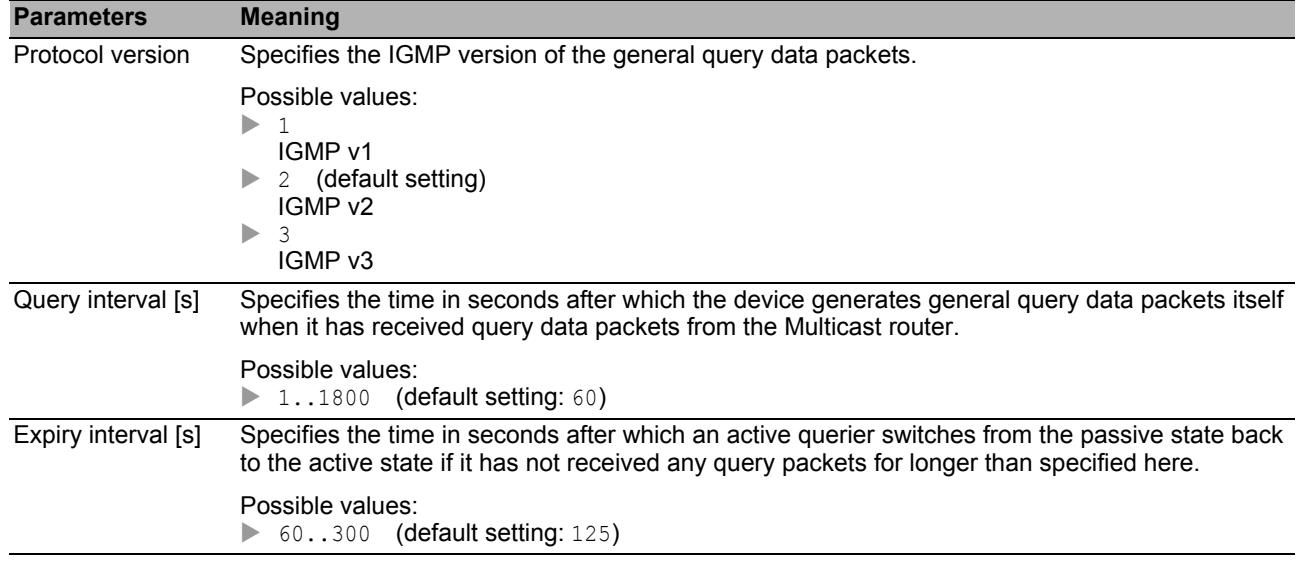

### **Table**

In the table you specify the Snooping Querier settings for the VLANs that are set up.

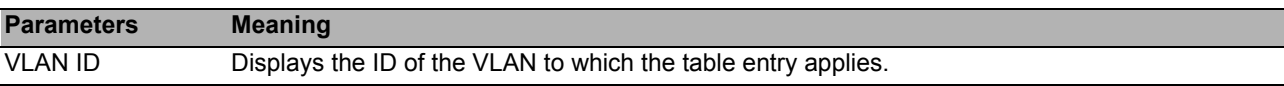
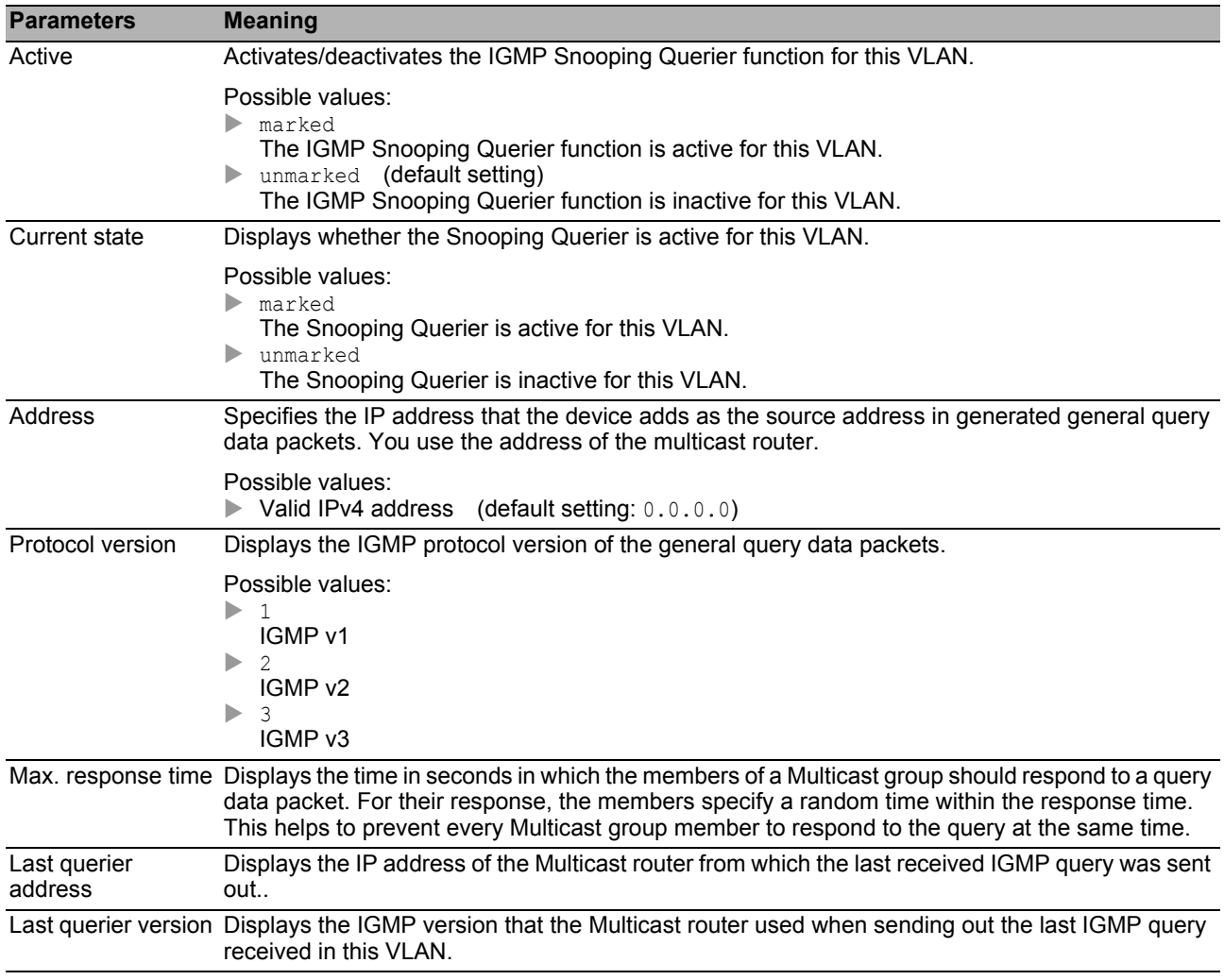

### ■ Buttons

### 5.4.5 **IGMP Snooping Multicasts**

The device allows you to specify how it transmits data packets with unknown Multicast addresses: Either the device discards these data packets, floods them to every port, or transmits them solely to the ports that previously received query packets.

The device also allows you to transmit the data packets with known Multicast addresses to the query ports.

### ■ Configuration

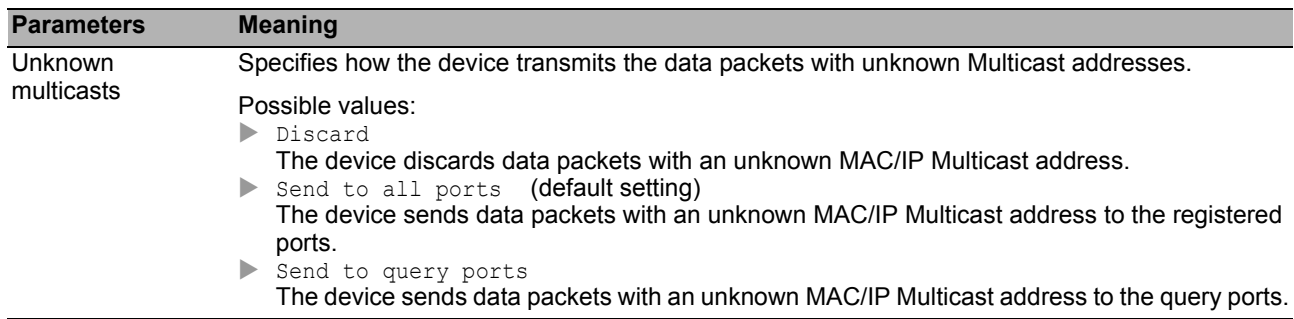

### **Table**

In the table you specify the settings for known Multicasts for the VLANs that are set up.

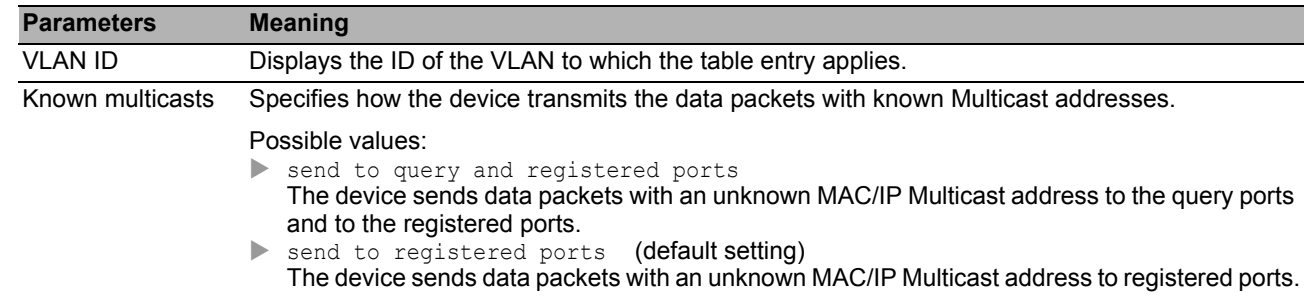

### ■ Buttons

## *Switching > MRP-IEEE* 5.5 MRP-IEEE

The IEEE 802.1ak amendment to the IEEE 802.1Q standard introduced the Multiple Registration Protocol (MRP) to replace the Generic Attribute Registration Protocol (GARP). The IEEE also modified and replaced the GARP applications, GARP Multicast Registration Protocol (GMRP) and GARP VLAN Registration Protocol (GVRP). The Multiple MAC Registration Protocol (MMRP) and the Multiple VLAN Registration Protocol (MVRP) replace these protocols.

MRP-IEEE helps confine traffic to the required areas of the LAN. To confine traffic, the MRP-IEEE applications distribute attribute values to participating MRP-IEEE devices across a LAN registering and de-registering multicast group membership and VLAN identifiers.

Registering group participants allows you to reserve resources for specific traffic transversing a LAN. Defining resource requirements regulates the level of traffic, allowing the devices to determine the required resources and provides for dynamic maintenance of the allocated resources.

The menu contains the following dialogs:

- **[MRP-IEEE Configuration](#page-147-0)**
- **[MRP-IEEE Multiple MAC Registration Protocol](#page-148-0)**
- **[MRP-IEEE Multiple VLAN Registration Protocol](#page-153-0)**

### <span id="page-147-0"></span>*Switching > MRP-IEEE > Configuration* 5.5.1 MRP-IEEE Configuration

This dialog allows you to set the various MRP timers. By maintaining a relationship between the various timer values, the protocol operates efficiently and with less likelihood of unnecessary attribute withdraws and re-registration. The default timer values effectively maintain these relationships.

Maintain the following relationships when you reconfigure the timers:

- ▶ To allow for re-registration after a Leave or LeaveAll event, even if there is a lost message, specify the LeaveTime to:  $\geq$  (2x JoinTime) + 60.
- ▶ To minimize the volume of rejoining traffic generated following a LeaveAll event, specify the value for the LeaveAll timer larger than the LeaveTime value.

### **Table**

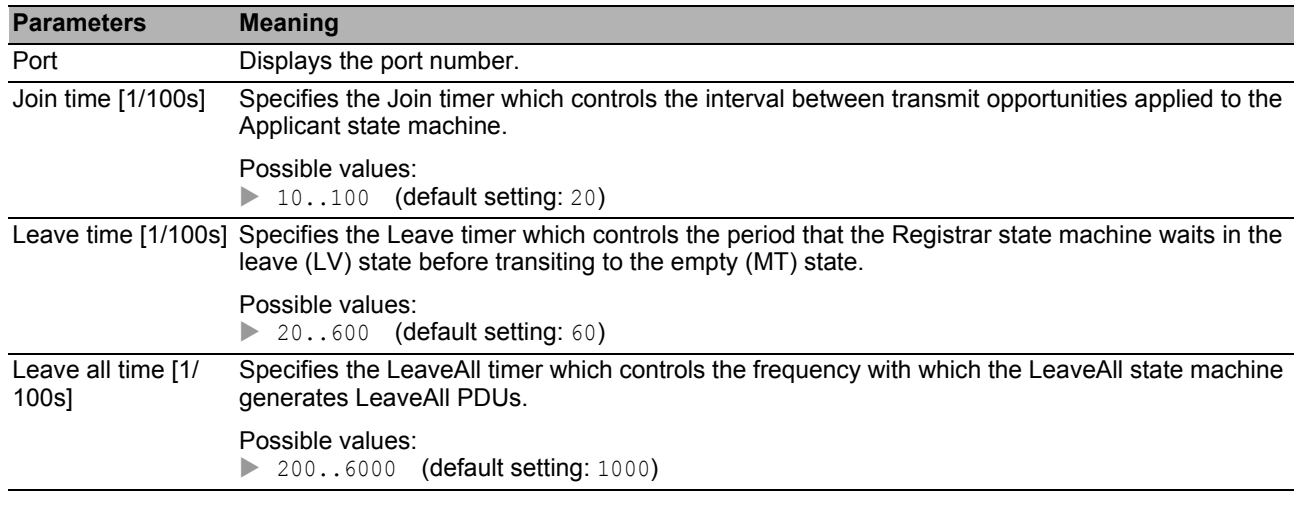

#### **Buttons**

### <span id="page-148-0"></span>5.5.2 MRP-IEEE Multiple MAC Registration Protocol

The Multiple MAC Registration Protocol (MMRP) allows end devices and MAC switches to register and de-register group membership and individual MAC address information with switches located in the same LAN. The switches within the LAN disseminate the information through switches that support extended filtering services. Using the MAC address information, MMRP allows you to confine multicast traffic to the required areas of a Layer 2 network.

For an example of how MMRP works, consider a security camera mounted on a mast overlooking a building. The camera sends multicast packets onto a LAN. You have 2 end devices installed for surveillance in separate locations. You register the MAC addresses of the camera and the 2 end devices in the same multicast group. You then specify the MMRP settings on the ports to send the multicast group packets to the 2 end devices.

The dialog contains the following tabs:

- **F** [\[Configuration \]](#page-149-0)
- **Service requirement ]**
- **F** [\[Statistics \]](#page-152-0)

### <span id="page-149-0"></span>[Configuration ]

In this tab, you select active MMRP port participants and set the device to transmit periodic events. The dialog also allows you to enable VLAN registered MAC address broadcasting.

A periodic state machine exists for each port and transmits periodic events regularly to the applicant state machines associated with active ports. Periodic events contain information indicating the status of the devices associated with the active port.

### ■ Operation

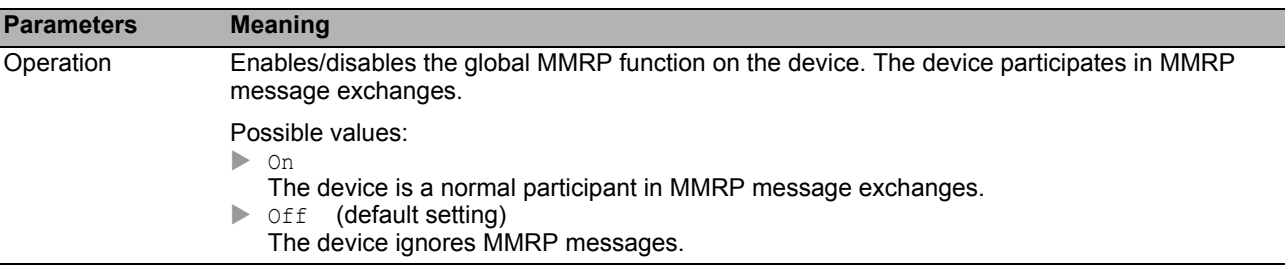

### ■ Configuration

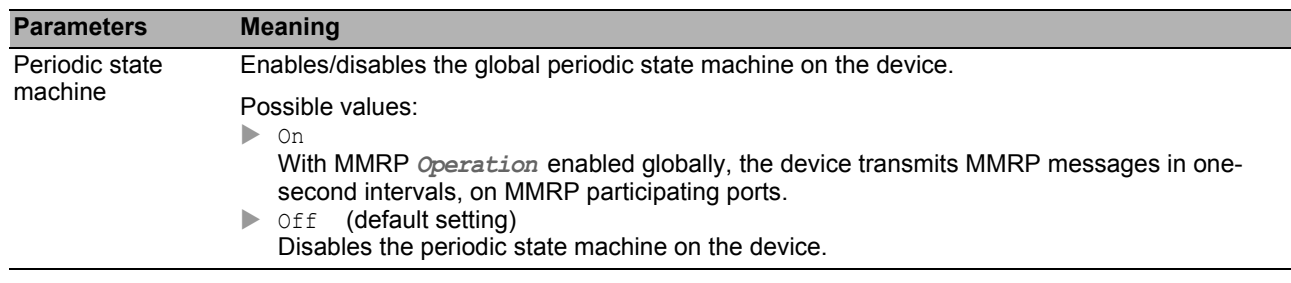

### **Table**

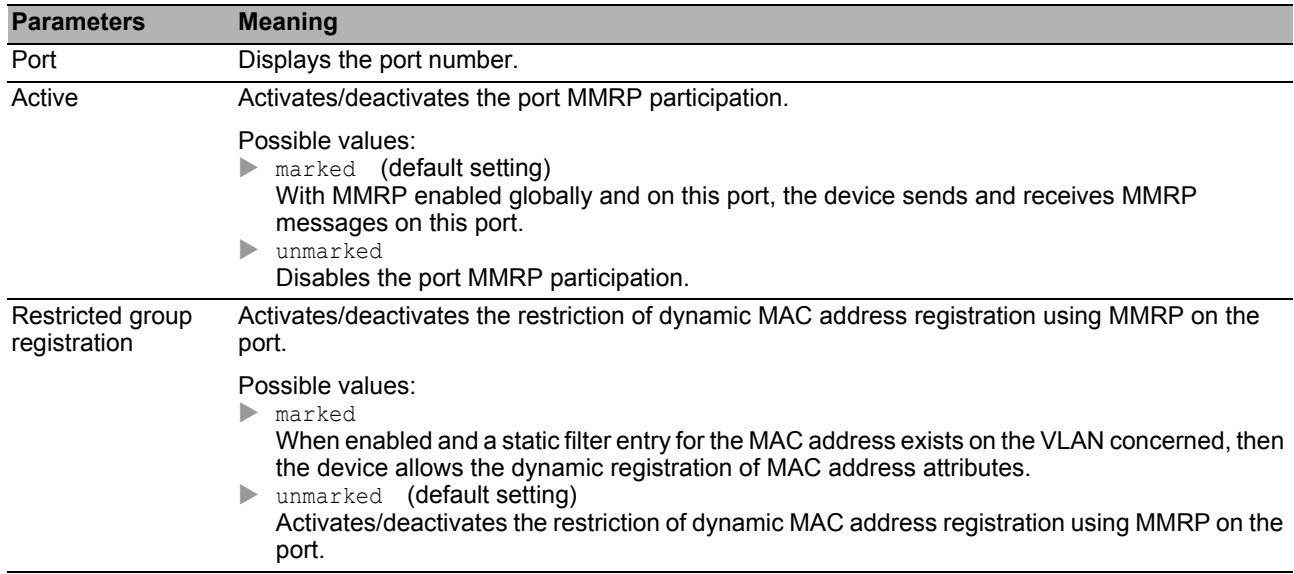

### ■ Buttons

### <span id="page-151-0"></span>[Service requirement ]

This tab contains forwarding parameters for each active VLAN, specifying the ports on which multicast forwarding applies. The device allows you to statically setup VLAN ports as Forward all or Forbidden. You set the Forbidden MMRP service requirement statically through the graphical user interface or CLI exclusively.

A port is setup solely as ForwardAll or Forbidden.

### **Table**

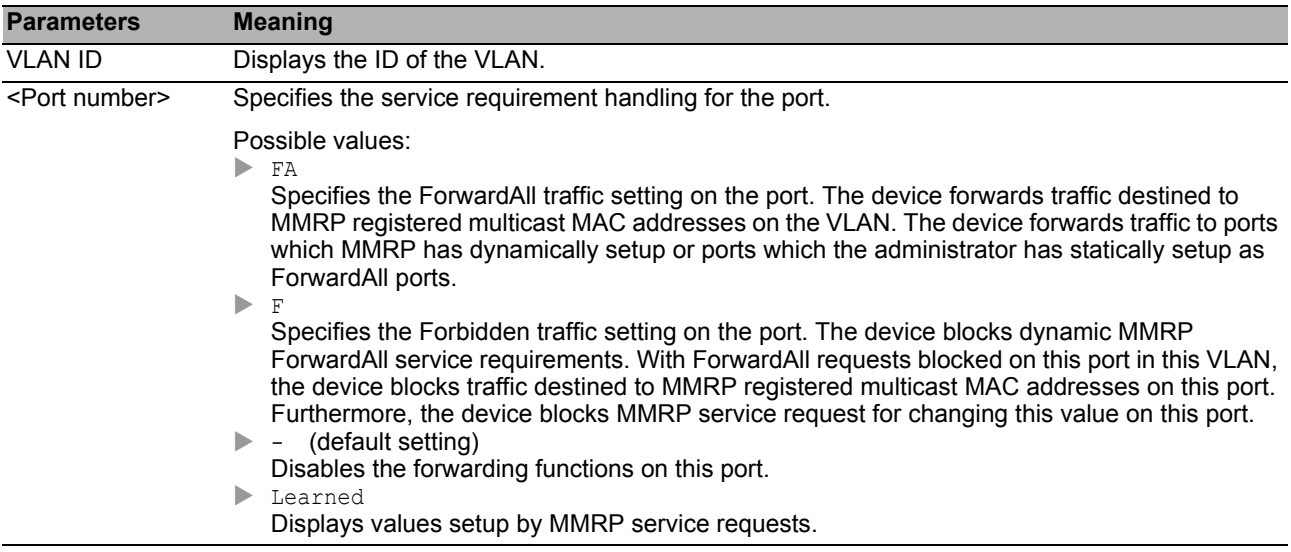

### **■ Buttons**

### <span id="page-152-0"></span>[Statistics ]

Devices on a LAN exchange Multiple MAC Registration Protocol Data Units (MMRPDU) to maintain statuses of devices on an active MMRP port. This tab allows you to monitor the MMRP traffic statistics for each port.

### **Information**

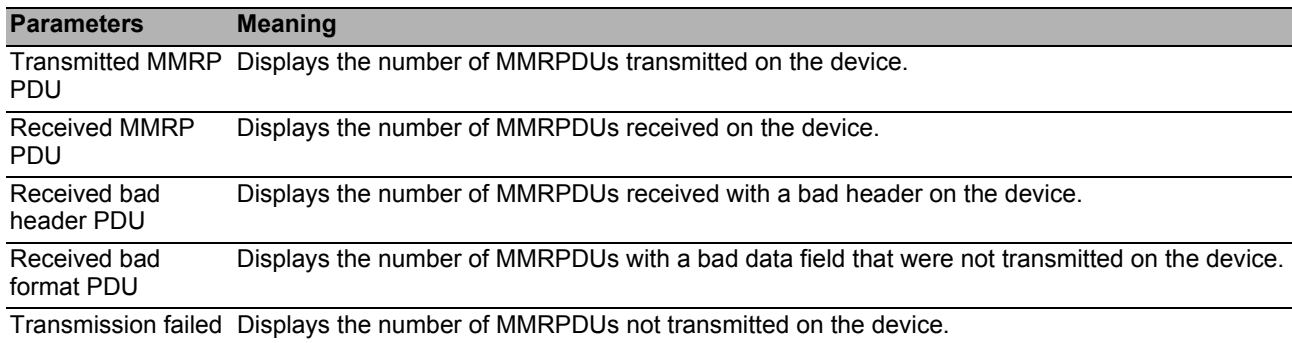

### **Table**

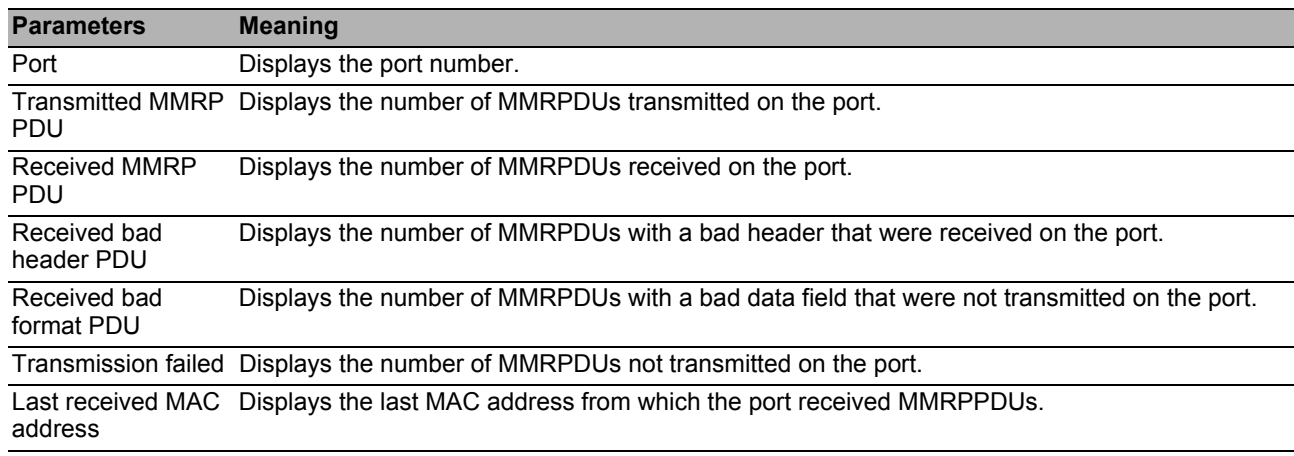

### ■ Buttons

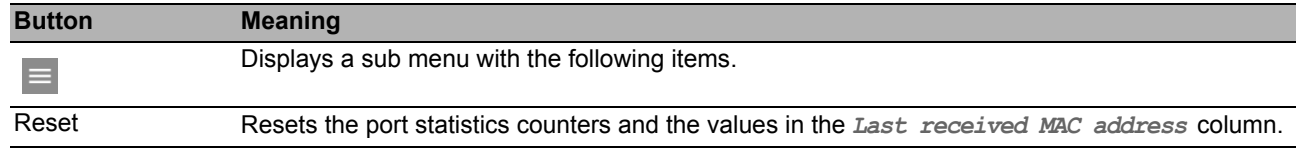

### <span id="page-153-0"></span>5.5.3 MRP-IEEE Multiple VLAN Registration Protocol

The Multiple VLAN Registration Protocol (MVRP) provides a mechanism that allows you to distribute VLAN information and configure VLANs dynamically. For example, when you configure a VLAN on an active MVRP port, the device distributes the VLAN information to other MVRP enabled devices. Using the information received, an MVRP enabled device dynamically creates the VLAN trunks on other MVRP enabled devices as needed.

The dialog contains the following tabs:

 $\blacktriangleright$  [\[Configuration \]](#page-154-0)

 $\blacktriangleright$  [\[Statistics \]](#page-156-0)

### <span id="page-154-0"></span>[Configuration ]

In this tab, you select active MVRP port participants and set the device to transmit periodic events.

A periodic state machine exists for each port and transmits periodic events regularly to the applicant state machines associated with active ports. Periodic events contain information indicating the status of the VLANs associated with the active port. Using the periodic events, MVRP enabled switches dynamically maintain the VLANs.

### **Operation**

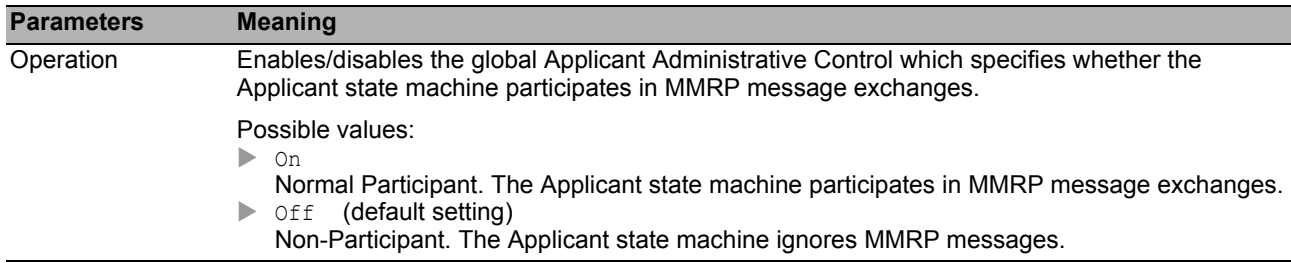

### ■ Configuration

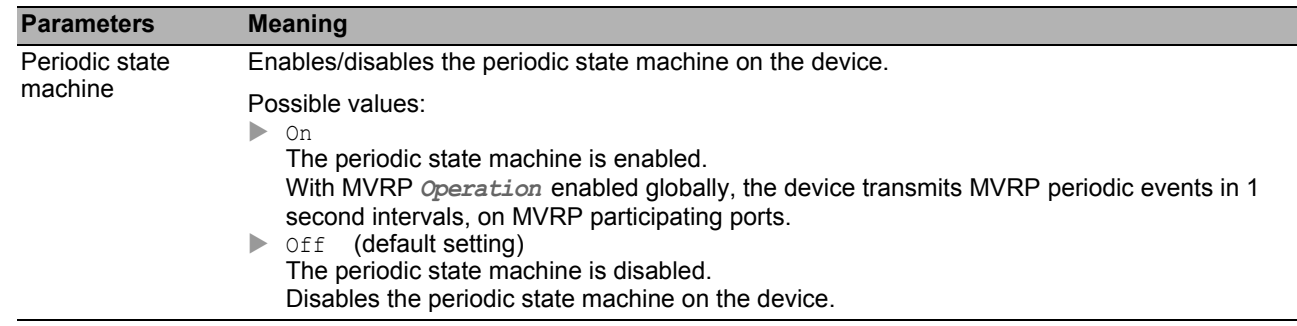

### **Table**

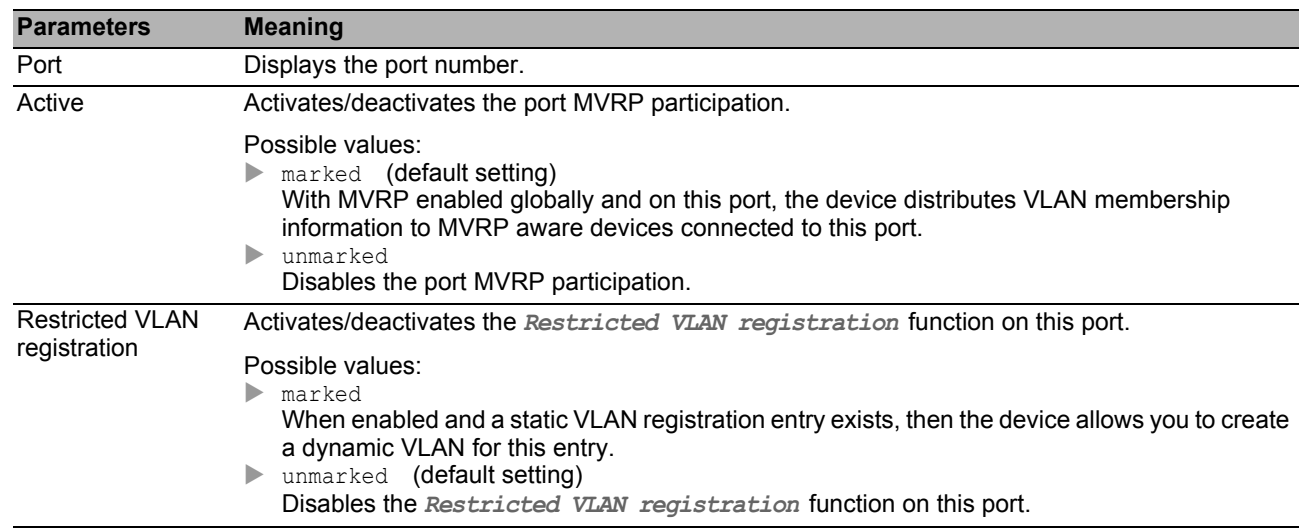

### ■ Buttons

You find the description of the standard buttons in section ["Buttons" on page 18](#page-18-0).

### <span id="page-156-0"></span>[Statistics ]

Devices on a LAN exchange Multiple VLAN Registration Protocol Data Units (MVRPDU) to maintain statuses of VLANs on active ports. This tab allows you to monitor the MVRP traffic.

### **Information**

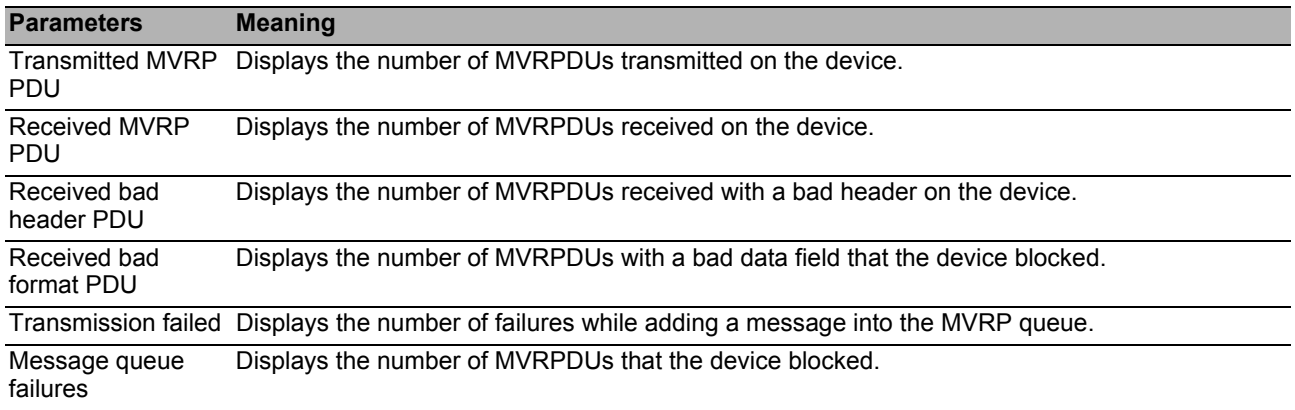

#### **Table**

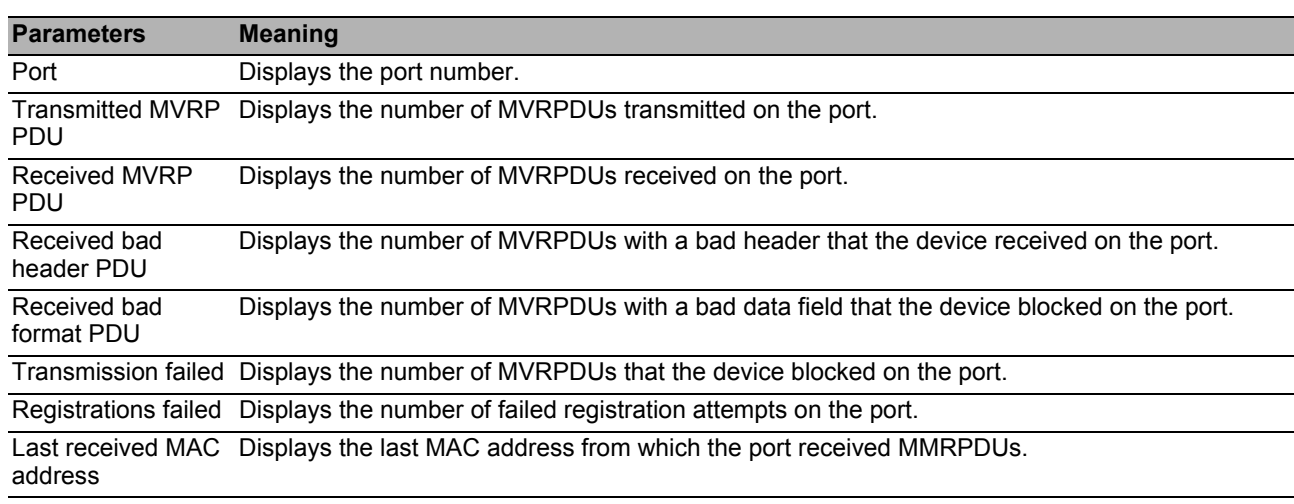

### **■ Buttons**

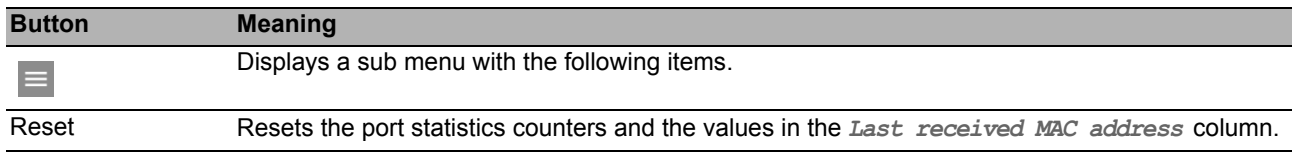

### *Switching > QoS/Priority* 5.6 QoS/Priority

Communication networks transmit a number of applications at the same time that have different requirements as regards availability, bandwidth and latency periods.

QoS (Quality of Service) is a procedure defined in IEEE 802.1D. It is used to distribute resources in the network. You therefore have the possibility of providing minimum bandwidth for important applications. The prerequisite is that the end devices and the devices in the network support prioritized data transmission. Data packets with high priority are given preference when transmitted by devices in the network. You transfer data packets with lower priority when there are no data packets with a higher priority to be transmitted.

The device provides the following setting options:

- You specify how the device evaluates QoS/prioritization information for inbound data packets.
- For outbound packets, you specify which QoS/prioritization information the device writes in the data packet (for example priority for management packets, port priority).

**Note:** Disable flow control if you use the functions in this menu. The flow control is inactive if in the *Switching > Global* dialog, *Configuration* frame the *Flow control* checkbox is unmarked.

The menu contains the following dialogs:

- **[QoS/Priority Global](#page-158-0)**
- **D** [QoS/Priority Port Configuration](#page-159-0)
- [802.1D/p Mapping](#page-160-0)
- **[IP DSCP Mapping](#page-161-0)**
- [Queue Management](#page-163-0)

### <span id="page-158-0"></span>*Switching > QoS/Priority > Global* QoS/Priority Global

The device allows you to maintain access to the management functions, even in situations with heavy utilization. In this dialog you specify the required QoS/priority settings.

### ■ Configuration

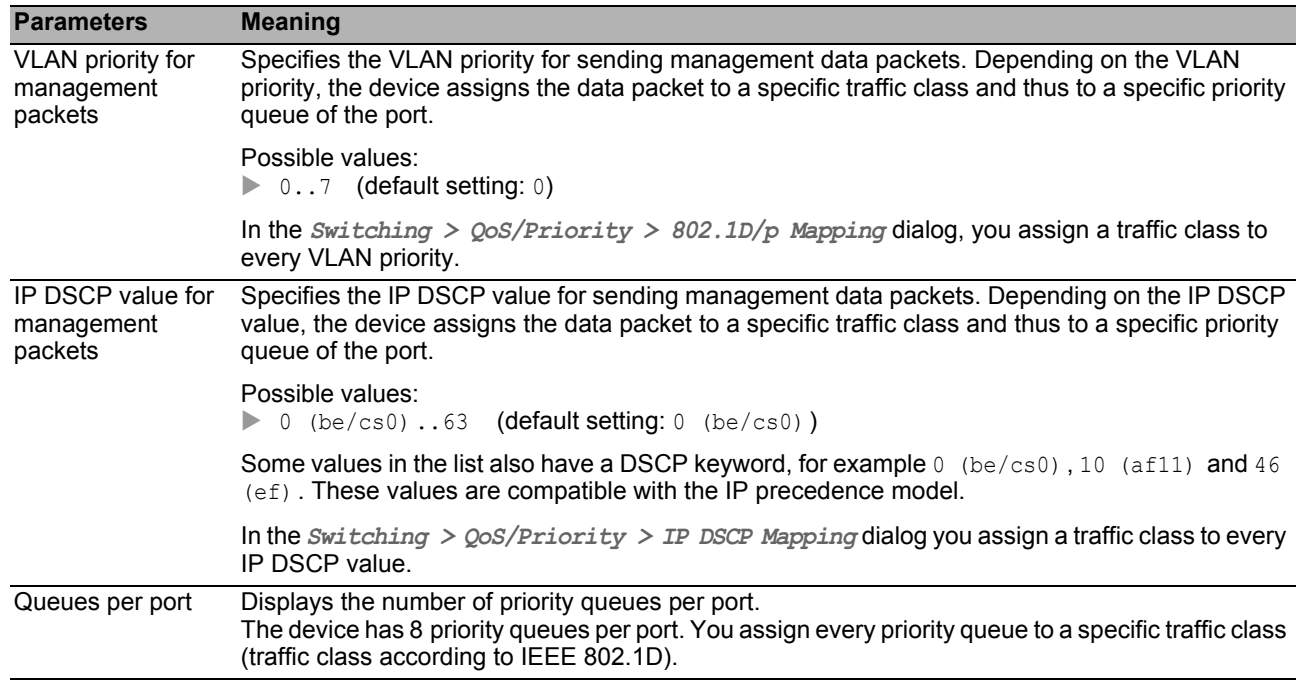

### ■ Buttons

## <span id="page-159-0"></span>5.6.2 QoS/Priority Port Configuration

In this dialog, you specify for every port how the device processes received data packets based on their QoS/priority information.

#### **Table**

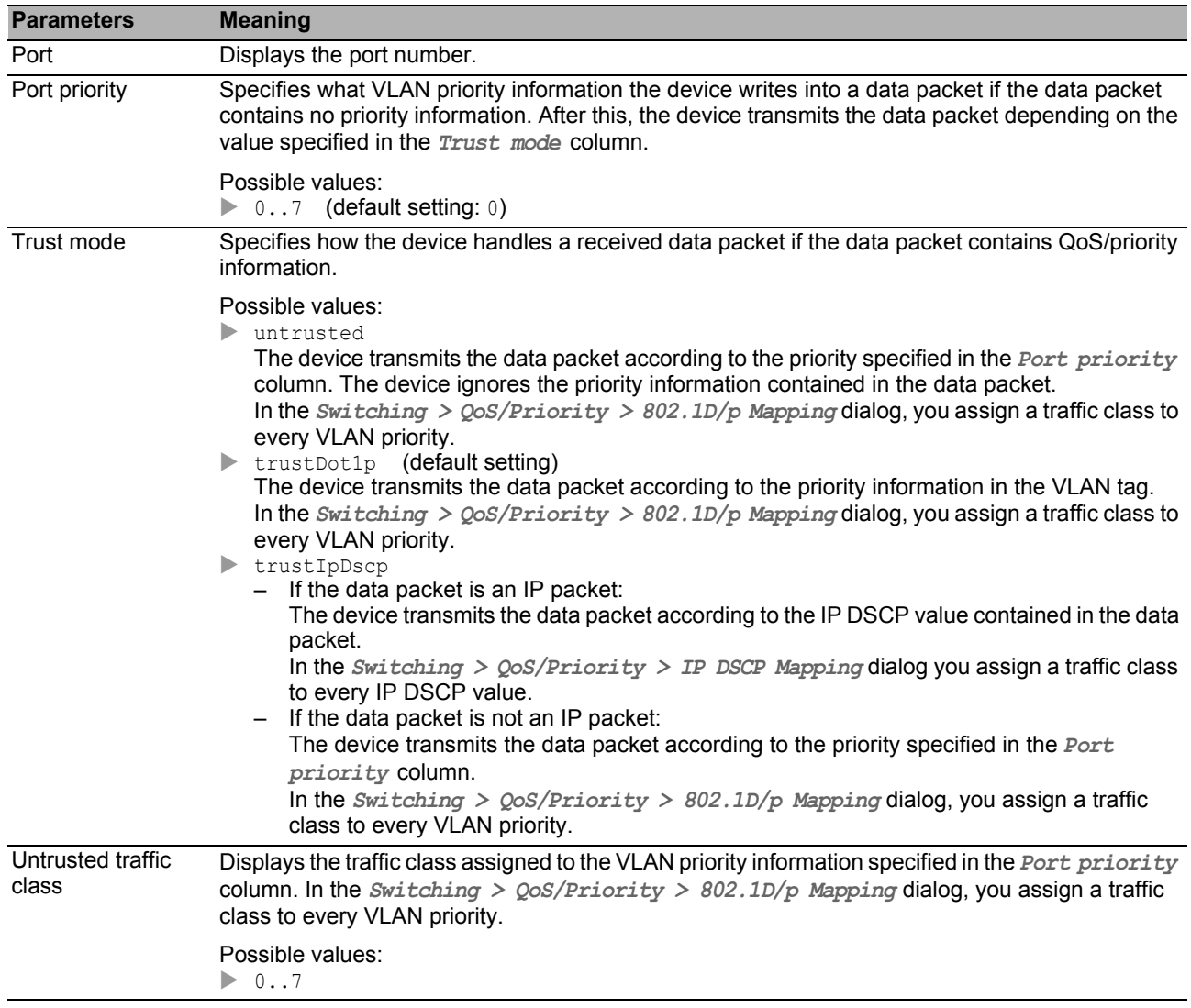

### **■ Buttons**

## <span id="page-160-0"></span>5.6.3 802.1D/p Mapping

The device transmits data packets with a VLAN tag according to the contained QoS/priority information with a higher or lower priority.

In this dialog, you assign a traffic class to every VLAN priority. You assign the traffic classes to the priority queues of the ports.

#### **Table**

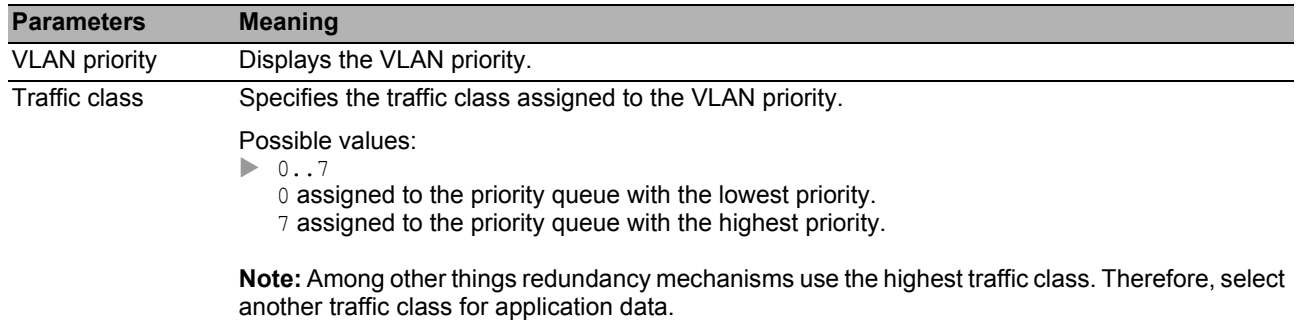

### **■ Buttons**

You find the description of the standard buttons in section ["Buttons" on page 18.](#page-18-0)

### ■ Default assignment of the VLAN priority to traffic classes

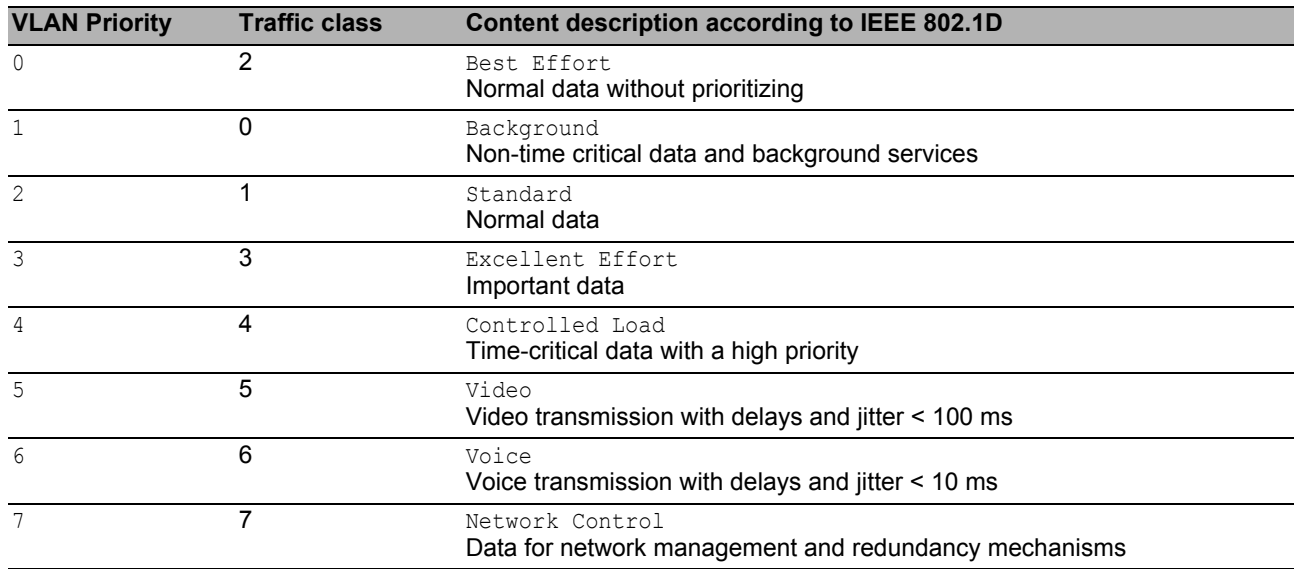

## <span id="page-161-0"></span>5.6.4 IP DSCP Mapping

The device transmits IP data packets according to the DSCP value contained in the data packet with a higher or lower priority.

In this dialog, you assign a traffic class to every DSCP value. You assign the traffic classes to the priority queues of the ports.

### **Table**

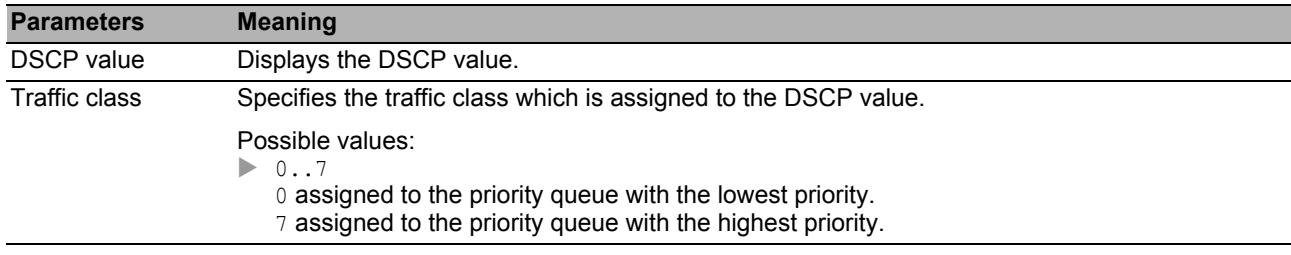

### **■ Buttons**

You find the description of the standard buttons in section ["Buttons" on page 18](#page-18-0).

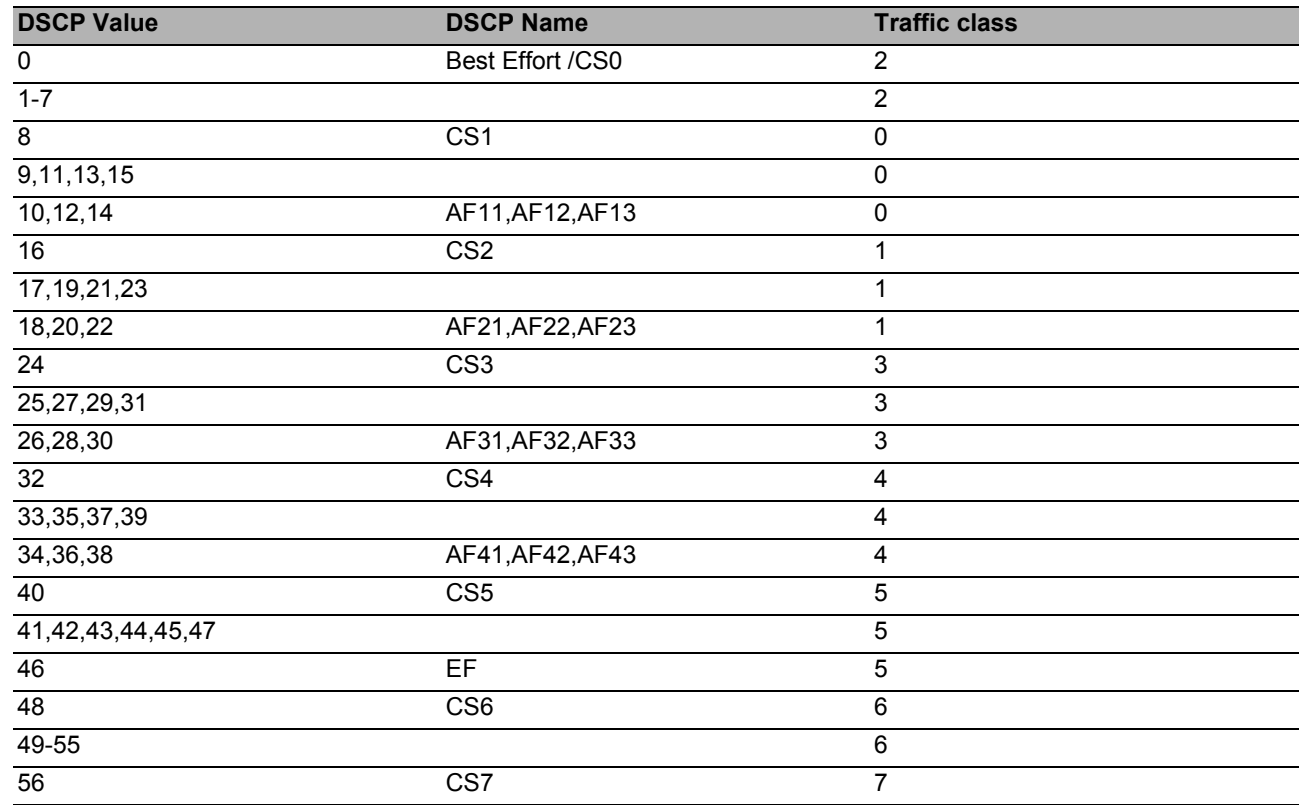

### ■ Default assignment of the DSCP values to traffic classes

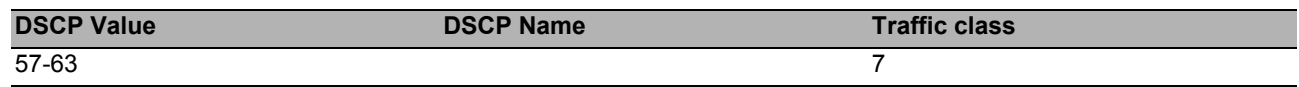

## <span id="page-163-0"></span>**5.6.5 Queue Management**

This dialog allows you to enable and disable the *Strict priority* function for the traffic classes. When you disable the *Strict priority* function, the device processes the priority queues of the ports with "Weighted Fair Queuing".

### **Table**

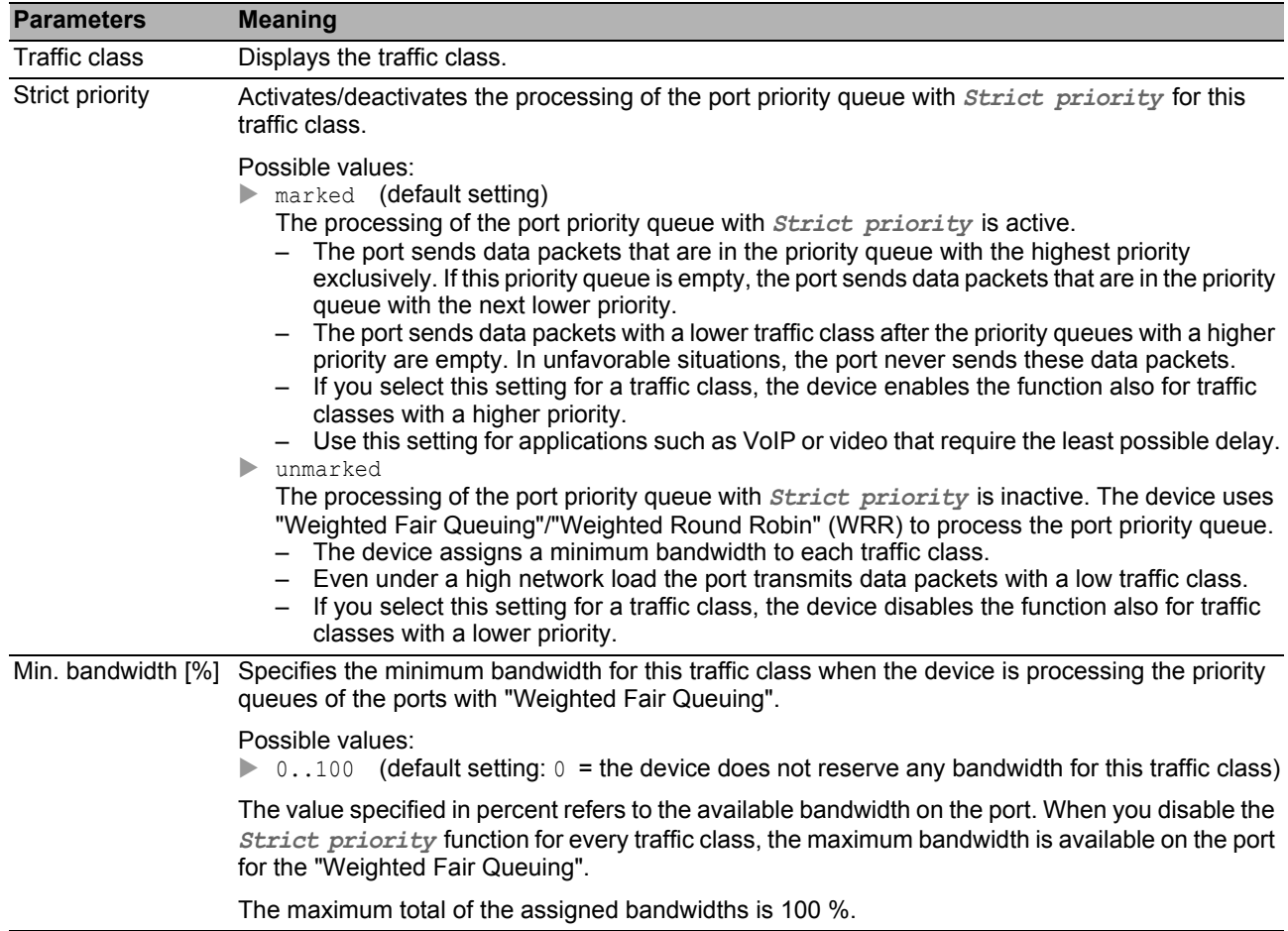

### ■ Buttons

### 5.7 VLAN

With VLAN (Virtual Local Area Network) you distribute the data traffic in the physical network to logical subnetworks. This provides you with the following advantages:

 $\blacktriangleright$  High flexibility

- With VLAN you distribute the data traffic to logical networks in the existing infrastructure. Without VLAN, it would be necessary to have additional devices and complicated cabling.
- With VLAN you specify network segments independently of the location of the individual end devices.
- **Improved throughput** 
	- In VLANs data packets can be transferred by priority. If the priority is high, the device transfers the data traffic of a VLAN preferentially, for example for time-critical applications such as VoIP phone calls.
	- The network load is considerably reduced if data packets and Broadcasts are distributed in small network segments instead of in the entire network.
- Increased security

The distribution of the data traffic among individual logical networks makes unwanted accessing more difficult and strengthens the system against attacks such as MAC Flooding or MAC Spoofing.

The device supports packet-based "tagged" VLANs according to the IEEE 802.1Q standard. The VLAN tagging in the data packet indicates the VLAN to which the data packet belongs.

The device transmits the tagged data packets of a VLAN exclusively via ports that are assigned to the same VLAN. This reduces the network load.

The device learns the MAC addresses for every VLAN separately (independent VLAN learning).

The device prioritizes the received data stream in the following sequence:

- ▶ Voice VLAN
- Port-based VI AN

The menu contains the following dialogs:

- **[VLAN Global](#page-165-0)**
- **[VLAN Configuration](#page-166-0)**
- ▶ [VLAN Port](#page-168-0)
- **[VLAN Voice](#page-169-0)**

## <span id="page-165-0"></span>5.7.1 VLAN Global

This dialog allows you to view general VLAN parameters for the device.

### ■ Configuration

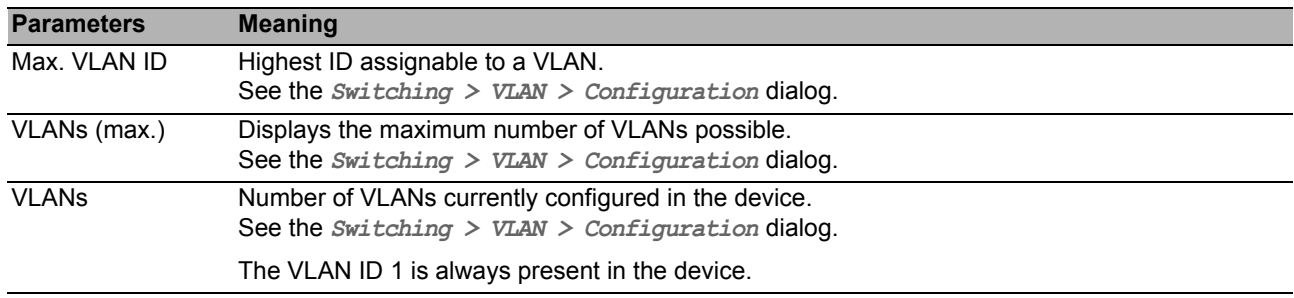

### ■ Buttons

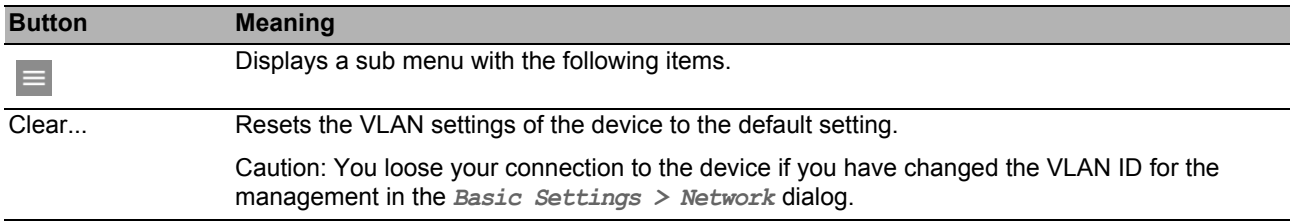

# <span id="page-166-0"></span>5.7.2 VLAN Configuration

In this dialog, you manage the VLANs. To set up a VLAN, create a further row in the table. There you specify for each port if it transmits data packets of the respective VLAN and if the data packets contain a VLAN tag.

You distinguish between the following VLANs:

- The user sets up static VLANs.
- The device sets up dynamic VLANs automatically and removes them if the prerequisites cease to apply.

For the following functions the device creates dynamic VLANs:

- *MRP*: If you assign the ring ports a non-existing VLAN, then the device creates this VLAN.
- *MVRP*: The device creates a VLAN based on the messages of neighboring devices.

**Note:** The settings are effective solely if the VLAN Unaware Mode is disabled. See the *Switching >*  Global dialog.

### **Table**

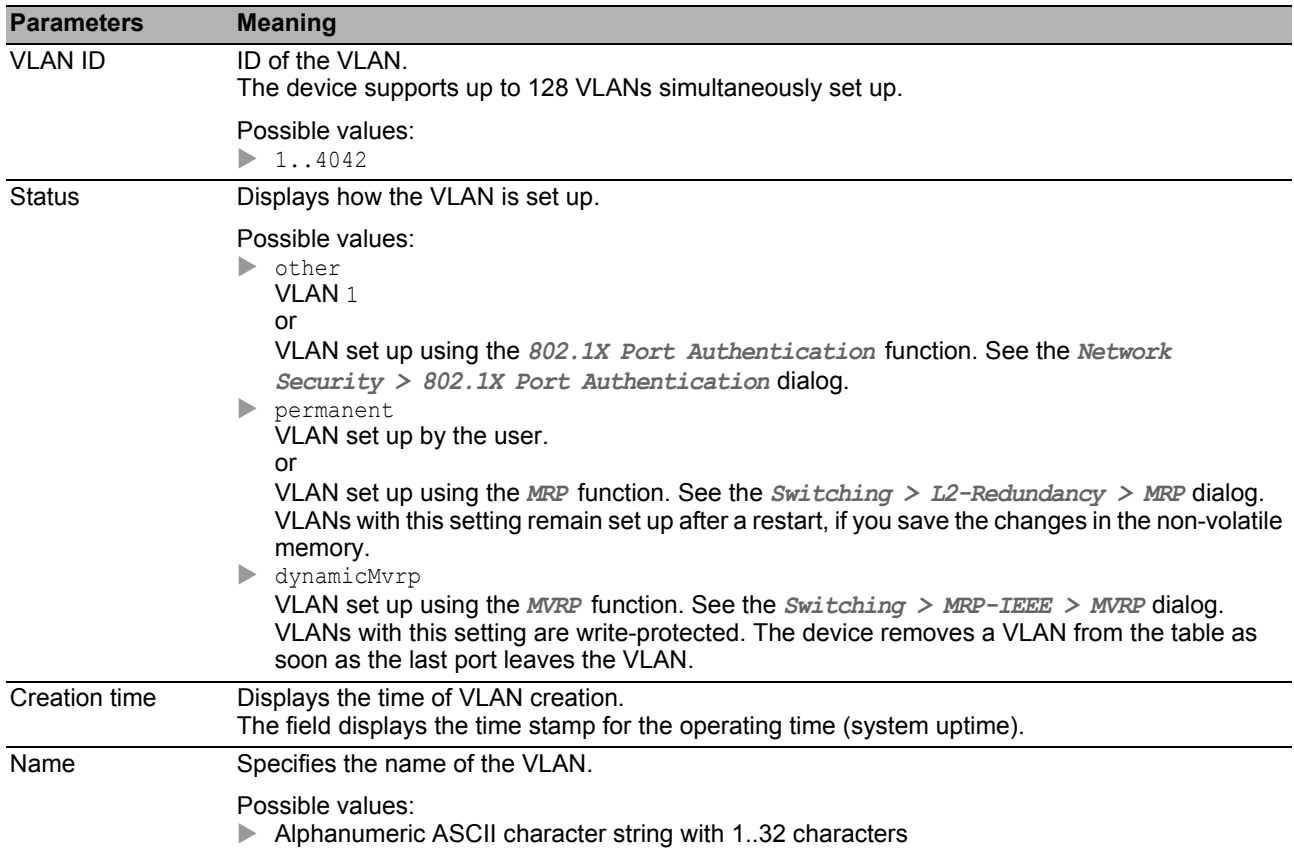

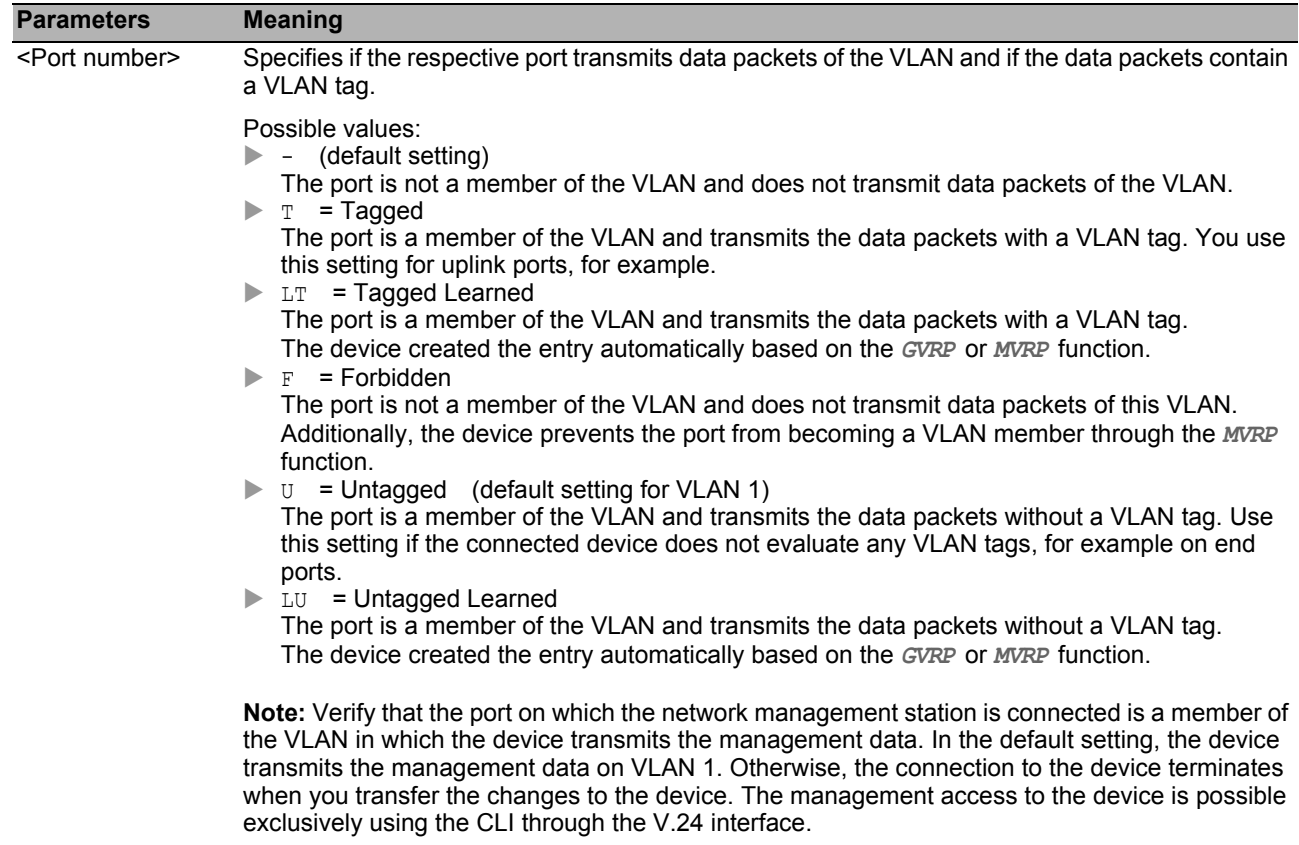

### ■ Buttons

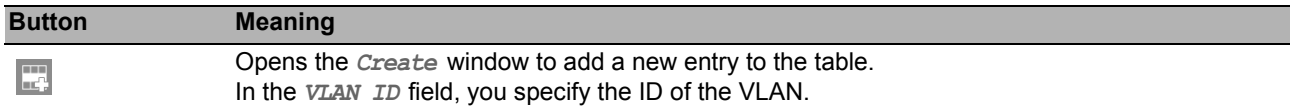

# <span id="page-168-0"></span>5.7.3 VLAN Port

In this dialog you specify how the device handles received data packets that have no VLAN tag, or whose VLAN tag differs from the VLAN ID of the port.

This dialog allows you to assign a VLAN to the ports and thus specify the port VLAN ID.

Additionally, you also specify for each port how the device transmits data packets when the VLAN Unaware mode is disabled if one of the following situations occurs:

- The port receives data packets without a VLAN tagging.
- The port receives data packets with VLAN priority information (VLAN ID 0, priority tagged).
- The VLAN tagging of the data packet differs from the VLAN ID of the port.

**Note:** The settings are effective solely if the VLAN Unaware Mode is disabled. See the *Switching >*  Global dialog.

#### **Table**

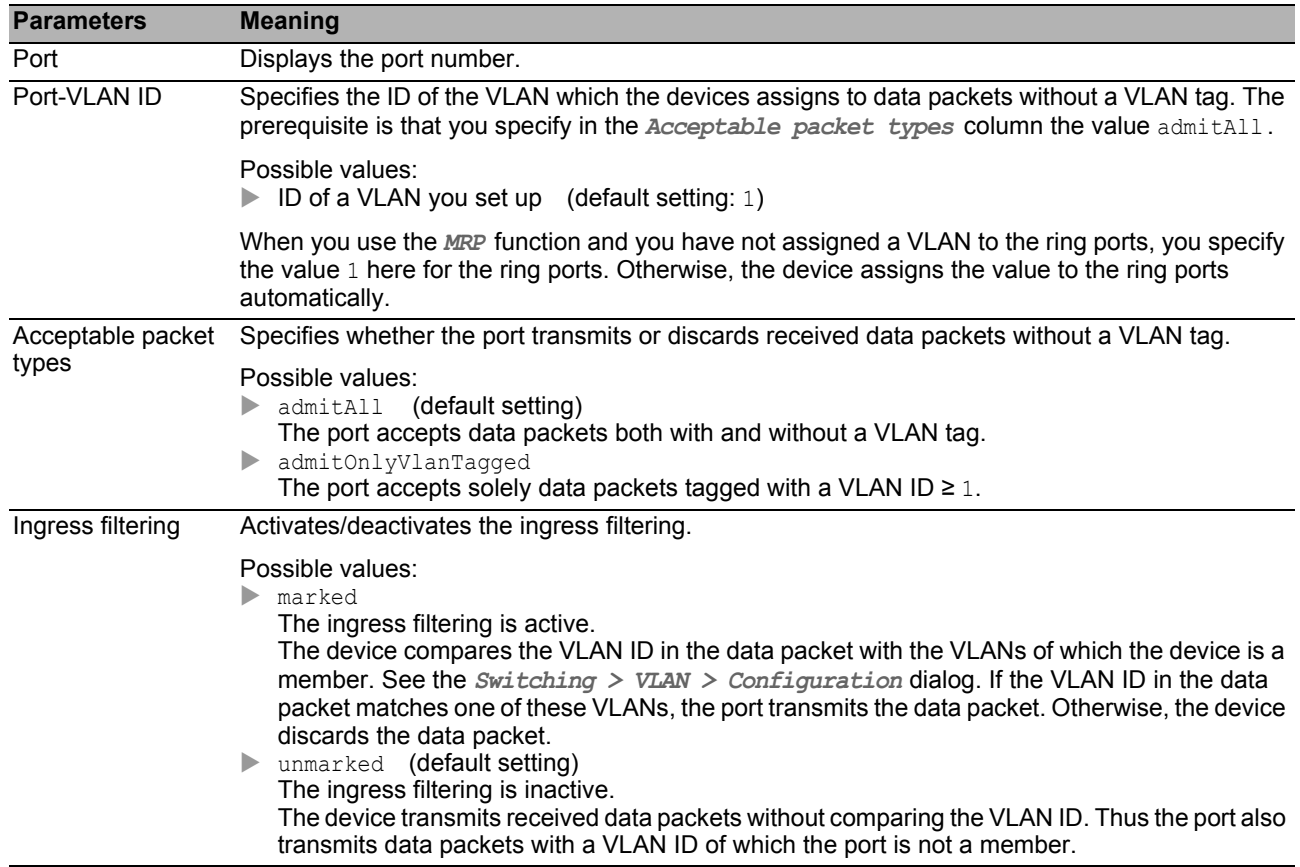

#### **■ Buttons**

### <span id="page-169-0"></span>5.7.4 VLAN Voice

Use the Voice VLAN feature to separate voice and data traffic on a port, by VLAN and/or priority. A primary benefit of Voice VLAN is safeguarding the quality of voice traffic when data traffic on the port is high.

The device detects VoIP phones using the Link Layer Discovery Protocol - Media Endpoint Discovery (LLDP-MED). The device then adds the appropriate port to the member set of the configured Voice VLAN. The member set is either tagged or untagged. Tagging depends on the Voice VLAN interface mode (VLAN ID, Dot1p, None, Untagged).

Another benefit of the Voice VLAN feature is that the VoIP phone obtains VLAN ID or priority information via LLDP-MED from the device. As a result, the VoIP phone sends voice data tagged as priority, or untagged. This depends on the configured Voice VLAN Interface mode. You activate Voice VLAN on the port which is connecting to the VoIP phone.

### **Operation**

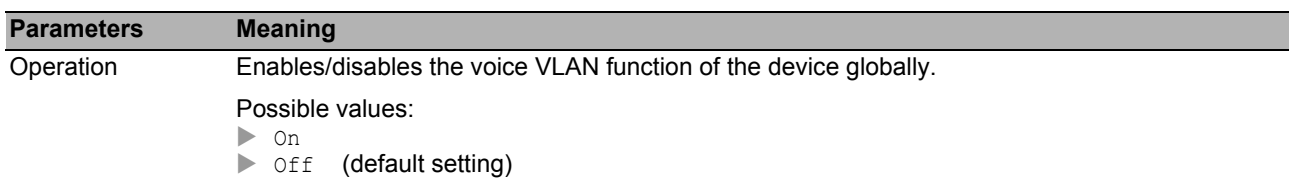

### **Table**

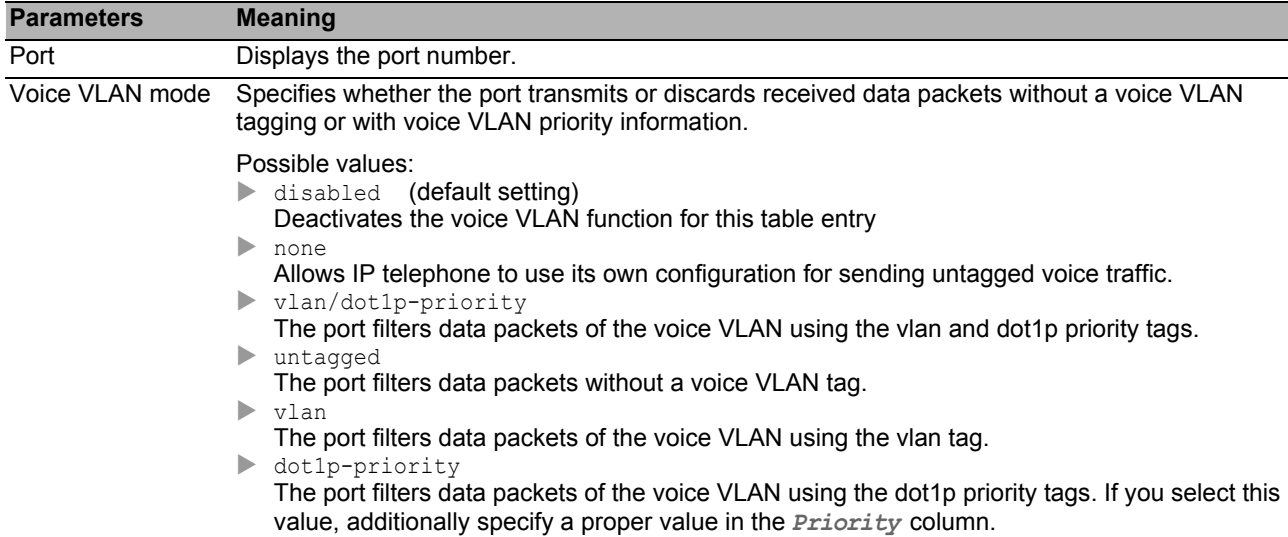

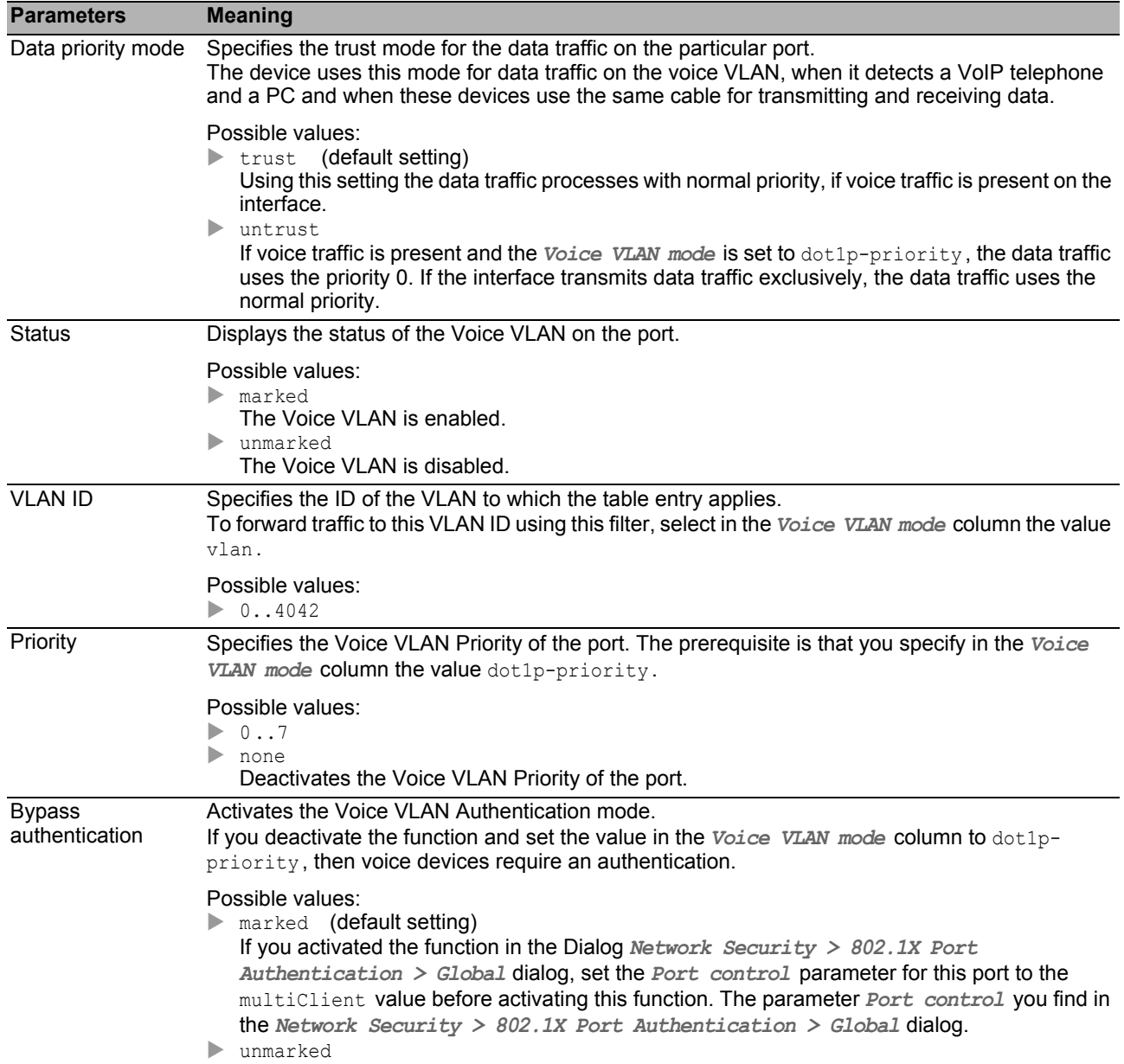

### ■ Buttons

### 5.8 L2-Redundancy

The menu contains the following dialogs:

- $\blacktriangleright$  [MRP](#page-172-0)
- [Spanning Tree](#page-175-0)
- **[Link Aggregation](#page-187-0)**
- **[Link Backup](#page-192-0)**

## <span id="page-172-0"></span>5.8.1 MRP

The Media Redundancy Protocol (MRP) is a protocol that allows you to set up high-availability, ringshaped network structures. An MRP ring with Hirschmann devices is made up of up to 100 devices that support the MRP protocol according to IEC 62439.

The ring structure of an MRP ring changes back into a line structure if a section fails. The maximum switching time can be configured.

The Ring Manager function of the device closes the ends of a backbone in a line structure to a redundant ring.

**Note:** *Spanning Tree* and Ring Redundancy have an effect on each other. Deactivate the *Spanning Tree* protocol for the ports connected to the MRP ring. See the *Switching > L2-Redundancy >*  Spanning Tree *> Port* dialog.

### **Operation**

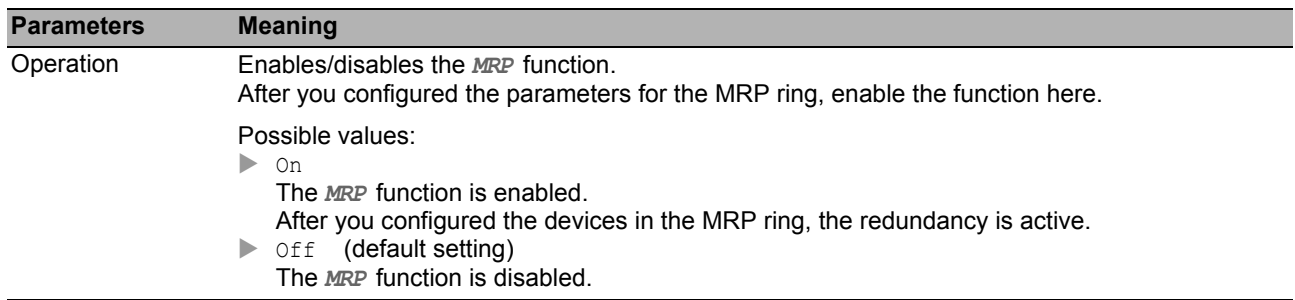

### ■ Ring port 1/Ring port 2

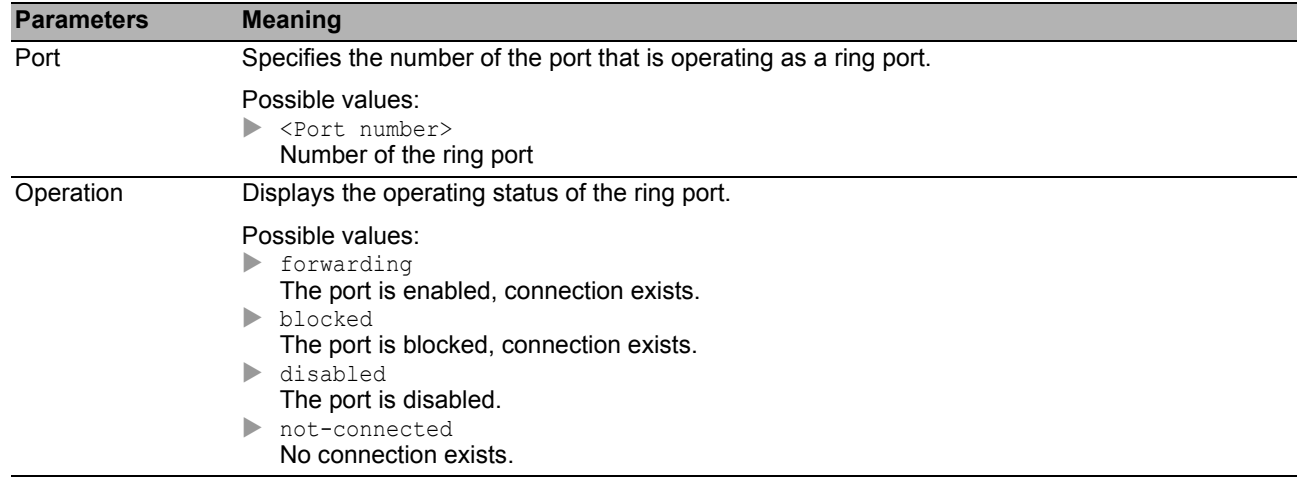

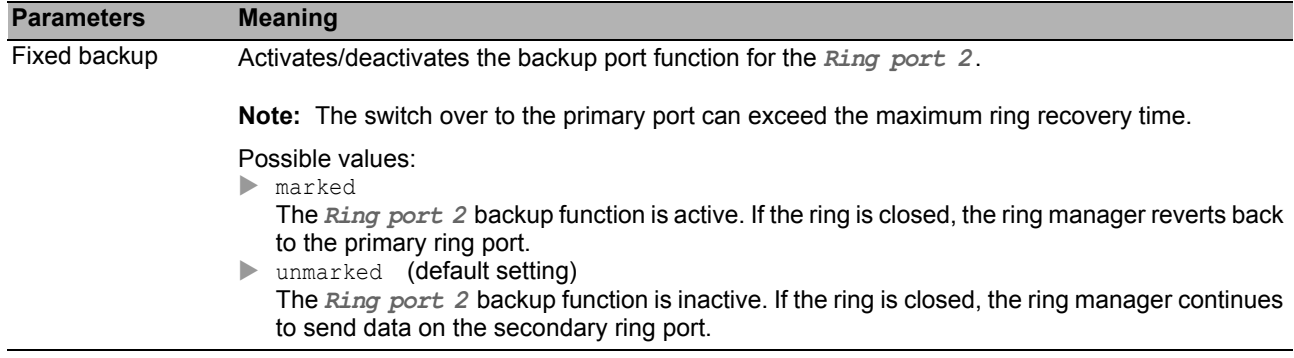

### ■ Configuration

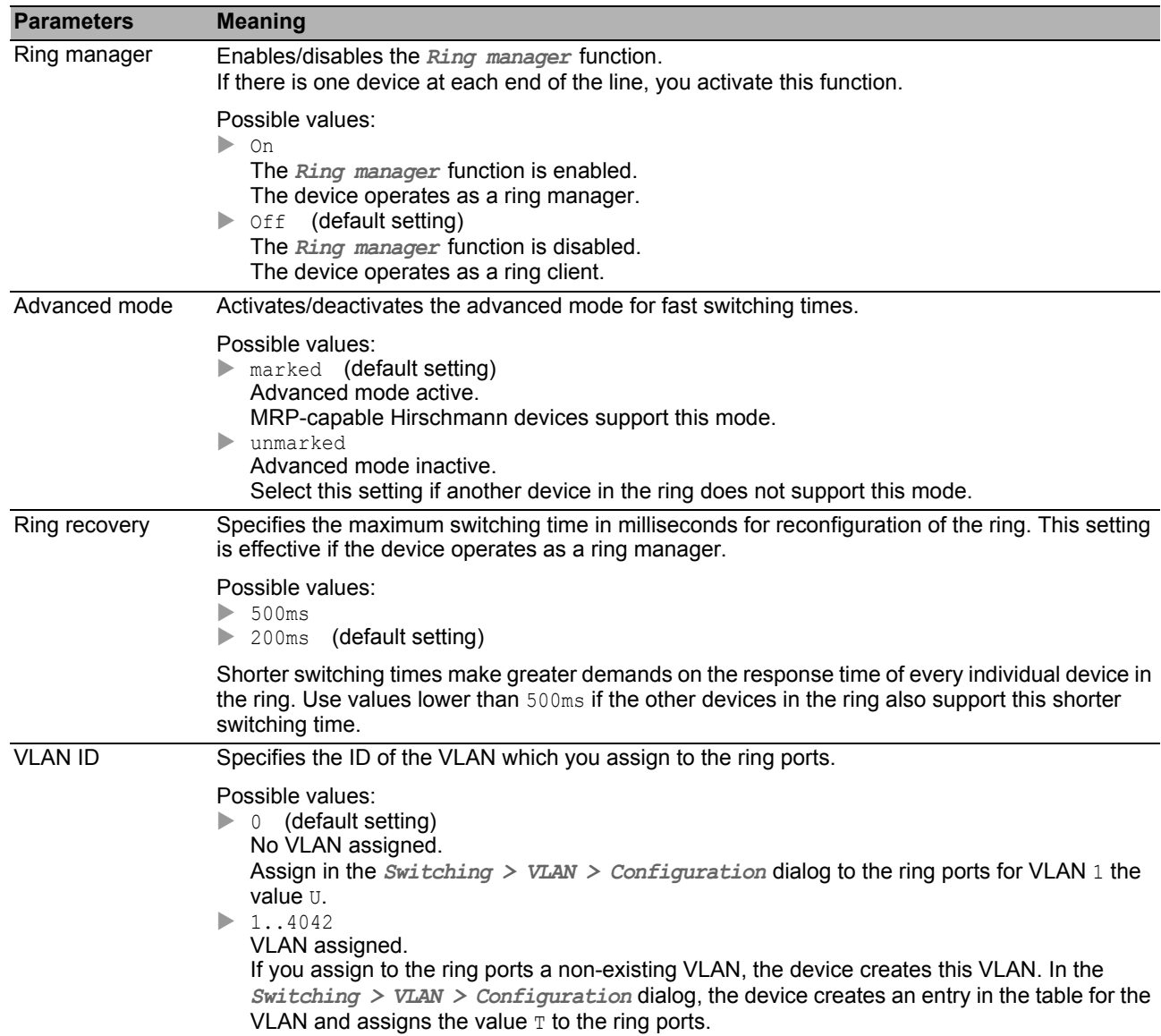

### **I**Information

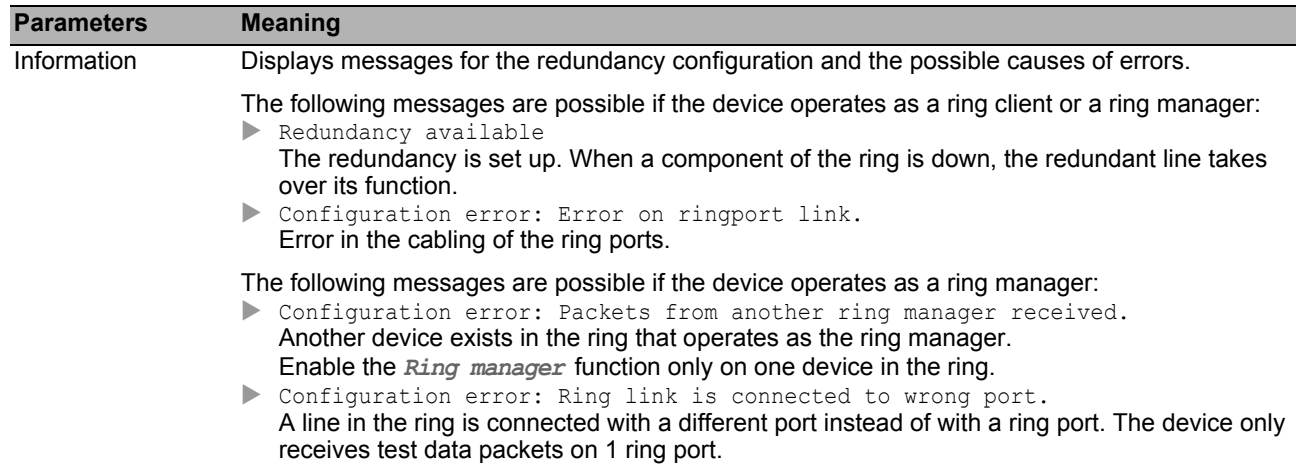

#### ■ Buttons

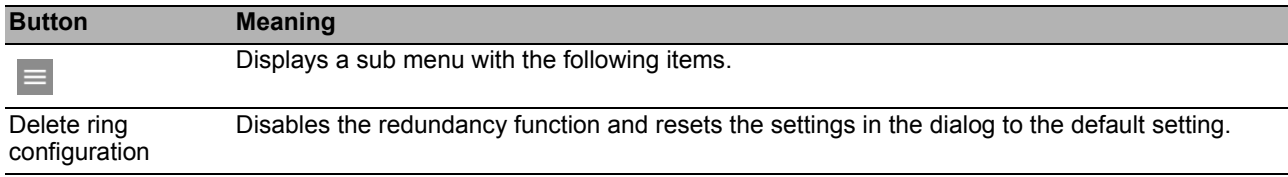

# <span id="page-175-0"></span>5.8.2 Spanning Tree

The Spanning Tree Protocol (STP) is a protocol that deactivates redundant paths of a network in order to avoid loops. If a network component fails on the path, the device calculates the new topology and reactivates these paths.

The Rapid Spanning Tree Protocol enables fast switching to a newly calculated topology without interrupting existing connections. RSTP achieves average reconfiguration times of less than a second. When you use RSTP in a ring with 10 to 20 devices, you can achieve reconfiguration times in the order of milliseconds.

**Note:** If you connect the device to the network through twisted pair SFPs instead of through usual twisted pair ports, the reconfiguration of the network takes slightly longer.

The menu contains the following dialogs:

- [Spanning Tree Global](#page-176-0)
- ▶ [Spanning Tree Port](#page-181-0)

## <span id="page-176-0"></span>5.8.2.1 Spanning Tree Global

In this dialog, you enable/disable the *Spanning Tree* function and specify the bridge settings.

#### **Operation**

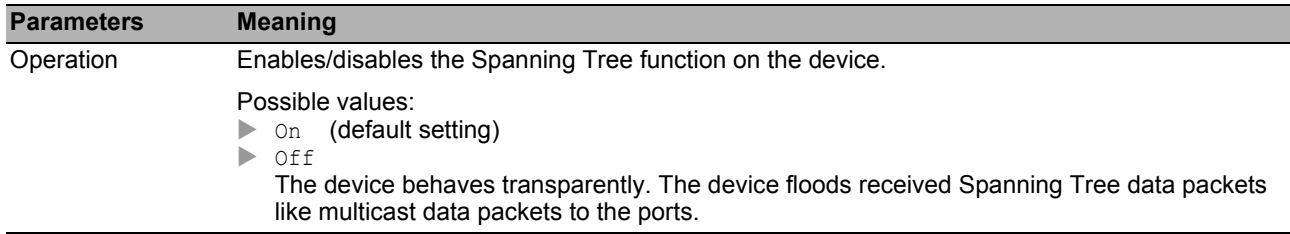

### Variant

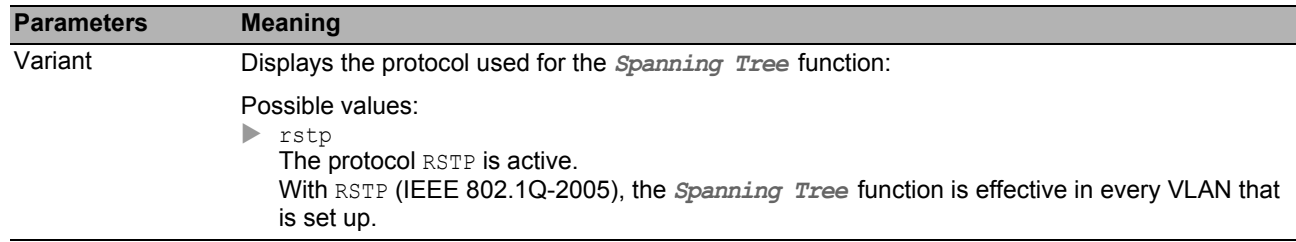

### **Traps**

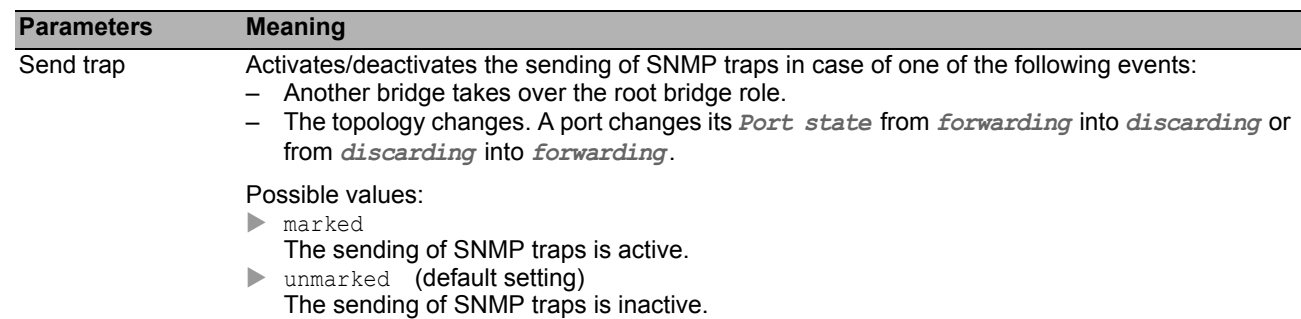

### **Bridge configuration**

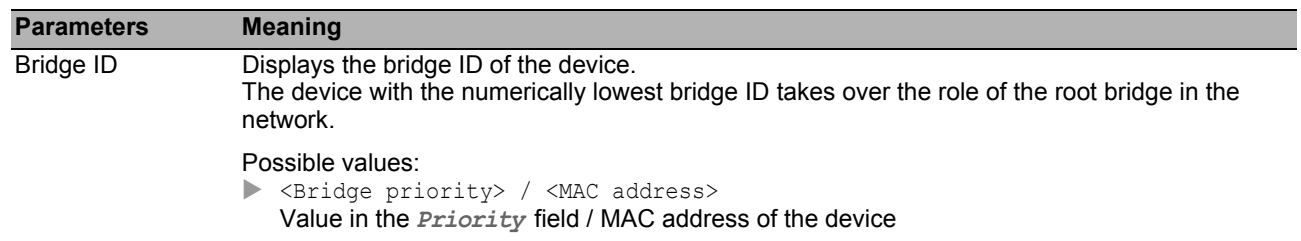

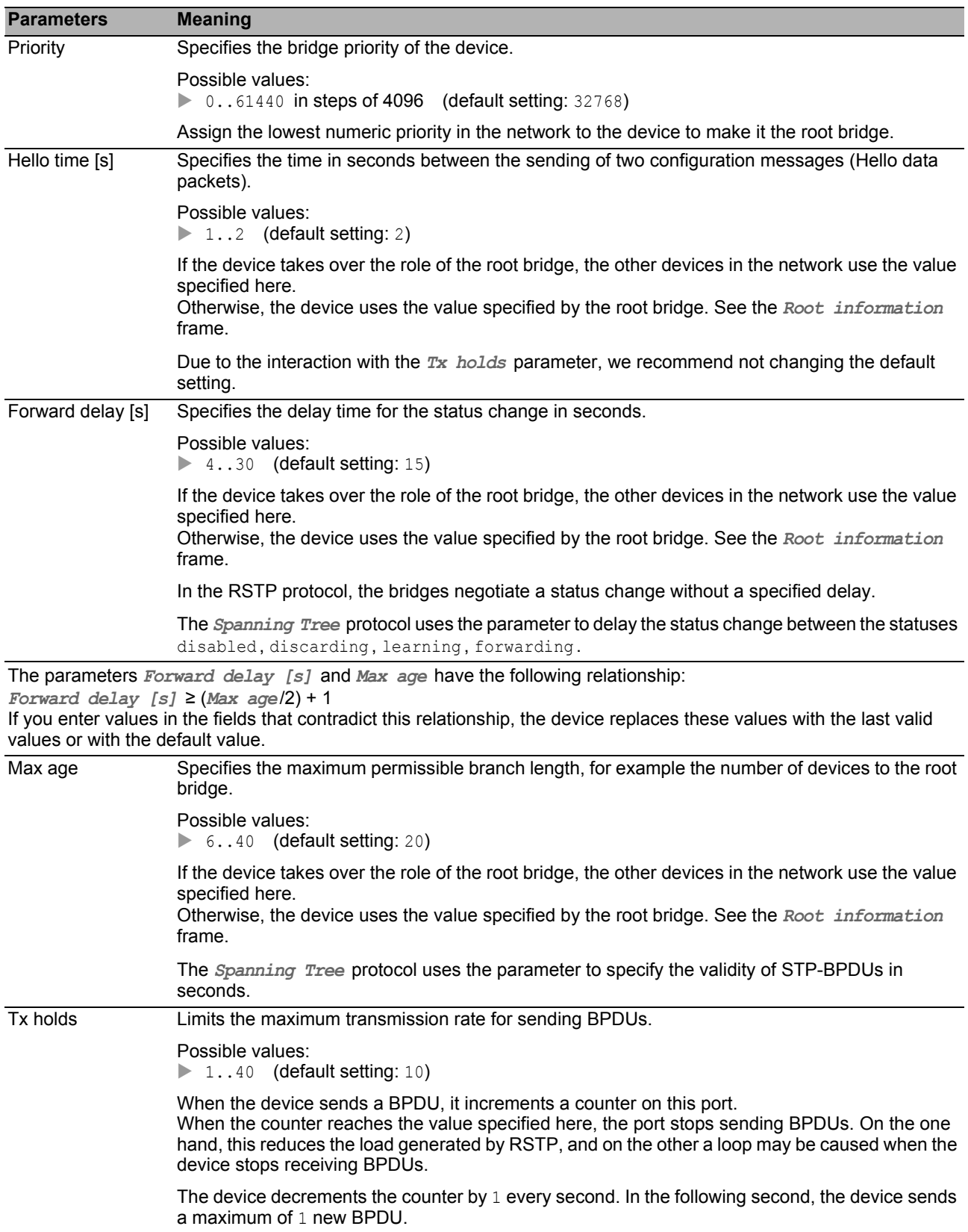

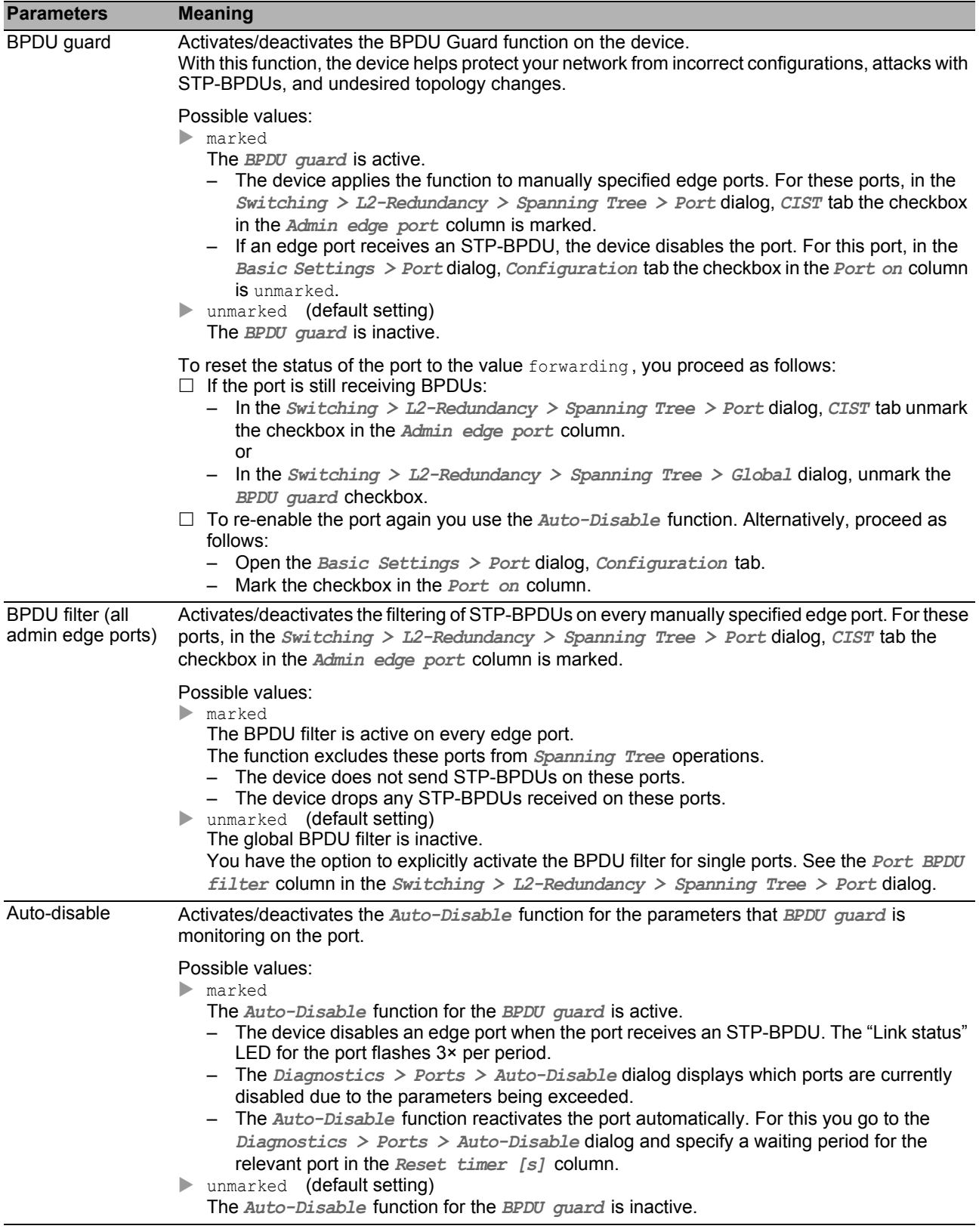

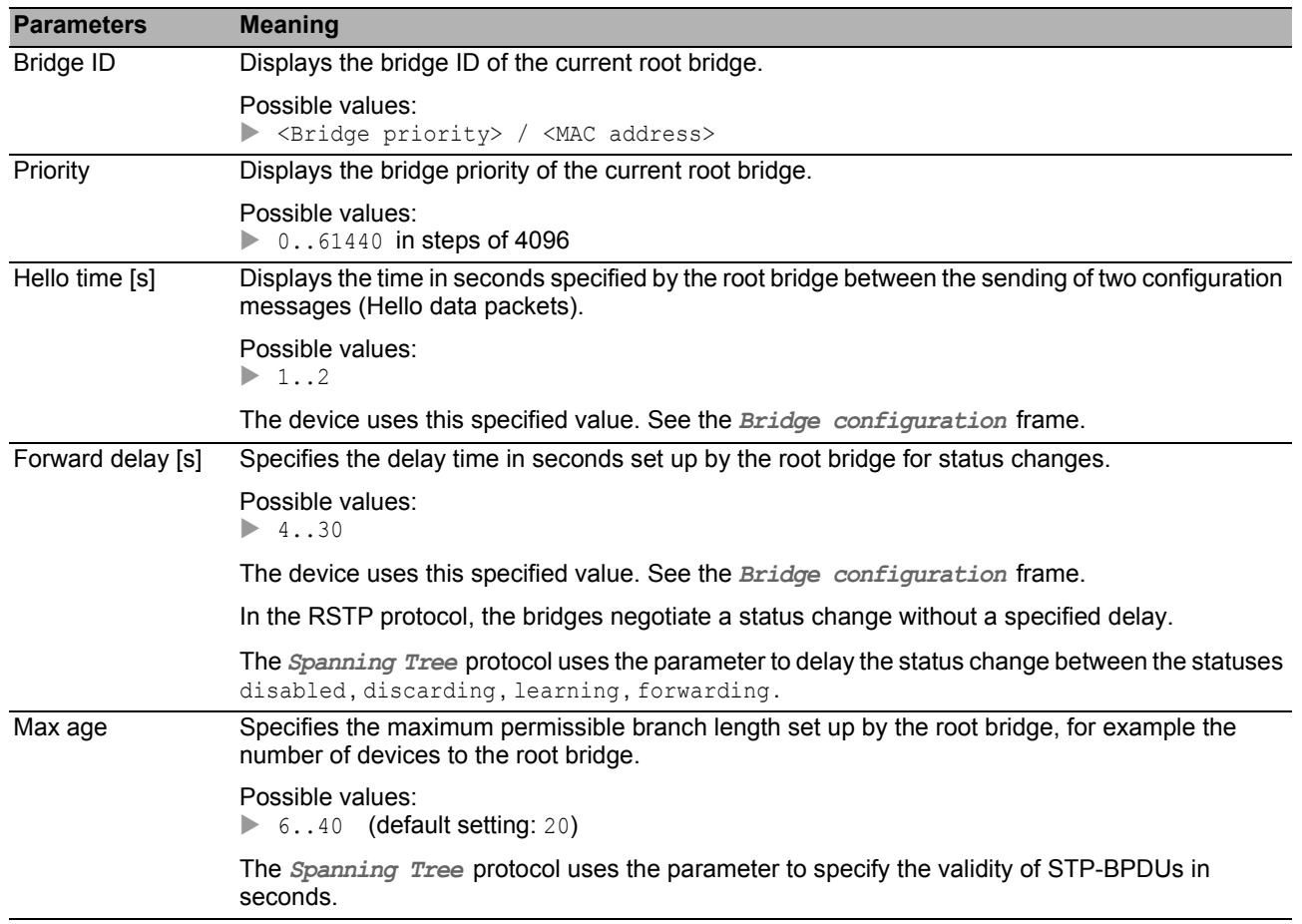

### Root information

### **Topology information**

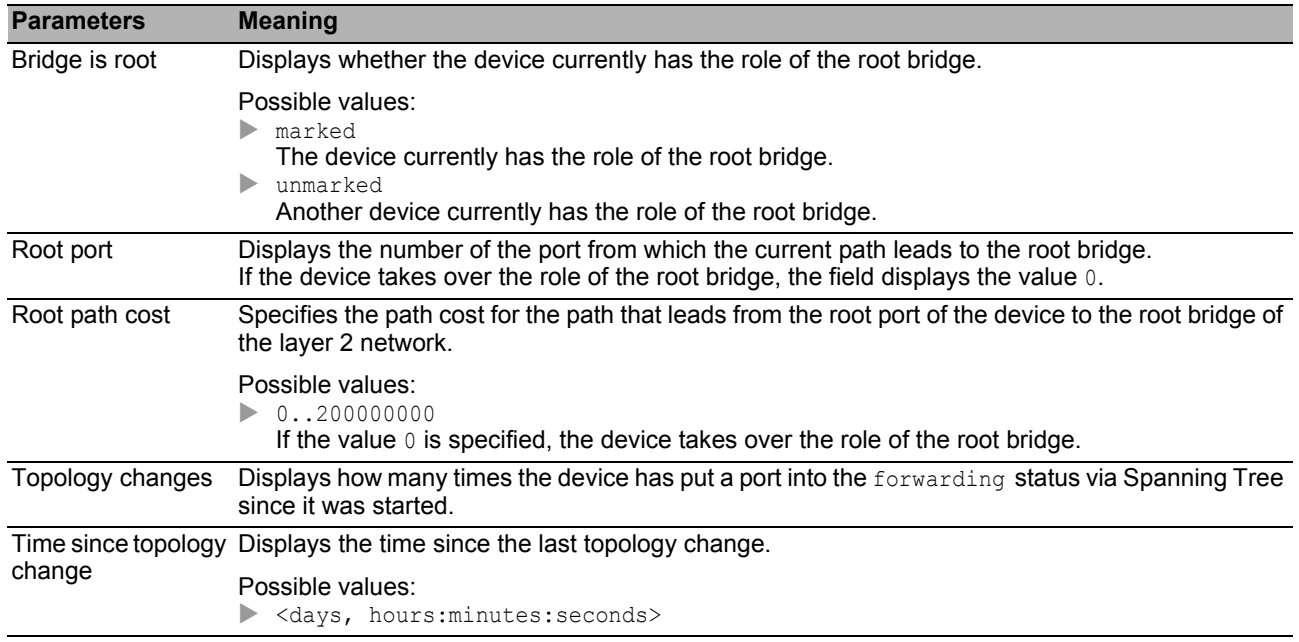
# 5.8.2.2 Spanning Tree Port

In this dialog, you activate the Spanning Tree function on the ports, specify edge ports, and specify the settings for various protection functions.

The dialog contains the following tabs:

 $\triangleright$  [CIST]  $\blacktriangleright$  [\[Guards \]](#page-185-0)

## <span id="page-182-0"></span>[CIST ]

In this tab, you have the option to activate the Spanning Tree function on the ports individually, specify the settings for edge ports, and view the current values. The abbreviation CIST stands for Common and Internal Spanning Tree.

**Note:** Deactivate the *Spanning Tree* function on the ports that are participating in other Layer 2 redundancy protocols. Otherwise the redundancy protocols may operate differently to the way intended. This can cause loops.

#### **Table**

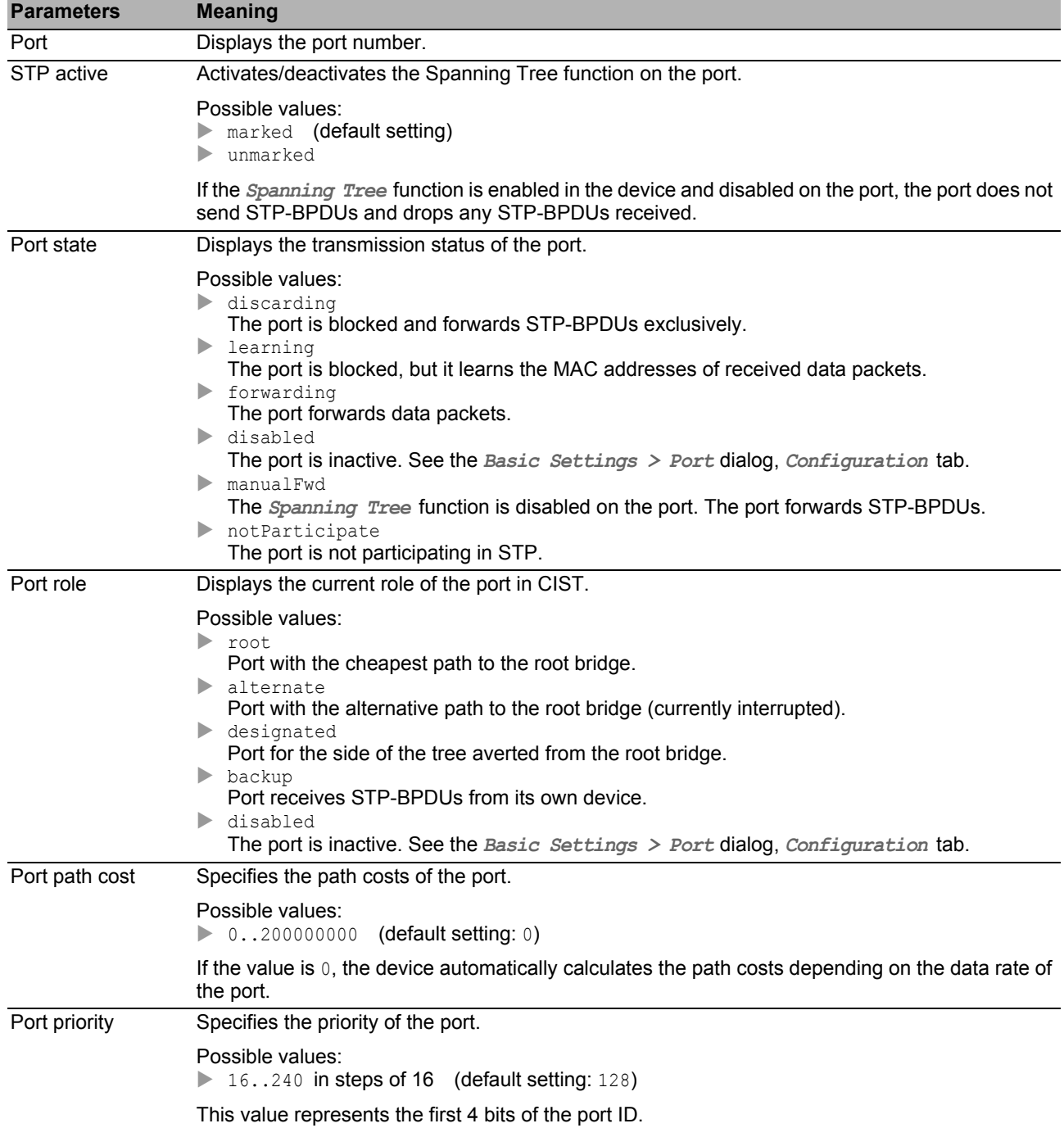

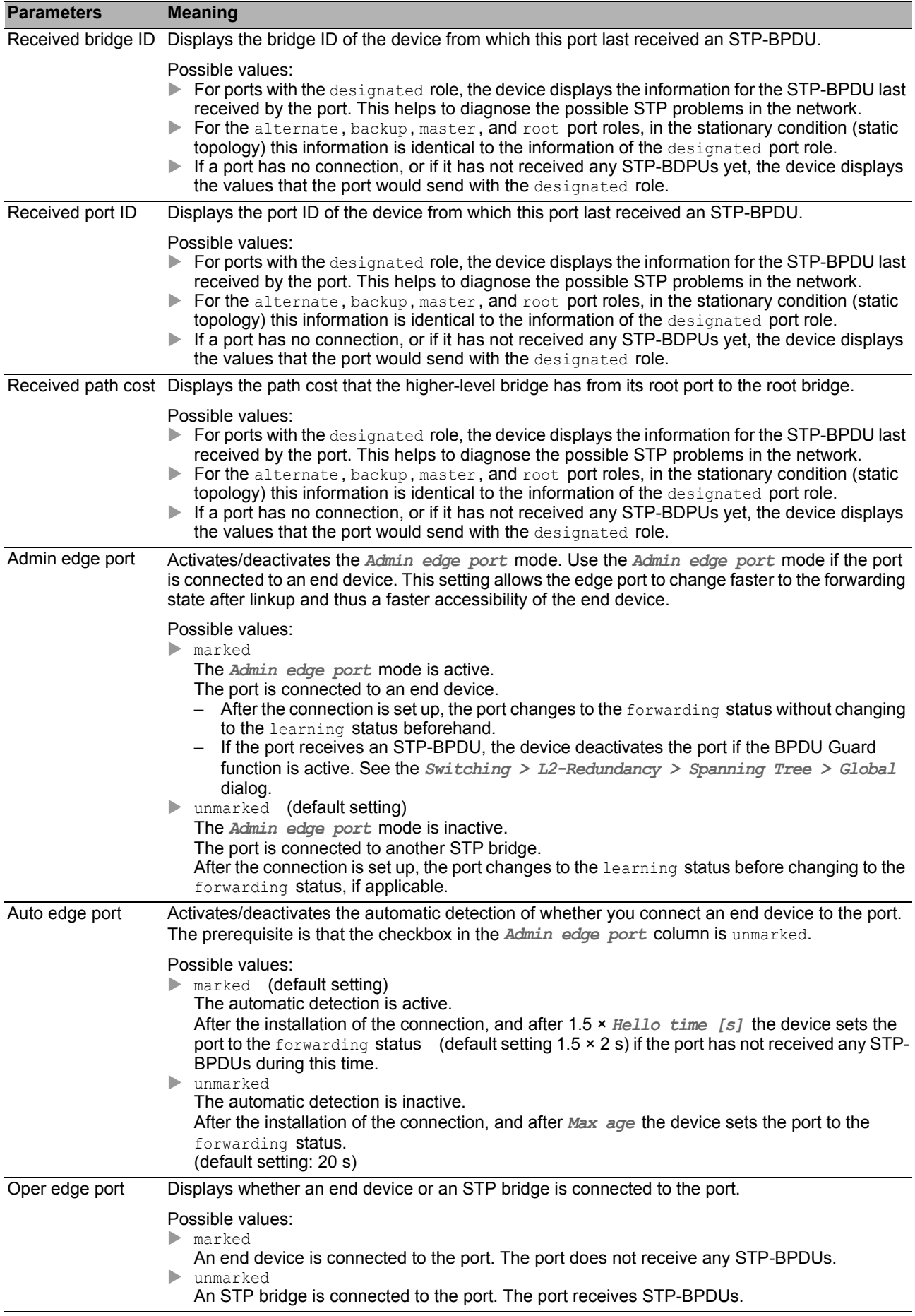

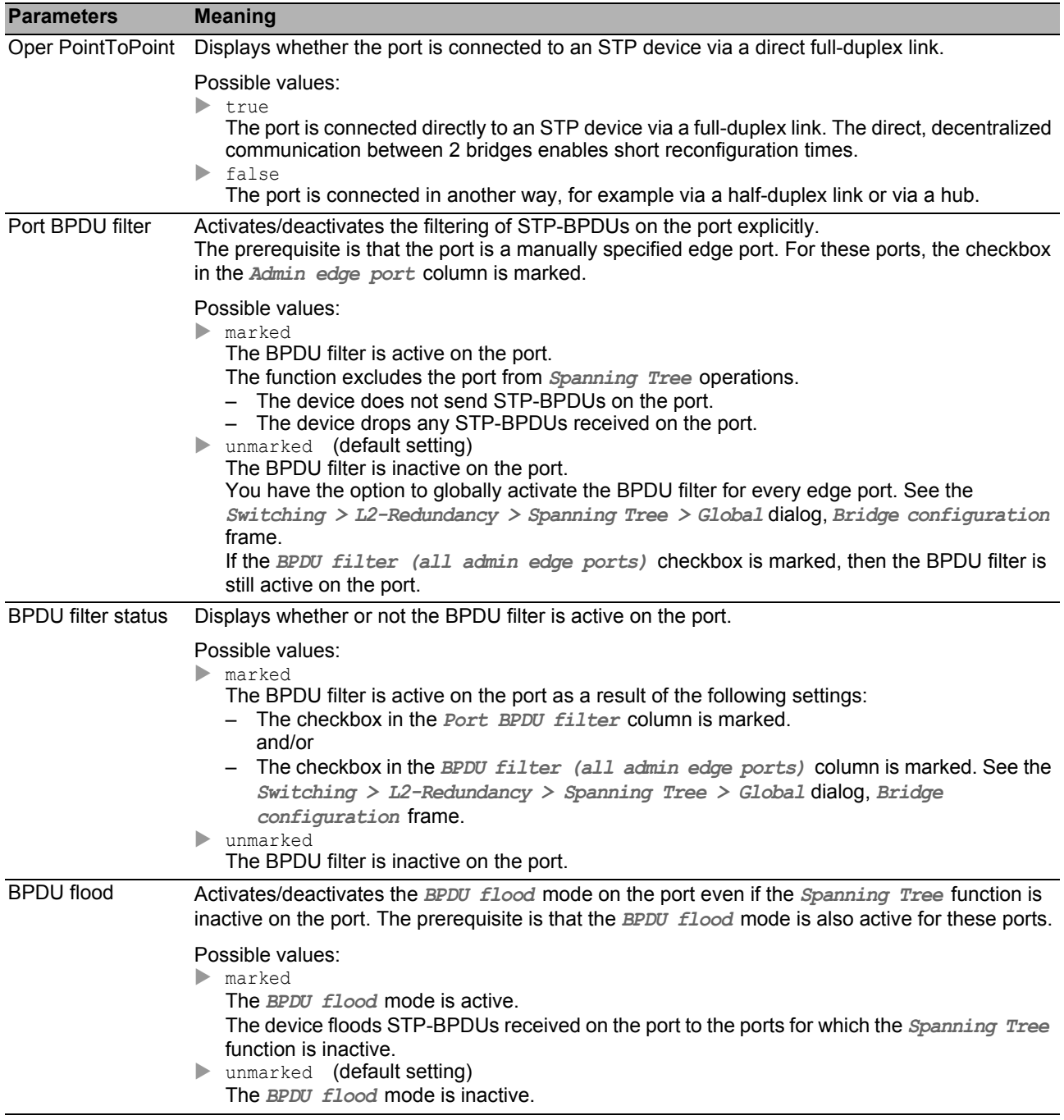

### <span id="page-185-0"></span>[Guards ]

This tab allows you to specify the settings for various protection functions on the ports.

#### **Table**

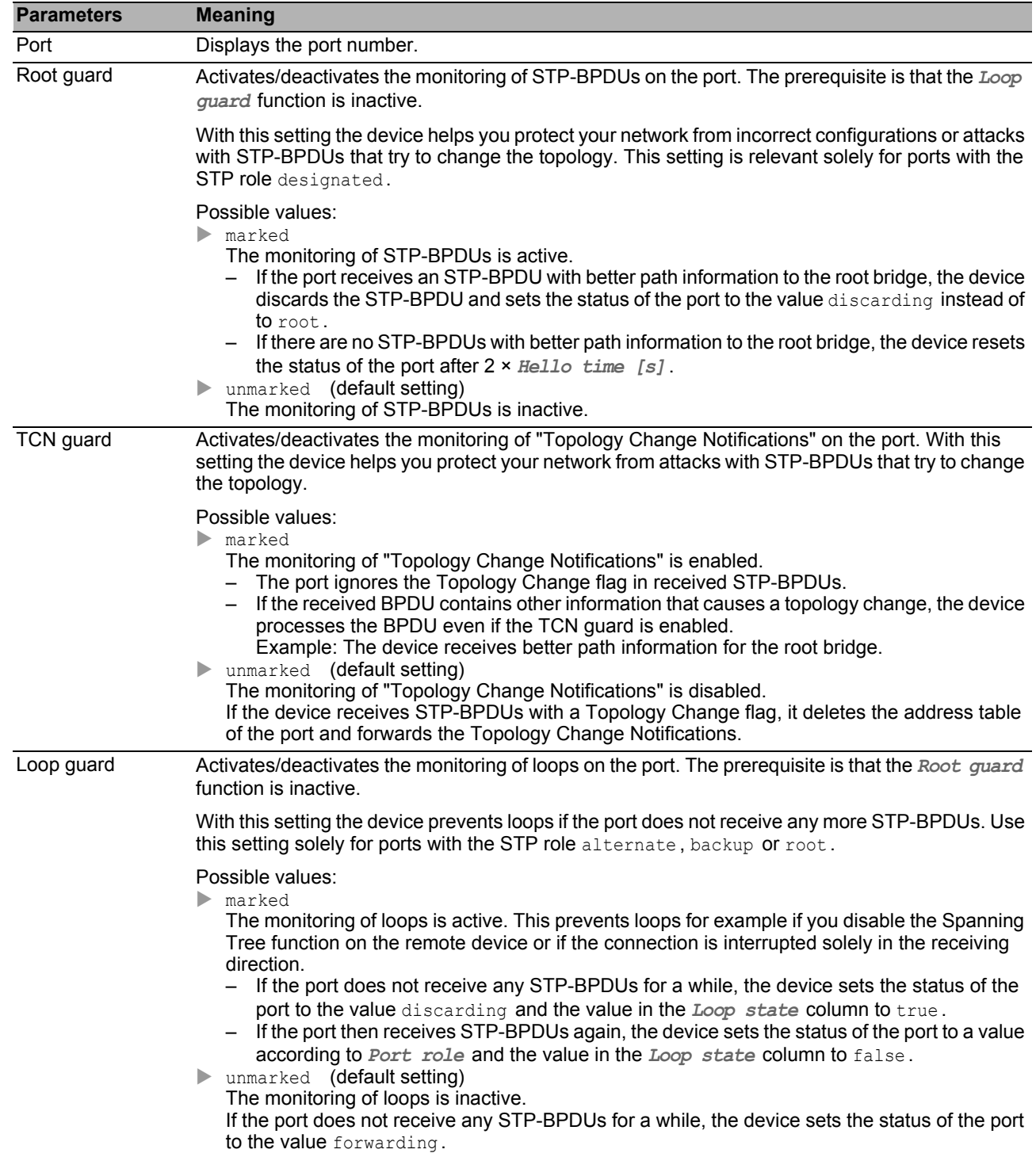

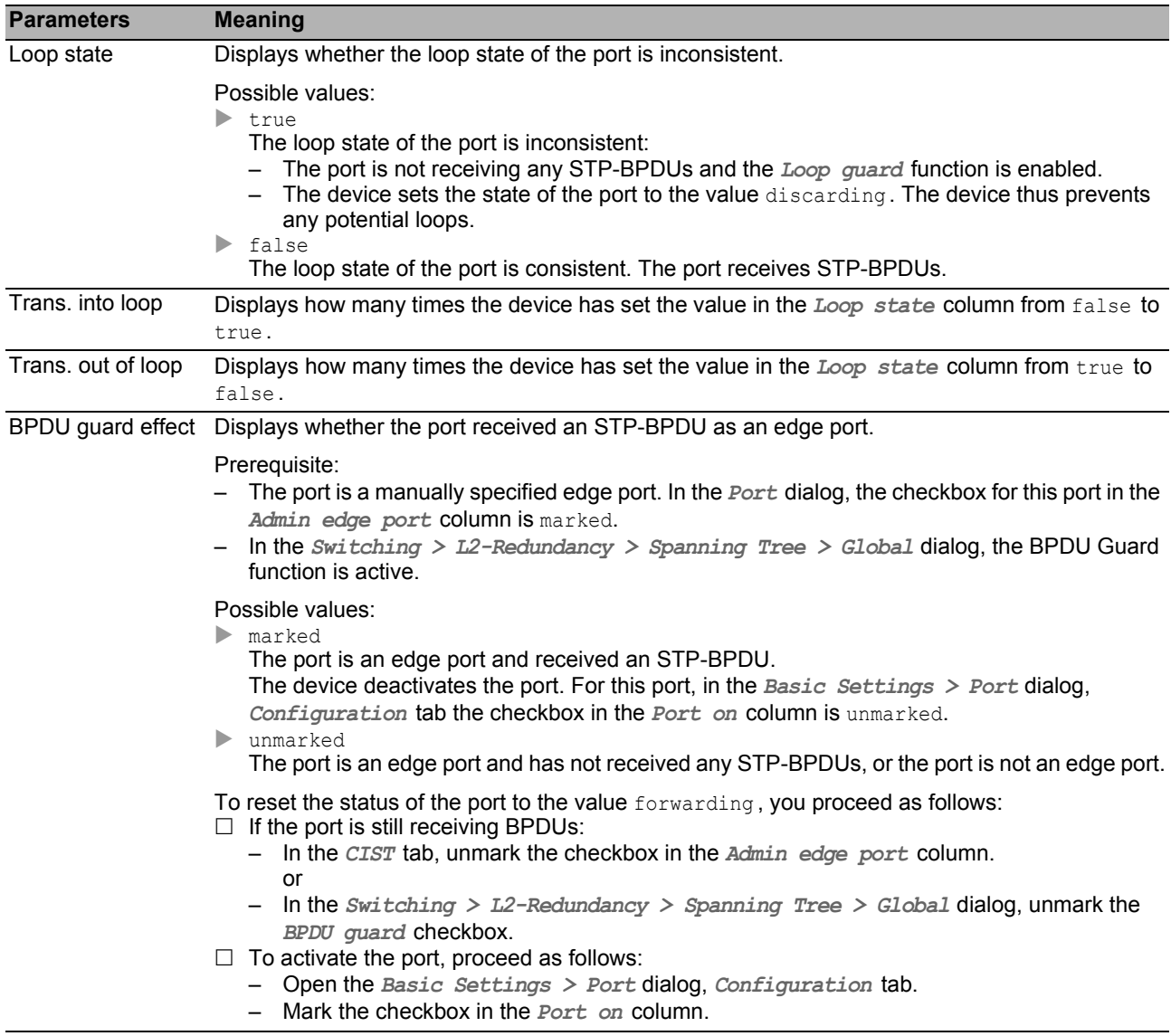

#### *Switching > L2-Redundancy > Link Aggregation* **Link Aggregation**

IEEE 802.1ax defines a Link Aggregation Group (LAG) as the combining of 2 or more, full-duplex pointto-point links operating at the same rate, on a single switch to increase bandwidth. Furthermore, Link Aggregation provides for redundancy. When a link goes down, the remaining links in the LAG continue to forward the traffic.

Link Aggregation Control Protocol Data Units (LACPDUs) contain 2 fields with 8 binary bits of information each the Actor periodically sends to a Partner. The fields describe the state of the Actor and what the Actor knows about the Partner. The 8 bits contain information about the state of the Actor and Partner. The port transmits LACPDUs when in the active state. In the passive state, the port transmits LACPDUs solely when requested.

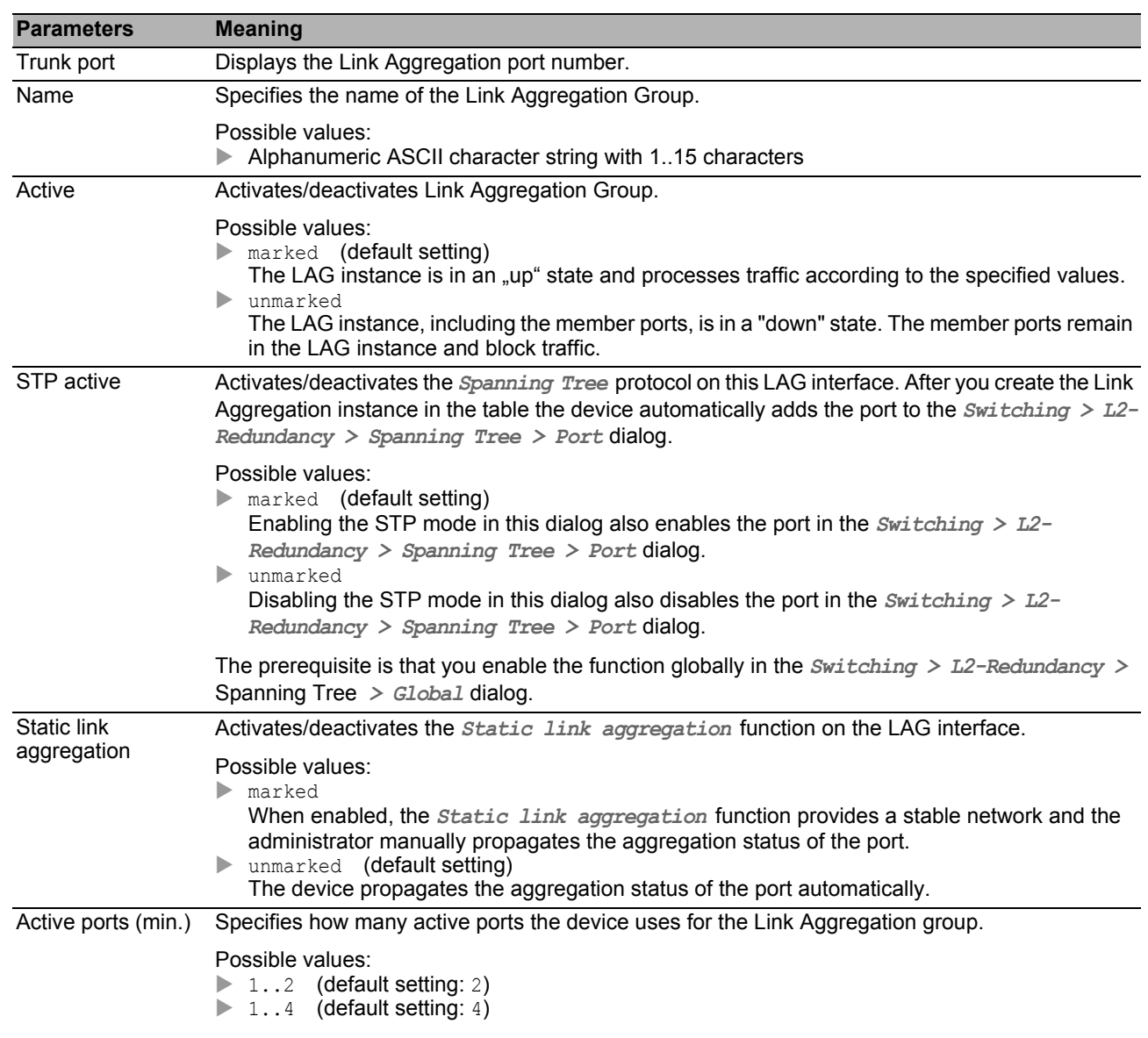

#### **Table**

**Note:** The actual number of ports available depends on the device.

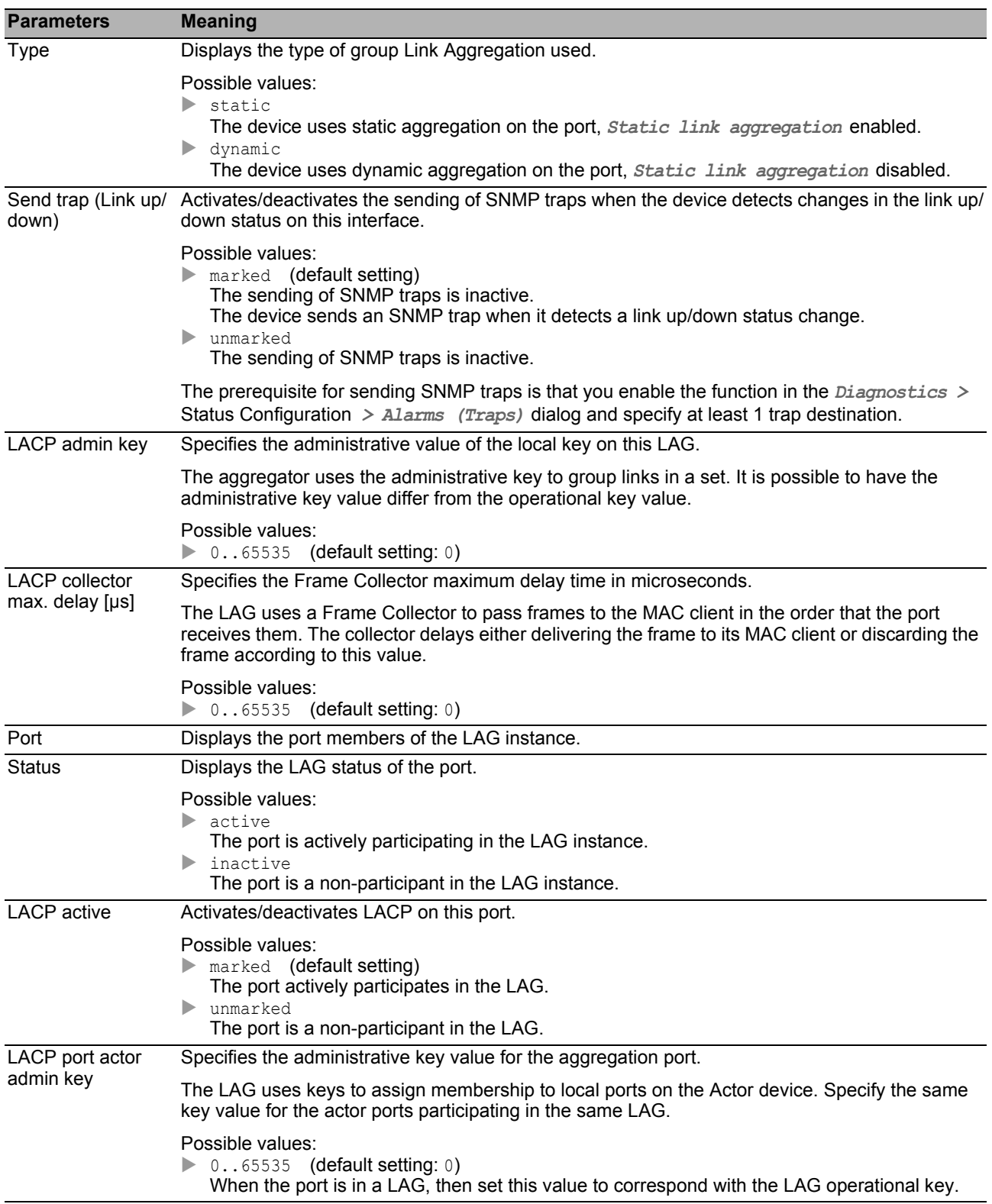

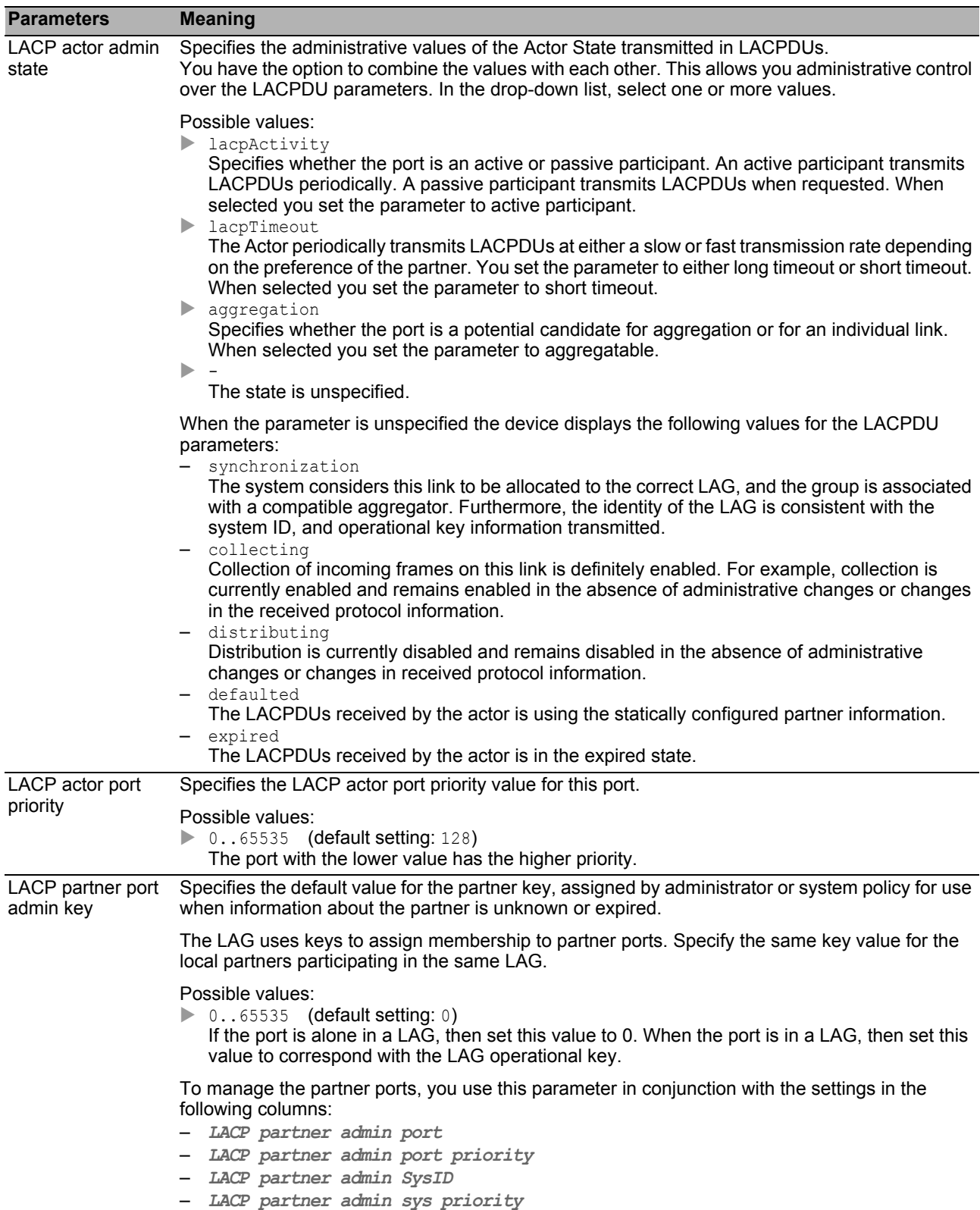

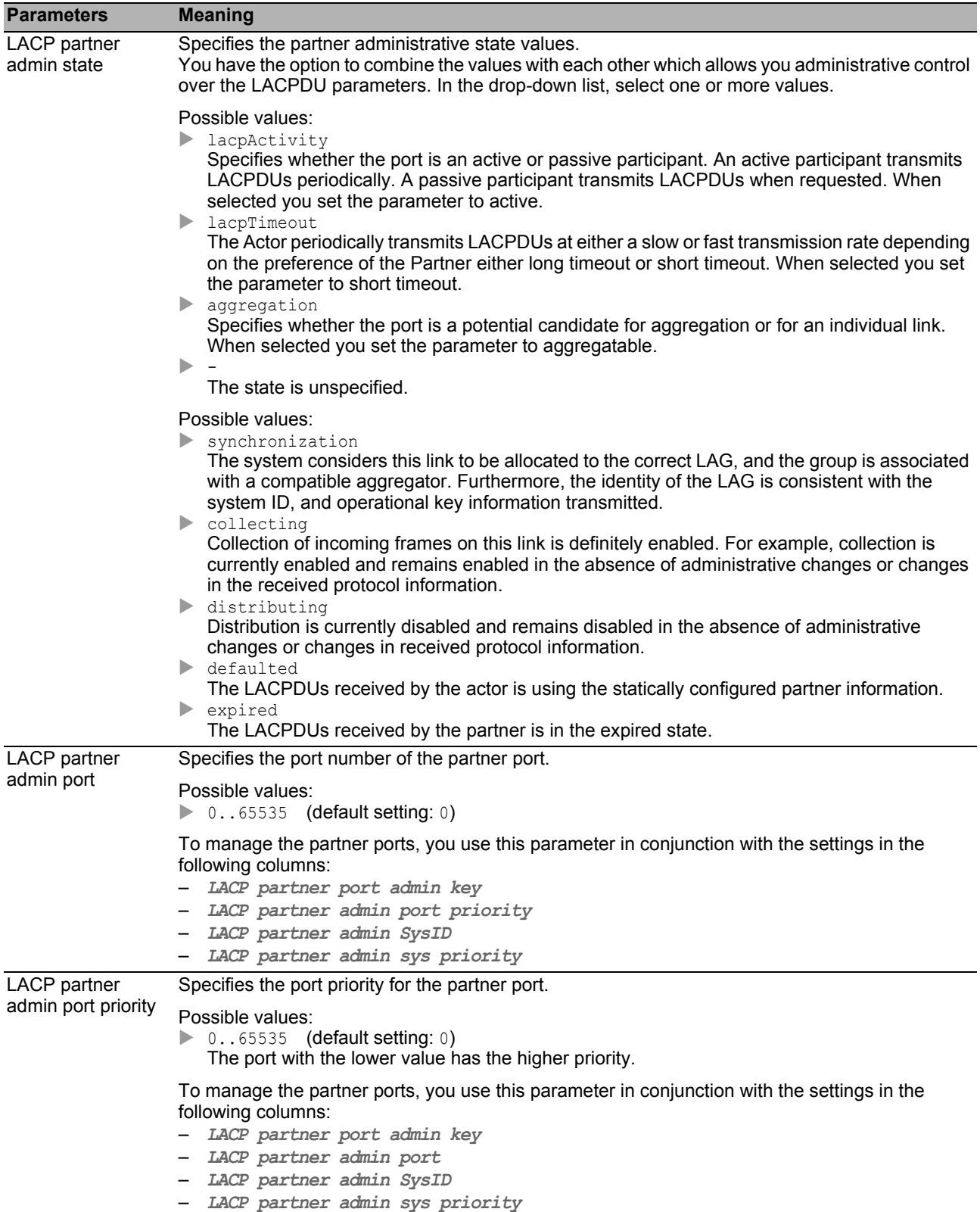

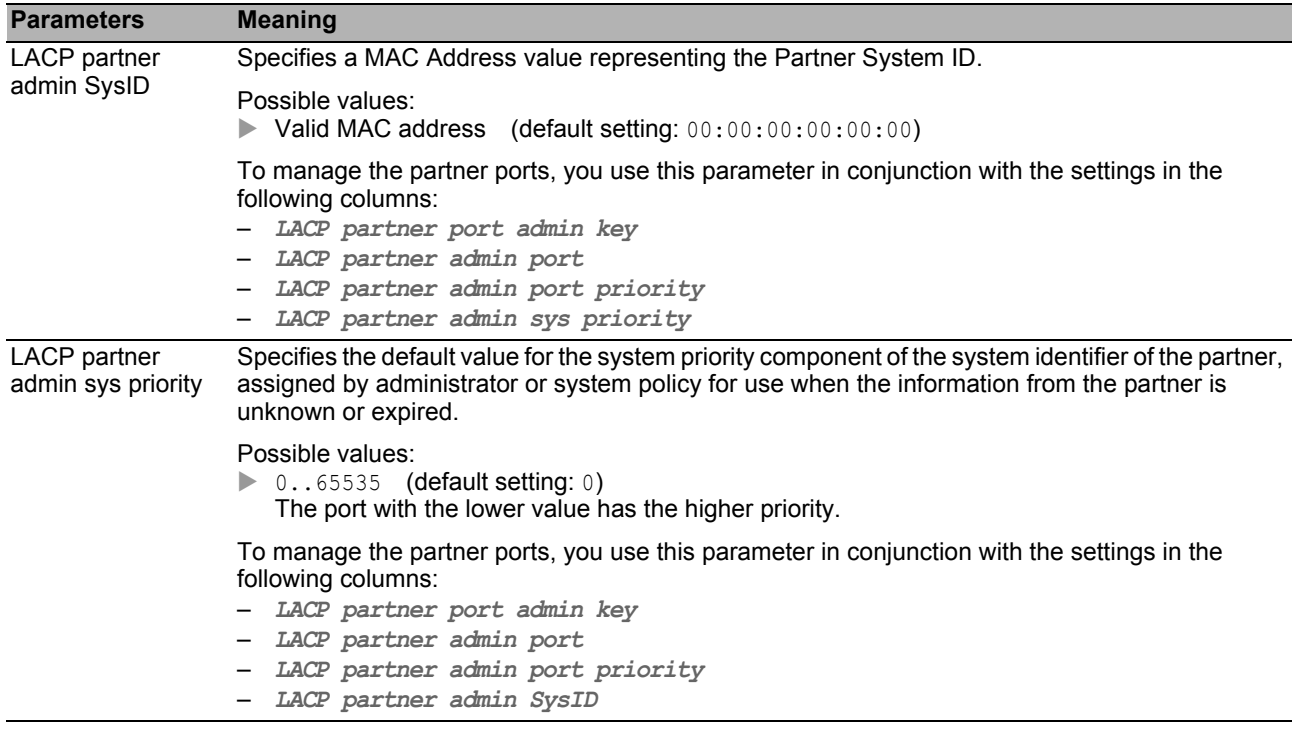

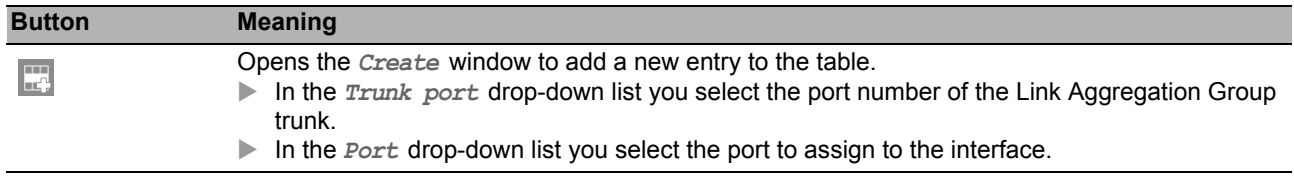

#### 5.8.4 **Link Backup**

With Link Backup, you configure pairs of redundant links. Each pair has a primary port and a backup port. The primary port forwards traffic until the device detects an error. When the device detects an error on the primary port, the Link Backup function transfers traffic over to the backup port.

The dialog also allows you to set a fail back option. When you enable the fail back function and the primary port returns to normal operation, the device first blocks traffic on the backup port and then forwards traffic on the primary port. This process helps protect the device from causing loops in the network.

#### **Operation**

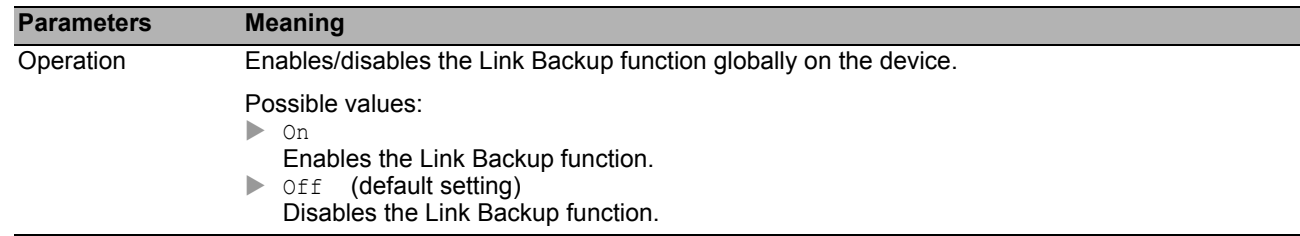

#### **Table**

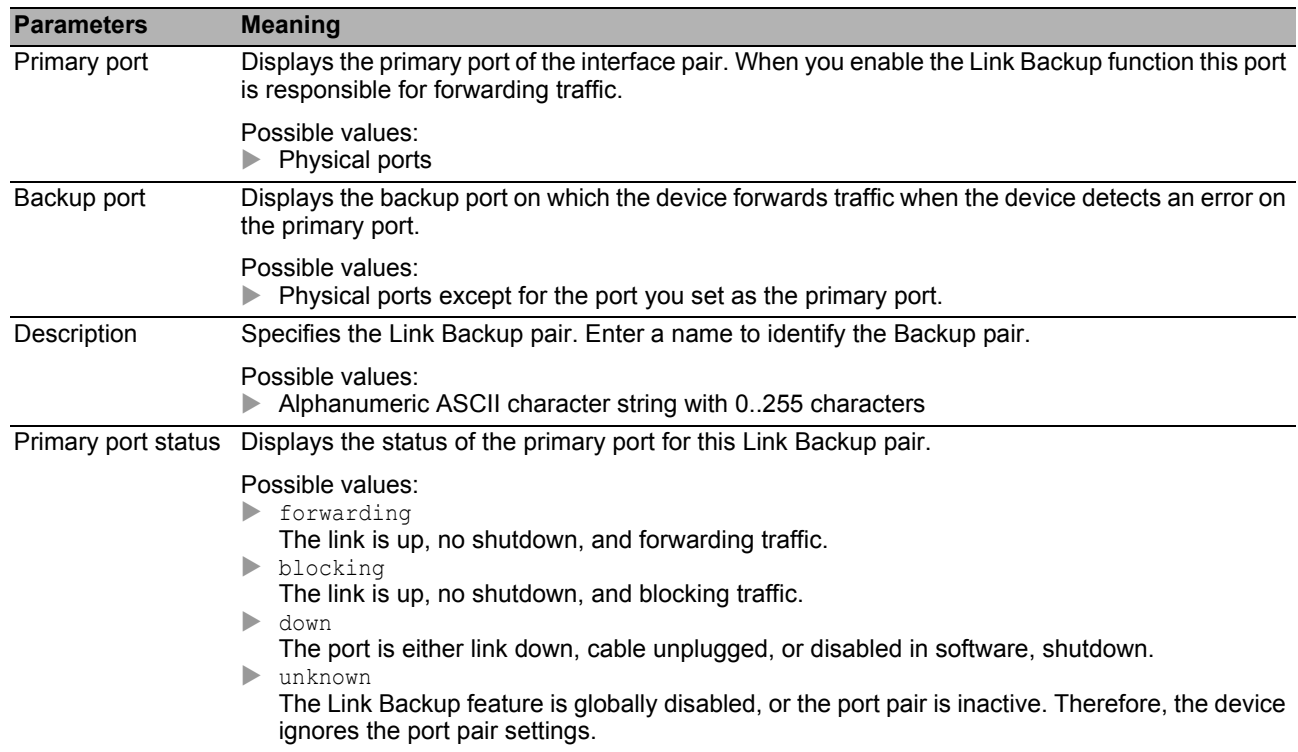

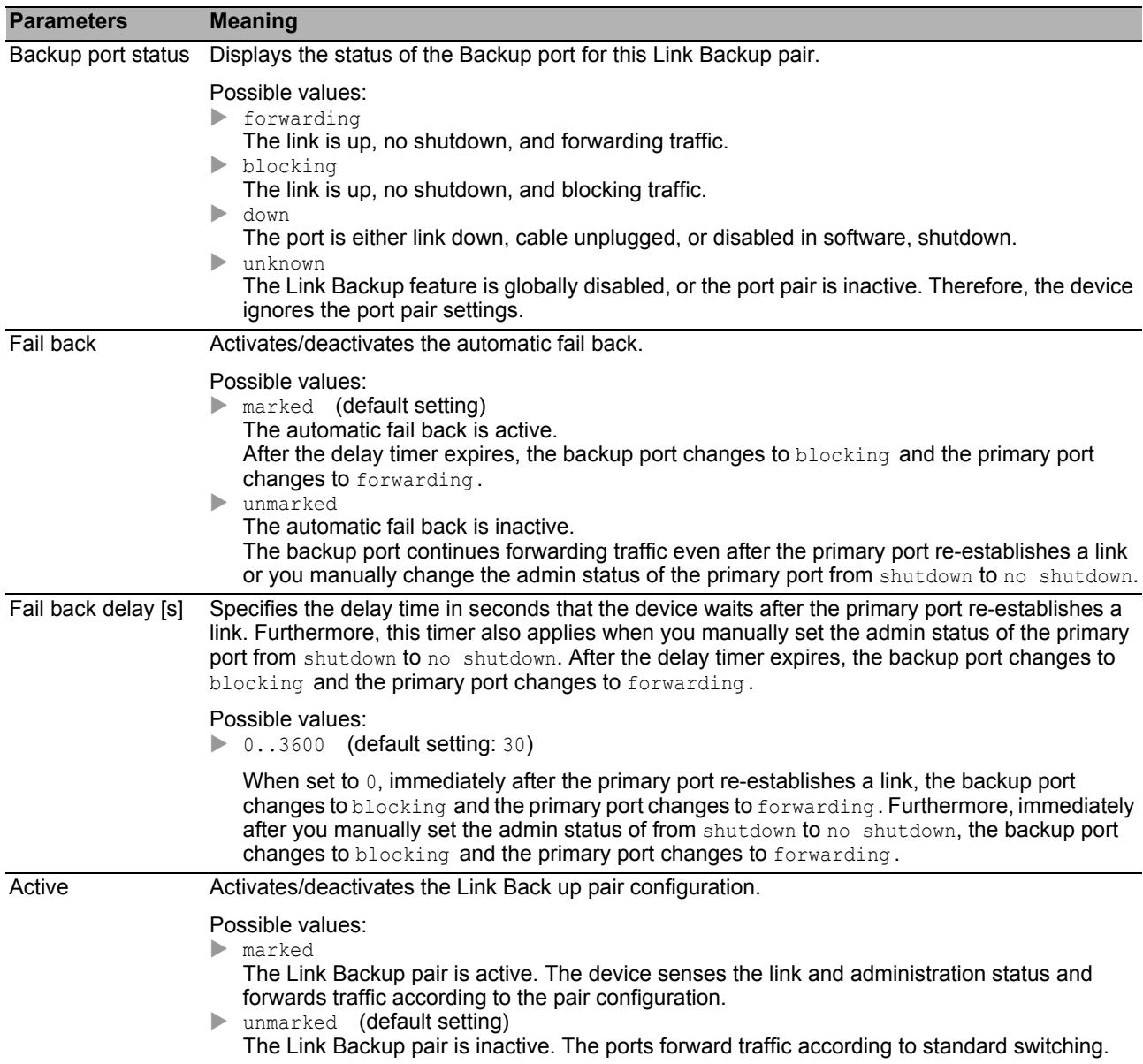

You find the description of the standard buttons in section ["Buttons" on page 18](#page-18-0).

#### ■ Create

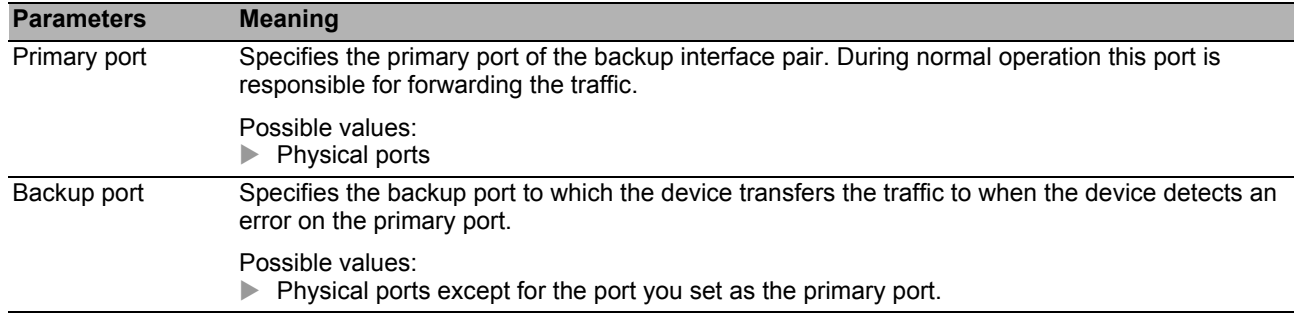

# 6 Diagnostics

The menu contains the following dialogs:

- [Status Configuration](#page-196-0)
- [System](#page-219-0)
- ▶ [Syslog](#page-230-0)
- $\blacktriangleright$  [Ports](#page-232-0)
- $\blacktriangleright$  [LLDP](#page-252-0)
- ▶ [Report](#page-259-0)

# <span id="page-196-0"></span>6.1 Status Configuration

The menu contains the following dialogs:

- **[Device Status](#page-197-0)**
- [Security Status](#page-202-0)
- [Signal Contact](#page-209-0)
- **[MAC Notification](#page-216-0)**
- [Alarms \(Traps\)](#page-218-0)

#### <span id="page-197-0"></span>*Diagnostics > Status Configuration > Device Status* **Device Status**

The device status provides an overview of the overall condition of the device. Many process visualization systems record the device status for a device in order to present its condition in graphic form.

The device displays its current status as error or ok in the *Device status* frame. The device determines this status from the individual monitoring results.

The device displays detected faults in the *Status* tab and also in the *Basic Settings > System* dialog, *Device Status* frame.

The dialog contains the following tabs:

- ▶ [Global]
- $\blacktriangleright$  [\[Port \]](#page-200-0)
- $\blacktriangleright$  [\[Status \]](#page-201-0)

## <span id="page-198-0"></span>[Global ]

#### Device status

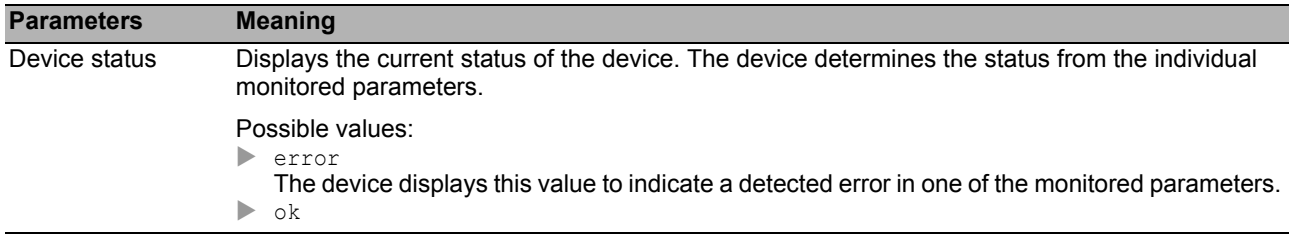

#### **Traps**

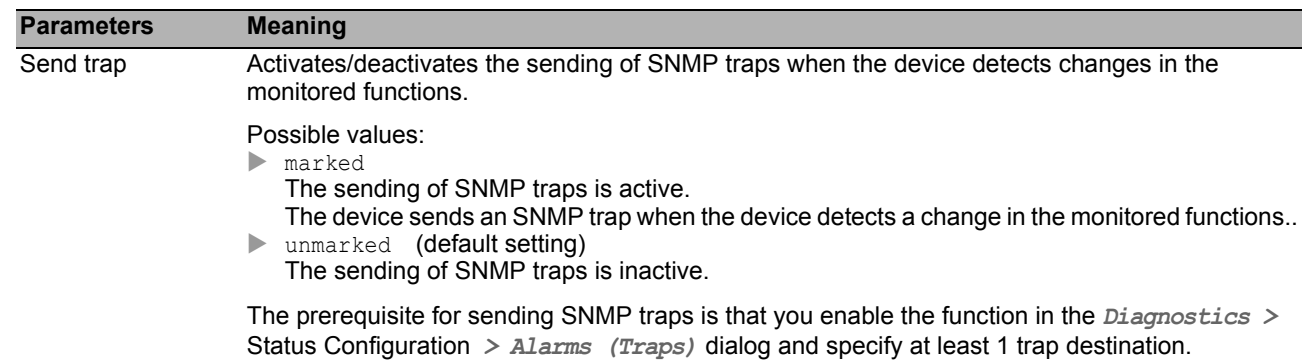

#### **Table**

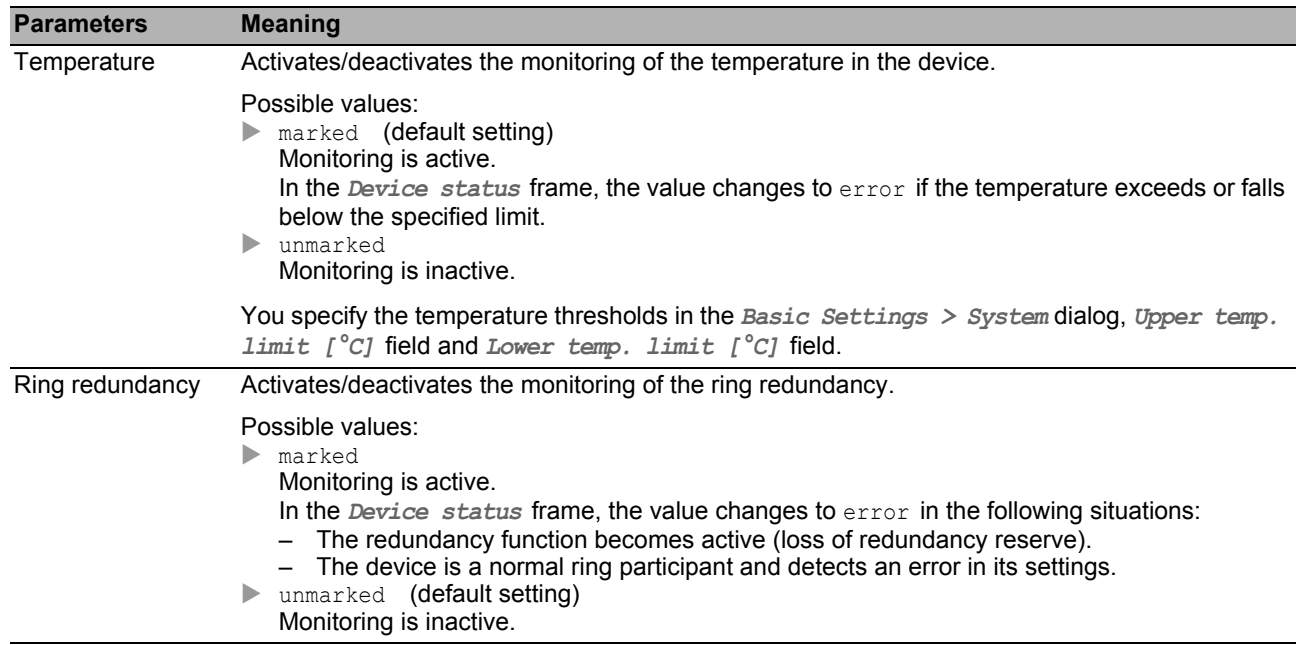

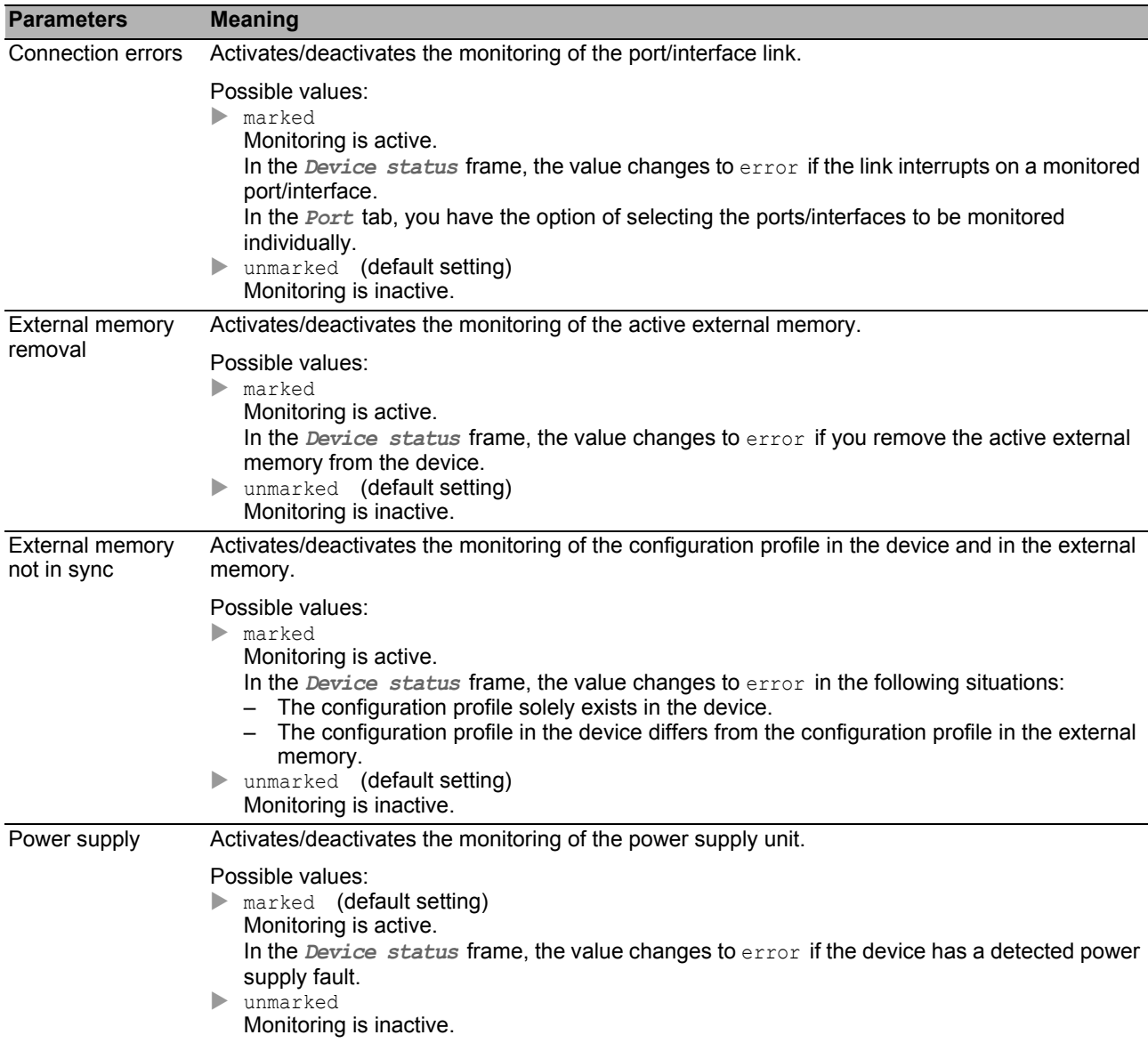

You find the description of the standard buttons in section ["Buttons" on page 18](#page-18-0).

## <span id="page-200-0"></span>[Port ]

#### **Table**

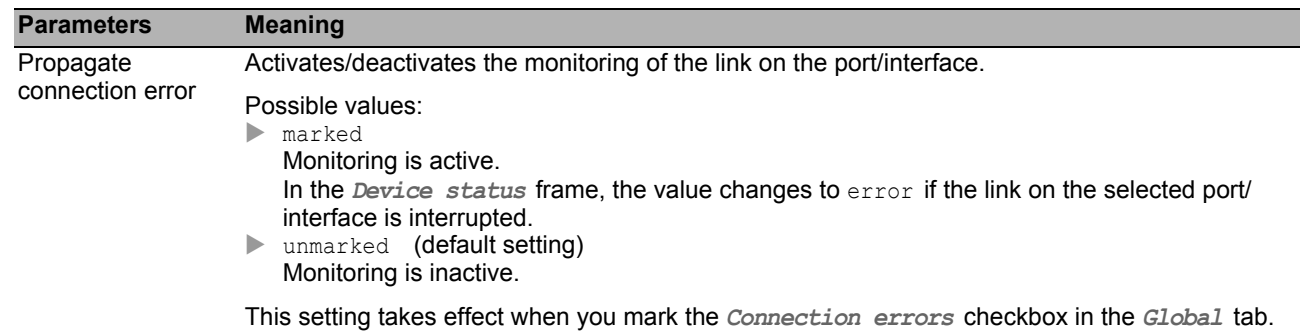

#### ■ Buttons

### <span id="page-201-0"></span>[Status ]

#### **Table**

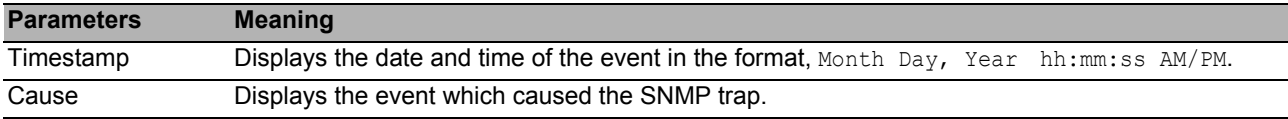

#### ■ Buttons

#### <span id="page-202-0"></span>*Diagnostics > Status Configuration > Security Status* **Security Status**

This dialog gives you an overview of the status of the safety-relevant settings in the device.

The device displays its current status as error or ok in the *Security status* frame. The device determines this status from the individual monitoring results.

The device displays detected faults in the *Status* tab and also in the *Basic Settings > System* dialog, *Security status* frame.

The dialog contains the following tabs:

- ▶ [Global]
- $\blacktriangleright$  [\[Port \]](#page-207-0)
- ▶ [\[Status \]](#page-208-0)

### <span id="page-203-0"></span>[Global ]

#### $\blacksquare$  Security status

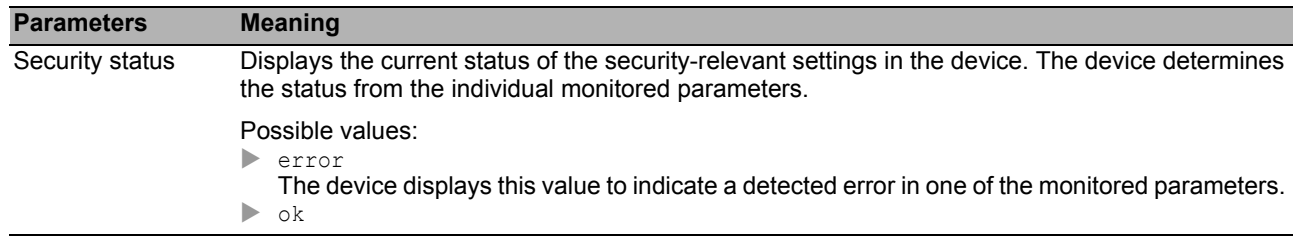

#### **Traps**

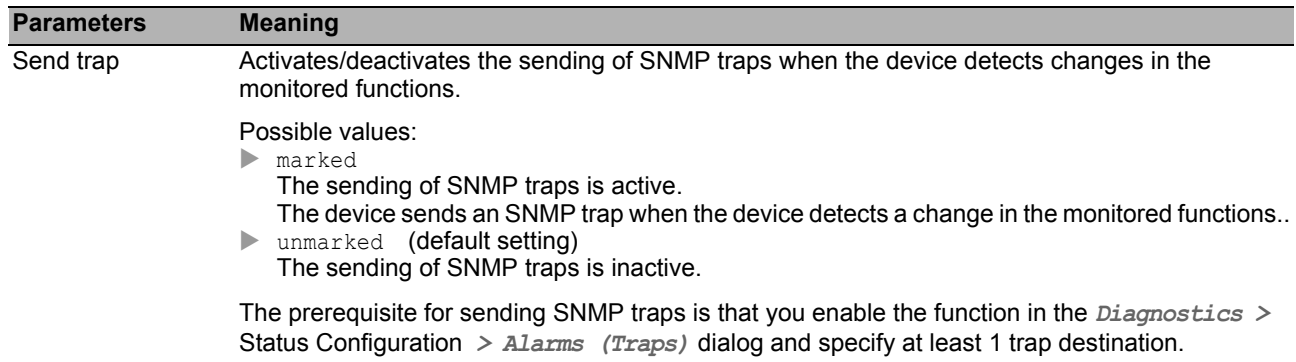

#### **Table**

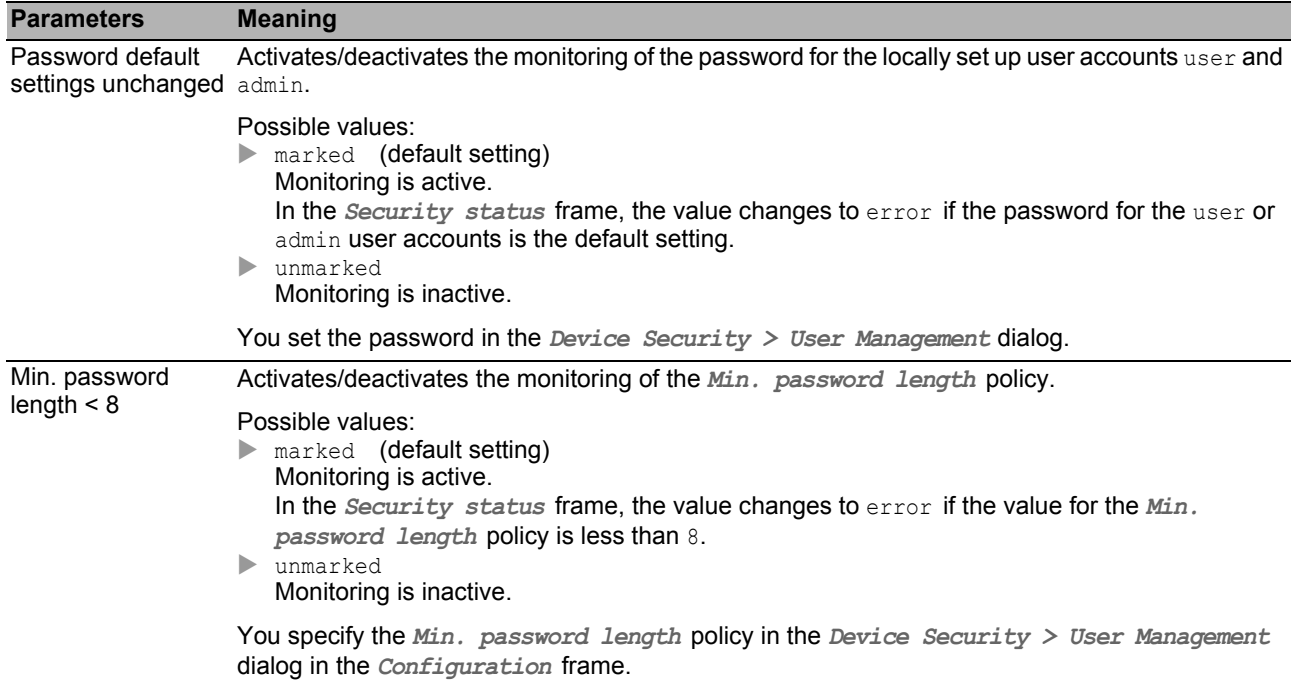

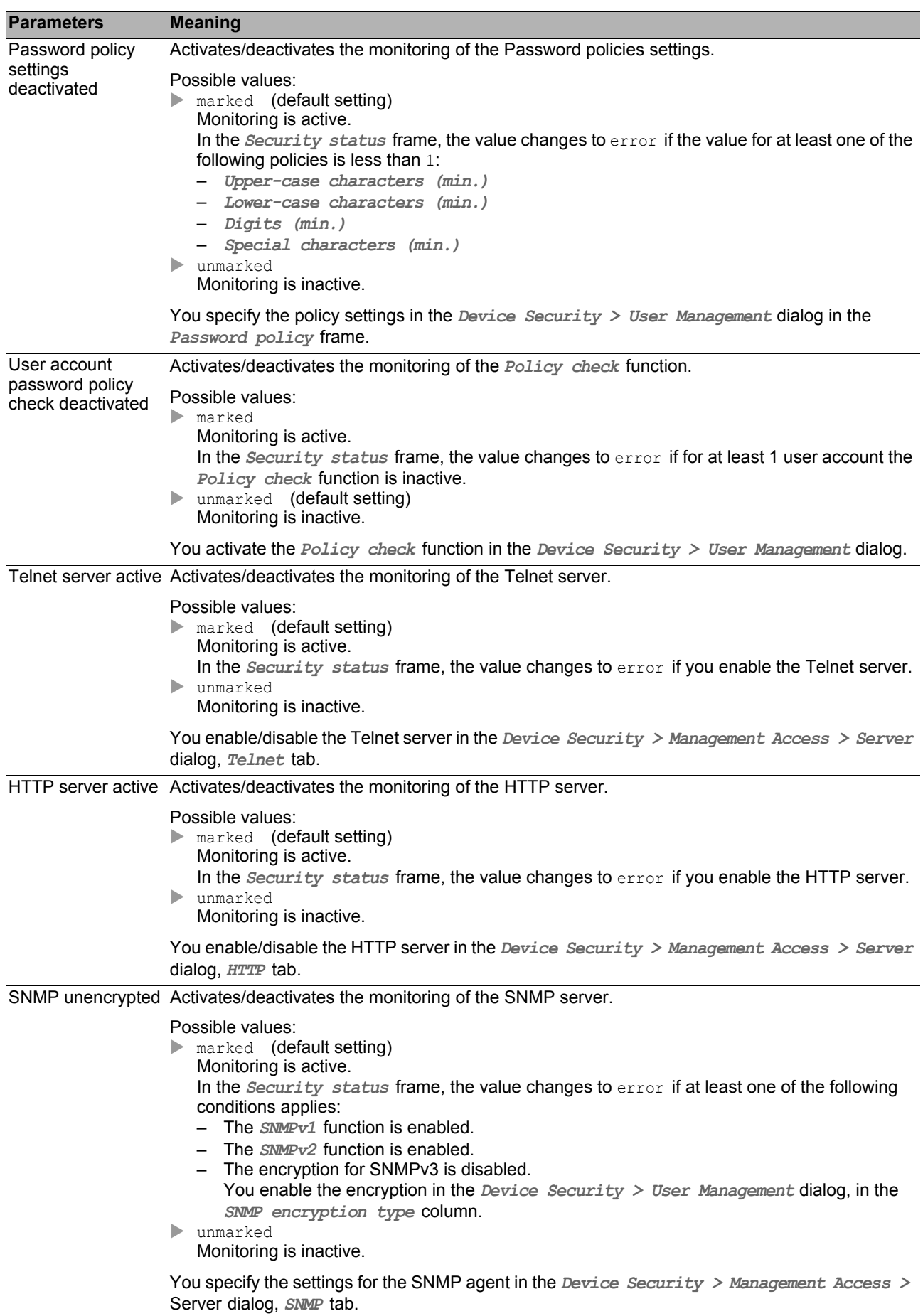

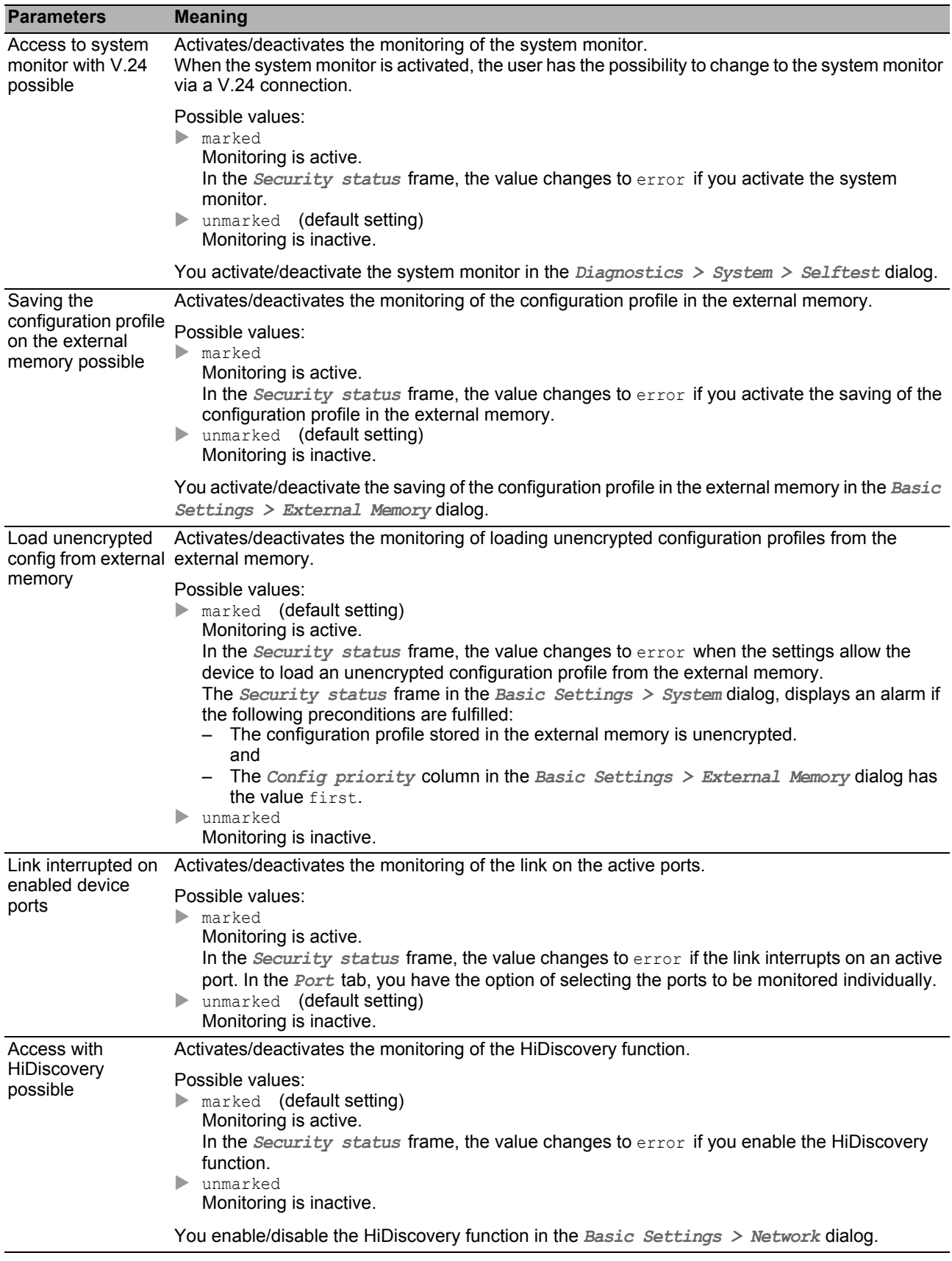

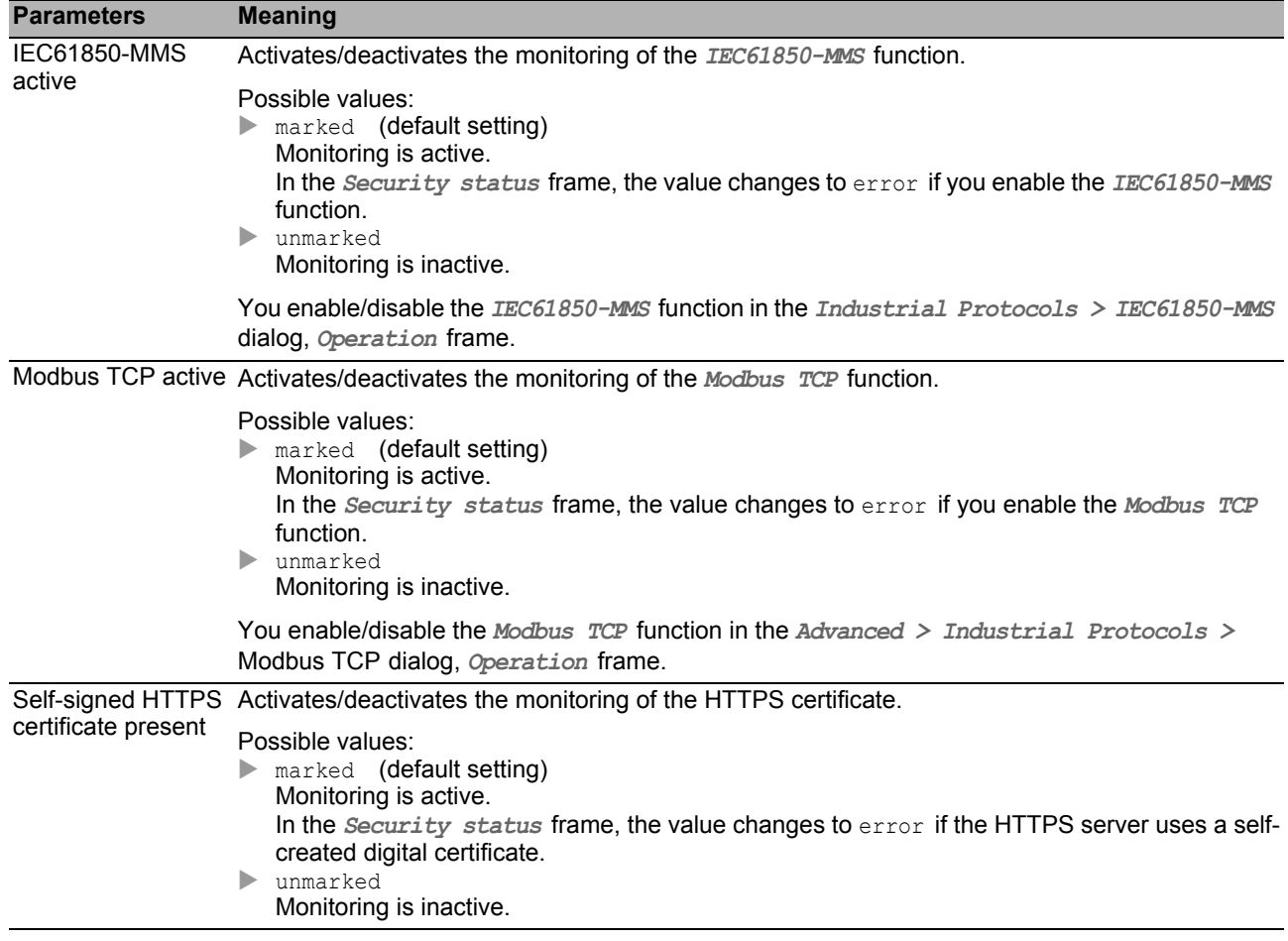

### <span id="page-207-0"></span>[Port ]

#### **Table**

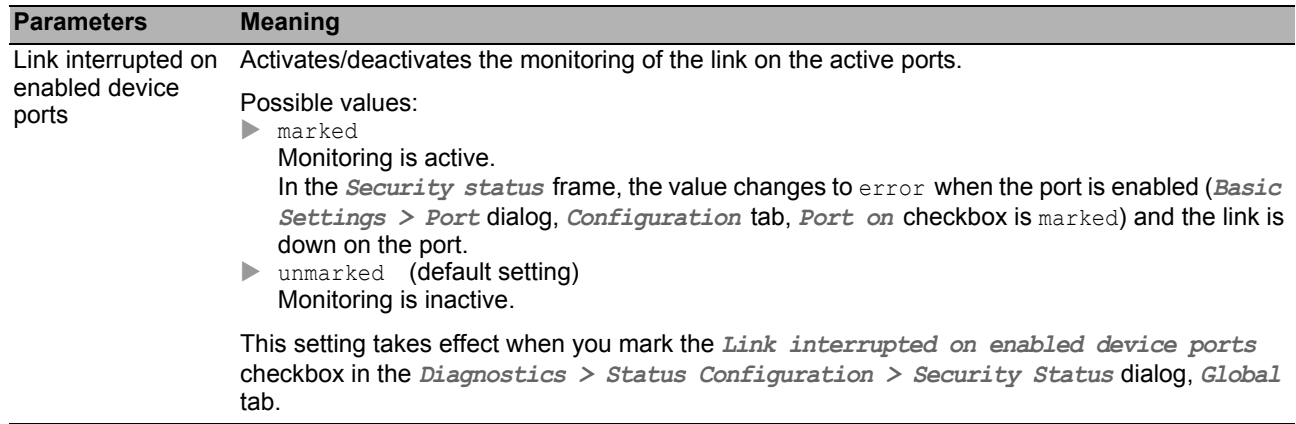

#### ■ Buttons

### <span id="page-208-0"></span>[Status ]

#### **Table**

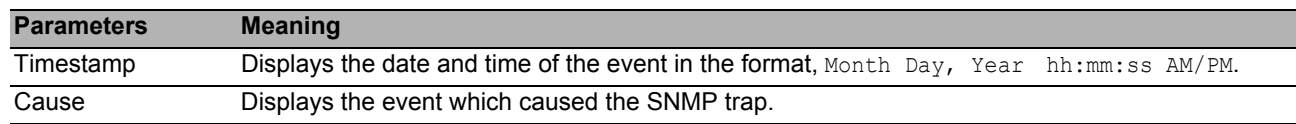

#### ■ Buttons

# <span id="page-209-0"></span>*Diagnostics > Status Configuration > Signal Contact* 6.1.3 Signal Contact

The signal contact is a potential-free relay contact. The device thus allows you to perform remote diagnosis. The device uses the relay contact to signal the occurrence of events by opening the relay contact and interrupting the closed circuit.

**Note:** The device can contain several signal contacts. Each contact contains the same monitoring functions. Several contacts allow you to group various functions together providing flexibility in system monitoring.

The menu contains the following dialogs:

[Signal Contact 1 / Signal Contact 2](#page-210-0)

# <span id="page-210-0"></span>*Diagnostics > Status Configuration > Signal Contact > Signal Contact 1* 6.1.3.1 Signal Contact 1 / Signal Contact 2

In this dialog you specify the trigger conditions for the signal contact.

The signal contact gives you the following options:

- **Monitoring the correct operation of the device.**
- $\triangleright$  Signaling the device status of the device.
- $\triangleright$  Signaling the security status of the device.
- ▶ Controlling external devices by manually setting the signal contacts.

The device displays detected faults in the *Status* tab and also in the *Basic Settings > System* dialog, *Signal contact status* frame.

The dialog contains the following tabs:

- ▶ [Global]
- $\blacktriangleright$  [\[Port \]](#page-214-0)
- ▶ [\[Status \]](#page-215-0)

### <span id="page-211-0"></span>[Global ]

#### ■ Configuration

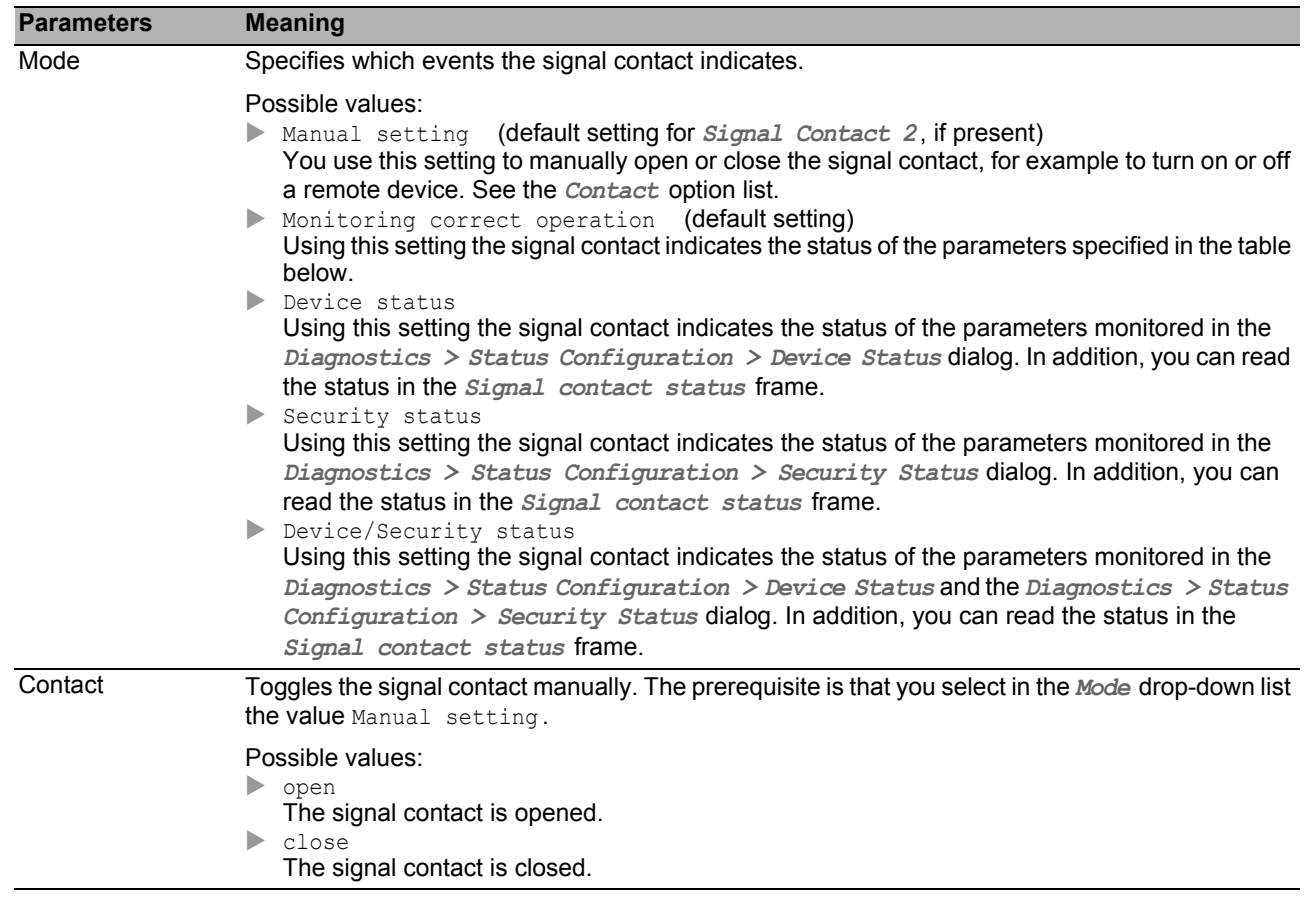

#### Signal contact status

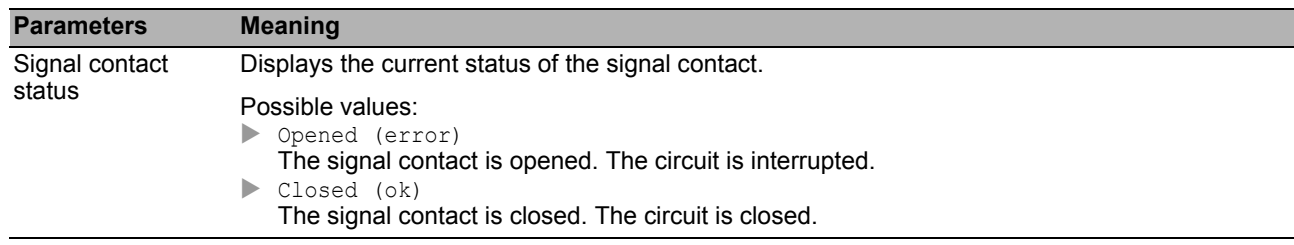

#### **Trap configuration**

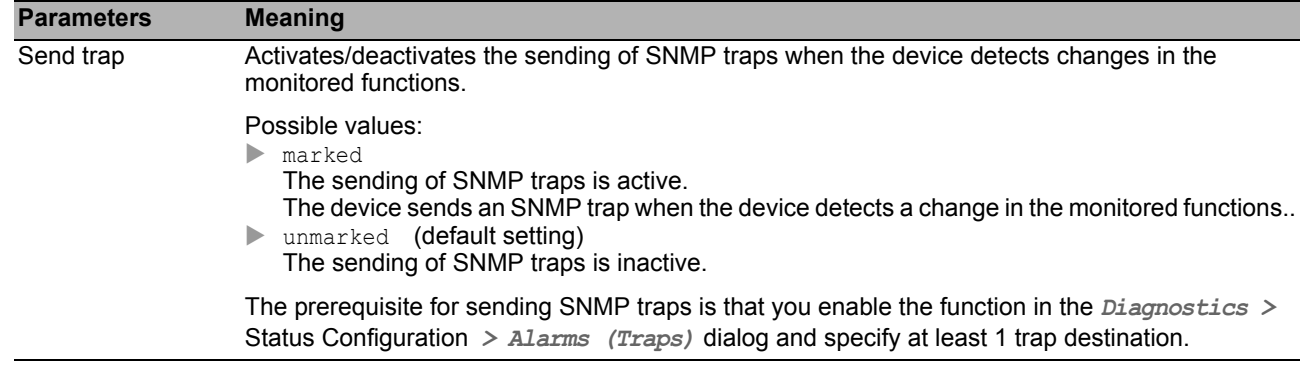

#### **Monitoring correct operation**

In the table you specify the parameters that the device monitors. The device signals the occurrence of an event by opening the signal contact.

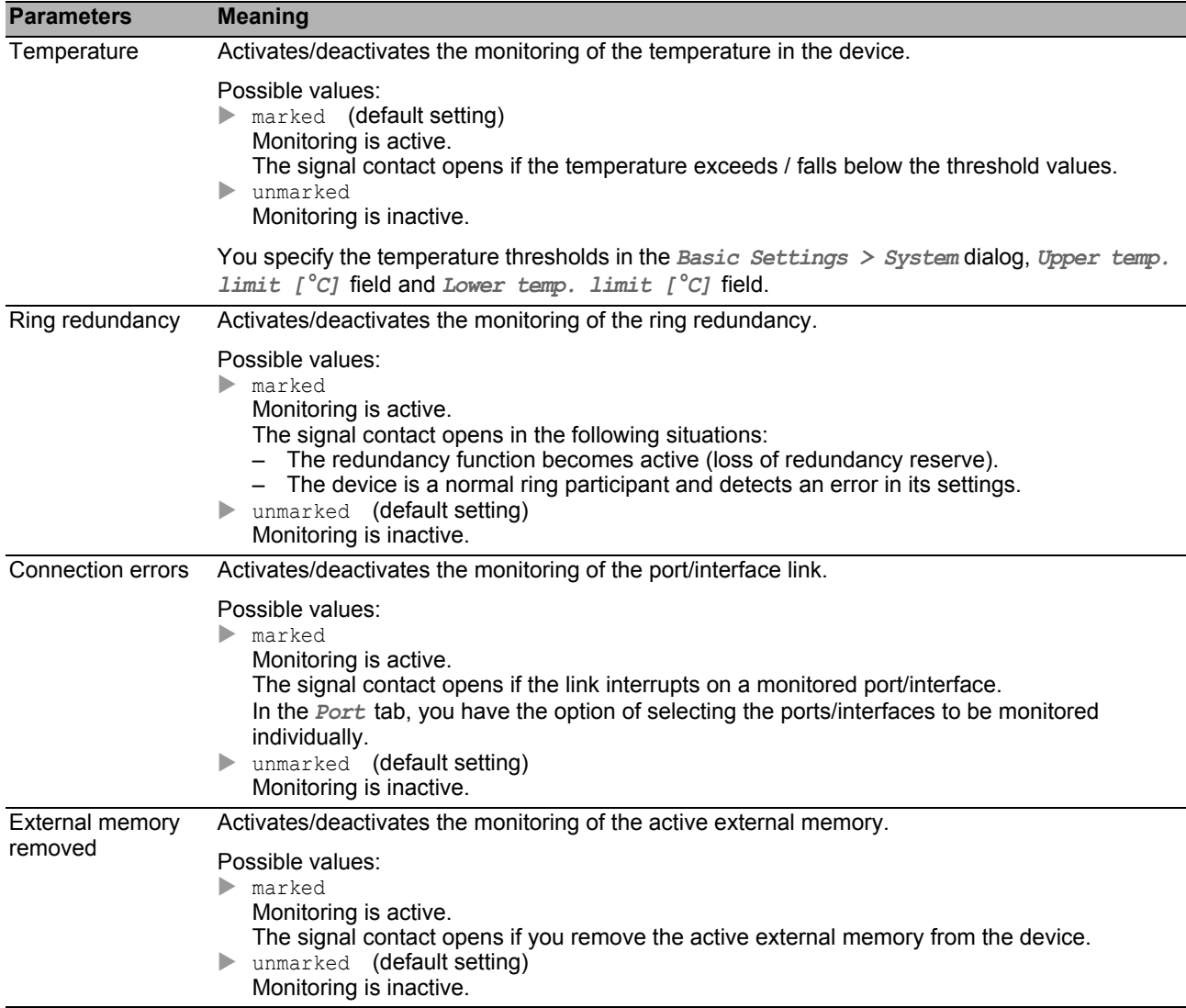

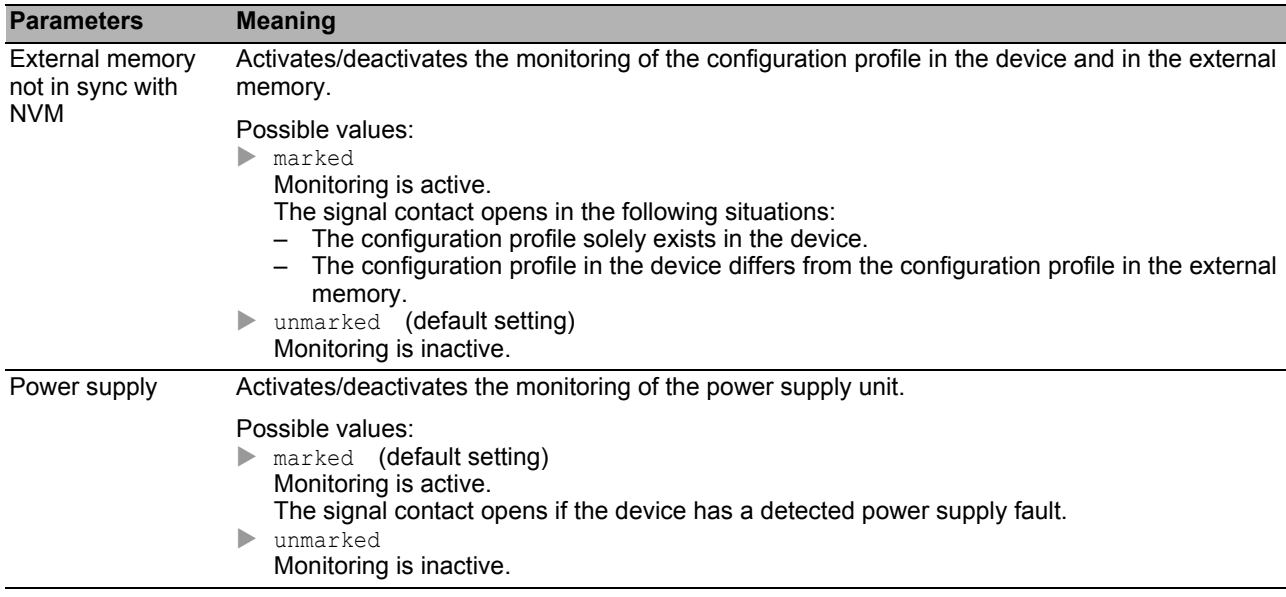

## <span id="page-214-0"></span>[Port ]

#### **Table**

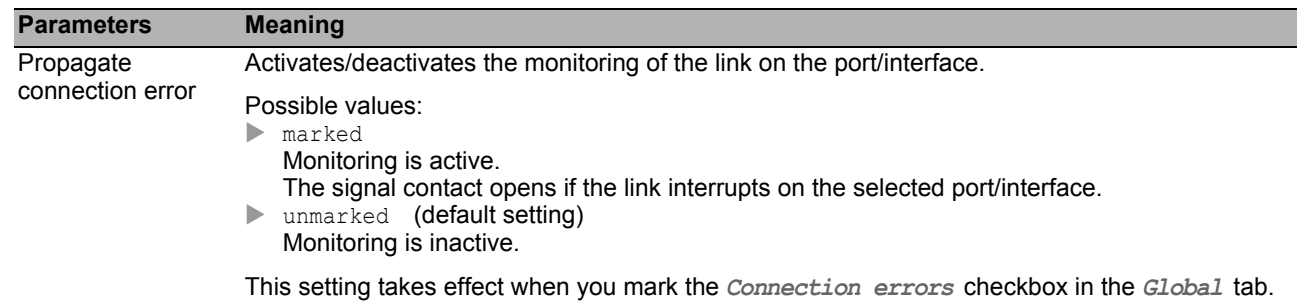

#### ■ Buttons

### <span id="page-215-0"></span>[Status ]

#### **Table**

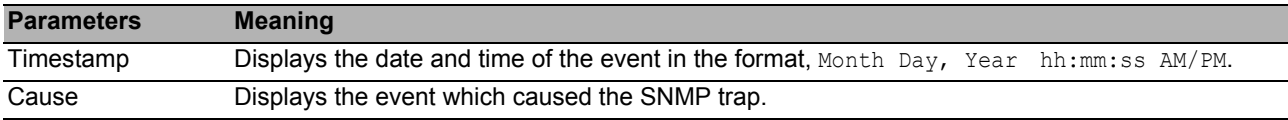

#### ■ Buttons

You find the description of the standard buttons in section ["Buttons" on page 18](#page-18-0).
#### *Diagnostics > Status Configuration > MAC Notification* **MAC Notification**

The device allows you to track changes in the network using the MAC address of the devices in the network. The device saves the combination of port and MAC address in its MAC address table. When the device (un)learns the MAC address of a (dis)connected device, the device sends an SNMP trap.

This function is intended for ports to which you connect end devices and thus the MAC address changes infrequently.

#### **Operation**

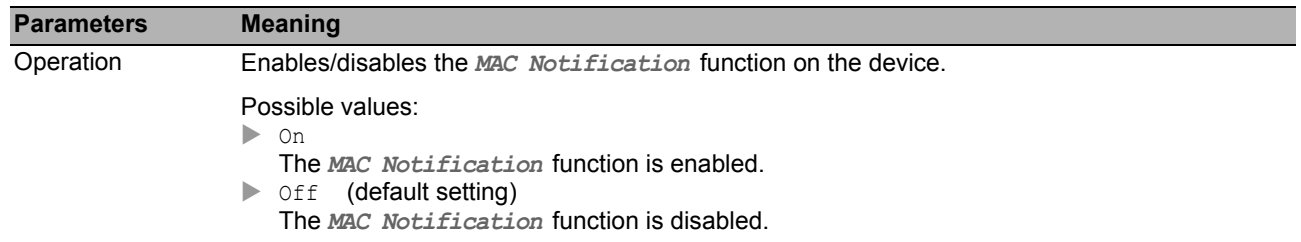

### ■ Configuration

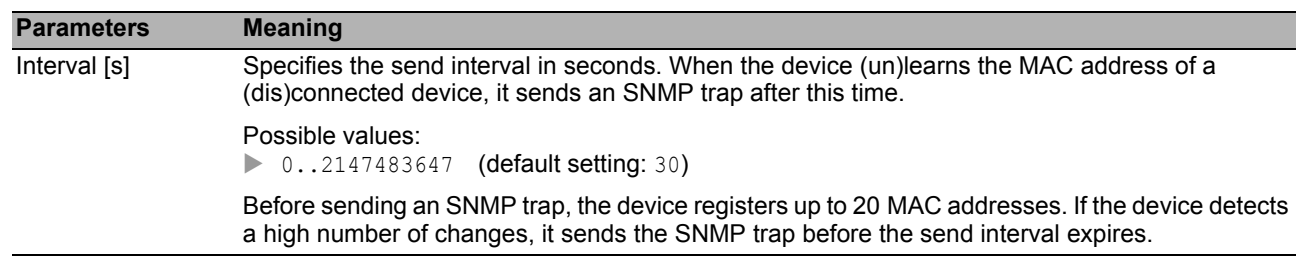

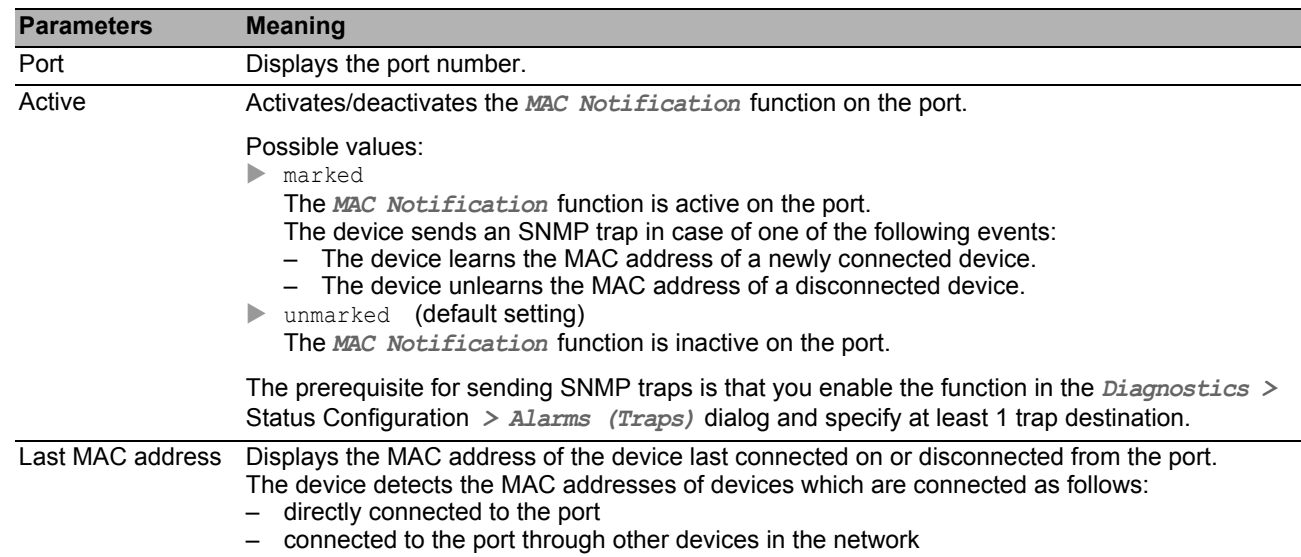

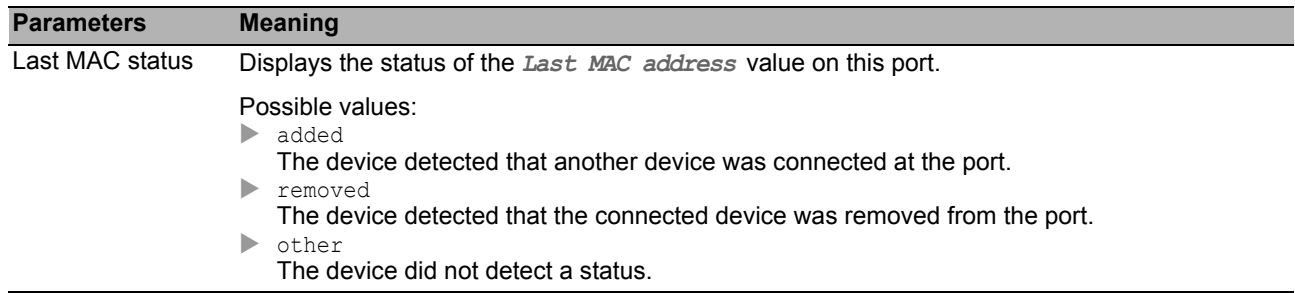

You find the description of the standard buttons in section ["Buttons" on page 18](#page-18-0).

# 6.1.5 Alarms (Traps)

The device offers you the option of sending an SNMP trap as a reaction to specific events. In this dialog, you specify the trap destinations to which the device sends the SNMP traps.

The events for which the device triggers an SNMP trap, you specify, for example, in the following dialogs:

in the *Diagnostics > Status Configuration > Device Status* dialog

in the *Diagnostics > Status Configuration > Security Status* dialog

in the *Diagnostics > Status Configuration > MAC Notification* dialog

#### **Operation**

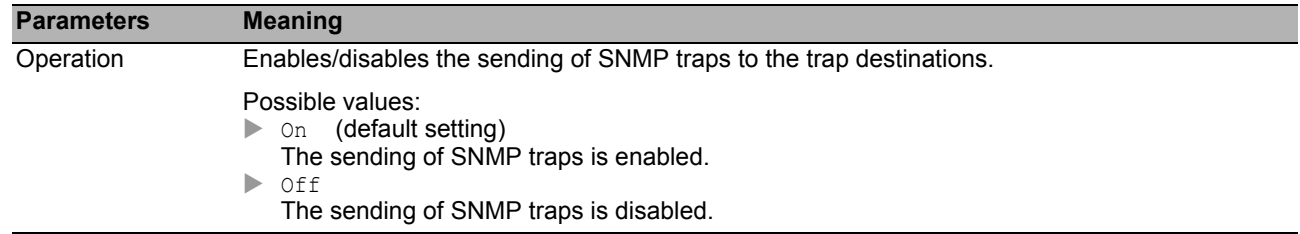

#### **Table**

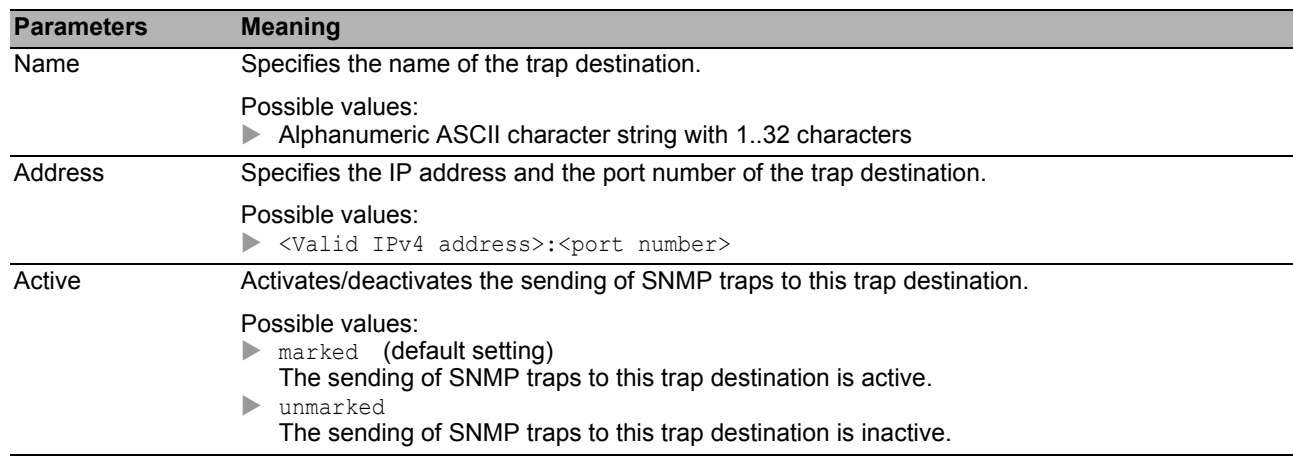

#### **■ Buttons**

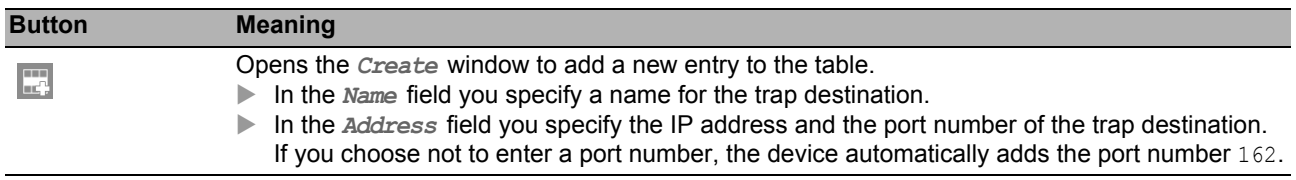

# 6.2 System

The menu contains the following dialogs:

- [System Information](#page-220-0)
- [Hardware State](#page-221-0)
- **[Configuration Check](#page-222-0)**
- [IP Address Conflict Detection](#page-224-0)
- $\blacktriangleright$  [ARP](#page-227-0)
- ▶ [Selftest](#page-228-0)

## <span id="page-220-0"></span>*Diagnostics > System > System Information* **System Information**

This dialog displays the current operating condition of individual components in the device. The displayed values are a snapshot; they represent the operating condition at the time the dialog was loaded to the page.

#### ■ Buttons

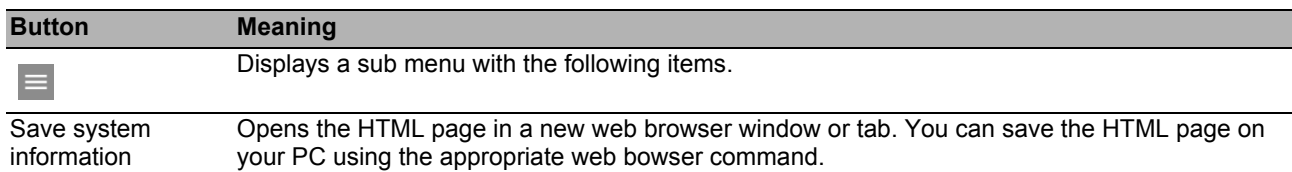

#### <span id="page-221-0"></span>*Diagnostics > System > Hardware State* **Hardware State**

This dialog provides information about the distribution and state of the flash memory of the device.

## **Information**

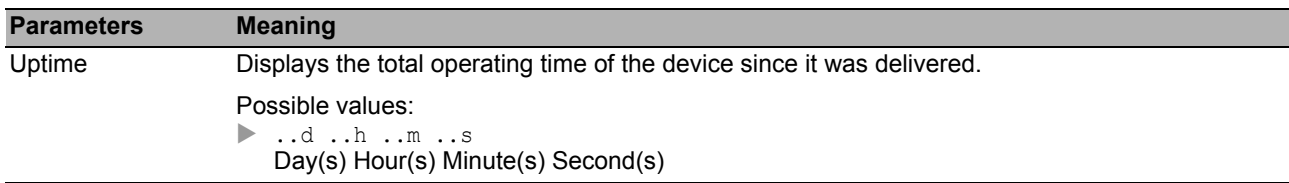

## **Table**

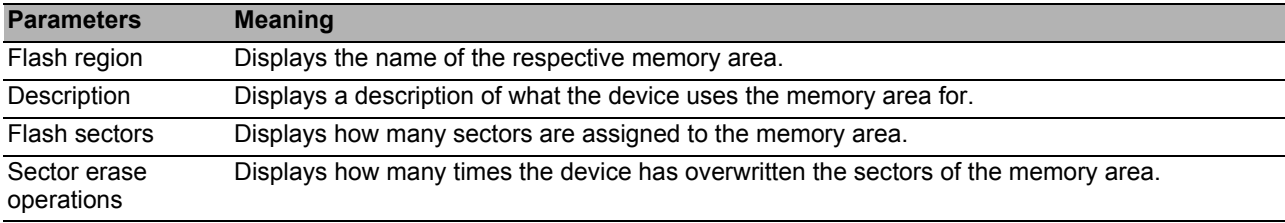

### ■ Buttons

# <span id="page-222-0"></span>6.2.3 Configuration Check

The device allows you to compare the settings in the device with the settings in its neighboring devices. For this purpose, the device uses the information that it received from its neighboring devices through topology recognition (LLDP).

The dialog lists the deviations detected, which affect the performance of the communication between the device and the recognized neighboring devices.

You update the content of the table by clicking the  $\blacktriangleright$  button. If the table remains empty, the configuration check was successful and the settings in device are compatible with the settings in the detected neighboring devices.

### ■ Summary

You also find this information, when you position the mouse pointer over the  $\Box$  button in the Toolbar in the top part of the Navigation area.

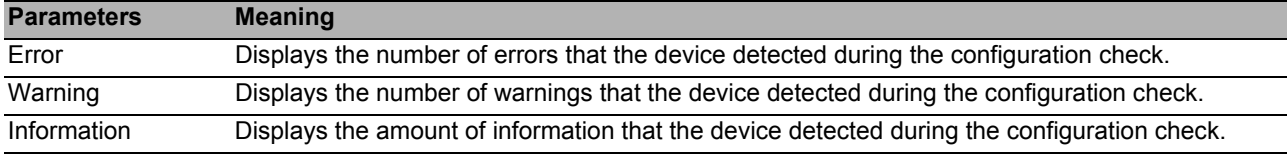

# **Table**

When you highlight a row in the table, the device displays additional information in the area beneath it.

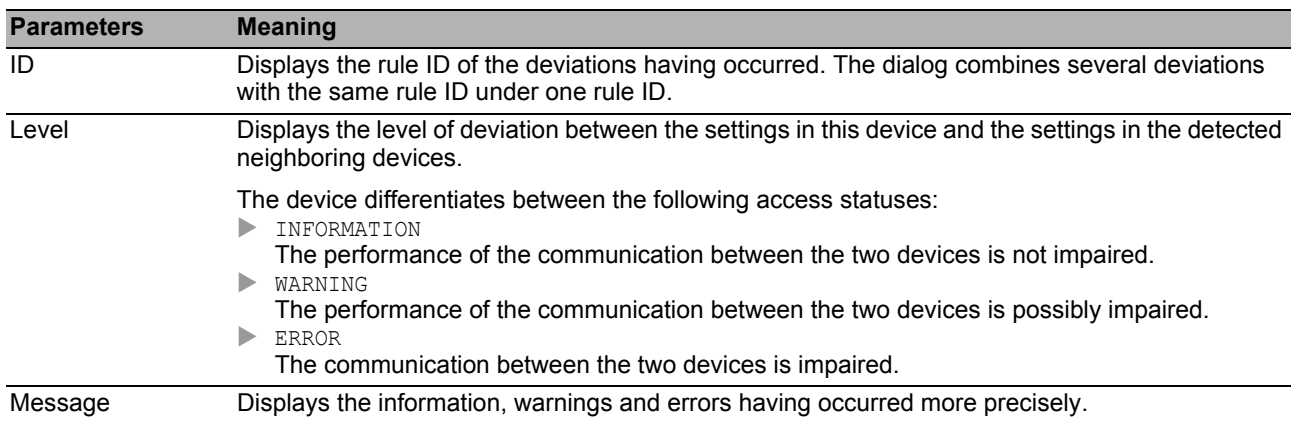

**Note:** A neighboring device without LLDP support, which forwards LLDP packets, may be the cause of equivocal messages in the dialog. This occurs if the neighboring device is a hub or a switch without management, which ignores the IEEE 802.1D-2004 standard.

In this case, the dialog displays the devices recognized and connected to the neighboring device as connected to the device itself, even though they are connected to the neighboring device.

**Note:** If you have set up more than 39 VLANs on the device, then the dialog always displays a warning. The reason is the limited number of possible VLAN data sets in LLDP packets with a maximum length. The device compares the first 39 VLANs automatically. If you have set up 40 or more VLANs on the device, then check the congruence of the further VLANs

manually, if necessary.

## ■ Buttons

#### <span id="page-224-0"></span>*Diagnostics > System > IP Address Conflict Detection* **IP Address Conflict Detection**

Using the *IP Address Conflict Detection* function the device verifies that its IP address is unique in the network. For this purpose, the device analyzes received ARP packets.

In this dialog you specify the procedure with which the device detects address conflicts and specify the required settings for this.

The device displays detected address conflicts in the table.

Whenever the device detects an address conflict, the status LED of the device flashes red 4 times.

#### **Operation**

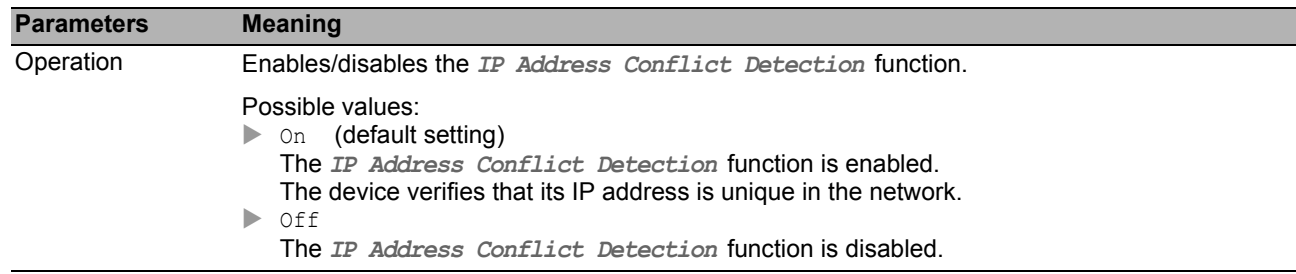

# ■ Configuration

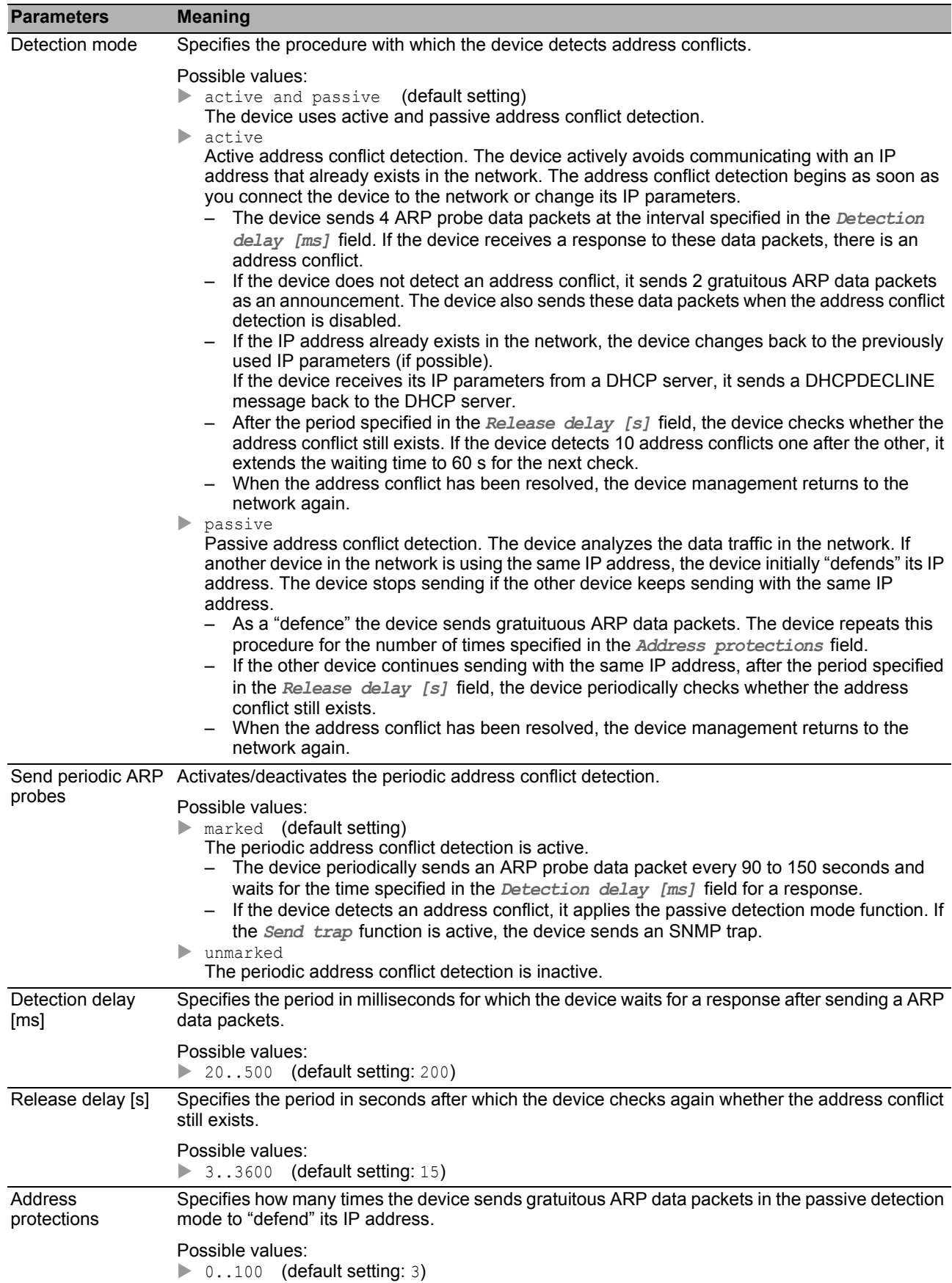

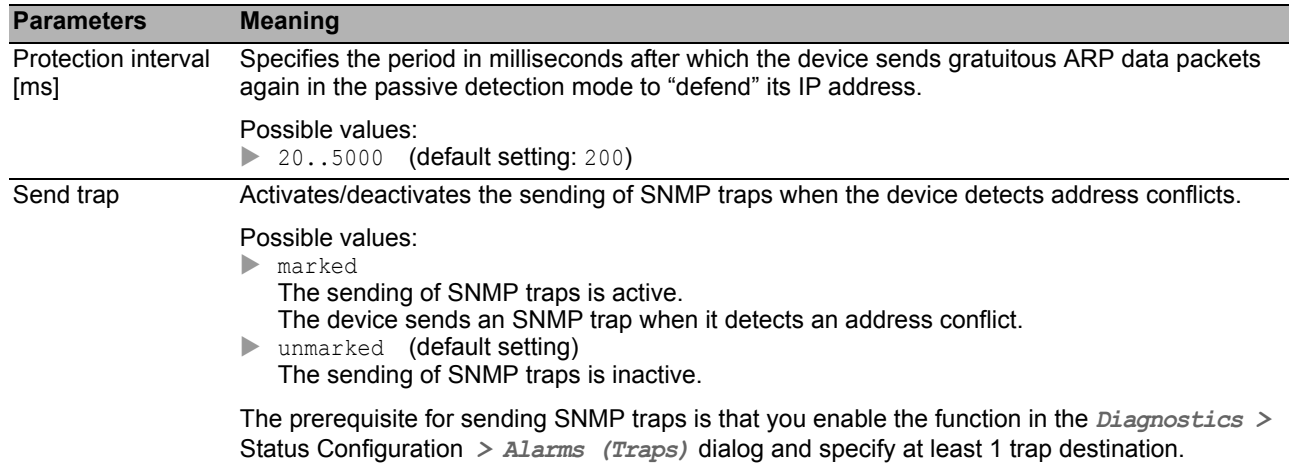

## **■** Information

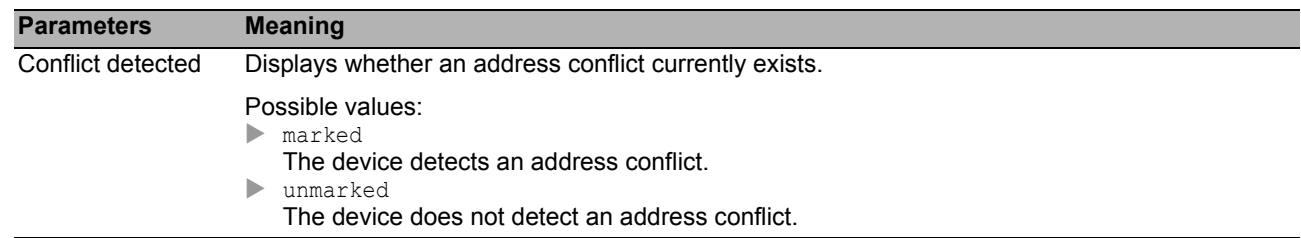

#### **Table**

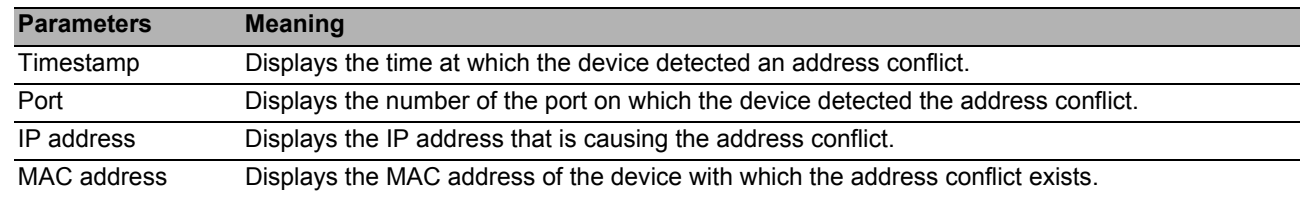

# ■ Buttons

# <span id="page-227-0"></span>*Diagnostics > System > ARP* 6.2.5 ARP

This dialog displays the MAC and IP addresses of the neighboring devices connected to the device management.

#### **Table**

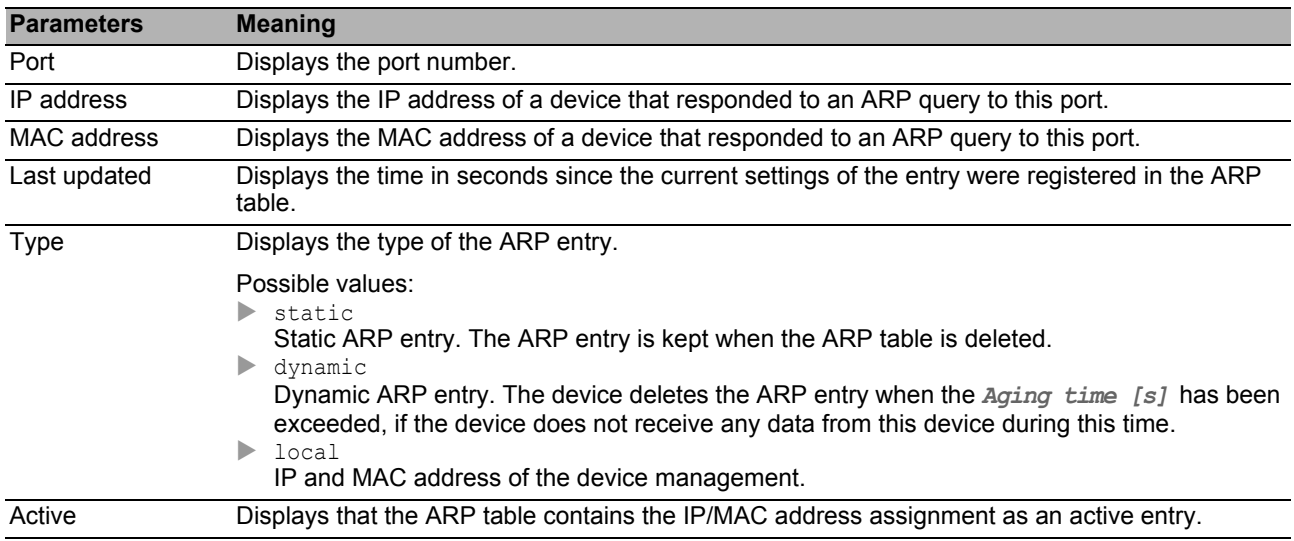

## ■ Buttons

You find the description of the standard buttons in section ["Buttons" on page 18](#page-18-0).

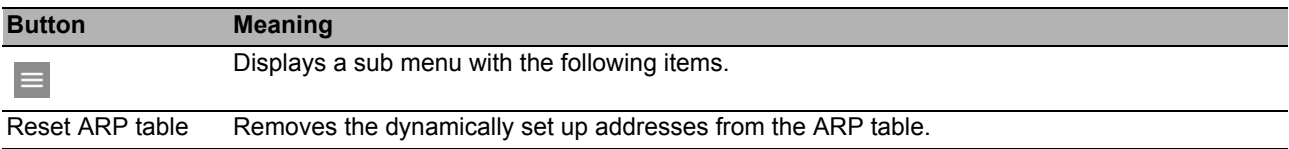

### <span id="page-228-0"></span>*Diagnostics > System > Selftest* **Selftest**

This dialog allows you to do the following:

- Activate/deactivate the RAM test when the device is being started.
- Enable/disable the option of entering the system monitor upon the system start.
- Specifies how the device behaves in the case of an error.

### ■ Configuration

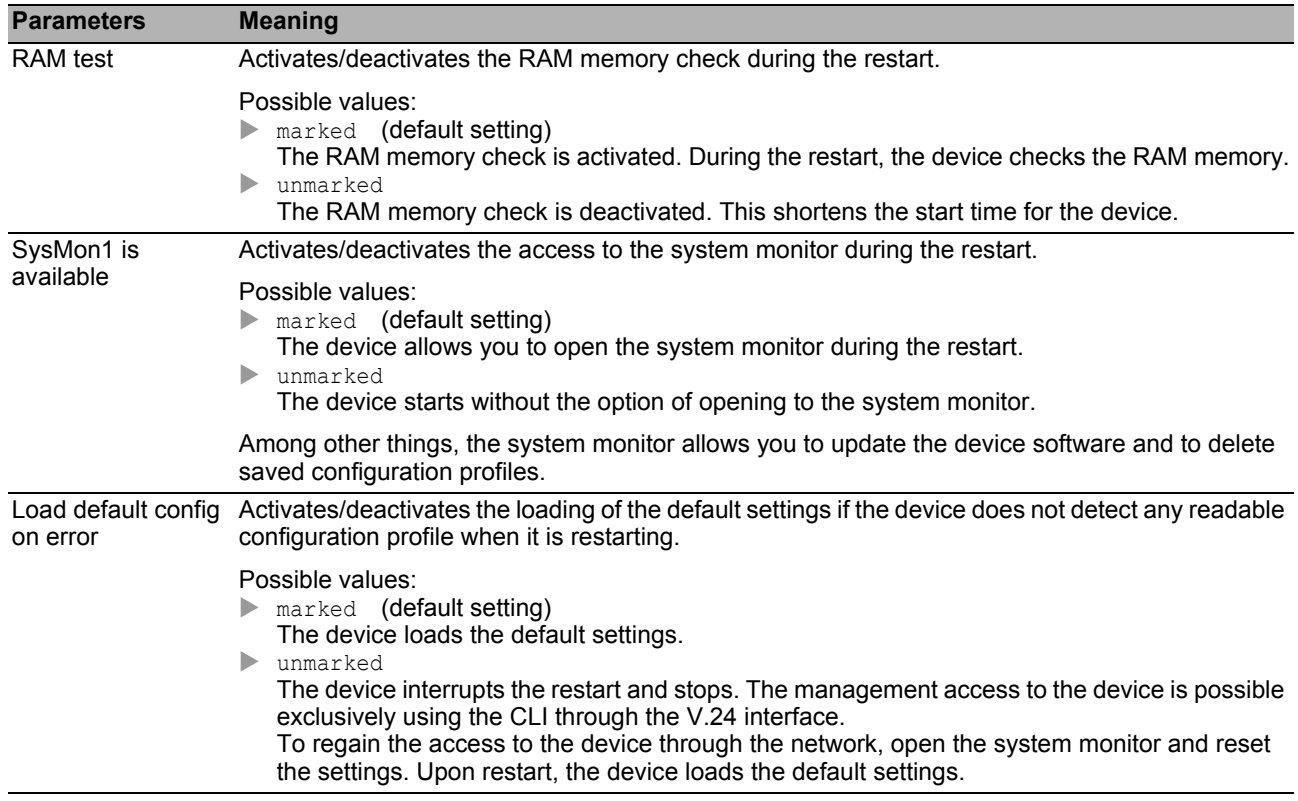

**Note:** The following settings block your access to the device permanently if the device does not detect any readable configuration profile when it is restarting. This is the case, for example, if the password of the configuration profile that you are loading differs from the password set in the device.

*SysMon1 is available* checkbox is unmarked.

*Load default config on error* checkbox is unmarked.

To have the device unlocked again, contact your sales partner.

# ■ Table

In this table you specify how the device behaves in the case of an error.

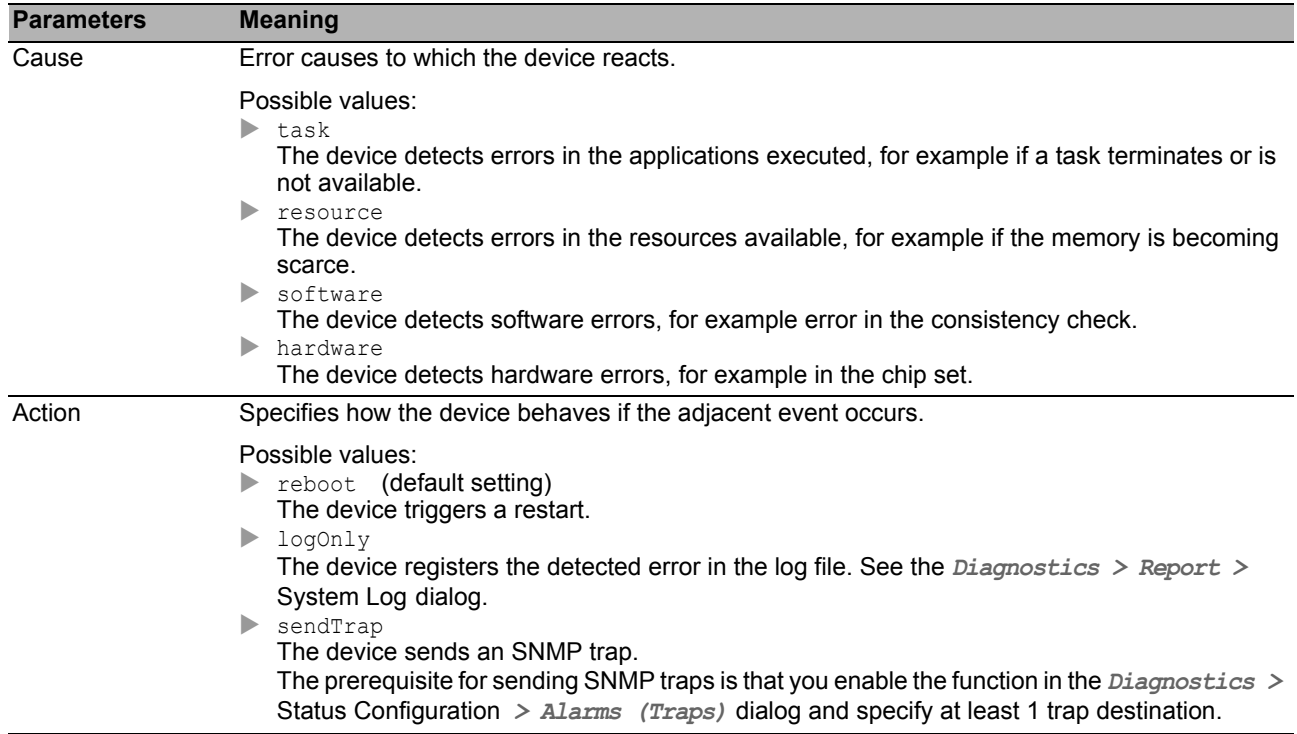

#### ■ Buttons

# 6.3 Syslog

The device allows you to report selected events, independent of the severity of the event, to different syslog servers. In this dialog, you specify the settings for this function and manage up to 8 syslog servers.

# **Operation**

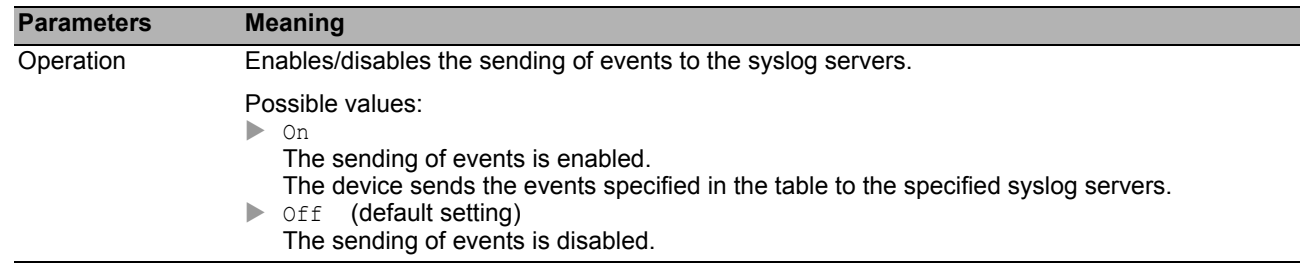

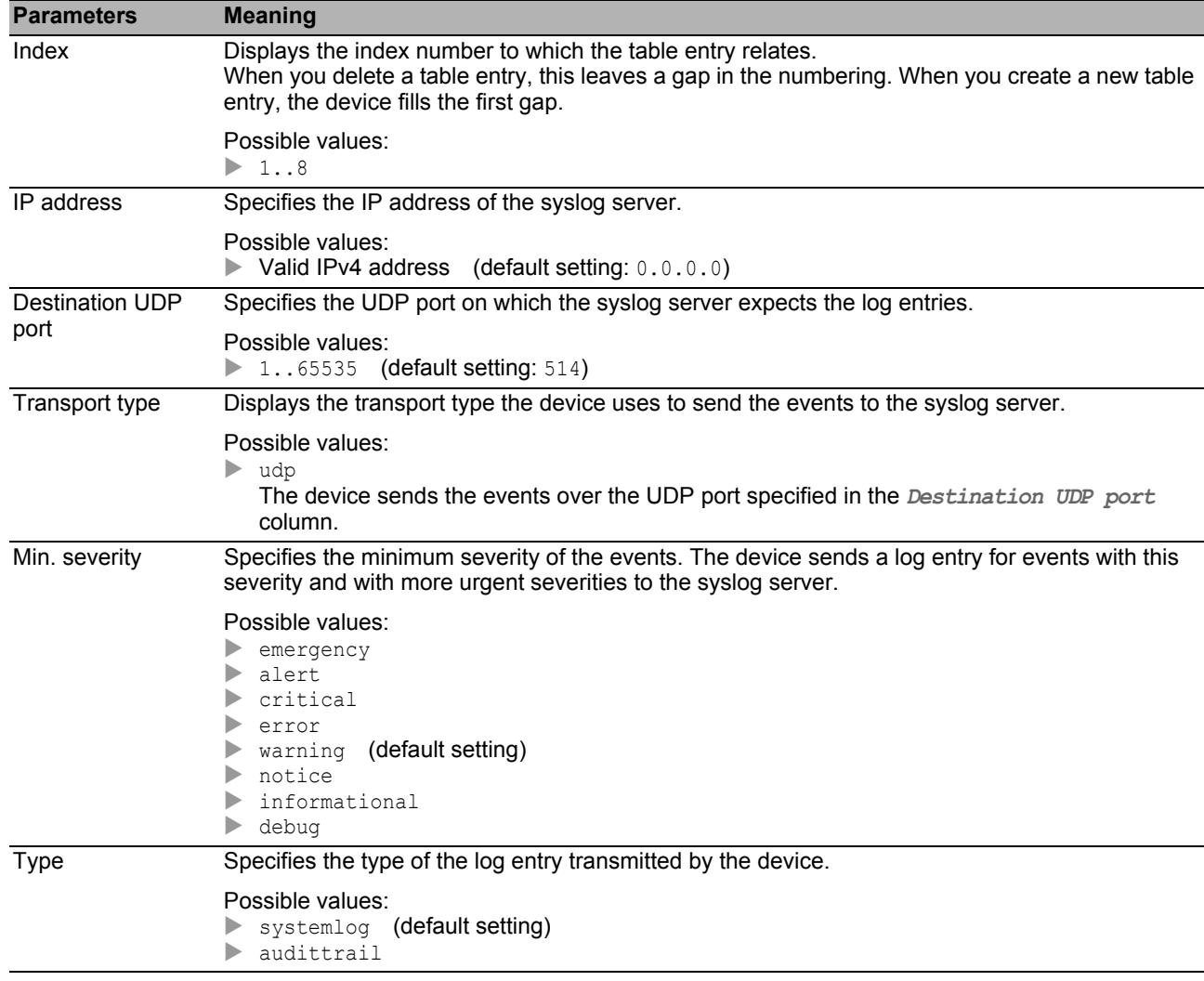

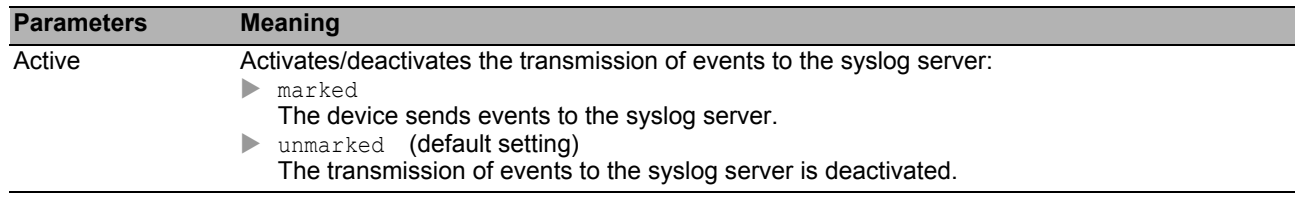

You find the description of the standard buttons in section ["Buttons" on page 18](#page-18-0).

# 6.4 Ports

The menu contains the following dialogs:

- ▶ [SFP](#page-233-0)
- **[TP cable diagnosis](#page-234-0)**
- **[Port Monitor](#page-236-0)**
- [Auto-Disable](#page-246-0)
- **[Port Mirroring](#page-249-0)**

# <span id="page-233-0"></span>*Diagnostics > Ports > SFP* 6.4.1 SFP

This dialog allows you to look at the SFP transceivers currently connected to the device and their properties.

# ■ Table

The table displays valid values if the device is equipped with SFP transceivers.

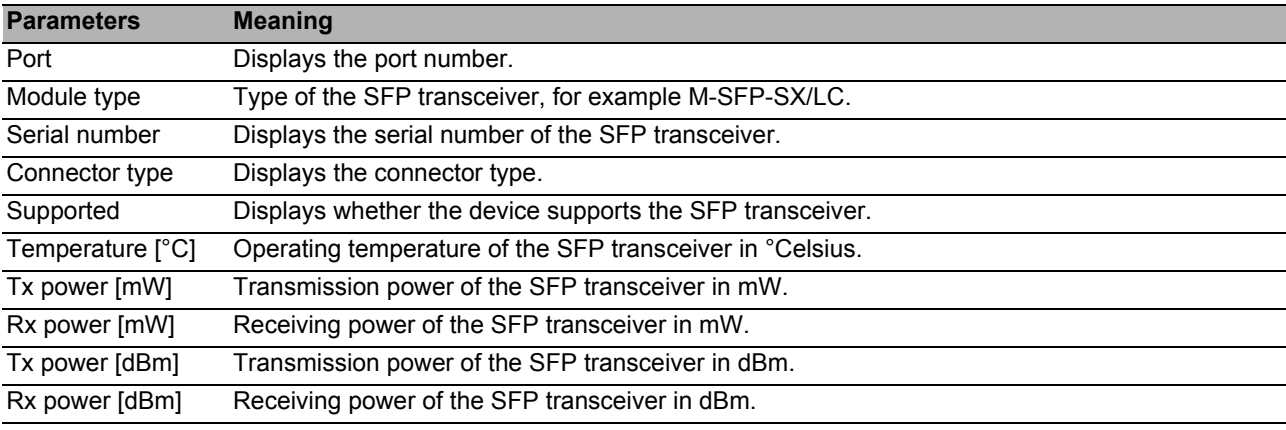

# ■ Buttons

#### <span id="page-234-0"></span>*Diagnostics > Ports > TP cable diagnosis* **TP cable diagnosis**

This feature tests the cable attached to an interface for short or open circuit. The table displays the cable status and estimated length. The device also displays the individual cable pairs connected to the port. When the device detects a short circuit or an open circuit in the cable, it also displays the estimated distance to the problem.

**Note:** This test interrupts traffic on the port.

#### **■** Information

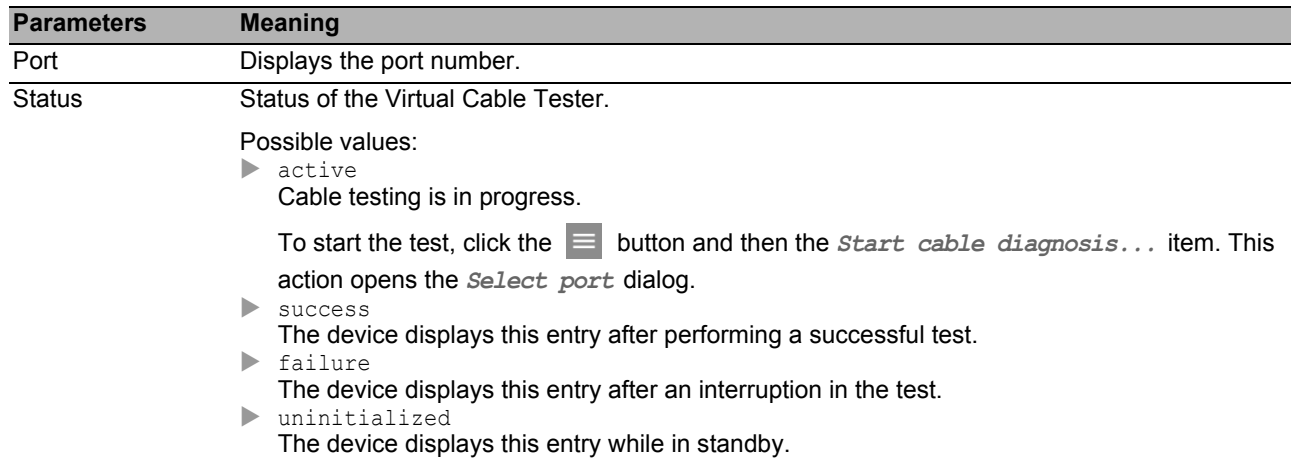

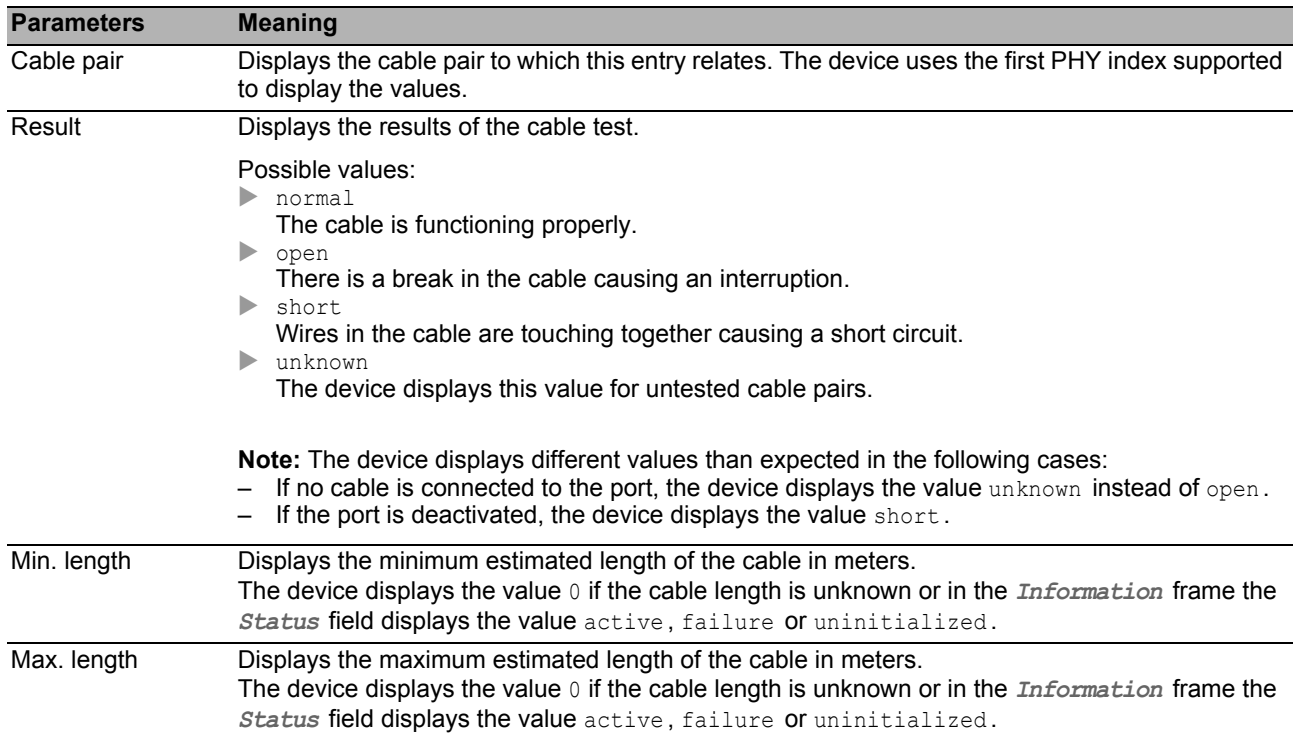

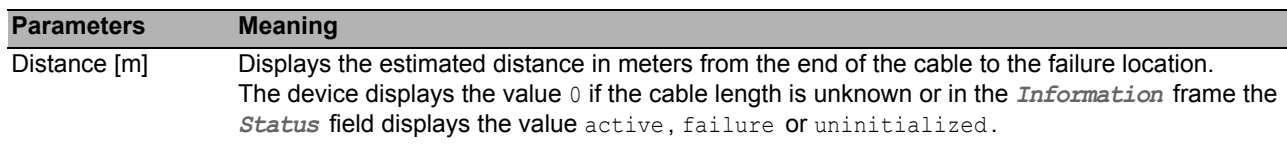

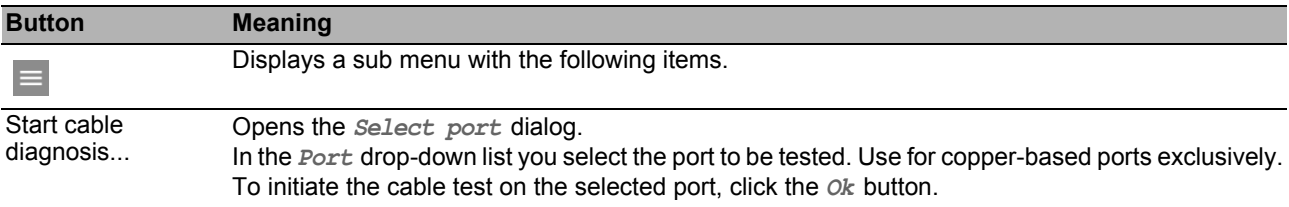

#### <span id="page-236-0"></span>*Diagnostics > Ports > Port Monitor* 6.4.3 Port Monitor

The *Port Monitor* function monitors the adherence to the specified parameters on the ports. If the *Port Monitor* function detects that the parameters are being exceeded, the device performs an action.

To apply the *Port Monitor* function, proceed as follows:

*Global* tab

Enable the *Operation* function in the *Port Monitor* frame.

Activate for each port those parameters that you want the *Port Monitor* function to monitor.

*Link flap*, *CRC/Fragments* and *Overload detection* tabs

 $\Box$  Specify the threshold values for the parameters for each port.

*Link speed/Duplex mode detection* tab

 $\Box$  Activate the allowed combinations of speed and duplex mode for each port.

- *Global* tab
	- Specify for each port an action that the device carries out when the *Port Monitor* function detects that the parameters have been exceeded.
- *Auto-disable* tab

 $\Box$  Mark the *Auto-disable* checkbox for the monitored parameters when you have specified the auto-disable action at least once.

The dialog contains the following tabs:

- ▶ [\[Global \]](#page-236-1)
- [\[Auto-disable \]](#page-239-0)
- $\blacktriangleright$  [\[Link flap \]](#page-240-0)
- **FICRC/Fragments 1**
- **I** [\[Overload detection \]](#page-242-0)
- [\[Link speed/Duplex mode detection \]](#page-244-0)

# <span id="page-236-1"></span>[Global ]

In this tab, you enable the *Port Monitor* function and specify the parameters that the *Port Monitor* function is monitoring. Also specify the action that the device carries out when the *Port Monitor* function detects that the parameters have been exceeded.

# **Operation**

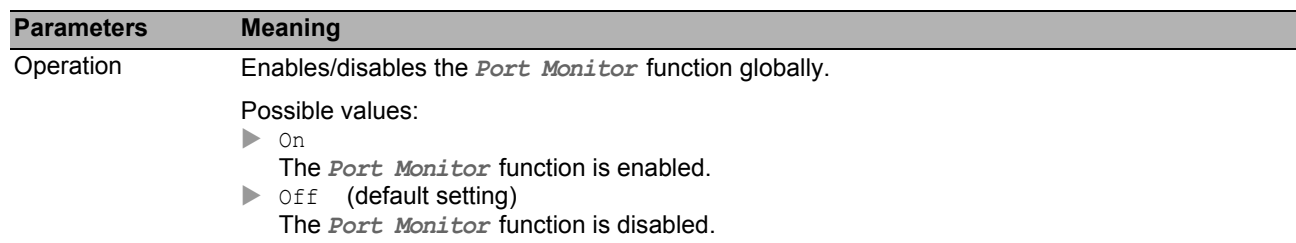

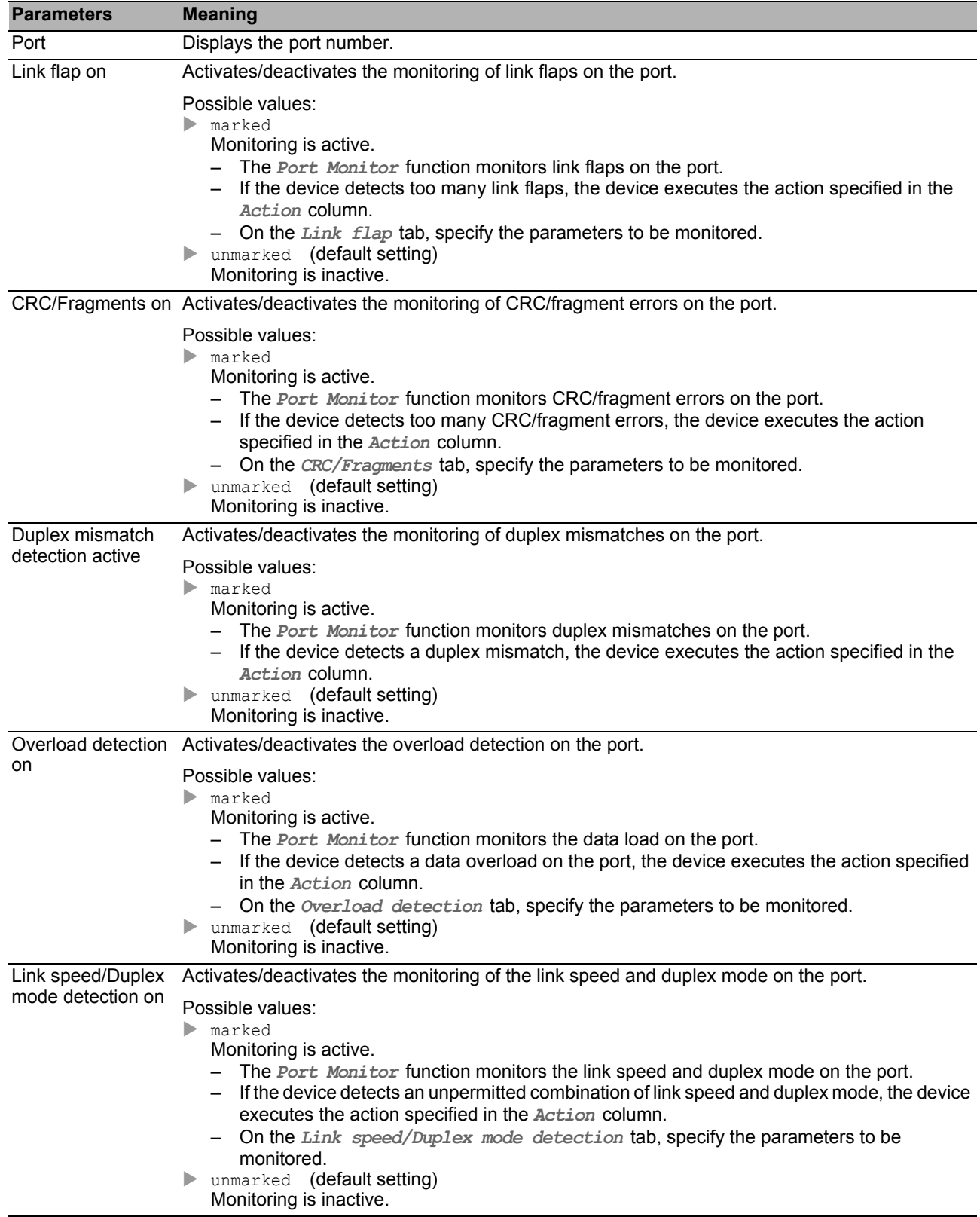

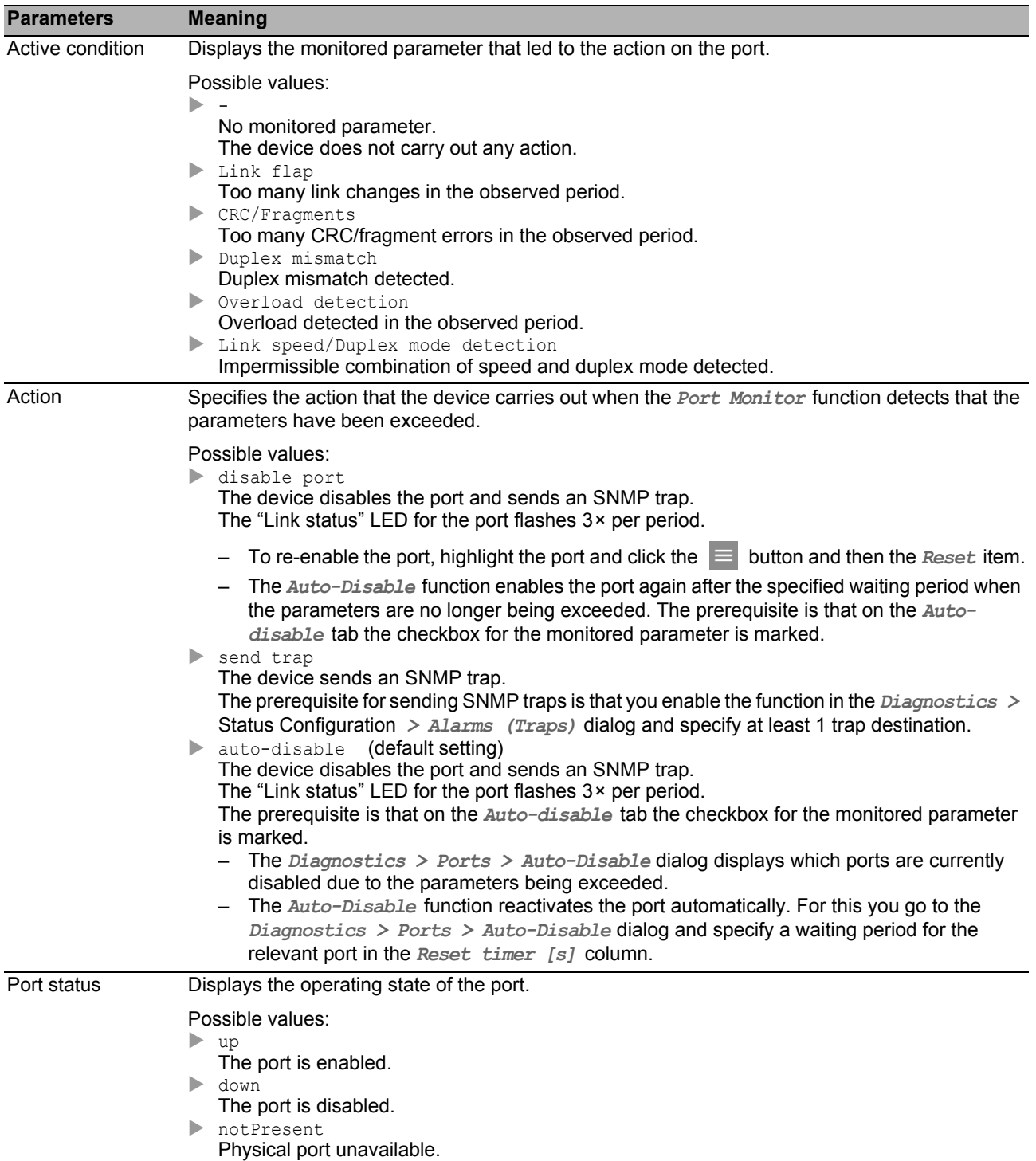

You find the description of the standard buttons in section ["Buttons" on page 18](#page-18-0).

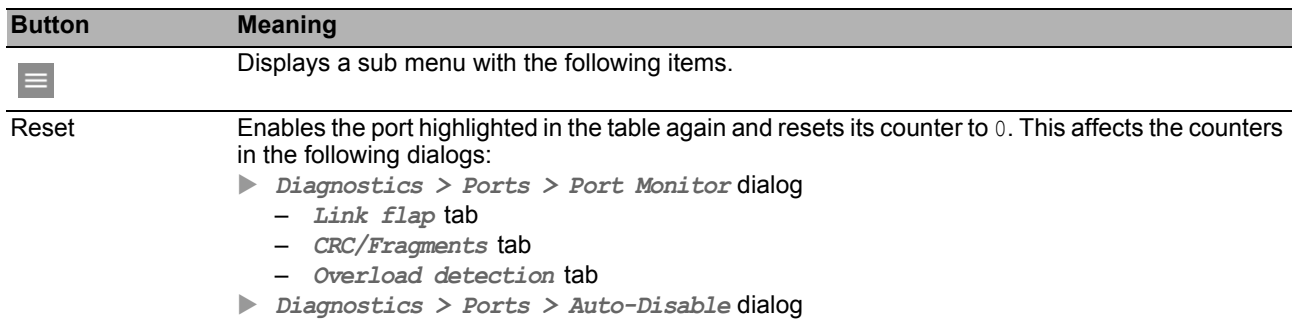

# <span id="page-239-0"></span>[Auto-disable ]

In this tab, you activate the *Auto-Disable* function for the parameters monitored by the *Port Monitor* function.

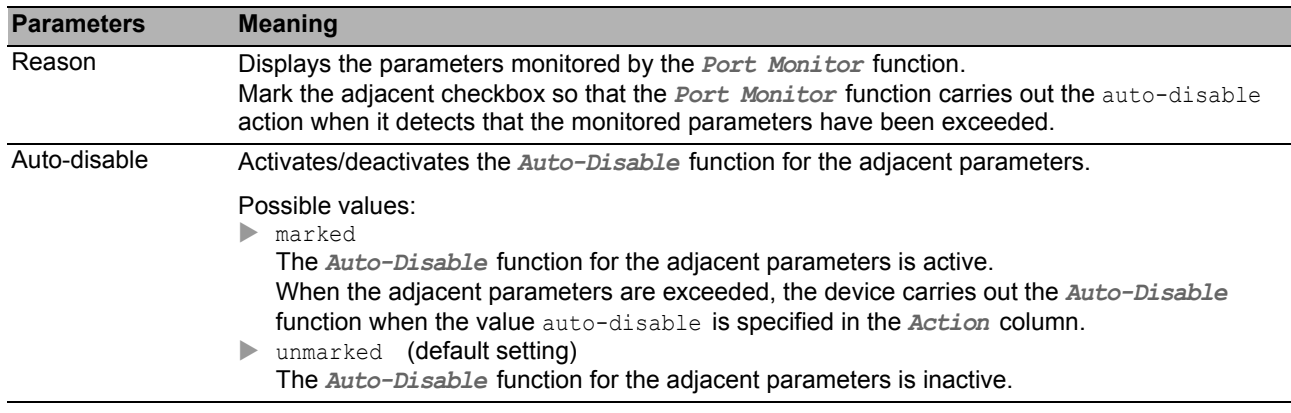

You find the description of the standard buttons in section ["Buttons" on page 18.](#page-18-0)

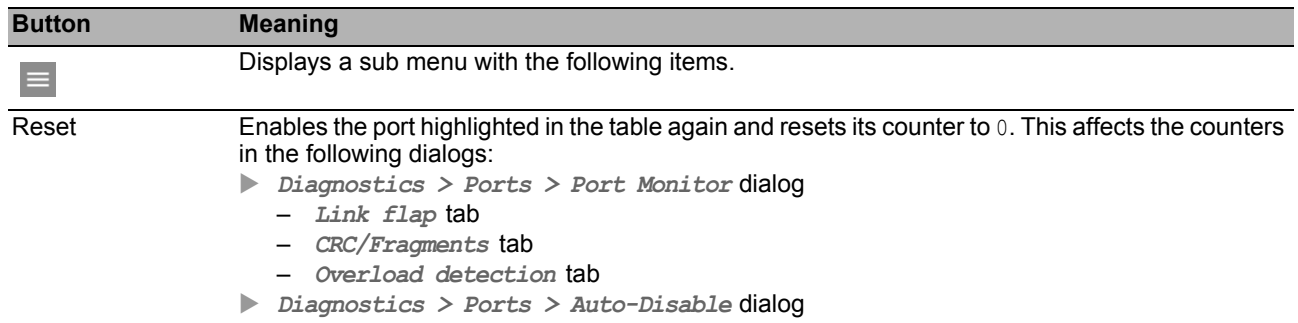

# <span id="page-240-0"></span>[Link flap ]

In this tab, you specify individually for every port the following settings:

 $\blacktriangleright$  The number of link changes.

▶ The period during which the *Port Monitor* function monitors a parameter to detect discrepancies.

You also see how many link changes the *Port Monitor* function has detected up to now.

The *Port Monitor* function monitors those ports for which the checkbox in the *Link flap on* column is marked on the *Global* tab.

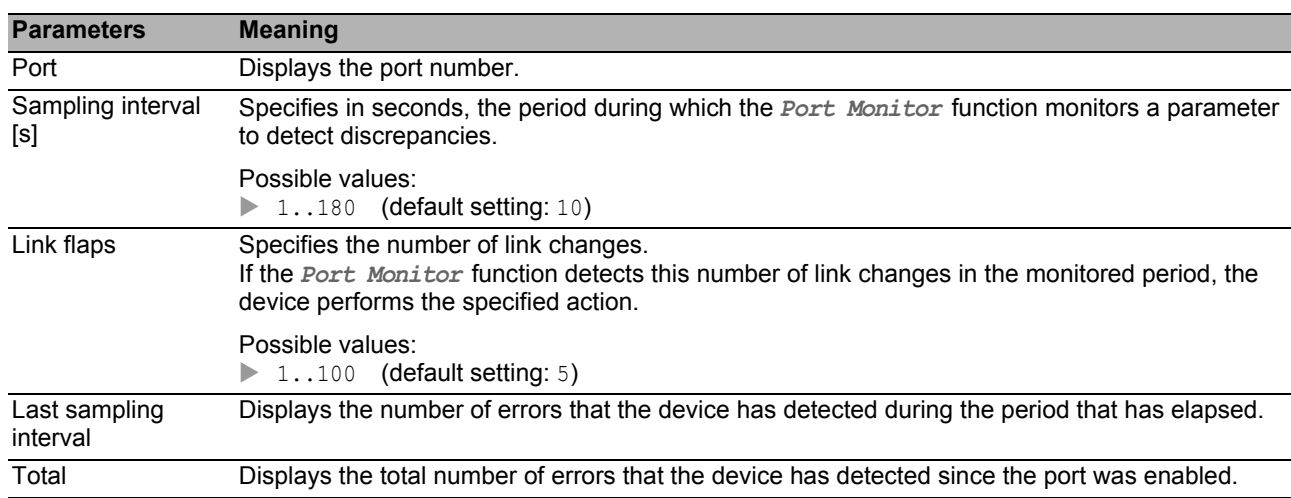

You find the description of the standard buttons in section ["Buttons" on page 18](#page-18-0).

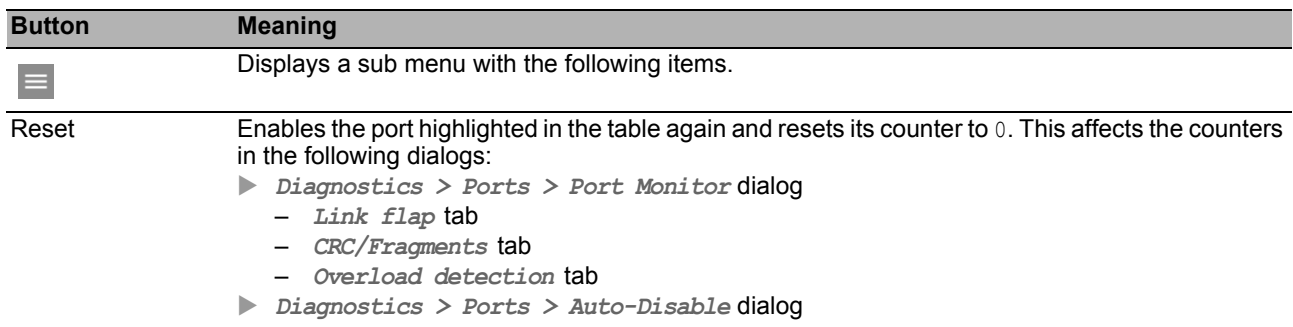

# <span id="page-241-0"></span>[CRC/Fragments ]

In this tab, you specify individually for every port the following settings:

The fragment error rate.

The period during which the *Port Monitor* function monitors a parameter to detect discrepancies.

You also see the fragment error rate that the device has detected up to now.

The *Port Monitor* function monitors those ports for which the checkbox in the *CRC/Fragments on* column is marked on the *Global* tab.

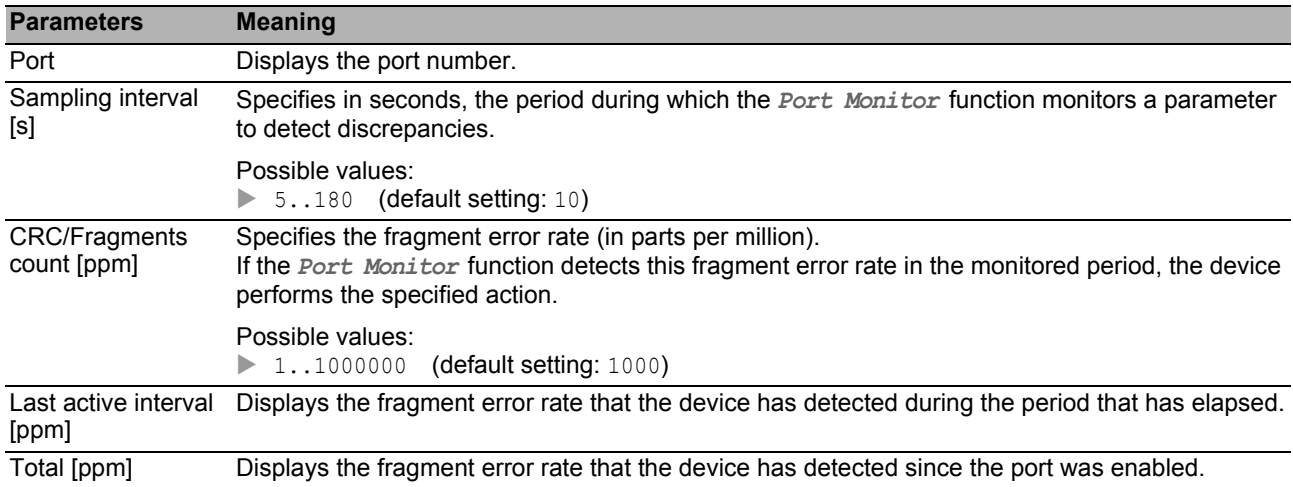

You find the description of the standard buttons in section ["Buttons" on page 18.](#page-18-0)

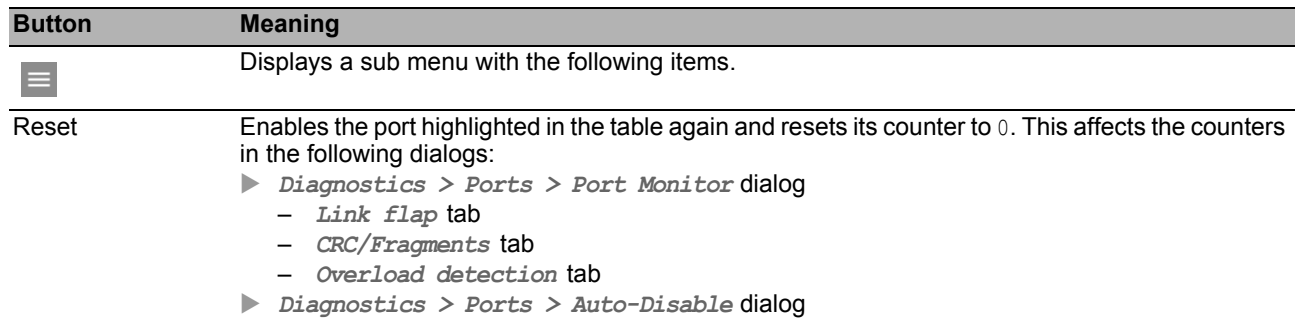

# <span id="page-242-0"></span>[Overload detection ]

In this tab, you specify individually for every port the following settings:

The load threshold values.

▶ The period during which the *Port Monitor* function monitors a parameter to detect discrepancies.

You also see the number of data packets that the device has detected up to now.

The *Port Monitor* function monitors those ports for which the checkbox in the *Overload detection on* column is marked on the *Global* tab.

The *Port Monitor* function does not monitor any ports that are members of a link aggregation group.

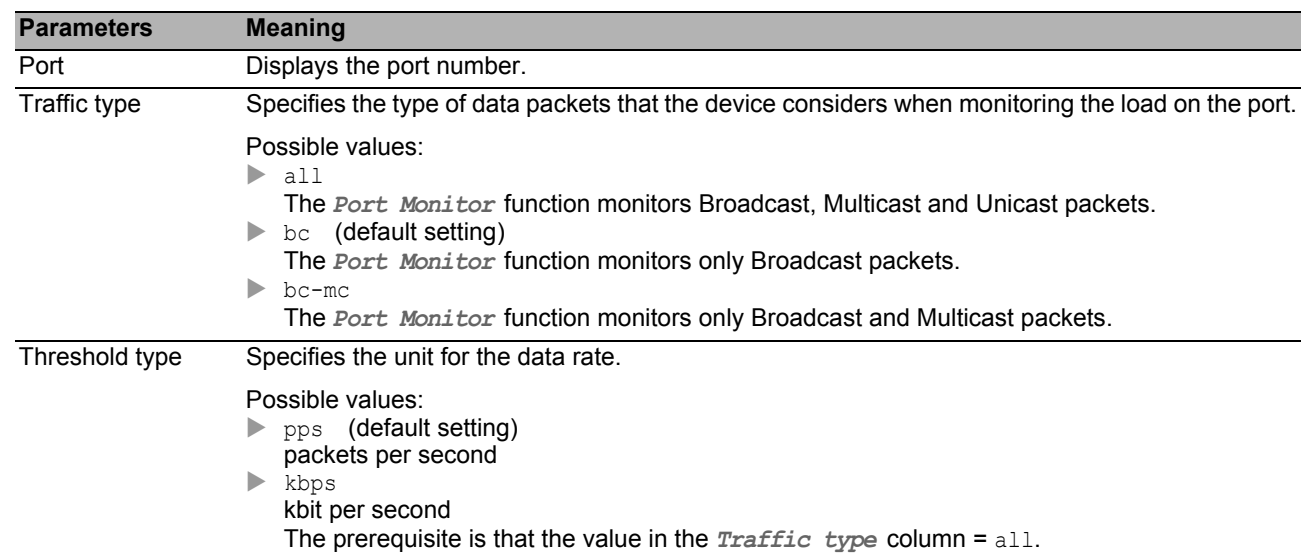

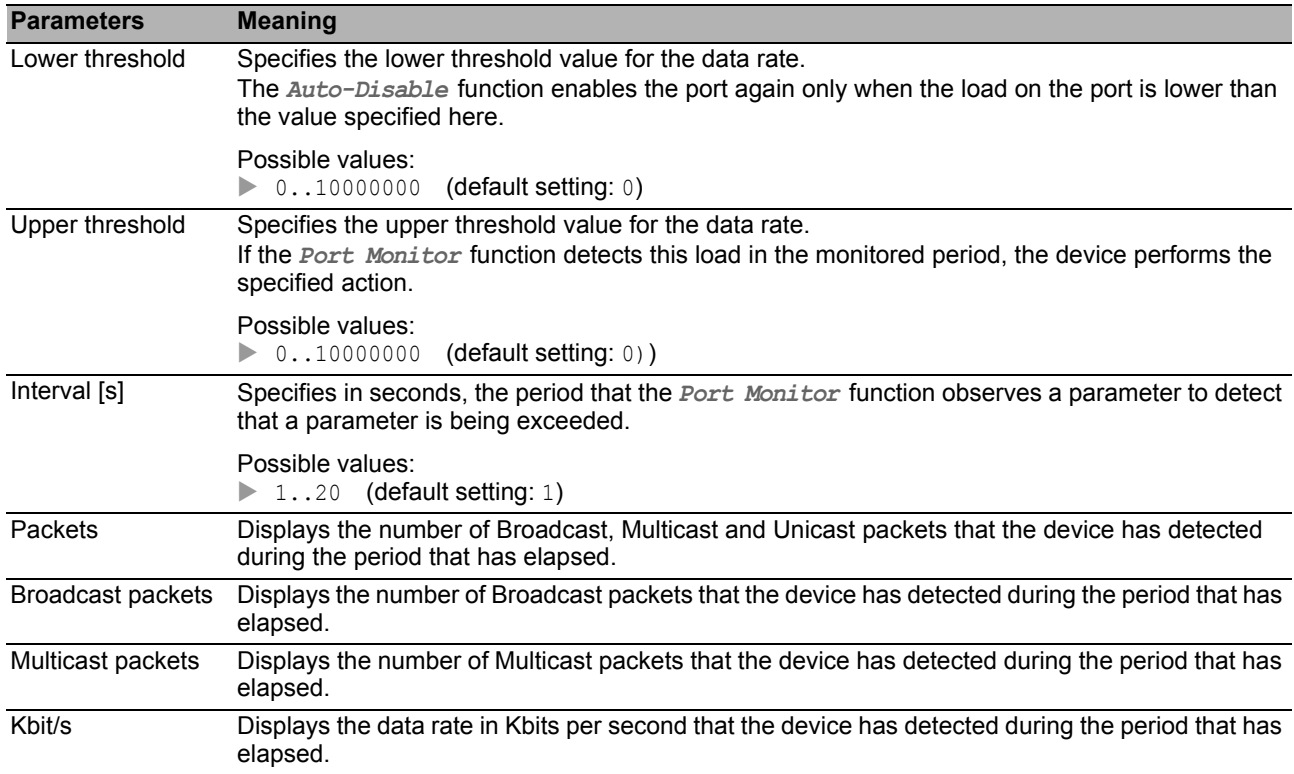

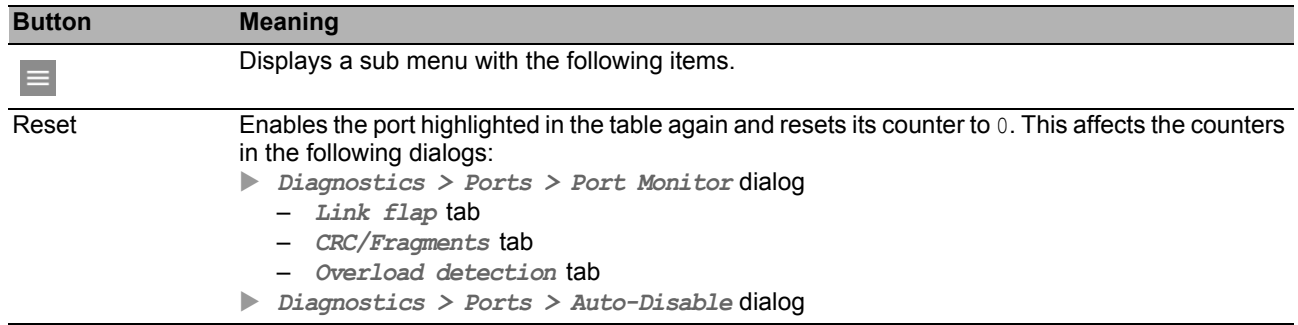

# <span id="page-244-0"></span>[Link speed/Duplex mode detection ]

In this tab, you activate the allowed combinations of speed and duplex mode for each port.

The *Port Monitor* function monitors those ports for which the checkbox in the *Link speed/Duplex mode detection on* column is marked on the *Global* tab.

The *Port Monitor* function monitors only enabled physical ports.

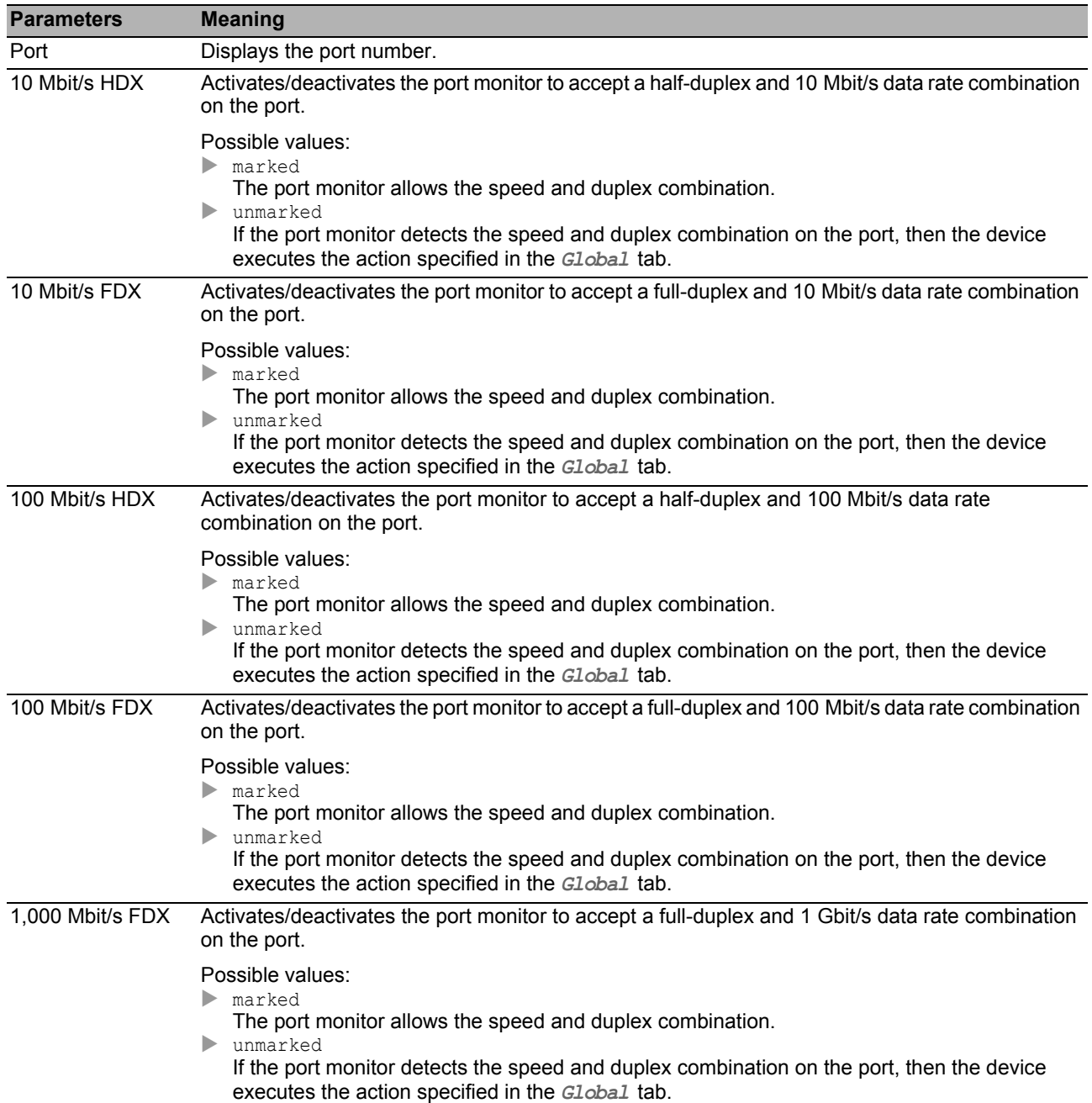

You find the description of the standard buttons in section ["Buttons" on page 18](#page-18-0).

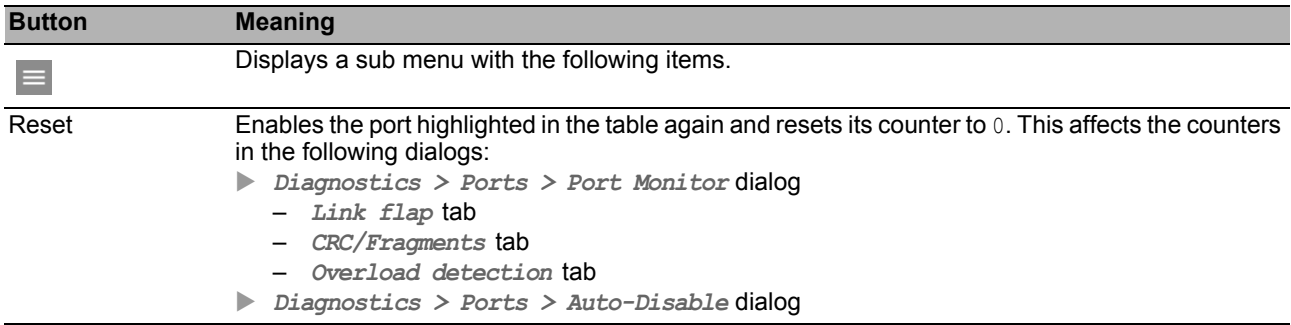

#### <span id="page-246-0"></span>*Diagnostics > Ports > Auto-Disable* 6.4.4 Auto-Disable

The *Auto-Disable* function allows you to disable monitored ports automatically and enable them again as you desire.

For example, the *Port Monitor* function and selected functions in the *Network Security* menu use the *Auto-Disable* function to disable ports when monitored parameters are exceeded.

When the parameters are no longer being exceeded, the *Auto-Disable* function enables the relevant port again after a specified waiting period.

The dialog contains the following tabs:

- $\blacktriangleright$  [\[Port \]](#page-246-1)
- $\blacktriangleright$  [Status]

# <span id="page-246-1"></span>[Port ]

This tab displays which ports are currently disabled due to the parameters being exceeded. When you specify a waiting period in the *Reset timer [s]* column, the *Auto-Disable* function automatically enables the relevant port again when the parameters are no longer being exceeded.

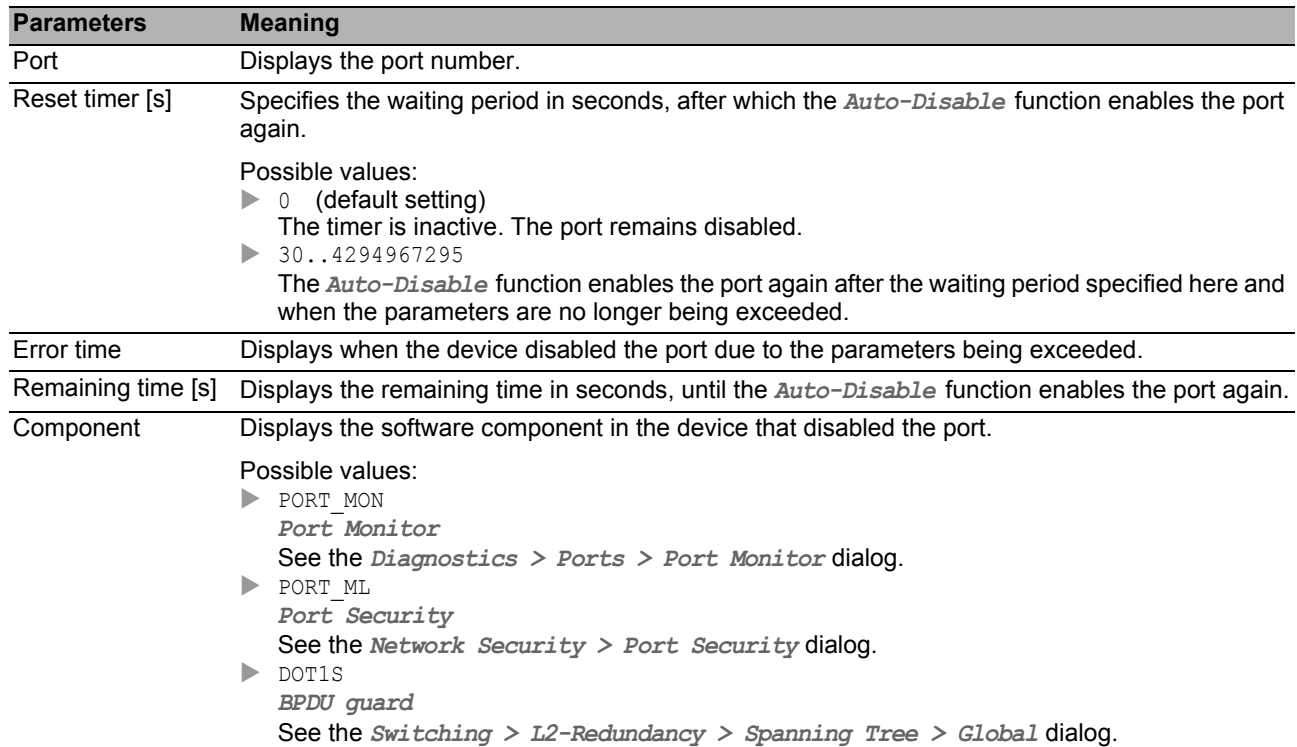

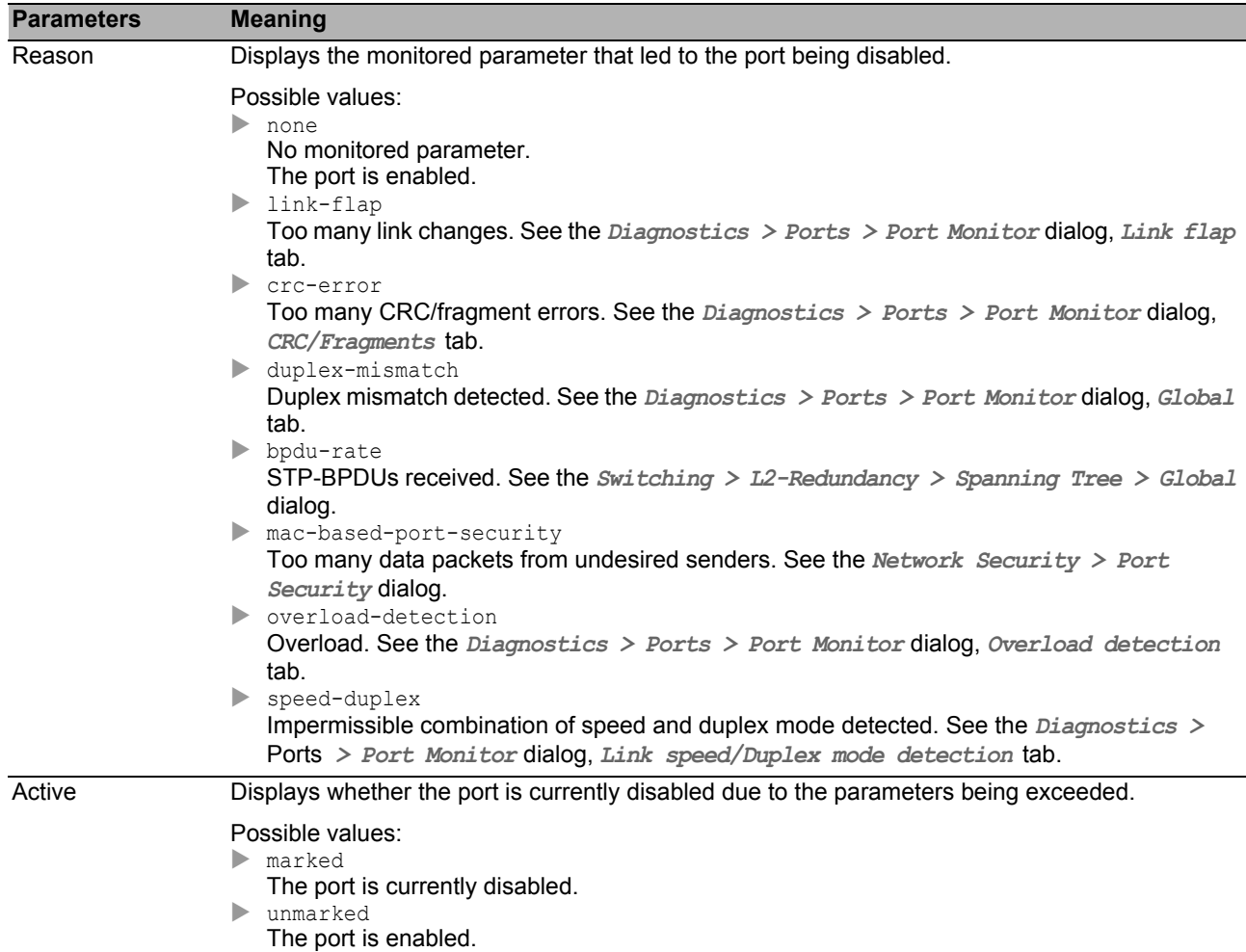

You find the description of the standard buttons in section ["Buttons" on page 18](#page-18-0).

# <span id="page-247-0"></span>[Status ]

This tab displays the monitored parameters for which the *Auto-Disable* function is activated.

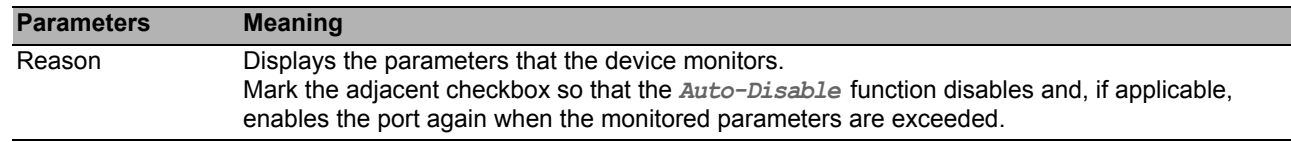

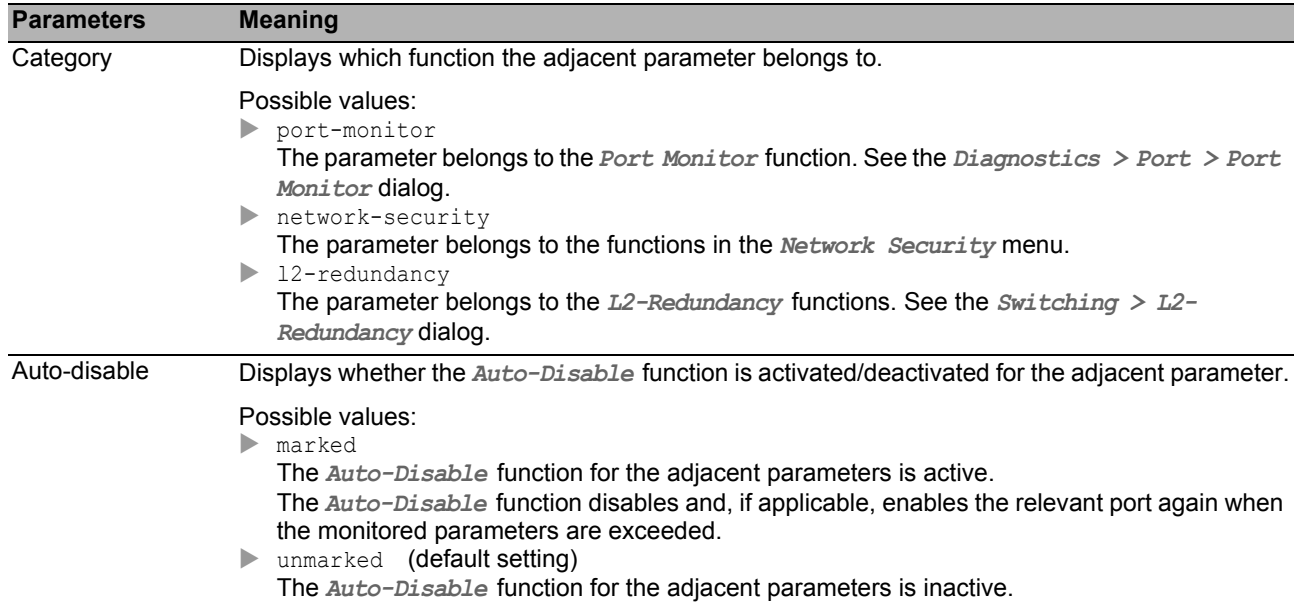

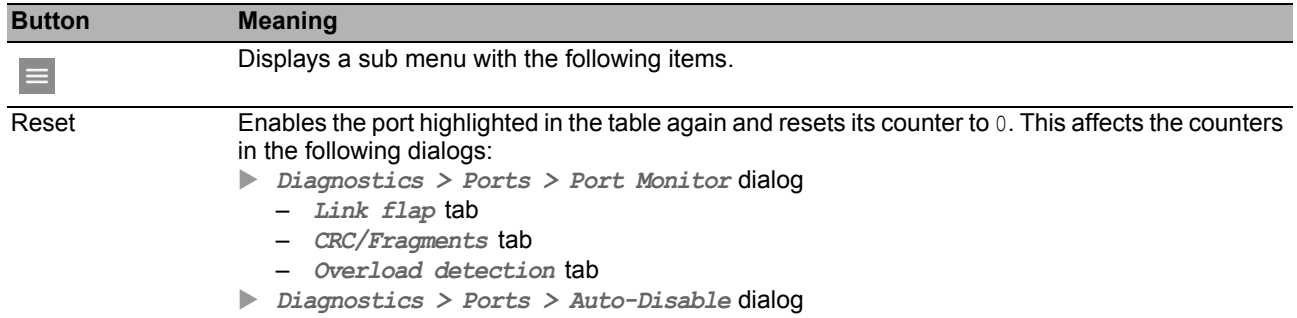

#### <span id="page-249-0"></span>*Diagnostics > Ports > Port Mirroring* **Port Mirroring**

The *Port Mirroring* function allows you to copy received and sent data packets from selected ports to a destination port. You can watch and process the data stream using an analyzer or an RMON probe, connected to the destination port. The data packets remain unmodified on the source port.

**Note:** To enable the management access using the destination port, mark the checkbox *Allow management* in the *Destination port* frame before you enable the *Port Mirroring* function.

#### ■ Operation

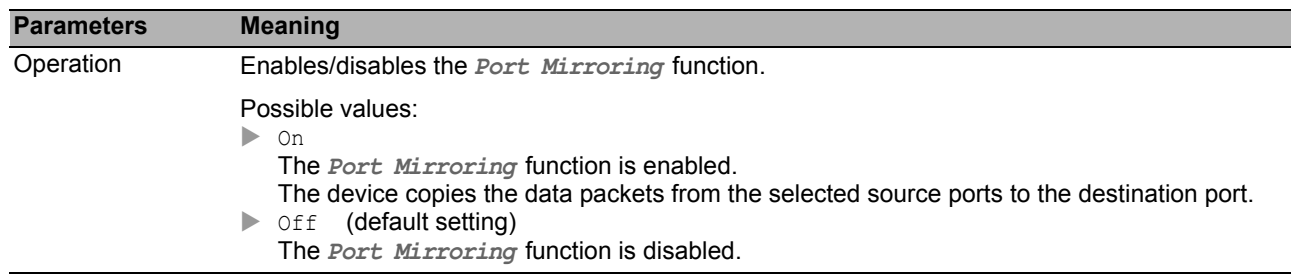

#### Destination port

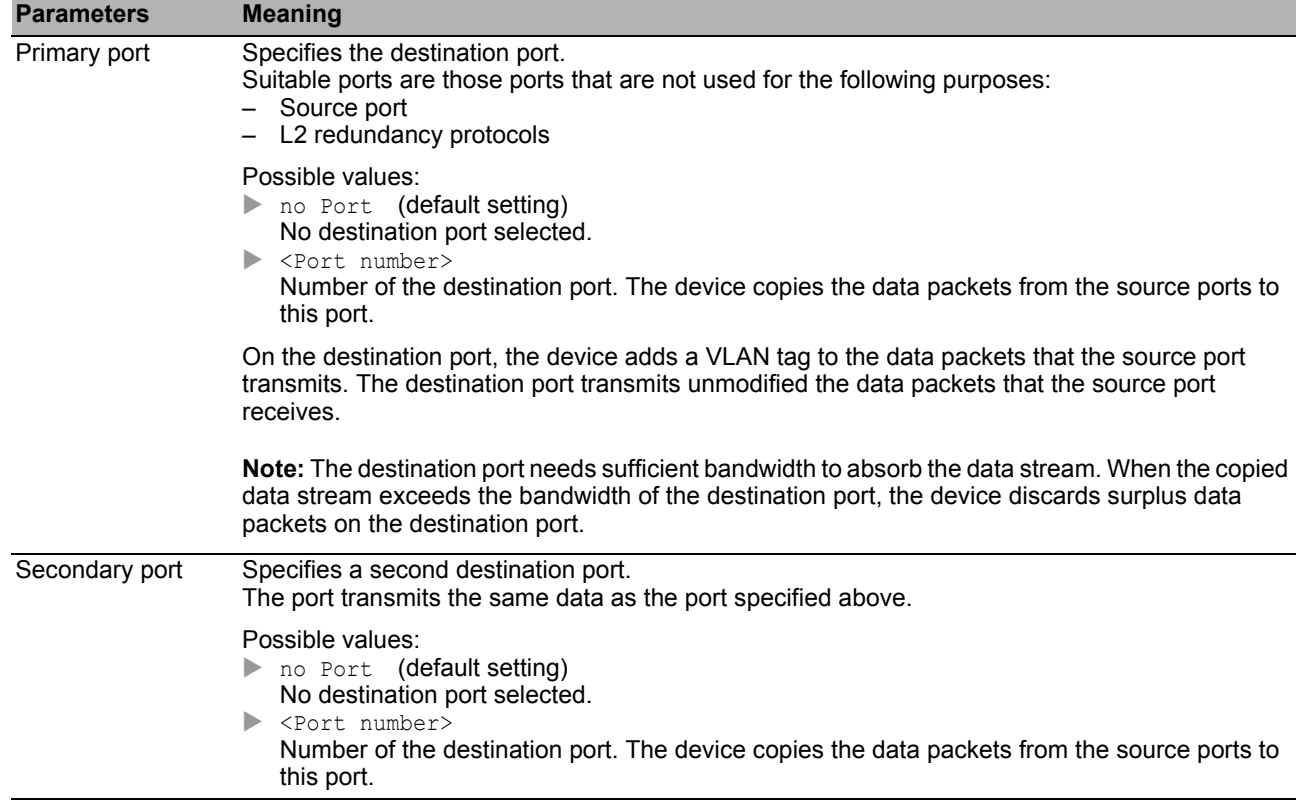

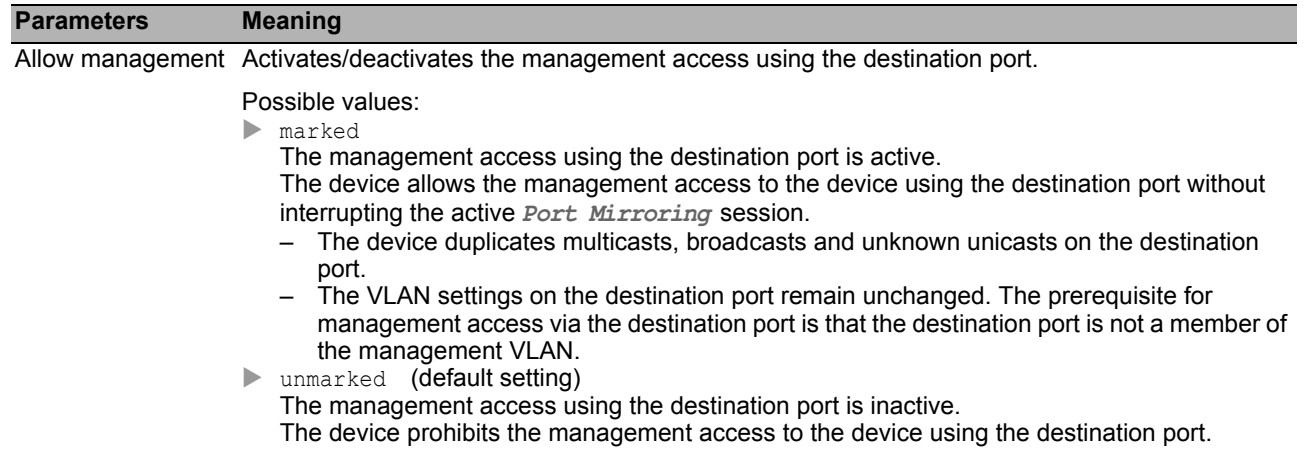

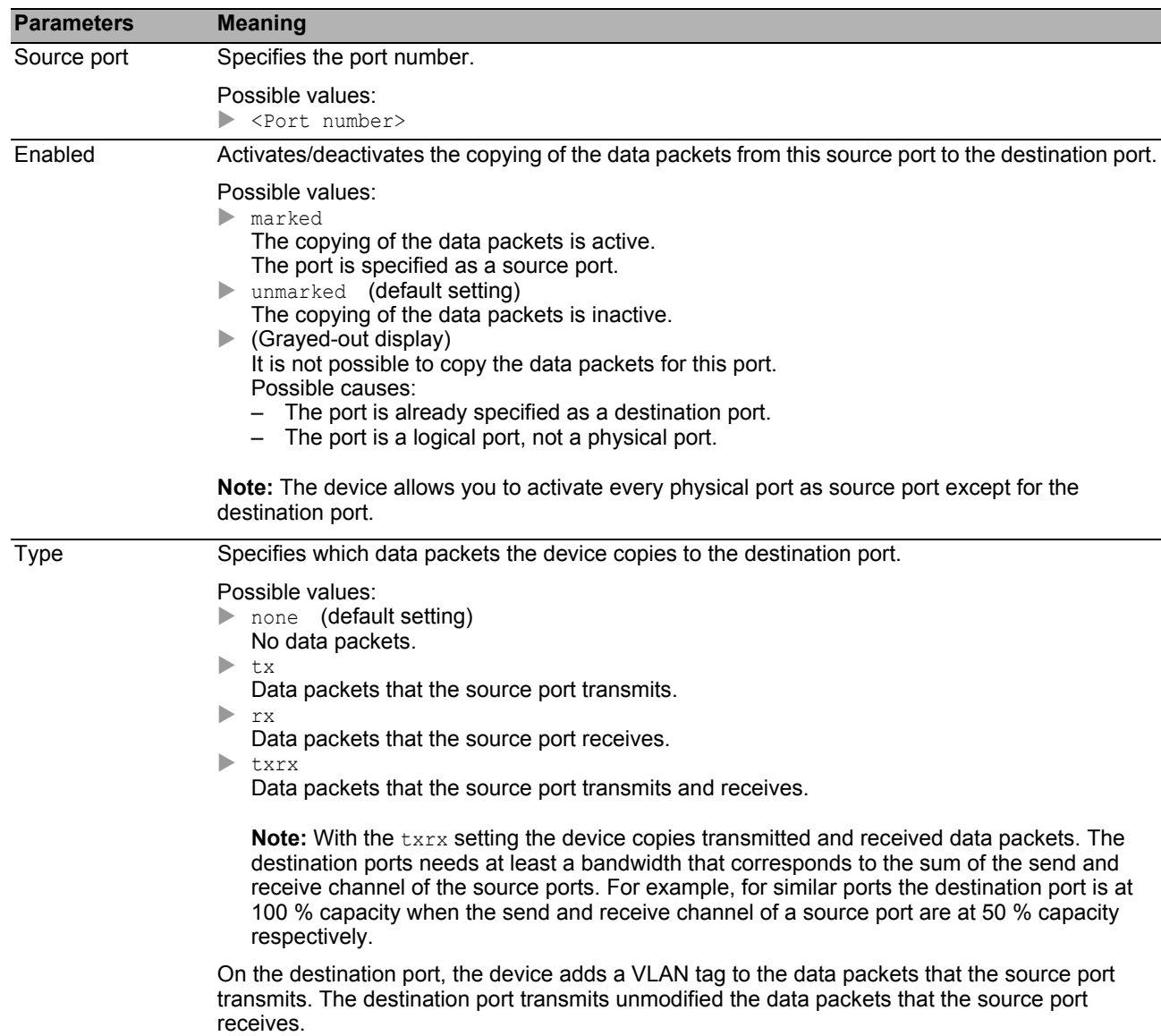

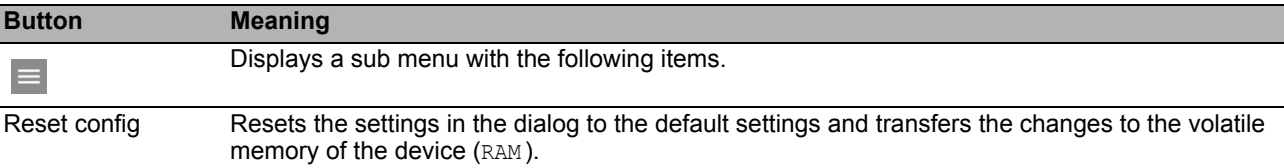
# *Diagnostics > LLDP* 6.5 LLDP

<span id="page-252-0"></span>The device allows you to gather information about neighboring devices. For this, the device uses the Link Layer Discovery Protocol (LLDP). This information enables a network management station to map the structure of your network.

This menu allows you to configure the topology discovery and to display the information received in table form.

The menu contains the following dialogs:

- **[LLDP Configuration](#page-253-0)**
- **[LLDP Topology Discovery](#page-256-0)**

# <span id="page-253-0"></span>**6.5.1 LLDP Configuration**

This dialog allows you to configure the topology discovery for every port.

## **Operation**

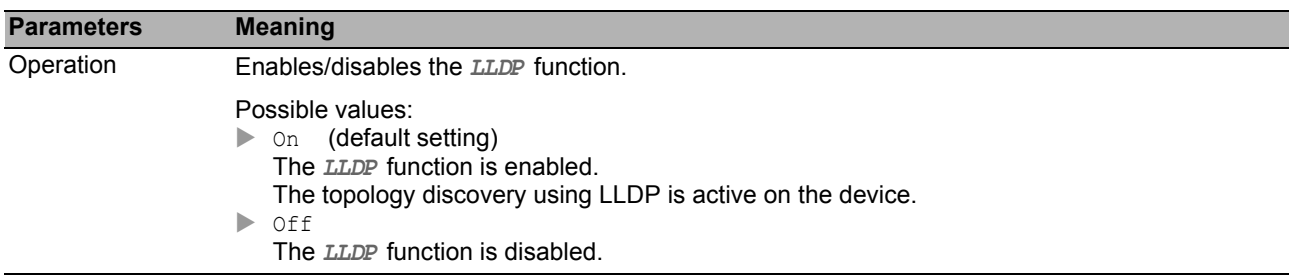

# ■ Configuration

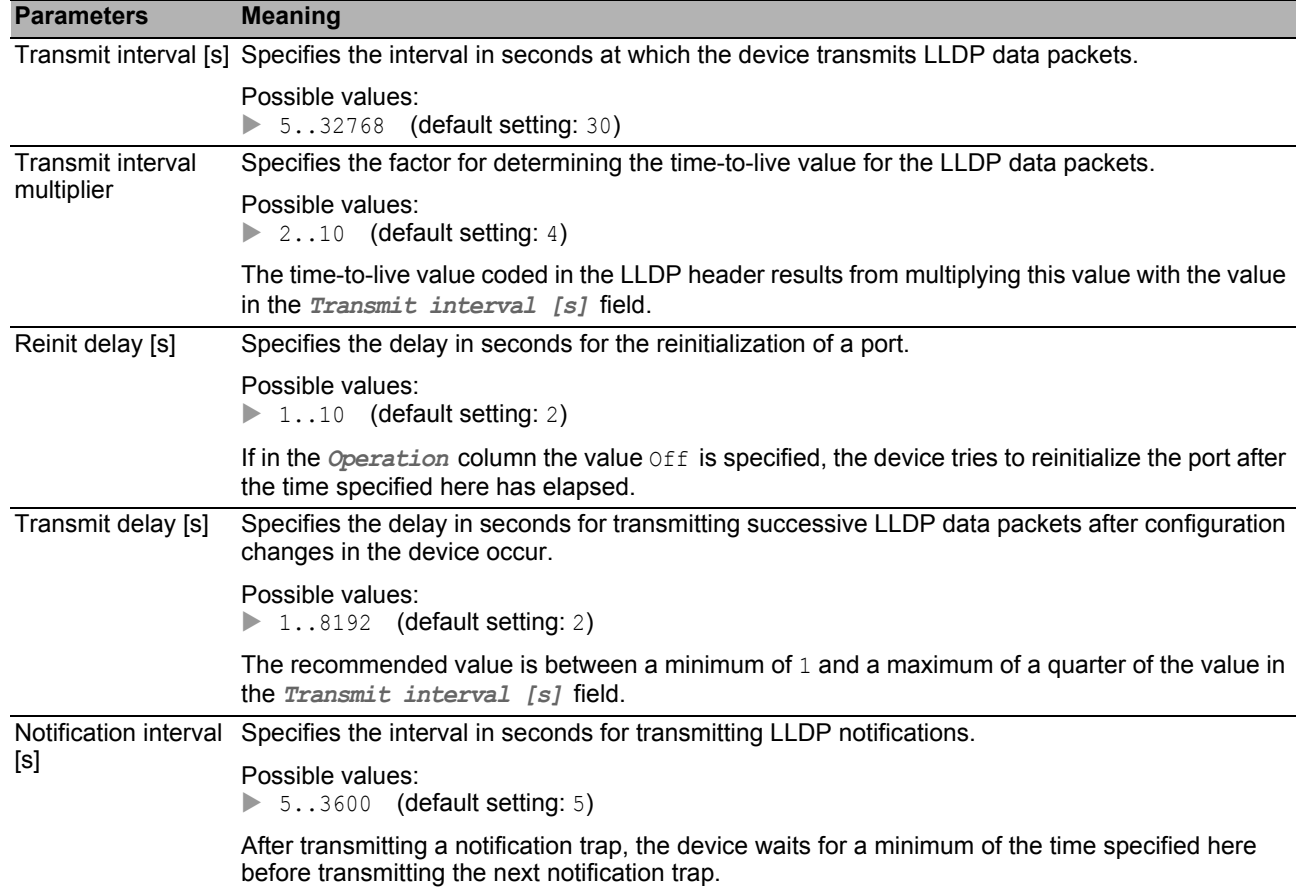

### **Table**

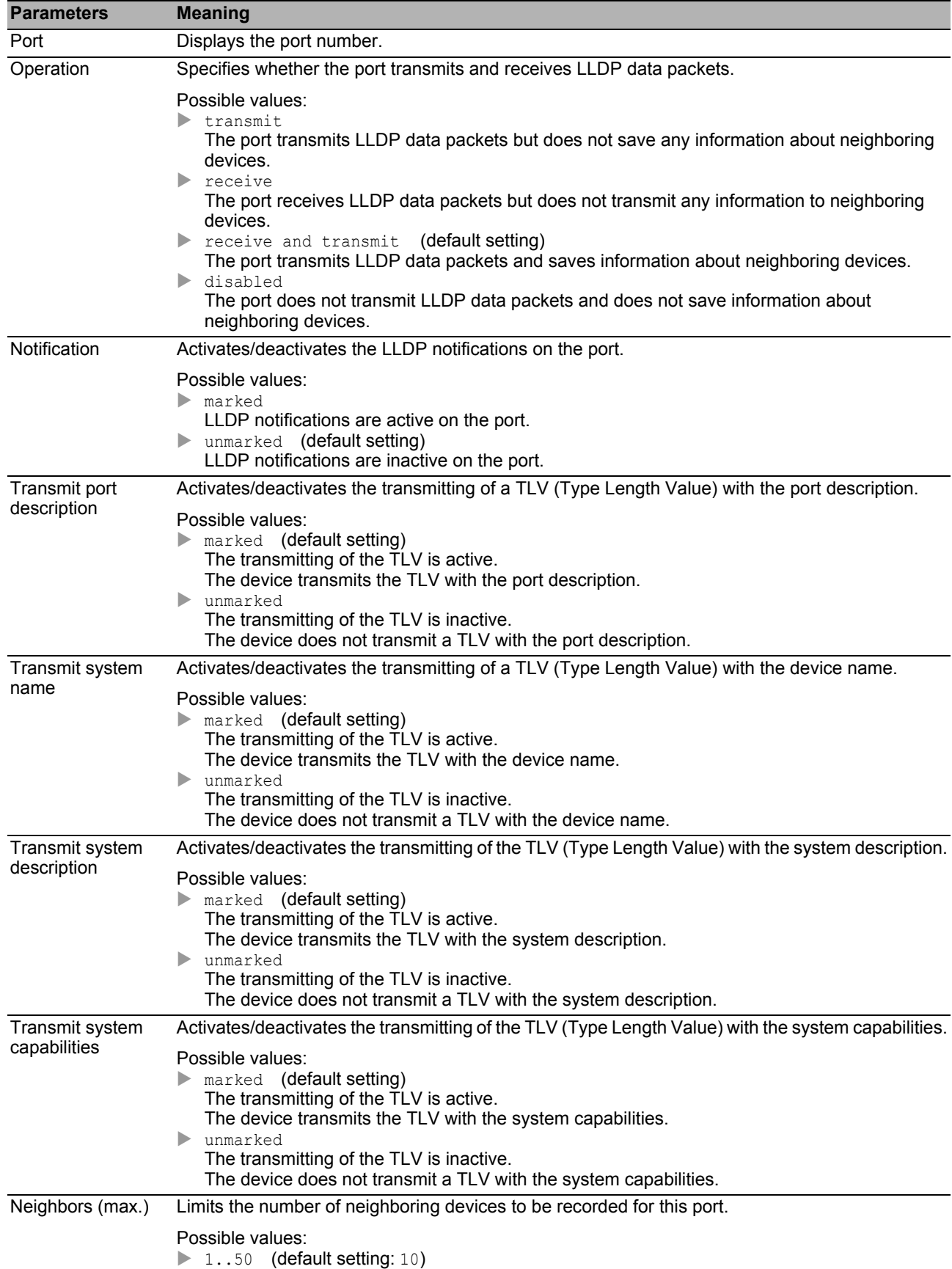

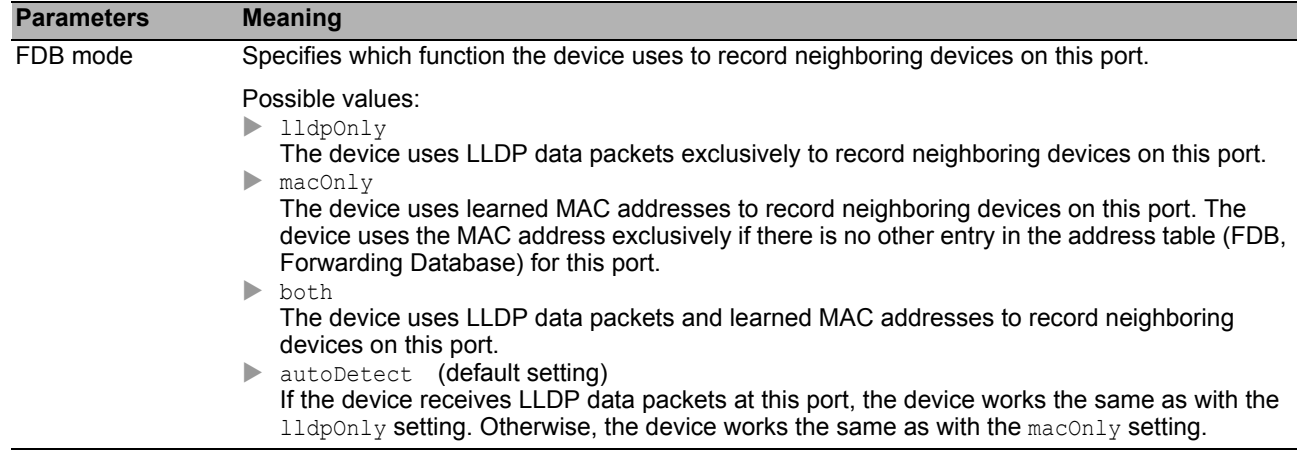

# ■ Buttons

# <span id="page-256-0"></span>**6.5.2 LLDP Topology Discovery**

Devices in networks send notifications in the form of packets which are also known as "LLDPDU" (LLDP data units). The data that is sent and received via LLDPDU are useful for many reasons. Thus the device detects which devices in the network are neighbors and via which ports they are connected.

The dialog allows you to display the network and to detect the connected devices along with their specific features.

The dialog contains the following tabs:

- $\blacktriangleright$  [LLDP]
- **FILLDP-MED** ]

# <span id="page-257-0"></span>[LLDP ]

This tab displays the collected LLDP information for the neighboring devices. This information enables a network management station to map the structure of your network.

When devices both with and without an active topology discovery function are connected to a port, the topology table hides the devices without active topology discovery.

When devices without active topology discovery are connected to a port exclusively, then the table contains one line for this port to represent every device. This line contains the number of connected devices.

The Forwarding Database (FDB) address table contains MAC addresses of devices that the topology table hides for the sake of clarity.

If you use 1 port to connect several devices, for example via a hub, the table contains 1 line for each connected device.

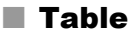

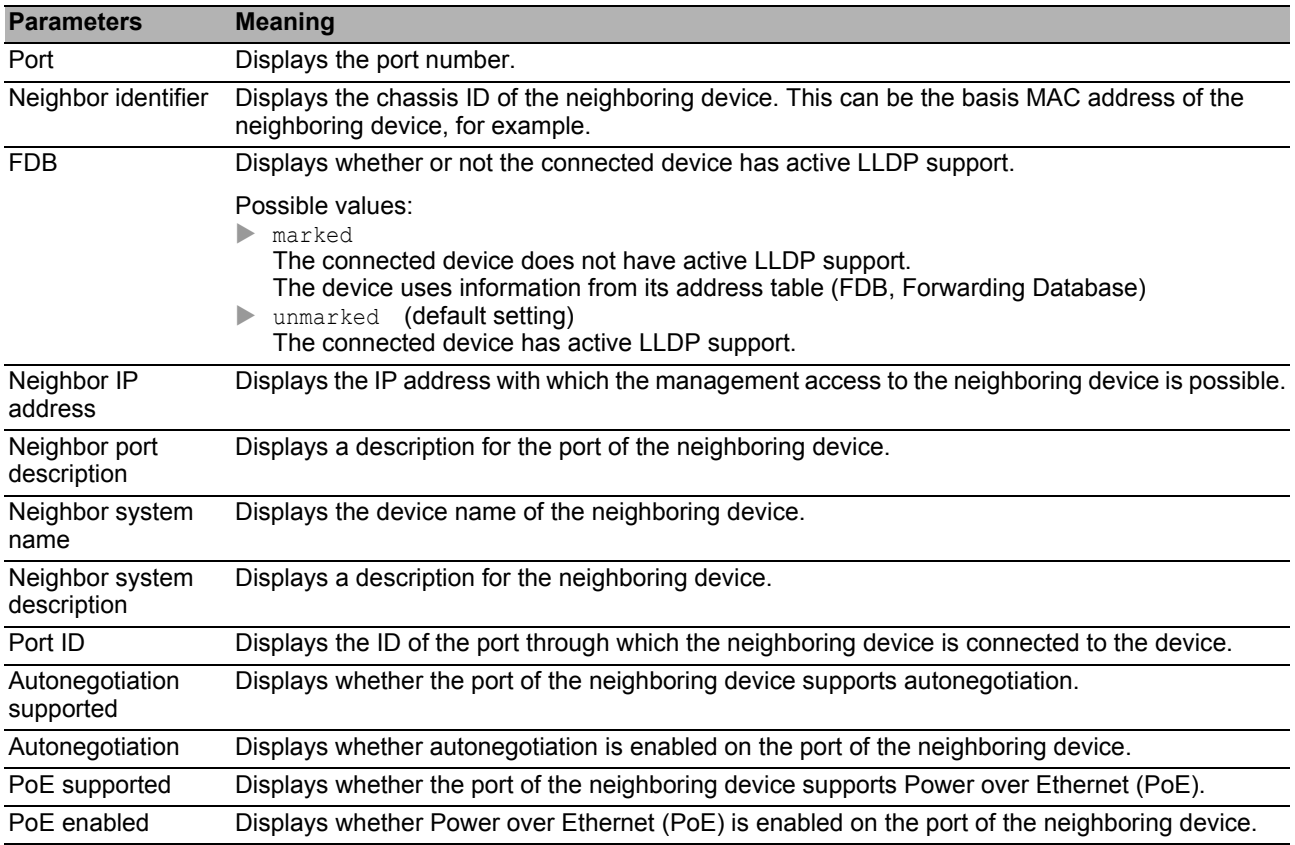

#### **Buttons**

# <span id="page-258-0"></span>[LLDP-MED ]

LLDP for Media Endpoint Devices (LLDP-MED) is an extension to LLDP that operates between endpoint devices and network devices. It specifically provides support for VoIP applications. In this support rule, it provides an additional set of common advertisement, Type Length Value (TLV), messages. The device uses the TLVs for capabilities discovery such as network policy, Power over Ethernet, inventory management and location information.

#### **Table**

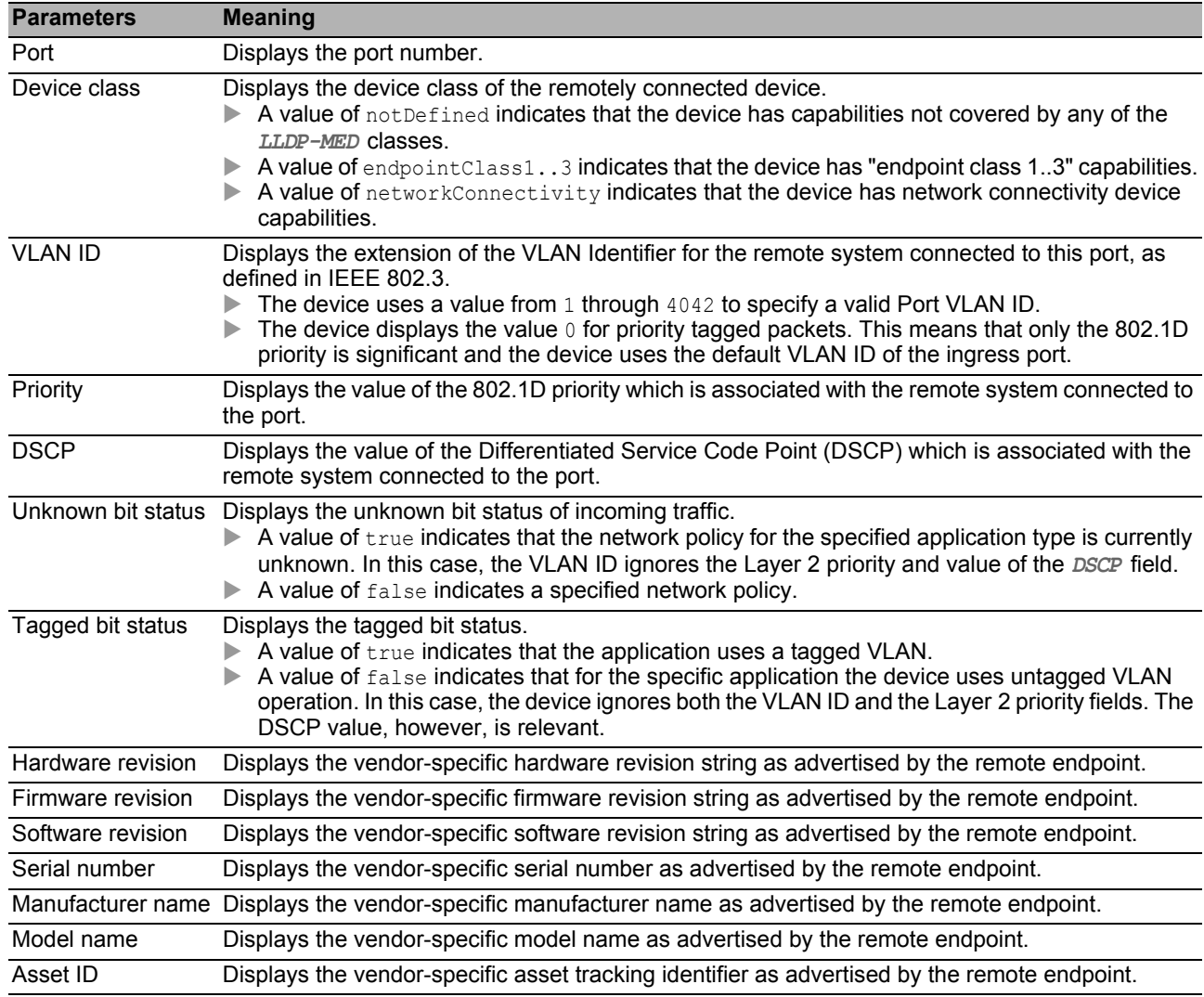

#### ■ Buttons

# 6.6 Report

The menu contains the following dialogs:

- [Report Global](#page-260-0)
- **[Persistent Logging](#page-264-0)**
- [System Log](#page-266-0)
- **[Audit Trail](#page-267-0)**

#### <span id="page-260-0"></span>*Diagnostics > Report > Global* **Report Global**

The device allows you to log specific events using the following outputs:

- $\triangleright$  on the console
- $\triangleright$  on one or more syslog servers
- ▶ on a CLI connection set up using SSH
- **D** on a CLI connection set up using Telnet

In this dialog, you specify the required settings. By assigning the severity you specify which events the device registers.

The dialog allows you to save a ZIP archive with system information on your PC.

### ■ Console logging

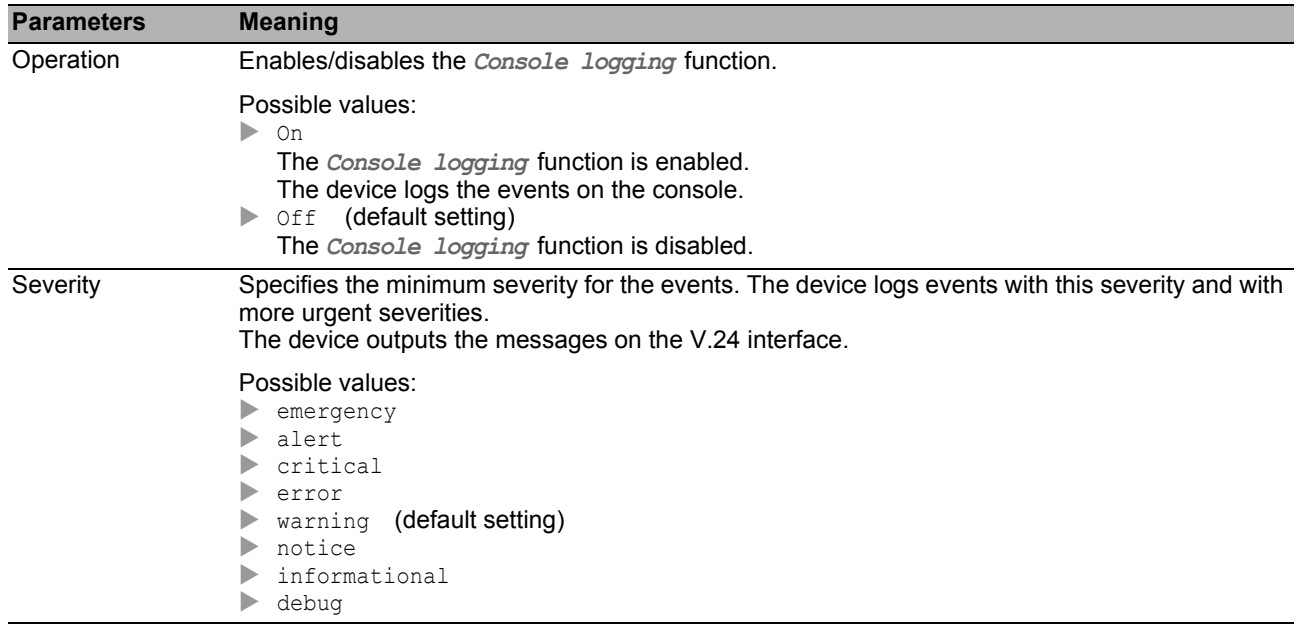

### **Buffered logging**

The device buffers logged events in 2 separate storage areas so that the log entries for urgent events are kept.

This dialog allows you to specify the minimum severity for events that the device buffers in the storage area with a higher priority.

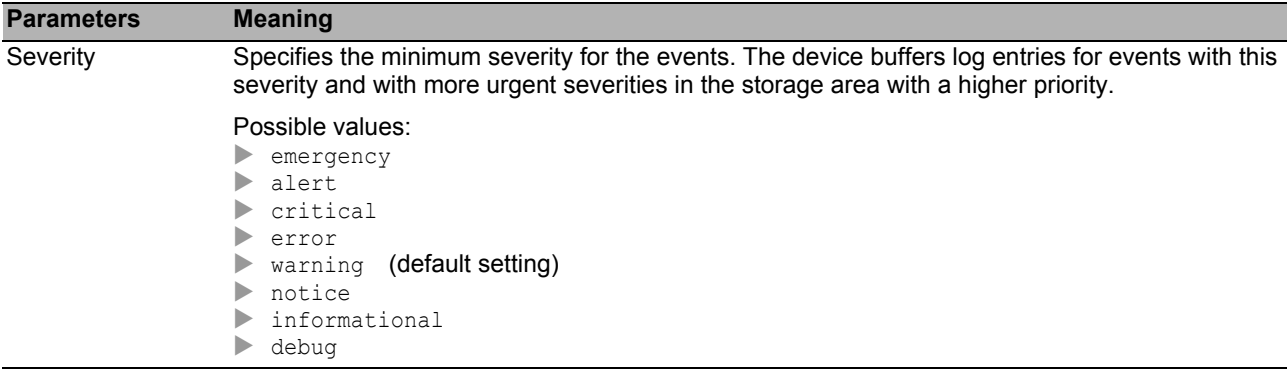

# SNMP logging

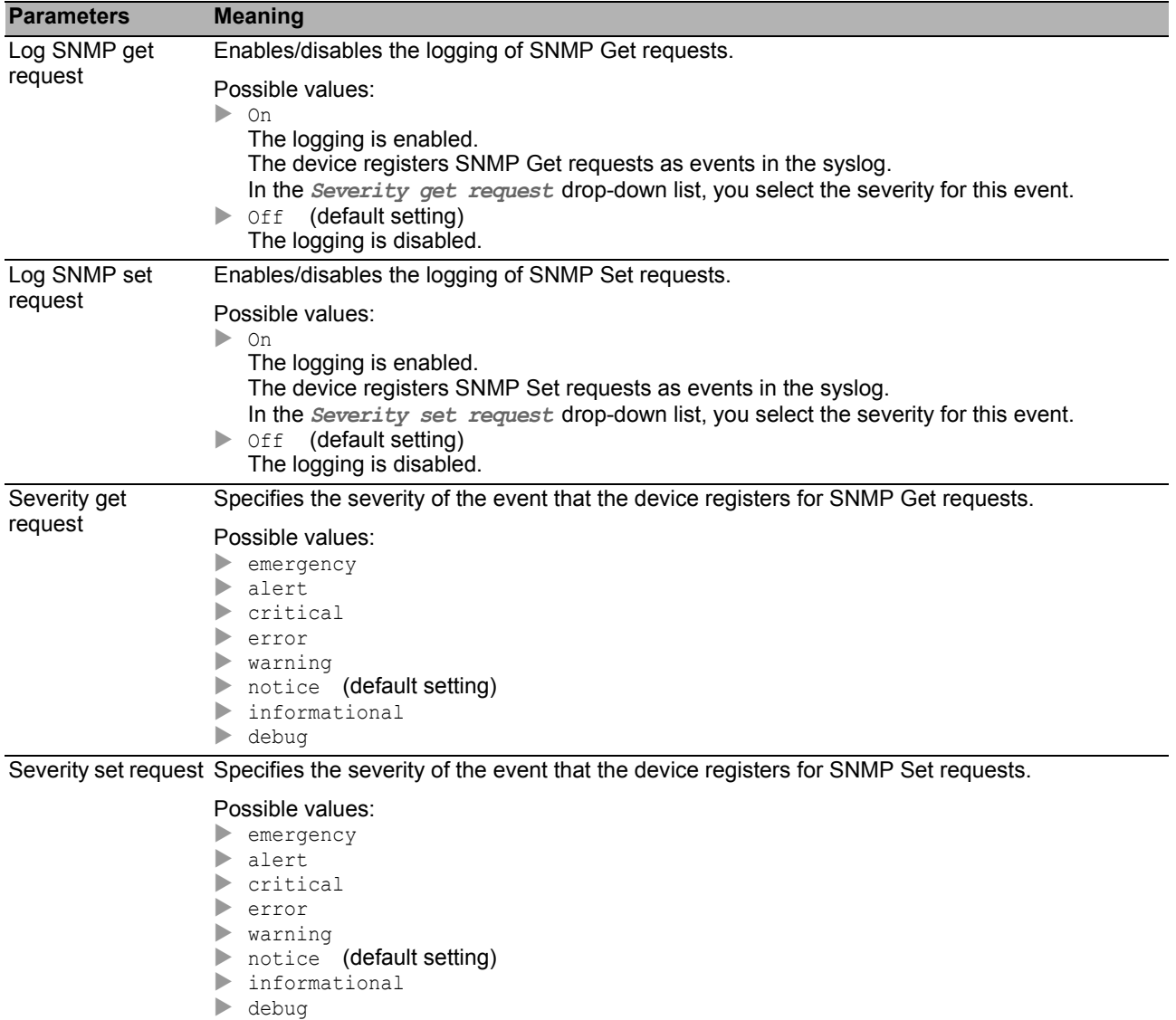

When you enable the logging of SNMP requests, the device sends these as events with the preset severity notice to the list of syslog servers. The preset minimum severity for a syslog server entry is critical.

To send SNMP requests to a syslog server, you have a number of options to change the default settings. Select the ones that meet your requirements best.

- $\square$  Set the severity for which the device creates SNMP requests as events to warning or error and change the minimum severity for a syslog entry for one or more syslog servers to the same value. You also have the option of creating a separate syslog server entry for this.
- $\Box$  When you set the severity for SNMP requests to  $critical$  or higher. The device then sends SNMP requests as events with the severity critical or higher to the syslog servers.
- $\Box$  When you set the minimum severity for one or more syslog server entries to notice or lower. Then it is possible that the device sends many events to the syslog servers.

# CLI logging

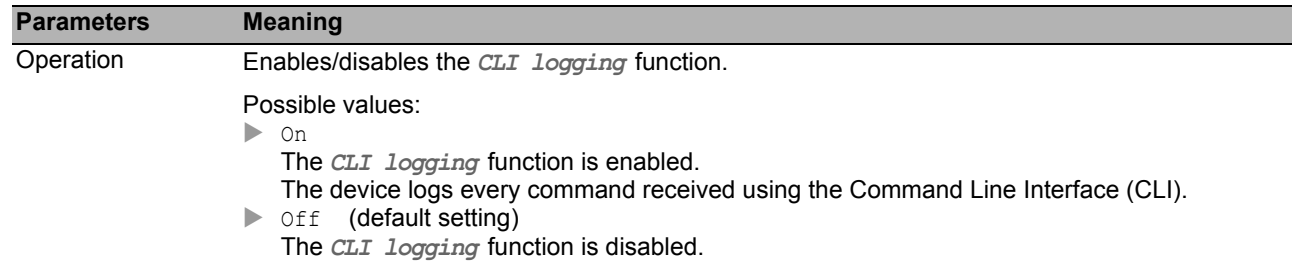

## **■ Buttons**

You find the description of the standard buttons in section ["Buttons" on page 18.](#page-18-0)

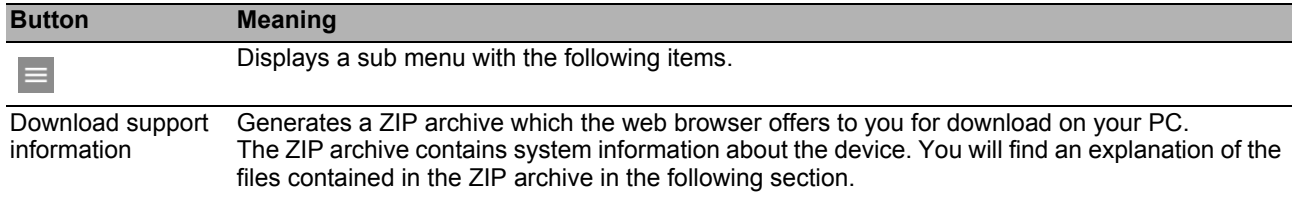

## ■ Support Information: Files contained in ZIP archive

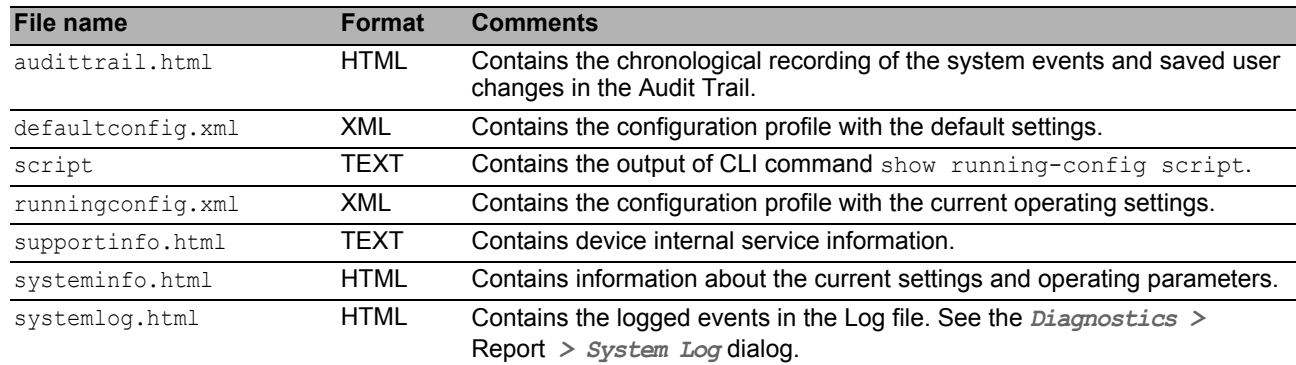

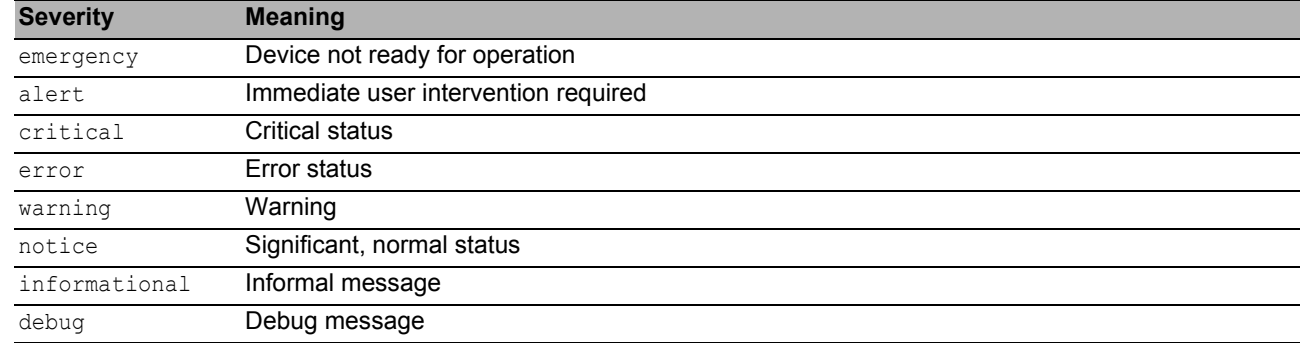

# <span id="page-263-0"></span>**Meaning of the severities for events**

#### <span id="page-264-0"></span>*Diagnostics > Report > Persistent Logging* **Persistent Logging**

The device allows you to save log entries permanently in a file on the external memory. Therefore, even after the device is restarted you have access to the log entries.

In this dialog, you limit the size of the log file and specify the minimum severity for the events to be saved. If the log file attains the specified size, the device archives this file and saves the following log entries in a newly created file.

In the table the device displays you the log files held on the external memory. As soon as the specified maximum number of files has been attained, the device deletes the oldest file and renames the remaining files. This ensures that there is always enough memory space on the external memory.

### **Operation**

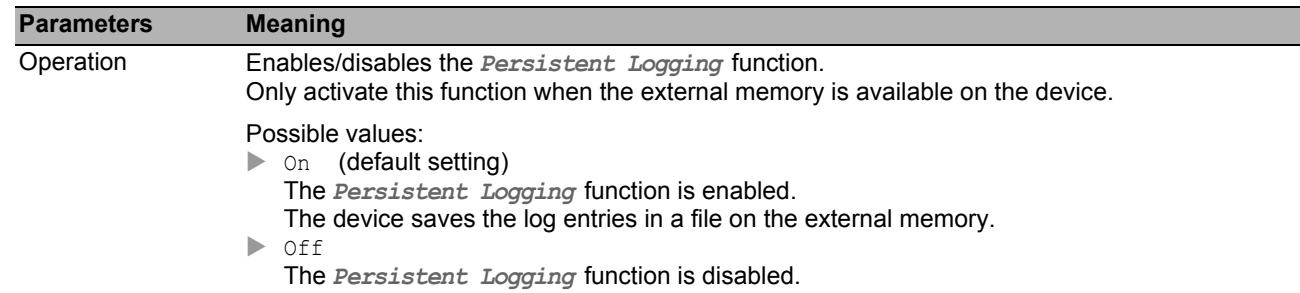

## ■ Configuration

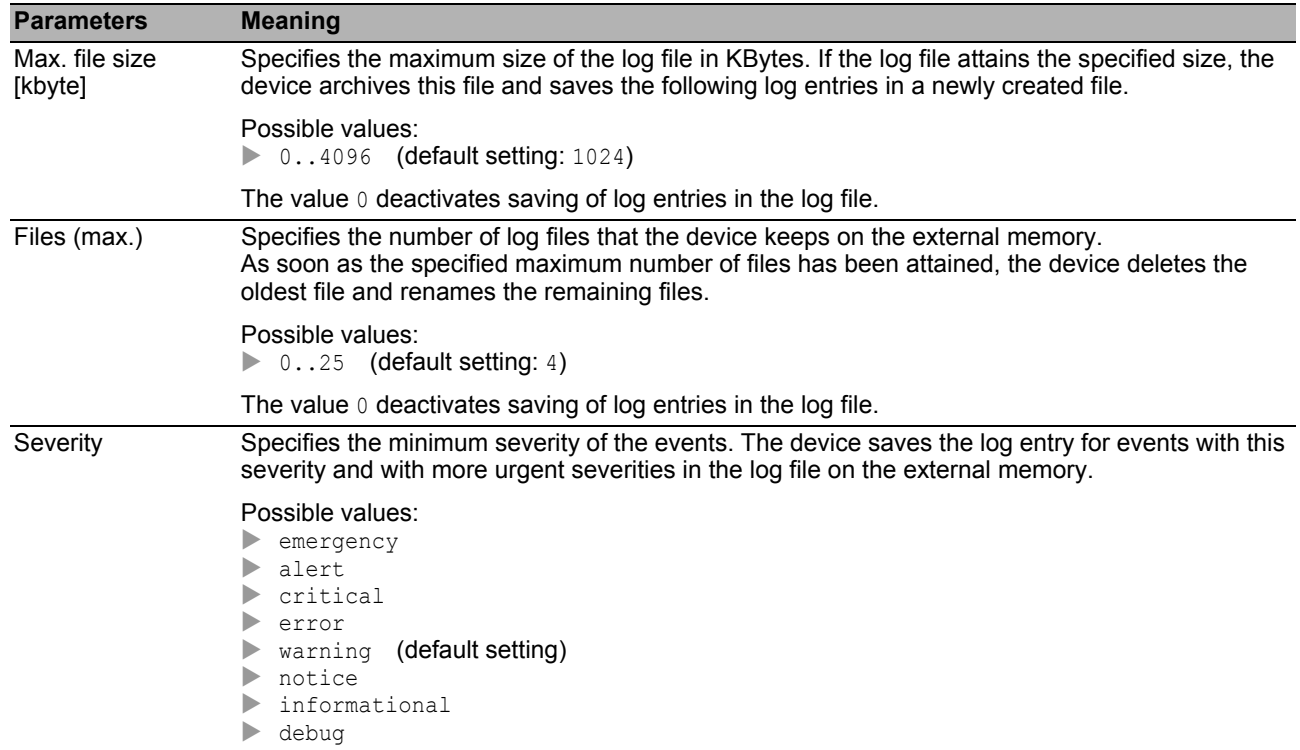

<span id="page-265-0"></span>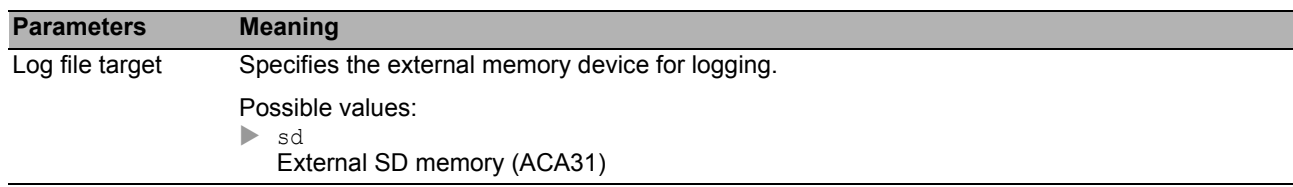

# **Table**

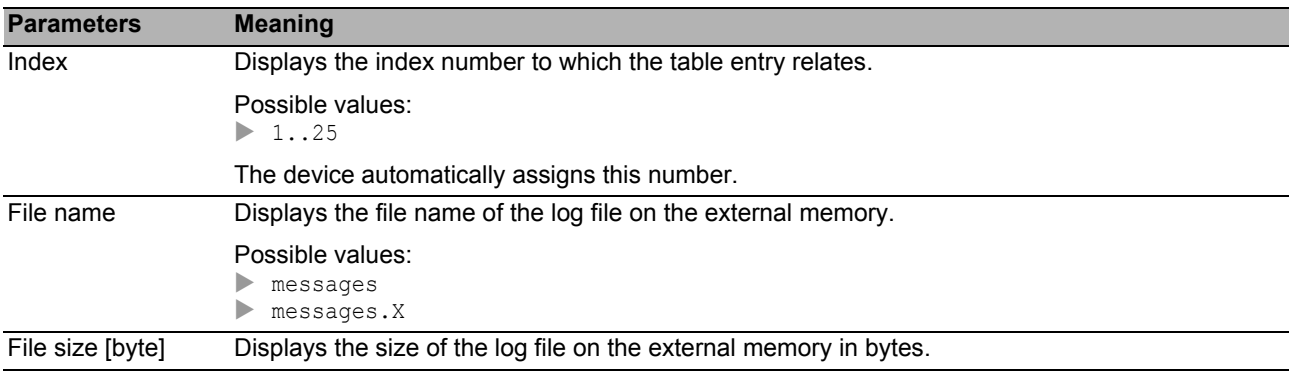

#### **■ Buttons**

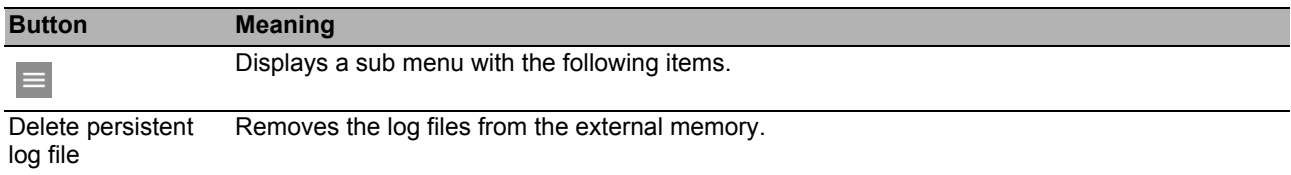

#### <span id="page-266-0"></span>*Diagnostics > Report > System Log* **System Log**

<span id="page-266-1"></span>The device logs important device-internal events in a log file (System Log).

This dialog displays the log file (System Log). The dialog allows you to save the log file in HTML format on your PC.

In order to search the log file for search terms, use the search function of your web browser.

The log file is kept until a restart is performed on the device. After the restart the device creates the file again.

### ■ Buttons

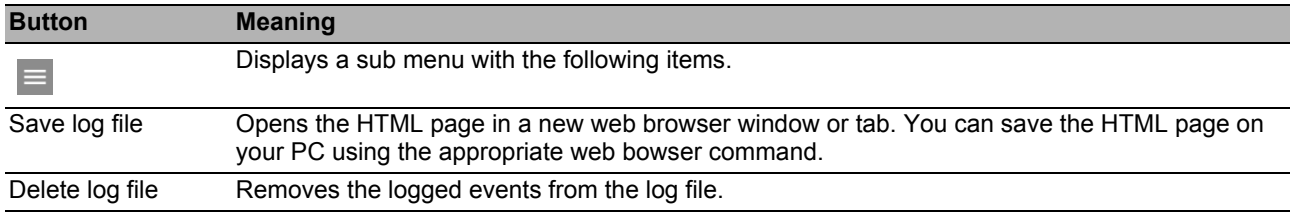

#### <span id="page-267-0"></span>*Diagnostics > Report > Audit Trail* 6.6.4 Audit Trail

This dialog displays the log file (Audit Trail). The dialog allows you to save the log file as an HTML file on your PC.

In order to search the log file for search terms, use the search function of your web browser.

<span id="page-267-1"></span>The device logs system events and writing user actions on the device. This gives you the option of following WHO changes WHAT on the device WHEN. The prerequisite is that the user role auditor or administrator is assigned to your user account.

The device logs the following user actions, among others:

- A user logging on via CLI (local or remote)
- $\blacktriangleright$  A user logging off manually
- $\triangleright$  Automatic logging off of a user in CLI after a specified period of inactivity
- Device restart
- Locking of a user account due to too many failed logon attempts
- Locking of the management access due to failed logon attempts
- Commands executed in CLI, apart from show commands
- $\triangleright$  Changes to configuration variables
- $\triangleright$  Changes to the system time
- $\blacktriangleright$  File transfer operations, including firmware updates
- <span id="page-267-2"></span>Configuration changes via HiDiscovery
- $\triangleright$  Firmware updates and automatic configuration of the device via the external memory
- ▶ Opening and closing of SNMP via an HTTPS tunnel

The device does not log passwords. The logged entries are write-protected and remain saved in the device after a restart.

**Note:** During the restart, access to the system monitor is possible using the default settings of the device. When an attacker gains physical access to the device, they are able to reset the device settings to its default values using the system monitor. After this, the device and log file are accessible using the standard password. Take appropriate measures to restrict physical access to the device. Otherwise, deactivate access to the system monitor. See the *Diagnostics > System > Selftest* dialog, *SysMon1 is available* checkbox.

#### **■ Buttons**

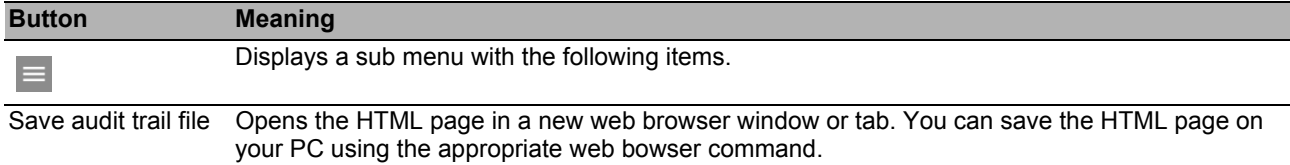

# 7 Advanced

The menu contains the following dialogs:

- [DHCP L2 Relay](#page-270-0)
- **[DHCP Server](#page-275-0)**
- [Industrial Protocols](#page-281-0)

# <span id="page-270-0"></span>*Advanced > DHCP L2 Relay* 7.1 DHCP L2 Relay

<span id="page-270-1"></span>A network administrator uses the DHCP L2 Relay Agent to add DHCP client information. L3 Relay Agents and DHCP servers need the DHCP client information to assign an IP address and a configuration to the clients.

When active, the relay adds Option 82 information configured in this dialog to the packets before it relays DHCP requests from the clients to the server. The Option 82 fields provide unique information about the client and relay. This unique identifier consists of a Circuit ID for the client and a Remote ID for the relay.

In addition to the type, length, and multicast fields, the Circuit ID includes the VLAN ID, unit number, slot number, and port number for the connected client.

The Remote ID consists of a type and length field and either a MAC address, IP address, client identifier, or a user-defined device description. A client identifier is the user-defined system name for the device.

The menu contains the following dialogs:

- **[DHCP L2 Relay Configuration](#page-271-0)**
- **[DHCP L2 Relay Statistics](#page-274-0)**

# <span id="page-271-0"></span>**7.1.1 DHCP L2 Relay Configuration**

This dialog allows you to activate the relay function on an interface and VLAN. When you activate this function on a port, the device either relays the Option 82 information or drops the information on untrusted ports. Furthermore, the device allows you to specify the VLAN remote identifier.

The dialog contains the following tabs:

 $\blacktriangleright$  [Interface]

 $\triangleright$  [\[VLAN ID \]](#page-273-0)

### ■ Operation

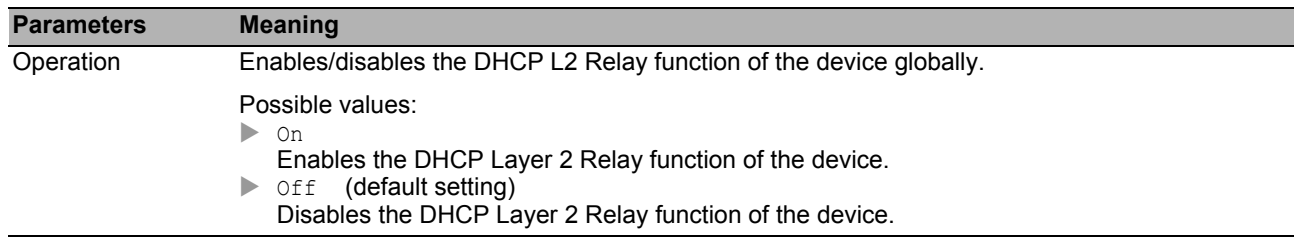

# <span id="page-272-0"></span>[Interface ]

# **Table**

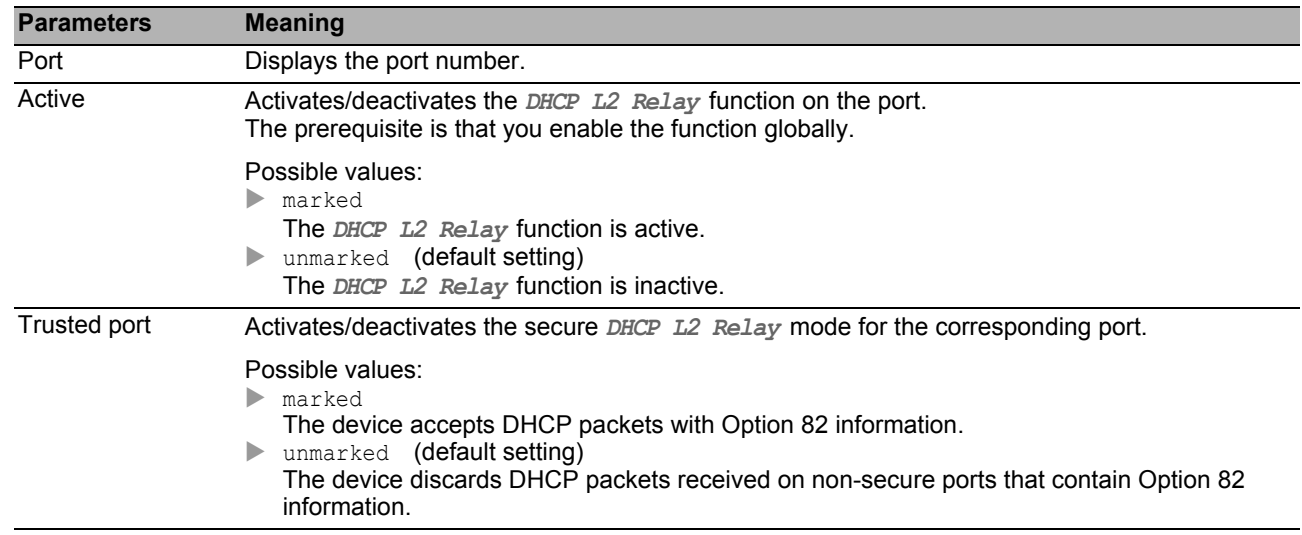

## **■ Buttons**

# <span id="page-273-0"></span>[VLAN ID ]

### **Table**

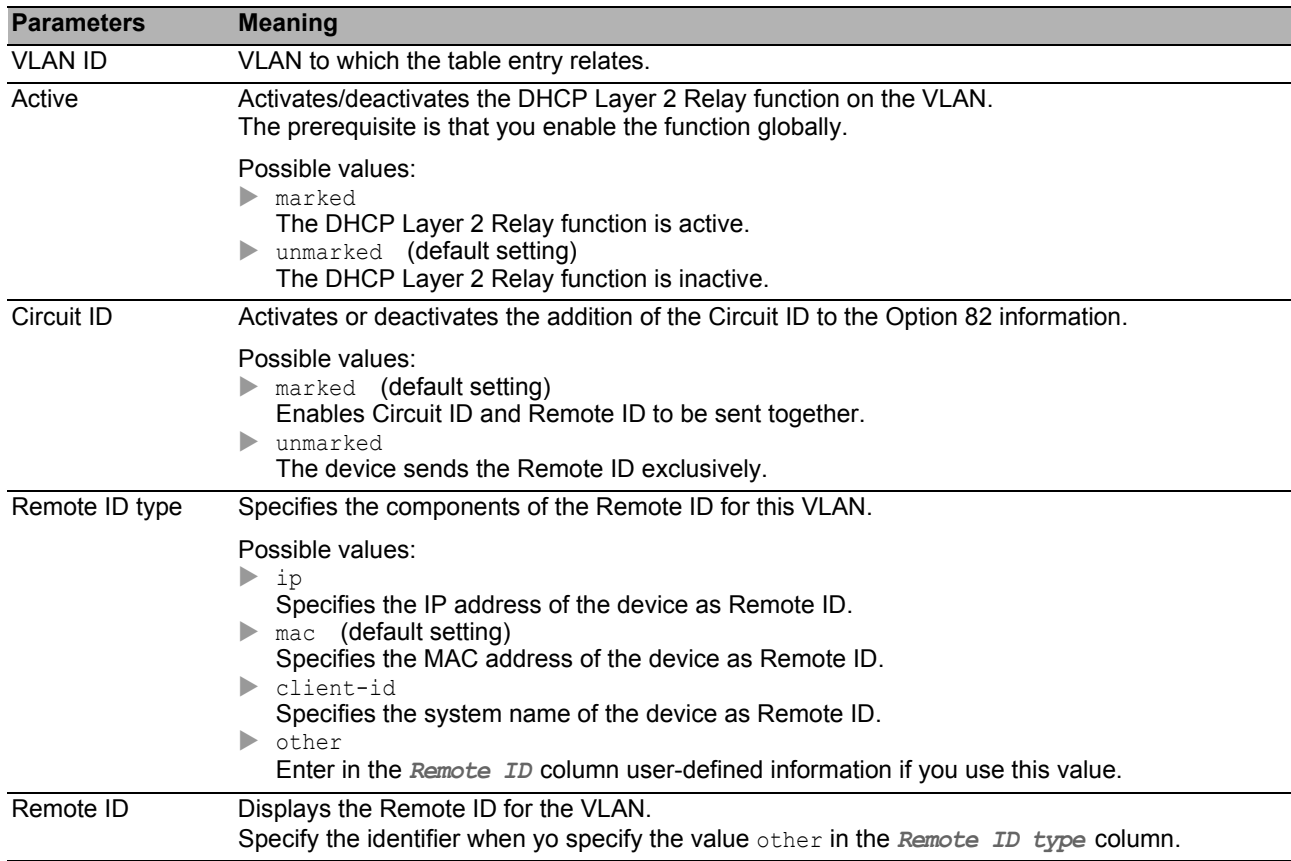

# ■ Buttons

# <span id="page-274-0"></span>*Advanced > DHCP L2 Relay > Statistics* 7.1.2 DHCP L2 Relay Statistics

The device monitors the traffic on the ports and displays the results in tabular form. This table is divided into various categories to aid you in traffic analysis.

#### **Table**

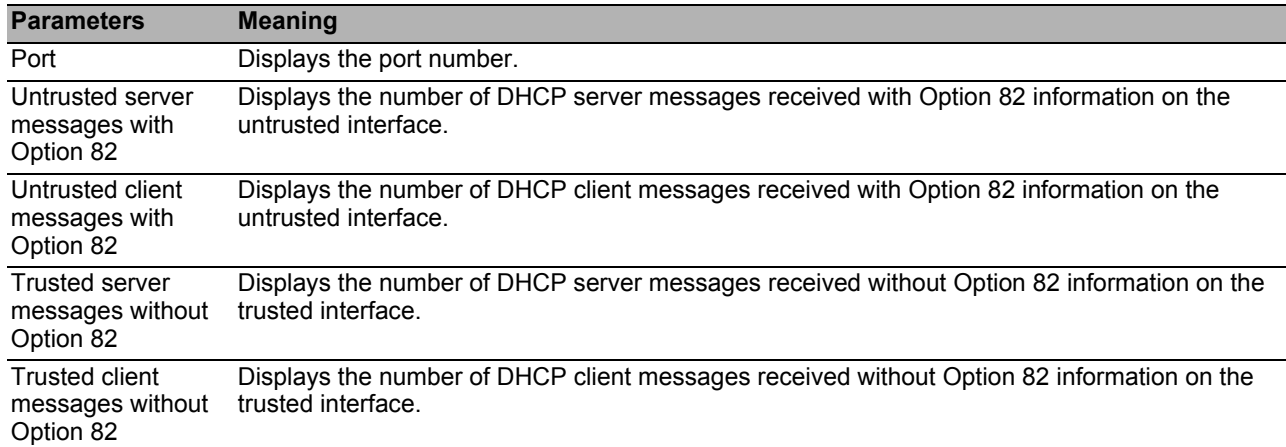

## ■ Buttons

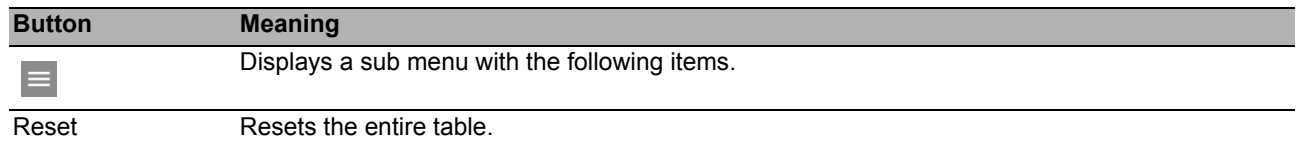

# <span id="page-275-0"></span>*Advanced > DHCP Server* 7.2 DHCP Server

<span id="page-275-1"></span>With the DHCP server, you manage a database of available IP addresses and configuration information. When the device receives a request from a client, the DHCP server validates the DHCP client network, and then leases an IP address. When activated, the DHCP server also allocates configuration information appropriate for that client. The configuration information specifies, for example, which IP address, DNS server and the default route a client uses.

The DHCP server assigns an IP address to a client for a user-defined interval. The DHCP client is responsible for renewing the IP address before the interval expires. If the DHCP client is unable to renew the address then the address returns to the pool for reassignment.

The menu contains the following dialogs:

- **[DHCP Server Global](#page-276-0)**
- **[DHCP Server Pool](#page-277-0)**
- **[DHCP Server Lease Table](#page-280-0)**

# <span id="page-276-0"></span>**7.2.1 DHCP Server Global**

Activate the function either globally or per port according to your requirements.

### **Operation**

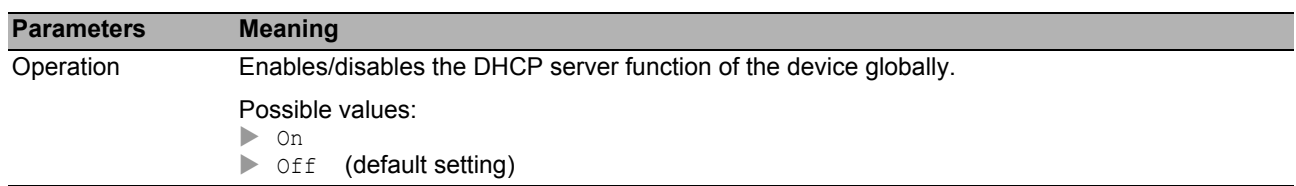

### ■ Table

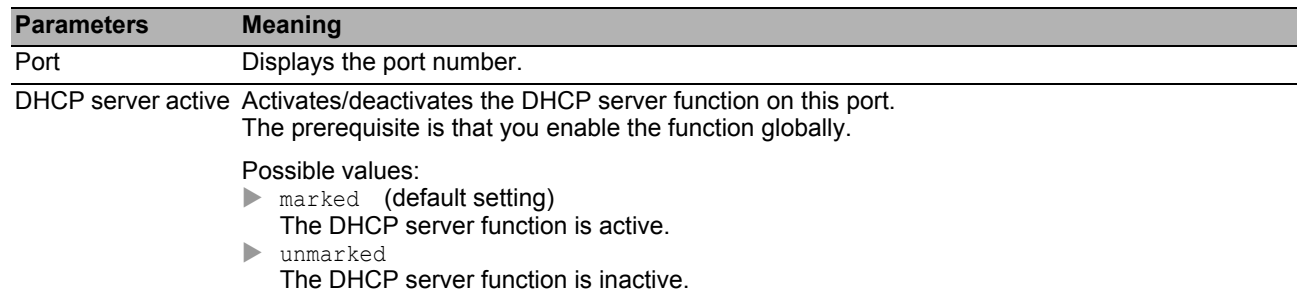

#### ■ Buttons

# <span id="page-277-0"></span>*Advanced > DHCP Server > Pool* 7.2.2 DHCP Server Pool

Assign an IP address to an end device or switch connected to a port or included in a VLAN.

The DHCP server provides IP address pools from which it allocates IP addresses to clients. A pool consists of a list of entries. Specify an entry as static to a specific IP address, or as dynamic to an IP address range. The device accommodates up to 128 pools.

With static allocation, the DHCP server assigns an IP address to a specific client. The DHCP server identifies the client using a unique hardware ID. A static address entry contains 1 IP address. You apply this IP address to every port or to a specific port of the device. For static allocation, enter an IP address for allocation in the *IP address* field, and leave the *Last IP address* column empty. Enter a hardware ID with which the DHCP server uniquely identifies the client. This ID is either a MAC address, a Client ID, a Remote ID, or a Circuit ID. If a client contacts the device with a known hardware ID, the DHCP server allocates the static IP address.

In dynamic allocation, if a DHCP client makes contact on a port, the DHCP server assigns an available IP address from a pool for this port. For dynamic allocation, create a pool for the ports by assigning an IP address range. Specify the first and last IP addresses for the IP address range. Leave the *MAC address*, *Client ID*, *Remote ID* and *Circuit ID* fields empty. You have the option of creating multiple pool entries. This allows you to create an IP address range that contains gaps.

This dialog displays the different information that is required for the assignment of an IP address for a port or a VLAN. Use the **the degree of the add an entry.** The device adds a writable and readable entry.

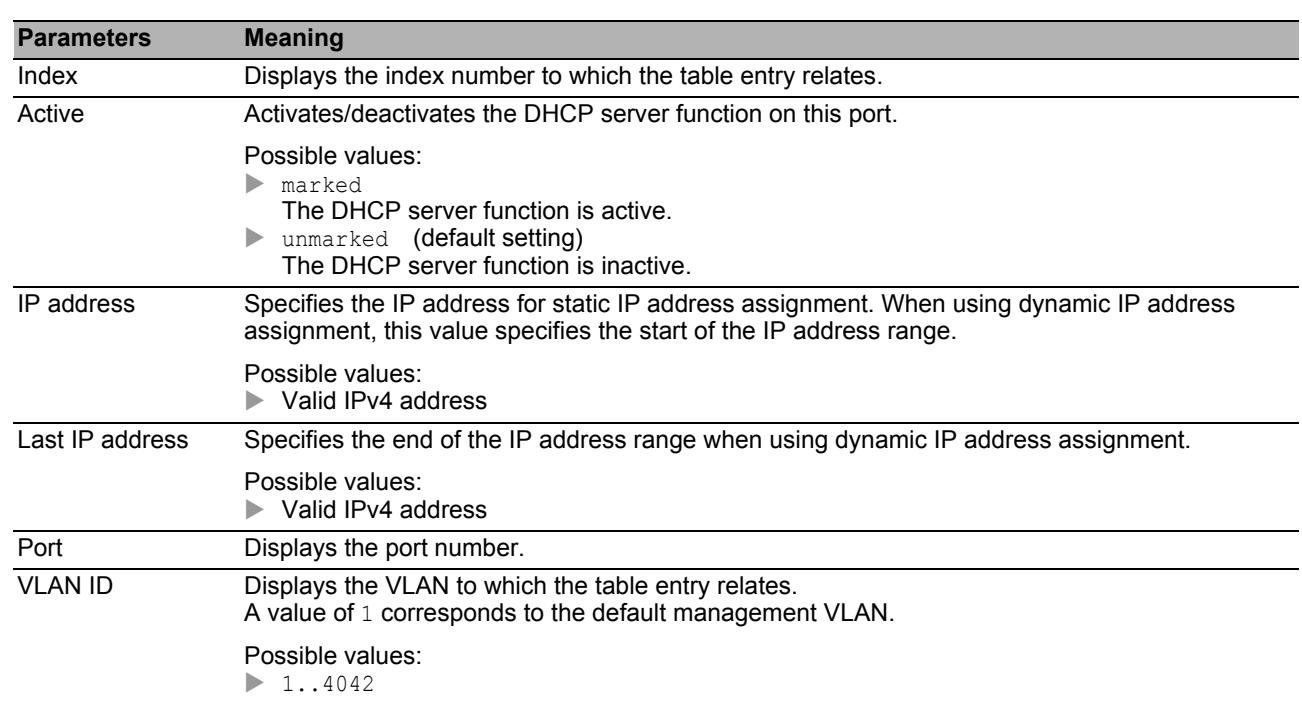

## **Table**

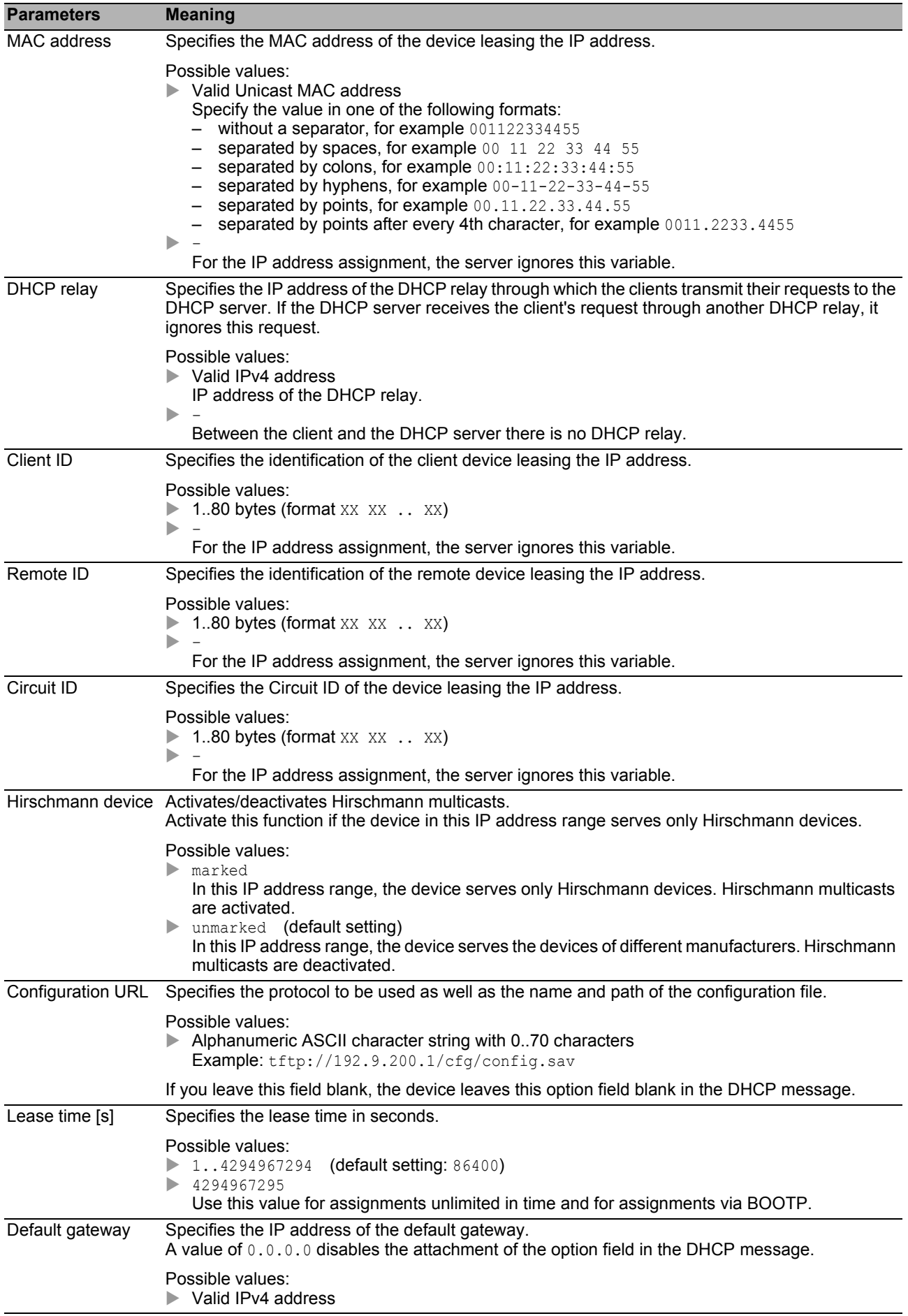

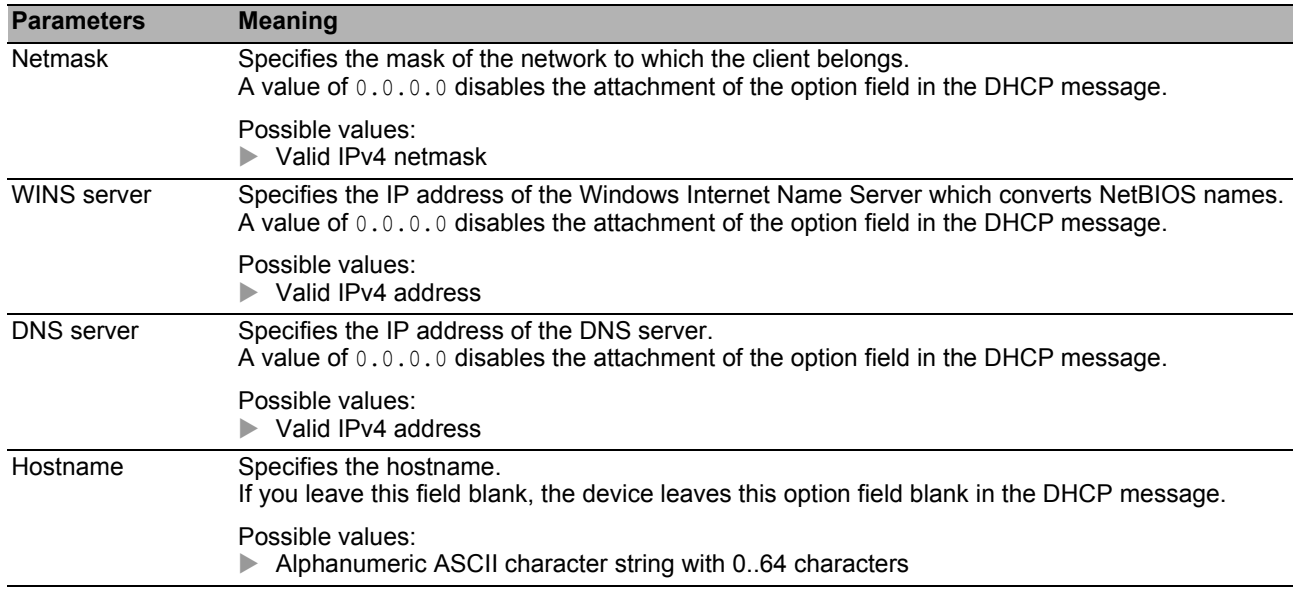

## ■ Buttons

You find the description of the standard buttons in section ["Buttons" on page 18](#page-18-0).

# <span id="page-280-0"></span>**7.2.3 DHCP Server Lease Table**

This dialog displays the status of IP address leasing on a per port basis.

#### **Table**

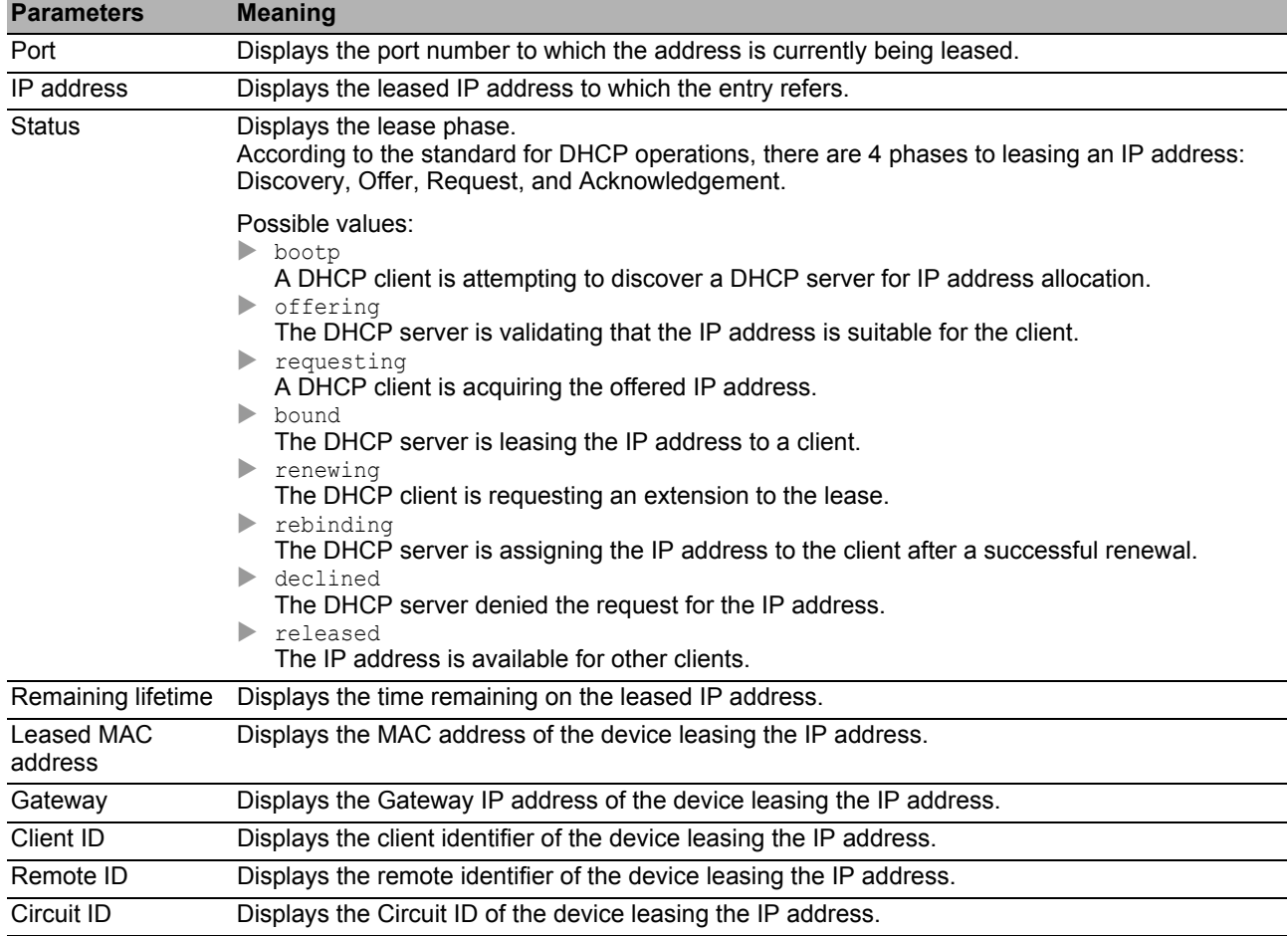

#### **■ Buttons**

#### <span id="page-281-0"></span>*Advanced > Industrial Protocols* 7.3 Industrial Protocols

The menu contains the following dialogs:

**[IEC61850-MMS](#page-282-0)** 

[Modbus TCP](#page-284-0)

# <span id="page-282-0"></span>7.3.1 IEC61850-MMS

<span id="page-282-1"></span>The IEC61850-MMS is a standardized industrial communication protocol from the International Electrotechnical Commission (IEC). For example, automatic switching equipment uses this protocol when communicating with power station equipment.

<span id="page-282-2"></span>The packet orientated protocol defines a uniform communication language based on the transport protocol, TCP/IP. The protocol uses a Manufacturing Message Specification (MMS) server for client server communications. The protocol includes functions for SCADA, Intelligent Electronic Device (IED) and the network control systems.

**Note:** IEC61850/MMS does not provide any authentication mechanisms. If the write access for IEC61850/MMS is activated, every client that can access the device using TCP/IP is capable of changing the settings of the device. This in turn can result in an incorrect configuration of the device and to failures in the network.

Activate the write access exclusively if you have taken additional measures (for example Firewall, VPN, etc.) to reduce the risk of unauthorized access.

This dialog allows you to specify the following MMS server settings:

- Activates/deactivates the MMS server.
- Activates/deactivates the write access to the MMS server.
- The MMS server TCP Port.
- The maximum number of MMS server sessions.

#### **Operation**

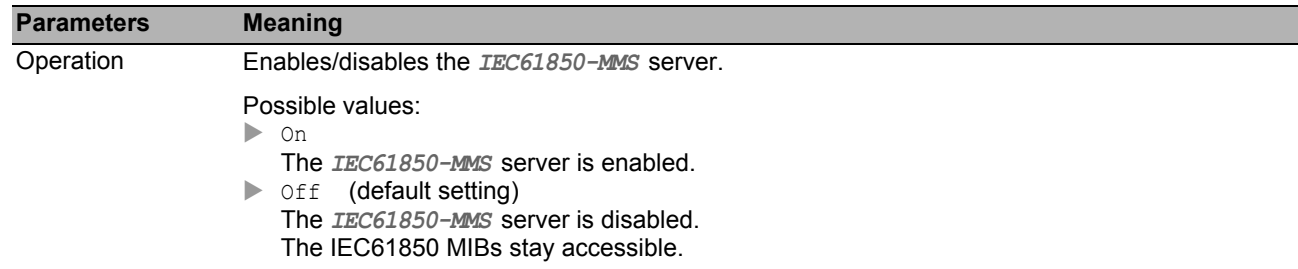

#### ■ Configuration

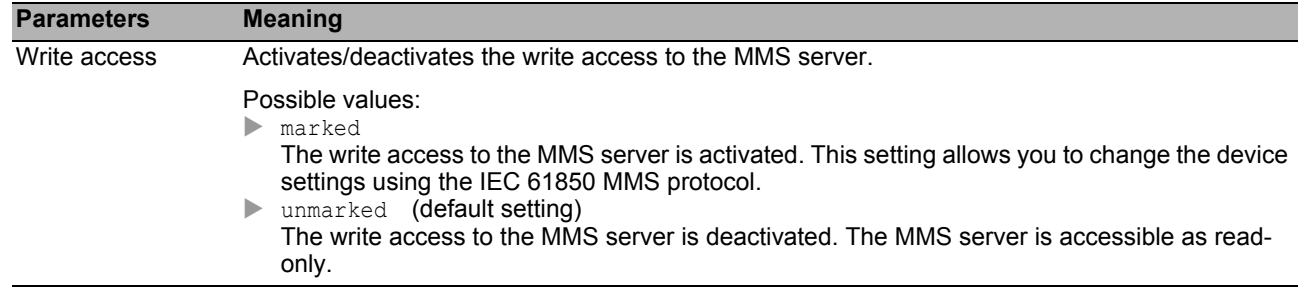

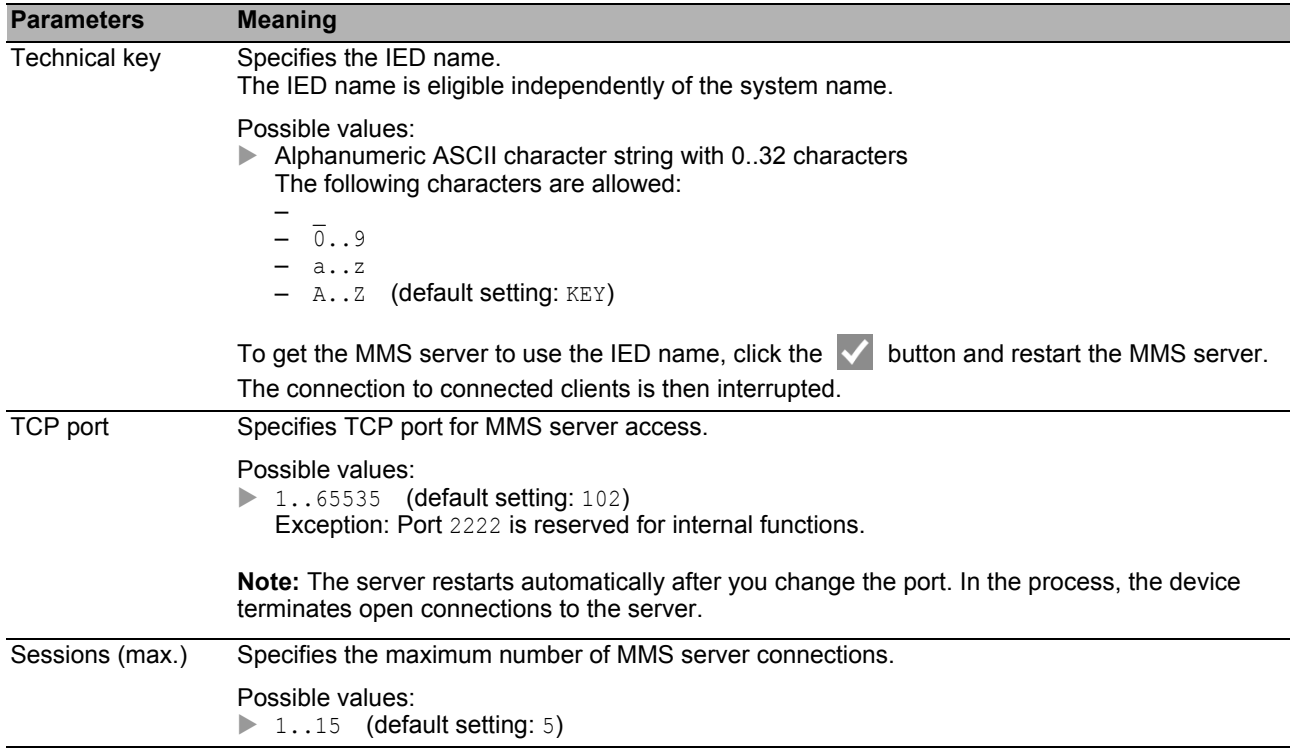

# **Information**

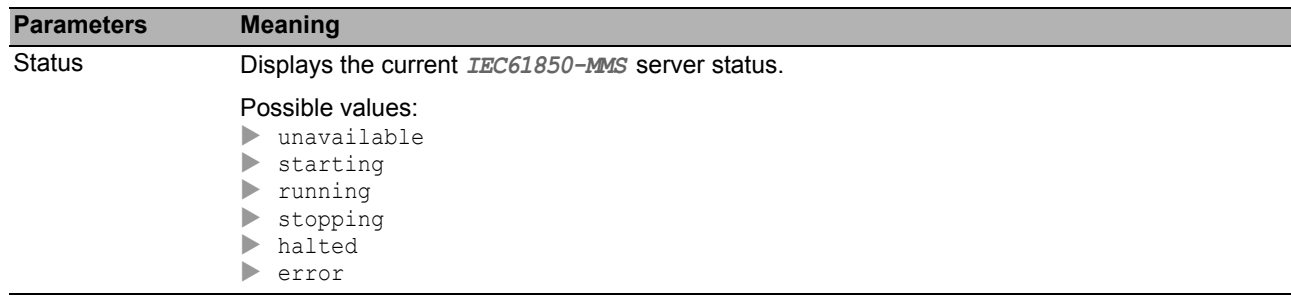

#### ■ Buttons

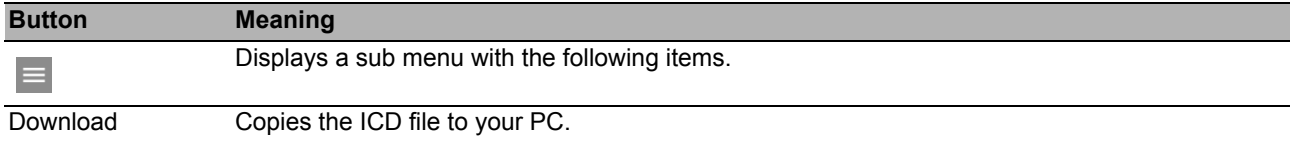

# <span id="page-284-0"></span>7.3.2 Modbus TCP

<span id="page-284-1"></span>*Modbus TCP* is a protocol used for Supervisory Control and Data Acquisition (SCADA) system integration. *Modbus TCP* is a vendor-neutral protocol used to monitor and control industrial automation equipment such as Programmable Logic Controllers (PLC), sensors and meters.

This dialog allows you to specify the parameters of the protocol. To monitor and control the parameters of the device, you need Human-Machine Interface (HMI) software and the memory mapping table. Refer to the tables located in the Industrial Protocol user manual for the supported objects and memory mapping.

The dialog allows you to enable the function, activate the write access, control which TCP port the Human-Machine Interface (HMI) polls for data. You can also specify the number of sessions allowed to be open at the same time.

**Note:** Activating the *Modbus TCP* write-access can cause a possible security risk, because the protocol does not authenticate user access.

To help minimize the security risks, specify the IP address range located in the *Device Security >*  Management Access dialog. Enter only the IP addresses assigned to your devices before enabling the function. Furthermore, the default setting for monitoring function activation in the *Diagnostics >* Status Configuration *> Security Status > Global* tab, is active.

#### **Operation**

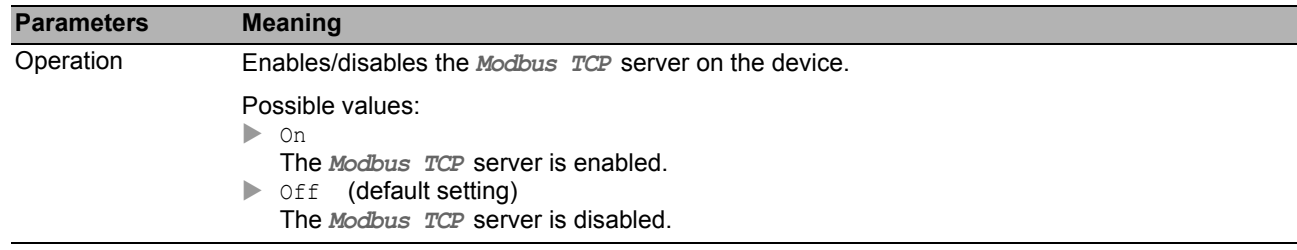

## ■ Configuration

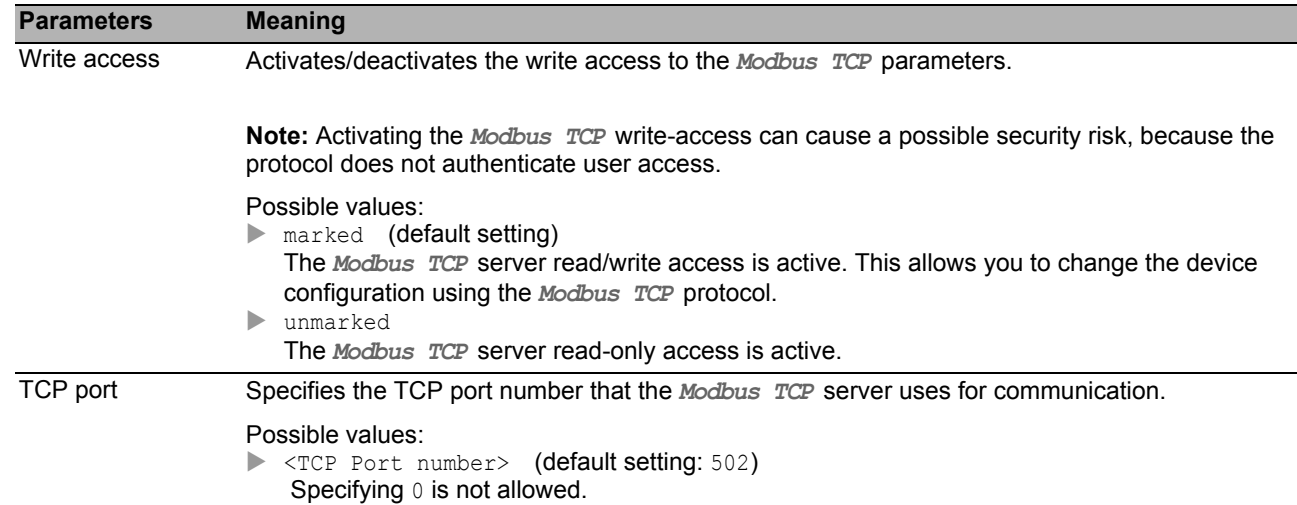

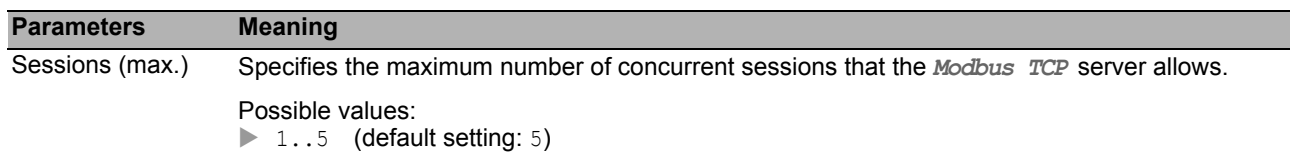

# ■ Buttons

# A Index

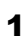

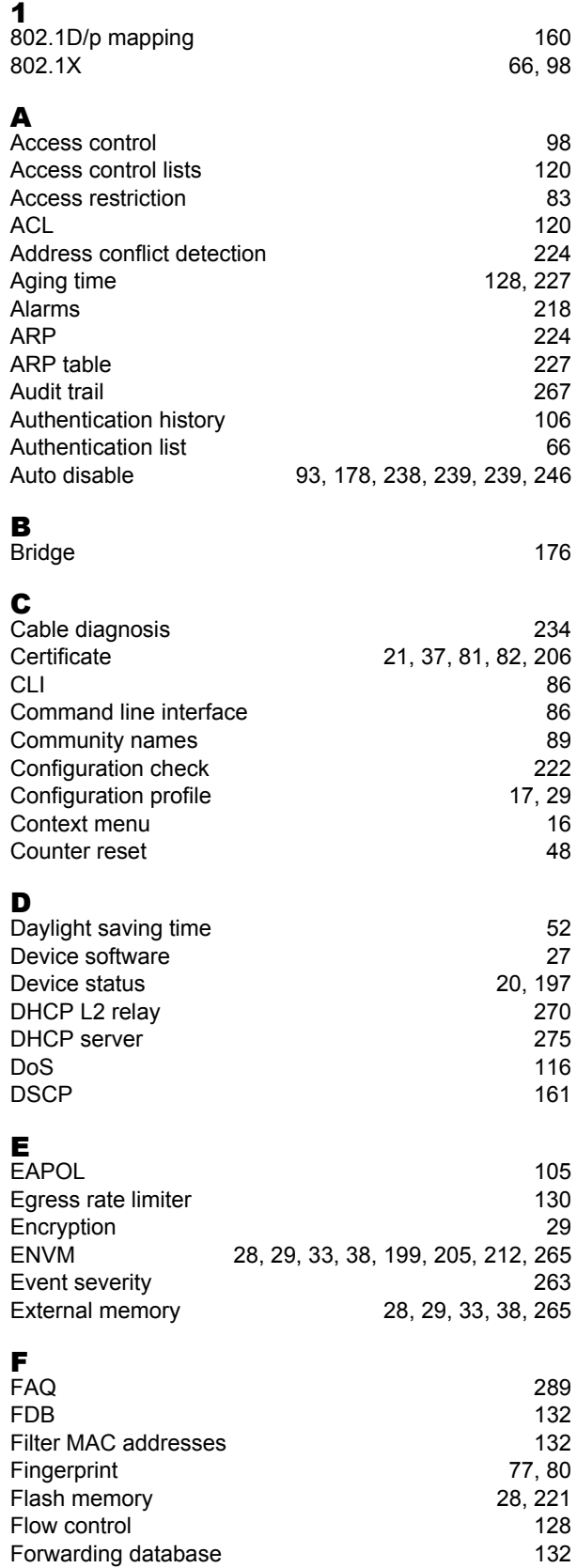

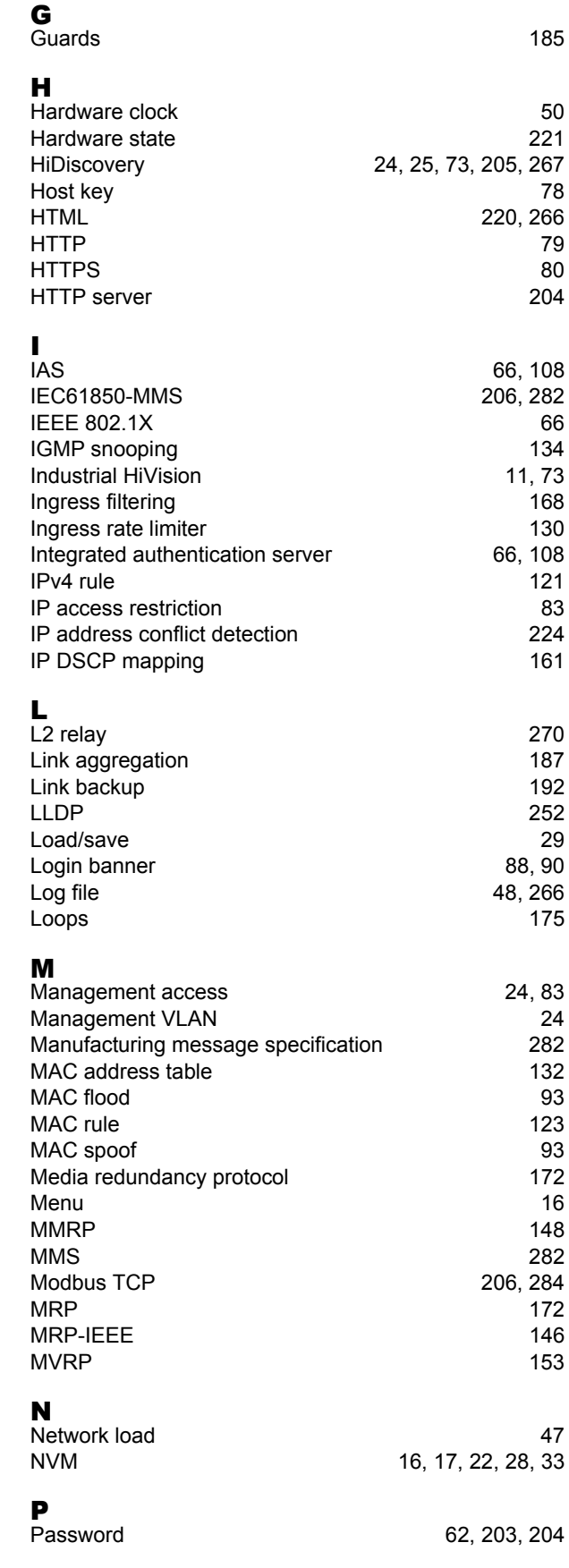
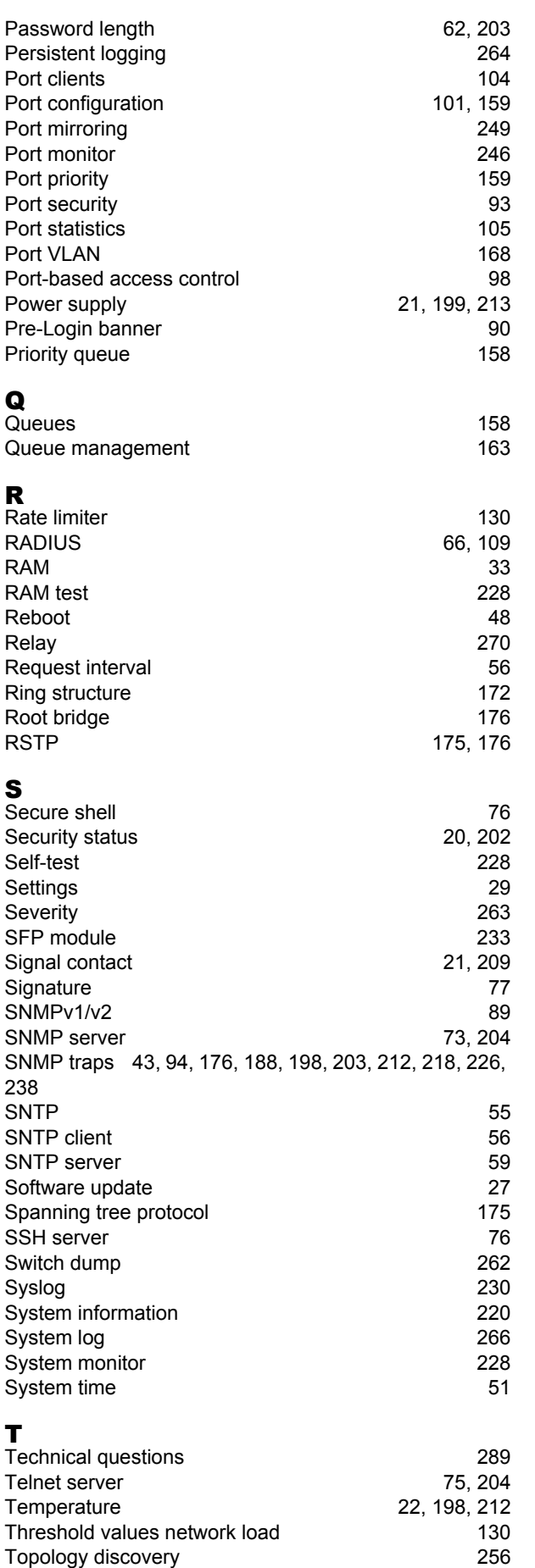

Topology discovery [256](#page-256-0) Training courses [289](#page-289-0) Traps [43](#page-43-0), [94](#page-94-0), [176](#page-176-2), [188](#page-188-0), [198](#page-198-0), [203](#page-203-1), [212](#page-212-0), [218](#page-218-0), [226](#page-226-0), [238](#page-238-0)

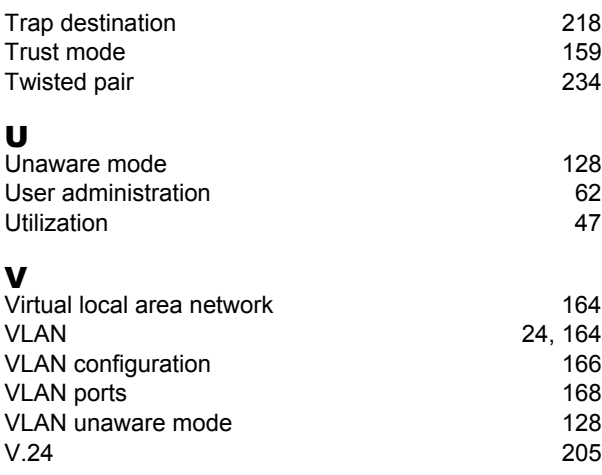

### W

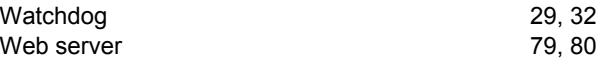

#### Z

ZIP archive [262](#page-262-0)

## B Further support

### <span id="page-289-0"></span>**Technical questions**

For technical questions, please contact any Hirschmann dealer in your area or Hirschmann directly.

[You find the addresses of our partners on the Internet at h](http://www.hirschmann.com)ttp://www.hirschmann.com.

[A list of local telephone numbers and email addresses for technical support directly from Hirschmann is](https://hirschmann-support.belden.eu.com)  [available at](https://hirschmann-support.belden.eu.com) https://hirschmann-support.belden.eu.com.

This site also includes a free of charge knowledge base and a software download section.

### **Hirschmann Competence Center**

The Hirschmann Competence Center is ahead of its competitors on three counts with its complete range of innovative services:

- Consulting incorporates comprehensive technical advice, from system evaluation through network planning to project planning.
- Training offers you an introduction to the basics, product briefing and user training with certification. [You find the training courses on technology and products currently available at](http://www.hicomcenter.com) http:// www.hicomcenter.com.
- Support ranges from the first installation through the standby service to maintenance concepts.

With the Hirschmann Competence Center, you decided against making any compromises. Our clientcustomized package leaves you free to choose the service components you want to use.

Internet: http://www.hicomcenter.com

# C Readers' Comments

What is your opinion of this manual? We are constantly striving to provide as comprehensive a description of our product as possible, as well as important information to assist you in the operation of this product. Your comments and suggestions help us to further improve the quality of our documentation.

Your assessment of this manual:

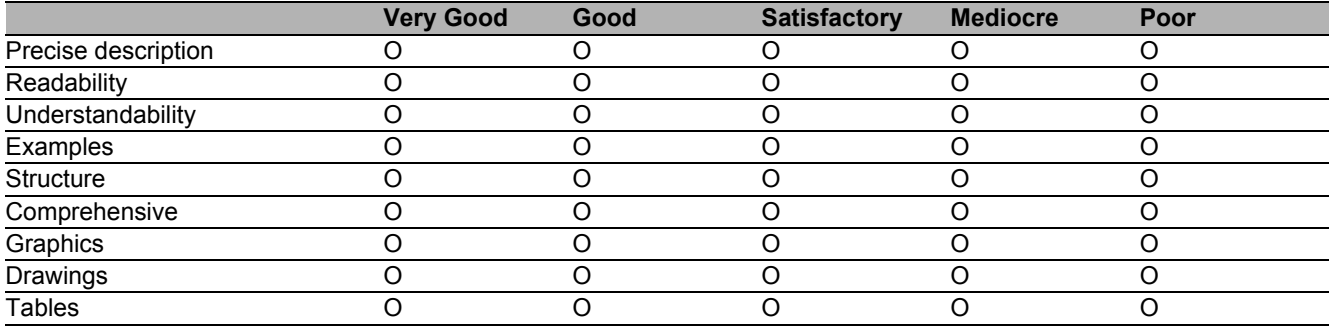

Did you discover any errors in this manual? If so, on what page?

Suggestions for improvement and additional information:

General comments:

Sender:

Company / Department:

Name / Telephone number:

Street:

Zip code / City:

E-mail:

Date / Signature:

Dear User,

Please fill out and return this page

- $\triangleright$  as a fax to the number +49 (0)7127/14-1600 or
- $\blacktriangleright$  per mail to

Hirschmann Automation and Control GmbH Department 01RD-NT Stuttgarter Str. 45-51 72654 Neckartenzlingen

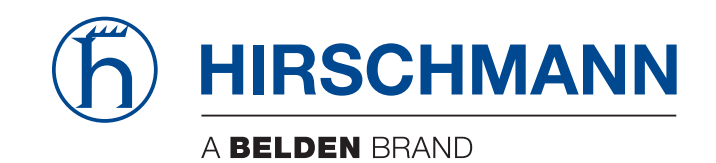

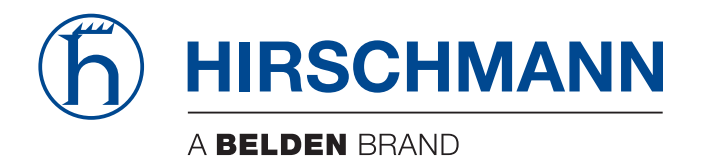

## **Reference Manual**

**Command Line Interface HiOS-2S RSPL (Rail Switch Power Lite)** The naming of copyrighted trademarks in this manual, even when not specially indicated, should not be taken to mean that these names may be considered as free in the sense of the trademark and tradename protection law and hence that they may be freely used by anyone.

© 2016 Hirschmann Automation and Control GmbH

Manuals and software are protected by copyright. All rights reserved. The copying, reproduction, translation, conversion into any electronic medium or machine scannable form is not permitted, either in whole or in part. An exception is the preparation of a backup copy of the software for your own use.

The performance features described here are binding only if they have been expressly agreed when the contract was made. This document was produced by Hirschmann Automation and Control GmbH according to the best of the company's knowledge. Hirschmann reserves the right to change the contents of this document without prior notice. Hirschmann can give no guarantee in respect of the correctness or accuracy of the information in this document.

Hirschmann can accept no responsibility for damages, resulting from the use of the network components or the associated operating software. In addition, we refer to the conditions of use specified in the license contract.

You can get the latest version of this manual on the Internet at the Hirschmann product site (www.hirschmann.com).

Hirschmann Automation and Control GmbH Stuttgarter Str. 45-51 72654 Neckartenzlingen Germany

### **Contents**

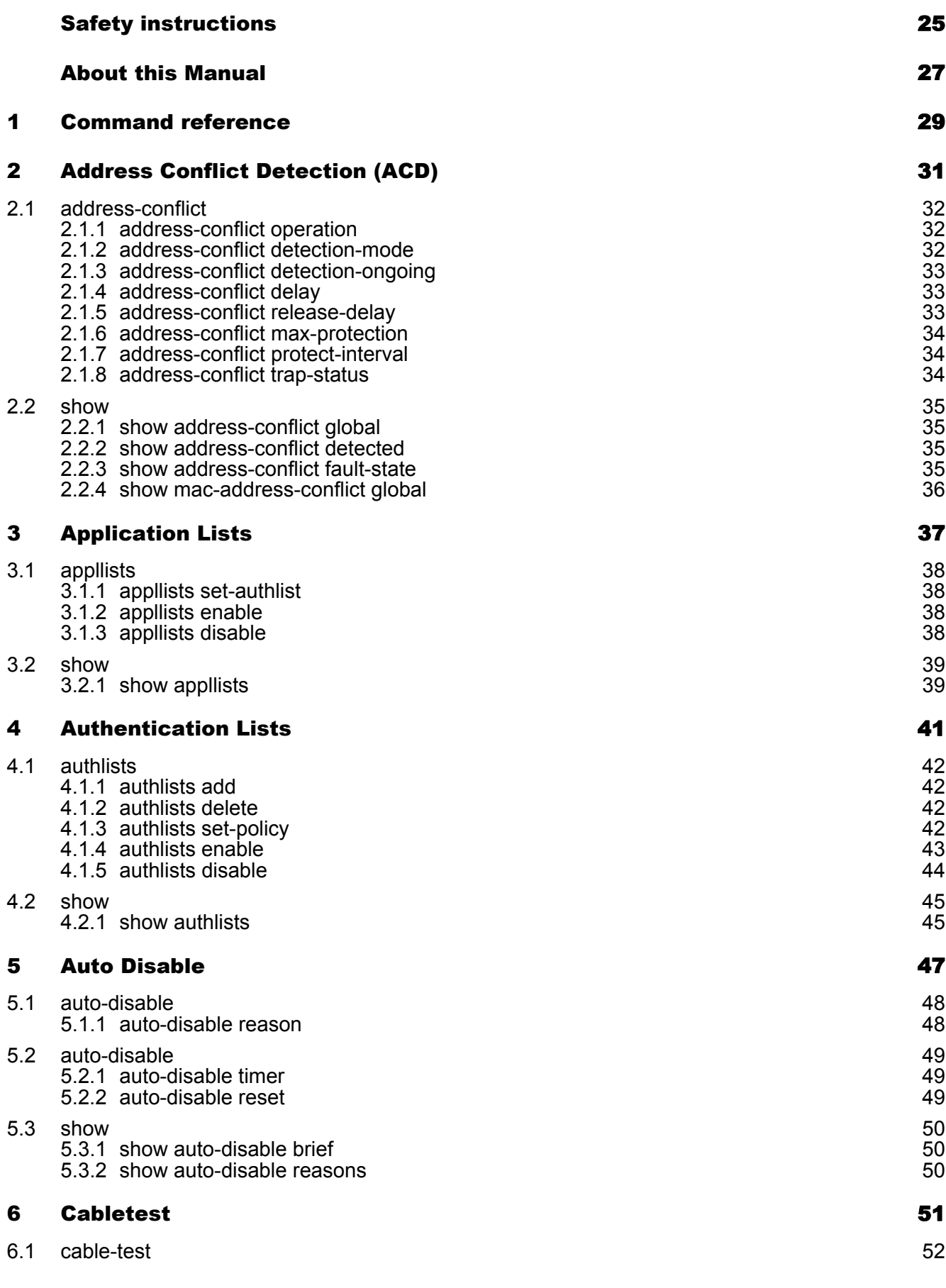

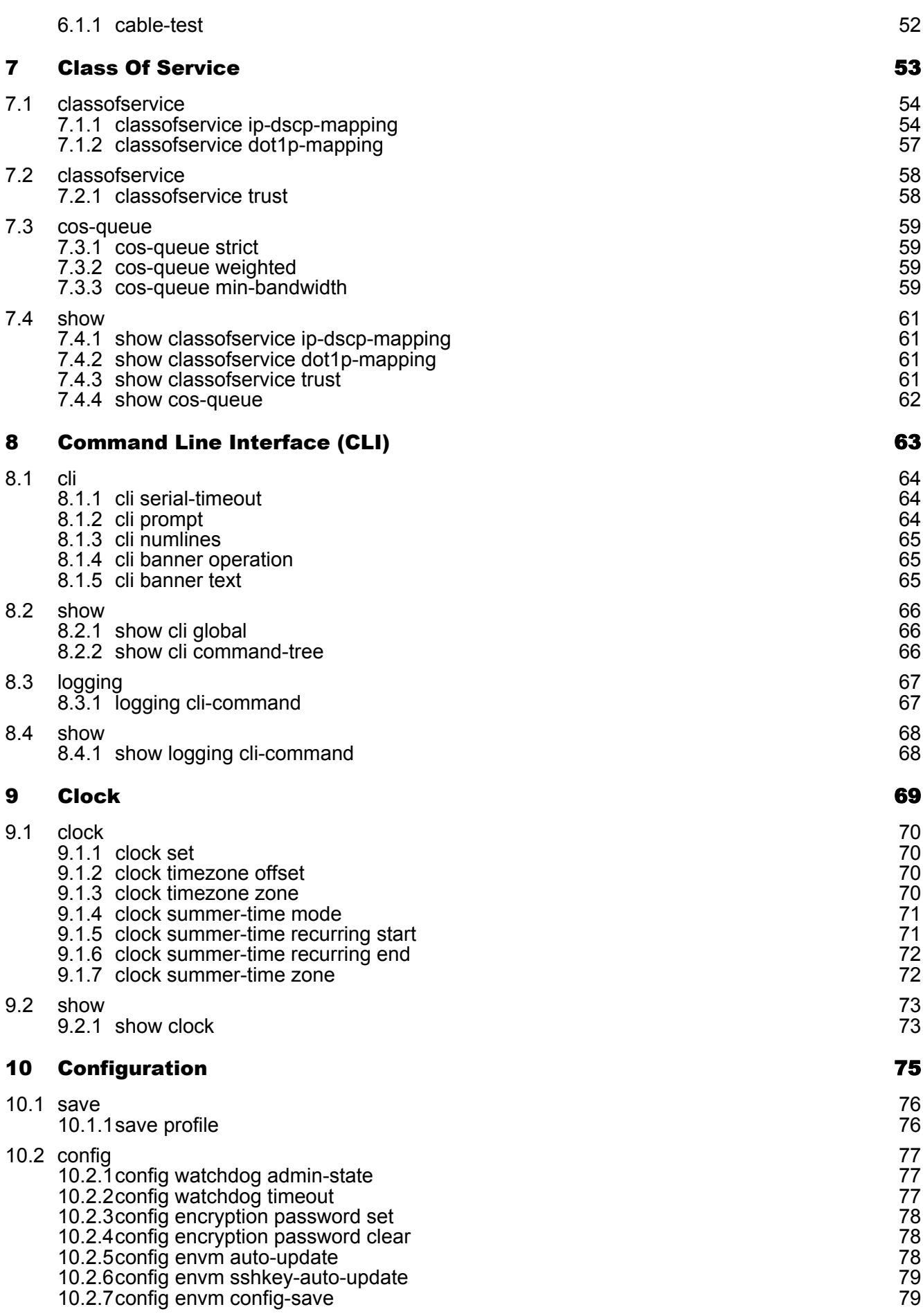

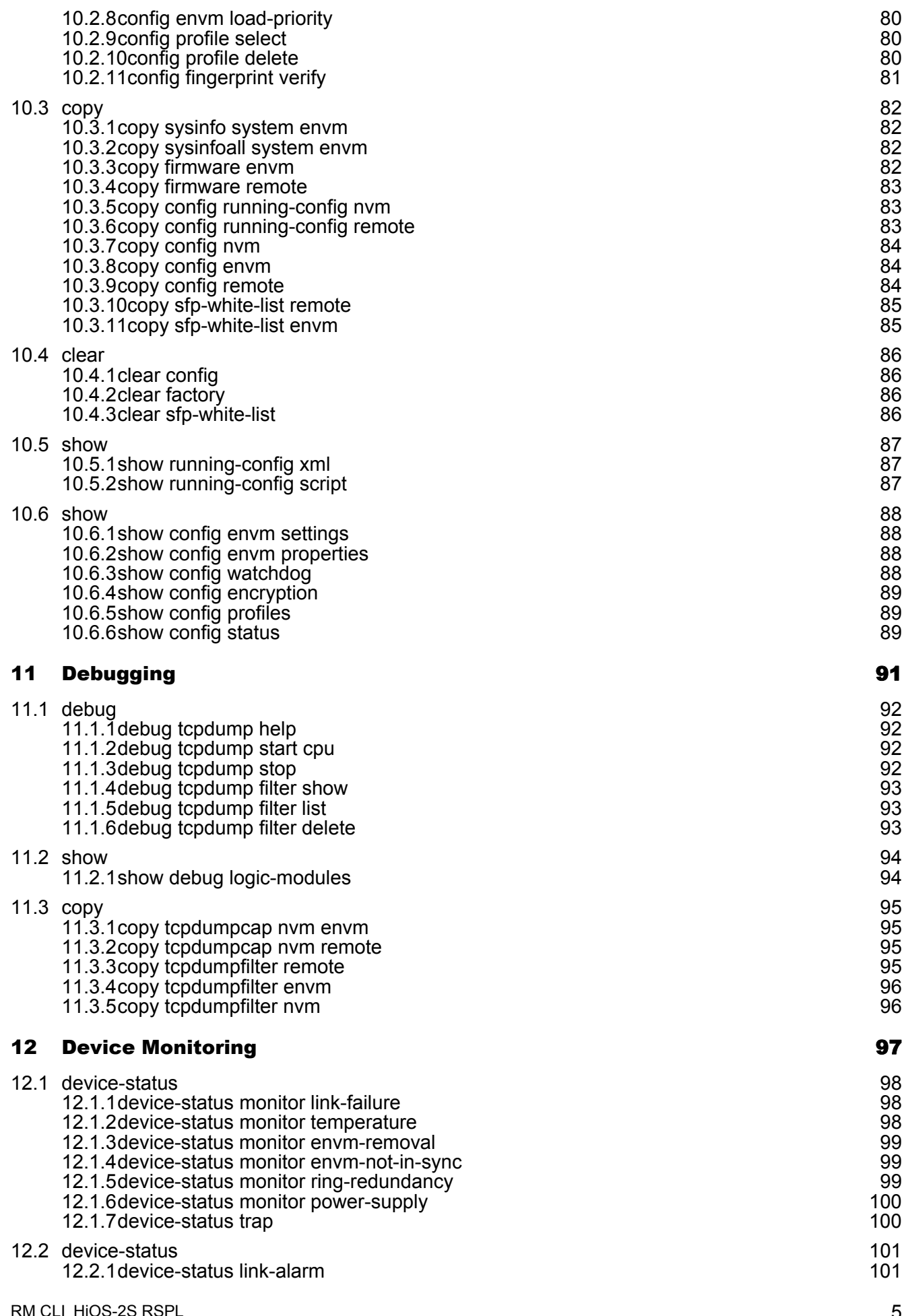

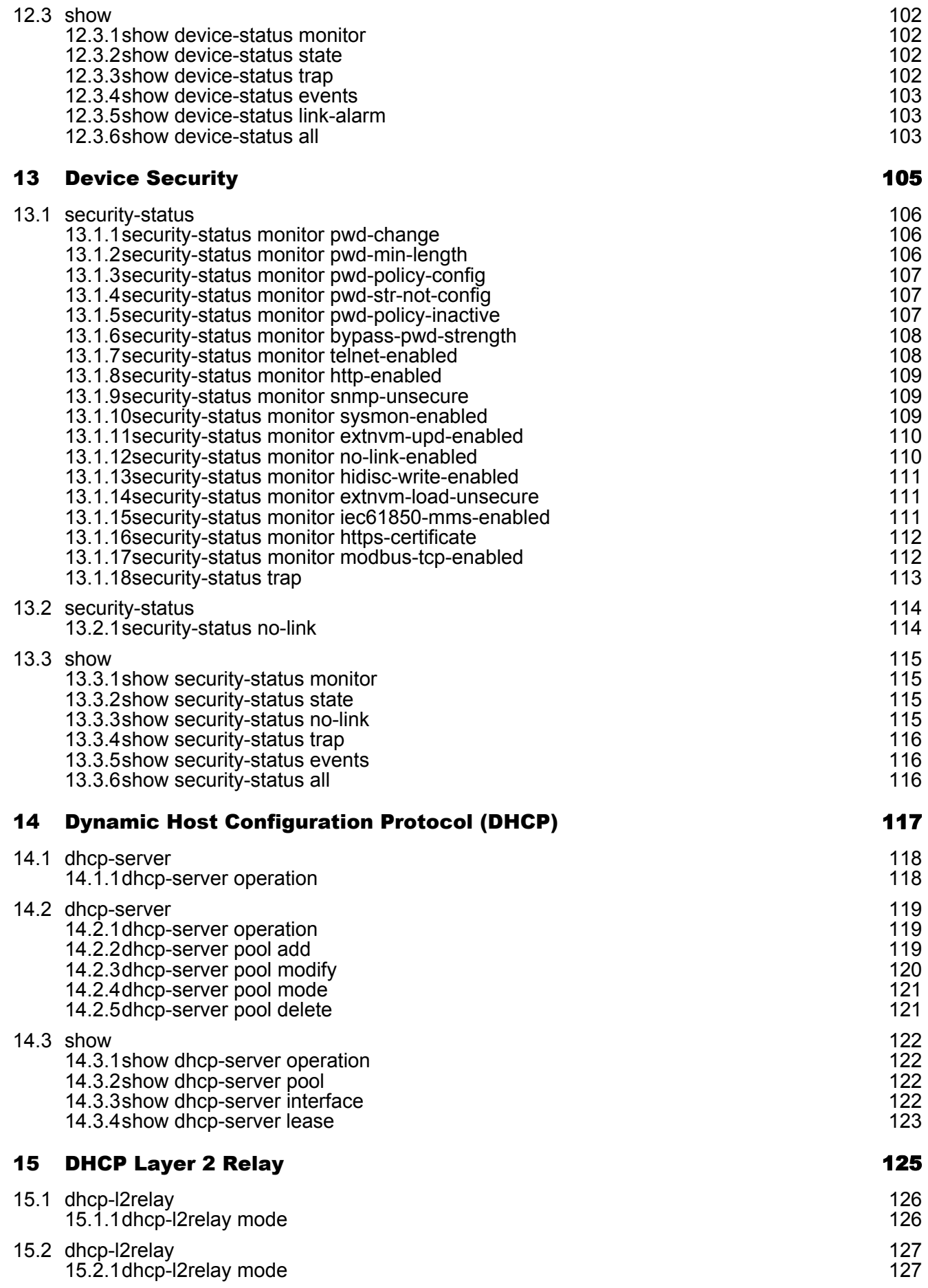

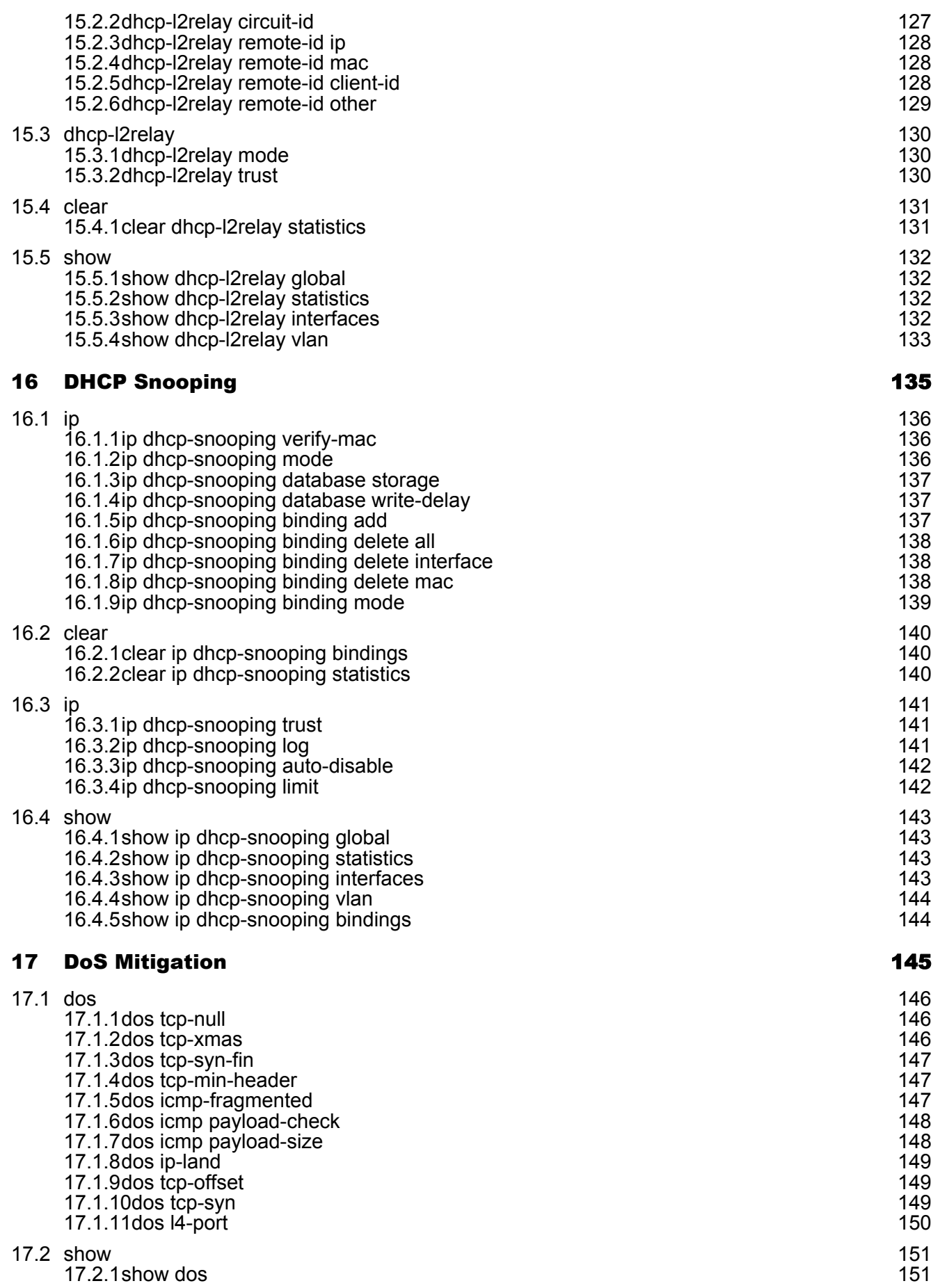

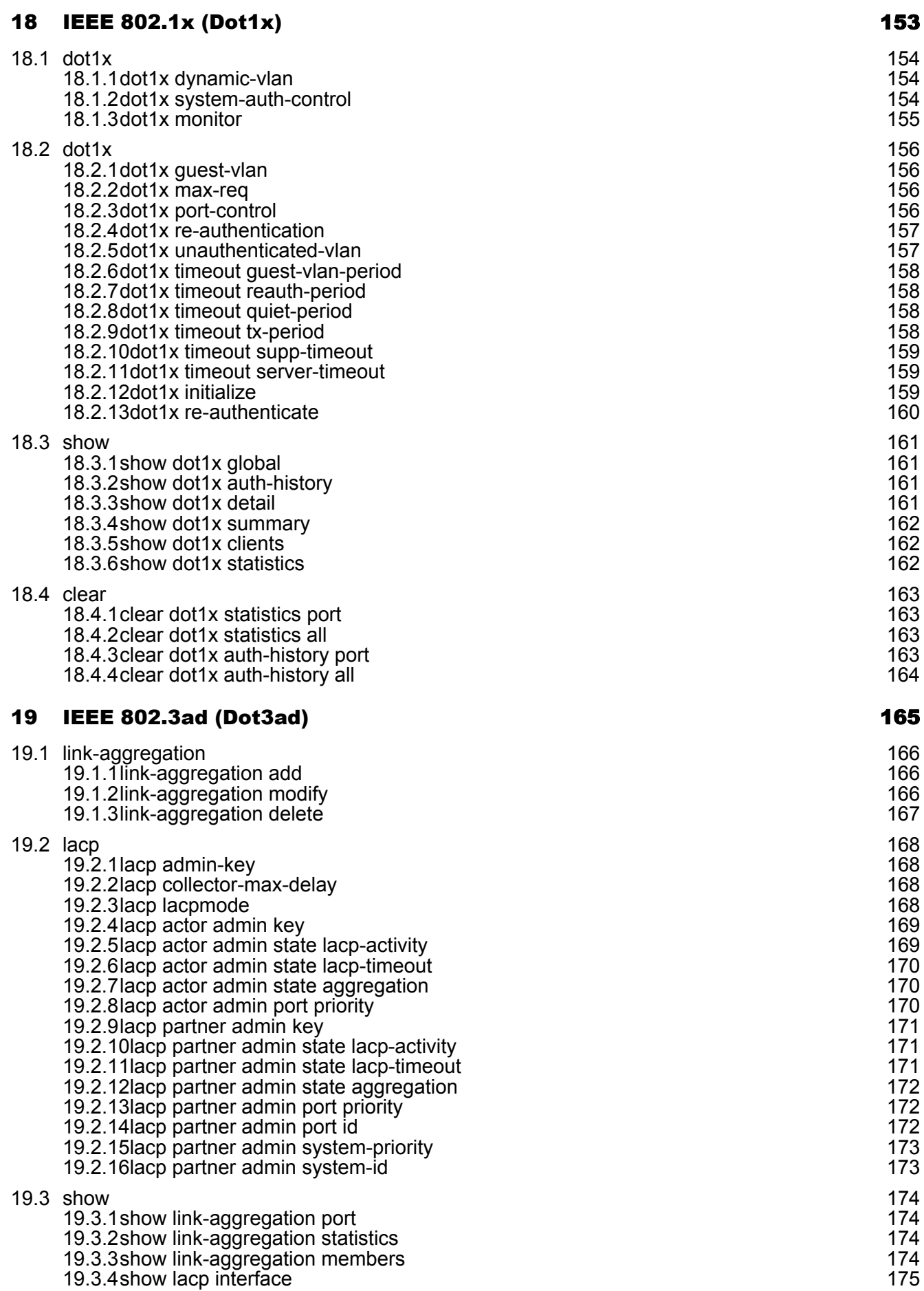

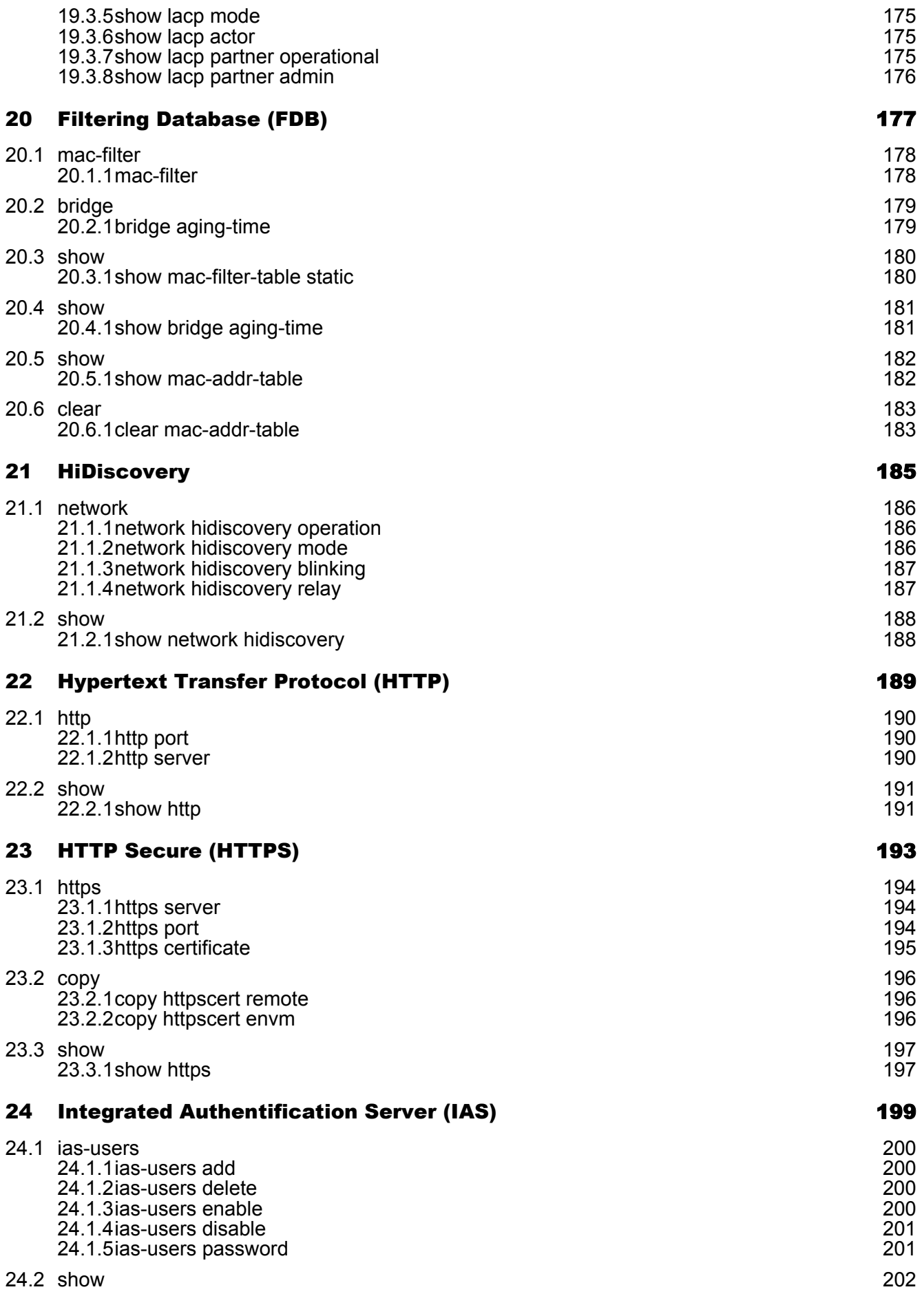

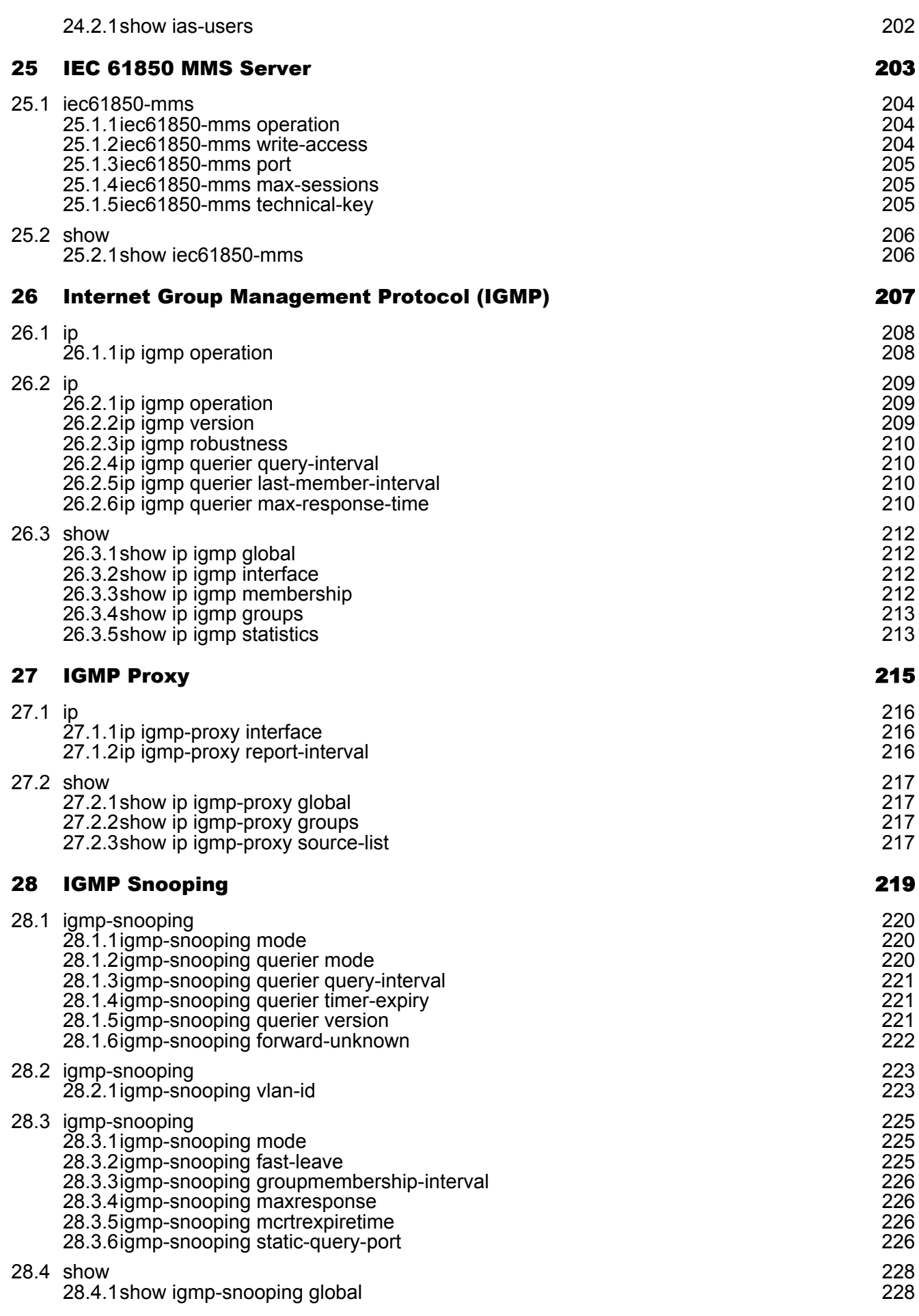

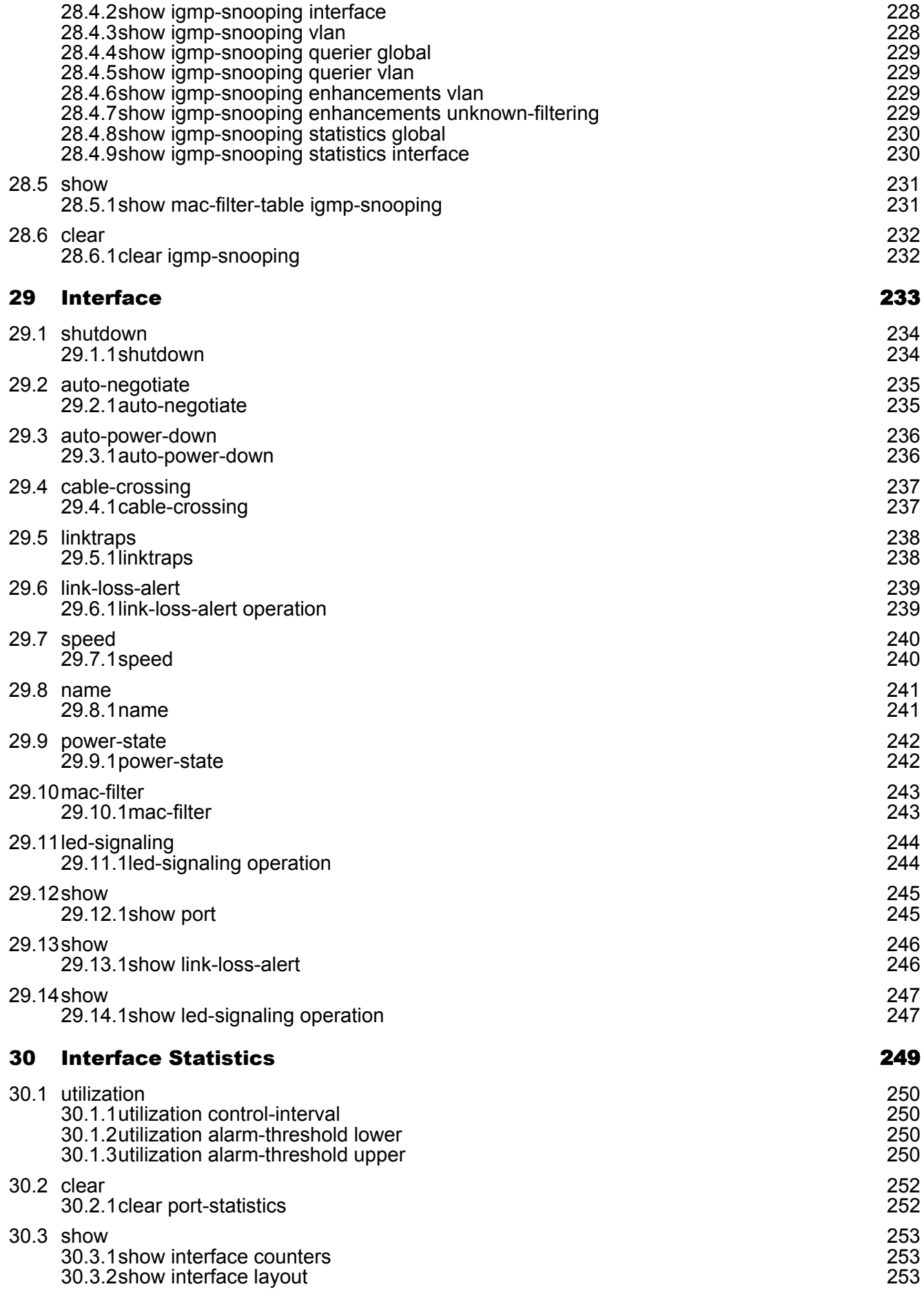

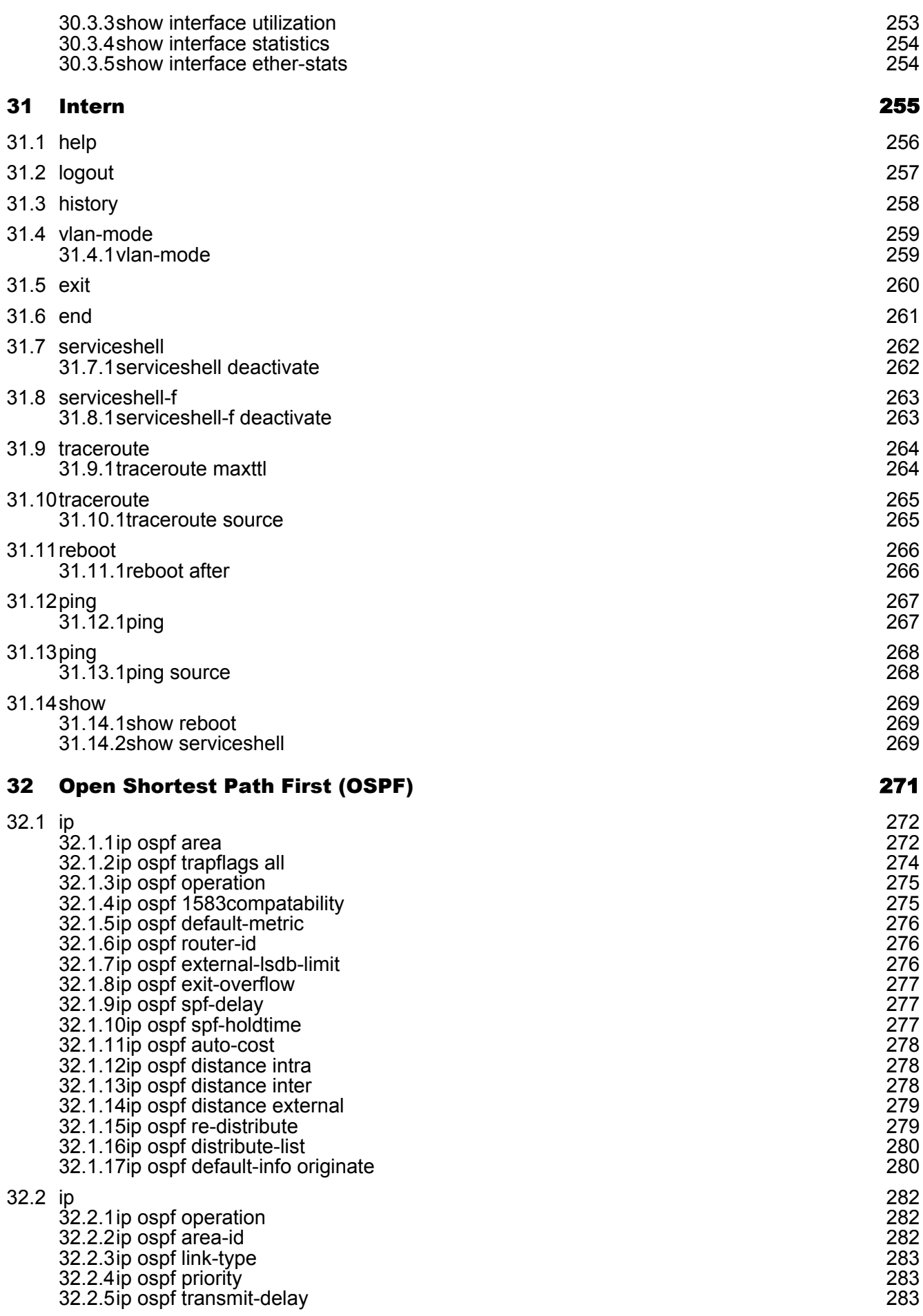

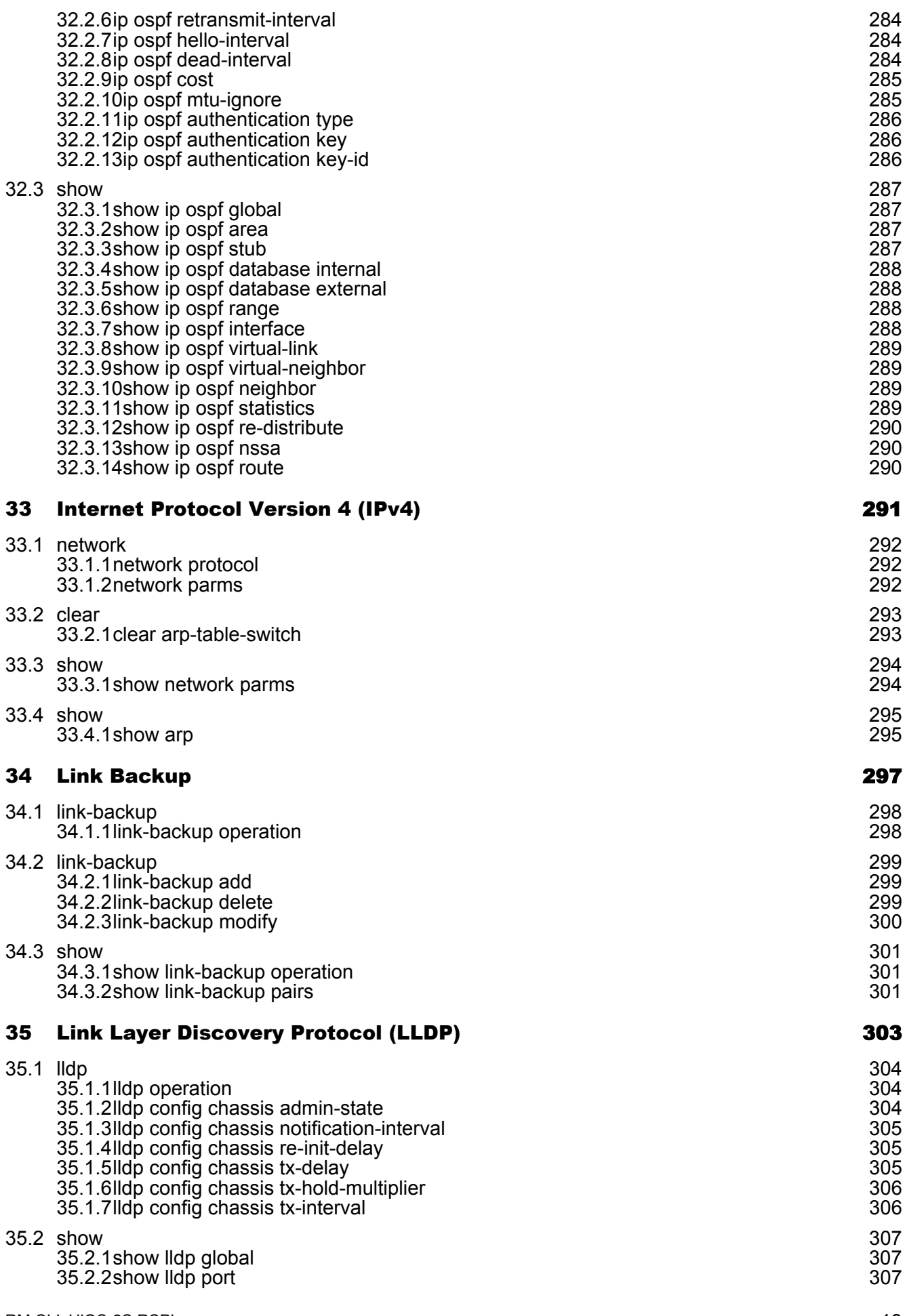

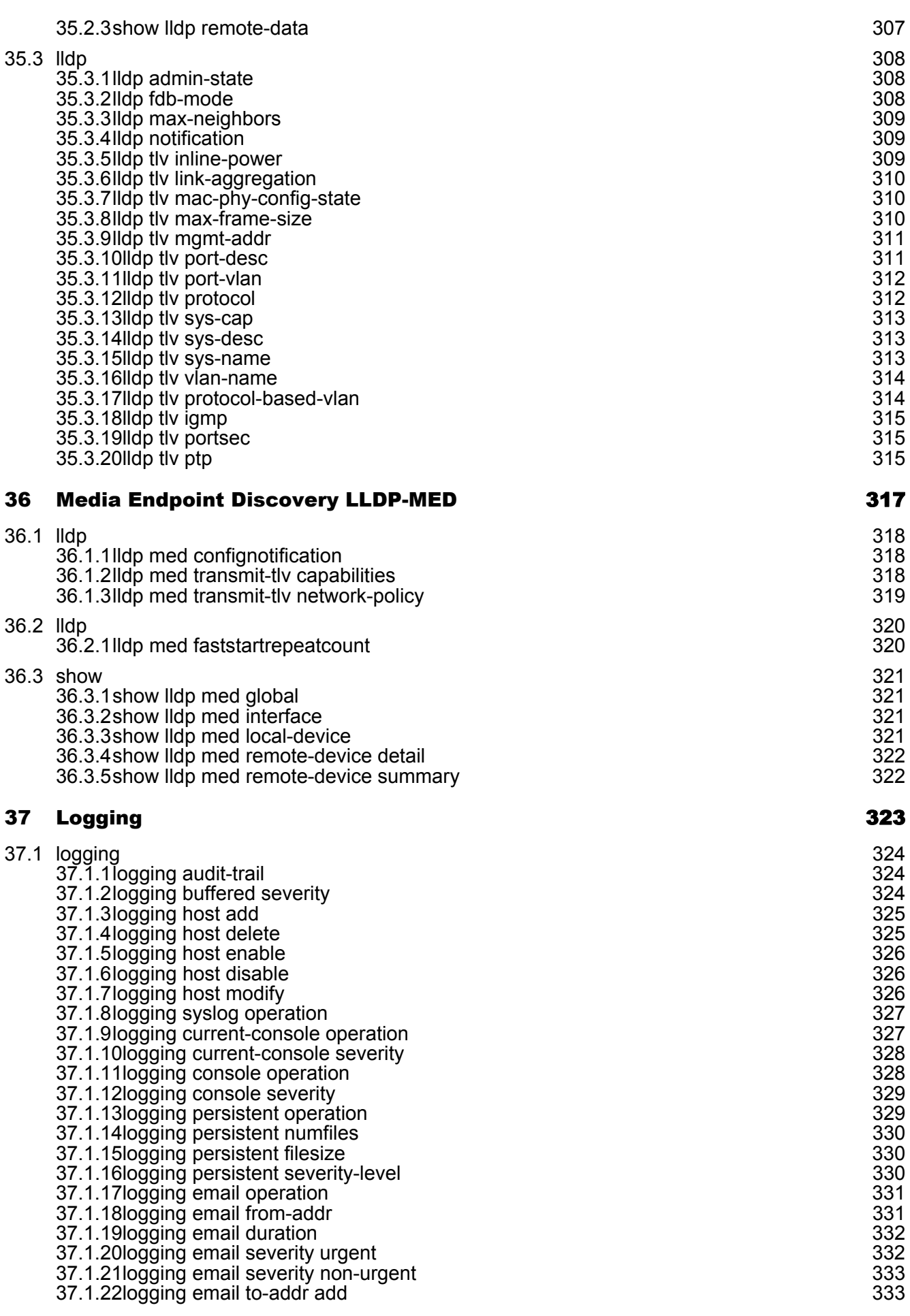

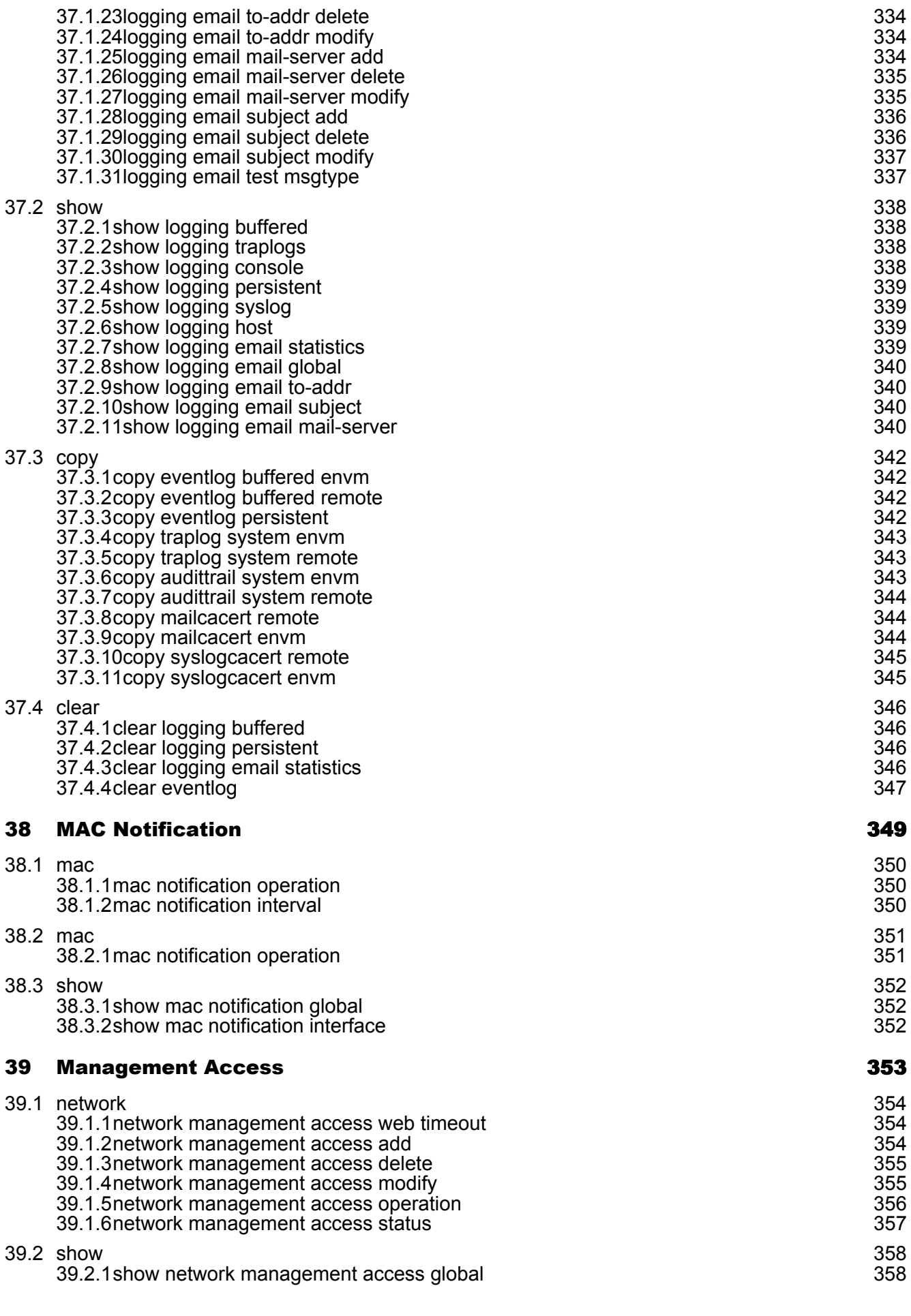

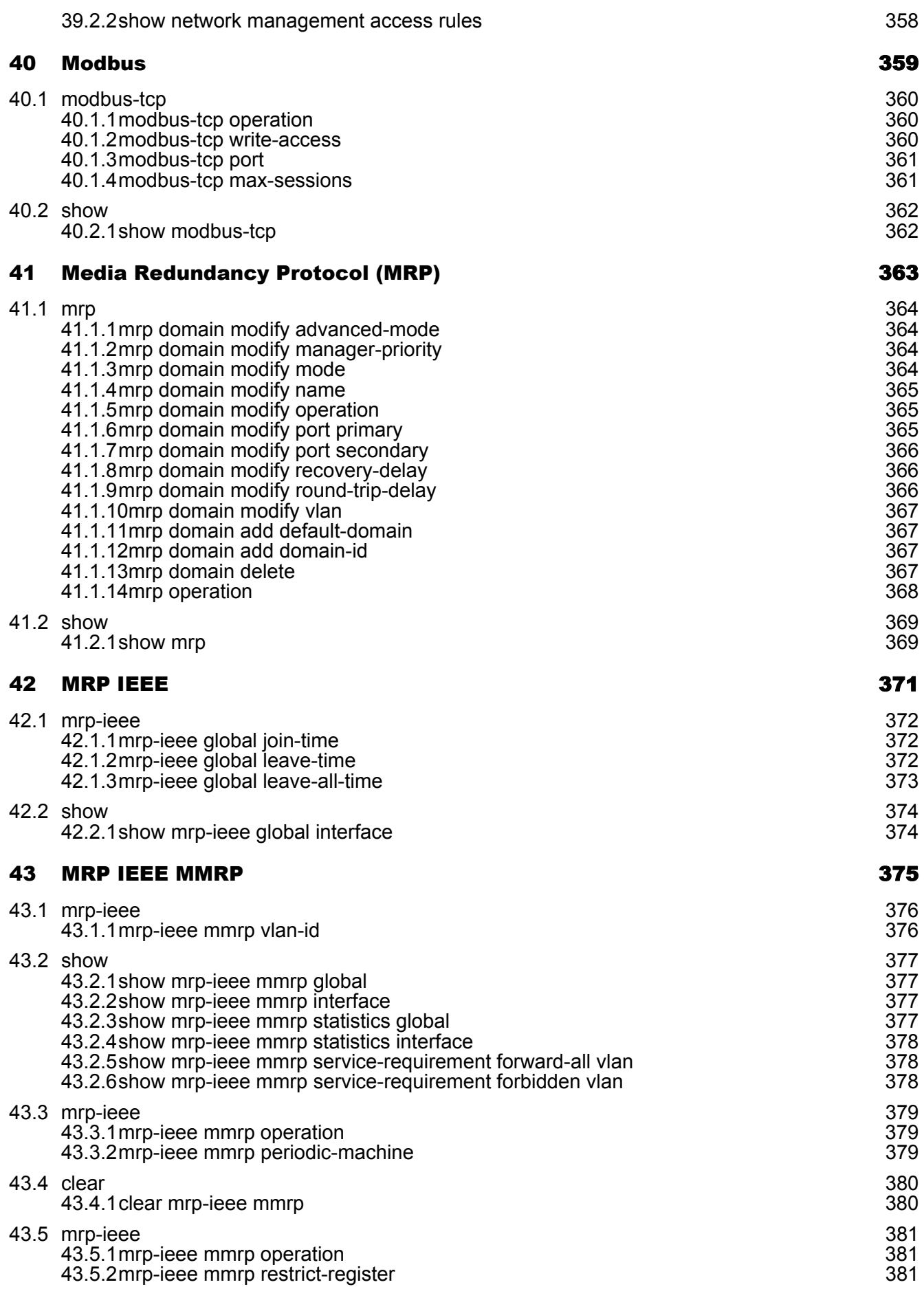

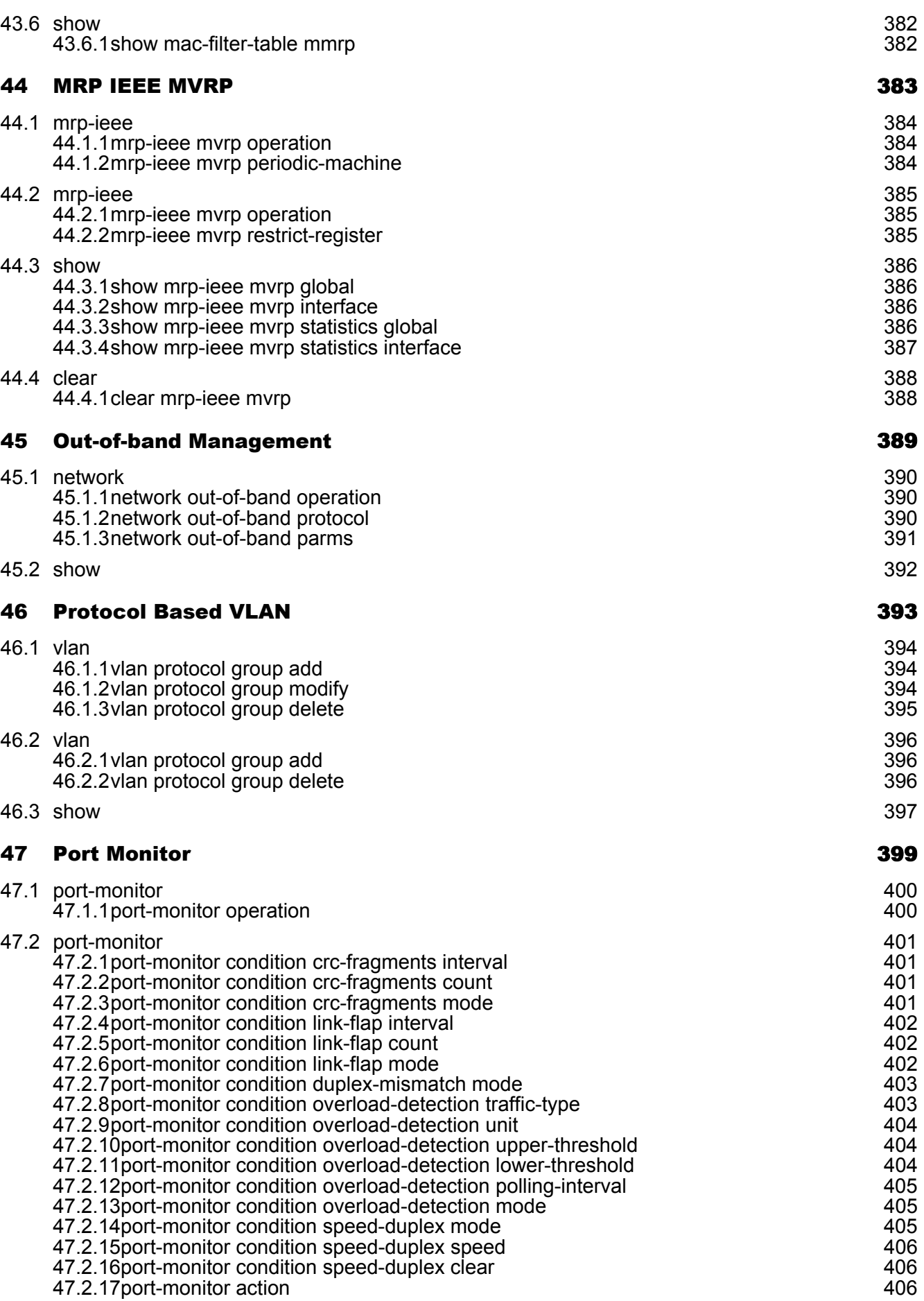

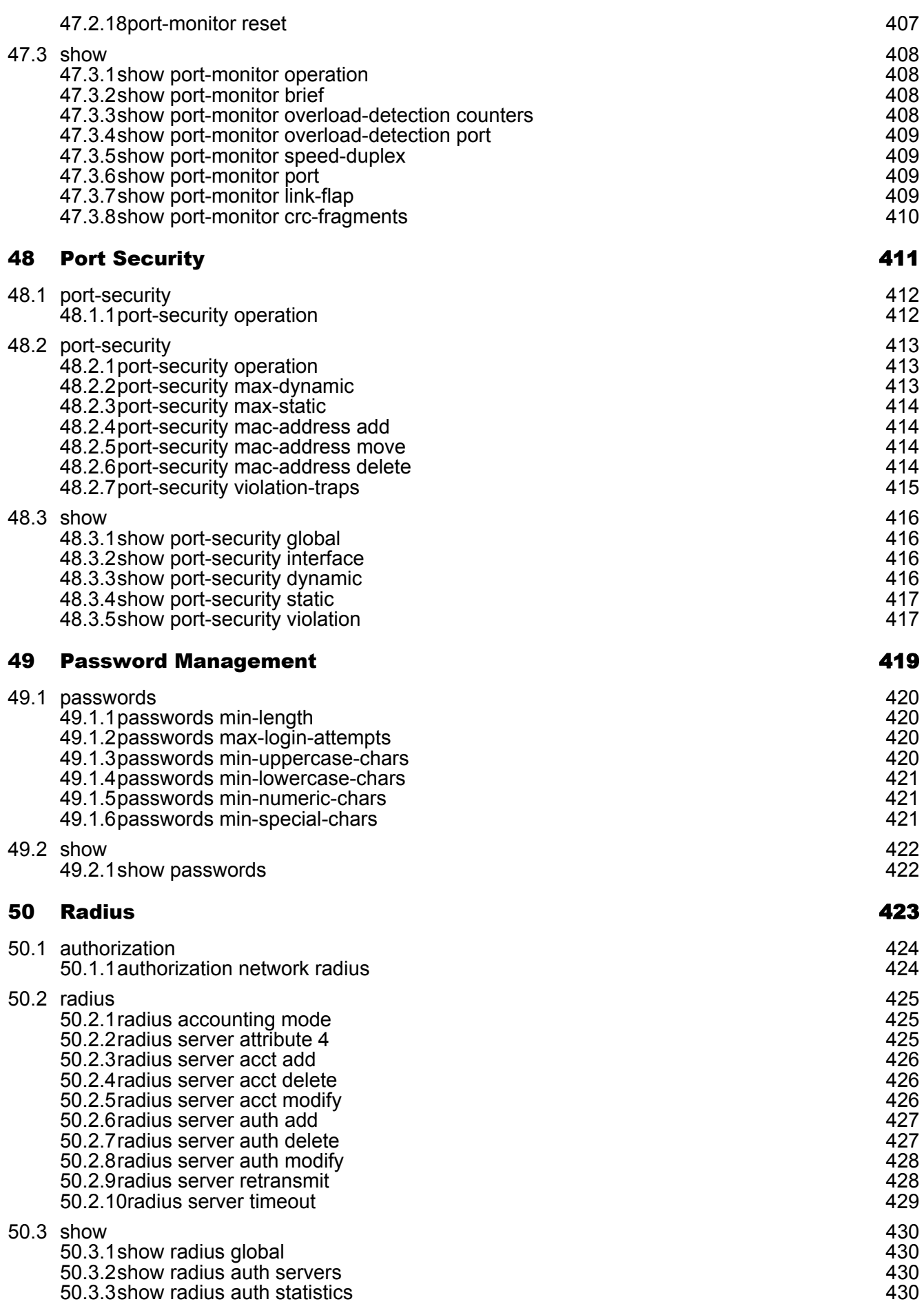

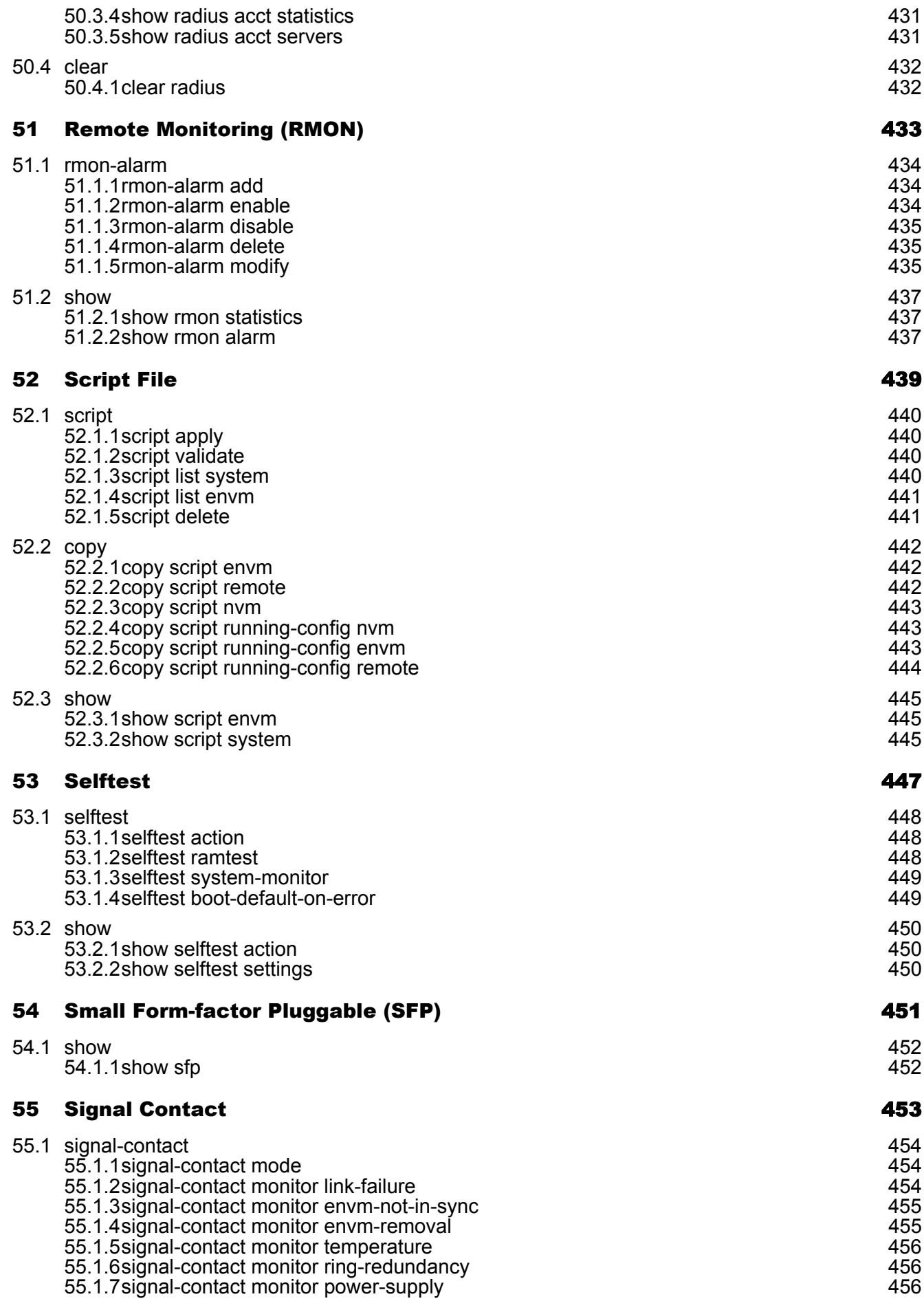

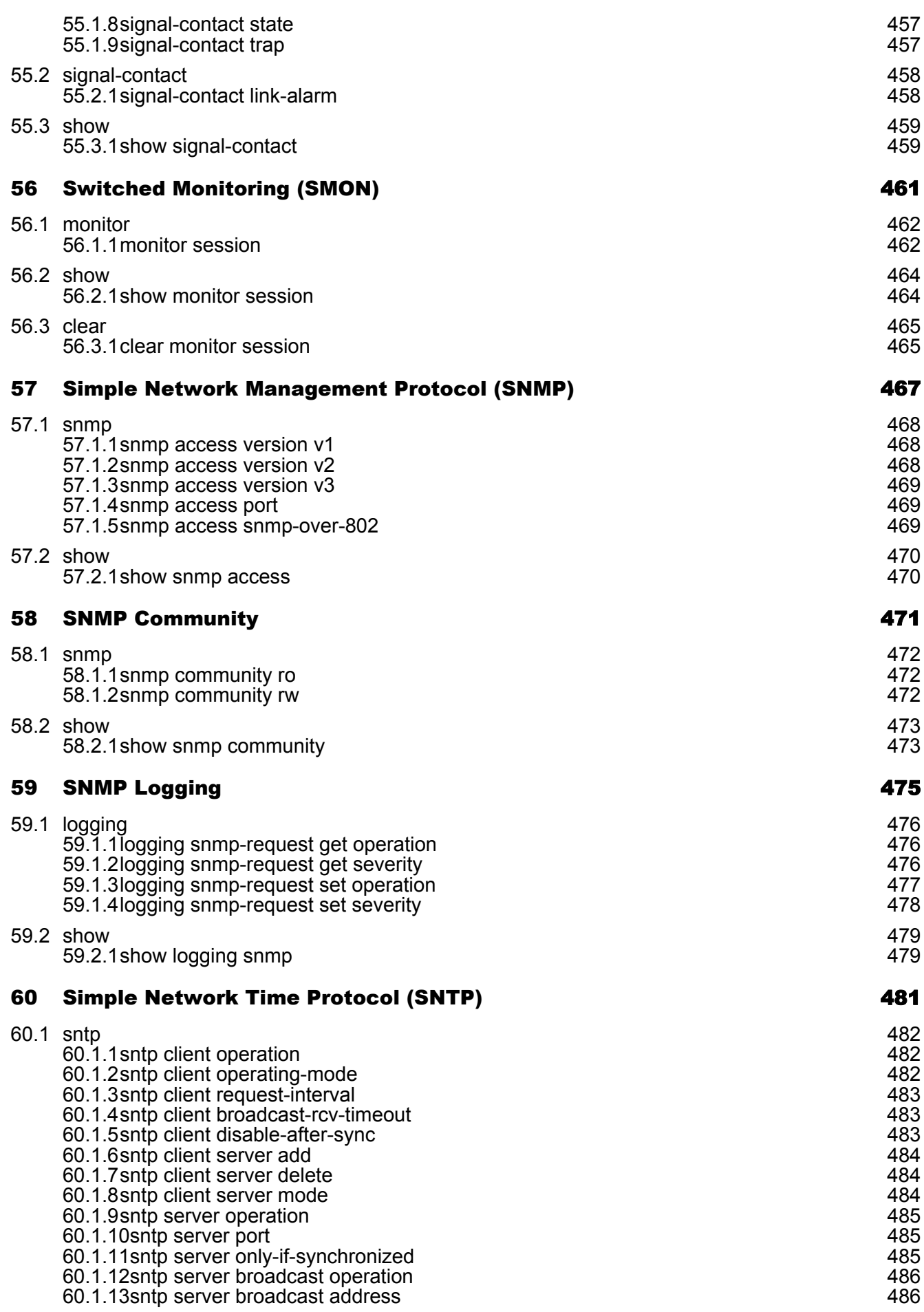

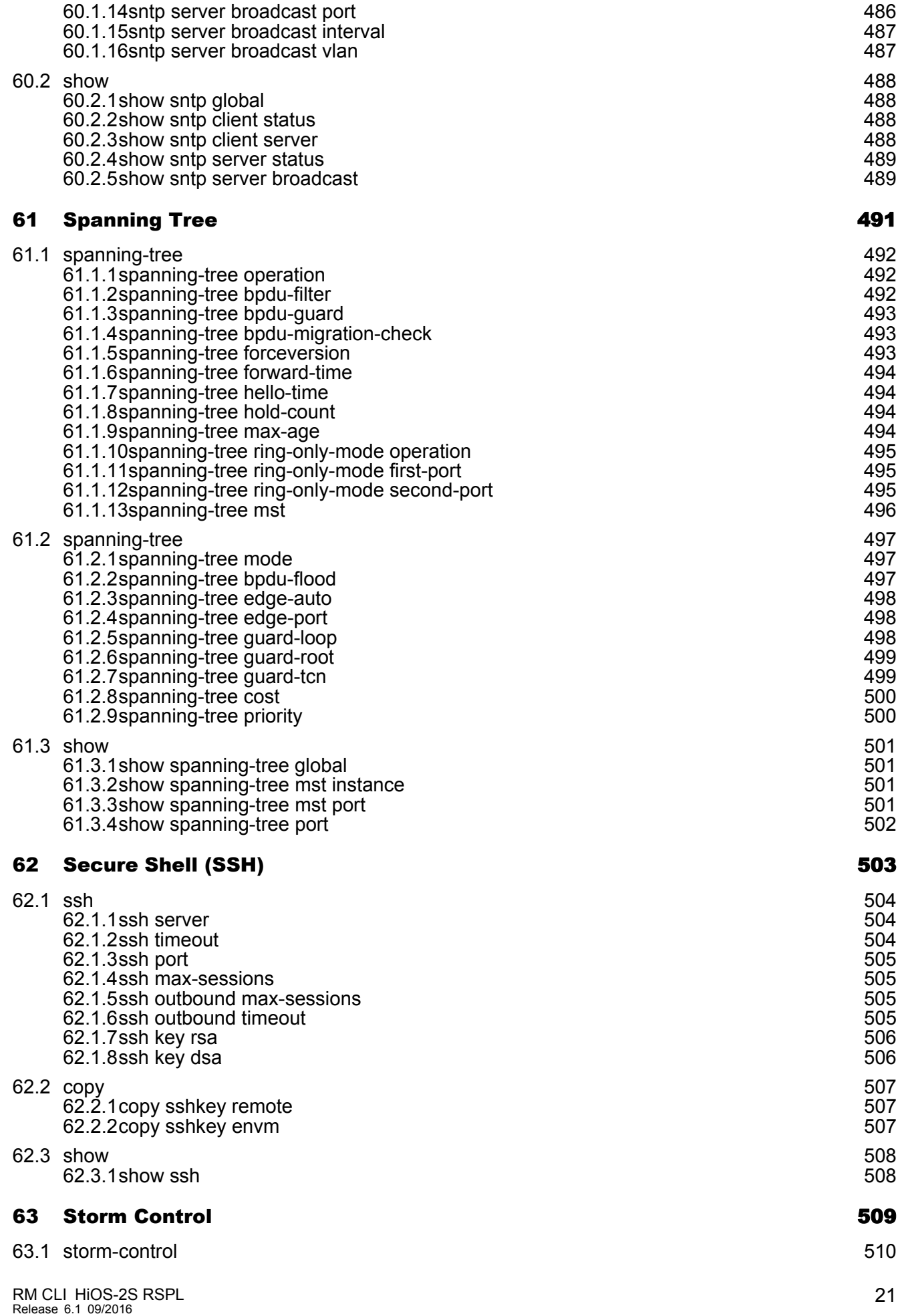

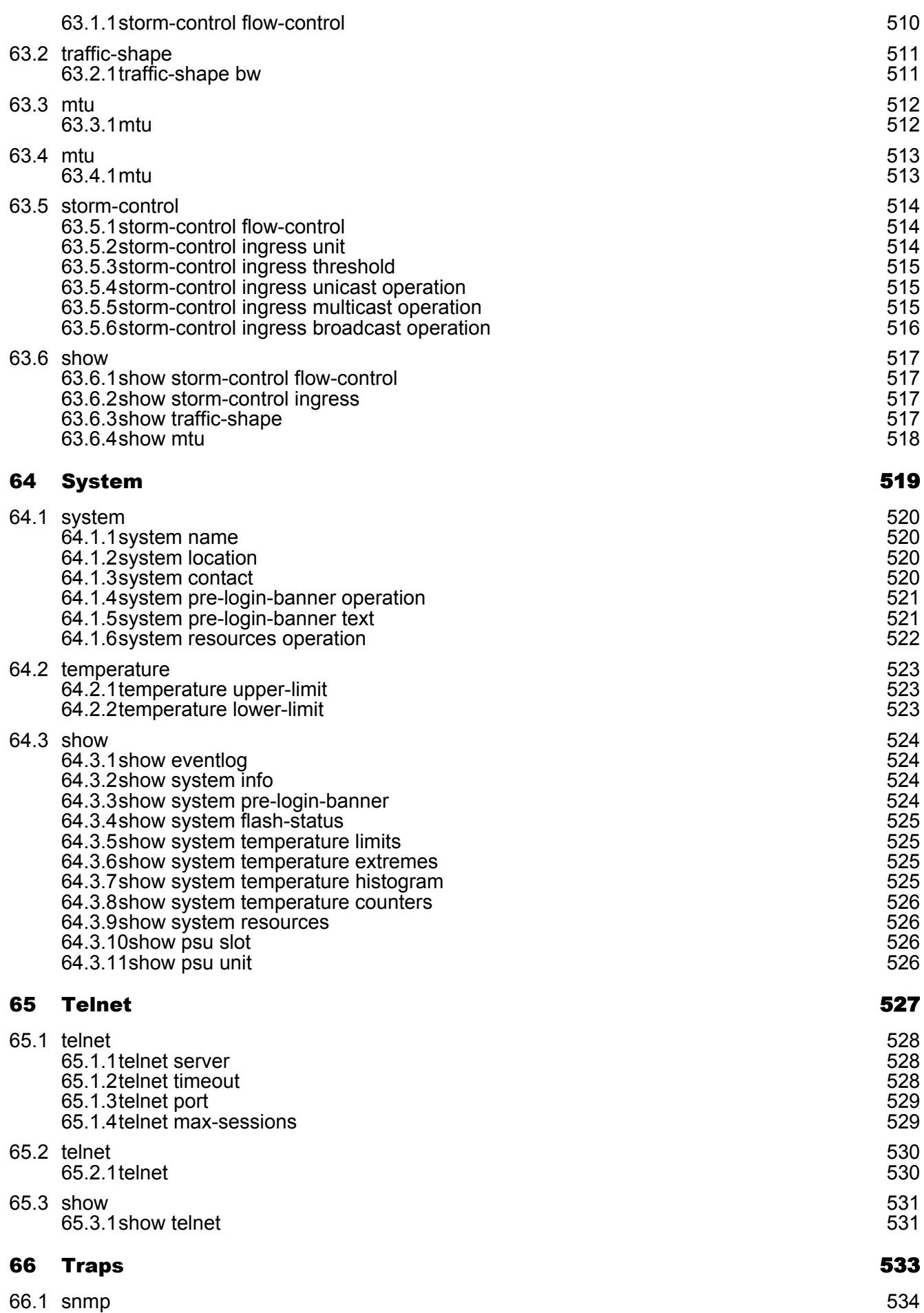

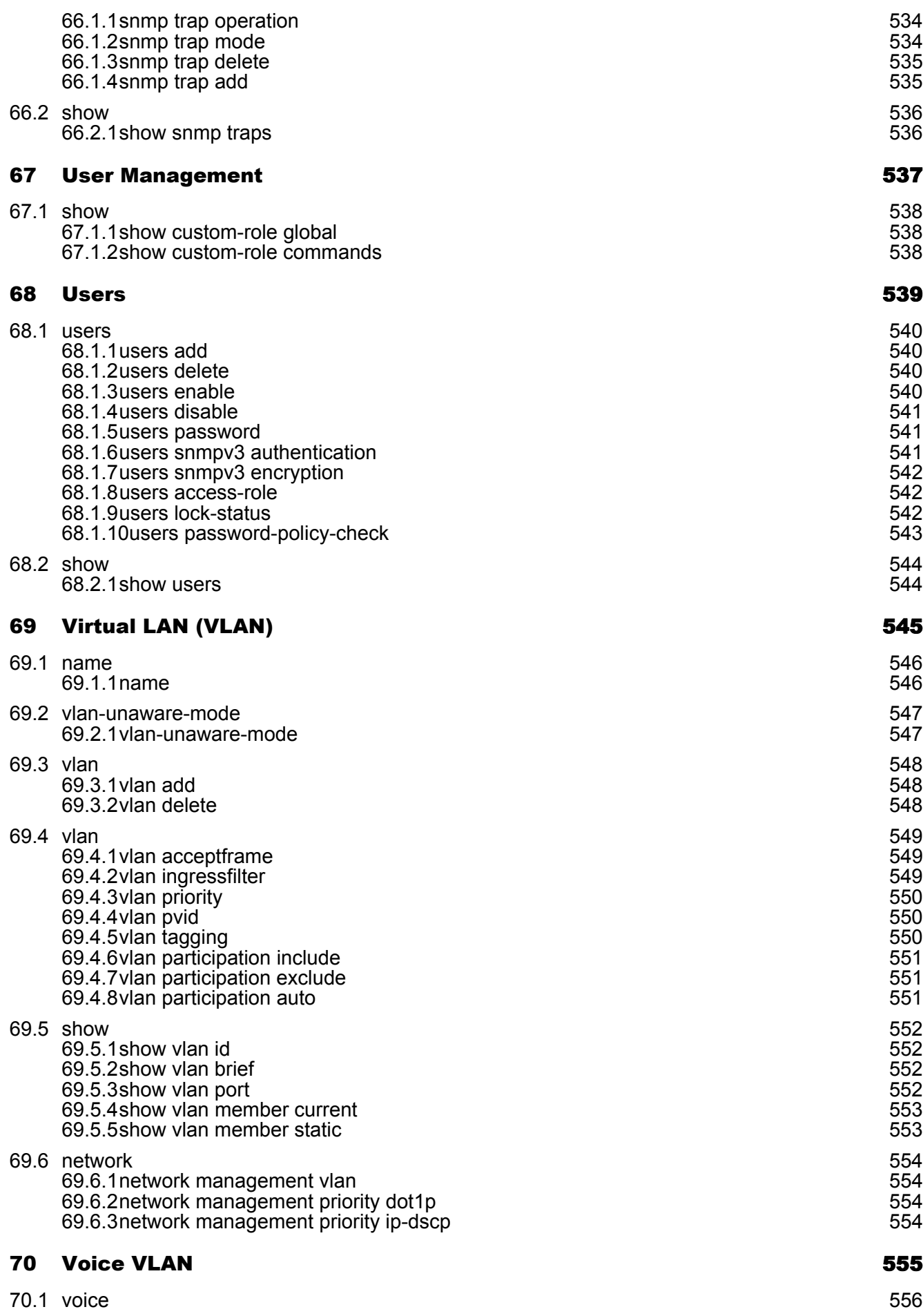

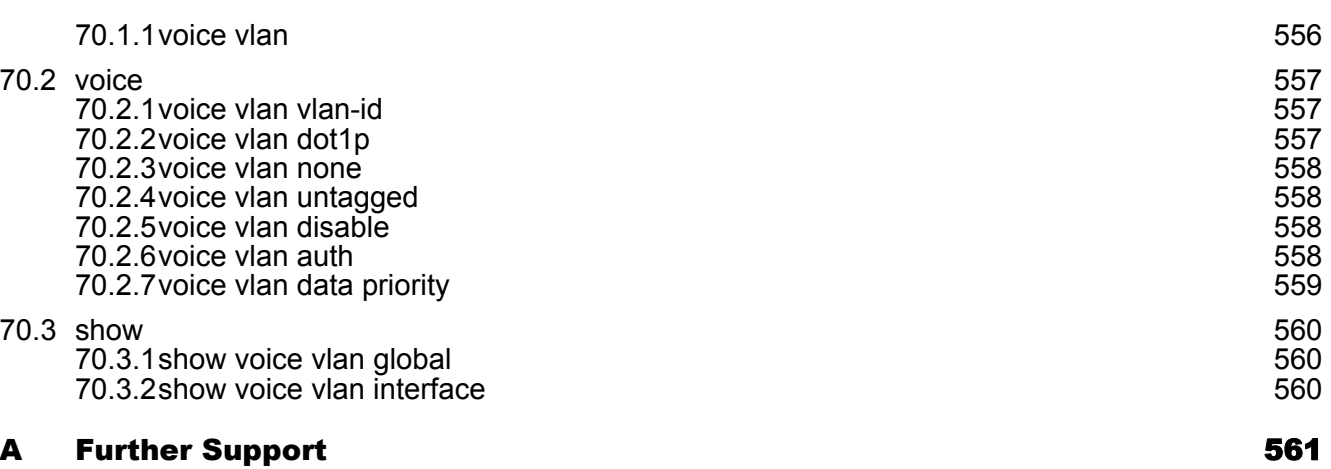

## <span id="page-317-0"></span>Safety instructions

## WARNING

### **UNCONTROLLED MACHINE ACTIONS**

To avoid uncontrolled machine actions caused by data loss, configure all the data transmission devices individually.

Before you start any machine which is controlled via data transmission, be sure to complete the configuration of all data transmission devices.

**Failure to follow these instructions can result in death, serious injury, or equipment damage.**

## <span id="page-319-0"></span>About this Manual

The "Command Line Interface" reference manual contains detailed information on using the Command Line Interface to operate the individual functions of the device.

The "GUI" reference manual contains detailed information on using the graphical interface to operate the individual functions of the device.

The "Installation" user manual contains a device description, safety instructions, a description of the display, and the other information that you need to install the device.

The "Basic Configuration" user manual contains the information you need to start operating the device. It takes you step by step from the first startup operation through to the basic settings for operation in your environment.

The "Redundancy Configuration" user manual document contains the information you require to select the suitable redundancy procedure and configure it.

The document "HiView User Manual" contains information about the GUI application HiView. This application offers you the possibility to use the graphical user interface without other applications such as a Web browser or an installed Java Runtime Environment (JRE).

The Industrial HiVision Network Management software provides you with additional options for smooth configuration and monitoring:

- ActiveX control for SCADA integration
- Auto-topology discovery
- $\blacktriangleright$  Browser interface
- Client/server structure
- $\blacktriangleright$  Event handling
- Event log
- Simultaneous configuration of multiple devices
- Graphical user interface with network layout
- SNMP/OPC gateway

# <span id="page-321-0"></span>1 Command reference

# <span id="page-323-0"></span>2 Address Conflict Detection (ACD)
## 2.1 address-conflict

Configure the address conflict settings.

## 2.1.1 address-conflict operation

Enable or disable the address conflict component.

- Mode: Global Config Mode
- Privilege Level: Operator
- **Format:** address-conflict operation

#### no address-conflict operation

Disable the option

- Mode: Global Config Mode
- Privilege Level: Operator
- Format: no address-conflict operation

## 2.1.2 address-conflict detection-mode

Configure the detection mode.

Mode: Global Config Mode

Privilege Level: Operator

Format: address-conflict detection-mode <P-1>

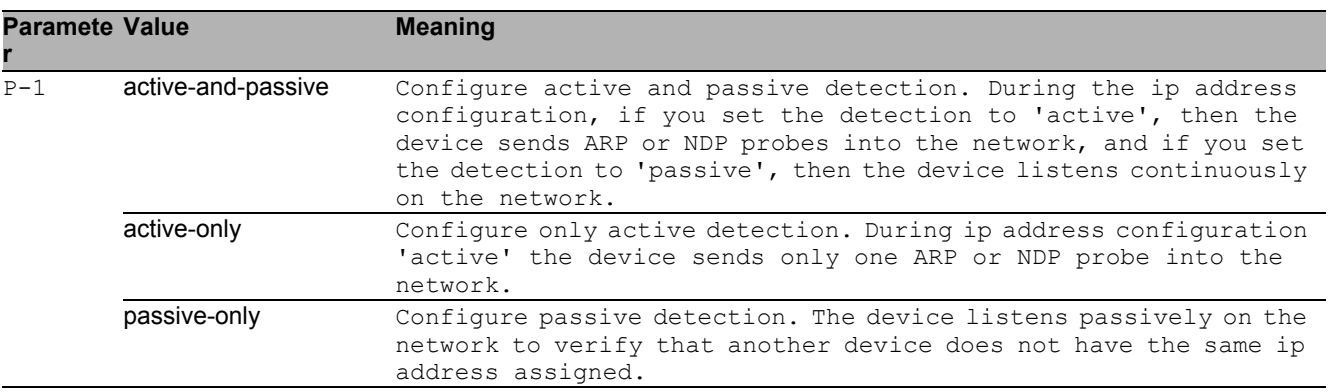

## 2.1.3 address-conflict detection-ongoing

Enable or disable the ongoing detection. If enabled, the device sends periodic ARP or NDP probes.

- Mode: Global Config Mode
- Privilege Level: Operator
- **Format:** address-conflict detection-ongoing

#### ■ no address-conflict detection-ongoing Disable the option

- 
- Mode: Global Config Mode
- Privilege Level: Operator
- Format: no address-conflict detection-ongoing

## 2.1.4 address-conflict delay

The maximum detection delay time in milliseconds. Time gap between ARP or NDP probes.

- Mode: Global Config Mode
- Privilege Level: Operator
- Format: address-conflict delay <P-1>

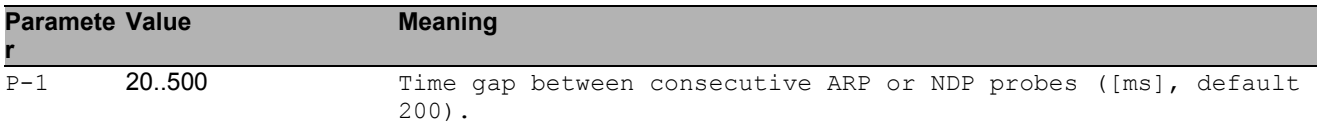

### 2.1.5 address-conflict release-delay

Delay in seconds to the next ARP or NDP probe cycle after an ip address conflict was detected.

Mode: Global Config Mode

- Privilege Level: Operator
- Format: address-conflict release-delay <P-1>

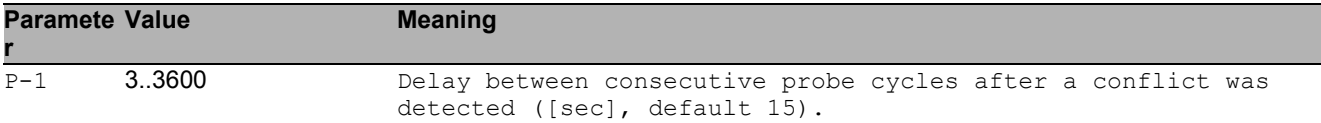

## 2.1.6 address-conflict max-protection

Maximum number of frequent address protections.

- Mode: Global Config Mode
- Privilege Level: Operator

Format: address-conflict max-protection <P-1>

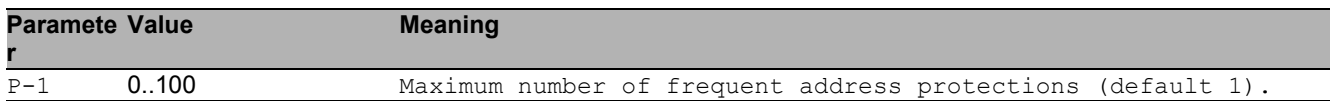

## 2.1.7 address-conflict protect-interval

Delay in milliseconds between two consecutive address protections.

- Mode: Global Config Mode
- Privilege Level: Operator
- Format: address-conflict protect-interval <P-1>

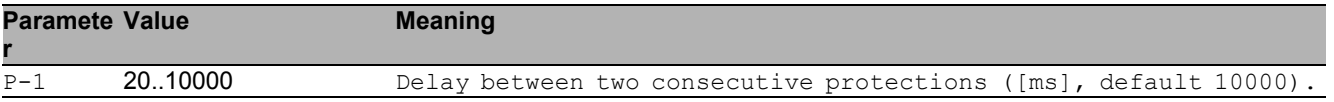

## 2.1.8 address-conflict trap-status

If enabled, this trap reports an address conflict.

- Mode: Global Config Mode
- Privilege Level: Operator
- Format: address-conflict trap-status

#### no address-conflict trap-status

Disable the option

- Mode: Global Config Mode
- Privilege Level: Operator
- Format: no address-conflict trap-status

## 2.2 show

Display device options and settings.

## 2.2.1 show address-conflict global

Displays the component mode.

- Mode: Command is in all modes available.
- Privilege Level: Guest
- Format: show address-conflict global

### 2.2.2 show address-conflict detected

Displays the last detected address conflict.

- Mode: Command is in all modes available.
- Privilege Level: Guest
- Format: show address-conflict detected

## 2.2.3 show address-conflict fault-state

Displays the current conflict status.

- Mode: Command is in all modes available.
- Privilege Level: Guest
- Format: show address-conflict fault-state

## 2.2.4 show mac-address-conflict global

Displays the component mode.

- Mode: Command is in all modes available.
- Privilege Level: Guest
- Format: show mac-address-conflict global

# 3 Application Lists

## 3.1 appllists

Configure an application list.

## 3.1.1 appllists set-authlist

Set an authentication list reference that shall be used by given application.

- Mode: Global Config Mode
- Privilege Level: Administrator

Format: appllists set-authlist <P-1> <P-2>

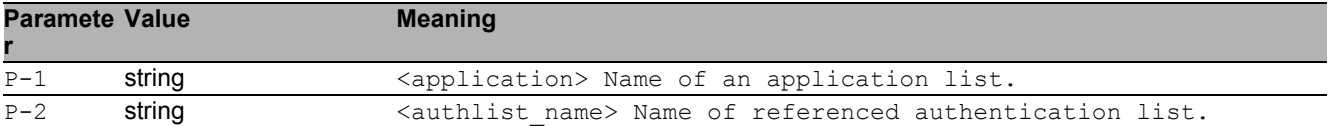

## 3.1.2 appllists enable

Activate a login application list.

- Mode: Global Config Mode
- Privilege Level: Administrator
- Format: appllists enable <P-1>

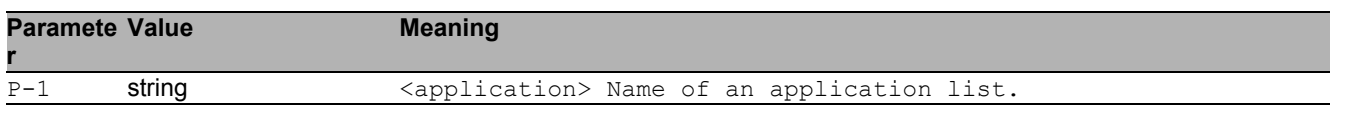

## 3.1.3 appllists disable

Deactivate a login application list.

- Mode: Global Config Mode
- Privilege Level: Administrator
- Format: appllists disable <P-1>

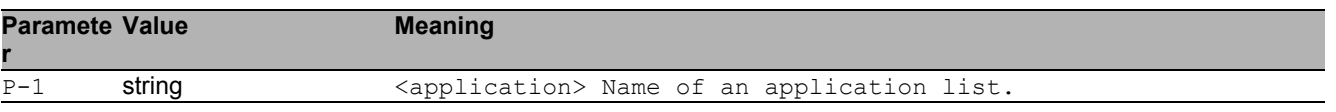

## 3.2 show

Display device options and settings.

## 3.2.1 show appllists

Display ordered methods for application lists.

- Mode: Command is in all modes available.
- Privilege Level: Administrator
- Format: show appllists

# 4 Authentication Lists

## 4.1 authlists

Configure an authentication list.

## 4.1.1 authlists add

Create a new login authentication list.

- Mode: Global Config Mode
- Privilege Level: Administrator
- Format: authlists add <P-1>

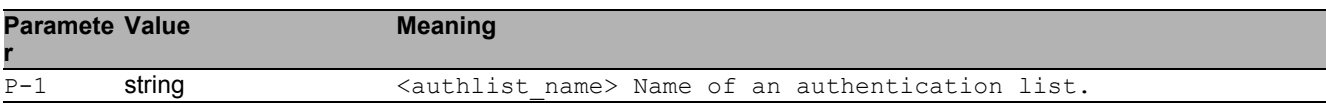

## 4.1.2 authlists delete

Delete an existing login authentication list.

- Mode: Global Config Mode
- Privilege Level: Administrator
- Format: authlists delete <P-1>

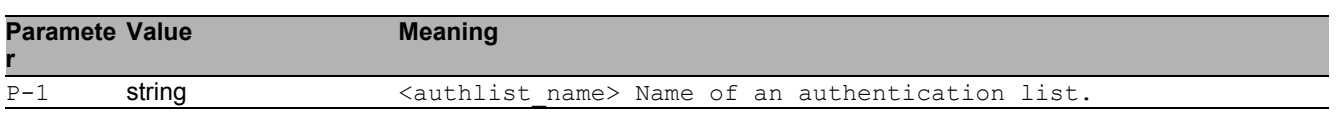

## 4.1.3 authlists set-policy

Set the policies of a login authentication list.

- Mode: Global Config Mode
- Privilege Level: Administrator

```
 Format: authlists set-policy <P-1> <P-2> [<P-3> [<P-4> [<P-5> [<P-6>]]]]
```
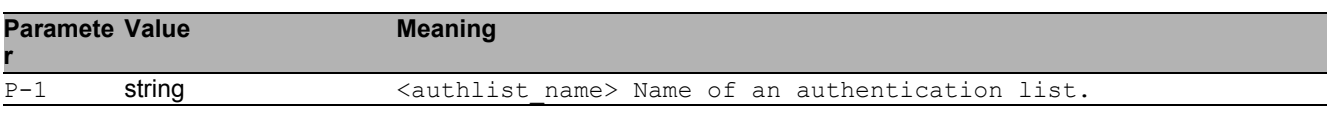

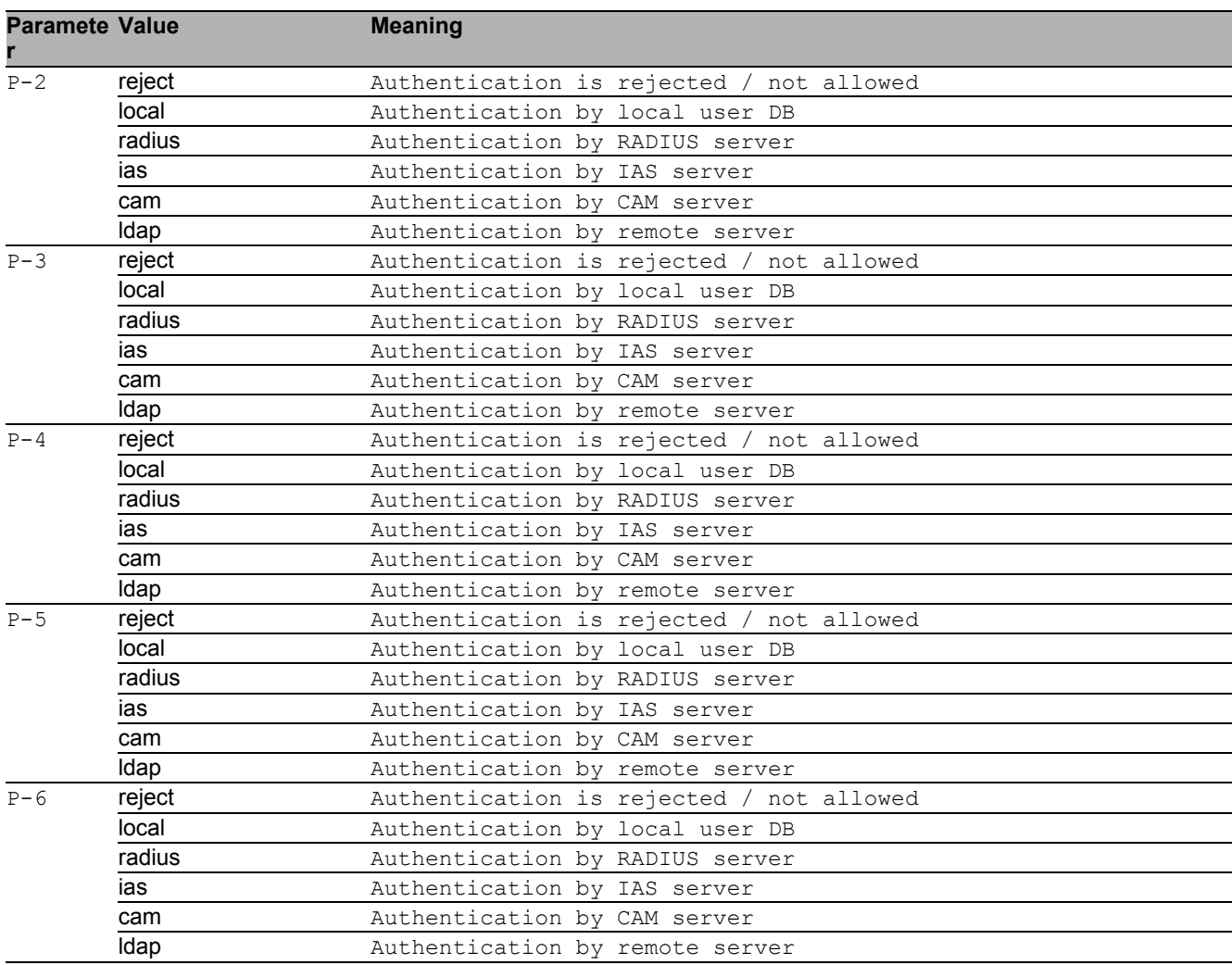

## 4.1.4 authlists enable

#### Activate a login authentication list.

- Mode: Global Config Mode
- Privilege Level: Administrator
- Format: authlists enable <P-1>

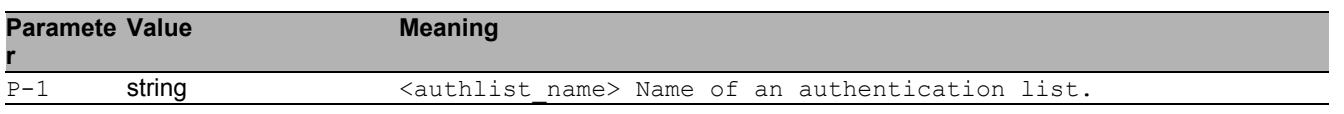

## 4.1.5 authlists disable

#### Deactivate a login authentication list.

Mode: Global Config Mode

Privilege Level: Administrator

Format: authlists disable <P-1>

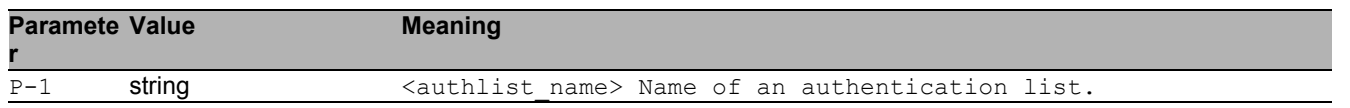

## 4.2 show

Display device options and settings.

### 4.2.1 show authlists

Display ordered methods for authentication lists.

- Mode: Command is in all modes available.
- Privilege Level: Administrator
- Format: show authlists

# 5 Auto Disable

## 5.1 auto-disable

Configure the Auto Disable condition settings.

## 5.1.1 auto-disable reason

Enables/disables port Recovery by reason on this device.

- Mode: Global Config Mode
- Privilege Level: Operator
- Format: auto-disable reason <P-1>

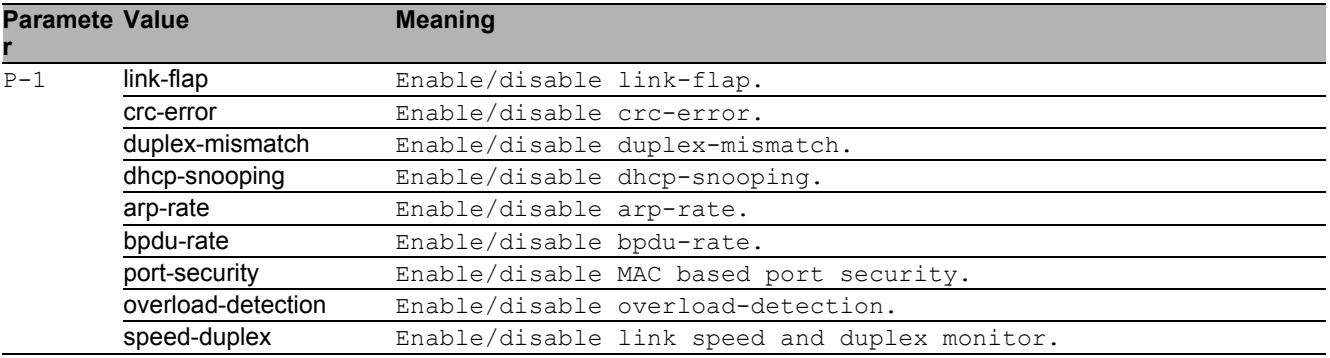

#### ■ no auto-disable reason

Disable the option

- Mode: Global Config Mode
- Privilege Level: Operator
- Format: no auto-disable reason <P-1>

## 5.2 auto-disable

Configure the Auto Disable condition settings.

### 5.2.1 auto-disable timer

Timer value in seconds after a deactivated port is activated again. Possible values are: 30-4294967295. A value of 0 disables the timer.

- Mode: Interface Range Mode
- Privilege Level: Operator
- Format: auto-disable timer <P-1>

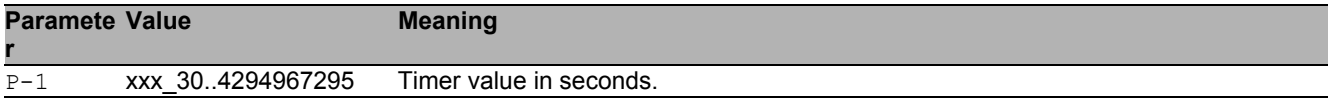

### 5.2.2 auto-disable reset

Reset the specific interface and reactivate the port.

- Mode: Interface Range Mode
- Privilege Level: Operator
- Format: auto-disable reset [<P-1>]

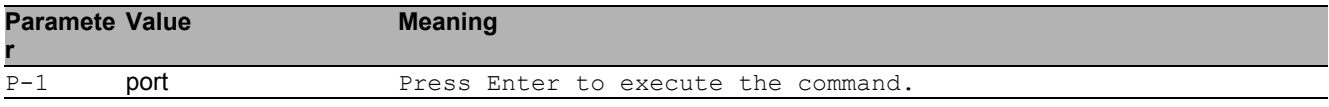

#### ■ no auto-disable reset

Disable the option

- Mode: Interface Range Mode
- Privilege Level: Operator
- Format: no auto-disable reset [<P-1>]

## 5.3 show

Display device options and settings.

## 5.3.1 show auto-disable brief

Display Auto Disable summary by interface.

- Mode: Command is in all modes available.
- Privilege Level: Guest
- Format: show auto-disable brief

### 5.3.2 show auto-disable reasons

Display summary of Auto Disable error reasons.

- Mode: Command is in all modes available.
- Privilege Level: Guest
- Format: show auto-disable reasons

# 6 Cabletest

## 6.1 cable-test

## 6.1.1 cable-test

Select port on which to perform the cable test.

- Mode: Privileged Exec Mode
- Privilege Level: Operator
- Format: cable-test <P-1>

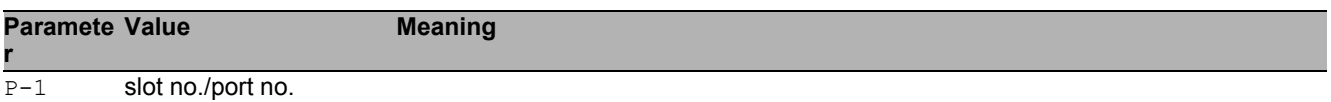

# 7 Class Of Service

## 7.1 classofservice

Class of service configuration.

## 7.1.1 classofservice ip-dscp-mapping

ip-dscp-mapping configuration

- Mode: Global Config Mode
- Privilege Level: Operator
- Format: classofservice ip-dscp-mapping <P-1> <P-2> <P-3>

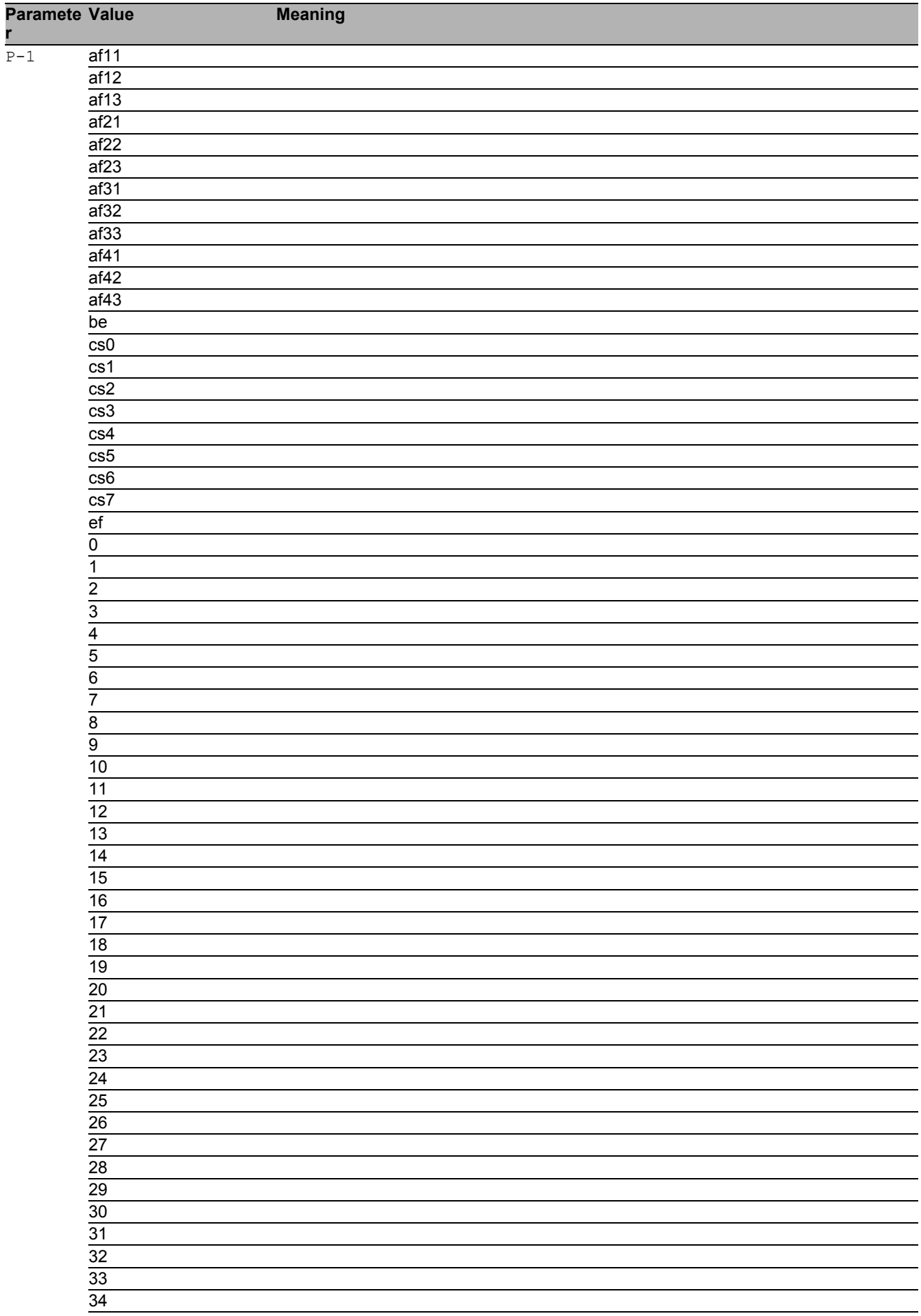

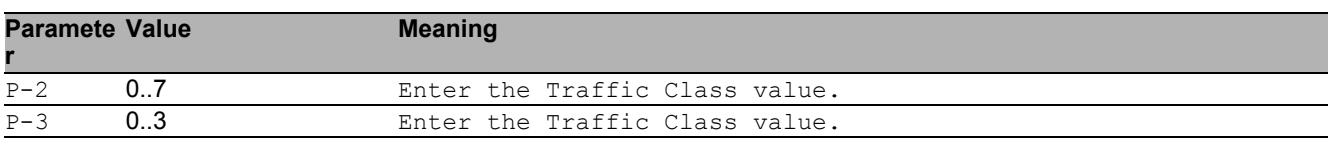

## 7.1.2 classofservice dot1p-mapping

Enter a VLAN priority and the traffic class it should be mapped to.

- Mode: Global Config Mode
- Privilege Level: Operator
- Format: classofservice dot1p-mapping <P-1> <P-2> <P-3>

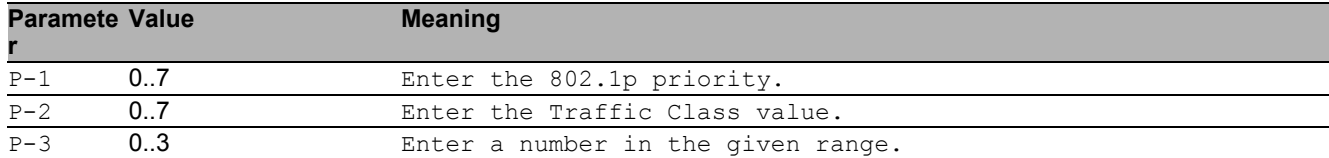

## 7.2 classofservice

Interface classofservice configuration.

## 7.2.1 classofservice trust

trust configuration

Mode: Interface Range Mode

Privilege Level: Operator

Format: classofservice trust <P-1>

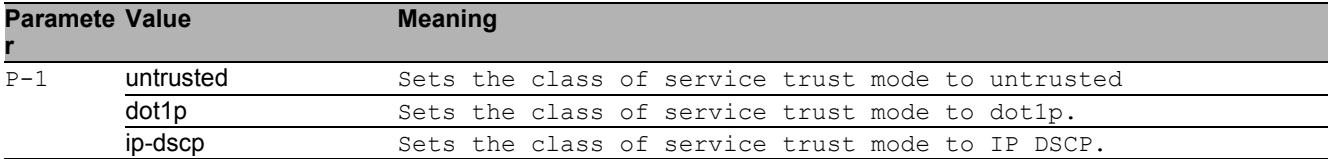

## 7.3 cos-queue

COS queue configuration

## 7.3.1 cos-queue strict

strict priority scheduler (default)

- Mode: Global Config Mode
- Privilege Level: Operator
- Format: cos-queue strict <P-1> <P-2>

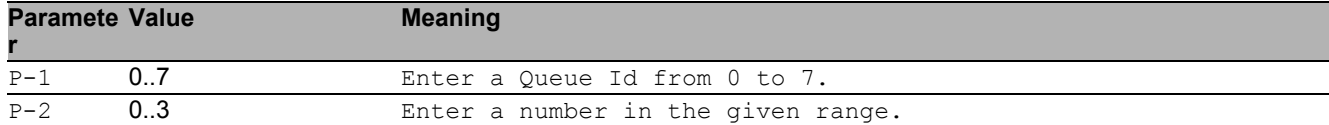

### 7.3.2 cos-queue weighted

weighted scheduler

- Mode: Global Config Mode
- Privilege Level: Operator
- Format: cos-queue weighted <P-1> <P-2>

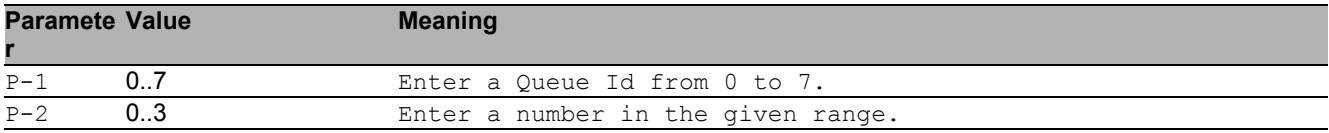

### 7.3.3 cos-queue min-bandwidth

Minimum/guaranteed bandwidth for the queues when in weighted mode

- Mode: Global Config Mode
- Privilege Level: Operator
- Format: cos-queue min-bandwidth <P-1> <P-2> <P-3>

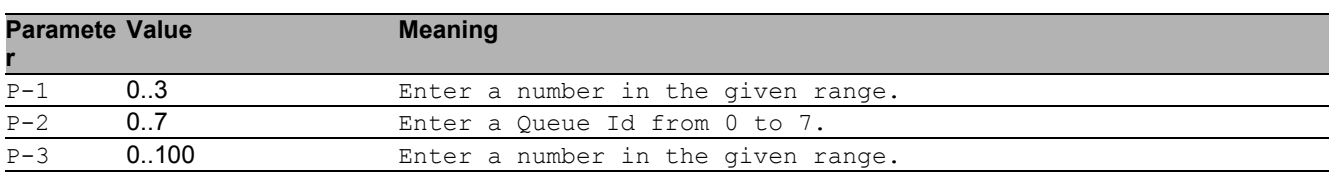

## 7.4 show

Display device options and settings.

### 7.4.1 show classofservice ip-dscp-mapping

Show ip-dscp-mapping configuration.

- Mode: Command is in all modes available.
- Privilege Level: Guest
- Format: show classofservice ip-dscp-mapping

### 7.4.2 show classofservice dot1p-mapping

Display a table containing the vlan priority to traffic class mappings.

- Mode: Command is in all modes available.
- Privilege Level: Guest
- Format: show classofservice dot1p-mapping

## 7.4.3 show classofservice trust

Show a table containing the trust mode of all interfaces.

- Mode: Command is in all modes available.
- Privilege Level: Guest
- Format: show classofservice trust

## 7.4.4 show cos-queue

Show cosqueue parameters

- Mode: Command is in all modes available.
- Privilege Level: Guest
- Format: show cos-queue

# 8 Command Line Interface (CLI)

## 8.1 cli

Set the CLI preferences.

## 8.1.1 cli serial-timeout

Set login timeout for serial line connection to CLI. Setting to 0 will disable the timeout. The value is active after next login.

- Mode: Privileged Exec Mode
- Privilege Level: Operator
- Format: cli serial-timeout <P-1>

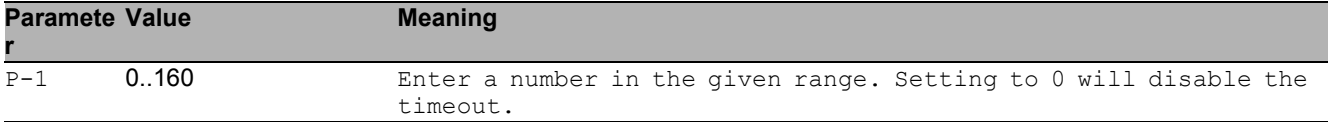

## 8.1.2 cli prompt

Change the system prompt. Following wildcards are allowed: %d date, %t time, %i IP address, %m MAC address ,%p product name

- Mode: Privileged Exec Mode
- Privilege Level: Operator
- Format: cli prompt <P-1>

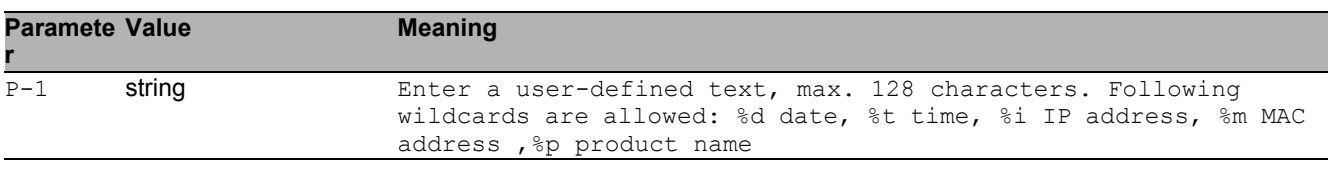

## 8.1.3 cli numlines

Screen size for 'more' (23 = default). Enter a 0 will disable the feature. The value is only valid for the current session.

- Mode: Command is in all modes available.
- Privilege Level: Guest
- Format: cli numlines <P-1>

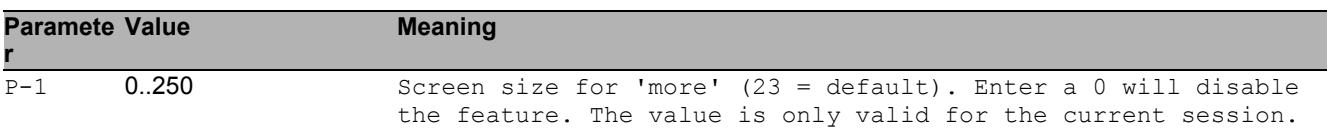

## 8.1.4 cli banner operation

Enable or disable the CLI login banner.

- Mode: Privileged Exec Mode
- Privilege Level: Administrator
- Format: cli banner operation

#### no cli banner operation

Disable the option

- Mode: Privileged Exec Mode
- Privilege Level: Administrator
- Format: no cli banner operation

### 8.1.5 cli banner text

Set the text for the CLI login banner (C printf format syntax allowed: \\n \\t).

- Mode: Privileged Exec Mode
- Privilege Level: Administrator
- Format: cli banner text <P-1>

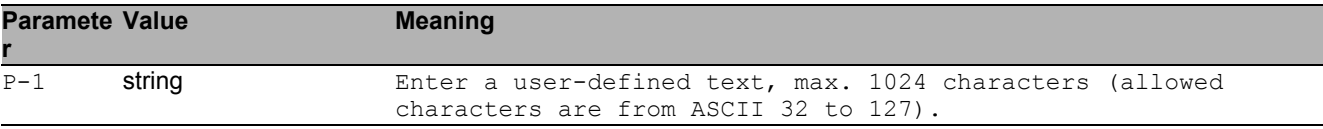

## 8.2 show

Display device options and settings.

## 8.2.1 show cli global

Display CLI preferences.

- Mode: Command is in all modes available.
- Privilege Level: Guest
- Format: show cli global

### 8.2.2 show cli command-tree

Show a list of all commands.

- Mode: Command is in all modes available.
- Privilege Level: Guest
- Format: show cli command-tree

## 8.3 logging

Logging configuration.

## 8.3.1 logging cli-command

Enable or disable the CLI command logging.

- Mode: Global Config Mode
- Privilege Level: Administrator
- Format: logging cli-command
- no logging cli-command Disable the option

- Mode: Global Config Mode
- Privilege Level: Administrator
- Format: no logging cli-command
## 8.4 show

Display device options and settings.

## 8.4.1 show logging cli-command

Show the CLI command logging preferences.

- Mode: Command is in all modes available.
- Privilege Level: Guest
- Format: show logging cli-command

# 9 Clock

# 9.1 clock

Configure local and DST clock settings.

#### 9.1.1 clock set

Edit current local time.

- Mode: Global Config Mode
- Privilege Level: Administrator
- Format: clock set <P-1> <P-2>

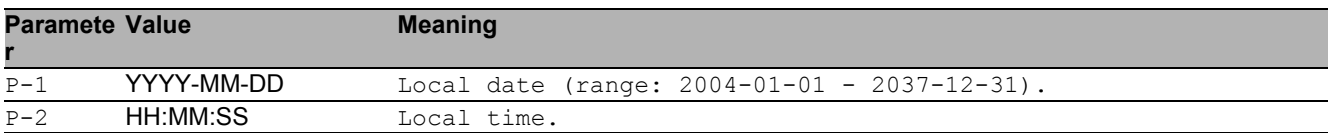

### 9.1.2 clock timezone offset

Local time offset (in minutes) with respect to UTC (positive values for locations east of\nGreenwich).

- Mode: Global Config Mode
- **Privilege Level: Administrator**
- Format: clock timezone offset <P-1>

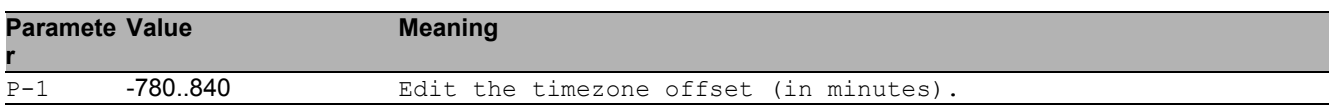

### 9.1.3 clock timezone zone

Edit the timezone acronym (max. 4 characters).

- Mode: Global Config Mode
- Privilege Level: Administrator

Format: clock timezone zone <P-1>

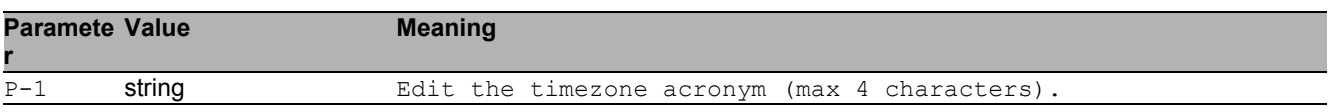

### 9.1.4 clock summer-time mode

Configure summer-time mode parameters.

- Mode: Global Config Mode
- Privilege Level: Administrator
- Format: clock summer-time mode <P-1>

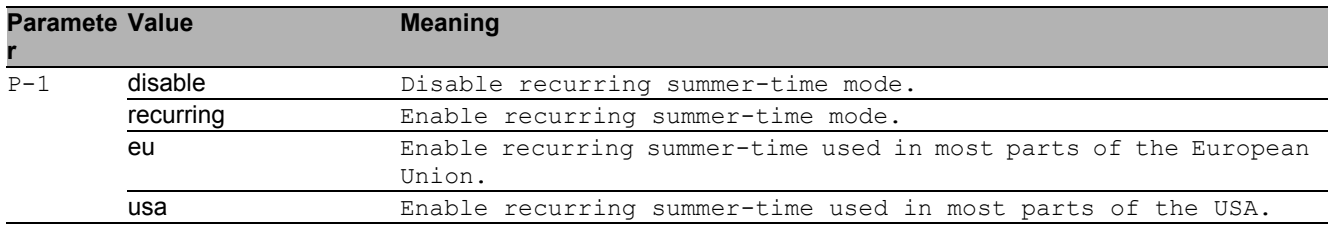

#### 9.1.5 clock summer-time recurring start

Edit the starting date and time for daylight saving time.

- Mode: Global Config Mode
- Privilege Level: Administrator
- Format: clock summer-time recurring start <P-1> <P-2> <P-3> <P-4>

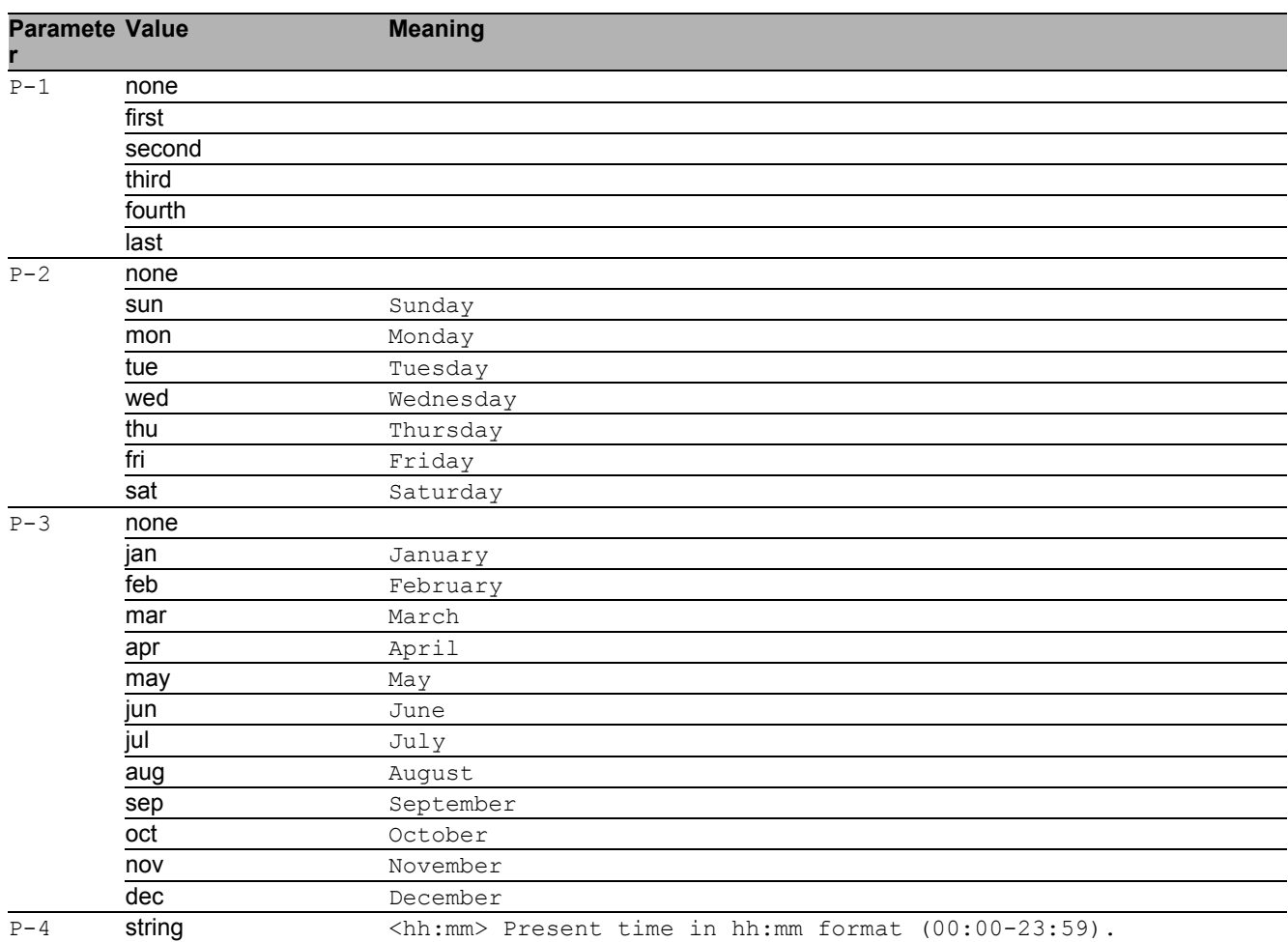

#### 9.1.6 clock summer-time recurring end

Edit the ending date and time for daylight saving time.

- Mode: Global Config Mode
- Privilege Level: Administrator

Format: clock summer-time recurring end <P-1> <P-2> <P-3> <P-4>

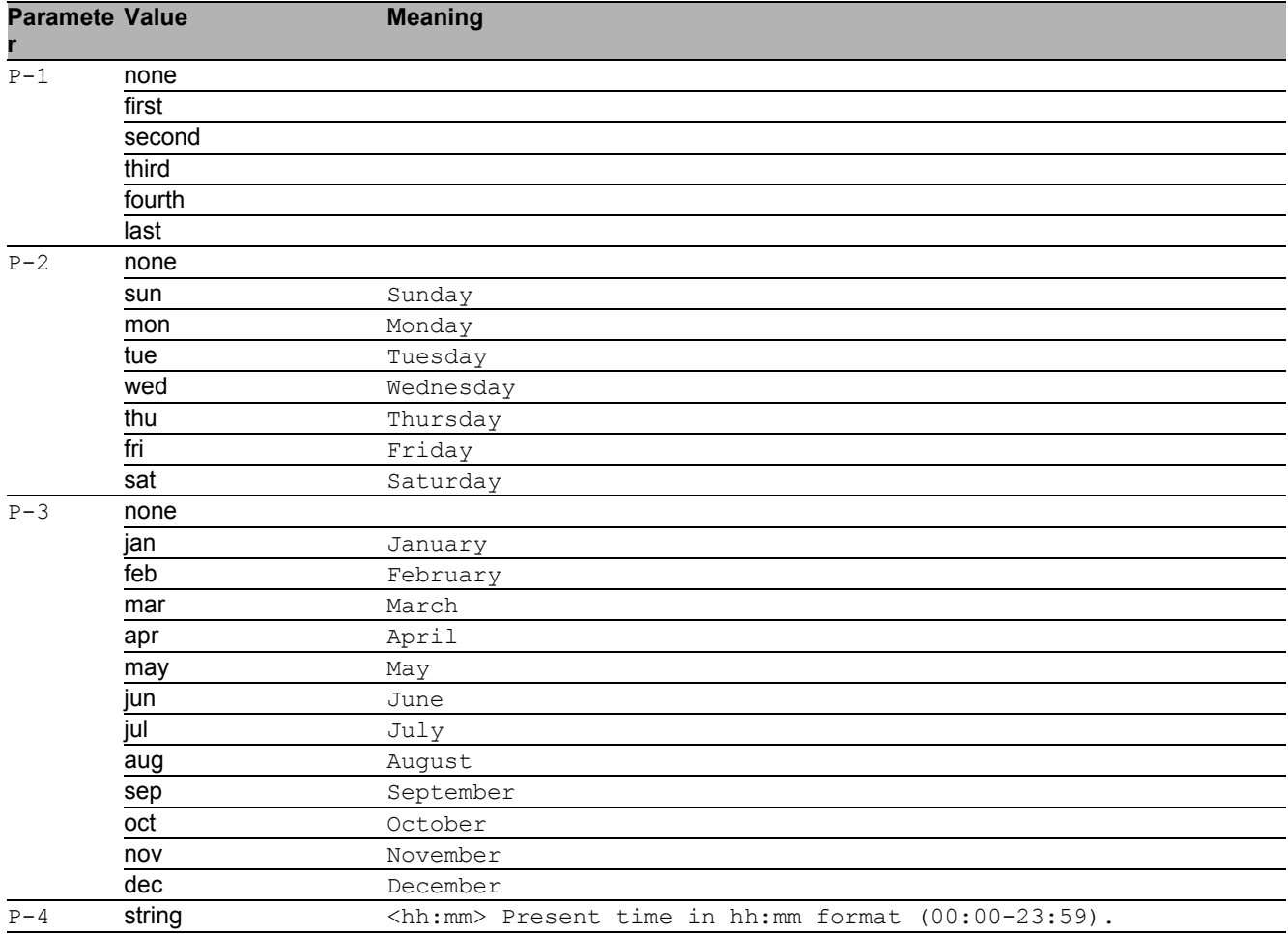

#### 9.1.7 clock summer-time zone

Edit timezone acronym for summer-time (max. 4 characters).

- Mode: Global Config Mode
- Privilege Level: Administrator
- Format: clock summer-time zone <P-1>

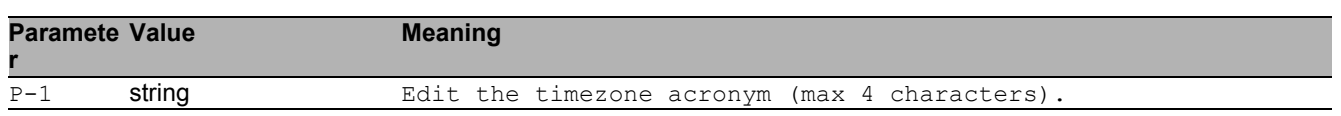

# 9.2 show

Display device options and settings.

### 9.2.1 show clock

Display the current time information.

- Mode: Command is in all modes available.
- Privilege Level: Guest
- Format: show clock [summer-time]

[summer-time]: Display summer-time parameters.

Clock 9.2 show

# 10 Configuration

# 10.1 save

Save the configuration to the specified destination.

### 10.1.1 save profile

Save the configuration to the specific profile.

- Mode: All Privileged Modes
- Privilege Level: Operator
- Format: save profile <P-1>

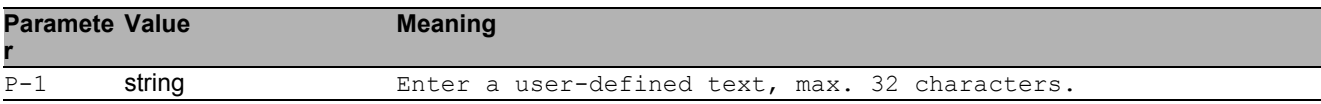

# 10.2 config

Configure the configuration saving settings.

### 10.2.1 config watchdog admin-state

Enable or disable the configuration undo feature.

- Mode: Global Config Mode
- Privilege Level: Operator
- Format: config watchdog admin-state

#### no config watchdog admin-state

Disable the option

- Mode: Global Config Mode
- Privilege Level: Operator
- Format: no config watchdog admin-state

#### 10.2.2 config watchdog timeout

Configure the configuration undo timeout (unit: seconds).

- Mode: Global Config Mode
- Privilege Level: Operator

```
 Format: config watchdog timeout <P-1>
```
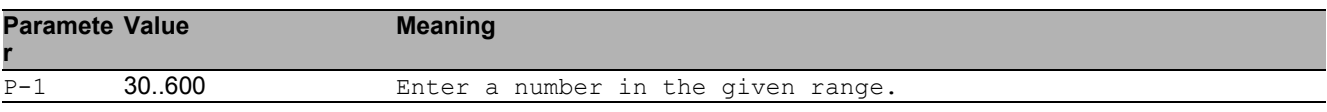

#### 10.2.3 config encryption password set

Set the configuration file password.

Mode: Global Config Mode

Privilege Level: Administrator

Format: config encryption password set [<P-1>] [<P-2>]

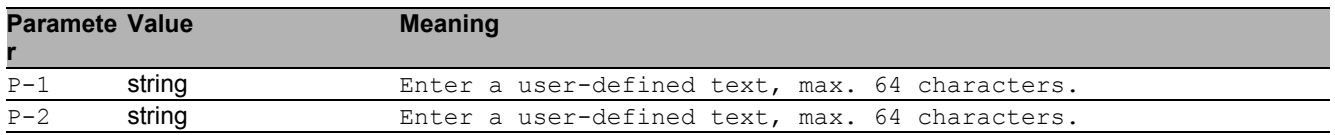

#### 10.2.4 config encryption password clear

Clear the configuration file password.

- Mode: Global Config Mode
- Privilege Level: Administrator
- Format: config encryption password clear [<P-1>]

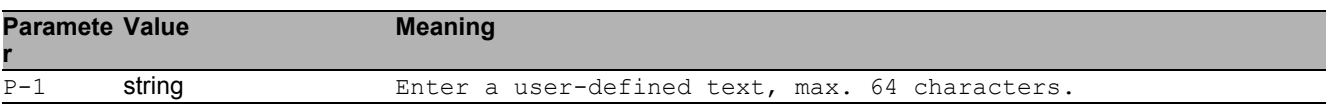

#### 10.2.5 config envm auto-update

Allow automatic firmware updates with this memory device.

- Mode: Global Config Mode
- Privilege Level: Administrator

Format: config envm auto-update <P-1>

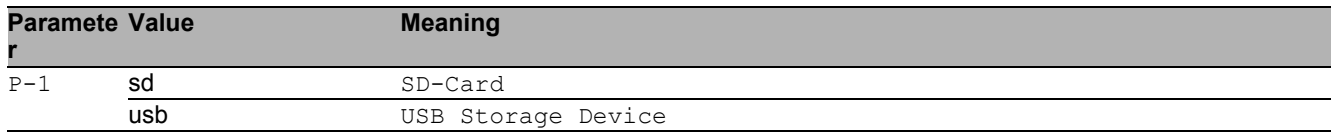

#### no config envm auto-update

Disable the option

- Mode: Global Config Mode
- Privilege Level: Administrator
- Format: no config envm auto-update <P-1>

#### 10.2.6 config envm sshkey-auto-update

Allow automatic ssh key updates with this memory device.

- Mode: Global Config Mode
- Privilege Level: Administrator
- Format: config envm sshkey-auto-update <P-1>

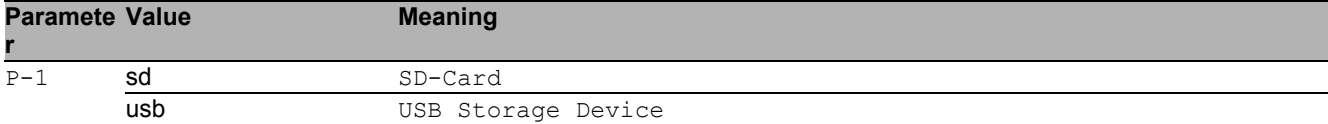

#### ■ no config envm sshkey-auto-update

Disable the option

- Mode: Global Config Mode
- **Privilege Level: Administrator**
- Format: no config envm sshkey-auto-update <P-1>

#### 10.2.7 config envm config-save

Allow the configuration to be saved to this memory device.

- Mode: Global Config Mode
- Privilege Level: Operator
- Format: config envm config-save <P-1>

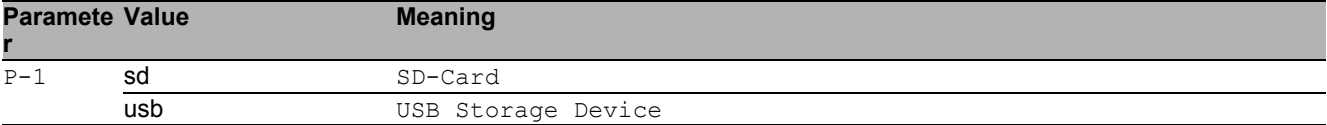

#### ■ no config envm config-save

Disable the option

- Mode: Global Config Mode
- Privilege Level: Operator
- Format: no config envm config-save <P-1>

## 10.2.8 config envm load-priority

Configure the order of configuration load attempts from memory devices at boot time. If one load is successful, then the device discards further attempts.

Mode: Global Config Mode

Privilege Level: Operator

```
 Format: config envm load-priority <P-1> <P-2>
```
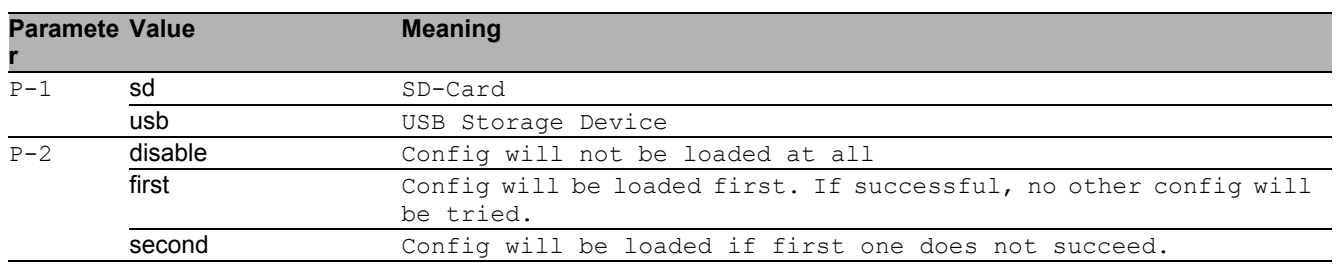

### 10.2.9 config profile select

Select a configuration profile to be the active configuration.

- Mode: Global Config Mode
- Privilege Level: Administrator

Format: config profile select <P-1> <P-2>

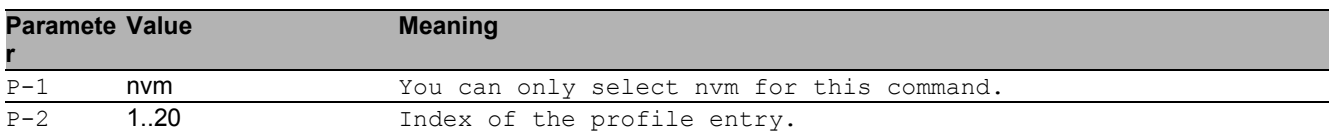

## 10.2.10 config profile delete

#### Delete a specific configuration profile.

- Mode: Global Config Mode
- Privilege Level: Administrator
- Format: config profile delete <P-1> num <P-2> profile <P-3>
- num: Select the index of a profile to delete.

profile: Select the name of a profile to delete.

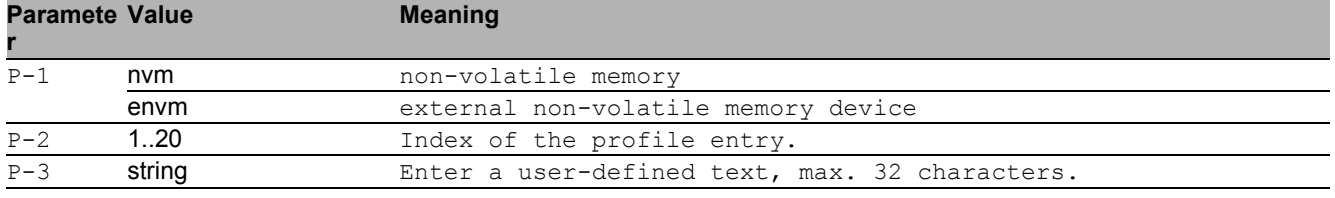

## 10.2.11 config fingerprint verify

#### Verify the fingerprint of the selected profile.

Mode: Global Config Mode

Privilege Level: Administrator

 Format: config fingerprint verify <P-1> profile <P-2> <P-3> num <P-4> <P-5> profile: Select the name of a profile to be verified.

num: Select the index number of a profile to be verified.

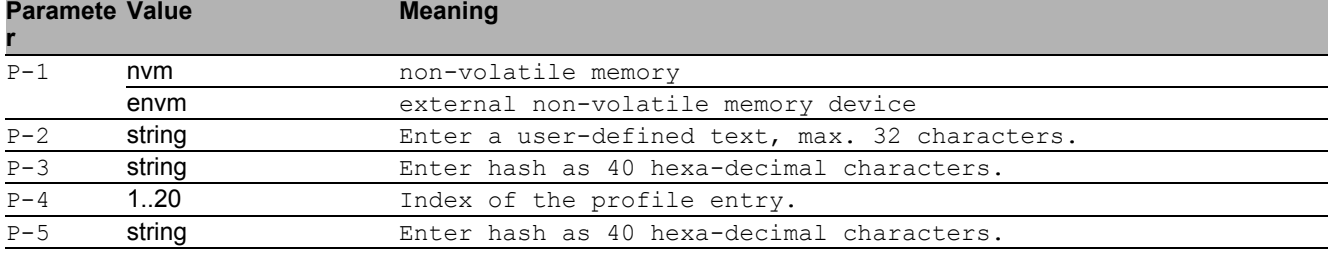

# 10.3 copy

Copy different kinds of items.

### 10.3.1 copy sysinfo system envm

Copy the system information to external non-volatile memory.

- Mode: Privileged Exec Mode
- Privilege Level: Operator

Format: copy sysinfo system envm [filename <P-1>]

[filename]: Enter the filename (format xyz.html) to be saved in external non-volatile memory.

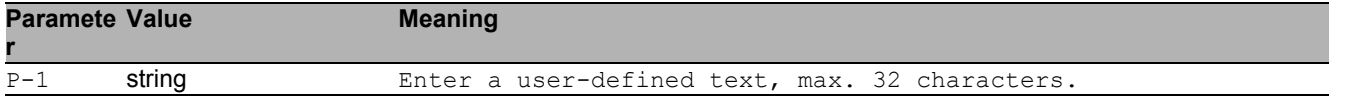

### 10.3.2 copy sysinfoall system envm

Copy the system information and the event log from the device to external non-volatile memory.

- Mode: Privileged Exec Mode
- Privilege Level: Operator
- Format: copy sysinfoall system envm

#### 10.3.3 copy firmware envm

Copy a firmware image to the device from external non-volatile memory.

Mode: Privileged Exec Mode

Privilege Level: Administrator

Format: copy firmware envm <P-1> system

system: Copy a firmware image to the device from external non-volatile memory.

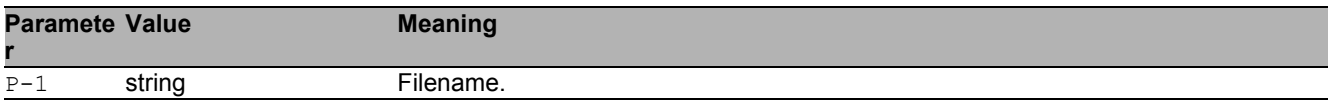

#### 10.3.4 copy firmware remote

Copy a firmware image to the device from a server.

Mode: Privileged Exec Mode

Privilege Level: Administrator

Format: copy firmware remote <P-1> system

system: Copy a firmware image to the device from a file server.

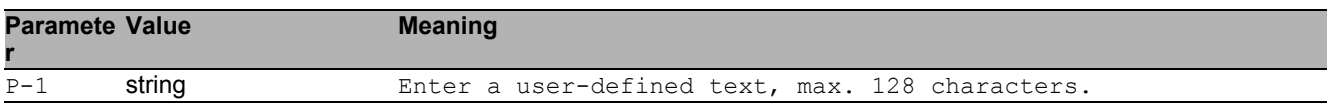

#### 10.3.5 copy config running-config nvm

Copy the running-config to non-volatile memory.

- Mode: Privileged Exec Mode
- Privilege Level: Operator

Format: copy config running-config nvm [profile <P-1>]

[profile]: Save the configuration as a specific profile name.

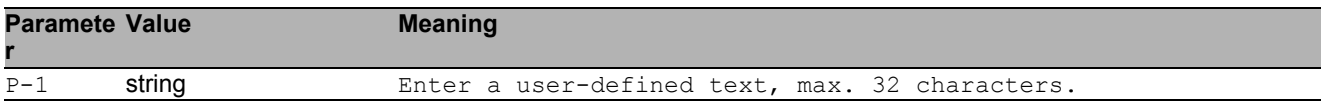

#### 10.3.6 copy config running-config remote

Copy the running-config to a file server.

- Mode: Privileged Exec Mode
- Privilege Level: Administrator

Format: copy config running-config remote <P-1>

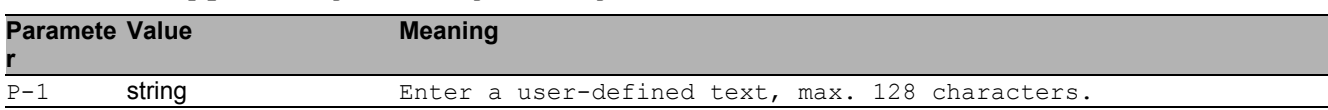

## 10.3.7 copy config nvm

Load a configuration from non-volatile memory to the running-config.

Mode: Privileged Exec Mode

**Privilege Level: Administrator** 

 Format: copy config nvm [profile <P-1>] running-config remote <P-2> [profile]: Load a configuration from a specific profile name.

running-config: (Re)-load a configuration from non-volatile memory to the running-config. remote: Copy a configuration from non-volatile memory to a server.

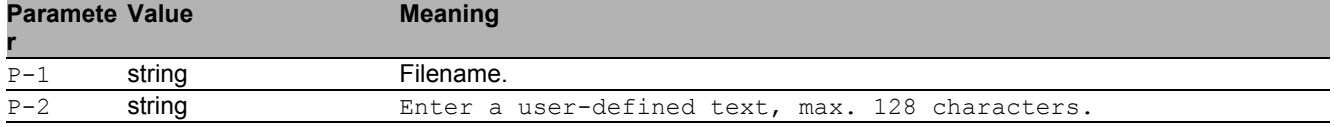

## 10.3.8 copy config envm

Copy a configuration from external non-volatile memory to non-volatile memory.

Mode: Privileged Exec Mode

**Privilege Level: Administrator** 

Format: copy config envm [profile <P-1>] nvm

[profile]: Copy a specfic configuration profile from external non-volatile memory to non-volatile memory.

nvm: Copy a specific profile from external non-volatile memory to non-volatile memory.

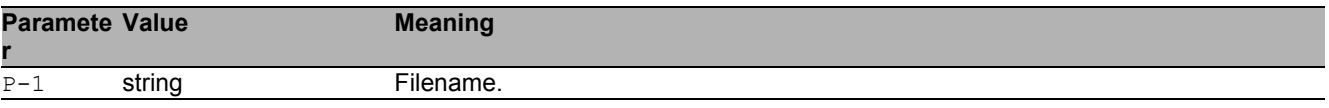

### 10.3.9 copy config remote

Copy a configuration file to the device from a server.

Mode: Privileged Exec Mode

Privilege Level: Administrator

 Format: copy config remote <P-1> nvm [profile <P-2>] running-config nvm: Copy a configuration file from a server to non-volatile memory.

[profile]: Copy a configuration from a server to a specific profile in non-volatile memory. running-config: Copy a configuration file from a server to the running-config.

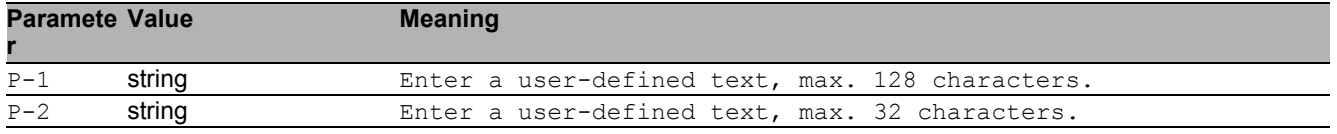

#### 10.3.10 copy sfp-white-list remote

Copy the SFP WhiteList from server to the device.

Mode: Privileged Exec Mode

Privilege Level: Operator

Format: copy sfp-white-list remote <P-1> nvm

nvm: Copy the SFP WhiteList from server to the device.

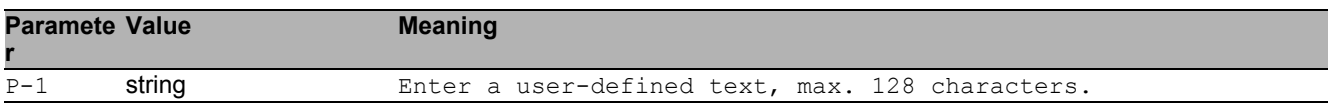

#### 10.3.11 copy sfp-white-list envm

Copy the SFP WhiteList from external non-volatile memory.

Mode: Privileged Exec Mode

Privilege Level: Operator

Format: copy sfp-white-list envm <P-1> nvm

nvm: Copy the SFP WhiteList from external non-volatile memory to the device.

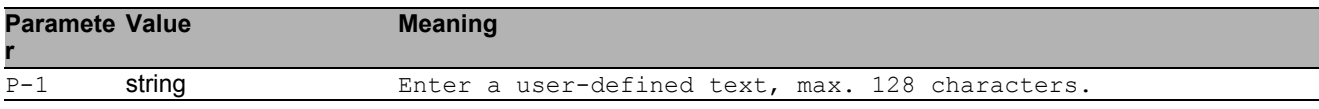

## 10.4 clear

Clear several items.

## 10.4.1 clear config

Clear the running configuration.

- Mode: Privileged Exec Mode
- Privilege Level: Administrator
- **Format:** clear config

#### 10.4.2 clear factory

Set the device back to the factory settings (use with care).

- Mode: Privileged Exec Mode
- Privilege Level: Administrator
- Format: clear factory [erase-all]

[erase-all]: Set to factory settings and also erase file systems (use with extreme care).

#### 10.4.3 clear sfp-white-list

Clear the SFP WhiteList.

- Mode: Privileged Exec Mode
- Privilege Level: Operator
- Format: clear sfp-white-list

# 10.5 show

Display device options and settings.

### 10.5.1 show running-config xml

Show the currently running configuration (XML file).

- Mode: Command is in all modes available.
- Privilege Level: Administrator
- Format: show running-config xml

#### 10.5.2 show running-config script

Show the currently running configuration (CLI script).

- Mode: Command is in all modes available.
- Privilege Level: Administrator
- Format: show running-config script [all]
- [all]: Show the currently running configuration (CLI script).

## 10.6 show

Display device options and settings.

### 10.6.1 show config envm settings

Show the settings of the external non-volatile memory.

- Mode: Command is in all modes available.
- Privilege Level: Guest
- Format: show config envm settings

#### 10.6.2 show config envm properties

Show the properties of the external non-volatile memory.

- Mode: Command is in all modes available.
- Privilege Level: Guest
- Format: show config envm properties

#### 10.6.3 show config watchdog

Show the Auto Configuration Undo settings.

- Mode: Command is in all modes available.
- Privilege Level: Guest
- Format: show config watchdog

#### 10.6.4 show config encryption

Show the settings for config encryption.

- Mode: Command is in all modes available.
- **Privilege Level: Guest**
- Format: show config encryption

#### 10.6.5 show config profiles

Show the configuration profiles.

- Mode: Command is in all modes available.
- Privilege Level: Administrator
- Format: show config profiles <P-1> [<P-2>]

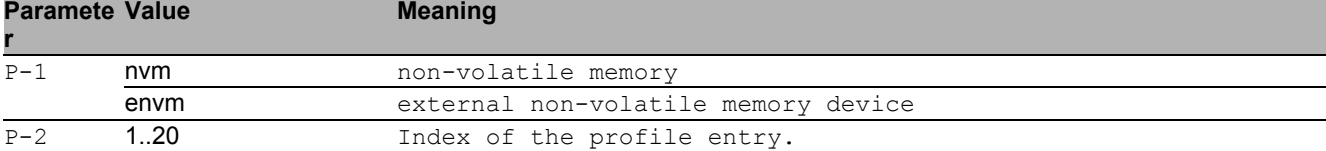

#### 10.6.6 show config status

Show the sync status of the running-config with non-volatile memory and ACA.

- Mode: Command is in all modes available.
- Privilege Level: Guest
- Format: show config status

# 11 Debugging

# 11.1 debug

Different tools to assist in debugging the device.

#### 11.1.1 debug tcpdump help

Display help file for the tcpdump tool.

- Mode: Privileged Exec Mode
- Privilege Level: Operator
- Format: debug tcpdump help

#### 11.1.2 debug tcpdump start cpu

Start capture with default values.

- Mode: Privileged Exec Mode
- Privilege Level: Operator

```
 Format: debug tcpdump start cpu [filter <P-1>] [parms <P-2>]
```
[filter]: Start capture with values from a filter file.

[parms]: Start capture with the tcpdump parameters (for details see tcpdump help).

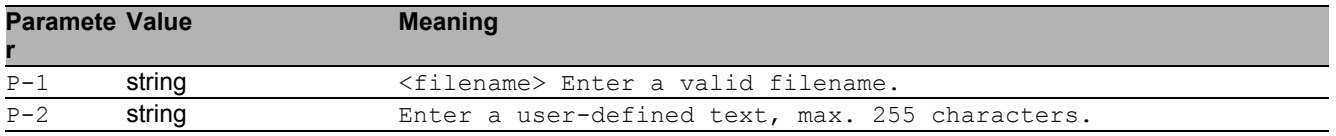

### 11.1.3 debug tcpdump stop

Abort capture of network traffic.

- Mode: Privileged Exec Mode
- Privilege Level: Operator
- Format: debug tcpdump stop

#### 11.1.4 debug tcpdump filter show

Display a known filter file.

Mode: Privileged Exec Mode

Privilege Level: Operator

Format: debug tcpdump filter show <P-1>

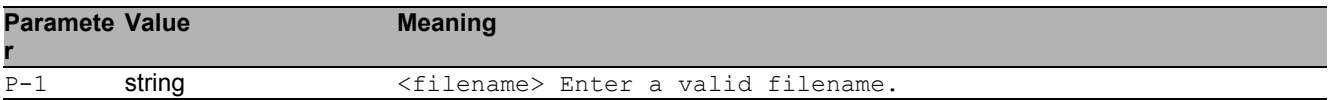

#### 11.1.5 debug tcpdump filter list

Display all available filter files.

- Mode: Privileged Exec Mode
- Privilege Level: Operator
- Format: debug tcpdump filter list

#### 11.1.6 debug tcpdump filter delete

Delete a known filter file.

- Mode: Privileged Exec Mode
- Privilege Level: Operator
- Format: debug tcpdump filter delete <P-1>

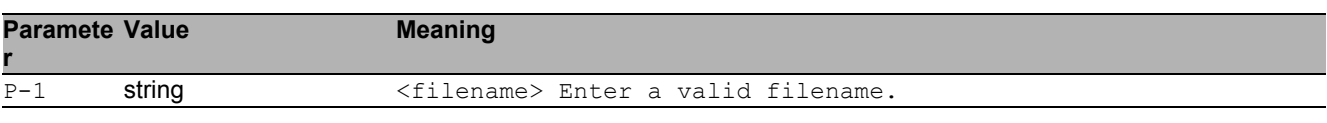

# 11.2 show

Display device options and settings.

## 11.2.1 show debug logic-modules

List logic module information

- Mode: Privileged Exec Mode
- Privilege Level: Administrator
- Format: show debug logic-modules

# 11.3 copy

Copy different kinds of items.

#### 11.3.1 copy tcpdumpcap nvm envm

Copy the capture file from non-volatile memory to external non-volatile memory.

- Mode: Privileged Exec Mode
- Privilege Level: Operator

Format: copy tcpdumpcap nvm envm [<P-1>]

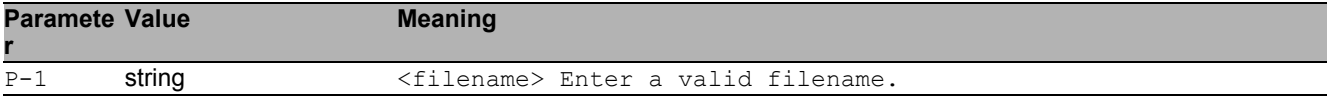

### 11.3.2 copy tcpdumpcap nvm remote

Copy the capture file from the device to a server.

- Mode: Privileged Exec Mode
- Privilege Level: Operator
- Format: copy tcpdumpcap nvm remote <P-1>

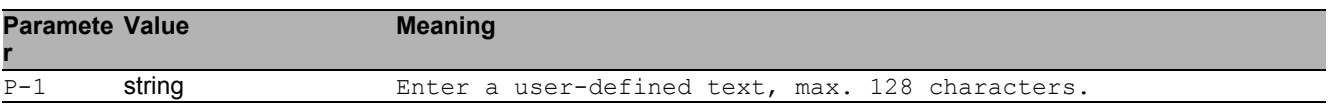

#### 11.3.3 copy tcpdumpfilter remote

Copy the filter file from a server to the specified destination.

- Mode: Privileged Exec Mode
- Privilege Level: Operator

```
 Format: copy tcpdumpfilter remote <P-1> nvm <P-2>
```
nvm: Copy the filter file from a server to non-volatile memory.

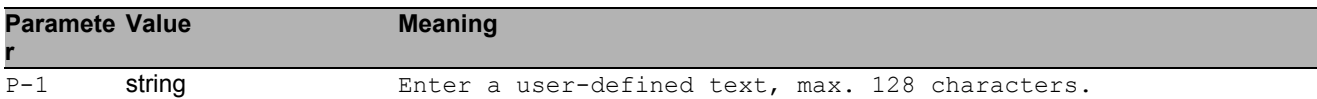

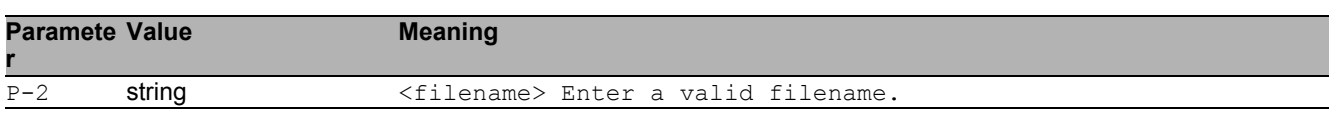

#### 11.3.4 copy tcpdumpfilter envm

Copy the capture filter from external non-volatile memory to the specified destination.

- Mode: Privileged Exec Mode
- Privilege Level: Operator

Format: copy tcpdumpfilter envm <P-1> nvm [<P-2>]

nvm: Copy the capture filter from external non-volatile memory to non-volatile memory.

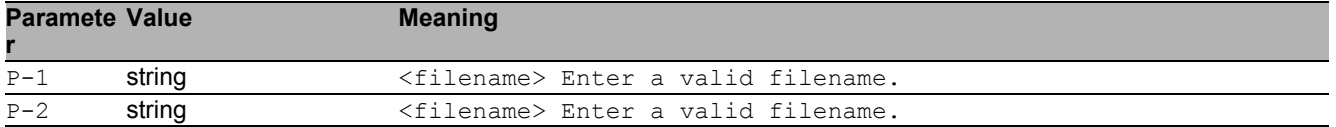

### 11.3.5 copy tcpdumpfilter nvm

Copy the capture filter from non-volatile memory to the specified destination.

- Mode: Privileged Exec Mode
- Privilege Level: Operator

Format: copy tcpdumpfilter nvm <P-1> envm [<P-2>] remote <P-3>

envm: Copy the capture filter from non-volatile memory to external non-volatile memory. remote: Copy the capture file from non-volatile memory to a server.

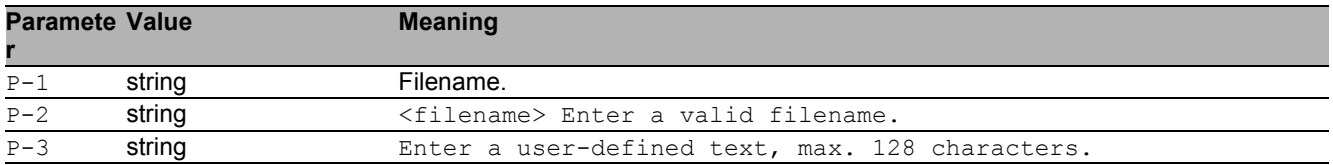

# 12 Device Monitoring

# 12.1 device-status

Configure various device conditions to be monitored.

### 12.1.1 device-status monitor link-failure

Enable or disable monitor state of network connection(s).

- Mode: Global Config Mode
- Privilege Level: Administrator
- Format: device-status monitor link-failure

#### ■ no device-status monitor link-failure

Disable the option

- Mode: Global Config Mode
- Privilege Level: Administrator
- Format: no device-status monitor link-failure

### 12.1.2 device-status monitor temperature

Enable or disable monitoring of the device temperature.

- Mode: Global Config Mode
- Privilege Level: Administrator
- **Format:** device-status monitor temperature

#### ■ no device-status monitor temperature

Disable the option

- Mode: Global Config Mode
- Privilege Level: Administrator
- Format: no device-status monitor temperature

#### 12.1.3 device-status monitor envm-removal

Enable or disable monitoring the presence of the external non-volatile memory.

- Mode: Global Config Mode
- **Privilege Level: Administrator**
- Format: device-status monitor envm-removal
- no device-status monitor envm-removal Disable the option
	- Mode: Global Config Mode
	- Privilege Level: Administrator
	- Format: no device-status monitor envm-removal

#### 12.1.4 device-status monitor envm-not-in-sync

Enable or disable monitoring synchronization between the external non-volatile memory\n and the running configuration.

- Mode: Global Config Mode
- Privilege Level: Administrator
- Format: device-status monitor envm-not-in-sync

## ■ no device-status monitor envm-not-in-sync

Disable the option

- Mode: Global Config Mode
- Privilege Level: Administrator
- Format: no device-status monitor envm-not-in-sync

#### 12.1.5 device-status monitor ring-redundancy

Enable or disable monitoring if ring-redundancy is present.

- Mode: Global Config Mode
- Privilege Level: Administrator
- Format: device-status monitor ring-redundancy

■ no device-status monitor ring-redundancy

Disable the option

- Mode: Global Config Mode
- Privilege Level: Administrator
- Format: no device-status monitor ring-redundancy

#### 12.1.6 device-status monitor power-supply

Enable or disable monitoring the condition of the power supply(s).

- Mode: Global Config Mode
- Privilege Level: Administrator
- Format: device-status monitor power-supply <P-1>

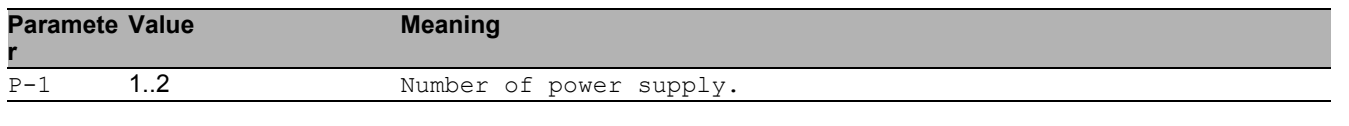

#### ■ no device-status monitor power-supply

Disable the option

- Mode: Global Config Mode
- Privilege Level: Administrator
- Format: no device-status monitor power-supply <P-1>

#### 12.1.7 device-status trap

Configure the device to send a trap when the device status changes.

- Mode: Global Config Mode
- **Privilege Level: Administrator**
- Format: device-status trap

#### no device-status trap

Disable the option

- Mode: Global Config Mode
- Privilege Level: Administrator
- Format: no device-status trap

# 12.2 device-status

Configure various device conditions to be monitored.

### 12.2.1 device-status link-alarm

Configure the monitor settings of the port link.

- Mode: Interface Range Mode
- Privilege Level: Administrator
- Format: device-status link-alarm
- no device-status link-alarm

Disable the option

- Mode: Interface Range Mode
- Privilege Level: Administrator
- Format: no device-status link-alarm

## 12.3 show

Display device options and settings.

#### 12.3.1 show device-status monitor

Display the device monitoring configurations.

- Mode: Command is in all modes available.
- Privilege Level: Guest
- **Format:** show device-status monitor

#### 12.3.2 show device-status state

Display the current state of the device.

- Mode: Command is in all modes available.
- Privilege Level: Guest
- **Format:** show device-status state

#### 12.3.3 show device-status trap

Display the device trap information and configurations.

- Mode: Command is in all modes available.
- Privilege Level: Guest
- Format: show device-status trap

#### 12.3.4 show device-status events

Display occurred device status events.

- Mode: Command is in all modes available.
- **Privilege Level: Guest**
- Format: show device-status events

#### 12.3.5 show device-status link-alarm

Display the monitor configurations of the network ports.

- Mode: Command is in all modes available.
- Privilege Level: Guest
- Format: show device-status link-alarm

#### 12.3.6 show device-status all

Display the configurable device status settings.

- Mode: Command is in all modes available.
- Privilege Level: Guest
- Format: show device-status all
# 13 Device Security

# 13.1 security-status

Configure the security status settings.

# 13.1.1 security-status monitor pwd-change

Sets the monitoring of default password change for\n'user' and 'admin'.

- Mode: Global Config Mode
- Privilege Level: Administrator
- Format: security-status monitor pwd-change

### no security-status monitor pwd-change

Disable the option

- Mode: Global Config Mode
- Privilege Level: Administrator
- Format: no security-status monitor pwd-change

## 13.1.2 security-status monitor pwd-min-length

Sets the monitoring of minimum length of the password\n(smaller 8).

- Mode: Global Config Mode
- Privilege Level: Administrator
- Format: security-status monitor pwd-min-length

#### ■ no security-status monitor pwd-min-length

- Mode: Global Config Mode
- Privilege Level: Administrator
- Format: no security-status monitor pwd-min-length

## 13.1.3 security-status monitor pwd-policy-config

Sets the monitoring whether the minimum password policy is configured. The device changes the security status to the value "error" if the value for at least one of the following password rules is 0:\n"minimum upper cases","minimum lower cases","minimum numbers","minimum special characters".

- Mode: Global Config Mode
- Privilege Level: Administrator
- Format: security-status monitor pwd-policy-config

### ■ no security-status monitor pwd-policy-config

Disable the option

- Mode: Global Config Mode
- Privilege Level: Administrator
- Format: no security-status monitor pwd-policy-config

## 13.1.4 security-status monitor pwd-str-not-config

Sets the monitoring whether the password minimum\nstrength check is configured.

- Mode: Global Config Mode
- **Privilege Level: Administrator**
- Format: security-status monitor pwd-str-not-config

### $\blacksquare$  no security-status monitor pwd-str-not-config

Disable the option

- Mode: Global Config Mode
- Privilege Level: Administrator
- Format: no security-status monitor pwd-str-not-config

## 13.1.5 security-status monitor pwd-policy-inactive

Sets the monitoring whether at least one user is\nconfigured with inactive policy check.\nThe device changes the security status to the value "error" if the function "policy check" is inactive for at least 1 user account.

- Mode: Global Config Mode
- **Privilege Level: Administrator**

Format: security-status monitor pwd-policy-inactive

 $\blacksquare$  no security-status monitor pwd-policy-inactive

Disable the option

- Mode: Global Config Mode
- Privilege Level: Administrator
- Format: no security-status monitor pwd-policy-inactive

## 13.1.6 security-status monitor bypass-pwd-strength

Sets the monitoring whether at least one user is\nconfigured to bypass strength check.

- Mode: Global Config Mode
- Privilege Level: Administrator
- Format: security-status monitor bypass-pwd-strength

## ■ no security-status monitor bypass-pwd-strength

Disable the option

- Mode: Global Config Mode
- Privilege Level: Administrator
- Format: no security-status monitor bypass-pwd-strength

## 13.1.7 security-status monitor telnet-enabled

Sets the monitoring of the activation of telnet on\nthe switch.

- Mode: Global Config Mode
- Privilege Level: Administrator
- Format: security-status monitor telnet-enabled

#### ■ no security-status monitor telnet-enabled

- Mode: Global Config Mode
- Privilege Level: Administrator
- Format: no security-status monitor telnet-enabled

## 13.1.8 security-status monitor http-enabled

Sets the monitoring of the activation of http on the switch.

- Mode: Global Config Mode
- Privilege Level: Administrator
- Format: security-status monitor http-enabled

#### ■ no security-status monitor http-enabled Disable the option

- Mode: Global Config Mode
- Privilege Level: Administrator
- **Format:** no security-status monitor http-enabled

### 13.1.9 security-status monitor snmp-unsecure

Sets the monitoring of SNMP security\n(SNMP v1/v2 is enabled or v3 encryption is disabled).

- Mode: Global Config Mode
- Privilege Level: Administrator
- Format: security-status monitor snmp-unsecure

#### ■ no security-status monitor snmp-unsecure

Disable the option

- Mode: Global Config Mode
- **Privilege Level: Administrator**
- Format: no security-status monitor snmp-unsecure

## 13.1.10 security-status monitor sysmon-enabled

Sets the monitoring of the activation of System Monitor 1 on the switch.

- Mode: Global Config Mode
- Privilege Level: Administrator
- Format: security-status monitor sysmon-enabled

■ no security-status monitor sysmon-enabled

Disable the option

- Mode: Global Config Mode
- Privilege Level: Administrator
- Format: no security-status monitor sysmon-enabled

## 13.1.11 security-status monitor extnvm-upd-enabled

Sets the monitoring of activation of the configuration\n saving to external non volatile memory.

- Mode: Global Config Mode
- Privilege Level: Administrator
- Format: security-status monitor extnvm-upd-enabled

## ■ no security-status monitor extnvm-upd-enabled

Disable the option

- Mode: Global Config Mode
- Privilege Level: Administrator
- Format: no security-status monitor extnvm-upd-enabled

## 13.1.12 security-status monitor no-link-enabled

Sets the monitoring of no link detection.

- Mode: Global Config Mode
- **Privilege Level: Administrator**
- Format: security-status monitor no-link-enabled

#### ■ no security-status monitor no-link-enabled

- Mode: Global Config Mode
- Privilege Level: Administrator
- Format: no security-status monitor no-link-enabled

## 13.1.13 security-status monitor hidisc-write-enabled

Sets the monitoring of HiDiscovery write enabled.

- Mode: Global Config Mode
- Privilege Level: Administrator
- Format: security-status monitor hidisc-write-enabled
- no security-status monitor hidisc-write-enabled Disable the option
	- Mode: Global Config Mode
	- Privilege Level: Administrator
	- Format: no security-status monitor hidisc-write-enabled

### 13.1.14 security-status monitor extnvm-load-unsecure

Sets the monitoring of security of the configuration loading from extnvm.

- Mode: Global Config Mode
- Privilege Level: Administrator
- Format: security-status monitor extnvm-load-unsecure

#### ■ no security-status monitor extnvm-load-unsecure

Disable the option

- Mode: Global Config Mode
- Privilege Level: Administrator
- Format: no security-status monitor extnvm-load-unsecure

## 13.1.15 security-status monitor iec61850-mms-enabled

Sets the monitoring of the activation of IEC 61850 MMS on the switch.

- Mode: Global Config Mode
- Privilege Level: Administrator
- Format: security-status monitor iec61850-mms-enabled
- no security-status monitor iec61850-mms-enabled Disable the option
	- Mode: Global Config Mode
	- Privilege Level: Administrator
	- Format: no security-status monitor iec61850-mms-enabled

## 13.1.16 security-status monitor https-certificate

Sets the monitoring whether auto generated self-signed HTTPS certificate is in use.

- Mode: Global Config Mode
- Privilege Level: Administrator
- Format: security-status monitor https-certificate

### $\blacksquare$  no security-status monitor https-certificate

Disable the option

- Mode: Global Config Mode
- Privilege Level: Administrator
- Format: no security-status monitor https-certificate

## 13.1.17 security-status monitor modbus-tcp-enabled

Sets the monitoring of the activation of Modbus/TCP server on the switch.

- Mode: Global Config Mode
- Privilege Level: Administrator
- Format: security-status monitor modbus-tcp-enabled

#### ■ no security-status monitor modbus-tcp-enabled

- Mode: Global Config Mode
- Privilege Level: Administrator
- Format: no security-status monitor modbus-tcp-enabled

## 13.1.18 security-status trap

Configure if a trap is sent when the security status\nchanges.

- Mode: Global Config Mode
- **Privilege Level: Administrator**
- Format: security-status trap

#### $\blacksquare$  no security-status trap

- Mode: Global Config Mode
- Privilege Level: Administrator
- Format: no security-status trap

# 13.2 security-status

Configure the security status interface settings.

# 13.2.1 security-status no-link

Configure the monitoring of the specific ports.

- Mode: Interface Range Mode
- Privilege Level: Administrator
- Format: security-status no-link

### ■ no security-status no-link

- Mode: Interface Range Mode
- Privilege Level: Administrator
- Format: no security-status no-link

# 13.3 show

Display device options and settings.

## 13.3.1 show security-status monitor

Display the security status monitoring settings.

- Mode: Command is in all modes available.
- Privilege Level: Guest
- Format: show security-status monitor

## 13.3.2 show security-status state

Display the current security status.

- Mode: Command is in all modes available.
- Privilege Level: Guest
- Format: show security-status state

## 13.3.3 show security-status no-link

Display the settings of the monitoring of the specific\nnetwork ports.

- Mode: Command is in all modes available.
- Privilege Level: Guest
- Format: show security-status no-link

## 13.3.4 show security-status trap

Display the security status trap information and settings.

- Mode: Command is in all modes available.
- **Privilege Level: Guest**
- Format: show security-status trap

## 13.3.5 show security-status events

Display occurred security status events.

- Mode: Command is in all modes available.
- Privilege Level: Guest
- Format: show security-status events

## 13.3.6 show security-status all

Display all security status settings.

- Mode: Command is in all modes available.
- Privilege Level: Guest
- Format: show security-status all

# 14 Dynamic Host Configuration Protocol (DHCP)

# 14.1 dhcp-server

Modify DHCP Server parameters.

# 14.1.1 dhcp-server operation

Enable or disable the DHCP server on this port.

- Mode: Interface Range Mode
- Privilege Level: Operator
- Format: dhcp-server operation

### no dhcp-server operation

- Mode: Interface Range Mode
- Privilege Level: Operator
- Format: no dhcp-server operation

# 14.2 dhcp-server

Modify DHCP Server parameters.

# 14.2.1 dhcp-server operation

Enable or disable the DHCP server globally.

- Mode: Global Config Mode
- Privilege Level: Operator
- Format: dhcp-server operation

#### no dhcp-server operation

Disable the option

- Mode: Global Config Mode
- Privilege Level: Operator
- **Format:** no dhcp-server operation

## 14.2.2 dhcp-server pool add

Add a pool

- Mode: Global Config Mode
- Privilege Level: Operator

 Format: dhcp-server pool add <P-1> dynamic <P-2> <P-3> static <P-4> dynamic: Add a dynamic pool (one or more IPs).

static: Add a static pool (one IP).

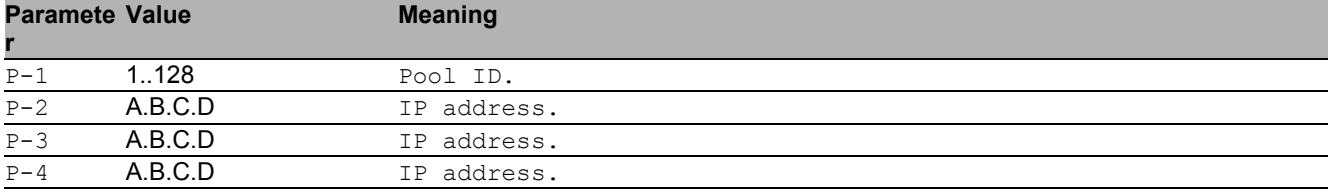

# 14.2.3 dhcp-server pool modify

### Modify the dynamic address pool

- Mode: Global Config Mode
- Privilege Level: Operator
- Format: dhcp-server pool modify <-1> mode interface <-2> mac <-3> clientid <-4> remoteid <-5> circuitid <-6> relay <-7> vlan <-8> leasetime <-9> option configpath <-10> gateway <-11> netmask <-12> wins <-13> dns <-14> hostname <-15> hhrschsancsashanhh-device

mode: Pool mode settings.

interface: Interface mode.

mac: MAC mode.

clientid: Clientid mode.

remoteid: Remoteid mode.

circuitid: Circuitid mode.

relay: Relay mode.

vlan: VLAN mode.

leasetime: Enter the leasetime in seconds.

option: Configuration option.

configpath: Configpath in 'tftp://<servername>/<file>' format.

gateway: Default gateway.

netmask: Option netmask.

wins: Option wins.

dns: Option dns.

hostname: Option hostname.

hhrschsancsashanhh-device: Set this pool to HHrschsancsashasnHH devices only.

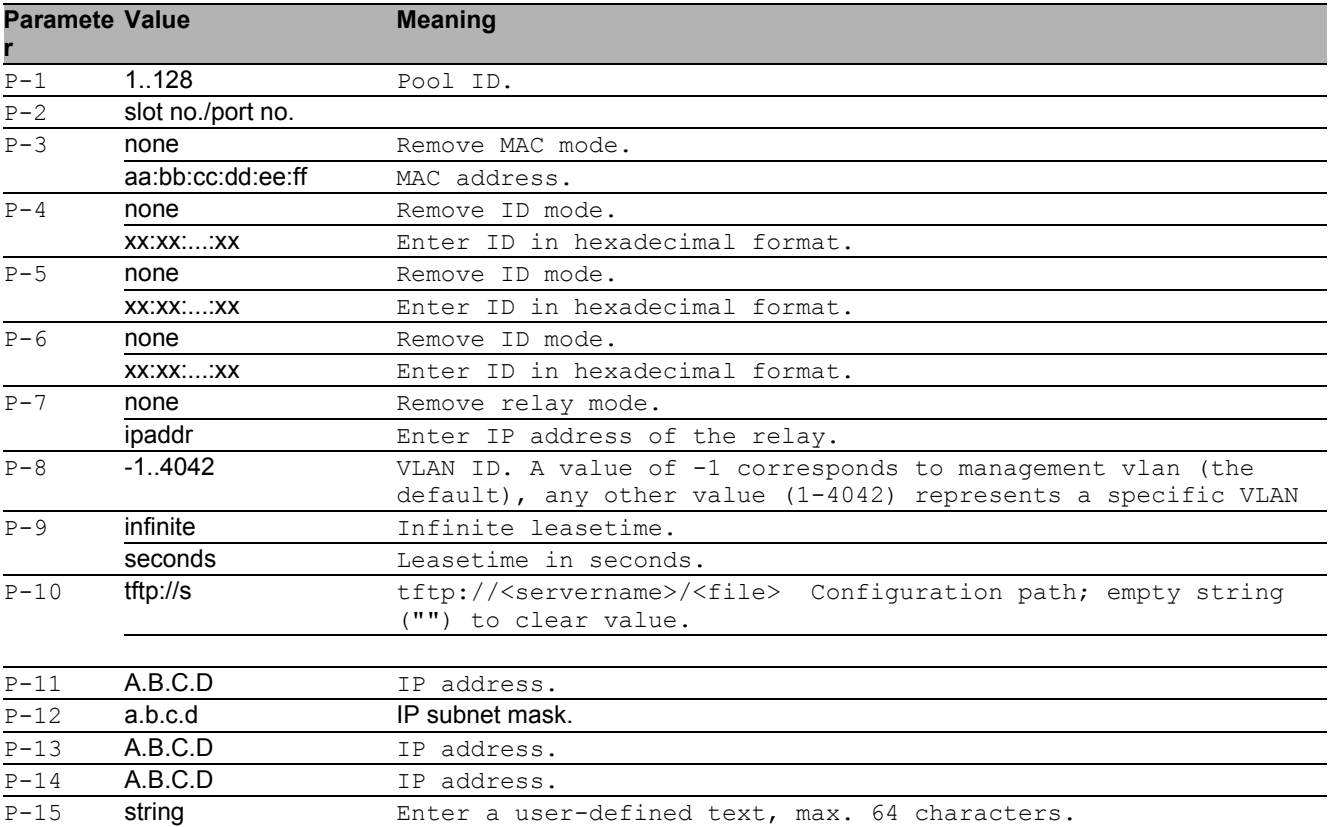

#### no dhcp-server pool modify

Disable the option

- Mode: Global Config Mode
- Privilege Level: Operator
- Format: no dhcp-server pool modify mode interface mac clientid remoteid circuitid relay vlan leasetime option configpath gateway netmask wins dns hostname hhrschsancsashanhh-device

### 14.2.4 dhcp-server pool mode

Pool enable.

- Mode: Global Config Mode
- Privilege Level: Operator
- Format: dhcp-server pool mode <P-1>

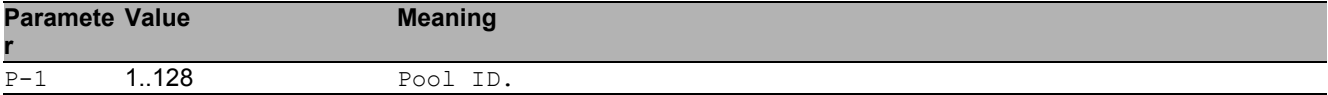

#### no dhcp-server pool mode

Disable the option

- Mode: Global Config Mode
- Privilege Level: Operator
- Format: no dhcp-server pool mode <P-1>

### 14.2.5 dhcp-server pool delete

#### Pool delete.

- Mode: Global Config Mode
- Privilege Level: Operator
- Format: dhcp-server pool delete <P-1>

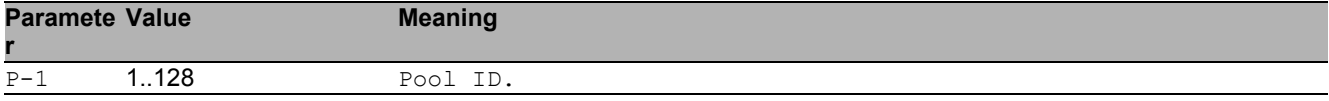

# 14.3 show

Display device options and settings.

## 14.3.1 show dhcp-server operation

Display DHCP Server global information.

- Mode: Command is in all modes available.
- Privilege Level: Guest
- Format: show dhcp-server operation

## 14.3.2 show dhcp-server pool

Show DHCP Server pool entries.

- Mode: Command is in all modes available.
- Privilege Level: Guest
- Format: show dhcp-server pool [<P-1>]

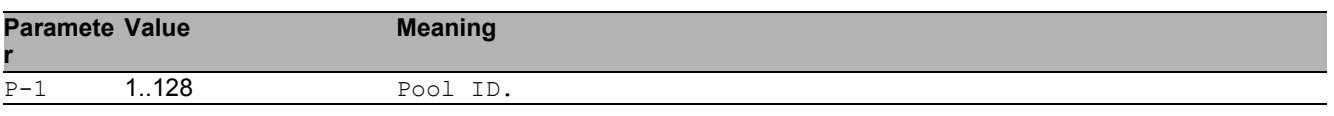

## 14.3.3 show dhcp-server interface

Show DHCP Server per interface.

Mode: Command is in all modes available.

Privilege Level: Guest

```
Format: show dhcp-server interface [<P-1>]
```
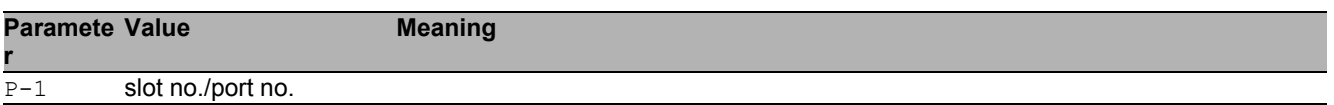

# 14.3.4 show dhcp-server lease

Show DHCP Server lease entries.

- Mode: Command is in all modes available.
- Privilege Level: Guest
- Format: show dhcp-server lease

# 15 DHCP Layer 2 Relay

# 15.1 dhcp-l2relay

Configure DHCP Layer 2 Relay.

# 15.1.1 dhcp-l2relay mode

Enables or disables DHCP Layer 2 Relay globally.

- Mode: Global Config Mode
- Privilege Level: Operator
- Format: dhcp-12relay mode

### ■ no dhcp-l2relay mode

- Mode: Global Config Mode
- Privilege Level: Operator
- Format: no dhcp-12relay mode

# 15.2 dhcp-l2relay

Group of commands that configure DHCP Layer 2 Relay on existing VLANs.

## 15.2.1 dhcp-l2relay mode

Enables or disables DHCP Layer 2 Relay on a VLAN.

- Mode: VLAN Database Mode
- Privilege Level: Operator

Format: dhcp-l2relay mode <P-1>

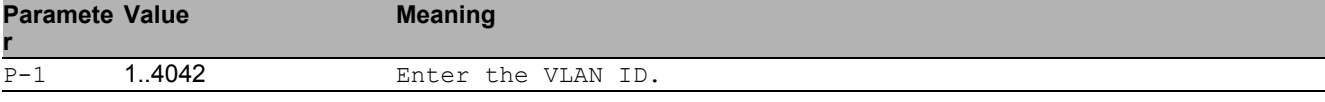

#### no dhcp-l2relay mode

Disable the option

- Mode: VLAN Database Mode
- **Privilege Level: Operator**
- Format: no dhcp-12relay mode

## 15.2.2 dhcp-l2relay circuit-id

This commands enables setting the Option-82 Circuit ID in DHCP messages to an interface descriptor.

- Mode: VLAN Database Mode
- Privilege Level: Operator
- Format: dhcp-l2relay circuit-id <P-1>

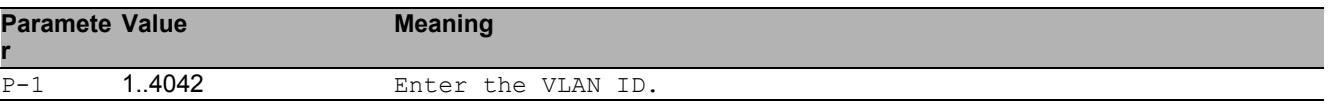

#### ■ no dhcp-l2relay circuit-id

- Mode: VLAN Database Mode
- Privilege Level: Operator
- Format: no dhcp-l2relay circuit-id <P-1>

## 15.2.3 dhcp-l2relay remote-id ip

This commands sets the Option-82 Remote ID to the IP address of device (if any assigned, else fails).

Mode: VLAN Database Mode

Privilege Level: Operator

Format: dhcp-l2relay remote-id ip <P-1>

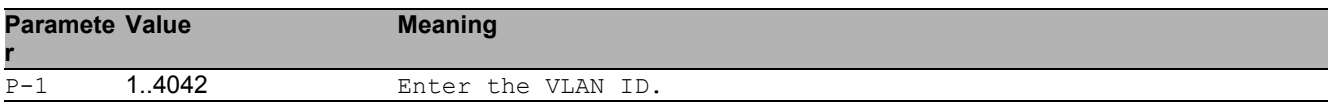

## 15.2.4 dhcp-l2relay remote-id mac

This commands sets the Option-82 Remote ID to the MAC address of device.

- Mode: VLAN Database Mode
- Privilege Level: Operator
- Format: dhcp-l2relay remote-id mac <P-1>

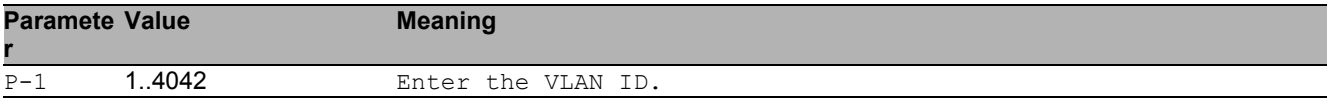

## 15.2.5 dhcp-l2relay remote-id client-id

This commands sets the Option-82 Remote ID to the system name (sysName) of device.

- Mode: VLAN Database Mode
- Privilege Level: Operator

```
 Format: dhcp-l2relay remote-id client-id <P-1>
```
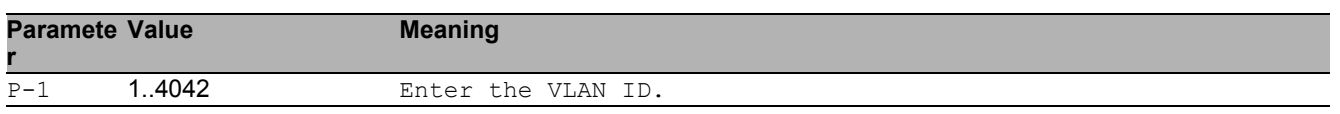

## 15.2.6 dhcp-l2relay remote-id other

This commands sets the Option-82 Remote ID manually. If it is omitted then only the Circuit ID is inserted into a relayed DHCP message.

- Mode: VLAN Database Mode
- Privilege Level: Operator

Format: dhcp-l2relay remote-id other <P-1> [<P-2>]

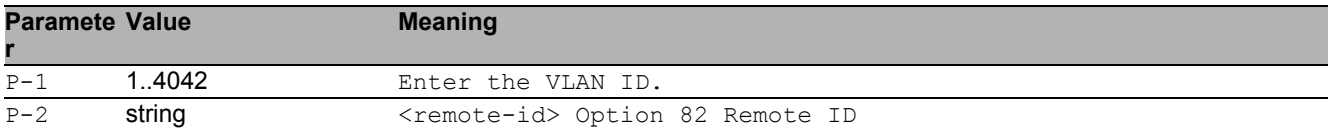

# 15.3 dhcp-l2relay

Configure DHCP Layer 2 Relay for an interface (list/range)

## 15.3.1 dhcp-l2relay mode

Enables or disables DHCP Layer 2 Relay on an interface.

- Mode: Interface Range Mode
- Privilege Level: Operator
- Format: dhcp-12relay mode

#### ■ no dhcp-l2relav mode

Disable the option

- Mode: Interface Range Mode
- Privilege Level: Operator
- Format: no dhcp-12relay mode

## 15.3.2 dhcp-l2relay trust

This command configures an interface as trusted (typically connected to a DHCP server) or untrusted.

- Mode: Interface Range Mode
- Privilege Level: Operator
- Format: dhcp-12relay trust

#### ■ no dhcp-l2relay trust

- **Mode: Interface Range Mode**
- Privilege Level: Operator
- Format: no dhcp-l2relay trust

# 15.4 clear

Clear several items.

# 15.4.1 clear dhcp-l2relay statistics

This command clears the DHCP Layer 2 Relay statistics.

- Mode: Privileged Exec Mode
- Privilege Level: Operator
- Format: clear dhcp-l2relay statistics

# 15.5 show

Display device options and settings.

# 15.5.1 show dhcp-l2relay global

This command displays the global DHCP Layer 2 Relay configuration.

- Mode: Command is in all modes available.
- Privilege Level: Guest
- Format: show dhcp-12relay global

## 15.5.2 show dhcp-l2relay statistics

This command displays interface statistics specific to DHCP Layer 2 Relay.

- Mode: Command is in all modes available.
- **Privilege Level: Guest**
- Format: show dhcp-12relay statistics

## 15.5.3 show dhcp-l2relay interfaces

This command displays the DHCP Layer 2 Relay status of all interfaces.

- Mode: Command is in all modes available.
- Privilege Level: Guest
- Format: show dhcp-12relay interfaces

## 15.5.4 show dhcp-l2relay vlan

This command displays the VLAN based DHCP Layer 2 Relay status.

- Mode: Command is in all modes available.
- Privilege Level: Guest
- Format: show dhcp-l2relay vlan

# 16 DHCP Snooping

# 16.1 ip

Set IP parameters.

# 16.1.1 ip dhcp-snooping verify-mac

If enabled verifies the source MAC address in the ethernet packet against the client hardware address in the received DHCP Message. If disabled does not perform this additional security check.

- Mode: Global Config Mode
- Privilege Level: Operator
- Format: ip dhcp-snooping verify-mac

#### no ip dhcp-snooping verify-mac

Disable the option

- Mode: Global Config Mode
- Privilege Level: Operator
- Format: no ip dhcp-snooping verify-mac

## 16.1.2 ip dhcp-snooping mode

Enable or disable DHCP Snooping.

- Mode: Global Config Mode
- Privilege Level: Operator
- Format: ip dhcp-snooping mode

#### no ip dhcp-snooping mode

- Mode: Global Config Mode
- Privilege Level: Operator
- Format: no ip dhcp-snooping mode

## 16.1.3 ip dhcp-snooping database storage

This command specifies a location for the persistent DHCP Snooping bindings database. This can be a local file or a remote file on a given host.

- Mode: Global Config Mode
- Privilege Level: Operator
- Format: ip dhcp-snooping database storage <P-1>

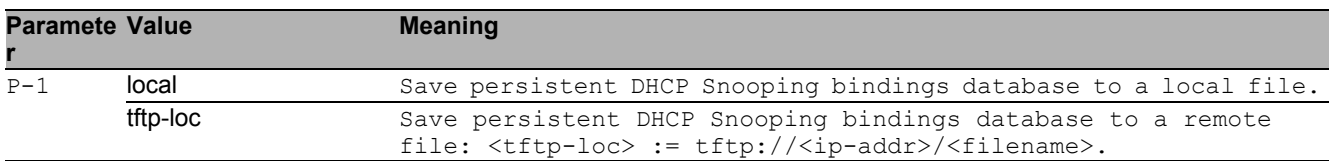

## 16.1.4 ip dhcp-snooping database write-delay

This command configures the interval in seconds at which the DHCP Snooping binding database will be saved (persistent).

- Mode: Global Config Mode
- Privilege Level: Operator
- Format: ip dhcp-snooping database write-delay <P-1>

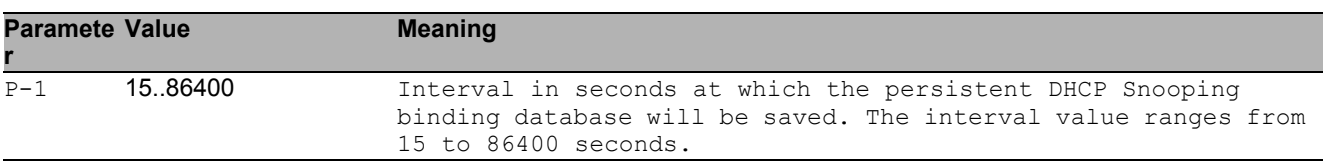

## 16.1.5 ip dhcp-snooping binding add

This command creates a new static DHCP Snooping binding (and optionally an associated dynamic IP Source Guard binding) between a MAC address and an IP address, for a specific VLAN at a particular interface.

Mode: Global Config Mode

Privilege Level: Operator

```
 Format: ip dhcp-snooping binding add <P-1> <P-2> <P-3> <P-4> [<P-5>]
```
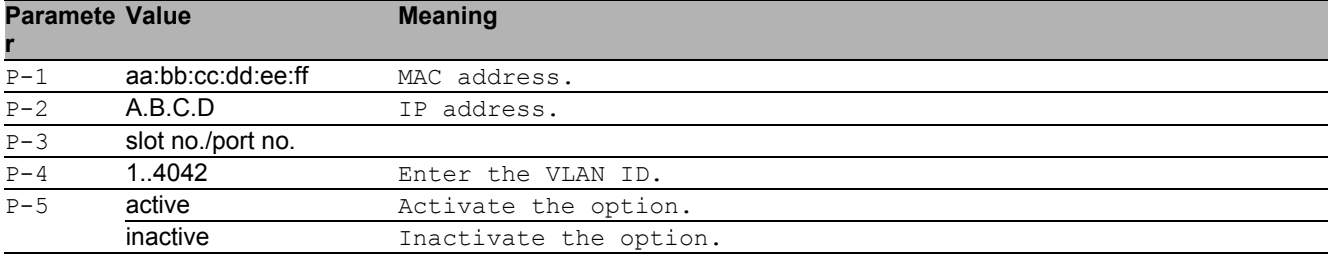

## 16.1.6 ip dhcp-snooping binding delete all

This command deletes all static DHCP Snooping bindings (and optionally all associated dynamic IP Source Guard bindings) at all interfaces.

- Mode: Global Config Mode
- Privilege Level: Operator
- Format: ip dhcp-snooping binding delete all

## 16.1.7 ip dhcp-snooping binding delete interface

This command deletes all static DHCP Snooping bindings (and optionally all associated dynamic IP Source Guard bindings), associated with a particular interface.

- Mode: Global Config Mode
- Privilege Level: Operator
- Format: ip dhcp-snooping binding delete interface <P-1>

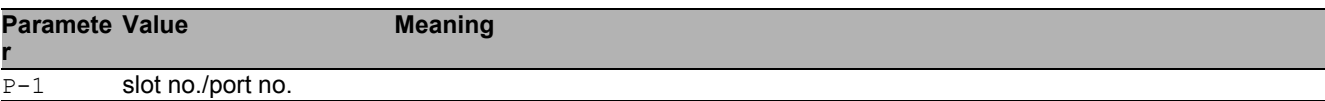

## 16.1.8 ip dhcp-snooping binding delete mac

This command deletes one DHCP Snooping binding (and optionally the associated dynamic IP Source Guard binding), associated with a MAC address.

- Mode: Global Config Mode
- Privilege Level: Operator

```
 Format: ip dhcp-snooping binding delete mac <P-1>
```
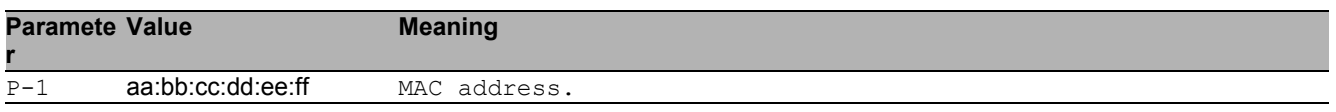

# 16.1.9 ip dhcp-snooping binding mode

This command activates or deactivates a configured static DHCP Snooping binding, associated with a MAC address.

- Mode: Global Config Mode
- Privilege Level: Operator
- Format: ip dhcp-snooping binding mode <P-1> <P-2>

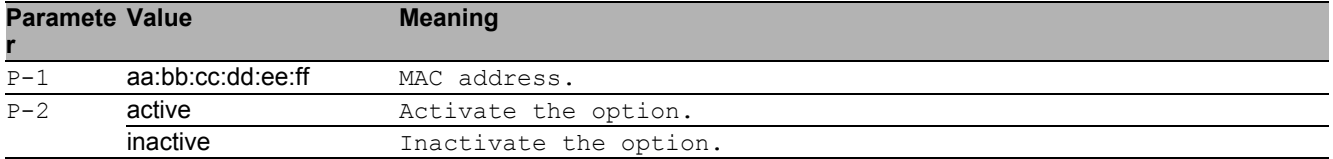
# 16.2 clear

Clear several items.

### 16.2.1 clear ip dhcp-snooping bindings

This command clears all dynamic DHCP Snooping (and IP Source Guard) bindings on all interfaces or on a specific interface.

- Mode: Privileged Exec Mode
- Privilege Level: Operator
- Format: clear ip dhcp-snooping bindings [<P-1>]

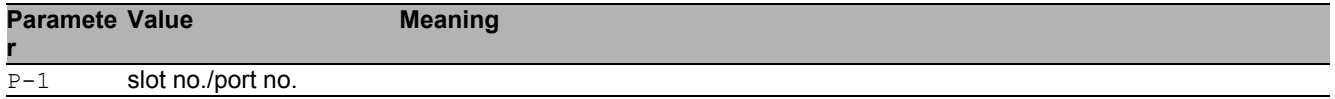

### 16.2.2 clear ip dhcp-snooping statistics

This command clears the DHCP Snooping statistics.

- Mode: Privileged Exec Mode
- Privilege Level: Operator
- Format: clear ip dhcp-snooping statistics

# 16.3 ip

IP interface commands.

#### 16.3.1 ip dhcp-snooping trust

This command configures an interface as trusted (typically connected to a DHCP server) or un-trusted. DHCP Snooping forwards valid DHCP client messages on trusted interfaces. On un-trusted interfaces the application compares the receive interface with the clients interface in the binding database.

- Mode: Interface Range Mode
- Privilege Level: Operator
- Format: ip dhcp-snooping trust

#### ■ no ip dhcp-snooping trust

Disable the option

- Mode: Interface Range Mode
- Privilege Level: Operator
- Format: no ip dhcp-snooping trust

### 16.3.2 ip dhcp-snooping log

This command configures an interface to log invalid DHCP messages, or not to log.

- Mode: Interface Range Mode
- Privilege Level: Operator
- Format: ip dhcp-snooping log

#### ■ no ip dhcp-snooping log

Disable the option

- Mode: Interface Range Mode
- Privilege Level: Operator
- Format: no ip dhcp-snooping log

### 16.3.3 ip dhcp-snooping auto-disable

Enables or disables the auto-disable feature for an interface, applicable when the DHCP packet rate exceeds the limit.

- Mode: Interface Range Mode
- Privilege Level: Operator
- Format: ip dhcp-snooping auto-disable

#### no ip dhcp-snooping auto-disable

Disable the option

- Mode: Interface Range Mode
- **Privilege Level: Operator**
- Format: no ip dhcp-snooping auto-disable

### 16.3.4 ip dhcp-snooping limit

This command configures an interface for a maximum DHCP packet rate in a burst interval, or disables it. If the rate of DHCP packets exceed this limit in consecutive intervals then all further packets are dropped. If that happens and additionally the auto-disable feature is enabled, then the port is disabled automatically.

- Mode: Interface Range Mode
- **Privilege Level: Operator**
- Format: ip dhcp-snooping limit <P-1> [<P-2>]

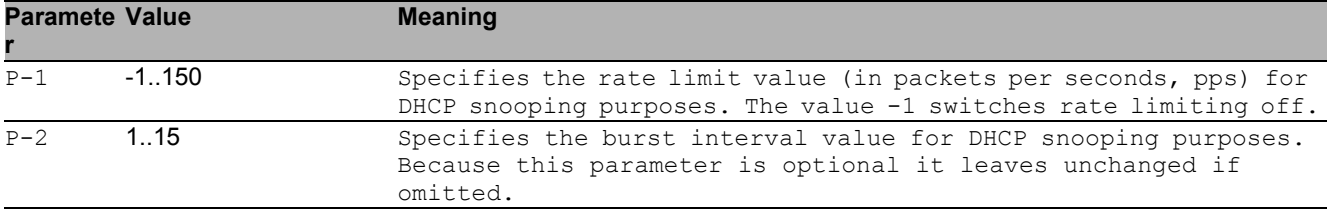

## 16.4 show

Display device options and settings.

#### 16.4.1 show ip dhcp-snooping global

This command displays the global DHCP Snooping configuration.

- Mode: Command is in all modes available.
- Privilege Level: Guest
- Format: show ip dhcp-snooping global

#### 16.4.2 show ip dhcp-snooping statistics

This command displays statistics for DHCP Snooping security violations on untrusted ports.

- Mode: Command is in all modes available.
- Privilege Level: Guest
- Format: show ip dhcp-snooping statistics

#### 16.4.3 show ip dhcp-snooping interfaces

This command shows the DHCP Snooping status of all interfaces.

- Mode: Command is in all modes available.
- Privilege Level: Guest
- Format: show ip dhcp-snooping interfaces

#### 16.4.4 show ip dhcp-snooping vlan

This command displays the VLAN based DHCP Snooping status.

Mode: Command is in all modes available.

- **Privilege Level: Guest**
- Format: show ip dhcp-snooping vlan

### 16.4.5 show ip dhcp-snooping bindings

This command displays the DHCP Snooping binding entries from the static and/or dynamic bindings table.

Mode: Command is in all modes available.

**Privilege Level: Guest** 

 Format: show ip dhcp-snooping bindings [<P-1>] [interface <P-2>] [vlan <P-3>] [interface]: Restrict the output based on a specific interface.

[vlan]: Restrict the output based on VLAN.

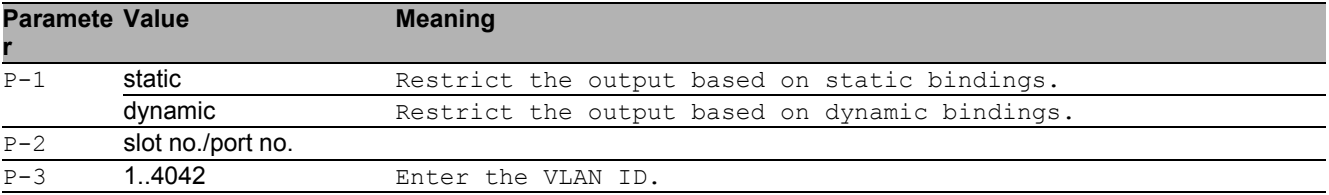

# 17 DoS Mitigation

# 17.1 dos

Manage DoS Mitigation

### 17.1.1 dos tcp-null

Enables TCP Null scan protection - all TCP flags and TCP sequence number zero.

- Mode: Global Config Mode
- Privilege Level: Operator
- Format: dos tcp-null

#### no dos tcp-null

Disable the option

- Mode: Global Config Mode
- Privilege Level: Operator
- Format: no dos tcp-null

### 17.1.2 dos tcp-xmas

Enables TCP XMAS scan protection - TCP FIN, URG, PSH equal 1 and SEQ equals 0.

- Mode: Global Config Mode
- Privilege Level: Operator
- Format: dos tcp-xmas

#### ■ no dos tcp-xmas

Disable the option

- Mode: Global Config Mode
- Privilege Level: Operator
- Format: no dos tcp-xmas

#### DoS Mitigation 17.1 dos

### 17.1.3 dos tcp-syn-fin

Enables TCP SYN/FIN scan protection - TCP with SYN and FIN flags set.

- Mode: Global Config Mode
- Privilege Level: Operator
- Format: dos tcp-syn-fin

#### ■ no dos tcp-syn-fin

- Disable the option
- Mode: Global Config Mode
- Privilege Level: Operator
- Format: no dos tcp-syn-fin

#### 17.1.4 dos tcp-min-header

Enables TCP minimal header size check.

- Mode: Global Config Mode
- Privilege Level: Operator
- Format: dos tcp-min-header

#### ■ no dos tcp-min-header

Disable the option

- Mode: Global Config Mode
- Privilege Level: Operator
- Format: no dos tcp-min-header

### 17.1.5 dos icmp-fragmented

#### Enables fragmented ICMP protection.

- Mode: Global Config Mode
- Privilege Level: Operator
- Format: dos icmp-fragmented

#### no dos icmp-fragmented

Disable the option

- Mode: Global Config Mode
- Privilege Level: Operator
- Format: no dos icmp-fragmented

#### 17.1.6 dos icmp payload-check

Enables ICMP max payload size protection for IPv4 and IPv6.

- Mode: Global Config Mode
- Privilege Level: Operator
- Format: dos icmp payload-check

#### no dos icmp payload-check

Disable the option

- Mode: Global Config Mode
- **Privilege Level: Operator**
- Format: no dos icmp payload-check

### 17.1.7 dos icmp payload-size

Configures maximum ICMP payload size (default: 512).

- Mode: Global Config Mode
- Privilege Level: Operator
- Format: dos icmp payload-size <P-1>

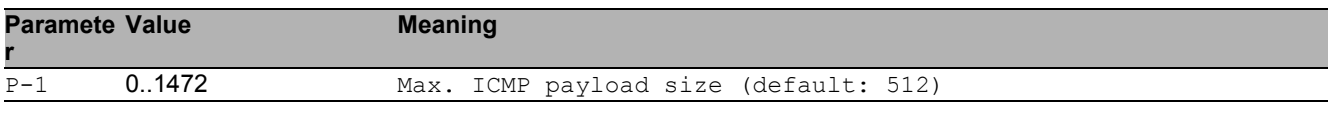

### 17.1.8 dos ip-land

Enables LAND attack protection - source IP equals destination IP.

Mode: Global Config Mode

Privilege Level: Operator

Format: dos ip-land <P-1>

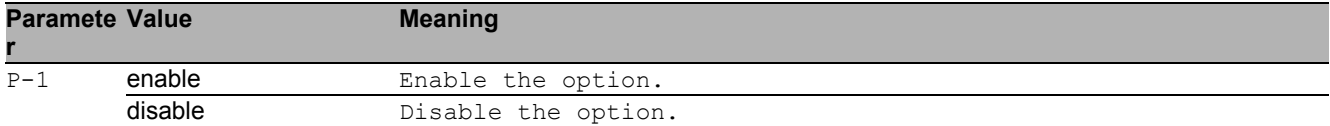

### 17.1.9 dos tcp-offset

Enables TCP offset check - ingress TCP packets with fragment offset 1 are dropped.

- Mode: Global Config Mode
- Privilege Level: Operator
- Format: dos tcp-offset

#### no dos tcp-offset

Disable the option

- Mode: Global Config Mode
- Privilege Level: Operator
- Format: no dos tcp-offset

#### 17.1.10 dos tcp-syn

Enables TCP source port smaller than 1024 protection.

- Mode: Global Config Mode
- Privilege Level: Operator
- Format: dos tcp-syn

#### no dos tcp-syn

Disable the option

- Mode: Global Config Mode
- Privilege Level: Operator
- Format: no dos tcp-syn

### 17.1.11 dos l4-port

Enables UDP or TCP source port equals destination port check.

- Mode: Global Config Mode
- Privilege Level: Operator
- Format: dos l4-port

#### ■ no dos I4-port

- Disable the option
- Mode: Global Config Mode
- Privilege Level: Operator
- Format: no dos l4-port

# 17.2 show

Display device options and settings.

### 17.2.1 show dos

Show DoS Mitigation parameters

- Mode: Command is in all modes available.
- Privilege Level: Guest
- Format: show dos

DoS Mitigation 17.2 show

# 18 IEEE 802.1x (Dot1x)

# 18.1 dot1x

Configure 802.1X parameters.

### 18.1.1 dot1x dynamic-vlan

Creates VLANs dynamically when a RADIUS-assigned VLAN does not exist.

- Mode: Global Config Mode
- Privilege Level: Operator
- Format: dot1x dynamic-vlan

#### ■ no dot1x dvnamic-vlan

Disable the option

- Mode: Global Config Mode
- Privilege Level: Operator
- Format: no dot1x dynamic-vlan

### 18.1.2 dot1x system-auth-control

Enable or disable 802.1X authentication support on the switch.

- Mode: Global Config Mode
- Privilege Level: Operator
- Format: dot1x system-auth-control

#### ■ no dot1x system-auth-control

Disable the option

- Mode: Global Config Mode
- Privilege Level: Operator
- Format: no dot1x system-auth-control

### 18.1.3 dot1x monitor

Enable or disable 802.1X monitor mode.

- Mode: Global Config Mode
- **Privilege Level: Operator**
- Format: dot1x monitor

#### ■ no dot1x monitor

Disable the option

- Mode: Global Config Mode
- Privilege Level: Operator
- Format: no dot1x monitor

# 18.2 dot1x

Configure 802.1X interface parameters.

#### 18.2.1 dot1x guest-vlan

Configure a VLAN as 802.1X guest VLAN.

- Mode: Interface Range Mode
- Privilege Level: Operator

Format: dot1x guest-vlan <P-1>

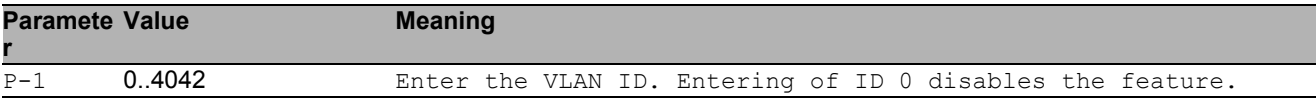

#### 18.2.2 dot1x max-req

Configure the maximum number of requests to be sent.

- Mode: Interface Range Mode
- Privilege Level: Operator
- Format: dot1x max-req <P-1>

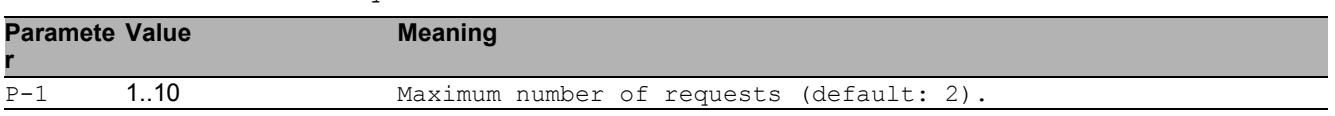

#### 18.2.3 dot1x port-control

Set the authentication mode on the specified port.

- Mode: Interface Range Mode
- Privilege Level: Operator
- Format: dot1x port-control <P-1>

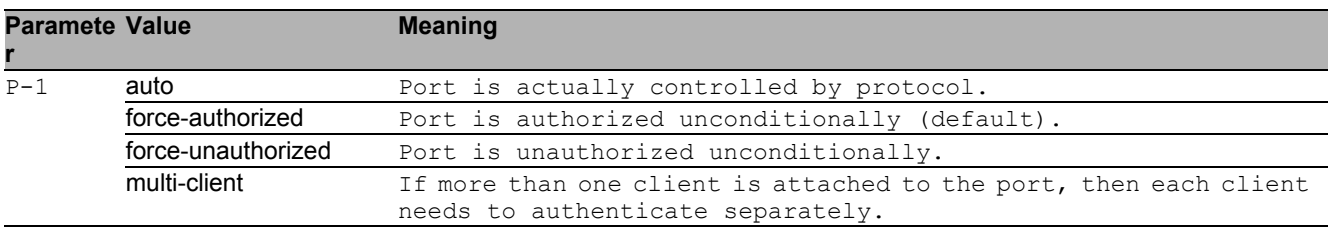

#### 18.2.4 dot1x re-authentication

Enable or disable re-authentication for the given interface.

- Mode: Interface Range Mode
- Privilege Level: Operator
- Format: dot1x re-authentication

#### ■ no dot1x re-authentication

Disable the option

- Mode: Interface Range Mode
- Privilege Level: Operator
- Format: no dot1x re-authentication

#### 18.2.5 dot1x unauthenticated-vlan

Configure a VLAN as 802.1X unauthenticated VLAN.

- Mode: Interface Range Mode
- Privilege Level: Operator
- Format: dot1x unauthenticated-vlan <P-1>

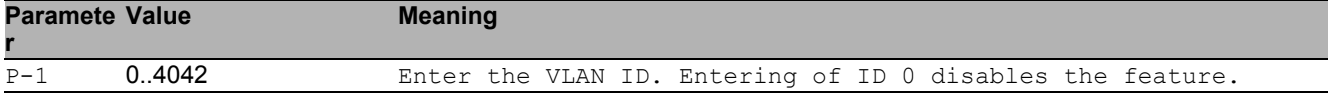

#### 18.2.6 dot1x timeout guest-vlan-period

Configure the guest-vlan period value.

Mode: Interface Range Mode

Privilege Level: Operator

Format: dot1x timeout guest-vlan-period <P-1>

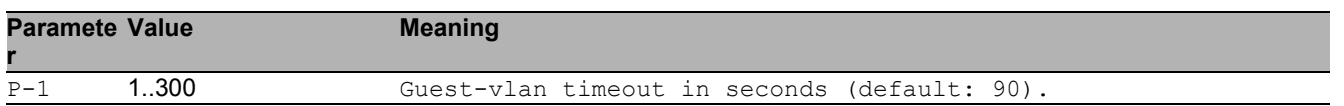

### 18.2.7 dot1x timeout reauth-period

Configure the re-authentication period.

- Mode: Interface Range Mode
- Privilege Level: Operator
- Format: dot1x timeout reauth-period <P-1>

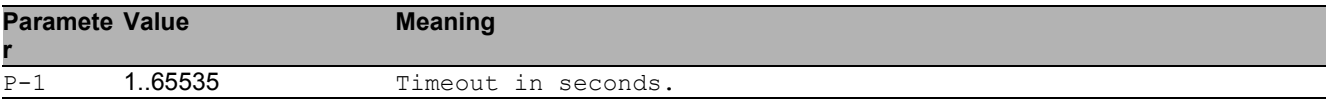

#### 18.2.8 dot1x timeout quiet-period

Configure the quiet period value.

- Mode: Interface Range Mode
- Privilege Level: Operator

```
 Format: dot1x timeout quiet-period <P-1>
```
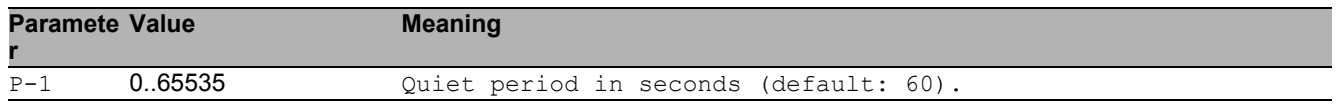

#### 18.2.9 dot1x timeout tx-period

Configure the transmit timeout period.

- **Mode: Interface Range Mode**
- Privilege Level: Operator
- Format: dot1x timeout tx-period <P-1>

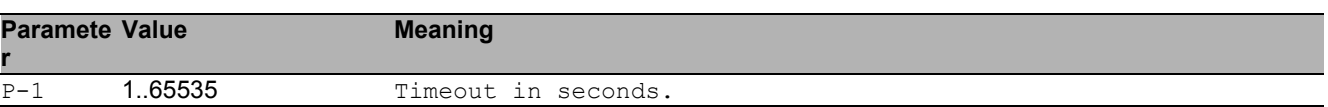

#### 18.2.10 dot1x timeout supp-timeout

Configure the supplicant timeout period.

- Mode: Interface Range Mode
- Privilege Level: Operator
- Format: dot1x timeout supp-timeout <P-1>

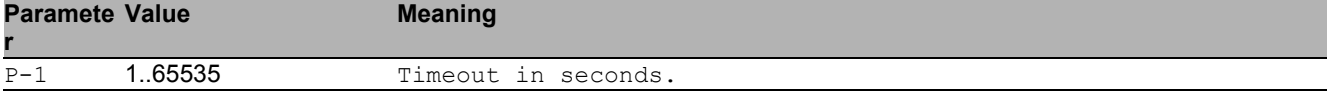

#### 18.2.11 dot1x timeout server-timeout

#### Configure the server timeout period.

- Mode: Interface Range Mode
- Privilege Level: Operator
- Format: dot1x timeout server-timeout <P-1>

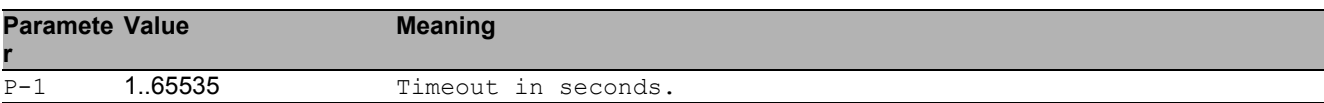

### 18.2.12 dot1x initialize

Begins the initialization sequence on the specified port (port-control mode must be 'auto').

- Mode: Interface Range Mode
- Privilege Level: Operator
- Format: dot1x initialize

#### ■ no dot1x initialize

- Disable the option
- Mode: Interface Range Mode
- Privilege Level: Operator
- Format: no dot1x initialize

#### 18.2.13 dot1x re-authenticate

Begins the re-authentication sequence on the specified port (port-control mode must be 'auto').

- Mode: Interface Range Mode
- Privilege Level: Operator
- Format: dot1x re-authenticate

#### ■ no dot1x re-authenticate

Disable the option

- **Mode: Interface Range Mode**
- Privilege Level: Operator
- Format: no dot1x re-authenticate

# 18.3 show

Display device options and settings.

#### 18.3.1 show dot1x global

Display global 802.1X configuration.

- Mode: Command is in all modes available.
- Privilege Level: Guest
- Format: show dot1x global

#### 18.3.2 show dot1x auth-history

Display 802.1X authentication events and information.

- Mode: Command is in all modes available.
- Privilege Level: Guest
- Format: show dot1x auth-history [<P-1> [<P-2>]]

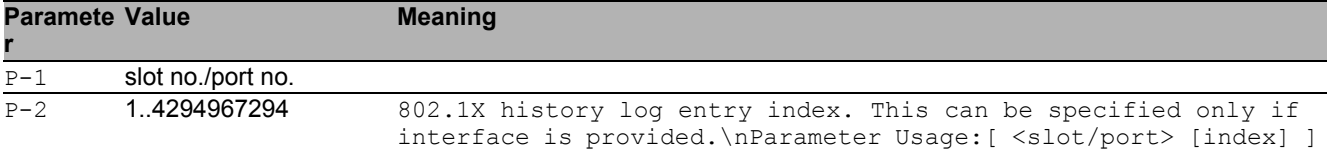

#### 18.3.3 show dot1x detail

Display the detailed 802.1X configuration for the specified port.

- Mode: Command is in all modes available.
- Privilege Level: Guest
- Format: show dot1x detail <P-1>

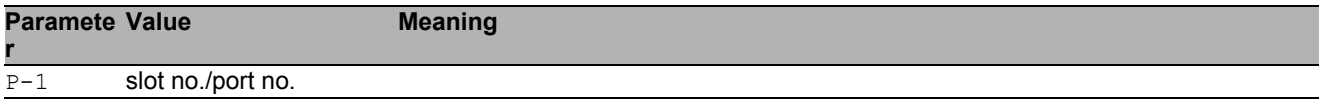

#### 18.3.4 show dot1x summary

Display summary information of the 802.1X configuration for a specified port or all ports.

Mode: Command is in all modes available.

**Privilege Level: Guest** 

Format: show dot1x summary [<P-1>]

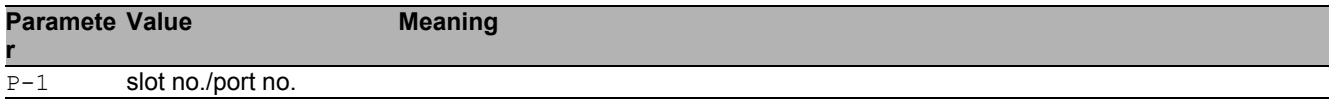

#### 18.3.5 show dot1x clients

Display 802.1X client information.

- Mode: Command is in all modes available.
- Privilege Level: Guest
- Format: show dot1x clients [<P-1>]

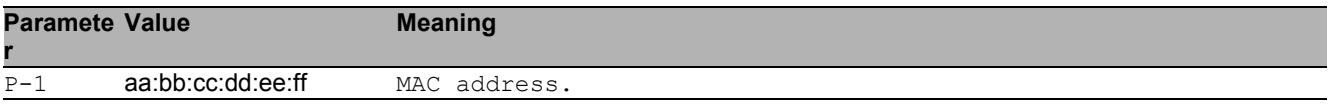

### 18.3.6 show dot1x statistics

Display the 802.1X statistics for the specified port.

- Mode: Command is in all modes available.
- Privilege Level: Guest

```
Format: show dot1x statistics <P-1>
```
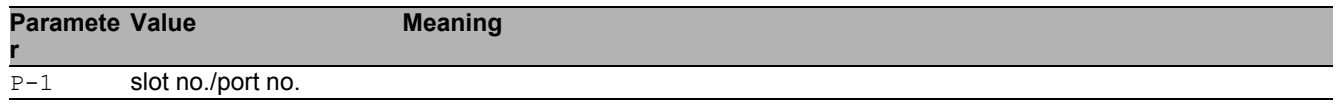

## 18.4 clear

Clear several items.

#### 18.4.1 clear dot1x statistics port

Resets the 802.1X statistics for specified port.

- Mode: Privileged Exec Mode
- Privilege Level: Operator

```
 Format: clear dot1x statistics port <P-1>
```
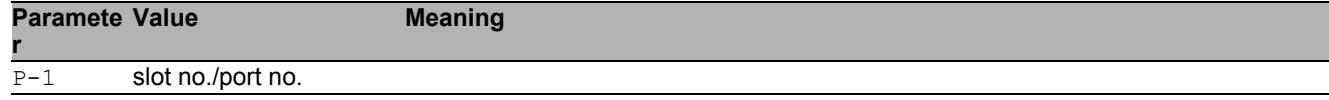

### 18.4.2 clear dot1x statistics all

Resets the 802.1X statistics for all ports.

- Mode: Privileged Exec Mode
- Privilege Level: Operator
- Format: clear dot1x statistics all

#### 18.4.3 clear dot1x auth-history port

Clears the 802.1X authentication history for specified port.

Mode: Privileged Exec Mode

```
Privilege Level: Operator
```

```
Format: clear dot1x auth-history port <P-1>
```
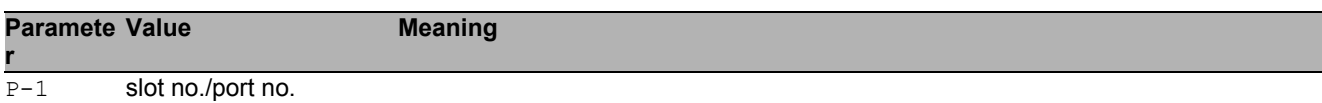

### 18.4.4 clear dot1x auth-history all

Clears the 802.1X authentication history for all ports.

- Mode: Privileged Exec Mode
- Privilege Level: Operator
- Format: clear dot1x auth-history all

# 19 IEEE 802.3ad (Dot3ad)

# 19.1 link-aggregation

Configure 802.3ad link aggregation parameters to increase bandwidth and provide redundancy by combining connections.

### 19.1.1 link-aggregation add

Create a new Link Aggregation Group to increase bandwidth and provide link redundancy. If desired, enter a name up to 15 alphanumeric characters in length.

- Mode: Global Config Mode
- Privilege Level: Operator
- Format: link-aggregation add <P-1>

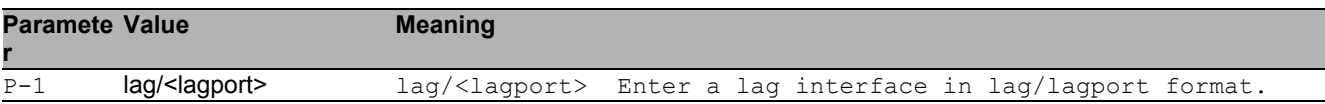

### 19.1.2 link-aggregation modify

Modify the parameters for the specified Link Aggregation Group.

- Mode: Global Config Mode
- Privilege Level: Operator
- Format: link-aggregation modify <P-1> name <P-2> addport <P-3> deleteport <P-4> adminmode linktrap static hashmode <P-5> min-links <P-6>

name: Modify the name of the specified Link Aggregation Group.

addport: Add the specified port to the Link Aggregation Group.

deleteport: Delete the specified port from the Link Aggregation Group.

adminmode: Modify the administration mode of the specified Link Aggregation Group. To activate the group, enable the administration mode.

linktrap: Enable/Disable link trap notifications for the specified Link Aggregation Group

static: Enable or disable static capability for the specified Link Aggregation Group on a device. When enabled, LACP automatically helps prevent loops and allows non-link aggregation partners to support LACP.

hashmode: Set the hash mode to be used by the load balancing algorithm for specified Link Aggregation Group.

min-links: Set the minimum links for the specified Link Aggregation Group.

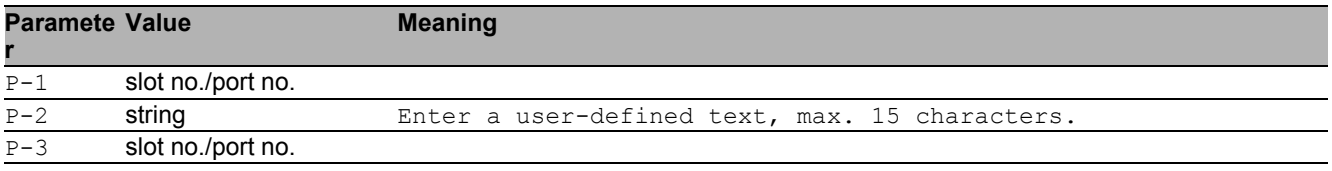

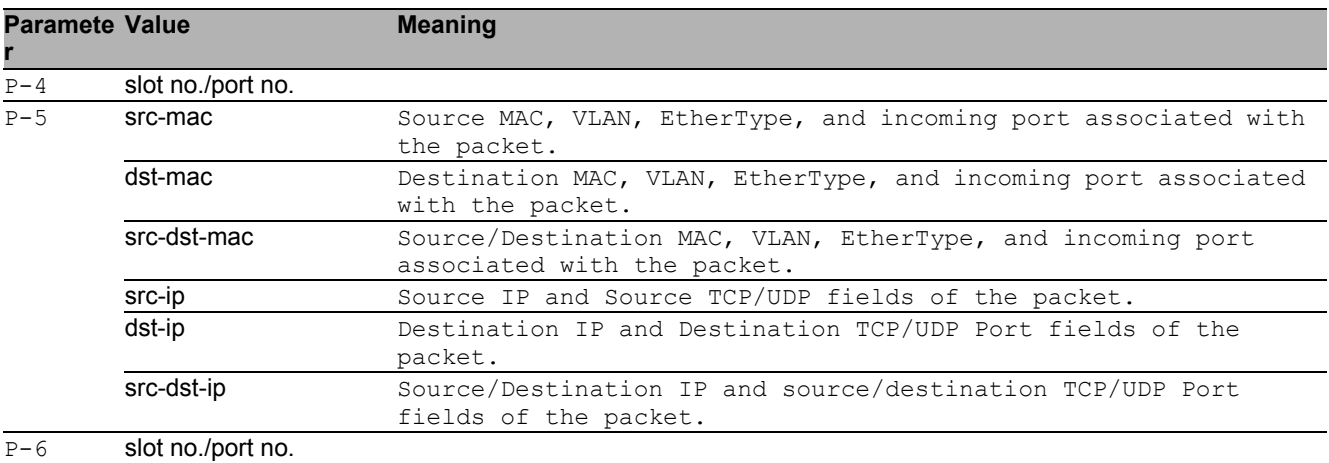

#### $\blacksquare$  no link-aggregation modify

Disable the option

- Mode: Global Config Mode
- Privilege Level: Operator
- Format: no link-aggregation modify <P-1> name addport deleteport adminmode linktrap static hashmode min-links

#### 19.1.3 link-aggregation delete

Delete the Link Aggregation Group to divide the group into individual connections.

- Mode: Global Config Mode
- Privilege Level: Operator
- Format: link-aggregation delete <P-1>

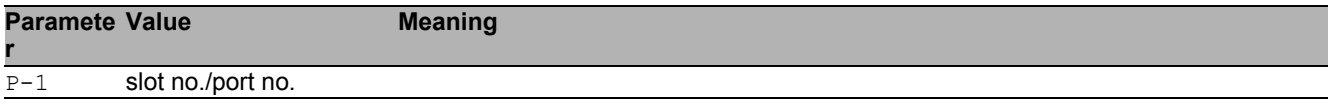

# 19.2 lacp

Configure lacp parameters.

### 19.2.1 lacp admin-key

Configure the administrative value of the key on this LAG.

- Mode: Interface Range Mode
- Privilege Level: Operator

Format: lacp admin-key <P-1>

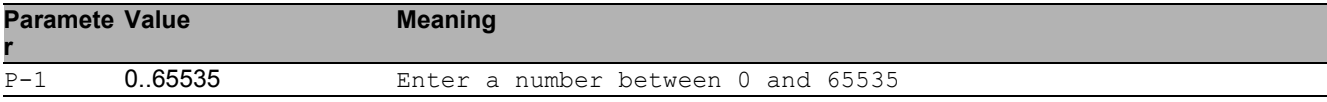

#### 19.2.2 lacp collector-max-delay

Configure the collector max delay on this LAG (default is 0).

- Mode: Interface Range Mode
- Privilege Level: Operator
- Format: lacp collector-max-delay <P-1>

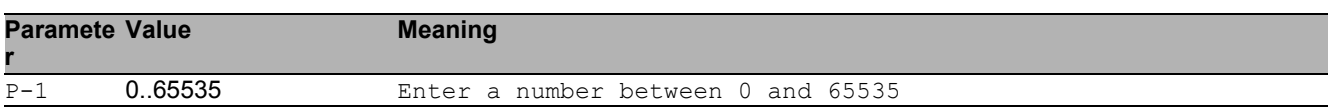

#### 19.2.3 lacp lacpmode

Activate/deactivate LACP on an interface.

- Mode: Interface Range Mode
- Privilege Level: Operator
- Format: lacp lacpmode

#### no lacp lacpmode

- Disable the option
- Mode: Interface Range Mode
- Privilege Level: Operator
- Format: no lacp lacpmode

#### 19.2.4 lacp actor admin key

Configure the value of the LACP actor admin key on this port(default 0).

- Mode: Interface Range Mode
- Privilege Level: Operator
- Format: lacp actor admin key <P-1>

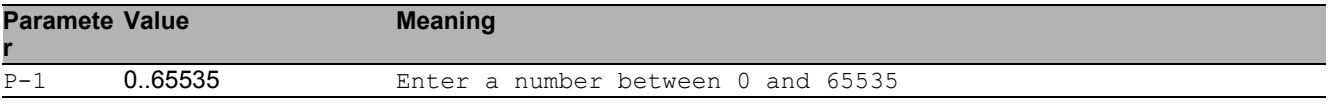

#### 19.2.5 lacp actor admin state lacp-activity

Enable/disable the LACP activity on the actor admin state.

- **Mode: Interface Range Mode**
- Privilege Level: Operator
- Format: lacp actor admin state lacp-activity

#### $\blacksquare$  no lacp actor admin state lacp-activity

Disable the option

- Mode: Interface Range Mode
- **Privilege Level: Operator**
- Format: no lacp actor admin state lacp-activity

#### 19.2.6 lacp actor admin state lacp-timeout

Enable/disable the LACP timeout on the actor admin state.

- Mode: Interface Range Mode
- Privilege Level: Operator
- Format: lacp actor admin state lacp-timeout

#### ■ no lacp actor admin state lacp-timeout

Disable the option

- Mode: Interface Range Mode
- Privilege Level: Operator
- Format: no lacp actor admin state lacp-timeout

#### 19.2.7 lacp actor admin state aggregation

Enable/disable the aggregation on the actor admin state.

- Mode: Interface Range Mode
- Privilege Level: Operator
- Format: lacp actor admin state aggregation

#### ■ no lacp actor admin state aggregation

Disable the option

- **Mode: Interface Range Mode**
- **Privilege Level: Operator**
- Format: no lacp actor admin state aggregation

#### 19.2.8 lacp actor admin port priority

Set LACP actor port priority value (default 128).

- Mode: Interface Range Mode
- Privilege Level: Operator

```
 Format: lacp actor admin port priority <P-1>
```
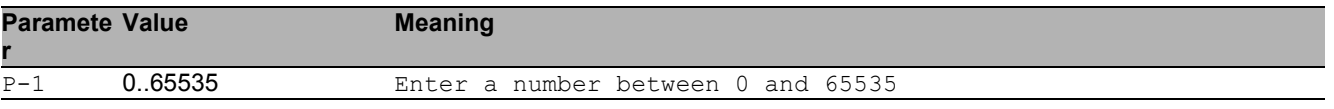

#### 19.2.9 lacp partner admin key

Configure the administrative value of the LACP key for the protocol partner on this LAG (default 0).

- **Mode: Interface Range Mode**
- Privilege Level: Operator

Format: lacp partner admin key <P-1>

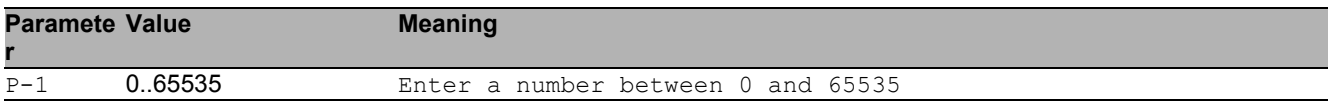

#### 19.2.10 lacp partner admin state lacp-activity

Enable/disable the LACP activity on the partner admin state.

- Mode: Interface Range Mode
- Privilege Level: Operator
- Format: lacp partner admin state lacp-activity

#### $\blacksquare$  no lacp partner admin state lacp-activity

- Disable the option
- Mode: Interface Range Mode
- Privilege Level: Operator
- Format: no lacp partner admin state lacp-activity

#### 19.2.11 lacp partner admin state lacp-timeout

Enable/disable the LACP timeout on the partner admin state.

- Mode: Interface Range Mode
- Privilege Level: Operator
- **Format:** lacp partner admin state lacp-timeout

#### ■ no lacp partner admin state lacp-timeout Disable the option

- Mode: Interface Range Mode
- Privilege Level: Operator
- Format: no lacp partner admin state lacp-timeout

#### 19.2.12 lacp partner admin state aggregation

Enable/disable the state aggregation on the partner admin state.

- Mode: Interface Range Mode
- Privilege Level: Operator
- Format: lacp partner admin state aggregation

#### ■ no lacp partner admin state aggregation

```
Disable the option
```
- Mode: Interface Range Mode
- Privilege Level: Operator
- Format: no lacp partner admin state aggregation

#### 19.2.13 lacp partner admin port priority

Set LACP partener port priority value (default 128).

- Mode: Interface Range Mode
- Privilege Level: Operator

```
 Format: lacp partner admin port priority <P-1>
```
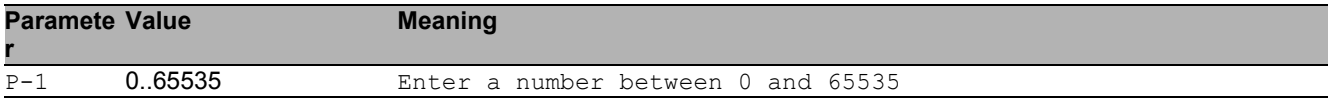

#### 19.2.14 lacp partner admin port id

#### Set LACP partener port value (default 0).

- Mode: Interface Range Mode
- Privilege Level: Operator
- Format: lacp partner admin port id <P-1>

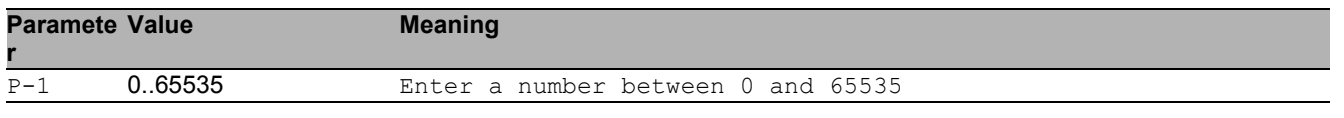

#### 19.2.15 lacp partner admin system-priority

Configure the partener system priority.

- Mode: Interface Range Mode
- Privilege Level: Operator
- Format: lacp partner admin system-priority <P-1>

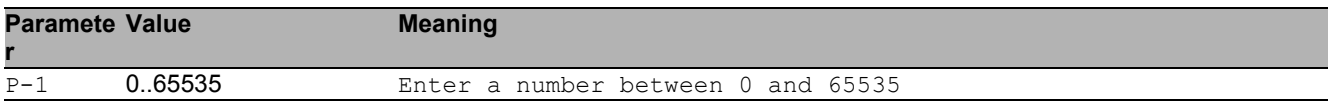

#### 19.2.16 lacp partner admin system-id

Configure the MAC address representing the administrative value of the LAG ports protocol partner system ID default (00:00:00:00:00:00).

- Mode: Interface Range Mode
- Privilege Level: Operator
- Format: lacp partner admin system-id <P-1>

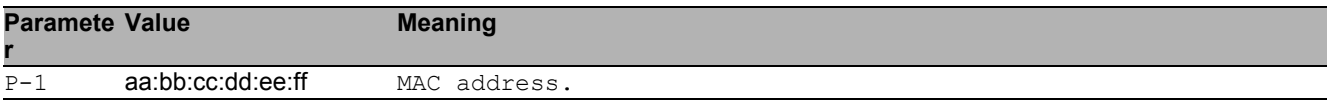

# 19.3 show

Display device options and settings.

### 19.3.1 show link-aggregation port

Show LAG configuration of a single port.

- Mode: Command is in all modes available.
- Privilege Level: Guest

```
Format: show link-aggregation port [<P-1>]
```
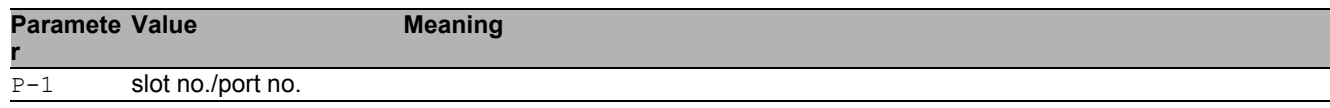

### 19.3.2 show link-aggregation statistics

```
Show ports LAG statistics.
```

```
 Mode: Command is in all modes available.
```

```
Privilege Level: Guest
```

```
 Format: show link-aggregation statistics [<P-1>]
```
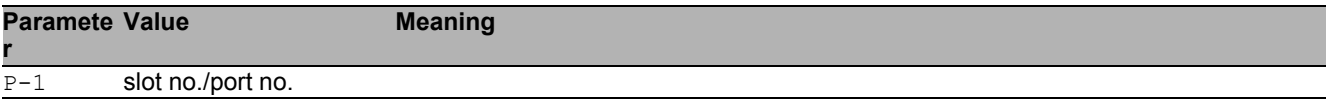

#### 19.3.3 show link-aggregation members

Show the member ports for specified LAG.

Mode: Command is in all modes available.

Privilege Level: Guest

Format: show link-aggregation members <P-1>

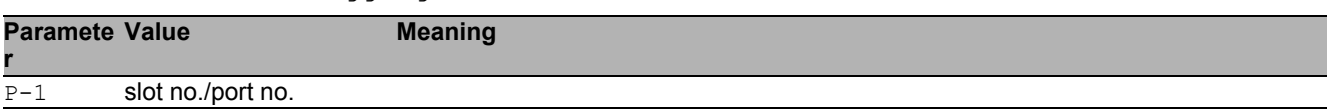

#### 19.3.4 show lacp interface

Show LAG iterfaces attributes.

Mode: Command is in all modes available.

Privilege Level: Guest

Format: show lacp interface [<P-1>]

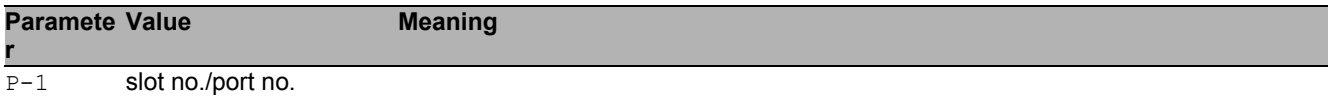

### 19.3.5 show lacp mode

Show lacp mode.

- Mode: Command is in all modes available.
- **Privilege Level: Guest**
- Format: show lacp mode [<P-1>]

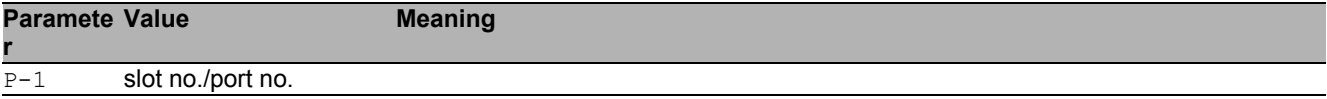

#### 19.3.6 show lacp actor

Show Link Aggregation Control protocol actor attributes.

- Mode: Command is in all modes available.
- Privilege Level: Guest

```
 Format: show lacp actor [<P-1>]
```
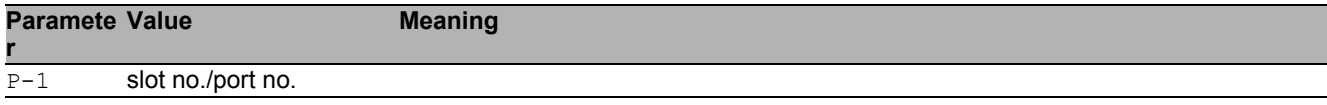

#### 19.3.7 show lacp partner operational

```
Show Operational partner attributes.
```
Mode: Command is in all modes available.

```
Privilege Level: Guest
```

```
 Format: show lacp partner operational [<P-1>]
```
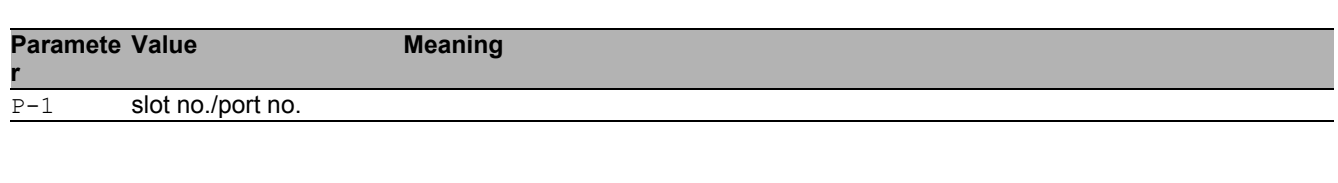

#### 19.3.8 show lacp partner admin

Show administrative partner attributes.

- Mode: Command is in all modes available.
- Privilege Level: Guest

Format: show lacp partner admin [<P-1>]

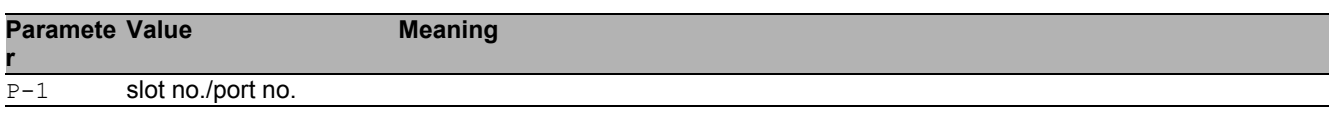

# 20 Filtering Database (FDB)

# 20.1 mac-filter

#### 20.1.1 mac-filter

Static MAC filter configuration.

Mode: Global Config Mode

Privilege Level: Operator

Format: mac-filter <P-1> <P-2>

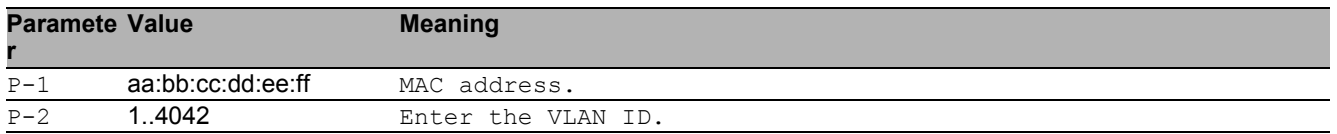

#### ■ no mac-filter

Disable the option

- Mode: Global Config Mode
- Privilege Level: Operator
- Format: no mac-filter <P-1> <P-2>

## 20.2 bridge

Bridge configuration.

### 20.2.1 bridge aging-time

Aging time configuration.

- Mode: Global Config Mode
- Privilege Level: Operator
- Format: bridge aging-time <P-1>

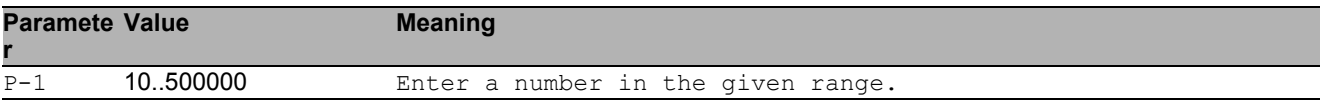

### 20.3 show

Display device options and settings.

### 20.3.1 show mac-filter-table static

Displays the MAC address filter table.

- Mode: Command is in all modes available.
- Privilege Level: Guest
- Format: show mac-filter-table static

## 20.4 show

Display device options and settings.

### 20.4.1 show bridge aging-time

Address aging time.

- Mode: Command is in all modes available.
- Privilege Level: Guest
- Format: show bridge aging-time

### 20.5 show

Display device options and settings.

### 20.5.1 show mac-addr-table

Displays the MAC address table.

Mode: Command is in all modes available.

Privilege Level: Guest

Format: show mac-addr-table [<P-1>]

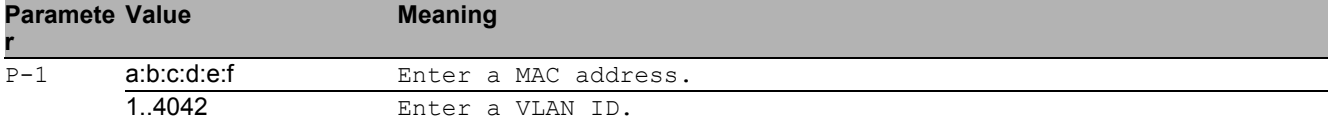

## 20.6 clear

Clear several items.

### 20.6.1 clear mac-addr-table

Clears the MAC address table.

- Mode: Privileged Exec Mode
- Privilege Level: Operator
- Format: clear mac-addr-table

# 21 HiDiscovery

# 21.1 network

Configure the inband and outband connectivity.

### 21.1.1 network hidiscovery operation

Enable/disable the HiDiscovery protocol on this device.

- Mode: Privileged Exec Mode
- Privilege Level: Operator
- Format: network hidiscovery operation <P-1>

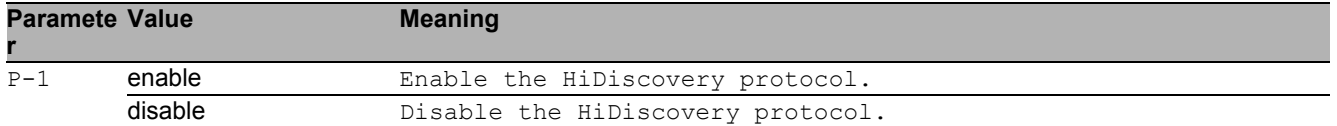

#### no network hidiscovery operation

Disable the option

- Mode: Privileged Exec Mode
- Privilege Level: Operator
- Format: no network hidiscovery operation <P-1>

### 21.1.2 network hidiscovery mode

#### Set the access level for HiDiscovery.

- Mode: Privileged Exec Mode
- Privilege Level: Operator
- Format: network hidiscovery mode <P-1>

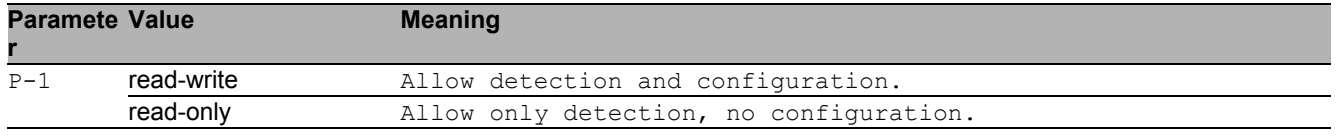

### 21.1.3 network hidiscovery blinking

Enable/disable the HiDiscovery blinking sequence on this device. This preference is not saved in configuration

- Mode: Privileged Exec Mode
- Privilege Level: Operator
- Format: network hidiscovery blinking

#### no network hidiscovery blinking

Disable the option

- Mode: Privileged Exec Mode
- Privilege Level: Operator
- Format: no network hidiscovery blinking

#### 21.1.4 network hidiscovery relay

Enable/disable the HiDiscovery relay status.

- Mode: Privileged Exec Mode
- Privilege Level: Operator
- Format: network hidiscovery relay

#### no network hidiscovery relay

Disable the option

- Mode: Privileged Exec Mode
- Privilege Level: Operator
- Format: no network hidiscovery relay

## 21.2 show

Display device options and settings.

### 21.2.1 show network hidiscovery

Show the HiDiscovery settings.

- Mode: Command is in all modes available.
- Privilege Level: Guest
- Format: show network hidiscovery

# 22 Hypertext Transfer Protocol (HTTP)

## 22.1 http

Set HTTP parameters.

### 22.1.1 http port

Set the HTTP port number.

- Mode: Global Config Mode
- Privilege Level: Administrator
- Format: http port <P-1>

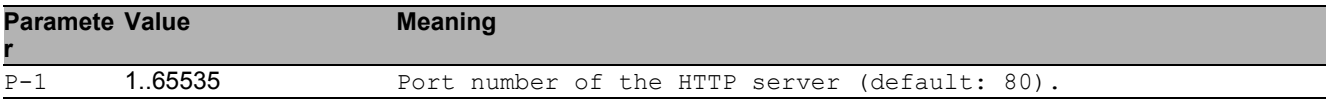

### 22.1.2 http server

#### Enable or disable the HTTP server.

- Mode: Global Config Mode
- Privilege Level: Administrator
- Format: http server

#### ■ no http server

Disable the option

- Mode: Global Config Mode
- Privilege Level: Administrator
- Format: no http server

## 22.2 show

Display device options and settings.

### 22.2.1 show http

Show HTTP server information.

- Mode: Command is in all modes available.
- Privilege Level: Guest
- Format: show http

# 23 HTTP Secure (HTTPS)

## 23.1 https

Set HTTPS parameters.

### 23.1.1 https server

Enable or disable the HTTPS server.

- Mode: Global Config Mode
- Privilege Level: Administrator
- Format: https server

#### no https server

Disable the option

- Mode: Global Config Mode
- Privilege Level: Administrator
- Format: no https server

### 23.1.2 https port

Set the HTTPS port number.

Mode: Global Config Mode

Privilege Level: Administrator

Format: https port <P-1>

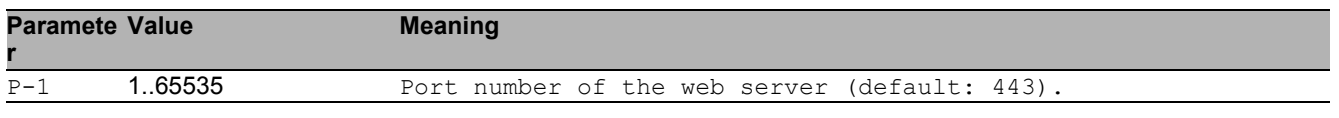

### 23.1.3 https certificate

#### Generate/Delete HTTPS X509/PEM certificate.

- Mode: Global Config Mode
- Privilege Level: Administrator
- Format: https certificate <P-1>

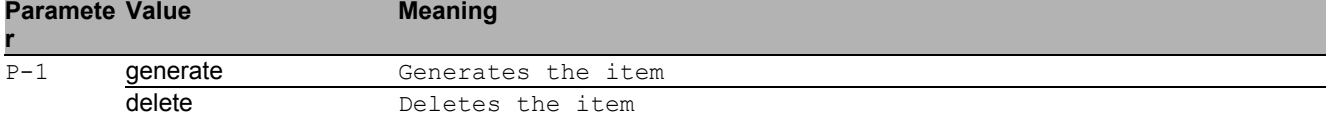

## 23.2 copy

Copy different kinds of items.

### 23.2.1 copy httpscert remote

Copy X509/PEM certificate from a server to the specified destination.

Mode: Privileged Exec Mode

Privilege Level: Administrator

Format: copy httpscert remote <P-1> nvm

nvm: Copy HTTPS certificate (PEM) from a server to the device.

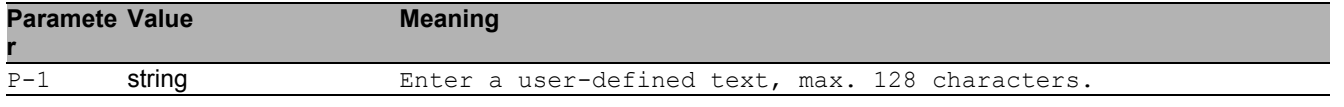

### 23.2.2 copy httpscert envm

Copy X509/PEM certificate from external non-volatile memory to the specified destination.

Mode: Privileged Exec Mode

Privilege Level: Administrator

Format: copy httpscert envm <P-1> nvm

nvm: Copy X509/PEM certificate from external non-volatile memory to the device.

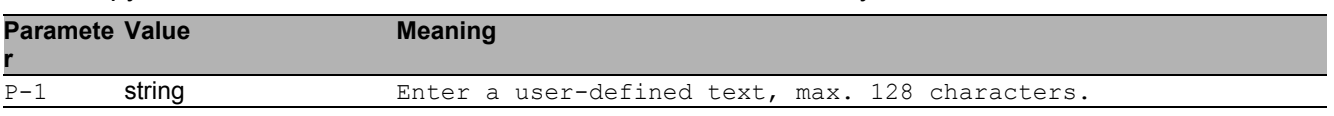

## 23.3 show

Display device options and settings.

### 23.3.1 show https

Show HTTPS server information.

- Mode: Command is in all modes available.
- Privilege Level: Guest
- Format: show https

# 24 Integrated Authentification Server (IAS)

## 24.1 ias-users

Manage IAS Users and User Accounts.

### 24.1.1 ias-users add

Add a new IAS user.

- Mode: Global Config Mode
- Privilege Level: Administrator
- $\blacktriangleright$  Format: ias-users add  $\langle P-1 \rangle$

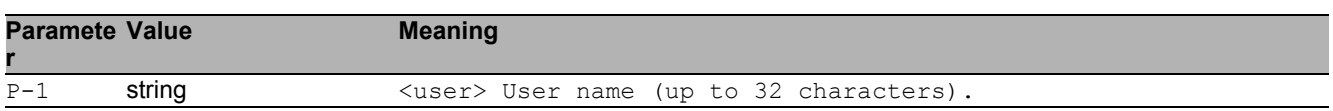

### 24.1.2 ias-users delete

#### Delete an existing IAS user.

- Mode: Global Config Mode
- Privilege Level: Administrator
- Format: ias-users delete <P-1>

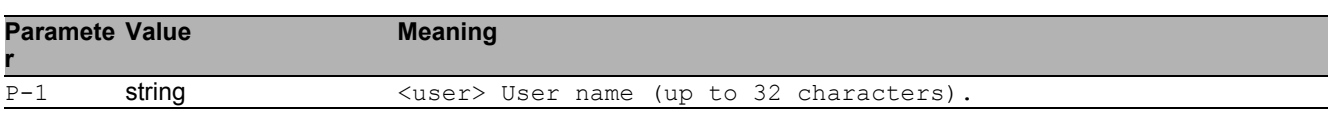

### 24.1.3 ias-users enable

Enable IAS user.

- Mode: Global Config Mode
- Privilege Level: Administrator

Format: ias-users enable <P-1>

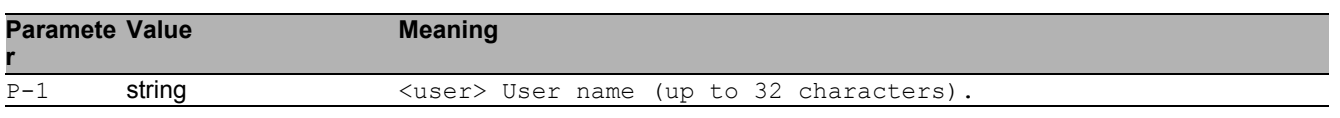

#### 24.1.4 ias-users disable

Disable IAS user.

- Mode: Global Config Mode
- Privilege Level: Administrator
- Format: ias-users disable <P-1>

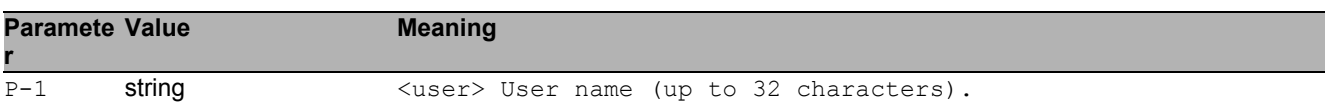

#### 24.1.5 ias-users password

Change IAS user password.

- Mode: Global Config Mode
- Privilege Level: Administrator
- Format: ias-users password <P-1> [<P-2>]

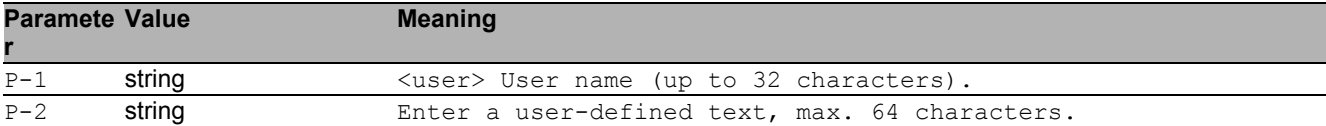

## 24.2 show

Display device options and settings.

#### 24.2.1 show ias-users

Display IAS users and user accounts information.

- Mode: Command is in all modes available.
- Privilege Level: Administrator
- Format: show ias-users

# 25 IEC 61850 MMS Server

## 25.1 iec61850-mms

Configure the IEC61850 MMS Server settings.

### 25.1.1 iec61850-mms operation

Enable or disable the IEC61850 MMS Server. The MMS server facilitates real-time distribution of data and supervisory control functions for substations.

- Mode: Global Config Mode
- Privilege Level: Operator
- Format: iec61850-mms operation

#### no iec61850-mms operation

Disable the option

- Mode: Global Config Mode
- **Privilege Level: Operator**
- Format: no iec61850-mms operation

### 25.1.2 iec61850-mms write-access

Enable or disable the Write-Access on IEC61850 bridge objects via MMS. Write services allow the MMS client to access application content. - Possible security risk, as MMS communication is not authenticated -

- Mode: Global Config Mode
- Privilege Level: Operator
- Format: iec61850-mms write-access

#### no iec61850-mms write-access

- Disable the option
- Mode: Global Config Mode
- Privilege Level: Operator
- Format: no iec61850-mms write-access

### 25.1.3 iec61850-mms port

Defines the port number of the IEC61850 MMS server (default: 102).

- Mode: Global Config Mode
- Privilege Level: Operator
- Format: iec61850-mms port <P-1>

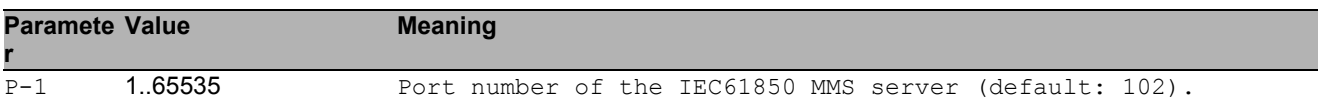

#### 25.1.4 iec61850-mms max-sessions

Defines the maximum number of concurrent IEC61850 MMS sessions (default: 5).

- Mode: Global Config Mode
- Privilege Level: Operator
- Format: iec61850-mms max-sessions <P-1>

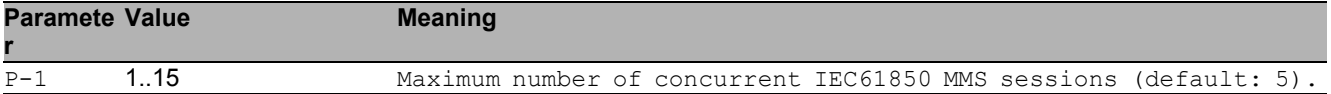

#### 25.1.5 iec61850-mms technical-key

Defines the IEC61850 MMS Technical Key (default: KEY).

- Mode: Global Config Mode
- Privilege Level: Operator
- Format: iec61850-mms technical-key <P-1>

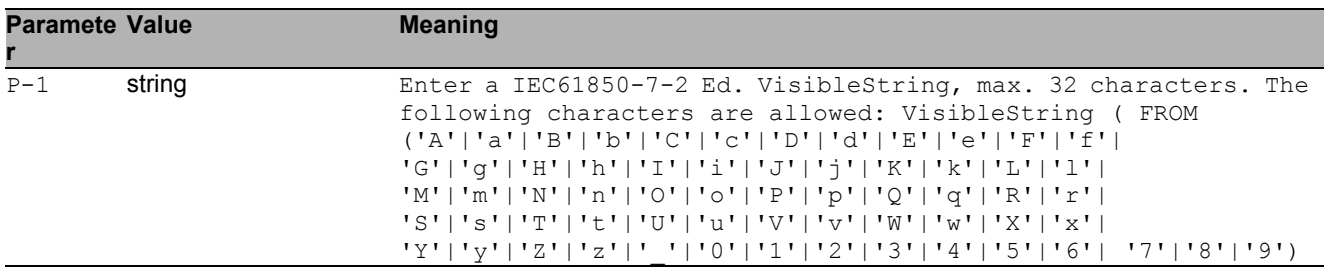

## 25.2 show

Display device options and settings.

### 25.2.1 show iec61850-mms

Show the IEC61850 MMS Server settings.

- Mode: Command is in all modes available.
- Privilege Level: Guest
- Format: show iec61850-mms

# 26 Internet Group Management Protocol (IGMP)

## 26.1 ip

Set IP parameters.

### 26.1.1 ip igmp operation

Enable or disable IGMP globally on the device.

- Mode: Global Config Mode
- Privilege Level: Operator
- Format: ip igmp operation

#### no ip igmp operation

Disable the option

- Mode: Global Config Mode
- Privilege Level: Operator
- Format: no ip igmp operation

# 26.2 ip

IP interface commands.

### 26.2.1 ip igmp operation

Enables or disables IGMP on the interface.

- Mode: Interface Range Mode
- Privilege Level: Operator
- Format: ip igmp operation

### $\blacksquare$  no ip igmp operation

Disable the option

- Mode: Interface Range Mode
- Privilege Level: Operator
- Format: no ip igmp operation

#### 26.2.2 ip igmp version

Configure IGMP version.

- Mode: Interface Range Mode
- Privilege Level: Operator

Format: ip igmp version <P-1>

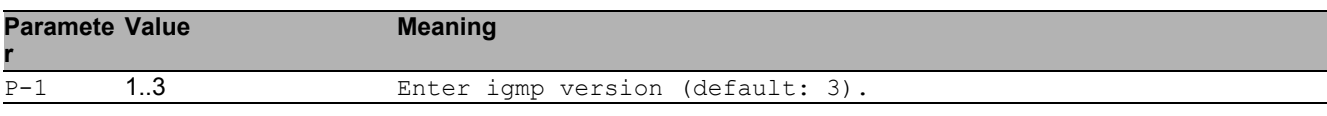

#### 26.2.3 ip igmp robustness

#### Configure IGMP router robustness.

Mode: Interface Range Mode

Privilege Level: Operator

Format: ip igmp robustness <P-1>

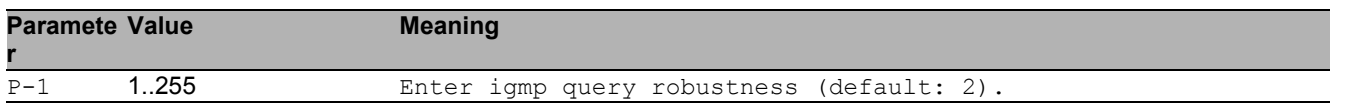

#### 26.2.4 ip igmp querier query-interval

Configure IGMP query interval in seconds.

- Mode: Interface Range Mode
- Privilege Level: Operator
- Format: ip igmp querier query-interval <P-1>

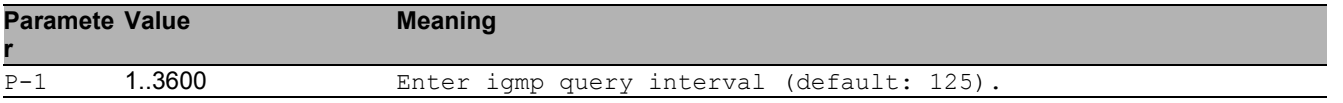

#### 26.2.5 ip igmp querier last-member-interval

Configure last member query interval in tenths of seconds.

- Mode: Interface Range Mode
- Privilege Level: Operator

```
 Format: ip igmp querier last-member-interval <P-1>
```
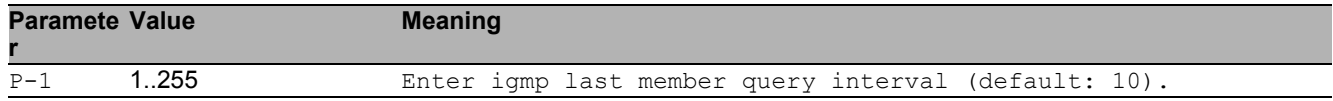

#### 26.2.6 ip igmp querier max-response-time

Configure maximum response time in tenths of seconds.

- **Mode: Interface Range Mode**
- Privilege Level: Operator

```
 Format: ip igmp querier max-response-time <P-1>
```
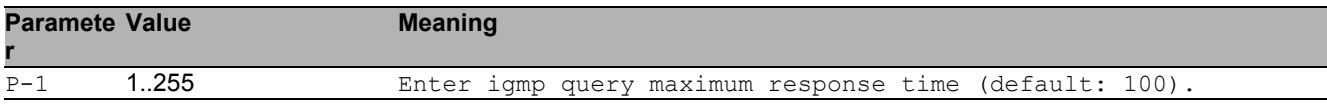
# 26.3 show

Display device options and settings.

## 26.3.1 show ip igmp global

Display IGMP global configuration.

- Mode: Command is in all modes available.
- Privilege Level: Operator
- Format: show ip igmp global

#### 26.3.2 show ip igmp interface

Display IGMP interface information.

- Mode: Command is in all modes available.
- Privilege Level: Operator
- Format: show ip igmp interface [<P-1>]

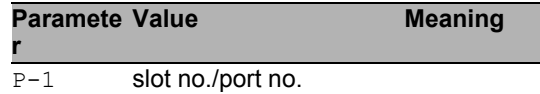

### 26.3.3 show ip igmp membership

Display interfaces subscribed to the multicast group.

- Mode: Command is in all modes available.
- Privilege Level: Operator
- Format: show ip igmp membership

### 26.3.4 show ip igmp groups

Display the subscribed multicast groups.

- Mode: Command is in all modes available.
- Privilege Level: Operator
- Format: show ip igmp groups

### 26.3.5 show ip igmp statistics

Display IGMP statistical information.

Mode: Command is in all modes available.

- Privilege Level: Operator
- Format: show ip igmp statistics [<P-1>]

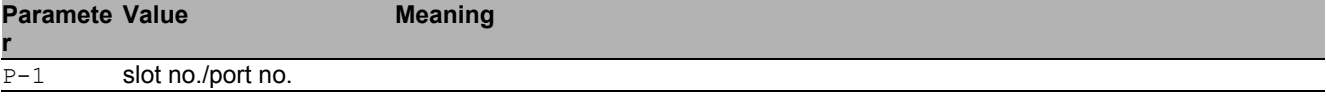

# 27 IGMP Proxy

# 27.1 ip

Set IP parameters.

## 27.1.1 ip igmp-proxy interface

This command enables/disables IGMP Proxy on the router and configures the host interface.

- Mode: Global Config Mode
- Privilege Level: Operator

```
 Format: ip igmp-proxy interface <P-1>
```
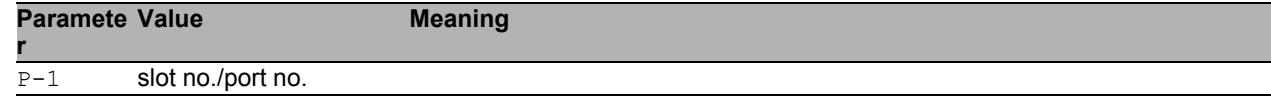

#### no ip igmp-proxy interface

Disable the option

- Mode: Global Config Mode
- **Privilege Level: Operator**
- Format: no ip igmp-proxy interface <P-1>

### 27.1.2 ip igmp-proxy report-interval

Sets the unsolicited report interval in seconds.

- Mode: Global Config Mode
- Privilege Level: Operator

```
 Format: ip igmp-proxy report-interval <P-1>
```
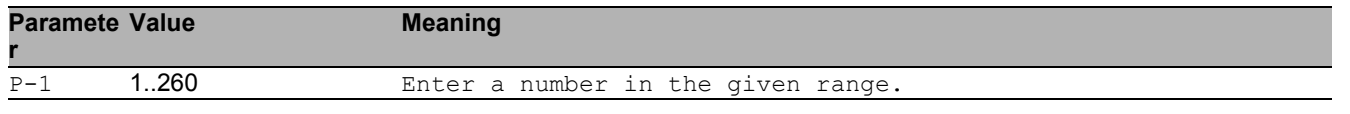

# 27.2 show

Display device options and settings.

### 27.2.1 show ip igmp-proxy global

Displays a summary of the host interface status parameters.

- Mode: Command is in all modes available.
- Privilege Level: Guest
- Format: show ip igmp-proxy global

#### 27.2.2 show ip igmp-proxy groups

Displays informations about the subscribed multicast groups that IGMP Proxy reported.

- Mode: Command is in all modes available.
- Privilege Level: Guest
- Format: show ip igmp-proxy groups

### 27.2.3 show ip igmp-proxy source-list

Displays the source-list of each subscribed multicast group that IGMP Proxy reported.

- Mode: Command is in all modes available.
- Privilege Level: Guest
- Format: show ip igmp-proxy source-list

IGMP Proxy 27.2 show

# 28 IGMP Snooping

# 28.1 igmp-snooping

Configure IGMP snooping.

### 28.1.1 igmp-snooping mode

Enable or disable IGMP snooping.

- Mode: Global Config Mode
- Privilege Level: Operator
- Format: igmp-snooping mode

#### no igmp-snooping mode

Disable the option

- Mode: Global Config Mode
- Privilege Level: Operator
- Format: no igmp-snooping mode

### 28.1.2 igmp-snooping querier mode

Enable or disable IGMP snooping querier on the system.

- Mode: Global Config Mode
- Privilege Level: Operator
- Format: igmp-snooping querier mode

#### no igmp-snooping querier mode

- Mode: Global Config Mode
- Privilege Level: Operator
- Format: no igmp-snooping querier mode

### 28.1.3 igmp-snooping querier query-interval

Sets the IGMP querier query interval time (1-1800) in seconds.

Mode: Global Config Mode

Privilege Level: Operator

Format: igmp-snooping querier query-interval <P-1>

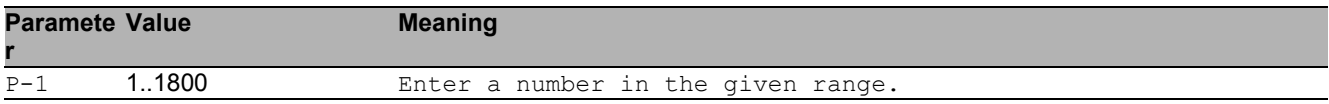

### 28.1.4 igmp-snooping querier timer-expiry

Sets the IGMP querier timer expiration period (60-300) in seconds.

- Mode: Global Config Mode
- Privilege Level: Operator
- Format: igmp-snooping querier timer-expiry <P-1>

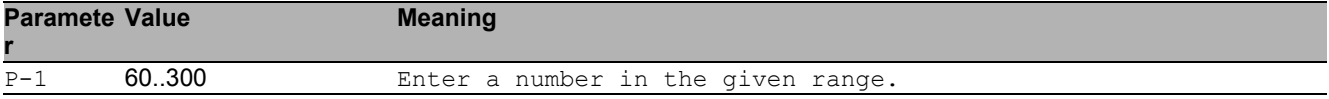

### 28.1.5 igmp-snooping querier version

Sets the IGMP version (1-3) of the query.

- Mode: Global Config Mode
- Privilege Level: Operator

```
 Format: igmp-snooping querier version <P-1>
```
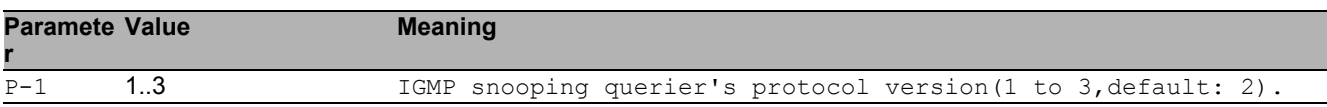

### 28.1.6 igmp-snooping forward-unknown

Configure if and how unknown multicasts are forwarded.The setting can be discard, flood or queryports.The default is flood.

Mode: Global Config Mode

Privilege Level: Operator

Format: igmp-snooping forward-unknown <P-1>

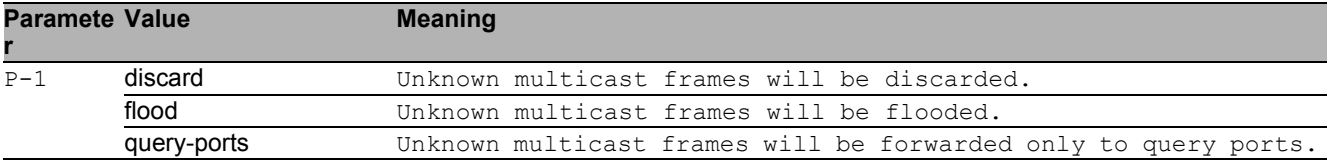

# 28.2 igmp-snooping

Configure IGMP snooping.

### 28.2.1 igmp-snooping vlan-id

Configure the VLAN parameters.

- Mode: VLAN Database Mode
- Privilege Level: Operator
- Format: igmp-snooping vlan-id <P-1> mode fast-leave groupmembership-interval <P-2> maxresponse <P-3> mcrtrexpiretime <P-4> querier mode address <P-5> forward-known <P-6> forward-all <P-7> static-query-port <P-8> automaticmode <P-9>

mode: Enable or disable IGMP snooping per VLAN.

fast-leave: Enable or disable IGMP snooping fast-leave per VLAN.

groupmembership-interval: Set IGMP group membership interval time (2-3600) in seconds per VLAN.

maxresponse: Set the igmp maximum response time (1-25) in seconds per VLAN.

mcrtrexpiretime: Sets the multicast router present expiration time (0-3600) in seconds per VLAN. querier: Set IGMP snooping querier on the system.

mode: Enable or disable IGMP snooping querier per VLAN.

address: Set IGMP snooping querier address on the system using a VLAN.

forward-known: Sets the mode how known multicast packets will be treated.The default value is registered-ports-only(2).

forward-all: Enable or disable IGMP snooping forward-all.

static-query-port: Enable or disable IGMP snooping static-query-port.

automatic-mode: Enable or disable IGMP snooping automatic-mode.

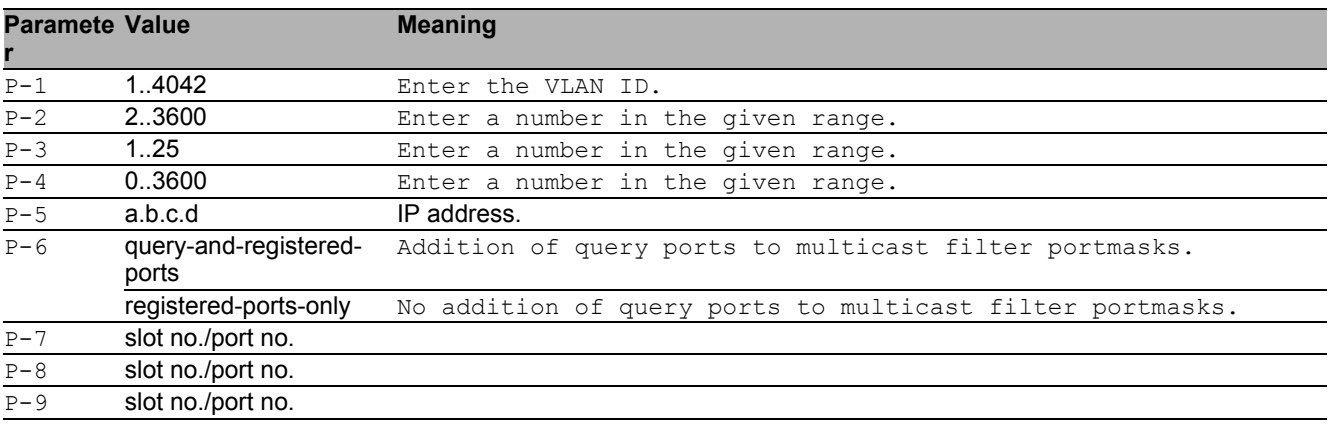

#### $\blacksquare$  no igmp-snooping vlan-id

- Mode: VLAN Database Mode
- Privilege Level: Operator
- Format: no igmp-snooping vlan-id <P-1> mode fast-leave groupmembershipinterval maxresponse mcrtrexpiretime querier mode address forward-known forward-all <P-7> static-query-port <P-8> automatic-mode <P-9>

# 28.3 igmp-snooping

Configure IGMP snooping.

### 28.3.1 igmp-snooping mode

Enable or disable IGMP snooping per interface.

- Mode: Interface Range Mode
- Privilege Level: Operator
- Format: igmp-snooping mode
- $\blacksquare$  no igmp-snooping mode Disable the option
	-
	- Mode: Interface Range Mode
	- **Privilege Level: Operator** Format: no igmp-snooping mode

### 28.3.2 igmp-snooping fast-leave

Enable or disable IGMP snooping fast-leave per interface.

- Mode: Interface Range Mode
- Privilege Level: Operator
- Format: igmp-snooping fast-leave

#### ■ no igmp-snooping fast-leave

- Mode: Interface Range Mode
- Privilege Level: Operator
- **Format:** no igmp-snooping fast-leave

## 28.3.3 igmp-snooping groupmembership-interval

Set IGMP group membership interval time (2-3600) in seconds per interface.

Mode: Interface Range Mode

Privilege Level: Operator

Format: igmp-snooping groupmembership-interval <P-1>

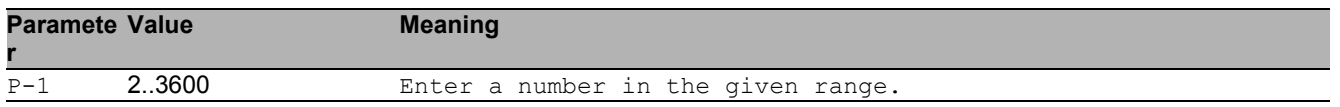

### 28.3.4 igmp-snooping maxresponse

Set the igmp maximum response time (1-25) in seconds per interface.

- Mode: Interface Range Mode
- Privilege Level: Operator
- Format: igmp-snooping maxresponse <P-1>

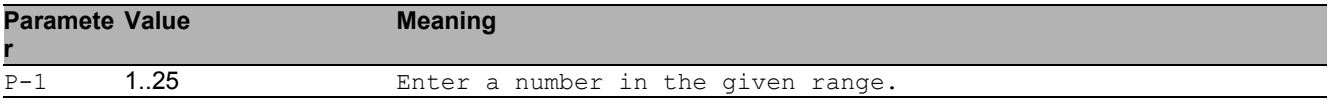

### 28.3.5 igmp-snooping mcrtrexpiretime

Sets the multicast router present expiration time (0-3600) in seconds per interface.

- Mode: Interface Range Mode
- Privilege Level: Operator

```
 Format: igmp-snooping mcrtrexpiretime <P-1>
```
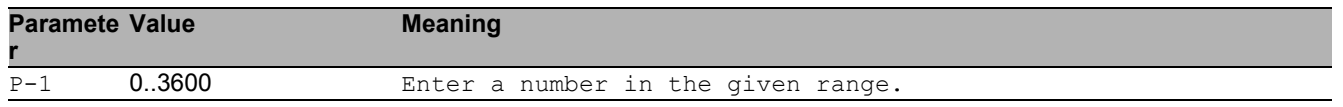

### 28.3.6 igmp-snooping static-query-port

Configures the interface as a static query interface in all VLANs.

**Mode: Interface Range Mode** 

```
Privilege Level: Operator
```

```
 Format: igmp-snooping static-query-port
```
#### ■ no igmp-snooping static-query-port

- Disable the option
- Mode: Interface Range Mode
- Privilege Level: Operator
- Format: no igmp-snooping static-query-port

## 28.4 show

Display device options and settings.

## 28.4.1 show igmp-snooping global

Show IGMP snooping global information.

- Mode: Command is in all modes available.
- Privilege Level: Guest
- Format: show igmp-snooping global

#### 28.4.2 show igmp-snooping interface

Show IGMP snooping interface information.

- Mode: Command is in all modes available.
- Privilege Level: Guest
- Format: show igmp-snooping interface [<P-1>]

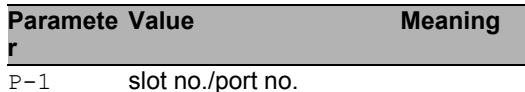

#### 28.4.3 show igmp-snooping vlan

Show IGMP snooping VLAN information.

Mode: Command is in all modes available.

**Privilege Level: Guest** 

Format: show igmp-snooping vlan [<P-1>]

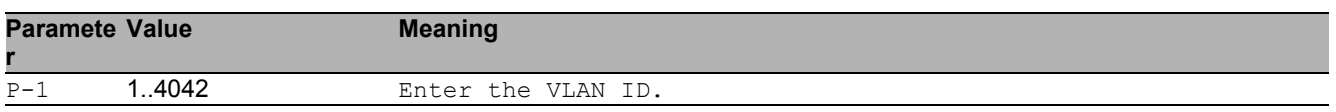

#### 28.4.4 show igmp-snooping querier global

Show IGMP snooping querier information per VLAN.

- Mode: Command is in all modes available.
- **Privilege Level: Guest**
- Format: show igmp-snooping querier global

#### 28.4.5 show igmp-snooping querier vlan

Show IGMP snooping querier VLAN information.

- Mode: Command is in all modes available.
- Privilege Level: Guest

Format: show igmp-snooping querier vlan [<P-1>]

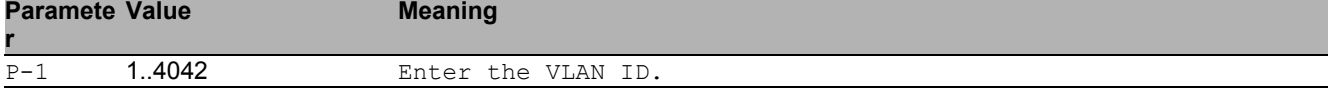

#### 28.4.6 show igmp-snooping enhancements vlan

Show IGMP snooping VLAN information. Mode: Command is in all modes available. Privilege Level: Guest Format: show igmp-snooping enhancements vlan [<P-1>] **Paramete r Meaning** P-1 1.4042 Enter the VLAN ID.

#### 28.4.7 show igmp-snooping enhancements unknownfiltering

Show unknown multicast filtering information.

- Mode: Command is in all modes available.
- Privilege Level: Guest
- Format: show igmp-snooping enhancements unknown-filtering

### 28.4.8 show igmp-snooping statistics global

Show number of control packets processed by CPU.

- Mode: Command is in all modes available.
- **Privilege Level: Guest**
- Format: show igmp-snooping statistics global

### 28.4.9 show igmp-snooping statistics interface

Show number of control packets processed by CPU per interface.

- Mode: Command is in all modes available.
- Privilege Level: Guest

```
 Format: show igmp-snooping statistics interface [<P-1>]
```
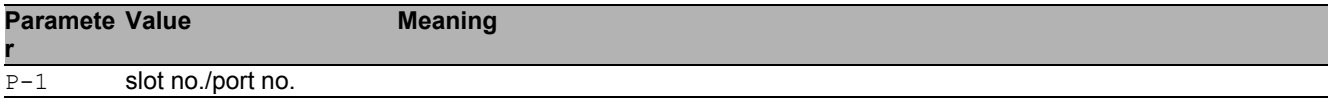

# 28.5 show

Display device options and settings.

## 28.5.1 show mac-filter-table igmp-snooping

Display IGMP snooping entries in the MFDB table.

- Mode: Command is in all modes available.
- Privilege Level: Guest
- Format: show mac-filter-table igmp-snooping

# 28.6 clear

Clear several items.

## 28.6.1 clear igmp-snooping

Clear all IGMP snooping entries.

- Mode: Privileged Exec Mode
- Privilege Level: Operator
- Format: clear igmp-snooping

# 29 Interface

# 29.1 shutdown

## 29.1.1 shutdown

Enable or disable the interface.

- Mode: Interface Range Mode
- Privilege Level: Operator
- Format: shutdown

#### ■ no shutdown

- Mode: Interface Range Mode
- Privilege Level: Operator
- Format: no shutdown

# 29.2 auto-negotiate

### 29.2.1 auto-negotiate

Enable or disable automatic negotiation on the interface. The cable crossing settings have no effect if auto-negotiation is enabled. In this case cable crossing is always set to auto. Cable crossing is set to the value chosen by the user if auto-negotiation is disabled.

- Mode: Interface Range Mode
- Privilege Level: Operator
- Format: auto-negotiate

■ no auto-negotiate

- Mode: Interface Range Mode
- Privilege Level: Operator
- **Format:** no auto-negotiate

# 29.3 auto-power-down

## 29.3.1 auto-power-down

Set the auto-power-down mode on the interface.

- Mode: Interface Range Mode
- Privilege Level: Operator
- Format: auto-power-down <P-1>

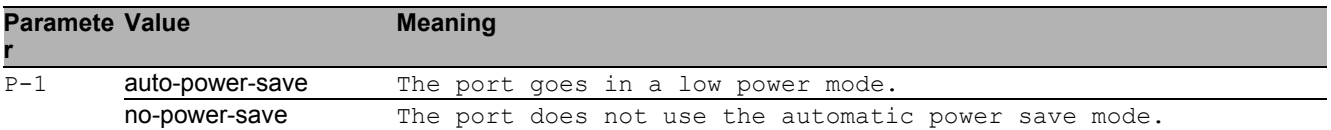

# 29.4 cable-crossing

### 29.4.1 cable-crossing

Cable crossing settings on the interface. The cable crossing settings have no effect if auto-negotiation is enabled. In this case cable crossing is always set to auto. Cable crossing is set to the value chosen by the user if auto-negotiation is disabled.

Mode: Interface Range Mode

Privilege Level: Operator

Format: cable-crossing <P-1>

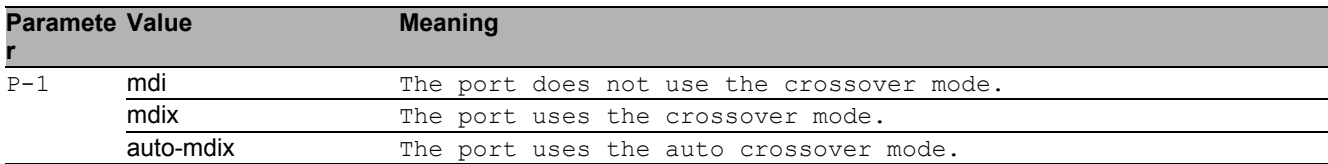

# 29.5 linktraps

## 29.5.1 linktraps

Enable/disable link up/down traps on the interface.

- Mode: Interface Range Mode
- Privilege Level: Operator
- Format: linktraps

#### no linktraps

- Mode: Interface Range Mode
- Privilege Level: Operator
- Format: no linktraps

# 29.6 link-loss-alert

Configure Link Loss Alert on the interface.

### 29.6.1 link-loss-alert operation

Enable or disable Link Loss Alert on the interface.

- Mode: Interface Range Mode
- Privilege Level: Operator
- Format: link-loss-alert operation

#### no link-loss-alert operation

- Mode: Interface Range Mode
- Privilege Level: Operator
- Format: no link-loss-alert operation

# 29.7 speed

### 29.7.1 speed

Sets the speed and duplex setting for the interface.

- Mode: Interface Range Mode
- Privilege Level: Operator
- Format: speed <P-1> [<P-2>]

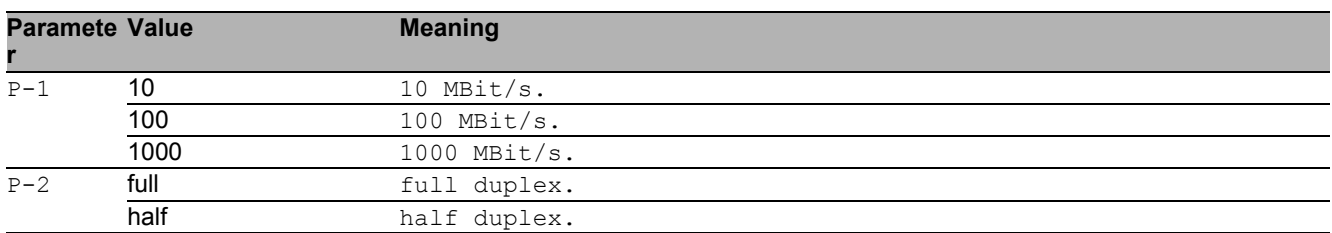

# 29.8 name

#### 29.8.1 name

Set or remove a descriptive name for the interface.

- Mode: Interface Range Mode
- Privilege Level: Operator
- Format:  $name < P-1>$

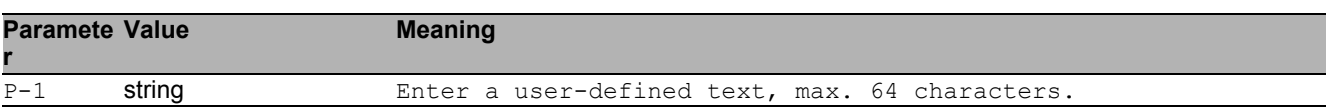

# 29.9 power-state

### 29.9.1 power-state

Enable or disable the power state on the interface. The interface power state settings have no effect if the interface admin state is enabled.

- Mode: Interface Range Mode
- Privilege Level: Operator
- Format: power-state

#### no power-state

- Mode: Interface Range Mode
- Privilege Level: Operator
- Format: no power-state

# 29.10 mac-filter

### 29.10.1 mac-filter

static mac filter configuration

- Mode: Interface Range Mode
- Privilege Level: Operator
- Format: mac-filter <P-1> <P-2>

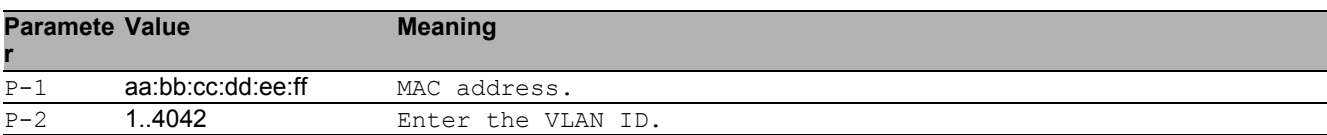

#### no mac-filter

- Mode: Interface Range Mode
- Privilege Level: Operator
- Format: no mac-filter <P-1> <P-2>

# 29.11 led-signaling

Enable or disable Port LED signaling.

## 29.11.1 led-signaling operation

Enable or disable Port LED signaling.

- Mode: Interface Range Mode
- Privilege Level: Operator
- Format: led-signaling operation

#### no led-signaling operation

- Mode: Interface Range Mode
- Privilege Level: Operator
- Format: no led-signaling operation

# 29.12 show

Display device options and settings.

## 29.12.1 show port

Show interface parameters.

Mode: Command is in all modes available.

Privilege Level: Guest

Format: show port [<P-1>]

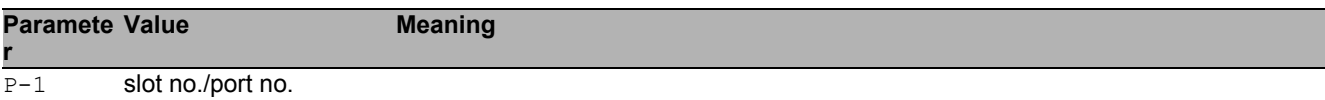

# 29.13 show

Display device options and settings.

## 29.13.1 show link-loss-alert

Show link-loss-alert parameters.

Mode: Command is in all modes available.

Privilege Level: Guest

Format: show link-loss-alert [<P-1>]

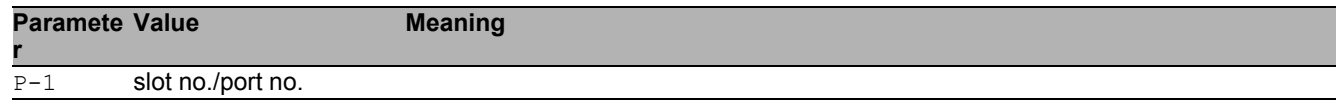

# 29.14 show

Display device options and settings.

### 29.14.1 show led-signaling operation

Show Port LED signaling operation.

- Mode: Command is in all modes available.
- Privilege Level: Guest
- Format: show led-signaling operation
Interface 29.14 show

# 30 Interface Statistics

# 30.1 utilization

Configure the interface utilization parameters.

## 30.1.1 utilization control-interval

Add interval time to monitor the bandwidth utilization of the interface.

- Mode: Interface Range Mode
- Privilege Level: Operator

Format: utilization control-interval <P-1>

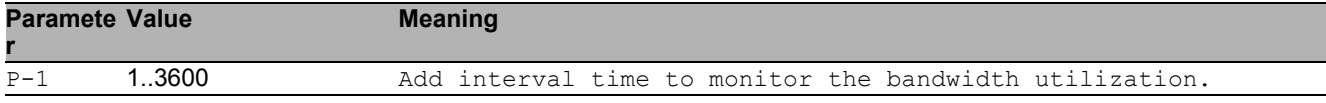

### 30.1.2 utilization alarm-threshold lower

#### Lower threshold value

- Mode: Interface Range Mode
- Privilege Level: Operator
- Format: utilization alarm-threshold lower <P-1>

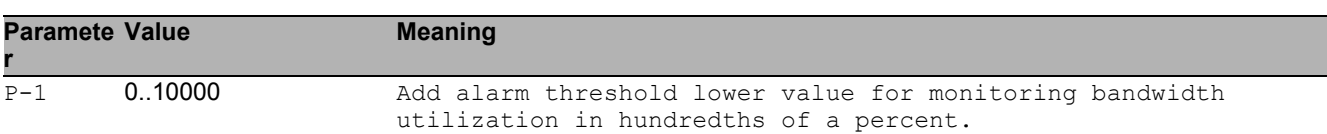

### 30.1.3 utilization alarm-threshold upper

Upper threshold value

- Mode: Interface Range Mode
- Privilege Level: Operator
- Format: utilization alarm-threshold upper <P-1>

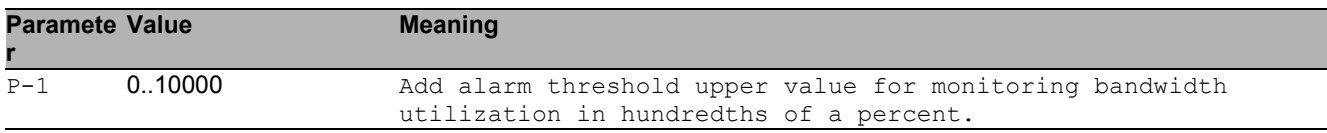

## 30.2 clear

Clear several items.

## 30.2.1 clear port-statistics

Clear all statistics counter.

- Mode: Privileged Exec Mode
- Privilege Level: Operator
- Format: clear port-statistics

## 30.3 show

Display device options and settings.

### 30.3.1 show interface counters

Show Table with interface counters.

- Mode: Command is in all modes available.
- Privilege Level: Guest
- Format: show interface counters

## 30.3.2 show interface layout

Show interface layout of the device.

- Mode: Command is in all modes available.
- Privilege Level: Guest
- Format: show interface layout

### 30.3.3 show interface utilization

#### Show interface utilization.

- Mode: Command is in all modes available.
- Privilege Level: Guest
- Format: show interface utilization [<P-1>]

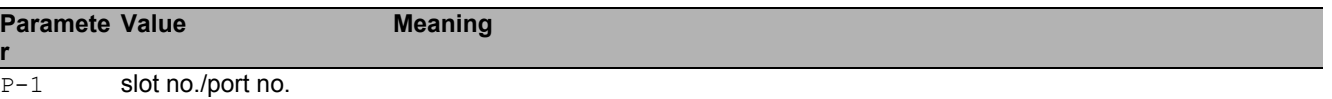

### 30.3.4 show interface statistics

Show summary interface statistics.

Mode: Command is in all modes available.

Privilege Level: Guest

Format: show interface statistics [<P-1>]

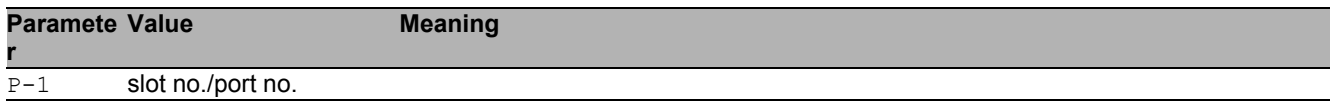

### 30.3.5 show interface ether-stats

Show detailed interface statistics.

- Mode: Command is in all modes available.
- Privilege Level: Guest
- Format: show interface ether-stats [<P-1>]

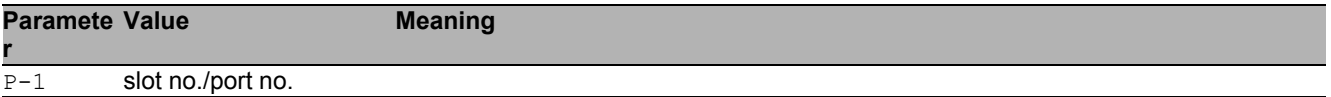

# 31 Intern

## 31.1 help

### Display help for various special keys.

- Mode: Command is in all modes available.
- Privilege Level: Guest
- Format: help

# 31.2 logout

Exit this session.

- Mode: Command is in all modes available.
- $\blacktriangleright$  Privilege Level: any
- Format: logout

# 31.3 history

### Show a list of previously run commands.

- Mode: Command is in all modes available.
- Privilege Level: Guest
- Format: history

# 31.4 vlan-mode

### 31.4.1 vlan-mode

Enter VLAN Configuration Mode.

- Mode: Global Config Mode
- **Privilege Level: Operator**
- Format: vlan-mode <P-1>

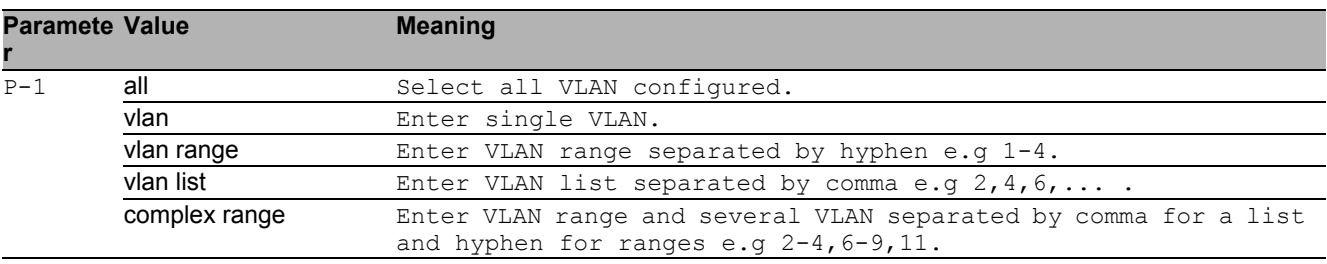

## 31.5 exit

Exit from vlan mode.

- Mode: VLAN Mode
- Privilege Level: Operator
- Format: exit

Intern 31.6 end

## 31.6 end

### Exit to exec mode.

- Mode: Interface Range Mode
- Privilege Level: Operator
- Format: end

# 31.7 serviceshell

Enter system mode.

## 31.7.1 serviceshell deactivate

Disable the service shell access permanently (Cannot be undone).

- Mode: Privileged Exec Mode
- Privilege Level: Administrator
- **Format:** serviceshell deactivate

## 31.8 serviceshell-f

Enter system mode.

### 31.8.1 serviceshell-f deactivate

Disable the service shell access permanently (Cannot be undone).

- Mode: Factory Mode
- Privilege Level: Administrator
- Format: serviceshell-f deactivate

## 31.9 traceroute

Trace route to a specified host.

### 31.9.1 traceroute maxttl

Set max TTL value.

- Mode: Privileged Exec Mode
- Privilege Level: Operator
- Format: traceroute <P-1> maxttl <P-2> [initttl <P-3>] [interval <P-4>] [count <P-5>] [maxFail <P-6>] [size <P-7>] [port <P-8>]

[initttl]: Initial TTL value.

- [interval]: Timeout until probe failure.
- [count]: Number of probes for each TTL.
- [maxFail]: Maximum number of consecutive probes that can fail.
- [size]: Size of payload in bytes.

[port]: UDP destination port.

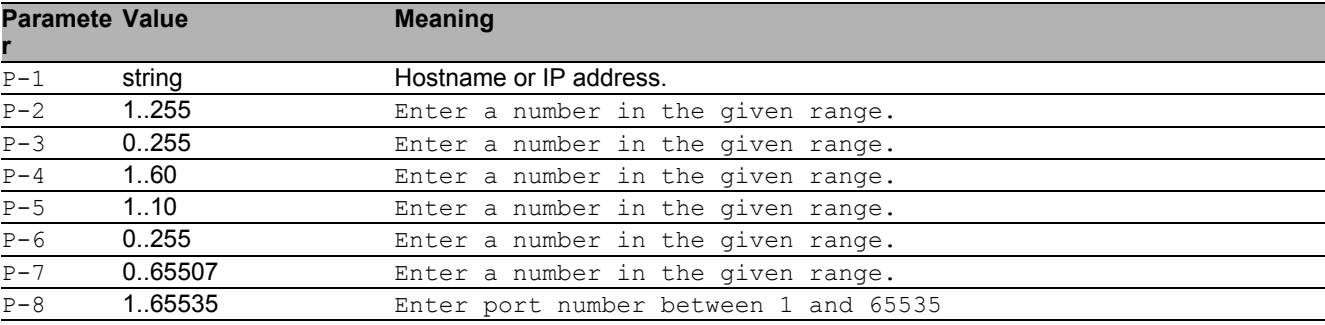

## 31.10 traceroute

Trace route to a specified host.

### 31.10.1 traceroute source

Source address for traceroute command.

- Mode: Privileged Exec Mode
- Privilege Level: Operator

Format: traceroute <P-1> source <P-2>

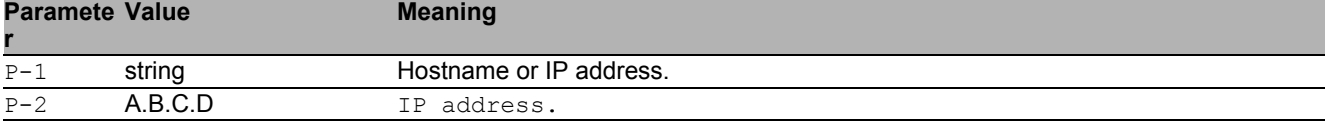

# 31.11 reboot

Reset the device (cold start).

## 31.11.1 reboot after

Schedule reboot after specified time.

- Mode: All Privileged Modes
- $\blacktriangleright$  Privilege Level: any

Format: reboot after  $\langle P-1 \rangle$ 

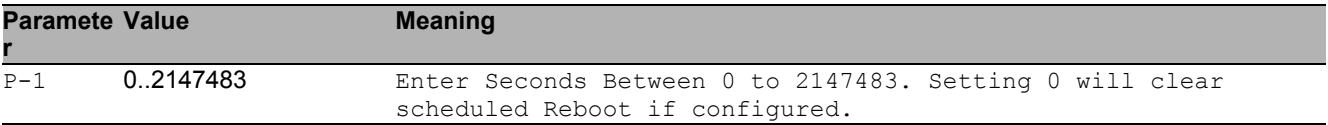

# 31.12 ping

## 31.12.1 ping

Send ICMP echo packets to a specified IP address.

- Mode: Command is in all modes available.
- Privilege Level: Guest
- Format: ping <P-1>

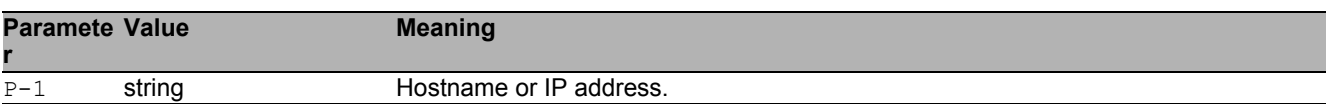

# 31.13 ping

Send ICMP echo packets to a specified host or IP address.

## 31.13.1 ping source

Source address for ping command.

Mode: Command is in all modes available.

Privilege Level: Guest

Format: ping <P-1> source <P-2>

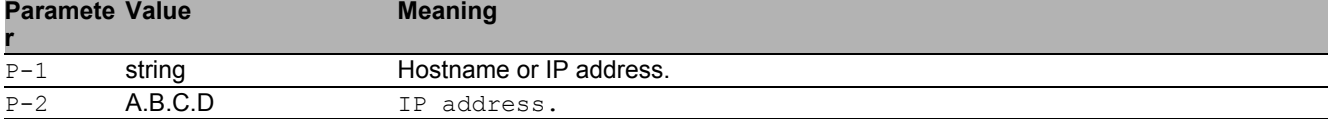

## 31.14 show

Display device options and settings.

### 31.14.1 show reboot

Display Configured reboot in seconds

- Mode: Command is in all modes available.
- Privilege Level: Guest
- Format: show reboot.

### 31.14.2 show serviceshell

Display the service shell access.

- Mode: Command is in all modes available.
- Privilege Level: Guest
- Format: show serviceshell

Intern 31.14 show

# 32 Open Shortest Path First (OSPF)

# 32.1 ip

Set IP parameters.

## 32.1.1 ip ospf area

Configure the OSPF router area. A router area is a sub-division of an OSPF autonomous system and you identify an area by an area-id. OSPF networks, routers, and links that have the same area-id form a logical set.

- Mode: Global Config Mode
- Privilege Level: Operator
- Formatip ospf area <P-1> range add <P-2> <P-3> <P-4> modify <P-5> <P-6> <P-7> <P-8> delete <P-9> <P-10> <P-11> add delete stub add <P-12> modify <P-13> summarylsa <P-14> default-cost <P-15> delete <P-16> virtual-link add <P-17> delete <P-18> modify <P-19> authentication type <P-20> key <P-21> key-id <P-22> hello-interval <P-23> dead-interval <P-24> transmit-delay <P-25> retransmit-interval <P-26> nssa add <P-27> delete <P-28> modify translator role <P-29> stability-interval <P-30> summary no-redistribute default-info originate [metric <P-31>] [metric-type <P-32>]

range: Configure the range for the area. You summarize the networks within this range into a single routing domain.

add: Create a router area.

modify: Modify the parameters of a router area.

delete: Delete a specific router area.

add: Create a new area.

delete: Delete a existing area.

stub: Configure the preferences for a stub area. You shield stub areas from external route advertisements, but the area receives advertisements from networks that belong to other areas of the same autonomous system.

add: Create a stub area. The command also allows you to convert an existing area to a stub area. modify: Modify the stub area parameters.

summarylsa: Configure the summary LSA mode for a stub area. When enabled, the router both summarizes and propagates summary LSAs.

default-cost: Set the default cost for the stub area.

delete: Remove a stub area. After removal, the area receives external route advertisements. virtual-link: Configure a virtual link. You use the virtual link to connect the router to the backbone area (0.0.0.0) through a non-backbone area or to connect two parts of a partitioned backbone area (0.0.0.0) through a non-backbone area.

add: Add a virtual neighbor.

delete: Delete a virtual neighbor.

modify: Modify the parameters of a virtual neighbor.

authentication: Configure the authentication type. The device authenticates the OSPF protocol exchanges in the OSPF packet header which includes an authentication type field.

type: Configure the authentication type. Authentication types are 0 for null authentication, 1 for simple password authentication, and 2 for cryptographic authentication.

key: Configure the authentication key.

key-id: Configure the authentication key-id for md5 authentication. This field identifies the algorithm and secret key used to create the message digest appended to the OSPF packet.

hello-interval: Configure the OSPF hello-interval for the virtual link, in seconds. The hello timer controls the time interval between sending two consecutive hello packets. Set this value to the same hello-interval value of the virtual neighbors.

dead-interval: Configure the OSPF dead-interval for the virtual link, in seconds. If the timer expires without the router receiving hello packets from a virtual neighbor, the router declares the neighbor router as down. Set the timer to at least four times the value of the hello-interval.

transmit-delay: Configure the OSPF transmit-delay for the virtual link, in seconds. Transmit delay is the time that you estimate it takes to transmit a link-state update packet over the virtual link.

retransmit-interval: Configure the OSPF retransmit-interval for the virtual link, in seconds. The retransmit interval is the time between two consecutive link-state advertisement transmissions. Linkstate advertisements contain such information as database descriptions and link-state request packets

for adjacencies belonging to virtual link.

nssa: Configure a NSSA(Not-So-Stubby-Area).

add: Add a NSSA.

delete: Delete a NSSA.

modify: Modify the parameters of a NSSA.

translator: Configure the NSSA translator related parameters.

role: Configure the NSSA translator role.

stability-interval: Configure the translator stability interval for the NSSA, in seconds.

summary: Configure the import summary for the specified NSSA.

no-redistribute: Configure route redistribution for the specified NSSA.

default-info: Configure the nssa default information origination parameters.

originate: Configuration whether a Type-7 LSA should be originated into the NSSA.

[metric]: Configure the metric for the NSSA.

[metric-type]: Configure the metric type for default information.

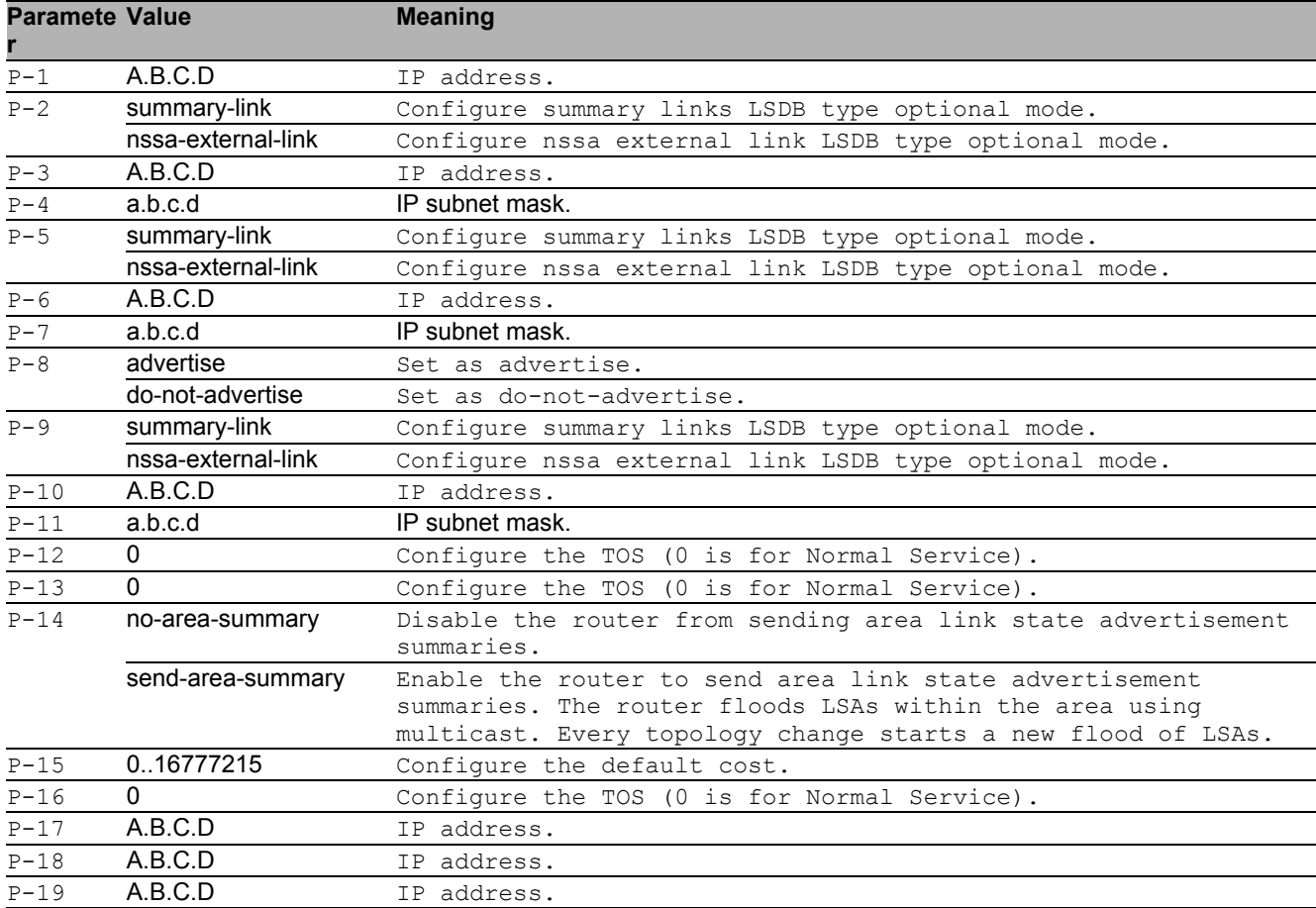

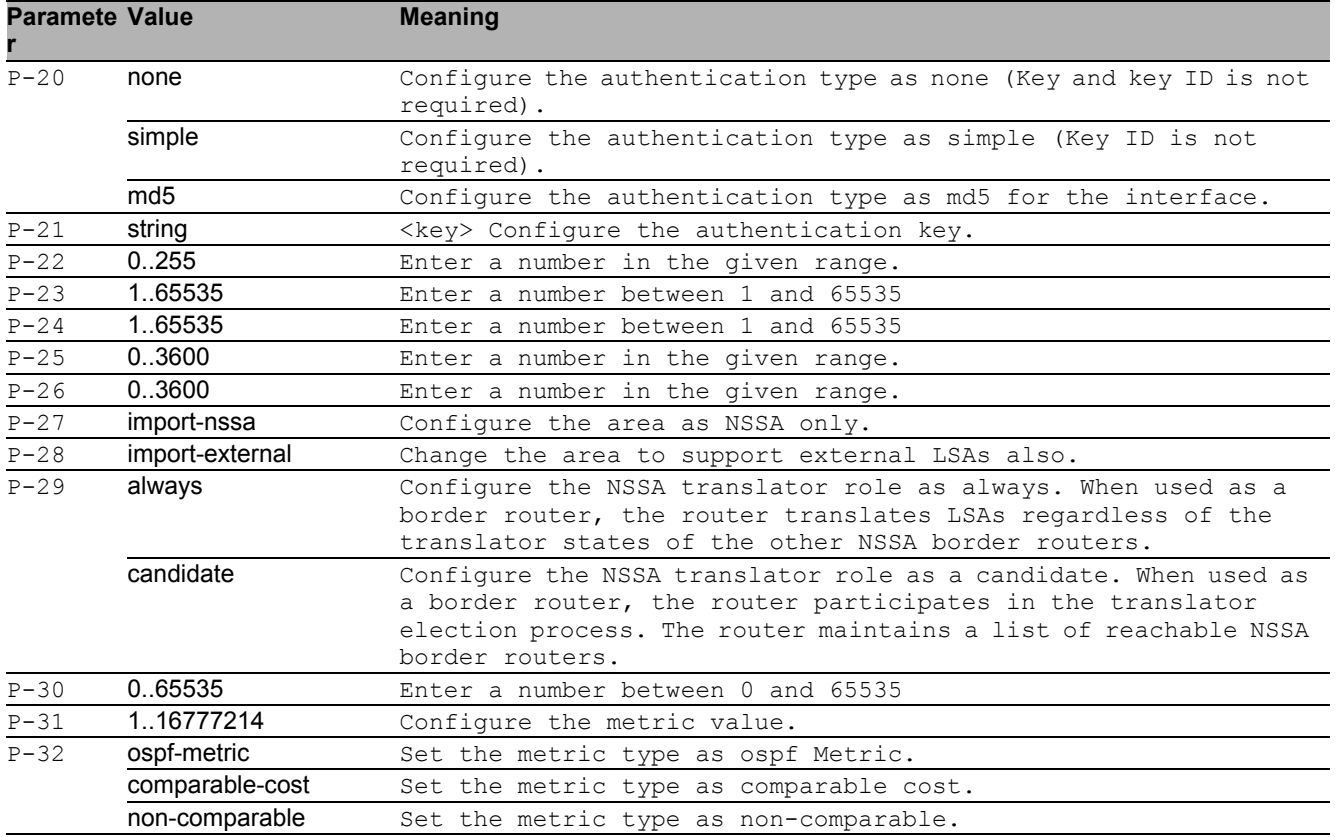

#### ■ no ip ospf area

Disable the option

- Mode: Global Config Mode
- Privilege Level: Operator
- ▶ Format: no ip ospf area <P-1> range add modify delete add delete stub add modify summarylsa default-cost delete virtual-link add delete modify authentication type key key-id hello-interval dead-interval transmitdelay retransmit-interval nssa add delete modify translator role stability-interval summary no-redistribute default-info originate [metric] [metric-type]

### 32.1.2 ip ospf trapflags all

Set all trapflags at once.

Mode: Global Config Mode

Privilege Level: Operator

Format: ip ospf trapflags all <P-1>

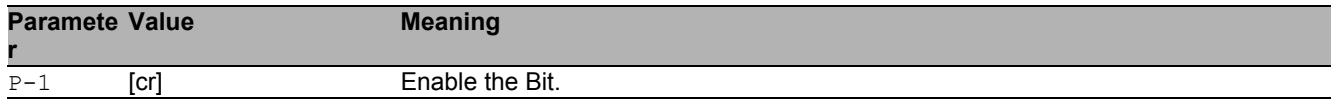

### ■ no ip ospf trapflags all

- Disable the option
- Mode: Global Config Mode
- Privilege Level: Operator
- Format: no ip ospf trapflags all <P-1>

### 32.1.3 ip ospf operation

Enable or disable the OSPF admin mode. When enabled, the device initiates the OSPF process if the OSPF function is active on at least one interface.

- Mode: Global Config Mode
- Privilege Level: Operator
- Format: ip ospf operation

### no ip ospf operation

Disable the option

- Mode: Global Config Mode
- Privilege Level: Operator
- Format: no ip ospf operation

### 32.1.4 ip ospf 1583compatability

Enable or disable the 1583compatibility for calculating routes external to the autonomous system. When enabled, the router is compatible with the preference rules defined in RFC1583, section 16.4.

- Mode: Global Config Mode
- Privilege Level: Operator
- Format: ip ospf 1583compatability

### ■ no ip ospf 1583compatability

#### Disable the option

- Mode: Global Config Mode
- Privilege Level: Operator
- Format: no ip ospf 1583compatability

### 32.1.5 ip ospf default-metric

Configure the default metric for re-distributed routes, when OSPF redistributes routes from other protocols.

Mode: Global Config Mode

Privilege Level: Operator

Format: ip ospf default-metric <P-1>

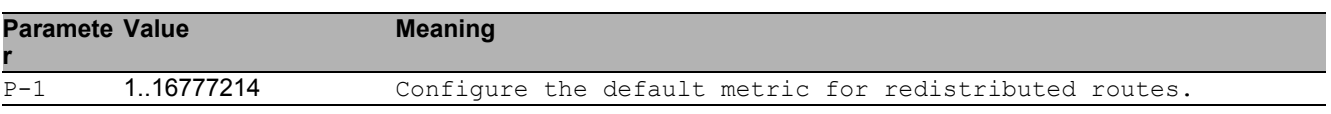

#### no ip ospf default-metric

Disable the option

- Mode: Global Config Mode
- **Privilege Level: Operator**
- Format: no ip ospf default-metric <P-1>

### 32.1.6 ip ospf router-id

Configure the router ID to uniquely identify this OSPF router in the autonomous system.

- Mode: Global Config Mode
- Privilege Level: Operator
- Format: ip ospf router-id <P-1>

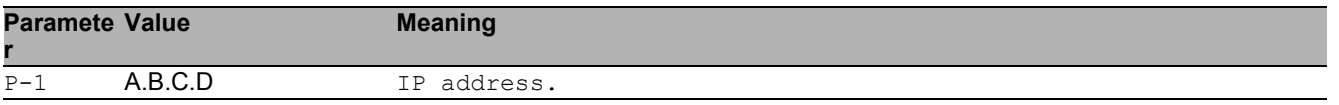

### 32.1.7 ip ospf external-lsdb-limit

Configure the OSPF external lsdb limitation, which is the maximum number of non-default AS-external-LSA entries that the router stores in the link-state database. When the value -1 is configured, you disable the limitation.

Mode: Global Config Mode

Privilege Level: Operator

```
 Format: ip ospf external-lsdb-limit <P-1>
```
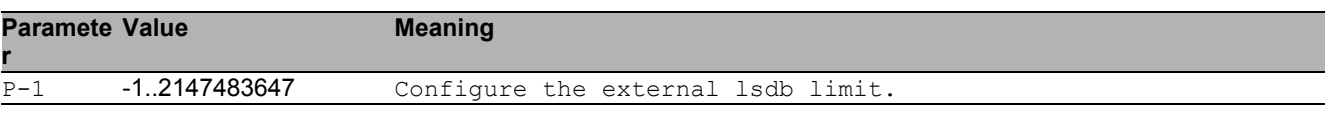

### 32.1.8 ip ospf exit-overflow

Configure the OSPF exit overflow interval, in seconds. After the timer expires the router will attempt to leave the overflow-state. To disable the exit overflow interval function set the value to 0.

- Mode: Global Config Mode
- Privilege Level: Operator
- Format: ip ospf exit-overflow <P-1>

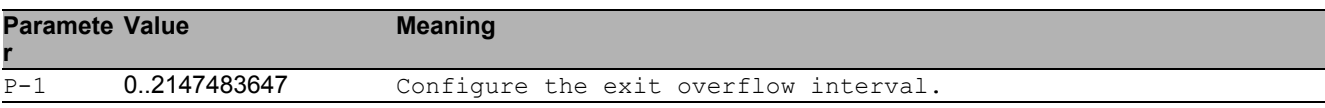

### 32.1.9 ip ospf spf-delay

Configure the SPF delay, in seconds. The Shortest Path First (SPF) delay is the time that the device waits for the network to stabilize before calculating the shortest path tree, after a topology change.

- Mode: Global Config Mode
- Privilege Level: Operator
- Format: ip ospf spf-delay <P-1>

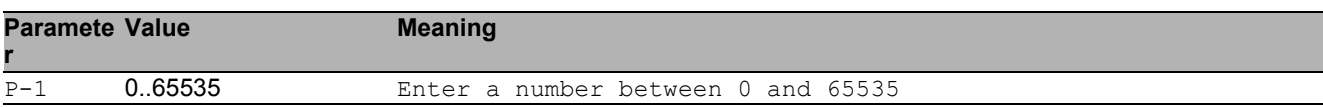

### 32.1.10 ip ospf spf-holdtime

Configure the minimum time between two consecutive SPF calculations, in seconds.

- Mode: Global Config Mode
- Privilege Level: Operator

Format: ip ospf spf-holdtime <P-1>

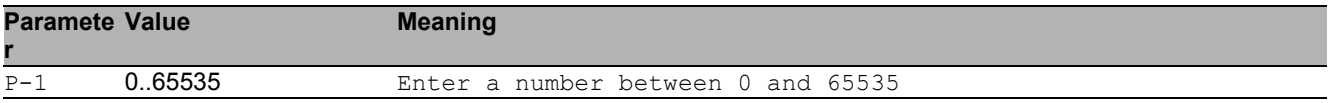

### 32.1.11 ip ospf auto-cost

Set the auto cost reference bandwidth of the router interfaces for ospf metric calculations. The default reference bandwidth is 100 Mbps.

Mode: Global Config Mode

Privilege Level: Operator

Format: ip ospf auto-cost <P-1>

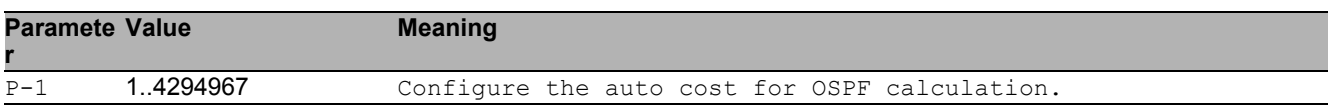

### 32.1.12 ip ospf distance intra

Enter the preference type as intra. Use intra-area routing when the device routes packets solely within an area, such as an internal router.

- Mode: Global Config Mode
- Privilege Level: Operator
- Format: ip ospf distance intra <P-1>

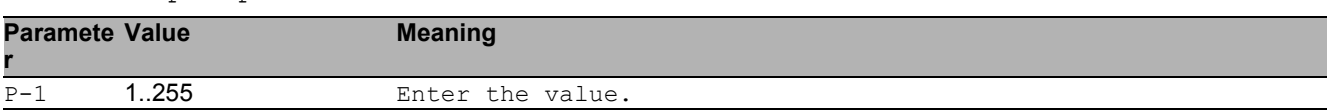

### 32.1.13 ip ospf distance inter

Enter the preference type as inter. Use inter-area routing when the device routes packets into or out of an area, such as an area border router.

- Mode: Global Config Mode
- Privilege Level: Operator
- Format: ip ospf distance inter <P-1>

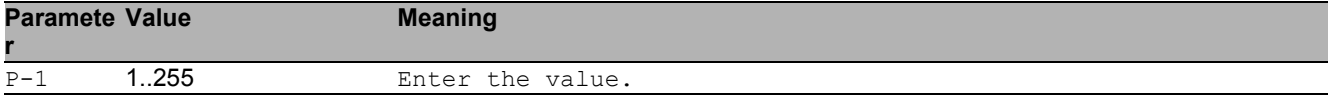

### 32.1.14 ip ospf distance external

Enter the preference type as external. Use external-area routing when the device routes packets into or out of an autonomous system, such as an autonomous system boundary router (ASBR).

- Mode: Global Config Mode
- Privilege Level: Operator
- Format: ip ospf distance external <P-1>

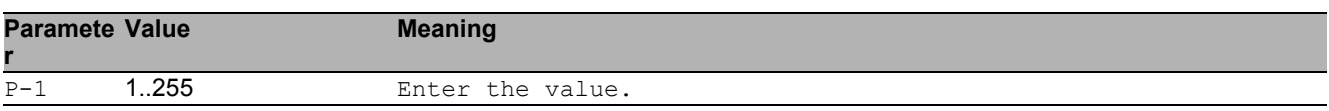

### 32.1.15 ip ospf re-distribute

Configure the OSPF route re-distribution. An ASBR is able to translate information from other OSPF processes in separate areas and routes from other sources, such as static routes or other dynamic routing protocols, into the OSPF protocol.

- Mode: Global Config Mode
- Privilege Level: Operator
- Format: ip ospf re-distribute <P-1> [metric <P-2>] [metric-type <P-3>] [tag <P-4>] [subnets <P-5>]

[ $metric$ ]: Configure the OSPF route re-distribution metric parameters.

[metric-type]: Configure the OSPF route redistribution metric-type.

[tag]: Configure the OSPF route redistribution tag parameters.

[subnets]: Allow the router to redistribute subnets into OSPF.

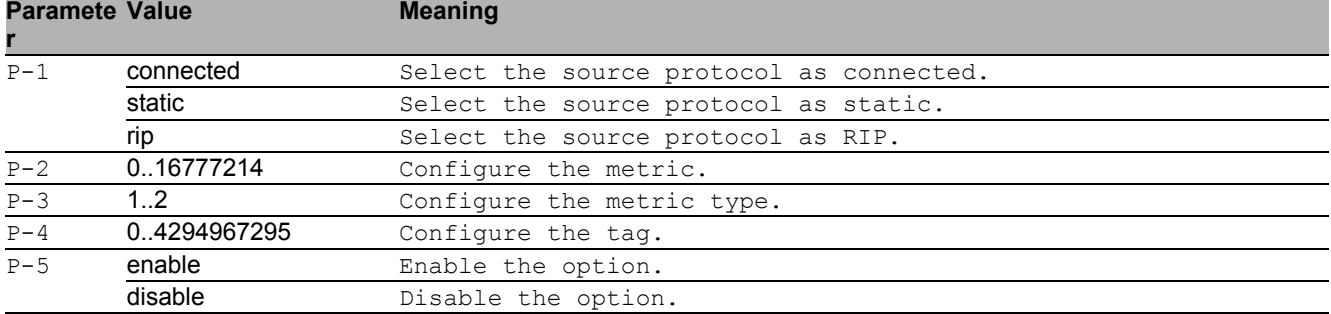

### no ip ospf re-distribute

Disable the option

- Mode: Global Config Mode
- Privilege Level: Operator
- Format: no ip ospf re-distribute <P-1> [metric] [metric-type] [tag] [subnets]

## 32.1.16 ip ospf distribute-list

Configure the distribute list for the routes from other source protocols.

- Mode: Global Config Mode
- Privilege Level: Operator

Format: ip ospf distribute-list <P-1> <P-2> <P-3>

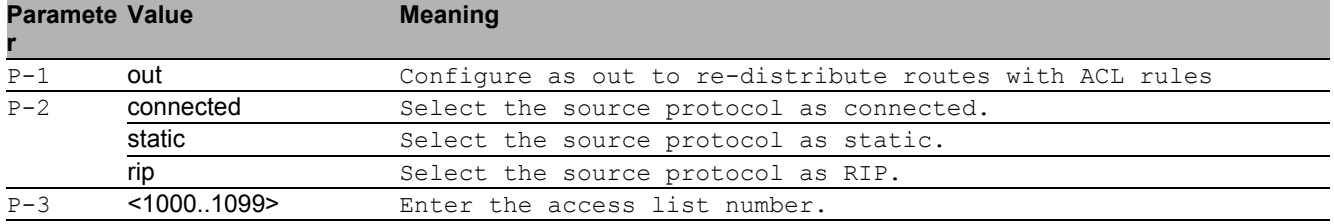

### ■ no ip ospf distribute-list

Disable the option

- Mode: Global Config Mode
- Privilege Level: Operator
- Format: no ip ospf distribute-list <P-1> <P-2> <P-3>

### 32.1.17 ip ospf default-info originate

#### Originate the OSPF default information.

- Mode: Global Config Mode
- Privilege Level: Operator
- Format: ip ospf default-info originate [always] [metric <P-1>] [metric-type  $1$
- [always]: Always advertise the 0.0.0.0/0.0.0.0 route information.
- [ $metric$ ]: Configure the metric for default information.

[metric-type]: Configure the metric type for default information.

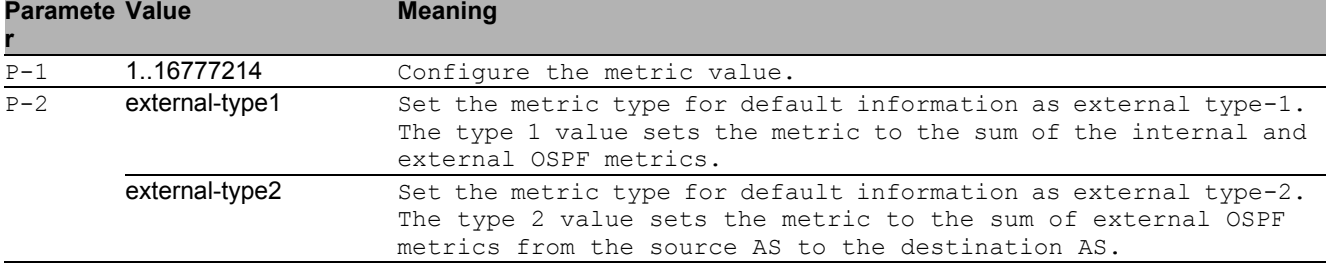

### ■ no ip ospf default-info originate

- Disable the option
- Mode: Global Config Mode
- Privilege Level: Operator
- Format: no ip ospf default-info originate [always] [metric <P-1>] [metrictype]

# 32.2 ip

IP interface commands.

## 32.2.1 ip ospf operation

Enable or disable OSPF on port.

- Mode: Interface Range Mode
- Privilege Level: Operator
- Format: ip ospf operation

### no ip ospf operation

Disable the option

- Mode: Interface Range Mode
- Privilege Level: Operator
- Format: no ip ospf operation

### 32.2.2 ip ospf area-id

Configure the router ID that uniquely identifies the area to which the interface is connected. If a tie occurs during the designated router election the router with the higher router ID is the designated router.

- Mode: Interface Range Mode
- Privilege Level: Operator

Format: ip ospf area-id <P-1>

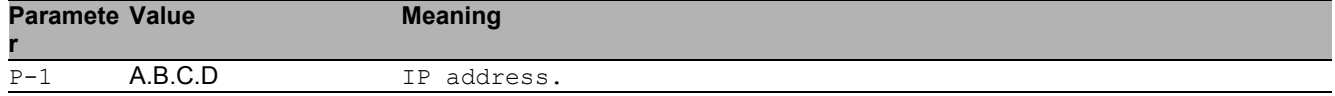

## 32.2.3 ip ospf link-type

#### Configure the OSPF link type.

- Mode: Interface Range Mode
- Privilege Level: Operator

Format: ip ospf link-type <P-1>

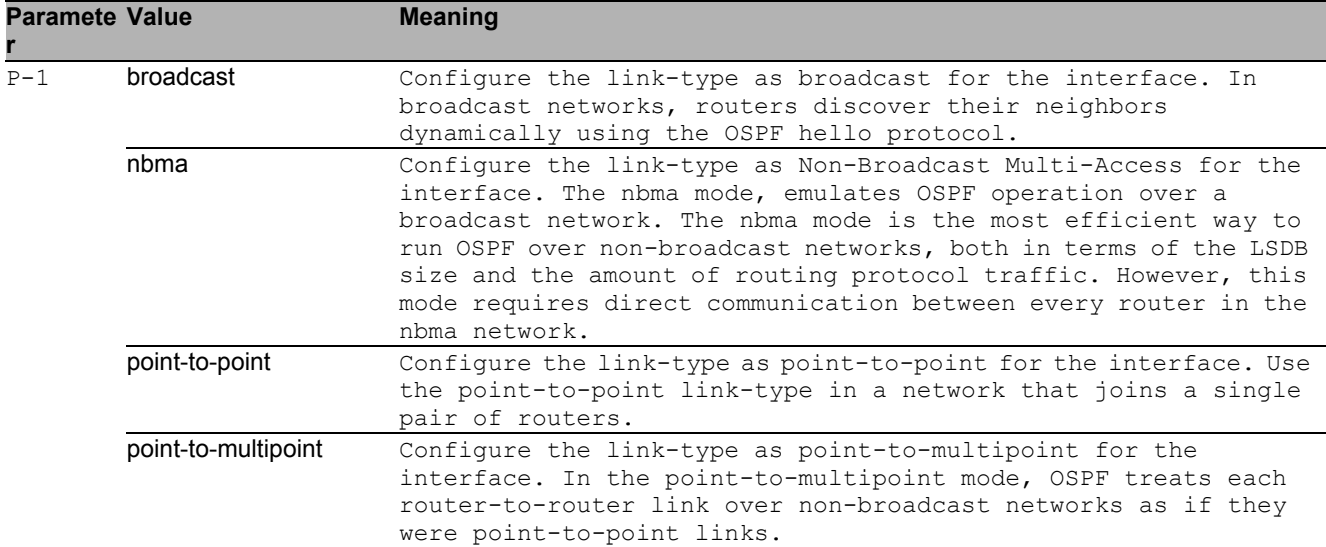

### 32.2.4 ip ospf priority

Configure the OSPF router priority which the router uses in multi-access networks for the designated router election algorithm. The router with the higher router priority is the designated router. A value of 0 declares the router as ineligible for designated router elections.

Mode: Interface Range Mode

- **Privilege Level: Operator**
- Format: ip ospf priority <P-1>

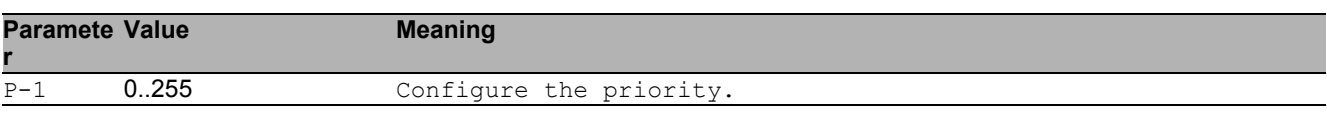

### 32.2.5 ip ospf transmit-delay

Configure the OSPF transmit-delay for the interface, in seconds. The transmit-delay is the time that you estimate it takes to transmit a link-state update packet over the interface.

- **Mode: Interface Range Mode**
- Privilege Level: Operator
- Format: ip ospf transmit-delay <P-1>
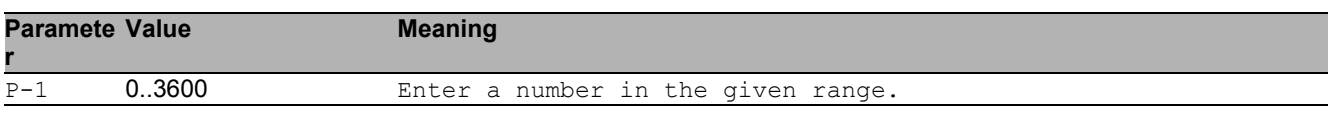

#### 32.2.6 ip ospf retransmit-interval

Configure the OSPF retransmit-interval for the interface, in seconds. The retransmit-interval is the interval after which link-state advertisements containing database description and link-state request packets, are re-transmitted for adjacencies belonging to this interface.

- Mode: Interface Range Mode
- Privilege Level: Operator
- Format: ip ospf retransmit-interval <P-1>

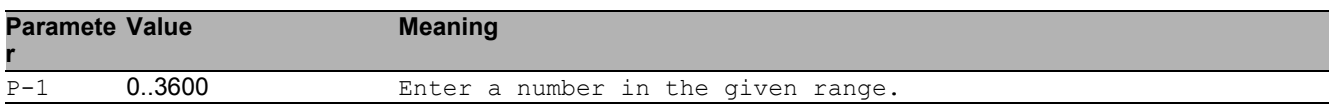

#### 32.2.7 ip ospf hello-interval

Configure the OSPF hello-interval for the interface, in seconds. The hello timer controls the time interval between two consecutive hello packets. Set this value to the same hello-interval value of the neighbor.

- Mode: Interface Range Mode
- Privilege Level: Operator
- Format: ip ospf hello-interval <P-1>

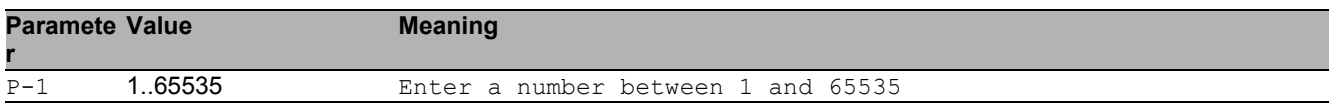

#### 32.2.8 ip ospf dead-interval

Configure the OSPF dead-interval for the interface, in seconds. If the timer expires without the router receiving hello packets from the neighbor, the router declares the neighbor router as down. Set the timer to at least four times the value of the hello-interval.

- Mode: Interface Range Mode
- Privilege Level: Operator
- Format: ip ospf dead-interval <P-1>

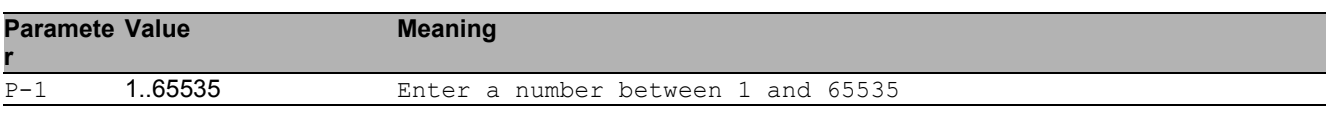

#### 32.2.9 ip ospf cost

Configure the OSPF cost for the interface. The cost of a specific interface indicates the overhead required to send packets across the link. If set to 0, OSPF calculates the cost from the reference bandwidth and the interface speed.

- Mode: Interface Range Mode
- Privilege Level: Operator
- Format: ip ospf cost <P-1>

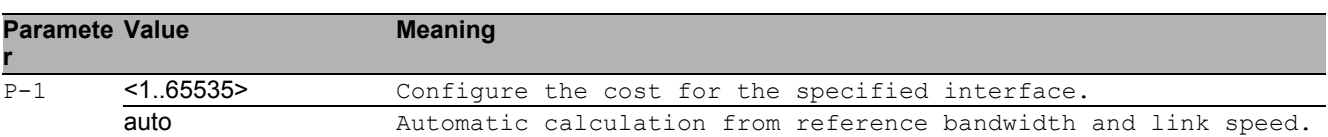

#### 32.2.10 ip ospf mtu-ignore

Enable/Disable OSPF MTU mismatch on interface.

- Mode: Interface Range Mode
- Privilege Level: Operator
- Format: ip ospf mtu-ignore

#### ■ no ip ospf mtu-ignore

- Mode: Interface Range Mode
- Privilege Level: Operator
- Format: no ip ospf mtu-ignore

### 32.2.11 ip ospf authentication type

Configure authentication type.

- Mode: Interface Range Mode
- Privilege Level: Operator

Format: ip ospf authentication type <P-1>

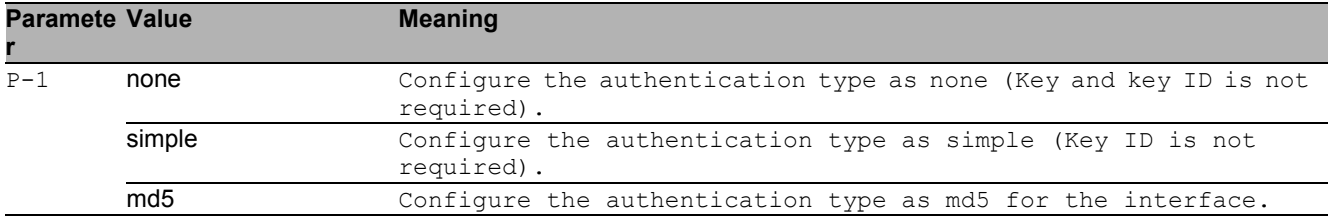

### 32.2.12 ip ospf authentication key

Configure authentication key.

- **Mode: Interface Range Mode**
- Privilege Level: Operator
- Format: ip ospf authentication key <P-1>

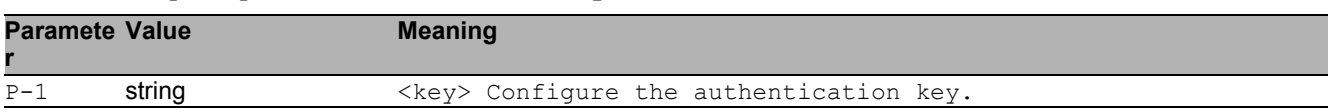

### 32.2.13 ip ospf authentication key-id

Configure authentication key-id for md5 authentication.

- Mode: Interface Range Mode
- Privilege Level: Operator
- Format: ip ospf authentication key-id <P-1>

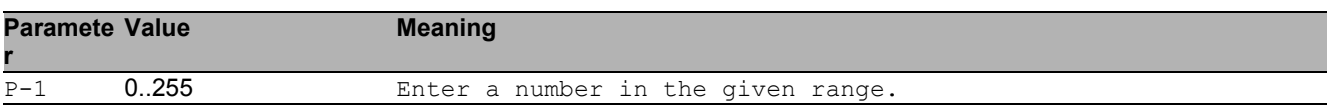

## 32.3 show

Display device options and settings.

### 32.3.1 show ip ospf global

Display OSPF global configurations.

- Mode: Command is in all modes available.
- Privilege Level: Guest
- Format: show ip ospf global

#### 32.3.2 show ip ospf area

Display OSPF area related information.

- Mode: Command is in all modes available.
- Privilege Level: Guest
- Format: show ip ospf area [<P-1>]

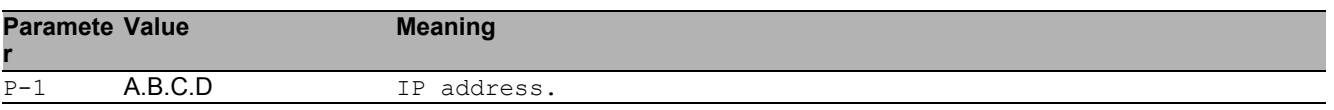

#### 32.3.3 show ip ospf stub

Display OSPF stub area related information.

- Mode: Command is in all modes available.
- Privilege Level: Guest
- Format: show ip ospf stub

#### 32.3.4 show ip ospf database internal

Display the internal LSA database information.

- Mode: Command is in all modes available.
- **Privilege Level: Guest**
- Format: show ip ospf database internal

#### 32.3.5 show ip ospf database external

Display the external LSA database information.

- Mode: Command is in all modes available.
- Privilege Level: Guest
- Format: show ip ospf database external

#### 32.3.6 show ip ospf range

Display OSPF area range information.

- Mode: Command is in all modes available.
- **Privilege Level: Guest**
- Format: show ip ospf range

#### 32.3.7 show ip ospf interface

Display OSPF interface related information.

- Mode: Command is in all modes available.
- Privilege Level: Guest
- Format: show ip ospf interface [<P-1>]

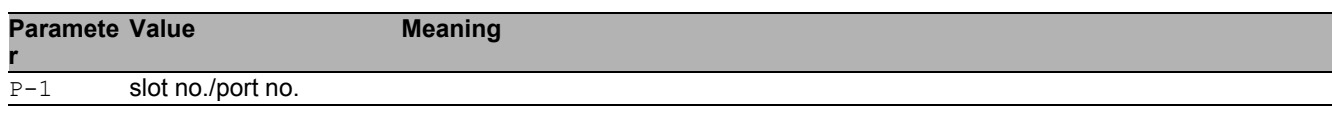

### 32.3.8 show ip ospf virtual-link

Display OSPF virtual-link related information.

Mode: Command is in all modes available.

**Privilege Level: Guest** 

Format: show ip ospf virtual-link <P-1> <P-2>

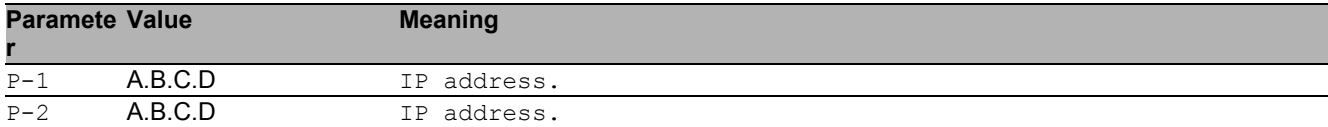

#### 32.3.9 show ip ospf virtual-neighbor

Display OSPF Virtual-link neighbor information

- Mode: Command is in all modes available.
- Privilege Level: Guest
- Format: show ip ospf virtual-neighbor

#### 32.3.10 show ip ospf neighbor

Display OSPF neighbor related information.

- Mode: Command is in all modes available.
- **Privilege Level: Guest**
- Format: show ip ospf neighbor [<P-1>]

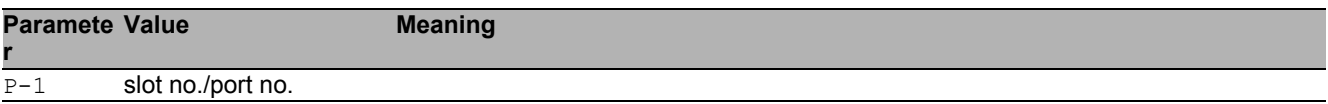

#### 32.3.11 show ip ospf statistics

#### Display OSPF statistics.

- Mode: Command is in all modes available.
- Privilege Level: Guest
- Format: show ip ospf statistics

### 32.3.12 show ip ospf re-distribute

Display OSPF re-distribute related information

Mode: Command is in all modes available.

**Privilege Level: Guest** 

Format: show ip ospf re-distribute <P-1>

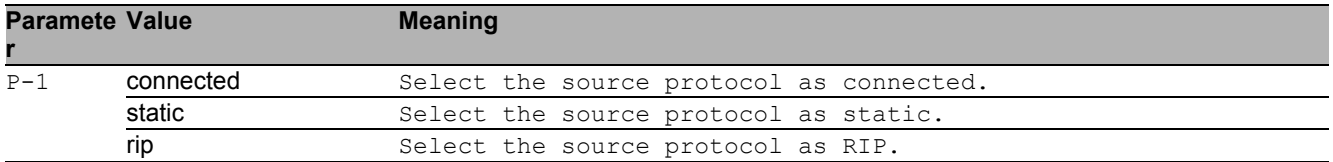

#### 32.3.13 show ip ospf nssa

Display OSPF NSSA related information.

- Mode: Command is in all modes available.
- Privilege Level: Guest
- Format: show ip ospf nssa <P-1>

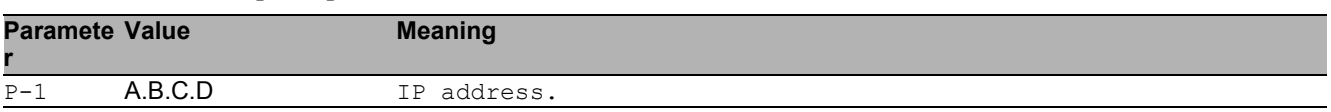

#### 32.3.14 show ip ospf route

Display OSPF routes.

- Mode: Command is in all modes available.
- Privilege Level: Guest
- Format: show ip ospf route

# 33 Internet Protocol Version 4 (IPv4)

# 33.1 network

Configure the inband and outband connectivity.

### 33.1.1 network protocol

Select DHCP, BOOTP or none as the network configuration protocol.

- Mode: Privileged Exec Mode
- Privilege Level: Operator
- Format: network protocol <P-1>

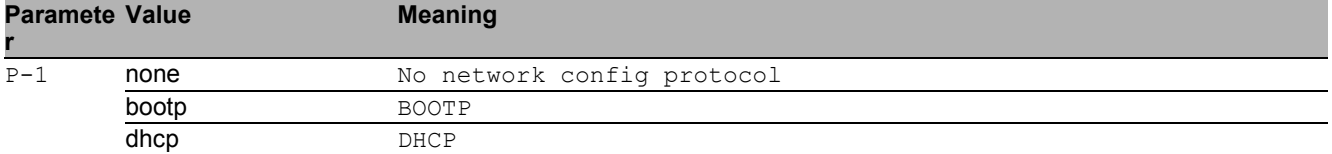

### 33.1.2 network parms

#### Set network address, netmask and gateway

- Mode: Privileged Exec Mode
- Privilege Level: Operator
- Format: network parms <P-1> <P-2> [<P-3>]

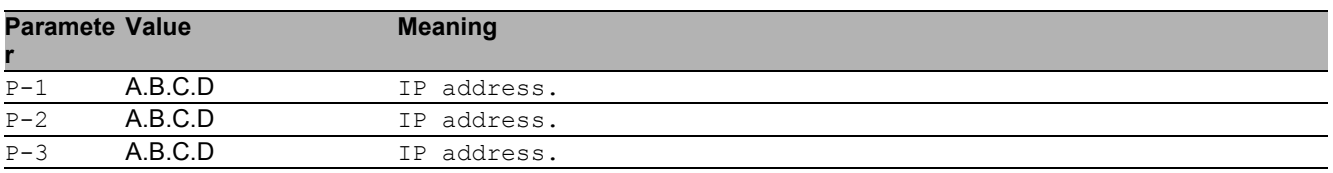

# 33.2 clear

Clear several items.

### 33.2.1 clear arp-table-switch

Clear the agent's ARP table (cache).

- Mode: Privileged Exec Mode
- Privilege Level: Operator
- Format: clear arp-table-switch

## 33.3 show

Display device options and settings.

### 33.3.1 show network parms

Show network settings.

- Mode: Command is in all modes available.
- Privilege Level: Guest
- Format: show network parms

# 33.4 show

Display device options and settings.

### 33.4.1 show arp

Show ARP table.

- Mode: Command is in all modes available.
- Privilege Level: Guest
- Format: show arp

# 34 Link Backup

# 34.1 link-backup

Configure Link Backup parameters.

### 34.1.1 link-backup operation

Enable or disable Link Backup.

- Mode: Global Config Mode
- Privilege Level: Administrator
- Format: link-backup operation

#### ■ no link-backup operation

- Mode: Global Config Mode
- Privilege Level: Administrator
- Format: no link-backup operation

# 34.2 link-backup

Configure Link Backup parameters.

#### 34.2.1 link-backup add

Add a Link Backup interface pair.

Mode: Interface Range Mode

Privilege Level: Administrator

 Format: link-backup add <P-1> [failback-time <P-2>] [description <P-3>] [failback-time]: FailBack time in seconds for the interface pair.

[description]: Description for the interface pair.

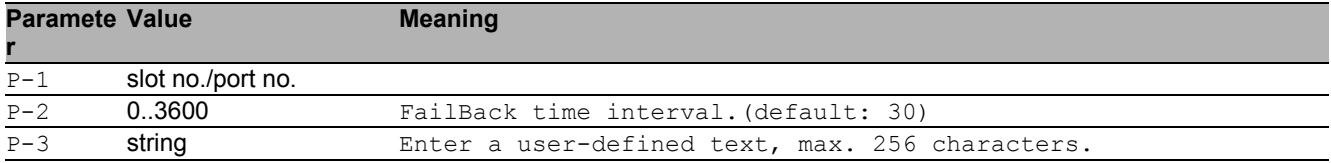

#### 34.2.2 link-backup delete

Delete the associated backup interface.

- Mode: Interface Range Mode
- **Privilege Level: Administrator**
- Format: link-backup delete <P-1>

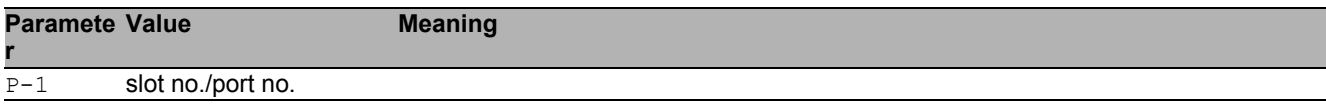

### 34.2.3 link-backup modify

#### Modify a Link Backup interface pair.

Mode: Interface Range Mode

- Privilege Level: Administrator
- Format: link-backup modify <P-1> [failback-status <P-2>] [failback-time <P-3>] [description <P-4>] [status <P-5>]

[failback-status]: Modify failback status.(default: enabled)

[failback-time]: Modify failback time.(default: 30)

[description]: Description for the interface pair.

[status]: Enable or disable a Link Backup interface pair entry.

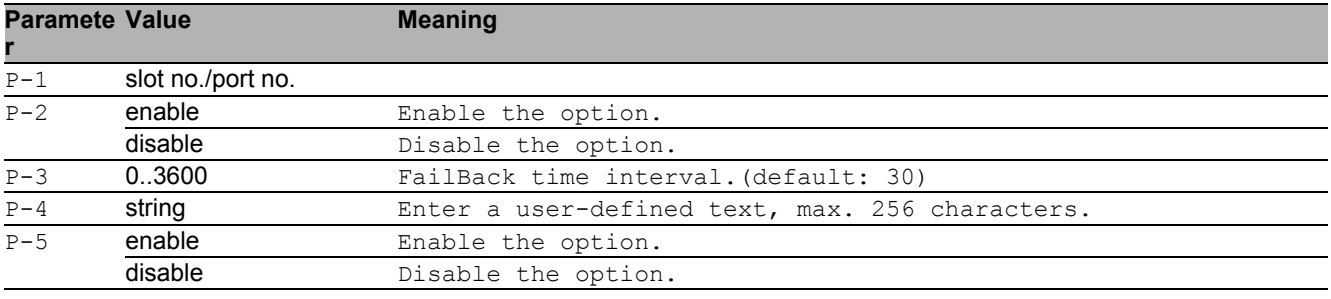

## 34.3 show

Display device options and settings.

#### 34.3.1 show link-backup operation

Display Link Backup global information.

- Mode: Command is in all modes available.
- Privilege Level: Guest
- Format: show link-backup operation

#### 34.3.2 show link-backup pairs

Display Link Backup interface pairs.

- Mode: Command is in all modes available.
- Privilege Level: Guest
- Format: show link-backup pairs [<P-1>] [<P-2>]

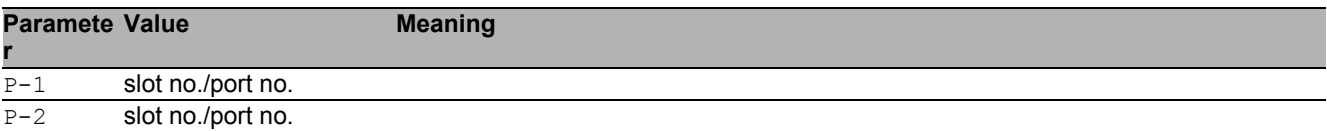

Link Backup 34.3 show

# 35 Link Layer Discovery Protocol (LLDP)

# 35.1 lldp

Configure of Link Layer Discovery Protocol.

### 35.1.1 lldp operation

Enable or disable the LLDP operational state.

- Mode: Global Config Mode
- Privilege Level: Operator
- Format: lldp operation

#### no lldp operation

Disable the option

- Mode: Global Config Mode
- Privilege Level: Operator
- Format: no lldp operation

### 35.1.2 lldp config chassis admin-state

Enable or disable the LLDP operational state.

- Mode: Global Config Mode
- Privilege Level: Operator
- Format: lldp config chassis admin-state <P-1>

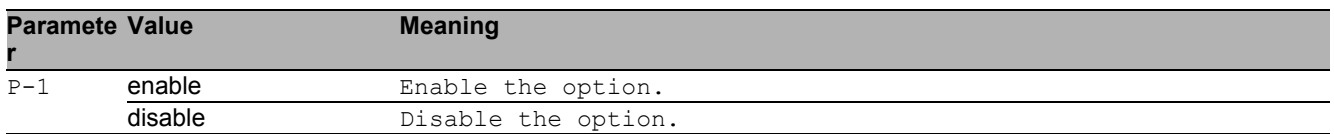

#### 35.1.3 lldp config chassis notification-interval

Enter the LLDP notification interval in seconds.

- Mode: Global Config Mode
- Privilege Level: Operator

Format: lldp config chassis notification-interval <P-1>

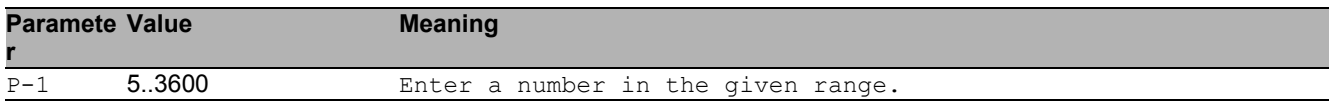

#### 35.1.4 lldp config chassis re-init-delay

Enter the LLDP re-initialization delay in seconds.

- Mode: Global Config Mode
- **Privilege Level: Operator**
- Format: lldp config chassis re-init-delay <P-1>

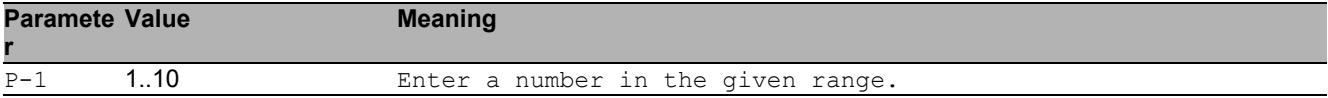

#### 35.1.5 lldp config chassis tx-delay

Enter the LLDP transmit delay in seconds (tx-delay smaller than  $(0.25 \times tx$ -interval))

- Mode: Global Config Mode
- Privilege Level: Operator

```
 Format: lldp config chassis tx-delay <P-1>
```
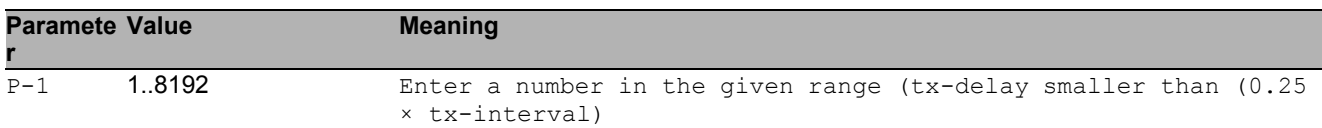

### 35.1.6 lldp config chassis tx-hold-multiplier

Enter the LLDP transmit hold multiplier.

- Mode: Global Config Mode
- Privilege Level: Operator

Format: lldp config chassis tx-hold-multiplier <P-1>

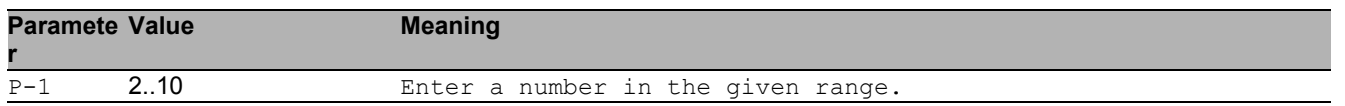

### 35.1.7 lldp config chassis tx-interval

Enter the LLDP transmit interval in seconds.

- Mode: Global Config Mode
- Privilege Level: Operator
- Format: lldp config chassis tx-interval <P-1>

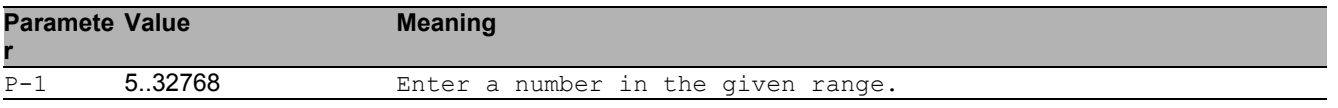

## 35.2 show

Display device options and settings.

### 35.2.1 show lldp global

Display the LLDP global configurations.

- Mode: Command is in all modes available.
- Privilege Level: Guest
- Format: show lldp global

#### 35.2.2 show lldp port

Display port specific LLDP configurations.

- Mode: Command is in all modes available.
- Privilege Level: Guest
- Format: show lldp port [<P-1>]

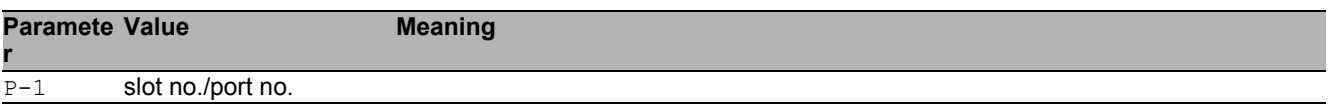

#### 35.2.3 show lldp remote-data

Remote information collected with LLDP.

Mode: Command is in all modes available.

```
Privilege Level: Guest
```
Format: show lldp remote-data [<P-1>]

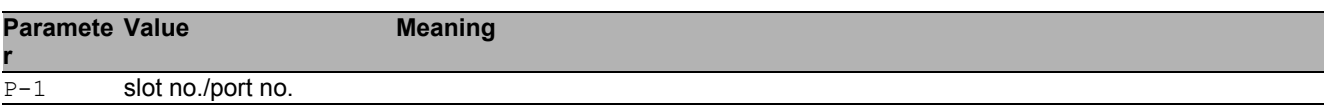

# 35.3 lldp

Configure of Link Layer Discovery Protocol on a port.

### 35.3.1 lldp admin-state

Configure how the interface processes LLDP frames.

- Mode: Interface Range Mode
- Privilege Level: Operator
- Format: lldp admin-state <P-1>

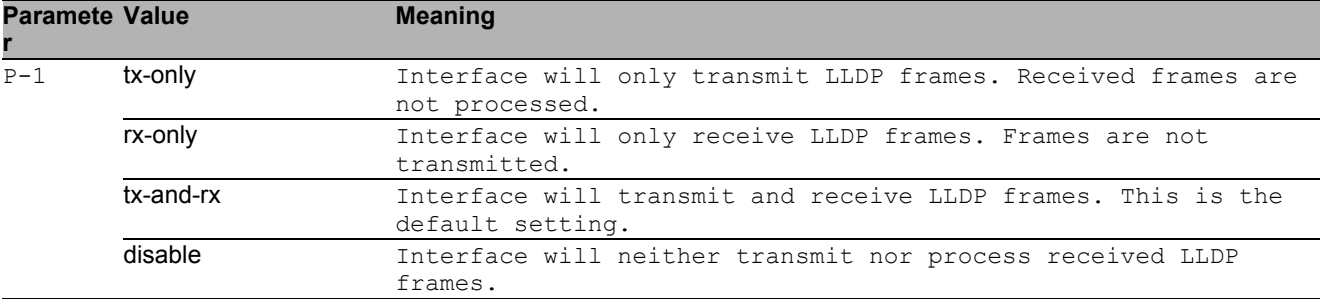

### 35.3.2 lldp fdb-mode

Configure the LLDP FDB mode for this interface.

- Mode: Interface Range Mode
- Privilege Level: Operator
- Format: lldp fdb-mode <P-1>

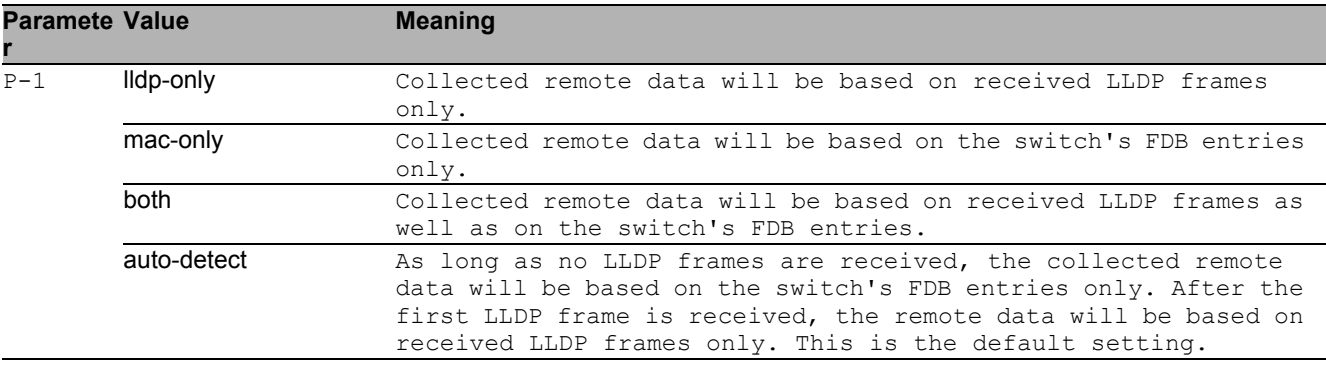

#### 35.3.3 lldp max-neighbors

Enter the LLDP max neighbors for interface.

Mode: Interface Range Mode

Privilege Level: Operator

Format: lldp max-neighbors <P-1>

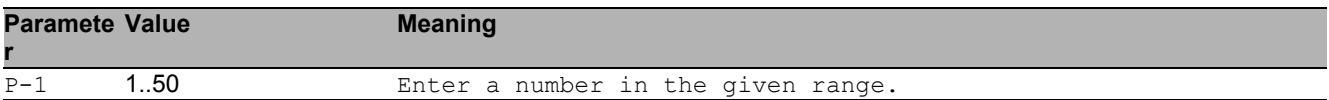

### 35.3.4 lldp notification

Enable or disable the LLDP notification operation for interface.

- Mode: Interface Range Mode
- **Privilege Level: Operator**
- Format: lldp notification

#### ■ no IIdp notification

#### Disable the option

- Mode: Interface Range Mode
- Privilege Level: Operator
- Format: no lldp notification

#### 35.3.5 lldp tlv inline-power

Enable or disable inline-power TLV transmission.

- Mode: Interface Range Mode
- Privilege Level: Operator
- Format: lldp tlv inline-power <P-1>

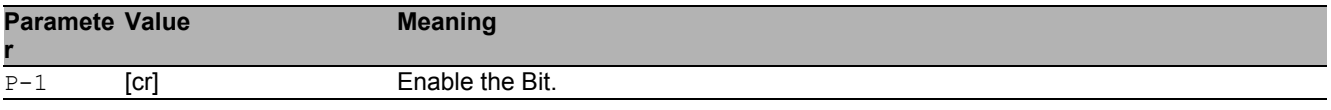

#### ■ no lldp tlv inline-power

- Mode: Interface Range Mode
- Privilege Level: Operator
- Format: no lldp tlv inline-power <P-1>

### 35.3.6 lldp tlv link-aggregation

Enable or disable link-aggregation TLV transmission.

- Mode: Interface Range Mode
- Privilege Level: Operator

Format: lldp tlv link-aggregation <P-1>

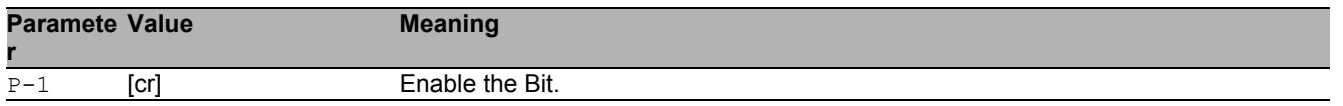

#### ■ no IIdp tlv link-aggregation

Disable the option

- Mode: Interface Range Mode
- Privilege Level: Operator
- Format: no lldp tlv link-aggregation <P-1>

### 35.3.7 lldp tlv mac-phy-config-state

Enable or disable mac-phy-config-state TLV transmission.

- Mode: Interface Range Mode
- Privilege Level: Operator
- Format: lldp tlv mac-phy-config-state <P-1>

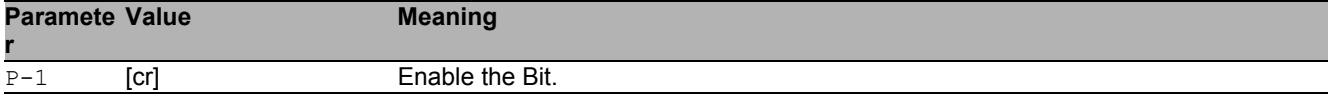

#### ■ no IIdp tlv mac-phy-config-state

Disable the option

- **Mode: Interface Range Mode**
- Privilege Level: Operator
- Format: no lldp tlv mac-phy-config-state <P-1>

#### 35.3.8 lldp tlv max-frame-size

Enable or disable max-frame-size TLV transmission.

- Mode: Interface Range Mode
- **Privilege Level: Operator**

```
 Format: lldp tlv max-frame-size <P-1>
```
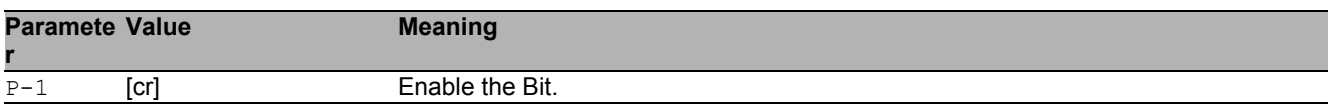

#### ■ no IIdp tlv max-frame-size

Disable the option

- Mode: Interface Range Mode
- Privilege Level: Operator
- Format: no lldp tlv max-frame-size <P-1>

#### 35.3.9 lldp tlv mgmt-addr

Enable or disable mgmt-addr TLV transmission.

- Mode: Interface Range Mode
- Privilege Level: Operator
- Format: lldp tlv mgmt-addr

#### ■ no lidp tiv mgmt-addr

Disable the option

- Mode: Interface Range Mode
- Privilege Level: Operator
- Format: no lldp tlv mgmt-addr

#### 35.3.10 lldp tlv port-desc

Enable or disable port description TLV transmission.

- Mode: Interface Range Mode
- Privilege Level: Operator
- Format: lldp tlv port-desc <P-1>

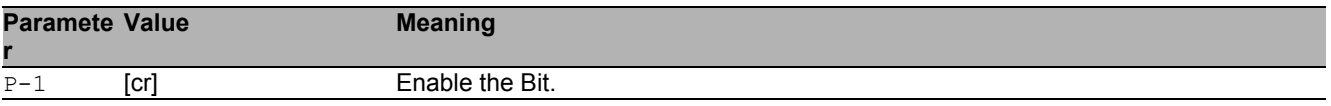

- no lidp tiv port-desc
	- Disable the option
	- Mode: Interface Range Mode
	- Privilege Level: Operator
	- Format: no lldp tlv port-desc <P-1>

### 35.3.11 lldp tlv port-vlan

Enable or disable port-vlan TLV transmission.

- Mode: Interface Range Mode
- Privilege Level: Operator
- Format: lldp tlv port-vlan

#### no lidp tiv port-vian

Disable the option

- **Mode: Interface Range Mode**
- **Privilege Level: Operator**
- Format: no lldp tlv port-vlan

### 35.3.12 lldp tlv protocol

Enable or disable protocol TLV transmission.

- Mode: Interface Range Mode
- Privilege Level: Operator
- Format: lldp tlv protocol

#### no lidp tiv protocol

- Mode: Interface Range Mode
- Privilege Level: Operator
- Format: no lldp tlv protocol

#### 35.3.13 lldp tlv sys-cap

Enable or disable system capabilities TLV transmission.

- Mode: Interface Range Mode
- Privilege Level: Operator
- Format: lldp tlv sys-cap <P-1>

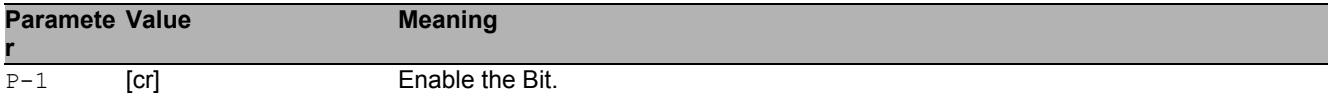

#### ■ no lidp tiv sys-cap

Disable the option

- Mode: Interface Range Mode
- Privilege Level: Operator
- Format: no lldp tlv sys-cap <P-1>

#### 35.3.14 lldp tlv sys-desc

Enable or disable system description TLV transmission.

Mode: Interface Range Mode

- Privilege Level: Operator
- Format: lldp tlv sys-desc <P-1>

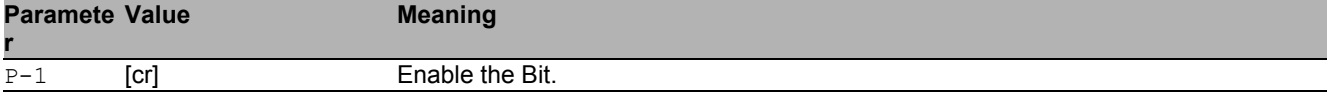

#### ■ no lidp tiv sys-desc

#### Disable the option

- **Mode: Interface Range Mode**
- Privilege Level: Operator
- Format: no lldp tlv sys-desc <P-1>

#### 35.3.15 lldp tlv sys-name

Enable or disable system name TLV transmission.

- Mode: Interface Range Mode
- Privilege Level: Operator
- Format: lldp tlv sys-name <P-1>

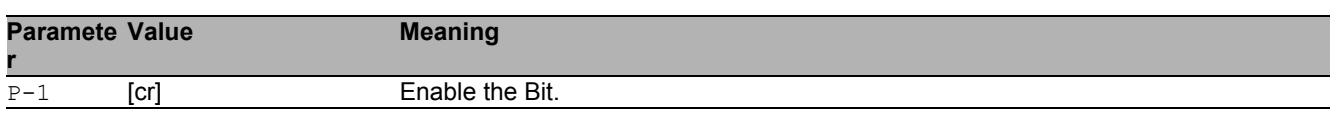

#### ■ no lidp tiv sys-name

Disable the option

- **Mode: Interface Range Mode**
- Privilege Level: Operator
- Format: no lldp tlv sys-name <P-1>

#### 35.3.16 lldp tlv vlan-name

Enable or disable vlan name TLV transmission.

- Mode: Interface Range Mode
- Privilege Level: Operator
- Format: lldp tlv vlan-name

#### ■ no lidp tiv vian-name

Disable the option

- Mode: Interface Range Mode
- Privilege Level: Operator
- Format: no lldp tlv vlan-name

#### 35.3.17 lldp tlv protocol-based-vlan

Enable or disable protocol-based vlan TLV transmission.

- Mode: Interface Range Mode
- Privilege Level: Operator
- Format: lldp tlv protocol-based-vlan

#### ■ no lidp tiv protocol-based-vian

- Mode: Interface Range Mode
- Privilege Level: Operator
- Format: no lldp tlv protocol-based-vlan

#### 35.3.18 lldp tlv igmp

Enable or disable igmp TLV transmission.

- Mode: Interface Range Mode
- Privilege Level: Operator
- Format: lldp tlv igmp

■ no lldp tlv igmp

Disable the option

- Mode: Interface Range Mode
- Privilege Level: Operator
- Format: no lldp tlv igmp

#### 35.3.19 lldp tlv portsec

Enable or disable portsec TLV transmission.

- Mode: Interface Range Mode
- Privilege Level: Operator
- Format: lldp tlv portsec

#### no lidp tiv portsec

Disable the option

- Mode: Interface Range Mode
- Privilege Level: Operator
- Format: no lldp tlv portsec

#### 35.3.20 lldp tlv ptp

Enable or disable PTP TLV transmission.

- Mode: Interface Range Mode
- Privilege Level: Operator
- Format: lldp tlv ptp

#### ■ no lldp tlv ptp

- Disable the option
- Mode: Interface Range Mode
- Privilege Level: Operator
- Format: no lldp tlv ptp

# 36 Media Endpoint Discovery LLDP-MED

# 36.1 lldp

Configure of Link Layer Discovery Protocol on a port.

### 36.1.1 lldp med confignotification

Enable or disable LLDP-MED notification send for this interface.

- Mode: Interface Range Mode
- Privilege Level: Operator
- Format: lldp med confignotification

#### no lldp med confignotification

Disable the option

- Mode: Interface Range Mode
- Privilege Level: Operator
- Format: no lldp med confignotification

### 36.1.2 lldp med transmit-tlv capabilities

Include/Exclude LLDP MED capabilities TLV.

- Mode: Interface Range Mode
- Privilege Level: Operator
- Format: lldp med transmit-tlv capabilities

#### $\blacksquare$  no lidp med transmit-tlv capabilities

- **Mode: Interface Range Mode**
- Privilege Level: Operator
- Format: no lldp med transmit-tlv capabilities

#### 36.1.3 lldp med transmit-tlv network-policy

Include/Exclude LLDP network policy TLV.

- Mode: Interface Range Mode
- Privilege Level: Operator
- Format: lldp med transmit-tlv network-policy

#### ■ no lldp med transmit-tlv network-policy

- Mode: Interface Range Mode
- Privilege Level: Operator
- Format: no lldp med transmit-tlv network-policy
## 36.2 lldp

Configure of Link Layer Discovery Protocol.

## 36.2.1 lldp med faststartrepeatcount

Configure LLDP-MED fast start repeat count.

Mode: Global Config Mode

Privilege Level: Operator

Format: lldp med faststartrepeatcount <P-1>

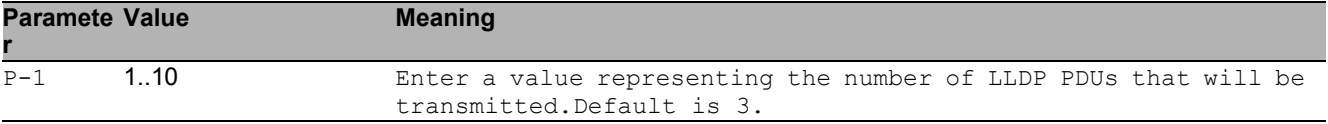

## 36.3 show

Display device options and settings.

## 36.3.1 show lldp med global

Display a summary of the current LLDP-MED configuration.

- Mode: Command is in all modes available.
- Privilege Level: Guest
- Format: show lldp med global

## 36.3.2 show lldp med interface

Display the current LLDP-MED configuration on a specific port.

- Mode: Command is in all modes available.
- Privilege Level: Guest
- Format: show lldp med interface [<P-1>]

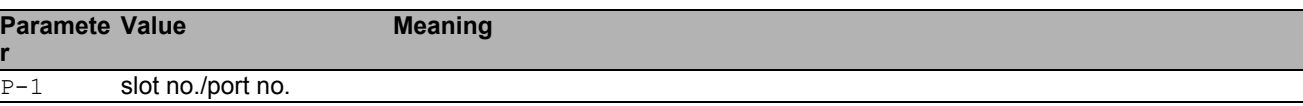

### 36.3.3 show lldp med local-device

Display detailed information about the LLDP-MED data

Mode: Command is in all modes available.

```
Privilege Level: Guest
```

```
 Format: show lldp med local-device <P-1>
```
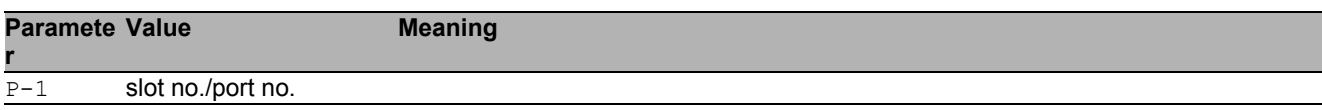

## 36.3.4 show lldp med remote-device detail

Display LLDP-MED detail configuration for a remote device.

Mode: Command is in all modes available.

**Privilege Level: Guest** 

Format: show lldp med remote-device detail <P-1>

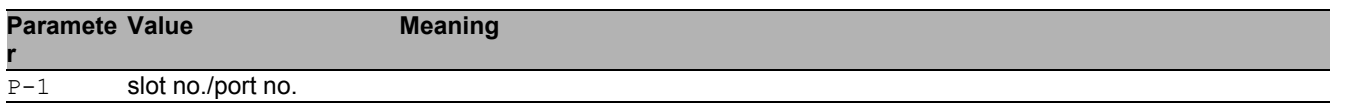

## 36.3.5 show lldp med remote-device summary

Display LLDP-MED summary configuration for a remote device.

Mode: Command is in all modes available.

Privilege Level: Guest

Format: show lldp med remote-device summary [<P-1>]

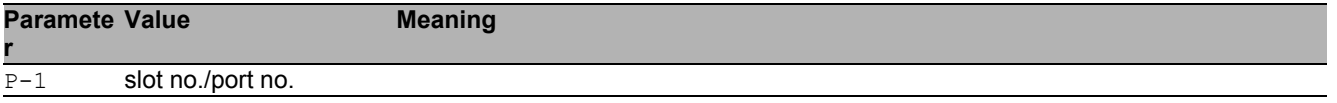

# 37 Logging

# 37.1 logging

Logging configuration.

## 37.1.1 logging audit-trail

Add a comment for the audit trail.

- Mode: Global Config Mode
- Privilege Level: Administrator
- Format: logging audit-trail <P-1>

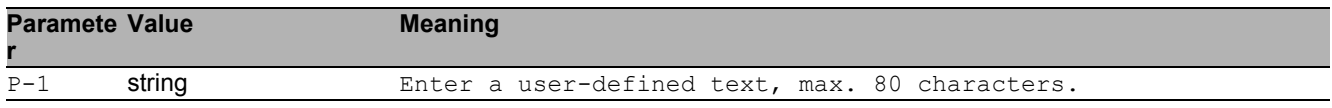

## 37.1.2 logging buffered severity

Configure the minimum severity level to be logged to the high priority buffer.

- Mode: Global Config Mode
- Privilege Level: Administrator
- Format: logging buffered severity <P-1>

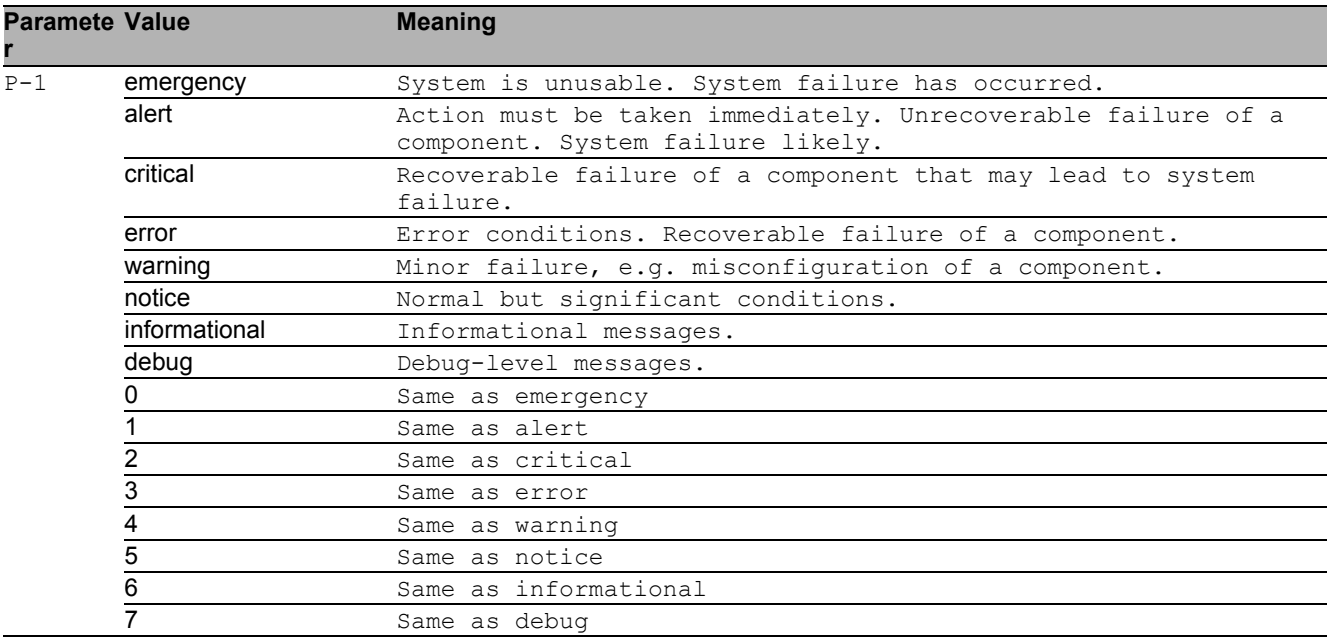

## 37.1.3 logging host add

### Add a new logging host.

- Mode: Global Config Mode
- Privilege Level: Administrator
- Format: logging host add <P-1> addr <P-2> <P-3> [transport <P-4>] [port <P-5>] [severity <P-6>] [type <P-7>]

addr: Enter the IP address of the server.

[transport]: Configure the type of transport used for syslog server transmission.

[port]: Enter the port used for syslog server transmission.

[severity]: Configure the minimum severity level to be sent to this syslog server.

[type]: Configure the type of log messages to be sent to the syslog server.

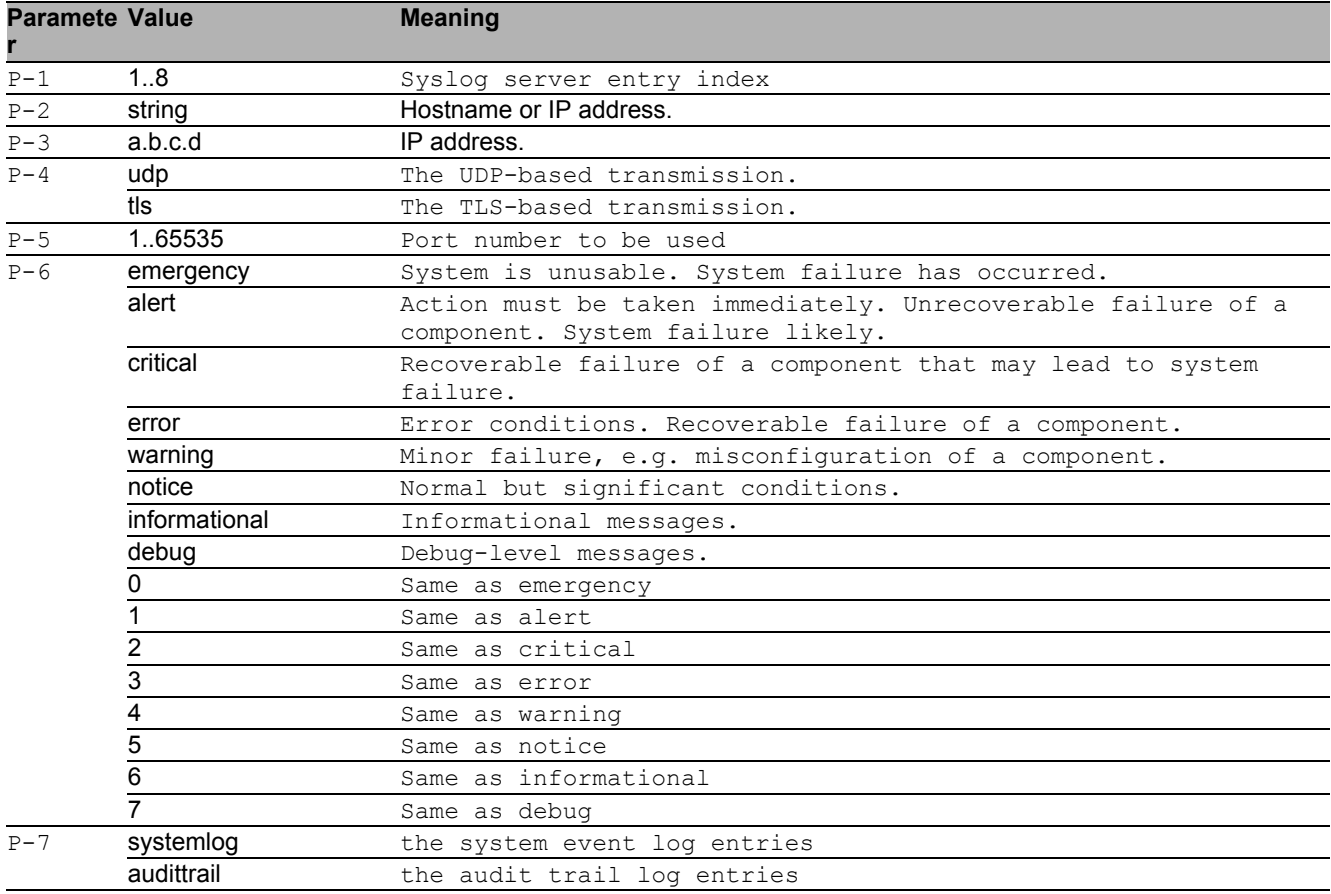

## 37.1.4 logging host delete

### Delete a logging host.

- Mode: Global Config Mode
- Privilege Level: Administrator

Format: logging host delete <P-1>

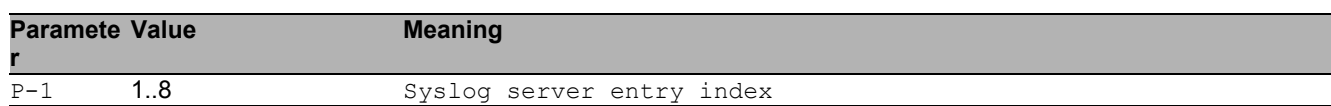

## 37.1.5 logging host enable

### Enable a logging host.

- Mode: Global Config Mode
- Privilege Level: Administrator
- Format: logging host enable <P-1>

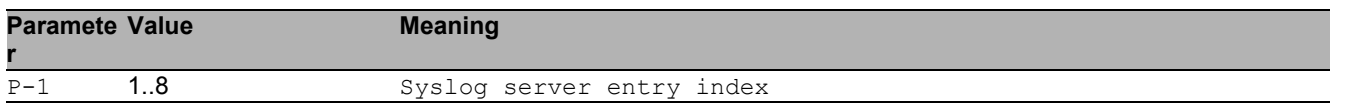

## 37.1.6 logging host disable

Disable a logging host.

- Mode: Global Config Mode
- Privilege Level: Administrator
- Format: logging host disable <P-1>

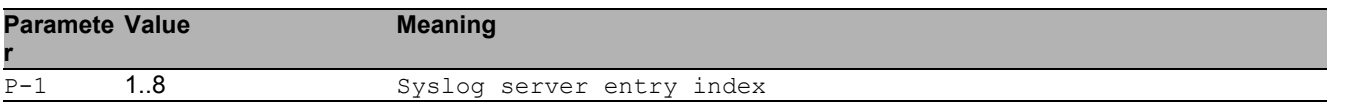

## 37.1.7 logging host modify

Modify an existing logging host.

- Mode: Global Config Mode
- Privilege Level: Administrator
- Format: logging host modify <P-1> [addr <P-2> <P-3>] [transport <P-4>] [port <P-5>] [severity <P-6>] [type <P-7>]

[addr]: Enter the IP address of the server.

[transport]: Configure the type of transport used for syslog server transmission.

[port]: Enter the port used for syslog server transmission.

 $[s<sub>eventity</sub>]$ : Configure the minimum severity level to be sent to this syslog server.

[type]: Configure the type of log messages to be sent to the syslog server.

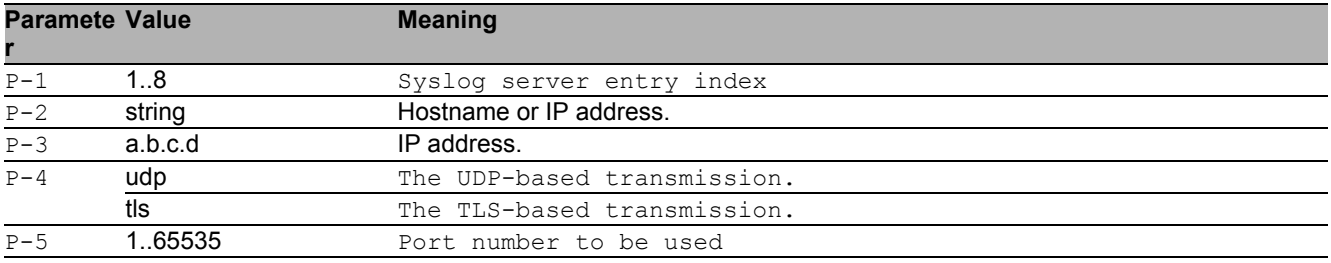

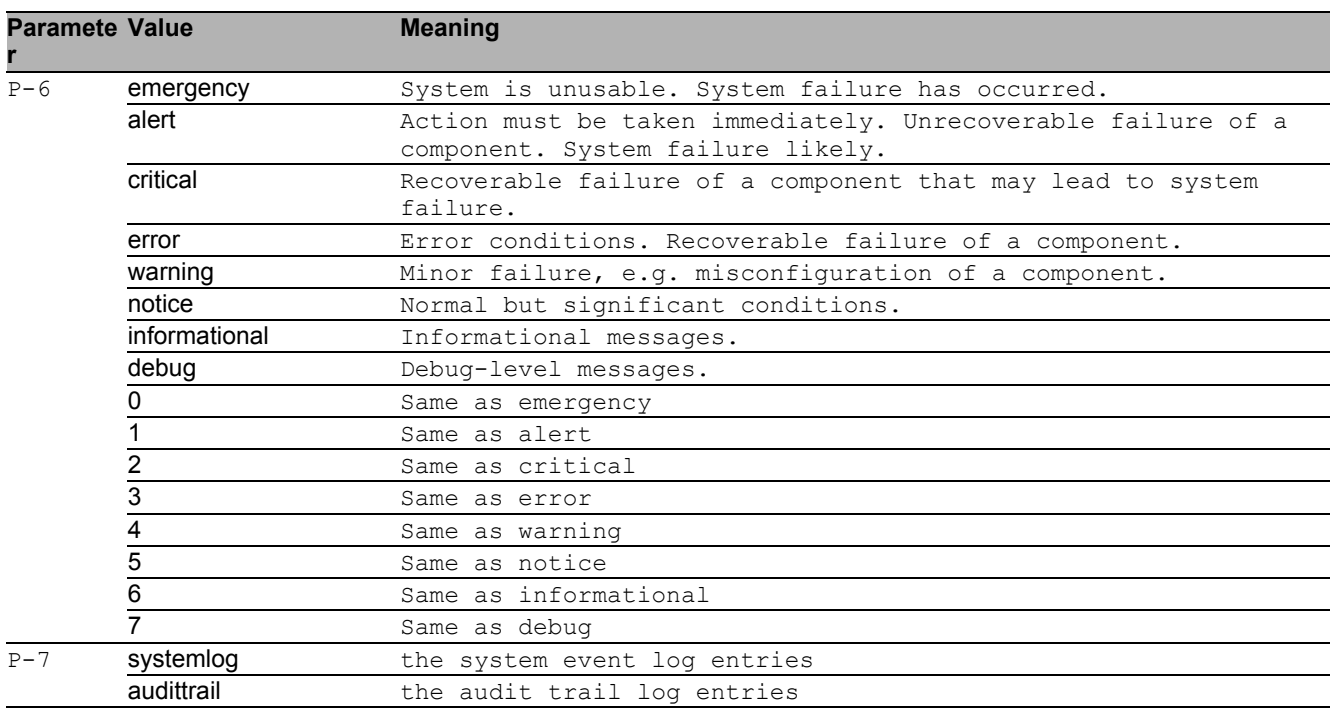

## 37.1.8 logging syslog operation

Enable or disable the syslog client.

- Mode: Global Config Mode
- Privilege Level: Administrator
- Format: logging syslog operation

### ■ no logging syslog operation

Disable the option

- Mode: Global Config Mode
- Privilege Level: Administrator
- Format: no logging syslog operation

### 37.1.9 logging current-console operation

Enable or disable logging messages to the current remote console.

- Mode: Global Config Mode
- Privilege Level: Administrator
- Format: logging current-console operation

### ■ no logging current-console operation

Disable the option

- Mode: Global Config Mode
- Privilege Level: Administrator
- Format: no logging current-console operation

## 37.1.10 logging current-console severity

Configure the minimum severity level to be sent to the current remote console.

- Mode: Global Config Mode
- Privilege Level: Administrator

Format: logging current-console severity <P-1>

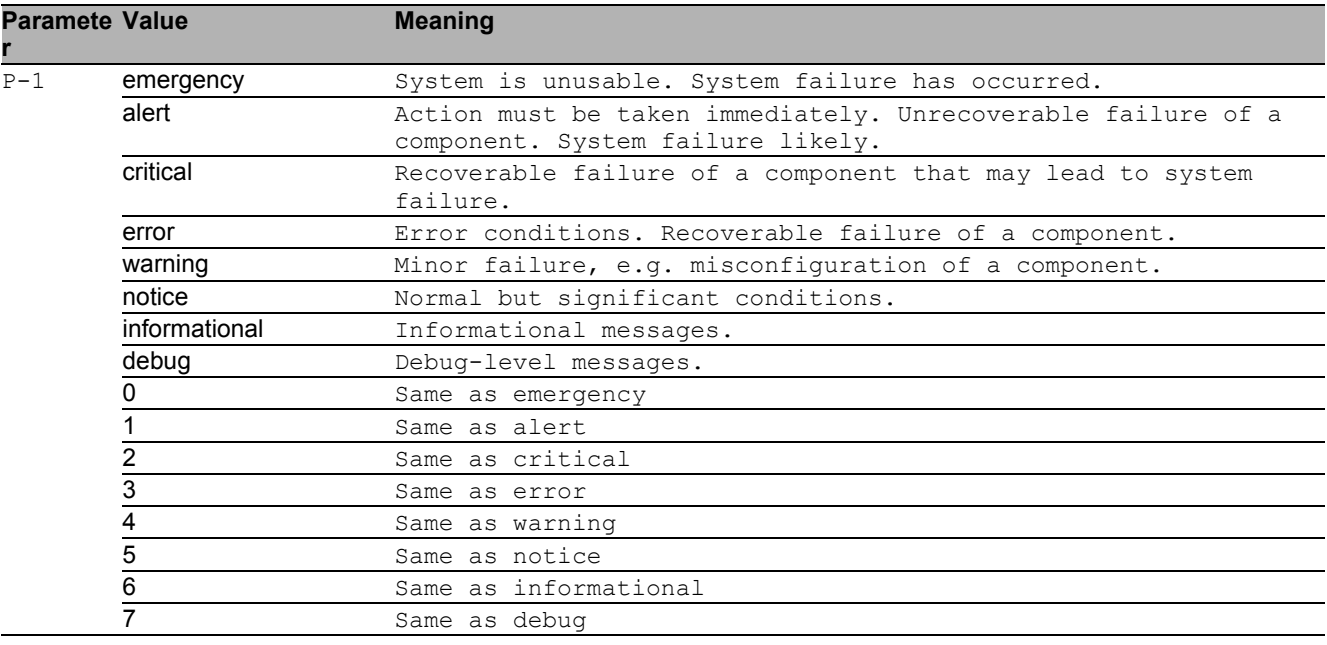

## 37.1.11 logging console operation

Enable or disable logging to the local V.24 console.

- Mode: Global Config Mode
- Privilege Level: Administrator
- **Format:** logging console operation

### $\blacksquare$  no logging console operation

### Disable the option

- Mode: Global Config Mode
- Privilege Level: Administrator
- Format: no logging console operation

## 37.1.12 logging console severity

Configure the minimum severity level to be logged to the V.24 console.

- Mode: Global Config Mode
- Privilege Level: Administrator
- Format: logging console severity <P-1>

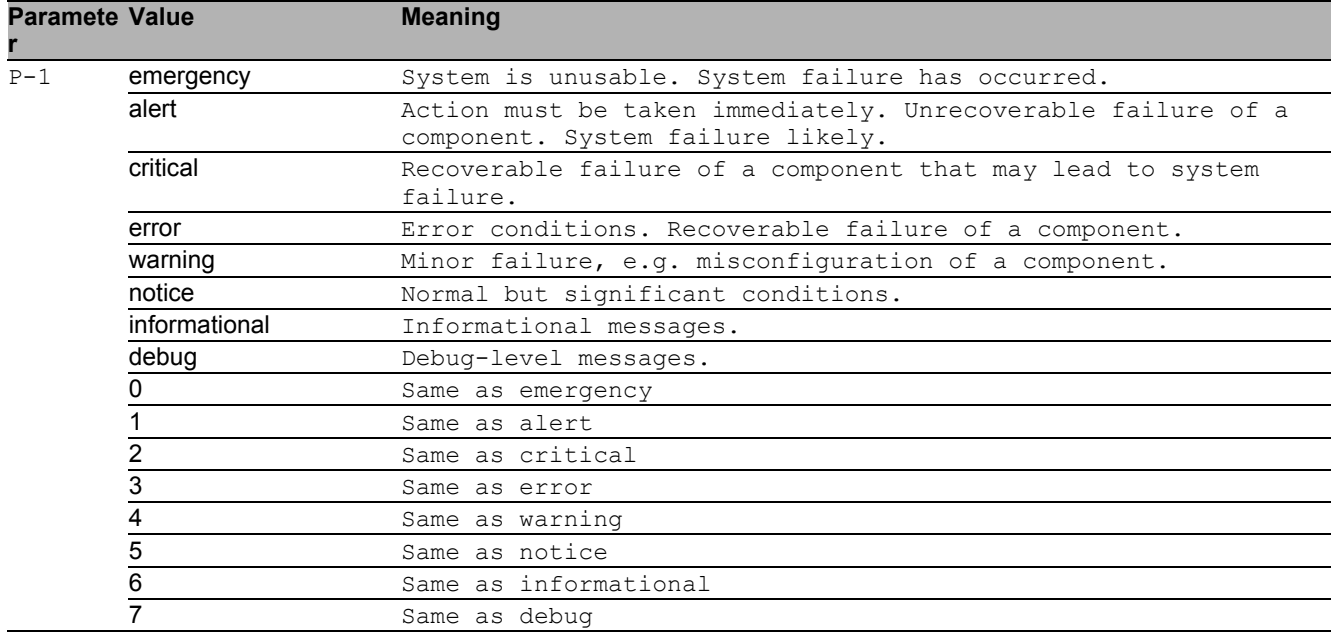

## 37.1.13 logging persistent operation

Enable or disable persistent logging. This feature is only available when an ENVM is connected to the device. The logging information is saved on the selected ENVM.

- Mode: Global Config Mode
- Privilege Level: Administrator
- Format: logging persistent operation

### ■ no logging persistent operation

Disable the option

- Mode: Global Config Mode
- Privilege Level: Administrator
- Format: no logging persistent operation

## 37.1.14 logging persistent numfiles

Enter the maximum number of log files.

- Mode: Global Config Mode
- Privilege Level: Administrator
- Format: logging persistent numfiles <P-1>

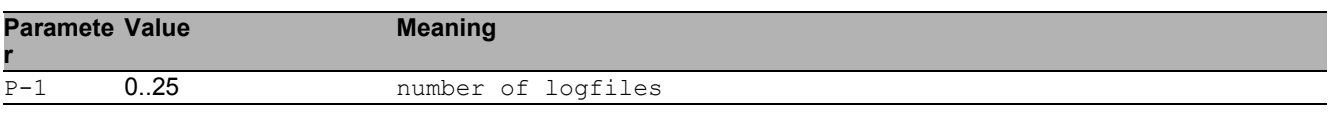

## 37.1.15 logging persistent filesize

Enter the maximum size of a log file.

- Mode: Global Config Mode
- Privilege Level: Administrator
- Format: logging persistent filesize <P-1>

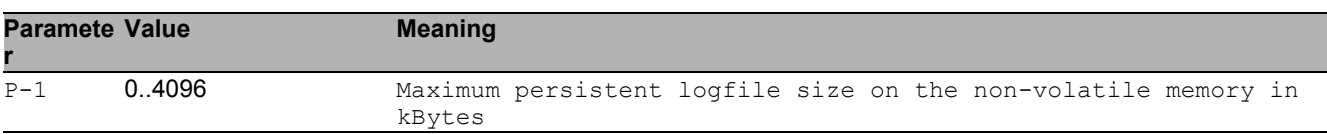

## 37.1.16 logging persistent severity-level

Configure the minimum severity level to be logged into files.

- Mode: Global Config Mode
- Privilege Level: Administrator
- Format: logging persistent severity-level <P-1>

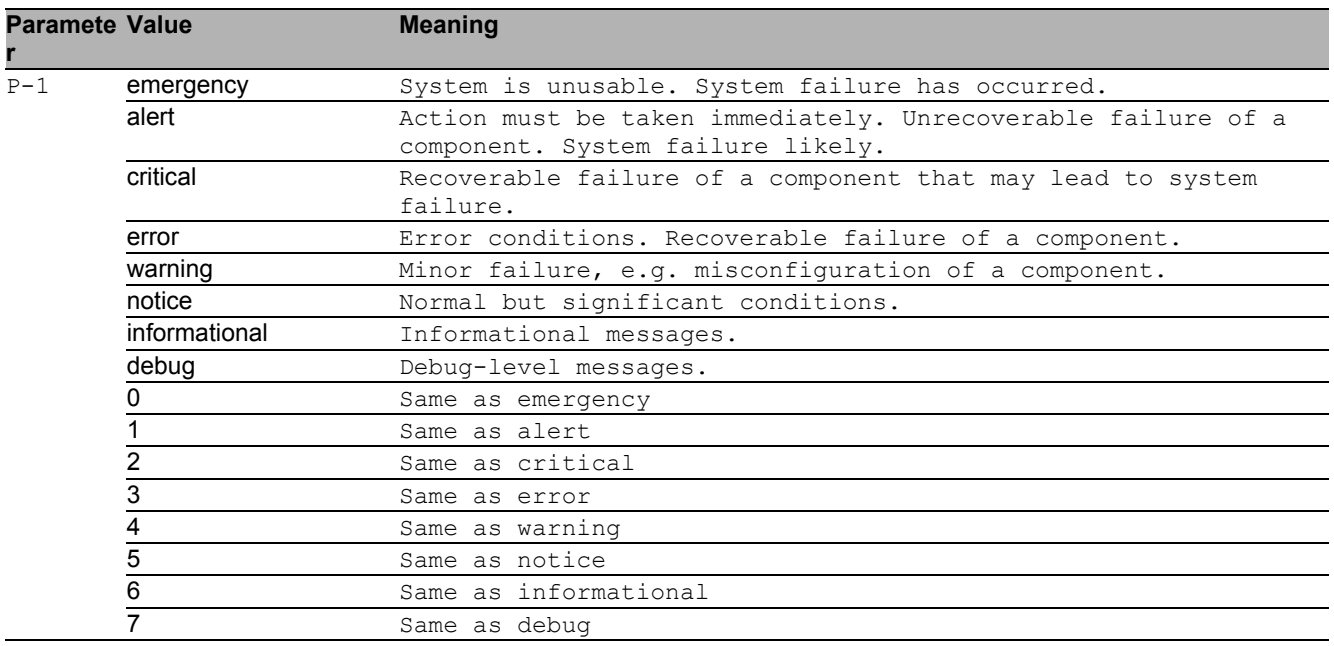

## 37.1.17 logging email operation

Enable or disable logging email-alert globally.

- Mode: Global Config Mode
- Privilege Level: Administrator
- Format: logging email operation

### $\blacksquare$  no logging email operation

Disable the option

- Mode: Global Config Mode
- Privilege Level: Administrator
- Format: no logging email operation

## 37.1.18 logging email from-addr

Configure mail address used by device to send email-alert.

- Mode: Global Config Mode
- Privilege Level: Administrator
- Format: logging email from-addr <P-1>

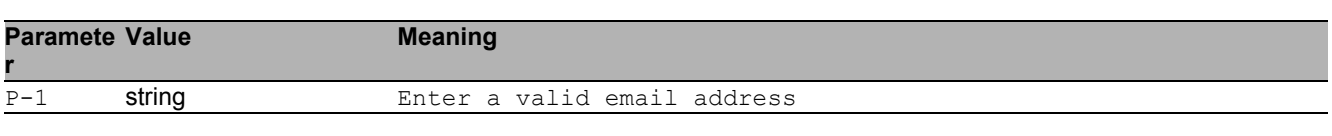

## 37.1.19 logging email duration

Periodic timer (in minutes) to send an non-critical logs in mail.

- Mode: Global Config Mode
- Privilege Level: Administrator
- Format: logging email duration <P-1>

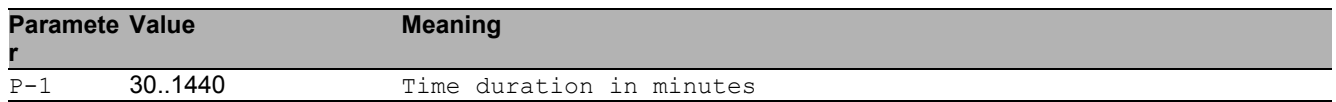

## 37.1.20 logging email severity urgent

### Urgent severity level

- Mode: Global Config Mode
- Privilege Level: Administrator
- Format: logging email severity urgent <P-1>

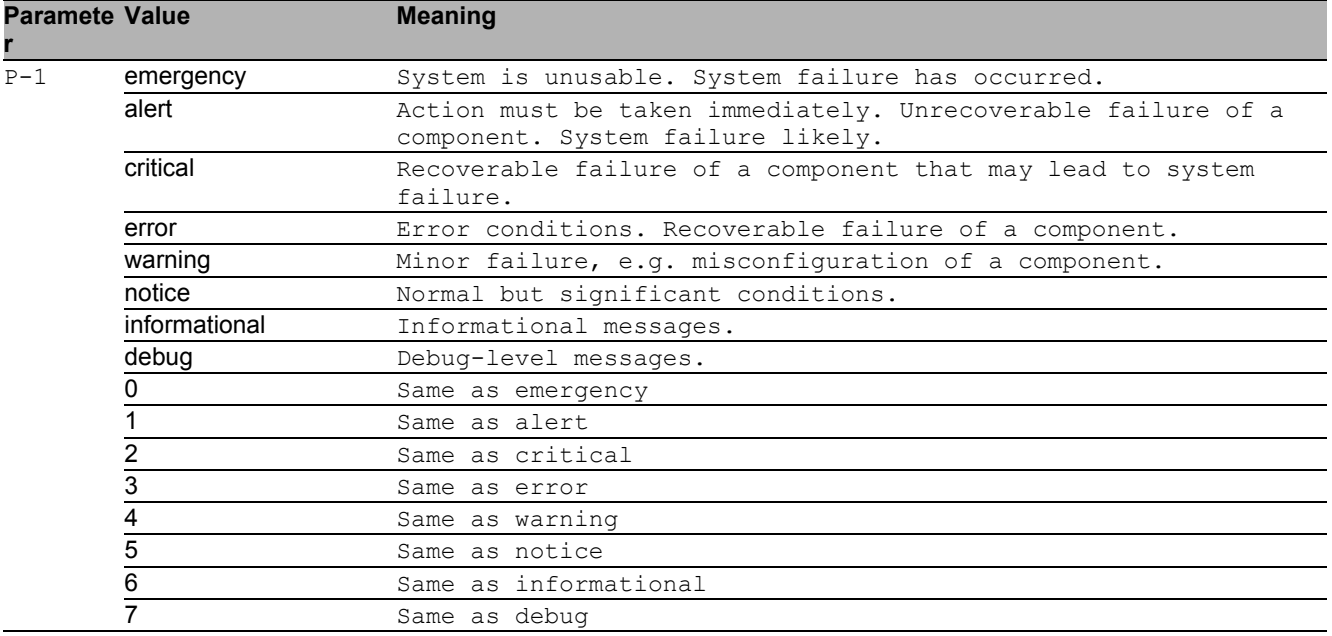

## 37.1.21 logging email severity non-urgent

### Non-urgent severity level

Mode: Global Config Mode

Privilege Level: Administrator

Format: logging email severity non-urgent <P-1>

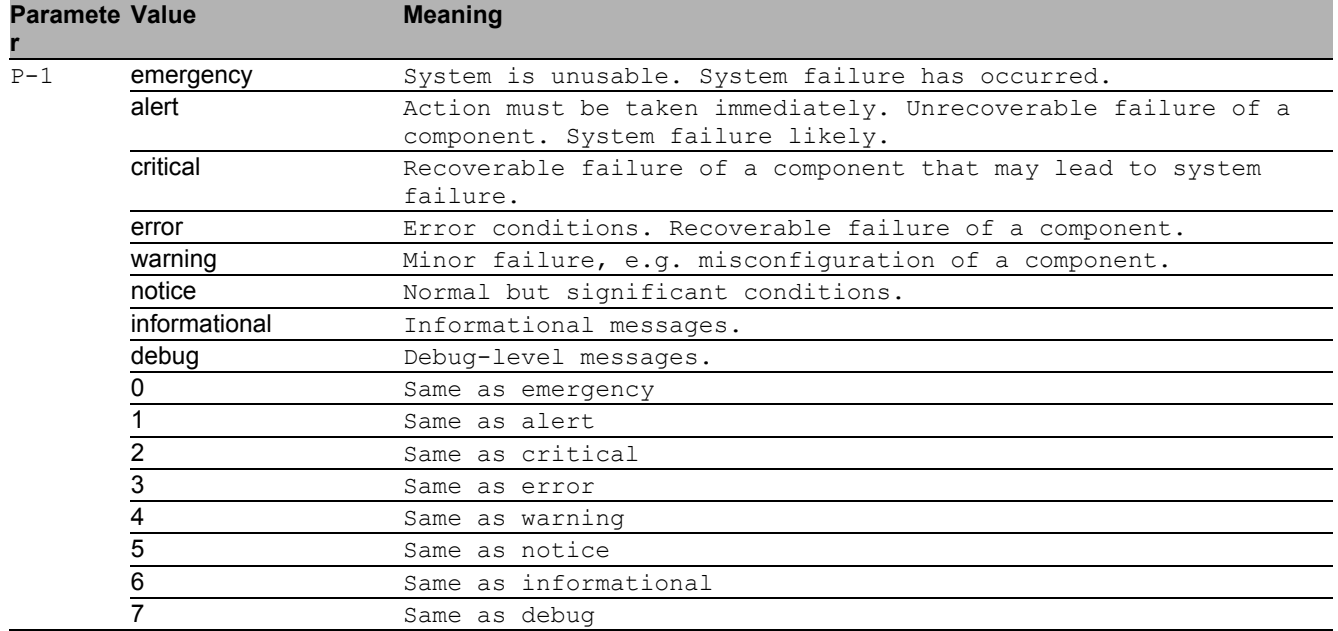

## 37.1.22 logging email to-addr add

Create a destination address entry with default values

Mode: Global Config Mode

**Privilege Level: Administrator** 

Format: logging email to-addr add <P-1> [addr <P-2>] [msgtype <P-3>]

[ $addr$ ]: Create an entry with specified address

[msgtype]: Create an entry with specified message type

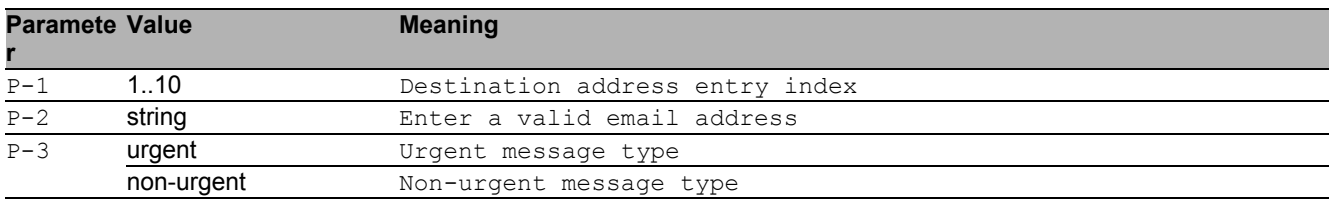

## 37.1.23 logging email to-addr delete

### Delete a destination address

- Mode: Global Config Mode
- Privilege Level: Administrator
- Format: logging email to-addr delete <P-1>

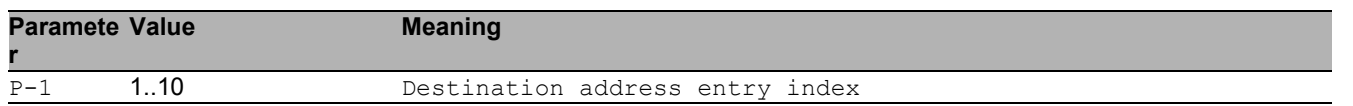

## 37.1.24 logging email to-addr modify

### Modify a destination address

- Mode: Global Config Mode
- Privilege Level: Administrator
- Format: logging email to-addr modify <P-1> [addr <P-2>] [msgtype <P-3>]
- [addr]: Modify the destination address

[msgtype]: Modify the message type

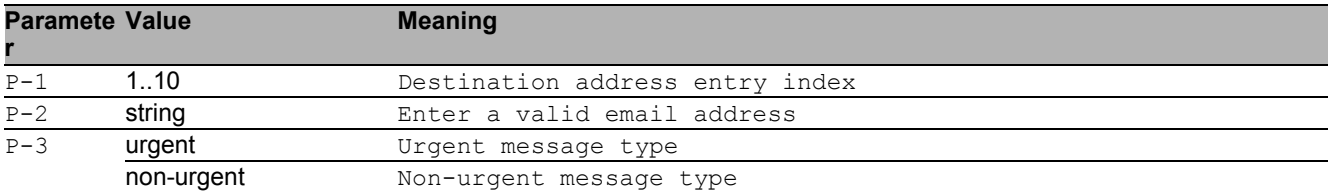

## 37.1.25 logging email mail-server add

### Add a server entry to SMTP address table

- Mode: Global Config Mode
- Privilege Level: Administrator
- Format: logging email mail-server add <P-1> [addr <P-2>] [security <P-3>] [username <P-4>] [password <P-5>] [port <P-6>] [timeout <P-7>] [description  $< P - 8 > 1$
- [addr]: SMTP server address
- [security]: Security mode used in SMTP server.
- [username]: Login ID to access SMTP server.
- [password]: Password to access SMTP server.
- [port]: SMTP server port number.
- [timeout]: SMTP server connection timeout
- [description]: SMTP server description

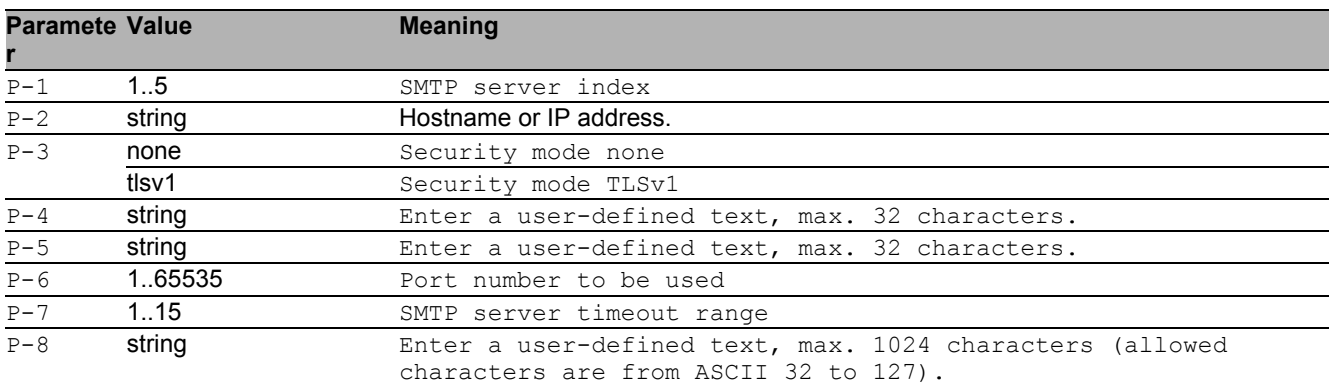

## 37.1.26 logging email mail-server delete

Delete a server entry from SMTP address table

- Mode: Global Config Mode
- Privilege Level: Administrator
- Format: logging email mail-server delete <P-1>

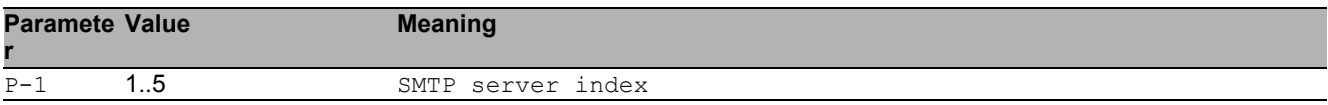

## 37.1.27 logging email mail-server modify

#### Modify an SMTP server entry

- Mode: Global Config Mode
- Privilege Level: Administrator
- Format: logging email mail-server modify <P-1> [addr <P-2>] [security <P-3>] [username <P-4>] [password <P-5>] [port <P-6>] [timeout <P-7>] [description  $1$
- [addr]: SMTP server address

[security]: Security mode used in SMTP server.

- [username]: Login ID to access SMTP server.
- [password]: Password to access SMTP server.
- [port]: SMTP server port number.

[timeout]: SMTP Timeout

[description]: SMTP server description

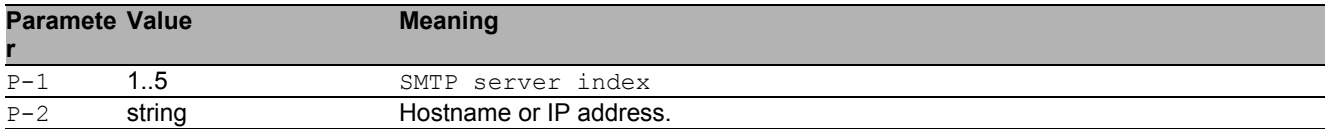

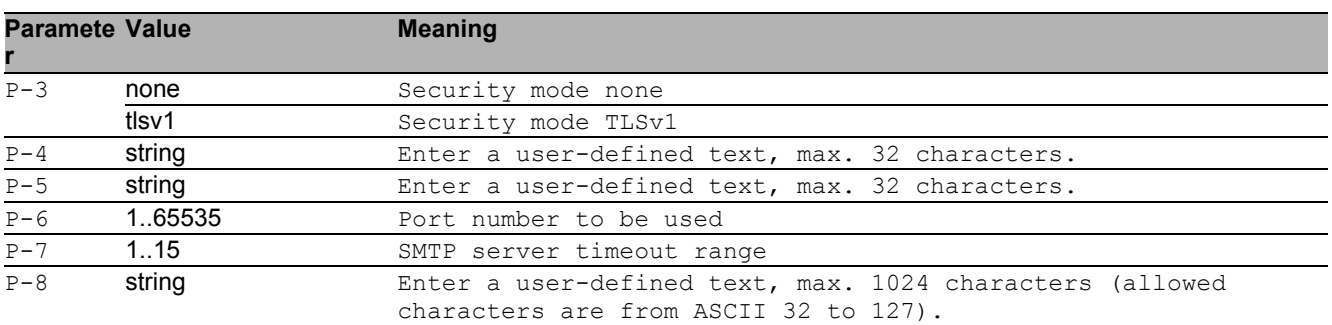

## 37.1.28 logging email subject add

#### Create an email subject entry

- Mode: Global Config Mode
- Privilege Level: Administrator
- Format: logging email subject add <P-1> [<P-2>]

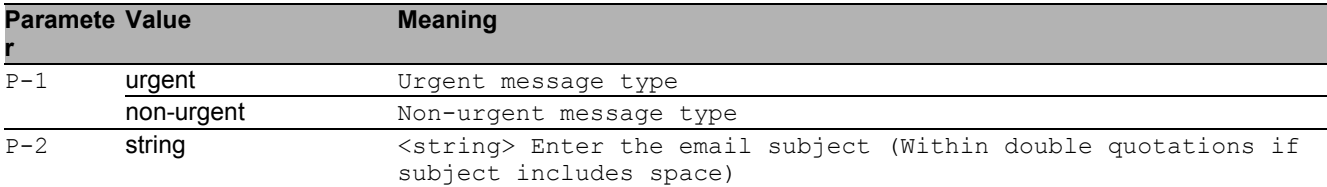

## 37.1.29 logging email subject delete

### Delete an email subject entry

- Mode: Global Config Mode
- Privilege Level: Administrator
- Format: logging email subject delete <P-1>

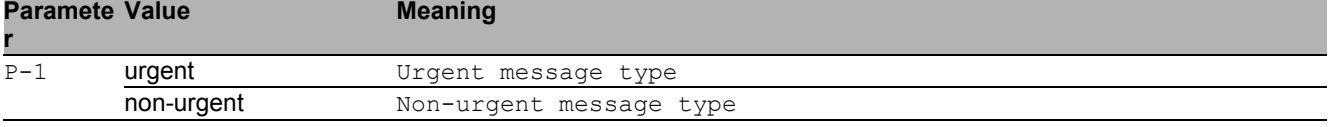

## 37.1.30 logging email subject modify

### Modify an email subject entry

- Mode: Global Config Mode
- Privilege Level: Administrator

Format: logging email subject modify <P-1> <P-2>

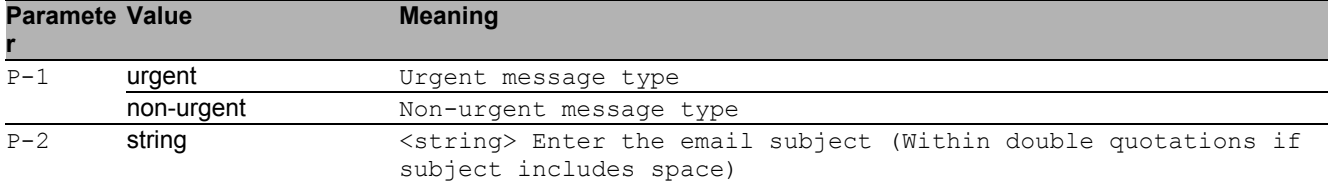

## 37.1.31 logging email test msgtype

Configure the message type for test mail.

- Mode: Global Config Mode
- Privilege Level: Administrator

Format: logging email test msgtype <P-1> <P-2>

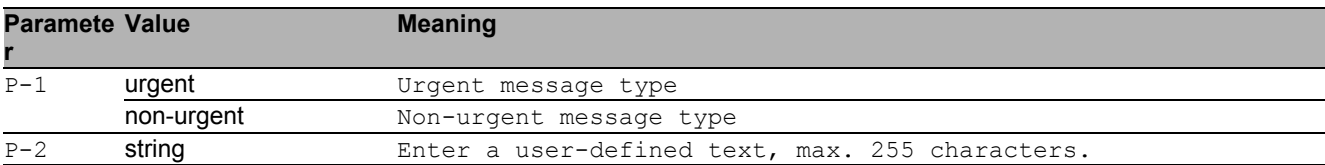

## 37.2 show

Display device options and settings.

## 37.2.1 show logging buffered

Display buffered (in-memory) log entries.

- Mode: Command is in all modes available.
- Privilege Level: Guest

```
Format: show logging buffered [<P-1>]
```
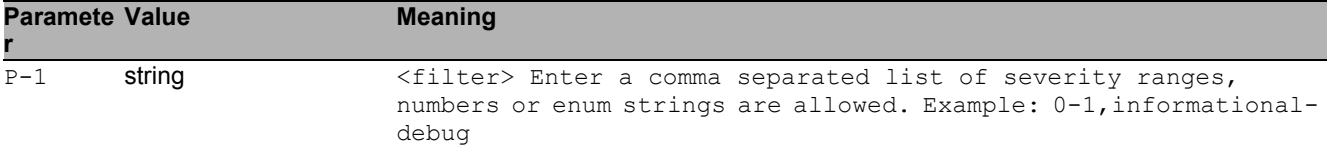

## 37.2.2 show logging traplogs

Display trap log entries.

- Mode: Command is in all modes available.
- Privilege Level: Guest
- Format: show logging traplogs

### 37.2.3 show logging console

Display console logging configurations.

- Mode: Command is in all modes available.
- Privilege Level: Guest
- Format: show logging console

## 37.2.4 show logging persistent

Display persistent logging configurations.

- Mode: Command is in all modes available.
- **Privilege Level: Guest**
- Format: show logging persistent [logfiles]
- [logfiles]: List the persistent log files.

## 37.2.5 show logging syslog

Display current syslog operational setting.

- Mode: Command is in all modes available.
- **Privilege Level: Guest**
- Format: show logging syslog

## 37.2.6 show logging host

Display a list of logging hosts currently configured.

- Mode: Command is in all modes available.
- **Privilege Level: Guest**
- Format: show logging host

## 37.2.7 show logging email statistics

Display the statistics of email logging.

- Mode: Command is in all modes available.
- Privilege Level: Guest
- Format: show logging email statistics

## 37.2.8 show logging email global

Display global settings of email logging feature.

- Mode: Command is in all modes available.
- **Privilege Level: Guest**
- Format: show logging email global

## 37.2.9 show logging email to-addr

Display list of destination addresses configured.

- Mode: Command is in all modes available.
- Privilege Level: Guest
- Format: show logging email to-addr [<P-1>]

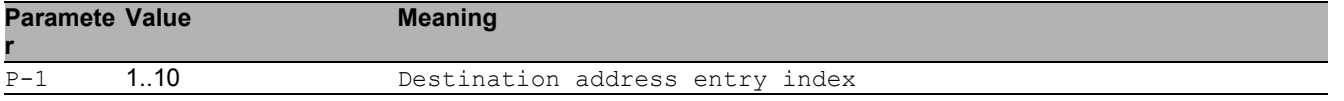

## 37.2.10 show logging email subject

Display the subject entries configured.

- Mode: Command is in all modes available.
- Privilege Level: Guest
- Format: show logging email subject [<P-1>]

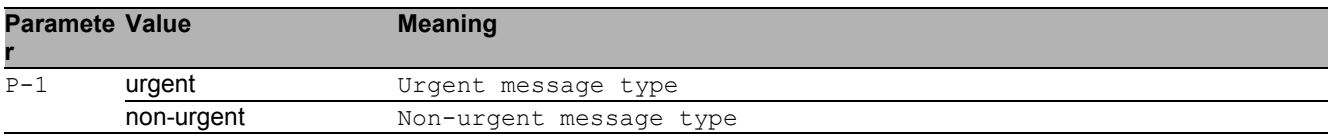

## 37.2.11 show logging email mail-server

#### Display SMTP server settings.

- Mode: Command is in all modes available.
- Privilege Level: Guest
- Format: show logging email mail-server [<P-1>]

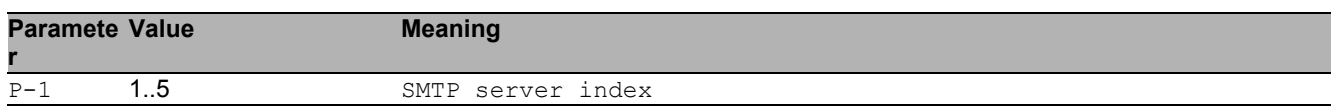

## 37.3 copy

Copy different kinds of items.

## 37.3.1 copy eventlog buffered envm

Copy a buffered log from the device to external non-volatile memory.

- Mode: Privileged Exec Mode
- Privilege Level: Operator

Format: copy eventlog buffered envm <P-1>

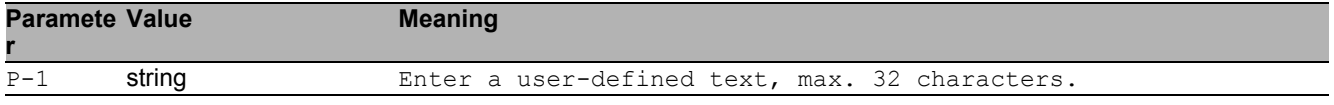

## 37.3.2 copy eventlog buffered remote

Copy a buffered log from the device to a file server.

- Mode: Privileged Exec Mode
- Privilege Level: Operator
- Format: copy eventlog buffered remote <P-1>

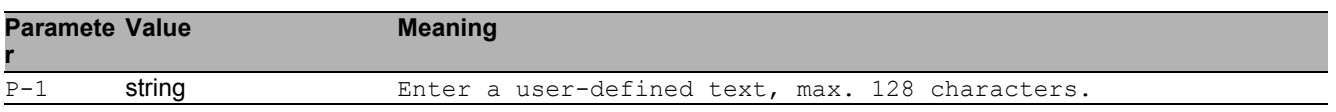

## 37.3.3 copy eventlog persistent

Copy the persistent logs from the device to an envm or a file server.

- Mode: Privileged Exec Mode
- Privilege Level: Operator

 Format: copy eventlog persistent <P-1> envm <P-2> remote <P-3> envm: Copy the persistent log from the device to external non-volatile memory. remote: Copy the persistent logs from the device to a file server.

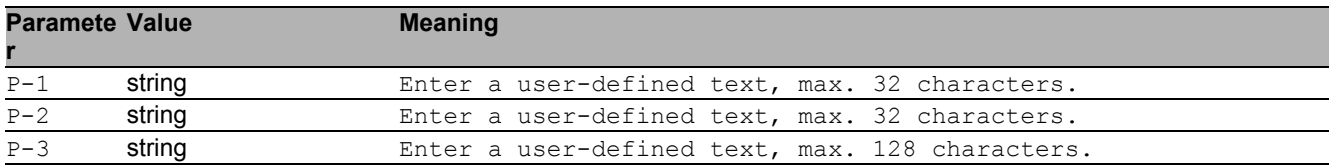

## 37.3.4 copy traplog system envm

Copy the traplog from the device to external non-volatile memory.

- Mode: Privileged Exec Mode
- Privilege Level: Operator
- Format: copy traplog system envm <P-1>

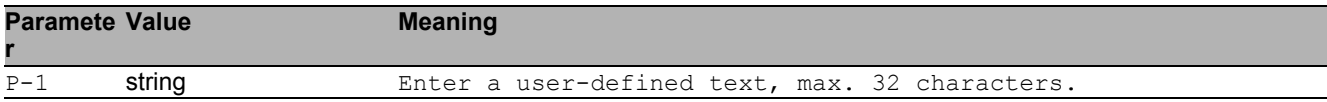

## 37.3.5 copy traplog system remote

Copy the traplog from the device to a file server

- Mode: Privileged Exec Mode
- Privilege Level: Operator
- Format: copy traplog system remote <P-1>

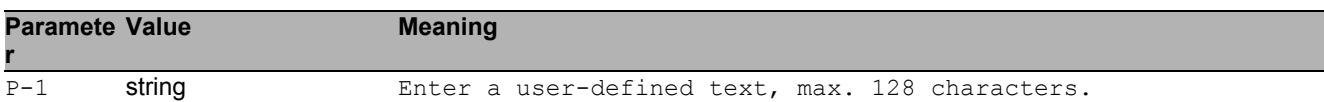

### 37.3.6 copy audittrail system envm

Copy the audit trail from the device to external non-volatile memory.

- Mode: Privileged Exec Mode
- Privilege Level: Operator, Auditor

Format: copy audittrail system envm <P-1>

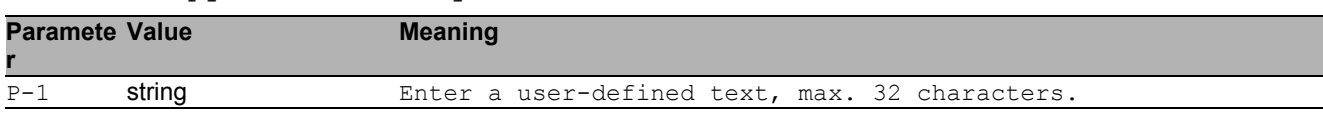

## 37.3.7 copy audittrail system remote

Copy the audit trail from the device to a file server.

- Mode: Privileged Exec Mode
- Privilege Level: Operator, Auditor
- Format: copy audittrail system remote <P-1>

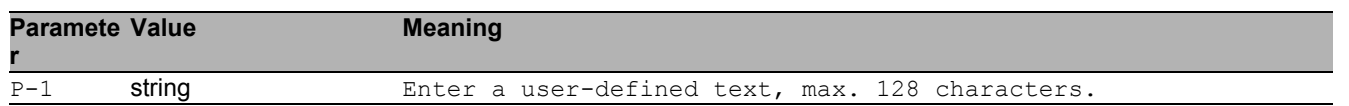

## 37.3.8 copy mailcacert remote

Copy CA certificate file (\*.pem) from the remote AD server to the specified destination.

- Mode: Privileged Exec Mode
- Privilege Level: Administrator

Format: copy mailcacert remote <P-1> nvm [<P-2>]

nvm: Copy CA certificate file (\*.pem) from the remote AD server to the device.

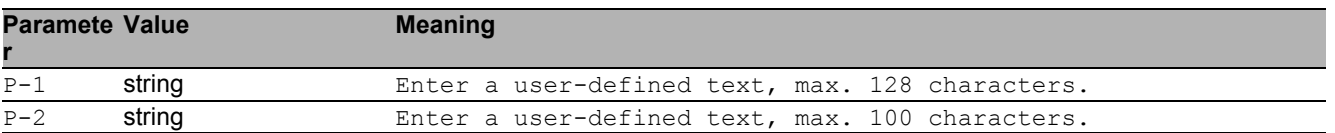

## 37.3.9 copy mailcacert envm

Copy CA certificate file (\*.pem) from external non-volatile memory to the specified destination.

Mode: Privileged Exec Mode

Privilege Level: Administrator

Format: copy mailcacert envm <P-1> nvm [<P-2>]

nvm: Copy CA certificate file (\*.pem) from external non-volatile memory to the device.

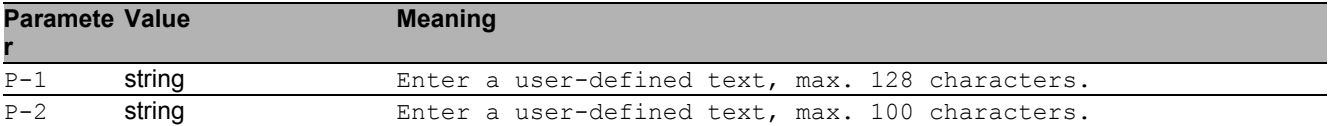

## 37.3.10 copy syslogcacert remote

Copy CA certificate file (\*.pem) from the remote AD server to the specified destination.

Mode: Privileged Exec Mode

Privilege Level: Administrator

Format: copy syslogcacert remote <P-1> nvm [<P-2>]

nvm: Copy CA certificate file (\*.pem) from the remote AD server to the device.

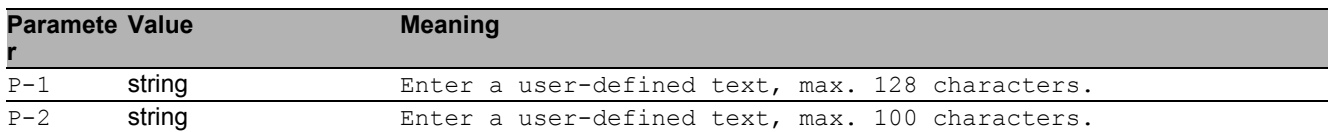

## 37.3.11 copy syslogcacert envm

Copy CA certificate file (\*.pem) from external non-volatile memory to the specified destination.

Mode: Privileged Exec Mode

**Privilege Level: Administrator** 

Format: copy syslogcacert envm <P-1> nvm [<P-2>]

nvm: Copy CA certificate file (\*.pem) from external non-volatile memory to the device.

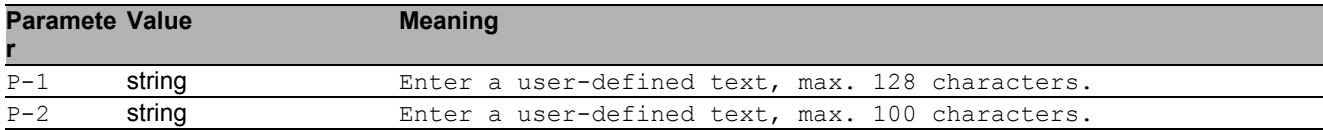

## 37.4 clear

Clear several items.

## 37.4.1 clear logging buffered

Clear buffered log from memory.

- Mode: Privileged Exec Mode
- Privilege Level: Administrator
- Format: clear logging buffered

## 37.4.2 clear logging persistent

Clear persistent log from memory.

- Mode: Privileged Exec Mode
- Privilege Level: Administrator
- Format: clear logging persistent

## 37.4.3 clear logging email statistics

#### Clear email statistics

- Mode: Privileged Exec Mode
- Privilege Level: Administrator
- **Format:** clear logging email statistics

## 37.4.4 clear eventlog

Clear the event log entries from memory.

- Mode: Privileged Exec Mode
- Privilege Level: Administrator
- Format: clear eventlog

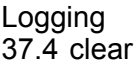

# 38 MAC Notification

## 38.1 mac

Set MAC parameters.

## 38.1.1 mac notification operation

Enable or disable MAC notification globally.

- Mode: Global Config Mode
- Privilege Level: Operator
- Format: mac notification operation

### ■ no mac notification operation

Disable the option

- Mode: Global Config Mode
- Privilege Level: Operator
- Format: no mac notification operation

## 38.1.2 mac notification interval

Set MAC notification interval in seconds.

- Mode: Global Config Mode
- Privilege Level: Operator

```
 Format: mac notification interval <P-1>
```
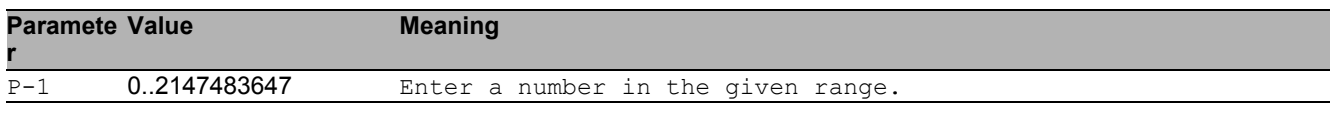

## 38.2 mac

MAC interface commands.

## 38.2.1 mac notification operation

Enable or disable MAC notification on this interface.

- Mode: Interface Range Mode
- Privilege Level: Operator
- Format: mac notification operation

### ■ no mac notification operation

Disable the option

- Mode: Interface Range Mode
- Privilege Level: Operator
- Format: no mac notification operation

## 38.3 show

Display device options and settings.

## 38.3.1 show mac notification global

Displays MAC notification global information.

- Mode: Command is in all modes available.
- Privilege Level: Guest
- Format: show mac notification global

## 38.3.2 show mac notification interface

Displays MAC notification interface information.

- Mode: Command is in all modes available.
- Privilege Level: Guest
- Format: show mac notification interface

# 39 Management Access

## 39.1 network

Configure the inband and outband connectivity.

## 39.1.1 network management access web timeout

Set the web interface idle timeout.

- Mode: Privileged Exec Mode
- Privilege Level: Administrator

Format: network management access web timeout <P-1>

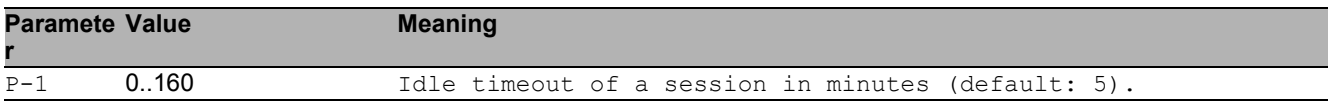

## 39.1.2 network management access add

### Add a new entry with index.

- Mode: Privileged Exec Mode
- Privilege Level: Administrator
- Format: network management access add <P-1> [ip <P-2>] [mask <P-3>] [http <P-4>] [https <P-5>] [snmp <P-6>] [telnet <P-7>] [iec61850-mms <P-8>] [modbus-tcp <P-9>] [ssh <P-10>] [ethernet-ip <P-11>] [profinet-io <P-12>]
- [ip]: Configure IP address which should have access to management.

[mask]: Configure network mask to allow a subnet for management access.

[http]: Configure if HTTP is allowed to have management access.

[https]: Configure if HTTPS is allowed to have management access.

[snmp]: Configure if SNMP is allowed to have management access.

[telnet]: Configure if TELNET is allowed to have management access.

[iec61850-mms]: Configure if IEC61850-MMS is allowed to have management access.

[modbus-tcp]: Configure if Modbus TCP/IP is allowed to have management access.

[ssh]: Configure if SSH is allowed to have management access.

[ethernet-ip]: Configure if EtherNet/IP is allowed to have management access.

[profinet-io]: Configure if PROFINET is allowed to have management access.

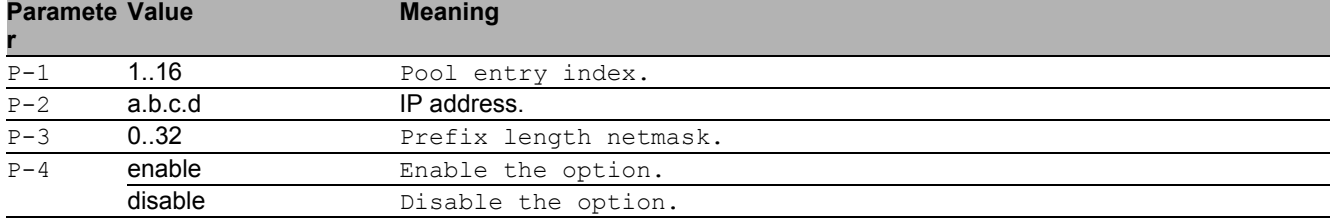

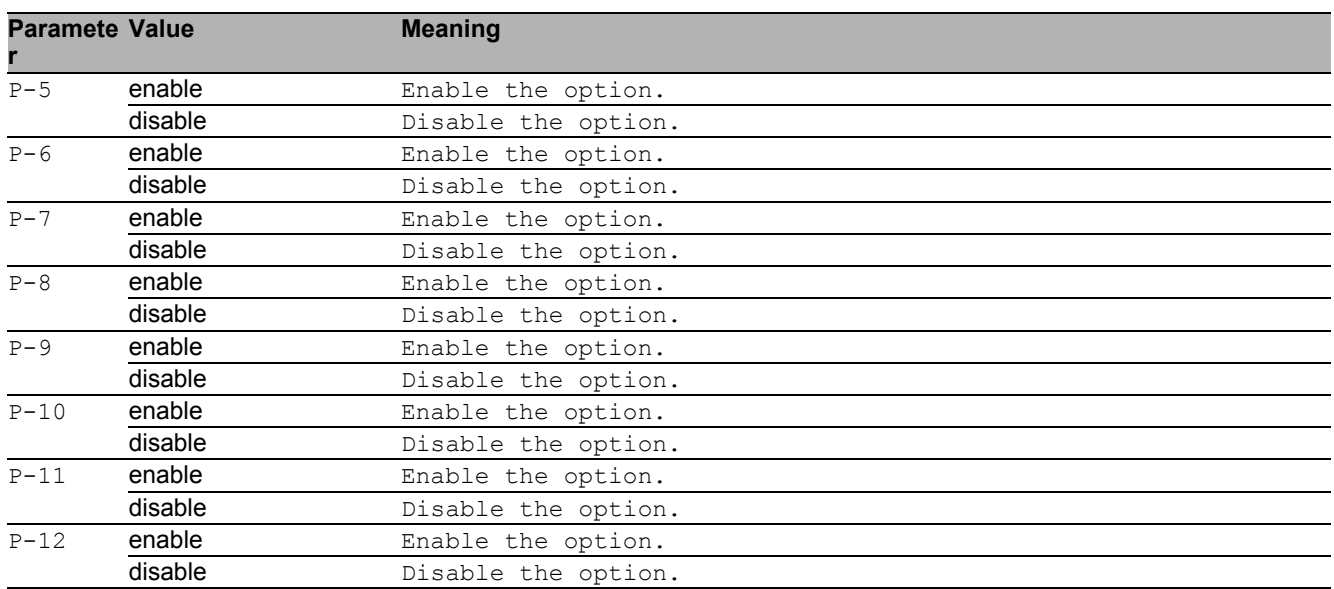

### 39.1.3 network management access delete

Delete an entry with index.

- Mode: Privileged Exec Mode
- Privilege Level: Administrator
- Format: network management access delete <P-1>

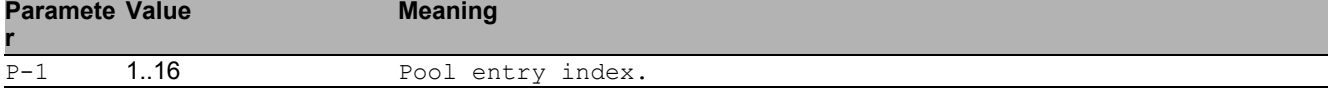

### 39.1.4 network management access modify

### Modify an entry with index.

- Mode: Privileged Exec Mode
- **Privilege Level: Administrator**
- Format: network management access modify <P-1> ip <P-2> mask <P-3> http <P-4> https <P-5> snmp <P-6> telnet <P-7> iec61850-mms <P-8> modbus-tcp <P-9> ssh <P-10> ethernet-ip <P-11> profinet-io <P-12>

ip: Configure ip-address which should have access to management.

mask: Configure network mask to allow a subnet for management access.

http: Configure if HTTP is allowed to have management access.

https: Configure if HTTPS is allowed to have management access.

snmp: Configure if SNMP is allowed to have management access.

telnet: Configure if TELNET is allowed to have management access.
iec61850-mms: Configure if IEC61850-MMS is allowed to have management access. modbus-tcp: Configure if Modbus TCP/IP is allowed to have management access. ssh: Configure if SSH is allowed to have management access.

ethernet-ip: Configure if EtherNet/IP is allowed to have management access. profinet-io: Configure if PROFINET is allowed to have management access.

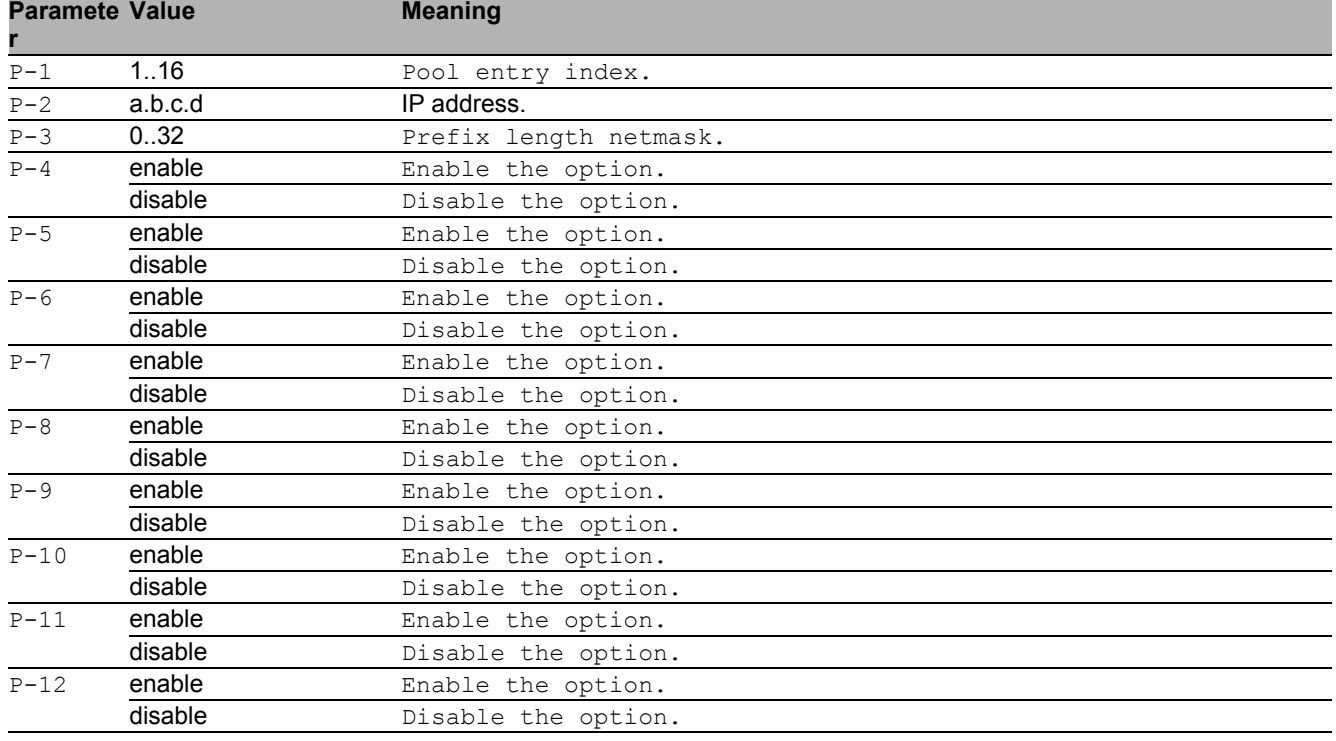

#### 39.1.5 network management access operation

Enable/Disable operation for RMA.

- Mode: Privileged Exec Mode
- Privilege Level: Administrator
- Format: network management access operation

#### $\blacksquare$  no network management access operation

Disable the option

- Mode: Privileged Exec Mode
- Privilege Level: Administrator
- Format: no network management access operation

#### 39.1.6 network management access status

#### Activate/Deactivate an entry.

Mode: Privileged Exec Mode

Privilege Level: Administrator

Format: network management access status <P-1>

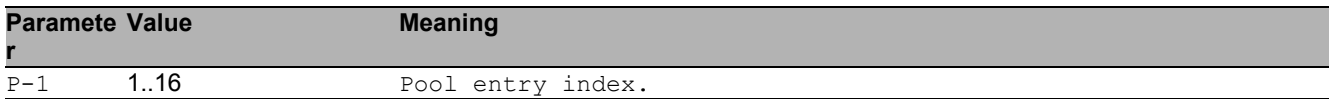

#### ■ no network management access status

Disable the option

- Mode: Privileged Exec Mode
- Privilege Level: Administrator
- Format: no network management access status <P-1>

## 39.2 show

Display device options and settings.

#### 39.2.1 show network management access global

Show global restricted management access preferences.

- Mode: Command is in all modes available.
- Privilege Level: Guest
- Format: show network management access global

#### 39.2.2 show network management access rules

Show restricted management access rules.

- Mode: Command is in all modes available.
- Privilege Level: Guest
- Format: show network management access rules [<P-1>]

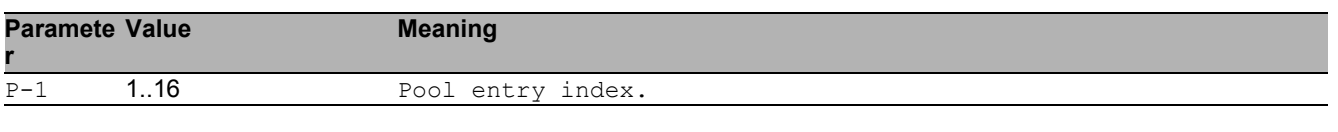

# 40 Modbus

## 40.1 modbus-tcp

Configure Modbus TCP/IP server settings.

### 40.1.1 modbus-tcp operation

Enable or disable the Modbus TCP/IP server.

- Mode: Global Config Mode
- Privilege Level: Operator
- Format: modbus-tcp operation

#### no modbus-tcp operation

Disable the option

- Mode: Global Config Mode
- Privilege Level: Operator
- Format: no modbus-tcp operation

### 40.1.2 modbus-tcp write-access

Enable or disable the write-access on Modbus TCP/IP registers. - Possible security risk, as Modbus TCP/IP communication is not authenticated - .

- Mode: Global Config Mode
- Privilege Level: Operator
- Format: modbus-tcp write-access

#### ■ no modbus-tcp write-access

Disable the option

- Mode: Global Config Mode
- Privilege Level: Operator
- Format: no modbus-tcp write-access

### 40.1.3 modbus-tcp port

Defines the port number of the Modbus TCP/IP server (default: 502).

Mode: Global Config Mode

Privilege Level: Operator

Format: modbus-tcp port <P-1>

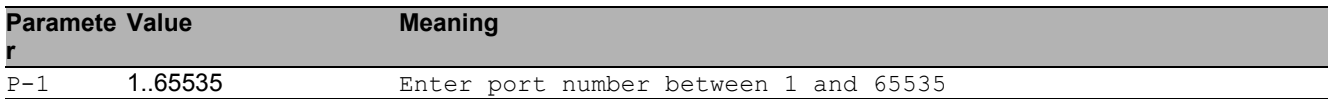

#### 40.1.4 modbus-tcp max-sessions

Defines the maximum number of concurrent Modbus TCP/IP sessions (default: 5).

- Mode: Global Config Mode
- Privilege Level: Operator
- Format: modbus-tcp max-sessions <P-1>

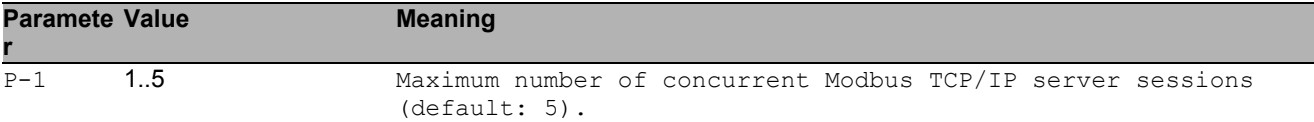

## 40.2 show

Display device options and settings.

### 40.2.1 show modbus-tcp

Show the Modbus TCP/IP server settings.

- Mode: Command is in all modes available.
- Privilege Level: Guest
- Format: show modbus-tcp

# 41 Media Redundancy Protocol (MRP)

## 41.1 mrp

Configure the MRP settings.

#### 41.1.1 mrp domain modify advanced-mode

Configure the MRM Advanced Mode.

Mode: Global Config Mode

Privilege Level: Operator

Format: mrp domain modify advanced-mode <P-1>

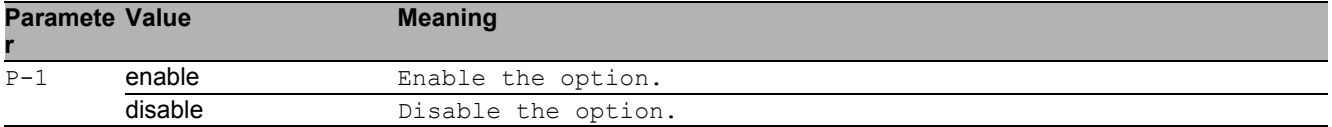

#### 41.1.2 mrp domain modify manager-priority

Configure the MRM priority.

- Mode: Global Config Mode
- Privilege Level: Operator
- Format: mrp domain modify manager-priority <P-1>

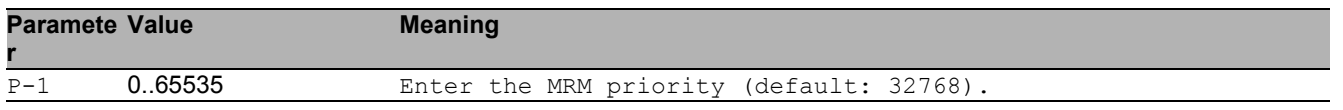

### 41.1.3 mrp domain modify mode

Configure the role of the MRP device.

- Mode: Global Config Mode
- Privilege Level: Operator
- Format: mrp domain modify mode <P-1>

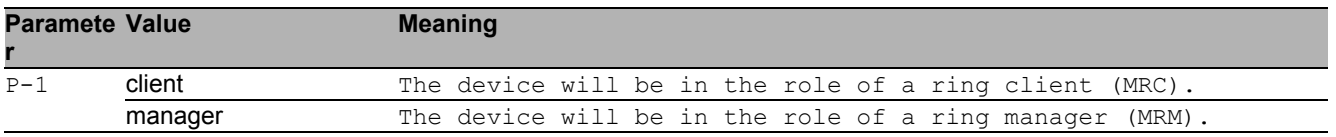

#### 41.1.4 mrp domain modify name

Configure the logical name of the MRP domain.

- Mode: Global Config Mode
- Privilege Level: Operator

Format: mrp domain modify name <P-1>

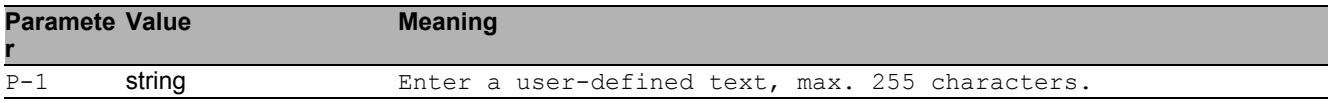

#### 41.1.5 mrp domain modify operation

Enable or disable the MRP function.

- Mode: Global Config Mode
- Privilege Level: Operator
- Format: mrp domain modify operation <P-1>

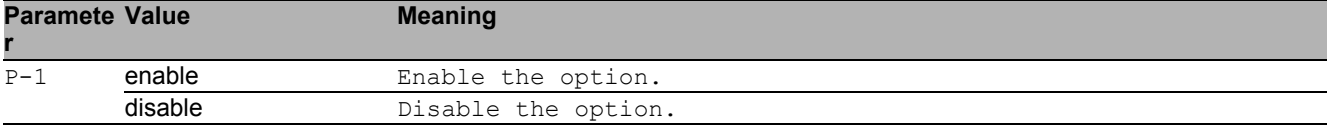

#### 41.1.6 mrp domain modify port primary

Configure the primary ringport.

- Mode: Global Config Mode
- Privilege Level: Operator
- Format: mrp domain modify port primary <P-1>

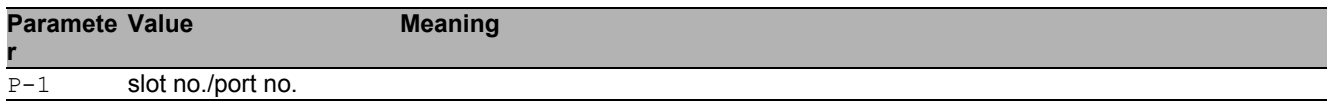

### 41.1.7 mrp domain modify port secondary

#### Configure the secondary ringport.

Mode: Global Config Mode

Privilege Level: Operator

 Format: mrp domain modify port secondary <P-1> [fixed-backup <P-2>] [fixed-backup]: Enable or disable the secondary ringport of the manager to be the backup port permanently.

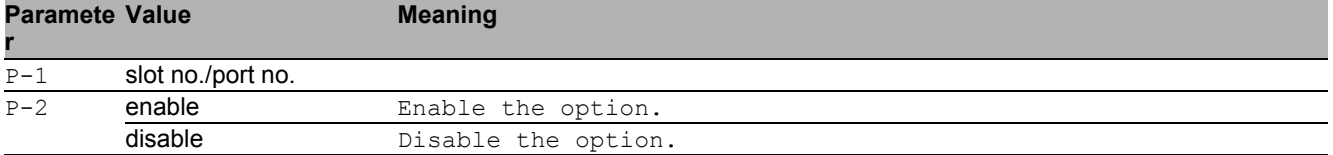

#### 41.1.8 mrp domain modify recovery-delay

Configure the MRM Recovery Delay.

- Mode: Global Config Mode
- Privilege Level: Operator
- Format: mrp domain modify recovery-delay <P-1>

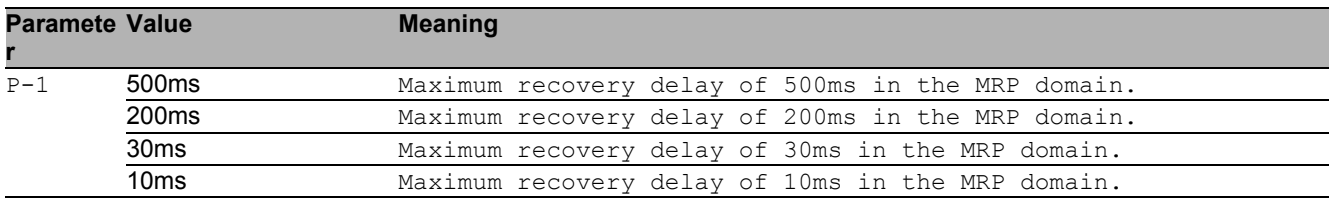

### 41.1.9 mrp domain modify round-trip-delay

#### Configure the round-trip-delay counters.

- Mode: Global Config Mode
- Privilege Level: Operator
- Format: mrp domain modify round-trip-delay <P-1>

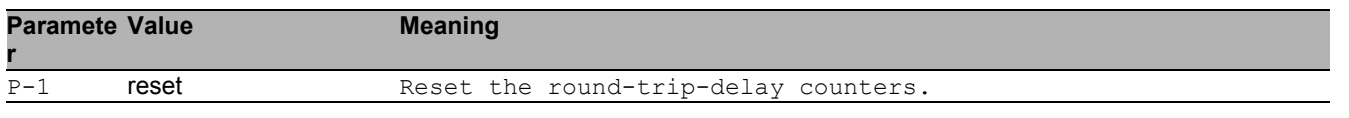

#### 41.1.10 mrp domain modify vlan

Configure the VLAN identifier of the MRP domain.\n(VLAN ID 0 means that no VLAN is used).

- Mode: Global Config Mode
- Privilege Level: Operator
- Format: mrp domain modify vlan <P-1>

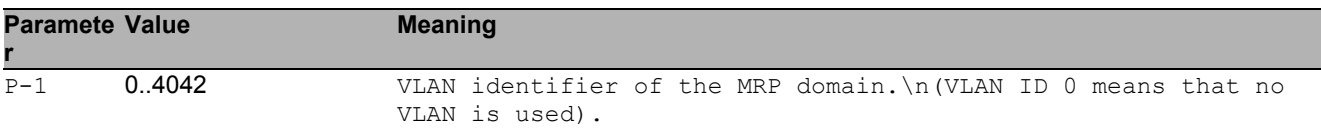

#### 41.1.11 mrp domain add default-domain

Default MRP domain ID.

- Mode: Global Config Mode
- Privilege Level: Operator
- Format: mrp domain add default-domain

#### 41.1.12 mrp domain add domain-id

MRP domain ID. Format: 16 bytes in decimal notation.\n(Example:

1.2.3.4.5.6.7.8.9.10.11.12.13.14.15.16).

Mode: Global Config Mode

Privilege Level: Operator

Format: mrp domain add domain-id <P-1>

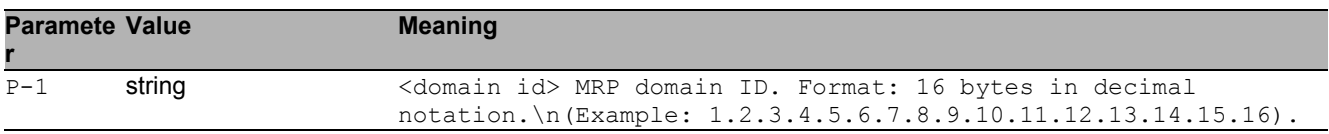

#### 41.1.13 mrp domain delete

#### Delete the current MRP domain.

- Mode: Global Config Mode
- Privilege Level: Operator
- Format: mrp domain delete

### 41.1.14 mrp operation

Enable or disable MRP.

- Mode: Global Config Mode
- Privilege Level: Operator
- Format: mrp operation

#### $\blacksquare$  no mrp operation

Disable the option

- Mode: Global Config Mode
- Privilege Level: Operator
- Format: no mrp operation

## 41.2 show

Display device options and settings.

### 41.2.1 show mrp

Show MRP settings.

- Mode: Command is in all modes available.
- Privilege Level: Guest
- Format: show mrp

# 42 MRP IEEE

## 42.1 mrp-ieee

Configure IEEE MRP parameters and protocols, MVRP for dynamic VLAN registration and MMRP for dynamic MAC registration on a port.

#### 42.1.1 mrp-ieee global join-time

Set the IEEE multiple registration protocol join time-interval. The join timer controls the interval between join message transmissions sent to applicant state machines. An instance of this timer is required on a per-Port, per-MRP participant basis.

Mode: Interface Range Mode

- Privilege Level: Operator
- Format: mrp-ieee global join-time <P-1>

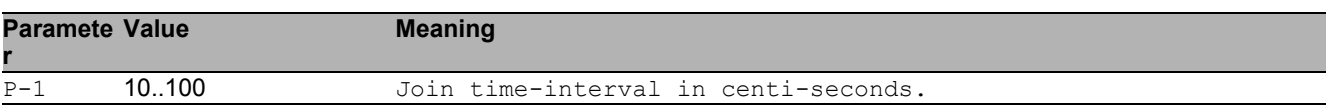

#### 42.1.2 mrp-ieee global leave-time

Set the IEEE multiple registration protocol leave time-interval. The leave timer controls the period of time that the registrar state machine waits in the leave state before transiting to the empty state. An instance of the timer is required for each state machine in the leave state.

Mode: Interface Range Mode

Privilege Level: Operator

Format: mrp-ieee global leave-time <P-1>

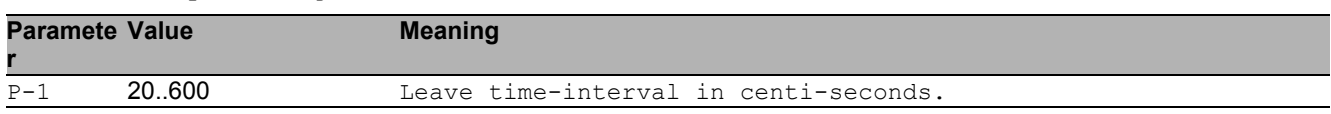

### 42.1.3 mrp-ieee global leave-all-time

Set the IEEE multiple registration protocol leave-all time-interval. The leave all timer controls the frequency with which the leaveall state machine generates leaveall PDUs. The timer is required on a per-Port, per-MRP Participant basis.

Mode: Interface Range Mode

Privilege Level: Operator

Format: mrp-ieee global leave-all-time <P-1>

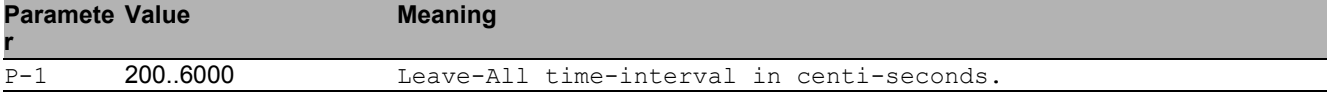

## 42.2 show

Display device options and settings.

### 42.2.1 show mrp-ieee global interface

Show the global configuration of IEEE multiple registration protocol per interface.

Mode: Command is in all modes available.

Privilege Level: Guest

Format: show mrp-ieee global interface [<P-1>]

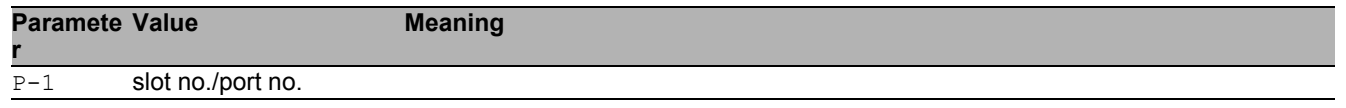

## 43 MRP IEEE MMRP

## 43.1 mrp-ieee

Configure IEEE MRP protocols.

### 43.1.1 mrp-ieee mmrp vlan-id

Configure the VLAN parameters.

- Mode: VLAN Database Mode
- Privilege Level: Operator
- Format: mrp-ieee mmrp vlan-id <P-1> forward-all <P-2> forbidden-servicereq  $P-3>$

forward-all: Enable or disable 'Forward All Groups' in a given Vlan for a given interface. forbidden-servicereq: Enable or disable the mmrp feature 'Forbidden Service Requirement' in a

given Vlan for a given interface.

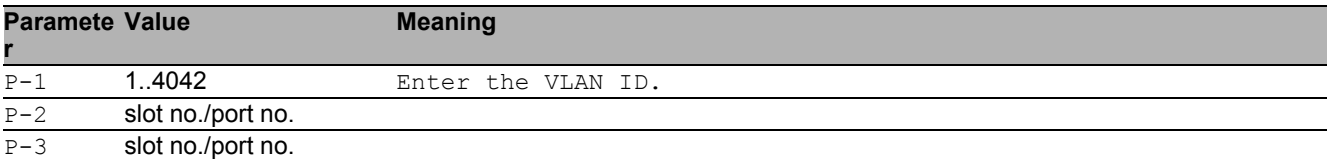

#### no mrp-ieee mmrp vlan-id

Disable the option

- Mode: VLAN Database Mode
- Privilege Level: Operator
- Format: no mrp-ieee mmrp vlan-id <P-1> forward-all <P-2> forbiddenservicereq <P-3>

## 43.2 show

Display device options and settings.

#### 43.2.1 show mrp-ieee mmrp global

Display the IEEE MMRP global configuration.

- Mode: Command is in all modes available.
- Privilege Level: Guest
- Format: show mrp-ieee mmrp global

#### 43.2.2 show mrp-ieee mmrp interface

Display the IEEE MMRP interface configuration.

- Mode: Command is in all modes available.
- Privilege Level: Guest
- Format: show mrp-ieee mmrp interface [<P-1>]

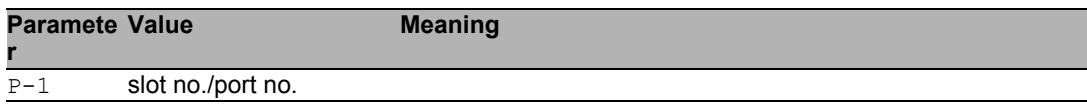

#### 43.2.3 show mrp-ieee mmrp statistics global

Display the IEEE MMRP global statistics.

- Mode: Command is in all modes available.
- Privilege Level: Guest
- Format: show mrp-ieee mmrp statistics global

#### 43.2.4 show mrp-ieee mmrp statistics interface

Display the IEEE MMRP interface statistics.

Mode: Command is in all modes available.

**Privilege Level: Guest** 

Format: show mrp-ieee mmrp statistics interface [<P-1>]

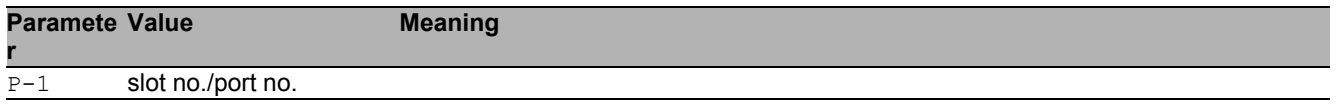

#### 43.2.5 show mrp-ieee mmrp service-requirement forwardall vlan

Show Forward-All setting for port in given VLAN.

- Mode: Command is in all modes available.
- Privilege Level: Guest
- Format: show mrp-ieee mmrp service-requirement forward-all vlan [<P-1>]

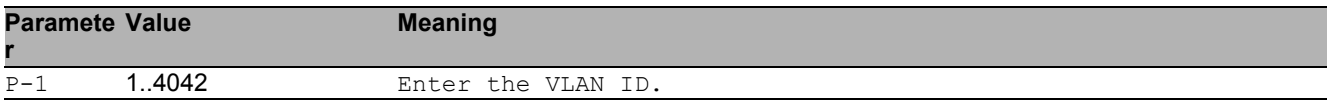

#### 43.2.6 show mrp-ieee mmrp service-requirement forbidden vlan

Show Forward-All setting for port in given VLAN.

Mode: Command is in all modes available.

Privilege Level: Guest

```
 Format: show mrp-ieee mmrp service-requirement forbidden vlan [<P-1>]
```
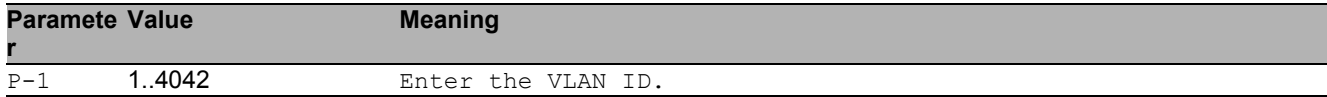

## 43.3 mrp-ieee

Configure IEEE MRP protocols, MVRP for dynamic VLAN registration and MMRP for dynamic MAC registration.

#### 43.3.1 mrp-ieee mmrp operation

Enable or disable MMRP globally. Devices use MMRP information for dynamic registration of group membership and individual MAC addresses with end devices and switches that support extended filtering services, within the connected LAN.

- Mode: Global Config Mode
- Privilege Level: Operator
- Format: mrp-ieee mmrp operation

#### ■ no mrp-ieee mmrp operation

Disable the option

- Mode: Global Config Mode
- Privilege Level: Operator
- **Format:** no mrp-ieee mmrp operation

#### 43.3.2 mrp-ieee mmrp periodic-machine

Enable or disable MMRP periodic state machine globally. When enabled, the periodic state machine sends extra MMRP messages when the periodic timer expires.

- Mode: Global Config Mode
- Privilege Level: Operator
- Format: mrp-ieee mmrp periodic-machine

#### no mrp-ieee mmrp periodic-machine Disable the option

- Mode: Global Config Mode
- **Privilege Level: Operator**
- Format: no mrp-ieee mmrp periodic-machine

## 43.4 clear

Clear several items.

#### 43.4.1 clear mrp-ieee mmrp

Clear the IEEE MMRP global and port statistic tables.

- Mode: Privileged Exec Mode
- Privilege Level: Operator
- Format: clear mrp-ieee mmrp

## 43.5 mrp-ieee

Configure IEEE MRP parameters and protocols, MVRP for dynamic VLAN registration and MMRP for dynamic MAC registration on a port.

#### 43.5.1 mrp-ieee mmrp operation

Enable or disable MMRP on the interface, with MMRP enabled globally and on this interface, the device sends and receives MMRP messages on this port.

- Mode: Interface Range Mode
- Privilege Level: Operator
- Format: mrp-ieee mmrp operation

#### ■ no mrp-ieee mmrp operation

Disable the option

- Mode: Interface Range Mode
- Privilege Level: Operator
- Format: no mrp-ieee mmrp operation

#### 43.5.2 mrp-ieee mmrp restrict-register

Enable or disable restriction of dynamic mac address registration using IEEE MMRP on the port. When enabled, the dynamic registration of mac address attributes is allowed only if the attribute has already been statically registered on the device.

- **Mode: Interface Range Mode**
- Privilege Level: Operator
- Format: mrp-ieee mmrp restrict-register

#### no mrp-ieee mmrp restrict-register Disable the option

- **Mode: Interface Range Mode**
- **Privilege Level: Operator**
- Format: no mrp-ieee mmrp restrict-register

## 43.6 show

Display device options and settings.

### 43.6.1 show mac-filter-table mmrp

Display MMRP entries in the MFDB table.

- Mode: Command is in all modes available.
- Privilege Level: Guest
- Format: show mac-filter-table mmrp

# 44 MRP IEEE MVRP

## 44.1 mrp-ieee

Configure IEEE MRP protocols, MVRP for dynamic VLAN registration and MMRP for dynamic MAC registration.

#### 44.1.1 mrp-ieee mvrp operation

Enable or disable IEEE MVRP globally. When enabled, the device distributes VLAN membership information on MVRP enable active ports. MVRP-aware devices use the information to dynamically create VLAN members and update the local VLAN member database.

- Mode: Global Config Mode
- Privilege Level: Operator
- Format: mrp-ieee mvrp operation

#### ■ no mrp-ieee mvrp operation

Disable the option

- Mode: Global Config Mode
- Privilege Level: Operator
- Format: no mrp-ieee mvrp operation

### 44.1.2 mrp-ieee mvrp periodic-machine

Enable or disable IEEE MVRP periodic state machine globally. When enabled, the device sends MVRP messages to the connected MVRP-aware devices when the periodic timer expires.

- Mode: Global Config Mode
- Privilege Level: Operator
- Format: mrp-ieee mvrp periodic-machine

#### no mrp-ieee mvrp periodic-machine

Disable the option

- Mode: Global Config Mode
- Privilege Level: Operator
- Format: no mrp-ieee mvrp periodic-machine

## 44.2 mrp-ieee

Configure IEEE MRP parameters and protocols, MVRP for dynamic VLAN registration and MMRP for dynamic MAC registration on a port.

#### 44.2.1 mrp-ieee mvrp operation

Enable or disable IEEE MVRP on the port. When enabled, globally and on this port, the device distributes VLAN membership information to MVRP aware devices connected to this port.

- Mode: Interface Range Mode
- Privilege Level: Operator
- Format: mrp-ieee mvrp operation

#### ■ no mrp-ieee mvrp operation

Disable the option

- Mode: Interface Range Mode
- Privilege Level: Operator
- **Format:** no mrp-ieee mvrp operation

#### 44.2.2 mrp-ieee mvrp restrict-register

Enable or disable restriction of dynamic VLAN registration using IEEE MVRP on the port. When enabled, the dynamic registration of VLAN attributes is allowed only if the attribute has already been statically registered on the device.

- Mode: Interface Range Mode
- Privilege Level: Operator
- Format: mrp-ieee mvrp restrict-register

#### no mrp-ieee mvrp restrict-register Disable the option

- Mode: Interface Range Mode
- **Privilege Level: Operator**
- Format: no mrp-ieee mvrp restrict-register

### 44.3 show

Display device options and settings.

#### 44.3.1 show mrp-ieee mvrp global

Display the IEEE MVRP global configuration.

- Mode: Command is in all modes available.
- Privilege Level: Guest
- Format: show mrp-ieee mvrp global

#### 44.3.2 show mrp-ieee mvrp interface

Display the IEEE MVRP interface configuration.

- Mode: Command is in all modes available.
- Privilege Level: Guest
- Format: show mrp-ieee mvrp interface [<P-1>]

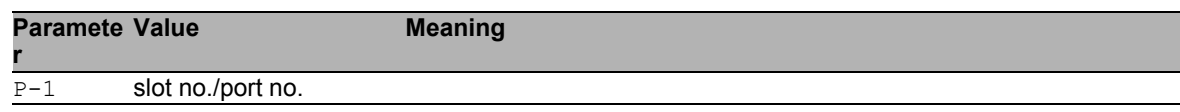

#### 44.3.3 show mrp-ieee mvrp statistics global

Display the IEEE MVRP global statistics.

- Mode: Command is in all modes available.
- Privilege Level: Guest
- Format: show mrp-ieee mvrp statistics global

### 44.3.4 show mrp-ieee mvrp statistics interface

Display the IEEE MVRP interface statistics.

Mode: Command is in all modes available.

Privilege Level: Guest

Format: show mrp-ieee mvrp statistics interface [<P-1>]

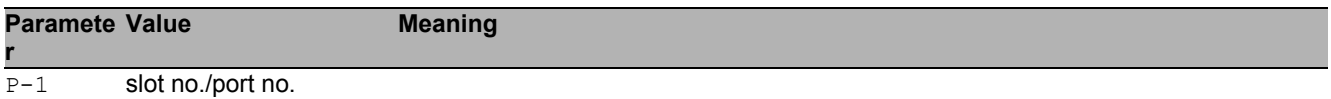

## 44.4 clear

Clear several items.

### 44.4.1 clear mrp-ieee mvrp

Clear the IEEE MVRP global and port statistic tables.

- Mode: Privileged Exec Mode
- Privilege Level: Operator
- Format: clear mrp-ieee mvrp

# 45 Out-of-band Management

## 45.1 network

Configure the inband and outband connectivity.

### 45.1.1 network out-of-band operation

Enable or disable the out-of-band management.

- Mode: Privileged Exec Mode
- Privilege Level: Operator
- Format: network out-of-band operation

#### ■ no network out-of-band operation

Disable the option

- Mode: Privileged Exec Mode
- Privilege Level: Operator
- Format: no network out-of-band operation

### 45.1.2 network out-of-band protocol

Select DHCP or none as the out-of-band configuration protocol.

- Mode: Privileged Exec Mode
- Privilege Level: Operator

```
 Format: network out-of-band protocol <P-1>
```
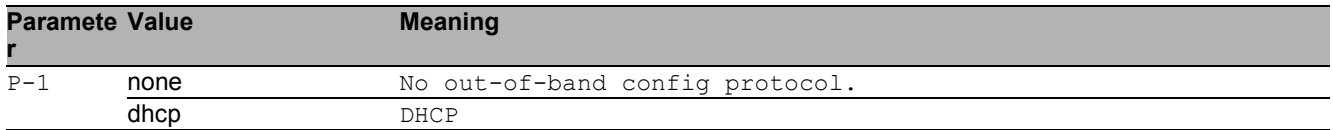

### 45.1.3 network out-of-band parms

Set out-of-band IP address, subnet mask and gateway.

- Mode: Privileged Exec Mode
- Privilege Level: Operator

Format: network out-of-band parms <P-1> <P-2> [<P-3>]

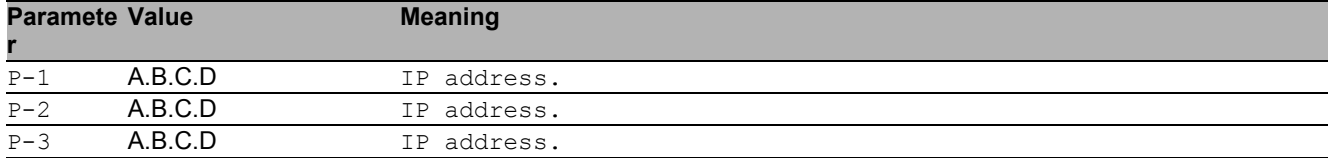
# 45.2 show

Display device options and settings.

# 46 Protocol Based VLAN

# 46.1 vlan

Creation and configuration of VLANS.

# 46.1.1 vlan protocol group add

Add a new group or add protocols to an existing group.

- Mode: VLAN Database Mode
- Privilege Level: Operator
- Format: vlan protocol group add <P-1> name <P-2> vlan-id <P-3> ethertype <P- $4>$

name: Assign a group name .

vlan-id: Associate a VLAN ID to a group.

ethertype: Add protocols to an existing group. Before adding protocols to a group please create one.

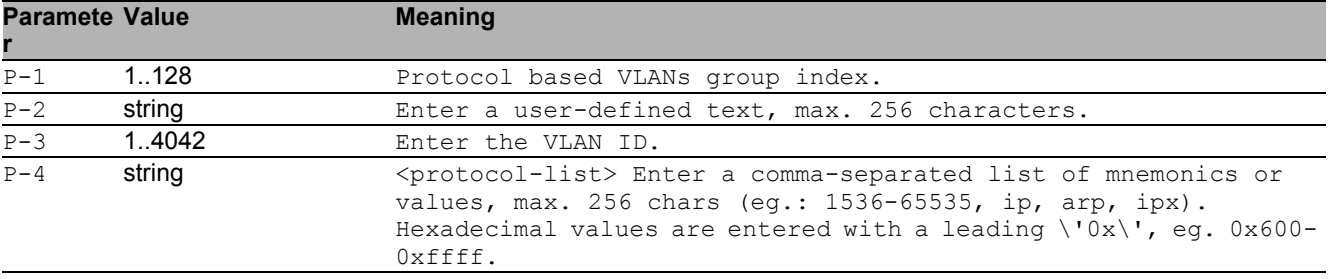

#### no vlan protocol group add

Disable the option

- Mode: VLAN Database Mode
- **Privilege Level: Operator**
- Format: no vlan protocol group add name vlan-id ethertype <P-4>

## 46.1.2 vlan protocol group modify

Modify a protocol group.

- Mode: VLAN Database Mode
- Privilege Level: Operator
- Format: vlan protocol group modify <P-1> [name <P-2>] [vlan-id <P-3>] [ethertype <P-4>]

[name]: Modify the group name.

[vlan-id]: Modify the VLAN ID of a group.

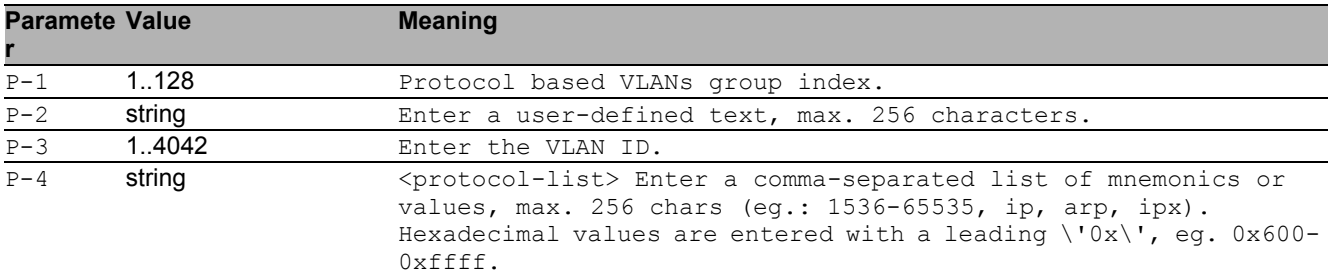

[ethertype]: Modify ethertypes from a protocol group.

# 46.1.3 vlan protocol group delete

Delete a protocol group.

- Mode: VLAN Database Mode
- Privilege Level: Operator

Format: vlan protocol group delete <P-1> [ethertype <P-2>]

[ethertype]: Remove ethertypes from a protocol group.

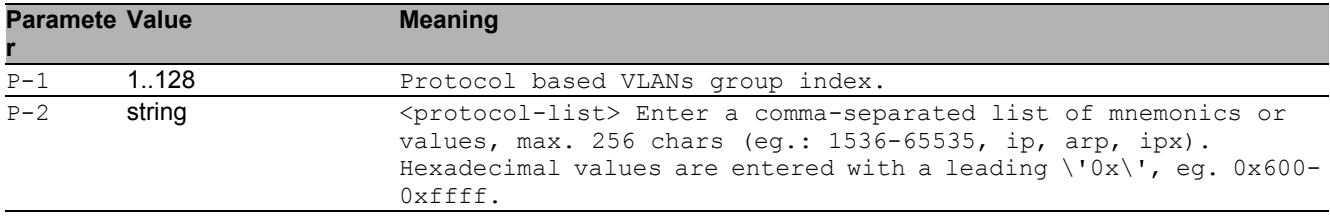

# 46.2 vlan

Configure 802.1Q port parameters for VLANs.

## 46.2.1 vlan protocol group add

Add this interface to a group.

- Mode: Interface Range Mode
- Privilege Level: Operator

Format: vlan protocol group add <P-1>

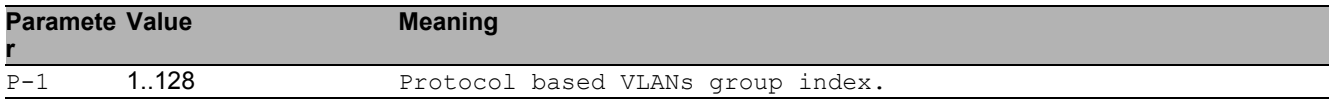

# 46.2.2 vlan protocol group delete

#### Remove this interface from a group.

- Mode: Interface Range Mode
- Privilege Level: Operator
- Format: vlan protocol group delete <P-1>

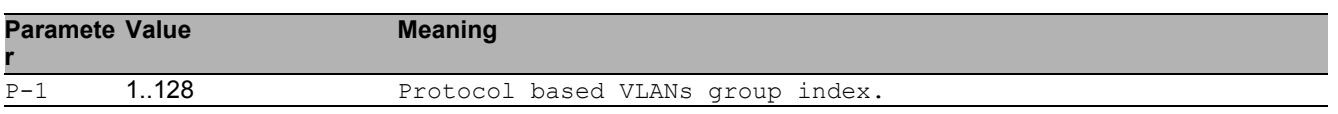

# 46.3 show

Display device options and settings.

# 47 Port Monitor

# 47.1 port-monitor

Configure the Port Monitor condition settings.

# 47.1.1 port-monitor operation

Enable or disable the port monitor.

- Mode: Global Config Mode
- Privilege Level: Operator
- Format: port-monitor operation

#### ■ no port-monitor operation

Disable the option

- Mode: Global Config Mode
- Privilege Level: Operator
- Format: no port-monitor operation

# 47.2 port-monitor

Configure the Port Monitor condition settings.

## 47.2.1 port-monitor condition crc-fragments interval

Configure the measure interval in seconds (5-180s) for CRC-Fragment detection. Default 10.

- Mode: Interface Range Mode
- Privilege Level: Operator

Format: port-monitor condition crc-fragments interval <P-1>

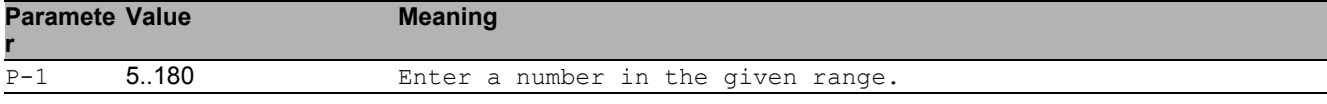

# 47.2.2 port-monitor condition crc-fragments count

Configure the CRC-Fragment counter in parts per million (1-1000000 [ppm]). Default 1000 [ppm].

- Mode: Interface Range Mode
- Privilege Level: Operator

```
 Format: port-monitor condition crc-fragments count <P-1>
```
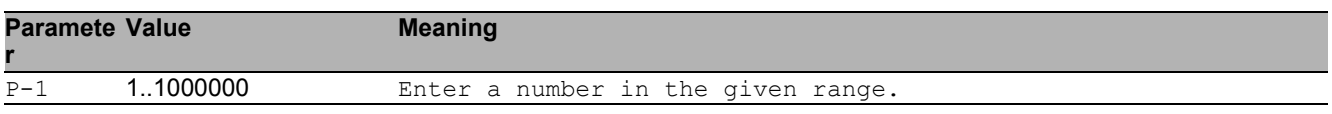

## 47.2.3 port-monitor condition crc-fragments mode

Enable or disable CRC-Fragments condition to trigger an action.

- **Mode: Interface Range Mode**
- Privilege Level: Operator
- Format: port-monitor condition crc-fragments mode
- no port-monitor condition crc-fragments mode
	- Disable the option
	- Mode: Interface Range Mode
	- Privilege Level: Operator
	- Format: no port-monitor condition crc-fragments mode

### 47.2.4 port-monitor condition link-flap interval

Configure the measure interval in seconds (1-180s) for Link Flap detection. Default 10.

- Mode: Interface Range Mode
- Privilege Level: Operator

```
 Format: port-monitor condition link-flap interval <P-1>
```
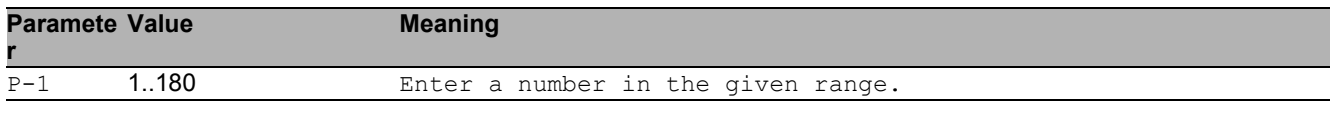

## 47.2.5 port-monitor condition link-flap count

Configure the Link Flap counter (1-100). Default 5.

- Mode: Interface Range Mode
- Privilege Level: Operator
- Format: port-monitor condition link-flap count <P-1>

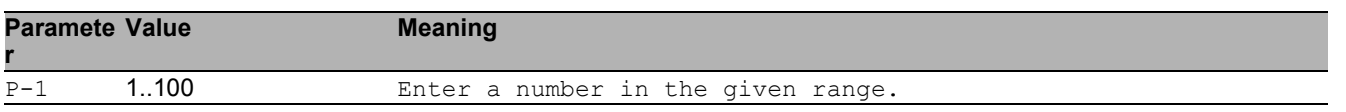

## 47.2.6 port-monitor condition link-flap mode

Enable or disable link-flap condition to trigger an action.

- Mode: Interface Range Mode
- Privilege Level: Operator
- Format: port-monitor condition link-flap mode
- no port-monitor condition link-flap mode
	- Disable the option
	- Mode: Interface Range Mode
	- Privilege Level: Operator
	- Format: no port-monitor condition link-flap mode

## 47.2.7 port-monitor condition duplex-mismatch mode

Enable or disable duplex mismatch detection condition to trigger an action.

- Mode: Interface Range Mode
- Privilege Level: Operator
- Format: port-monitor condition duplex-mismatch mode
- no port-monitor condition duplex-mismatch mode Disable the option
	- Mode: Interface Range Mode
	- **Privilege Level: Operator**
	- Format: no port-monitor condition duplex-mismatch mode

#### 47.2.8 port-monitor condition overload-detection traffictype

Configure Overload detection condition traffic type.

- Mode: Interface Range Mode
- Privilege Level: Operator
- Format: port-monitor condition overload-detection traffic-type <P-1>

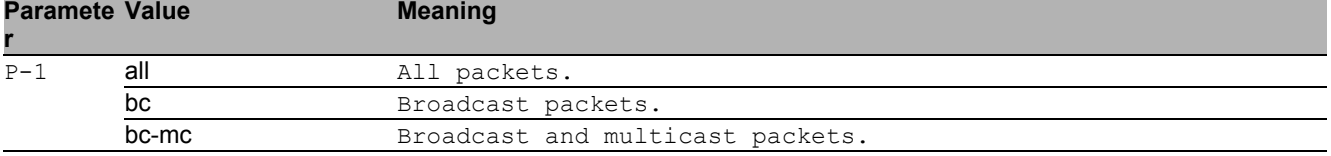

# 47.2.9 port-monitor condition overload-detection unit

Configure Overload detection condition threshold type.

- Mode: Interface Range Mode
- Privilege Level: Operator

Format: port-monitor condition overload-detection unit <P-1>

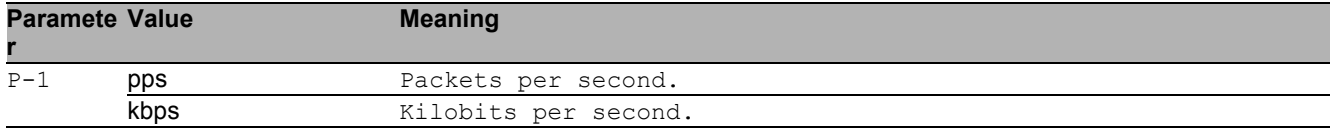

#### 47.2.10 port-monitor condition overload-detection upperthreshold

Configure Overload detection condition threshold type upper-threshold.

- Mode: Interface Range Mode
- Privilege Level: Operator
- Format: port-monitor condition overload-detection upper-threshold <P-1>

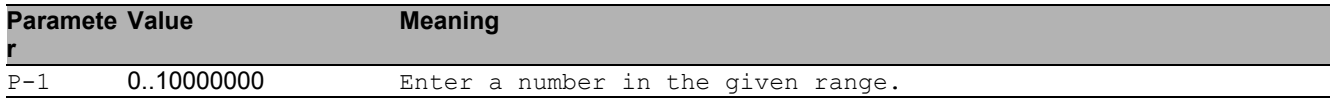

#### 47.2.11 port-monitor condition overload-detection lower**threshold**

Configure Overload detection condition threshold type lower-threshold.

- Mode: Interface Range Mode
- Privilege Level: Operator

Format: port-monitor condition overload-detection lower-threshold <P-1>

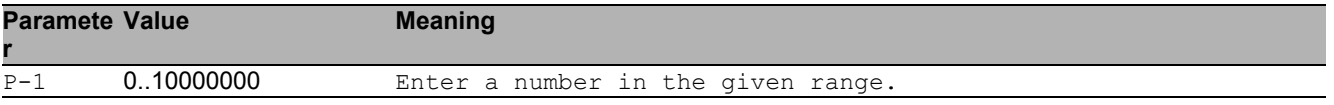

#### 47.2.12 port-monitor condition overload-detection pollinginterval

Configure Overload detection condition detection interval.

- Mode: Interface Range Mode
- Privilege Level: Operator

Format: port-monitor condition overload-detection polling-interval <P-1>

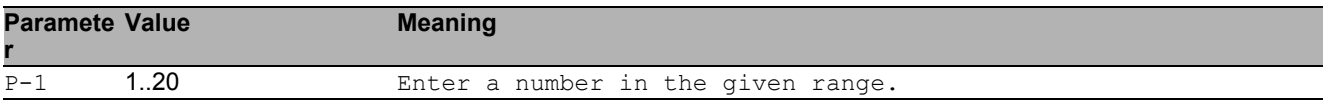

## 47.2.13 port-monitor condition overload-detection mode

Enable or disable Overload-Detection condition to trigger an action.

- Mode: Interface Range Mode
- Privilege Level: Operator
- Format: port-monitor condition overload-detection mode

#### ■ no port-monitor condition overload-detection mode

Disable the option

- Mode: Interface Range Mode
- **Privilege Level: Operator**
- Format: no port-monitor condition overload-detection mode

## 47.2.14 port-monitor condition speed-duplex mode

Enable or disable link speed and duplex condition to trigger an action.

- Mode: Interface Range Mode
- Privilege Level: Operator
- Format: port-monitor condition speed-duplex mode

#### ■ no port-monitor condition speed-duplex mode

#### Disable the option

- Mode: Interface Range Mode
- Privilege Level: Operator
- Format: no port-monitor condition speed-duplex mode

## 47.2.15 port-monitor condition speed-duplex speed

Set speed-duplex combination.

- Mode: Interface Range Mode
- Privilege Level: Operator
- Format: port-monitor condition speed-duplex speed [<P-1>] [<P-2>] [<P-3>] [<P-4>] [<P-5>] [<P-6>] [<P-7>]

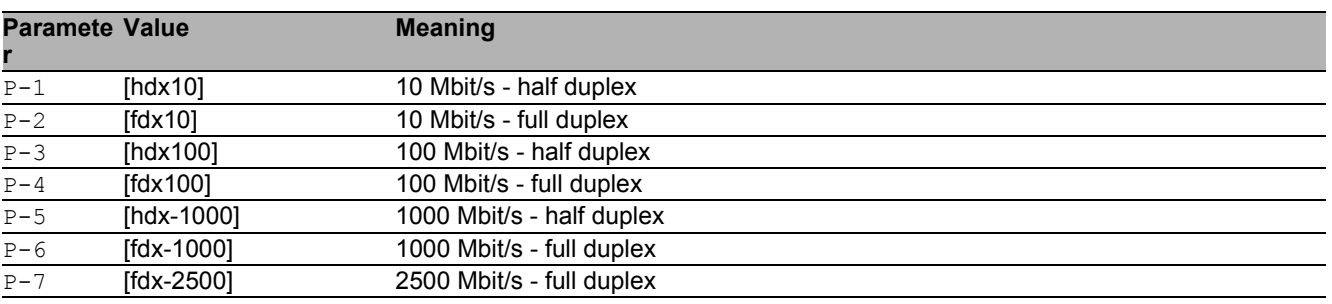

## 47.2.16 port-monitor condition speed-duplex clear

Clear the allowed speed-duplex combination list.

- Mode: Interface Range Mode
- Privilege Level: Operator
- Format: port-monitor condition speed-duplex clear

## 47.2.17 port-monitor action

Enable or disable interface on port condition.

- Mode: Interface Range Mode
- Privilege Level: Operator
- Format: port-monitor action <P-1>

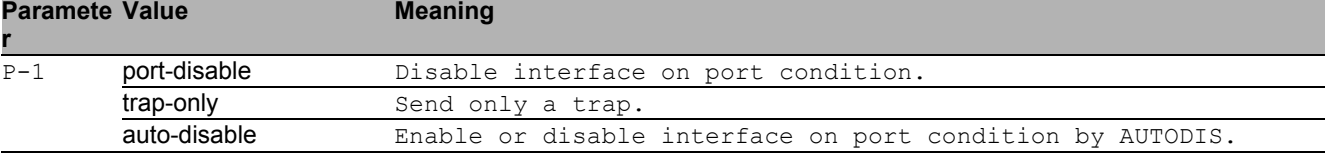

# 47.2.18 port-monitor reset

#### Reset the port monitor.

- Mode: Interface Range Mode
- Privilege Level: Operator

Format: port-monitor reset [<P-1>]

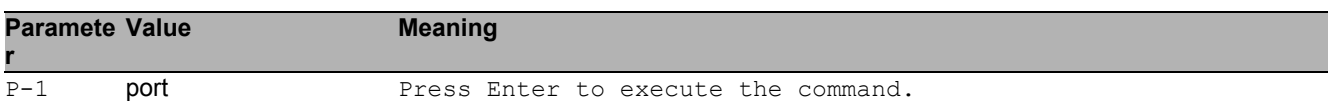

#### no port-monitor reset

Disable the option

- Mode: Interface Range Mode
- Privilege Level: Operator
- Format: no port-monitor reset [<P-1>]

# 47.3 show

Display device options and settings.

# 47.3.1 show port-monitor operation

Display the Port Monitor operation.

- Mode: Command is in all modes available.
- Privilege Level: Guest
- Format: show port-monitor operation

## 47.3.2 show port-monitor brief

Display the Port Monitor summary.

- Mode: Command is in all modes available.
- Privilege Level: Guest
- Format: show port-monitor brief

## 47.3.3 show port-monitor overload-detection counters

Display the overload-detection counters of last interval.

- Mode: Command is in all modes available.
- Privilege Level: Guest
- Format: show port-monitor overload-detection counters

### 47.3.4 show port-monitor overload-detection port

Display the Port Monitor overload detection interface details.

Mode: Command is in all modes available.

**Privilege Level: Guest** 

```
 Format: show port-monitor overload-detection port [<P-1>]
```
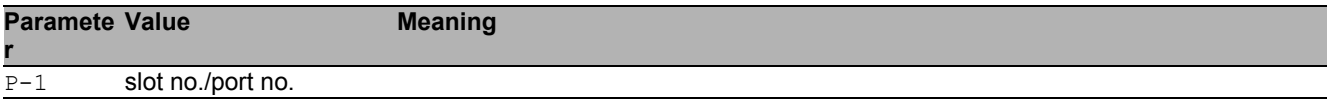

#### 47.3.5 show port-monitor speed-duplex

Display the Port Monitor link speed and duplex interface settings.

- Mode: Command is in all modes available.
- **Privilege Level: Guest**
- Format: show port-monitor speed-duplex [<P-1>]

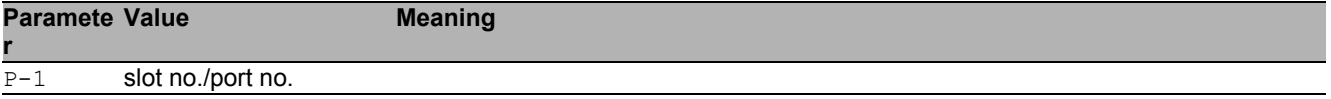

#### 47.3.6 show port-monitor port

Display the Port Monitor interface details.

- Mode: Command is in all modes available.
- **Privilege Level: Guest**

```
 Format: show port-monitor port <P-1>
```
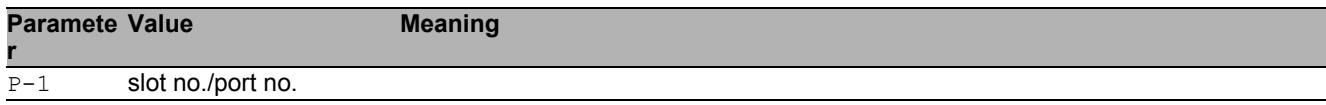

#### 47.3.7 show port-monitor link-flap

Display the link-flaps counts for a specific interface.

Mode: Command is in all modes available.

```
Privilege Level: Guest
```

```
 Format: show port-monitor link-flap <P-1>
```
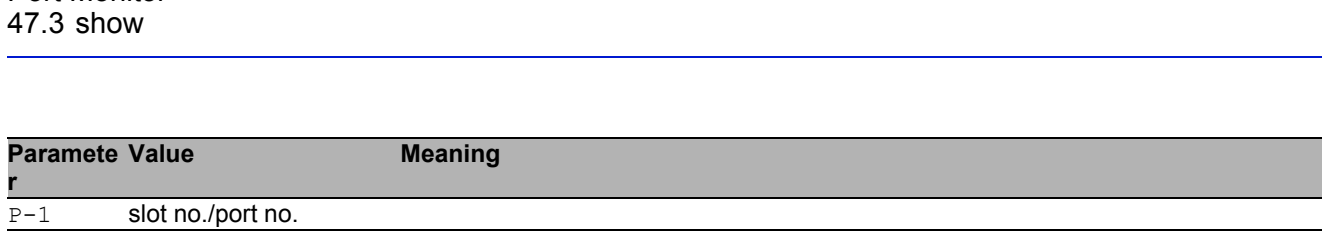

# 47.3.8 show port-monitor crc-fragments

Display CRC-Fragments counts for a specific interface.

Mode: Command is in all modes available.

Privilege Level: Guest

Port Monitor

Format: show port-monitor crc-fragments <P-1>

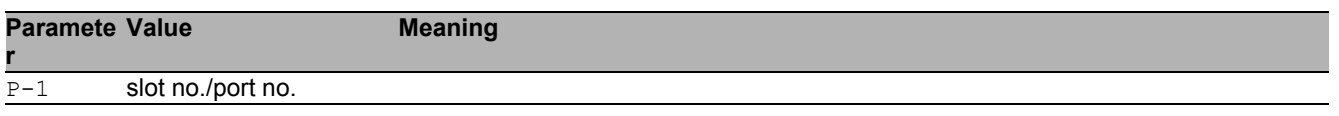

# 48 Port Security

# 48.1 port-security

Port MAC locking/security

# 48.1.1 port-security operation

Enable/Disable Port MAC locking/security

- Mode: Global Config Mode
- Privilege Level: Operator
- Format: port-security operation

#### ■ no port-security operation

Disable the option

- Mode: Global Config Mode
- Privilege Level: Operator
- Format: no port-security operation

# 48.2 port-security

Port MAC locking/security

## 48.2.1 port-security operation

Enable/Disable Port MAC locking/security for the interface.

- Mode: Interface Range Mode
- Privilege Level: Operator
- Format: port-security operation

#### no port-security operation

Disable the option

- **Mode: Interface Range Mode**
- Privilege Level: Operator
- Format: no port-security operation

## 48.2.2 port-security max-dynamic

Set dynamic limit for the interface.

- Mode: Interface Range Mode
- Privilege Level: Operator

```
 Format: port-security max-dynamic <P-1>
```
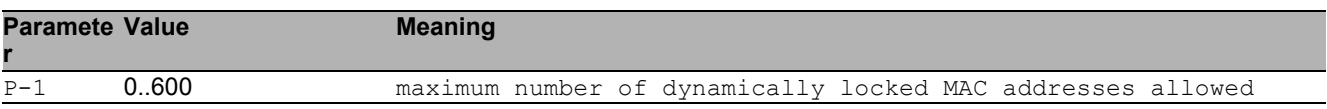

# 48.2.3 port-security max-static

Set Static Limit for the interface.

Mode: Interface Range Mode

Privilege Level: Operator

Format: port-security max-static <P-1>

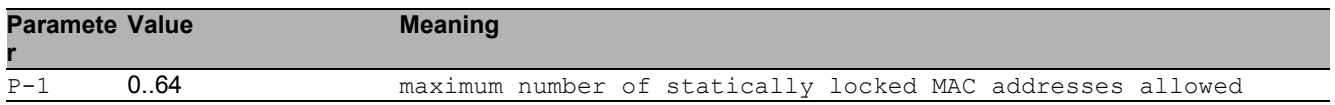

# 48.2.4 port-security mac-address add

Add Static MAC address to the interface.

- Mode: Interface Range Mode
- Privilege Level: Operator
- Format: port-security mac-address add <P-1> <P-2>

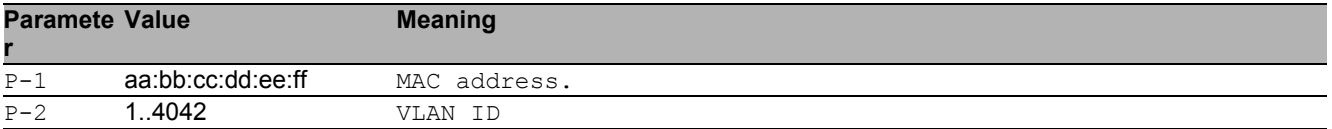

## 48.2.5 port-security mac-address move

Make dynamic MAC addresses static for the interface.

- **Mode: Interface Range Mode**
- Privilege Level: Operator
- Format: port-security mac-address move

## 48.2.6 port-security mac-address delete

Remove Static MAC address from the interface.

- **Mode: Interface Range Mode**
- Privilege Level: Operator
- Format: port-security mac-address delete <P-1> <P-2>

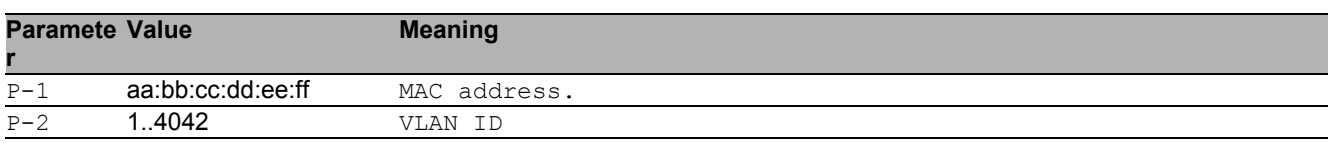

### 48.2.7 port-security violation-traps

SNMP violation traps for the interface.

Mode: Interface Range Mode

Privilege Level: Operator

Format: port-security violation-traps operation [frequency <P-1>]

operation: Enable/Disable SNMP violation traps for the interface.

[frequency]: The minimum seconds between two successive violation traps on this port.

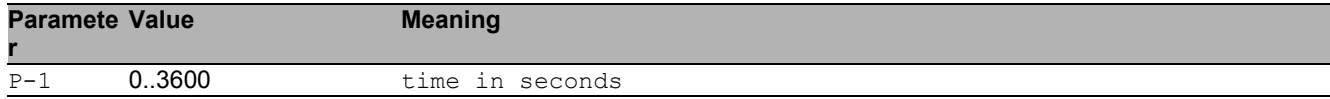

#### ■ no port-security violation-traps

Disable the option

Mode: Interface Range Mode

- Privilege Level: Operator
- Format: no port-security violation-traps operation [frequency]

# 48.3 show

Display device options and settings.

# 48.3.1 show port-security global

Port Security global status

- Mode: Command is in all modes available.
- Privilege Level: Guest
- Format: show port-security global

### 48.3.2 show port-security interface

Display port-security (port MAC locking) information for system.

- Mode: Command is in all modes available.
- Privilege Level: Guest
- Format: show port-security interface [<P-1>]

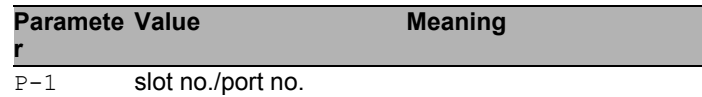

## 48.3.3 show port-security dynamic

Display dynamically learned MAC addresses

Mode: Command is in all modes available.

```
Privilege Level: Guest
```

```
Format: show port-security dynamic <P-1>
```
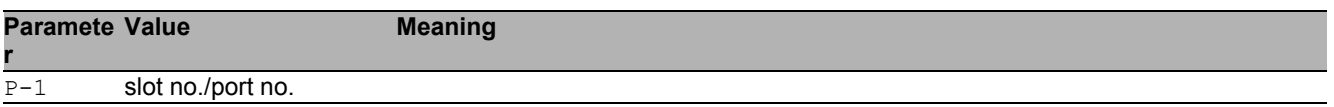

## 48.3.4 show port-security static

Display statically locked MAC addresses

- Mode: Command is in all modes available.
- Privilege Level: Guest
- Format: show port-security static <P-1>

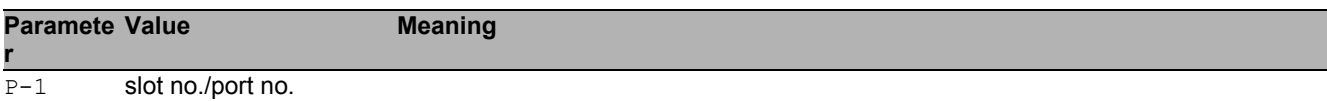

## 48.3.5 show port-security violation

Display port security violation information.

- Mode: Command is in all modes available.
- Privilege Level: Guest
- Format: show port-security violation <P-1>

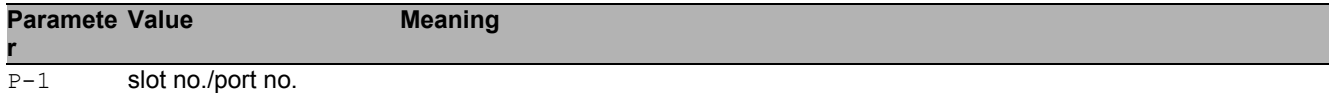

Port Security 48.3 show

# 49 Password Management

# 49.1 passwords

Manage password policies and options.

## 49.1.1 passwords min-length

Set minimum password length for user passwords.

- Mode: Global Config Mode
- Privilege Level: Administrator
- Format: passwords min-length <P-1>

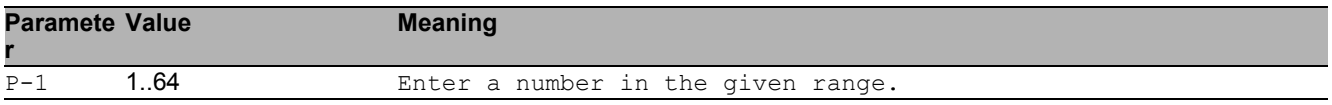

## 49.1.2 passwords max-login-attempts

Set maximum login attempts for the users.

- Mode: Global Config Mode
- Privilege Level: Administrator
- Format: passwords max-login-attempts <P-1>

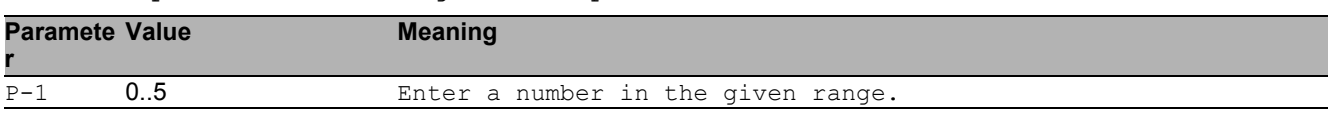

#### 49.1.3 passwords min-uppercase-chars

Set minimum upper case characters for user passwords.

- Mode: Global Config Mode
- Privilege Level: Administrator

Format: passwords min-uppercase-chars <P-1>

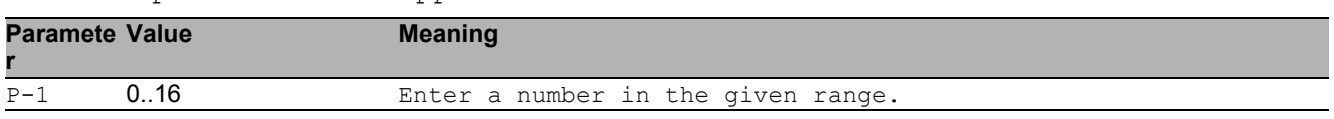

#### 49.1.4 passwords min-lowercase-chars

Set minimum lower case characters for user passwords.

- Mode: Global Config Mode
- Privilege Level: Administrator
- Format: passwords min-lowercase-chars <P-1>

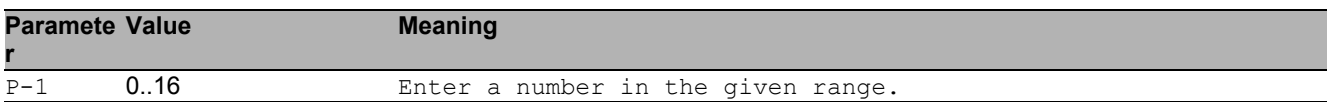

#### 49.1.5 passwords min-numeric-chars

Set minimum numeric characters for user passwords.

- Mode: Global Config Mode
- Privilege Level: Administrator
- Format: passwords min-numeric-chars <P-1>

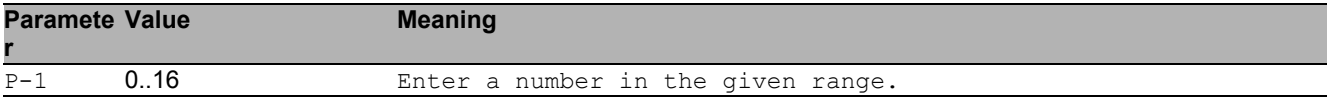

#### 49.1.6 passwords min-special-chars

Set minimum special characters for user passwords.

- Mode: Global Config Mode
- Privilege Level: Administrator

Format: passwords min-special-chars <P-1>

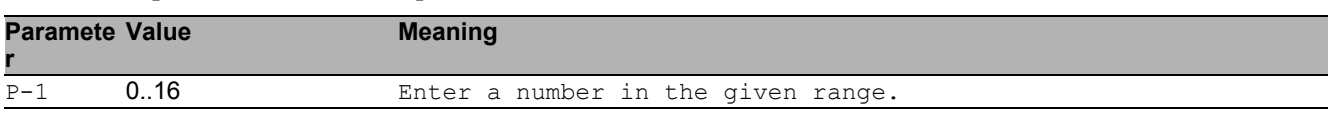

# 49.2 show

Display device options and settings.

# 49.2.1 show passwords

Display password policies and options.

- Mode: Command is in all modes available.
- Privilege Level: Administrator
- Format: show passwords

# 50 Radius

# 50.1 authorization

Configure authorization parameters.

# 50.1.1 authorization network radius

Enable or disable the switch to accept VLAN assignment by the RADIUS server.

- Mode: Global Config Mode
- Privilege Level: Administrator
- Format: authorization network radius

#### ■ no authorization network radius

Disable the option

- Mode: Global Config Mode
- Privilege Level: Administrator
- Format: no authorization network radius

# 50.2 radius

Configure RADIUS parameters.

## 50.2.1 radius accounting mode

Enable or disable RADIUS accounting function.

- Mode: Global Config Mode
- Privilege Level: Administrator
- Format: radius accounting mode

#### $\blacksquare$  no radius accounting mode

Disable the option

- Mode: Global Config Mode
- Privilege Level: Administrator
- Format: no radius accounting mode

## 50.2.2 radius server attribute 4

Specifies the RADIUS client to use the NAS-IP Address attribute in the RADIUS requests.

- Mode: Global Config Mode
- Privilege Level: Administrator

```
 Format: radius server attribute 4 <P-1>
```
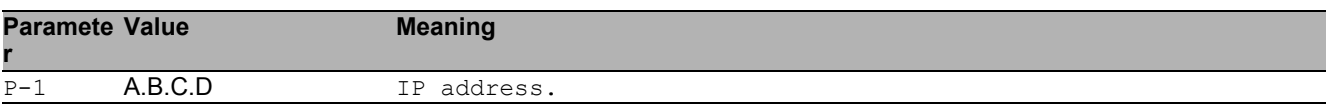

## 50.2.3 radius server acct add

#### Add a RADIUS accounting server.

Mode: Global Config Mode

**Privilege Level: Administrator** 

Format: radius server acct add <P-1> ip <P-2> [name <P-3>] [port <P-4>]

ip: RADIUS accounting server IP address.

[name]: RADIUS accounting server name.

[port]: RADIUS accounting server port (default: 1813).

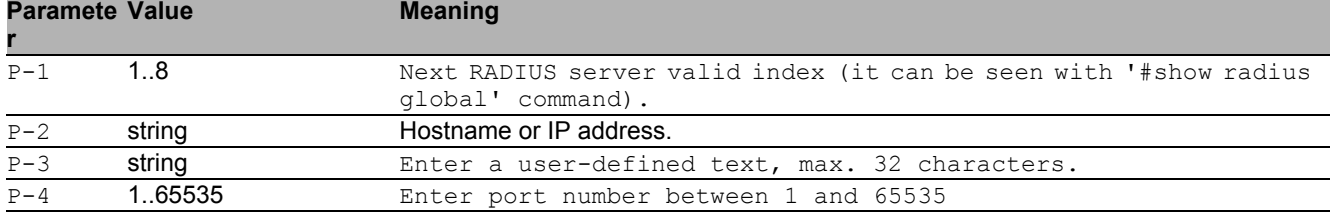

## 50.2.4 radius server acct delete

Delete a RADIUS accounting server.

- Mode: Global Config Mode
- Privilege Level: Administrator
- Format: radius server acct delete <P-1>

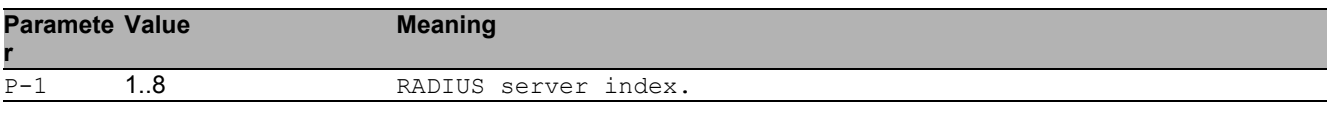

## 50.2.5 radius server acct modify

Change a RADIUS accounting server parameters.

- Mode: Global Config Mode
- Privilege Level: Administrator
- Format: radius server acct modify <P-1> [name <P-2>] [port <P-3>] [status <P-4>] [secret [<P-5>]] [encrypted <P-6>]
- [name]: RADIUS accounting server name.
- [port]: RADIUS accounting server port (default: 1813).
- [status]: Enable or disable a RADIUS accounting server entry.
- [secret]: Configure the shared secret for the RADIUS accounting server.

[encrypted]: Configure the encrypted shared secret.

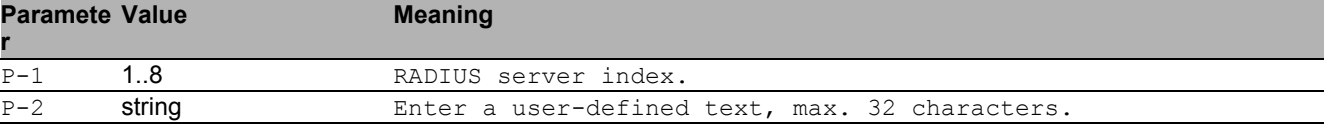

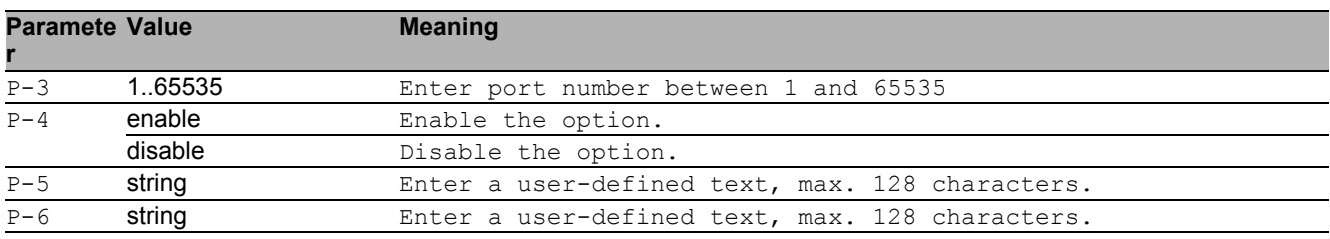

### 50.2.6 radius server auth add

Add a RADIUS authentication server.

Mode: Global Config Mode

Privilege Level: Administrator

Format: radius server auth add <P-1> ip <P-2> [name <P-3>] [port <P-4>]

ip: RADIUS authentication server IP address.

[name]: RADIUS authentication server name.

[port]: RADIUS authentication server port (default: 1812).

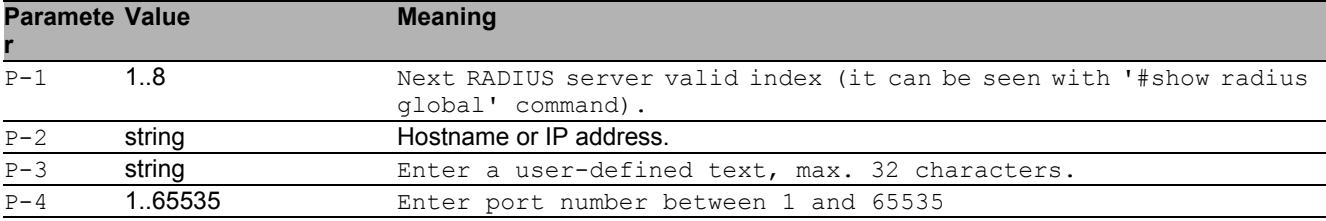

#### 50.2.7 radius server auth delete

Delete a RADIUS authentication server.

- Mode: Global Config Mode
- Privilege Level: Administrator
- Format: radius server auth delete <P-1>

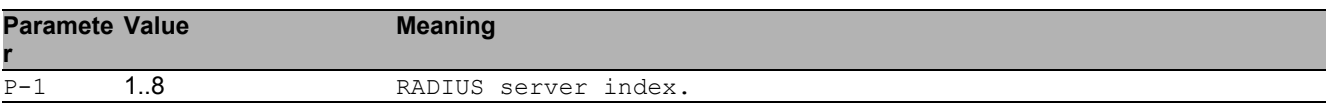
#### 50.2.8 radius server auth modify

#### Change a RADIUS authentication server parameters.

- Mode: Global Config Mode
- **Privilege Level: Administrator**
- Format: radius server auth modify <P-1> [name <P-2>] [port <P-3>] [msgauth <P-4>] [primary <P-5>] [status <P-6>] [secret [<P-7>]] [encrypted <P-8>]
- [name]: RADIUS authentication server name.
- [port]: RADIUS authentication server port (default: 1812).
- [msgauth]: Enable or disable the message authenticator attribute for this server.
- [primary]: Configure the primary RADIUS server.
- [status]: Enable or disable a RADIUS authentication server entry.
- [secret]: Configure the shared secret for the RADIUS authentication server.

[encrypted]: Configure the encrypted shared secret.

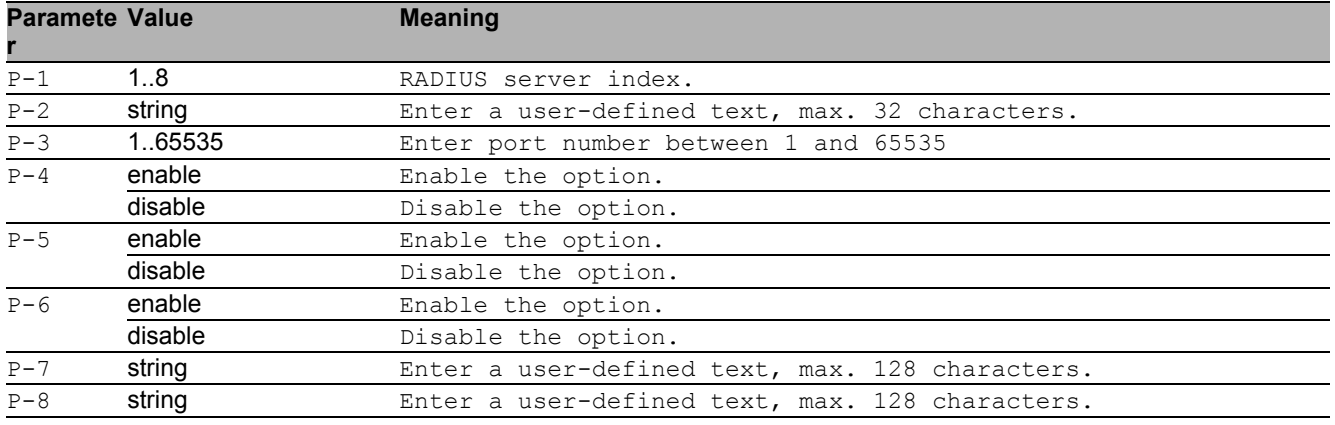

#### 50.2.9 radius server retransmit

Configure the retransmit value for the RADIUS server.

- Mode: Global Config Mode
- Privilege Level: Administrator
- Format: radius server retransmit <P-1>

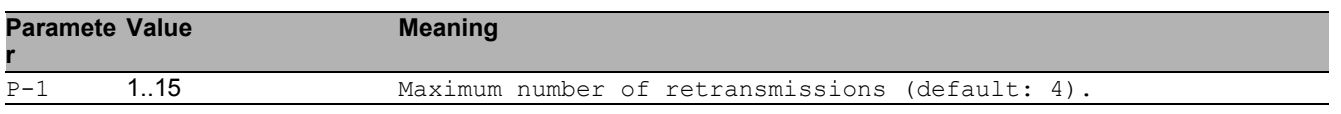

#### 50.2.10 radius server timeout

#### Configure the RADIUS server timeout value.

Mode: Global Config Mode

Privilege Level: Administrator

Format: radius server timeout <P-1>

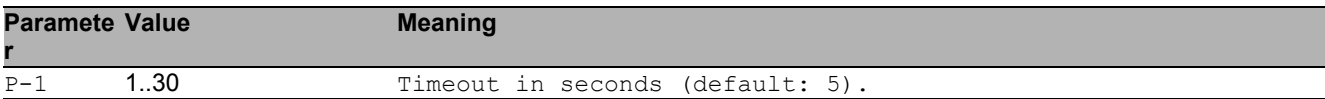

## 50.3 show

Display device options and settings.

### 50.3.1 show radius global

Display global RADIUS configuration.

- Mode: Command is in all modes available.
- Privilege Level: Guest
- Format: show radius global

#### 50.3.2 show radius auth servers

Display all configured RADIUS authentication servers.

- Mode: Command is in all modes available.
- Privilege Level: Guest
- Format: show radius auth servers [<P-1>]

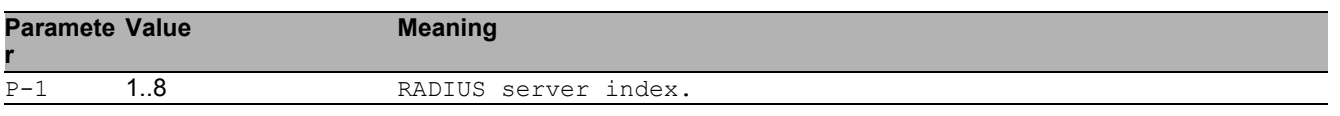

#### 50.3.3 show radius auth statistics

Display RADIUS authentication server statistics.

- Mode: Command is in all modes available.
- Privilege Level: Guest

Format: show radius auth statistics <P-1>

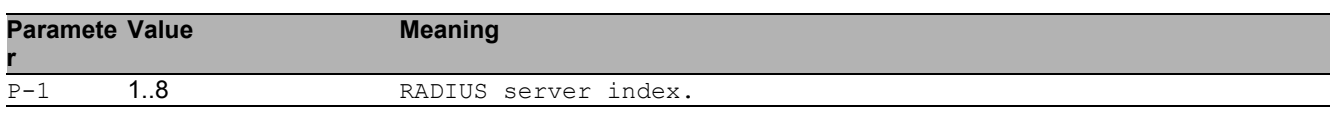

#### 50.3.4 show radius acct statistics

Display RADIUS accounting server statistics.

Mode: Command is in all modes available.

Privilege Level: Guest

Format: show radius acct statistics <P-1>

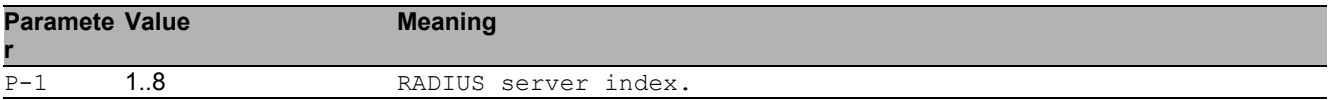

#### 50.3.5 show radius acct servers

Display all configured RADIUS accounting servers.

- Mode: Command is in all modes available.
- Privilege Level: Guest
- Format: show radius acct servers [<P-1>]

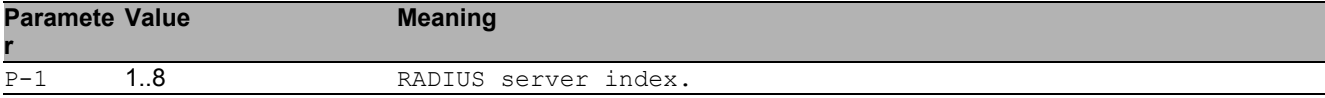

## 50.4 clear

Clear several items.

## 50.4.1 clear radius

Clear the RADIUS statistics.

Mode: Privileged Exec Mode

Privilege Level: Administrator

Format: clear radius <P-1>

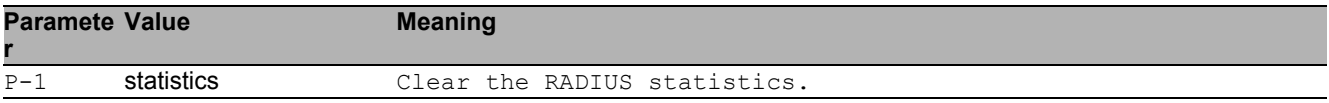

# 51 Remote Monitoring (RMON)

## 51.1 rmon-alarm

Create a RMON alarm action.

#### 51.1.1 rmon-alarm add

Add RMON alarm.

- Mode: Global Config Mode
- Privilege Level: Operator
- Format: rmon-alarm add <P-1> [mib-variable <P-2>] [rising-threshold <P-3>] [falling-threshold <P-4>]

[mib-variable]: MIB variable

[rising-threshold]: Rising threshold

[falling-threshold]: Falling threshold

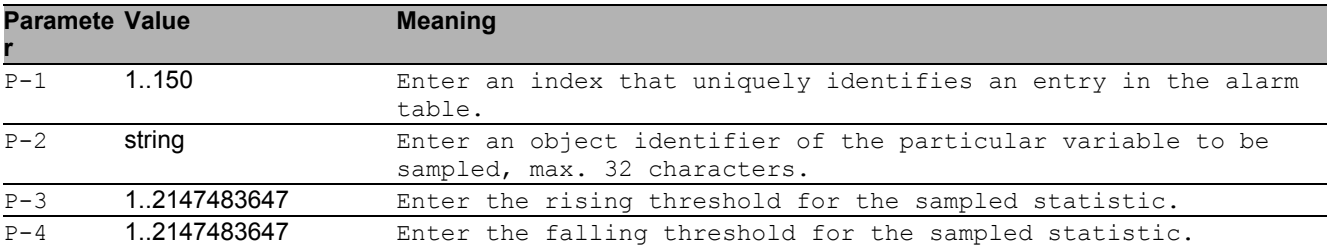

#### 51.1.2 rmon-alarm enable

Enable RMON alarm.

- Mode: Global Config Mode
- Privilege Level: Operator
- Format: rmon-alarm enable <P-1>

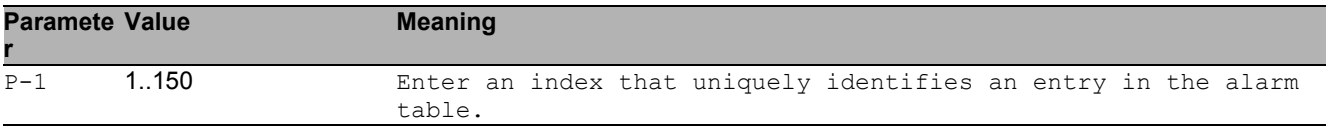

#### 51.1.3 rmon-alarm disable

Disable RMON alarm.

- Mode: Global Config Mode
- Privilege Level: Operator
- Format: rmon-alarm disable <P-1>

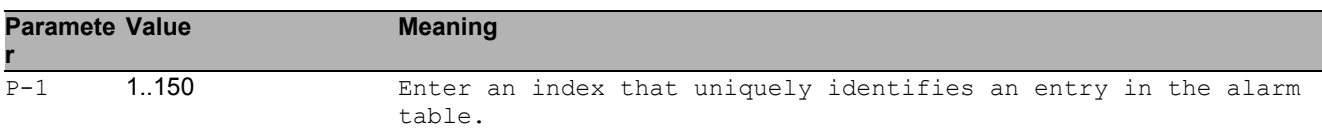

#### 51.1.4 rmon-alarm delete

#### Delete RMON alarm.

- Mode: Global Config Mode
- Privilege Level: Operator
- Format: rmon-alarm delete <P-1>

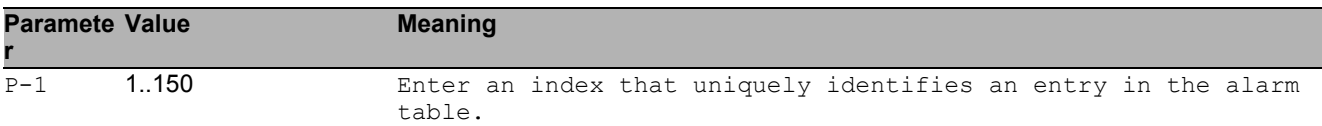

### 51.1.5 rmon-alarm modify

Modify RMON alarm parameters.

- Mode: Global Config Mode
- Privilege Level: Operator
- Format: rmon-alarm modify <P-1> [mib-variable <P-2>] [rising-threshold <P-3>] [falling-threshold <P-4>] [interval <P-5>] [sample-type <P-6>]

[startup-alarm <P-7>] [rising-event <P-8>] [falling-event <P-9>]

[mib-variable]: Enter the alarm mib variable.

[rising-threshold]: Enter the alarm rising threshold.

[falling-threshold]: Enter the alarm falling-threshold.

[interval]: Enter the alarm interval in seconds over which the data is sampled.

[sample-type]: Enter the alarm method of sampling the selected variable.

[startup-alarm]: Enter the alarm type.

[rising-event]: Enter the alarm rising-event index.

[falling-event]: Enter the alarm falling-event index.

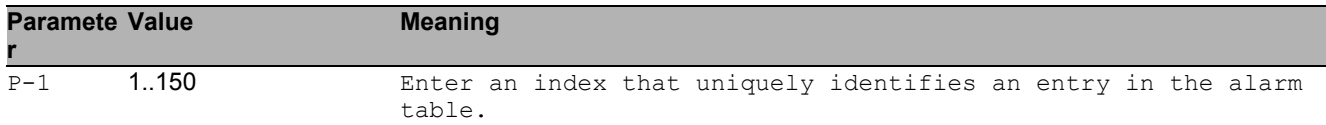

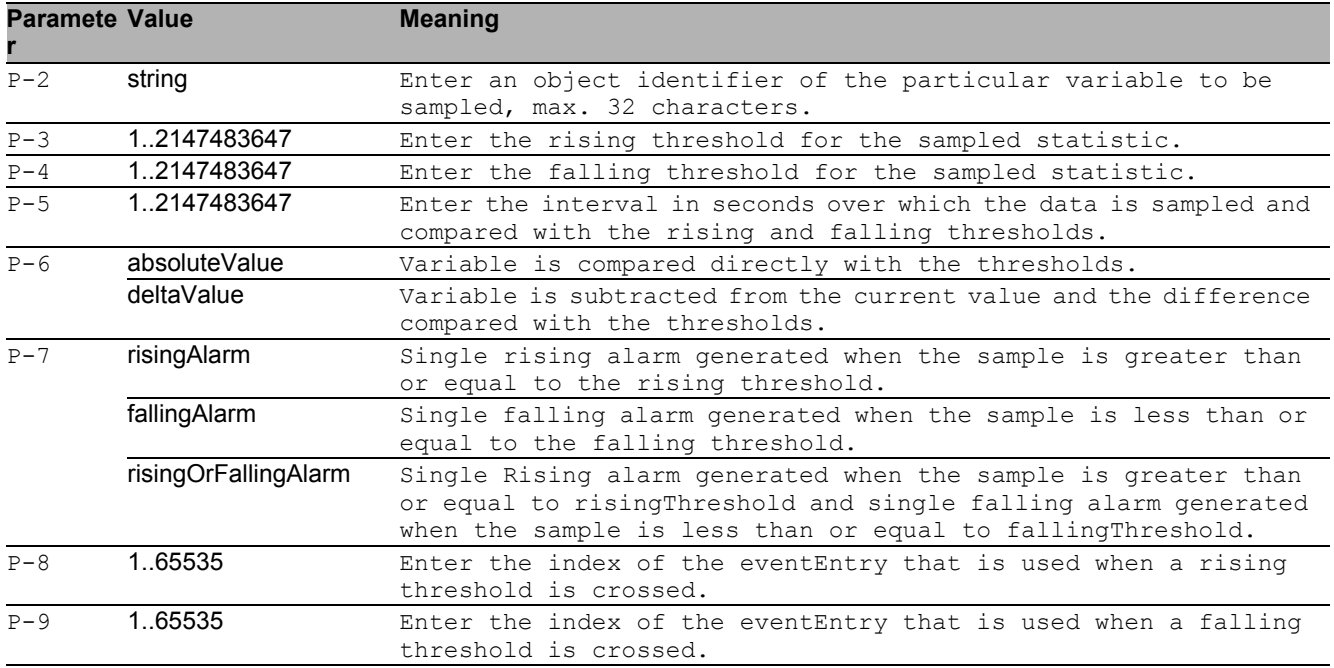

## 51.2 show

Display device options and settings.

#### 51.2.1 show rmon statistics

Show RMON statistics configuration.

Mode: Command is in all modes available.

Privilege Level: Guest

Format: show rmon statistics [<P-1>]

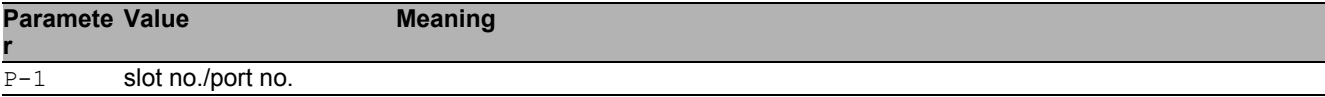

### 51.2.2 show rmon alarm

Display configuration on RMON alarms.

Mode: Command is in all modes available.

Privilege Level: Guest

Format: show rmon alarm

# 52 Script File

## 52.1 script

CLI Script File.

### 52.1.1 script apply

Executes the CLI script file available in the device.

- Mode: Privileged Exec Mode
- Privilege Level: Administrator
- Format: script apply <P-1>

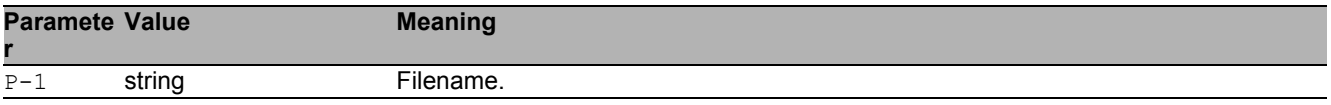

### 52.1.2 script validate

Only validates the CLI script file available in the device.

- Mode: Privileged Exec Mode
- Privilege Level: Administrator
- Format: script validate <P-1>

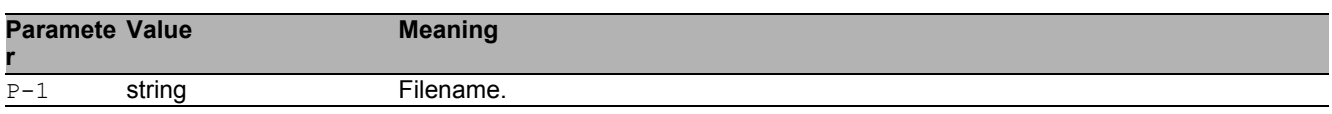

#### 52.1.3 script list system

List all the script files available in the device memory.

- Mode: Privileged Exec Mode
- Privilege Level: Administrator
- Format: script list system

#### Script File 52.1 script

### 52.1.4 script list envm

List all the script files available in external non-volatile memory.

- Mode: Privileged Exec Mode
- Privilege Level: Administrator
- Format: script list envm

## 52.1.5 script delete

Delete the CLI script files.

- Mode: Privileged Exec Mode
- Privilege Level: Administrator
- Format: script delete [<P-1>]

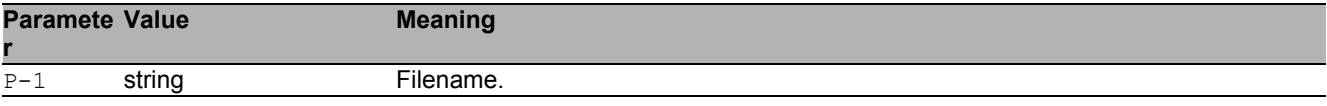

## 52.2 copy

Copy different kinds of items.

## 52.2.1 copy script envm

Copy script file from external non-volatile memory to specified destination.

- Mode: Privileged Exec Mode
- Privilege Level: Administrator

Format: copy script envm <P-1> running-config nvm <P-2>

running-config: Copy script file from external non-volatile memory to the running-config. nvm: Copy script file from external non-volatile memory to the non-volatile memory.

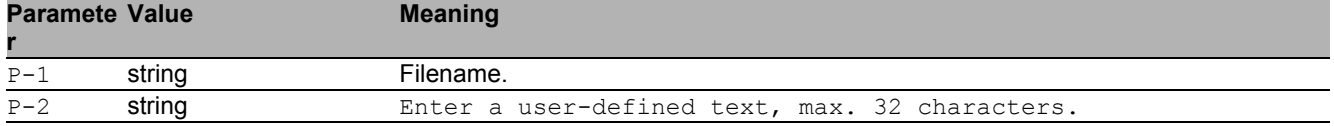

## 52.2.2 copy script remote

Copy script file from server to specified destination.

Mode: Privileged Exec Mode

Privilege Level: Administrator

```
 Format: copy script remote <P-1> running-config nvm <P-2>
```
running-config: Copy script file from file server to running-config.

nvm: Copy script file to non-volatile memory.

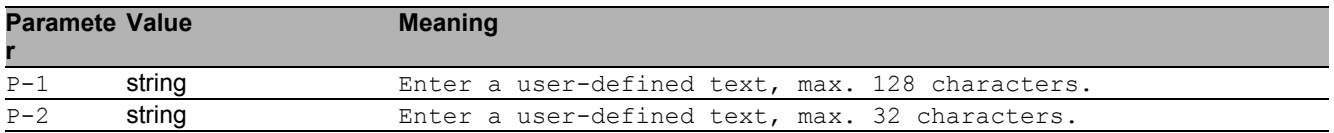

### 52.2.3 copy script nvm

Copy Script file from non-volatile memory to the specified destination.

Mode: Privileged Exec Mode

Privilege Level: Administrator

 Format: copy script nvm <P-1> running-config envm <P-2> remote <P-3> running-config: Copy Script file from non-volatile system memory to running-config. envm: Copy Script file to external non-volatile memory device.

remote: Copy Script file to file server.

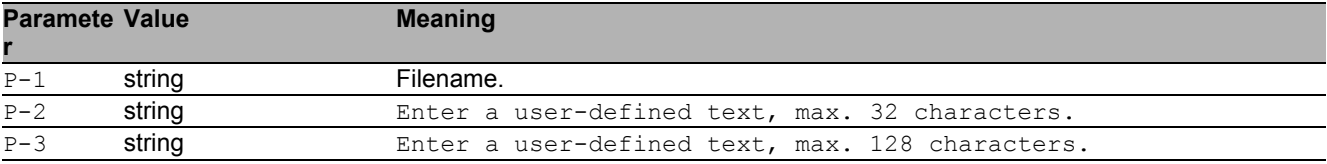

#### 52.2.4 copy script running-config nvm

Copy running configuration to non-volatile memory.

- Mode: Privileged Exec Mode
- Privilege Level: Administrator
- Format: copy script running-config nvm <P-1> [all]

[all]: Copy all running configuration to non-volatile memory.

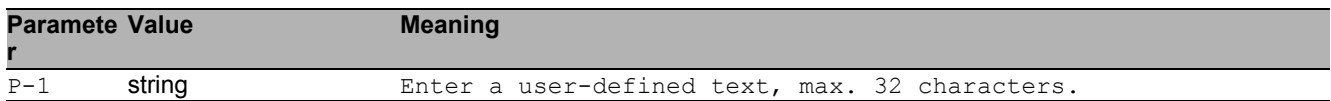

#### 52.2.5 copy script running-config envm

Copy running configuration to external non-volatile memory device.

Mode: Privileged Exec Mode

Privilege Level: Administrator

Format: copy script running-config envm <P-1> [all]

[all]: Copy all running configuration to external non-volatile memory.

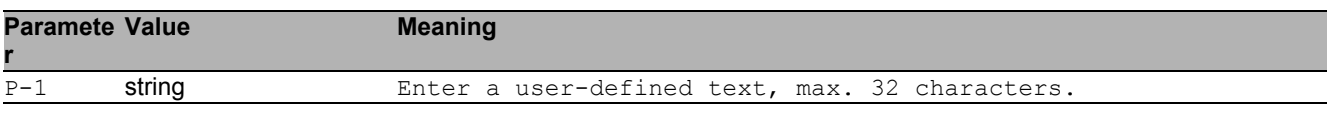

## 52.2.6 copy script running-config remote

#### Copy running configuration to a file server.

Mode: Privileged Exec Mode

Privilege Level: Administrator

Format: copy script running-config remote <P-1> [all]

[all]: Copy all running configuration to file server.

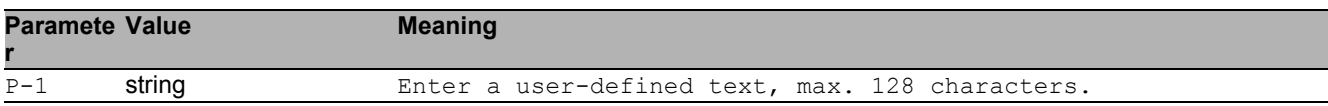

## 52.3 show

Display device options and settings.

#### 52.3.1 show script envm

Displays the content of the CLI script file present in the envm.

- Mode: Command is in all modes available.
- Privilege Level: Administrator
- Format: show script envm <P-1>

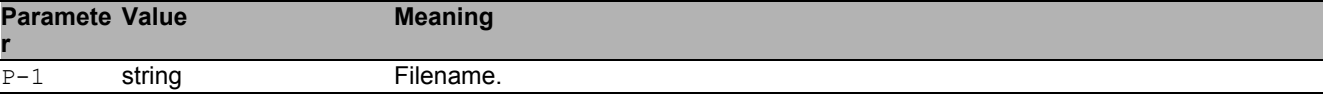

#### 52.3.2 show script system

Displays the content of the CLI script file present in the device.

- Mode: Command is in all modes available.
- Privilege Level: Administrator
- Format: show script system <P-1>

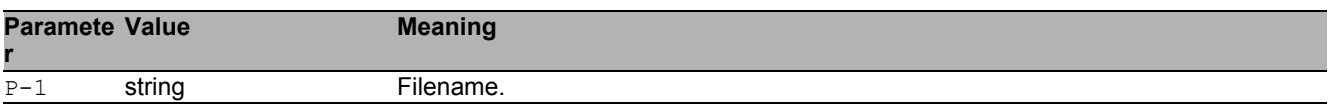

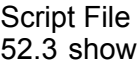

# 53 Selftest

## 53.1 selftest

Configure the selftest settings.

## 53.1.1 selftest action

Configure the action that a selftest component should take.

- Mode: Global Config Mode
- Privilege Level: Administrator

Format: selftest action <P-1> <P-2>

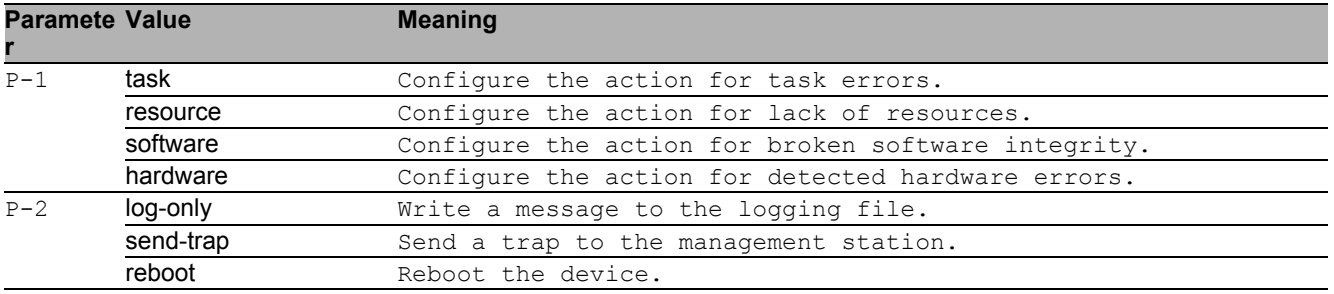

### 53.1.2 selftest ramtest

Enable or disable the RAM selftest on cold start of the device. When disabled the device booting time is reduced.

- Mode: Global Config Mode
- Privilege Level: Administrator
- Format: selftest ramtest

#### no selftest ramtest

Disable the option

- Mode: Global Config Mode
- Privilege Level: Administrator
- **Format:** no selftest ramtest

#### 53.1.3 selftest system-monitor

Enable or disable the System Monitor 1 access during the boot phase. Please note: If the System Monitor is disabled it is possible to loose access to the device permanently in case of loosing administrator password or mis-configuration.

- Mode: Global Config Mode
- Privilege Level: Administrator
- Format: selftest system-monitor

#### no selftest system-monitor

Disable the option

- Mode: Global Config Mode
- Privilege Level: Administrator
- Format: no selftest system-monitor

#### 53.1.4 selftest boot-default-on-error

Enable or disable loading of the default configuration in case there is any error loading the configuration during boot phase. If disabled the system will be halted.

Mode: Global Config Mode

- **Privilege Level: Administrator**
- Format: selftest boot-default-on-error

#### ■ no selftest boot-default-on-error

Disable the option

- Mode: Global Config Mode
- **Privilege Level: Administrator**
- Format: no selftest boot-default-on-error

## 53.2 show

Display device options and settings.

## 53.2.1 show selftest action

Displays the actions of the device takes if an error occurs.

- Mode: Command is in all modes available.
- Privilege Level: Guest
- Format: show selftest action

#### 53.2.2 show selftest settings

Displays the selftest settings.

- Mode: Command is in all modes available.
- Privilege Level: Guest
- Format: show selftest settings

# 54 Small Form-factor Pluggable (SFP)

## 54.1 show

Display device options and settings.

#### 54.1.1 show sfp

Show info about plugged in SFP modules

Mode: Command is in all modes available.

Privilege Level: Guest

Format: show sfp [<P-1>]

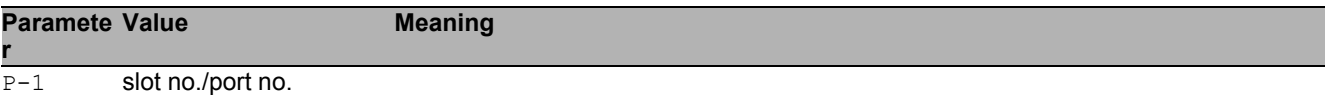

# 55 Signal Contact

## 55.1 signal-contact

Configure the signal contact settings.

#### 55.1.1 signal-contact mode

Configure the Signal Contact mode setting.

- Mode: Global Config Mode
- Privilege Level: Administrator
- Format: signal-contact <P-1> mode <P-2>

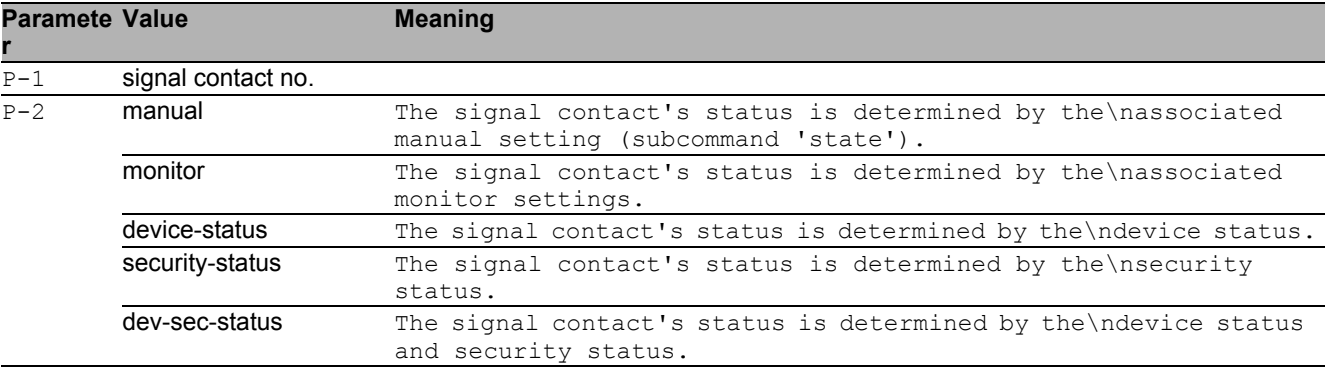

#### 55.1.2 signal-contact monitor link-failure

Sets the monitoring of the network connection(s).

- Mode: Global Config Mode
- Privilege Level: Administrator
- Format: signal-contact <P-1> monitor link-failure

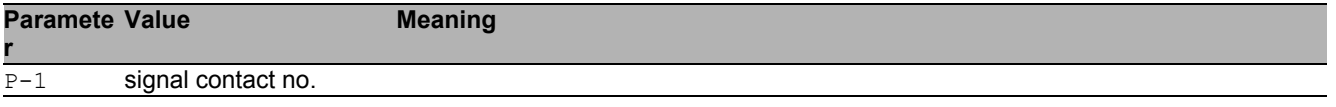

#### ■ no signal-contact monitor link-failure

Disable the option

- Mode: Global Config Mode
- Privilege Level: Administrator
- Format: no signal-contact <P-1> monitor link-failure

#### 55.1.3 signal-contact monitor envm-not-in-sync

Sets the monitoring whether the external non-volatile memory device\nis in sync with the running configuration.

- Mode: Global Config Mode
- Privilege Level: Administrator
- Format: signal-contact <P-1> monitor envm-not-in-sync

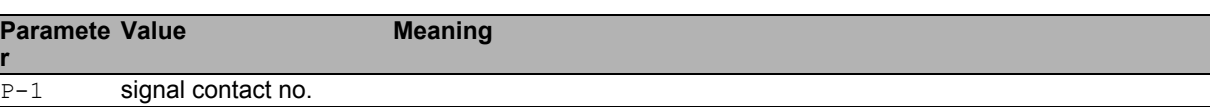

■ no signal-contact monitor envm-not-in-sync

Disable the option

- Mode: Global Config Mode
- **Privilege Level: Administrator**
- Format: no signal-contact <P-1> monitor envm-not-in-sync

#### 55.1.4 signal-contact monitor envm-removal

Sets the monitoring of the external non-volatile memory device removal.

- Mode: Global Config Mode
- Privilege Level: Administrator
- Format: signal-contact <P-1> monitor envm-removal

**Paramete r Meaning** 

P-1 signal contact no.

#### ■ no signal-contact monitor envm-removal

Disable the option

- Mode: Global Config Mode
- Privilege Level: Administrator
- Format: no signal-contact <P-1> monitor envm-removal

#### 55.1.5 signal-contact monitor temperature

Sets the monitoring of the device temperature.

- Mode: Global Config Mode
- Privilege Level: Administrator
- Format: signal-contact <P-1> monitor temperature

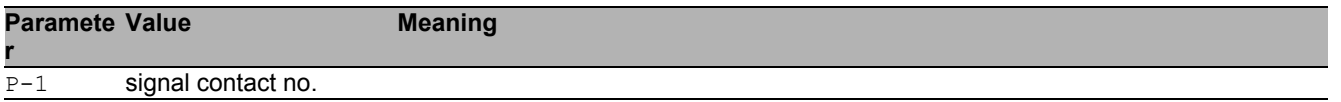

#### ■ no signal-contact monitor temperature

Disable the option

- Mode: Global Config Mode
- Privilege Level: Administrator
- Format: no signal-contact <P-1> monitor temperature

#### 55.1.6 signal-contact monitor ring-redundancy

Sets the monitoring of the ring-redundancy.

- Mode: Global Config Mode
- Privilege Level: Administrator
- Format: signal-contact <P-1> monitor ring-redundancy

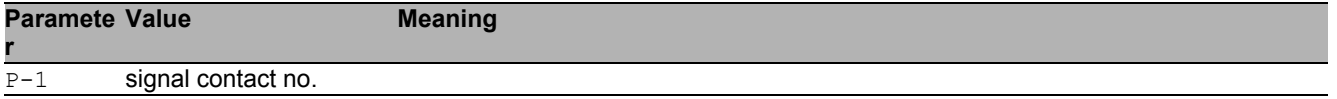

#### ■ no signal-contact monitor ring-redundancy

Disable the option

- Mode: Global Config Mode
- Privilege Level: Administrator
- Format: no signal-contact <P-1> monitor ring-redundancy

#### 55.1.7 signal-contact monitor power-supply

Sets the monitoring of the power supply(s).

- Mode: Global Config Mode
- Privilege Level: Administrator

Format: signal-contact <P-1> monitor power-supply <P-2>

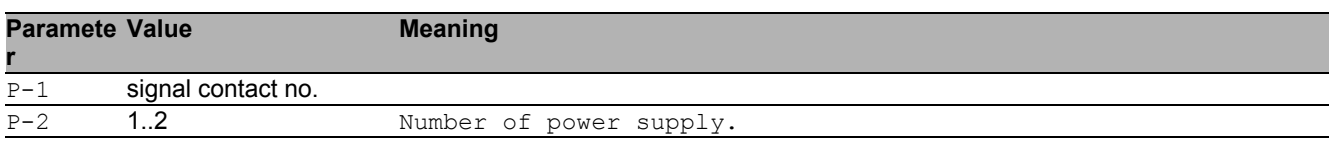

#### ■ no signal-contact monitor power-supply

Disable the option

- Mode: Global Config Mode
- Privilege Level: Administrator
- Format: no signal-contact <P-1> monitor power-supply <P-2>

#### 55.1.8 signal-contact state

Configure the Signal Contact manual state (only takes\nimmediate effect in manual mode).

- Mode: Global Config Mode
- **Privilege Level: Administrator**

```
 Format: signal-contact <P-1> state <P-2>
```
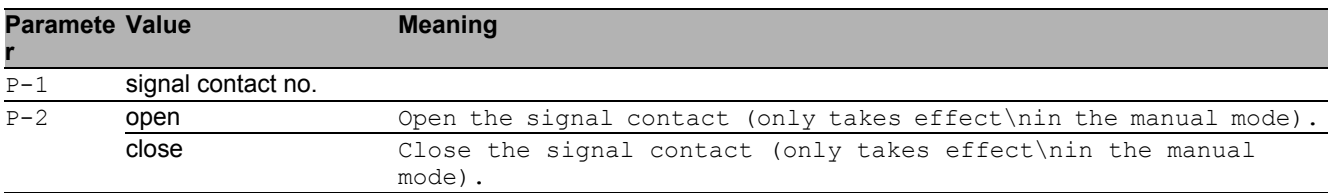

#### 55.1.9 signal-contact trap

Configure if a trap is sent when the Signal Contact\nchanges state (in monitor mode).

- Mode: Global Config Mode
- Privilege Level: Administrator
- Format: signal-contact <P-1> trap

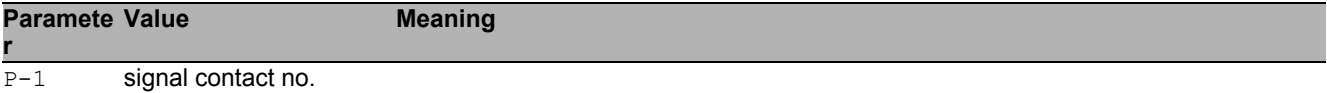

#### ■ no signal-contact trap

#### Disable the option

- Mode: Global Config Mode
- Privilege Level: Administrator
- Format: no signal-contact <P-1> trap

## 55.2 signal-contact

Configure the signal contact interface settings.

### 55.2.1 signal-contact link-alarm

Configure the monitoring of the specific network ports.

- Mode: Interface Range Mode
- Privilege Level: Administrator

Format: signal-contact <P-1> link-alarm

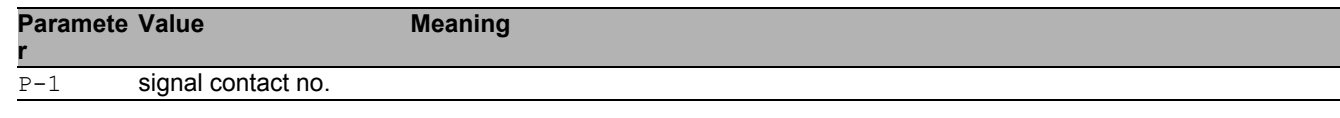

#### ■ no signal-contact link-alarm

Disable the option

- Mode: Interface Range Mode
- **Privilege Level: Administrator**
- Format: no signal-contact <P-1> link-alarm

## 55.3 show

Display device options and settings.

#### 55.3.1 show signal-contact

Display signal contact settings.

- Mode: Command is in all modes available.
- Privilege Level: Guest
- Format: show signal-contact <P-1> mode monitor state trap link-alarm module events all

mode: Display the signal contact mode.

monitor: Display the signal contact monitor settings.

state: Display the signal contact state (open/close).\nNote: This covers the signal contact`s administrative\nsetting as well as its actual state.

trap: Display the signal contact trap information and settings.

link-alarm: Display the settings of the monitoring of the specific\nnetwork ports.

module: Display the settings of the monitoring of the specific\nmodules.

events: Display occurred device status events.

all: Display all signal contact settings for the specified\nsignal contact.

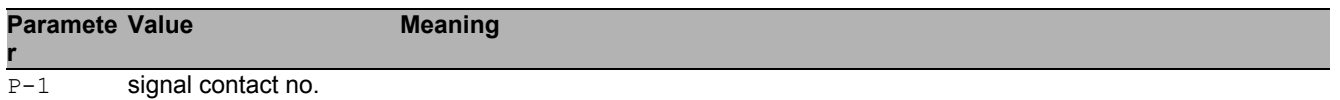

# 56 Switched Monitoring (SMON)

## 56.1 monitor

Configure port mirroring.

## 56.1.1 monitor session

Configure port mirroring.

- Mode: Global Config Mode
- Privilege Level: Operator
- Format: monitor session <P-1> destination interface <P-2> remote vlan <P-3> source interface <P-4> direction <P-5> operation vlan <P-6> remote vlan <P-7> mode

destination: Configure the probe interface.

interface: Configure interface.

remote: Destination RSPAN configuration.

vlan: Set the destination RSPAN VLAN used to tag the mirrored frames.

source: Configure the source interface.

interface: Configure interface

direction: Select interface.

operation: Enable/disable mirroring on an interface.

vlan: Set the VLAN to mirror.

remote: Source RSPAN configuration.

vlan: Set the source RSPAN VLAN on which mirrored frames are expected.

mode: Enable/Disable port mirroring session. Note: does\nnot affect the source or destination interfaces.

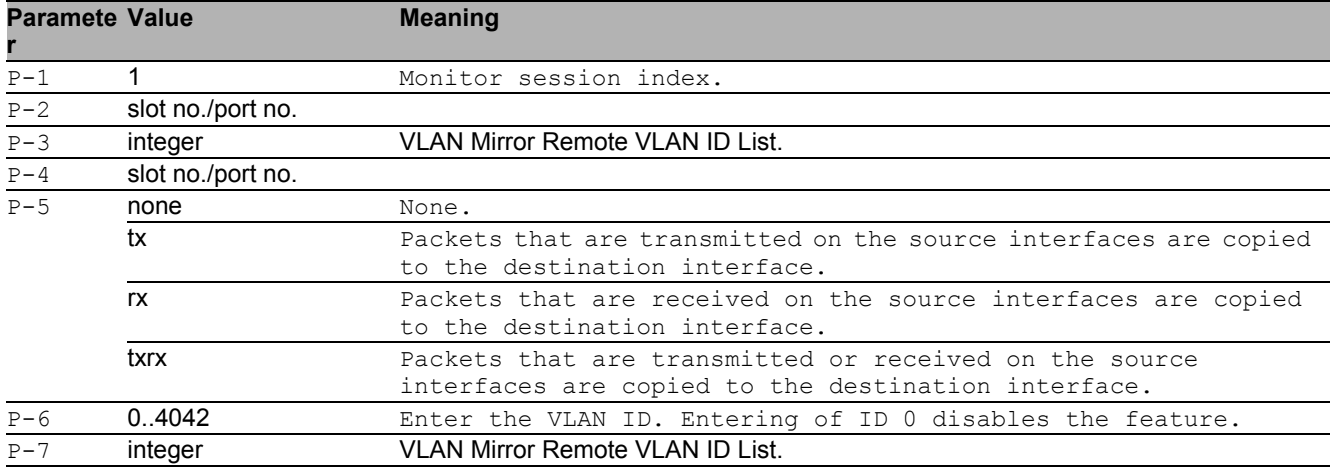

#### no monitor session

- Disable the option
- Mode: Global Config Mode
- Privilege Level: Operator
- Format: no monitor session <P-1> destination interface remote vlan source interface <P-4> direction operation vlan remote vlan mode
# 56.2 show

Display device options and settings.

# 56.2.1 show monitor session

Display port monitor session settings.

Mode: Command is in all modes available.

Privilege Level: Guest

Format: show monitor session <P-1>

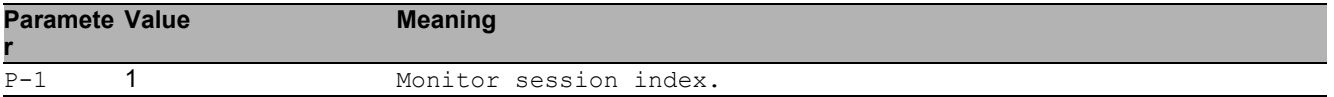

# 56.3 clear

Clear several items.

# 56.3.1 clear monitor session

Delete configuration for this session.

Mode: Privileged Exec Mode

Privilege Level: Operator

Format: clear monitor session <P-1>

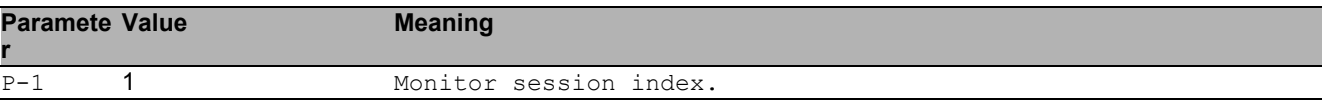

# 57 Simple Network Management Protocol (SNMP)

# 57.1 snmp

Configure of SNMP versions and traps.

## 57.1.1 snmp access version v1

Enable or disable SNMP version V1.

- Mode: Global Config Mode
- Privilege Level: Administrator
- Format: snmp access version v1

#### no snmp access version v1 Disable the option

- Mode: Global Config Mode
- Privilege Level: Administrator
- Format: no snmp access version v1

## 57.1.2 snmp access version v2

Enable or disable SNMP version V2.

- Mode: Global Config Mode
- Privilege Level: Administrator
- Format: snmp access version v2

## $\blacksquare$  no snmp access version v2

- Mode: Global Config Mode
- Privilege Level: Administrator
- Format: no snmp access version v2

## 57.1.3 snmp access version v3

### Enable or disable SNMP version V3.

- Mode: Global Config Mode
- Privilege Level: Administrator
- Format: snmp access version v3

### ■ no snmp access version v3

Disable the option

- Mode: Global Config Mode
- Privilege Level: Administrator
- Format: no snmp access version v3

## 57.1.4 snmp access port

Configure the SNMP access port.

- Mode: Global Config Mode
- Privilege Level: Administrator
- Format: snmp access port <P-1>

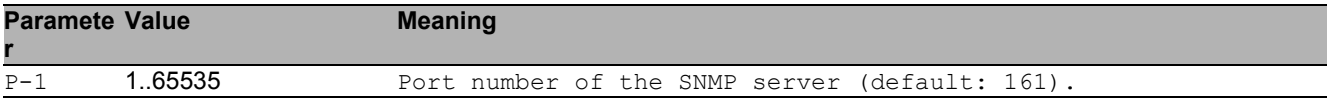

## 57.1.5 snmp access snmp-over-802

#### Configure SNMPover802.

- Mode: Global Config Mode
- Privilege Level: Administrator
- Format: snmp access snmp-over-802

### no snmp access snmp-over-802 Disable the option

- Mode: Global Config Mode
- **Privilege Level: Administrator**
- Format: no snmp access snmp-over-802

# 57.2 show

Display device options and settings.

## 57.2.1 show snmp access

Show SNMP access configuration settings.

- Mode: Command is in all modes available.
- Privilege Level: Guest
- Format: show snmp access

# 58 SNMP Community

# 58.1 snmp

Configure of SNMP versions and traps.

## 58.1.1 snmp community ro

SNMP v1/v2 read-only community.

- Mode: Global Config Mode
- Privilege Level: Administrator
- Format: snmp community ro

# 58.1.2 snmp community rw

SNMP v1/v2 read-write community.

- Mode: Global Config Mode
- Privilege Level: Administrator
- Format: snmp community rw

# 58.2 show

Display device options and settings.

# 58.2.1 show snmp community

Display SNMP v1/2 community.

- Mode: Command is in all modes available.
- Privilege Level: Administrator
- Format: show snmp community

# 59 SNMP Logging

# 59.1 logging

Logging configuration.

## 59.1.1 logging snmp-request get operation

Enable or disable logging of SNMP GET or SET requests.

- Mode: Global Config Mode
- Privilege Level: Administrator

Format: logging snmp-request get operation <P-1>

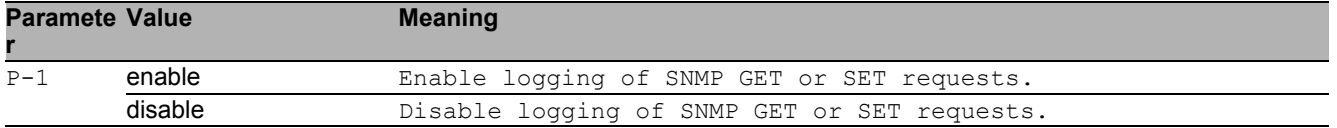

### no logging snmp-request get operation

Disable the option

- Mode: Global Config Mode
- Privilege Level: Administrator
- Format: no logging snmp-request get operation <P-1>

## 59.1.2 logging snmp-request get severity

### Define severity level.

- Mode: Global Config Mode
- Privilege Level: Administrator
- Format: logging snmp-request get severity <P-1>

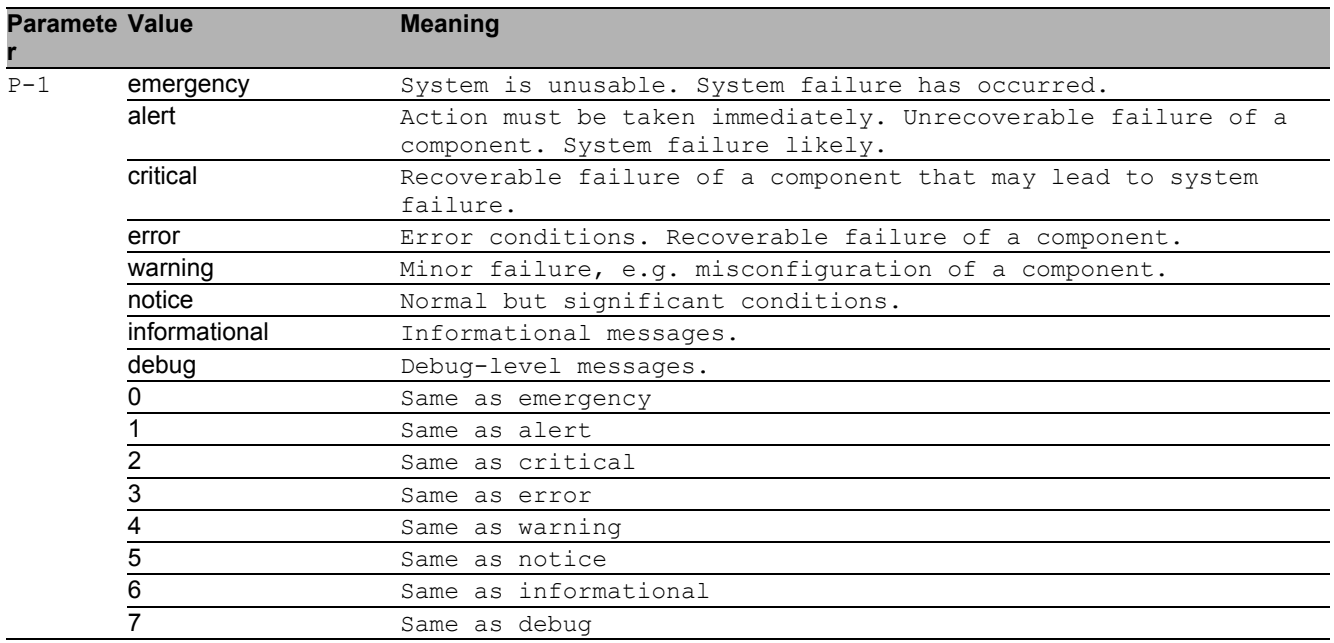

## 59.1.3 logging snmp-request set operation

Enable or disable logging of SNMP GET or SET requests.

- Mode: Global Config Mode
- Privilege Level: Administrator
- Format: logging snmp-request set operation <P-1>

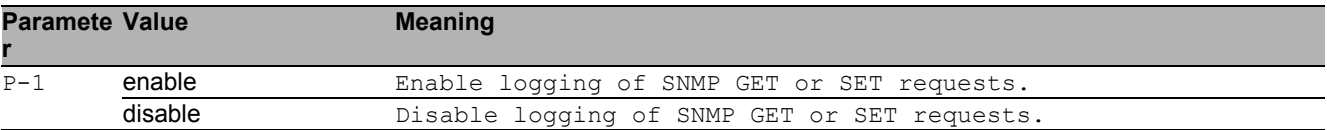

## no logging snmp-request set operation

- Mode: Global Config Mode
- Privilege Level: Administrator
- Format: no logging snmp-request set operation <P-1>

# 59.1.4 logging snmp-request set severity

### Define severity level.

Mode: Global Config Mode

Privilege Level: Administrator

Format: logging snmp-request set severity <P-1>

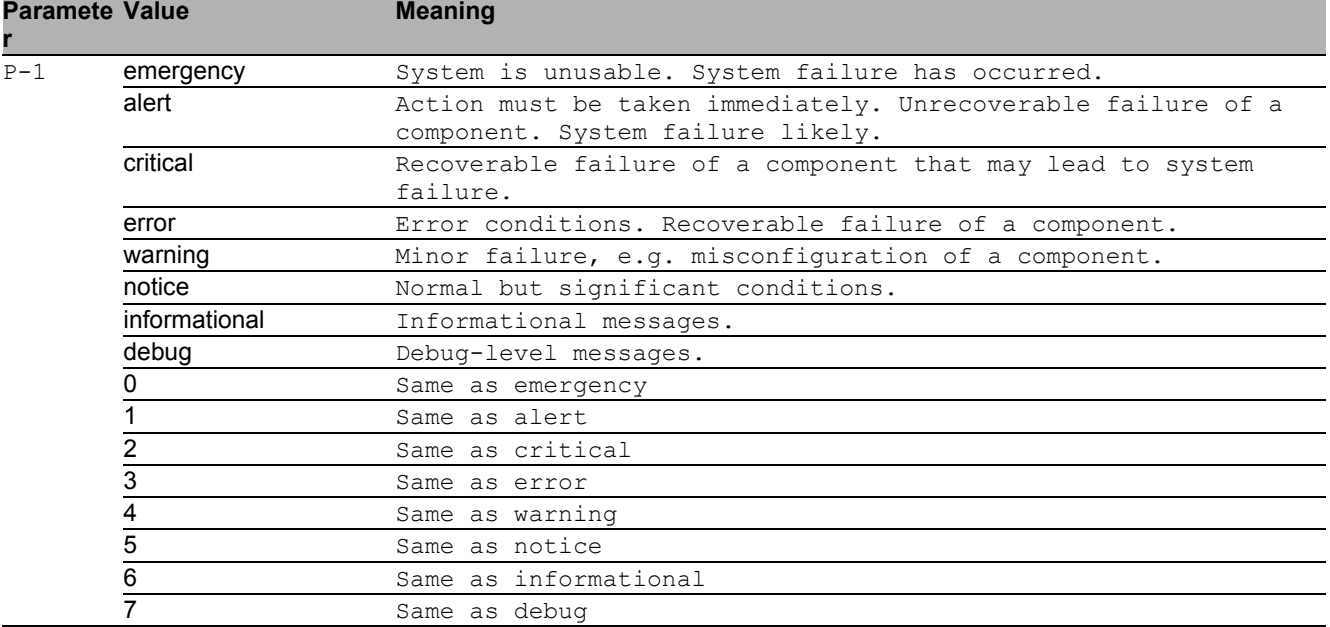

# 59.2 show

Display device options and settings.

# 59.2.1 show logging snmp

Show the SNMP logging settings.

- Mode: Command is in all modes available.
- Privilege Level: Guest
- Format: show logging snmp

SNMP Logging 59.2 show

# 60 Simple Network Time Protocol (SNTP)

# 60.1 sntp

Configure SNTP settings.

## 60.1.1 sntp client operation

Enable or disable the SNTP client

- Mode: Global Config Mode
- Privilege Level: Administrator
- Format: sntp client operation

### no sntp client operation

Disable the option

- Mode: Global Config Mode
- Privilege Level: Administrator
- Format: no sntp client operation

## 60.1.2 sntp client operating-mode

Set the operating mode of the SNTP client. \nIn unicast-mode, the client sends a request to the SNTP Server. \nIn broadcast-mode, the client waits for a broadcast message from the SNTP Server.

Mode: Global Config Mode

Privilege Level: Administrator

Format: sntp client operating-mode <P-1>

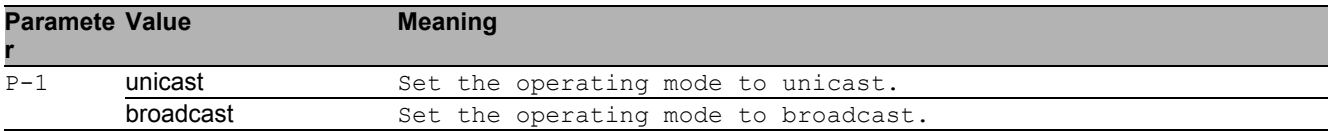

## 60.1.3 sntp client request-interval

Set the SNTP client request interval in seconds. \nThe request-interval is only used in the operatingmode unicast.

- Mode: Global Config Mode
- Privilege Level: Administrator
- Format: sntp client request-interval <P-1>

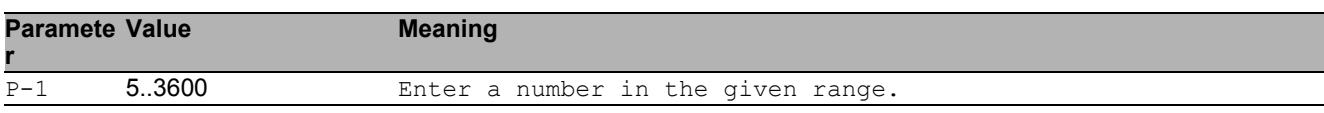

## 60.1.4 sntp client broadcast-rcv-timeout

Set the SNTP client broadcast receive timeout in seconds. \nThe broadcast receive timeout is only used in the operating-mode broadcast.

- Mode: Global Config Mode
- Privilege Level: Administrator
- Format: sntp client broadcast-rcv-timeout <P-1>

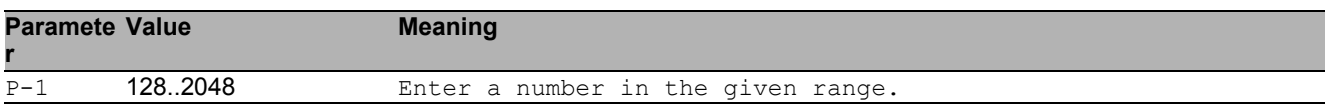

## 60.1.5 sntp client disable-after-sync

If this option is activated, the SNTP client disables itself \nonce it is synchronized to a SNTP server.

- Mode: Global Config Mode
- Privilege Level: Administrator
- Format: sntp client disable-after-sync

### ■ no sntp client disable-after-sync

- Mode: Global Config Mode
- Privilege Level: Administrator
- **Format:** no sntp client disable-after-sync

## 60.1.6 sntp client server add

#### Add a SNTP client server connection

Mode: Global Config Mode

Privilege Level: Administrator

 Format: sntp client server add <P-1> <P-2> [port <P-3>] [description <P-4>] [port]: Set the port number of the external time server.

[description]: Description of the external time server

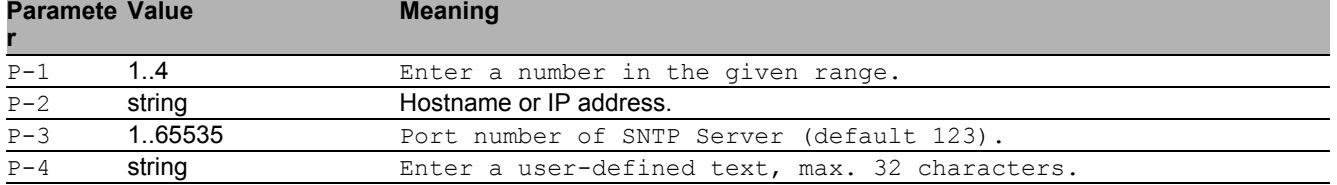

## 60.1.7 sntp client server delete

delete a SNTP client server connection

- Mode: Global Config Mode
- **Privilege Level: Administrator**
- Format: sntp client server delete <P-1>

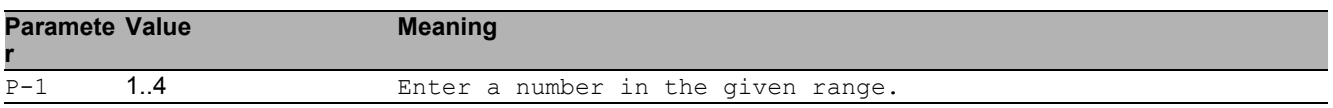

## 60.1.8 sntp client server mode

#### Enable or disable a SNTP client server connection

- Mode: Global Config Mode
- Privilege Level: Administrator
- Format: sntp client server mode <P-1>

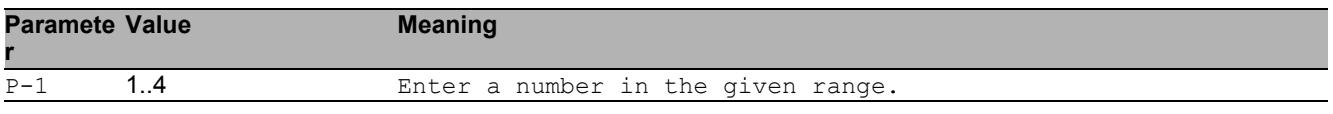

#### no sntp client server mode

- Mode: Global Config Mode
- Privilege Level: Administrator
- Format: no sntp client server mode <P-1>

# 60.1.9 sntp server operation

## Enable or disable the SNTP server

- Mode: Global Config Mode
- Privilege Level: Administrator
- Format: sntp server operation

## $\blacksquare$  no sntp server operation

Disable the option

- Mode: Global Config Mode
- Privilege Level: Administrator
- Format: no sntp server operation

# 60.1.10 sntp server port

Set the local socket port number used to listen for client requests.

- Mode: Global Config Mode
- Privilege Level: Administrator
- Format: sntp server port <P-1>

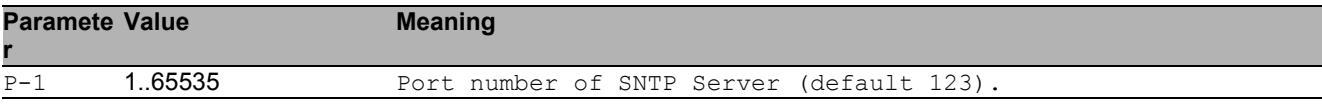

# 60.1.11 sntp server only-if-synchronized

Set the disabling of the SNTP server function, nif it is not synchronized to another external time reference

- Mode: Global Config Mode
- Privilege Level: Administrator
- Format: sntp server only-if-synchronized

## no sntp server only-if-synchronized

- Mode: Global Config Mode
- **Privilege Level: Administrator**
- Format: no sntp server only-if-synchronized

## 60.1.12 sntp server broadcast operation

Enable or disable the SNTP server broadcast mode

- Mode: Global Config Mode
- Privilege Level: Administrator
- Format: sntp server broadcast operation

#### ■ no sntp server broadcast operation Disable the option

- Mode: Global Config Mode
- Privilege Level: Administrator
- Format: no sntp server broadcast operation

## 60.1.13 sntp server broadcast address

Set the SNTP server's broadcast or multicast IP address\n(default: 0.0.0.0 (none)).

- Mode: Global Config Mode
- Privilege Level: Administrator

```
 Format: sntp server broadcast address <P-1>
```
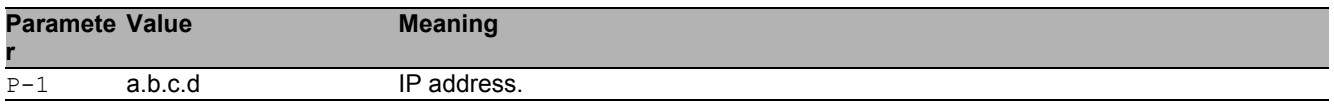

## 60.1.14 sntp server broadcast port

Set the destination socket port number used to send\nbroadcast or multicast messages to the client.

- Mode: Global Config Mode
- Privilege Level: Administrator
- Format: sntp server broadcast port <P-1>

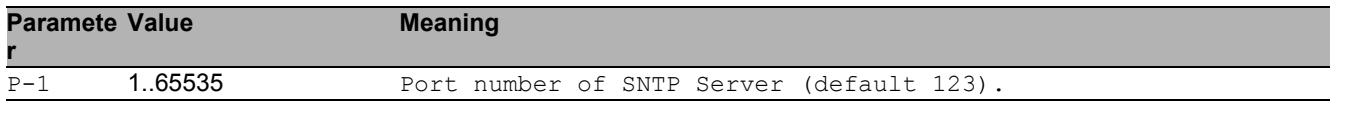

## 60.1.15 sntp server broadcast interval

Set the SNTP server's interval in seconds for sending\nbroadcast or multicast messages.

- Mode: Global Config Mode
- Privilege Level: Administrator

Format: sntp server broadcast interval <P-1>

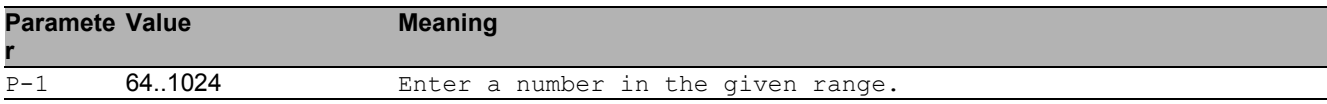

## 60.1.16 sntp server broadcast vlan

Set the SNTP server's broadcast VLAN ID used for sending\nbroadcast or multicast messages.

- Mode: Global Config Mode
- Privilege Level: Administrator
- Format: sntp server broadcast vlan <P-1>

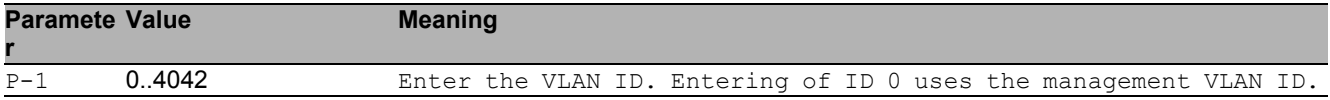

# 60.2 show

Display device options and settings.

## 60.2.1 show sntp global

Show SNTP configuration parameters and information.

- Mode: Command is in all modes available.
- Privilege Level: Guest
- Format: show sntp global

## 60.2.2 show sntp client status

Show SNTP client status.

- Mode: Command is in all modes available.
- **Privilege Level: Guest**
- Format: show sntp client status

## 60.2.3 show sntp client server

Show SNTP client server connections.

- Mode: Command is in all modes available.
- Privilege Level: Guest
- Format: show sntp client server [<P-1>]

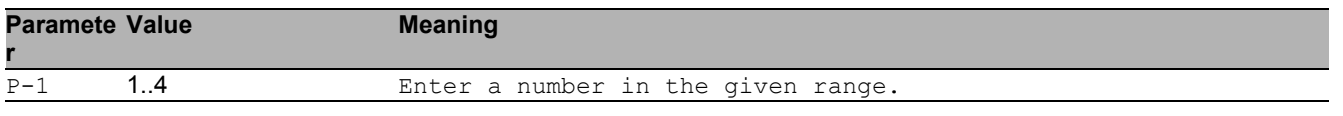

## 60.2.4 show sntp server status

Show SNTP server configuration parameters and information.

- Mode: Command is in all modes available.
- Privilege Level: Guest
- Format: show sntp server status

## 60.2.5 show sntp server broadcast

Show SNTP server broadcast configuration parameters.

- Mode: Command is in all modes available.
- Privilege Level: Guest
- Format: show sntp server broadcast

# 61 Spanning Tree

# 61.1 spanning-tree

Enable or disable the Spanning Tree protocol.

# 61.1.1 spanning-tree operation

Enable or disable the function.

- Mode: Global Config Mode
- Privilege Level: Operator
- Format: spanning-tree operation

## no spanning-tree operation

Disable the option

- Mode: Global Config Mode
- Privilege Level: Operator
- Format: no spanning-tree operation

## 61.1.2 spanning-tree bpdu-filter

Enable or disable the BPDU filter on the edge ports.

- Mode: Global Config Mode
- Privilege Level: Operator
- Format: spanning-tree bpdu-filter

### ■ no spanning-tree bpdu-filter

- Mode: Global Config Mode
- Privilege Level: Operator
- Format: no spanning-tree bpdu-filter

## 61.1.3 spanning-tree bpdu-guard

Enable or disable the BPDU guard on the edge ports.

- Mode: Global Config Mode
- Privilege Level: Operator
- Format: spanning-tree bpdu-guard

## ■ no spanning-tree bpdu-guard

```
Disable the option
```
- Mode: Global Config Mode
- Privilege Level: Operator
- **Format:** no spanning-tree bpdu-quard

## 61.1.4 spanning-tree bpdu-migration-check

Force the specified port to transmit RST or MST BPDUs.

- Mode: Global Config Mode
- Privilege Level: Operator
- Format: spanning-tree bpdu-migration-check <P-1>

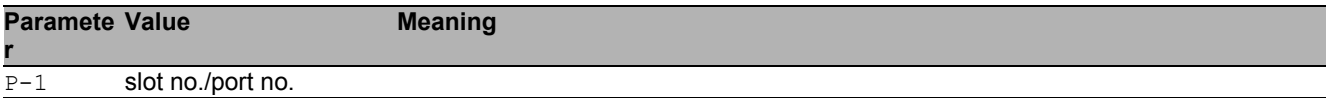

## 61.1.5 spanning-tree forceversion

```
Set the force protocol version parameter.
```

```
 Mode: Global Config Mode
```

```
Privilege Level: Operator
```
Format: spanning-tree forceversion <P-1>

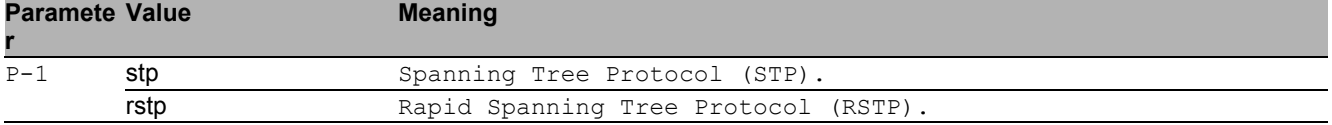

## 61.1.6 spanning-tree forward-time

Set the Bridge Forward Delay parameter [s].

Mode: Global Config Mode

Privilege Level: Operator

Format: spanning-tree forward-time <P-1>

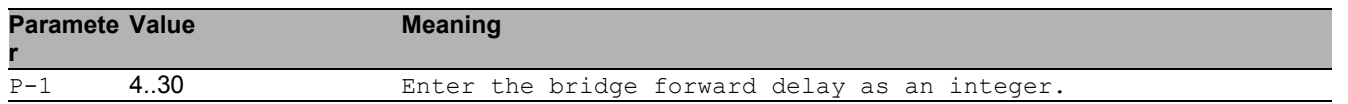

## 61.1.7 spanning-tree hello-time

Set the Hello Time parameter [s].

- Mode: Global Config Mode
- Privilege Level: Operator
- Format: spanning-tree hello-time <P-1>

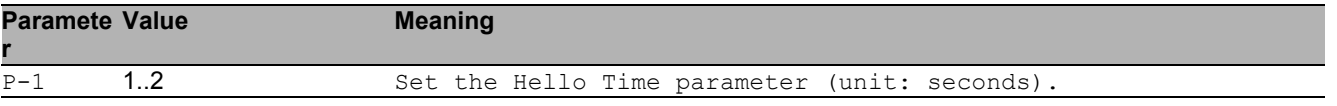

## 61.1.8 spanning-tree hold-count

Set the bridge hold count parameter.

- Mode: Global Config Mode
- Privilege Level: Operator
- Format: spanning-tree hold-count <P-1>

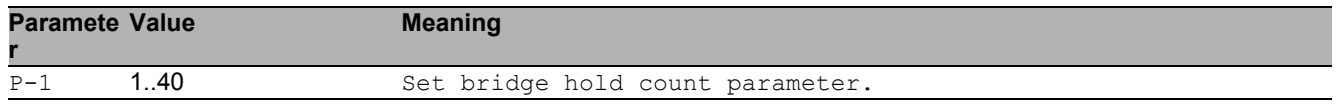

## 61.1.9 spanning-tree max-age

### Set the bridge Max Age parameter.

- Mode: Global Config Mode
- Privilege Level: Operator
- Format: spanning-tree max-age <P-1>

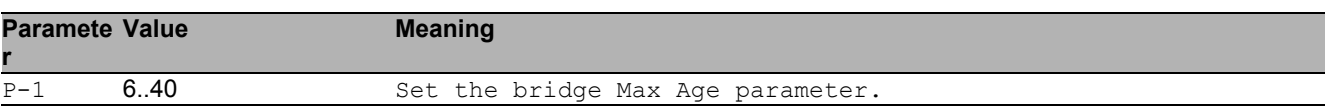

## 61.1.10 spanning-tree ring-only-mode operation

Enable or disable the RSTP Ring Only Mode.

- Mode: Global Config Mode
- Privilege Level: Operator
- Format: spanning-tree ring-only-mode operation

### $\blacksquare$  no spanning-tree ring-only-mode operation Disable the option Mode: Global Config Mode Privilege Level: Operator Format: no spanning-tree ring-only-mode operation

## 61.1.11 spanning-tree ring-only-mode first-port

Configure the first ring port. Mode: Global Config Mode

- 
- Privilege Level: Operator

```
 Format: spanning-tree ring-only-mode first-port <P-1>
```
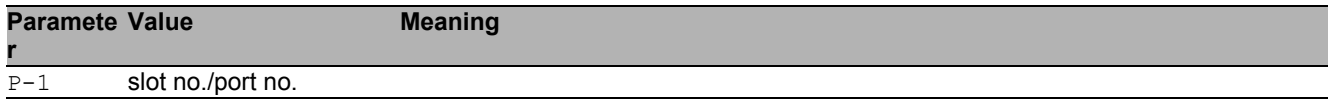

## 61.1.12 spanning-tree ring-only-mode second-port

Configure the second ring port.

- Mode: Global Config Mode
- Privilege Level: Operator

```
 Format: spanning-tree ring-only-mode second-port <P-1>
```
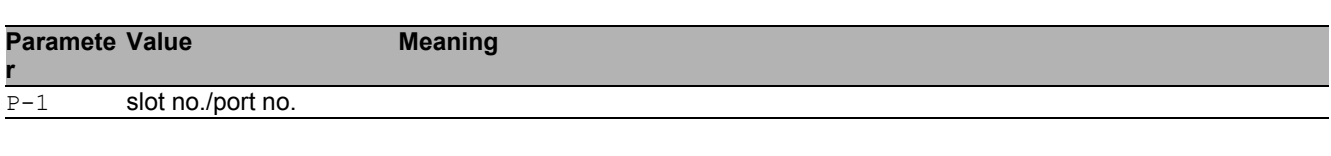

## 61.1.13 spanning-tree mst

MST instance related configuration.

- Mode: Global Config Mode
- Privilege Level: Operator
- Format: spanning-tree mst

# 61.2 spanning-tree

Enable or disable the Spanning Tree protocol on a port.

## 61.2.1 spanning-tree mode

Enable or disable the function.

- Mode: Interface Range Mode
- Privilege Level: Operator
- Format: spanning-tree mode

#### no spanning-tree mode Disable the option

- Mode: Interface Range Mode
- Privilege Level: Operator
- Format: no spanning-tree mode

## 61.2.2 spanning-tree bpdu-flood

Enable or disable BPDU flooding on a port.

- Mode: Interface Range Mode
- Privilege Level: Operator
- Format: spanning-tree bpdu-flood

### ■ no spanning-tree bpdu-flood

- Mode: Interface Range Mode
- Privilege Level: Operator
- Format: no spanning-tree bpdu-flood

# 61.2.3 spanning-tree edge-auto

Enable or disable auto edge detection on a port.

- Mode: Interface Range Mode
- Privilege Level: Operator
- Format: spanning-tree edge-auto

## ■ no spanning-tree edge-auto

Disable the option

- Mode: Interface Range Mode
- Privilege Level: Operator
- **Format:** no spanning-tree edge-auto

## 61.2.4 spanning-tree edge-port

Enable or disable edge port usage on a port.

- Mode: Interface Range Mode
- Privilege Level: Operator
- Format: spanning-tree edge-port

## ■ no spanning-tree edge-port

Disable the option

- **Mode: Interface Range Mode**
- **Privilege Level: Operator**
- Format: no spanning-tree edge-port

## 61.2.5 spanning-tree guard-loop

Enable or disable the loop guard on a port.

- Mode: Interface Range Mode
- Privilege Level: Operator
- Format: spanning-tree guard-loop

### ■ no spanning-tree guard-loop

- Disable the option
- Mode: Interface Range Mode
- Privilege Level: Operator
- Format: no spanning-tree guard-loop

## 61.2.6 spanning-tree guard-root

Enable or disable the root guard on a port.

- Mode: Interface Range Mode
- Privilege Level: Operator
- Format: spanning-tree guard-root

#### ■ no spanning-tree guard-root Disable the option

- Mode: Interface Range Mode
- Privilege Level: Operator
- Format: no spanning-tree quard-root

## 61.2.7 spanning-tree guard-tcn

Enable or disable the TCN guard on a port.

- Mode: Interface Range Mode
- **Privilege Level: Operator**
- Format: spanning-tree guard-tcn

### no spanning-tree guard-tcn

- **Mode: Interface Range Mode**
- Privilege Level: Operator
- Format: no spanning-tree quard-tcn
### 61.2.8 spanning-tree cost

Specify the port path cost for STP, RSTP and CIST.

- Mode: Interface Range Mode
- Privilege Level: Operator
- Format: spanning-tree cost <P-1>

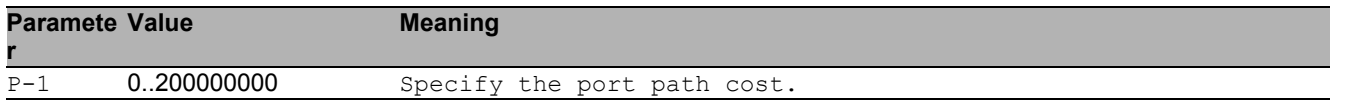

### 61.2.9 spanning-tree priority

Specify the port priority for STP, RSTP and CIST.

- Mode: Interface Range Mode
- Privilege Level: Operator
- Format: spanning-tree priority <P-1>

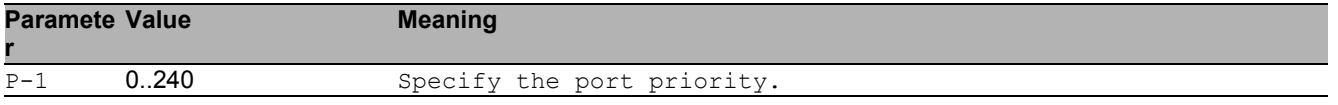

## 61.3 show

Display device options and settings.

### 61.3.1 show spanning-tree global

Display the Common and Internal Spanning Tree information and settings.

- Mode: Command is in all modes available.
- Privilege Level: Guest
- Format: show spanning-tree global

#### 61.3.2 show spanning-tree mst instance

Display summarized information and settings for all ports in an MST instance.

- Mode: Command is in all modes available.
- Privilege Level: Guest
- Format: show spanning-tree mst instance

#### 61.3.3 show spanning-tree mst port

Display summarized information and settings for all ports in an MST instance.

- Mode: Command is in all modes available.
- Privilege Level: Guest

```
 Format: show spanning-tree mst port [<P-1>]
```
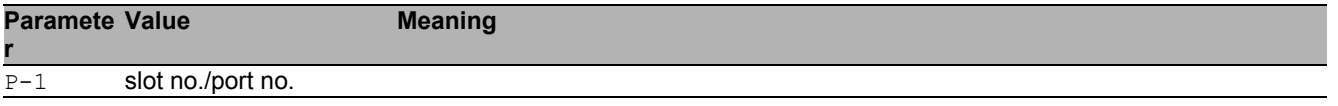

### 61.3.4 show spanning-tree port

Spanning Tree information and settings for an interface.

Mode: Command is in all modes available.

Privilege Level: Guest

Format: show spanning-tree port <P-1>

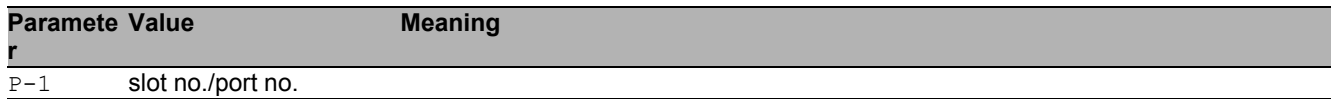

# 62 Secure Shell (SSH)

## 62.1 ssh

Set SSH parameters.

### 62.1.1 ssh server

Enable or disable the SSH server.

- Mode: Global Config Mode
- Privilege Level: Administrator
- Format: ssh server

#### no ssh server

Disable the option

- Mode: Global Config Mode
- Privilege Level: Administrator
- Format: no ssh server

### 62.1.2 ssh timeout

Set the SSH connection idle timeout in minutes (default: 5).

- Mode: Global Config Mode
- Privilege Level: Administrator
- Format: ssh timeout <P-1>

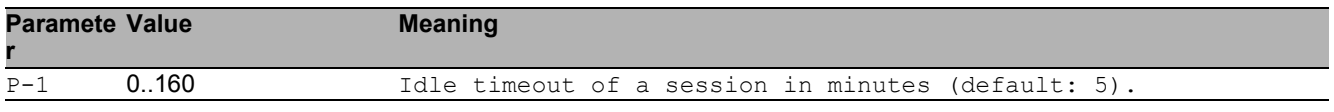

### 62.1.3 ssh port

Set the SSH server port number (default: 22).

- Mode: Global Config Mode
- Privilege Level: Administrator
- Format: ssh port <P-1>

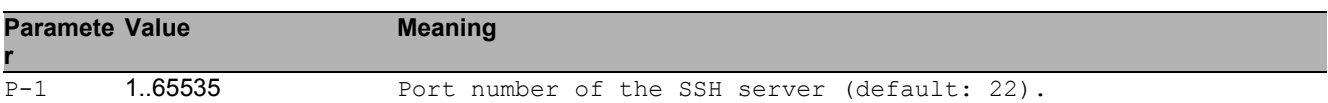

#### 62.1.4 ssh max-sessions

Set the maximum number of concurrent SSH sessions (default: 5).

- Mode: Global Config Mode
- Privilege Level: Administrator
- Format: ssh max-sessions <P-1>

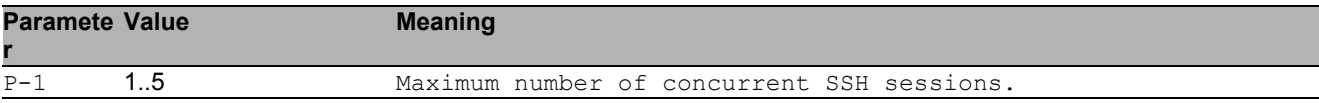

#### 62.1.5 ssh outbound max-sessions

Set the maximum number of concurrent outbound SSH sessions (default: 5).

- Mode: Global Config Mode
- Privilege Level: Administrator
- Format: ssh outbound max-sessions <P-1>

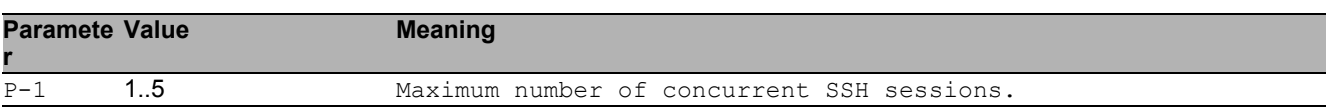

#### 62.1.6 ssh outbound timeout

Set the SSH connection idle timeout in minutes (default: 5).

- Mode: Global Config Mode
- Privilege Level: Administrator
- Format: ssh outbound timeout <P-1>

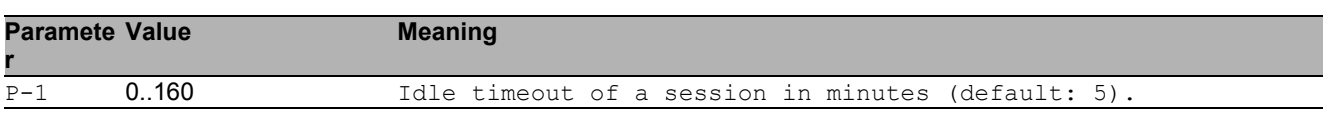

#### 62.1.7 ssh key rsa

Generate or delete RSA key

- Mode: Global Config Mode
- Privilege Level: Administrator
- Format: ssh key rsa <P-1>

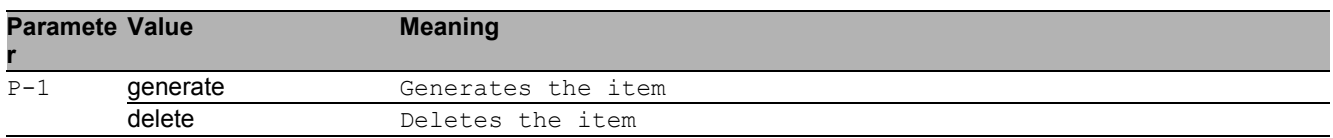

#### 62.1.8 ssh key dsa

#### Generate or delete DSA key

- Mode: Global Config Mode
- Privilege Level: Administrator
- Format: ssh key dsa <P-1>

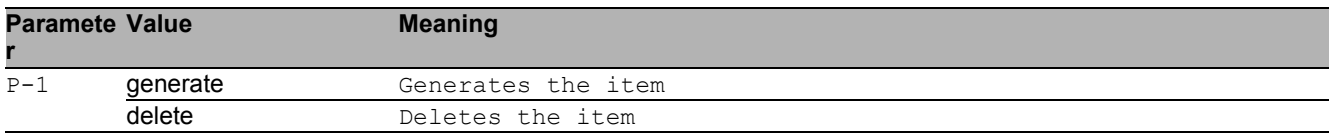

## 62.2 copy

Copy different kinds of items.

### 62.2.1 copy sshkey remote

Copy the SSH key from a server to the specified destination.

- Mode: Privileged Exec Mode
- Privilege Level: Administrator

Format: copy sshkey remote <P-1> nvm

nvm: Copy the SSH key from a server to non-volatile memory.

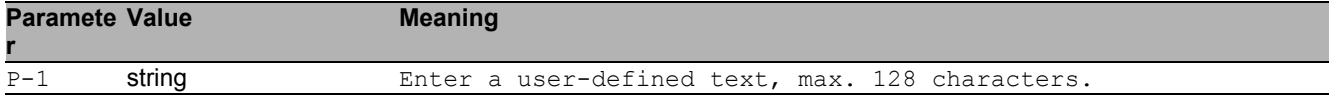

#### 62.2.2 copy sshkey envm

Copy the SSH key from external non-volatile memory to the specified destination.

- Mode: Privileged Exec Mode
- Privilege Level: Administrator

Format: copy sshkey envm <P-1> nvm

nvm: Copy the SSH key from external non-volatile memory to non-volatile memory.

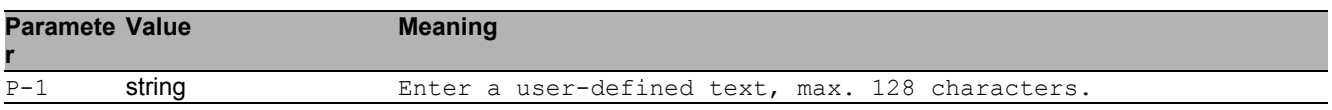

## 62.3 show

Display device options and settings.

### 62.3.1 show ssh

Show SSH server and client information.

- Mode: Command is in all modes available.
- Privilege Level: Guest
- Format: show ssh

# 63 Storm Control

## 63.1 storm-control

Configure the global storm-control settings.

### 63.1.1 storm-control flow-control

Enable or disable flow control globally.

- Mode: Global Config Mode
- Privilege Level: Operator
- Format: storm-control flow-control

#### ■ no storm-control flow-control

Disable the option

- Mode: Global Config Mode
- Privilege Level: Operator
- Format: no storm-control flow-control

## 63.2 traffic-shape

Traffic shape commands.

### 63.2.1 traffic-shape bw

Set threshold value

- Mode: Interface Range Mode
- Privilege Level: Operator
- Format: traffic-shape bw <P-1>

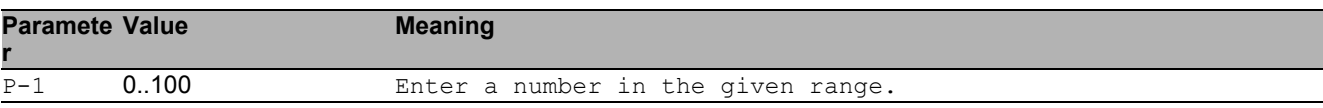

## 63.3 mtu

#### 63.3.1 mtu

Set the MTU size (without VLAN tag size, because the VLAN tag is ignored for size calculation).

Mode: Interface Range Mode

Privilege Level: Operator

Format: mtu <P-1>

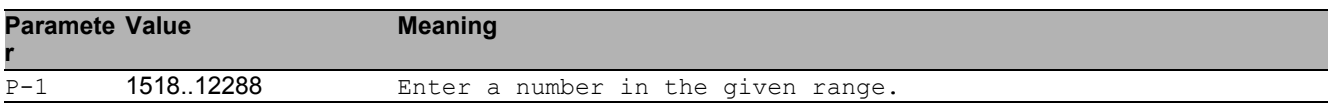

#### Storm Control 63.4 mtu

## 63.4 mtu

### 63.4.1 mtu

Set the MTU size (without VLAN tag size, because the VLAN tag is ignored for size calculation).

- Mode: Interface Range Mode
- Privilege Level: Operator
- Format:  $mtu < P-1$ >

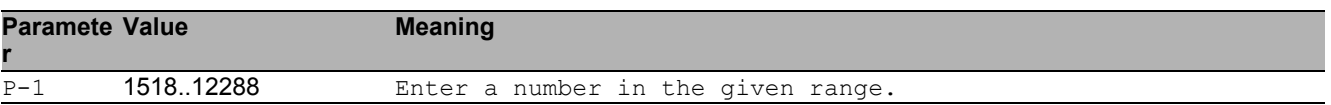

## 63.5 storm-control

Storm control commands

### 63.5.1 storm-control flow-control

Enable or disable flow control (802.3x) for this port.

- Mode: Interface Range Mode
- Privilege Level: Operator
- Format: storm-control flow-control

#### ■ no storm-control flow-control

Disable the option

- Mode: Interface Range Mode
- Privilege Level: Operator
- Format: no storm-control flow-control

### 63.5.2 storm-control ingress unit

Set unit.

- Mode: Interface Range Mode
- Privilege Level: Operator

Format: storm-control ingress unit <P-1>

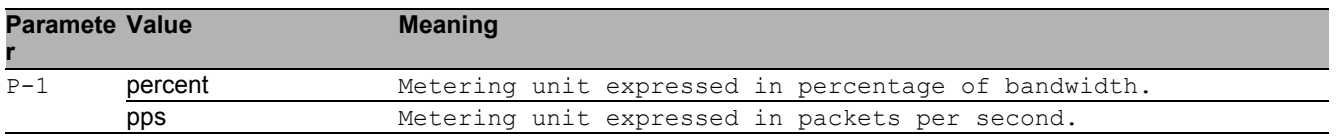

#### 63.5.3 storm-control ingress threshold

Set threshold value. The rate limiter function calculates the threshold based on data packets sized 512 bytes. When the unit is set to pps, the maximum value is 24414 for 100Mb/s and 244140 for 1000Mb/s.

- Mode: Interface Range Mode
- Privilege Level: Operator
- Format: storm-control ingress threshold <P-1>

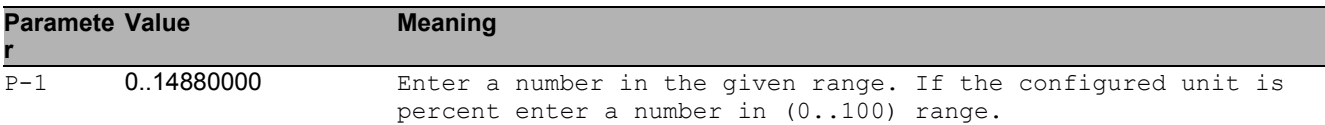

#### 63.5.4 storm-control ingress unicast operation

Enable/disable ingress unicast storm control.

- Mode: Interface Range Mode
- Privilege Level: Operator
- Format: storm-control ingress unicast operation

#### ■ no storm-control ingress unicast operation

Disable the option

- Mode: Interface Range Mode
- Privilege Level: Operator
- **Format:** no storm-control ingress unicast operation

#### 63.5.5 storm-control ingress multicast operation

enable/disable ingress multicast storm control.

- Mode: Interface Range Mode
- Privilege Level: Operator
- Format: storm-control ingress multicast operation

#### $\blacksquare$  no storm-control ingress multicast operation

Disable the option

- Mode: Interface Range Mode
- Privilege Level: Operator
- Format: no storm-control ingress multicast operation

#### 63.5.6 storm-control ingress broadcast operation

Enable/disable ingress broadcast storm control.

- Mode: Interface Range Mode
- Privilege Level: Operator
- Format: storm-control ingress broadcast operation

#### ■ no storm-control ingress broadcast operation

Disable the option

- Mode: Interface Range Mode
- Privilege Level: Operator
- Format: no storm-control ingress broadcast operation

## 63.6 show

Display device options and settings.

#### 63.6.1 show storm-control flow-control

Global flow control status.

- Mode: Command is in all modes available.
- Privilege Level: Guest
- Format: show storm-control flow-control

#### 63.6.2 show storm-control ingress

Show storm control ingress parameters.

- Mode: Command is in all modes available.
- Privilege Level: Guest
- Format: show storm-control ingress [<P-1>]

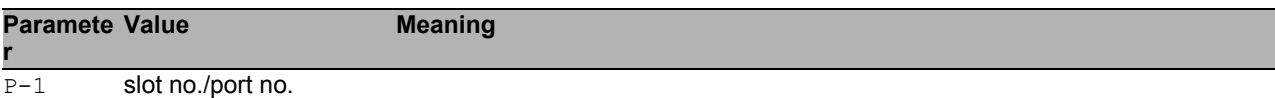

#### 63.6.3 show traffic-shape

Show Traffic Shape Parameters.

- Mode: Command is in all modes available.
- Privilege Level: Guest
- Format: show traffic-shape

### 63.6.4 show mtu

Show mtu Parameters.

Mode: Command is in all modes available.

- Privilege Level: Guest
- Format: show mtu

# 64 System

## 64.1 system

Set system related values e.g. name of the device, location of the device, contact data for the person responsible for the device, and pre-login banner text.

#### 64.1.1 system name

Edit the name of the device. The system name consists of an alphanumeric ASCII character string with 0..255 characters.

- Mode: Global Config Mode
- Privilege Level: Operator
- Format: system name <P-1>

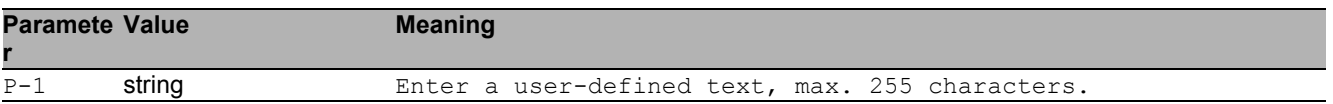

#### 64.1.2 system location

Edit the location of the device. The system location consists of an alphanumeric ASCII character string with 0..255 characters.

- Mode: Global Config Mode
- Privilege Level: Operator

```
Format: system location <P-1>
```
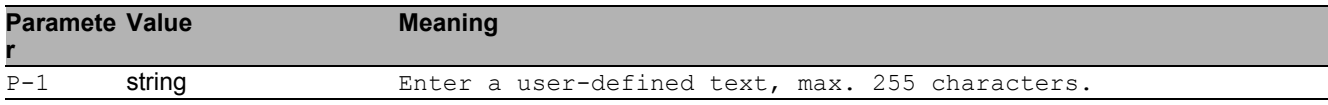

### 64.1.3 system contact

Edit the contact information for the person responsible for the device. The contact data consists of an alphanumeric ASCII character string with 0..255 characters.

- Mode: Global Config Mode
- Privilege Level: Operator
- Format: system contact <P-1>

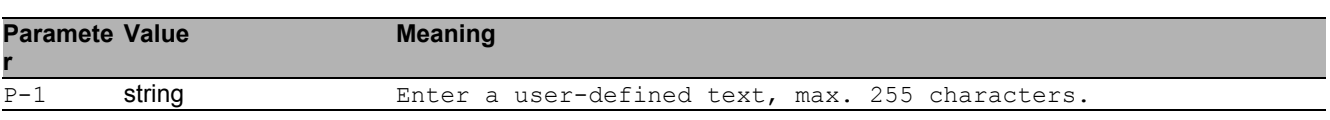

#### 64.1.4 system pre-login-banner operation

Enable or disable the pre-login banner. You use the pre-login banner to display a greeting or information to users before they login to the device.

- Mode: Global Config Mode
- Privilege Level: Administrator
- Format: system pre-login-banner operation

#### no system pre-login-banner operation

Disable the option

- Mode: Global Config Mode
- Privilege Level: Administrator
- Format: no system pre-login-banner operation

#### 64.1.5 system pre-login-banner text

Edit the text for the pre-login banner (C printf format syntax allowed: \\n\\t) The device allows you to edit an alphanumeric ASCII character string with up to 512 characters.

- Mode: Global Config Mode
- Privilege Level: Administrator
- Format: system pre-login-banner text <P-1>

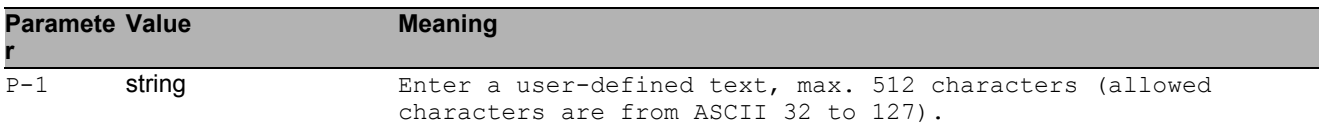

### 64.1.6 system resources operation

Enable or disable the measurement operation.

- Mode: Global Config Mode
- Privilege Level: Administrator
- Format: system resources operation

#### $\blacksquare$  no system resources operation Disable the option

- Mode: Global Config Mode
- Privilege Level: Administrator
- Format: no system resources operation

## 64.2 temperature

Configure the upper and lower temperature limits of the device. The device allows you to set the threshold as an integer from -99 through 99. You configure the temperatures in degrees Celsius.

#### 64.2.1 temperature upper-limit

Configure the upper temperature limit.

- Mode: Global Config Mode
- Privilege Level: Administrator
- Format: temperature upper-limit <P-1>

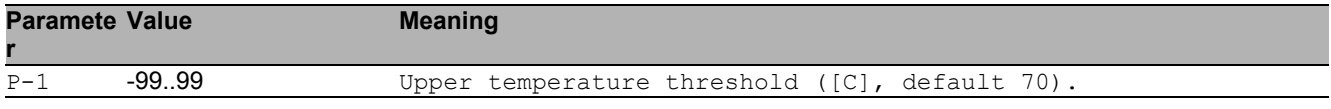

#### 64.2.2 temperature lower-limit

Configure the lower temperature limit.

- Mode: Global Config Mode
- **Privilege Level: Administrator**
- Format: temperature lower-limit <P-1>

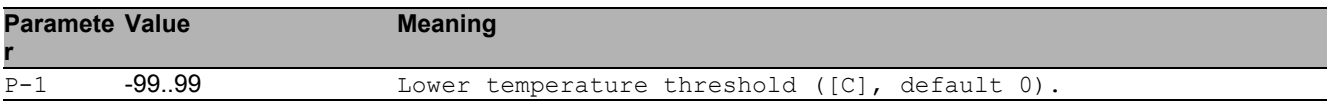

## 64.3 show

Display device options and settings.

### 64.3.1 show eventlog

Show event log notice and warning entries with time stamp.

- Mode: Command is in all modes available.
- Privilege Level: Guest
- Format: show eventlog

#### 64.3.2 show system info

Show system related information.

- Mode: Command is in all modes available.
- Privilege Level: Guest
- Format: show system info

#### 64.3.3 show system pre-login-banner

Show pre-login banner status and text.

- Mode: Command is in all modes available.
- Privilege Level: Guest
- Format: show system pre-login-banner

#### 64.3.4 show system flash-status

Show the flash memory statistics of the device.

- Mode: Command is in all modes available.
- **Privilege Level: Guest**
- Format: show system flash-status

#### 64.3.5 show system temperature limits

Show temperature limits.

- Mode: Command is in all modes available.
- Privilege Level: Guest
- Format: show system temperature limits

#### 64.3.6 show system temperature extremes

Show minimum and maximum recorded temperature.

- Mode: Command is in all modes available.
- Privilege Level: Guest
- Format: show system temperature extremes

#### 64.3.7 show system temperature histogram

Show the temperature histogram of the device.

- Mode: Command is in all modes available.
- Privilege Level: Guest
- Format: show system temperature histogram

#### 64.3.8 show system temperature counters

Display number of 20 centigrade C variations in maximum one hour period.

Mode: Command is in all modes available.

- **Privilege Level: Guest**
- Format: show system temperature counters

#### 64.3.9 show system resources

Display the system resources information (cpu utilization, memory and network cpu utilization).

- Mode: Command is in all modes available.
- Privilege Level: Guest
- Format: show system resources

#### 64.3.10 show psu slot

Display power supply slots

- Mode: Command is in all modes available.
- Privilege Level: Guest
- Format: show psu slot

#### 64.3.11 show psu unit

Display information for power supply units.

- Mode: Command is in all modes available.
- Privilege Level: Guest
- Format: show psu unit

# 65 Telnet

## 65.1 telnet

Set Telnet parameters.

### 65.1.1 telnet server

Enable or disable the telnet server.

- Mode: Global Config Mode
- Privilege Level: Administrator
- Format: telnet server

#### no telnet server

Disable the option

- Mode: Global Config Mode
- Privilege Level: Administrator
- Format: no telnet server

### 65.1.2 telnet timeout

Set the idle timeout for a telnet connection in minutes.

- Mode: Global Config Mode
- Privilege Level: Administrator

Format: telnet timeout <P-1>

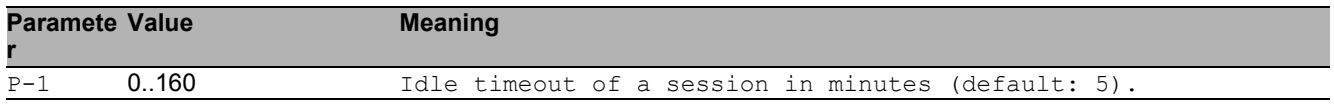

### 65.1.3 telnet port

#### Set the listening port for the telnet server.

Mode: Global Config Mode

Privilege Level: Administrator

Format: telnet port <P-1>

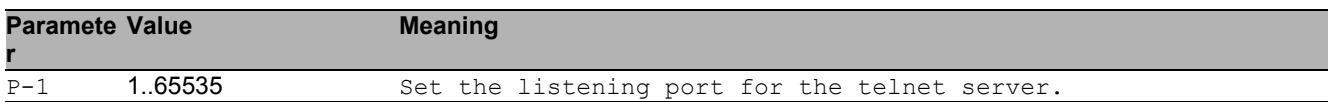

#### 65.1.4 telnet max-sessions

Set the maximum number of sessions for the telnet server.

- Mode: Global Config Mode
- Privilege Level: Administrator
- Format: telnet max-sessions <P-1>

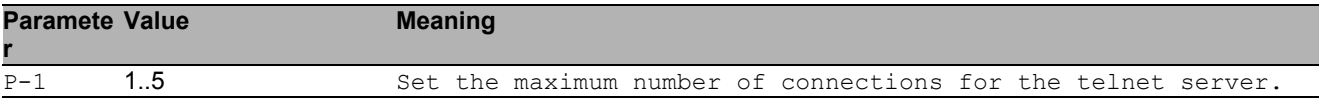

## 65.2 telnet

### 65.2.1 telnet

Establish a telnet connection to a remote host.

Mode: "User Mode" and "Privileged Exec Mode"

Privilege Level: Guest

Format: telnet <P-1> [<P-2>] [<P-3>] [<P-4>] [<P-5>]

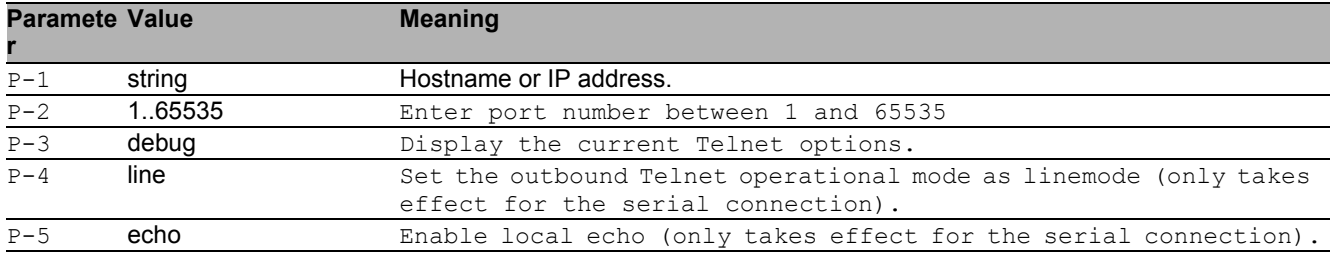

## 65.3 show

Display device options and settings.

### 65.3.1 show telnet

Show telnet server information.

- Mode: Command is in all modes available.
- Privilege Level: Guest
- Format: show telnet

Telnet 65.3 show

# 66 Traps

## 66.1 snmp

Configure of SNMP versions and traps.

### 66.1.1 snmp trap operation

Global enable/disable SNMP trap.

- Mode: Global Config Mode
- Privilege Level: Administrator
- Format: snmp trap operation

#### no snmp trap operation

Disable the option

- Mode: Global Config Mode
- Privilege Level: Administrator
- Format: no snmp trap operation

#### 66.1.2 snmp trap mode

Enable/disable SNMP trap entry.

- Mode: Global Config Mode
- Privilege Level: Administrator
- Format: snmp trap mode <P-1>

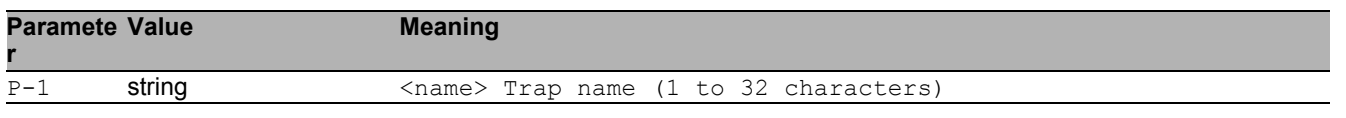

#### no snmp trap mode

Disable the option

- Mode: Global Config Mode
- Privilege Level: Administrator
- Format: no snmp trap mode <P-1>

### 66.1.3 snmp trap delete

#### Delete SNMP trap entry.

- Mode: Global Config Mode
- Privilege Level: Administrator
- Format: snmp trap delete <P-1>

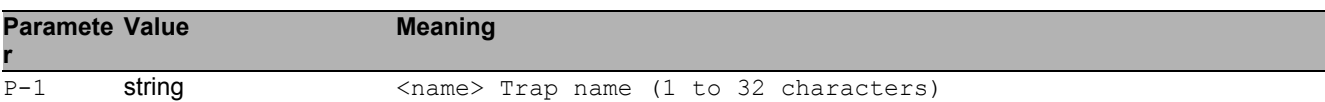

#### 66.1.4 snmp trap add

#### Add SNMP trap entry.

- Mode: Global Config Mode
- Privilege Level: Administrator
- Format: snmp trap add <P-1> <P-2>

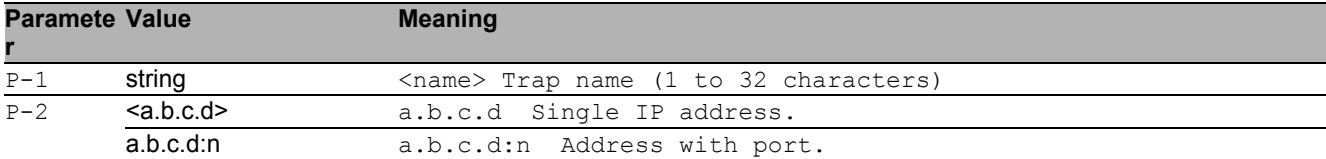
## 66.2 show

Display device options and settings.

### 66.2.1 show snmp traps

Display SNMP traps.

- Mode: Command is in all modes available.
- Privilege Level: Guest
- Format: show snmp traps

# 67 User Management

## 67.1 show

Display device options and settings.

### 67.1.1 show custom-role global

Display the common information of custom role.

Mode: Command is in all modes available.

Privilege Level: Guest

```
 Format: show custom-role global [<P-1>]
```
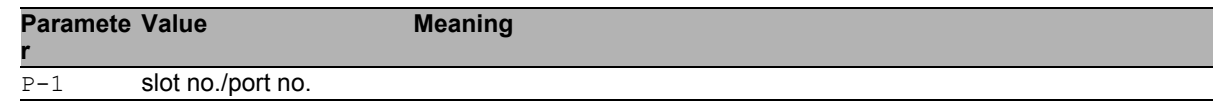

### 67.1.2 show custom-role commands

Display the included and excluded commands.

Mode: Command is in all modes available.

Privilege Level: Guest

```
Format: show custom-role commands [<P-1>]
```
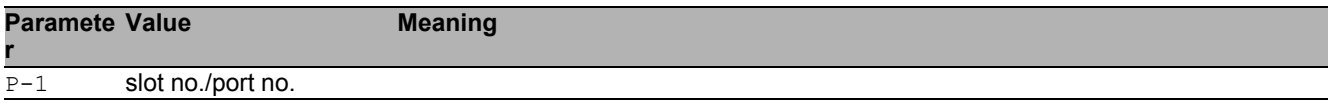

# 68 Users

## 68.1 users

Manage Users and User Accounts.

### 68.1.1 users add

Add a new user.

- Mode: Global Config Mode
- Privilege Level: Administrator
- Format: users add <P-1>

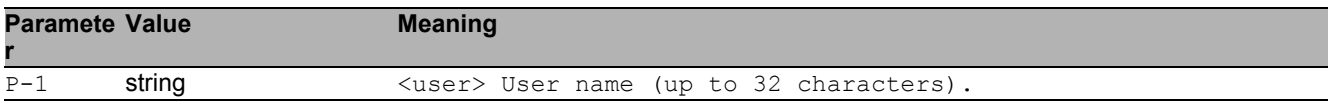

### 68.1.2 users delete

#### Delete an existing user.

- Mode: Global Config Mode
- Privilege Level: Administrator
- Format: users delete <P-1>

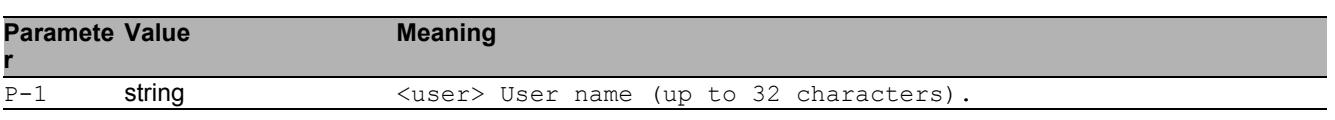

### 68.1.3 users enable

Enable user.

- Mode: Global Config Mode
- Privilege Level: Administrator
- Format: users enable <P-1>

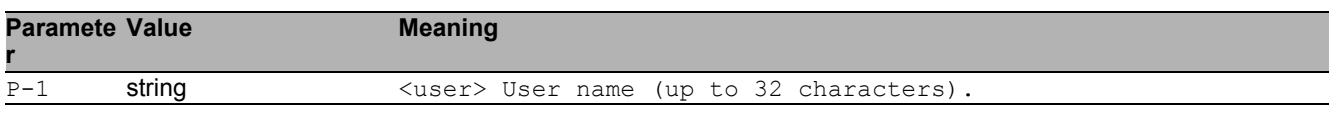

### 68.1.4 users disable

Disable user.

- Mode: Global Config Mode
- Privilege Level: Administrator
- Format: users disable <P-1>

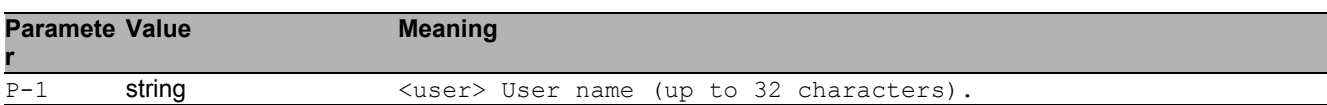

#### 68.1.5 users password

#### Change user password.

- Mode: Global Config Mode
- Privilege Level: Administrator
- Format: users password <P-1> [<P-2>]

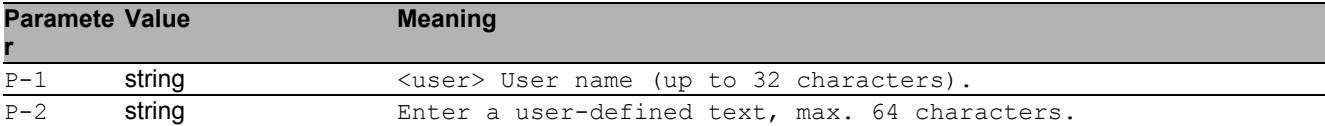

### 68.1.6 users snmpv3 authentication

Specify authentication setting for a user.

- Mode: Global Config Mode
- Privilege Level: Administrator
- Format: users snmpv3 authentication <P-1> <P-2>

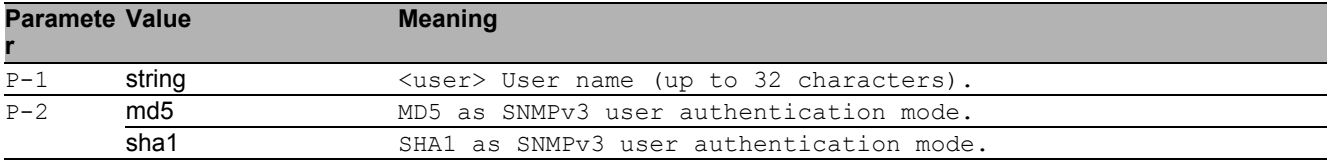

### 68.1.7 users snmpv3 encryption

Specify encryption settings for a user.

Mode: Global Config Mode

Privilege Level: Administrator

Format: users snmpv3 encryption <P-1> <P-2>

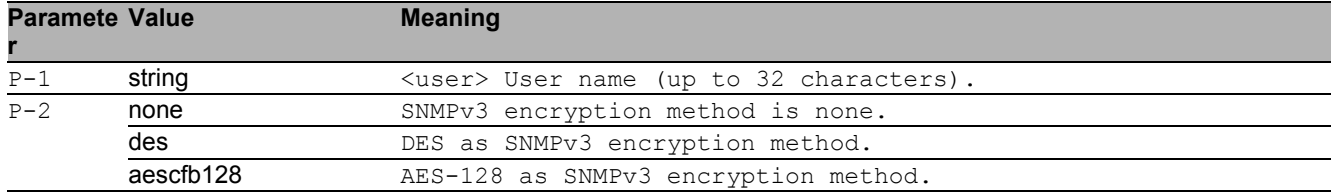

### 68.1.8 users access-role

Specify snmpv3 access role for a user.

- Mode: Global Config Mode
- **Privilege Level: Administrator**
- Format: users access-role <P-1> <P-2>

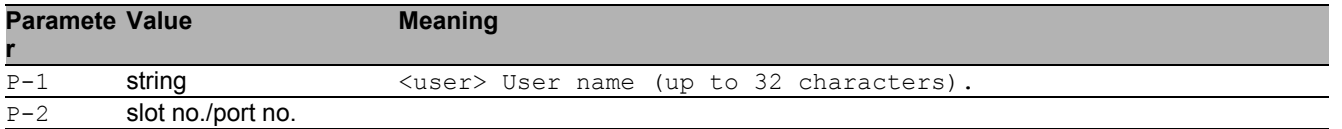

### 68.1.9 users lock-status

Set the lockout status of a specified user.

- Mode: Global Config Mode
- **Privilege Level: Administrator**
- Format: users lock-status <P-1> <P-2>

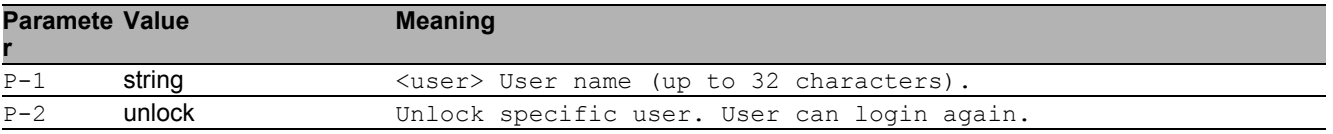

### 68.1.10 users password-policy-check

Set password policy check option. The device checks the "minimum password length", regardless of the setting for this option.

Mode: Global Config Mode

Privilege Level: Administrator

Format: users password-policy-check <P-1> <P-2>

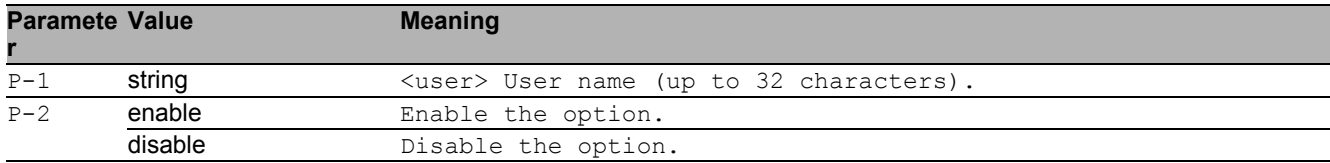

## 68.2 show

Display device options and settings.

### 68.2.1 show users

Display users and user accounts information.

- Mode: Command is in all modes available.
- Privilege Level: Administrator
- Format: show users

# 69 Virtual LAN (VLAN)

## 69.1 name

### 69.1.1 name

Assign a name to a VLAN

- Mode: VLAN Database Mode
- Privilege Level: Operator
- Format: name  $\langle P-1 \rangle$   $\langle P-2 \rangle$

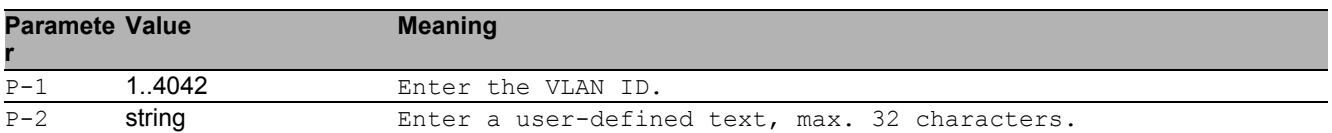

## 69.2 vlan-unaware-mode

### 69.2.1 vlan-unaware-mode

Enable or disable VLAN unaware mode.

- Mode: VLAN Database Mode
- Privilege Level: Operator
- Format: vlan-unaware-mode

#### ■ no vlan-unaware-mode

Disable the option

- Mode: VLAN Database Mode
- Privilege Level: Operator
- Format: no vlan-unaware-mode

## 69.3 vlan

Creation and configuration of VLANS.

### 69.3.1 vlan add

Create a VLAN Mode: VLAN Database Mode Privilege Level: Operator Format: vlan add <P-1>

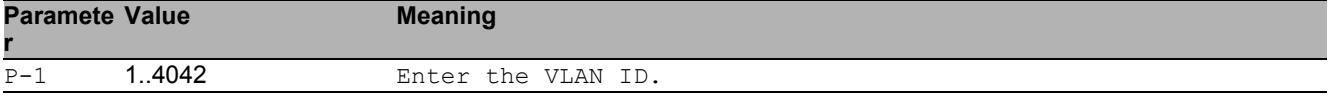

### 69.3.2 vlan delete

Delete a VLAN

- Mode: VLAN Database Mode
- Privilege Level: Operator
- Format: vlan delete <P-1>

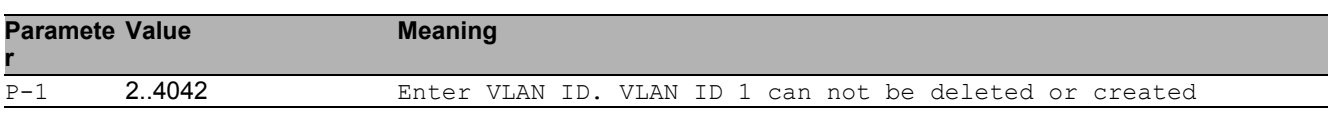

## 69.4 vlan

Configure 802.1Q port parameters for VLANs.

### 69.4.1 vlan acceptframe

Configure how to handle tagged/untagged frames received.

- Mode: Interface Range Mode
- Privilege Level: Operator
- Format: vlan acceptframe <P-1>

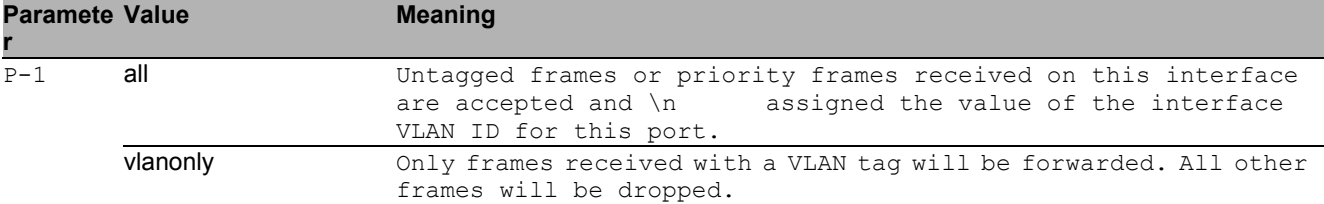

### 69.4.2 vlan ingressfilter

Enable/Disable application of Ingress Filtering Rules.

- Mode: Interface Range Mode
- Privilege Level: Operator
- **Format:** vlan ingressfilter

#### no vlan ingressfilter

#### Disable the option

- Mode: Interface Range Mode
- Privilege Level: Operator
- Format: no vlan ingressfilter

### 69.4.3 vlan priority

#### Configure the priority for untagged frames.

- Mode: Interface Range Mode
- Privilege Level: Operator
- Format: vlan priority <P-1>

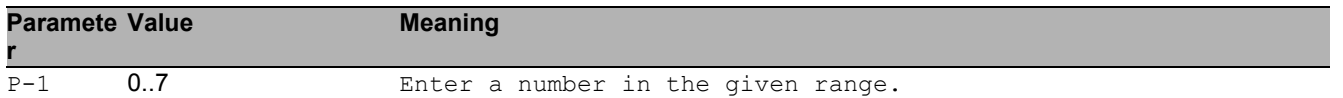

### 69.4.4 vlan pvid

Configure the VLAN id for a specific port.

- Mode: Interface Range Mode
- Privilege Level: Operator
- Format: vlan pvid <P-1>

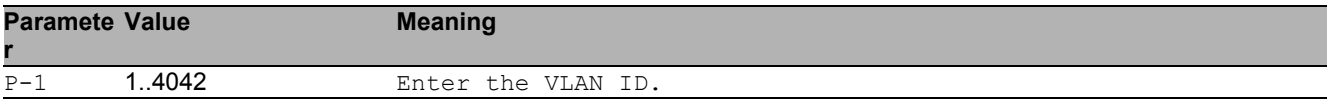

### 69.4.5 vlan tagging

Enable or disable tagging for a specific VLAN port.

- Mode: Interface Range Mode
- Privilege Level: Operator
- Format: vlan tagging <P-1>

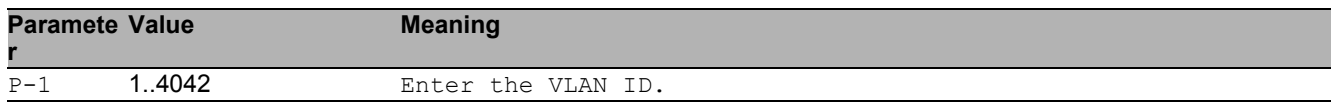

#### ■ no vlan tagging

Disable the option

- Mode: Interface Range Mode
- Privilege Level: Operator
- Format: no vlan tagging <P-1>

### 69.4.6 vlan participation include

vlan participation to include

Mode: Interface Range Mode

Privilege Level: Operator

Format: vlan participation include <P-1>

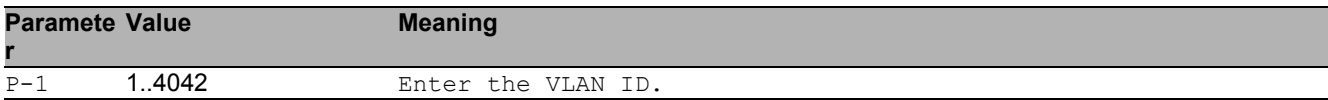

### 69.4.7 vlan participation exclude

vlan participation to exclude

- Mode: Interface Range Mode
- Privilege Level: Operator
- Format: vlan participation exclude <P-1>

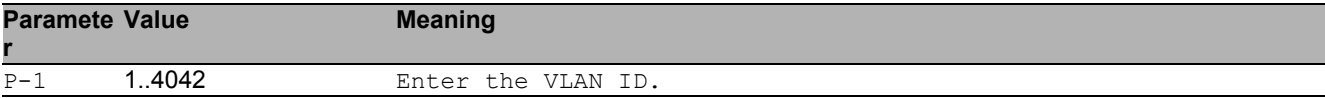

### 69.4.8 vlan participation auto

vlan participation to auto

- Mode: Interface Range Mode
- Privilege Level: Operator
- Format: vlan participation auto <P-1>

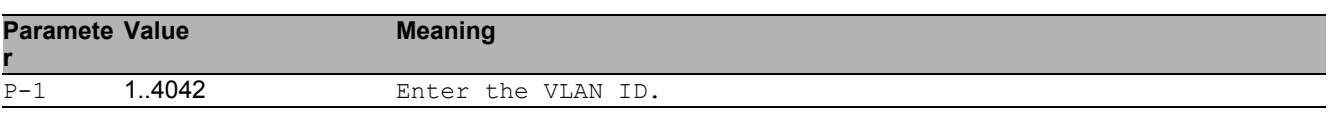

## 69.5 show

Display device options and settings.

### 69.5.1 show vlan id

Display configuration of a single specified VLAN.

- Mode: Command is in all modes available.
- Privilege Level: Guest
- Format: show vlan id <P-1>

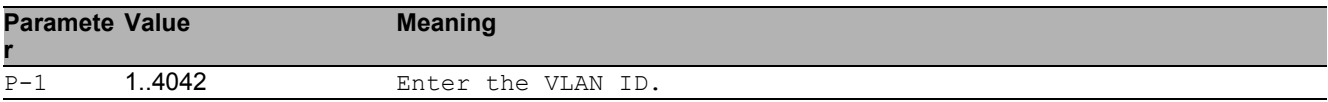

### 69.5.2 show vlan brief

Show general VLAN parameters.

- Mode: Command is in all modes available.
- Privilege Level: Guest
- Format: show vlan brief

### 69.5.3 show vlan port

Show VLAN configuration of a single port.

- Mode: Command is in all modes available.
- Privilege Level: Guest
- Format: show vlan port [<P-1>]

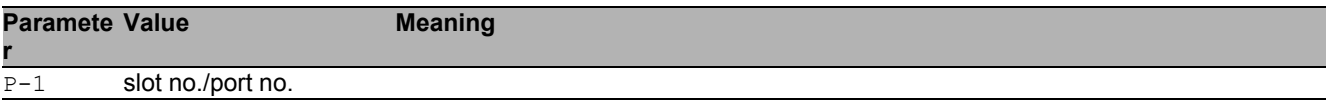

### 69.5.4 show vlan member current

Show membership of ports in static VLAN or dynamically created.

- Mode: Command is in all modes available.
- Privilege Level: Guest
- Format: show vlan member current

### 69.5.5 show vlan member static

Show membership of ports in static VLAN.

- Mode: Command is in all modes available.
- Privilege Level: Guest
- Format: show vlan member static

## 69.6 network

Configure the inband and outband connectivity.

### 69.6.1 network management vlan

Configure the management VLAN ID of the switch.

- Mode: Privileged Exec Mode
- Privilege Level: Operator

Format: network management vlan <P-1>

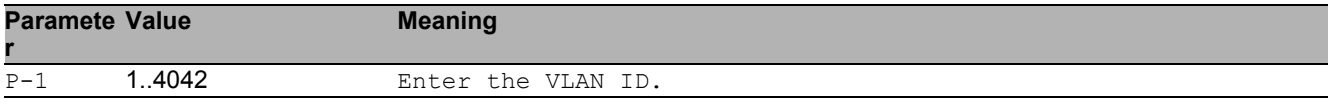

### 69.6.2 network management priority dot1p

Configure the management VLAN priority of the switch.

- Mode: Privileged Exec Mode
- Privilege Level: Operator

```
 Format: network management priority dot1p <P-1>
```
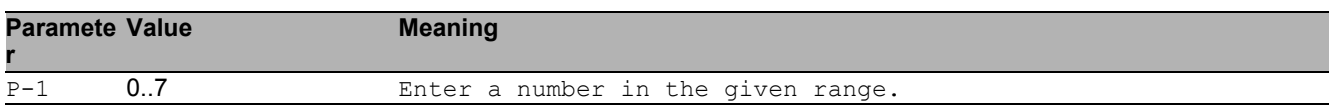

### 69.6.3 network management priority ip-dscp

Configure the management VLAN ip-dscp priority of the switch.

Mode: Privileged Exec Mode

Privilege Level: Operator

Format: network management priority ip-dscp <P-1>

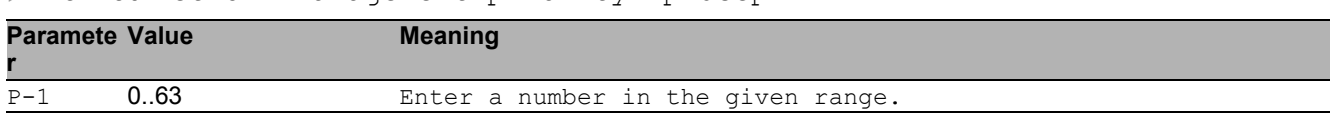

# 70 Voice VLAN

## 70.1 voice

Configure voice VLAN.

### 70.1.1 voice vlan

Enable or disable the voice VLAN feature.

- Mode: Global Config Mode
- Privilege Level: Operator
- **Format:** voice vlan

#### no voice vlan

Disable the option

- Mode: Global Config Mode
- Privilege Level: Operator
- Format: no voice vlan

## 70.2 voice

Configure voice VLAN.

### 70.2.1 voice vlan vlan-id

Set and configure the vlan-id interface mode.

Mode: Interface Range Mode

Privilege Level: Operator

Format: voice vlan vlan-id <P-1> [dot1p <P-2>]

[dot1p]: Set and configure the vlan id and dot1p interface mode.

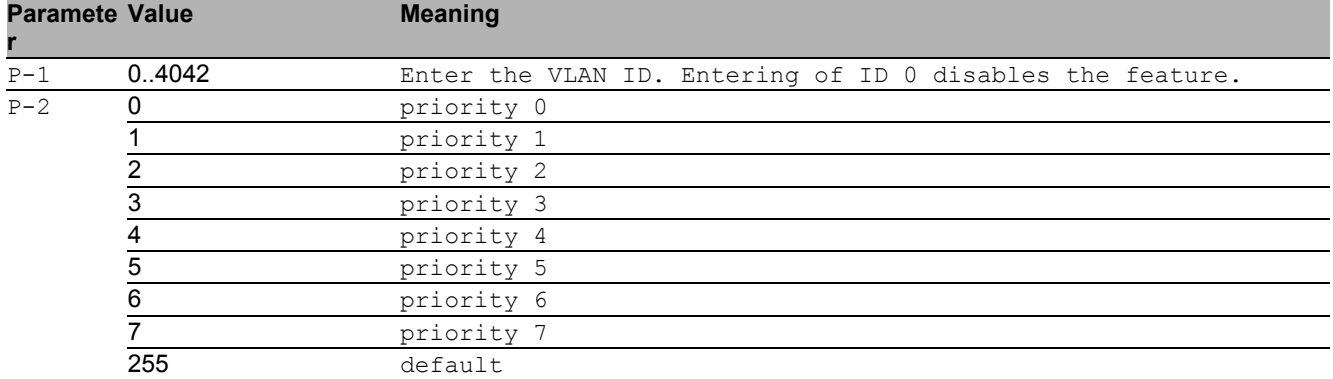

### 70.2.2 voice vlan dot1p

Set and configure the dot1p voice vlan interface mode.

- Mode: Interface Range Mode
- Privilege Level: Operator
- Format: voice vlan dot1p <P-1>

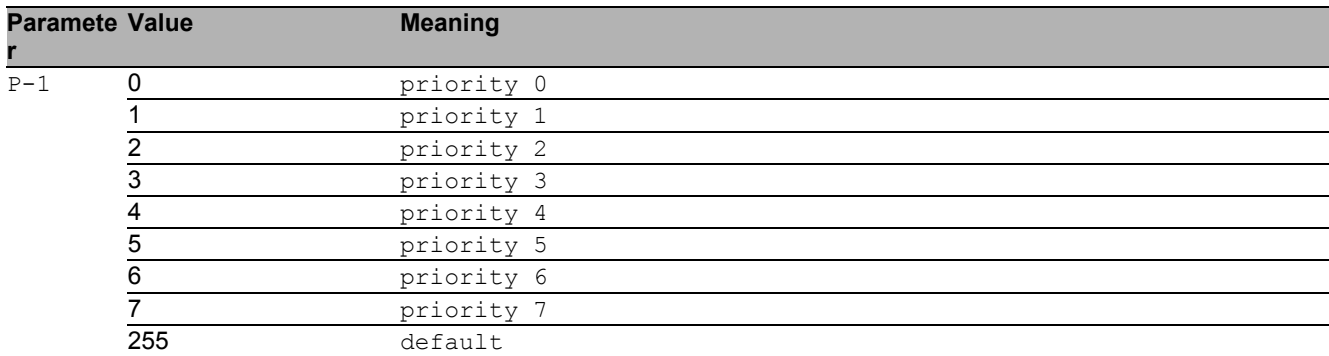

### 70.2.3 voice vlan none

Configure the none voice VLAN interface mode.

- Mode: Interface Range Mode
- Privilege Level: Operator
- Format: voice vlan none

### 70.2.4 voice vlan untagged

Configure the untagged voice VLAN interface mode.

- Mode: Interface Range Mode
- Privilege Level: Operator
- **Format:** voice vlan untagged

### 70.2.5 voice vlan disable

Disable voice VLAN on the interface.

- Mode: Interface Range Mode
- Privilege Level: Operator
- **Format:** voice vlan disable

### 70.2.6 voice vlan auth

Set voice VLAN Authentication Mode on the interface.

- Mode: Interface Range Mode
- Privilege Level: Operator
- Format: voice vlan auth

#### no voice vlan auth

Disable the option

- **Mode: Interface Range Mode**
- Privilege Level: Operator
- Format: no voice vlan auth

### 70.2.7 voice vlan data priority

#### Trust/Untrust data traffic on the interface.

Mode: Interface Range Mode

Privilege Level: Operator

Format: voice vlan data priority <P-1>

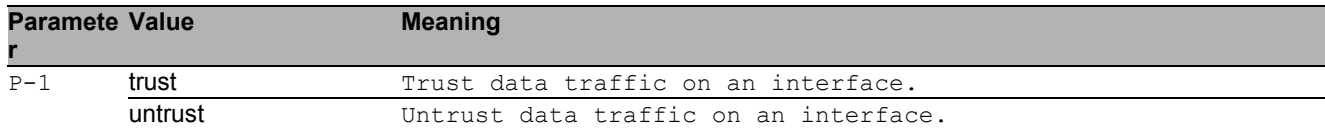

## 70.3 show

Display device options and settings.

### 70.3.1 show voice vlan global

Display the current global Voice VLAN admin mode.

- Mode: Command is in all modes available.
- Privilege Level: Guest
- Format: show voice vlan global

### 70.3.2 show voice vlan interface

Display a summary of the current Voice VLAN configuration for a specific port or for all ports.

- Mode: Command is in all modes available.
- Privilege Level: Guest
- Format: show voice vlan interface [<P-1>]

#### **Paramete Meaning**

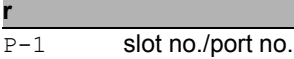

## A Further Support

#### **■ Technical Questions**

For technical questions, please contact any Hirschmann dealer in your area or Hirschmann directly.

You will find the addresses of our partners on the Internet at http://www.hirschmann.com

Contact our support at https://hirschmann-support.belden.eu.com

You can contact us

in the EMEA region at

- $\blacktriangleright$  Tel.: +49 (0)1805 14-1538
- E-mail: hac.support@belden.com

in the America region at

- Tel.: +1 (717) 217-2270
- E-mail: inet-support.us@belden.com

in the Asia-Pacific region at

- Tel.: +65 6854 9860
- E-mail: inet-ap@belden.com

#### ■ Hirschmann Competence Center

The Hirschmann Competence Center is ahead of its competitors:

- Consulting incorporates comprehensive technical advice, from system evaluation through network planning to project planning.
- $\triangleright$  Training offers you an introduction to the basics, product briefing and user training with certification.

The current technology and product training courses can be found at http://www.hicomcenter.com

Support ranges from the first installation through the standby service to maintenance concepts.

With the Hirschmann Competence Center, you have decided against making any compromises. Our client-customized package leaves you free to choose the service components you want to use. Internet:

http://www.hicomcenter.com

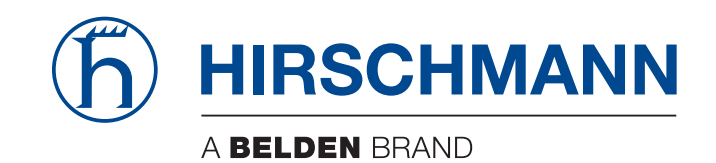

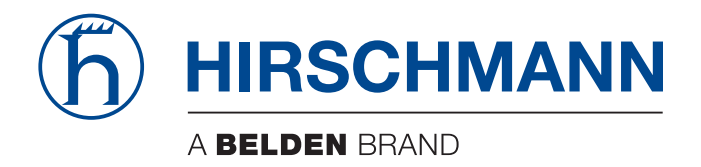

## **User Manual**

**Configuration HiOS-2S RSPL (Rail Switch Power Lite)** The naming of copyrighted trademarks in this manual, even when not specially indicated, should not be taken to mean that these names may be considered as free in the sense of the trademark and tradename protection law and hence that they may be freely used by anyone.

#### © 2017 Hirschmann Automation and Control GmbH

Manuals and software are protected by copyright. All rights reserved. The copying, reproduction, translation, conversion into any electronic medium or machine scannable form is not permitted, either in whole or in part. An exception is the preparation of a backup copy of the software for your own use.

The performance features described here are binding only if they have been expressly agreed when the contract was made. This document was produced by Hirschmann Automation and Control GmbH according to the best of the company's knowledge. Hirschmann reserves the right to change the contents of this document without prior notice. Hirschmann can give no guarantee in respect of the correctness or accuracy of the information in this document.

Hirschmann can accept no responsibility for damages, resulting from the use of the network components or the associated operating software. In addition, we refer to the conditions of use specified in the license contract.

You can get the latest version of this manual on the Internet at the Hirschmann product site (www.hirschmann.com).

Hirschmann Automation and Control GmbH Stuttgarter Str. 45-51 72654 Neckartenzlingen Germany

### **Contents**

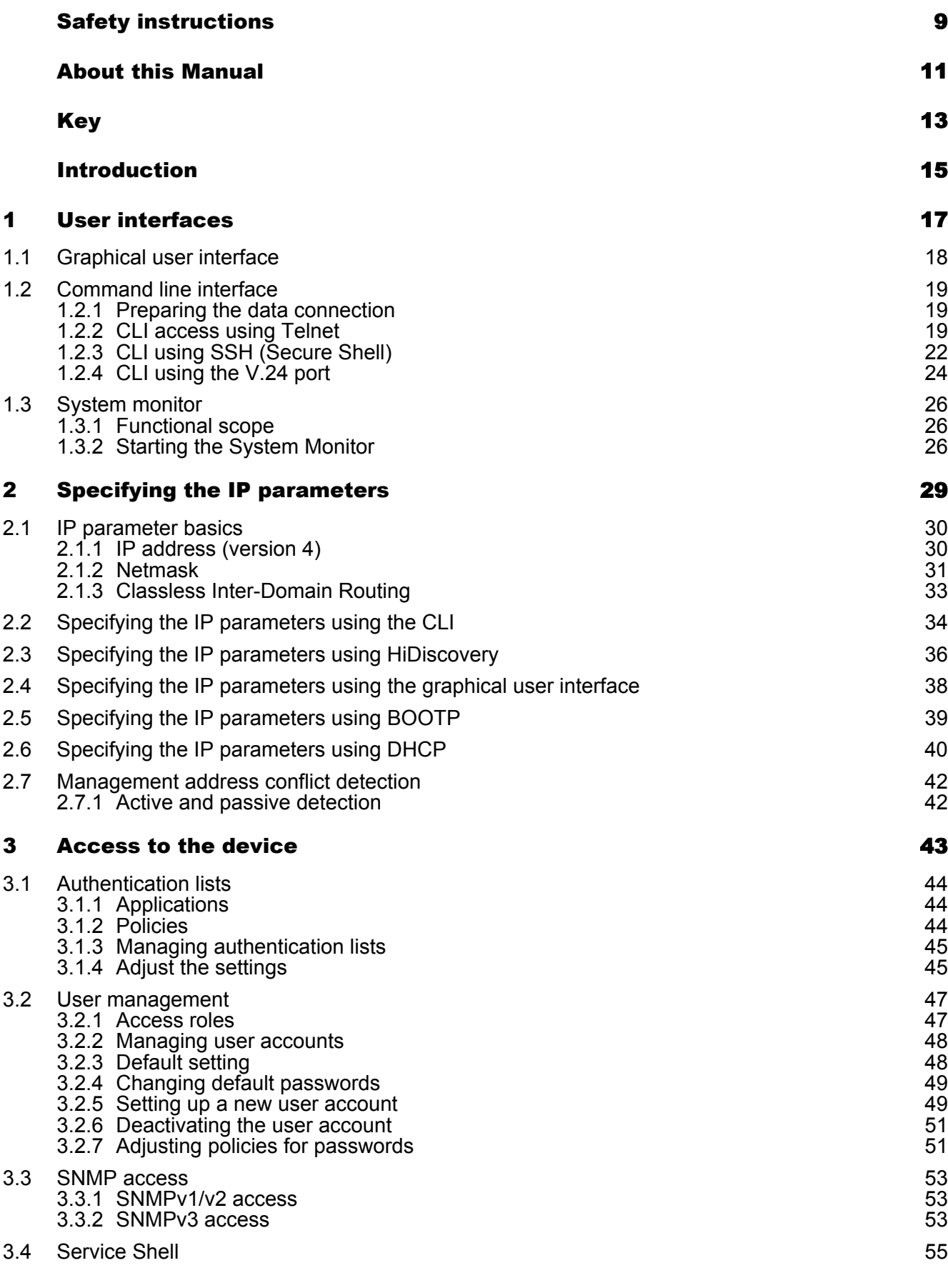

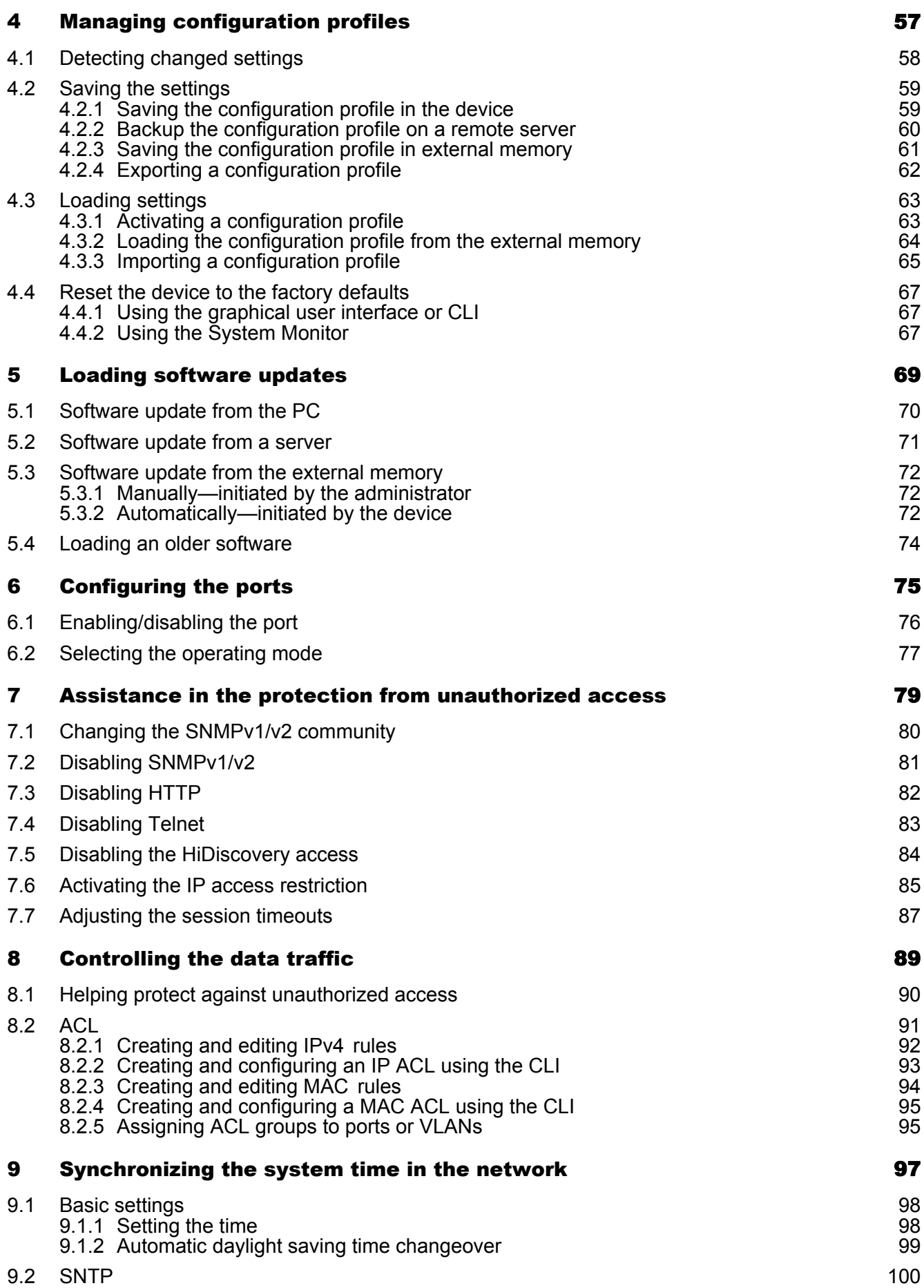

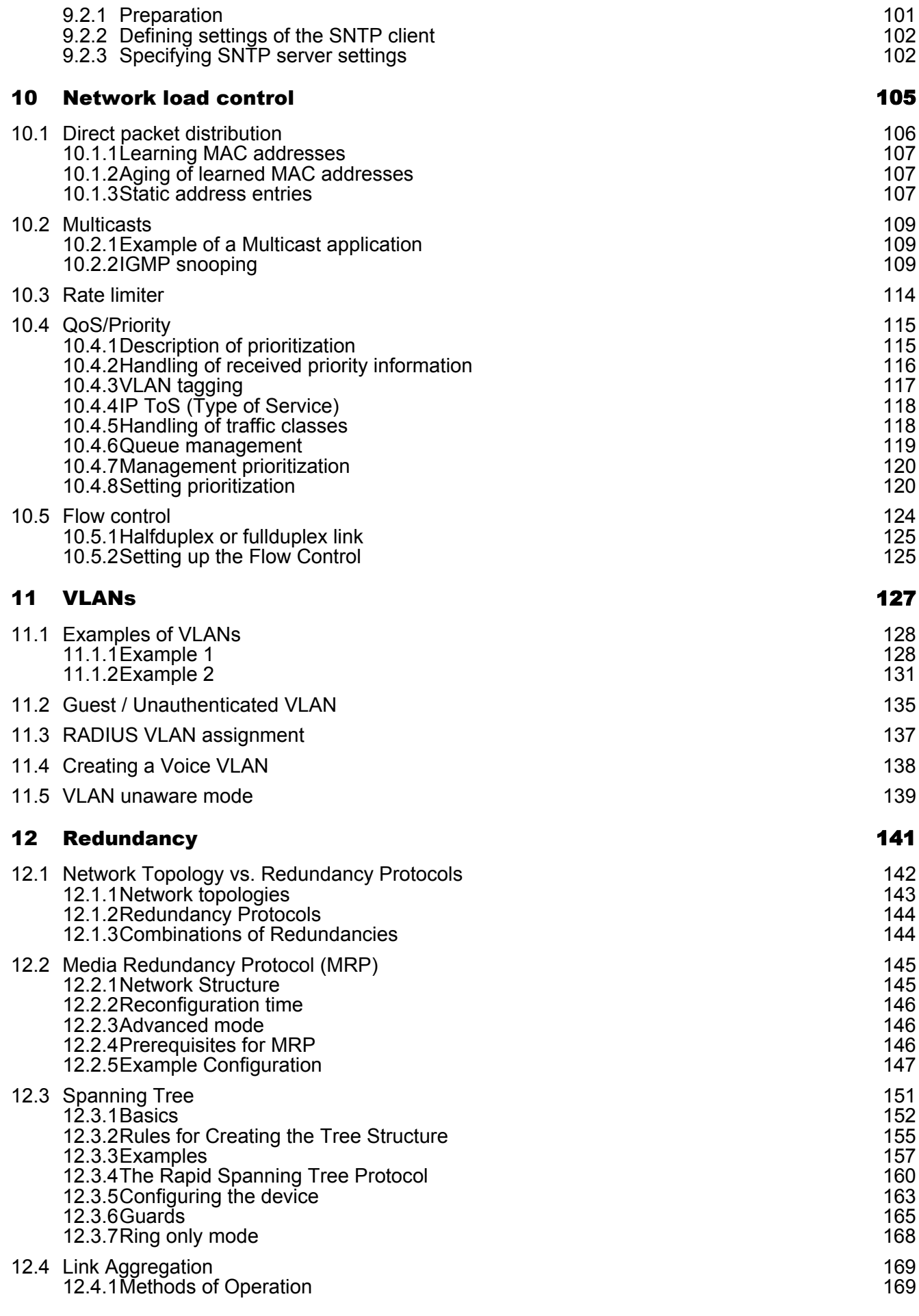

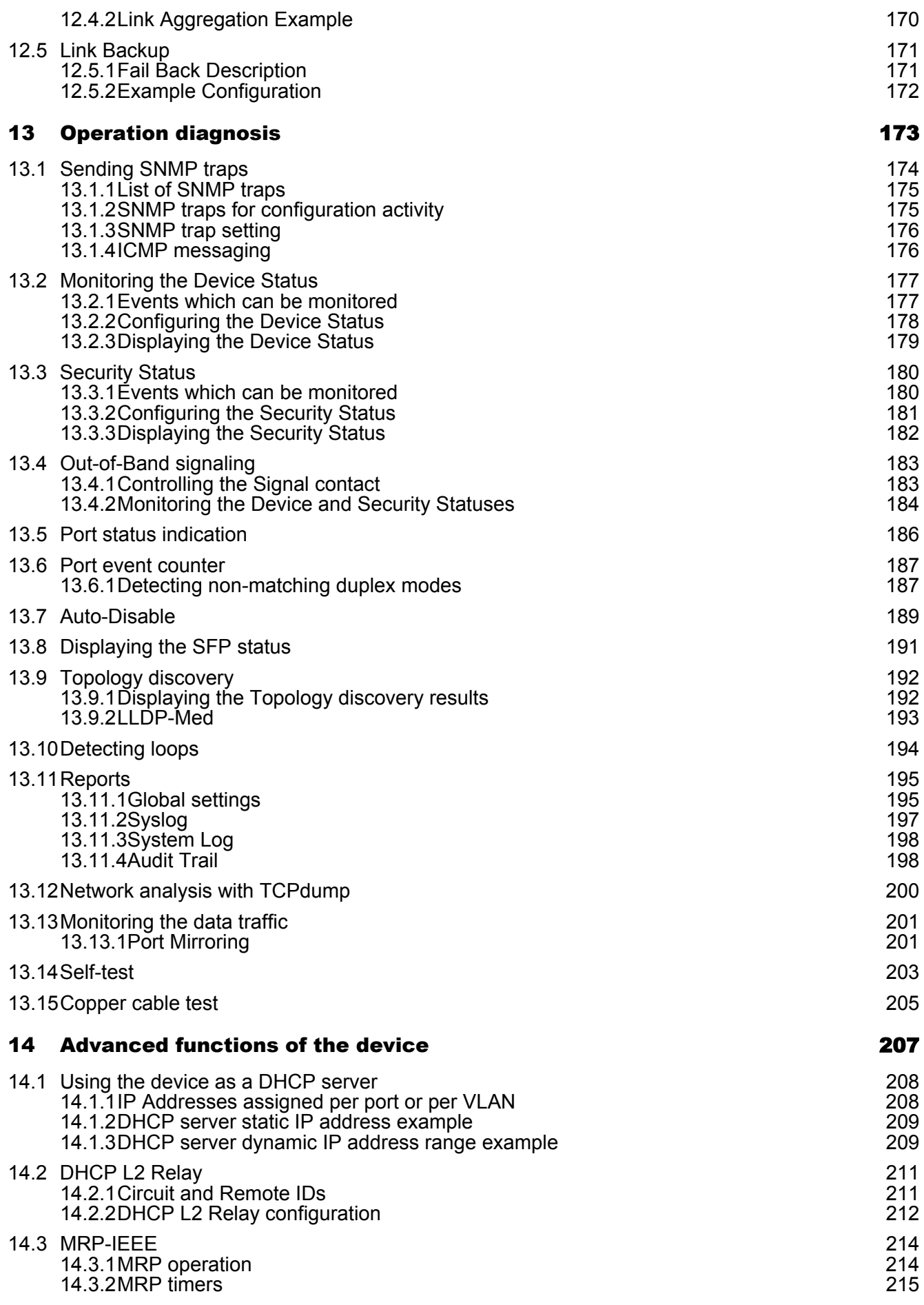

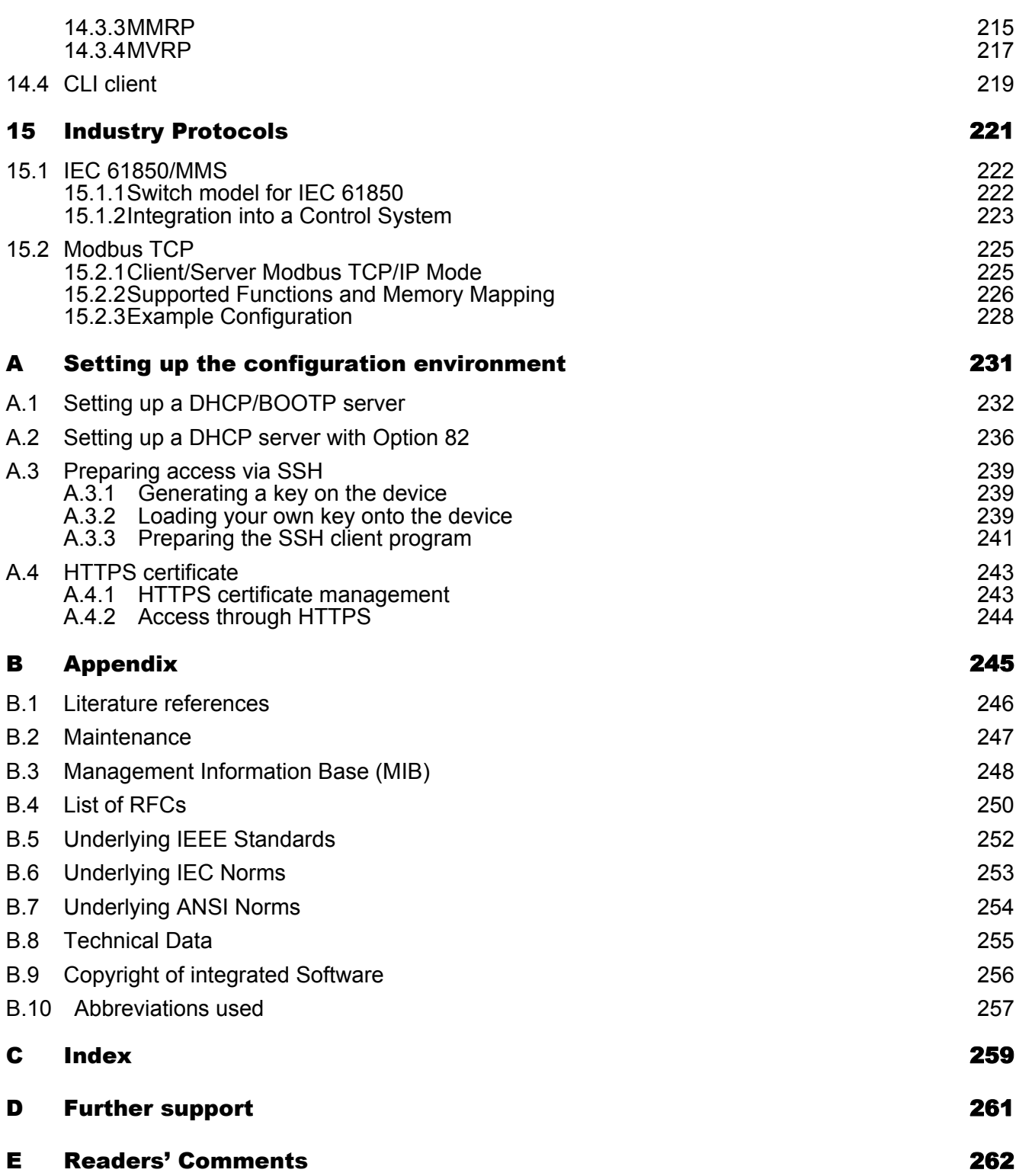

**Contents** 

# <span id="page-863-0"></span>Safety instructions

## WARNING

#### **UNCONTROLLED MACHINE ACTIONS**

To avoid uncontrolled machine actions caused by data loss, configure all the data transmission devices individually.

Before you start any machine which is controlled via data transmission, be sure to complete the configuration of all data transmission devices.

**Failure to follow these instructions can result in death, serious injury, or equipment damage.**
### About this Manual

The "Configuration" user manual contains the information you need to start operating the device. It takes you step by step from the first startup operation through to the basic settings for operation in your environment.

The "Installation" user manual contains a device description, safety instructions, a description of the display, and the other information that you need to install the device.

The "Graphical User Interface" reference manual contains detailed information on using the graphical user interface to operate the individual functions of the device.

The "Command Line Interface" reference manual contains detailed information on using the Command Line Interface to operate the individual functions of the device.

The Industrial HiVision Network Management software provides you with additional options for smooth configuration and monitoring:

- Auto-topology discovery
- **Browser interface**
- Client/server structure
- $\blacktriangleright$  Event handling
- $\blacktriangleright$  Event log
- Simultaneous configuration of multiple devices
- Graphical user interface with network layout
- SNMP/OPC gateway

# **Key**

The designations used in this manual have the following meanings:

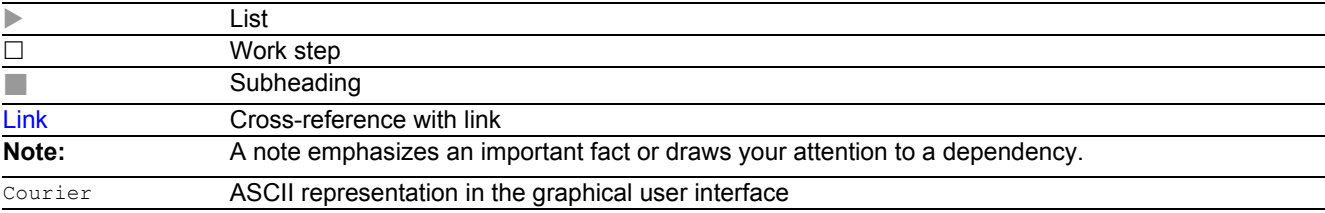

Execution in the Graphical User Interface

Execution in the Command Line Interface

## Introduction

The device has been developed for use in a harsh industrial environment. Accordingly, the installation process has been kept simple. Thanks to the selected default settings, you only have to enter a few settings before starting to operate the device.

Introduction

# 1 User interfaces

The device allows you to specify the settings of the device using the following user interfaces.

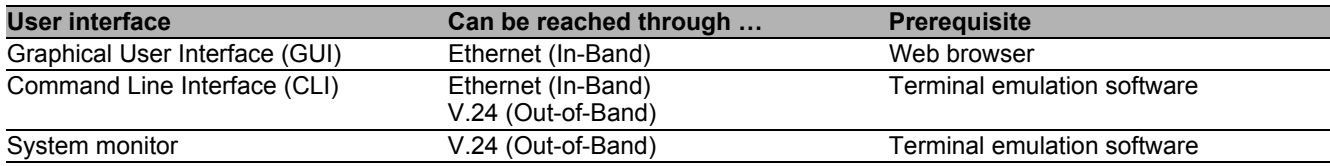

*Table 1: User interfaces for accessing the management of the device*

## 1.1 Graphical user interface

#### System requirements

To open the graphical user interface, you need the desktop version of a Web browser with HTML5 and JavaScript support.

**Note:** Third-party software such as Web browsers validate certificates based on criteria such as their expiration date and current cryptographic parameter recommendations. Old certificates can cause errors, for example, when they expire or cryptographic recommendations change. Upload your own, up-to-date certificate or regenerate the certificate with the latest firmware to solve validation conflicts with third-party software.

#### ■ Starting the graphical user interface

The prerequisite for starting the graphical user interface is that the IP parameters are configured in the device. See ["Specifying the IP parameters" on page 29.](#page-883-0)

- $\Box$  Start your Web browser.
- $\Box$  Write the IP address of the device in the address field of the Web browser. Use the following form: https://xxx.xxx.xxx.xxx The Web browser sets up the connection to the device and displays the Login page.
- $\Box$  If you want to change the language of the graphical user interface, click the appropriate link in the top right corner of the Login page.
- $\square$  Enter the user name.
- $\Box$  Enter the password.
- □ Click the *Login* button.

The Web browser displays the graphical user interface.

### 1.2 Command line interface

The Command Line Interface enables you to use the functions of the device through a local or remote connection.

The Command Line Interface provides IT specialists with a familiar environment for configuring IT devices. As an experienced user or administrator, you have knowledge about the basics and about using Hirschmann devices.

### 1.2.1 Preparing the data connection

Information for assembling and starting up your device can be found in the "Installation" user manual.

 $\Box$  Connect the device with the network. The network parameters must be set correctly for the data connection to be successful.

You can access the user interface of the Command Line Interface for example, with the freeware program *PuTTY*.

This program is provided on the product CD.

 $\Box$  Install the *PuTTY* program on your computer.

#### 1.2.2 CLI access using Telnet

#### ■ Telnet connection using Windows

**Note:** Telnet is only installed as standard in Windows versions before Windows Vista.

- $\Box$  Start the *Command Prompt* program on your computer.
- $\square$  Enter the command telnet <IP address>.

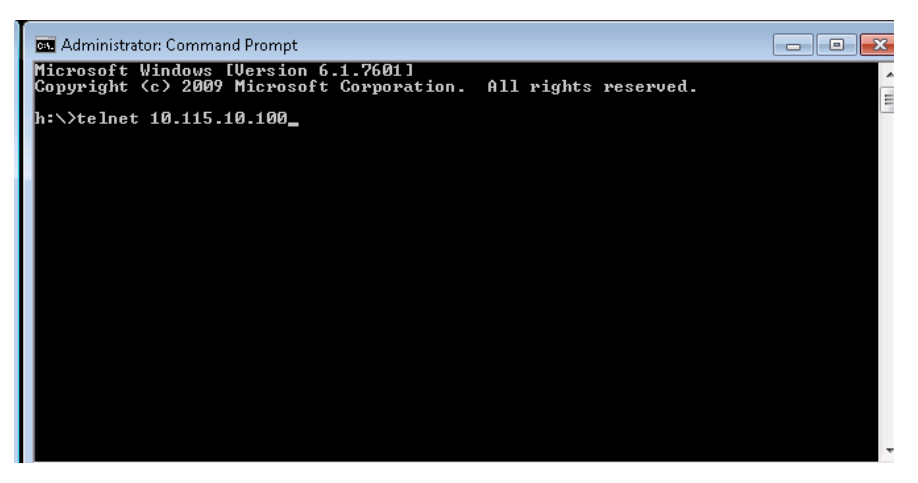

*Figure 1: Command Prompt: Setting up the Telnet connection to the device*

#### ■ Telnet connection using PuTTY

 $\Box$  Start the *PuTTY* program on your computer.

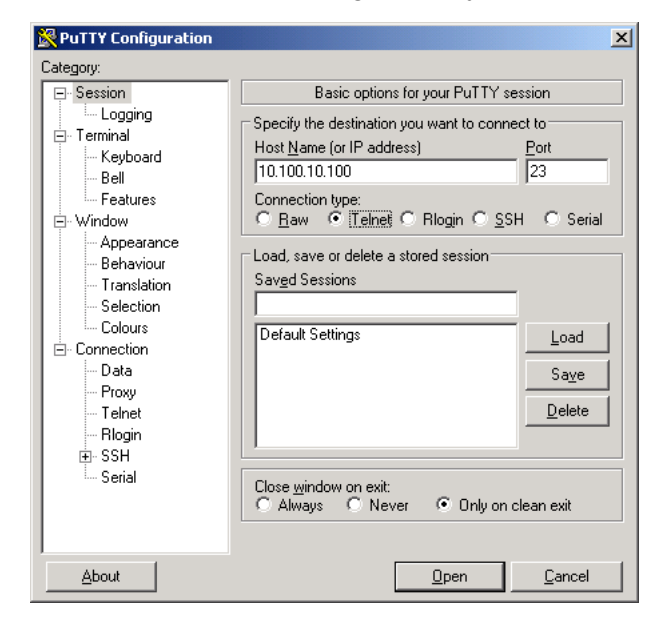

*Figure 2: PuTTY input screen*

- $\Box$  In the *Host Name (or IP address)* field you enter the IP address of your device. The IP address (a.b.c.d) consists of 4 decimal numbers with values from 0 to 255. The 4 decimal numbers are separated by points.
- To select the connection type, select the *Telnet* radio button in the *Connection type* range.
- $\Box$  Click the *Open* button to set up the data connection to your device.

CLI appears on the screen with a window for entering the user name. The device enables up to 2 users to have access to the Command Line Interface at the same time.

User: admin Password:\*\*\*\*\*\*\*

```
Figure 3: Login screen in CLI
```
**Note:** Change the password during the first startup procedure.

- $\square$  Enter the user name. The default user name is  $\alpha$ dmin. Press the <Enter> key.
- $\Box$  Enter the password. The default password is  $\text{private}$ . Press the <Enter> key. The device offers the possibility to change the user name and the password later in the Command Line Interface. These entries are case-sensitive.

The device displays the CLI start screen with the command prompt: (RSPL) >

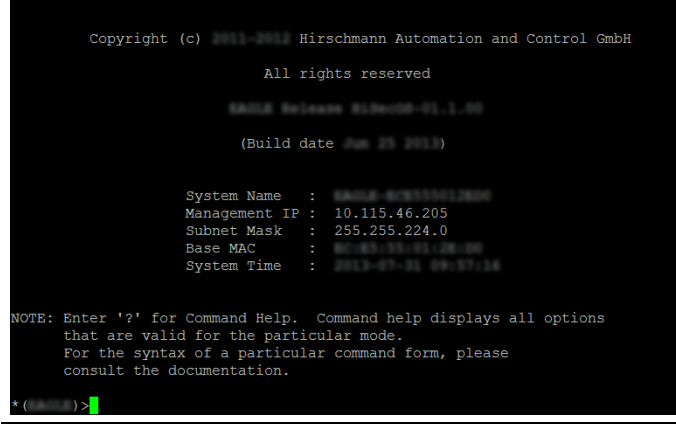

*Figure 4: Start screen of CLI*

### 1.2.3 CLI using SSH (Secure Shell)

 $\Box$  Start the *PuTTY* program on your computer.

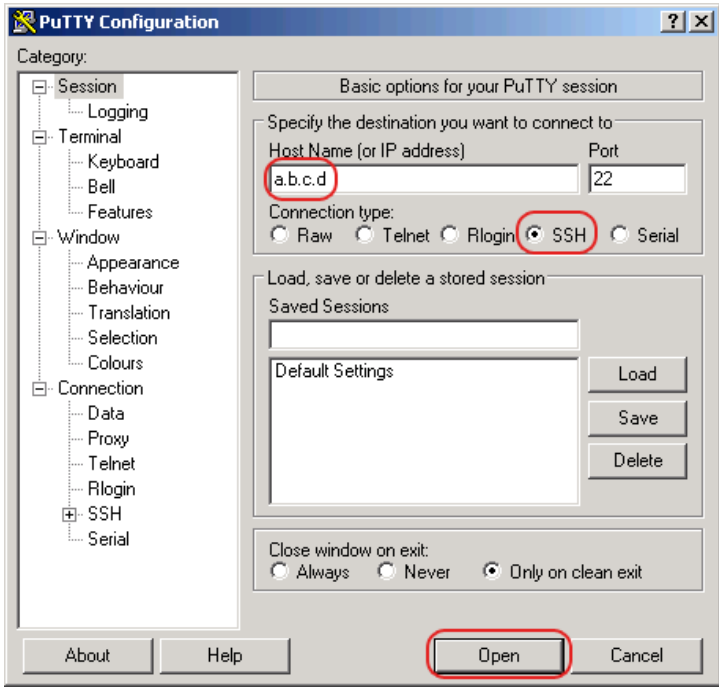

*Figure 5: PuTTY input screen* 

- $\Box$  In the *Host Name (or IP address)* field you enter the IP address of your device. The IP address (a.b.c.d) consists of 4 decimal numbers with values from  $0$  to 255. The 4 decimal numbers are separated by points.
- $\Box$  To specify the connection type, select the *SSH* radio button in the *Connection type* range.
- $\Box$  After selecting and setting the required parameters, the device enables you to set up the data connection using SSH.

Click the *Open* button to set up the data connection to your device. Depending on the device and the time at which SSH was configured, setting up the connection takes up to a minute.

When you first login to your device, towards the end of the connection setup, the *PuTTY* program displays a security alert message and gives you the option of checking the fingerprint of the key.

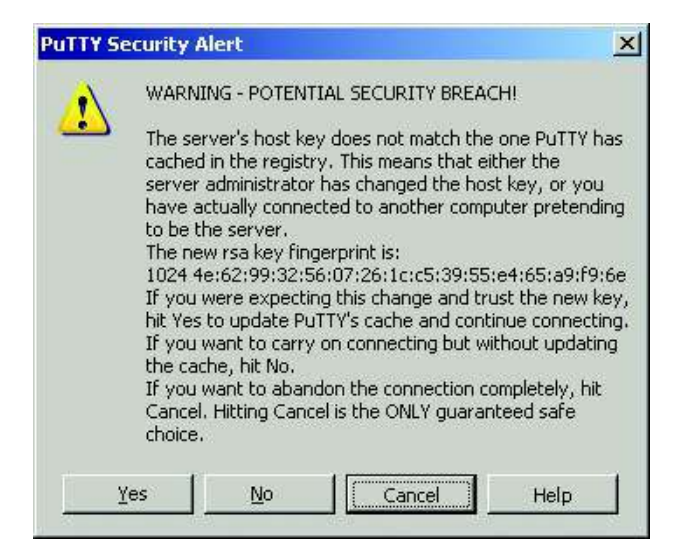

*Figure 6: Security alert prompt for the fingerprint*

 $\Box$  Check the fingerprint. This helps protect yourself from unwelcome guests.

 $\Box$  If the fingerprint matches that of the device key, click the *Yes* button.

The device allows you to display the finger prints of the device keys with the CLI command show ssh or in the *Device Security > Management Access > Server* dialog, *SSH* tab.

**Note:** For experienced network administrators, another way of accessing your device through an SSH is by using the OpenSSH Suite. To set up the data connection, enter the following command:

ssh admin@10.149.112.53

admin is the user name.

10.149.112.53 is the IP address of your device.

CLI appears on the screen with a window for entering the user name. The device enables up to 2 users to have access to the Command Line Interface at the same time.

login as: adminadmin@a.b.c.d's password:

a.b.c.d is the IP address of your device.

 $\Box$  Enter the user name. The default user name is  $\Delta$ dmin. Press the <Enter> key.

 $\Box$  Enter the password. The default password is  $\text{private}$ . Press the <Enter> key. The device offers the possibility to change the user name and the password later in the Command Line Interface. These entries are case-sensitive.

The device displays the CLI start screen.

**Note:** This device is a security-relevant product. Change the password during the first startup procedure.

| login as: admin                                                                                                    |  |  |  |  |  |  |  |  |  |  |
|----------------------------------------------------------------------------------------------------|--|--|--|--|--|--|--|--|--|--|
| admin@10.115.46.205's password:                                                                                                    |  |  |  |  |  |  |  |  |  |  |
|                                                                                                    |  |  |  |  |  |  |  |  |  |  |
|                                                                                                    |  |  |  |  |  |  |  |  |  |  |
| Copyright (c) Hirschmann Automation and Control GmbH                                                                                                    |  |  |  |  |  |  |  |  |  |  |
|                                                                                                    |  |  |  |  |  |  |  |  |  |  |
| All rights reserved                                                                                                    |  |  |  |  |  |  |  |  |  |  |
| ACLE Boleane BiBerOS-01.1.00                                                                                                    |  |  |  |  |  |  |  |  |  |  |
|                                                                                                    |  |  |  |  |  |  |  |  |  |  |
| (Build date )                                                                                                    |  |  |  |  |  |  |  |  |  |  |
|                                                                                                    |  |  |  |  |  |  |  |  |  |  |
|                                                                                                    |  |  |  |  |  |  |  |  |  |  |
| System Name : Name                                                                                                    |  |  |  |  |  |  |  |  |  |  |
| Management IP: 10.115.46.205                                                                                                    |  |  |  |  |  |  |  |  |  |  |
| Subnet Mask : 255.255.224.0                                                                                                    |  |  |  |  |  |  |  |  |  |  |
| Base MAC : The Company of the Company of the Company of the Company of the Company of the Company of the Company of the Company of the Company of the Company of the Company of the Company of the Company of the Company of t |  |  |  |  |  |  |  |  |  |  |
| System Time : New York 1999                                                                                                    |  |  |  |  |  |  |  |  |  |  |
|                                                                                                    |  |  |  |  |  |  |  |  |  |  |
|                                                                                                    |  |  |  |  |  |  |  |  |  |  |
| NOTE: Enter '?' for Command Help. Command help displays all options                                                                                                    |  |  |  |  |  |  |  |  |  |  |
| that are valid for the particular mode.<br>For the syntax of a particular command form, please                                                                                                    |  |  |  |  |  |  |  |  |  |  |
| consult the documentation.                                                                                                    |  |  |  |  |  |  |  |  |  |  |
|                                                                                                    |  |  |  |  |  |  |  |  |  |  |
|                                                                                                    |  |  |  |  |  |  |  |  |  |  |

*Figure 7: Start screen of CLI*

### 1.2.4 CLI using the V.24 port

The V.24 interface is a serial interface for the local connection of an external network management station (VT100 terminal or PC with terminal emulation). The interface allows you to set up a data connection to the Command Line Interface (CLI) and to the system monitor.

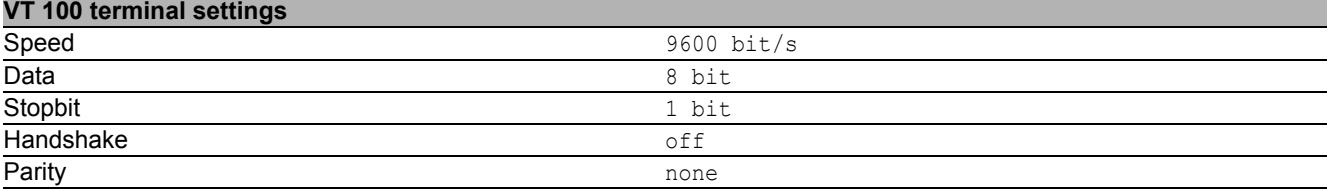

 $\Box$  Connect the device to a terminal using V.24. Alternatively connect the device to a COM port of your PC using terminal emulation based on VT100 and press any key.

 Alternatively you set up the serial data connection to the device using V.24 with the *PuTTY* program. Press the <Enter> key.

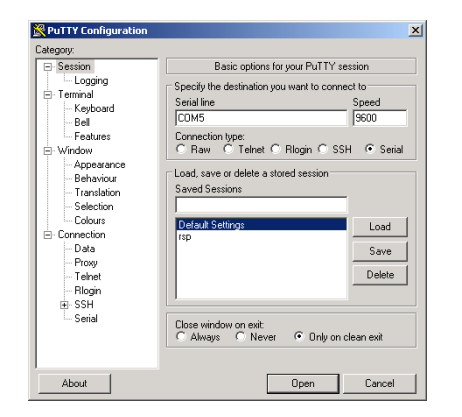

*Figure 8:* Serial data connection using V.24 with the PuTTY program

After the data connection has been set up successfully, the device displays a window for entering the user name.

**Note:** You can configure the V.24 interface as a terminal/CLI interface.

Press any key on your terminal keyboard a number of times until the login screen indicates the CLI mode.

- $\Box$  Enter the user name. The default user name is  $\Delta$ dmin. Press the <Enter> key.
- $\Box$  Enter the password. The default password is  $\text{private}$ . Press the <Enter> key. The device offers the possibility to change the user name and the password later in the Command Line Interface. These entries are case-sensitive.

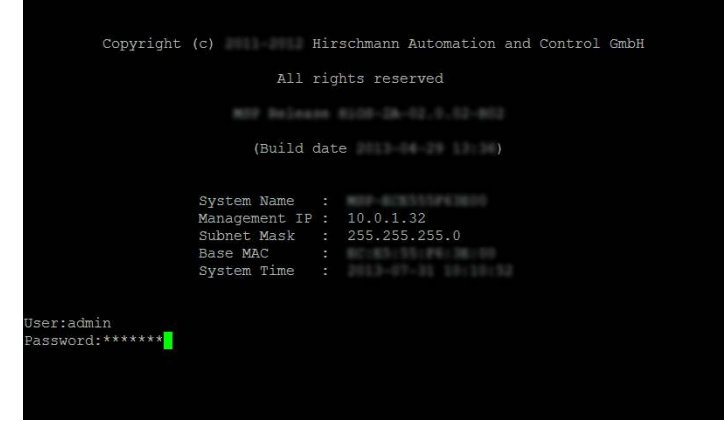

*Figure 9: Logging in to the Command Line Interface program*

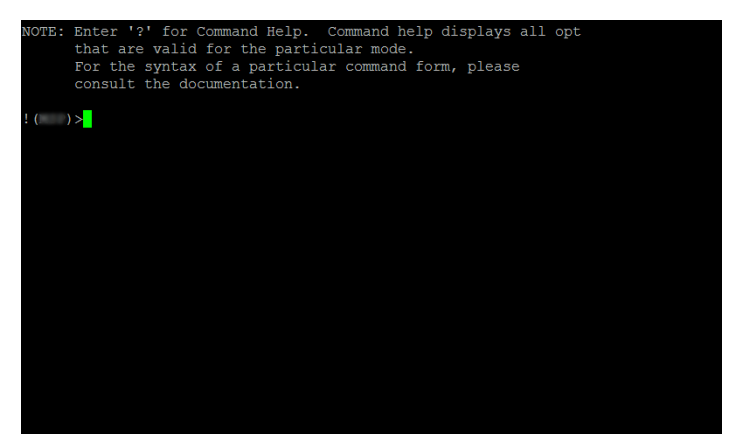

*Figure 10: CLI screen after login*

## 1.3 System monitor

The System Monitor allows you to set basic operating parameters before starting the operating system.

### 1.3.1 Functional scope

In the System Monitor, you carry out the following tasks, for example:

- ▶ Updating the operating system
- Starting the operating system
- Deleting configuration profiles, resetting the device to the factory defaults
- ▶ Checking boot code information

### 1.3.2 Starting the System Monitor

Prerequisite:

- **Terminal cable for connecting the device to your PC (available as an optional accessory).**
- ▶ PC with VT100 terminal emulation (such as the *PuTTY* program) or serial terminal

Perform the following steps:

 $\Box$  Use the terminal cable to connect the V.24 interface of the device with the COM port of the PC.

 $\Box$  Start the VT100 terminal emulation on the PC.

 $\Box$  Specify the following transmission parameters:

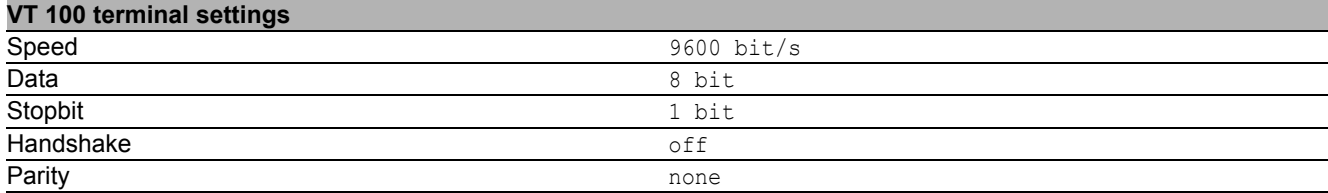

 $\Box$  Set up a connection to the device.

 $\Box$  Switch on the device. If the device is already on, reboot it. The screen displays the following message after rebooting: Press <1> to enter System Monitor 1.

 $\Box$  Press the <1> key within 3 seconds. The device starts the System Monitor. The screen displays the following view:

```
 System Monitor 1
   (Selected OS: ...-7.0 (2017-11-20 19:17))
   1 Manage operating system
   2 Update operating system
 3 Start selected operating system
 4 Manage configurations
   5 Show boot code information
```
q End (reset and reboot)

sysMon1>

*Figure 11: System Monitor 1 screen display*

 $\Box$  Select a menu item by entering the number.

 $\Box$  To leave a submenu and return to the main menu of System Monitor 1, press the <ESC> key.

# <span id="page-883-0"></span>2 Specifying the IP parameters

When you install the device for the first time enter the IP parameters.

The device provides the following options for entering the IP parameters during the first installation:

- **Entry using the Command Line Interface.** You choose this "Out-of-Band" method if you preconfigure your device outside its operating environment, or if you restore the network access ("In-Band") to the device.
- Entry using the HiDiscovery protocol. You choose this "In-Band" method on a previously installed network device or if you have another Ethernet connection between your PC and the device
- Configuration using the external memory. You choose this method if you are replacing a device with a device of the same type and have already saved the configuration in the external memory.
- Using BOOTP.

You choose this "In-Band" method to configure the installed device using BOOTP. You need a BOOTP server for this method. The BOOTP server assigns the configuration data to the device using its MAC address. The DHCP mode is the default mode for the configuration data reference.

- Configuration using DHCP. You choose this "In-Band" method to configure the installed device using DHCP. You need a DHCP server for this method. The DHCP server assigns the configuration data to the device using its MAC address or its system name.
- Configuration using the graphical user interface. If the device already has an IP address and is reachable using the network, then the graphical user interface provides you with another option for configuring the IP parameters.

### 2.1 IP parameter basics

### 2.1.1 IP address (version 4)

The IP addresses consist of 4 bytes. Write these 4 bytes in decimal notation, separated by a decimal point.

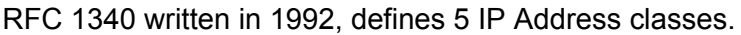

| <b>Class</b> | <b>Network address</b> | <b>Host address</b> | <b>Address range</b>         |  |
|--------------|------------------------|---------------------|------------------------------|--|
| A            | 1 Byte                 | 3 Bytes             | 0.0.0.0 to 127.255.255.255   |  |
| B            | 2 Bytes                | 2 Bytes             | 128,0,0,0 to 191,255,255,255 |  |
| С            | 3 Bytes                | 1 Bvte              | 192,0,0,0 to 223,255,255,255 |  |
| D            |                        |                     | 224,0,0,0 to 239,255,255,255 |  |
| E            |                        |                     | 240.0.0.0 to 255.255.255.255 |  |

*Table 2: IP address classes*

The first byte of an IP address is the network address. The worldwide leading regulatory board for assigning network addresses is the IANA ("Internet Assigned Numbers Authority"). If you require an IP address block, contact your Internet Service Provider (ISP). Your ISP contacts their local higher-level organization to reserve an IP address block:

- ▶ APNIC (Asia Pacific Network Information Center) Asia/Pacific Region
- ARIN (American Registry for Internet Numbers) Americas and Sub-Sahara Africa
- **LACNIC (Regional Latin-American and Caribbean IP Address Registry)** Latin America and some Caribbean Islands
- RIPE NCC (Réseaux IP Européens) Europe and Surrounding Regions

| O | Net ID - 7 bits |                  |          |                                    | Host ID - 24 bits |         |                   | Class A |
|---|-----------------|------------------|----------|------------------------------------|-------------------|---------|-------------------|---------|
|   | $\Omega$        | Net ID - 14 bits |          |                                    | Host ID - 16 bits | Class B |                   |         |
|   |                 | $\Omega$         |          | Net ID - 21 bits                   |                   |         | Host ID - 8 bit s | Class C |
|   |                 |                  | $\Omega$ | Multicast Group ID - 28 bits       |                   |         |                   | Class D |
|   |                 |                  |          | reserved for future use - 28 b its |                   |         |                   | Class F |
|   |                 |                  |          |                                    |                   |         |                   |         |

*Figure 12: Bit representation of the IP address*

The IP addresses belong to class A when their first bit is a zero, for example, the first octet is less than 128.

The IP address belongs to class B if the first bit is a one and the second bit is a zero, for example, the first octet is between 128 and 191.

The IP address belongs to class C when the first 2 bits are a one, for example, the first octet is higher than 191.

Assigning the host address (host ID) is the responsibility of the network operator. The network operator alone is responsible for the uniqueness of the assigned IP addresses.

#### 2.1.2 Netmask

Routers and Gateways subdivide large networks into subnetworks. The netmask asssigns the IP addresses of the individual devices to a particular subnetwork.

You perform subnetwork division using the netmask in much the same way as the division of the network addresses (net id) into classes A to C.

Set the bits of the host address (host id) that represent the mask to one. Set the remaining host address bits to zero (see the following examples).

Example of a subnet mask:

255.255.192.0 Decimal notation

Binary notation 11111111.11111111.11000000.00000000  $\Box$ - Subnetwork mask bits Class B

Example of IP addresses with subnetwork assignment when applying the subnet mask:

129.218.65.17 Decimal notation 10000001.11011010.01000001.00010001 Binary notation  $-$  128 < 129 191 > Class B - Subnetwork 1 Network address 129.218.129.17 Decimal notation 10000001.11011010.10000001.00010001 Binary notation  $-128 < 129$  191  $\rightarrow$  Class B Subnetwork 2

Network address

#### <span id="page-886-0"></span>■ Example of how the netmask is used

In a large network it is possible that Gateways and routers separate the management agent from its network management station. How does addressing work in such a case?

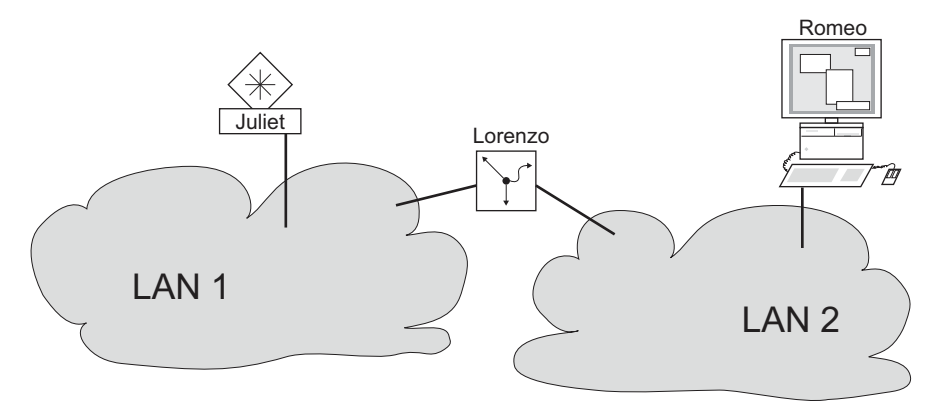

*Figure 13: The management agent is separated from its network management station by a router*

The network management station "Romeo" wants to send data to the management agent "Juliet". Romeo knows Juliet's IP address and also knows that the router "Lorenzo" knows the way to Juliet.

Romeo therefore puts his message in an envelope and writes Juliet's IP address as the destination address; for the source address he writes his own IP address on the envelope.

Romeo then places this envelope in a second one with Lorenzo's MAC address as the destination and his own MAC address as the source. This process is comparable to going from Layer 3 to Layer 2 of the ISO/OSI base reference model.

Finally, Romeo puts the entire data packet into the mailbox which is comparable to going from Layer 2 to Layer 1, that means to sending the data packet over the Ethernet.

Lorenzo receives the letter, removes the outer envelope and recognizes from the inner envelope that the letter is meant for Juliet. He places the inner envelope in a new outer envelope and searches his address list (the ARP table) for Juliet's MAC address; he writes her MAC address on the outer envelope as the destination address and his own MAC address as the source address. He then places the entire data packet in the mail box.

Juliet receives the letter and removes the outer envelope. She finds the inner envelope with Romeo's IP address. Opening the inner envelope and reading its contents corresponds to transferring the message to the higher protocol layers of the ISO/OSI layer model.

Juliet would now like to send a reply to Romeo. She places her reply in an envelope with Romeo's IP address as destination and her own IP address as source. But where is she to send the answer? For she did not receive Romeo's MAC address. It was lost when Lorenzo replaced the outer envelope.

In the MIB, Juliet finds Lorenzo listed under the variable hmNetGatewayIPAddr as a means of communicating with Romeo. She therefore puts the envelope with the IP addresses in a further envelope with Lorenzo's MAC destination address.

The letter now travels back to Romeo via Lorenzo, the same way the first letter traveled from Romeo to Juliet.

### 2.1.3 Classless Inter-Domain Routing

Class C with a maximum of 254 addresses was too small, and class B with a maximum of 65534 addresses was too large for most users. Resulting in an ineffective usage of the available class B addresses.

Class D contains reserved Multicast addresses. Class E is for experimental purposes. A nonparticipating Gateway ignores experimental datagrams with these destination addresses.

Since 1993, RFC 1519 has been using Classless Inter-Domain Routing (CIDR) to provide a solution. CIDR overcomes these class boundaries and supports classless address ranges.

With CIDR, you enter the number of bits that designate the IP address range. You represent the IP address range in binary form and count the mask bits that designate the netmask. The mask bits equal the number of bits used for the subnet in a given IP address range.

Example:

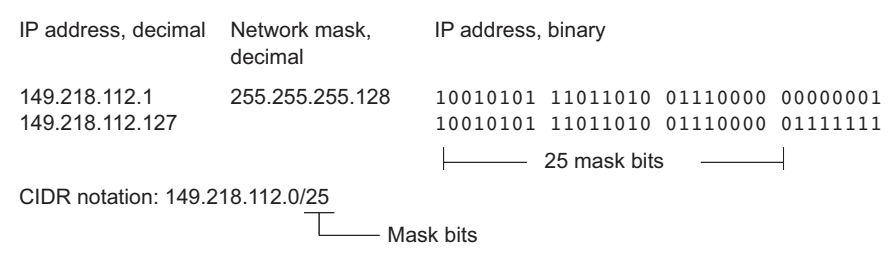

The term "supernetting" refers to combing a number of class C address ranges. Supernetting enables you to subdivide class B address ranges to a fine degree.

## 2.2 Specifying the IP parameters using the CLI

There are several methods you enter the system configuration, either using BOOTP/DHCP, the HiDiscovery protocol, the external memory. You have the option of performing the configuration using the V.24 interface using the CLI.

The device allows you to specifiy the IP parameters using the HiDiscovery protocol or using the CLI over the V.24 interface.

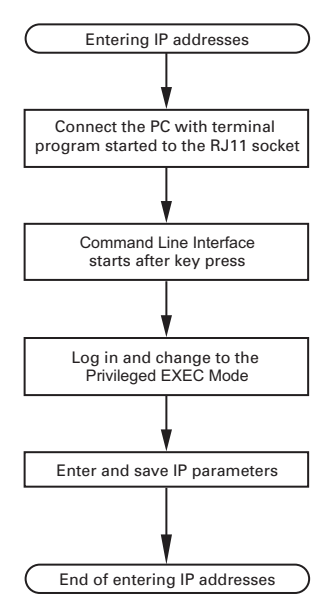

*Figure 14: Flow chart for entering IP addresses*

**Note:** If a terminal or PC with terminal emulation is unavailable in the vicinity of the installation location, you can configure the device at your own workstation, then take it to its final installation location.

 $\Box$  Set up a connection to the device. The start screen appears.

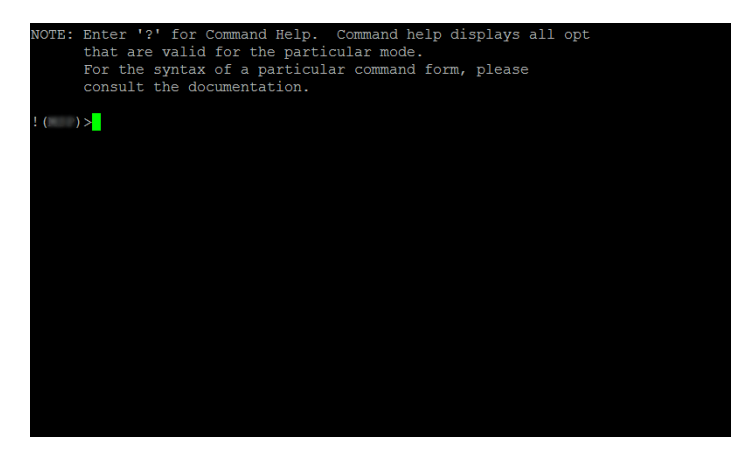

 $\Box$  Deactivate DHCP.

 $\Box$  Enter the IP parameters.

- Local IP address In the default setting, the local IP address is  $0.0000$ .
- $\blacktriangleright$  Netmask

If you divided your network into subnetworks, and if these are identified with a netmask, then enter the netmask here. In the default setting, the local netmask is 0.0.0.0.

**IF address of the Gateway.** 

This entry is only required if the device and the network management station or TFTP server are located in different subnetworks (see on page [32 "Example of how the netmask is used"](#page-886-0)). Specify the IP address of the Gateway between the subnetwork with the device and the path to the network management station.

In the default setting, the IP address is  $0.0000$ .

 $\square$  Save the configuration specified using  $\text{copy}$  config running-config nvm.

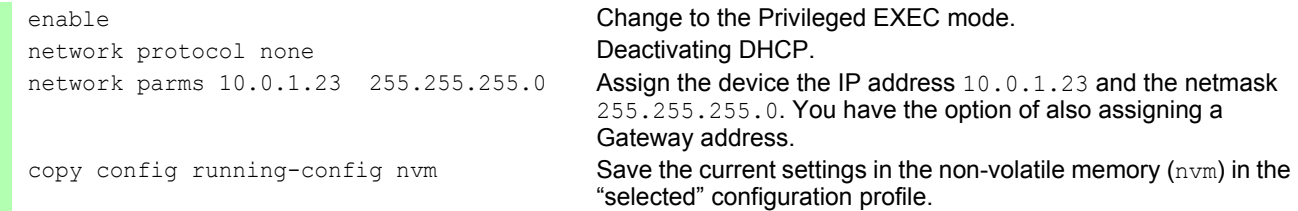

After entering the IP parameters, you easily configure the device using the graphical user interface.

## 2.3 Specifying the IP parameters using **HiDiscovery**

The HiDiscovery protocol enables you to assign IP parameters to the device using the Ethernet.

You easily configure other parameters using the graphical user interface.

Install the HiDiscovery software on your PC. The software is on the product DVD supplied with the device.

 $\Box$  To install it, you start the installation program on the DVD.

 $\Box$  Start the HiDiscovery program.

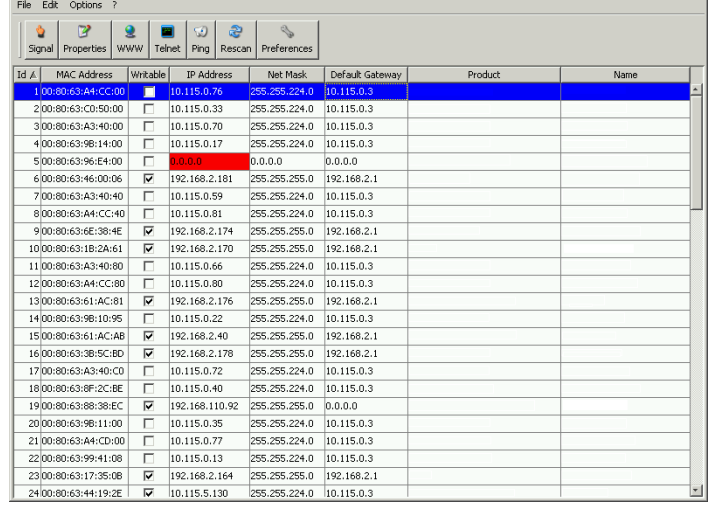

#### *Figure 15: HiDiscovery*

When HiDiscovery is started, HiDiscovery automatically searches the network for those devices which support the HiDiscovery protocol.

HiDiscovery uses the first network interface found for the PC. If your computer has several network cards, you can select the one you desire in the HiDiscovery toolbar.

HiDiscovery displays a line for every device that responds to a HiDiscovery protocol inquiry.

HiDiscovery enables you to identify the devices displayed.

- $\Box$  Select a device line.
- $\Box$  To set the LEDs to flashing for the selected device, click the  $signal$  button on the tool bar. To stop the flashing, click the *Signal* button again.
- $\Box$  By double-clicking a line, you open a window in which you specify the device name and the IP parameter.

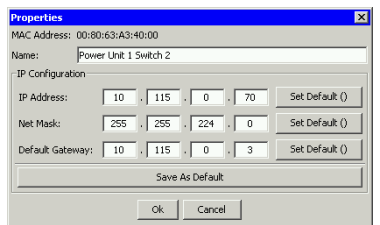

*Figure 16: HiDiscovery – assigning IP parameters*

**Note:** For security reasons, disable the HiDiscovery function for the device in the graphical user interface, after you have assigned the IP parameters to the device.

**Note:** Save the settings so that you will still have the entries after a restart.

## 2.4 Specifying the IP parameters using the graphical user interface

Perform the following steps:

 $\Box$  Open the *Basic Settings > Network* dialog. In this dialog you first specify the source from which the device gets its IP parameters after starting. You also define the VLAN in which the device management can be accessed, configure the HiDiscovery access and allocate manual IP parameters.  $\Box$  In the *Management interface* frame you first specify where the device gets its IP parameters from: In the BOOTP mode, the configuration is using a BOOTP or DHCP server on the basis of the MAC address of the device. In the *DHCP* mode, the configuration is using a DHCP server on the basis of the MAC address or the name of the device. In the  $Local$  mode, the device uses the network parameters from the internal device memory. **Note:** When you change the allocation mode of the IP address, the device activates the new mode immediately after you click the  $\blacktriangledown$  button.  $\Box$  In the *VLAN ID* column you specify the VLAN in which the device management can be accessed over the network.  $\Box$  Note here that you can only access the device management using ports that are members of the relevant VLAN. The *MAC address* field displays the MAC address of the device with which you access the device over the network.  $\Box$  In the *HiDiscovery protocol v1/v2* frame you specify the settings for accessing the device using the HiDiscovery software.  $\Box$  The HiDiscovery protocol allows you to allocate an IP address to the device on the basis of its MAC address . Activate the HiDiscovery protocol if you want to allocate an IP address to the device from your PC with the HiDiscovery software.  $\Box$  If required, you enter the IP address, the netmask and the Gateway in the *IP parameter* frame.  $\Box$  To save the changes temporarily, click the  $\blacktriangledown$  button.

### 2.5 Specifying the IP parameters using BOOTP

With the BOOTP function activated the device sends a boot request message to the BOOTP server. The boot request message contains the Client ID configured in the *Basic Settings > Network* dialog. The BOOTP server enters the Client ID into a database and assigns an IP address. The server answers with a boot reply message. The boot reply message contains the assigned IP address.

### 2.6 Specifying the IP parameters using DHCP

The DHCP (Dynamic Host Configuration Protocol) is a further development of BOOTP, which it has replaced. The DHCP additionally allows the configuration of a DHCP client using a name instead of using the MAC address.

For the DHCP, this name is known as the "Client Identifier" in accordance with RFC 2131.

The device uses the name entered under sysName in the system group of the MIB II as the Client Identifier. You can change the system name using the graphic user interface (see dialog *Basic Settings > System*), the Command Line Interface or SNMP.

The device sends its system name to the DHCP server. The DHCP server then uses the system name to allocate an IP address as an alternative to the MAC address.

In addition to the IP address, the DHCP server sends

- $\blacktriangleright$  the netmask
- $\blacktriangleright$  the default Gateway (if available)
- $\blacktriangleright$  the TFTP URL of the configuration file (if available).

The device applies the configuration data to the appropriate parameters. When the DHCP Sever assigns the IP address, the device permanently saves the configuration data in non-volatile memory..

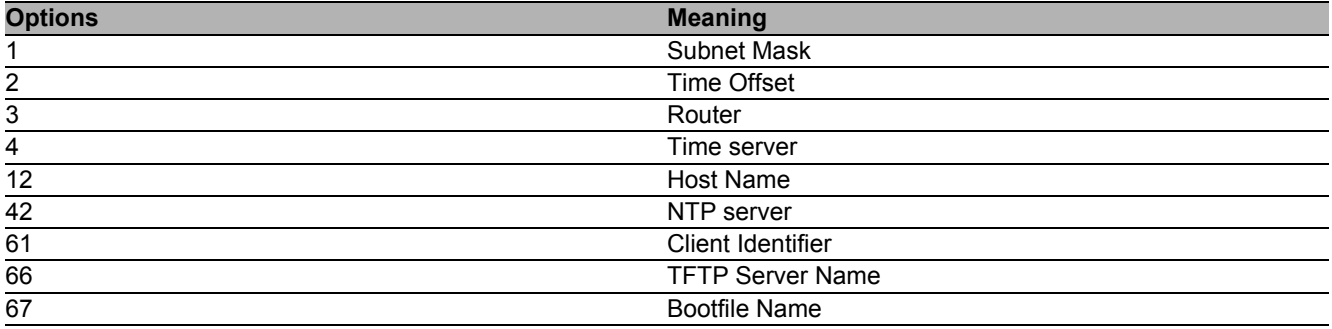

*Table 3: DHCP options which the device requests*

The advantage of using DHCP instead of BOOTP is that the DHCP server can restrict the validity of the configuration parameters ("Lease") to a specific time period (known as dynamic address allocation). Before this period ("Lease Duration") elapses, the DHCP client can attempt to renew this lease. Alternatively, the client can negotiate a new lease. The DHCP server then allocates a random free address.

To help avoid this, DHCP servers provide the explicit configuration option of assigning a specific client the same IP address based on a unique hardware ID (known as static address allocation).

In the default setting, DHCP is activated. As long as DHCP is activated, the device attempts to obtain an IP address. If it cannot find a DHCP server after restarting, it will not have an IP address. The *Basic Settings > Network* dialog offers you the opportunity to activate or to deactivate DHCP.

**Note:** When using Industrial HiVision network management, ensure that DHCP always allocates the original IP address to each device.

The appendix contains an example configuration of the BOOTP/DHCP-server.

#### Example of a DHCP-configuration file:

```
# /etc/dhcpd.conf for DHCP Daemon
#
subnet 10.1.112.0 netmask 255.255.240.0 {
option subnet-mask 255.255.240.0;
```

```
option routers 10.1.112.96;
}
# 
# Host berta requests IP configuration 
# with her MAC address
# 
host berta {
hardware ethernet 00:80:63:08:65:42;
fixed-address 10.1.112.82;
}
# 
# Host hugo requests IP configuration 
# with his client identifier.
# 
host hugo {
#
option dhcp-client-identifier "hugo";
option dhcp-client-identifier 00:68:75:67:6f;
fixed-address 10.1.112.83;
server-name "10.1.112.11";
filename "/agent/config.dat";
}
```
Lines beginning with the # character, contain comments.

The lines preceding the individually listed devices refer to settings that apply to the following device.

The fixed-address line assigns a permanent IP address to the device.

For further information, please refer to the DHCP server manual.

### 2.7 Management address conflict detection

You assign an IP address to the device using several different methods. This function helps the device detect IP address conflicts on a network after boot up and the device also checks periodically during operation. This function is described in RFC 5227.

When enabled, the device sends an SNMP trap informing you that it detected an IP address conflict.

The following list contains the default settings for this function:

- *Operation*: On
- *Detection mode*: active and passive
- *Send periodic ARP probes*: marked
- *Detection delay [ms]*: 200
- *Release delay [s]*: 15
- *Address protections*: 3
- *Protection interval [ms]*: 200
- *Send trap*: marked

### 2.7.1 Active and passive detection

Actively checking the network helps prevent the device from connecting to the network with a duplicate IP address. After connecting the device to a network or after configuring the IP address, the device immediately checks whether its IP address exists within the network. To check the network for address conflicts, the device sends 4 ARP probes with the detection delay of 200 ms into the network. If the IP address exists, the device returns to the previous configuration, if possible, and makes another check after the configured release delay time.

When you disable active detection, the device sends 2 gratuitous APR announcements in 2 s intervals. Using the ARP announcements with passive detection enabled, the device polls the network to determine whether there is an address conflict. After resolving an address conflict or after expired release delay time, the device reconnects to the network. Following 10 detected conflicts, if the configured release delay interval is less than 60 s, then the device sets the release delay interval to 60 s.

After the device performs active detection or you disable the active detection function, with passive detection enabled the device listens on the network for other devices using the same IP address. If the device detects a duplicate IP address, it initially defends its address by employing the ACD mechanism in the passive detection mode and sends out gratuitous ARPs. The number of protections that the device sends and the protection interval are configurable. To resolve conflicts, if the remote device remains connected to the network, the network interface of the local device disconnects from the network.

When a DHCP server assigns an IP address to the device, the device returns a DHCP decline message when an address conflict occurs.

The device uses the ARP probe method. This has the following advantages:

- ARP caches on other devices remain unchanged
- $\blacktriangleright$  the method is robust through multiple ARP probe transmissions

## 3 Access to the device

## 3.1 Authentication lists

An authentication list contains the policies that the device applies for authentication when a user accesses the device using a specific connection.

The prerequisite for a user's access to the device management is that at least one policy is assigned to the authentication list of the application through which access is performed.

### 3.1.1 Applications

The device provides an application for each type of connection through which someone accesses the device:

Access using CLI via a serial connection:  $\cos \theta$  (V.24)

- Access using CLI via SSH: SSH
- Access using CLI via Telnet: Telnet
- Access using the graphical user interface: WebInterface

The device also provides an application to control the access to the network from connected end devices using port-based access control: 8021x

### 3.1.2 Policies

The device allows users to access its management exclusively when they log in with valid login data. The device authenticates the users using the following policies:

- User management of the device
- RADIUS

With the port-based access control according to IEEE 802.1X, the device allows connected end devices to access the network if they log in with valid login data. The device authenticates the end devices using the following policies:

 $\blacktriangleright$  RADIUS

**IAS (Integrated Authentication Server)** 

The device gives you the option of a fall-back solution. For this, you specify more than one policy in the authentication list. If authentication is unsuccessful using the current policy, the device applies the next specified policy.

### 3.1.3 Managing authentication lists

You manage the authentication lists in the graphical user interface or in the Command Line Interface.

Perform the following steps:

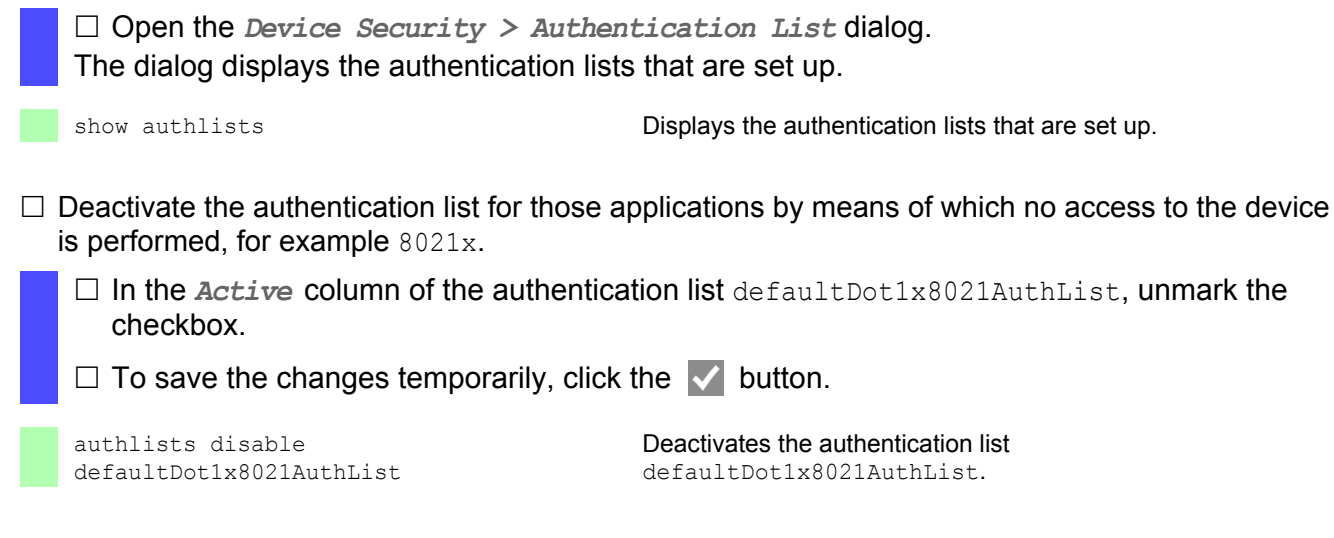

### 3.1.4 Adjust the settings

Example:

Set up a separate authentication list for the application  $WebInterface$  which is by default included in the authentication list defaultLoginAuthList. The device forwards authentication requests to a RADIUS server in the network. As a fall-back solution, the device authenticates users using the local user management.

Perform the following steps:

 $\square$  Create an authentication list loginGUI.

- Open the *Device Security > Authentication List* dialog.
- $\Box$  Click the  $\Box$  button.

The dialog displays the *Create* window.

- Enter a meaningful name in the *Name* field. In this example, enter the name loginGUI.
- Click the *Ok* button. The device adds a new table entry.
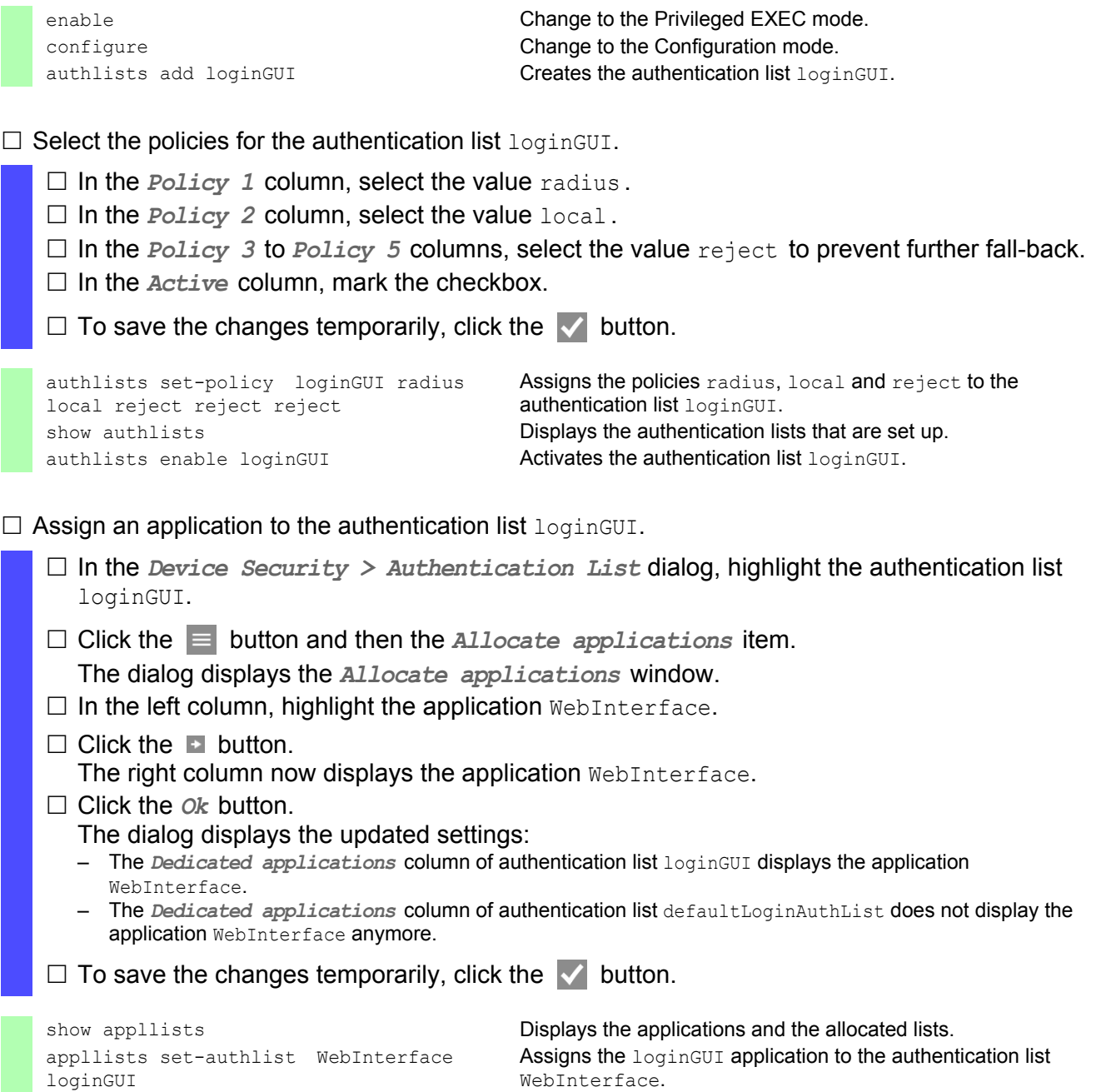

## 3.2 User management

The device allows users to access its management functions when they log in with valid login data. The device authenticates the users either using the local user management or with a RADIUS server in the network. To get the device to use the user management, assign the local policy to an authentication list, see the *Device Security > Authentication List* dialog.

In the local user management, you manage the user accounts. One user account is usually allocated to each user.

### 3.2.1 Access roles

The device allows you to use a role-based authorization model to specifically control the access to the management functions. Users to whom a specific authorization profile is allocated are allowed to use commands and functions from the same authorization profile or a lower one.

The device uses the authorization profiles on all applications with which the management functions can be accessed.

Every user account is linked to an access role that regulates the access to the individual functions of the device. Depending on the planned activity for the respective user, you assign a pre-defined access role to the user. The device differentiates between the following access roles.

| <b>Role</b>   | <b>Description</b>                                                                             | Authorized for the following activities                                                                                                    |
|---------------|------------------------------------------------------------------------------------------------|----------------------------------------------------------------------------------------------------|
| Administrator | administer the device.                                                                         | The user is authorized to monitor and All activities with read/write access, including the following<br>activities reserved for an administrator:<br>Add, modify or delete user accounts<br>Activate, deactivate or unlock user accounts<br>Change all passwords<br>Configure password management<br>Set or change system time<br>Load files to the device, for example device configurations,<br>certificates or software images<br>Reset settings and security-related settings to the state on<br>delivery<br>Configure RADIUS server and authentication lists<br>Apply CLI scripts<br>Enable/disable CLI logging and SNMP logging<br>External memory activation and deactivation<br>System monitor activation and deactivation<br>Enable/disable the services for the management access<br>(for example SNMP).<br>Configure access restrictions to the user interfaces or the<br>CLI based on the IP addresses |
| Operator      | configure the device - with the<br>exception of security-related settings. administrator:      | The user is authorized to monitor and All activities with read/write access, with the exception of the<br>above-named activities, which are reserved for an                                                                                                    |
| Auditor       | device and to save the log file in the<br>Diagnostics > Report > Audit<br><i>Trail</i> dialog. | The user is authorized to monitor the Monitoring activities with read access.                                                                                                    |

*Table 4: Access roles for user accounts*

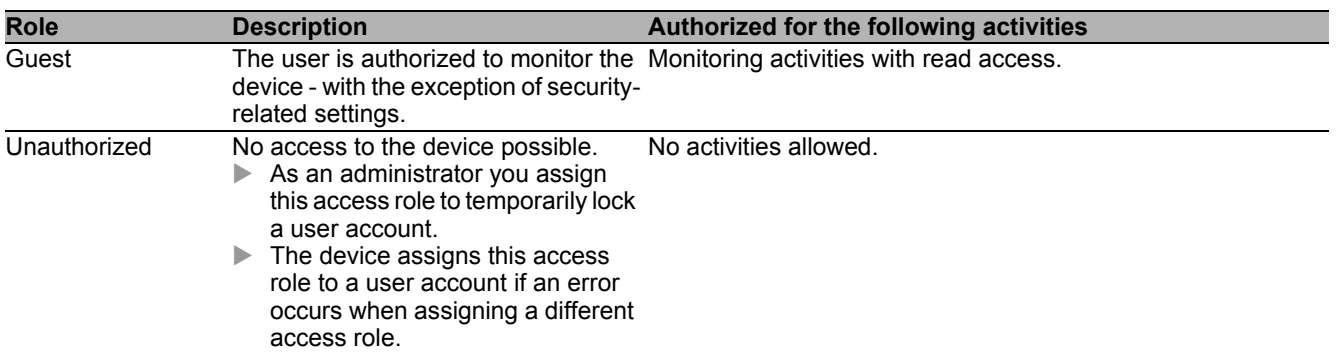

*Table 4: Access roles for user accounts (cont.)*

### 3.2.2 Managing user accounts

You manage the user accounts in the graphical user interface (GUI) or in the CLI.

Perform the following steps:

 Open the *Device Security > User Management* dialog. The dialog displays the user accounts that are set up.

show users **EXECUTE:** Displays the user accounts that are set up.

### 3.2.3 Default setting

In the state on delivery, the user accounts admin and user are set up on the device.

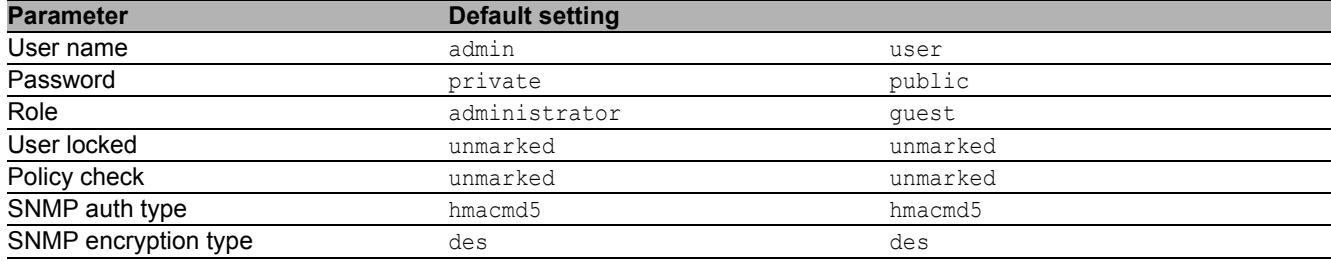

*Table 5: Default settings for the factory setting user accounts*

Change the password for the admin user account before making the device available in the network.

### 3.2.4 Changing default passwords

To prevent undesired access, change the password of the default user accounts.

Perform the following steps:

 $\Box$  Change the passwords for the  $\Diamond$  admin and user user accounts.

 Open the *Device Security > User Management* dialog. The dialog displays the user accounts that are set up.  $\Box$  To obtain a higher level of complexity for the password, mark the checkbox in the *Policy check* column. Before saving it, the device checks the password according to the policy specified in the *Password policy* frame. **Note:** The password check may lead to a message in the *Security status* frame in the *Basic Settings > System* dialog. You specify the settings that cause this message in the *Basic Settings > System* dialog. □ Click the row of the relevant user account in the *Password* field. Enter a password of at least 6 characters. Up to 64 alphanumeric characters are allowed. The device differentiates between upper and lower case. The minimum length of the password is specified in the *Configuration* frame. The device always checks the minimum length of the password.  $\Box$  To save the changes temporarily, click the  $\blacktriangledown$  button. enable **Change to the Privileged EXEC mode.** Change to the Privileged EXEC mode. configure Change to the Configuration mode. users password-policy-check <user> enable Activates the checking of the password for the <user>user account based on the specified policy. In this way, you obtain a higher level of complexity for the password. Note: The password check may lead to a message when you display the security status (show security-status all). You specify the settings that cause this message with the command security-status monitor pwd-

policy-inactive.

users password <user> SECRET Specifies the password <user> for the SECRET user account. Enter at least 6 characters. save Save the settings in the non-volatile memory (nvm) in the "selected" configuration profile.

#### 3.2.5 Setting up a new user account

Allocate a separate user account to each user that accesses the device management. In this way you can specifically control the authorizations for the access.

In the following example, we will set up the user account for a USER user with the role operator. Users with the operator role are authorized to monitor and configure the device - with the exception of security-related settings.

Perform the following steps:

 $\Box$  Create a new user account.

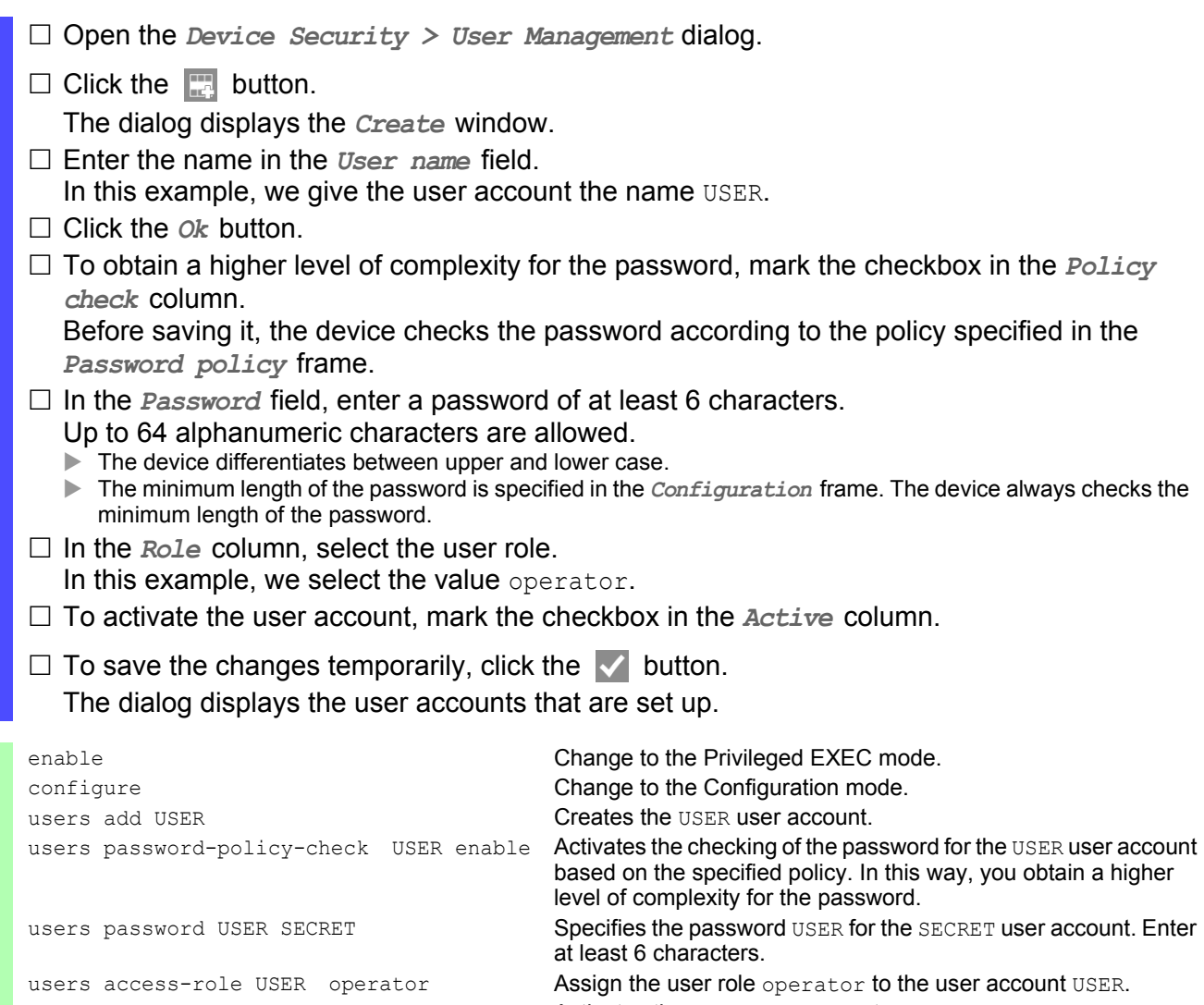

users enable USER **Activates the USER user account.** show users **Displays the user accounts that are set up.** save save Save the settings in the non-volatile memory (nvm) in the "selected" configuration profile.

**Note:** Remember to allocate the password when you are setting up a new user account in the CLI.

### 3.2.6 Deactivating the user account

After a user account is deactivated, the device denies the related user access to the management functions. In contrast to completely deleting it, deactivating a user account allows you to keep the settings and reuse them in the future.

Perform the following steps:

- $\Box$  To keep the user account settings and reuse them in the future, you temporarily deactivate the user account.
	- $\Box$  Open the *Device Security > User Management* dialog. The dialog displays the user accounts that are set up.
	- $\Box$  In the row for the relevant user account, unmark the checkbox in the *Active* column.

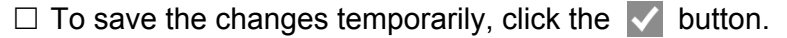

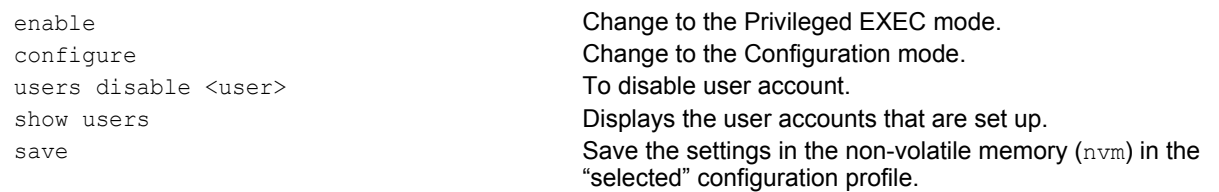

 $\Box$  To permanently deactivate the user account settings, you delete the user account.

- $\Box$  Highlight the row for the relevant user account.
- $\Box$  Click the  $\Box$  button.

users delete <user>
youthernal control of the Deletes the <user>
users delete<br/>  $\blacksquare$ show users **Example 20** is a position of the USP Displays the user accounts that are set up. save Save the settings in the non-volatile memory (nvm) in the "selected" configuration profile.

### 3.2.7 Adjusting policies for passwords

The device allows you to check whether the passwords for the user accounts adhere to the specified policy. You obtain a higher level of complexity for the passwords when they adhere to the policy.

The user management of the device allows you to activate or deactivate the check separately in each user account. When the check is activated, the device accepts a changed password only if it fulfills the requirements of the policy.

In the default settings, practical values for the policy are set up on the device. You have the option of adjusting the policy to meet your requirements.

Perform the following steps:

 $\Box$  Adjust the policy for passwords to meet your requirements.

Open the *Device Security > User Management* dialog.

In the *Configuration* frame you specify the number user login attempts before the device locks out the user. You also specify the minimum number of characters that defines a password.

 $\Box$  Specify the values to meet your requirements.

- You specify the number of times that a user attempts to log on to the device in the *Login attempts* field. The field allows you to define this value in the range 0..5. In the above example, the value 0 deactivates the function.
- The *Min. password length* field allows values in the range 1..64.

The dialog displays the policy set up in the *Password policy* frame.

- $\Box$  Adjust the values to meet your requirements.
	- $\blacktriangleright$  Values in the range 1 through 16 are allowed.
		- The value 0 deactivates the relevant policy.

To apply the entries specified in the *Configuration* and *Password policy* frames, mark the checkbox in the *Policy check* column for a particular user.

 $\Box$  To save the changes temporarily, click the  $\blacktriangledown$  button.

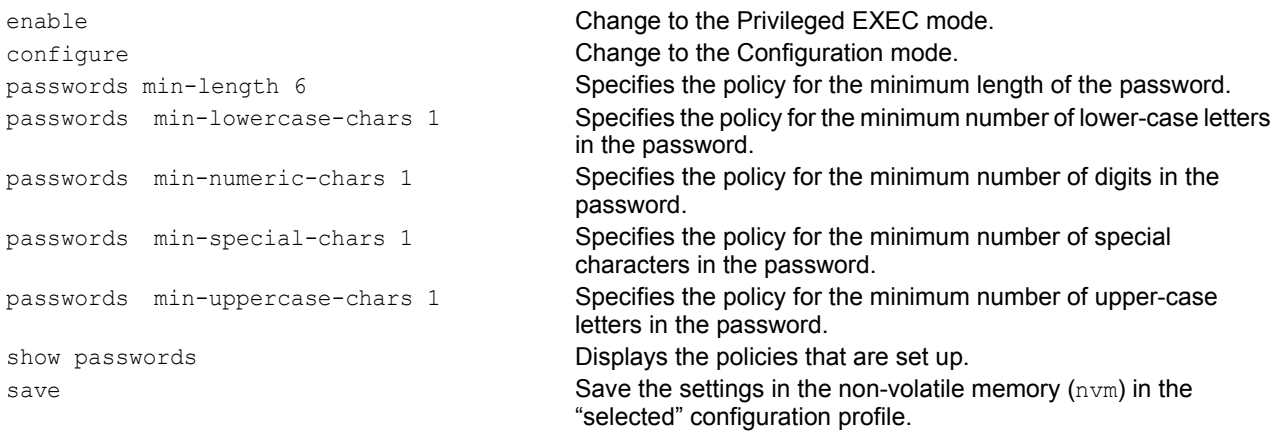

### 3.3 SNMP access

The SNMP protocol allows you to work with a network management system to monitor the device over the network and change its settings.

### 3.3.1 SNMPv1/v2 access

Using SNMPv1 or SNMPv2 the network management system and the device communicate unencrypted. Every SNMP packet contains the community name in plain text and the IP address of the sender.

The community names public for read accesses and private for write accesses are preset in the device. If SNMPv1/v2 is enabled, the device allows anyone who knows the community name to access the device.

Make the following basic provisions to make undesired access to the device more difficult:

- $\Box$  Change the default community names in the device. Treat the community names with discretion. Anyone who knows the community name for write access, has the ability to change the settings of the device.
- $\Box$  Specify a different community name for read/write access than for read access.
- $\Box$  Use SNMPv1 or SNMPv2 only in environments protected from eavesdropping. The protocols do not use encryption.
- $\Box$  We recommend using SNMPv3 and disabling the access using SNMPv1 and SNMPv2 in the device.

#### 3.3.2 SNMPv3 access

Using SNMPv3 the network management system and the device communicate encrypted. The network management system authenticates itself with the device using the credentials of a user. The prerequisite for the SNMPv3 access is that in the network management system uses the same settings that are defined in the device.

The device allows you to specify the *SNMP auth type* and *SNMP encryption type* parameters individually in each user account.

When you set up a new user account on the device, the parameters are preset so that the network management system Industrial HiVision reaches the device immediately.

The user accounts set up in the device use the same passwords in the graphical user interface, in the command line interface (CLI), and for SNMPv3.

To adapt the SNMPv3 parameters of the user account settings to the settings in your network management system, perform the following steps:

Open the *Device Security > User Management* dialog.

The dialog displays the user accounts that are set up.

- Click the row of the relevant user account in the *SNMP auth type* field. Select the desired setting.
- Click the row of the relevant user account in the *SNMP encryption type* field. Select the desired setting.
- $\Box$  To save the changes temporarily, click the  $\vee$  button.

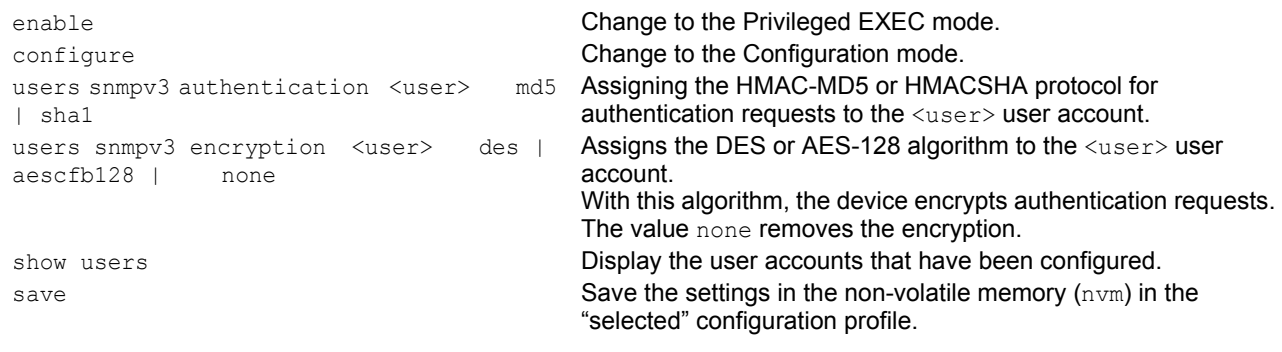

### 3.4 Service Shell

When you need assistance with your device, then the service personnel use the Service Shell to monitor internal conditions, for example switch or CPU registers.

The Service Shell is for service purposes exclusively. This function allows the access on internal functions of the device. In no case, execute internal functions without service technician instructions. Executing internal functions such as deleting the content of the NVM (non-volatile memory) possibly leads to inoperability of your device.

#### ■ Start the Service Shell

Perform the following steps:

- $\Box$  To switch from the User Exec mode to the Privileged Exec mode, enter enable, or enter en and a Space character, and press the <Enter> key.
- $\Box$  To get a list of the commands available in this mode, press the <?> key.

```
!(RSPL) >enable
```

```
!(RSPL) #?
  clear Clear several items.
 configure Enter into global config mode.
  copy Copy different kinds of items.
 debug Service functions to find configuration errors.
 exit exit from current mode.
 help Display help for various special keys.
 history Show a list of previously run commands.
  login Set login parameters.
 logout Exit this session.
  network Modify network parameters.
  ping Send ICMP echo packets to a specified
                  IP address.
  profile Activate or delete configuration profiles.
 reboot Reset the device (cold start).
save Save configuration.
serviceshell Bnter system mode.
 set Set device parameters.
 show Display device options and settings.<br>traceroute Trace route to a specified host.
                Trace route to a specified host.
!(RSPL) #serviceshell
\rightarrow exit
Au revoir!
```

```
!*(RSPL) #
```
 $\Box$  To start the Service Shell, enter serviceshell in the privileged exec mode, or enter ser and a Space character, and press the <Enter> key.

To prevent configuration inconsistencies, log out from the Service Shell before any other user starts uploading a new configuration to the device.

 $\Box$  To end the Service Shell, enter exit and then press the <Enter> key.

**Note:** When the Service Shell is active, the timeout of the Command Line Interface is inactive.

#### ■ Deactivate the Service Shell permanently

If you do not need the Service Shell, the device allows you to disable the function. In this case you still have the option to configure the device. Though, the service technician has no possibilities to access internal functions of your device to call up additional required information.

**Note:** When you deactivate the Service Shell, then you are still able to configure the device, but you limit the service personnel to system diagnostics. The deactivation is irreversible, the Service Shell remains permanently deactivated. **In order to reactivate the Service Shell, the device requires disassembly by the manufacturer.**

Perform the following steps:

- $\Box$  To display the Service Shell, enter serviceshell, or enter ser and a Space character, and press the <Enter> key.
- $\Box$  This process is irreversible! To permanently deactivate the Service Shell, enter deactivate, or enter  $d$  and a Space character, and press the <Enter> key.

!(RSPL) >enable

!(RSPL) #serviceshell? [deactivate] Disable the service shell access permanently (Cannot be undone). <cr> Press Enter to execute the command.

!(RSPL) #serviceshell deactivate

# 4 Managing configuration profiles

If you change the settings of the device during operation, the device stores the changes in its memory (RAM). After a reboot the settings are lost.

In order to keep the changes after a reboot, the device offers the possibility of saving additional settings in a configuration profile in the non-volatile memory (NVM). In order to make it possible to quickly switch to other settings, the non-volatile memory offers storage space for multiple configuration profiles.

If an external memory is connected, the device generates a copy of the configuration profile on the external memory automatically. This function can be deactivated.

### 4.1 Detecting changed settings

Changes made to settings during operation are stored by the device in its memory (RAM). The configuration profile in non-volatile memory (NVM) remains unchanged until you explicitly save it. Until then, the configuration profiles in memory and non-volatile memory differ.

This device helps you recognize changed settings. If the configuration profile in the memory (RAM) differs from the "selected" configuration profile in the non-volatile memory (NVM), you can recognize the difference based on the following criteria:

The status bar at the top of the menu displays the icon  $\Box$ . If the configuration profiles match, the icon is hidden.

Tn the *Basic Settings > Load/Save* dialog, the checkbox in the *Information* frame is unmarked. If the configuration profiles match, the checkbox is marked.

```
show config status
Configuration Storage sync State
--------------------------------
running-config to NV........................out of sync
...
```
If the copy in the external memory differs from the configuration profile in the non-volatile memory, you see the difference based on the following criteria:

Tn the *Basic Settings > Load/Save* dialog, the checkbox in the *Information* frame is unmarked. If the configuration profiles match, the checkbox is marked.

```
show config status
Configuration Storage sync State
--------------------------------
...
NV to ACA...................................out of sync
...
```
## 4.2 Saving the settings

### 4.2.1 Saving the configuration profile in the device

If you change the settings of the device during operation, the device stores the changes in its memory (RAM). In order to keep the changes after a reboot, save the configuration profile in non-volatile memory (NVM).

#### ■ Saving a configuration profile

The device always stores the settings in the "selected" configuration profile in non-volatile memory (NVM).

Perform the following steps:

- Open the *Basic Settings > Load/Save* dialog.
- $\Box$  Verify that the desired configuration profile is "Selected". You can recognize the "selected" configuration profile by the fact that the checkbox in the *Selected* column is marked.

 $\Box$  Click the  $\Diamond$  button.

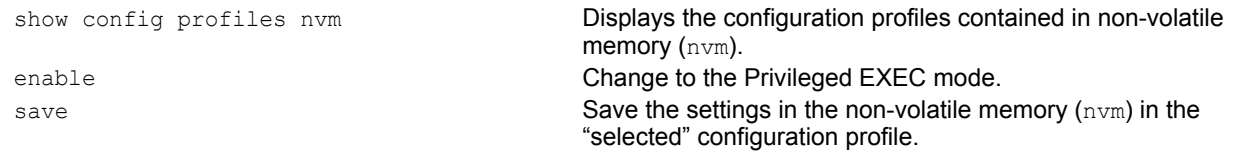

#### ■ Copying settings to a configuration profile

The device allows you to store the settings saved in memory (RAM) in a configuration profile other than the "selected" configuration profile. In this way you create a new configuration profile in non-volatile memory (NVM) or overwrite an existing one.

Perform the following steps:

- □ Open the *Basic Settings > Load/Save* dialog.
- $\Box$  Click the  $\equiv$  button and then the *Save As...* item.

The dialog displays the *Save As...* window.

- $\Box$  In the *Name* field, change the name of the configuration profile. If you keep the proposed name, the device will overwrite an existing configuration profile of the same name.
- □ Click the *Ok* button.

The new configuration profile is designated as "Selected".

show config profiles nvm **Displays the configuration profiles contained in non-volatile** memory (nvm).

```
enable Change to the Privileged EXEC mode.
copy config running-config nvm profile 
<string>
```
Save the current settings in the configuration profile named <string> in non-volatile memory (nvm). If present, the device overwrites a configuration profile of the same name. The new configuration profile is designated as "Selected".

#### ■ Selecting a configuration profile

If the non-volatile memory (NVM) contains several configuration profiles, you have the option to select any configuration profile there. The device always stores the settings in the "selected" configuration profile. Upon reboot, the device loads the settings of the "selected" configuration profile into memory (RAM).

Perform the following steps:

□ Open the *Basic Settings > Load/Save* dialog.

The table displays the configuration profiles present in the device. You can recognize the "selected" configuration profile by the fact that the checkbox in the *Selected* column is marked.

 $\Box$  In the table, select the entry of the desired configuration profile stored in non-volatile memory (NVM).

 $\Box$  Click the  $\equiv$  button and then the *Select* item.

In the *Selected* column, the checkbox of the configuration profile is now marked.

```
enable Change to the Privileged EXEC mode.
show config profiles nvm Displays the configuration profiles contained in non-volatile 
                                    memory (nvm).
configure Change to the Configuration mode.
config profile select nvm 1 Identifier of the configuration profile.
                                    Take note of the adjacent name of the configuration profile.
save Save the settings in the non-volatile memory (nvm) in the
                                    "selected" configuration profile.
```
### 4.2.2 Backup the configuration profile on a remote server

The device allows you to automatically backup the configuration profile to a remote server. The prerequisite is that you activate the function before you save the configuration profile.

After you save the configuration profile in the non-volatile memory (NVM), the device sends a copy to the specified URL.

- Open the *Basic Settings > Load/Save* dialog. The following steps you perform in the *Backup config on a remote server when saving* frame.
- $\Box$  In the *URL* field, specify the server as well as path and file name of the backed up configuration profile.
- Click the *Set credentials* button. The dialog displays the *Credentials* window.
- $\Box$  Enter the credentials needed to authenticate on the remote server.

 $\Box$  In the *Operation* option list, enable the function.  $\Box$  To save the changes temporarily, click the  $\blacktriangledown$  button. enable **Change to the Privileged EXEC mode.** show config remote-backup **Check status of the function.** configure **Change to the Configuration mode.** config remote-backup destination Enter the destination URL for the configuration profile backup. config remote-backup username Enter the user name to authenticate on the remote server. config remote-backup password Enter the password to authenticate on the remote server. config remote-backup operation **Enable the function**.

In case the transfer to the remote server is unsuccessful, the device logs this event in the log file (System Log).

### 4.2.3 Saving the configuration profile in external memory

When you save a configuration profile, the device automatically creates a copy in external memory when the external memory is connected. In the default setting, the function is enabled. You have the following option of enabling or disabling this function.

Perform the following steps:

- $\Box$  Open the *Basic Settings > External Memory* dialog.
- $\Box$  In order to cause the device to automatically generate a copy in external memory during the saving process, select the checkbox in the *Backup config when saving* column.
- □ To disable the function, remove the checkmark from the checkbox in the *Backup config when saving* column.

 $\Box$  To save the changes temporarily, click the  $\blacktriangledown$  button.

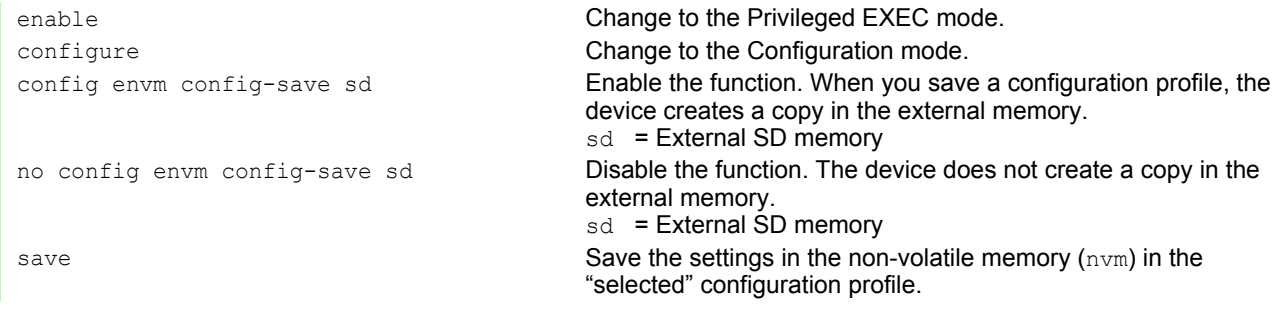

### 4.2.4 Exporting a configuration profile

The device offers you the option of saving a configuration profile to a server as an XML file. If you use the graphical user interface, you have the option to save the XML file directly to your PC.

Prerequisite:

- To save the file on a server, you need a configured server on the network.
- $\triangleright$  To save the file to an SCP or SFTP server, you also need the username and password for accessing this server.

Perform the following steps:

- □ Open the *Basic Settings > Load/Save* dialog.
- $\Box$  In the table, select the entry of the desired configuration profile.

To export the configuration profile to your PC, perform the following steps:

- Click the link in the *Profile name* column.
- $\Box$  Select the storage location and specify the file name.
- □ Click the *Ok* button.

The configuration profile is now saved as an XML file in the specified location.

To export the configuration profile to a remote server, perform the following steps:

- $\Box$  Click the  $\Box$  button and then the *Export...* item.
	- The dialog displays the *Export...* window.
- $\Box$  In the *URL* field, specify the file URL on the remote server: ▶ To save the file on an FTP server, specify the URL for the file in the following form: ftp://<user>:<password>@<IP address>:<port>/<file name>
	- $\triangleright$  To save the file on a TFTP server, specify the URL for the file in the following form: tftp://<IP address>/<path>/<file name>
	- To save the file on an SCP or SFTP server, specify the URL for the file in one of the following forms: scp:// Or sftp://<user>:<password>@<IP address>/<path>/<file name> scp:// Or sftp://<IP address>/<path>/<file name> When you click the *Ok* button, the device displays the *Credentials* window. There you enter *User name* and *Password*, to log on to the server.
- □ Click the *Ok* button. The configuration profile is now saved as an XML file in the specified location.

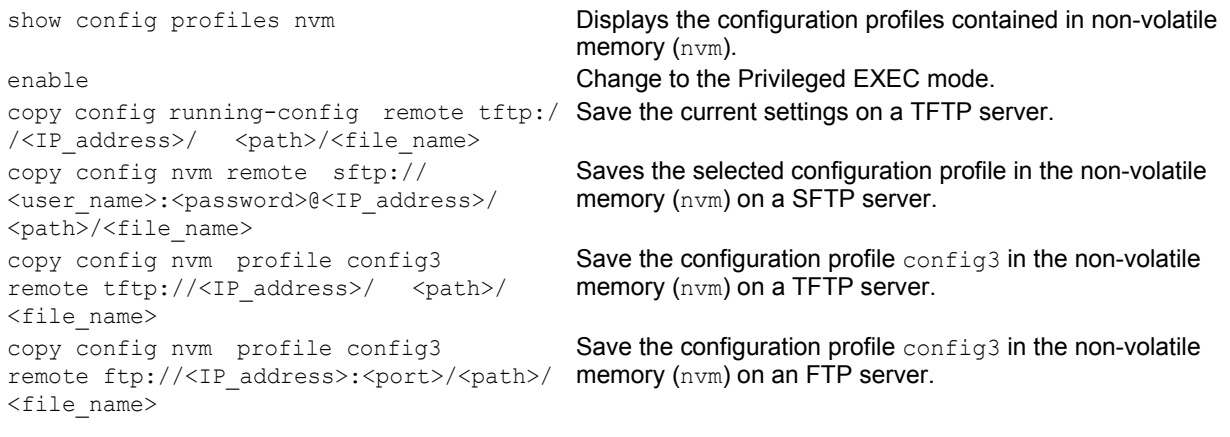

## 4.3 Loading settings

Through loading of settings, the device allows you to quickly switch to other settings if required.

### 4.3.1 Activating a configuration profile

The non-volatile memory of the device can accommodate several configuration profiles. If you activate a configuration profile stored there, you change the settings on the device on the fly without rebooting.

Perform the following steps:

- □ Open the *Basic Settings > Load/Save* dialog.
- $\Box$  In the table, select the entry of the desired configuration profile.
- $\Box$  Click the  $\equiv$  button and then the *Activate* item.

The device copies the settings to memory (RAM) and disconnects from the graphical user interface. The device immediately uses the settings of the configuration profile on the fly.  $\Box$  Reload the graphical user interface.

- 
- $\Box$  Log in again.

In the *Selected* column, the checkbox of the configuration profile that was just activated is marked.

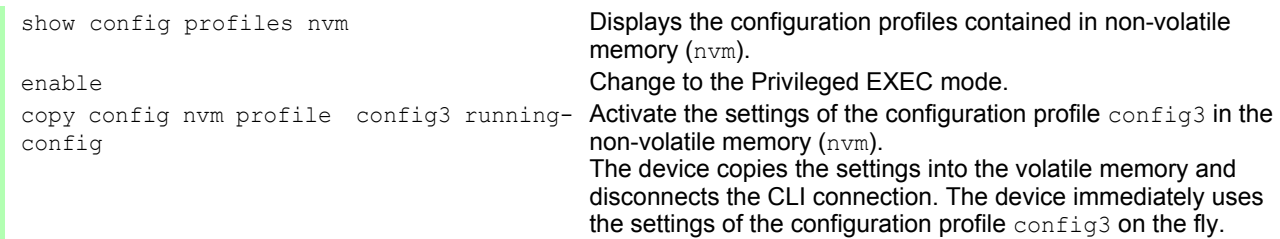

#### 4.3.2 Loading the configuration profile from the external memory

If an external memory is connected, the device loads a configuration profile from the external memory upon restart automatically. The device allows you to save these settings in a configuration profile in nonvolatile memory.

If the external memory contains the configuration profile of an identical device, this allows you to transfer the settings from one device to another.

Perform the following steps:

 $\Box$  Verify that the device loads a configuration profile from the external memory upon restart.

In the default setting, the function is enabled. If the function is disabled, enable it again as follows:

 $\Box$  Open the *Basic Settings > External Memory* dialog.

 $\Box$  In the *Config priority* column, select the value first.

 $\Box$  To save the changes temporarily, click the  $\blacktriangledown$  button.

```
enable Change to the Privileged EXEC mode.
configure Change to the Configuration mode.
config envm load-priority sd first Enable the function.
                                    Upon reboot, the device loads a configuration profile from the 
                                    external memory.
                                    sd = External SD memory
show config envm settings Displays the settings of the external memory (envm).
Type Status Auto Update Save Config Config Load Prio
------ ----------- ----------- ----------- ----------------
sd ok [x] [x] first
save save save Save Save the settings in a configuration profile in the non-volatile
                                    memory (NVM ) of the device
```
The device allows you via CLI to copy the settings from the external memory directly into non-volatile memory.

```
show config profiles nvm Displays the configuration profiles contained in non-volatile
                                         memory (nvm).
enable Change to the Privileged EXEC mode.
copy config envm profile config3 nvm Copy the configuration profile config3 from the external memory
                                         (\text{enum}) to the non-volatile memory (n \vee m).
```
### 4.3.3 Importing a configuration profile

The device allows you to import from a server a configuration profile saved as an XML file. If you use the graphical user interface, you have the option to import the XML file directly from your PC.

Prerequisite:

- To save the file on a server, you need a configured server on the network.
- $\triangleright$  To save the file to an SCP or SFTP server, you also need the username and password for accessing this server.

Perform the following steps:

- □ Open the *Basic Settings > Load/Save* dialog.
- $\Box$  Click the  $\Box$  button and then the *Import...* item.
	- The dialog displays the *Import...* window.
- $\Box$  In the *Select source* drop-down list, select from where the device imports the configuration profile.
	- PC/URL
	- The device imports the configuration profile from the local PC or from a remote server.
	- External memory

The device imports the configuration profile from the external memory.

To import the configuration profile from the local PC or from a remote server, perform the following steps:

- $\Box$  Import the configuration profile:
	- $\Box$  If the file is located on an FTP server, specify the URL for the file in the following form: ftp://<user>:<password>@<IP address>:<port>/<file name>
	- $\Box$  If the file is located on a TFTP server, specify the URL for the file in the following form: tftp://<IP address>/<path>/<file name>
	- $\Box$  If the file is located on an SCP or SFTP server, specify the URL for the file in one of the following forms: scp:// Or sftp://<IP address>/<path>/<file name> When you click the *Start* button, the device displays the *Credentials* window. There you enter *User name* and *Password*, to log on to the server.

scp:// Or sftp://<user>:<password>@<IP address>/<path>/<file name>

- $\Box$  In the *Destination* frame, specify where the device saves the imported configuration profile:  $\Box$  In the *Profile name* field, specify the name under which the device saves the configuration profile.
	- $\Box$  In the *Storage type* field, specify the storage location for the configuration profile.
- □ Click the *Ok* button.

The device copies the configuration profile into the specified memory.

If you specified the value ram in the *Destination* frame, the device disconnects the graphical user interface and uses the settings immediately on the fly.

To import the configuration profile from the external memory, perform the following steps:

- In the *Import profile from external memory* frame, *Profile name* drop-down list, select the name of the configuration profile to be imported.
	- The prerequisite is that the external memory contains an exported configuration profile.
- $\Box$  In the *Destination* frame, specify where the device saves the imported configuration profile:  $\Box$  In the *Profile name* field, specify the name under which the device saves the configuration profile.
- Click the *Ok* button.

The device copies the configuration profile into the non-volatile memory  $(NVM)$  of the device. If you specified the value ram in the *Destination* frame, the device disconnects the graphical user interface and uses the settings immediately on the fly.

enable **Change to the Privileged EXEC mode.** copy config remote ftp:// <IP\_address>:<port>/<path>/<file\_name> running-config Import and activate the settings of a configuration profile saved on an FTP server. The device copies the settings into the volatile memory and disconnects the CLI connection. The device immediately uses the settings of the imported configuration profile on the fly. copy config remote tftp://<IP\_address>/ <path>/<file\_name> running-config Import and activate the settings of a configuration profile saved on a TFTP server. The device copies the settings into the volatile memory and disconnects the CLI connection. The device immediately uses the settings of the imported configuration profile on the fly. copy config remote sftp:// <user name>:<password>@<IP\_address>/ <path>/<file\_name> running-config Import and activate the settings of a configuration profile saved on a SFTP server. The device copies the settings into the volatile memory and disconnects the CLI connection. The device immediately uses the settings of the imported configuration profile on the fly. copy config remote ftp:// <IP\_address>:<port>/<path>/<file\_name> nvm profile config3 Import the settings of a configuration profile saved on an FTP server and save the settings in the configuration profile config3 in the non-volatile memory  $(nvm)$ . copy config remote tftp://<IP\_address>/<br><path>/<file name> nvm profile config? nvm profile config3 Import the settings of a configuration profile saved on a TFTP server and save the settings in the configuration profile config3 in the non-volatile memory  $(nvm)$ .

### 4.4 Reset the device to the factory defaults

If you reset the settings in the device to the delivery state, the device deletes the configuration profiles in the volatile memory and in the non-volatile memory.

If an external memory is connected, the device also deletes the configuration profiles saved on the external memory.

The device then reboots and loads the factory settings.

### 4.4.1 Using the graphical user interface or CLI

Perform the following steps:

- Open the *Basic Settings > Load/Save* dialog.
- $\Box$  Click the  $\blacktriangleright$  button, then *Back to factory...*.
- The dialog displays a warning message.

□ Click the *Ok* button.

The device deletes the configuration profiles in the memory (RAM) and in the non-volatile memory (NVM).

If an external memory is connected, the device also deletes the configuration profiles saved on the external memory.

After a brief period, the device restarts and loads the delivery settings.

enable **Change to the Privileged EXEC mode.** Change to the Privileged EXEC mode. clear factory Deletes the configuration profiles from the non-volatile memory and from the external memory. If an external memory is connected, the device also deletes the configuration profiles saved on the external memory. After a brief period, the device restarts and loads the delivery settings.

#### 4.4.2 Using the System Monitor

Prerequisite:

Your PC is connected with the V.24 connection of the device using a terminal cable.

- $\Box$  Restart the device.
- $\Box$  To switch to the System Monitor, press the <1> key within 3 seconds when prompted during reboot. The device loads the System Monitor.
- $\Box$  To switch from the main menu to the Manage configurations menu, press the <4> key.
- $\Box$  To execute the Clear configs and boot params command, press the <1> key.
- $\Box$  To load the factory settings, press the <Enter> key. The device deletes the configuration profiles in the memory (RAM) and in the non-volatile memory (NVM).

If an external memory is connected, the device also deletes the configuration profiles saved on the external memory.

- $\Box$  To switch to the main menu, press the <q> key.
- $\Box$  To reboot the device with factory settings, press the  $\leq q$  key.

## 5 Loading software updates

Hirschmann is continually working on improving and developing their software. Check regularly whether there is an updated version of the software that provides you with additional benefits. You find information and software downloads on the Hirschmann product pages on the Internet at www.hirschmann.com.

The device gives you the following options for updating the device software:

- [Software update from the PC](#page-924-0)
- [Software update from a server](#page-925-0)
- [Software update from the external memory](#page-926-0)
- [Loading an older software](#page-928-0)

#### **Note:** The device settings are kept after updating the device software.

You see the version of the installed device software on the Login page of the graphical user interface. If you are already logged in, perform the following steps to display the version of the installed software.

Open the *Basic Settings > Software* dialog.

The field *Running version* displays the version number and creation date of the device software that the device loaded during the last restart and is currently running.

enable **Change to the Privileged EXEC mode.** Change to the Privileged EXEC mode. show system info **Displays the system information such as the version number and** creation date of the device software that the device loaded during the last restart and is currently running.

## <span id="page-924-0"></span>5.1 Software update from the PC

The prerequisite is that the image file of the device software is saved on a data carrier which is accessible from your PC.

- $\Box$  Navigate to the folder where the image file of the device software is saved.
- □ Open the *Basic Settings > Software* dialog.
- $\Box$  Drag and drop the image file in the  $\Box$  area. Alternatively click in the area to select the file.
- $\Box$  To start the update procedure, click the *Start* button. As soon as the update procedure is completed successfully, the device displays an information that the software is successfully updated. Upon restart, the device loads the installed device software.

### <span id="page-925-0"></span>5.2 Software update from a server

To update the software using SFTP or SCP you need a server on which the image file of the device software is saved.

To update the software using TFTP, SFTP or SCP you need a server on which the image file of the device software is saved.

- Open the *Basic Settings > Software* dialog.
- $\Box$  In the *Software update* frame, *URL* field, enter the URL for the image file in the following form:
	- When the image file is saved on an FTP server: ftp://<IP\_address>:<port>/<path>/<image\_file\_name>.bin
	- ▶ When the image file is saved on a TFTP server: tftp://<IP\_address>/<path>/<image\_file\_name>.bin  $\triangleright$  When the image file is saved on a SCP or SFTP server: scp:// Or sftp://<IP\_address>/<path>/<image\_file\_name>.bin
	- scp:// Or sftp://<username>:<password>@<IP\_address>/<path>/<image\_file\_name>.bin If you enter the URL without the user name and password, the device displays the *Credentials* window. There you enter credentials needed to log on to the server.
- $\Box$  To start the update procedure, click the *Start* button. As soon as the update procedure is completed successfully, the device displays an information that the software is successfully updated. Upon restart, the device loads the installed device software.

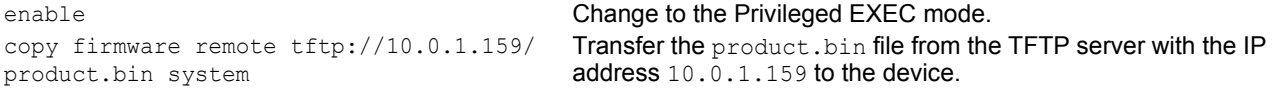

## <span id="page-926-0"></span>5.3 Software update from the external memory

### 5.3.1 Manually—initiated by the administrator

The device allows you to update the device software with just a few mouse clicks. The prerequisite is that the image file of the device software is located in the external memory.

Perform the following steps:

- □ Open the *Basic Settings > Software* dialog.
- $\Box$  In the table, mark the row which displays the name of the desired image file on the external memory.
- $\Box$  Right-click to display the context menu.
- $\Box$  To start the update procedure, click in the context menu the *Update* item. As soon as the update procedure is completed successfully, the device displays an information that the software is successfully updated. Upon restart, the device loads the installed device software.

### 5.3.2 Automatically—initiated by the device

During a restart the device updates the device software automatically when the following files are located in the external memory:

- $\blacktriangleright$  the image file of the device software
- $\triangleright$  a text file startup.txt with the content autoUpdate=<Image file name>.bin

The prerequisite is that in the *Basic Settings > External Memory* dialog, you mark the checkbox in the *Software auto update* column. This is the default setting on the device.

- $\Box$  Copy the image file of the new device software into the main directory of the external memory. Use an image file suitable for the device exclusively.
- $\Box$  Create a text file startup.txt in the main directory of the external memory.
- $\Box$  Open the startup.txt file in the text editor and add the following line: autoUpdate=<Image file name>.bin
- $\Box$  Install the external memory on the device.
- $\Box$  Restart the device.
	- During the booting process, the device checks automatically the following criteria:
	- Is an external memory connected?
	- $-$  Is a startup.txt file in the main directory of the external memory?
- $-$  Does the image file exist which is specified in the startup.txt file?
- Is the software version of the image file more recent than the software currently running on the device?

If the criteria are fulfilled, the device starts the update procedure.

As soon as the update procedure is completed successfully, the device reboots automatically and loads the new software version.

Check the result of the update procedure. The log file in the *Diagnostics > Report > System Log* dialog contains one of the following messages:

- S\_watson\_AUTOMATIC\_SWUPDATE\_SUCCESS Software update completed successfully
- S\_watson\_AUTOMATIC\_SWUPDATE\_ABORTED Software update aborted
- S\_ watson\_AUTOMATIC\_SWUPDATE\_ABORTED\_WRONG\_FILE Software update aborted due to wrong image file
- S\_ watson\_AUTOMATIC\_SWUPDATE\_ABORTED\_SAVING\_FILE Software update aborted due to failed saving of the image file to the device

## <span id="page-928-0"></span>5.4 Loading an older software

The device allows you to replace the device software with an older version. The basic settings on the device are kept after replacing the device software.

**Note:** The settings for functions which are available in the newer device software version exclusively are lost.

# 6 Configuring the ports

The following port configuration functions are available.

- Enabling/disabling the port
- $\blacktriangleright$  Selecting the operating mode

## 6.1 Enabling/disabling the port

In the default setting, every port is enabled. For a higher level of access security, disable the ports for which you are not making any connection.

Perform the following steps:

- Open the *Basic Settings > Port* dialog, *Configuration* tab.
- To enable a port, mark the checkbox in the *Port on* column.
- To disable a port, unmark the checkbox in the *Port on* column.
- $\Box$  To save the changes temporarily, click the  $\blacktriangledown$  button.

enable **Change to the Privileged EXEC mode.** Change to the Privileged EXEC mode. configure Change to the Configuration mode. interface 1/1 Change to the interface configuration mode of interface 1/1. no shutdown **Enable the interface.** 

## 6.2 Selecting the operating mode

In the default setting, the ports are set to *Automatic configuration* operating mode.

**Note:** The active automatic configuration has priority over the manual configuration.

- Open the *Basic Settings > Port* dialog, *Configuration* tab.
- $\Box$  If the device connected to this port requires a fixed setting:
	- Deactivate the function. Unmark the checkbox in the *Automatic configuration* column.
	- In the *Manual configuration* column, enter the desired operating mode (transmission rate, duplex mode).
- $\Box$  To save the changes temporarily, click the  $\blacktriangledown$  button.

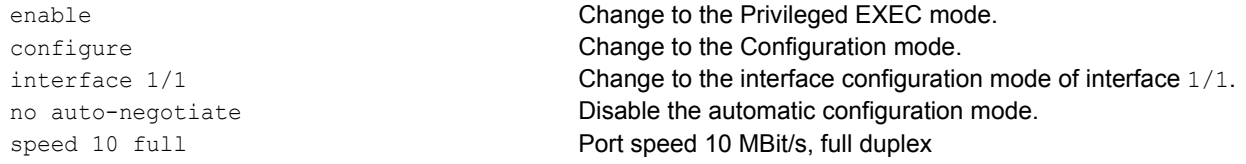

# 7 Assistance in the protection from unauthorized access

The device offers functions that help you protect the device against unauthorized access.

After you set up the device, carry out the following steps in order to reduce the risk of unauthorized access to the device.

- $\triangleright$  Changing the SNMPv1/v2 community
- Disabling SNMPv1/v2
- Disabling HTTP
- Using your own HTTPS certificate
- Using your own SSH key
- **Disabling Telnet**
- **Disabling HiDiscovery**
- Enable IP access restriction
- Adjusting the session timeouts

# 7.1 Changing the SNMPv1/v2 community

SNMPv1/v2 works unencrypted. Every SNMP packet contains the IP address of the sender and the plaintext community name with which the sender accesses the device. If SNMPv1/v2 is enabled, the device allows anyone who knows the community name to access the device.

The community names public for read accesses and private for write accesses are preset. If you are using SNMPv1 or SNMPv2, you change the default community name. Treat the community names with discretion.

Perform the following steps:

 $\Box$  Open the *Device Security > Management Access > SNMPv1/v2 Community* dialog. The dialog displays the communities that are set up.

- $\Box$  For the  $Write$  community, specify in the *Name* column the community name.
	- ▶ Up to 32 alphanumeric characters are allowed.
	- The device differentiates between upper and lower case.
	- Specify a different community name than for read access.

 $\Box$  To save the changes temporarily, click the  $\blacktriangledown$  button.

enable Change to the Privileged EXEC mode. configure Change to the Configuration mode.

snmp community rw <community name> Specify the community for read/write access. show snmp community **Display the communities that have been configured.** save Save the settings in the non-volatile memory (nym) in the "selected" configuration profile.

# 7.2 Disabling SNMPv1/v2

If you need SNMPv1 or SNMPv2, use these protocols solely in environments protected from eavesdropping. SNMPv1 and SNMPv2 do not use encryption. The SNMP packets contain the community in clear text. We recommend using SNMPv3 in the device and disabling the access using SNMPv1 and SNMPv2.

Perform the following steps:

 Open the *Device Security > Management Access > Server* dialog, *SNMP* tab. The dialog displays the settings of the SNMP server.

 $\Box$  To deactivate the SNMPv1 protocol, you unmark the  $\text{SMPv1}$  checkbox.

 $\Box$  To deactivate the SNMPv2 protocol, you unmark the  $\textit{SMPv2}$  checkbox.

 $\Box$  To save the changes temporarily, click the  $\blacktriangledown$  button.

no snmp access version v1 Deactivate the SNMPv1 protocol. no snmp access version v2 Deactivate the SNMPv2 protocol.

enable Change to the Privileged EXEC mode. configure **Change to the Configuration mode.** show snmp access **Display the SNMP server settings.** save Save the settings in the non-volatile memory (nvm) in the "selected" configuration profile.
# 7.3 Disabling HTTP

The web server provides the graphical user interface with the protocol HTTP or HTTPS. HTTPS connections are encrypted, while HTTP connections are unencrypted.

The HTTP protocol is enabled by default. If you disable HTTP, no unencrypted access to the graphical user interface is possible.

Perform the following steps:

Open the *Device Security > Management Access > Server* dialog, *HTTP* tab.

To disable the HTTP protocol, select the Off radio button in the *Operation* frame.

 $\Box$  To save the changes temporarily, click the  $\blacktriangledown$  button.

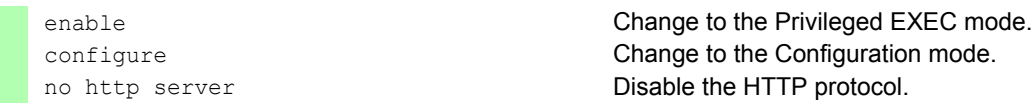

If the HTTP protocol is disabled, then you can reach the graphical user interface of the device only by HTTPS. In the address bar of the web browser, enter the string https:// before the IP address of the device.

When the HTTPS protocol is disabled and you also disable HTTP, then the graphical user interface is unaccessible. To work with the graphical user interface, enable the HTTPS server using the command line interface.

Perform the following steps:

enable **Change to the Privileged EXEC mode.** configure **Change to the Configuration mode.** https server **Enable the HTTPS protocol.** 

# 7.4 Disabling Telnet

The device allows you to remotely access the management functions of the device using Telnet or SSH. Telnet connections are unencrypted, while SSH connections are encrypted.

The Telnet server is enabled on the device by default. If you disable Telnet, unencrypted remote access to the command line interface is no longer possible.

Perform the following steps:

 Open the *Device Security > Management Access > Server* dialog, *Telnet* tab. To disable the Telnet server, select the Off radio button in the *Operation* frame.  $\Box$  To save the changes temporarily, click the  $\blacktriangledown$  button.

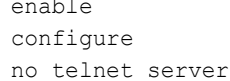

Change to the Privileged EXEC mode. Change to the Configuration mode. Disable the Telnet server.

If the SSH server is disabled and you also disable Telnet, the access to the Command Line Interface is only possible through the V.24 interface of the device. To work remotely with the command line interface, enable SSH.

Perform the following steps:

Open the *Device Security > Management Access > Server* dialog, *SSH* tab.

To enable the *SSH* server, select the On radio button in the *Operation* frame.

 $\Box$  To save the changes temporarily, click the  $\blacktriangledown$  button.

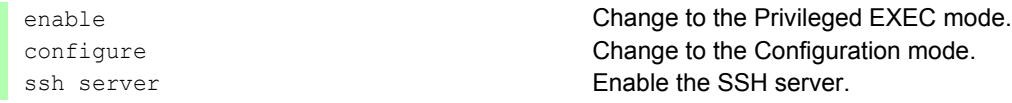

## 7.5 Disabling the HiDiscovery access

HiDiscovery allows you to assign IP parameters to the device over the network during commissioning. HiDiscovery communicates in the management VLAN without encryption and authentication.

After the device is commissioned, we recommend to setHiDiscoveryto read-only or to disable HiDiscovery access completely.

Perform the following steps:

- Open the *Basic Settings > Network* dialog.
- To take away write permission from the HiDiscovery software, in the *HiDiscovery protocol v1/v2* frame, specify the value readOnly in the *Access* field.
- To disable HiDiscovery access completely, select the Off radio button in the *HiDiscovery protocol v1/v2* frame.
- $\Box$  To save the changes temporarily, click the  $\blacktriangledown$  button.

network hidiscovery mode read-only Disable write permission of the HiDiscovery software. no network hidiscovery operation Disable HiDiscovery access.

enable Change to the Privileged EXEC mode.

# 7.6 Activating the IP access restriction

In the default setting, you access the management functions of the device from any IP address and with the supported protocols.

The IP access restriction allows you to restrict access to the management functions to selected IP address ranges and selected IP-based protocols.

Example:

The device is to be accessible only from the company network using the graphical user interface. The administrator has additional remote access using SSH. The company network has the address range 192.168.1.0/24 and remote access from a mobile network with the IP address range 109.237.176.0/ 24. The SSH application program knows the fingerprint of the RSA/DSA key.

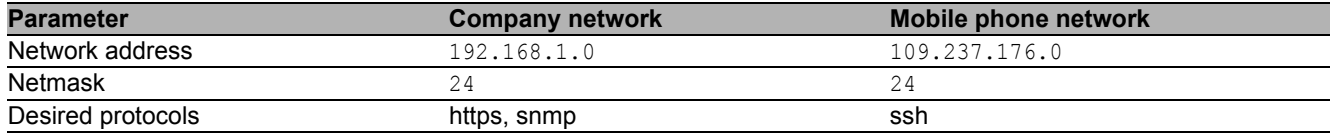

*Table 6: Parameters for the IP access restriction*

Perform the following steps:

- $\Box$  Open the *Device Security > Management Access > IP Access Restriction* dialog.
- □ Unmark the checkbox in the *Active* column for the entry.
- This entry allows access to the device from any IP address and the supported protocols. Address range of the company network:
- $\Box$  To add a table entry, click the  $\Box$  button.
- $\Box$  Specify the address range of the company network in the *IP address range* column: 192.168.1.0/24
- $\Box$  For the address range of the corporate network, deactivate the undesired protocols. The *HTTPS*, *SNMP*, and *Active* checkboxes remain marked.

Address range of the mobile phone network:

- $\Box$  To add a table entry, click the  $\Box$  button.
- $\Box$  Specify the address range of the mobile network in the *IP address range* column: 109.237.176.0/24
- For the address range of the mobile network, deactivate the undesired protocols. The *SSH* and *Active* checkboxes remain marked.

Before you enable the function, verify that at least one active entry in the table allows you access. Otherwise, the connection to the device terminates when you change the settings. To access the management functions is possible solely using the CLI through the V.24 interface of the device.

- To enable IP access restriction, select the On radio button in the *Operation* frame.
- $\Box$  To save the changes temporarily, click the  $\blacktriangledown$  button.

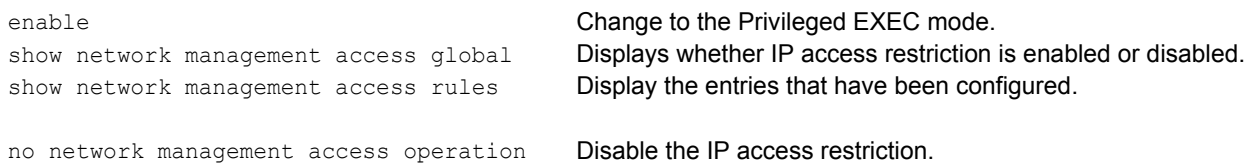

```
network management access add 2 Create the entry for the address range of the company network.
                                              Number of the next available index in this example: 2.
network management access modify 2 ip 
192.168.1.0
                                              Specify the IP address of the company network.
network management access modify 2 mask 
24Specify the netmask of the company network.
network management access modify 2 ssh 
disable
                                              Deactivate SSH for the address range of the company network.
                                              Repeat the operation for all unwanted protocols.
network management access add 3 Create an entry for the address range of the mobile phone 
                                              network.
                                              Number of the next available index in this example: 3.
network management access modify 3 ip 
109.237.176.0
                                              Specify the IP address of the mobile phone network.
network management access modify 3 mask 
24
                                              Specify the netmask of the mobile phone network.
network management access modify 3 snmp 
disable
                                              Deactivate SNMP for the address range of the mobile phone 
                                              network.
                                              Repeat the operation for all unwanted protocols.
no network management access status 1 Deactivate the default entry.
                                              This entry allows access to the device from any IP address and 
                                              the supported protocols.
network management access status 2 Activate an entry for the address range of the company network.
network management access status 3 Activate an entry for the address range of the mobile phone
                                              network.
show network management access rules Display the entries that have been configured.
network management access operation Enable the IP access restriction.
```
## 7.7 Adjusting the session timeouts

The device allows you to automatically terminate the session upon inactivity of the logged-on user. The session timeout is the period of inactivity after the last user action.

You can specify a session timeout for the following applications:

- ▶ CLI sessions using an SSH connection
- CLI sessions using a Telnet connection
- CLI sessions using a V.24 connection
- Graphical user interface

#### ■ Session timeout for CLI sessions using a SSH connection

Perform the following steps:

- Open the *Device Security > Management Access > Server* dialog, *SSH* tab.
- Specify the timeout period in minutes in the *Configuration* frame, *Session timeout [min]* field.

 $\Box$  To save the changes temporarily, click the  $\blacktriangledown$  button.

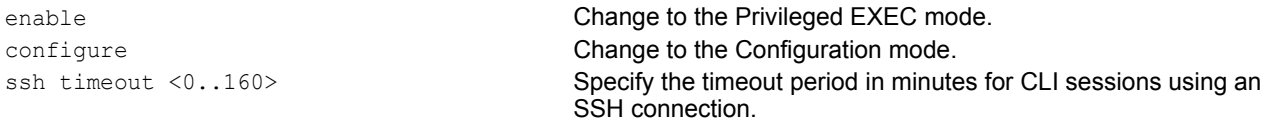

### ■ Timeout for CLI sessions using a Telnet connection

Perform the following steps:

- Open the *Device Security > Management Access > Server* dialog, *Telnet* tab.
- $\square$  Specify the timeout period in minutes in the *Configuration* frame, *Session timeout* [min] field.

 $\Box$  To save the changes temporarily, click the  $\blacktriangledown$  button.

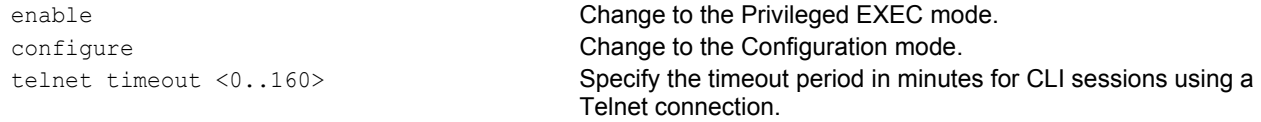

#### ■ Session timeout for CLI sessions using a V.24 connection

Perform the following steps:

- Open the *Device Security > Management Access > CLI* dialog, *Global* tab.
- Specify the timeout period in minutes in the *Configuration* frame, *V.24 timeout [min]* field.
- $\Box$  To save the changes temporarily, click the  $\blacktriangledown$  button.

enable **Change to the Privileged EXEC mode.** cli serial-timeout <0..160> Specify the timeout period in minutes for CLI sessions using a V.24 connection.

#### ■ Session timeout for the graphical user interface

Perform the following steps:

- $\Box$  Open the *Device Security > Management Access > Web* dialog.
- Specify the timeout period in minutes in the *Configuration* frame, *Web interface session timeout [min]* field.
- $\Box$  To save the changes temporarily, click the  $\blacktriangledown$  button.

network management access web timeout  $< 0.160$ 

enable **Change to the Privileged EXEC mode.** Specify the timeout period in minutes for graphical user interface sessions

# 8 Controlling the data traffic

The device checks the data packets to be forwarded in accordance with defined rules. Data packets to which the rules apply are either forwarded by the device or blocked. When data packets do not correspond to any of the rules, the device blocks the packets.

Routing ports to which no rules are assigned allow packets to pass. As soon as a rule is assigned, the assigned rules are processed first. After that, the specified standard action of the device takes effect.

The device provides the following functions for controlling the data stream:

- ▶ Service request control (Denial of Service, DoS)
- Denying access to devices based on their IP or MAC address (Access Control List)

The device observes and monitors the data stream. The device takes the results of the observation and the monitoring and combines them with the rules for the network security to create what is known as a status table. Based on this status table, the device decides whether to accept, drop or reject data.

The data packets go through the filter functions of the device in the following sequence:

- $\triangleright$  DoS ... if permit or accept, then progress to the next rule
- $\blacktriangleright$  ACL ... if permit or accept, then progress to the next rule

## 8.1 Helping protect against unauthorized access

With this function, the device supports you in protecting against invalid or falsified data packets targeted at causing the failure of certain services or devices. You have the option of specifying filters in order to restrict data stream for protection against denial-of-service attacks. The activated filters check incoming data packets and discard them as soon as a match with the filter criteria is found.

The *Network Security > DoS > Global* dialog contains 2 frames in which you activate different filters. To activate them, mark the corresponding checkboxes.

In the *TCP/UDP* frame, you activate up to 4 filters that influence TCP and UDP packets exclusively. Using this filter, you deactivate port scans, which attackers use to try to recognize devices and services offered. The filters operate as follows:

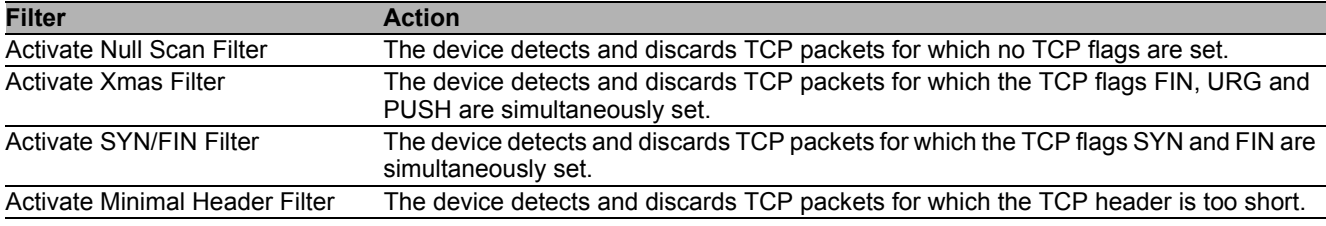

*Table 7: DoS filters for TCP packets*

The *ICMP* frame offers you 2 filter options for ICMP packets. Fragmentation of incoming ICMP packets is a sign of an attack. When you activate this filter, the device detects fragmented ICMP packets and discards them. Using the *Allowed packet size [byte]* parameter, you can also specify the maximum permissible size of the payload of the ICMP packets. The device discards data packets that exceed this byte specification.

**Note:** You can combine the filters in any way in the *Network Security > DoS > Global* dialog. When several filters are selected, a logical Or applies: The device discards a data packet if the first or second (or the third, etc.) filter applies to it.

# 8.2 ACL

In this menu you can enter the settings for the Access Control Lists (ACLs).

The device uses access control lists to filter data packets coming in on individual or multiple ports or on VLANs. In the respective ACL, you create rules that the device uses to carry out filtering. When such a rule applies to a packet, the device applies the actions defined in the rule to the packet. The following actions are available:

- allow (permit)
- $\blacktriangleright$  discard (deny)
- redirect to a certain port (see *Redirection port* field)
- mirror (see *Mirror port* field)

You can filter incoming data packets according to the following criteria:

- Source or destination address of a packet (MAC)
- Source or destination address of a data packet (IPv4)
- Source or destination port of a data packet (IPv4)

The assignment of IP ACLs and MAC ACLs to ports and VLANs results in the following different types of ACLs:

- **IF ACLs for VLANs**
- **IF ACLs for ports**
- MAC ACLs for VLANs
- MAC ACLs for ports

When you assign both an IP ACL and MAC ACL to the same interface, the device filters the traffic using the IP ACL first. To filter the traffic using the MAC ACL, create a permit all statement at the end of the IP ACL.

Within an ACL type, the device processes the rules in order, with the index of the respective role determining the corresponding order. You can thus specify the priority of a rule using the index or sequence number when you assign an ACL to a port or VLAN. The following generally applies: the lower the sequence number, the higher the priority. When processing the rules, the device processes the rule with the higher priority first.

When several ACL types contain rules that apply to a data packet, the priority of the ACL type decides which rule the device applies first. Note that the priority of an ACL type is independent of the index or sequence number of a rule. It is generally true that IP ACLs have a higher priority than MAC ACLs. The device thus gives preference to IP ACLs over MAC ACLs.

You can create up to 128 MAC ACLs and up to 128 IP ACLs. Each ACL can contain up to 239 rules, with the device allowing a maximum number of 956 rules regardless of the ACL type. This corresponds to four completely filled ACLs with 239 rules each.

You can assign a maximum of 239 rules to a single port, irrespectively of the ACL type used.

This means you can simultaneously assign a maximum of 128 MAC ACLs and 128 IP ACLs to a single port.

You can assign a maximum of 176 rules to a single VLAN, regardless of the ACL type used.

**Note:** You can assign a single ACL to any number of ports or VLANs.

If you assign one or several ACLs to a port or VLAN, the device processes the ACLs corresponding to their priority when traffic comes in on an interface. If none of the rules contained in the ACLs match an incoming data packet, the implicit deny rule applies. As a result, the device drops incoming data packets.

Keep in mind that the device directly implements the implicit deny rule.

The *ACL* menu contains the following dialogs:

- *ACL IPv4 Rule*
- *ACL MAC Rule*
- *ACL Assignment*

In these dialogs you can designate the rules for the various ACL types, configure them, and provide them with the required priorities. You also take care of the assignment of the rules to certain ports or VLANs here.

## 8.2.1 Creating and editing IPv4 rules

When filtering IPv4 data packets, the device allows you to:

- create new groups and rules
- $\triangleright$  add new rules to existing groups
- $\blacktriangleright$  edit an existing rule
- **activate and deactivate groups and rules**
- $\triangleright$  delete existing groups and rules
- **Example 1** change the order of exisitng rules

Perform the following steps:

- $\Box$  Open the *Network Security > ACL > IPv4 Rule* dialog.
- $\Box$  Click the  $\Box$  button.

The dialog displays the *Create* window.

- $\Box$  To create a group, specify a meaningful name in the  $Group$  name field. You can combine several rules in one group.
- $\Box$  To add a rule to an existing group, select the name of the group in the *Group name* field.
- $\Box$  In the *Index* field you enter a value in the range 1..239. This value defines the priority of the rule.
- Click the *Ok* button. The device adds the rule to the table. Group and role are active immediately. To deactivate group or rules, unmark the checkbox in the *Active* column.

To remove a rule, highlight the affected table entry and click the  $\Box$  button.

- $\Box$  Edit the rule parameters in the table. To change a value, double-click the relevant field.
- $\Box$  To save the changes temporarily, click the  $\blacktriangledown$  button.

**Note:** The device allows you to use wildcards with the *Source IP address* and *Destination IP address* parameters. If you enter, for example, 192.168.?.?, the device admits addresses the first two octets of which start with 192.168.

**Note:** The prerequisite for changing the values in the *Source TCP/UDP port* and *Destination TCP/ UDP port* column is that you specify the value tcp or tcp in the *Protocol* column.

**Note:** The prerequisite for changing the value in the *Redirection port* and *Mirror port* column is that you specify the value permit in the *Action* column.

### 8.2.2 Creating and configuring an IP ACL using the CLI

In the following example, you configure ACLs to block communications from computers B and C, to computer A via IP (TCP, UDP, etc.).

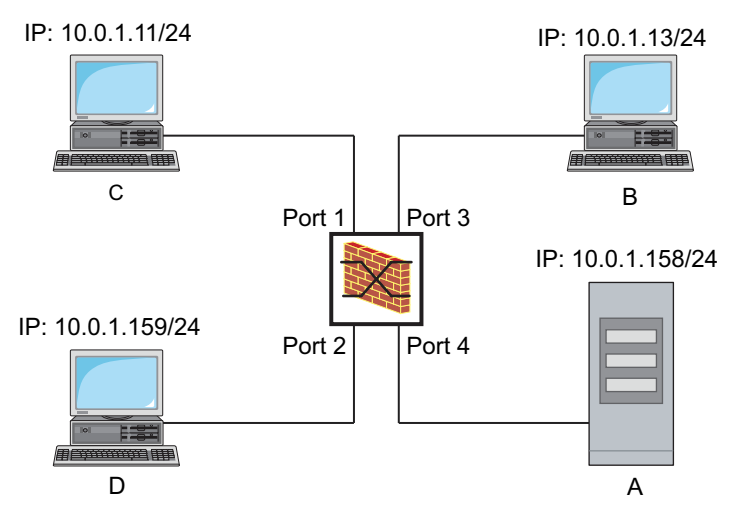

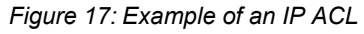

#### Perform the following steps:

```
configure Change to the Configuration mode.
ip acl rule add 1 1 deny src 10.0.1.11 
0.0.0.0 dst 10.0.1.158 0.0.0.0
ip acl rule add 1 2 permit src any any dst 
any any
show acl ip rules 1 Displays the rules of the IP ACL with the ID 1.
ip acl rule add 2 1 deny src 10.0.1.13 
0.0.0.0 dst 10.0.1.158 0.0.0.0
ip acl rule add 2 2 permit src any any dst 
any any
show acl ip rules 2 Displays the rules of the IP ACL with the ID 2.
```

```
enable Change to the Privileged EXEC mode.
ip acl add 1 filter Adds an IP ACL with the ID 1 and the name filter.
                                         Adds a rule to position 1 of the IP ACL with the ID 1 denying IP
                                         data packets from 10.0.1.11 to 10.0.1.158.
                                         Adds a rule to position 2 of the IP ACL with the ID 1 admitting IP
                                         data packets.
ip acl add 2 filter2 Adds an IP ACL with the ID 2 and the name filter2.
                                         Adds a rule to position 1 of the IP ACL with the ID 2 denying IP
                                         data packets from 10.0.1.13 to 10.0.1.158.
                                         Adds a rule to position 2 of the IP ACL with the ID 2 admitting IP 
                                         data packets.
interface 1/1 Change to the interface configuration mode of interface 1/1.
acl ip assign 1 in 1 Assigns the IP ACL with the ID 1 to incoming data packets (in)
                                         on interface 1/1, with a priority of 1 (highest priority).
exit exit contracts the interface mode.
```

```
exit exit contracts the interface mode.
```
interface 1/3 Change to the interface configuration mode of interface 1/3. acl ip assign 2 in 1 Assigns the IP ACL with the ID 2 to incoming data packets (in) on interface  $1/3$ , with a priority of 1 (highest priority). show acl ip assignment 1 Displays the assignment of the IP ACL with ID 1. show acl ip assignment 2 Displays the assignment of the IP ACL with ID 2.

### 8.2.3 Creating and editing MAC rules

When filtering MAC data packets, the device allows you to:

- create new groups and rules
- $\triangleright$  add new rules to existing groups
- $\blacktriangleright$  edit an existing rule
- $\triangleright$  activate and deactivate groups and rules
- **► delete existing groups and rules**
- $\triangleright$  change the order of exisitng rules

#### Perform the following steps:

- □ Open the *Network Security > ACL > MAC Rule* dialog.
- $\Box$  Click the  $\Box$  button.

The dialog displays the *Create* window.

- $\Box$  To create a group, specify a meaningful name in the  $G_{\text{coup}}$  name field. You can combine several rules in one group.
- $\Box$  To add a rule to an existing group, select the name of the group in the *Group name* field.
- $\Box$  In the *Index* field you enter a value in the range 1..239. This value defines the priority of the rule.
- Click the *Ok* button.
	- The device adds the rule to the table.

Group and role are active immediately.

To deactivate group or rules, unmark the checkbox in the *Active* column.

To remove a rule, highlight the affected table entry and click the  $\Box$  button.

 $\Box$  Edit the rule parameters in the table. To change a value, double-click the relevant field.

 $\Box$  To save the changes temporarily, click the  $\blacktriangledown$  button.

**Note:** In the *Source MAC address* and *Destination MAC address* fields you can use wildcards in the FF:??:??:??:??:?? or ??:??:??:??:00:01 form. Use capital letters here.

### 8.2.4 Creating and configuring a MAC ACL using the CLI

In the following example, AppleTalk and IPX are to be filtered out from the entire network.

```
Perform the following steps:
```
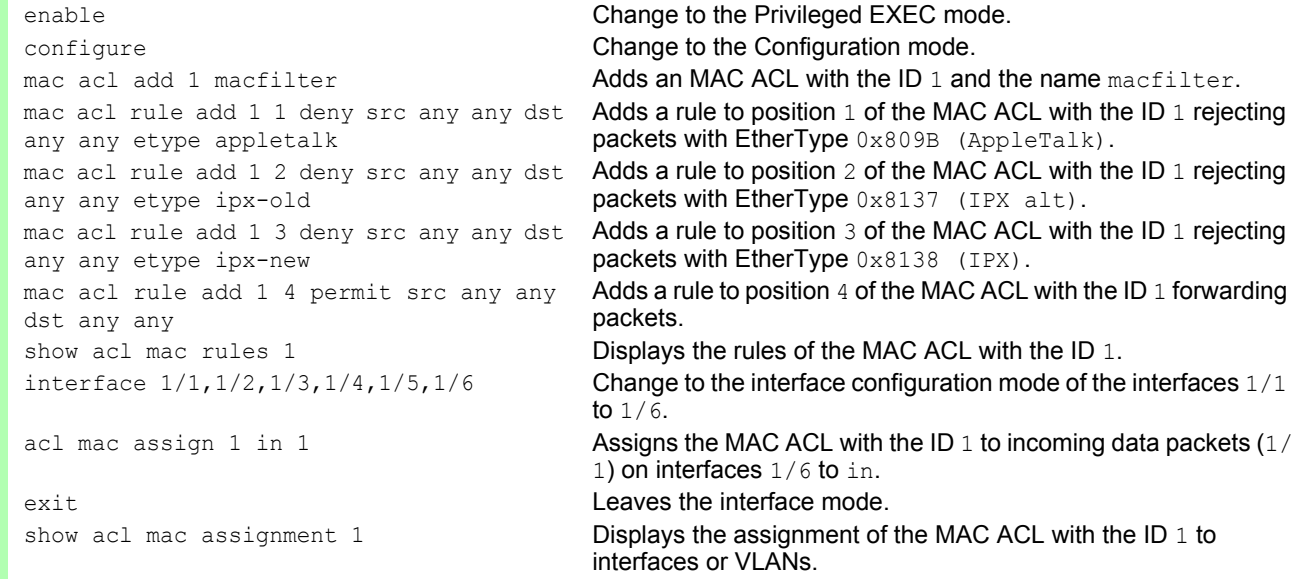

## 8.2.5 Assigning ACL groups to ports or VLANs

When assigning group rules to ports or VLANs, the device allows you to:

- Assigning ACL groups to ports or VLANs
- $\blacktriangleright$  Specifying the rule priority
- $\triangleright$  assign the ACL using the group name

Perform the following steps:

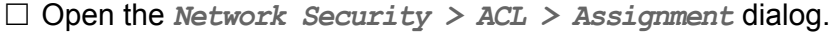

 $\Box$  Click the  $\Box$  button.

The dialog displays the *Create* window.

 $\Box$  In the *Port/VLAN* field, specify the desired port or the desired VLAN.

 $\Box$  In the *Priority* field, specify the the allocation priority.

- $\Box$  In the *Direction* field, specify the data packets to which the device applies the rule.
- $\Box$  In the *Group name* field, specify the rule the device assigns to the port or the VLAN.
- □ Click the *Ok* button.

 $\Box$  To save the changes temporarily, click the  $\blacktriangledown$  button.

# 9 Synchronizing the system time in the network

Many applications rely on a time that is as correct as possible. The necessary accuracy, and thus the allowable deviation from the actual time, depends on the application area.

Examples of application areas include:

- **Log entries**
- Time stamping of production data
- **Process control**

The device offers the following options for synchronizing the time on the network:

The Simple Network Time Protocol (SNTP) is a simple solution for low accuracy requirements. Under ideal conditions, SNTP achieves an accuracy in the millisecond range. The accuracy depends on the signal delay.

PTP is always the better choice if the involved devices support this protocol. PTP is more accurate, has advanced methods of error correction, and causes a low network load. The implementation of PTP is comparatively easy.

**Note:** According to the PTP and SNTP standards, both protocols function in parallel in the same network. However, since both protocols influence the system time of the device, situations may occur in which the two protocols conflict with each other.

## 9.1 Basic settings

In the *Time > Basic Settings* dialog, you specify general settings for the time.

## 9.1.1 Setting the time

If no reference time source is available to you, you have the option to set the time in the device.

After a cold start or reboot, if no real-time clock is available or if the real-time clock contains an invalid time, the device initializes its clock with January 1, 00:00h. After the power supply is switched off, the device buffers the settings of the real-time clock up to 24 hours.

Alternatively, you configure the settings in the device so that it automatically obtains the current time from an SNTP server.

Perform the following steps:

- Open the *Time > Basic Settings* dialog.
- The *System time (UTC)* field displays the current UTC (Universal Time Coordinated) of the device. UTC is the time relating to the coordinated world time measurement. UTC is the same worldwide and does not take local time shifts into account.
- The time in the *System time* field comes from the *System time (UTC)* plus the *Local offset [min]* value and a possible shift due to daylight saving time.
- $\Box$  In order to cause the device to apply the time of your PC to the  $System$  time field, click the *Set time from PC* button.

Based on the value in the *Local offset [min]* field, the device calculates the time in the *System time (UTC)* field: The *System time (UTC)* comes from the *System time* minus the *Local offset [min]* value and a possible shift due to daylight saving time.

The *Time source* field displays the origin of the time data. The device automatically selects the source with the greatest accuracy.

The source is initially local.

If SNTP is active and if the device receives a valid SNTP packet, the device sets its time source to sntp.

- The *Local offset [min]* value specifies the time difference between the local time and the *System time (UTC)*.
- $\Box$  In order to cause the device to determine the time zone on your PC, click the *Set time from PC* button. The device calculates the local time difference from UTC and enters the difference into the *Local offset [min]* field.

**Note:** The device provides the option to obtain the local offset from a DHCP server.

 $\Box$  To save the changes temporarily, click the  $\blacktriangledown$  button.

configure Change to the Configuration mode. clock set <YYYY-MM-DD> <HH:MM:SS> Set the system time of the device.

enable **Change to the Privileged EXEC mode.** Change to the Privileged EXEC mode.

clock timezone offset <-780..840> Enter the time difference between the local time and the received UTC time in minutes. save Save Save the settings in the non-volatile memory (nvm) in the non-volatile memory (nvm) in the "selected" configuration profile.

### 9.1.2 Automatic daylight saving time changeover

If you operate the device in a time zone in which there is a summer time change, you set up the automatic daylight saving time changeover on the *Daylight saving time* tab.

When daylight saving time is enabled, the device sets the local system time forward by 1 hour at the beginning of daylight saving time. At the end of daylight saving time, the device sets the local system time back again by 1 hour.

Perform the following steps:

- Open the *Time > Basic Settings* dialog, *Daylight saving time* tab.
- $\square$  To select a preset profile for the start and end of daylight saving time, click the *Profile...* button in the *Operation* frame.

 $\Box$  If no matching daylight saving time profile is available, you specify the changeover times in the *Summertime begin* and *Summertime end* fields. For both time points, you specify the month, the week within this month, the weekday, and the time of day.

- To enable the function, select the On radio button in the *Operation* frame.
- $\Box$  To save the changes temporarily, click the  $\blacktriangledown$  button.

```
enable Change to the Privileged EXEC mode. Change to the Privileged EXEC mode.
configure Change to the Configuration mode.
clock summer-time mode 
<disable|recurring|eu|usa>
                                         Configure the automatic daylight saving time changeover: 
                                         enable/disable or activate with a profile.
clock summer-time recurring start Enter the start time for the changeover.
clock summer-time recurring end Enter the end time for the changeover.
save save Save the settings in the non-volatile memory (nvm) in the
                                         "selected" configuration profile.
```
# 9.2 SNTP

The Simple Network Time Protocol (SNTP) allows you to synchronize the system time in your network. The device supports the SNTP client and the SNTP server function.

The SNTP server makes the UTC (Universal Time Coordinated) available. UTC is the time relating to the coordinated world time measurement. The UTC is the same worldwide and ignores local time shifts.

SNTP is a simplified version of NTP (Network Time Protocol). The data packets are identical with SNTP and NTP. Accordingly, both NTP and SNTP servers serve as a time source for SNTP clients.

**Note:** Statements in this chapter relating to external SNTP servers also apply to NTP servers.

SNTP knows the following operation modes for the transmission of time:

**D** Unicast

In Unicast operation mode, an SNTP client sends requests to an SNTP server and expects a response from this server.

▶ Broadcast

In Broadcast operation mode, an SNTP server sends SNTP messages to the network in specified intervals. SNTP clients receive these SNTP messages and evaluate them.

| <b>IP destination address</b> | <b>Send SNTP packets to</b>         |
|-------------------------------|-------------------------------------|
| 0.0.0.0                       | Nobody                              |
| 224.0.1.1                     | Multicast address for SNTP messages |
| 255.255.255.255               | Broadcast address                   |
|                               |                                     |

*Table 8: Target address classes for Broadcast operation mode*

**Note:** An SNTP server in Broadcast operation mode also responds to direct requests using Unicastfrom SNTP clients. In contrast, SNTP clients work in either Unicast or Broadcast operation mode.

## 9.2.1 Preparation

Perform the following steps:

 $\Box$  To get an overview of how the time is passed on, draw a network plan with the devices participating in SNTP.

When planning, bear in mind that the accuracy of the time depends on the delays of the SNTP messages. To minimize delays and their variance, place an SNTP server in each network segment. Each of these SNTP servers synchronizes its own system time as an SNTP client with its parent SNTP server (SNTP cascade). The highest SNTP server in the SNTP cascade has the most direct access to a reference time source.

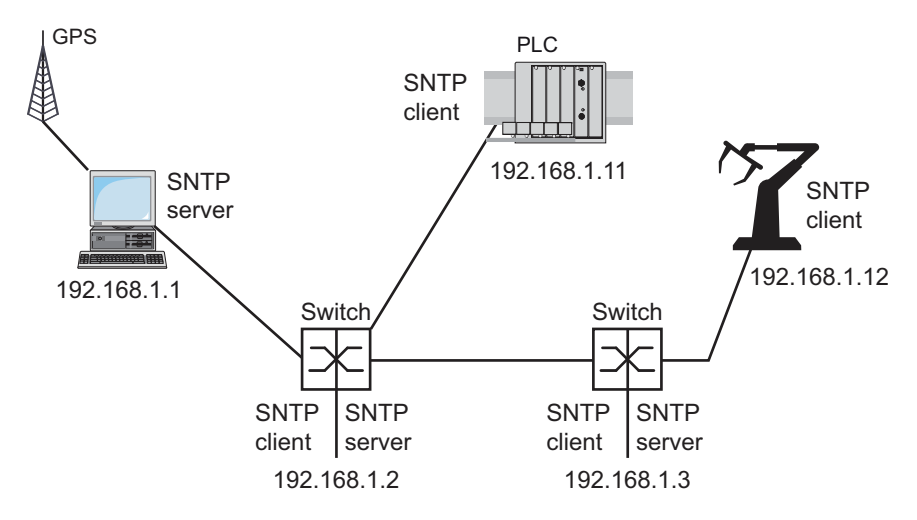

*Figure 18: Example of SNTP cascade*

**Note:** For precise time distribution, between SNTP servers and SNTP clients you preferably use network components (routers and switches) that forward the SNTP packets with a low and uniform transmission time (latency).

An SNTP client sends its requests to up to 4 configured SNTP servers. If there is no response from the 1st SNTP server, the SNTP client sends its requests to the 2nd SNTP server. If this request is also unsuccessful, it sends the request to the 3rd and finally the 4th SNTP server. If none of these SNTP servers responds, the SNTP client loses its synchronization. The SNTP client periodically sends requests to each SNTP server until a server delivers a valid time.

**Note:** The device provides the option of obtaining a list of SNTP server IP addresses from a DHCP server.

 $\Box$  If no reference time source is available to you, determine a device with an SNTP server as a reference time source. Adjust its system time at regular intervals.

## 9.2.2 Defining settings of the SNTP client

As an SNTP client, the device obtains the time information from SNTP or NTP servers and synchronizes its system clock accordingly.

Perform the following steps:

 $\Box$  Open the *Time > SNTP > Client* dialog.  $\Box$  Set the SNTP operation mode. In the *Configuration* frame, select one of the following values in the *Mode* field: unicast The device sends requests to an SNTP server and expects a response from this server. broadcast The device waits for Broadcast messages from SNTP servers on the network.  $\Box$  To synchronize the time only once, mark the *Disable client after successful sync* checkbox. After synchronization, the device disables the *SNTP Client* function. The table displays the SNTP server to which the SNTP client sends a request in Unicast operation mode. The table contains up to four SNTP server definitions.  $\Box$  To add a table entry, click the  $\Box$  button.  $\Box$  Specify the connection data of the SNTP server. To enable the function, select the On radio button in the *Operation* frame.  $\Box$  To save the changes temporarily, click the  $\blacktriangledown$  button. The *State* field displays the current status of the *SNTP Client* function.

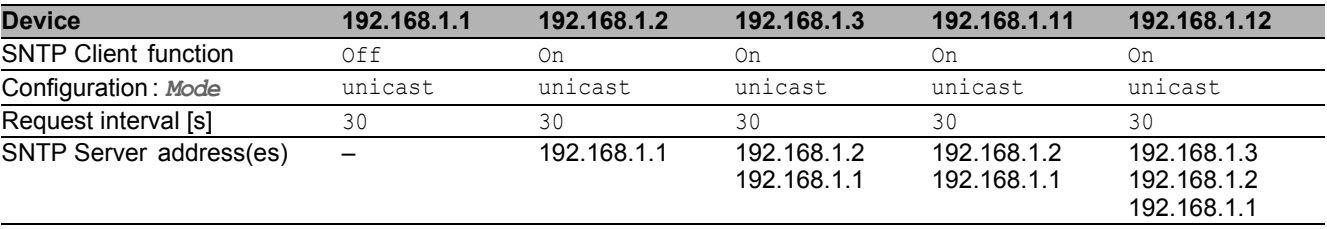

*Table 9: SNTP client settings for the example*

## 9.2.3 Specifying SNTP server settings

When the device operates as an SNTP server, it provides its system time in coordinated world time (UTC) in the network.

Perform the following steps:

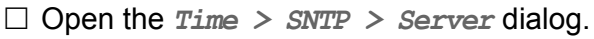

To enable the function, select the On radio button in the *Operation* frame.

 To enable the Broadcast operation mode, select the *Broadcast admin mode* radio button in the *Configuration* frame.

In Broadcast operation mode, the SNTP server sends SNTP messages to the network in specified intervals. The SNTP server also responds to the requests from SNTP clients in Unicast operation mode.

- $\Box$  In the *Broadcast destination address* field, you set the IP address to which the SNTP server sends the SNTP packets. Set a Broadcast address or a Multicast address.
- In the *Broadcast UDP port* field, you specify the number of the UDP port to which the SNTP server sends the SNTP packets in Broadcast operation mode.
- $\Box$  In the *Broadcast VLAN ID* field, you specify the ID of the VLAN to which the SNTP server sends the SNTP packets in Broadcast operation mode.
- $\Box$  In the *Broadcast send interval [s]* field, you enter the time interval at which the SNTP server of the device sends SNTP Broadcast packets.

 $\Box$  To save the changes temporarily, click the  $\blacktriangledown$  button.

The *State* field displays the current status of the *SNTP Server* function.

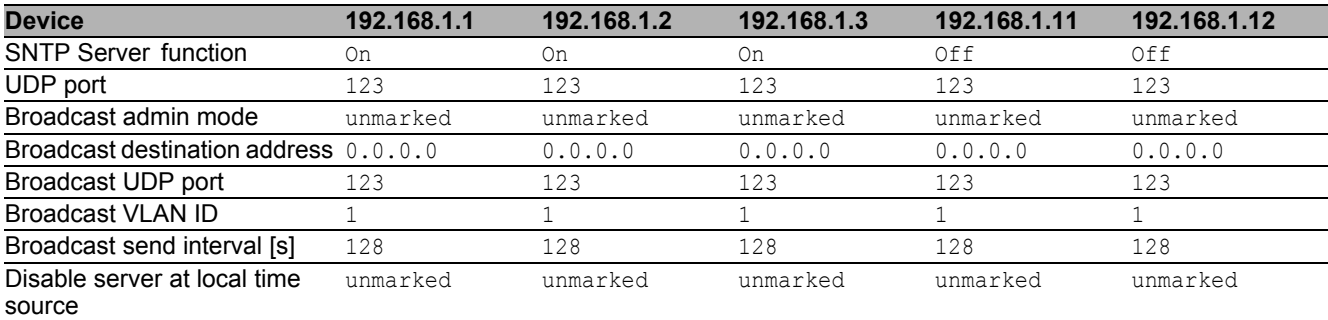

*Table 10: Settings for the example*

# 10 Network load control

The device features a number of functions that reduce the network load:

- Direct packet distribution
- $\blacktriangleright$  Multicasts
- Rate limiter
- **Prioritization QoS**
- $\blacktriangleright$  Flow control

# 10.1 Direct packet distribution

The device reduces the network load with direct packet distribution.

On each of its ports, the device learns the sender MAC address of received data packets. The device stores the combination "port and MAC address" in its MAC address table (FDB).

By applying the "Store and Forward" method, the device buffers data received and checks it for validity before forwarding it. The device rejects invalid and defective data packets.

### 10.1.1 Learning MAC addresses

If the device receives a data packet, it checks whether the MAC address of the sender is already stored in the MAC address table (FDB). If the MAC address of the sender is unknown, the device generates a new entry. The device then compares the destination MAC address of the data packet with the entries stored in the MAC address table (FDB):

- $\triangleright$  The device sends packets with a known destination MAC address directly to ports that have already received data packets from this MAC address.
- $\triangleright$  The device floods data packets with unknown destination addresses, that is, the device forwards these data packets to all ports.

## 10.1.2 Aging of learned MAC addresses

Addresses that have not been detected by the device for an adjustable period of time (aging time) are deleted from the MAC address table (FDB) by the device. A reboot or resetting of the MAC address table deletes the entries in the MAC address table (FDB).

## 10.1.3 Static address entries

In addition to learning the sender MAC address, the device also provides the option to set MAC addresses manually. These MAC addresses remain configured and survive resetting of the MAC address table (FDB) as well as rebooting of the device.

Static address entries allow the device to forward data packets directly to selected ports. If you do not specify a destination port, the device discards the corresponding data packets.

You manage the static address entries in the graphical user interface (GUI) or in the CLI.

Perform the following steps:

 $\Box$  Create a static address entry.

- $\Box$  Open the *Switching > Filter for MAC Addresses* dialog.
- $\Box$  Add a user-configurable MAC address:
	- $\blacktriangleright$  Click the  $\boxed{\mathbb{R}}$  button.
		- The dialog displays the *Create* window.
	- In the *Address* field, specify the destination MAC address.
	- In the *VLAN ID* field, specify the ID of the VLAN.
	- In the *Port* list, select the ports to which the device sends data packets with the specified destination MAC address in the specified VLAN. Select exactly one port if you have defined a Unicast MAC address in the *Address* field. Select one or more ports if you have defined a Multicast MAC address in the *Address* field. Do not select any port if you want the device to discard data packets with the destination MAC address.
	- Click the *Ok* button.

```
\Box Convert a learned MAC address into a static address entry.
   \Box To save the changes temporarily, click the \blacktriangledown button.
   enable Change to the Privileged EXEC mode.
   configure Change to the Configuration mode.
   mac-filter <MAC address> <VLAN ID> Create the MAC address filter, consisting of a MAC address and 
                                          VLAN ID.
   interface 1/1 Change to the interface configuration mode of interface 1/1.
   mac-filter <MAC address> <VLAN ID> Assign the port to a previously created MAC address filter.
   save Save the settings in the non-volatile memory (nvm) in the
                                          "selected" configuration profile.
```
- Open the *Switching > Filter for MAC Addresses* dialog.
	- $\Box$  To convert a learned MAC address into a static address entry, select the value permanent in the *Status* column.
	- $\Box$  To save the changes temporarily, click the  $\blacktriangledown$  button.
- $\Box$  Disable a static address entry.
	- Open the *Switching > Filter for MAC Addresses* dialog.
	- To disable a static address entry, select the value invalid in the *Status* column.
	- $\Box$  To save the changes temporarily, click the  $\blacktriangledown$  button.

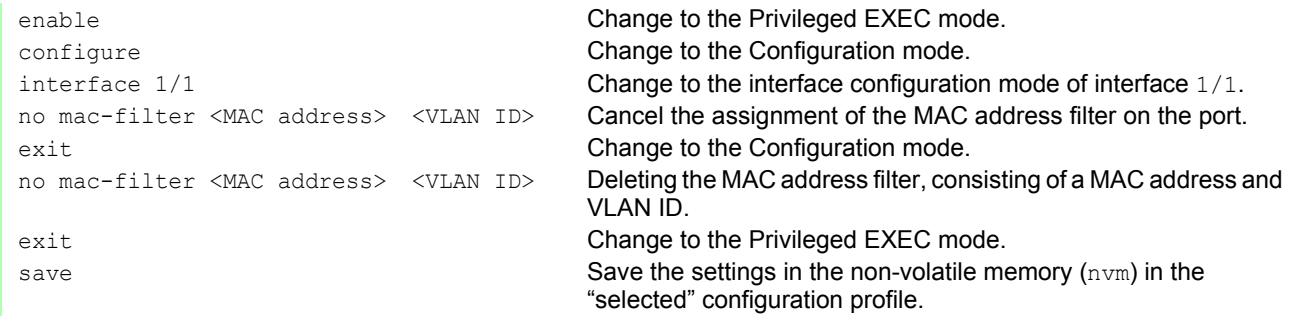

#### D Delete learned MAC addresses.

 $\Box$  To delete the learned addresses from the MAC address table (FDB), open the *Basic Settings > Restart* dialog and click the *Reset MAC address table* button.

clear mac-addr-table Delete the learned MAC addresses from the MAC address table (FDB).

## 10.2 Multicasts

By default, the device floods data packets with a Multicast address, that is, the device forwards the data packets to all ports. This leads to an increased network load.

The use of IGMP snooping can reduce the network load caused by Multicast data traffic. IGMP snooping allows the device to send Multicast data packets only on those ports to which devices "interested" in multicast are connected.

## 10.2.1 Example of a Multicast application

Surveillance cameras transmit images to monitors in the machine room and in the monitoring room. With an IP Multicast transmission, the cameras transmit their graphic data over the network in Multicast packets.

The Internet Group Management Protocol (IGMP) organizes the Multicast data traffic between the Multicast routers and the monitors. The switches in the network between the Multicast routers and the monitors monitor the IGMP data traffic continuously ("IGMP Snooping").

Switches register logins for receiving a Multicast stream (IGMP report). The device then creates an entry in the MAC address table (FDB) and forwards Multicast packets only to the ports on which it has previously received IGMP reports.

## 10.2.2 IGMP snooping

The Internet Group Management Protocol (IGMP) describes the distribution of Multicast information between routers and connected receivers on Layer 3. IGMP Snooping describes the function of a switch of continuously monitoring IGMP traffic and optimizing its own transmission settings for this data traffic.

The IGMP snooping function in the device operates according to RFC 4541 (Considerations for Internet Group Management Protocol (IGMP) and Multicast Listener Discovery (MLD) Snooping Switches).

Multicast routers with an active *IGMP* function periodically request (query) registration of Multicast streams in order to determine the associated IP Multicast group members. IP Multicast group members reply with a Report message. This Report message contains the parameters required by the *IGMP* function. The Multicast router enters the IP Multicast group address from the Report message in its routing table. This causes it to forward data packets with this IP Multicast group in the destination address field according to its routing table.

Receivers log out with a "Leave" message when leaving a Multicast group (IGMP version 2 and higher) and do not send any more Report messages. The Multicast router removes the routing table entry of a receiver if it does not receive any more Report messages from this receiver within a certain time (aging time).

If several IGMP Multicast routers are in the same network, then the device with the smaller IP address takes over the query function. If there are no Multicast routers on the network, then you have the option to enable the query function in an appropriately equipped switch.

A switch that connects one Multicast receiver with a Multicast router analyzes the IGMP information with the IGMP snooping method.

The IGMP snooping method also makes it possible for switches to use the IGMP function. A switch stores the MAC addresses derived from IP addresses of the Multicast receivers as recognized Multicast addresses in its MAC address table (FDB). In addition, the switch identifies the ports on which it has received reports for a specific Multicast address. In this way the switch transmits Multicast packets exclusively on ports to which Multicast receivers are connected. The other ports do not receive these packets.

A special feature of the device is the possibility of determining the processing of data packets with unknown Multicast addresses. Depending on the setting, the device discards these data packets or forwards them to all ports. By default, the device transmits the data packets only to ports with connected devices, which in turn receive query packets. You also have the option of additionally sending known Multicast packets to query ports.

### ■ Setting IGMP snooping

Perform the following steps:

Open the *Switching > IGMP Snooping > Global* dialog.

To enable the function, select the On radio button in the *Operation* frame.

- When the *IGMP Snooping* function is disabled, the device behaves as follows:
- The device ignores the received query and report messages.
- The device sends (floods) received data packets with a Multicast address as the destination address on every port.
- $\Box$  To save the changes temporarily, click the  $\blacktriangledown$  button.

 $\Box$  Specifying the settings for a port:

- Open the *Switching > IGMP Snooping > Configuration* dialog, *Port* tab.
- To activate the *IGMP Snooping* function on a port, mark the checkbox in the *Active* column for the relevant port.
- $\Box$  To save the changes temporarily, click the  $\blacktriangledown$  button.

 $\Box$  Specifying the settings for a VLAN:

- Open the *Switching > IGMP Snooping > Configuration* dialog, *VLAN ID* tab.
- To activate the *IGMP Snooping* function for a specific VLAN, mark the checkbox in the *Active* column for the relevant VLAN.
- $\Box$  To save the changes temporarily, click the  $\blacktriangledown$  button.

### ■ Setting the IGMP querier function

The device itself optionally sends active query messages; alternatively, it responds to query messages or detects other Multicast queriers in the network (*IGMP Snooping Querier* function).

#### Prerequisite:

The *IGMP Snooping* function is enabled globally.

### Perform the following steps:

- Open the *Switching > IGMP Snooping > Querier* dialog.
- In the *Operation* frame, enable/disable the *IGMP Snooping Querier* function of the device globally.
- □ To activate the *IGMP Snooping Querier* function for a specific VLAN, mark the checkbox in the *Active* column for the relevant VLAN.
- The device carries out a simple selection process: If the IP source address of the other Multicast querier is lower than its own, the device switches to the passive state, in which it does not send out any more query requests.
- In the *Address* column, you specify the IP Multicast address that the device inserts as the sender address in generated query requests. You use the address of the Multicast router.
- $\Box$  To save the changes temporarily, click the  $\blacktriangledown$  button.

### ■ IGMP snooping enhancements (table)

The *Switching > IGMP Snooping > Snooping Enhancements* dialog provides you access to enhanced settings for the *IGMP Snooping* function. You activate or deactivate the settings on a per port basis in a VLAN.

The following settings are possible:

 $\blacktriangleright$  Static

Use this setting to set the port as a static query port. The device sends every IGMP message on a static query port, even if it has previously received no IGMP query messages on this port. If the static option is disabled, the device sends IGMP messages on this port only if it has previously received IGMP query messages. If that is the case, the entry displays  $L$  ("learned").

Learn by LLDP

A port with this setting automatically discovers other Hirschmann devices using LLDP (Link Layer Discovery Protocol). The device then learns the IGMP query status of this port from these Hirschmann devices and configures the *IGMP Snooping Querier* function accordingly. The ALA entry indicates that the Learn by LLDP function is activated. If the device has found another Hirschmann device on this port in this VLAN, the entry also displays an A ("automatic").

Forward All

With this setting, the device sends the data packets addressed to a Multicast address on this port. The setting is suitable in the following situations, for example:

- For diagnostic purposes.
- For devices in an MRP ring: After the ring is switched, the Forward All function allows rapid reconfiguration of the network for data packets with registered Multicast destination addresses. Activate the Forward All function on all ring ports.

Prerequisite:

The *IGMP Snooping* function is enabled globally.

Perform the following steps:

- $\Box$  Open the *Switching > IGMP Snooping > Snooping Enhancements* dialog.
- $\Box$  Double-click the desired port in the desired VLAN.
- $\Box$  To activate one or more functions, select the corresponding options.
- □ Click the *Ok* button.

 $\Box$  To save the changes temporarily, click the  $\blacktriangledown$  button.

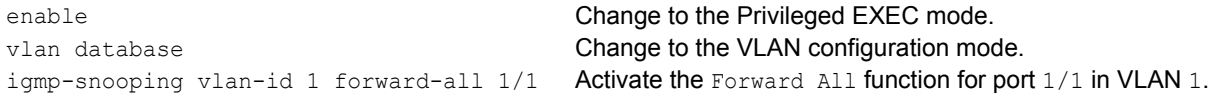

#### ■ Configure Multicasts

The device allows you to configure the exchange of Multicast data packets. The device provides different options depending on whether the data packets are to be sent to unknown or known Multicast receivers.

The settings for unknown Multicast addresses are global for the entire device. The following options can be selected:

- ▶ The device discards unknown Multicasts.
- The device sends unknown Multicasts on every port.
- The device sends unknown Multicasts exclusively on ports that have previously received query messages (query ports).

**Note:** The exchange settings for unknown Multicast addresses also apply to the reserved IP addresses from the "Local Network Control Block" (224.0.0.0..224.0.0.255). This behavior may affect higher-level routing protocols.

For each VLAN, you specify the sending of Multicast packets to known Multicast addresses individually. The following options can be selected:

- The device sends known Multicasts on the ports that have previously received query messages (query ports) and to the registered ports. Registered ports are ports with Multicast receivers registered with the corresponding Multicast group. This option ensures that the transfer works with basic applications without further configuration.
- $\triangleright$  The device sends out known Multicasts only on the registered ports. The advantage of this setting is that it uses the available bandwidth optimally through direct distribution.

#### Prerequisite:

The *IGMP Snooping* function is enabled globally.

#### Perform the following steps:

- Open the *Switching > IGMP Snooping > Multicasts* dialog.
- $\Box$  In the *Configuration* frame, you specify how the device sends data packets to unknown Multicast addresses.
	- *send to registered ports*
	- The device sends packets with unknown Multicast address to every query port.
	- *send to query and registered ports*
	- The device sends packets with unknown Multicast address to every port.
- $\Box$  In the *Known multicasts* column, you specify how the device sends data packets to known Multicast addresses in the corresponding VLAN. Click the relevant field and select the desired value.
- $\Box$  To save the changes temporarily, click the  $\blacktriangledown$  button.

# 10.3 Rate limiter

The rate limiter function allows you to limit the data traffic on the ports in order to ensure stable operation even when there is a high level of traffic. The rate limitation is performed individually for each port, as well as separately for inbound and outbound traffic.

If the data rate on a port exceeds the defined limit, the device discards the overload on this port.

Rate limitation occurs entirely on Layer 2. In the process, the rate limiter function ignores protocol information on higher levels such as IP or TCP. This may affect the TCP traffic.

To minimize these effects, use the following options:

- Limit the rate limitation to certain packet types, for example, Broadcasts, Multicasts, and Unicasts with an unknown destination address.
- ▶ Limit the outbound data traffic instead of the inbound traffic. The outbound rate limitation works better with TCP flow control due to device-internal buffering of the data packets.
- Increase the aging time for learned Unicast addresses.

#### Perform the following steps:

- □ Open the *Switching > Rate Limiter* dialog.
- $\triangleright$  Activate the rate limiter and set limits for the data rate. The settings apply on a per port basis and are broken down by type of traffic:
	- $\blacktriangleright$  Received Broadcast data packets
	- Received Multicast data packets
	- ▶ Received Unicast data packets with an unknown destination address

To activate the rate limiter on a port, mark the checkbox for at least one category. In the *Threshold unit* column, you specify whether the device interpretes the threshold values as percent of the port bandwidth or as packets per second. The threshold value 0 deactivates the rate limiter.

 $\Box$  To save the changes temporarily, click the  $\blacktriangledown$  button.

## 10.4 QoS/Priority

QoS (Quality of Service) is a procedure defined in IEEE 802.1D which is used to distribute resources in the network. QoS allows you to prioritize the data of important applications.

Prioritizing prevents data traffic with lower priority from interfering with delay-sensitive data traffic, especially when there is a heavy network load. Delay-sensitive data traffic includes, for example, voice, video, and real-time data.

### 10.4.1 Description of prioritization

For data traffic prioritization, traffic classes are defined in the device. The device prioritizes higher traffic classes over lower traffic classes. The number of traffic classes depends on the device type.

To provide for optimal data flow for delay-sensitive data, you assign higher traffic classes to this data. You assign lower traffic classes to data that is less sensitive to delay.

### ■ Assigning traffic classes to the data

The device automatically assigns traffic classes to inbound data (traffic classification). The device takes the following classification criteria into account:

- $\triangleright$  Methods according to which the device carries out assignment of received data packets to traffic classes:
	- trustDot1p

The device uses the priority of the data packet contained in the VLAN tag.

trustIpDscp

The device uses the QoS information contained in the IP header (ToS/DiffServ).

untrusted

The device ignores possible priority information within the data packets and uses the priority of the receiving port directly.

 $\blacktriangleright$  The priority assigned to the receiving port.

Both classification criteria are configurable.

During traffic classification, the device uses the following rules:

- When the receiving port is set to  $\text{trustDot1p}$  (default setting), the device uses the data packet priority contained in the VLAN tag. When the data packets do not contain a VLAN tag, the device is guided by the priority of the receiving port.
- $\blacktriangleright$  When the receiving port is set to  $\text{trustIDBscp}$ , the device uses the QoS information (ToS/ DiffServ) in the IP header. When the data packets do not contain IP packets, the device is guided by the priority of the receiving port.
- $\blacktriangleright$  When the receiving port is set to untrusted, the device is guided by the priority of the receiving port.

### $\blacksquare$  Prioritizing traffic classes

For prioritization of traffic classes, the device uses the following methods:

Strict

When transmission of data of a higher traffic class is no longer taking place or the relevant data is still in the queue, the device sends data of the corresponding traffic class. If every traffic class is prioritized according to the Strict method, under high network load the device may permanently block the data of lower traffic classes.

Weighted Fair Queuing

The traffic class is assigned a guaranteed bandwidth. This ensures that the device sends the data traffic of this traffic class even if there is a great deal of data traffic in higher traffic classes.

## 10.4.2 Handling of received priority information

Applications label data packets with the following prioritization information:

- VLAN priority based on IEEE 802.1Q/ 802.1D (Layer 2)
- ▶ Type-of-Service (ToS) or DiffServ (DSCP) for VLAN Management IP packets (Layer 3)

The device offers the following options for evaluating this priority information:

trustDot1p

The device assigns VLAN-tagged data packets to the different traffic classes according to their VLAN priorities. The corresponding allocation is configurable. The device assigns the priority of the receiving port to data packets it receives without a VLAN tag.

trustIpDscp

The device assigns the IP packets to the different traffic classes according to the DSCP value in the IP header, even if the packet was also VLAN-tagged. The corresponding allocation is configurable. The device prioritizes non-IP packets according to the priority of the receiving port.

untrusted

The device ignores the priority information in the data packets and assigns the priority of the receiving port to them.

## 10.4.3 VLAN tagging

For the VLAN and prioritizing functions, the IEEE 802.1Q standard provides for integrating a MAC frame in the VLAN tag. The VLAN tag consists of 4 bytes and is between the source address field ("Source Address Field") and type field ("Length / Type Field").

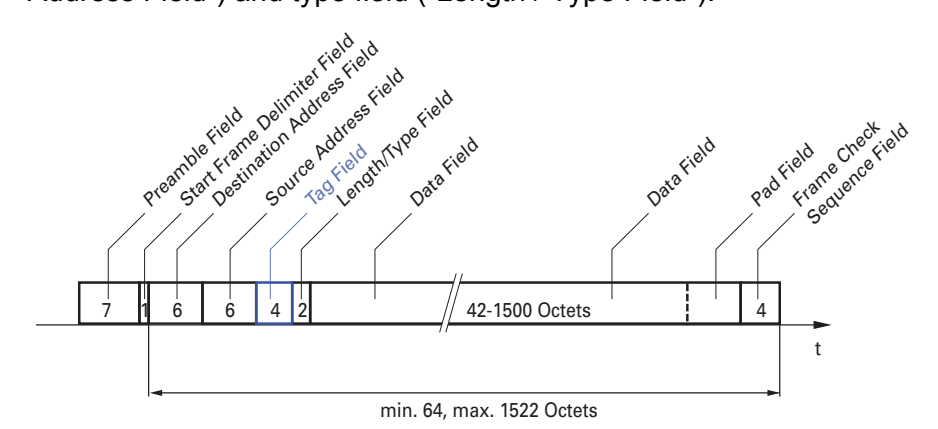

*Figure 19: Ethernet data packet with tag*

For data packets with VLAN tags, the device evaluates the following information:

- $\blacktriangleright$  Priority information
- VLAN tagging, if VLANs are configured

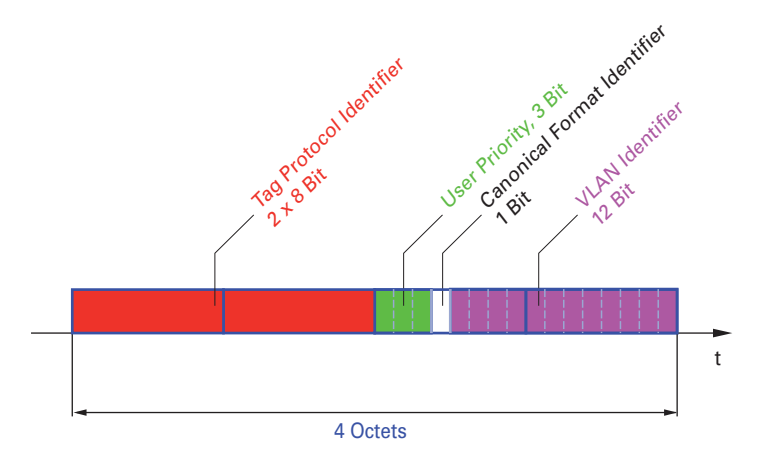

*Figure 20: Structure of the VLAN tagging*

Data packets with VLAN tags containing priority information but no VLAN information (VLAN ID = 0), are known as Priority Tagged Frames.

**Note:** Network protocols and redundancy mechanisms use the highest traffic class 7. Therefore, select other traffic classes for application data.

When using VLAN prioritizing, consider the following special features:

- End-to-end prioritizing requires the VLAN tags to be transmitted to the entire network. The prerequisite is that every network component is VLAN-capable.
- $\triangleright$  Routers are not able to send and receive packets with VLAN tags through port-based router interfaces.
## 10.4.4 IP ToS (Type of Service)

The Type-of-Service field (ToS) in the IP header was already part of the IP protocol from the start, and is used to differentiate different services in IP networks. Even back then, there were ideas about differentiated treatment of IP packets, due to the limited bandwidth available and the unreliable connection paths. Because of the continuous increase in the available bandwidth, there was no need to use the ToS field.

Only with the real-time requirements of today's networks has the ToS field become significant again. Selecting the ToS byte of the IP header enables you to differentiate between different services. However, this field is not widely used in practice.

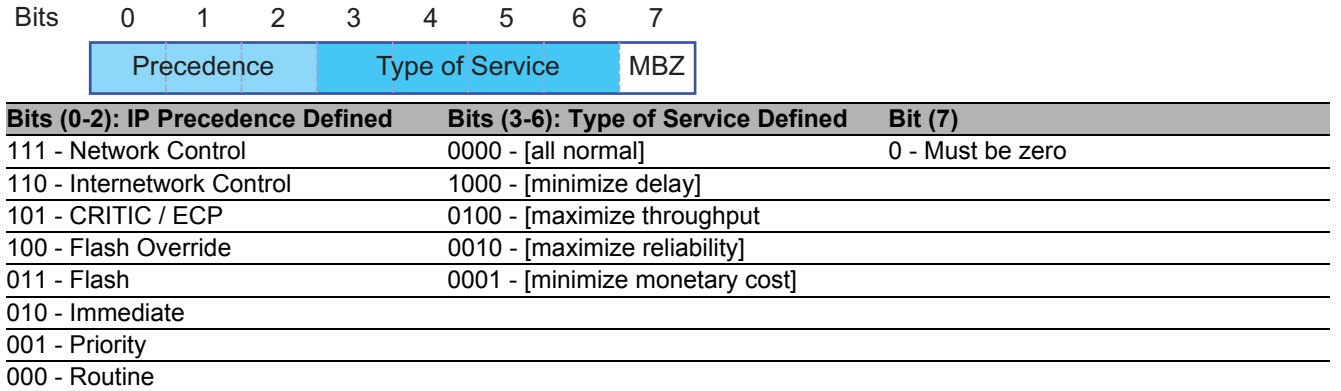

*Table 11: ToS field in the IP header*

## 10.4.5 Handling of traffic classes

The device provides the following options for handling traffic classes:

- ▶ Strict Priority
- Weighted Fair Queuing
- Strict Priority combined with Weighted Fair Queuing
- ▶ Queue management

#### ■ Strict Priority description

With the Strict Priority setting, the device first transmits data packets that have a higher traffic class (higher priority) before transmitting a data packet with the next highest traffic class. The device transmits a data packet with the lowest traffic class (lowest priority) when there are no other data packets remaining in the queue. In unfortunate cases, the device never sends packets with a low priority if there is a high volume of high-priority traffic waiting to be sent on this port. In delay-sensitive applications, such as VoIP or video, Strict Priority allows data to be sent immediately.

#### ■ Weighted Fair Queuing description

With Weighted Fair Queuing, also called Weighted Round Robin (WRR), the user assigns a minimum or reserved bandwidth to each traffic class. This ensures that data packets with a lower priority are also sent when the network is very busy.

The reserved values range from 0% through 100% of the available bandwidth, in steps of 1%.

- $\blacktriangleright$  A reservation of 0 is equivalent to a "no bandwidth" setting.
- The sum of the individual bandwidths may add up to 100%.

If you assign Weighted Fair Queuing to every traffic class, the entire bandwidth of the corresponding port is available to you.

#### ■ Combining Strict Priority and Weighted Fair Queuing

When combining Weighted Fair Queuing with Strict Priority, ensure that the highest traffic class of Weighted Fair Queuing is lower than the lowest traffic class of Strict Priority.

When you combine Weighted Fair Queuing with Strict Priority, a high Strict Priority network load can significantly reduce the bandwidth available for Weighted Fair Queuing.

### 10.4.6 Queue management

#### **Defining settings for queue management**

Perform the following steps:

Open the *Switching > QoS/Priority > Queue Management* dialog.

The total assigned bandwidth in the *Min. bandwidth [%]* column is 100%.

- $\Box$  To activate Weighted Fair Queuing for *Traffic class* = 0, proceed as follows: Unmark the checkbox in the *Strict priority* column.
	- In the *Min. bandwidth [%]* column, specify the value 5.
- $\Box$  To activate Weighted Fair Queuing for *Traffic class* = 1, proceed as follows:
	- Unmark the checkbox in the *Strict priority* column.
	- In the *Min. bandwidth [%]* column, specify the value 20.
- $\Box$  To activate Weighted Fair Queuing for *Traffic class* = 2, proceed as follows:
	- Unmark the checkbox in the *Strict priority* column.
	- In the *Min. bandwidth* [%] column, specify the value 30.
- $\Box$  To activate Strict Priority for *Traffic class* = 3, proceed as follows:
	- Mark the checkbox in the *Strict priority* column.
- $\Box$  To activate Weighted Fair Queuing for  $\text{}'$ *Traffic class* = 4, proceed as follows:
	- Unmark the checkbox in the *Strict priority* column. In the *Min. bandwidth* [%] column, specify the value 10.
- $\Box$  To save the changes temporarily, click the  $\blacktriangledown$  button.

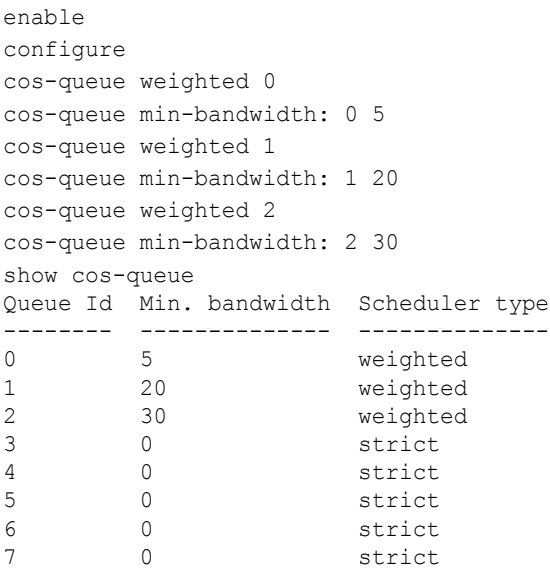

Change to the Privileged EXEC mode. Change to the Configuration mode. Enabling Weighted Fair Queuing for traffic class 0. Assigning a weight of  $5$  % to traffic class 0. Enabling Weighted Fair Queuing for traffic class 1. Assigning a weight of  $20$  % to traffic class 1. Enabling Weighted Fair Queuing for traffic class 2. Assigning a weight of  $30$  % to traffic class  $2$ .

### 10.4.7 Management prioritization

In order for you to have full access to the management of the device, even when there is a high network load, the device allows you to prioritize management packets.

When prioritizing management packets, the device sends the management packets with priority information.

- $\triangleright$  On Layer 2, the device modifies the VLAN priority in the VLAN tag. For this function to be useful, the configuration of the corresponding ports must permit the sending of packets with a VLAN tag.
- ▶ On Layer 3, the device modifies the IP-DSCP value.

### 10.4.8 Setting prioritization

#### ■ Assigning the port priority

Perform the following steps:

- $\Box$  Open the *Switching > QoS/Priority > QoS/Priority Port Configuration* dialog.
- $\Box$  In the *Port priority* column, you specify the priority with which the device sends the data packets received on this port without a VLAN tag.
- $\Box$  In the *Trust mode* column, you specify the criteria the device uses to assign a traffic class to data packets received.

 $\Box$  To save the changes temporarily, click the  $\blacktriangledown$  button.

enable **Change to the Privileged EXEC mode.** configure **Change to the Configuration mode.** interface 1/1 Change to the interface configuration mode of interface 1/1. vlan priority 3 Assign interface 1/1 the port priority 3. exit exit change to the Configuration mode.

#### ■ Assigning VLAN priority to a traffic class

Perform the following steps:

- $\Box$  Open the *Switching > QoS/Priority > 802.1D/p Mapping* dialog.
- $\Box$  To assign a traffic class to a VLAN priority, insert the associated value in the *Traffic class* column.

 $\Box$  To save the changes temporarily, click the  $\blacktriangledown$  button.

```
enable Change to the Privileged EXEC mode. Change to the Privileged EXEC mode.
configure Change to the Configuration mode.
exit Change to the Privileged EXEC mode.
show classofservice dot1p-mapping Display the assignment.
```
classofservice dot1p-mapping 0 2 Assigning a VLAN priority of 0 to traffic class 2. classofservice dot1p-mapping 1 2 Assigning a VLAN priority of 1 to traffic class 2.

#### ■ Assign port priority to received data packets

Perform the following steps:

```
configure Change to the Configuration mode.
classofservice dot1p-mapping 0 2
classofservice dot1p-mapping 1 2
vlan priority 1 Specifying the value 1 for the port priority.
exit Change to the Configuration mode.
exit Change to the Privileged EXEC mode.
```
 Interface Trust Mode --------- ------------- 1/1 untrusted<br>1/2 dot1p dot1p 1/3 dot1p  $1/4$  dot1p<br> $1/5$  dot1p dot1p 1/6 dot1p 1/7 dot1p

enable **Change to the Privileged EXEC mode.** Change to the Privileged EXEC mode. interface 1/1 Change to the interface configuration mode of interface 1/1. classofservice trust untrusted Assigning the untrusted mode to the interface. Assigning a VLAN priority of 0 to traffic class 2. Assigning a VLAN priority of 1 to traffic class 2. show classofservice trust Displaying the Trust mode of the ports/interfaces.

#### ■ Assigning DSCP to a traffic class

Perform the following steps:

- $\Box$  Open the *Switching > QoS/Priority > IP DSCP Mapping* dialog.
- Specify the desired value in the *Traffic class* column.

#### $\Box$  To save the changes temporarily, click the  $\blacktriangledown$  button.

```
enable Change to the Privileged EXEC mode.
configure Change to the Configuration mode.
classofservice ip-dscp-mapping cs1 1 Assigning the DSCP value CS1 to traffic class 1.
show classofservice ip-dscp-mapping Displaying the IP DSCP assignments
   IP DSCP Traffic Class
  ------------- -------------
```
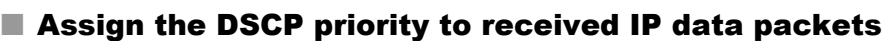

#### Perform the following steps:

be 2 1 2 . . . .  $(cs1)$  1 . .

```
enable Change to the Privileged EXEC mode.
configure Change to the Configuration mode.
interface 1/1 Change to the interface configuration mode of interface 1/1.
classofservice trust ip-dscp Assigning the trust ip-dscp mode globally.
exit exit configuration mode.
show classofservice trust Displaying the Trust mode of the ports/interfaces.
 Interface Trust Mode
 ---------- -------------
```

```
 1/1 ip-dscp
 1/2 dot1p
 1/3 dot1p
 . .
 . .
 1/5 dot1p
 . .
```
#### ■ Configuring Layer 2 management priority

Perform the following steps:

- $\Box$  Open the *Switching > QoS/Priority > QoS/Priority Global* dialog.
- $\Box$  In the *VLAN priority for management packets* field, specify the VLAN priority with which the device sends management data packets.
- $\Box$  To save the changes temporarily, click the  $\blacktriangledown$  button.

```
enable Change to the Privileged EXEC mode. Change to the Privileged EXEC mode.
network management priority dot1p 7 Assigning the VLAN priority of 7 to management packets. The
                                             device sends management packets with the highest priority.
show network parms Example 20 Displaying the priority of the VLAN in which the device
                                             management is located.
IPv4 Network
------------
...
Management VLAN priority......................7
```
...

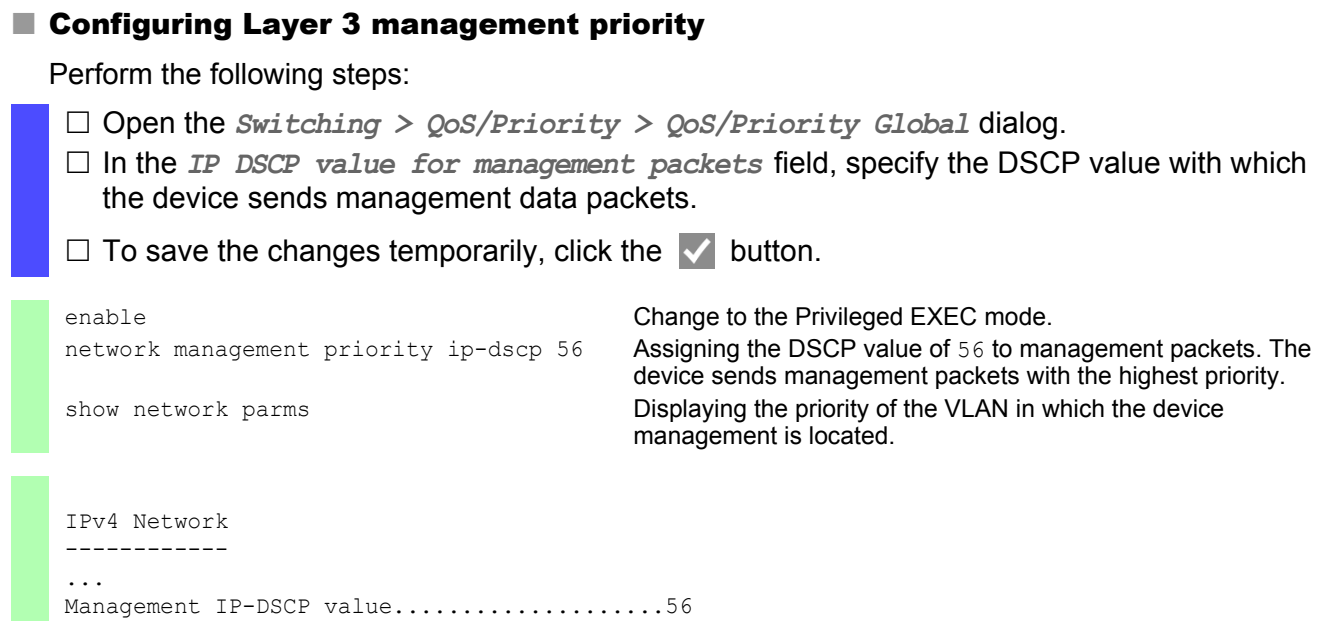

## 10.5 Flow control

If a large number of data packets are received in the priority queue of a port at the same time, this can cause the port memory to overflow. This happens, for example, when the device receives data on a Gigabit port and forwards it to a port with a lower bandwidth. The device discards surplus data packets.

The flow control mechanism described in standard IEEE 802.3 ensures that no data packets are lost due to a port memory overflowing. Shortly before a port memory is completely full, the device signals to the connected devices that it is not accepting any more data packets from them.

- In full-duplex mode, the device sends a pause data packet.
- In half-duplex mode, the device simulates a collision.

The following figure displays how flow control works. Workstations 1, 2, and 3 want to simultaneously transmit a large amount of data to Workstation 4. The combined bandwidth of Workstations 1, 2, and 3 is greater than the bandwidth of Workstation 4. This causes an overflow on the receive queue of port 4. The left funnel symbolizes this status.

If the flow control function on ports 1, 2 and 3 of the device is enabled, the device reacts before the funnel overflows. The funnel on the right illustrates ports 1, 2 and 3 sending a message to the transmitting devices to control the transmition speed. This results in the receiving port no longer being overwhelmed and is able to process the incoming traffic.

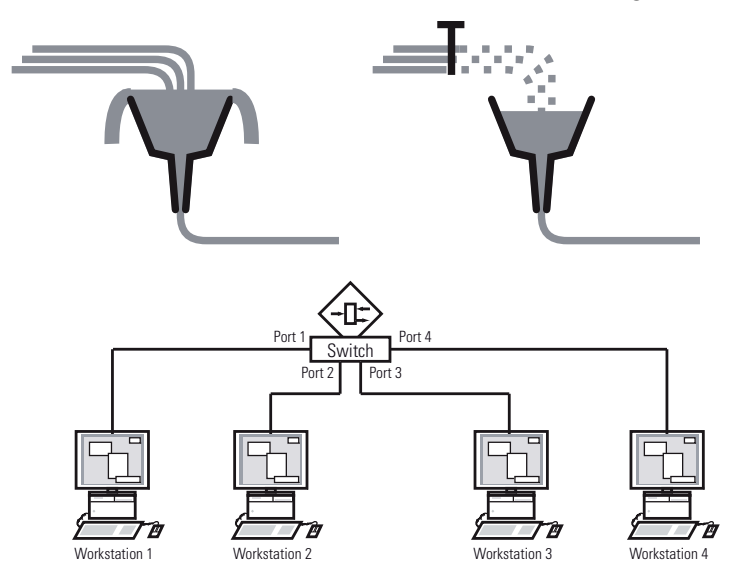

*Figure 21: Example of flow control*

### 10.5.1 Halfduplex or fullduplex link

#### **Filow Control with a half duplex link**

In the example, there is a halfduplex link between Workstation 2 and the device.

Before the send queue of port 2 overflows, the device sends data back to Workstation 2. Workstation 2 detects a collision and stops transmitting.

#### $\blacksquare$  Flow Control with a full duplex link

In the example, there is a fullduplex link between Workstation 2 and the device.

Before the send queue of port 2 overflows, the device sends a request to Workstation 2 to include a small break in the sending transmission.

### 10.5.2 Setting up the Flow Control

Perform the following steps:

- □ Open the *Switching > Global* dialog.
- Mark the *Flow control* checkbox.

With this setting you enable flow control in the device.

- Open the *Basic Settings > Port* dialog, *Configuration* tab.
- To enable the Flow Control on a port, mark the checkbox in the *Flow control* column.
- $\Box$  To save the changes temporarily, click the  $\blacktriangledown$  button.

**Note:** When you are using a redundancy function, you deactivate the flow control on the participating ports. If the flow control and the redundancy function are active at the same time, there is a risk that the redundancy function operates differently than intended.

# 11 VLANs

In the simplest case, a virtual LAN (VLAN) consists of a group of network participants in one network segment who can communicate with each other as if they belonged to a separate LAN.

More complex VLANs span out over multiple network segments and are also based on logical (instead of only physical) connections between network participants. VLANs are an element of flexible network design. It is easier to reconfiguring logical connections centrally than cable connections.

The device supports independent VLAN learning in accordance with the IEEE 802.1Q standard which defines the *VLAN* function.

Using VLANs has many benefits. The following list displays the top benefits:

 $\blacktriangleright$  Network load limiting

VLANs reduce the network load considerably as the devices transmit Broadcast, Multicast, and Unicast packets with unknown (unlearned) destination addresses exclusively inside the virtual LAN. The rest of the data network forwards traffic as normal.

#### $\blacktriangleright$  Flexibility

You have the option of forming user groups based on the function of the participants apart from their physical location or medium.

Clarity

VLANs give networks a clear structure and make maintenance easier.

# 11.1 Examples of VLANs

The following practical examples provide a quick introduction to the structure of a VLAN.

**Note:** When configuring VLANs you use an interface for management that will remain unchanged. For this example, you use either interface 1/6 or the V.24 serial connection to configure the VLANs.

## 11.1.1 Example 1

The example displays a minimal VLAN configuration (port-based VLAN). An administrator has connected multiple end devices to a transmission device and assigned them to 2 VLANs. This effectively prohibits any data transmission between the VLANs, whose members communicate only within their own VLANs.

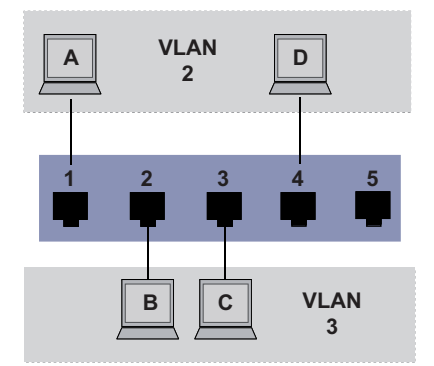

*Figure 22: Example of a simple port-based VLAN*

When setting up the VLANs, you create communication rules for every port, which you enter in ingress (incoming) and egress (outgoing) tables.

The ingress table specifies which VLAN ID a port assigns to the incoming data packets. Hereby, you use the port address of the end device to assign it to a VLAN.

The egress table specifies on which ports the device sends the packets from this VLAN.

 $\triangleright$  T = Tagged (with a tag field, marked)

 $\triangleright$   $\cup$  = Untagged (without a tag field, unmarked)

For this example, the status of the TAG field of the data packets has no relevance, so you use the setting  $\mathbf{U}$ 

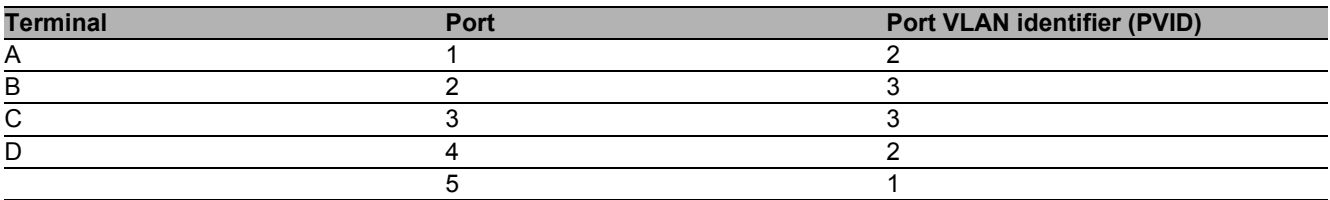

*Table 12: Ingress table*

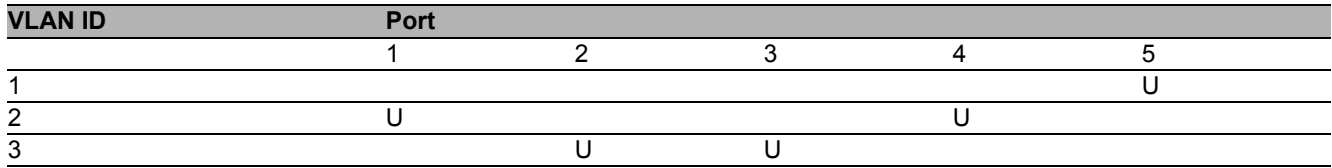

*Table 13: Egress table*

Perform the following steps:

#### $\square$  Setting up the VLAN

- Open the *Switching > VLAN > VLAN Configuration* dialog.
- $\Box$  Click the  $\Box$  button.

The dialog displays the *Create* window.

- $\Box$  In the *VLAN ID* field, specify the value 2.
- □ Click the *Ok* button.

 $\Box$  For the VLAN, specify the name  $VLAN2$ : Double-click in the *Name* column and specify the name. For VLAN 1, in the *Name* column, change the value Default to VLAN1.

 $\Box$  Repeat the previous steps to create a VLAN 3 with the name VLAN3.

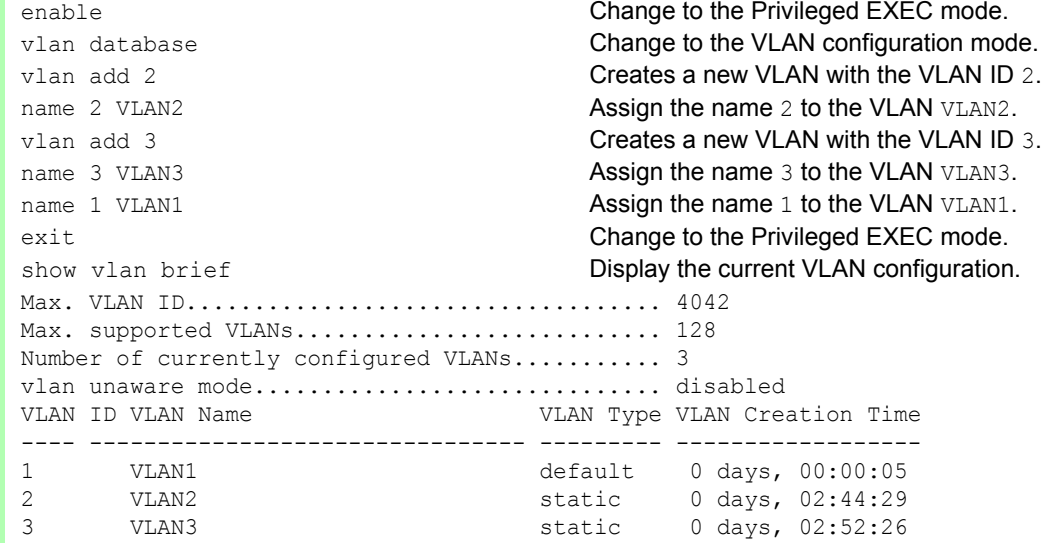

#### $\Box$  Setting up the ports

- $\Box$  Open the *Switching > VLAN > Port* dialog.
- $\Box$  To assign the port to a VLAN, specify the desired value in the corresponding column. Possible values:
	- $\blacktriangleright$   $\mathbb{T}$  = The port is a member of the VLAN. The port transmits tagged data packets.
	- $\triangleright$   $\upsilon$  = The port is a member of the VLAN. The port transmits untagged data packets.
	- $\blacktriangleright$   $F =$ The port is not a member of the VLAN.
	- $\blacktriangleright$  = The port is not a member of this VLAN.

Because end devices usually interpret untagged data packets, you specify the value U.

- $\Box$  To save the changes temporarily, click the  $\blacktriangledown$  button.
- $\Box$  Open the *Switching > VLAN > Port* dialog.
- $\Box$  In the *Port-VLAN ID* column, specify the VLAN ID of the related VLAN: 2 or 3

 Because end devices usually interpret untagged data packets, in the *Acceptable packet types* column, you specify the value admitAll for end device ports.

 $\Box$  To save the changes temporarily, click the  $\blacktriangledown$  button.

The value in the *Ingress filtering* column has no affect on how this example functions.

```
enable Change to the Privileged EXEC mode.
configure Change to the Configuration mode.
vlan pvid 2 Assign the port VLAN ID 1/1 to port 2.
exit exit change to the Configuration mode.
vlan pvid 3 Assign the port VLAN ID 1/2 to port 3.
exit Change to the Configuration mode.
vlan pvid 3 Assign the port VLAN ID 1/3 to port 3.
exit exit change to the Configuration mode.
vlan pvid 2 Assign the port VLAN ID 1/4 to port 2.
exit exit change to the Configuration mode.
exit exit Change to the Privileged EXEC mode.
show vlan id 3 Displays details for VLAN 3.
VLAN ID : 3
VLAN Name : VLAN3
VLAN Type : Static
Interface Current Configured Tagging
---------- -------- ----------- --------
1/1 - Autodetect Tagged<br>1/2 Include Include Untagged
\frac{1}{2} Include Include<br>\frac{1}{3} Include Include
        Include Include Untagged
1/4 - Autodetect Tagged<br>1/5 - Autodetect Tagged
               Autodetect Tagged
```
interface 1/1 Change to the interface configuration mode of interface 1/1. vlan participation include 2 The port 1/1 becomes a member of the VLAN 2 and transmits the data packets without a VLAN tag. interface 1/2 Change to the interface configuration mode of interface 1/2. vlan participation include 3 The port 1/2 becomes a member of the VLAN 3 and transmits the data packets without a VLAN tag. interface 1/3 Change to the interface configuration mode of interface 1/3. vlan participation include 3 The port 1/3 becomes a member of the VLAN 3 and transmits the data packets without a VLAN tag. interface 1/4 Change to the interface configuration mode of interface 1/4. vlan participation include 2 The port 1/4 becomes a member of the VLAN 2 and transmits the data packets without a VLAN tag.

## 11.1.2 Example 2

The second example displays a more complex configuration with 3 VLANs (1 to 3). Along with the Switch from example 1, you use a 2nd Switch (on the right in the example).

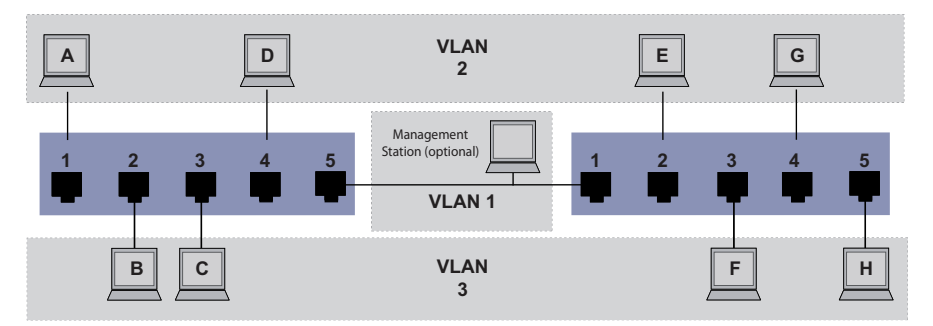

*Figure 23: Example of a more complex VLAN configuration*

The terminal devices of the individual VLANs (A to H) are spread over 2 transmission devices (Switches). Such VLANs are therefore known as distributed VLANs. An optional network management station is also shown, which enables access to every network component if the VLAN is configured correctly.

**Note:** In this case, VLAN 1 has no significance for the end device communication, but it is required for the administration of the transmission devices via what is known as the Management VLAN.

As in the previous example, uniquely assign the ports with their connected terminal devices to a VLAN. With the direct connection between the 2 transmission devices (uplink), the ports transport packets for both VLANs. To differentiate these uplinks you use "VLAN tagging", which handles the data packets accordingly. Thus, you maintain the assignment to the respective VLANs.

Perform the following steps:

 $\Box$  Add Uplink Port 5 to the ingress and egress tables from example 1.

 $\Box$  Create new ingress and egress tables for the right switch, as described in the first example.

The egress table specifies on which ports the device sends the packets from this VLAN.

- $\blacktriangleright$   $T = Tagged$  (with a tag field, marked)
- $\triangleright$   $U =$  Untagged (without a tag field, unmarked)

In this example, tagged packets are used in the communication between the transmission devices (Uplink), as packets for different VLANs are differentiated at these ports.

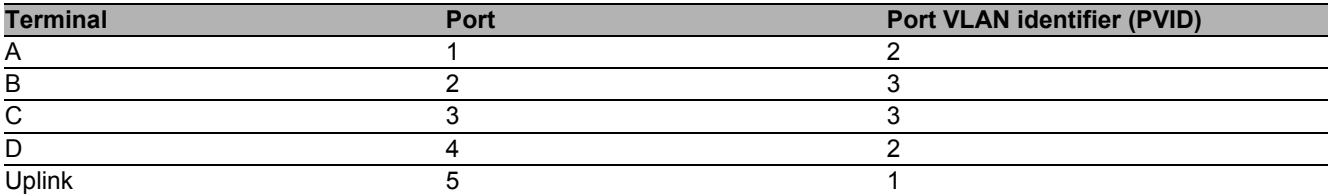

*Table 14: Ingress table for device on left*

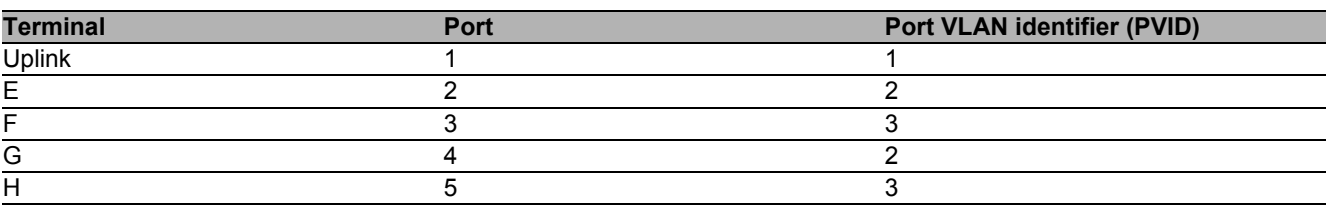

*Table 15: Ingress table for device on right*

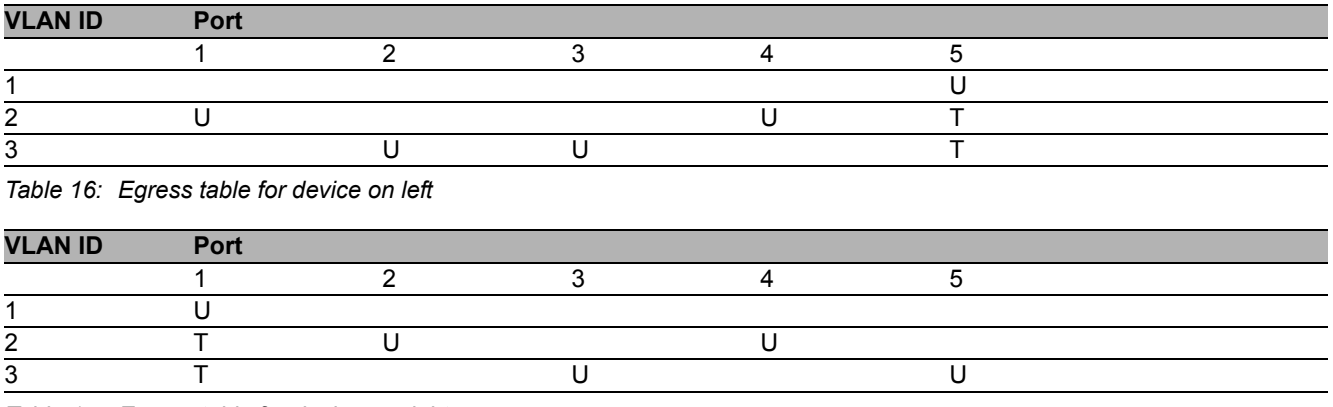

*Table 17: Egress table for device on right*

The communication relationships here are as follows: end devices on ports 1 and 4 of the left device and end devices on ports 2 and 4 of the right device are members of VLAN 2 and can thus communicate with each other. The behavior is the same for the end devices on ports 2 and 3 of the left device and the end devices on ports 3 and 5 of the right device. These belong to VLAN 3.

The end devices "see" their respective part of the network. Participants outside this VLAN cannot be reached. The device also sends Broadcast, Multicast, and Unicastpackets with unknown (unlearned) destination addresses exclusively inside a VLAN.

Here, the devices use VLAN tagging (IEEE 801.1Q) within the VLAN with the ID 1 (Uplink). The letter  $\texttt{T}$ in the egress table of the ports indicates VLAN tagging.

The configuration of the example is the same for the device on the right. Proceed in the same way, using the ingress and egress tables created above to adapt the previously configured left device to the new environment.

Perform the following steps:

- $\square$  Setting up the VLAN
	- $\Box$  Open the *Switching > VLAN > Configuration* dialog.
	- $\Box$  Click the  $\Box$  button.

The dialog displays the *Create* window.

- □ In the *VLAN ID* field, specify the VLAN ID, for example 2.
- □ Click the *Ok* button.
- $\Box$  For the VLAN, specify the name  $VLAN2$ : Double-click in the *Name* column and specify the name. For VLAN 1, in the *Name* column, change the value Default to VLAN1.
- $\Box$  Repeat the previous steps to create a VLAN 3 with the name  $VLAN3$ .

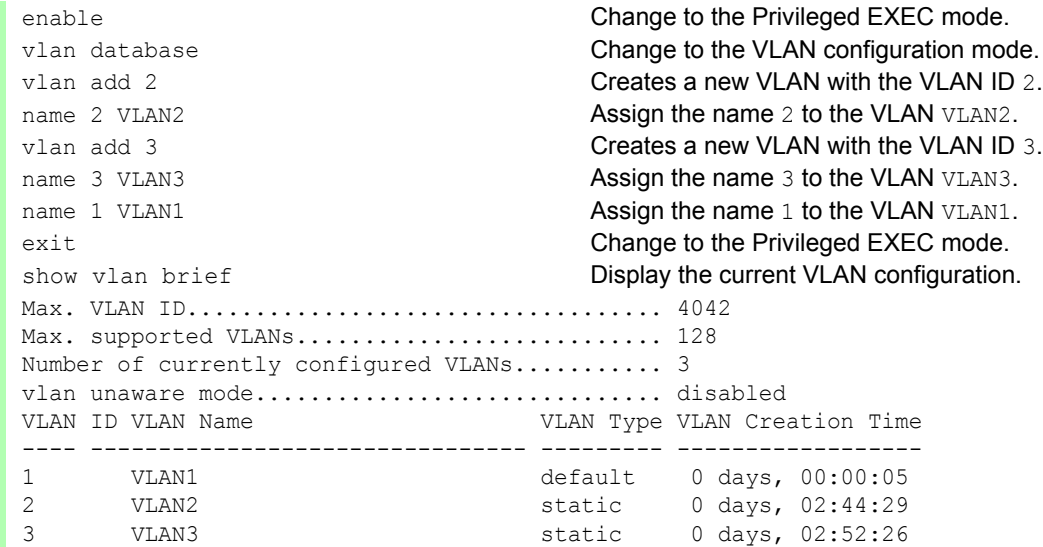

#### $\Box$  Setting up the ports

- $\Box$  Open the *Switching > VLAN > Port* dialog.
- $\Box$  To assign the port to a VLAN, specify the desired value in the corresponding column. Possible values:
	- $\blacktriangleright$   $T =$  The port is a member of the VLAN. The port transmits tagged data packets.
	- $U =$  The port is a member of the VLAN. The port transmits untagged data packets.
	- $\blacktriangleright$   $F =$  The port is not a member of the VLAN.
	- $\blacktriangleright$   $\equiv$  The port is not a member of this VLAN.

Because end devicees usually interpret untagged data packets, you specify the value U. You specify the T setting on the uplink port on which the VLANs communicate with each other.

 $\Box$  To save the changes temporarily, click the  $\blacktriangledown$  button.

- $\Box$  Open the *Switching > VLAN > Port* dialog.
- In the *Port-VLAN ID* column, specify the VLAN ID of the related VLAN: 1, 2 or 3
- Because end devices usually interpret untagged data packets, in the *Acceptable packet types* column, you specify the value admitAll for end device ports.
- $\Box$  For the uplink port, in the *Acceptable packet types* column, specify the value admitOnlyVlanTagged.
- $\Box$  Mark the checkbox in the *Ingress filtering* column for the uplink ports to evaluate VLAN tags on this port.
- $\Box$  To save the changes temporarily, click the  $\blacktriangledown$  button.

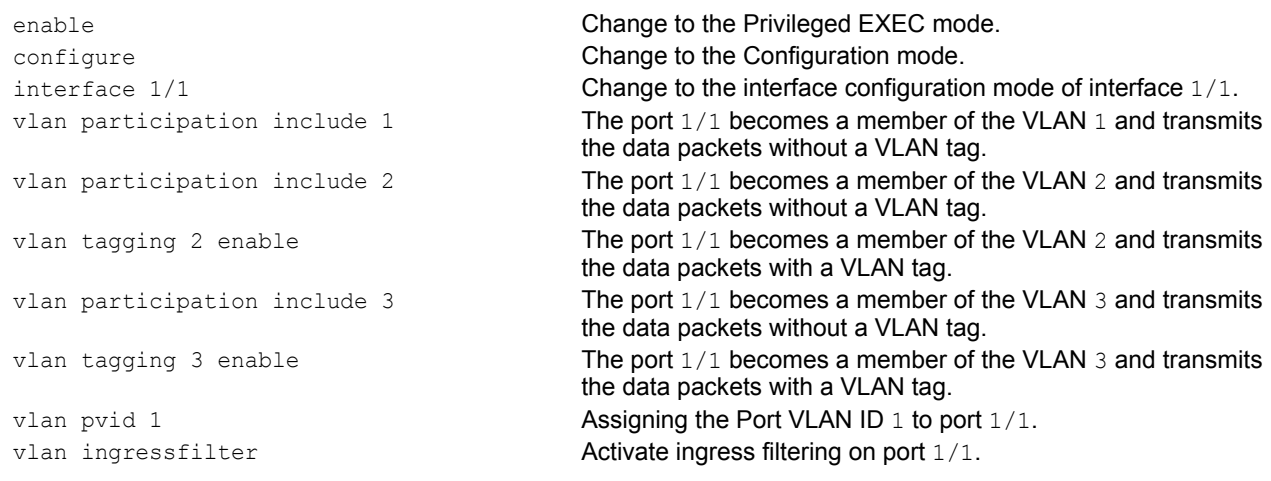

vlan acceptframe vlanonly **Port 1/1 only forwards packets with a VLAN tag.** exit exit configuration mode. interface 1/2 Change to the interface configuration mode of interface 1/2. vlan participation include 2 The port 1/2 becomes a member of the VLAN 2 and transmits the data packets without a VLAN tag. vlan pvid 2 **Assigning the Port VLAN ID 2 to port** 1/2. exit exit change to the Configuration mode. interface 1/3 Change to the interface configuration mode of interface 1/3. vlan participation include 3 The port 1/3 becomes a member of the VLAN 3 and transmits the data packets without a VLAN tag. vlan pvid 3 **Assigning the Port VLAN ID 3 to port** 1/3. exit exit change to the Configuration mode. interface 1/4 Change to the interface configuration mode of interface 1/4. vlan participation include 2 The port 1/4 becomes a member of the VLAN 2 and transmits the data packets without a VLAN tag. vlan pvid 2 **Assigning the Port VLAN ID** 2 to port 1/4. exit exit change to the Configuration mode. interface 1/5 Change to the interface configuration mode of interface 1/5. vlan participation include 3 The port 1/5 becomes a member of the VLAN 3 and transmits the data packets without a VLAN tag. vlan pvid 3 Assigning the Port VLAN ID 3 to port 1/5. exit exit change to the Configuration mode. exit **Change to the Privileged EXEC mode.** Change to the Privileged EXEC mode. show vlan id 3 **Displays details for VLAN** 3. VLAN ID......................3 VLAN Name....................VLAN3 VLAN Type....................Static VLAN Creation Time...........0 days, 00:07:47 (System Uptime) VLAN Routing.................disabled Interface Current Configured Tagging ---------- -------- ----------- -------- 1/1 Include Include Tagged 1/2 - Autodetect Untagged<br>1/3 Include Include Untagged Include Include Untagged 1/4 - Autodetect Untagged Include Include Untagged

## 11.2 Guest / Unauthenticated VLAN

The guest VLAN function allows a device to provide port-based Network Access Control (IEEE 802.1x) to non-802.1x capable supplicants. This feature provides a mechanism to allow guests to access external networks exclusively. When you connect non-802.1x capable supplicants to an active unauthorized 802.1x port, the supplicants send no responds to 802.1x requests. Since the supplicants send no responses, the port remains in the unauthorized state. The supplicants have no access to external networks.

The guest VLAN supplicant function is a per-port basis configuration. When you configure a port as a guest VLAN and connect non-802.1x capable supplicants to this port, the device assigns the supplicants to the guest VLAN. Adding supplicants to a guest VLAN causes the port to change to the authorized state allowing the supplicants to access to external networks.

The Unauthenticated VLAN function allows the device to provide service to 802.1x capable supplicants which authenticate incorrectly. This function allows the unauthorized supplicants to have access to limited services. When you configure an unauthenticated VLAN on a port with 802.1x port authentication and the global operation enabled, the device places the port in an unauthenticated VLAN. When a 802.1x capable supplicant incorrectly authenticates on the port, the device adds the supplicant to the unauthenticated VLAN. If you also configure a guest VLAN on the port, then non-802.1x capable supplicants use the quest VLAN.

The reauthentication timer counts down when the port has an unauthenticated VLAN assigned. The unauthenticated VLAN reauthenticates when the time specified in the *Reauthentication period [s]* column expires and supplicants are present on the port. If no supplicants are present, the device places the port in the configured guest VLAN.

The following example explains how to create a Guest VLAN. Create an Unauthorized VLAN in the same manner.

Perform the following steps:

- $\Box$  Open the *Switching > VLAN > Configuration* dialog.
- $\Box$  Click the  $\Box$  button.

The dialog displays the *Create* window.

- $\Box$  In the *VLAN ID* field, specify the value 10.
- Click the *Ok* button.
- $\Box$  For the VLAN, specify the name Guest: Double-click in the *Name* column and specify the name.
- $\Box$  Click the  $\Box$  button.
- The dialog displays the *Create* window.
- □ In the *VLAN ID* field, specify the value 20.
- □ Click the *Ok* button.
- $\Box$  For the VLAN, specify the name Not authorized:

Double-click in the *Name* column and specify the name.

- $\Box$  Open the *Network Security > 802.1X Port Authentication > Global* dialog.
- $\Box$  To enable the function, select the  $\Diamond$  radio button in the *Operation* frame.
- $\Box$  To save the changes temporarily, click the  $\blacktriangledown$  button.
- Open the *Network Security > 802.1X Port Authentication > Port Configuration* dialog.

#### $\Box$  Specify the following settings for port 1/4:

- The value auto in the *Port control* column
- The value 10 in the *Guest VLAN ID* column
- The value 20 in the *Unauthenticated VLAN ID* column

 $\Box$  To save the changes temporarily, click the  $\blacktriangledown$  button.

```
vlan add 10 Creates VLAN 10.
vlan add 20 Creates VLAN 20.
name 10 Guest Renames VLAN 10 to Guest.
name 20 Unauth Renames VLAN 20 to Unauth.
exit exit Change to the Privileged EXEC mode.
configure Change to the Configuration mode.
dot1x system-auth-control enable Enable the 802.1X function globally.
dot1x port-control auto Enables port control on port 1/4.
dot1x guest-vlan 10 Assign the guest vlan to port 1/4.
exit exit change to the Configuration mode.
```
enable **Change to the Privileged EXEC mode.** vlan database Change to the VLAN configuration mode. interface 1/4 Change to the interface configuration mode of interface 1/4. dot1x unauthenticated-vlan 20 **Assign the unauthorized vlan to port**  $1/4$ .

## 11.3 RADIUS VLAN assignment

The RADIUS VLAN assignment feature allows for a RADIUS VLAN ID attribute to be associated with an authenticated client. When a client authenticates successfully, and the RADIUS server sends a VLAN attribute, the device associates the client with the RADIUS assigned VLAN. As a result, the device adds the physical port as an untagged member to the appropriate VLAN and sets the port VLAN ID (PVID) with the given value.

## 11.4 Creating a Voice VLAN

Use the Voice VLAN feature to separate voice and data traffic on a port, by VLAN and/or priority. A primary benefit of using Voice VLAN is to safeguard the sound quality of an IP phone when the data traffic on the port is high.

The device uses the source MAC address to identify and prioritize the voice data flow. Using a MAC address to identify devices helps prevent a rogue client from connecting to the same port causing the voice traffic to deteriorate.

Another benefit of the Voice VLAN feature is that a VoIP phone obtains a VLAN ID or priority information using LLDP-MED. As a result, the VoIP phone sends voice data as tagged, priority tagged or untagged. This depends on the Voice VLAN Interface configuration.

The following Voice VLAN interface modes are possible. The first 3 methods segregate and prioritize voice and data traffic. Traffic segregation results in an increased voice traffic quality during high traffic periods.

- $\triangleright$  Configuring the port to using the vlan mode allows the device to tag the voice data coming from a VoIP phone with the user-defined voice VLAN ID. The device assigns regular data to the default port VLAN ID.
- $\triangleright$  Configuring the port to use the  $dot1p$ -priority mode allows the device to tag the data coming from a VoIP phone with VLAN 0 and the user-defined priority. The device assigns the default priority of the port to regular data.
- Configure both the voice VLAN ID and the priority using the  $vlan/dot1p-priority$  mode. In this mode the VoIP phone sends voice data with the user-defined voice VLAN ID and priority information. The device assigns the default PVID and priority of the port to regular data.
- $\triangleright$  When configured as untagged, the phone sends untagged packets.
- $\triangleright$  When configured as none, the phone uses its own configuration to send voice traffic.

## 11.5 VLAN unaware mode

The VLAN-unaware function defines the operation of the device in a LAN segmented by VLANs. The device accepts packets and processes them according to its inbound rules. Based on the IEEE 802.1Q specifications, the function governs how the device processes VLAN tagged packets.

Use the VLAN aware mode to apply the user-defined VLAN topology configured by the network administrator. The device uses VLAN tagging in combination with the IP or Ethernet address when forwarding packets. The device processes inbound and outbound packets according to the defined rules. VLAN configuration is a manual process.

Use the VLAN unaware mode to forward traffic as received, without any modification. The device transmits tagged packets when received as tagged. The device transmits also transmits untagged packets when received as untagged. Regardless of VLAN assignment mechanisms, the device assigns packets to VLAN ID 1 and to a Multicast group, indicating that the packet flood domain is according to the VLAN.

# 12 Redundancy

## 12.1 Network Topology vs. Redundancy Protocols

When using Ethernet, an important prerequisite is that data packets follow a single (unique) path from the sender to the receiver. The following network topologies support this prerequisite:

- $\blacktriangleright$  Line topology
- ▶ Star topology
- $\blacktriangleright$  Tree topology

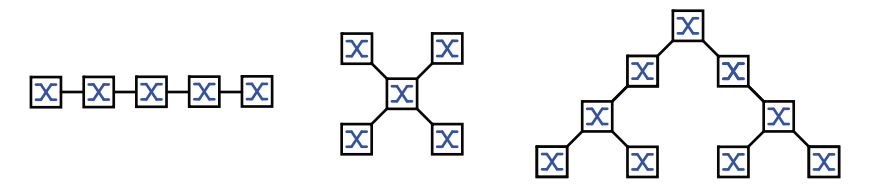

*Figure 24: Network with line, star and tree topologies*

To ensure that the communication is maintained when a connection fails, you install additional physical connections between the network nodes. Redundancy protocols ensure that the additional connections remain switched off while the original connection is still working. If the connection fails, the redundancy protocol generates a new path from the sender to the receiver via the alternative connection.

To introduce redundancy onto Layer 2 of a network, you first define which network topology you require. Depending on the network topology selected, you then choose from the redundancy protocols that can be used with this network topology.

## 12.1.1 Network topologies

#### **Meshed topology**

For networks with star or tree topologies, redundancy procedures are only possible in connection with physical loop creation. The result is a meshed topology.

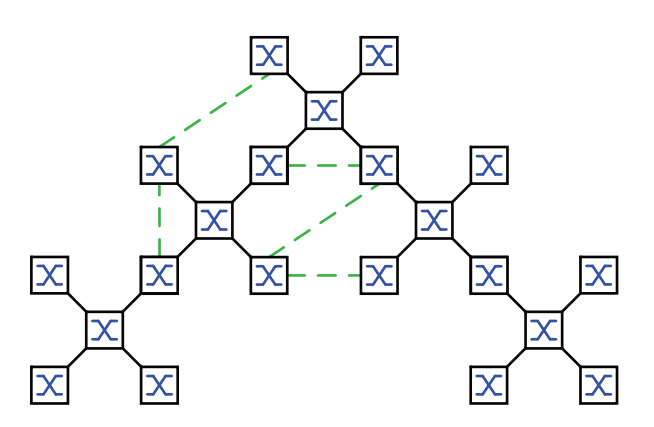

*Figure 25: Meshed topology: Tree topology with physical loops*

For operating in this network topology, the device provides you with the following redundancy protocols:

Rapid Spanning Tree (RSTP)

#### ■ Ring topology

In networks with a line topology, you can use redundancy procedures by connecting the ends of the line. This creates a ring topology.

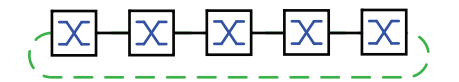

*Figure 26: Ring topology: Line topology with connected ends*

For operating in this network topology, the device provides you with the following redundancy protocols:

▶ Media Redundancy Protocol (MRP)

Rapid Spanning Tree (RSTP)

## 12.1.2 Redundancy Protocols

For operating in different network topologies, the device provides you with the following redundancy protocols:

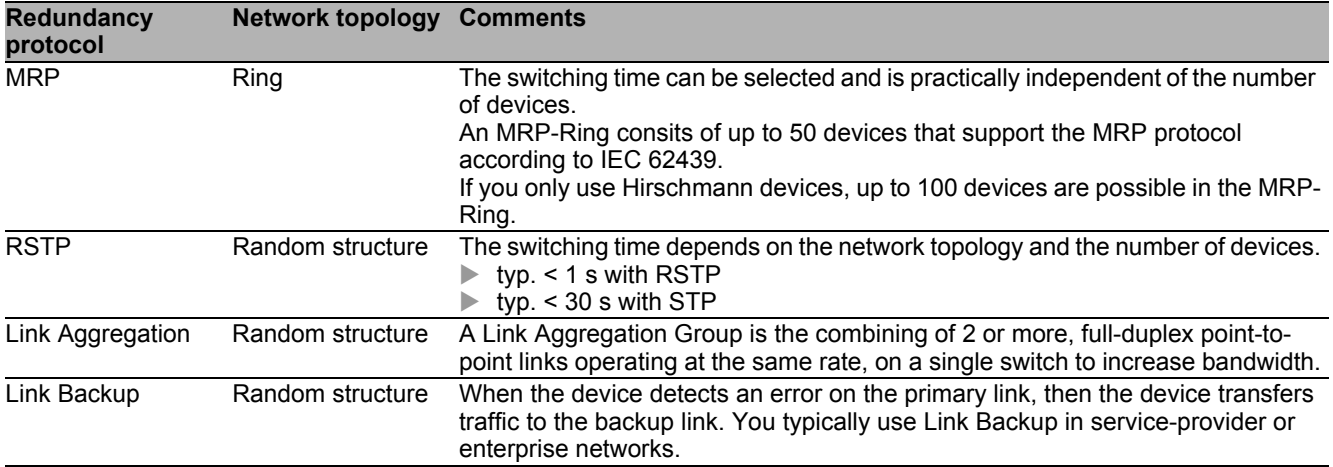

*Table 18: Overview of redundancy protocols*

**Note:** When you are using a redundancy function, you deactivate the flow control on the participating device ports. If the flow control and the redundancy function are active at the same time, there is a risk that the redundancy function will not operate as intended.

## 12.1.3 Combinations of Redundancies

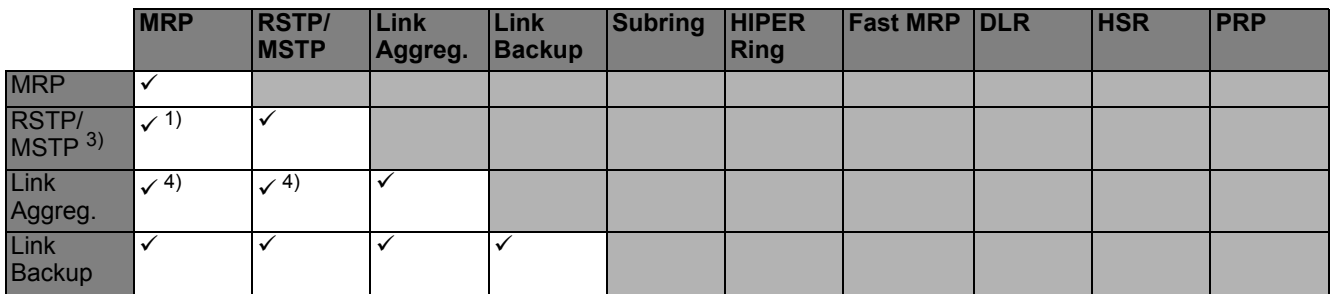

*Table 19: Overview of redundancy protocols*

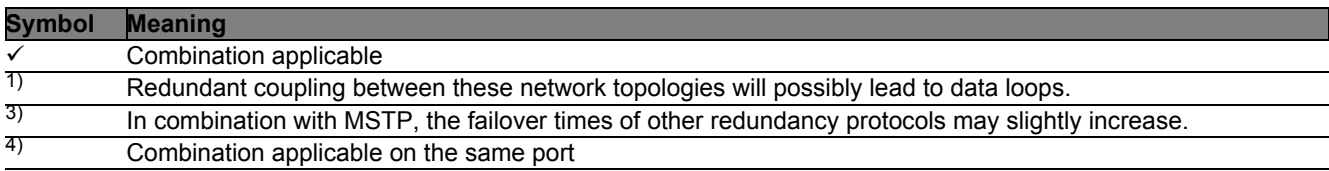

## 12.2 Media Redundancy Protocol (MRP)

Since May 2008, the Media Redundancy Protocol (MRP) has been a standardized solution for ring redundancy in the industrial environment.

MRP is compatible with redundant ring coupling, supports VLANs, and is distinguished by very short reconfiguration times.

An MRP-Ring consists of up to 50 devices that support the MRP protocol according to IEC 62439. If you only use Hirschmann devices, up to 100 devices are possible in the MRP-Ring.

You use the fixed MRP redundant port (Fixed Backup) if the primary ring link fails, the Ring Manager sends data traffic to the secondary ring link. When the primary link is restored, the secondary link continues to be in use.

### 12.2.1 Network Structure

The concept of ring redundancy allows the construction of high-availability, ring-shaped network structures.

With the help of the RM (**R**ing **M**anager) function, the two ends of a backbone in a line structure can be closed to a redundant ring. The Ring Manager keeps the redundant line open as long as the line structure is intact. If a segment becomes inoperable, the Ring Manager immediately closes the redundant line, and line structure is intact again.

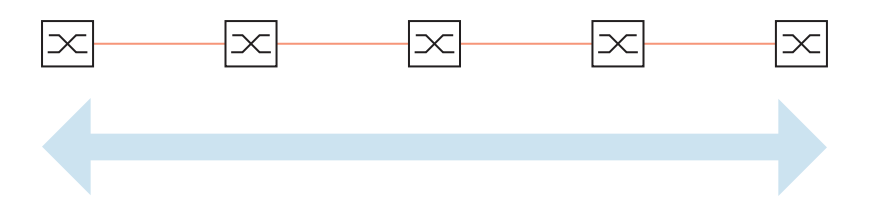

*Figure 27: Line structure* 

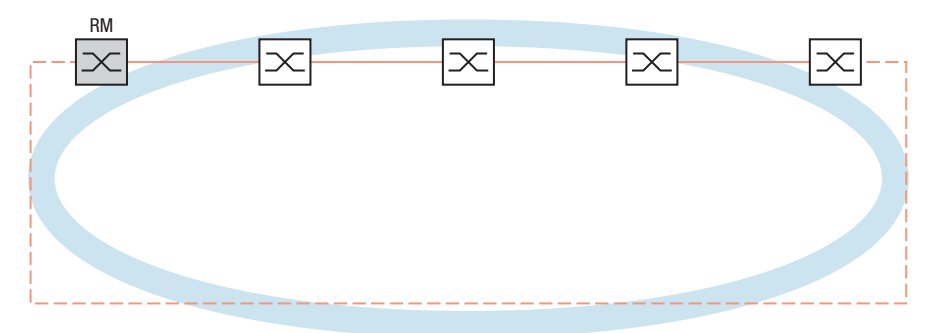

*Figure 28: Redundant ring structure RM = Ring Manager —— main line - - - redundant line*

## 12.2.2 Reconfiguration time

If a line section fails, the Ring Manager changes the MRP-Ring back into a line structure. You define the maximum time for the reconfiguration of the line in the Ring Manager.

Possible values for the maximum delay time:

- $\cdot$  500 ms
- $200 \text{ ms}$

**Note:** You only configure the reconfiguration time with a value less than 500 ms if all the devices in the ring support the shorter delay time.

Otherwise the devices that only support longer delay times might not be reachable due to overloading. Loops can occur as a result.

## 12.2.3 Advanced mode

For times even shorter than the guaranteed reconfiguration times, the device provides the advanced mode. The advanced mode speeds up the link failure recognition when the ring participants inform the Ring Manager of interruptions in the ring via link-down notifications.

Hirschmann devices support link-down notifications. Therefore, you generally activate the advanced mode in the Ring Manager.

If you are using devices that do not support link-down notifications, the Ring Manager reconfigures the line in the selected maximum reconfiguration time.

### 12.2.4 Prerequisites for MRP

Before setting up an MRP-Ring, make sure that the following conditions are fulfilled:

- All ring participants support MRP.
- The ring participants are connected to each other via the ring ports. Apart from the device's neighbors, no other ring participants are connected to the respective device.
- All ring participants support the configuration time specified in the Ring Manager.
- There is exactly 1 Ring Manager in the ring.

If you are using VLANs, configure every ring port with the following settings:

- $\Box$  Deactivate ingress filtering see the Switching: VLAN: Port  $\mathcal{S}$ *witching > VLAN > Port* dialog.
- $\Box$  Define the port VLAN ID (PVID) see the *Switching > VLAN > Port* dialog.
	- PVID = 1 if the device transmits the MRP data packets untagged (VLAN ID = 0 in *Switching >*  L2-Redundancy *> MRP* dialog) By setting the  $PVID = 1$ , the device automatically assigns the received untagged packets to VLAN 1.
	- PVID = any if the device transmits the MRP data packets in a VLAN (VLAN ID  $\geq 1$  in the *Switching > L2-Redundancy > MRP* dialog)
- Define egress rules see *Switching > VLAN > Configuration* dialog.
	- $-$  U (untagged) for the ring ports of VLAN 1 if the device transmits the MRP data packets untagged (VLAN ID = 0 in the *Switching > L2-Redundancy > MRP* dialog, the MRP ring is not assigned to a VLAN).
	- $-$  T (tagged) for the ring ports of the VLAN which you assign to the MRP ring. Select  $\texttt{T}$ , if the device transmits the MRP data packets in a VLAN (VLAN ID ≥ 1 in the *Switching > L2-Redundancy >*  MRP dialog).

### 12.2.5 Example Configuration

A backbone network contains 3 devices in a line structure. To increase the availability of the network, you convert the line structure to a redundant ring structure. Devices from different manufacturers are used.All devices support MRP. On every device you define ports 1.1 and 1.2 as ring ports.

If the primary ring link fails, the Ring Manager sends data on the secondary ring link. When the primary link is restored, the secondary link reverts back to the backup mode.

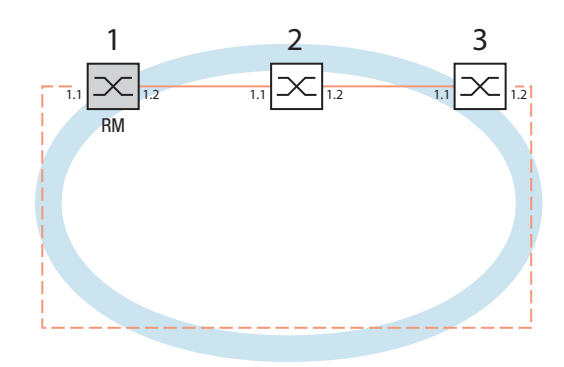

*Figure 29: Example of MRP-Ring RM = Ring Manager —— main line - - - redundant line*

The following example configuration describes the configuration of the Ring Manager device (1). You configure the 2 other devices (2 to 3) in the same way, but without activating the Ring Manager function. This example does not use a VLAN. You specify 200 ms as the ring recovery time. Every device supports the advanced mode of the Ring Manager.

 $\Box$  Set up the network to meet your demands.

 $\Box$  Configure all ports so that the transmission speed and the duplex settings of the lines correspond to the following table:

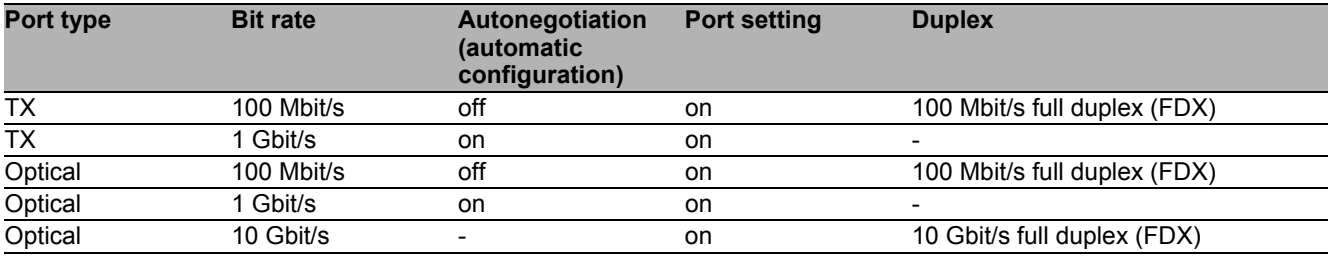

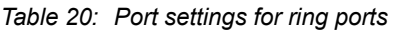

**Note:** You configure optical ports without support for autonegotiation (automatic configuration) with 100 Mbit/s full duplex (FDX) or 1000 Mbit/s full duplex (FDX).

**Note:** You configure optical ports without support for autonegotiation (automatic configuration) with 100 Mbit/s full duplex (FDX).

**Note:** Configure all the devices of the MRP-Ring individually. Before you connect the redundant line, you must have completed the configuration of all the devices of the MRP-Ring. You thus avoid loops during the configuration phase.

 $\Box$  You deactivate the flow control on the participating ports.

If the flow control and the redundancy function are active at the same time, there is a risk that the redundancy function will not operate as intended. (Default setting: flow control deactivated globally and activated on all ports.)

 $\Box$  Switch Spanning Tree off on all devices in the network:

 $\Box$  Open the *Switching > L2-Redundancy > Spanning Tree > Global* dialog.

 $\Box$  Disable the function.

In the state on delivery, Spanning Tree is enabled on the device.

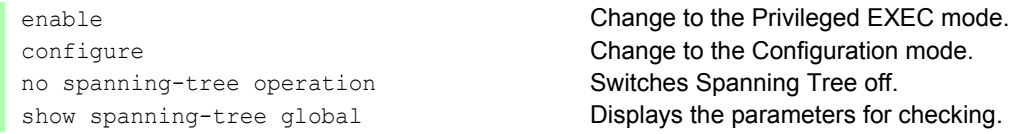

 $\square$  Enable MRP on every device in the network:

 $\Box$  Open the *Switching > L2-Redundancy > MRP* dialog.

 $\Box$  Specify the desired ring ports.

In the Command Line Interface you first define an additional parameter, the MRP domain ID. Configure all the ring participants with the same MRP domain ID. The MRP domain ID is a sequence of 16 number blocks (8-bit values).

When configuring with the graphical user interface, the device uses the default value 255 255 255 255 255 255 255 255 255 255 255 255 255 255 255 255.

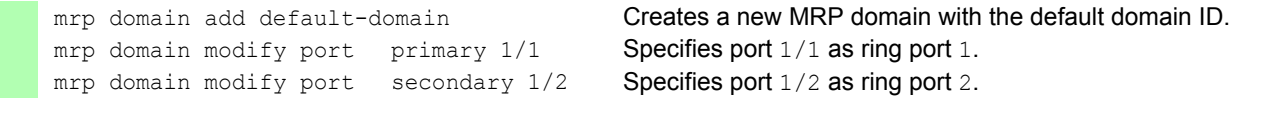

Enable the *Fixed backup* port.

**Note:** If selecting 200 ms for the ring recovery does not provide the ring stability necessary to meet the requirements of your network, you select 500 ms.  $\Box$  When all the ring participants are configured, close the line to the ring. To do this, you connect the devices at the ends of the line via their ring ports.  $\Box$  Enable the Ring Manager. For the other devices in the ring, leave the setting as *Off*.  $\Box$  To allow the device to continue sending data on the secondary port after the ring is restored, mark the *Fixed backup* checkbox. **Note:** When the device reverts back to the primary port, the maximum ring recovery time may be exceeded. If you unmark the *Fixed backup* checkbox, and the ring is restored, then the Ring Manager blocks the secondary port and unblocks the primary port. mrp domain modify port secondary 1/2 fixed-backup enable Activates the *Fixed backup* function on the secondary port. The secondary port continues forwarding data after the ring is restored.  $\Box$  Enable the Ring Manager. For the other devices in the ring, leave the setting as *Off*. mrp domain modify mode manager Specifies that the device operates as the *Ring manager*. Do not activate the *Ring manager* function on any other device.  $\Box$  Select the checkbox in the *Advanced mode* field. mrp domain modify advanced-mode enabled Activates the advanced mode.  $\Box$  In the *Ring recovery* field, select the value 200ms. mrp domain modify recovery-delay 200ms Specifies the value 200ms as the max. delay time for the reconfiguration of the ring.  $\Box$  Switch the operation of the MRP-Ring on.  $\Box$  To save the changes temporarily, click the  $\blacktriangledown$  button. mrp domain modify operation enable Activates the MRP-Ring.

 $\Box$  Check the messages from the device:

show mrp **Displays the parameters for checking.** 

The *Operation* field displays the operating state of the ring port.

Possible values:

forwarding

The port is enabled, connection exists.

blocked

The port is blocked, connection exists.

disabled

The port is disabled.

- not-connected
	- No connection exists.

The *Information* field displays messages for the redundancy configuration and the possible causes of errors.

The following messages are possible if the device is operating as a ring client or a Ring Manager:

- *Redundancy available* The redundancy is set up. When a component of the ring is down, the redundant line takes over its function.
- *Configuration error: Error on ringport link.* Error in the cabling of the ring ports.

The following messages are possible if the device is operating as a Ring Manager:

- *Configuration error: Packets from another ring manager received.* Another device exists in the ring that is operating as the Ring Manager. Activate the *Ring manager* function on exactly one device in the ring.
- *Configuration error: Ring link is connected to wrong port.* A line in the ring is connected with a different port instead of with a ring port. The device only receives test data packets on 1 ring port.

 $\Box$  If applicable, integrate the MRP ring into a VLAN:

- $\Box$  In the *VLAN ID* field, define the MRP VLAN ID. The MRP VLAN ID determines in which of the configured VLANs the device transmits the MRP packets. To set the MRP VLAN ID, first configure the VLANs and the corresponding egress rules in the *Switching > VLAN >*  Configuration dialog.
- If the MRP-Ring is not assigned to a VLAN (like in this example), leave the VLAN ID as  $0.$ In the *Switching > VLAN > Configuration* dialog, specify the VLAN membership as U (untagged) for the ring ports in VLAN 1.
- If the MRP-Ring is assigned to a VLAN, enter a VLAN ID  $>0$ . In the *Switching > VLAN > Configuration* dialog, specify the VLAN membership as  $T$ (tagged) for the ring ports in the selected VLAN.

mrp domain modify vlan <0..4042> Assigns the VLAN ID.

## 12.3 Spanning Tree

**Note:** The Spanning Tree Protocol is a protocol for MAC bridges. For this reason, the following description uses the term bridge for the device.

Local networks are getting bigger and bigger. This applies to both the geographical expansion and the number of network participants. Therefore, it is advantageous to use multiple bridges, for example:

- $\triangleright$  to reduce the network load in sub-areas.
- $\triangleright$  to set up redundant connections and
- $\blacktriangleright$  to overcome distance limitations.

However, using multiple bridges with multiple redundant connections between the subnetworks can lead to loops and thus loss of communication across of the network. In order to help avoid this, you can use Spanning Tree. Spanning Tree enables loop-free switching through the systematic deactivation of redundant connections. Redundancy enables the systematic reactivation of individual connections as needed.

RSTP is a further development of the Spanning Tree Protocol (STP) and is compatible with it. If a connection or a bridge becomes inoperable, the STP required a maximum of 30 seconds to reconfigure. This is no longer acceptable in time-sensitive applications. RSTP achieves average reconfiguration times of less than a second. When you use RSTP in a ring topology with 10 to 20 devices, you can even achieve reconfiguration times in the order of milliseconds.

**Note:** RSTP reduces a layer 2 network topology with redundant paths into a tree structure (Spanning Tree) that does not contain any more redundant paths. One of the devices takes over the role of the root bridge here. The maximum number of devices permitted in an active branch (from the root bridge to the tip of the branch) is specified by the variable  $Max$   $Age$  for the current root bridge. The preset value for Max Age is 20, which can be increased up to 40.

If the device working as the root is inoperable and another device takes over its function, the  $\text{Max}$  Age setting of the new root bridge determines the maximum number of devices allowed in a branch.

**Note:** The RSTP standard dictates that all the devices within a network work with the (Rapid) Spanning Tree Algorithm. If STP and RSTP are used at the same time, the advantages of faster reconfiguration with RSTP are lost in the network segments that are operated in combination.

A device that only supports RSTP works together with MSTP devices by not assigning an MST region to itself, but rather the CST (Common Spanning Tree).

## 12.3.1 Basics

Because RSTP is a further development of the STP, all the following descriptions of the STP also apply to the RSTP.

#### ■ The tasks of the STP

The Spanning Tree Algorithm reduces network topologies built with bridges and containing ring structures due to redundant links to a tree structure. In doing so, STP opens ring structures according to preset rules by deactivating redundant paths. If a path is interrupted because a network component becomes inoperable, STP reactivates the previously deactivated path again. This allows redundant links to increase the availabiliy of communication.

STP determines a bridge that represents the STP tree structure's base. This bridge is called root bridge.

Features of the STP algorithm:

- **Example 2** automatic reconfiguration of the tree structure in the case of a bridge becoming inoperable or the interruption of a data path
- $\blacktriangleright$  the tree structure is stabilized up to the maximum network size,
- $\triangleright$  stabilization of the topology within a short time period
- $\triangleright$  topology can be specified and reproduced by the administrator
- $\blacktriangleright$  transparency for the end devices
- $\triangleright$  low network load relative to the available transmission capacity due to the tree structure created

#### **Bridge parameters**

In the context of Spanning Tree, each bridge and its connections are uniquely described by the following parameters:

- **Bridge Identifier**
- $\triangleright$  Root Path Cost for the bridge ports,
- **Port Identifier**

#### **Bridge Identifier**

The Bridge Identifier consists of 8 bytes. The 2 highest-value bytes are the priority. The default setting for the priority number is 32,768, but the Management Administrator can change this when configuring the network. The 6 lowest-value bytes of the bridge identifier are the bridge's MAC address. The MAC address allows each bridge to have unique bridge identifiers. The bridge with the smallest number for the bridge identifier has the highest priority.

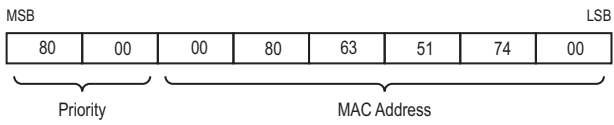

*Figure 30: Bridge Identifier, Example (values in hexadecimal notation)*

#### Root Path Cost

Each path that connects 2 bridges is assigned a cost for the transmission (path cost). The device determines this value based on the transmission speed (see table [21](#page-1007-0)). It assigns a higher path cost to paths with lower transmission speeds.

Alternatively, the Administrator can set the path cost. Like the device, the Administrator assigns a higher path cost to paths with lower transmission speeds. However, since the Administrator can choose this value freely, he has a tool with which he can give a certain path an advantage among redundant paths.

The root path cost is the sum of all individual costs of those paths that a data packet has to traverse from a connected bridge's port to the root bridge.

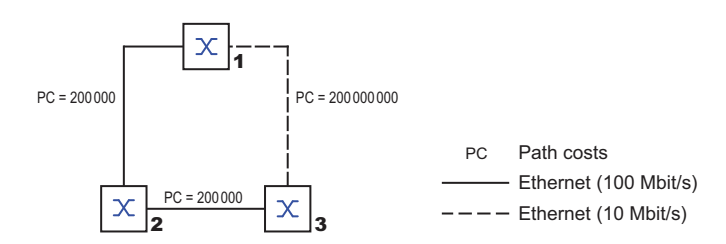

#### *Figure 31: Path costs*

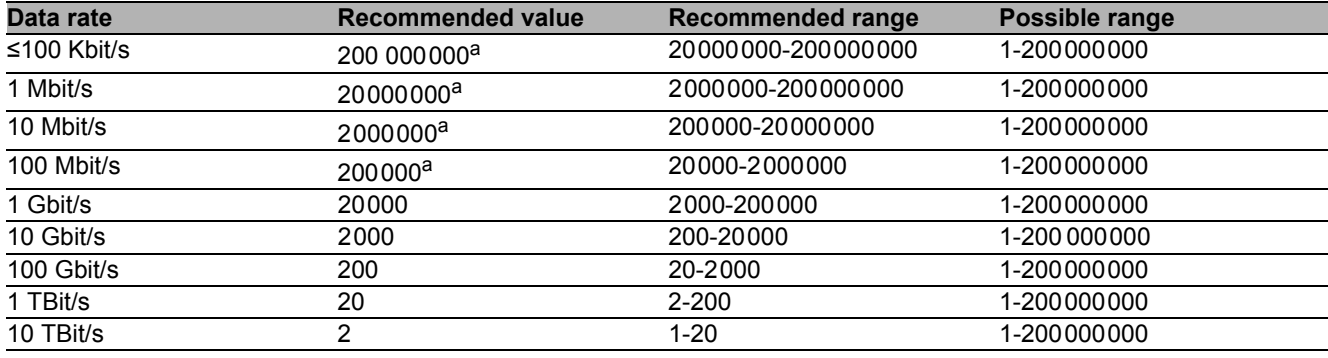

<span id="page-1007-0"></span>*Table 21: Recommended path costs for RSTP based on the data rate.*

a. Bridges that conform with IEEE 802.1D 1998 and only support 16-bit values for the path costs should use the value 65,535 (FFFFH) for<br>path costs when they are used in conjunction with bridges that support 32-bit values f

#### **Port Identifier**

The port identifier consists of 2 bytes. One part, the lower-value byte, contains the physical port number. This provides a unique identifier for the port of this bridge. The second, higher-value part is the port priority, which is specified by the Administrator (default value: 128). It also applies here that the port with the smallest number for the port identifier has the highest priority.

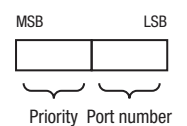

*Figure 32: Port Identifier*
#### **Max Age and Diameter**

The "Max Age" and "Diameter" values largely determine the maximum expansion of a Spanning Tree network.

#### **Diameter**

The number of connections between the devices in the network that are furthest removed from each other is known as the network diameter.

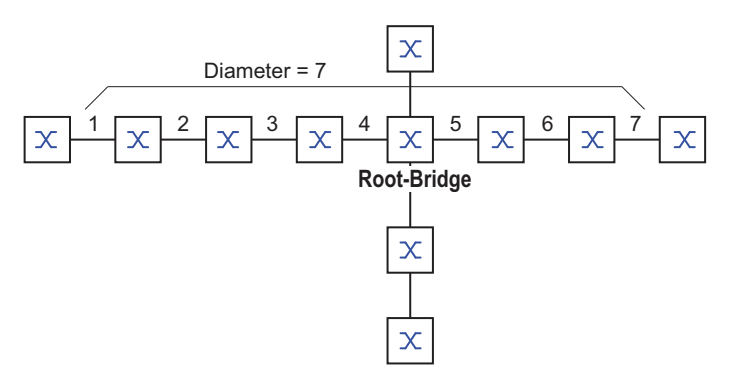

*Figure 33: Definition of diameter*

The network diameter that can be achieved in the network is MaxAge-1.

In the state on delivery, MaxAge = 20 and the maximum diameter that can be achieved = 19. If you set the maximum value of 40 for MaxAge, the maximum diameter that can be achieved = 39.

#### **MaxAge**

Every STP-BPDU contains a "MessageAge" counter. When a bridge is passed through, the counter increases by 1.

Before forwarding a STP-BPDU, the bridge compares the "MessageAge" counter with the "MaxAge" value specified in the device:

 $\Box$  If MessageAge < MaxAge, the bridge forwards the STP-BPDU to the next bridge.

 $\Box$  If MessageAge = MaxAge, the bridge discards the STP-BPDU.

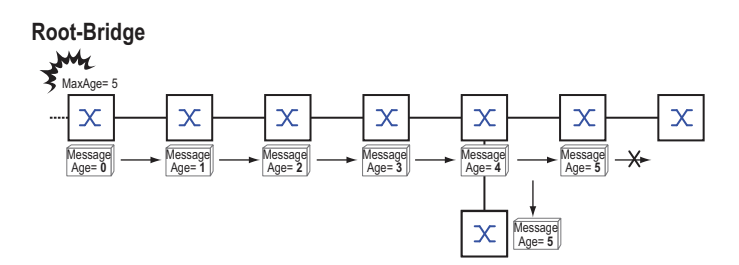

*Figure 34: Transmission of an STP-BPDU depending on MaxAge*

## 12.3.2 Rules for Creating the Tree Structure

#### **Bridge information**

To determine the tree structure, the bridges need more detailed information about the other bridges located in the network.

To obtain this information, each bridge sends a BPDU (Bridge Protocol Data Unit) to the other bridges.

The contents of a BPDU include:

- **Bridge identifier**
- Root path costs
- **Port identifier**

(see IEEE 802.1D)

#### $\blacksquare$  Setting up the tree structure

- The bridge with the smallest number for the bridge identifier is called the root bridge. It is (or will become) the root of the tree structure.
- The structure of the tree depends on the root path costs. Spanning Tree selects the structure so that the path costs between each individual bridge and the root bridge become as small as possible.
- If there are multiple paths with the same root path costs, the bridge further away from the root decides which port it blocks. For this purpose, it uses the bridge identifiers of the bridge closer to the root. The bridge blocks the port that leads to the bridge with the numerically higher ID (a numerically higher ID is the logically worse one). If 2 bridges have the same priority, the bridge with the numerically larger MAC address has the numerically higher ID, which is logically the worse one.
- If multiple paths with the same root path costs lead from one bridge to the same bridge, the bridge further away from the root uses the port identifier of the other bridge as the last criterion (see figure [32\)](#page-1007-0). In the process, the bridge blocks the port that leads to the port with the numerically higher ID (a numerically higher ID is the logically worse one). If 2 ports have the same priority, the port with the higher port number has the numerically higher ID, which is logically the worse one.

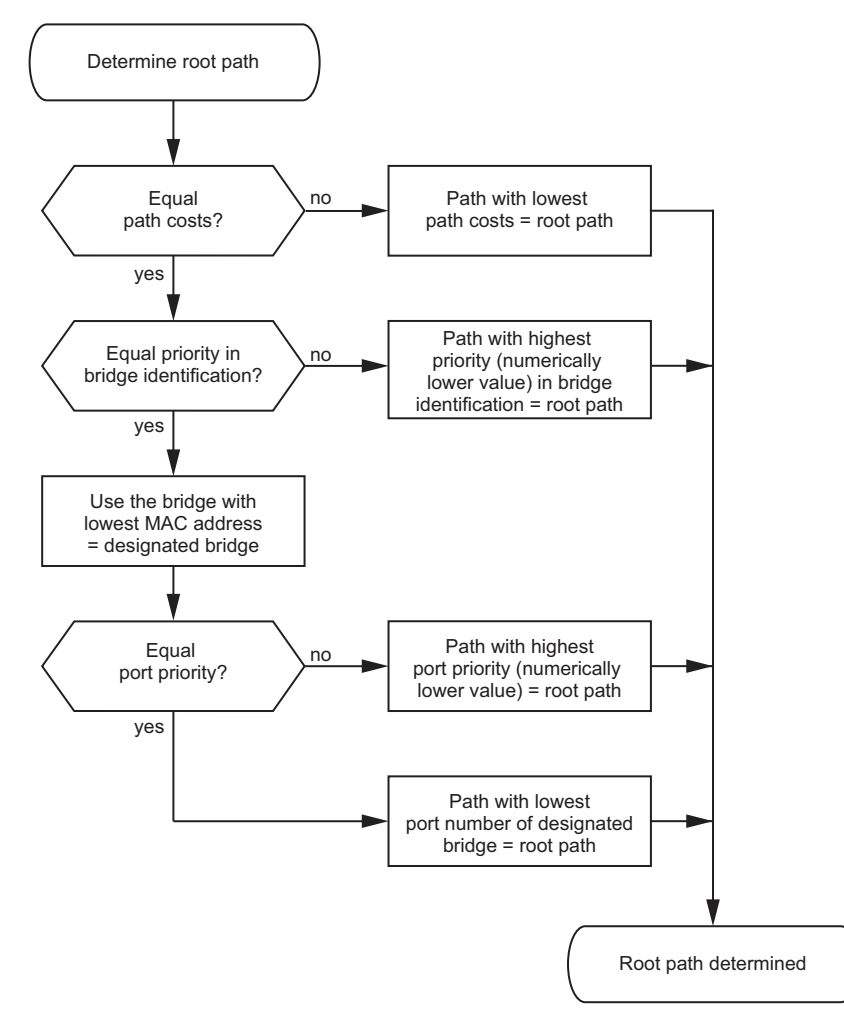

<span id="page-1010-0"></span>*Figure 35: Flow diagram for specifying the root path*

## 12.3.3 Examples

#### $\blacksquare$  Example of determining the root path

You can use the network plan (see figure [36](#page-1011-0)) to follow the flow chart (see figure [35](#page-1010-0)) for determining the root path. The administrator has specified a priority in the bridge identification for each bridge. The bridge with the smallest numerical value for the bridge identification takes on the role of the root bridge, in this case, bridge 1. In the example all the sub-paths have the same path costs. The protocol blocks the path between bridge 2 and bridge 3 as a connection from bridge 3 via bridge 2 to the root bridge would result in higher path costs.

The path from bridge 6 to the root bridge is interesting:

- $\triangleright$  The path via bridge 5 and bridge 3 creates the same root path costs as the path via bridge 4 and bridge 2.
- $\triangleright$  STP selects the path using the bridge that has the lowest MAC address in the bridge identification (bridge 4 in the illustration).
- There are also 2 paths between bridge 6 and bridge 4. The port identifier is decisive here (Port 1 < Port 3).

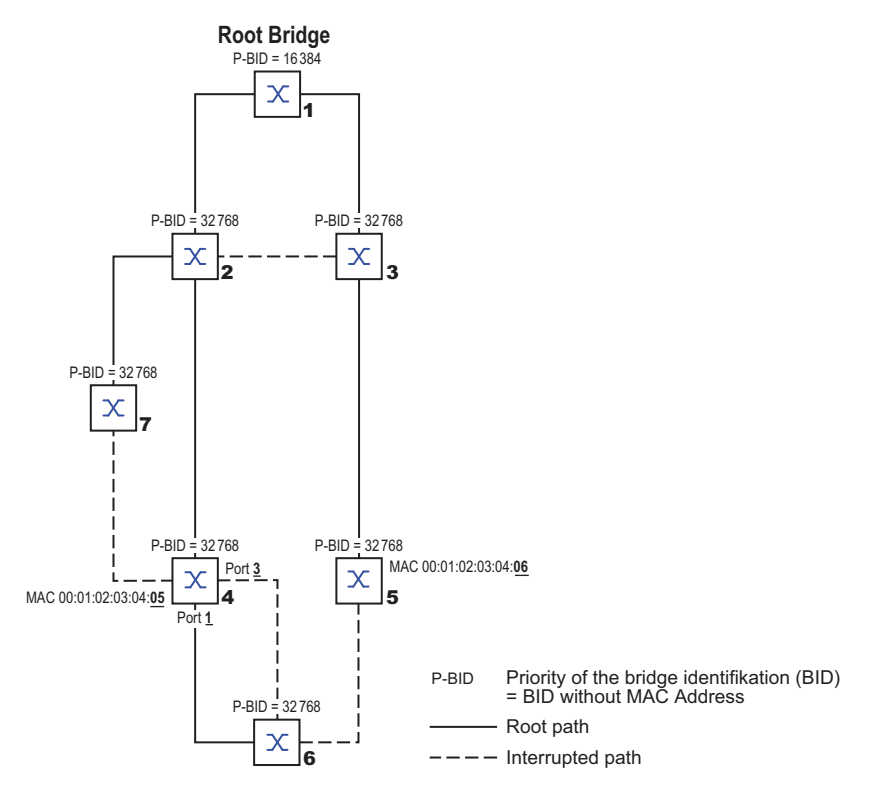

<span id="page-1011-0"></span>*Figure 36: Example of determining the root path*

**Note:** Because the Administrator does not change the default values for the priorities of the bridges in the bridge identifier, apart from the value for the root bridge, the MAC address in the bridge identifier alone determines which bridge becomes the new root bridge if the current root bridge goes down.

#### $\blacksquare$  Example of manipulating the root path

You can use the network plan (see figure [37\)](#page-1012-0) to follow the flow chart (see figure [35\)](#page-1010-0) for determining the root path. The Administrator has performed the following:

- Left the default value of 32768 (8000H) for every bridge apart from bridge 1 and bridge 5, and – assigned to bridge 1 the value 16384 (4000H), thus making it the root bridge.
- To bridge 5 he assigned the value 28672 (7000H).

The protocol blocks the path between bridge 2 and bridge 3 as a connection from bridge 3 via bridge 2 to the root bridge would mean higher path costs.

The path from bridge 6 to the root bridge is interesting:

The bridges select the path via bridge 5 because the value 28672 for the priority in the bridge identifier is smaller than value 32768.

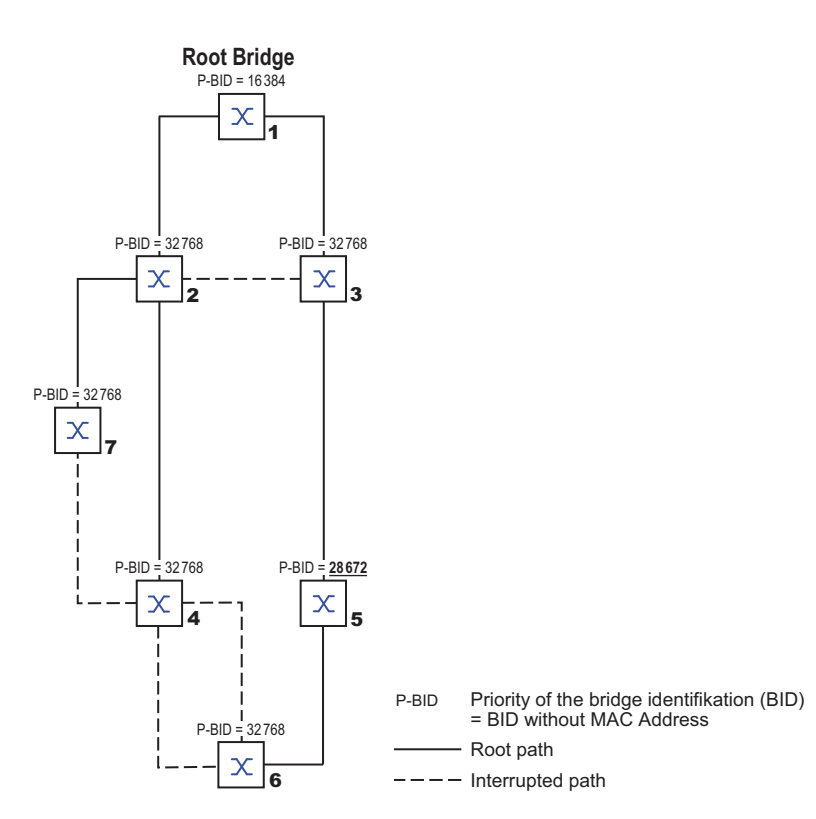

<span id="page-1012-0"></span>*Figure 37: Example of manipulating the root path*

#### $\blacksquare$  Example of manipulating the tree structure

The Management Administrator soon discovers that this configuration with bridge 1 as the root bridge is invalid. On the paths from bridge 1 to bridge 2 and bridge 1 to bridge 3, the control packets which the root bridge sends to all other bridges add up.

If the Management Administrator configures bridge 2 as the root bridge, the burden of the control packets on the subnetworks is distributed much more evenly. The result is the configuration shown here (see figure [38](#page-1013-0)). The path costs for most of the bridges to the root bridge have decreased.

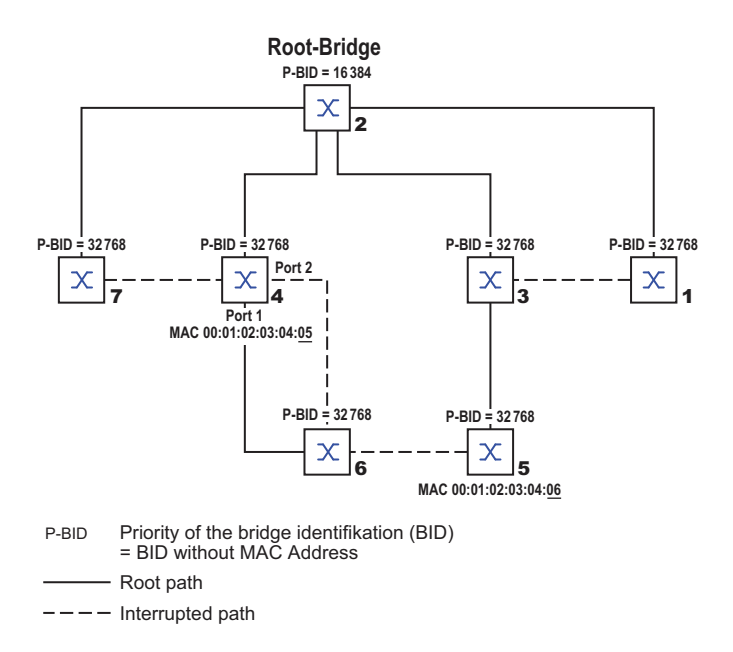

<span id="page-1013-0"></span>*Figure 38: Example of manipulating the tree structure*

## 12.3.4 The Rapid Spanning Tree Protocol

The RSTP uses the same algorithm for determining the tree structure as STP. RSTP merely changes parameters, and adds new parameters and mechanisms that speed up the reconfiguration if a link or bridge becomes inoperable.

The ports play a significant role in this context.

#### **Port roles**

RSTP assigns each bridge port one of the following roles (see figure [39](#page-1015-0)):

Root Port:

This is the port at which a bridge receives data packets with the lowest path costs from the root bridge.

If there are multiple ports with equally low path costs, the bridge ID of the bridge that leads to the root (designated bridge) decides which of its ports is given the role of the root port by the bridge further away from the root.

If a bridge has multiple ports with equally low path costs to the same bridge, the bridge uses the port ID of the bridge leading to the root (designated bridge) to decide which port it selects locally as the root port (see figure [35\)](#page-1010-0).

The root bridge itself does not have a root port.

Designated port:

The bridge in a network segment that has the lowest root path costs is the designated bridge. If more than 1 bridge has the same root path costs, the bridge with the smallest value bridge identifier becomes the designated bridge. The designated port on this bridge is the port that connects a network segment leading away from the root bridge. If a bridge is connected to a network segment with more than one port (via a hub, for example), the bridge gives the role of the designated port to the port with the better port ID.

Edge port

Every network segment with no additional RSTP bridges is connected with exactly one designated port. In this case, this designated port is also an edge port. The distinction of an edge port is the fact that it does not receive any RST BPDUs (Rapid Spanning Tree Bridge Protocol Data Units).

▶ Alternate port

This is a blocked port that takes over the task of the root port if the connection to the root bridge is lost. The alternate port provides a backup connection to the root bridge.

Backup port

This is a blocked port that serves as a backup in case the connection to the designated port of this network segment (without any RSTP bridges) is lost

Disabled port

This is a port that does not participate in the Spanning Tree Operation, that means, the port is switched off or does not have any connection.

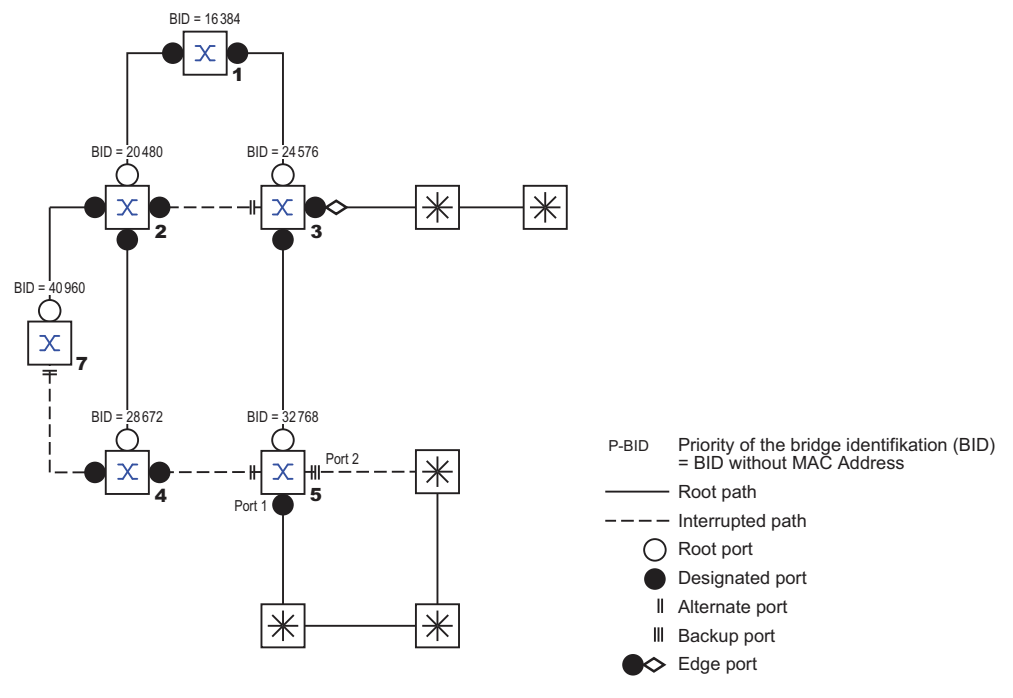

<span id="page-1015-0"></span>*Figure 39: Port role assignment*

#### **Port states**

Depending on the tree structure and the state of the selected connection paths, the RSTP assigns the ports their states.

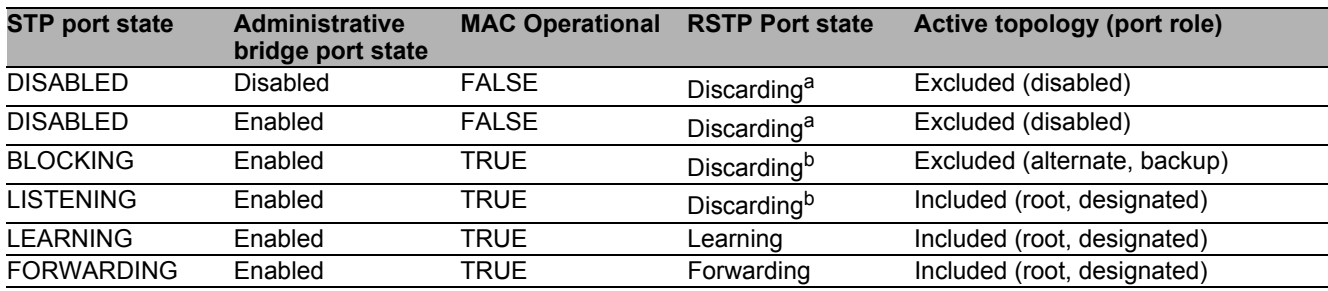

*Table 22: Relationship between port state values for STP and RSTP*

a. The dot1d-MIB displays "Disabled" b. The dot1d-MIB displays "Blocked"

Meaning of the RSTP port states:

- Disabled: Port does not belong to the active topology
- Discarding: No address learning in FDB, no data traffic except for STP-BPDUs
- ▶ Learning: Address learning active (FDB), no data traffic apart from STP-BPDUs
- Forwarding: Address learning active (FDB), sending and receiving of all packet types (not only STP-BPDUs)

#### ■ Spanning Tree Priority Vector

To assign roles to the ports, the RSTP bridges exchange configuration information with each other. This information is known as the Spanning Tree Priority Vector. It is part of the RSTP BPDUs and contains the following information:

- $\triangleright$  Bridge identification of the root bridge
- Root path costs of the sending bridge
- $\blacktriangleright$  Bridge identification of the sending bridge
- $\triangleright$  Port identifiers of the ports through which the message was sent
- $\triangleright$  Port identifiers of the ports through which the message was received

Based on this information, the bridges participating in RSTP are able to determine port roles themselves and define the port states of their own ports.

#### **Fast reconfiguration**

Why can RSTP react faster than STP to an interruption of the root path?

Introduction of edge-ports:

During a reconfiguration, RSTP switches an edge port into the transmission mode after three seconds (default setting) and then waits for the "Hello Time" to elapse, to be sure that no bridge sending BPDUs is connected.

When the user ensures that a end device is connected at this port and will remain connected, there are no waiting times at this port in the case of a reconfiguration.

- Introduction of alternate ports: As the port roles are already distributed in normal operation, a bridge can immediately switch from the root port to the alternate port after the connection to the root bridge is lost.
- Communication with neighboring bridges (point-to-point connections): Decentralized, direct communication between neighboring bridges enables reaction without wait periods to status changes in the spanning tree topology.
- Address table: With STP, the age of the entries in the FDB determines the updating of communication. RSTP

immediately deletes the entries in those ports affected by a reconfiguration.

Reaction to events:

Without having to adhere to any time specifications, RSTP immediately reacts to events such as connection interruptions, connection reinstatements, etc.

**Note:** The downside of this fast reconfiguration is the possibility that data packages could be duplicated and/or arrive at the recipient in the wrong order during the reconfiguration phase of the RSTP topology. If this is unacceptable for your application, use the slower Spanning Tree Protocol or select one of the other, faster redundancy procedures described in this manual.

#### STP compatibility mode

The STP compatibility mode allows you to operate RSTP devices in networks with old installations. If an RSTP device detects an older STP device, it switches on the STP compatibility mode at the relevant port.

## 12.3.5 Configuring the device

RSTP configures the network topology completely independently. The device with the lowest bridge priority automatically becomes the root bridge. However, to define a specific network structure regardless, you specify a device as the root bridge. In general, a device in the backbone takes on this role.

 $\Box$  Set up the network to meet your requirements, initially without redundant lines.

 $\Box$  You deactivate the flow control on the participating ports. If the flow control and the redundancy function are active at the same time, there is a risk that the redundancy function will not operate as intended. (Default setting: flow control deactivated globally and activated on all ports.)  $\Box$  Switch MRP off on all devices.  $\Box$  Switch Spanning Tree on on all devices in the network. In the state on delivery, Spanning Tree is switched on on the device.  $\Box$  Now connect the redundant lines.  $\Box$  Define the settings for the device that takes over the role of the root bridge.  $\Box$  Open the *Switching > L2-Redundancy > Spanning Tree > Global* dialog.  $\Box$  Enable the function.  $\Box$  To save the changes temporarily, click the  $\blacktriangledown$  button. enable **Change to the Privileged EXEC mode.** configure Change to the Configuration mode. spanning-tree operation **Enables Spanning Tree**. show spanning-tree global **Displays the parameters for checking**.  $\Box$  In the *Priority* field you enter a numerically lower value. The bridge with the numerically lowest bridge ID has the highest priority and becomes the root bridge of the network.  $\Box$  To save the changes temporarily, click the  $\blacktriangledown$  button. spanning-tree mst priority 0 <0..61440 in 4096er-Schritten> Specifies the bridge priority of the device.

After saving, the dialog shows the following information:

- The *Bridge is root* checkbox is marked.
- The *Root port* field shows the value 0.0.
- The *Root path cost* field shows the value 0.

show spanning-tree global **Displays the parameters for checking**.

 $\Box$  If applicable, change the values in the *Forward delay [s]* and *Max age* fields. – The root bridge transmits the changed values to the other devices.

 $\Box$  To save the changes temporarily, click the  $\blacktriangledown$  button.

```
show spanning-tree global Displays the parameters for checking.
```
spanning-tree forward-time <4..30> Specifies the delay time for the status change in seconds. spanning-tree max-age <6..40> Specifies the maximum permissible branch length, for example the number of devices to the root bridge.

**Note:** The parameters *Forward delay [s]* and *Max age* have the following relationship:

#### *Forward delay [s]* ≥ (*Max age*/2) + 1

If you enter values in the fields that contradict this relationship, the device replaces these values with the last valid values or with the default value.

**Note:** If possible, do not change the value in the "Hello Time" field.

 $\Box$  Check the following values in the other devices:

- Bridge ID (bridge priority and MAC address) of the corresponding device and the root bridge.
- Number of the device port that leads to the root bridge.
- Path cost from the root port of the device to the root bridge.

show spanning-tree global **Displays the parameters for checking**.

## 12.3.6 Guards

The device allows you to activate various protection functions (guards) on the device ports. The following protection functions help protect your network from incorrect configurations, loops and attacks with STP-BPDUs:

**BPDU Guard – for manually specified edge ports (end device ports)** You activate this protection function globally in the device.

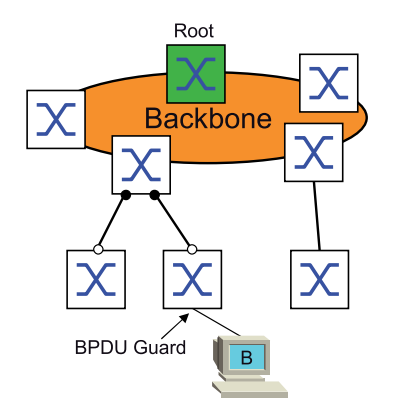

Terminal device ports do not normally receive any STP-BPDUs. If an attacker still attempts to feed in STP-BPDUs at this port, the device deactivates the device port.

 $\triangleright$  Root Guard – for designated ports

You activate this protection function separately for every device port.

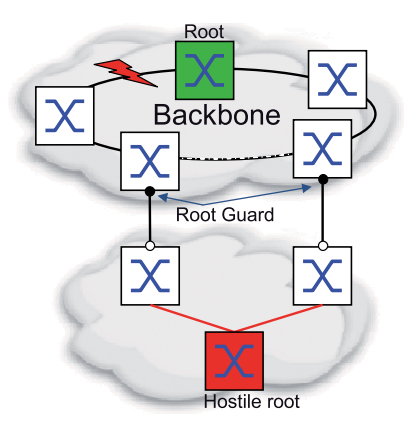

If a designated port receives an STP-BPDU with better path information to the root bridge, the device discards the STP-BPDU and sets the transmission state of the port to discarding instead of root. If there are no STP-BPDUs with better path information to the root bridge, after 2 x *Hello time [s]* the device resets the state of the port to a value according to the port role.

 $\triangleright$  TCN Guard – for ports that receive STP-BPDUs with a Topology Change flag You activate this protection function separately for every device port.

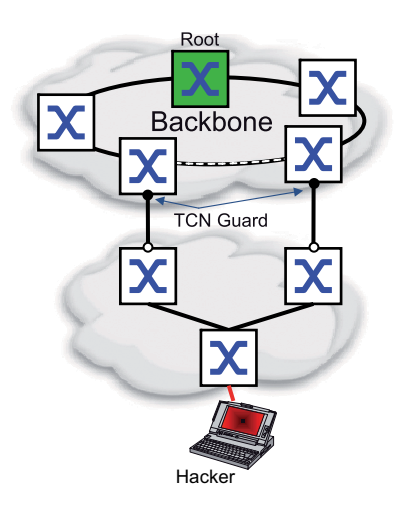

If the protection function is activated, the device ignores Topology Change flags in received STP-BPDUs. This does not change the content of the address table (FDB) of the device port. However, additional information in the BPDU that changes the topology is processed by the device.

Loop Guard – for root, alternate and backup ports You activate this protection function separately for every device port.

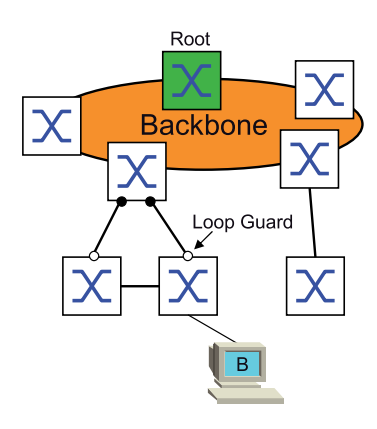

This protection function prevents the transmission status of a port from unintentionally being changed to forwarding if the port does not receive any more STP-BPDUs. If this situation occurs, the device designates the loop status of the port as inconsistent, but does not forward any data packets.

#### ■ Activating the BPDU Guard

- $\Box$  Open the *Switching > L2-Redundancy > Spanning Tree > Global* dialog.
- □ Mark the *BPDU* quard checkbox.

 $\Box$  To save the changes temporarily, click the  $\blacktriangledown$  button.

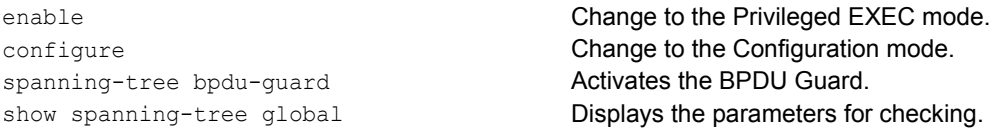

If an edge port receives an STP-BPDU, the device behaves as follows:  $\blacktriangleright$  The device deactivates this port. In the *Basic Settings > Port* dialog, *Configuration* tab, the checkbox for this port in the *Port on* column is unmarked.  $\blacktriangleright$  The device designates the port.  $\Box$  Open the *Switching > L2-Redundancy > Spanning Tree > Port* dialog. □ Switch to the *CIST* tab.  $\Box$  For end device ports, mark the checkbox in the *Admin edge port* column.  $\Box$  To save the changes temporarily, click the  $\blacktriangledown$  button. interface  $\langle x/y \rangle$  Change to the interface configuration mode of interface  $\langle x/y \rangle$ . spanning-tree edge-port Designates the port as a terminal device port (edge port). show spanning-tree port  $x/y$  Displays the parameters for checking. exit exit exit exit and the interface mode. In the *Switching > L2-Redundancy > Spanning Tree > Port* dialog, *Guards* tab, the checkbox in the *BPDU guard effect* column is marked.

show spanning-tree port  $x/y$  Displays the parameters of the port for checking. The value of the *BPDU guard effect* parameter is enabled.

To reset the status of the device port to the value forwarding, you proceed as follows:  $\Box$  If the port is still receiving BPDUs:

- Remove the manual definition as an edge port (end device port). or
- Deactivate the BPDU Guard.
- $\Box$  Activate the device port again.

### ■ Activating Root Guard / TCN Guard / Loop Guard

- $\Box$  Open the *Switching > L2-Redundancy > Spanning Tree > Port* dialog.
- □ Switch to the *Guards* tab.
- For designated ports, select the checkbox in the *Root guard* column.
- $\Box$  For ports that receive STP-BPDUs with a Topology Change flag, select the checkbox in the *TCN guard* column.
- For root, alternate or backup ports, mark the checkbox in the *Loop guard* column.

**Note:** The *Root guard* and *Loop guard* functions are mutually exclusive. If you try to activate the *Root guard* function while the *Loop guard* function is activated, the device deactivates the *Loop guard* function.

 $\Box$  To save the changes temporarily, click the  $\blacktriangledown$  button.

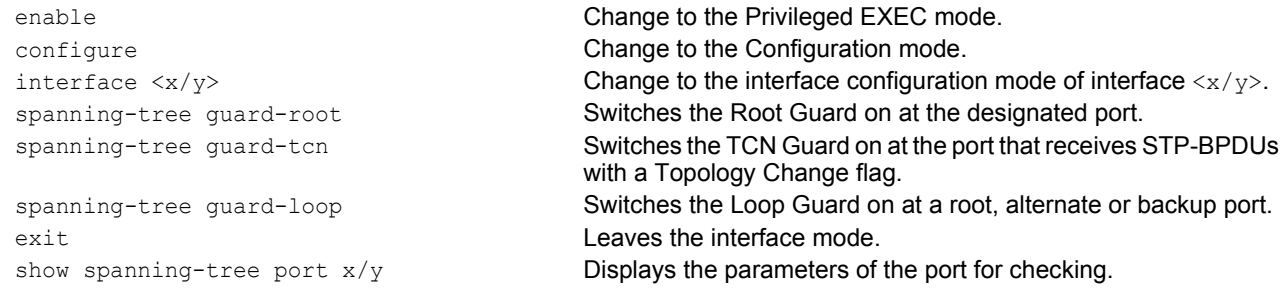

### 12.3.7 Ring only mode

You use the *Ring only mode* function to recognize full-duplex connectivity and to configure the ports that are connected to the end stations. The *Ring only mode* function allows the device to transition to the 'forwarding' state, and suppress the Topology Change Notification PDUs.

#### ■ Configuring the Ring only mode

When you activate the *Ring only mode* function on the ports, and the device ignores the message age of normal BDPUs, the device sends Topology Change messages with the message age of 1.

#### Example

The given example describes the configuration of the *Ring only mode* function.

- $\Box$  Open the *Switching > L2-Redundancy > Spanning Tree > Spanning Tree Global* dialog.
- $\Box$  In the *Ring only mode* frame, select the port  $1/1$  in the *First port* field.
- $\Box$  In the *Ring only mode* frame, select the port  $1/2$  in the *Second port* field.
- $\Box$  To activate the function, in the *Ring only mode* frame, mark the *Active* checkbox.
- $\Box$  To save the changes temporarily, click the  $\vee$  button.

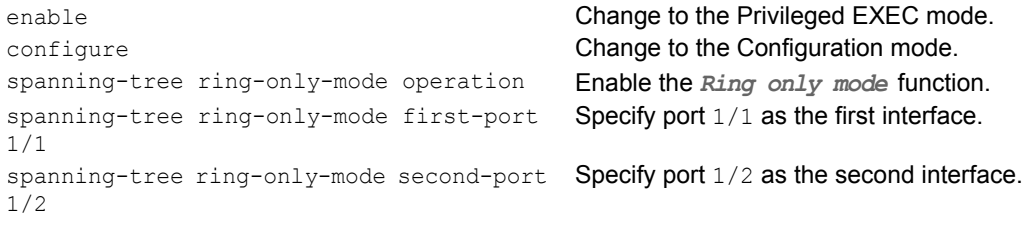

# 12.4 Link Aggregation

Link Aggregation using the single switch method helps you overcome 2 limitations with ethernet links, namely bandwidth, and redundancy.

The first problem that the Link Aggregation Group (LAG) function helps you with is bandwidth limitations of individual ports. LAG allows you to combine 2 or more links in parallel, creating 1 logical link between 2 devices. The parallel links increase the bandwidth for traffic between the 2 devices.

You typically use Link Aggregation on the network backbone. The function provides you an inexpensive way to incrementally increase bandwidth.

Furthermore, Link Aggregation provides for redundancy with a seemless failover. With 2 or more links configured in parallel, when a link goes down, the other links in the group continue to forward traffic.

The default settings for a new Link Aggregation instance are as follows:

- In the *Active* column, the checkbox is marked.
- In the *Send trap (Link up/down)* column, the checkbox is marked.
- In the *Static link aggregation* column, the checkbox is unmarked.
- In the *Active ports (min.)* column, the value is 1.

### 12.4.1 Methods of Operation

The device operates on the Single Switch method. The Single Switch method provides you an inexpensive way to grow your network. The single switch method states that you need 1 device on each side of a link to provide the physical ports. The device balances the traffic load across the group member ports.

The device also uses the Same Link Speed method in which the group member ports are full-duplex, point-to-point links having the same transmission rate. The first port the user adds to the group is the master port and determines the bandwidth for the other member ports of the Link Aggregation Group.

The device allows you to set up up to 2 Link Aggregation groups. The number of useable ports per Link Aggregation group depends on the device.

# 12.4.2 Link Aggregation Example

Connect multiple workstations using one aggregated link group between switch 1 and 2. By aggregating multiple links, higher speeds are achievable without a hardware upgrade.

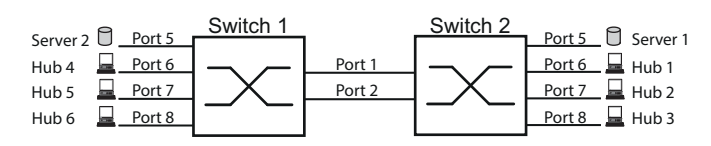

*Figure 40: Link Aggregation Switch to Switch Network*

Use the following steps to setup switch 1 and 2 in the graphical user interface.

- $\Box$  Open the *Switching > L2-Redundancy > Link Aggregation* dialog.
- $\Box$  Click the  $\Box$  button.

The dialog displays the *Create* window.

- $\Box$  In the *Trunk port* drop-down list, select the instance number of the link aggregation group.
- $\Box$  In the *Port* drop-down list, select the port  $1/1$ .
- Click the *Ok* button.
- $\Box$  Repeat the preceding steps and select the port  $1/2$ .
- □ Click the *Ok* button.
- $\Box$  To save the changes temporarily, click the  $\blacktriangledown$  button.

enable **Change to the Privileged EXEC mode.** configure **Change to the Configuration mode.** link-aggregation add lag/1 Creates a Link Aggregation Group lag/1. link-aggregation modify lag/1 addport 1/1 Adds port 1/1 to the Link Aggregation Group. link-aggregation modify lag/1 addport 1/2 Adds port 1/2 to the Link Aggregation Group.

# 12.5 Link Backup

Link Backup provides a redundant link for traffic on Layer 2 devices. When the device detects an error on the primary link, then the device transfers traffic to the backup link. You typically use Link Backup in service-provider or enterprise networks.

You set up the backup links in pairs, one as a primary and one as a backup. When providing redundancy for enterprise networks for example, the device allows you to set up more than 1 pair. The maximum number of link backup pairs is: total number of physical ports / 2. Furthermore, the device sends an SNMP trap when the state of a port participating in a link backup pair changes.

When configuring link backup pairs remember the following rules:

- $\triangleright$  A link pair consists of any combination of physical ports. For example, when 1 port is a 100 Mbit port and the other is a 1000 Mbit SFP port.
- $\triangleright$  A specific port is a member of 1 link backup pair at any given time.
- Verify that the ports of a link backup pair are members of the same VLAN with the same VLAN ID. When the primary port or backup port is a member of a VLAN then, assign the second port of the pair to the same VLAN.

The default setting for this function is inactive without any link backup pairs.

**Note:** Verify that the Spanning Tree Protocol is disabled on the Link Backup ports.

### 12.5.1 Fail Back Description

Link Backup also allows you to set up a Fail Back option. When you activate the fail back function and the primary link returns to normal operation, the device first blocks traffic on the backup port and then forwards traffic on the primary port. This process helps protect the device from causing loops in the network.

When the primary port returns to the link up and active state, the device supports 2 modes of operation:

- When you inactivate  $Fail back, the primary port remains in the blocking state until the backup link$ fails.
- When you activate *Fail back*, and after the *Fail back delay [s]* timer expires, the primary port returns to the forwarding state and the backup port changes to down.

In the cases listed above, the port forcing its link to forward traffic, first sends a "flush FDB" packet to the remote device. The flush packet helps the remote device quickly relearn the MAC addresses.

## 12.5.2 Example Configuration

In the example network below, you connect ports  $2/3$  and  $2/4$  on switch A to the uplink switches B and C. When you set up the ports as a Link Backup pair, 1 of the ports forwards traffic and the other port is in the blocking mode.

The primary, port 2/3 on switch A, is the active port and is forwarding traffic to port 1 on switch B. Port 2/4 on switch A is the backup port and is blocking traffic.

When switch A disables port 2/3 because of a detected error, then port 2/4 on switch A starts forwarding traffic to port 2 on switch C.

When port 2/3 returns to the active state, "no shutdown", with *Fail back* activated, and *Fail back delay [s]* set to 30 seconds. After the timer expires, port 2/4 first blocks the traffic and then port 2/3 starts forwarding the traffic.

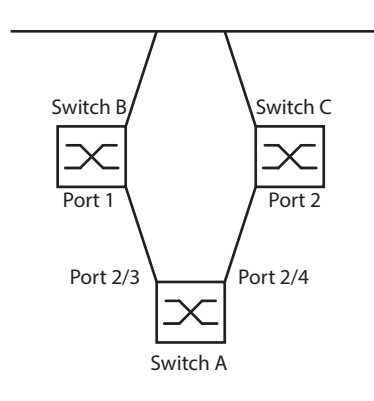

#### *Figure 41: Link Backup example network*

The following tables contain examples of parameters for Switch A set up.

```
 Open the Switching > L2-Redundancy > Link Backup dialog.
\square Enter a new Link Backup pair in the table:
  \Box Click the \Box button.
     The dialog displays the Create window.
   In the Primary port drop-down list, select port 2/3.
     In the Backup port drop-down list, select port 2/4.
  □ Click the Ok button.
\Box In the Description textbox, enter Link Backup 1 as the name for the backup pair.
\Box To activate the Fail Back function for the link backup pair, mark the Fail back checkbox.
\Box Set the fail back timer for the link backup pair, enter 30 s in Fail back delay [s].
\Box To activate the link backup pair, mark the Active checkbox.
\Box To enable the function, select the \Omega radio button in the \Omega Operation frame.
enable Change to the Privileged EXEC mode.
configure Change to the Configuration mode.
interface 2/3 Change to the interface configuration mode of interface 2/3.
link-backup add 2/4 Creates a Link Backup instance where port 2/3 is the primary 
                                         port and port 2/4 is the backup port.
link-backup modify 2/4 description 
Link Backup 1
                                         Specifies the string Link Backup 1 as the name of the backup
                                         pair.
link-backup modify 2/4 failback-status 
enable
                                         Enables the fail back timer.
link-backup modify 2/4 failback-time 30 Specifies the fail back delay time as 30 s.
link-backup modify 2/4 status enable Enables the Link Backup instance.
exit exit configuration mode.
link-backup operation Enables the Link Backup function globally on the device.
```
# 13 Operation diagnosis

The device provides you with the following diagnostic tools:

- Sending SNMP traps
- **Monitoring the Device Status**
- ▶ Out-of-Band signaling using the signal contact
- $\blacktriangleright$  Port status indication
- Event counter at port level
- Detecting non-matching duplex modes
- Auto-Disable
- Displaying the SFP status
- **Topology discovery**
- Detecting IP address conflicts
- **Detecting loops**
- $\blacktriangleright$  Reports
- Monitoring data traffic on a port (port mirroring)
- $\blacktriangleright$  Syslog
- Event log
- Cause and action management during selftest

# 13.1 Sending SNMP traps

The device immediately reports unusual events which occur during normal operation to the network management station. This is done by messages called SNMP traps that bypass the polling procedure ("polling" means querying the data stations at regular intervals). SNMP traps allow you to react quickly to unusual events.

Examples of such events are:

- Hardware reset
- $\triangleright$  Changes to the configuration
- $\blacktriangleright$  Segmentation of a port

The device sends SNMP traps to various hosts to increase the transmission reliability for the messages. The unacknowledged SNMP trap message consists of a packet containing information about an unusual event.

The device sends SNMP traps to those hosts entered in the trap destination table. The device allows you to configure the trap destination table with the network management station using SNMP.

## 13.1.1 List of SNMP traps

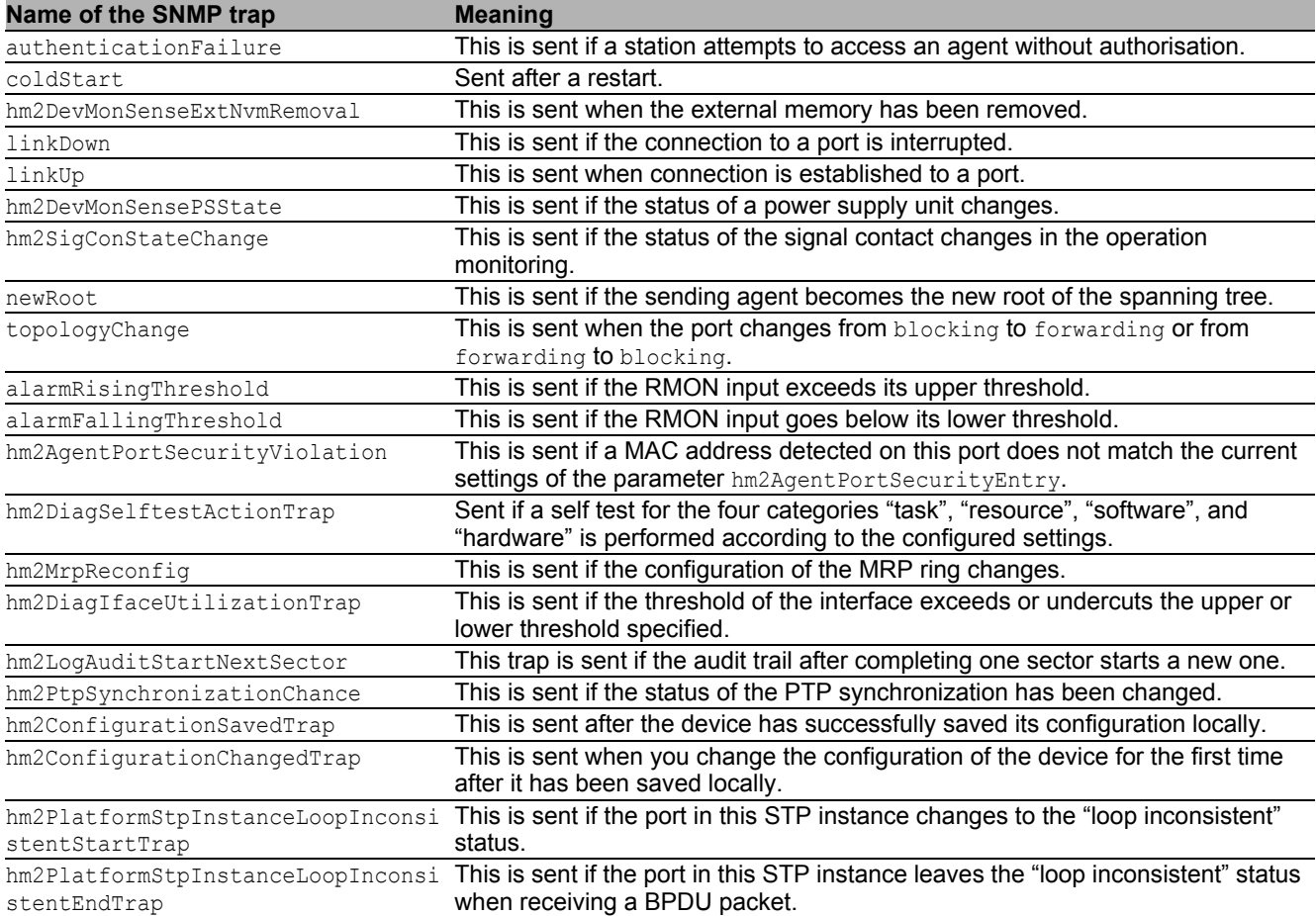

The following table displays possible SNMP traps sent by the device.

*Table 23: Possible SNMP traps*

### 13.1.2 SNMP traps for configuration activity

After you save a configuration in the memory, the device sends a hm2ConfigurationSavedTrap. This SNMP trap contains both the Non-Volatile Memory (NVM) and External Non-Volatile Memory (ENVM) state variables indicating whether the running configuration is in sync with the NVM, and with the ENVM. You can also trigger this SNMP trap by copying a configuration file to the device, replacing the active saved configuration.

Furthermore, the device sends a hm2ConfigurationChangedTrap, whenever you change the local configuration, indicating a mismatch between the running and saved configuration.

## 13.1.3 SNMP trap setting

The device offers you the option of sending an SNMP trap as a reaction to specific events. Create at least 1 trap destination that receives SNMP traps.

Perform the following steps:

- $\Box$  Open the *Diagnostics > Status Configuration > Alarms (Traps)* dialog.
- $\Box$  Click the  $\Box$  button.

The dialog displays the *Create* window.

- $\Box$  In the *Name* frame, specify the name that the device uses to identify itself as the source of the SNMP trap.
- $\Box$  In the *Address* frame, specify the IP address of the trap destination to which the device sends the SNMP traps.
- $\Box$  In the *Active* column you select the entries that the device should take into account when it sends SNMP traps.
- $\Box$  To save the changes temporarily, click the  $\blacktriangledown$  button.

For example, in the following dialogs you specify when the device triggers an SNMP trap:

- *Basic Settings > Port* dialog
- *Network Security > Port Security* dialog
- *Switching > L2-Redundancy > Link Aggregation* dialog
- *Diagnostics > Status Configuration > Device Status* dialog
- *Diagnostics > Status Configuration > Security Status* dialog
- *Diagnostics > Status Configuration > Signal Contact* dialog
- *Diagnostics > Status Configuration > MAC Notification* dialog
- *Diagnostics > System > IP Address Conflict Detection* dialog
- *Diagnostics > System > Selftest* dialog
- *Diagnostics > Ports > Port Monitor* dialog

## 13.1.4 ICMP messaging

The device allows you to use the Internet Control Message Protocol (ICMP) for diagnostic applications, for example ping and trace route. The device also uses ICMP for time-to-live and discarding messages in which the device forwards an ICMP message back to the packet source device.

Use the ping network tool to test the path to a particular host across an IP network. The traceroute diagnostic tool displays paths and transit delays of packets across a network.

# 13.2 Monitoring the Device Status

The device status provides an overview of the overall condition of the device. Many process visualization systems record the device status for a device in order to present its condition in graphic form.

The device displays its current status as error or ok in the *Device status* frame. The device determines this status from the individual monitoring results.

The device enables you to:

- ▶ Out-of-Band signalling using a signal contact
- signal the changed device status by sending an SNMP trap
- detect the device status in the *Basic Settings > System* dialog of the graphical user interface
- **Query the device status in the Command Line Interface**

The *Global* tab of the *Diagnostics > Status Configuration > Device Status* dialog allows you to configure the device to send a trap to the management station for the following events:

- $\blacktriangleright$  Incorrect supply voltage
	- at least one of the 2 supply voltages is not operating
	- the internal supply voltage is not operating
- When the device is operating outside of the user-defined temperature threshold
- **Loss of the redundancy (in ring manager mode)**
- $\blacktriangleright$  The interruption of link connection(s) Configure at least one port for this feature. In the *Port* tab of the *Diagnostics > Status Configuration > Device Status* dialog in the *Propagate connection error* row, you specify which ports the device signals if the link is down.
- The removal of the external memory.
- The configuration in the external memory is out-of-sync with the configuration in the device.

Select the corresponding entries to decide which events the device status includes.

**Note:** With a non-redundant voltage supply, the device reports the absence of a supply voltage. To disable this message, feed the supply voltage over both inputs or ignore the monitoring.

### 13.2.1 Events which can be monitored

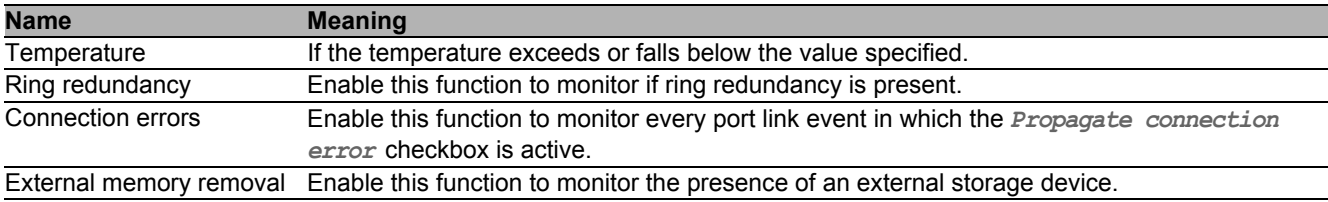

*Table 24: Device Status events*

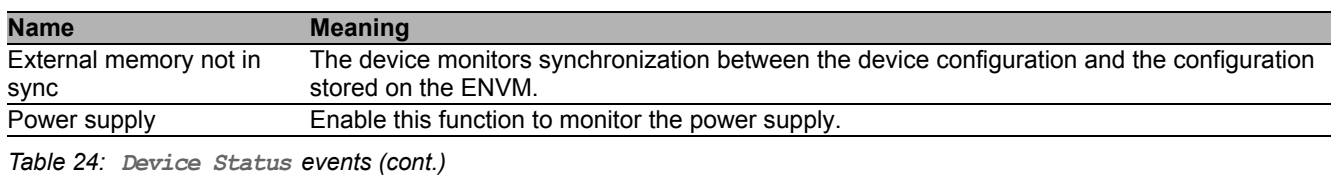

13.2.2 Configuring the Device Status

Perform the following steps:

- Open the *Diagnostics > Status Configuration > Device Status* dialog, *Global* tab.
- For the parameters to be monitored, mark the checkbox in the *Monitor* column.
- $\Box$  To send an SNMP trap to the management station, activate the *Send trap* function in the *Traps* frame.
- $\Box$  In the *Diagnostics > Status Configuration > Alarms (Traps)* dialog, create at least 1 trap destination that receives SNMP traps.
- $\Box$  To save the changes temporarily, click the  $\blacktriangledown$  button.
- Open the *Basic Settings > System* dialog.
- $\Box$  To monitor the temperature, at the bottom of the *System data* frame, you specify the temperature thresholds.
- $\Box$  To save the changes temporarily, click the  $\blacktriangledown$  button.

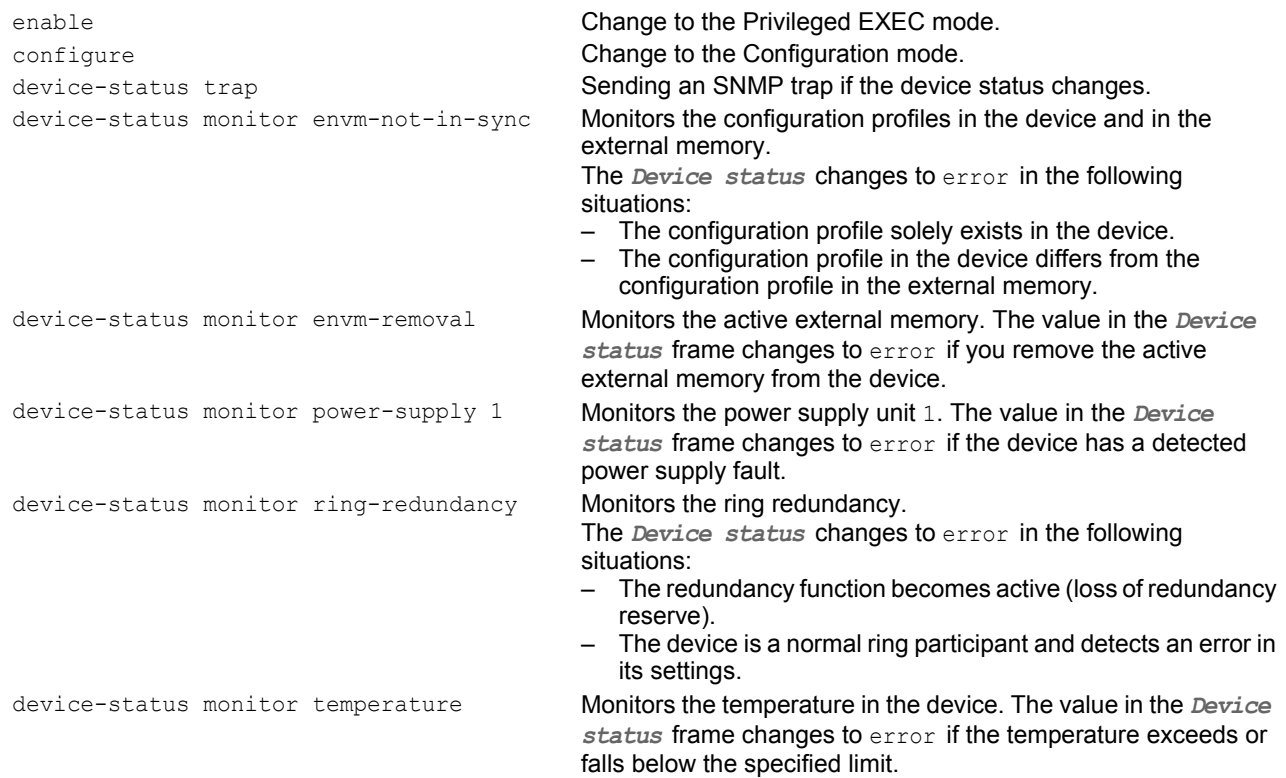

In order to enable the device to monitor an active link without a connection, first enable the global function, then enable the individual ports.

Perform the following steps:

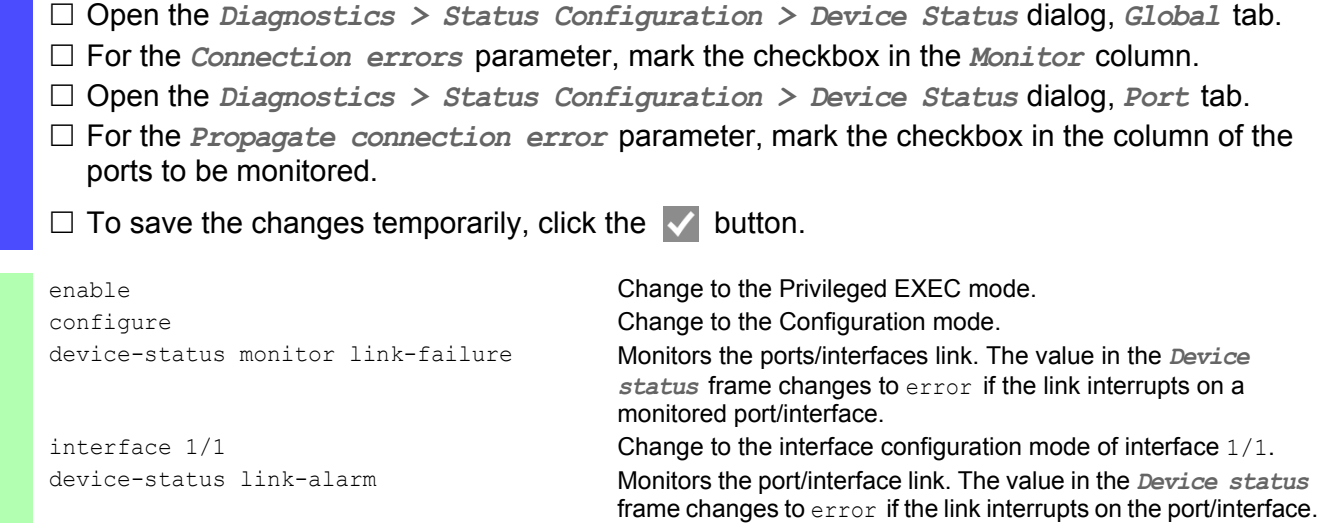

**Note:** The above CLI commands activate monitoring and trapping for the supported components. If you want to activate or deactivate monitoring for individual components, you will find the corresponding syntax in the "Command Line Interface" reference manual or in the help of the CLI console. (Enter a question mark ? for the CLI prompt.)

## 13.2.3 Displaying the Device Status

Perform the following steps:

Open the *Basic Settings > System* dialog.

show device-status all **In the EXEC Privilege mode: Displays the device status and the** setting for the device status determination.

# 13.3 Security Status

The Security Status provides an overview of the overall security of the device. Many processes aid in system visualization by recording the security status of the device and then presenting its condition in graphic form. The device displays the overall security status in the *Basic Settings > System* dialog, *Security status* frame.

In the *Global* tab of the *Diagnostics > Status Configuration > Security Status* dialog the device displays its current status as error or ok in the *Security status* frame. The device determines this status from the individual monitoring results.

The device enables you to:

- ▶ Out-of-Band signalling using a signal contact
- $\triangleright$  signal the changed security status by sending an SNMP trap
- $\triangleright$  detect the security status in the *Basic Settings > System* dialog of the graphical user interface
- **Query the security status in the Command Line Interface**

### 13.3.1 Events which can be monitored

 $\Box$  Specify the events that the device monitors.

For the corresponding parameter, mark the checkbox in the *Monitor* column.

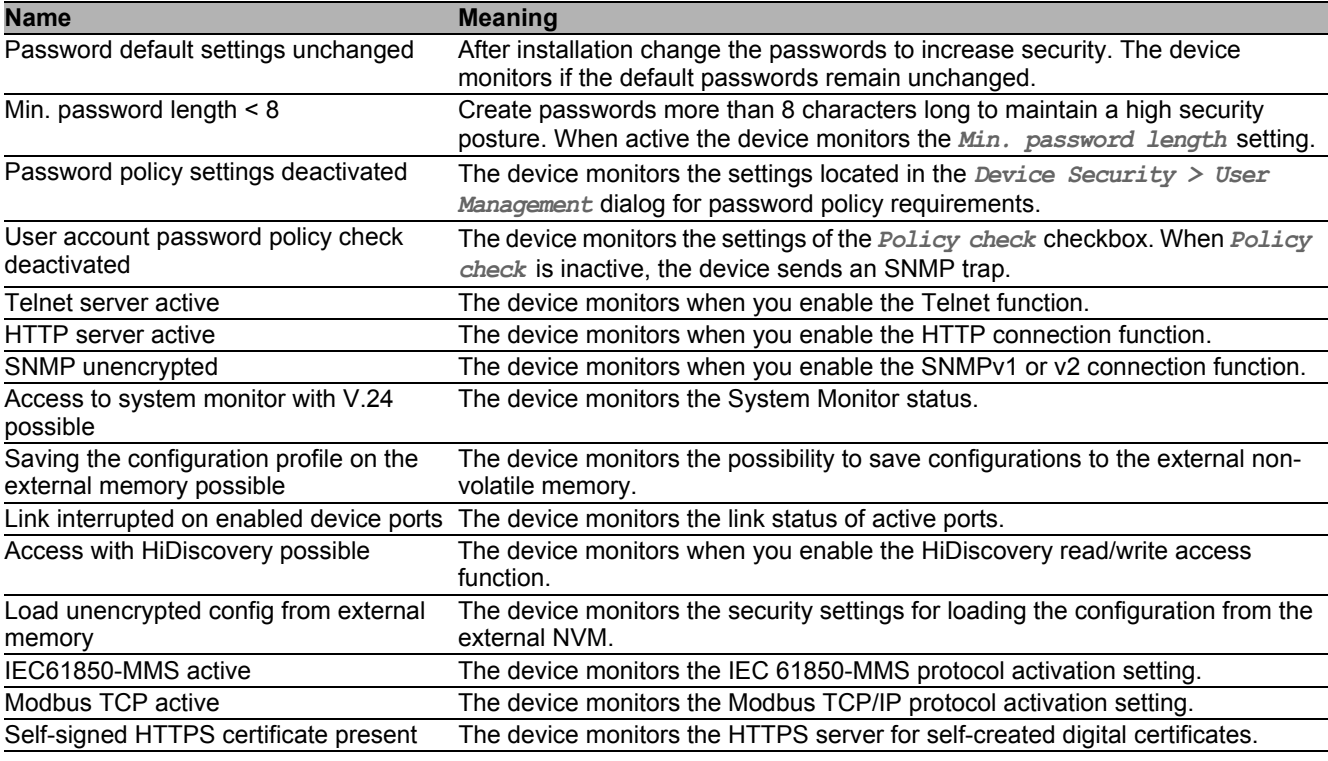

*Table 25: Security Status events*

### 13.3.2 Configuring the Security Status

Perform the following steps:

- Open the *Diagnostics > Status Configuration > Security Status* dialog, *Global* tab.
- $\Box$  For the parameters to be monitored, mark the checkbox in the *Monitor* column.
- $\Box$  To send an SNMP trap to the management station, activate the *Send trap* function in the *Traps* frame.
- $\Box$  To save the changes temporarily, click the  $\blacktriangledown$  button.
- $\Box$  In the *Diagnostics > Status Configuration > Alarms (Traps)* dialog, create at least 1 trap destination that receives SNMP traps.

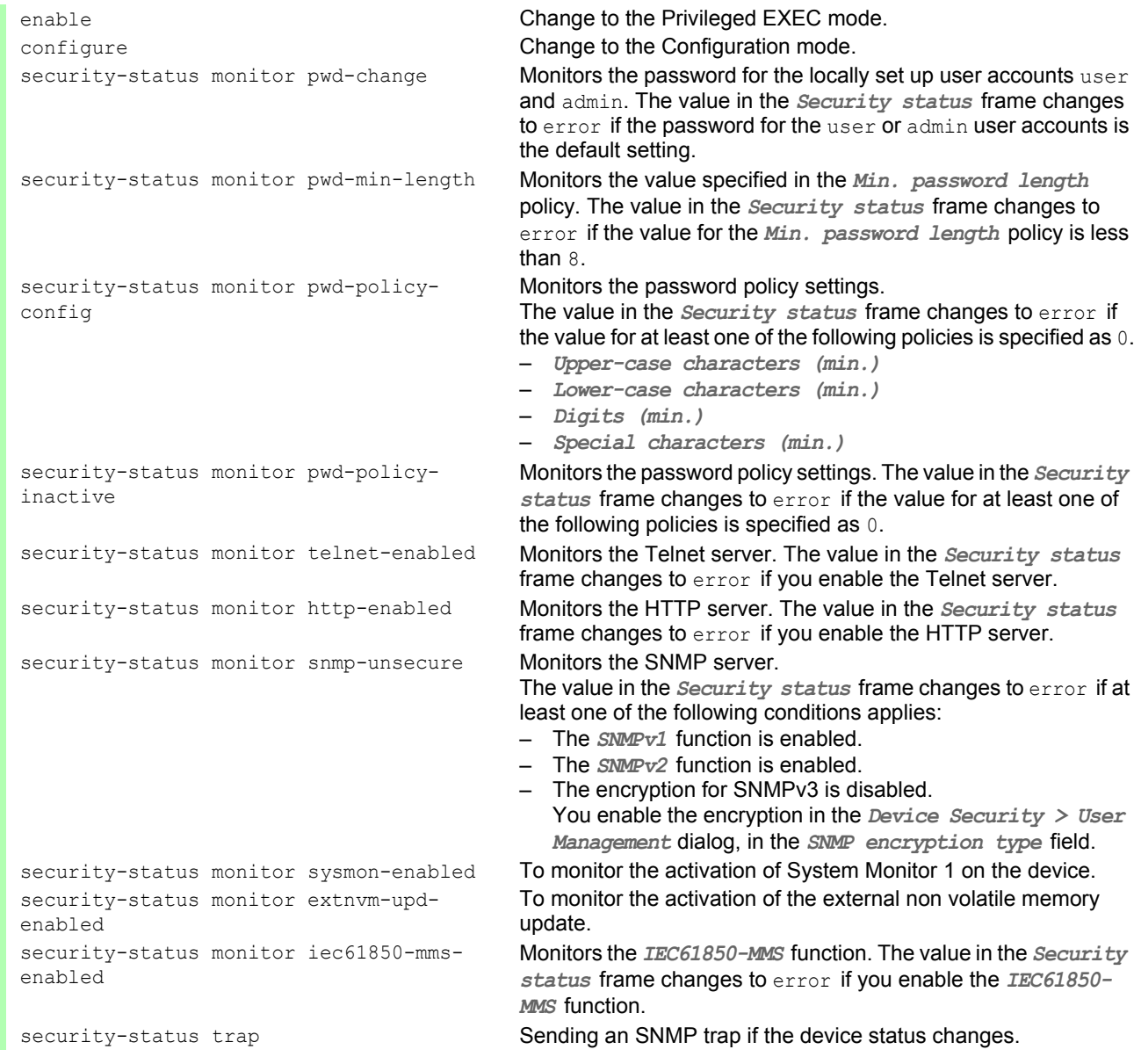

In order to enable the device to monitor an active link without a connection, first enable the global function, then enable the individual ports.

Perform the following steps:

- Open the *Diagnostics > Status Configuration > Security Status* dialog, *Global* tab.
- $\Box$  For the *Link interrupted on enabled device ports* parameter, mark the checkbox in the *Monitor* column.
- $\Box$  To save the changes temporarily, click the  $\blacktriangledown$  button.
- Open the *Diagnostics > Status Configuration > Device Status* dialog, *Port* tab.
- $\Box$  For the *Link interrupted on enabled device ports* parameter, mark the checkbox in the column of the ports to be monitored.
- $\Box$  To save the changes temporarily, click the  $\blacktriangledown$  button.

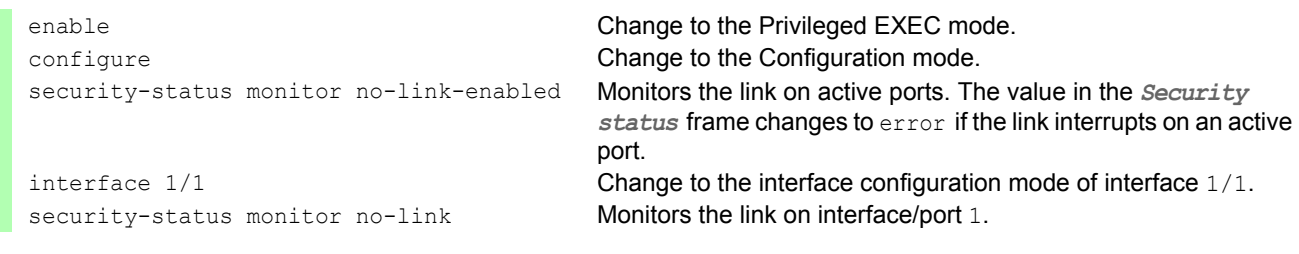

# 13.3.3 Displaying the Security Status

Perform the following steps:

```
 Open the Basic Settings > System dialog.
```
show security-status all **In the EXEC Privilege mode, display the security status and the** setting for the security status determination.

# 13.4 Out-of-Band signaling

The device uses the signal contact to control external devices and monitor device functions. Function monitoring enables you to perform remote diagnostics.

The device reports the operating status using a break in the potential-free signal contact (relay contact, closed circuit) for the selected mode. The device monitors the following functions:

- $\blacktriangleright$  Incorrect supply voltage
	- at least one of the 2 supply voltages is not operating
	- the internal supply voltage is not operating
- When the device is operating outside of the user-defined temperature threshold
- $\blacktriangleright$  Events for ring redundancy Loss of the redundancy (in ring manager mode) In the default setting, ring redundancy monitoring is inactive. The device is a normal ring participant and detects an error in the local configuration.
- $\triangleright$  The interruption of link connection(s) Configure at least one port for this feature. In the *Propagate connection error* frame, you specify which ports the device signals if the link is down. In the default setting, link monitoring is inactive.
- The removal of the external memory.
- $\blacktriangleright$  The configuration on the external memory does not match that in the device.

Select the corresponding entries to decide which events the device status includes.

**Note:** With a non-redundant voltage supply, the device reports the absence of a supply voltage. To disable this message, feed the supply voltage over both inputs or ignore the monitoring.

## 13.4.1 Controlling the Signal contact

With the Manual setting mode you control this signal contact remotely.

Application options:

- Simulation of an error detected during SPS error monitoring
- $\triangleright$  Remote control of a device using SNMP, such as switching on a camera

Perform the following steps:

- Open the *Diagnostics > Status Configuration > Signal Contact* dialog, *Global* tab.
- To control the signal contact manually, in the *Configuration* frame, *Mode* drop-down list, select the value Manual setting.
- To open the signal contact, you select the open radio button in the *Configuration* frame.
- To close the signal contact, you select the close radio button in the *Configuration* frame.

 $\Box$  To save the changes temporarily, click the  $\blacktriangledown$  button.

```
configure Change to the Configuration mode.
signal-contact 1 state open Open signal contact 1.
signal-contact 1 state closed Close signal contact 1.
```
enable Change to the Privileged EXEC mode. signal-contact 1 mode manual Select the manual setting mode for signal contact 1.

## 13.4.2 Monitoring the Device and Security Statuses

In the *Configuration* field, you specify which events the signal contact indicates.

**Device status** 

Using this setting the signal contact indicates the status of the parameters monitored in the *Diagnostics > Status Configuration > Device Status* dialog.

 $\blacktriangleright$  Security status

Using this setting the signal contact indicates the status of the parameters monitored in the *Diagnostics > Status Configuration > Security Status* dialog.

Device/Security status

Using this setting the signal contact indicates the status of the parameters monitored in the *Diagnostics > Status Configuration > Device Status* and the *Diagnostics > Status Configuration > Security Status* dialog.

#### ■ Configuring the operation monitoring

Perform the following steps:

- Open the *Diagnostics > Status Configuration > Signal Contact* dialog, *Global* tab.
- To monitor the device functions using the signal contact, in the *Configuration* frame, specify the value Monitoring correct operation in the *Mode* field.
- For the parameters to be monitored, mark the checkbox in the *Monitor* column.
- $\Box$  To send an SNMP trap to the management station, activate the *Send trap* function in the *Traps* frame.
- $\Box$  To save the changes temporarily, click the  $\blacktriangledown$  button.
- $\Box$  In the *Diagnostics > Status Configuration > Alarms (Traps)* dialog, create at least 1 trap destination that receives SNMP traps.
- $\Box$  To save the changes temporarily, click the  $\blacktriangledown$  button.
- You specify the temperature thresholds for the temperature monitoring in the *Basic Settings > System* dialog.

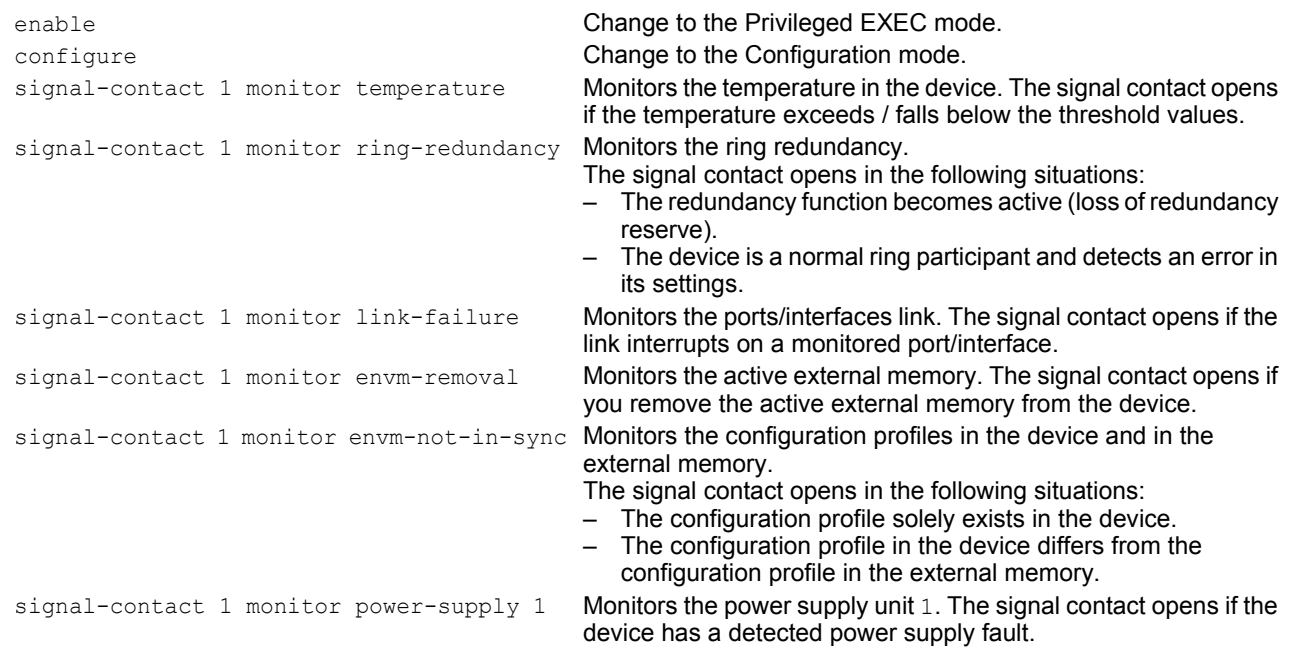

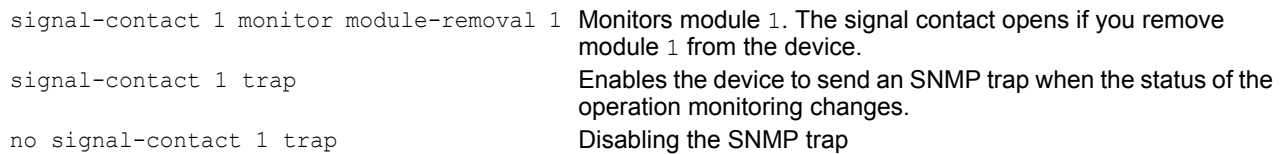

In order to enable the device to monitor an active link without a connection, first enable the global function, then enable the individual ports.

#### Perform the following steps:

 $\Box$  In the *Monitor* column, activate the *Link interrupted on enabled device ports* function. Open the *Diagnostics > Status Configuration > Device Status* dialog, *Port* tab.

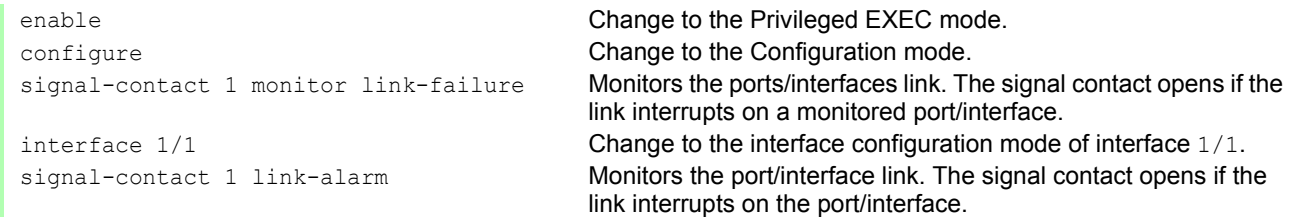

#### $\blacksquare$  Events which can be monitored

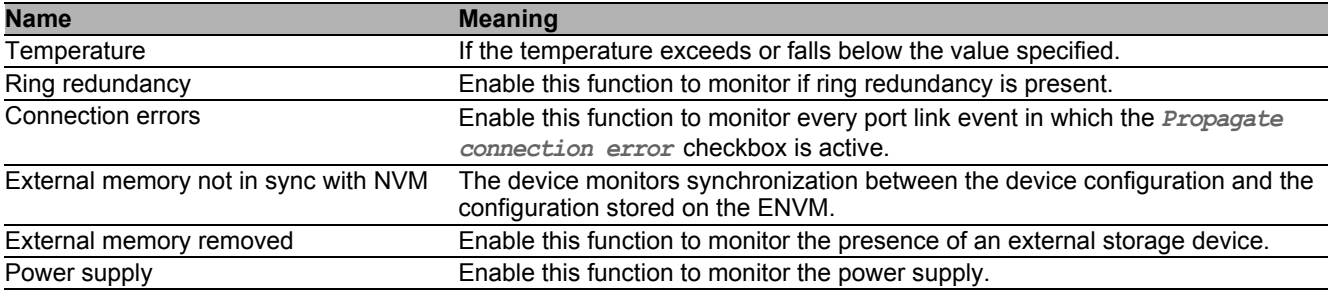

*Table 26: Device Status events*

#### **Displaying the signal contact's status**

The device gives you additional options for displaying the status of the signal contact:

- $\triangleright$  Display in the graphical user interface
- ▶ Query in the Command Line Interface

```
 Open the Basic Settings > System dialog.
```
The *Signal contact status* frame displays the signal contact status and informs you about alarms that have occurred. When an alarm currently exists, the frame is highlighted.

show signal-contact 1 all **Displays signal contact settings for the specified signal contact.** 

# 13.5 Port status indication

Perform the following steps:

Open the *Basic Settings > System* dialog.

The dialog displays the device with the current configuration. Furthermore, the dialog indicates the status of the individual ports with a symbol.

The following symbols represent the status of the individual ports. In some situations, these symbols interfere with one another. If you position the mouse pointer over the port icon, a bubble help displays a detailed description of the port state.

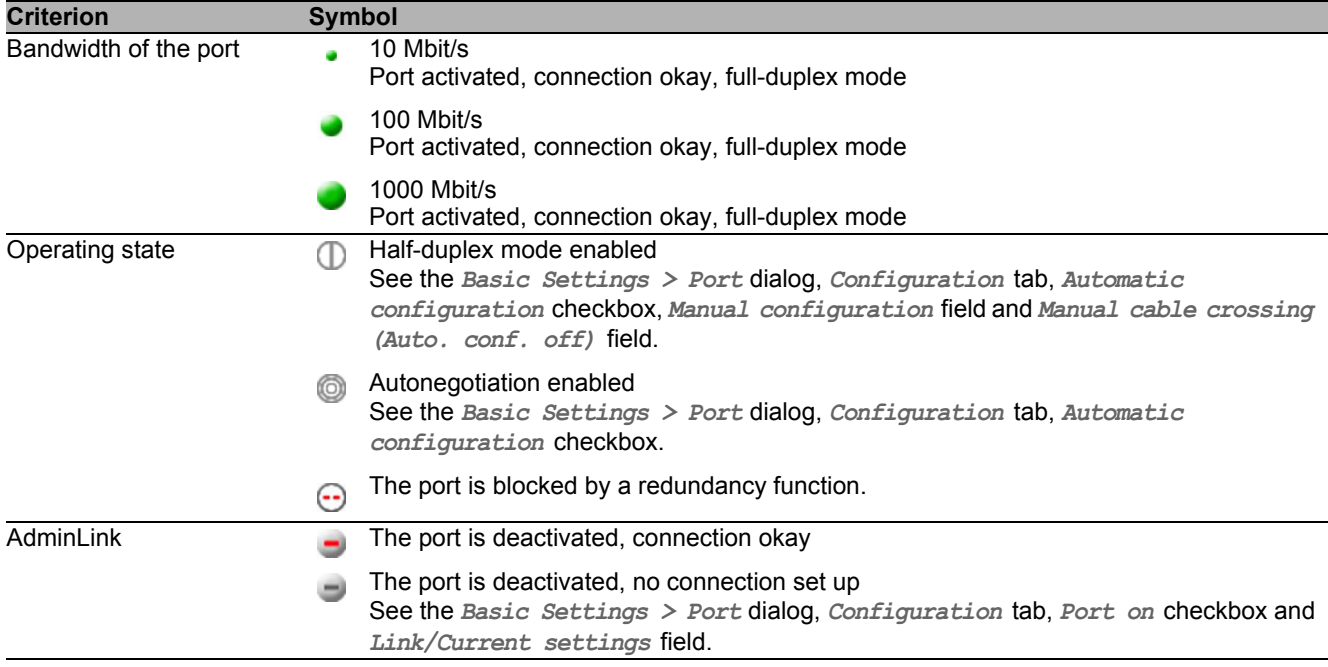

*Table 27: Symbols identifying the status of the ports*

# 13.6 Port event counter

The port statistics table enables experienced network administrators to identify possible detected problems in the network.

This table displays the contents of various event counters. The packet counters add up the events sent and the events received. In the *Basic Settings > Restart* dialog, you can reset the event counters.

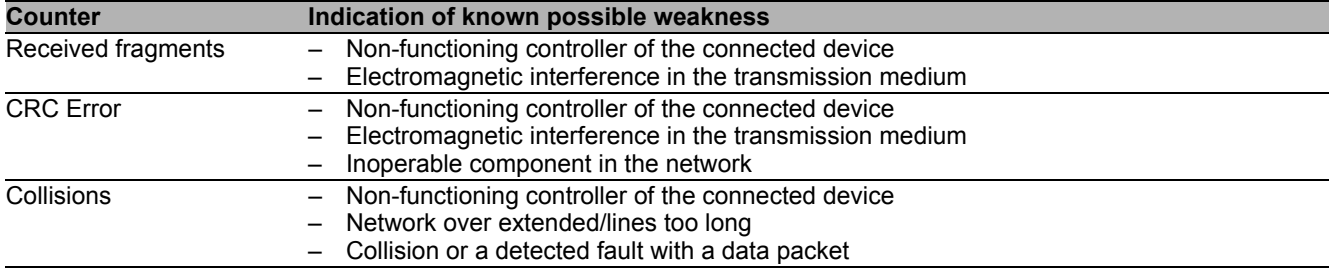

*Table 28: Examples indicating known weaknesses*

Perform the following steps:

- $\Box$  To display the event counter, open the *Basic Settings > Port* dialog, *Statistics* tab.
- $\Box$  To reset the counters, in the *Basic Settings > Restart* dialog, click the *Clear port statistics* button.

### 13.6.1 Detecting non-matching duplex modes

Problems occur when 2 ports directly connected to each other have mismatching duplex modes. These problems are difficult to track down. The automatic detection and reporting of this situation has the benefit of recognizing mismatching duplex modes before problems occur.

This situation arises from an incorrect configuration, for example, if you deactivate the automatic configuration on the remote port.

A typical effect of this non-matching is that at a low data rate, the connection seems to be functioning, but at a higher bi-directional traffic level the local device records a lot of CRC errors, and the connection falls significantly below its nominal capacity.

The device allows you to detect this situation and report it to the network management station. In the process, the device evaluates the error counters of the port in the context of the port settings.

#### **Possible causes of port error events**

The following table lists the duplex operating modes for TX ports, with the possible fault events. The meanings of terms used in the table are as follows:

- Collisions
	- In half-duplex mode, collisions mean normal operation.
- **Duplex problem** 
	- Mismatching duplex modes.
- $\blacktriangleright$  EMI

Electromagnetic interference.

- $\blacktriangleright$  Network extension
	- The network extension is too great, or too many cascading hubs.
- ▶ Collisions, Late Collisions

In full-duplex mode, no incrementation of the port counters for collisions or Late Collisions.

▶ CRC Error

The device evaluates these errors as non-matching duplex modes in the manual full duplex mode.

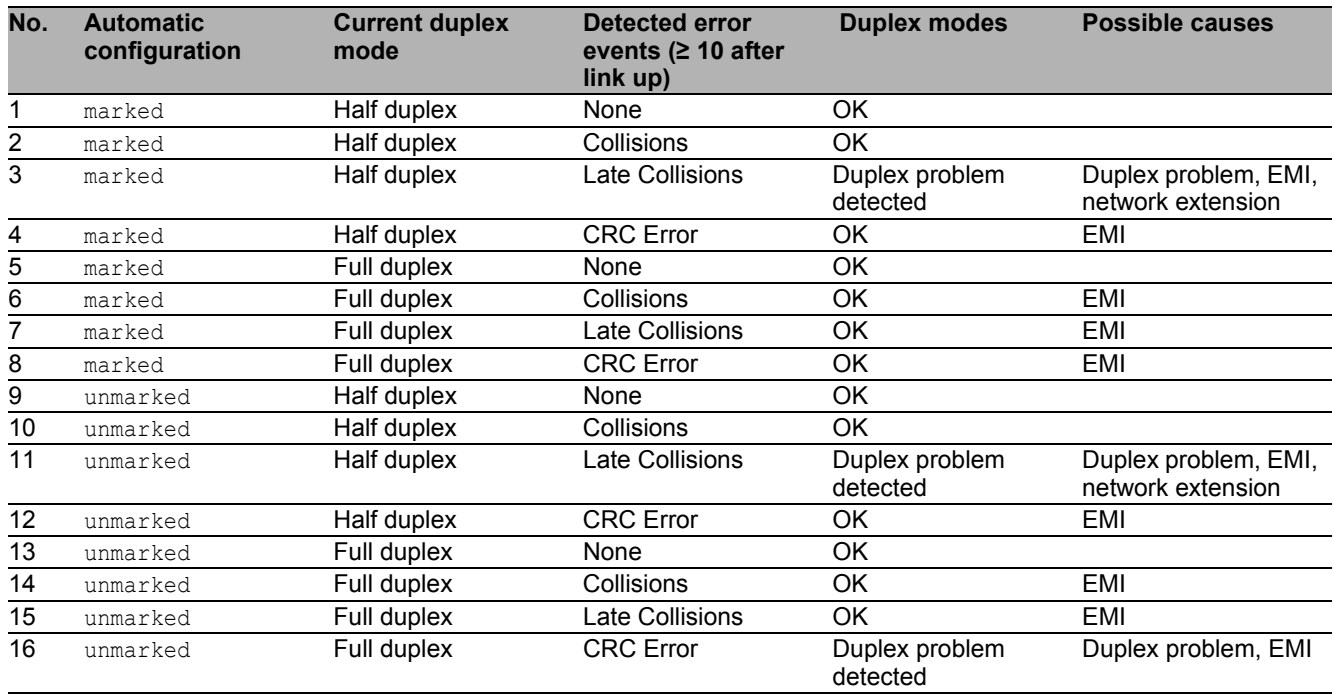

*Table 29: Evaluation of non-matching of the duplex mode*

# 13.7 Auto-Disable

The device can disable a port due to several configurable reasons. Each reason causes the port to "shut down". In order to recover the port from the shut down state, you can manually clear the condition which caused the port to shut down or specify a timer to automatically re-enable the port.

If the configuration displays a port as enabled, but the device detects an error or change in the condition, the software shuts down that port. In other words, the device software disables the port because of a detected error or change in the condition.

When a port is auto-disabled, the device effectively shuts down the port and the port blocks traffic. The port LED blinks green 3 times per period and identifies the reason for the shutdown. In addition, the device creates a log file entry which lists the causes of the deactivation. When you re-enable the port after a timeout using the *Auto-Disable* function, the device generates a log entry.

The *Auto-Disable* function provides a recovery function which automatically enables an auto-disabled port after a user-defined time. When this function enables a port, the device sends an SNMP trap with the port number, but without a value for the *Reason* parameter.

The *Auto-Disable* function serves the following purposes:

- $\blacktriangleright$  It assists the network administrator in port analysis.
- $\blacktriangleright$  It reduces the possibility that this port causes the network to be instable.

The *Auto-Disable* function is available for the following functions:

- *Link flap* (*Port Monitor* function)
- *CRC/Fragments* (*Port Monitor* function)
- Duplex Mismatch detection (*Port Monitor* function)
- *Spanning Tree*
- *Port Security*
- *Overload detection* (*Port Monitor* function)
- *Link speed/Duplex mode detection* (*Port Monitor* function)

In the following example, you configure the device to disable a port due to detected violations to the thresholds specified the *Diagnostics > Ports > Port Monitor > CRC/Fragments* tab and then automatically re-enable the disabled port.

Perform the following steps:

- Open the *Diagnostics > Ports > Port Monitor* dialog, *CRC/Fragments* tab.
- $\Box$  Verify that the thresholds specified in the table concur to your preferences for port  $1/1$ .
- Open the *Diagnostics > Ports > Port Monitor* dialog, *Global* tab.
- To enable the function, select the On radio button in the *Operation* frame.
- $\Box$  To allow the device to disable the port due to detected errors, mark the checkbox in the *CRC/ Fragments on* column for port 1/1.
$\Box$  In the *Action* column you can choose how the device reacts to detected errors. In this example, the device disables port 1/1 for threshold violations and then automatically reenables the port.

 $\triangleright$  To allow the device to disable and automatically re-enable the port, select the value  $\text{auto-disable}$  and configure the *Auto-Disable* function. The value auto-disable only works in conjunction with the *Diagnostics > Ports > Auto-Disable* function.

The device can also disable a port without auto re-enabling.

 $\triangleright$  To allow the device to disable the port only, select the value disable port. To manually re-enable a disabled port, highlight the port.

Click the  $\equiv$  button and then the *Reset* item.

- When you configure the *Auto-Disable* function, the value disable port also automatically re-enables the port.
- Open the *Diagnostics > Ports > Port Monitor* dialog, *Auto-disable* tab.
- $\Box$  To allow the device to auto re-enable the port after it was disabled due to detected threshold violations, mark the checkbox in the *CRC error* column.
- Open the *Diagnostics > Ports > Port Monitor* dialog, *Port* tab.
- $\Box$  Specify the delay time as 120 s in the *Reset timer [s]* column for the ports you want to enable.

**Note:** The *Reset* item allows you to enable the port before the time specified in the *Reset timer [s]* column counts down.

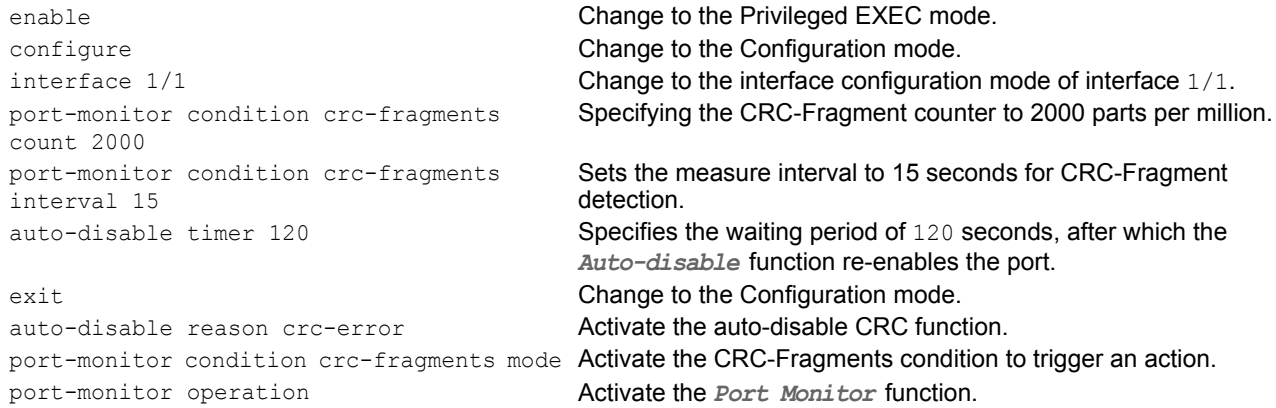

When the device disables a port due to threshold violations the device allows you to use the following CLI commands to manually reset the disabled port.

Perform the following steps:

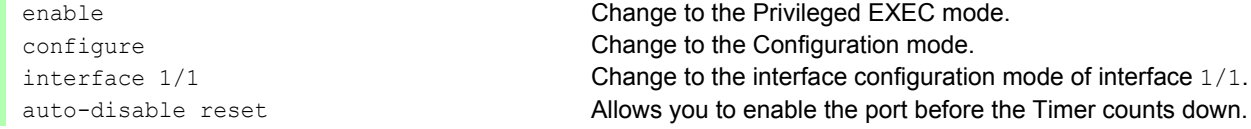

# 13.8 Displaying the SFP status

The SFP status display allows you to look at the current SFP module connections and their properties. The properties include:

- **Inodule type**
- serial number of media module
- $\blacktriangleright$  temperature in  $^{\circ}$  C
- $\blacktriangleright$  transmission power in mW
- receive power in mW

Perform the following steps:

□ Open the *Diagnostics > Ports > SFP* dialog.

# 13.9 Topology discovery

IEEE 802.1AB defines the Link Layer Discovery Protocol (LLDP). LLDP allows the user to automatically detect the LAN network topology.

Devices with LLDP active:

- $\triangleright$  broadcast their connection and management information to neighboring devices on the shared LAN. Evaluation of the devices occur when the receiving device has its LLDP function active.
- **EX** receive connection and management information from neighbor devices on the shared LAN, provided these adjacent devices also have LLDP active.
- build a management information database and object definitions for storing information about adjacent devices with LLDP active.

As the main element, the connection information contains an exact, unique identifier for the connection end point: MAC (Service Access Point). This is made up of a device identifier which is unique on the entire network and a unique port identifier for this device.

- ▶ Chassis identifier (its MAC address)
- Port identifier (its port-MAC address)
- Description of port
- System name
- System description
- $\blacktriangleright$  Supported system capabilities
- $\triangleright$  System capabilities currently active
- Interface ID of the management address
- ▶ VLAN-ID of the port
- Auto-negotiation status on the port
- Medium, half/full duplex setting and port speed setting
- Information about the VLANs installed in the device (VLAN-ID and VLAN name, irrespective of whether the port is a VLAN participant).

A network management station can call up this information from devices with activated LLDP. This information enables the network management station to map the topology of the network.

Non-LLDP devices normally block the special Multicast LLDP IEEE MAC address used for information exchange. Non-LLDP devices therefore discard LLDP packets. When positioning a non-LLDP capable device between 2 LLDP capable devices, the non-LLDP capable device prohibits information exchanges between the 2 LLDP capable devices.

The Management Information Base (MIB) for a device with LLDP capability holds the LLDP information in the lldp MIB and in the private HM2-LLDP-EXT-HM-MIB and HM2-LLDP-MIB.

#### 13.9.1 Displaying the Topology discovery results

To show the topology of the network:

 $\Box$  Open the *Diagnostics > LLDP > LLDP Topology Discovery* dialog, *LLDP* tab.

If you use a port to connect several devices, for example via a hub, the table contains a line for each connected device.

Activating Display FDB Entries at the bottom of the table allows you to display devices without active LLDP support in the table. In this case, the device also includes information from its FDB (forwarding database).

If you connect the port to devices with the topology discovery function active, then the devices exchange LLDP Data Units (LLDPDU) and the topology table displays these neighboring devices.

When a port connects devices without an active topology discovery exclusively, the table contains a line for this port to represent the connected devices. This line contains the number of connected devices.

The FDB address table contains MAC addresses of devices that the topology table hides for the sake of clarity.

### 13.9.2 LLDP-Med

LLDP for Media Endpoint Devices (LLDP-MED) is an extension to LLDP that operates between endpoint devices. Endpoints include devices such as IP phones, or other Voice over IP (VoIP) devices or servers and network devices such as switches. It specifically provides support for VoIP applications. LLDP-MED provides this support using an additional set of common type-length-value (TLV) advertisement messages, for capabilities discovery, network policy, Power over Ethernet, inventory management and location information.

The device supports the following TLV messages:

- **Capabilities TLV** 
	- Allows LLDP-MED endpoints to determine the capabilities that the connected device supports and what capabilities the device has enabled.

Network policy TLV Allows both network connectivity devices and endpoints to advertise VLAN configurations and associated attributes for the specific application on that port. For example, the device notifies a phone of the VLAN number. The phone connects to a switch, obtain its VLAN number, and then starts communicating with the call control.

LLDP-MED provides the following functions:

- ▶ Network policy discovery, including VLAN ID, 802.1p priority and Diffserv code point (DSCP)
- Device location and topology discovery based on LAN-level MAC/port information
- Endpoint move detection notification, from network connectivity device to the associated VoIP management application
- Extended device identification for inventory management
- Identification of endpoint network connectivity capabilities, for example, multi-port IP Phone with embedded switch or bridge capability
- Application level interactions with the LLDP protocol elements to provide timely startup of LLDP to support rapid availability of an Emergency Call Service
- Applicability of LLDP-MED to Wireless LAN environments, support for Voice over Wireless LAN

# 13.10 Detecting loops

Loops in the network cause connection interruptions or data losses. This also applies to temporary loops. The automatic detection and reporting of this situation allows you to detect it faster and diagnose it more easily.

An incorrect configuration causes loops, for example, if you deactivate Spanning Tree.

The device allows you to detect the effects typically caused by loops and report this situation automatically to the network management station. You have the option here to specify the magnitude of the loop effects that trigger the device to send a report.

BPDU frames sent from the designated port and received on either a different port of the same device or the same port within a short time, is a typical effect of a loop.

- $\Box$  Open the *Switching > L2-Redundancy > Spanning Tree > Port* dialog, *CIST* tab.
- Check the value in the fields *Port state* and *Port role*. If the *Port state* field displays the value discarding and the *Port role* field displays the value backup, the port is in a loop status. or
- Open the *Switching > L2-Redundancy > Spanning Tree > Port* dialog, *Guards* tab.
- $\Box$  Check the value in the *Loop state* column. If the field displays the value true, the port is in a loop status.

# 13.11 Reports

The following lists reports and buttons available for diagnostics:

- System Log file The log file is an HTML file in which the device writes important device-internal events.
- Audit Trail

Logs successful CLI commands and user comments. The file also includes SNMP logging.

 $\blacktriangleright$  Persistent Logging

The device saves log entries in a file in the external memory, when present. These files are available after power down. The maximum size, maximum number of retainable files and the severity of logged events are configurable. After obtaining the user-defined maximum size or maximum number of retainable files, the device archives the entries and starts a new file. The device deletes the oldest file and renames the other files to maintain the configured number of files. To review these files use the CLI or copy them to an external server for future reference.

**Download Support Information** This button allows you to download system information as files in a ZIP archive.

In service situations, these reports provide the technician with the necessary information.

### 13.11.1 Global settings

Using this dialog you enable or disable where the device sends reports, for example, to a Console, a Syslog Server, or a CLI connection. You also set at which severity level the device writes events into the reports.

Perform the following steps:

- $\Box$  Open the *Diagnostics > Report > Report Global* dialog.
- $\Box$  To send a report to the console, specify the desired level in the *Console logging* frame, *Severity* field.
- To enable the function, select the On radio button in the *Console logging* frame.
- $\Box$  To save the changes temporarily, click the  $\blacktriangledown$  button.

The device buffers logged events in 2 separate storage areas so that the device keeps log entries for urgent events. Specify the minimum severity for events that the device logs to the buffered storage area with a higher priority.

Perform the following steps:

- $\Box$  To send events to the buffer, specify the desired level in the *Buffered logging* frame, *Severity* field.
- $\Box$  To save the changes temporarily, click the  $\blacktriangledown$  button.

When you activate the logging of SNMP requests, the device logs the requests as events in the Syslog. The *Log SNMP get request* function logs user requests for device configuration information. The *Log SNMP set request* function logs device configuration events. Specify the minimum level for events that the device logs in the Syslog.

Perform the following steps:

- Enable the *Log SNMP get request* function for the device in order to send SNMP Read requests as events to the Syslog server.
	- To enable the function, select the On radio button in the *SNMP logging* frame.
- $\Box$  Enable the  $Log$  SNMP set request function for the device in order to send SNMP Write requests as events to the Syslog server.

To enable the function, select the On radio button in the *SNMP logging* frame.

- $\Box$  Choose the desired severity level for the get and set requests.
- $\Box$  To save the changes temporarily, click the  $\blacktriangledown$  button.

When active, the device logs configuration changes made using the CLI commands, to the audit trail. This feature is based on the IEEE 1686 standard for Substation Intelligent Electronic Devices.

Perform the following steps:

- Open the *Diagnostics > Report > Report Global* dialog.
- $\Box$  To enable the function, select the  $\Diamond$ n radio button in the *CLI logging* frame.
- $\Box$  To save the changes temporarily, click the  $\blacktriangledown$  button.

The device allows you to save the following system information data in one ZIP file on your PC:

- audittrail.html
- CLICommands.txt
- defaultconfig.xml
- script
- runningconfig.xml
- supportinfo.html
- systeminfo.html
- systemlog.html

The device creates the file name of the ZIP archive automatically in the format <IP\_address>\_<system\_name>.zip.

#### Perform the following steps:

- $\Box$  Click the  $\equiv$  button and then the *Download support information* item.
- $\Box$  Select the directory in which you want to save the support information.
- $\Box$  To save the changes temporarily, click the  $\blacktriangledown$  button.

### 13.11.2 Syslog

The device enables you to send messages about important device internal events to one or more Syslog servers (up to 8). Additionally, you also include SNMP requests to the device as events in the Syslog.

**Note:** To display the logged events, open the *Diagnostics > Report > Audit Trail* dialog or the *Diagnostics > Report > System Log* dialog.

Perform the following steps:

- □ Open the *Diagnostics > Syslog* dialog.
- $\Box$  To add a table entry, click the  $\Box$  button.
- In the *IP address* column, enter the IP address of the Syslog server.
- $\Box$  In the *Destination UDP port* column, specify the UDP port on which the Syslog server expects the log entries.
- $\Box$  In the *Min. severity* column, specify the minimum seriousness level an event must attain for the device to send a log entry to this Syslog server.
- Mark the checkbox in the *Active* column.
- To enable the function, select the On radio button in the *Operation* frame.
- $\Box$  To save the changes temporarily, click the  $\blacktriangledown$  button.

In the *SNMP logging* frame, configure the following settings for read and write SNMP requests: Perform the following steps:

- Open the *Diagnostics > Report > Report Global* dialog.
- Enable the *Log SNMP get request* function for the device in order to send SNMP Read requests as events to the Syslog server.

To enable the function, select the On radio button in the *SNMP logging* frame.

 Enable the *Log SNMP set request* function for the device in order to send SNMP Write requests as events to the Syslog server.

To enable the function, select the On radio button in the *SNMP logging* frame.

 $\Box$  Choose the desired severity level for the get and set requests.

 $\Box$  To save the changes temporarily, click the  $\blacktriangledown$  button.

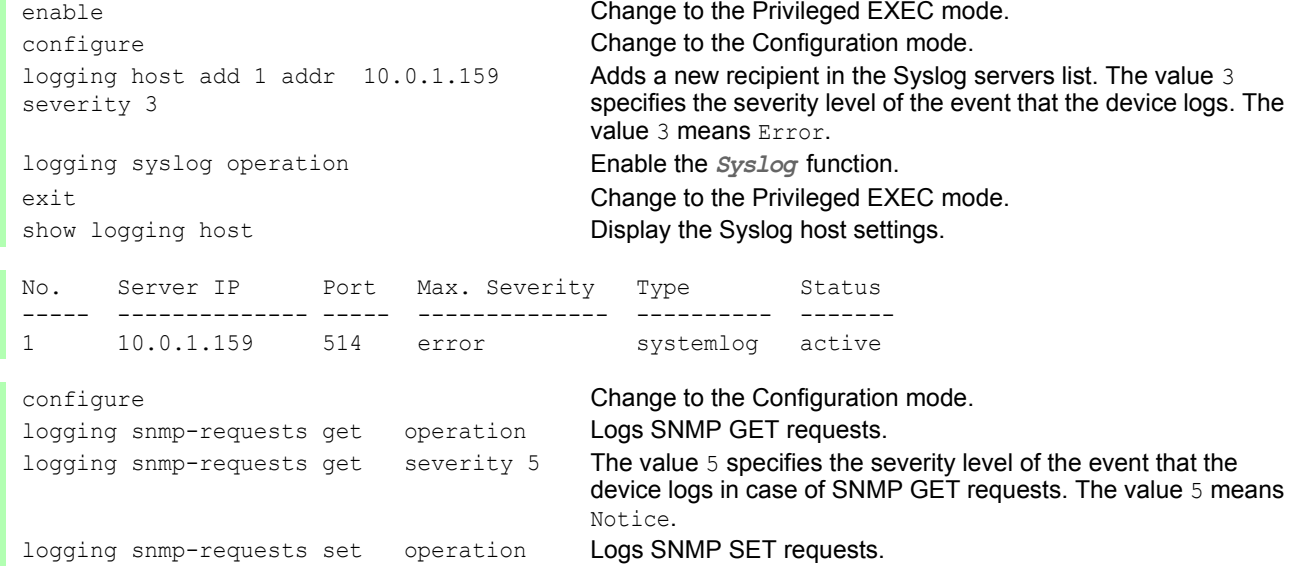

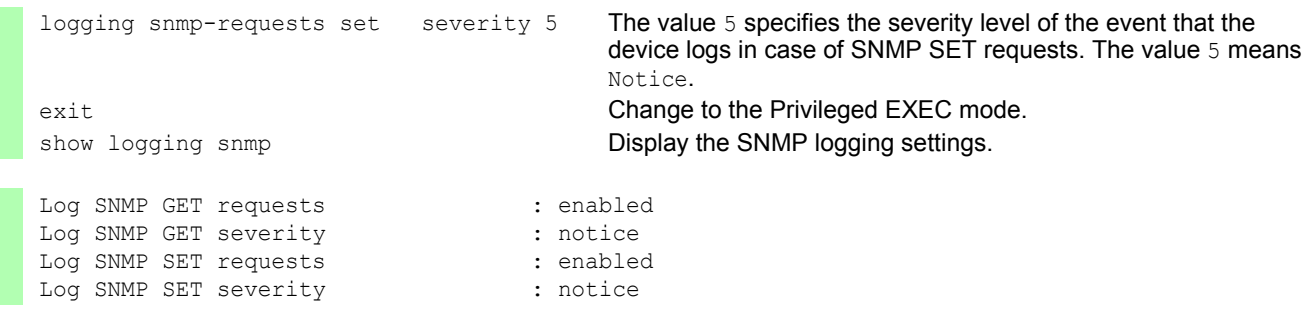

### 13.11.3 System Log

The device allows you to call up a log file of the system events. The table in the *Diagnostics >*  Report *> System Log* dialog lists the logged events.

Perform the following steps:

- $\Box$  To update the content of the log, click "Reload".
- $\Box$  To search the content of the log for a key word, click "Search".
- $\Box$  To archive the content of the log as an html file, click "Save".

**Note:** You have the option to also send the logged events to one or more Syslog servers.

### 13.11.4 Audit Trail

The *Diagnostics > Report > Audit Trail* dialog contains system information and changes to the device configuration performed through CLI and SNMP. In the case of device configuration changes, the dialog displays Who changed What and When. To log changes to the device configuration, use in the *Diagnostics > Report > Audit Trail* dialog the functions *Log SNMP get request* and *Log SNMP set request*.

The *Diagnostics > Syslog* dialog allows you to configure up to 8 Syslog servers to which the device sends Audit Trails.

The following list contains log events:

- $\triangleright$  changes to configuration parameters
- CLI commands (except show commands)
- CLI command logging audit-trail <string> which logs the comment
- Automatic changes to the System Time
- $\blacktriangleright$  watchdog events
- locking a user after several unsuccessful login attempts
- ▶ User login, either locally or remote, using CLI
- Manual, user-initiated, logout
- ▶ Timed logout after a user-defined period of CLI inactivity
- **File transfer operation including a Firmware Update**
- Configuration changes using HiDiscovery
- Automatic configuration or firmware updates using the external memory
- $\blacktriangleright$  Blocked management access due to invalid login
- $\blacktriangleright$  rebooting
- **Deparing and closing SNMP over HTTPS tunnels**
- Detected power failures

# 13.12 Network analysis with TCPdump

Tcpdump is a packet-sniffing UNIX utility used by network administrators to sniff and analyze traffic on a network. A couple of reasons for sniffing traffic on a network is to verify connectivity between hosts, or to analyze the traffic traversing the network.

TCPDump on the device provides the possibility to decode or capture packets received and transmitted by the Management CPU. This function is available using the debug CLI command. Refer to the "Command Line Interface" reference manual for further information about the TCPDump function.

# 13.13 Monitoring the data traffic

The device allows you to forward data packets that pass through the device to a destination port. There you can monitor and evaluate the data packets.

The device provides you with the following options: **[Port Mirroring](#page-1055-0)** 

#### <span id="page-1055-0"></span>13.13.1 Port Mirroring

The *Port Mirroring* function allows you to copy data packets from physical source ports to a physical destination port.

You monitor the data traffic on the source ports in the sending and receiving directions with a management tool connected on the destination port, for example an RMON probe. The function has no affect on the data traffic running on the source ports.

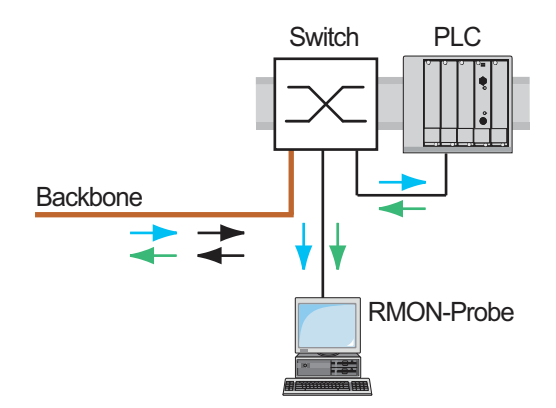

*Figure 42: Example*

On the destination port, the device exclusively sends the data packets copied from the source ports.

Before you switch on the *Port Mirroring* function, mark the checkbox *Allow management* to access the management functions via the destination port. The device allows access to the management functions via the destination port without interrupting the active *Port Mirroring* session.

**Note:** The device duplicates multicasts, broadcasts and unknown unicasts on the destination port. The VLAN settings on the destination port remain unchanged. Prerequisite for management access at the destination port is that the destination port is a member of the management VLAN.

#### **Enabling the Port Mirroring function**

Perform the following steps:

- Open the *Diagnostics > Ports > Port Mirroring* dialog.
- $\Box$  Specify the source ports. Mark the checkbox in the *Enabled* column for the relevant ports.
- $\Box$  Specify the destination port. In the *Destination port* frame, select the desired port in the *Primary port* drop-down list. The drop-down list only displays available ports. Ports that are already specified as source ports are unavailable.
- $\Box$  If needed, specify a second destination port. In the *Destination port* frame, select the desired port in the *Secondary port* drop-down list.

The prerequisite is that you have already specified the primary destination port.

- $\Box$  In order to access the management functions of the device via the destination port: In the *Destination port* frame, mark the *Allow management* checkbox.
- $\Box$  To save the changes temporarily, click the  $\blacktriangledown$  button.

To deactivate the *Port Mirroring* function and restore the default settings, click the  $\equiv$  button and then the *Reset config* item.

# 13.14 Self-test

The device checks its assets during the boot process and occasionally thereafter. The device checks system task availability or termination and the available amount of memory. Furthermore, the device checks for application functionality and if there is any hardware degradation in the chip set.

When the device detects a loss in integrity, the device responds to the degradation with a user-defined action. The following categories are available for configuration.

 $\blacktriangleright$  task

Action to be taken when a task is unsuccessful.

resource

Action to be taken due to the lack of resources.

software

Action taken for loss of software integrity; for example, code segment checksum or access violations.

hardware

Action taken due to hardware degradation

Configure each category to produce an action when the device detects a loss in integrity. The following actions are available for configuration.

log only

This action writes a message to the logging file.

send trap

Sends an SNMP trap to the trap destination.

reboot

An error in the category, when activated, will cause the device to reboot

Perform the following steps:

Open the *Diagnostics > System > Selftest* dialog.

 $\Box$  In the *Action* column, specify the action to perform for a cause.

 $\Box$  To save the changes temporarily, click the  $\blacktriangledown$  button.

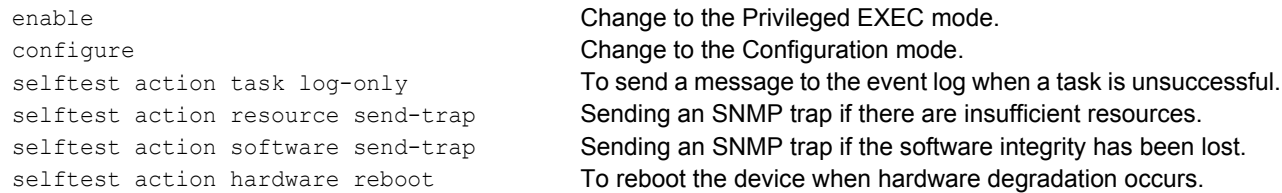

Disabling these functions lets you decrease the time required to restart the device after a cold start. You find these options in the *Diagnostics > System > Selftest* dialog, *Configuration* frame.

*RAM test*

Activates/deactivates the RAM test function during a cold start.

*SysMon1 is available*

Activates/deactivates the System Monitor function during a cold start.

 *Load default config on error* Activates/deactivates the loading of the default device configuration if no readable configuration is available during a restart.

**Note:** The following settings block your access to the device permanently if the device does not detect any readable configuration profile when it is restarting. This is the case, for example, if the password of the configuration profile that you are loading differs from the password set in the device.

The *SysMon1 is available* checkbox is unmarked.

The *Load default config on error* checkbox is unmarked.

#### To have the device unlocked again, contact your sales partner.

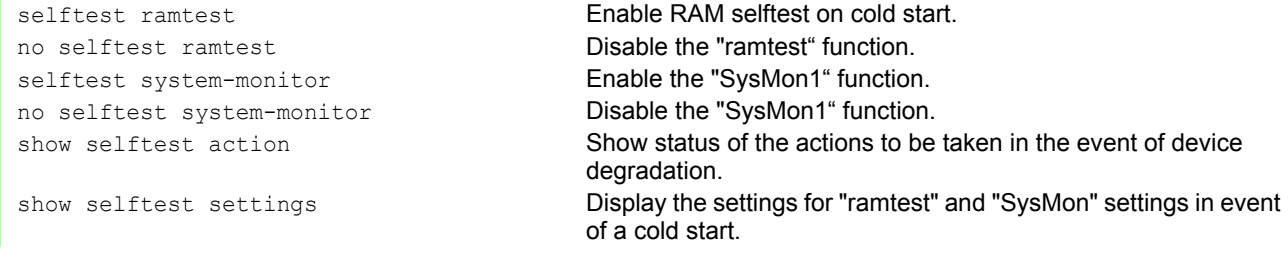

## 13.15 Copper cable test

Use this feature to test copper cables attached to an interface for a short or open circuit. The test interrupts traffic flow, when in progress, on this port.

The table displays the state and lengths of each individual pair. The device returns a result with the following meaning:

- normal indicates that the cable is operating properly
- **D** open indicates an interruption in the cable
- $\triangleright$  short circuit indicates a short circuit in the cable
- untested indicates an untested cable
- Unknown cable unplugged

# 14 Advanced functions of the device

## 14.1 Using the device as a DHCP server

A DHCP server ("Dynamic Host Configuration Protocol") assigns IP addresses, Gateways, and other networking definitions such as DNS and NTP parameters to clients.

The DHCP operations fall into 4 basic phases: IP discovery, IP lease offer, IP request, and IP lease acknowledgment. Use the acronym DORA which stands for Discovery, Offer, Request, and Acknowledgement to help remember the phases. The server receives client data on UDP port 67 and sends data to the client on UDP port 68.

The DHCP server provides an IP address pool or "pool", from which it allocates IP addresses to clients. The pool consists of a list of entries. An entry defines either a specific IP address or an IP address range.

The device allows you to activate the DHCP server globally and per interface.

#### 14.1.1 IP Addresses assigned per port or per VLAN

The DHCP server assigns a static IP address or dynamic range of IP addresses to a client connected to a port or a VLAN. The device allows you to create entries for either a port or a VLAN. When creating an entry to assigning IP addresses to a VLAN the port entry grays out. When creating an entry to assigning IP addresses to a port the VLAN entry grays out.

Static allocation means that the DHCP server assigns the same IP address to a specific client. The DHCP server identifies the client using a unique hardware ID. A static address entry contains 1 IP address, and applies it to a port or VLAN on which the server receives a request from a specific client. For static allocation, create a pool entry for the ports or one specific port, enter the IP address, and leave the *Last IP address* column empty. Specify a hardware ID with which the DHCP server uniquely identifies the client. This ID is either a MAC address, a client ID, a remote ID, or a circuit ID. If a client contacts the server with the configured hardware ID, the DHCP server allocates the static IP address.

The device also allows you to assign a dynamic IP address range to ports or VLANs from which the DHCP server allocates a free IP address from a pool. To add a dynamic pool entry for the ports or VLANs, specify the first and last IP addresses for the IP address range, leaving the *MAC address*, Client ID , *Remote ID*, and *Circuit ID* columns empty. Creating multiple pool entries allows you to have IP address ranges that contain gaps.

#### 14.1.2 DHCP server static IP address example

In this example, configure the device to allocate a static IP address to a port. The device recognizes clients with unique hardware identification. The Hardware ID in this case is the client MAC address 00:24:E8:D6:50:51.

Perform the following steps:

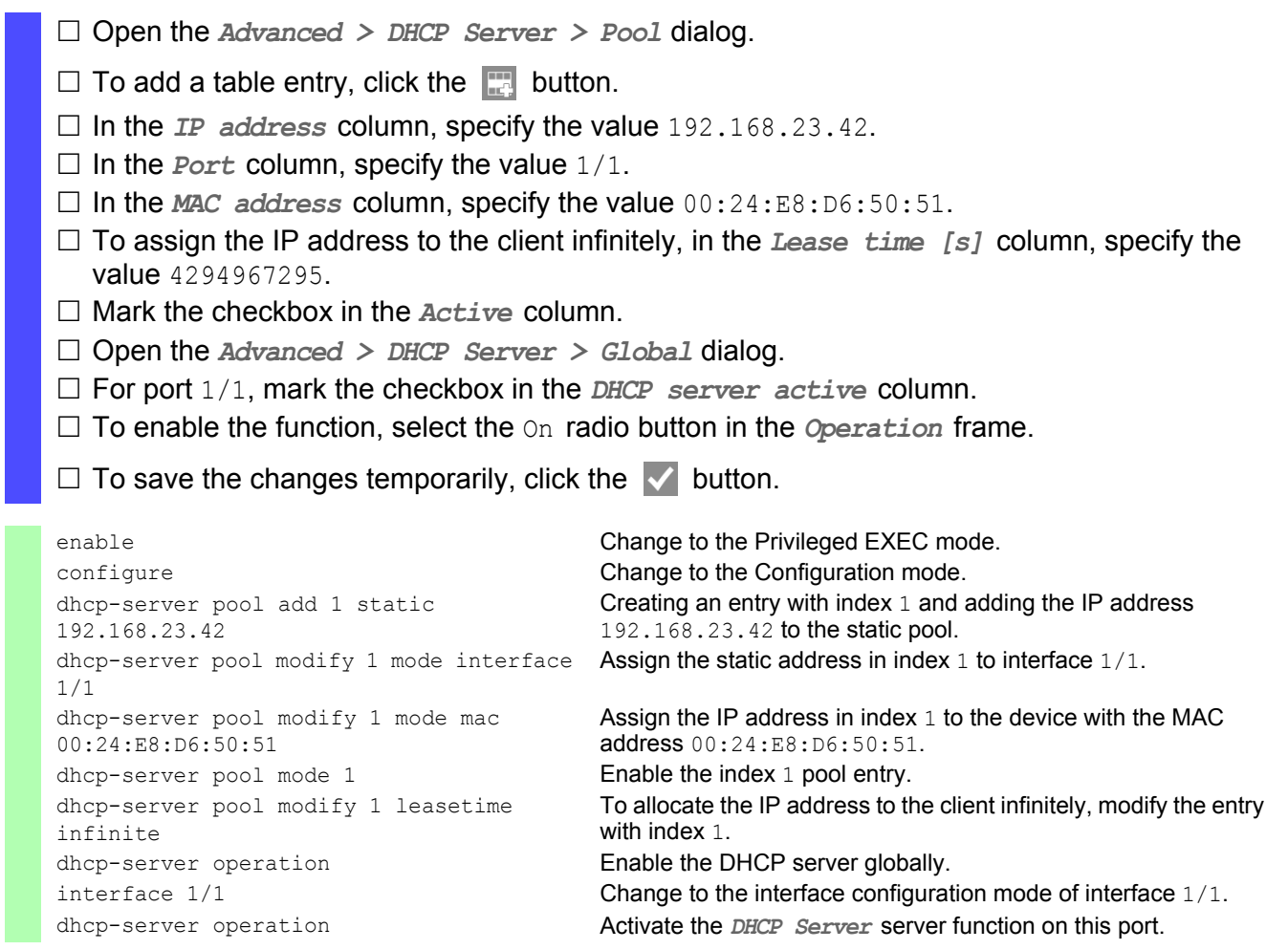

#### 14.1.3 DHCP server dynamic IP address range example

The device allows you to create dynamic IP address ranges. Leave the *MAC address*, *Client ID*, Remote ID and *Circuit ID* fields empty. To create dynamic IP address ranges with gaps between the ranges add several entries to the table.

Perform the following steps:

- Open the *Advanced > DHCP Server > Pool* dialog.
- $\Box$  To add a table entry, click the  $\Box$  button.
- In the *IP address* column, specify the value 192.168.23.92. This is the first IP address of the range.
- In the *Last IP address* column, specify the value 192.168.23.142. This is the last IP address of the range.
- In the *Lease time [s]* column. the default setting is 60 days.
- $\Box$  In the *Port* column, specify the value  $1/2$ .
- Mark the checkbox in the *Active* column.
- Open the *Advanced > DHCP Server > Global* dialog.
- For port 1/2, mark the checkbox in the *DHCP server active* column.
- To enable the function, select the On radio button in the *Operation* frame.
- $\Box$  To save the changes temporarily, click the  $\vee$  button.

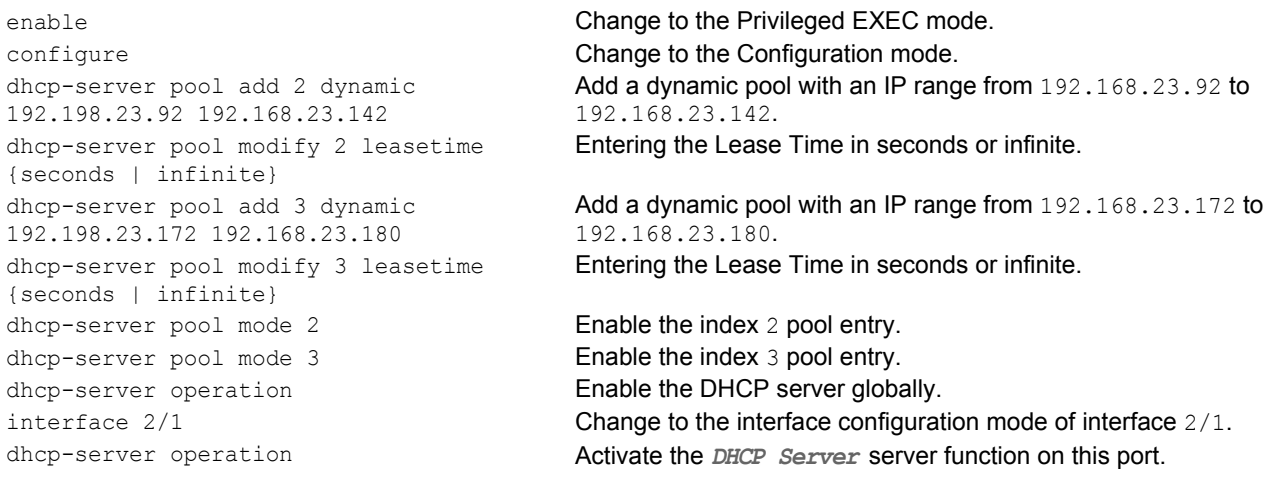

# 14.2 DHCP L2 Relay

A network administrator uses the DHCP Layer 2 Relay agent to add DHCP client information. This information is required by Layer 3 Relay agents and DHCP servers to assign an address and configuration to a client.

When a DHCP client and server are in the same IP subnet, they exchange IP address requests and replies directly. However, having a DHCP server on each subnet is expensive and often impractical. An alternative to having a DHCP server in every subnet is to use the network devices to relay packets between a DHCP client and a DHCP server located in a different subnet.

A Layer 3 Relay agent is generally a router that has IP interfaces in both the client and server subnets and routes traffic between them. However, in Layer 2 switched networks, there are one or more network devices, switches for example, between the client and the Layer 3 Relay agent or DHCP server. In this case, this device provides a Layer 2 Relay agent to add the information that the Layer 3 Relay agent and DHCP server require to perform their roles in address and configuration assignment.

The following list contains the default settings for this function:

- Global setting:
	- Active setting: disable
- $\blacktriangleright$  Interface settings:
	- Active setting: disable
	- Trusted Port: disable
- **VLAN settings:** 
	- Active setting: disable
	- Circuit ID: enable
	- Remote ID Type: mac
	- Remote ID: blank

#### 14.2.1 Circuit and Remote IDs

Before forwarding the request of a client to the DHCP server, the device adds the Circuit ID and the Remote ID to the Option 82 field of the DHCP request packet.

- The Circuit ID stores on which port the device received the request of the client.
- The remote ID contains the MAC address, the IP address, the system name, or a user-defined character string. Using it, the participating devices identify the relay agent that received the request of the client.

The device and other relay agents use this information to re-direct the answer from the DHCP relay agent to the original client. The DHCP server is able to analyze this data for example to assign the client an IP address from a specific address pool.

Also, the replay packet of the DHCP server contains the Circuit-ID and the Remote ID. Before forwarding the answer to the client, the device removes the information from the Option 82 field.

### 14.2.2 DHCP L2 Relay configuration

The *Advanced > DHCP L2 Relay > Configuration* dialog allows you to activate the function on the active ports and on the VLANs.

The device forwards DHCP packets with Option 82 information on those ports for which the checkbox in the *DHCP L2 Relay* column and in the *Trusted port* column is marked. Typically, these are ports in the network of the DHCP server.

The ports to which the DHCP clients are connected, you activate the *DHCP L2 Relay* function, but leave the *Trusted port* checkbox unmarked. On these ports, the device discards DHCP packets with Option 82 information.

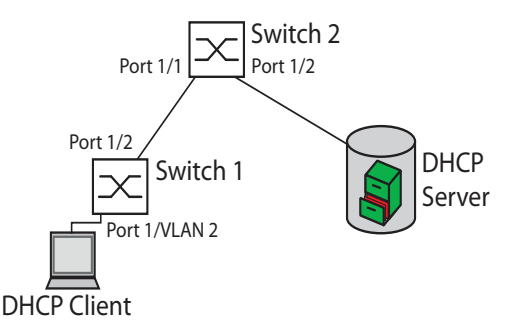

*Figure 43: DHCP Layer 2 Example Network*

Perform the following steps on Switch 1:

- $\Box$  Open the *Advanced > DHCP L2 Relay > Configuration* dialog, *Interface* tab.
- $\Box$  For port  $1/1$ , specify the settings as follows:
	- Mark the checkbox in the *Active* column.
- $\Box$  For port 1/2, specify the settings as follows:
	- Mark the checkbox in the *Active* column.
	- Mark the checkbox in the *Trusted port* column.
- Open the *Advanced > DHCP L2 Relay > Configuration* dialog, *VLAN* tab.
- $\Box$  Specify the settings for VLAN 2 as follows:
	- Mark the checkbox in the *Active* column.
	- Mark the checkbox in the *Circuit ID* column.
	- To use the IP address of the device as the Remote ID, in the *Remote ID type* column, specify the value ip.
- To enable the function, select the On radio button in the *Operation* frame.
- $\Box$  To save the changes temporarily, click the  $\blacktriangledown$  button.

Perform the following steps on Switch 2:

Open the *Advanced > DHCP L2 Relay > Configuration* dialog, *Interface* tab.

 $\Box$  For port 1/1 and 1/2, specify the settings as follows:

- Mark the checkbox in the *Active* column.
- Mark the checkbox in the *Trusted port* column.
- To enable the function, select the On radio button in the *Operation* frame.
- $\Box$  To save the changes temporarily, click the  $\vee$  button.

Verify that VLAN 2 is present then perform the following steps on Switch 1:

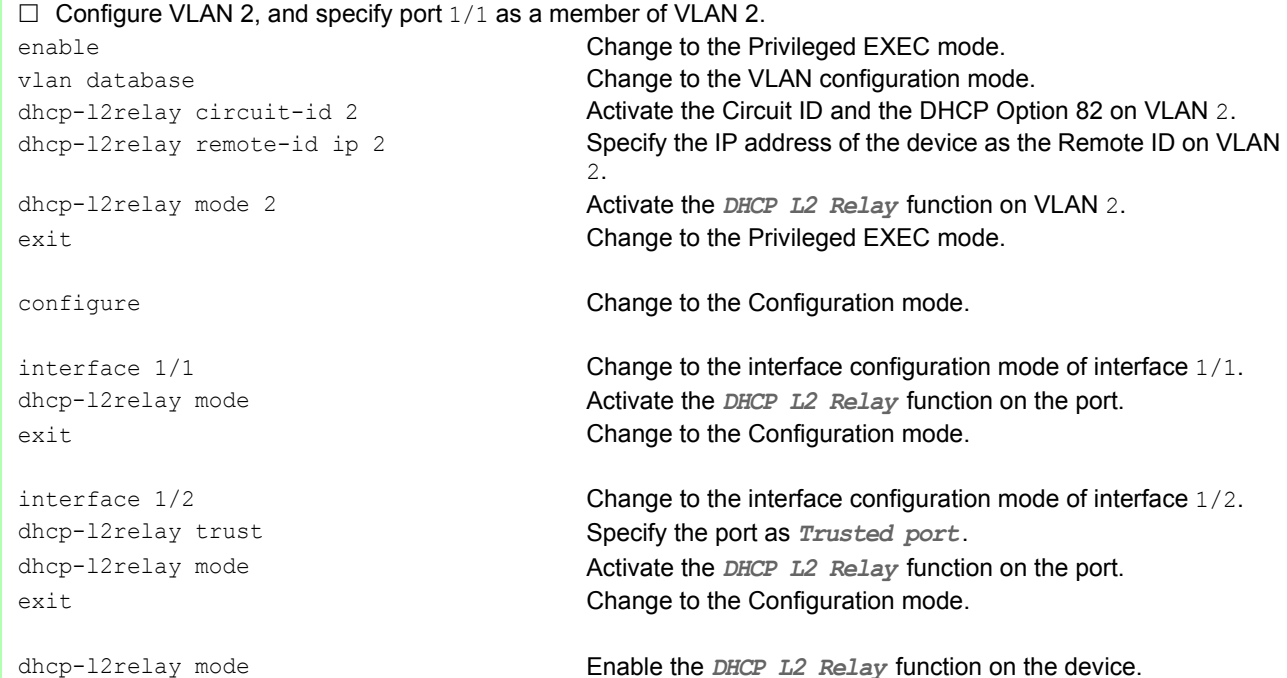

#### Perform the following steps on Switch 2:

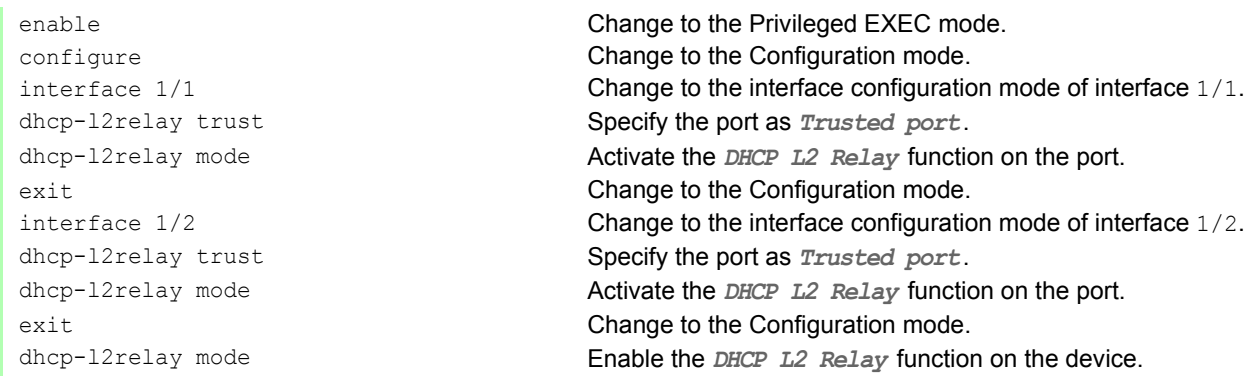

# 14.3 MRP-IEEE

The IEEE 802.1ak amendment to the IEEE 802.1Q standard introduced the Multiple Registration Protocol (MRP) to replace the Generic Attribute Registration Protocol (*GARP*). The IEEE also modified and replaced the *GARP* applications, *GARP* Multicast Registration Protocol (*GMRP*) and *GARP* VLAN Registration Protocol (*GVRP*), with the Multiple MAC Registration Protocol (*MMRP*) and the Multiple VLAN Registration Protocol (*MVRP*).

To confine traffic to the required areas of a network, the MRP applications distribute attribute values to MRP enabled devices across a LAN. The MRP applications register and de-register Multicast group memberships and VLAN identifiers.

**Note:** The Multiple Registration Protocol (MRP) requires a loop free network. To help prevent loops in your network, use a network protocol such as the Media Redundancy Protocol, Spanning Tree Protocol, or Rapid Spanning Tree Protocol with MRP.

### 14.3.1 MRP operation

Each participant contains an applicant component and an MRP Attribute Declaration (MAD) component. The applicant component is responsible for forming the attribute values and their registration and deregistration. The MAD component generates MRP messages for transmission and processes messages received from other participants. The MAD component encodes and transmits the attributes to other participants in MRP Data Units (MRPDU). In the switch, an MRP Attribute Propagation (MAP) component distributes the attributes to participating ports.

A participant exists for each MRP application and each LAN port. For example, a participant application exists on an end device and another application exists on a switch port. The Applicant state machine records the attribute and port for each MRP participant declaration on an end device or switch. Applicant state machine variable changes trigger the transmission of MRPDUs to communicate the declaration or withdrawal.

To establish an *MMRP* instance, an end device first sends a Join empty (JoinMt) message with the appropriate attributes. The switch then floods the JoinMt to the participating ports and to the neighboring switches. The neighboring switches flood the message to their participating port, and so on, establishing a path for the group traffic.

### 14.3.2 MRP timers

The default timer settings help prevent unnecessary attribute declarations and withdraws. The timer settings allow the participants to receive and process MRP messages before the Leave or LeaveAll timers expire.

Maintain the following relationships when you reconfigure the timers:

- ▶ To allow for re-registration after a Leave or LeaveAll event, even if there is a lost message, set the value of the LeaveTime as follows:  $\geq$  (2x JoinTime) + 60 in 1/100 s
- ▶ To minimize the volume of rejoining traffic generated following a LeaveAll, specify the value for the LeaveAll timer larger than the LeaveTime.

The following list contains various MRP events that the device transmits:

- Join Controls the interval for the next Join message transmission
- Leave Controls the length of time that a switch waits in the Leave state before changing to the withdraw state
- ▶ LeaveAll Controls the frequency with which the switch generates LeaveAll messages

The Periodic timer, when expired, initiates a Join request MRP message that the switch sends to participants on the LAN. The switches use this message to prevent unnecessary withdraws.

#### 14.3.3 MMRP

When a device receives Broadcast, Multicast or unknown traffic on a port, the device floods the traffic to the other ports. This process causes unnecessary use of bandwidth on the LAN.

The Multiple MAC Registration Protocol (*MMRP*) allows you to control the traffic flooding by distributing an attribute declaration to participants on a LAN. The attribute values that the MAD component encodes and transmits on the LAN in MRP messages are Group service requirement information and 48-bit MAC addresses.

The switch stores the attributes in a filtering database as MAC address registration entries. The forwarding process uses the filtering database entries solely to transmit dat through those ports necessary to reach Group member LANs.

Switches facilitate the group distribution mechanisms based on the Open Host Group concept, receiving packets on the active ports and forward exclusively on ports with group members. This way, any *MMRP* participants requiring packets transmitted to a particular group or groups, requests membership in the group. MAC service users send packets to a particular group from anywhere on the LAN. A group receives these packets on the LANs attached to registered *MMRP* participants. *MMRP* and the MAC Address Registration Entries thus restrict the packets to required segments of a loop-free LAN.

In order to maintain the registration and deregistration state and to receive traffic, a port declares interest periodically. Every device on a LAN with the *MMRP* function enabled maintains a filtering database and forwards traffic having the group MAC addresses to listed participants.

#### **MMRP** example

In this example, Host A intends to listen to traffic destined to group G1. Switch A processes the *MMRP* Join request received from host A and sends the request to both of the neighboring switches. The devices on the LAN now recognize that there is a host interested in receiving traffic destined for group G1. When Host B starts transmitting data destined for group G1, the data flows on the path of registrations and Host A receives it.

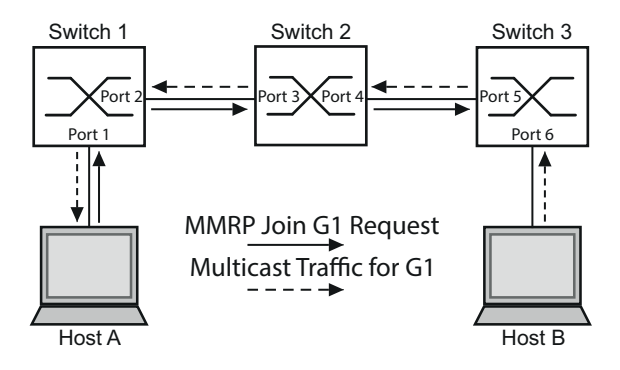

*Figure 44: MMRP Network for MAC address Registration*

To enable the *MMRP* function on the switches, proceed as follows.

Perform the following steps:

- Open the *Switching > MRP-IEEE > MMRP* dialog, *Configuration* tab.
- $\Box$  To activate port 1 and port 2 as *MMRP* participants, mark the checkbox in the *MMRP* column for port 1 and port 2 on switch 1.
- $\Box$  To activate port 3 and port 4 as *MMRP* participants, mark the checkbox in the *MMRP* column for port 3 and port 4 on switch 2.
- $\Box$  To activate port 5 and port 6 as *MMRP* participants, mark the checkbox in the *MMRP* column for port 5 and port 6 on switch 3.
- $\Box$  To send periodic events allowing the device to maintain the registration of the MAC address group, enable the *Periodic state machine*. Select the On radio button in the *Configuration* frame.
- $\Box$  To save the changes temporarily, click the  $\blacktriangledown$  button.

To enable the *MMRP* ports on switch 1, use the following CLI commands. Substituting the appropriate interfaces in the CLI commands, enable the *MMRP* functions and ports on switches 2 and 3.

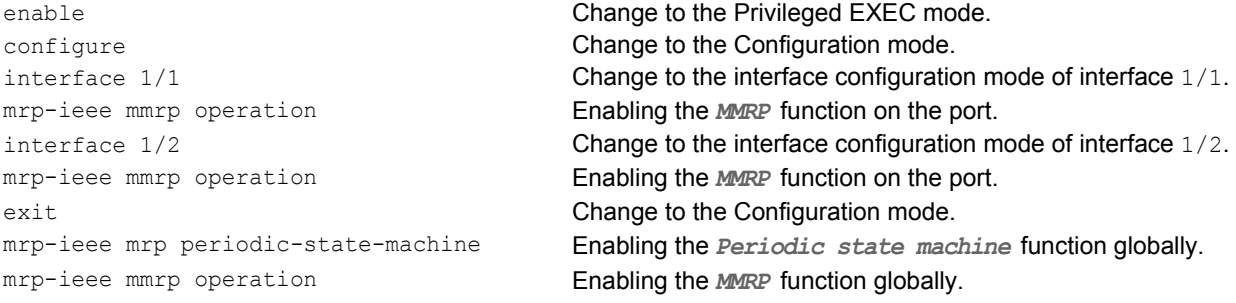

### 14.3.4 MVRP

The Multiple VLAN Registration Protocol (*MVRP*) is an MRP application that provides dynamic VLAN registration and withdraw services on a LAN.

The *MVRP* function provides a maintenance mechanism for the Dynamic VLAN Registration Entries, and for transmitting the information to other devices. This information allows *MVRP*-aware devices to establish and update their VLAN membership information. When members are present on a VLAN, the information indicates through which ports the switch forwards traffic to reach those members.

The main purpose of the *MVRP* function is to allow switches to discover some of the VLAN information that you otherwise manually set up. Discovering this information allows switches to overcome the limitations of bandwidth consumption and convergence time in large VLAN networks.

#### **MVRP** example

Set up a network comprised of MVRP aware switches (1 - 4) connected in a ring topology with end device groups, A1, A2, B1, and B2 in 2 different VLANs, A and B. With STP enabled on the switches, the ports connecting switch 1 to switch 4 are in the discarding state, preventing a loop condition.

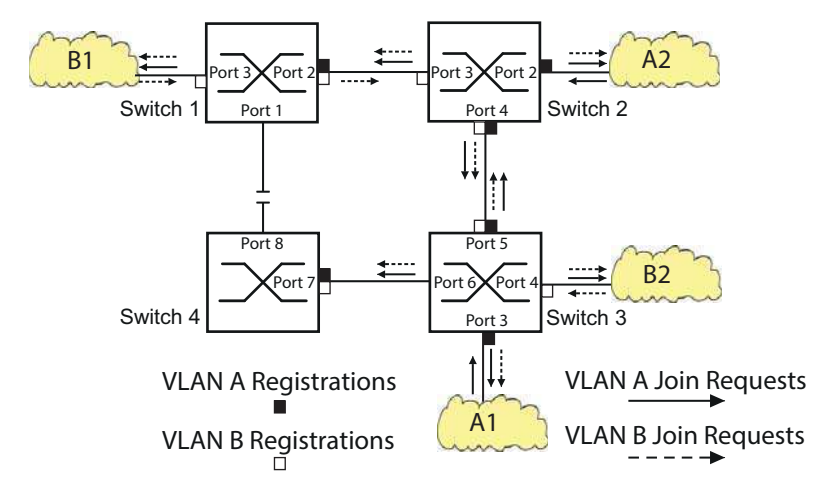

*Figure 45: MVRP Example Network for VLAN Registration*

In the MVRP example network, the LANs first send a Join request to the switches. The switch enters the VLAN registration in the forwarding database for the port receiving the frames.

The switch then propagates the request to the other ports, and sends the request to the neighboring LANs and switches. This process continues until the switches have registered the VLANs in the forwarding database of the receive port.

To enable MVRP on the switches, use the following steps.

- Open the *Switching > MRP-IEEE > MVRP* dialog, *Configuration* tab.
- To activate the ports 1 through 3 as *MVRP* participants, mark the checkbox in the *MVRP* column for the ports  $1$  through  $3$  on switch  $1$ .
- $\Box$  To activate the ports 2 through 4 as *MVRP* participants, mark the checkbox in the *MVRP* column for the ports 2 through 4 on switch 2.
- To activate the ports 3 through 6 as *MVRP* participants, mark the checkbox in the *MVRP* column for the ports  $3$  through  $6$  on switch  $3$ .
- To activate port 7 and port 8 as *MVRP* participants, mark the checkbox in the *MVRP* column for port 7 and port 8 on switch 4.
- $\Box$  To maintain the registration of the VLANs, enable the *Periodic state machine*. Select the On radio button in the *Configuration* frame.

To enable the function, select the On radio button in the *Operation* frame.

 $\Box$  To save the changes temporarily, click the  $\blacktriangledown$  button.

To enable the *MVRP* ports on switch 1, use the following CLI commands. Substituting the appropriate interfaces in the CLI commands, enable the *MVRP* functions and ports on switches 2, 3 and 4.

configure Change to the Configuration mode. mrp-ieee mvrp operation Enabling the *MVRP* function on the port. mrp-ieee mvrp operation Enabling the *MVRP* function on the port. exit exit configuration mode. mrp-ieee mvrp operation Enabling the *MVRP* function globally.

enable **Change to the Privileged EXEC mode.** interface 1/1 Change to the interface configuration mode of interface 1/1. interface 1/2 Change to the interface configuration mode of interface 1/2. mrp-ieee mvrp periodic-state-machine Enabling the *Periodic state machine* function globally.

# 14.4 CLI client

The device supports an CLI client that directly opens a connection to the SSH server using the TCP Port specified in the *Device Security > Management Access > Server* dialog, *SSH* tab. The CLI client allows you to configure the device using CLI commands.

The prerequisite to using the CLI client is that you enable the function in the *Device Security >*  Management Access *> Server* dialog, *SSH* tab.

For detailed information on CLI commands, review the "Command Line Interface" reference manual.

# 15 Industry Protocols

For a long time, automation communication and office communication were on different paths. The requirements and the communication properties were too different.

Office communication moves large quantities of data with low demands with respect to the transfer time. Automation communication moves small quantities of data with high demands with respect to the transfer time and availability.

While the transmission devices in the office are usually kept in temperature-controlled, relatively clean rooms, the transmission devices used in automation are exposed to wider temperature ranges. Dirty, dusty and damp ambient conditions make additional demands on the quality of the transmission devices.

With the continued development of communication technology, the demands and the communication properties have moved closer together. The high bandwidths now available in Ethernet technology and the protocols they support enable large quantities to be transferred and exact transfer times to be specified.

With the creation of the first optical LAN to be active worldwide, at the University of Stuttgart in 1984, Hirschmann laid the foundation for industry-compatible office communication devices. Thanks to Hirschmann's initiative with the world's first rail hub in the 1990s, Ethernet transmission devices such as switches, routers and firewalls are now available for the toughest automation conditions.

The desire for uniform, continuous communication structures encouraged many manufacturers of automation devices to come together and use standards to aid the progress of communication technology in the automation sector. This is why we now have protocols that enable us to communicate via Ethernet from the office right down to the field level.

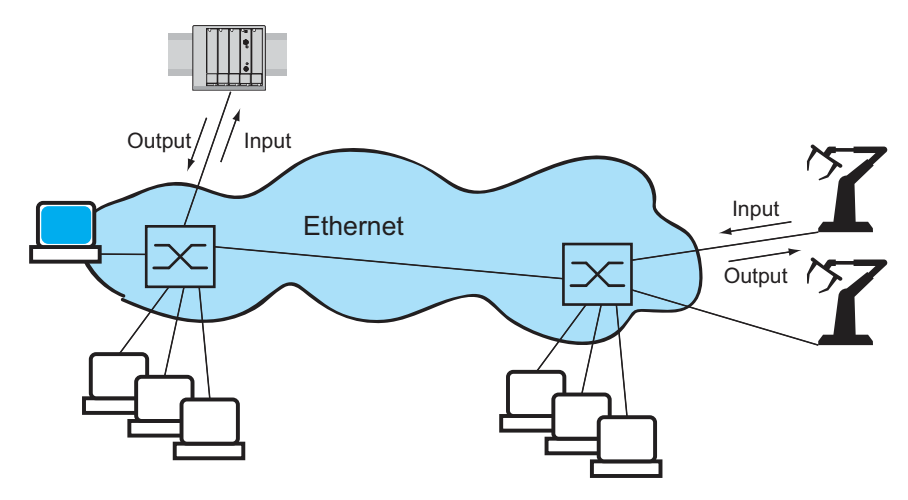

*Figure 46: Example of communication.*

# 15.1 IEC 61850/MMS

IEC 61850/MMS is an industrial communication protocol standardized by the International Electrotechnical Commission (IEC). The protocol is to be found in substation automation, for example in the control technology of energy suppliers.

This protocol, which works in a packet-oriented way, is based on the TCP/IP transport protocol and uses the Manufacturing Messaging Specification (MMS) for the client-server communication. The protocol is object-oriented and defines a standardized configuration language that comprises, among other things, functions for SCADA, Intelligent Electronic Devices (IED) and for the network control technology.

Part 6 of the IEC 61850 standard defines the configuration language SCL (Substation Configuration Language). SCL describes the properties of the device and the system structure in an automatically processable form. The properties of the device described with SCL are stored in the ICD file on the device.

### 15.1.1 Switch model for IEC 61850

The Technical Report, IEC 61850 90-4, specifies a bridge model. The bridge model represents the functions of a switch as objects of an Intelligent Electronic Device (IED). An MMS client (for example the control room software) uses these objects to monitor and configure the device.

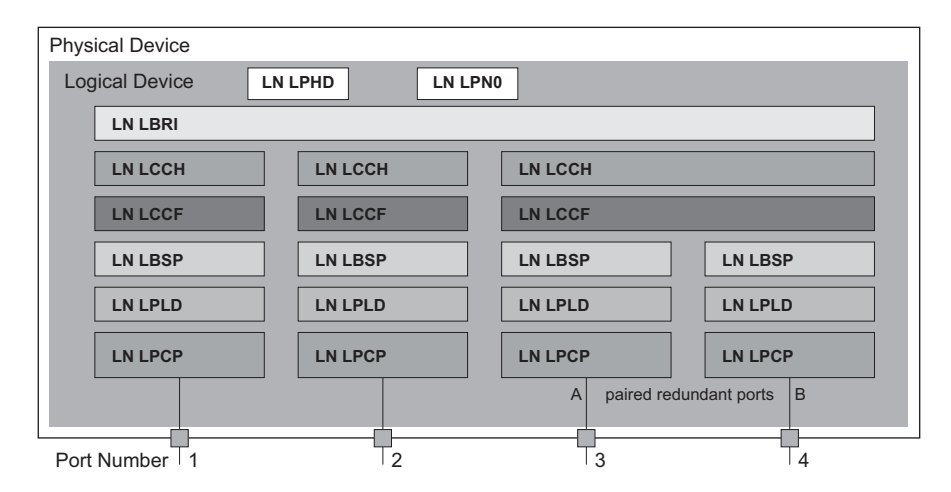

*Figure 47: Bridge model based on Technical Report IEC 61850 90-4*

| <b>Class</b> | <b>Description</b>                                                                                                    |
|--------------|----------------------------------------------------------------------------------------------------|
| LN LLNO      | Zero logical node of the Bridge IED:<br>Defines the logical properties of the device.                                                |
| LN LPHD      | Physical Device logical node of the Bridge IED:<br>Defines the physical properties of the device.                                    |
| LN LBRI      | Bridge logical node:<br>Represents general settings of the bridge functions of the device.                                           |
| LN LCCH      | Communication Channel logical node:<br>Defines the logical Communication Channel that consists of one or more physical device ports. |

*Table 30: Classes of the bridge model based on TR IEC61850 90-4*

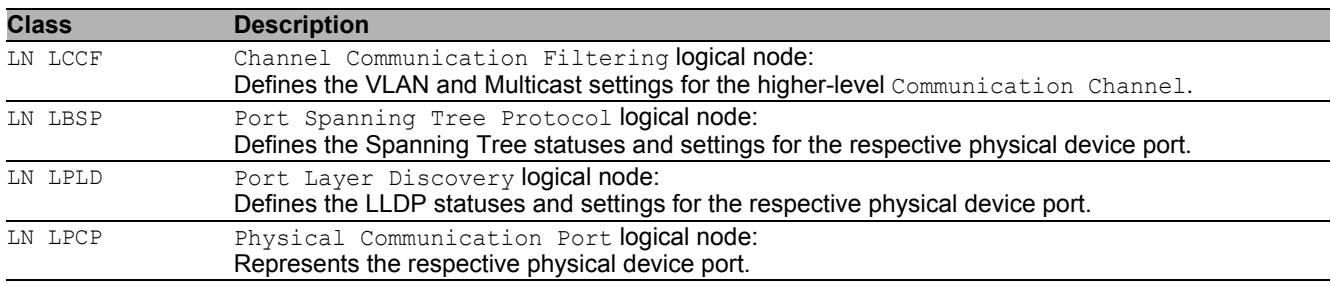

*Table 30: Classes of the bridge model based on TR IEC61850 90-4 (cont.)*

#### 15.1.2 Integration into a Control System

#### $\blacksquare$  Preparation of the device.

- $\Box$  Check that the device has an IP address assigned.
- Open the *Advanced > Industrial Protocols > IEC61850-MMS* dialog.
- $\Box$  To start the MMS server, select in the *Operation* frame the  $\Diamond$ n radio button, and click  $\blacktriangledown$  button.

Afterwards, an MMS client is able to connect to the device and to read and monitor the objects defined in the bridge model.

### **NOTICE**

#### **RISK OF UNAUTHORIZED ACCESS TO THE DEVICE**

IEC61850/MMS does not provide any authentication mechanisms. If the write access for IEC61850/ MMS is activated, every client that can access the device using TCP/IP is capable of changing the settings of the device. This in turn can result in an incorrect configuration of the device and to failures in the network.

Only activate the write access if you have taken additional measures (for example Firewall, VPN, etc.) to eliminate the risk of unauthorized access.

**Failure to follow these instructions can result in equipment damage.**

□ To allow the MMS client to change the settings, mark the *Write access* checkbox, and click the button.

#### ■ Offline configuration

The device allows you to download the ICD file using the graphical user interface. This file contains the properties of the device described with SCL and enables you to configure the substation without directly connecting to the device.

Open the *Advanced > Industrial Protocols > IEC61850-MMS* dialog.

 $\Box$  To load the ICD file to your PC, click the  $\equiv$  button and then the *Download* item.

#### $\blacksquare$  Monitoring the device

The IEC61850/MMS server integrated into the device allows you to monitor multiple statuses of the device by means of the Report Control Block (RCB). Up to 5 MMS clients can register for a Report Control Block at the same time.

The device allows the following statuses to be monitored:

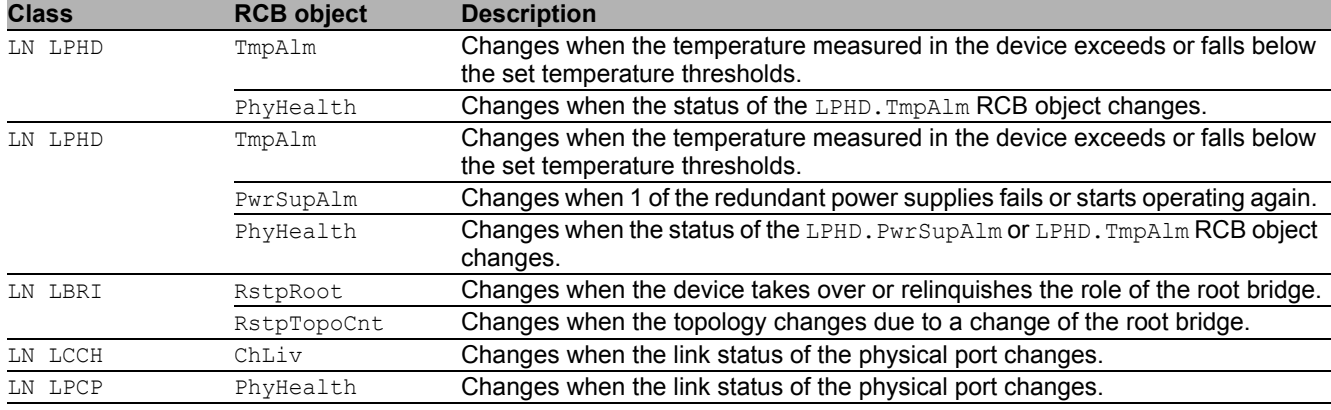

*Table 31: Statuses of the device that can be monitored with IEC 61850/MMS*

## 15.2 Modbus TCP

*Modbus TCP* is an application layer messaging protocol providing client/server communication between the client and devices connected in Ethernet TCP/IP networks.

The *Modbus TCP* function allows you to install the device in networks already using *Modbus TCP* and retrieve information saved in the registers in the device.

#### 15.2.1 Client/Server Modbus TCP/IP Mode

The device supports the client/server model of Modbus TCP/IP. This device operates as a server in this constellation and responds to requests from a client for information saved in the registers. The client / server model uses four types of messages to exchange data between the client and server:

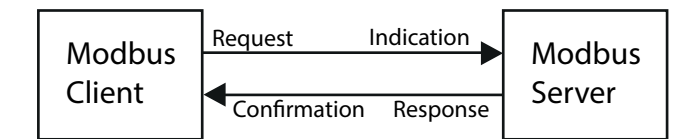

*Figure 48: Client/Server Modbus TCP/IP Mode*

- Modbus TCP/IP Request, the client creates a request for information and sends it to the server.
- Modbus TCP/IP Indication, the server receives a request as an indication that a client requires information.
- $\triangleright$  Modbus TCP/IP Response, when the required information is available, the server sends a reply containing the requested information. When the requested information is unavailable, the server sends an Exception Response to notify the client of the error detected during the processing. The Exception Response contains an exception code indicating the reason for the detected error.
- $\triangleright$  Modbus TCP/IP Confirmation, the client receives a response from the server, containing the requested information.
### 15.2.2 Supported Functions and Memory Mapping

The device supports functions with the public codes  $0x03$ Read Holding Registers and  $0x05Write$ Single Coil. The codes allow the user to read information saved in the registers such as the system information, including the system name, system location, software version, IP address, MAC address. The codes also allow the user to read the port information and port statistics. The 0x05 code allows the user to reset the port counters individually or globally.

The following list contains definitions for the values entered in the Format column:

- Bitmap: a group of 32-bits, encoded into the Big-endian byte order and saved in 2 registers. Bigendian systems save the most significant byte of a word in the smallest address and save the least significant byte in the largest address.
- ▶ F1: 16-bit unsigned integer
- **F2: Enumeration power supply alarm** 
	- $-$  0 = power supply good
	- $-1$  = power supply failure detected
- F3: Enumeration OFF/ON
	- $0 = \text{Off}$
	- $1 = On$
- ▶ F4: Enumeration port type
	- 0 = Giga Gigabit Interface Converter (GBIC)
	- 1 = Copper Twisted Pair (TP)
	- $2$  = Fiber 10 Mb/s
	- $-$  3 = Fiber 100 Mb/s
	- 4 = Giga 10/100/1000 Mb/s (triple speed)
	- $-5$  = Giga Copper 1000 Mb/s TP
	- 6 = Giga Small Form-factor Pluggable (SFP)
- F9: 32-bit unsigned long
- String: octets, saved in sequence, 2 octets per register.

### **Modbus TCP/IP Codes**

The table below lists addresses that allow the client to reset port counters and retrieve specific information from the device registers.

### **Port Information**

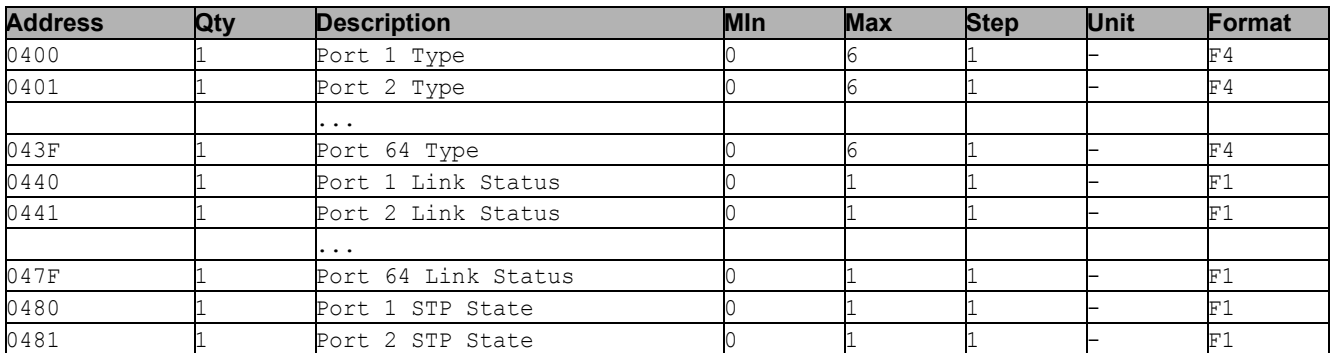

*Table 32: Port Information*

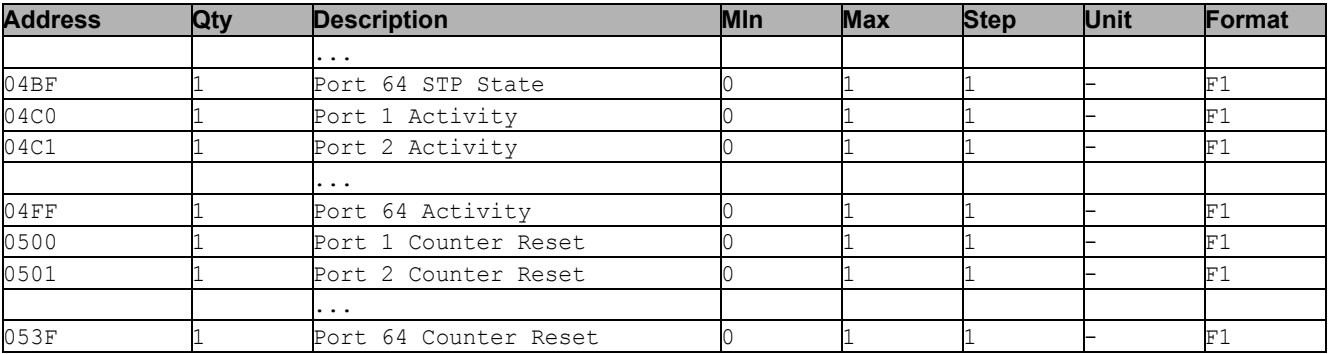

*Table 32: Port Information*

### **Port Statistics**

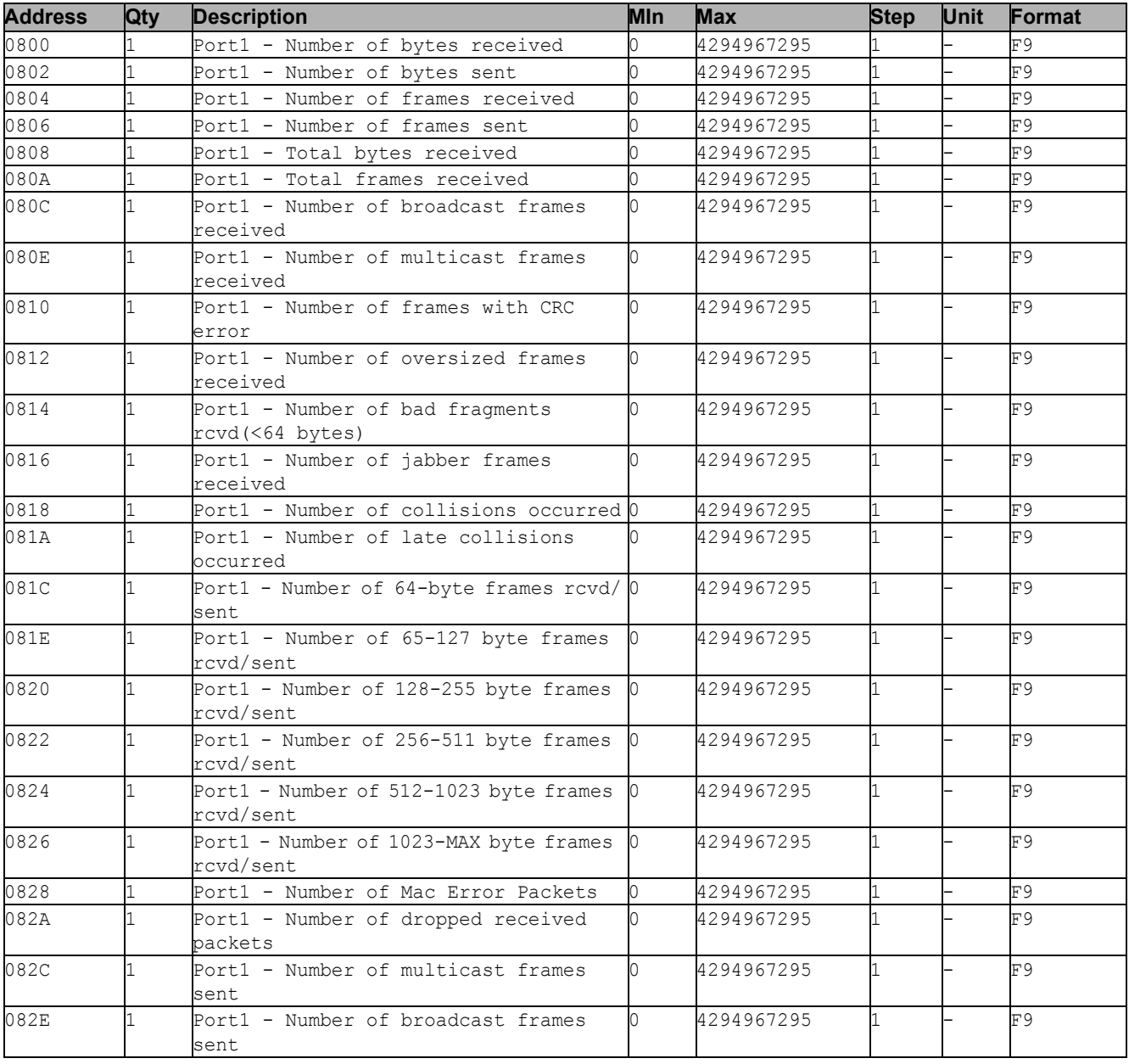

*Table 33: Port Statistics*

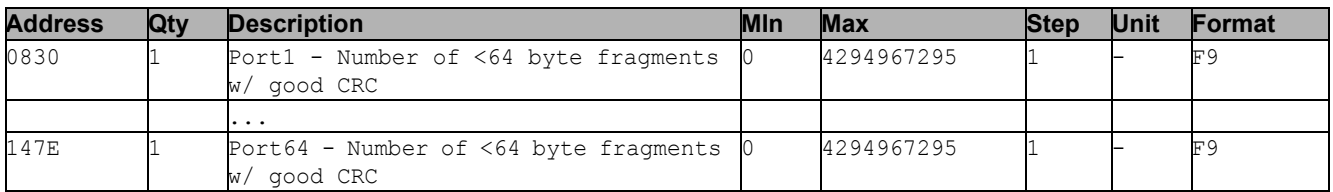

*Table 33: Port Statistics*

### 15.2.3 Example Configuration

In this example, you configure the device to respond to client requests. The prerequisite for this configuration is that the client device is configured with an IP address within the given range. The *Write access* function remains inactive for this example. When you activate the *Write access* function, the device allows you to reset the port counters only. In the default configuration the *Modbus TCP* and *Write access* functions are inactive.

### NOTICE

### **RISK OF UNAUTHORIZED ACCESS TO THE DEVICE**

The *Modbus TCP* protocol does not provide any authentication mechanisms. If the write access for *Modbus TCP* is activated, every client that can access the device using TCP/IP is capable of changing the settings of the device. This in turn can result in an incorrect configuration of the device and to failures in the network.

Only activate the write access if you have taken additional measures (for example Firewall, VPN, etc.) to eliminate the risk of unauthorized access.

### **Failure to follow these instructions can result in equipment damage.**

- $\Box$  Open the *Device Security > Management Access > IP Access Restriction* dialog.
- $\Box$  To add a table entry, click the  $\Box$  button.
- □ Specify the IP address range, in *Index* row 2, enter 10.17.1.0/29 in the *IP address range* column.
- Verify that the *Modbus TCP* function is activated.
- $\Box$  To activate the range, mark the *Active* checkbox.
- $\Box$  Open the *Diagnostics > Status Configuration > Security Status > Global* dialog.
- Verify that the *Modbus TCP active* checkbox contains a mark.
- Open the *Advanced > Industrial Protocols > Modbus TCP* dialog.
- □ The standard *Modbus TCP* listening port, port 502, is the default value. However, if you wish to listen on another TCP port, enter the value for the listening port in the *TCP port* field.
- To enable the function, select the On radio button in the *Operation* frame.

When you enable the *Modbus TCP* function, the *Security Status* function detects the activation and displays an alarm in the *Basic Settings > System* dialog, *Security status* frame.

```
enable Change to the Privileged EXEC mode.
network management access add 2 Creates the entry for the address range in the network. Number 
                                          of the next available index in this example: 2.
network management access modify 2 ip 
10.17.1.0
                                          Specifies the IP address.
network management access modify 2 mask 
29
                                          Specifies the netmask.
network management access modify 2 
modbus-tcp enable
                                          Specifies that Modbus TCP is allowed to have management 
                                          access.
network management access operation Enables the IP access restriction.
configure Change to the Configuration mode.
security-status monitor modbus-tcp-
enabled
                                          Specifies that the device monitors the activation of the Modbus 
                                          TCP server.
modbus-tcp operation Activates the Modbus TCP server.
modbus-tcp port <1..65535> Specify the TCP port for Modbus TCP communication (optionally).
                                          The default value is port 502.
show modbus-tcp Display the Modbus TCP Server settings.
Modbus TCP/IP server settings
--------------------------
Modbus TCP/IP server operation................enabled
Write-access..................................disabled
Listening port................................502
Max number of sessions..............................5
Active sessions...............................0
show security-status monitor Display all security-status settings.
Device Security Settings
Monitor
          ----------------------------------
Password default settings unchanged...........monitored
...
Write access using HiDiscovery is possible....monitored
Loading unencrypted configuration from ENVM...monitored
IEC 61850 MMS is enabled......................monitored
Modbus TCP/IP server active...................monitored
show security-status event Display occurred security status events.
Time stamp Event Event Info
                      -------------------- ----------------------- ------
2014-01-01 01:00:39 password-change(10) -
....................................................
2014-01-01 01:00:39 ext-nvm-load-unsecure(21) -
2014-01-01 23:47:40 modbus-tcp-enabled(23) -
show network management access rules 1 Display the restricted management access rules for index 1.
Restricted management access settings
-------------------------------------
Index.......................................1
IP Address..................................10.17.1.0
Prefix Length...................................29
HTTP........................................yes
SNMP........................................yes
Telnet......................................yes
SSH.........................................yes
HTTPS.......................................yes
IEC61850-MMS................................yes
Modbus TCP/IP...............................yes
Active......................................[x]
```
## A Setting up the configuration environment

# A.1 Setting up a DHCP/BOOTP server

<span id="page-1086-0"></span>[The following example describes the configuration of a DHCP server using the haneWIN DHCP Server](https://www.hanewin.net/dhcp-e.htm)  software. This shareware software is a product of IT-Consulting Dr. Herbert Hanewinkel. You can [download the software from](https://www.hanewin.net/dhcp-e.htm) https://www.hanewin.net. You can test the software for 30 calendar days from the date of the first installation, and then decide whether you want to purchase a license.

- $\Box$  To install the DHCP servers on your PC put the product CD in the CD drive of your PC and under Additional Software select *haneWIN DHCP-Server*. To carry out the installation, follow the installation assistant.
- Start the *haneWIN DHCP-Server* program.

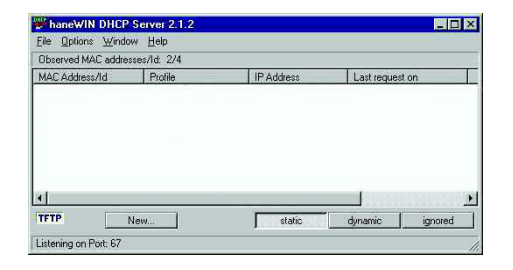

*Figure 49: Start window of the haneWIN DHCP-Server program*

**Note:** The installation procedure includes a service that is automatically started in the basic configuration when Windows is activated. This service is also active if the program itself has not been started. When started, the service responds to DHCP queries.

- Open the window for the program settings in the menu *Options > Preferences* and select the *DHCP* tab.
- $\Box$  Specify the settings displayed in the figure.
- □ Click the *OK* button.

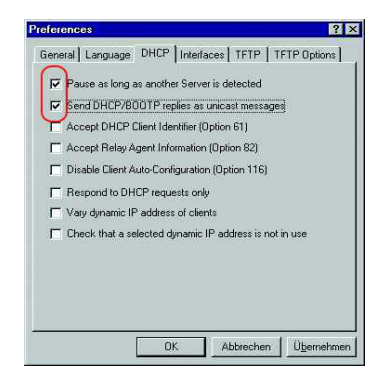

*Figure 50: DHCP setting*

- $\Box$  To enter the configuration profiles, select *Options > Configuration Profiles* in the menu bar.
- $\Box$  Specify the name for the new configuration profile.
- Click the *Add* button.

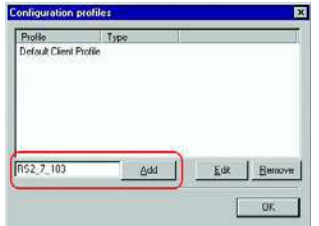

*Figure 51: Adding configuration profiles*

- $\Box$  Specify the netmask.
- □ Click the *Apply* button.

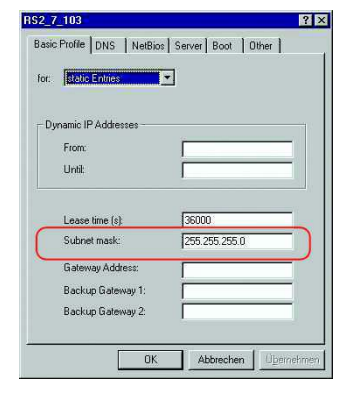

*Figure 52: Netmask in the configuration profile*

- □ Select the *Boot* tab.
- $\Box$  Enter the IP address of your tftp server.
- $\Box$  Enter the path and the file name for the configuration file.
- $\Box$  Click the *Apply* button and then the *OK* button.

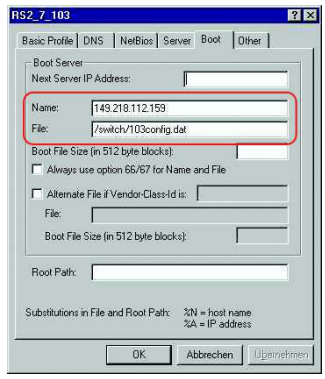

*Figure 53: Configuration file on the tftp server*

 $\Box$  Add a profile for each device type. If devices of the same type have different configurations, then you add a profile for each configuration.

 $\Box$  To complete the addition of the configuration profiles, click the  $\mathcal{O}K$  button.

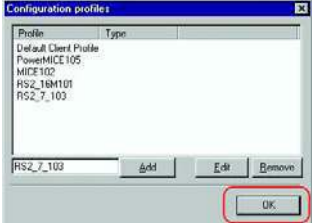

*Figure 54: Managing configuration profiles*

 $\Box$  To enter the static addresses, in the main window, click the *Static* button.

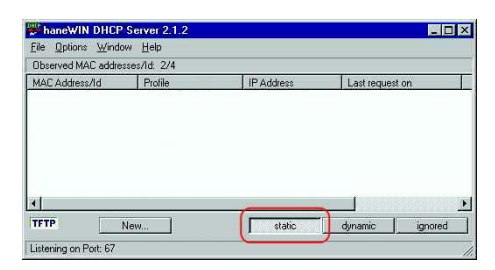

*Figure 55: Static address input*

□ Click the *Add* button.

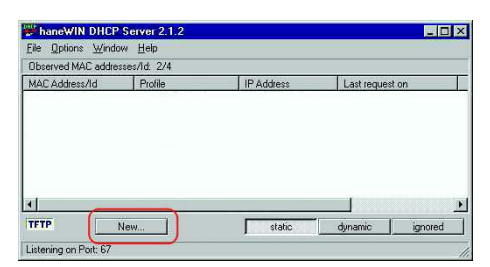

*Figure 56: Adding static addresses*

 $\Box$  Enter the MAC address of the device.

 $\Box$  Enter the IP address of the device.

- $\Box$  Select the configuration profile of the device.
- $\Box$  Click the *Apply* button and then the *OK* button.

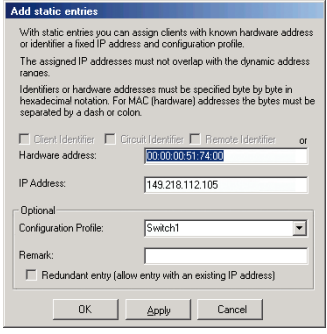

#### *Figure 57: Entries for static addresses*

 $\Box$  Add an entry for each device that will get its parameters from the DHCP server.

| File Options Window Help                                                         |                                                           |                                                                          |                                        |  |
|----------------------------------------------------------------------------------|-----------------------------------------------------------|--------------------------------------------------------------------------|----------------------------------------|--|
| Fibrewed MAC addresser/id 2/4                                                    |                                                           |                                                                          |                                        |  |
| MAC Address/Id                                                                   | Profile                                                   | <b>IP Address</b>                                                        | Last request on                        |  |
| 00:80:63:51:74:00<br>00:80:63:10:9a:d7<br>00:80:63:14 db d9<br>00:80:63:0f:1d:b0 | PowerMICE105<br><b>MICE102</b><br>RS2 16M101<br>RS2 7 103 | 149.218.112.105<br>149.218.112.102<br>149 218 112 101<br>149 218 112 103 | 03.06.05 14:23:22<br>03.06.05 14:09:58 |  |
| <b>TFTP</b>                                                                      | New                                                       | static                                                                   | dynamic<br>ignored                     |  |

*Figure 58: DHCP server with entries*

# <span id="page-1090-1"></span>A.2 Setting up a DHCP server with Option 82

<span id="page-1090-0"></span>[The following example describes the configuration of a DHCP server using the haneWIN DHCP Server](https://www.hanewin.net/dhcp-e.htm)  software. This shareware software is a product of IT-Consulting Dr. Herbert Hanewinkel. You can [download the software from](https://www.hanewin.net/dhcp-e.htm) https://www.hanewin.net. You can test the software for 30 calendar days from the date of the first installation, and then decide whether you want to purchase a license.

- $\Box$  To install the DHCP servers on your PC put the product CD in the CD drive of your PC and under Additional Software select *haneWIN DHCP-Server*. To carry out the installation, follow the installation assistant.
- Start the *haneWIN DHCP-Server* program.

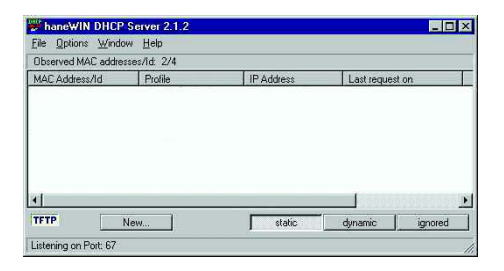

*Figure 59: Start window of the haneWIN DHCP-Server program*

**Note:** The installation procedure includes a service that is automatically started in the basic configuration when Windows is activated. This service is also active if the program itself has not been started. When started, the service responds to DHCP queries.

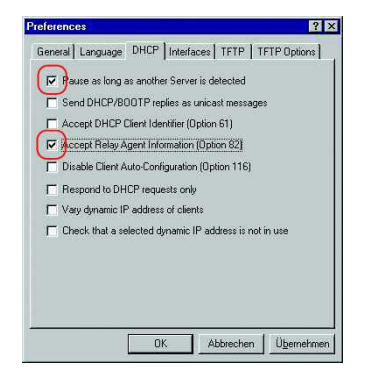

#### *Figure 60: DHCP setting*

□ To enter the static addresses, click the *Add* button.

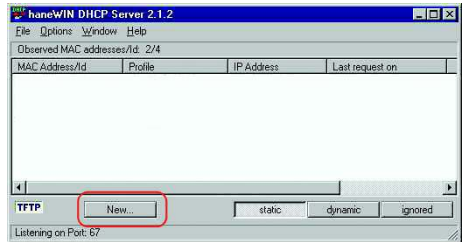

*Figure 61: Adding static addresses*

Mark the *Circuit Identifier* checkbox.

Mark the *Remote Identifier* checkbox.

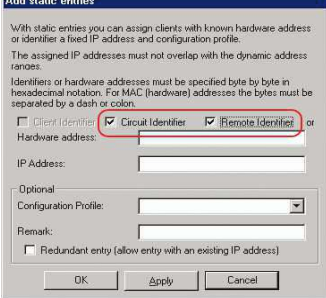

*Figure 62: Default setting for the fixed address assignment*

 In the *Hardware address* field, specify the value *Circuit Identifier* and the value *Remote Identifier* for the switch and port.

The DHCP server assigns the IP address specified in the *IP address* field to the device that you connect to the port specified in the *Hardware address* field.

The hardware address is in the following form:

ciclhhvvvvssmmpprirlxxxxxxxxxxxx

 $\triangleright$  ci

Sub-identifier for the type of the Circuit ID

 $\triangleright$  cl

Length of the Circuit ID.

 $\blacktriangleright$  hh

Hirschmann identifier:

01 if a Hirschmann device is connected to the port, otherwise 00.

vvvv

VLAN ID of the DHCP request. Default setting: 0001 = VLAN 1

ss <br>ss

Socket of device at which the module with that port is located to which the device is connected. Specify the value 00.

 $\blacktriangleright$  mm

Module with the port to which the device is connected.

 $\blacktriangleright$  pp

Port to which the device is connected.

 $\triangleright$  ri

Sub-identifier for the type of the Remote ID

 $\blacktriangleright$  rl

Length of the Remote ID.

**xxxxxxxxxxxx** 

Remote ID of the device (for example MAC address) to which a device is connected.

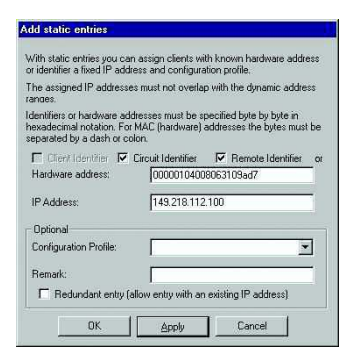

*Figure 63: Specifying the addresses*

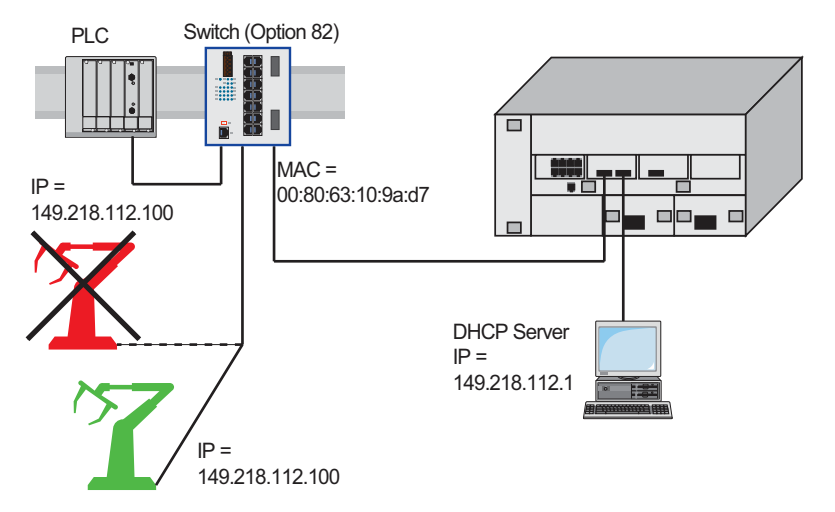

*Figure 64: Application example of using Option 82*

### A.3 Preparing access via SSH

To access the device using SSH, perform the following steps:

- $\blacktriangleright$  Generate a key on the device.
- or
- ▶ Upload your own key on the device.
- $\blacktriangleright$  Prepare access to the device in the SSH client program.

**Note:** In the default setting, the key is already existing and access using SSH is enabled.

### A.3.1 Generating a key on the device

The device allows you to generate the key directly on the device.

Perform the following steps:

- Open the *Device Security > Management Access > Server* dialog, *SSH* tab.
- $\Box$  Disable the SSH server. To disable the function, select the Off radio button in the *Operation* frame.  $\Box$  To save the changes temporarily, click the  $\blacktriangledown$  button. To create a DSA key or a RSA key, in the *Signature* frame, click the *Create* button.  $\Box$  Enable the SSH server. To enable the function, select the On radio button in the *Operation* frame.  $\Box$  To save the changes temporarily, click the  $\blacktriangledown$  button. enable Change to the Privileged EXEC mode. configure Change to the Configuration mode. ssh key dsa generate Generate Generate a new DSA key.

### A.3.2 Loading your own key onto the device

OpenSSH gives experienced network administrators the option of generating an own key. To generate the key, enter the following commands on your PC:

```
ssh-keygen(.exe) -q -t rsa1 -f rsa1.key -C '' -N ''
dsaparam -out dsaparam.pem 1024
```
The device allows yout to upload the own SSH key to the device.

Perform the following steps:

 Open the *Device Security > Management Access > Server* dialog, *SSH* tab.  $\Box$  Disable the SSH server.

To disable the function, select the Off radio button in the *Operation* frame.

- $\Box$  To save the changes temporarily, click the  $\blacktriangledown$  button.
- $\Box$  If the host key is located on your PC or on a network drive, drag and drop the file that contains

the key in the  $\mathbf{t}$  area. Alternatively click in the area to select the file.

 $\Box$  Click the *Start* button in the *Key import* frame to load the key onto the device.

 $\Box$  Enable the SSH server.

To enable the function, select the On radio button in the *Operation* frame.

- $\Box$  To save the changes temporarily, click the  $\vee$  button.
- $\Box$  Copy the self-generated key from your PC to the external memory.

#### $\Box$  Copy the key from the external memory into the device.

enable **Change to the Privileged EXEC mode.** copy sshkey envm <file name> Load your own key onto the device from the external memory.

### A.3.3 Preparing the SSH client program

The *PuTTY* program allows you to access the device using SSH. This program is provided on the product CD.

Perform the following steps:

 $\Box$  Start the program by double-clicking on it.

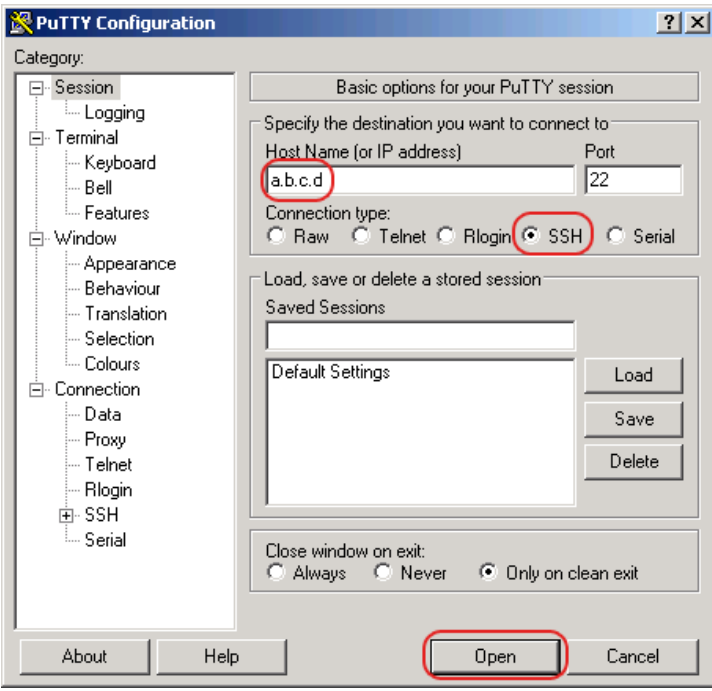

*Figure 65: PuTTY input screen* 

 $\Box$  In the *Host Name (or IP address)* field you enter the IP address of your device. The IP address (a.b.c.d) consists of 4 decimal numbers with values from 0 to 255. The 4 decimal numbers are separated by points.

 $\Box$  To select the connection type, select the *SSH* radio button in the *Connection type* range.

 $\Box$  Click the *Open* button to set up the data connection to your device.

Just before the connection is established, the *PuTTY* program displays a security alarm message and gives you the option of checking the key fingerprint.

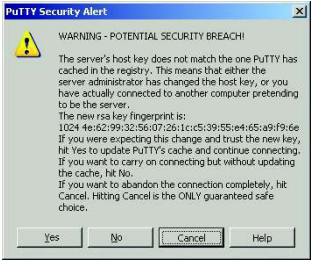

*Figure 66: Security alert prompt for the fingerprint*

 $\Box$  Check the fingerprint of the key to ensure that you have actually connected to the desired device.

 $\Box$  If the fingerprint matches your key, click the *Yes* button.

The *PuTTY* program also displays another security alarm message at the specified warning threshold.

For experienced network administrators, another way of accessing your device through an SSH is by using the OpenSSH Suite. To set up the data connection, enter the following command:

ssh admin@10.0.112.53

admin is the user name.

10.0.112.53 is the IP address of your device.

## A.4 HTTPS certificate

Your web browser establishes the connection to the device using the HTTPS protocol. The prerequisite is that you enable the *HTTPS server* function in the*Device Security > Management Access >* Server dialog, *HTTPS* tab.

**Note:** Third-party software such as web browsers validate certificates based on criteria such as their expiration date and current cryptographic parameter recommendations. Old certificates can cause errors, for example, when they expire or cryptographic recommendations change. Upload your own, upto-date certificate or regenerate the certificate with the latest firmware to solve validation conflicts with third-party software.

### A.4.1 HTTPS certificate management

A standard certificate according to X.509/PEM (Public Key Infrastructure) is required for encryption. In the default setting, a self-generated certificate is already present on the device.

- Open the *Device Security > Management Access > Server* dialog, *HTTPS* tab.
- To create a X509/PEM certificate, in the *Certificate* frame, click the *Create* button.
- $\Box$  To save the changes temporarily, click the  $\blacktriangledown$  button.
- $\Box$  Restart the HTTPS server to activate the key. Restart the server using the Command Line Interface (CLI).

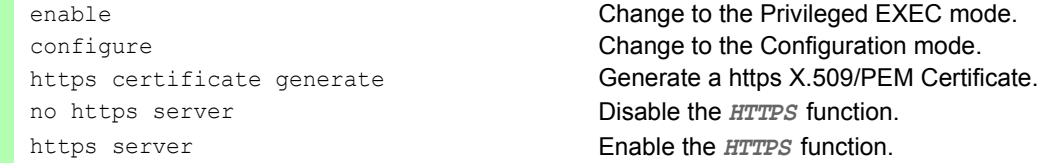

 $\Box$  The device enables you also to upload an externally generated X.509/PEM Standard certificate to the device:

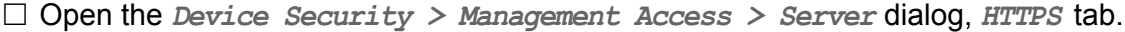

- $\Box$  If the certificate is located on your PC or on a network drive, drag and drop the certificate in
	- the  $\mathbf{r}$  area. Alternatively click in the area to select the certificate.

 $\Box$  Click on the *Start* button to copy the certificate to the device.

 $\Box$  To save the changes temporarily, click the  $\blacktriangledown$  button.

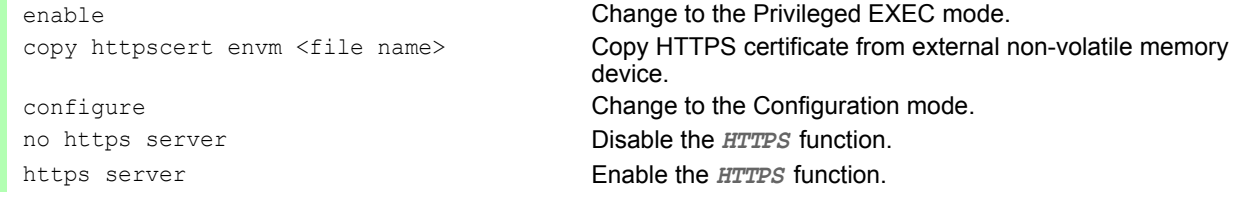

**Note:** If you upload or create a certificate, be sure to reboot the device or the HTTPS server in order to activate the certificate. Restart the server using the Command Line Interface (CLI).

### A.4.2 Access through HTTPS

The default setting for HTTPS data connection is TCP port 443. If you change the number of the HTTPS port, reboot the device or the HTTPS server. Thus the change becomes effective.

Perform the following steps:

- Open the *Device Security > Management Access > Server* dialog, *HTTPS* tab.
- To enable the function, select the On radio button in the *Operation* frame.
- $\Box$  To access the device by HTTPS, enter HTTPS instead of HTTP in your browser, followed by the IP address of the device.

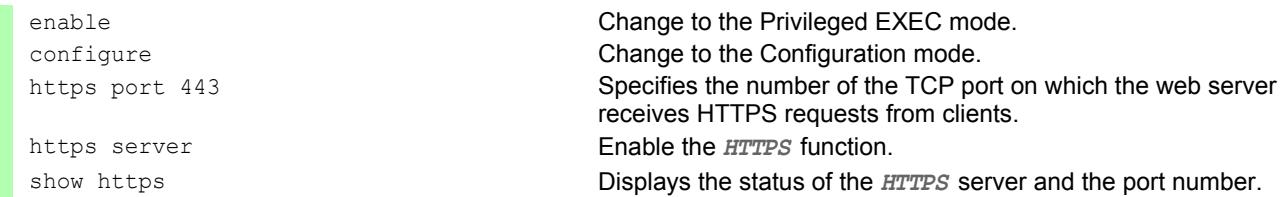

If you make changes to the HTTPS port number, disable the HTTPS server and then enable it again in order to make the changes effective.

The device uses HTTPS protocol and establishes a new data connection. At the end of the session, when the user logs out, the device terminates the data connection.

# B Appendix

### B.1 Literature references

- "Optische Übertragungstechnik in industrieller Praxis" Christoph Wrobel (ed.) Hüthig Buch Verlag Heidelberg ISBN 3-7785-2262-0
- **Hirschmann Manual** "Basics of Industrial ETHERNET and TCP/IP" 280 710-834
- TCP/IP Illustrated", Vol. 1 W.R. Stevens Addison Wesley 1994 ISBN 0-201-63346-9

## B.2 Maintenance

[Hirschmann is continually working on improving and developing their software. Check regularly whether](http://www.hirschmann.com)  there is an updated version of the software that provides you with additional benefits. You find information and software downloads on the Hirschmann product pages on the Internet [\(](http://www.hirschmann.com)www.hirschmann.com).

## B.3 Management Information Base (MIB)

The Management Information Base (MIB) is designed in the form of an abstract tree structure.

<span id="page-1102-0"></span>The branching points are the object classes. The "leaves" of the MIB are called generic object classes.

<span id="page-1102-1"></span>If this is required for unique identification, the generic object classes are instantiated, that means the abstract structure is mapped onto reality, by specifying the port or the source address.

<span id="page-1102-2"></span>Values (integers, time ticks, counters or octet strings) are assigned to these instances; these values can be read and, in some cases, modified. The object description or object ID (OID) identifies the object class. The subidentifier (SID) is used to instantiate them.

Example:

The generic object class  $hm2PSState (OID = 1.3.6.1.4.1.248.11.11.1.1.1.1.1.2)$  is the description of the abstract information power supply status. However, it is not possible to read any value from this, as the system does not know which power supply is meant.

Specifying the subidentifier 2 maps this abstract information onto reality (instantiates it), thus identifying it as the operating status of power supply 2. A value is assigned to this instance and can be read. The instance  $get \ 1.3.6.1.4.1.248.11.11.1.1.1.1.2.1$  returns the response 1, which means that the power supply is ready for operation.

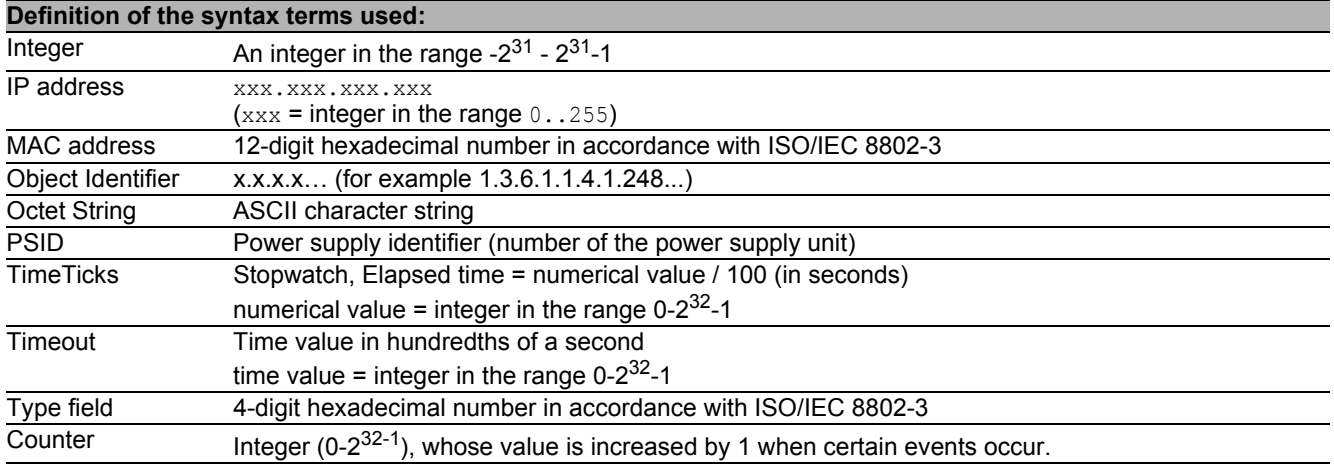

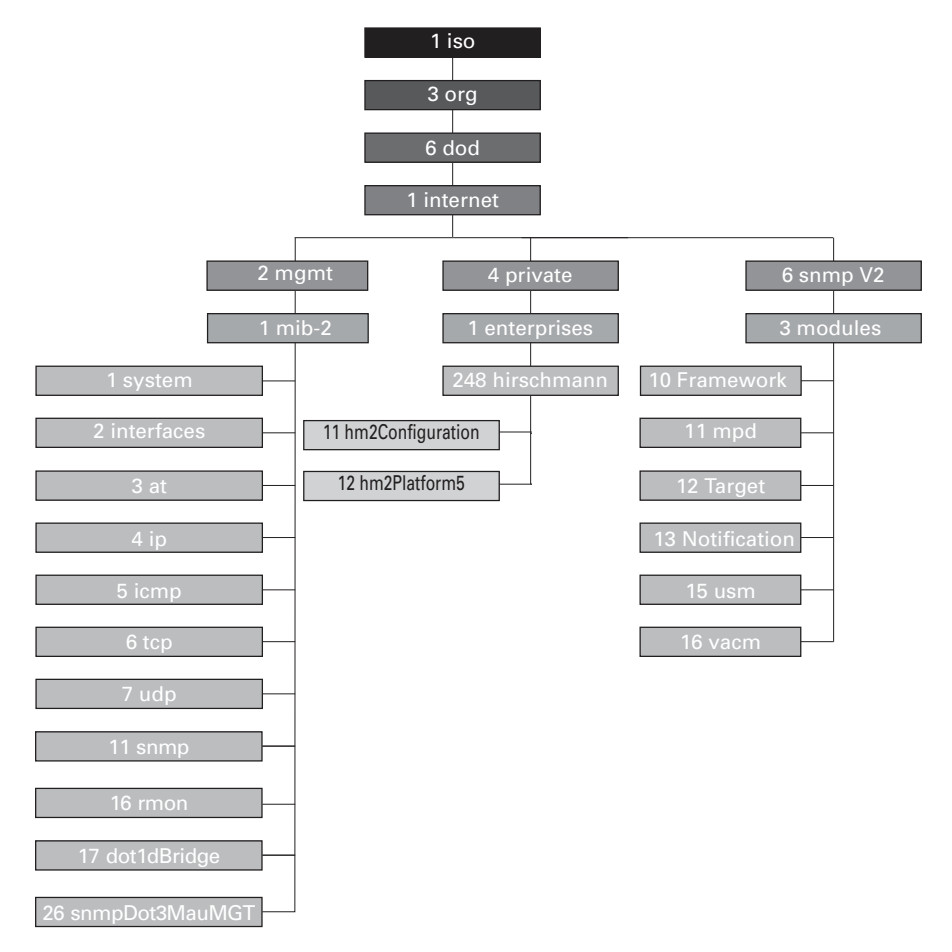

*Figure 67: Tree structure of the Hirschmann MIB*

A description of the MIB can be found on the product CD provided with the device.

# <span id="page-1104-0"></span>B.4 List of RFCs

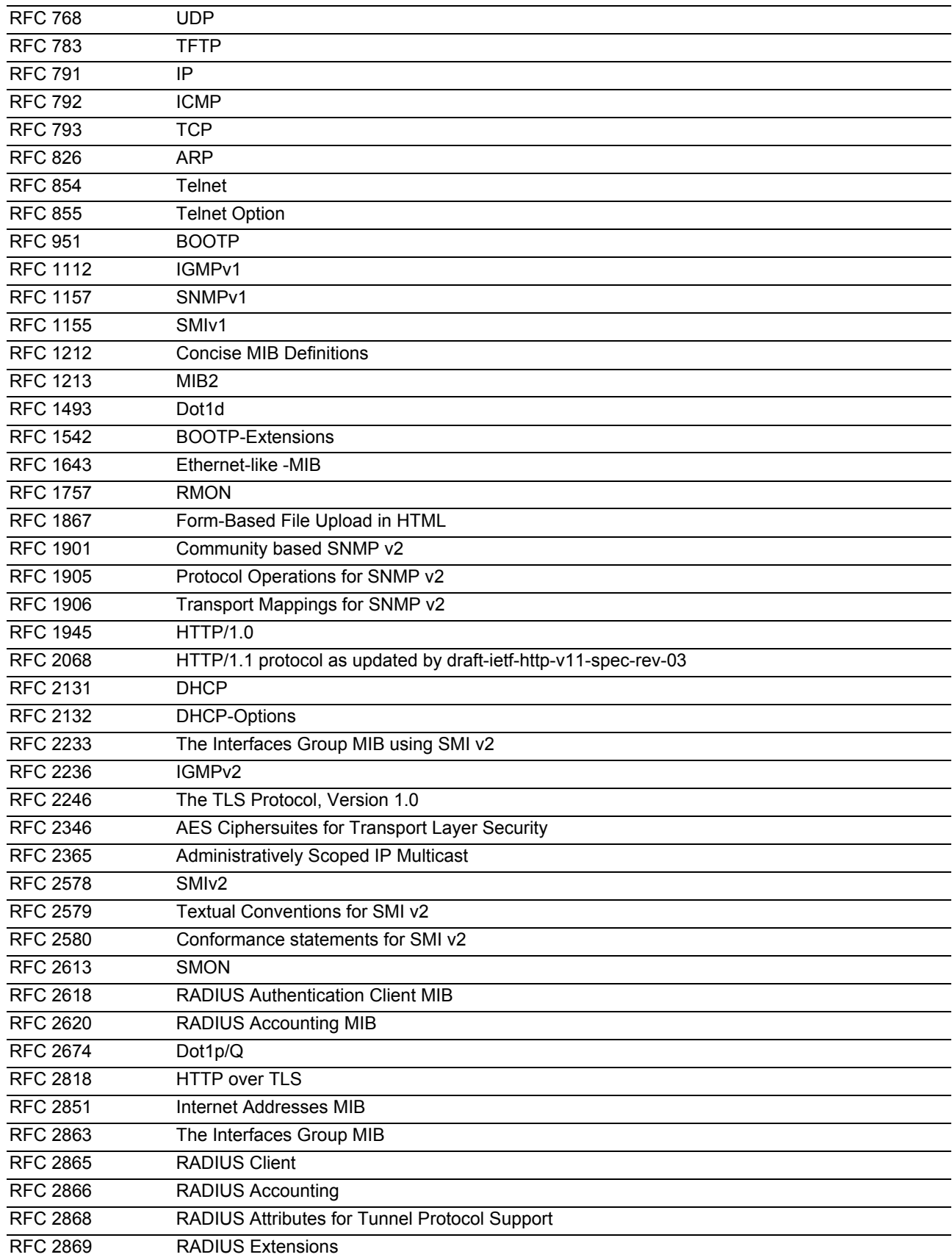

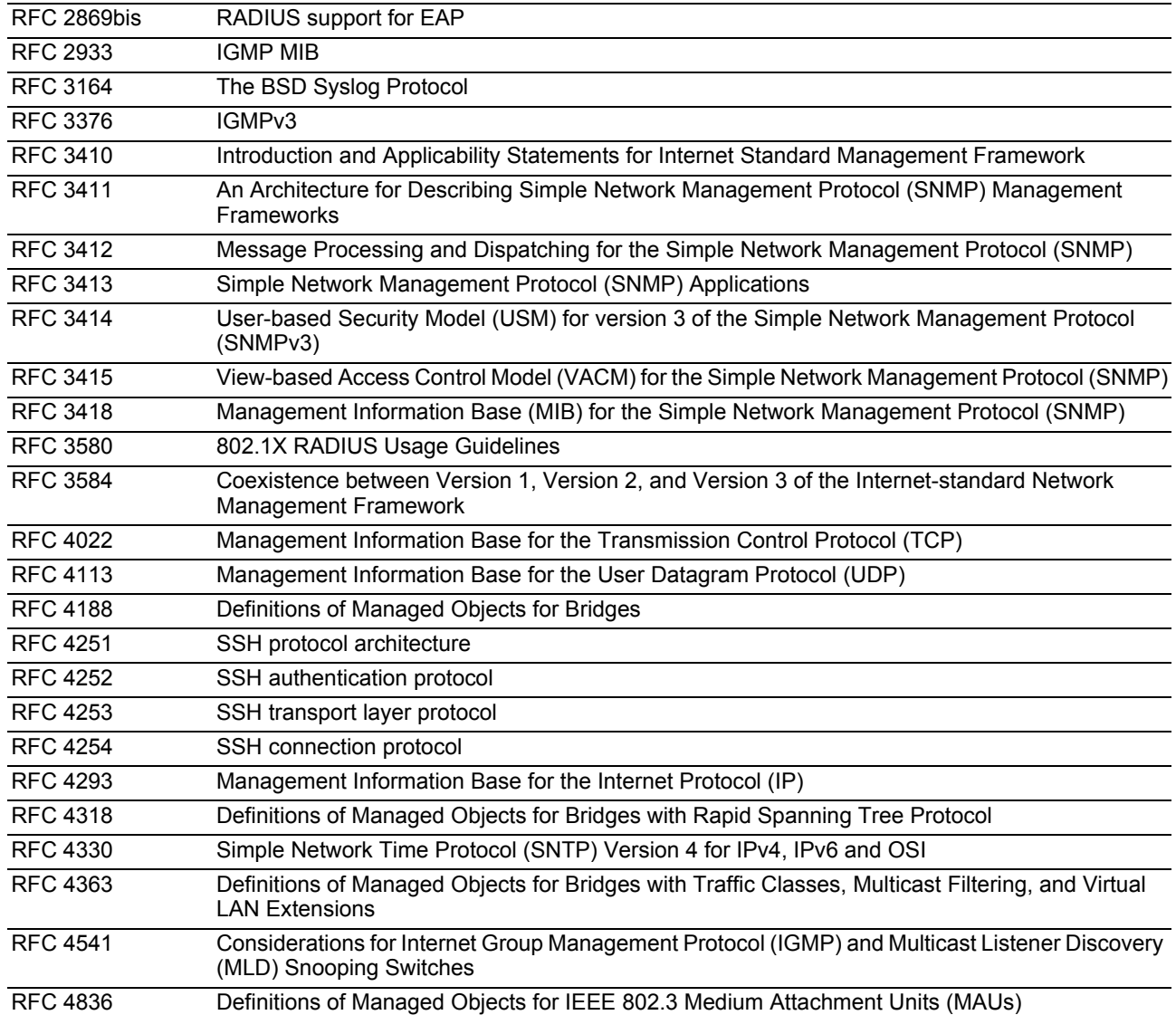

## B.5 Underlying IEEE Standards

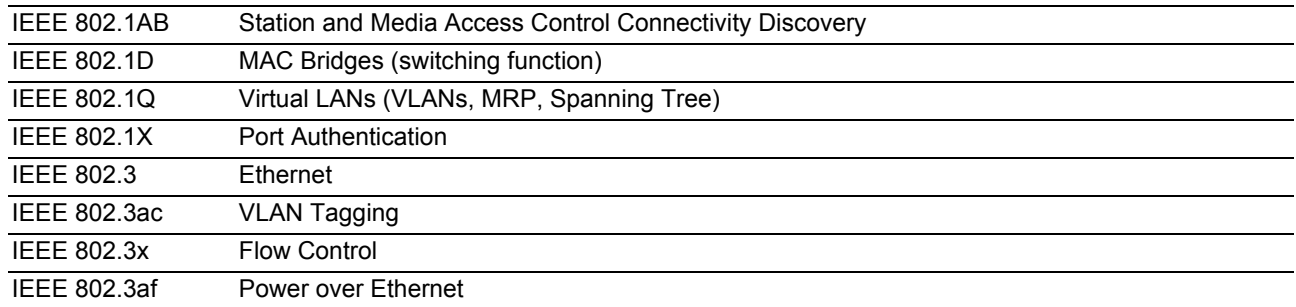

## B.6 Underlying IEC Norms

IEC 62439 High availability automation networks MRP – Media Redundancy Protocol based on a ring topology

# B.7 Underlying ANSI Norms

ANSI/TIA-1057 Link Layer Discovery Protocol for Media Endpoint Devices, April 2006

# B.8 Technical Data

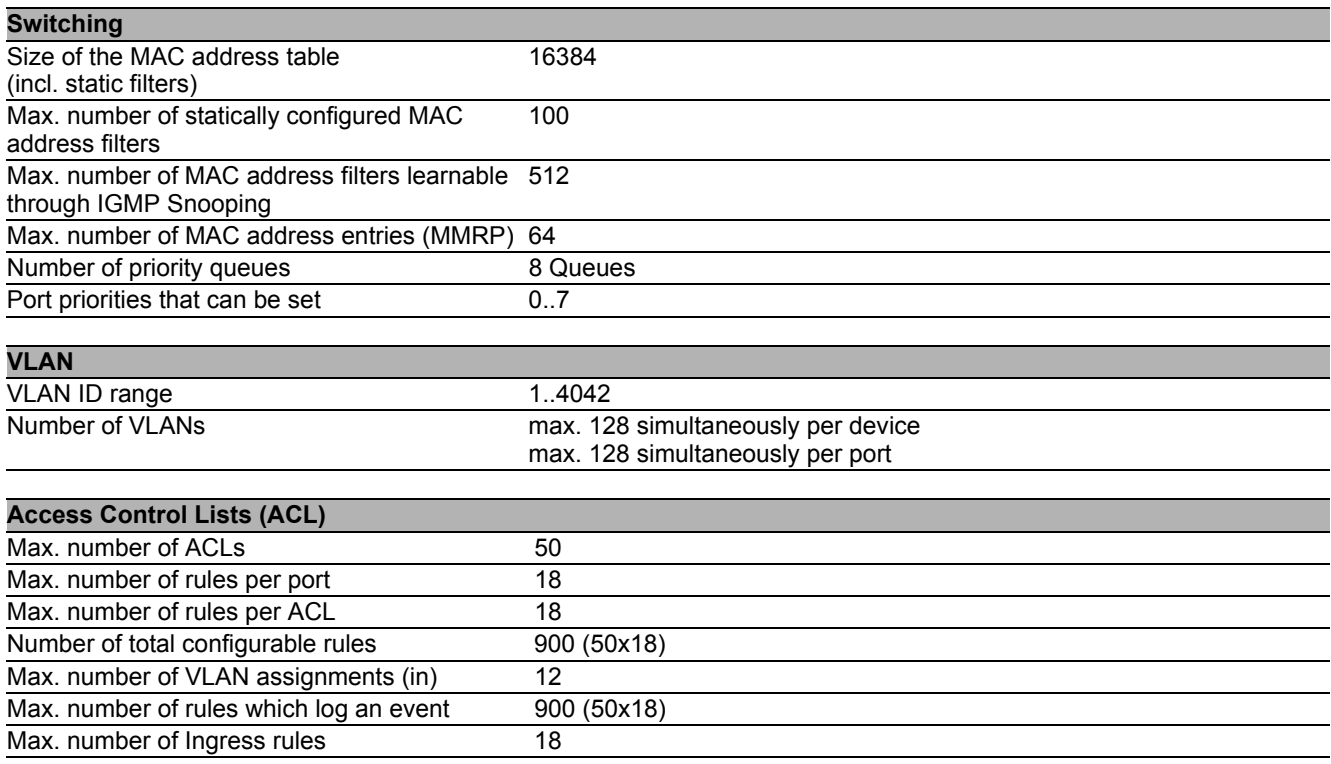

# B.9 Copyright of integrated Software

The product contains, among other things, Open Source Software files developed by third parties and licensed under an Open Source Software license.

You can find the license terms in the graphical user interface in the *Help > Licenses* dialog.

## B.10 Abbreviations used

<span id="page-1111-0"></span>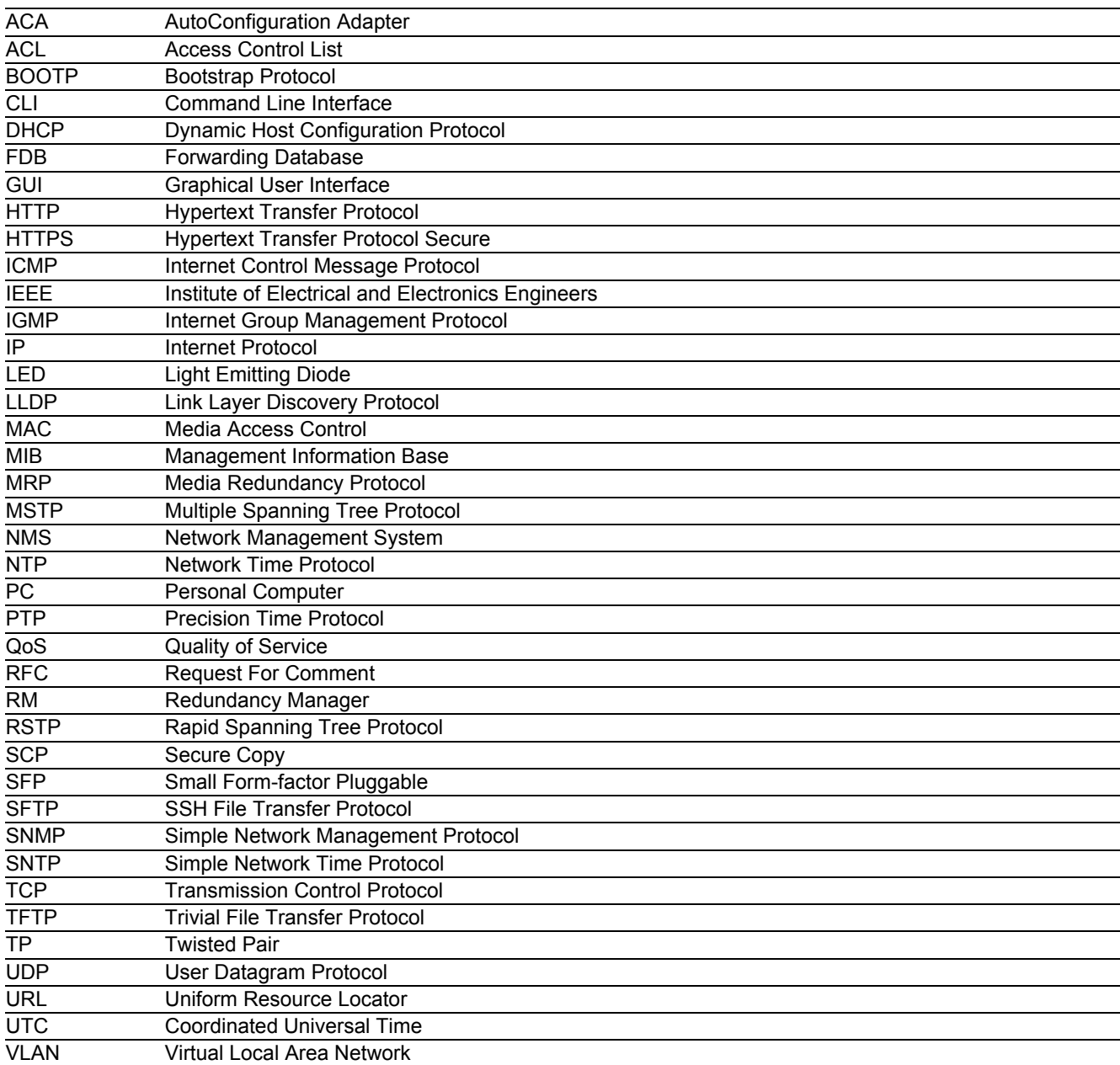

# C Index

#### 1 802.1X [44](#page-898-0) A Access roles [47](#page-901-0) Access security<br>ACA [58,](#page-912-0) [257](#page-1111-0)<br>146, 148 Advanced Mode [146,](#page-1000-0) [148](#page-1002-0)<br>Aging time 109 Aging time [109](#page-963-0)<br>Alarm 176 Alarm [176](#page-1030-0)<br>Alarm messages 174 Alarm messages [174](#page-1028-0)<br>Alternate port 160, 166 Alternate port [160,](#page-1014-0) [166](#page-1020-0)<br>APNIC 30 APNIC [30](#page-884-0)<br>ARIN 30 ARIN [30](#page-884-1)  $ARP$  [32](#page-886-0) Authentication list [44](#page-898-1) Automatic configuration **77** B Backup port [160,](#page-1014-1) [166](#page-1020-0) Bandwidth [124](#page-978-0)

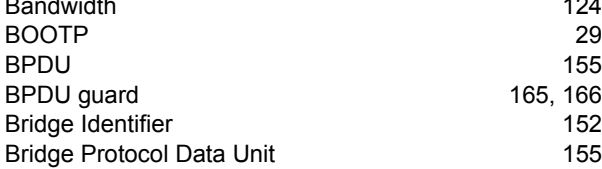

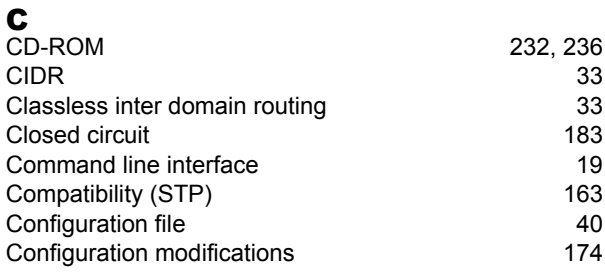

### D

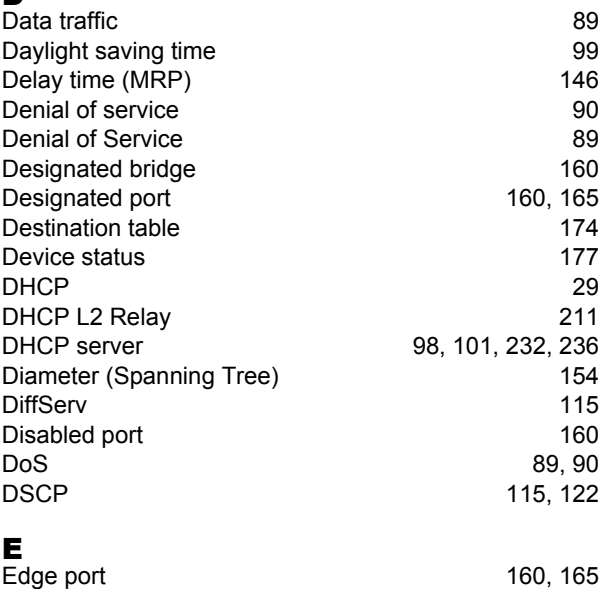

Event log [198](#page-1052-0)

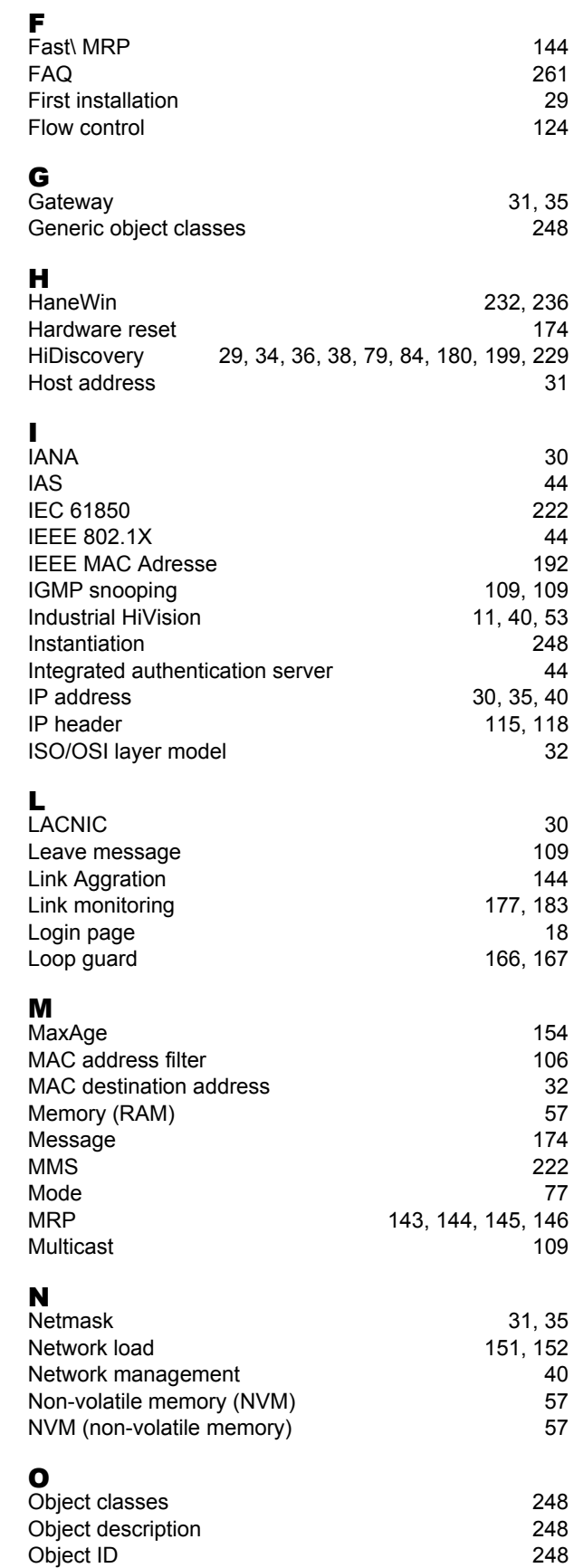

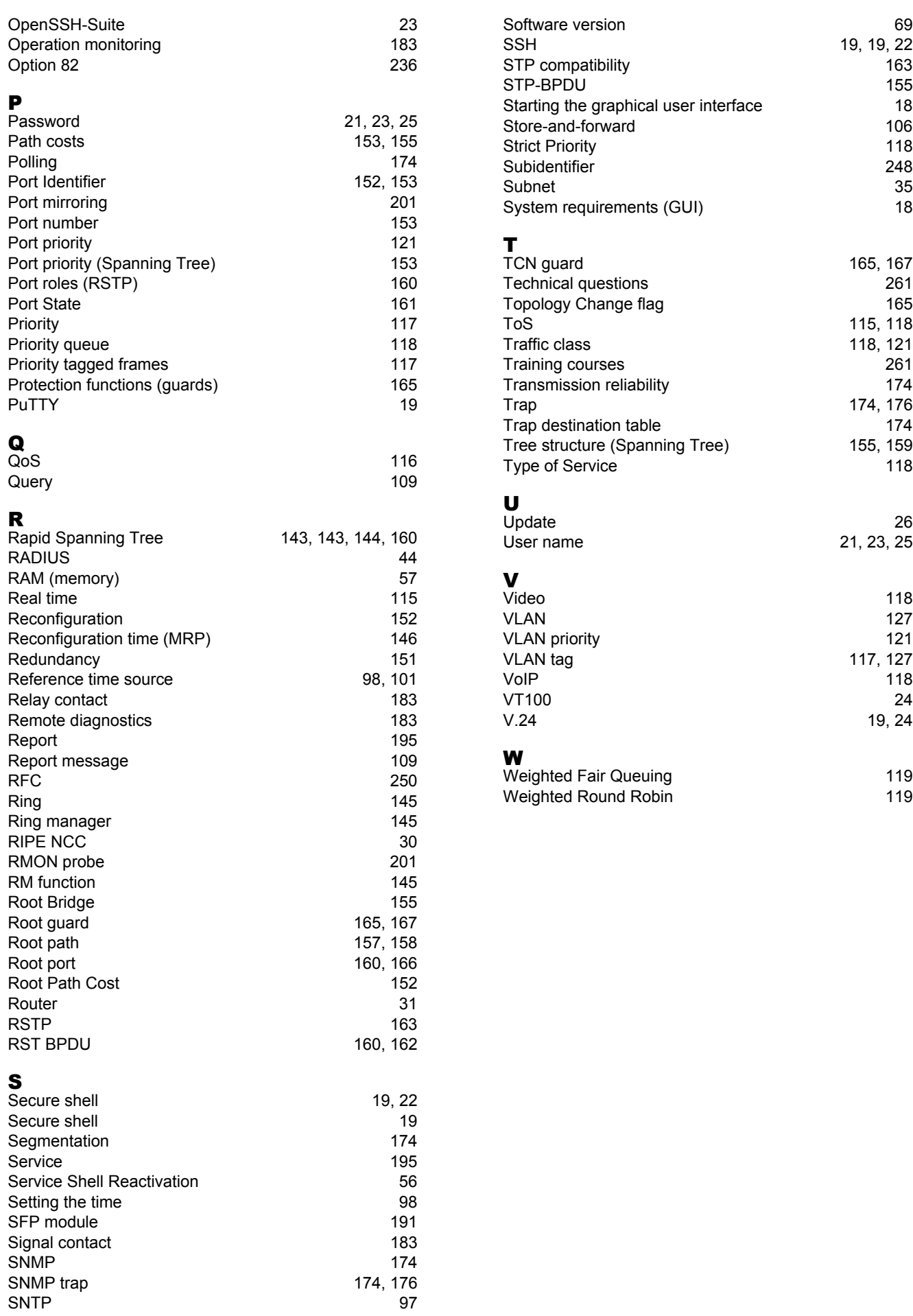

### D Further support

### <span id="page-1115-1"></span>**Technical questions**

For technical questions, please contact any Hirschmann dealer in your area or Hirschmann directly.

[You find the addresses of our partners on the Internet at h](http://www.hirschmann.com)ttp://www.hirschmann.com.

[A list of local telephone numbers and email addresses for technical support directly from Hirschmann is](https://hirschmann-support.belden.eu.com)  [available at](https://hirschmann-support.belden.eu.com) https://hirschmann-support.belden.eu.com.

This site also includes a free of charge knowledge base and a software download section.

### **Hirschmann Competence Center**

The Hirschmann Competence Center is ahead of its competitors on three counts with its complete range of innovative services:

- Consulting incorporates comprehensive technical advice, from system evaluation through network planning to project planning.
- <span id="page-1115-0"></span>Training offers you an introduction to the basics, product briefing and user training with certification. [You find the training courses on technology and products currently available at](http://www.hicomcenter.com) http:// www.hicomcenter.com.
- Support ranges from the first installation through the standby service to maintenance concepts.

With the Hirschmann Competence Center, you decided against making any compromises. Our clientcustomized package leaves you free to choose the service components you want to use.

Internet: http://www.hicomcenter.com
## E Readers' Comments

What is your opinion of this manual? We are constantly striving to provide as comprehensive a description of our product as possible, as well as important information to assist you in the operation of this product. Your comments and suggestions help us to further improve the quality of our documentation.

Your assessment of this manual:

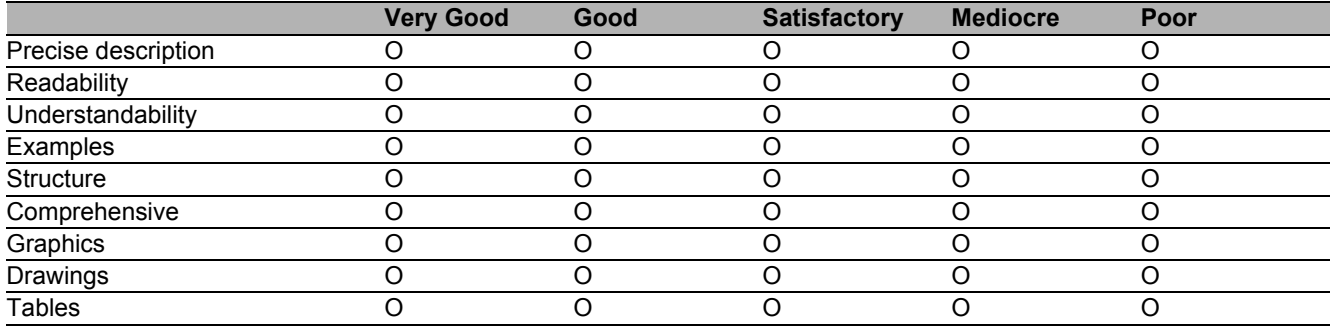

Did you discover any errors in this manual? If so, on what page?

Suggestions for improvement and additional information:

General comments:

Sender:

Company / Department:

Name / Telephone number:

Street:

Zip code / City:

E-mail:

Date / Signature:

Dear User,

Please fill out and return this page

- $\triangleright$  as a fax to the number +49 (0)7127/14-1600 or
- $\blacktriangleright$  per mail to

Hirschmann Automation and Control GmbH Department 01RD-NT Stuttgarter Str. 45-51 72654 Neckartenzlingen

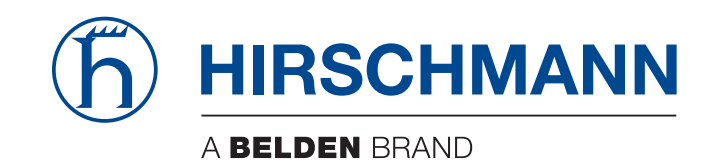